# **Modicon M221**

# **Logic Controller**

## **Guide Utilisateur**

**05/2024**

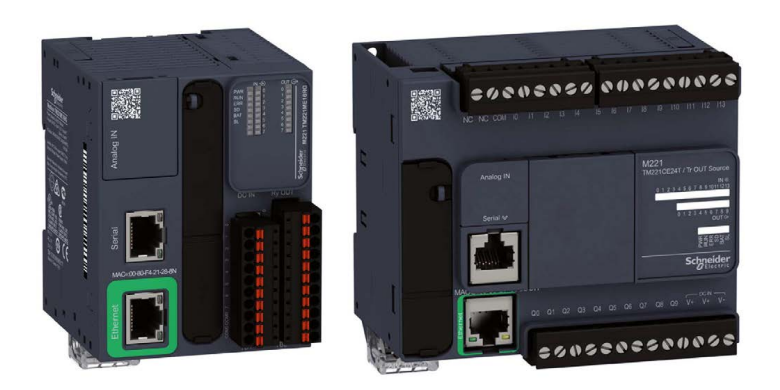

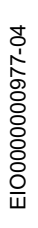

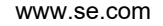

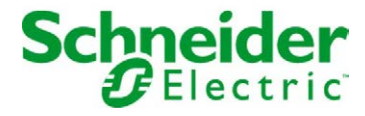

## Table des matières

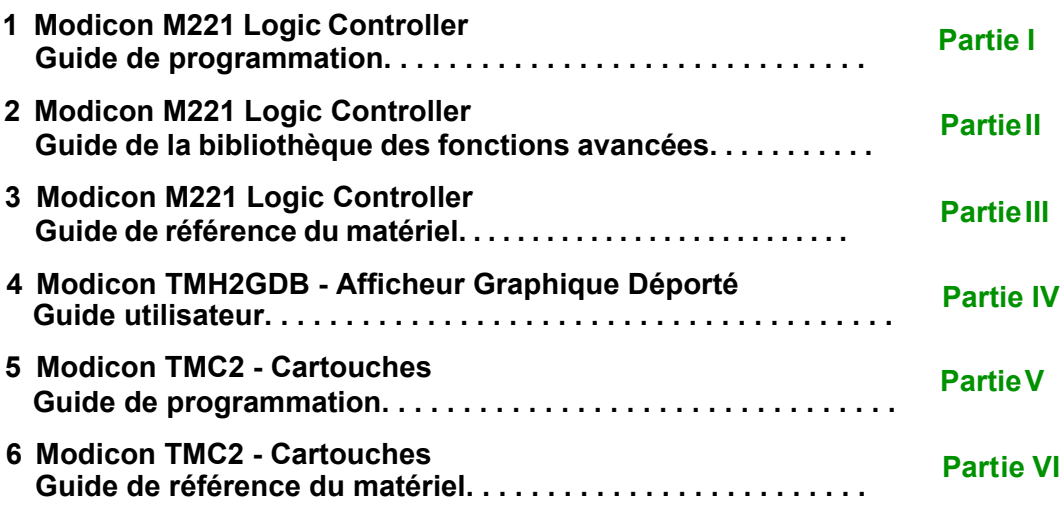

# <span id="page-2-0"></span>**Modicon M221**

# **Logic Controller**

## **Guide de programmation**

**EIO0000003298.03 03/2024**

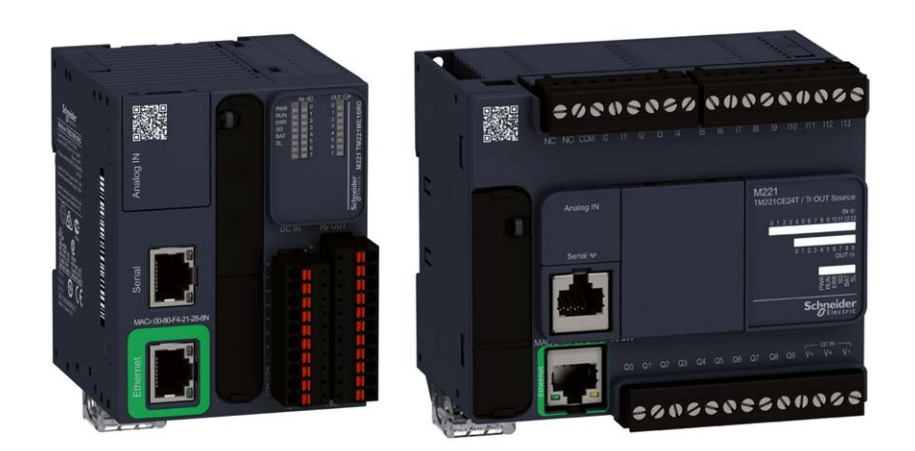

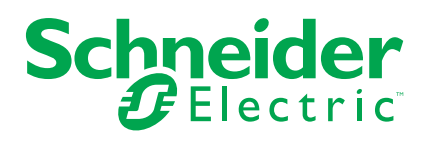

## **Mentions légales**

Les informations fournies dans ce document contiennent des descriptions générales, des caractéristiques techniques et/ou des recommandations concernant des produits/solutions.

Ce document n'est pas destiné à remplacer une étude détaillée ou un plan de développement ou de représentation opérationnel et propre au site. Il ne doit pas être utilisé pour déterminer l'adéquation ou la fiabilité des produits/solutions pour des applications utilisateur spécifiques. Il incombe à chaque utilisateur individuel d'effectuer, ou de faire effectuer par un professionnel de son choix (intégrateur, spécificateur ou équivalent), l'analyse de risques exhaustive appropriée ainsi que l'évaluation et les tests des produits/solutions par rapport à l'application ou l'utilisation particulière envisagée.

La marque Schneider Electric et toutes les marques de commerce de Schneider Electric SE et de ses filiales mentionnées dans ce document sont la propriété de Schneider Electric SE ou de ses filiales. Toutes les autres marques peuvent être des marques de commerce de leurs propriétaires respectifs.

Ce document et son contenu sont protégés par les lois sur la propriété intellectuelle applicables et sont fournis à titre d'information uniquement. Aucune partie de ce document ne peut être reproduite ou transmise sous quelque forme ou par quelque moyen que ce soit (électronique, mécanique, photocopie, enregistrement ou autre), à quelque fin que ce soit, sans l'autorisation écrite préalable de Schneider Electric.

Schneider Electric n'accorde aucun droit ni aucune licence d'utilisation commerciale de ce document ou de son contenu, sauf dans le cadre d'une licence non exclusive et personnelle, pour le consulter tel quel.

Schneider Electric se réserve le droit d'apporter à tout moment des modifications ou des mises à jour relatives au contenu de ce document ou à son format, sans préavis.

**Dans la mesure permise par la loi applicable, Schneider Electric et ses filiales déclinent toute responsabilité en cas d'erreurs ou d'omissions dans le contenu informatif du présent document ou pour toute conséquence résultant de l'utilisation des informations qu'il contient.**

## **Table des matières**

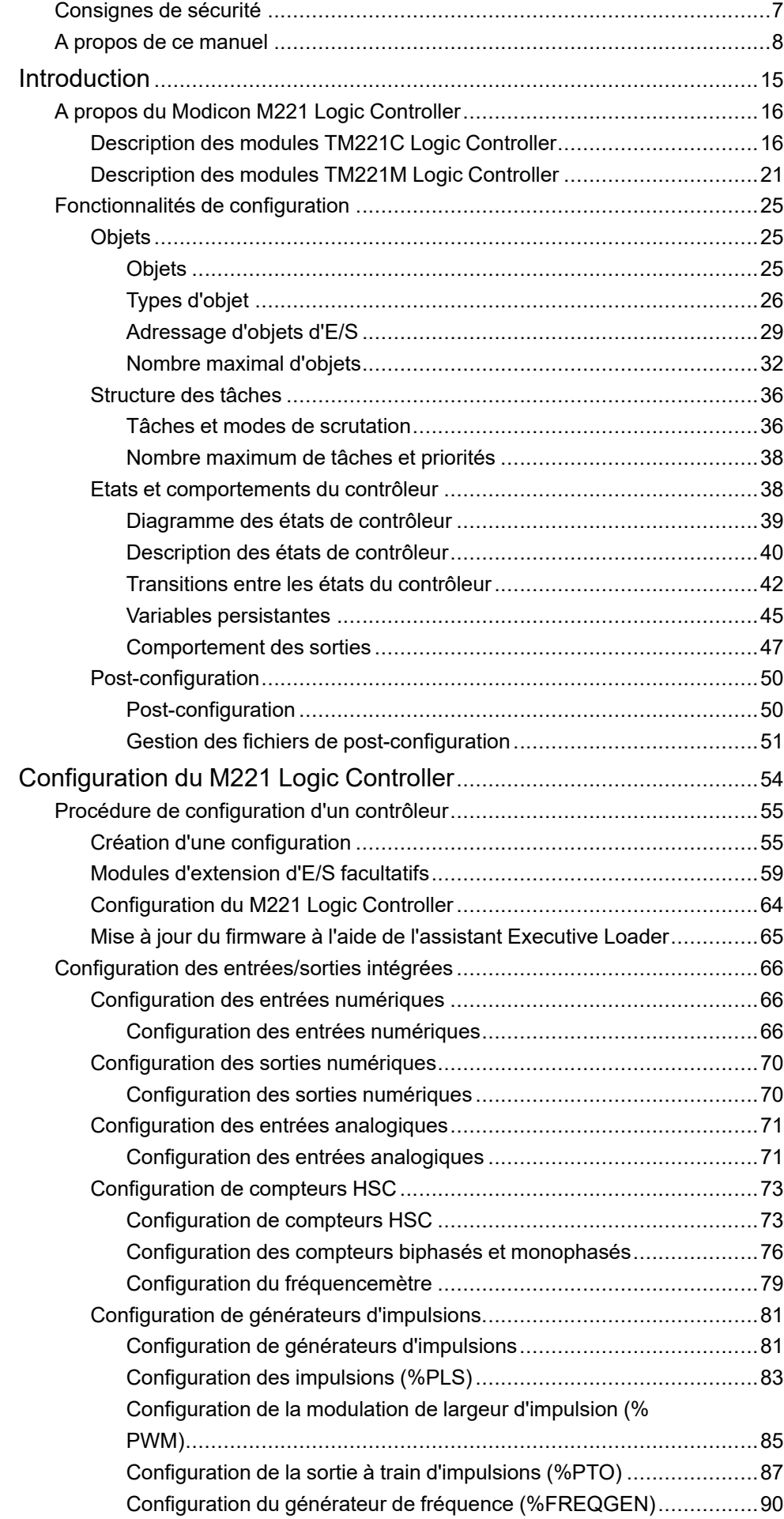

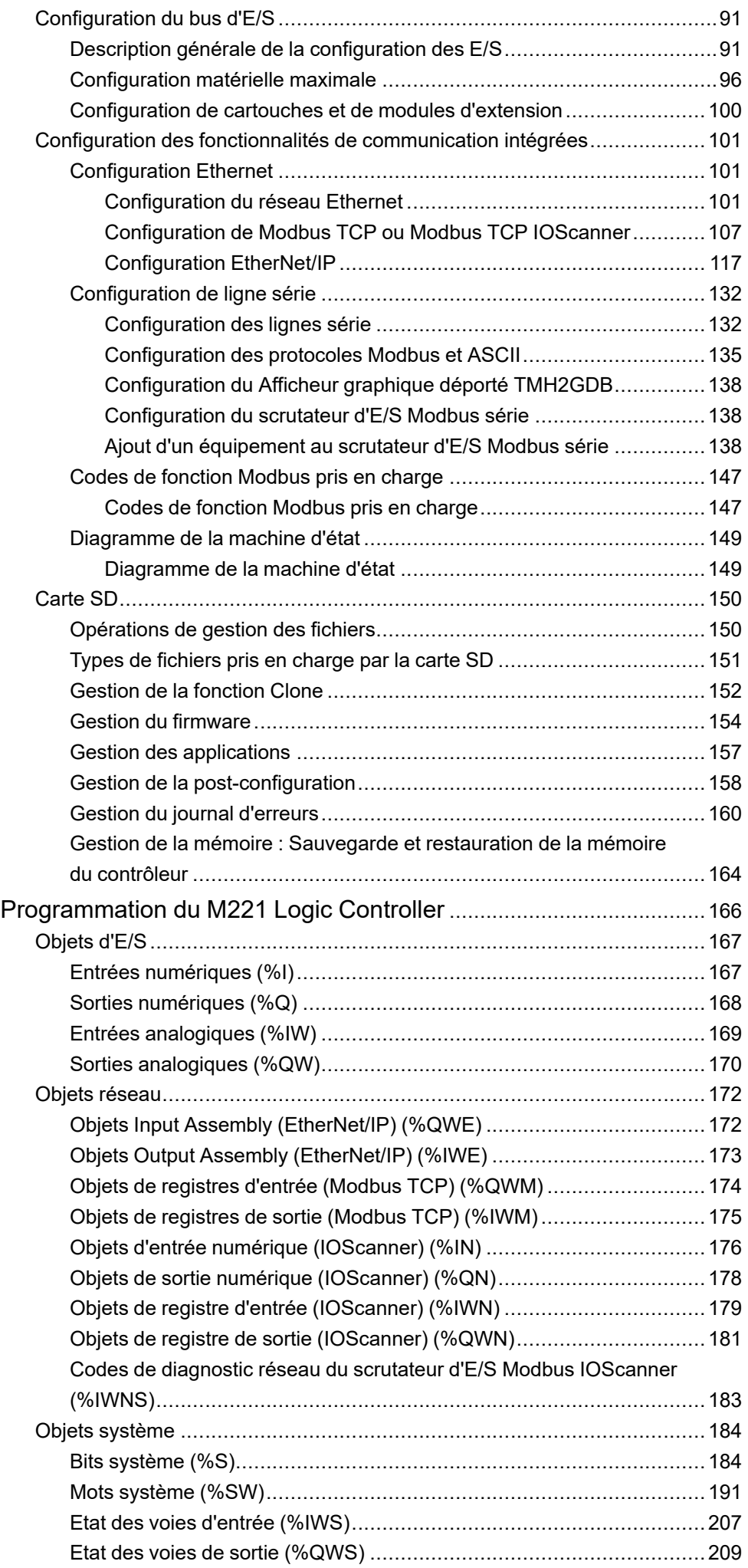

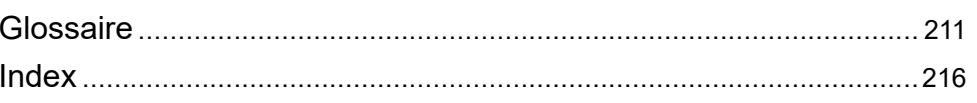

## <span id="page-8-0"></span>**Consignes de sécurité**

#### **Informations importantes**

Lisez attentivement ces instructions et examinez le matériel pour vous familiariser avec l'appareil avant de tenter de l'installer, de le faire fonctionner, de le réparer ou d'assurer sa maintenance. Les messages spéciaux suivants que vous trouverez dans cette documentation ou sur l'appareil ont pour but de vous mettre en garde contre des risques potentiels ou d'attirer votre attention sur des informations qui clarifient ou simplifient une procédure.

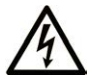

La présence de ce symbole sur une étiquette "Danger" ou "Avertissement" signale un risque d'électrocution qui provoquera des blessures physiques en cas de non-respect des consignes de sécurité.

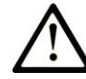

Ce symbole est le symbole d'alerte de sécurité. Il vous avertit d'un risque de blessures corporelles. Respectez scrupuleusement les consignes de sécurité associées à ce symbole pour éviter de vous blesser ou de mettre votre vie en danger.

### **! DANGER**

**DANGER** signale un risque qui, en cas de non-respect des consignes de sécurité, **provoque**  la mort ou des blessures graves.

## **! AVERTISSEMENT**

**AVERTISSEMENT** signale un risque qui, en cas de non-respect des consignes de sécurité, **peut provoquer** la mort ou des blessures graves.

## **! ATTENTION**

**ATTENTION** signale un risque qui, en cas de non-respect des consignes de sécurité, **peut provoquer** des blessures légères ou moyennement graves.

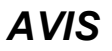

*AVIS* indique des pratiques n'entraînant pas de risques corporels.

#### **Remarque Importante**

L'installation, l'utilisation, la réparation et la maintenance des équipements électriques doivent être assurées par du personnel qualifié uniquement. Schneider Electric décline toute responsabilité quant aux conséquences de l'utilisation de ce matériel.

Une personne qualifiée est une personne disposant de compétences et de connaissances dans le domaine de la construction, du fonctionnement et de l'installation des équipements électriques, et ayant suivi une formation en sécurité leur permettant d'identifier et d'éviter les risques encourus.

## <span id="page-9-0"></span>**A propos de ce manuel**

### **Objectif du document**

Ce document décrit la configuration et la programmation du Modicon M221 Logic Controller pour EcoStruxure Machine Expert - Basic. Pour plus d'informations, consultez les documents fournis dans l'aide en ligne de EcoStruxure Machine Expert - Basic.

#### **Champ d'application**

Ce document a été actualisé pour le lancement de EcoStruxure™ Machine Expert - Basic V1.3.

#### **Langues disponibles**

Ce document est disponible dans les langues suivantes :

- [English \(EIO0000003297\)](https://www.se.com/ww/en/download/document/EIO0000003297)
- [French \(EIO0000003298\)](https://www.se.com/ww/en/download/document/EIO0000003298)
- [German \(EIO0000003299\)](https://www.se.com/ww/en/download/document/EIO0000003299)
- [Spanish \(EIO0000003300\)](https://www.se.com/ww/en/download/document/EIO0000003300)
- [Italian \(EIO0000003301\)](https://www.se.com/ww/en/download/document/EIO0000003301)
- [Chinese \(EIO0000003302\)](https://www.se.com/ww/en/download/document/EIO0000003302)
- [Portuguese \(EIO0000003303\)](https://www.se.com/ww/en/download/document/EIO0000003303)
- [Turkish \(EIO0000003304\)](https://www.se.com/ww/en/download/document/EIO0000003304)

#### **Document(s) à consulter**

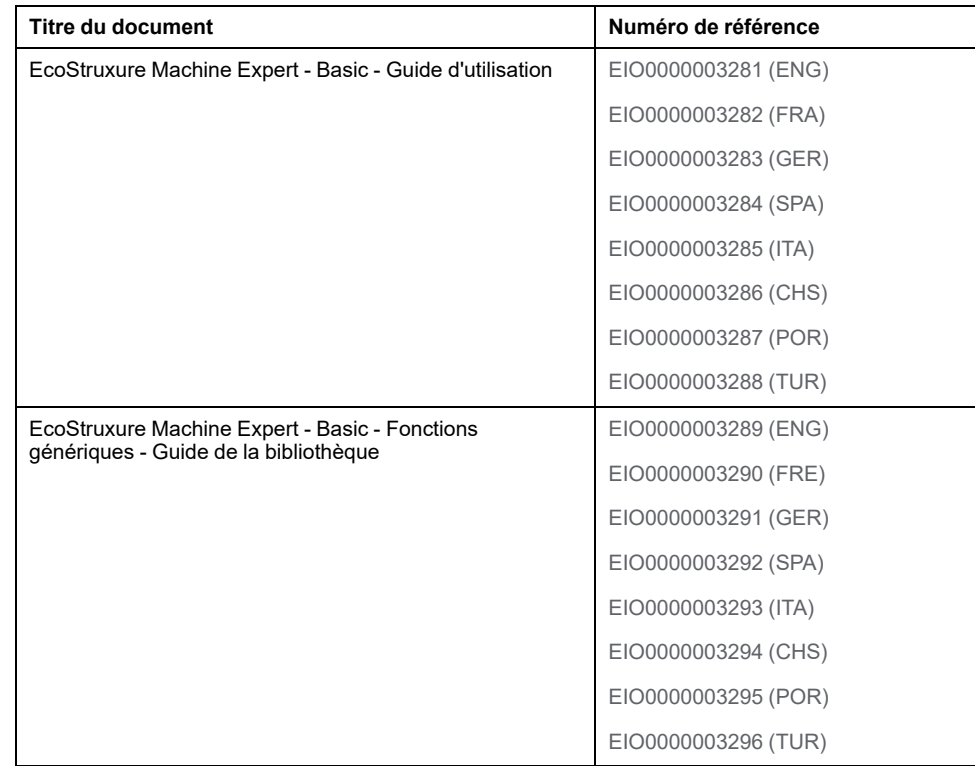

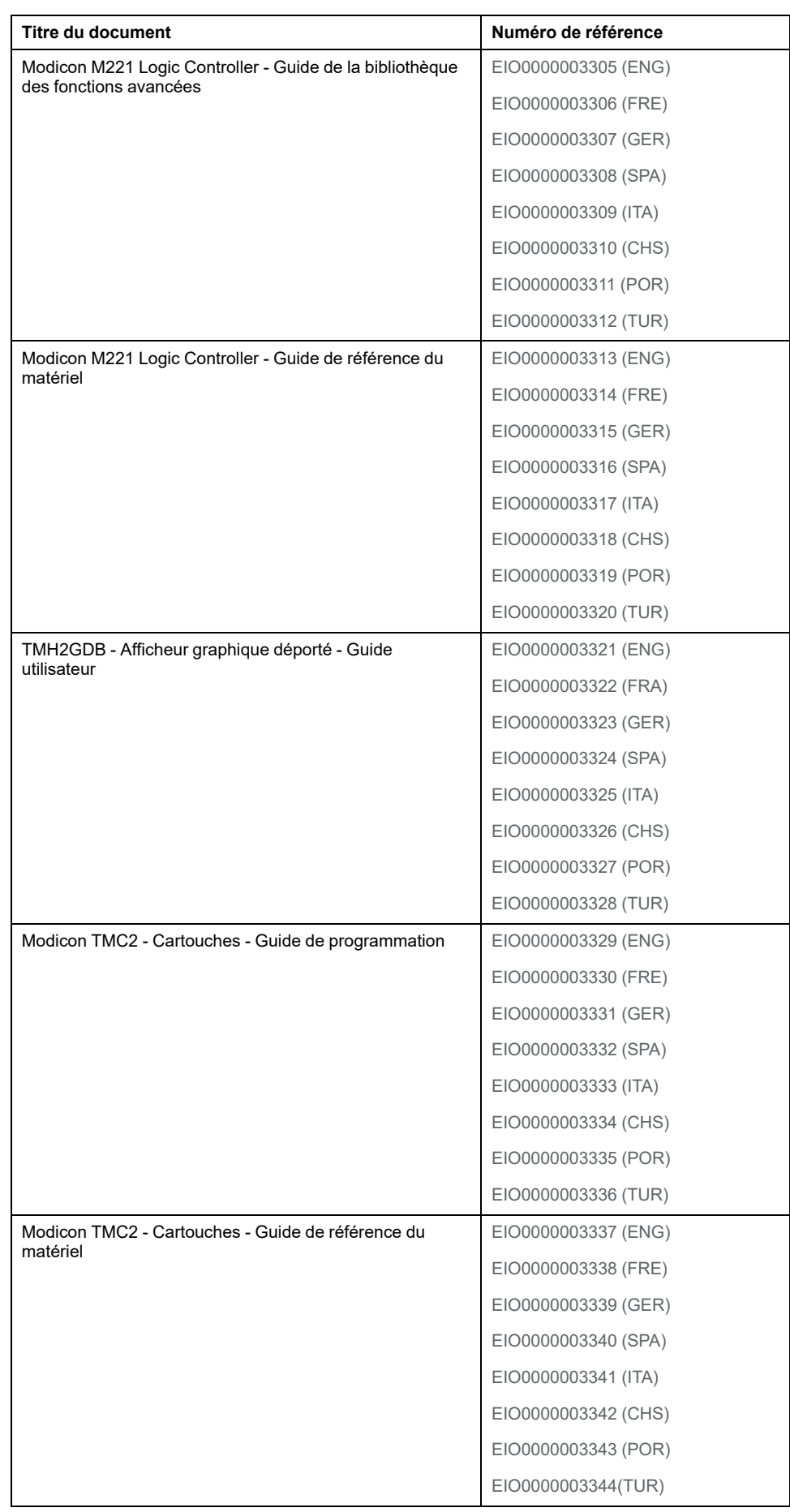

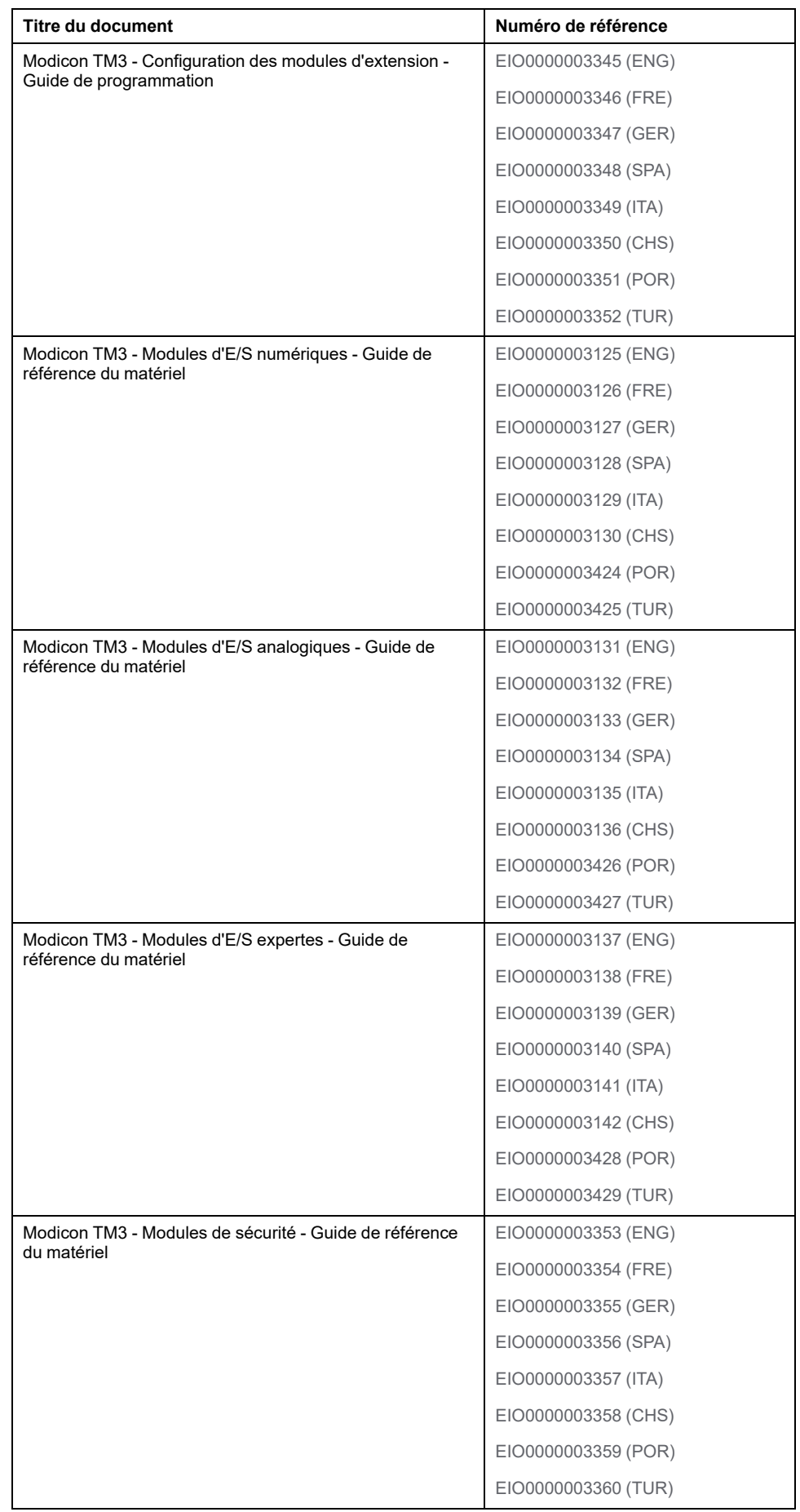

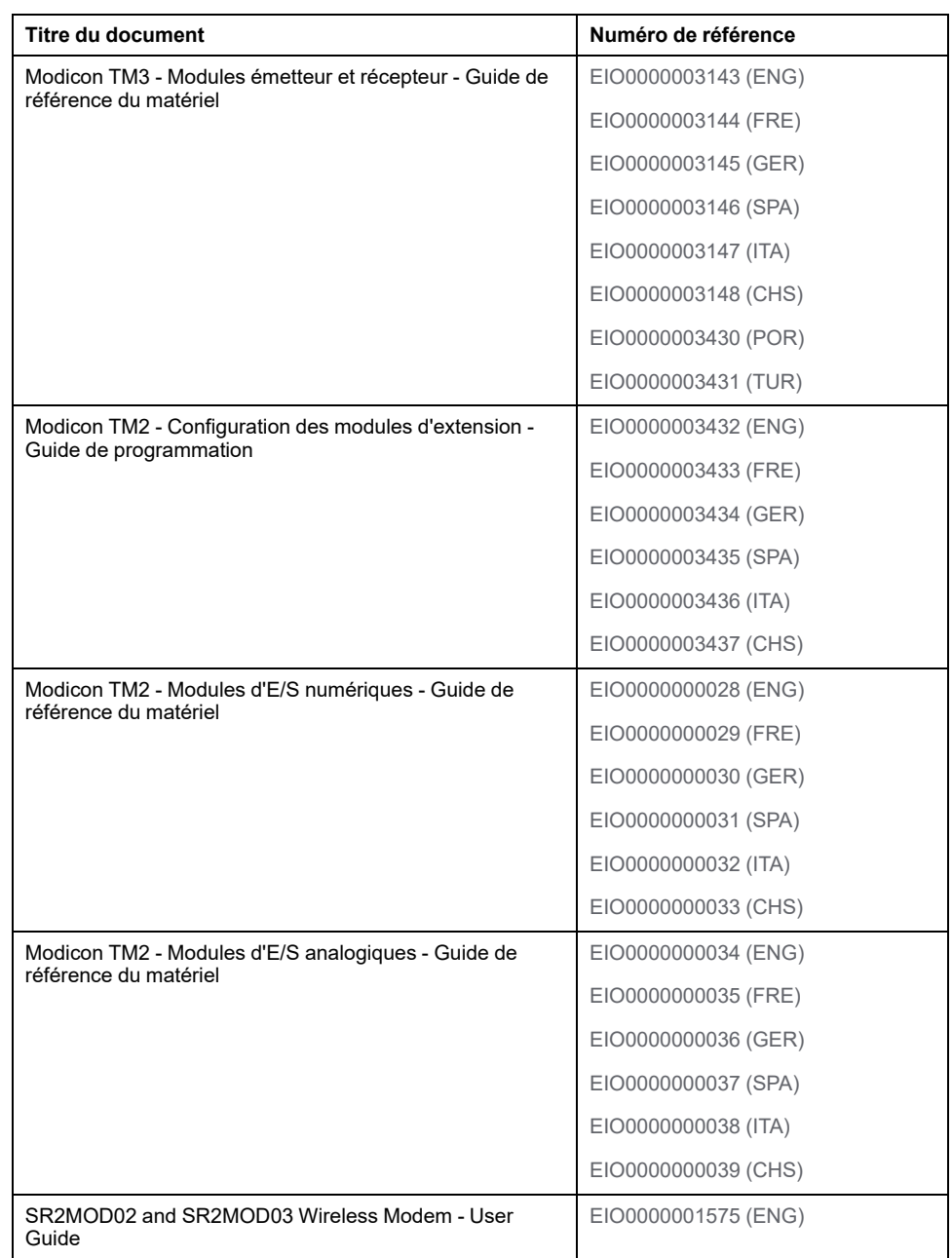

Pour rechercher des documents en ligne, visitez le centre de téléchargement Schneider Electric ([www.se.com/ww/en/download/\)](https://www.se.com/ww/en/download/).

#### **Informations produit**

## **AVERTISSEMENT**

#### **PERTE DE CONTROLE**

- Réalisez une analyse des modes de défaillance et de leurs effets (FMEA) ou une analyse de risques équivalente sur l'application et appliquez les contrôles de prévention et de détection appropriés avant la mise en œuvre.
- Prévoyez un état de repli pour les événements ou séquences de commande indésirables.
- Le cas échéant, prévoyez des chemins de commande séparés et redondants.
- Définissez les paramètres appropriés, notamment pour les limites.
- Examinez les conséquences des retards de transmission et prenez les mesures correctives nécessaires.
- Examinez les conséquences des interruptions de la liaison de communication et prenez des mesures correctives nécessaires.
- Prévoyez des chemins indépendants pour les fonctions de commande critiques (arrêt d'urgence, dépassement de limites, conditions d'erreur, etc.) en fonction de votre évaluation des risques ainsi que des réglementations et consignes applicables.
- Appliquez les réglementations et les consignes locales de sécurité et de prévention des accidents.1
- Testez chaque mise en œuvre d'un système pour vérifier son bon fonctionnement avant de le mettre en service.

#### **Le non-respect de ces instructions peut provoquer la mort, des blessures graves ou des dommages matériels.**

<sup>1</sup> Pour plus d'informations, consultez le document NEMA ICS 1.1 (dernière édition), *Safety Guidelines for the Application, Installation, and Maintenance of Solid State Control* (Directives de sécurité pour l'application, l'installation et la maintenance de commande statique) et le document NEMA ICS 7.1 (dernière édition), *Safety Standards for Construction and Guide for Selection, Installation, and Operation of Adjustable-Speed Drive Systems* (Normes de sécurité relatives à la construction et manuel de sélection, d'installation et d'exploitation de variateurs de vitesse) ou leur équivalent en vigueur dans votre pays.

## **AAVERTISSEMENT**

#### **FONCTIONNEMENT IMPRÉVU DE L'ÉQUIPEMENT**

- N'utilisez que le logiciel approuvé par Schneider Electric pour faire fonctionner cet équipement.
- Mettez à jour votre programme d'application chaque fois que vous modifiez la configuration matérielle physique.

**Le non-respect de ces instructions peut provoquer la mort, des blessures graves ou des dommages matériels.**

#### **Informations concernant la terminologie inclusive/sensible**

Schneider Electric s'efforce de mettre constamment à jour ses communications et ses produits pour respecter ses engagements en matière de terminologie inclusive/sensible. Il se peut malgré tout que nos contenus présentent encore des termes jugés inappropriés par certains clients.

### **Terminologie utilisée dans les normes**

Les termes techniques, la terminologie, les symboles et les descriptions correspondantes employés dans ce manuel ou figurant sur les produits euxmêmes proviennent généralement des normes internationales.

Dans le domaine des systèmes de sécurité fonctionnelle, des variateurs et de l'automatisme en général, il s'agit par exemple de termes tels que *sécurité*, *fonction de sécurité*, *état sécurisé*, *défaut*, *réinitialisation de défaut*, *dysfonctionnement*, *panne*, *erreur*, *message d'erreur*, *dangereux*, etc.

Ces normes incluent notamment :

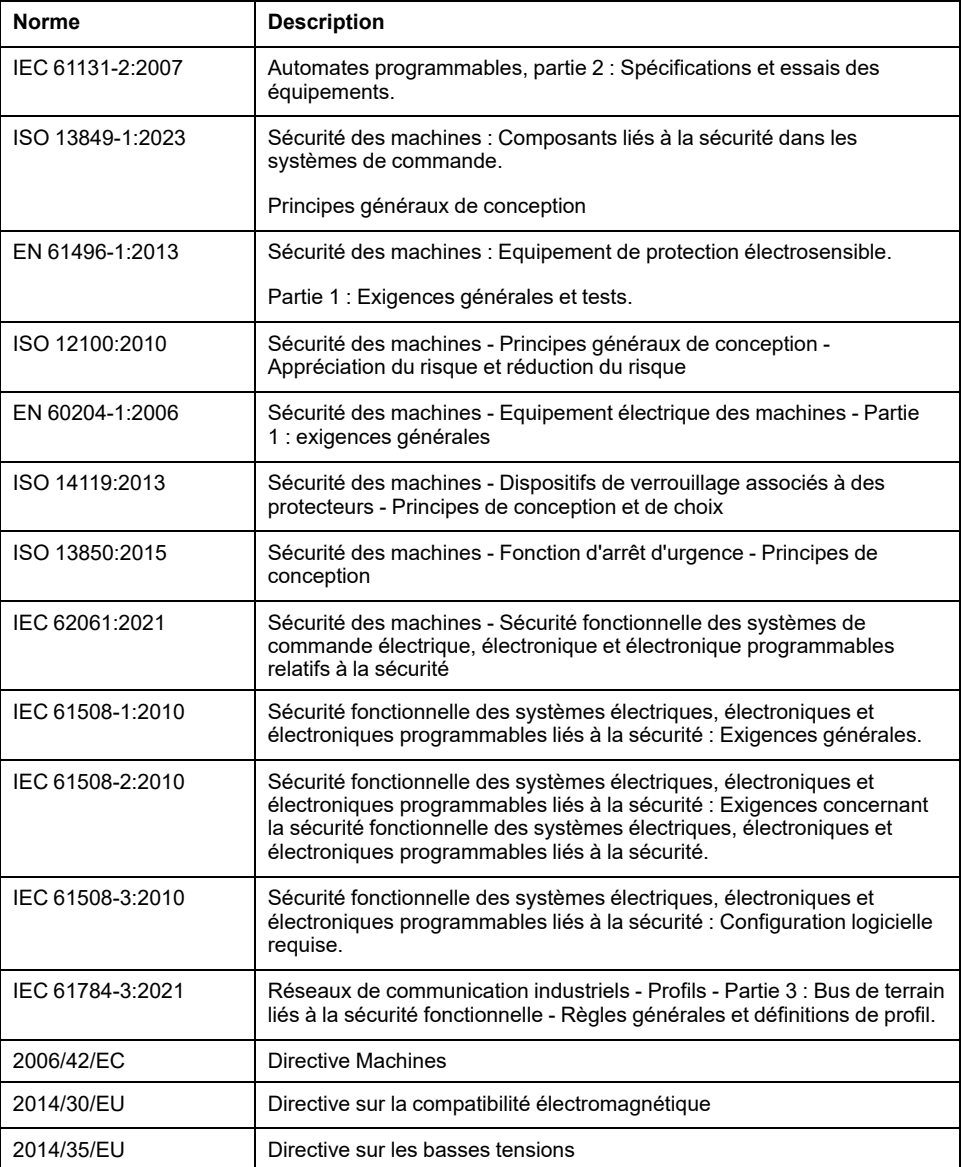

De plus, des termes utilisés dans le présent document peuvent provenir d'autres normes telles que :

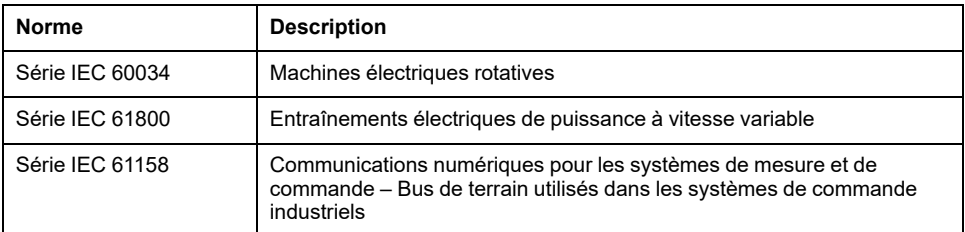

Enfin, le terme *zone de fonctionnement* peut être utilisé dans le contexte de la description de dangers spécifiques et a la même signification que *zone à risque* ou *zone dangereuse* dans la directive *Machines* (*2006/42/EC*) et *ISO 12100:2010*.

**NOTE:** Les normes susmentionnées peuvent s'appliquer ou pas aux produits cités dans la présente documentation. Pour plus d'informations sur chacune des normes applicables aux produits décrits dans le présent document, consultez les tableaux de caractéristiques de ces références de produit.

## <span id="page-16-0"></span>**Introduction**

#### **Contenu de cette partie**

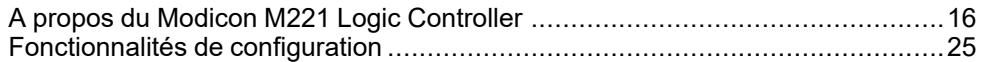

#### **Présentation**

Cette section fournit des informations générales sur Modicon M221 Logic Controller ainsi que sur ses fonctionnalités de configuration et de programmation.

## <span id="page-17-0"></span>**A propos du Modicon M221 Logic Controller**

#### **Contenu de ce chapitre**

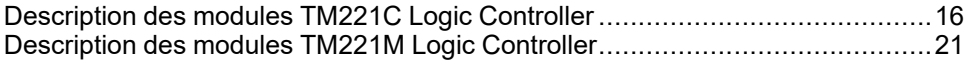

## <span id="page-17-1"></span>**Description des modules TM221C Logic Controller**

#### **Présentation**

Le TM221C Logic Controller est doté de puissantes fonctionnalités et peut servir à une large gamme d'applications.

La configuration, la programmation et la mise en service du logiciel s'effectuent à l'aide du logiciel EcoStruxure Machine Expert - Basic décrit dans les documents EcoStruxure Machine Expert - Basic - Guide d'exploitation (voir EcoStruxure Machine Expert - Basic - Guide d'exploitation) et [M221 Logic Controller - Guide de](#page-9-0) [programmation, page 8.](#page-9-0)

### **Langages de programmation**

Le M221 Logic Controller est configuré et programmé avec le logiciel EcoStruxure Machine Expert - Basic, lequel prend en charge les langages de programmation IEC 61131-3 suivants :

- IL : Liste d'instructions
- LD : Schéma à contacts
- Grafcet (liste)
- Grafcet (SFC)

#### **Alimentation**

L'alimentation du TM221C Logic Controller est de 24 VCC (voir Modicon M221 Logic Controller - Guide de référence du matériel) ou de 100 à 240 VCA (voir Modicon M221 Logic Controller - Guide de référence du matériel).

### **Horodateur**

Le M221 Logic Controller comprend un système horodateur (RTC) (voir Modicon M221 Logic Controller - Guide de référence du matériel).

### **Marche/Arrêt**

Le M221 Logic Controller peut être actionné en externe par :

- un interrupteur marche/arrêt (voir Modicon M221 Logic Controller Guide de référence du matériel) matériel
- une opération Run/Stop (voir Modicon M221 Logic Controller Guide de référence du matériel) exécutée par une entrée numérique dédiée, définie dans la configuration logicielle (pour plus d'informations, voir [Configuration](#page-67-2) [des entrées numériques, page 66](#page-67-2))
- le logiciel EcoStruxure Machine Expert Basic (pour plus d'informations, reportez-vous à la section Barre d'outils (voir EcoStruxure Machine Expert - Basic - Guide d'exploitation)).
- un module Afficheur graphique déporté TMH2GDB (pour plus d'informations, reportez-vous à la section Menu Etat du contrôleur (voir Modicon TMH2GDB - Afficheur graphique déporté - Guide utilisateur)).

#### **Mémoire**

Ce tableau décrit les différents types de mémoire :

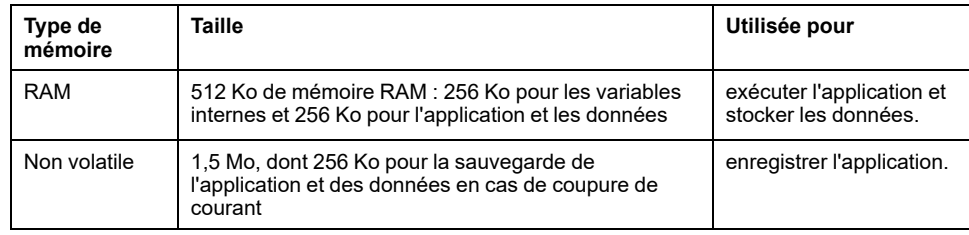

#### **Entrées/sorties intégrées**

Plusieurs types d'E/S sont intégrés, selon la référence du contrôleur :

- Entrées normales
- Entrées rapides associées à des compteurs
- Sorties transistor normales à logique négative/positive
- Sorties transistor rapides à logique négative/positive associées à des générateurs d'impulsions
- Sorties relais
- Entrées analogiques

### **Stockage amovible**

Les M221 Logic Controller intègrent un emplacement pour carte SD (voir Modicon M221 Logic Controller - Guide de référence du matériel).

Le Modicon M221 Logic Controller permet d'effectuer les actions de gestion de fichier suivantes avec une carte SD :

- [Gestion des clones, page 152](#page-153-0) : sauvegardez l'application, le micrologiciel et la post-configuration (le cas échéant) du Logic Controller.
- [Gestion du firmware, page 154](#page-155-0) : téléchargez le micrologiciel sur le contrôleur logique, dans un TMH2GDB Afficheur graphique déporté ou des modules d'extension TM3.
- [Gestion de l'application, page 157](#page-158-0) : sauvegardez et restaurez l'application du contrôleur logique, ou copiez-la sur un autre contrôleur logique de même référence.
- [Gestion de la post-configuration, page 158](#page-159-0) : ajoutez, modifiez ou supprimez le fichier de post-configuration du contrôleur logique.
- [Gestion du journal d'erreurs, page 160](#page-161-0) : sauvegardez ou supprimez le journal d'erreurs du contrôleur logique.
- [Gestion de la mémoire, page 164](#page-165-0) : sauvegardez/restaurez les bits et mots mémoire d'un contrôleur.

## **Fonctions de communication intégrées**

Les ports de communication suivants sont disponibles selon la référence du contrôleur :

- Ethernet (voir Modicon M221 Logic Controller Guide de référence du matériel)
- USB Mini-B (voir Modicon M221 Logic Controller Guide de référence du matériel)
- Ligne série 1 (voir Modicon M221 Logic Controller Guide de référence du matériel)

### **Afficheur graphique déporté**

Pour plus d'informations, reportez-vous au document Modicon TMH2GDB Afficheur graphique déporté - Guide utilisateur.

### **TM221C Logic Controller**

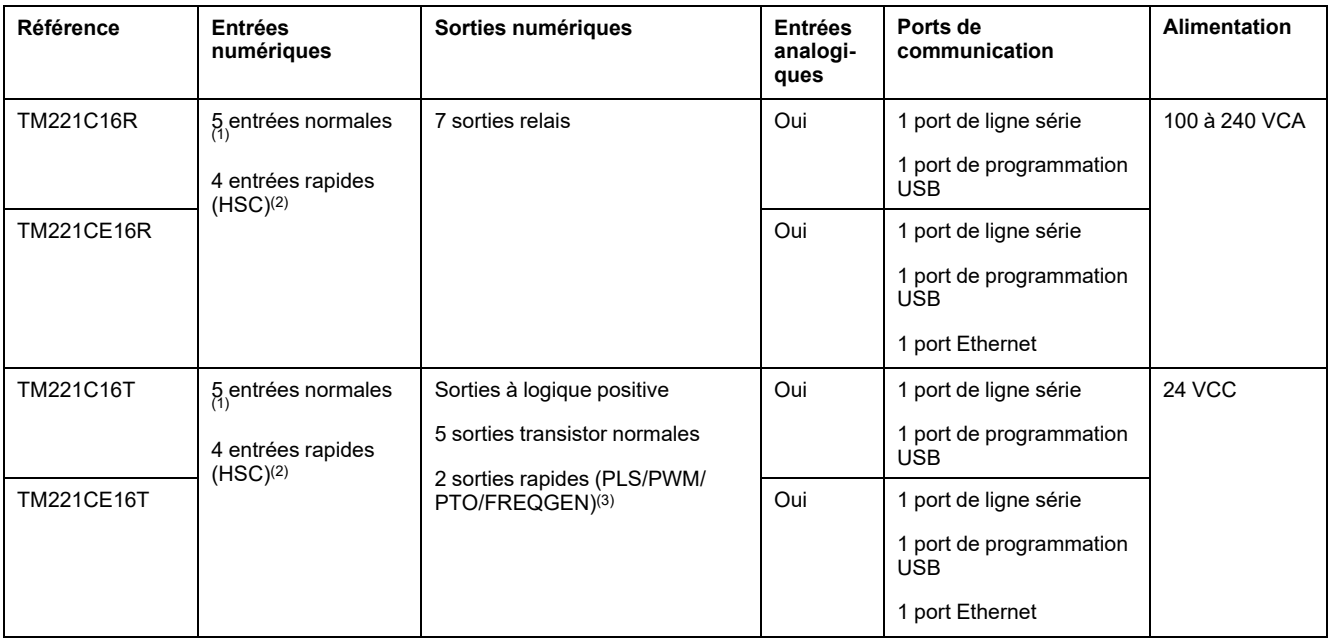

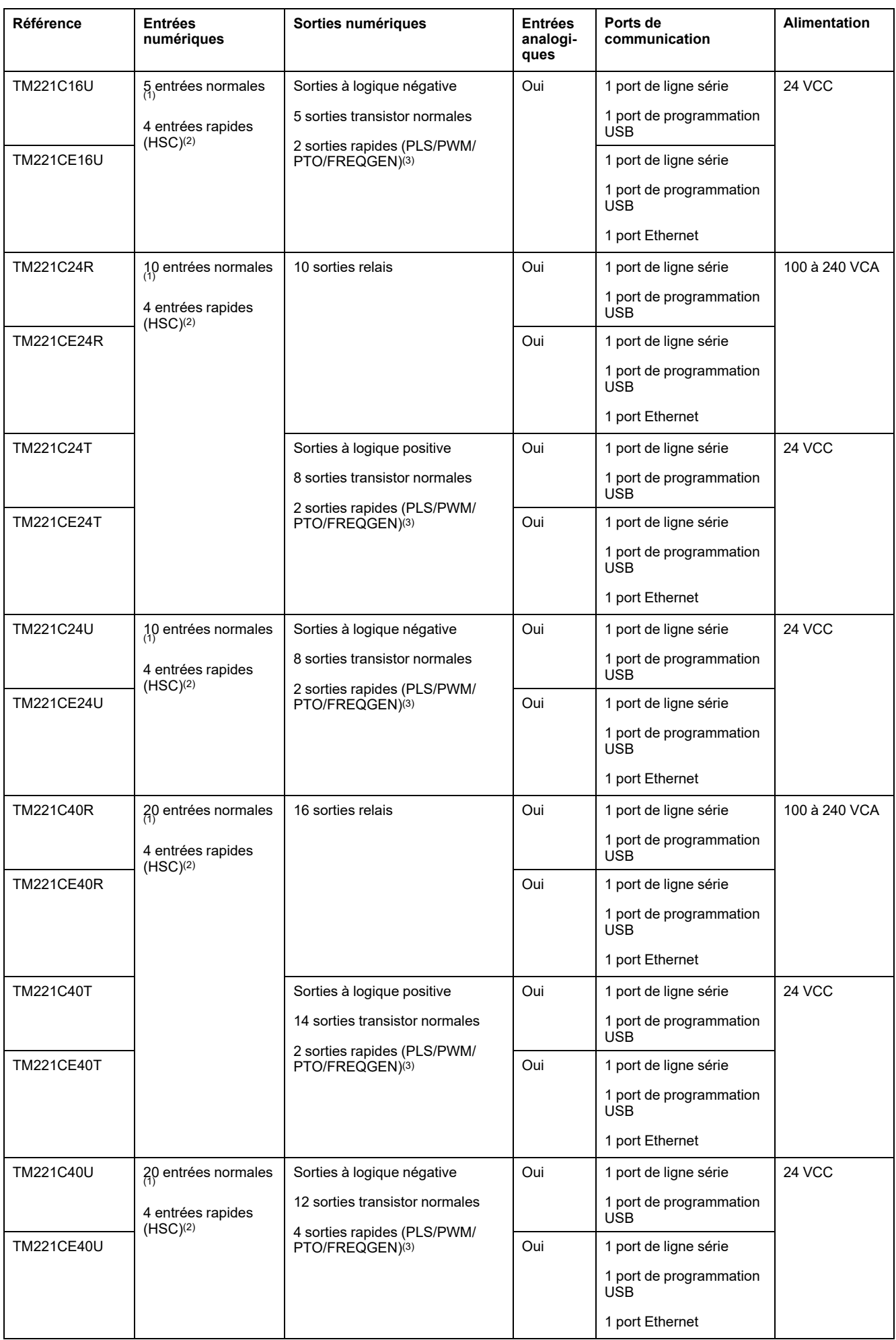

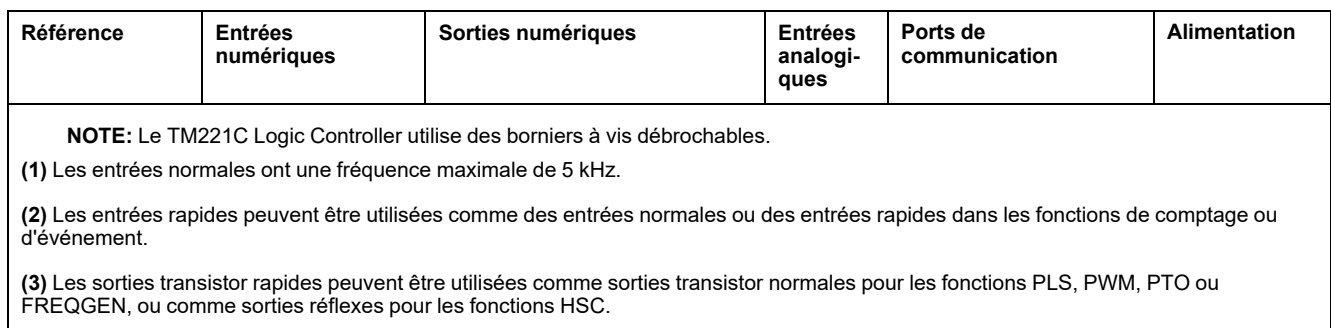

## **Contenu de la livraison**

La figure suivante montre les éléments livrés pour un TM221C Logic Controller :

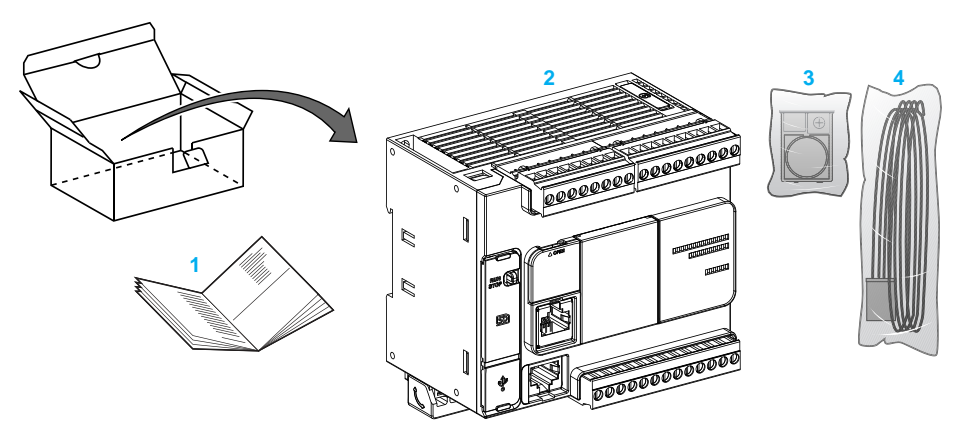

**1** Notice d'installation du TM221C Logic Controller

**2** TM221C Logic Controller

**3** Support de batterie avec pile au lithium, type Panasonic BR2032 ou Murata CR2032X

**4** Câble analogique

## <span id="page-22-0"></span>**Description des modules TM221M Logic Controller**

## **Présentation**

Le TM221M Logic Controller est doté de puissantes fonctionnalités et peut servir à une large gamme d'applications.

La configuration, la programmation et la mise en service du logiciel s'effectuent à l'aide du logiciel EcoStruxure Machine Expert - Basic décrit dans les documents EcoStruxure Machine Expert - Basic - Guide d'exploitation (voir EcoStruxure Machine Expert - Basic - Guide d'exploitation) et [M221 Logic Controller - Guide de](#page-9-0) [programmation, page 8](#page-9-0).

#### **Langages de programmation**

Le M221 Logic Controller est configuré et programmé avec le logiciel EcoStruxure Machine Expert - Basic, lequel prend en charge les langages de programmation IEC 61131-3 suivants :

- IL : Liste d'instructions
- LD : Schéma à contacts
- Grafcet (liste)
- Grafcet (SFC)

### **Alimentation**

Le TM221M Logic Controller est alimenté en 24 VCC (voir Modicon M221 Logic Controller - Guide de référence du matériel).

### **Horodateur**

Le M221 Logic Controller comprend un système horodateur (RTC) (voir Modicon M221 Logic Controller - Guide de référence du matériel).

#### **Marche/Arrêt**

Le M221 Logic Controller peut être actionné en externe par :

- un interrupteur marche/arrêt (voir Modicon M221 Logic Controller Guide de référence du matériel) matériel
- une opération Run/Stop (voir Modicon M221 Logic Controller Guide de référence du matériel) exécutée par une entrée numérique dédiée, définie dans la configuration logicielle (pour plus d'informations, voir [Configuration](#page-67-2) [des entrées numériques, page 66](#page-67-2))
- le logiciel EcoStruxure Machine Expert Basic (pour plus d'informations, voir Barre d'outils (voir EcoStruxure Machine Expert - Basic - Guide d'exploitation)).
- un module Afficheur graphique déporté TMH2GDB (pour plus d'informations, reportez-vous à la section Menu Etat du contrôleur).

#### **Mémoire**

Ce tableau décrit les différents types de mémoire :

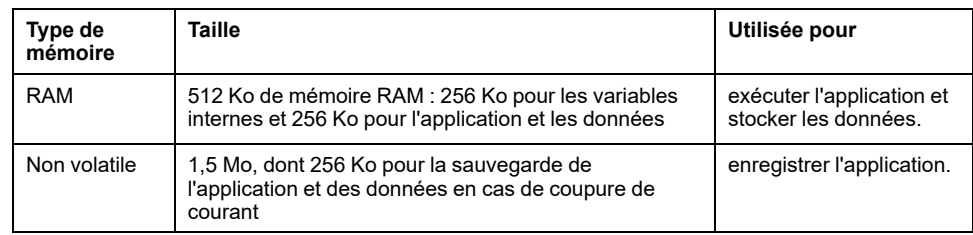

#### **Entrées/sorties intégrées**

Plusieurs types d'E/S sont intégrés, selon la référence du contrôleur :

- Entrées standard
- Entrées rapides (HSC)
- Sorties transistor normales
- Sorties transistor rapides (PLS/PWM/PTO/FREQGEN)
- Sorties relais
- Entrées analogiques

#### **Stockage amovible**

Les M221 Logic Controller intègrent un emplacement pour carte SD (voir Modicon M221 Logic Controller - Guide de référence du matériel).

Le Modicon M221 Logic Controller permet d'effectuer les actions de gestion de fichier suivantes avec une carte SD :

- [Gestion des clones, page 152](#page-153-0) : sauvegardez l'application, le micrologiciel et la post-configuration (le cas échéant) du Logic Controller.
- [Gestion du firmware, page 154](#page-155-0) : téléchargez les mises à jour de micrologiciel directement sur le Logic Controller et téléchargez le micrologiciel sur un TMH2GDB Afficheur graphique déporté
- [Gestion de l'application, page 157](#page-158-0) : sauvegardez et restaurez l'application du Logic Controller ou copiez-la sur un autre Logic Controller de même référence.
- [Gestion de la post-configuration, page 158](#page-159-0) : ajoutez, modifiez ou supprimez le fichier de post-configuration du contrôleur logique.
- [Gestion du journal d'erreurs, page 160](#page-161-0) : sauvegardez ou supprimez le journal d'erreurs du contrôleur logique.
- [Gestion de la mémoire, page 164](#page-165-0) : sauvegarde/restauration des bits et des mots mémoire d'un contrôleur

#### **Fonctions de communication intégrées**

Selon la référence du contrôleur, le panneau avant présente plusieurs types de port de communication :

- Ethernet (voir Modicon M221 Logic Controller Guide de référence du matériel)
- USB Mini-B (voir Modicon M221 Logic Controller Guide de référence du matériel)
- Carte SD (voir Modicon M221 Logic Controller Guide de référence du matériel)
- Ligne série 1 (voir Modicon M221 Logic Controller Guide de référence du matériel)
- Ligne série 2 (voir Modicon M221 Logic Controller Guide de référence du matériel)

## **Afficheur graphique déporté**

Pour plus d'informations, reportez-vous au document Modicon TMH2GDB Afficheur graphique déporté - Guide utilisateur.

### **TM221M Logic Controller**

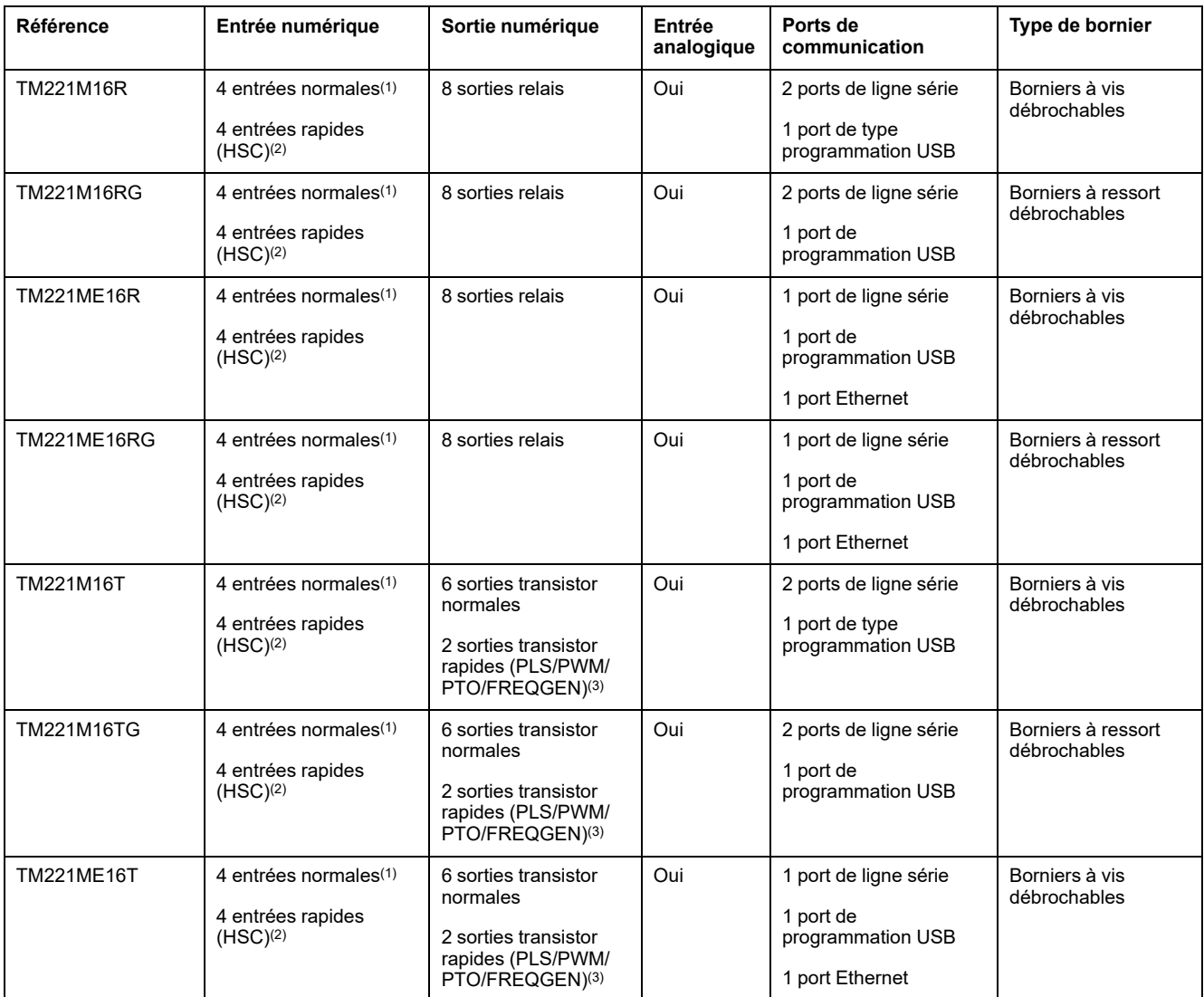

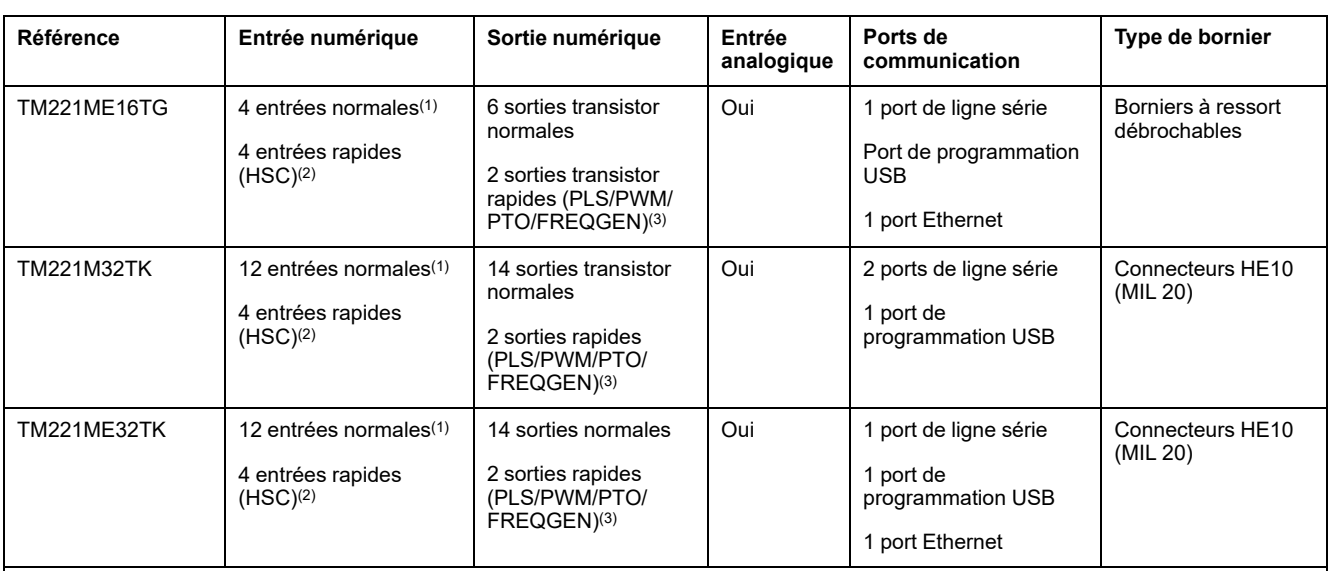

**NOTE:** Le TM221M Logic Controller utilise une alimentation 24 Vcc (voir Modicon M221 Logic Controller - Guide de référence du matériel).

**(1)** Les entrées normales I2, I3, I4 et I5 ont une fréquence maximale de 5 kHz. La fréquence maximale des autres entrées normales est de 100 Hz.

**(2)** Les entrées rapides peuvent être utilisées comme des entrées normales ou des entrées rapides dans les fonctions de comptage ou d'événement.

**(3)** Les sorties transistor rapides peuvent être utilisées comme sorties transistor normales pour les fonctions PLS, PWM, PTO ou FREQGEN, ou comme sorties réflexes pour les fonctions HSC.

## **Contenu de la livraison**

La figure suivante montre les éléments livrés pour un TM221M Logic Controller :

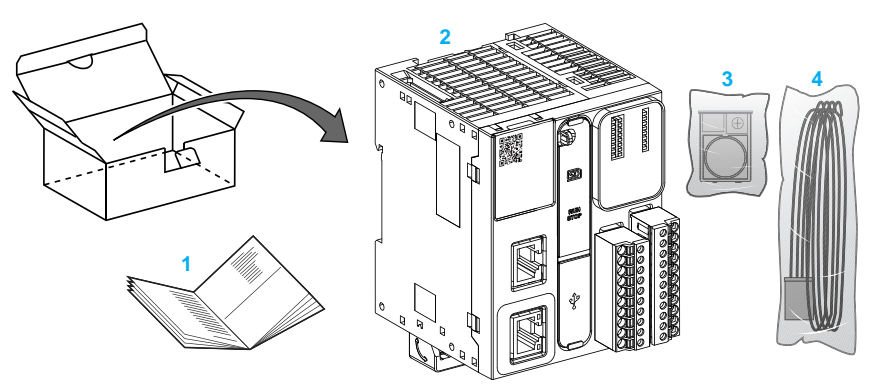

- **1** Notice d'installation du TM221M Logic Controller
- **2** TM221M Logic Controller
- **3** Support de batterie avec pile au lithium, type Panasonic BR2032 ou Murata CR2032X
- **4** Câble analogique

## <span id="page-26-0"></span>**Fonctionnalités de configuration**

#### **Contenu de ce chapitre**

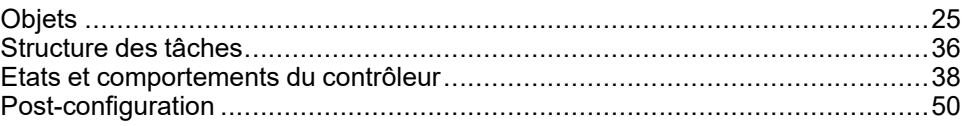

#### **Introduction**

Ce chapitre fournit des informations sur le mappage mémoire, les tâches, les états, les comportements, les objets et les fonctions du M221 Logic Controller. Les thèmes abordés dans ce chapitre permettent à l'opérateur de comprendre les spécifications du M221 Logic Controller qui sont essentielles pour configurer et programmer le contrôleur dans EcoStruxure Machine Expert - Basic.

## <span id="page-26-1"></span>**Objets**

### <span id="page-26-2"></span>**Objets**

#### **Présentation**

Dans EcoStruxure Machine Expert - Basic, le terme *objet* représente une zone mémoire d'un Logic Controller réservée à l'usage d'une application. Exemples d'objets :

- Variables logicielles simples (bits et mots mémoire par exemple)
- Adresses d'entrées et de sorties numériques ou analogiques
- Variables internes du contrôleur (mots et bits système par exemple)
- Fonctions système ou blocs fonction prédéfinis (temporisateurs ou compteurs par exemple)

La mémoire du contrôleur est soit pré-allouée à certains types d'objets, soit allouée automatiquement lorsqu'une application est téléchargée dans le Logic Controller.

Les objets ne peuvent être adressés dans un programme qu'après allocation de mémoire. L'adressage des objets utilise le préfixe *%*. Par exemple, *%MW12* est l'adresse d'un mot mémoire, *%Q0.3* est l'adresse d'une sortie numérique intégrée et *%TM0* est l'adresse d'un bloc fonction *Timer*.

## <span id="page-27-0"></span>**Types d'objet**

### **Introduction**

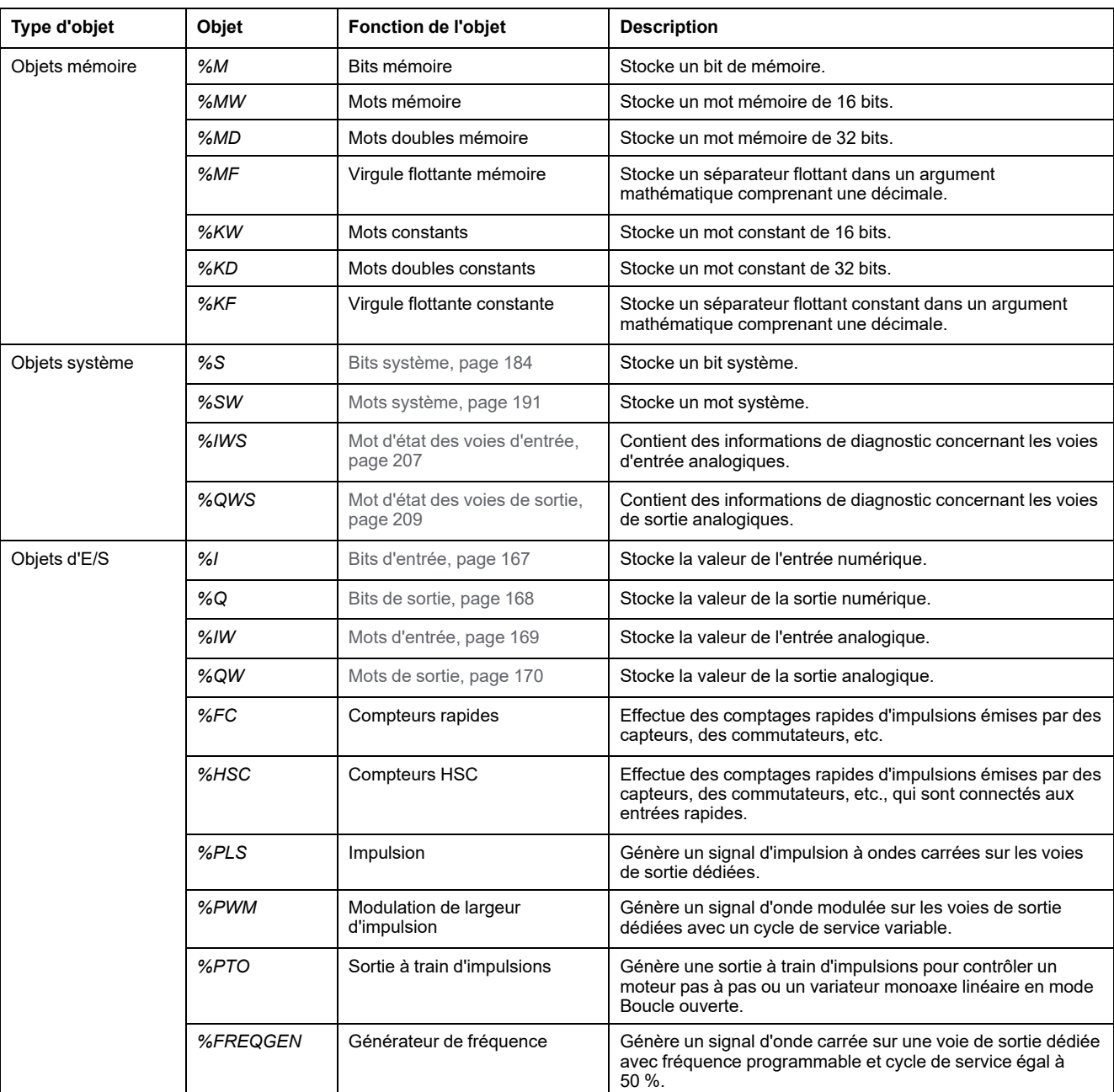

Le tableau suivant décrit les types d'objet langage du M221 Logic Controller :

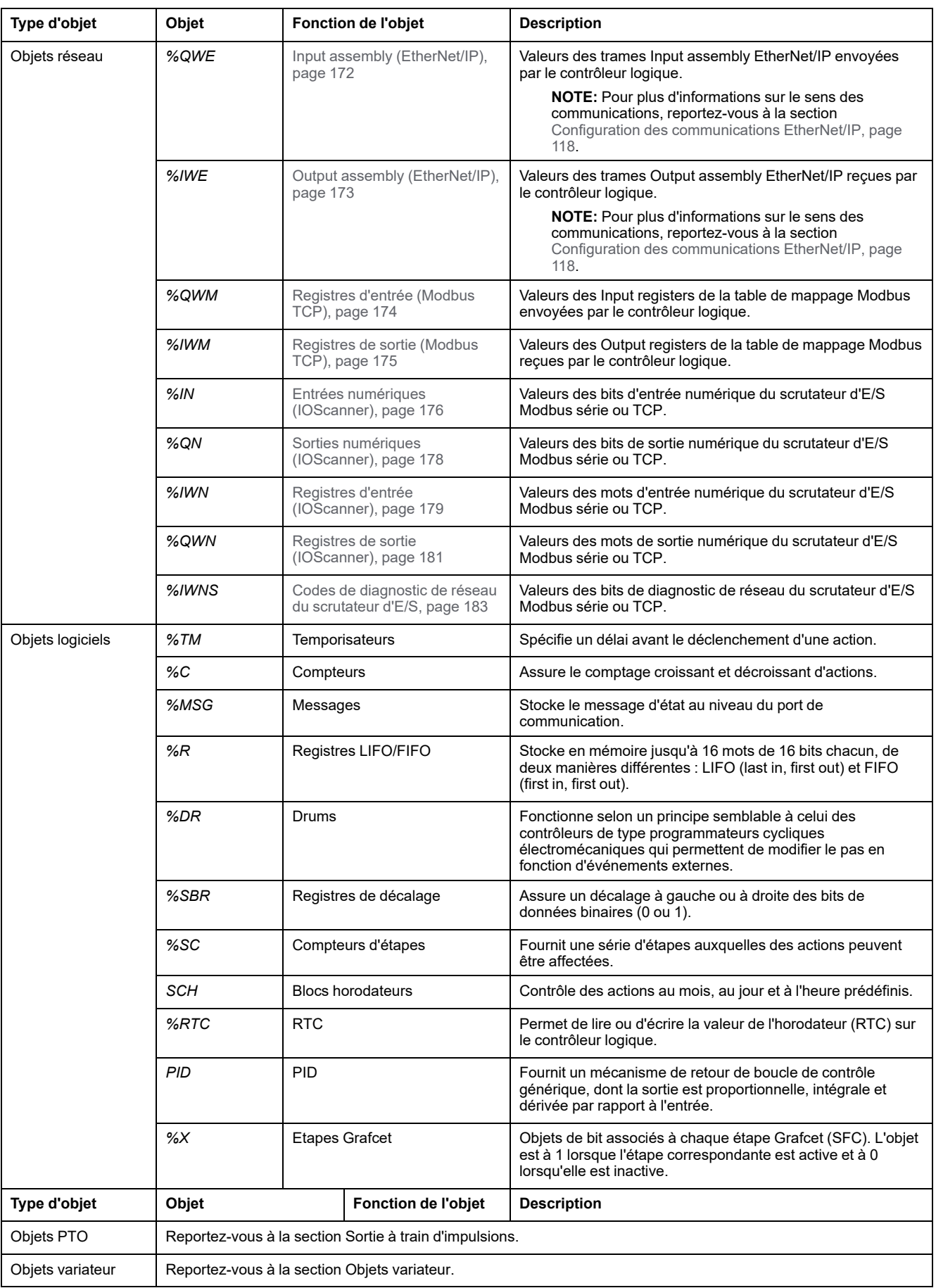

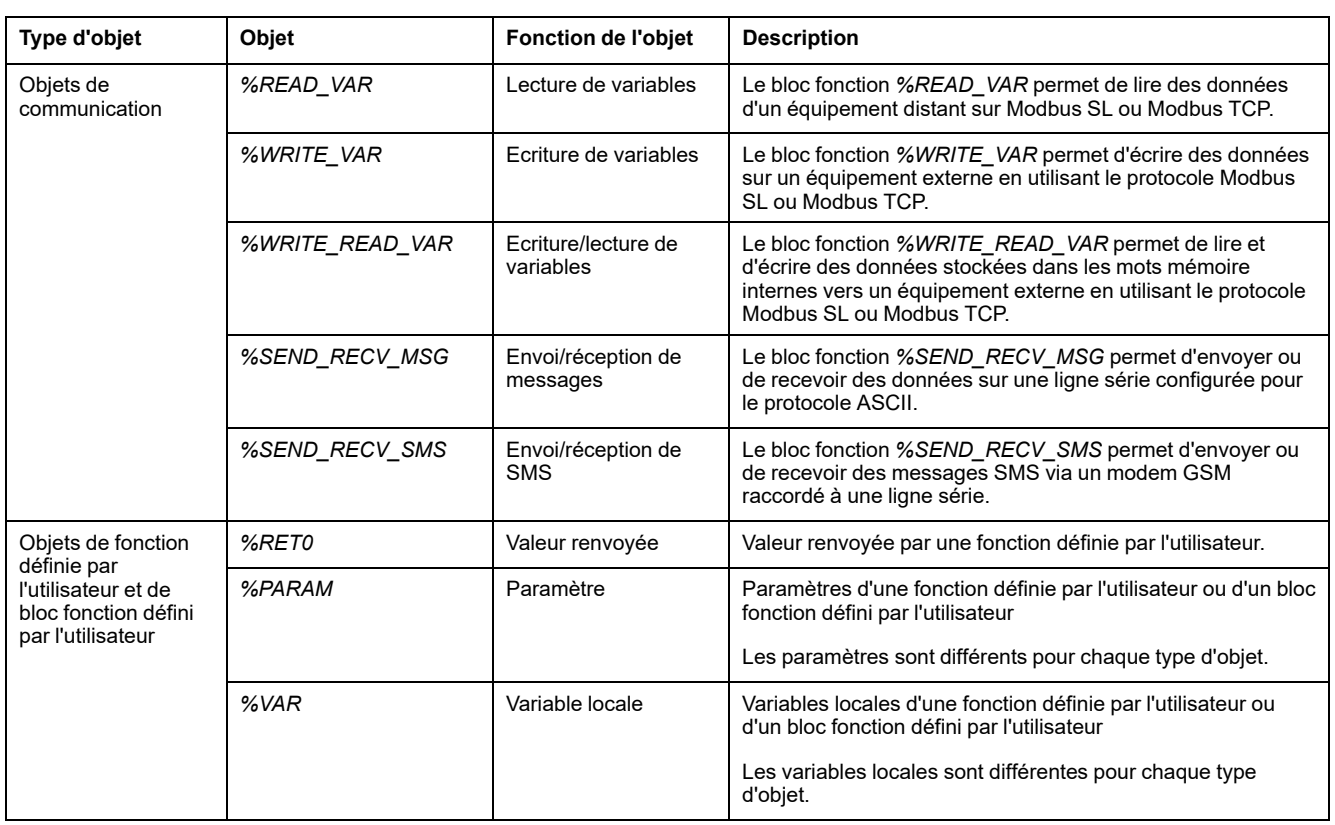

Les objets mémoire et les objets logiciels sont des objets génériques utilisés dans EcoStruxure Machine Expert - Basic, tandis que les objets système et les objets d'E/S sont propres au contrôleur. Tous les objets propres à un contrôleur sont décrits dans la section [Programmation, page 166](#page-167-0).

Pour plus d'informations sur la programmation des objets mémoire, des objets logiciels et des objets de communication, reportez-vous au document EcoStruxure Machine Expert - Basic - Guide de la bibliothèque des fonctions génériques.

Pour plus d'informations sur la programmation des objets PID, variateur et PTO, reportez-vous au Guide de la bibliothèque des fonctions avancées.

Pour plus d'informations sur les fonctions définies par l'utilisateur et les blocs fonction définis par l'utilisateur, reportez-vous au Guide d'exploitation de EcoStruxure Machine Expert - Basic (voir EcoStruxure Machine Expert - Basic - Guide d'exploitation).

## <span id="page-30-0"></span>**Adressage d'objets d'E/S**

### **Exemples d'adressage**

Le tableau suivant présente des exemples d'adressage pour divers types d'objet :

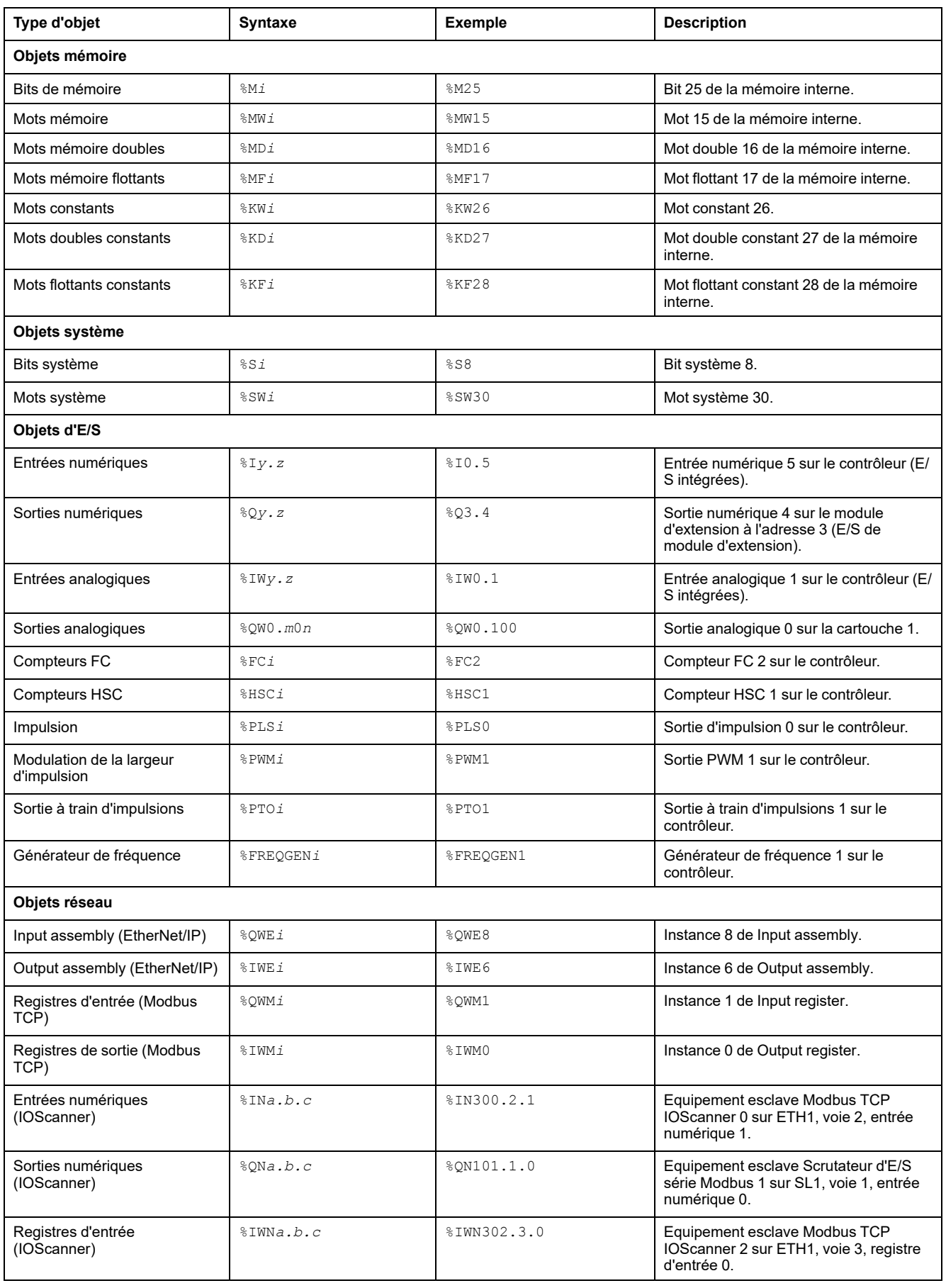

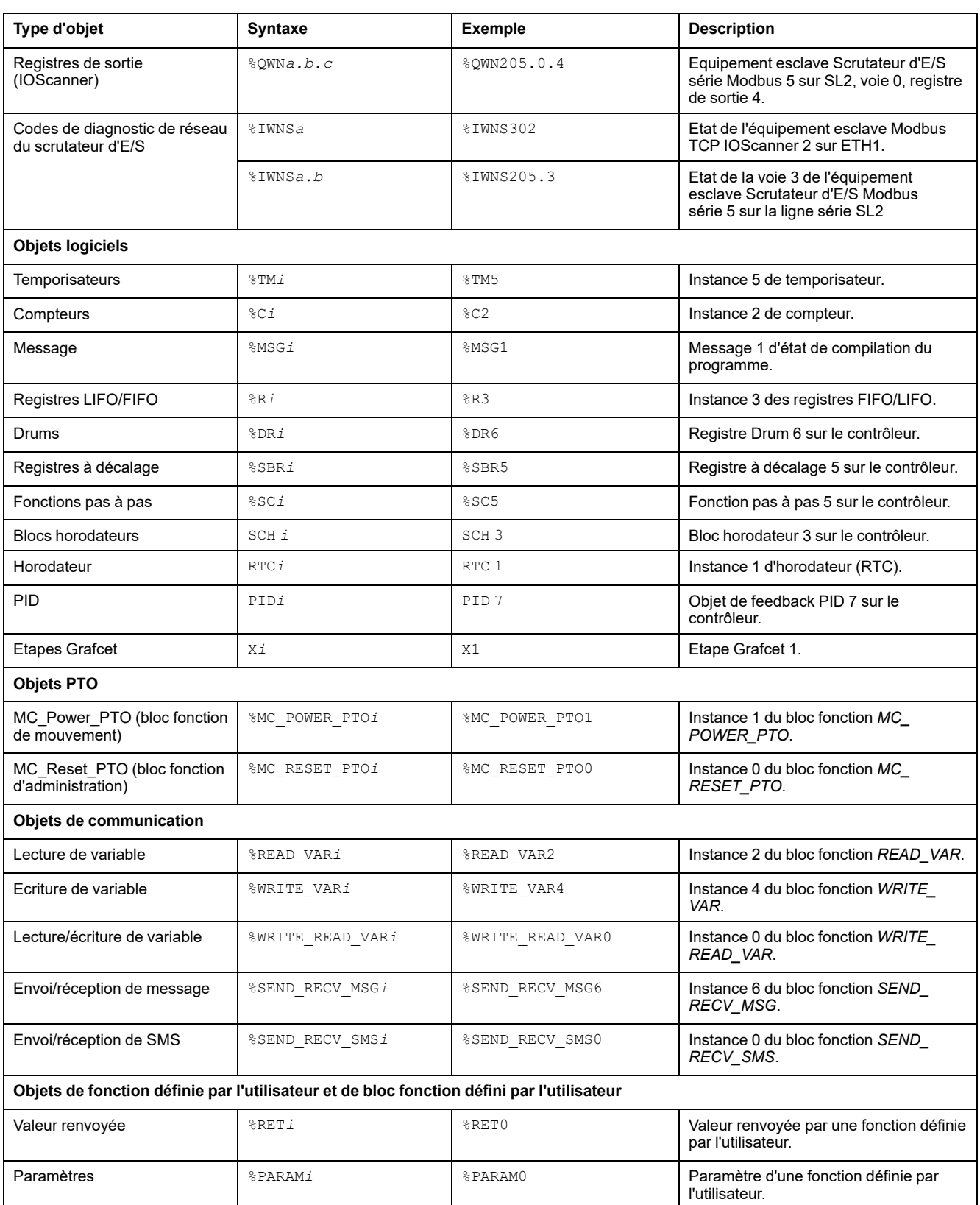

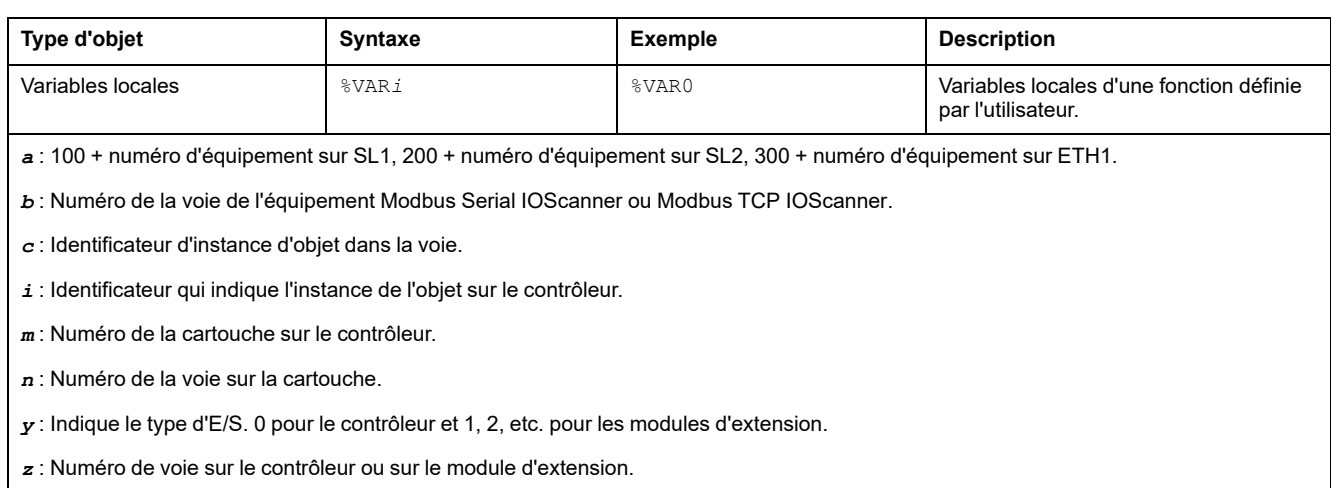

## <span id="page-33-0"></span>**Nombre maximal d'objets**

#### **Description du nombre maximal d'objets**

Le tableau suivant fournit des informations sur le nombre maximum d'objets pris en charge par le M221 Logic Controller :

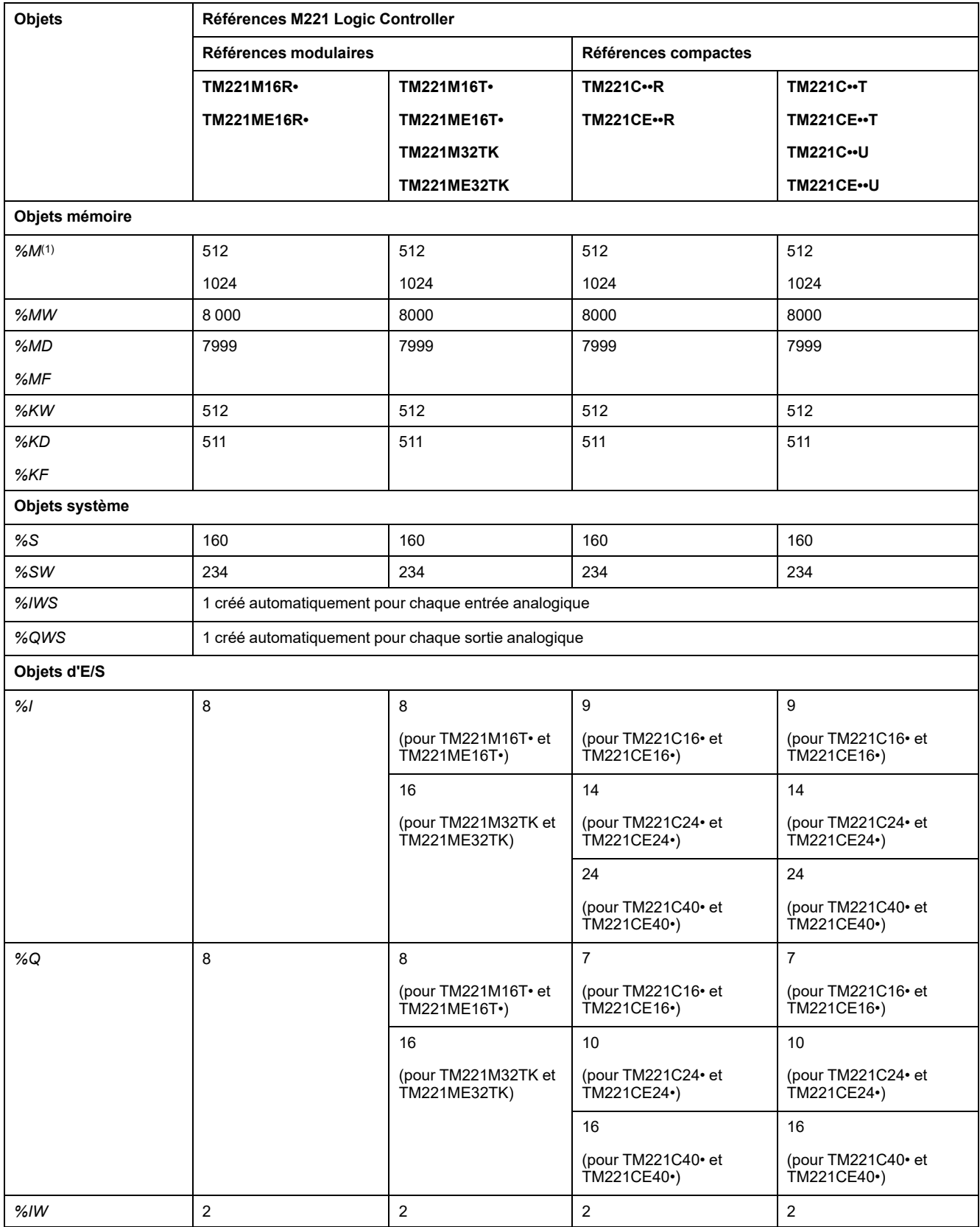

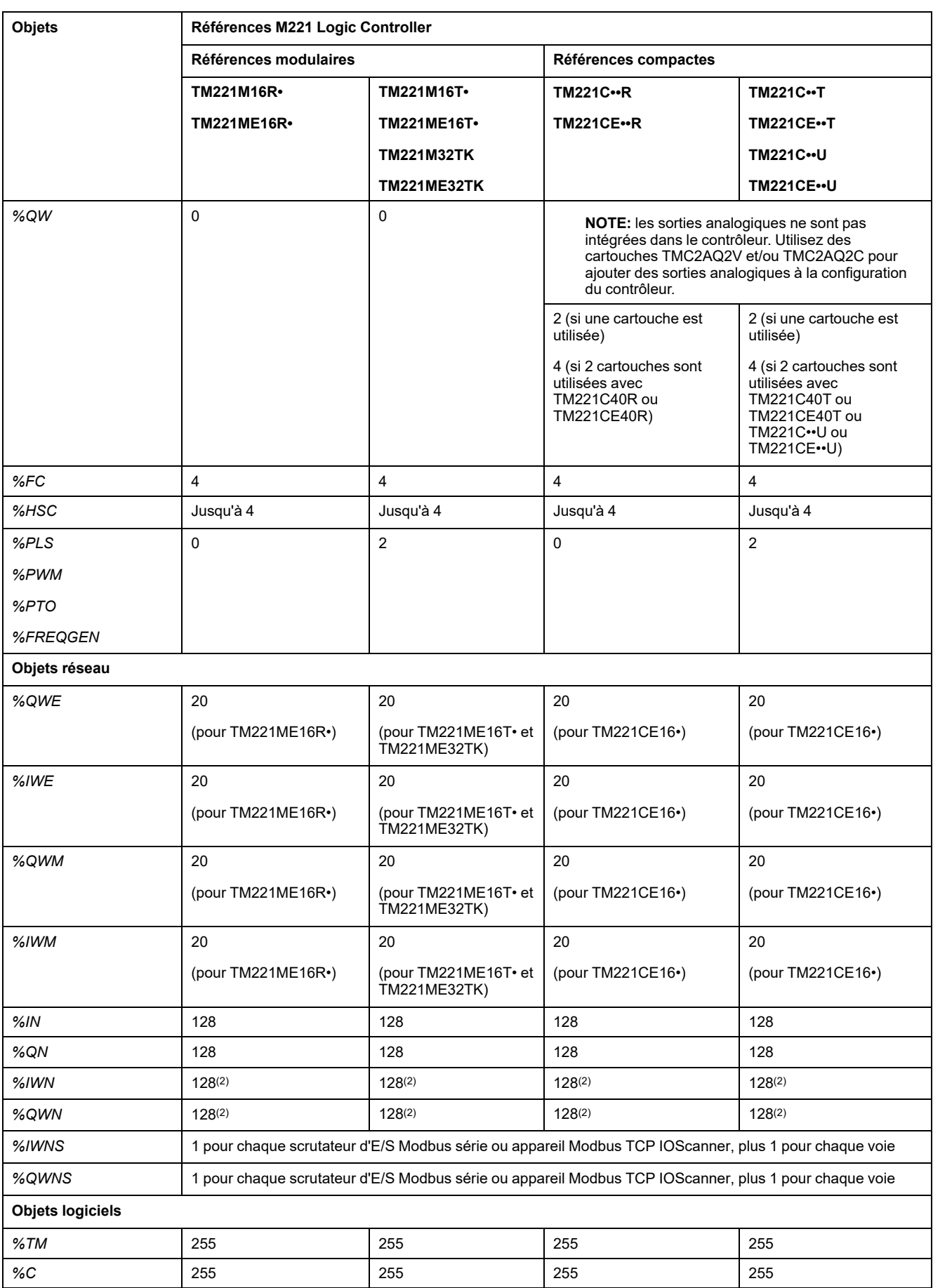

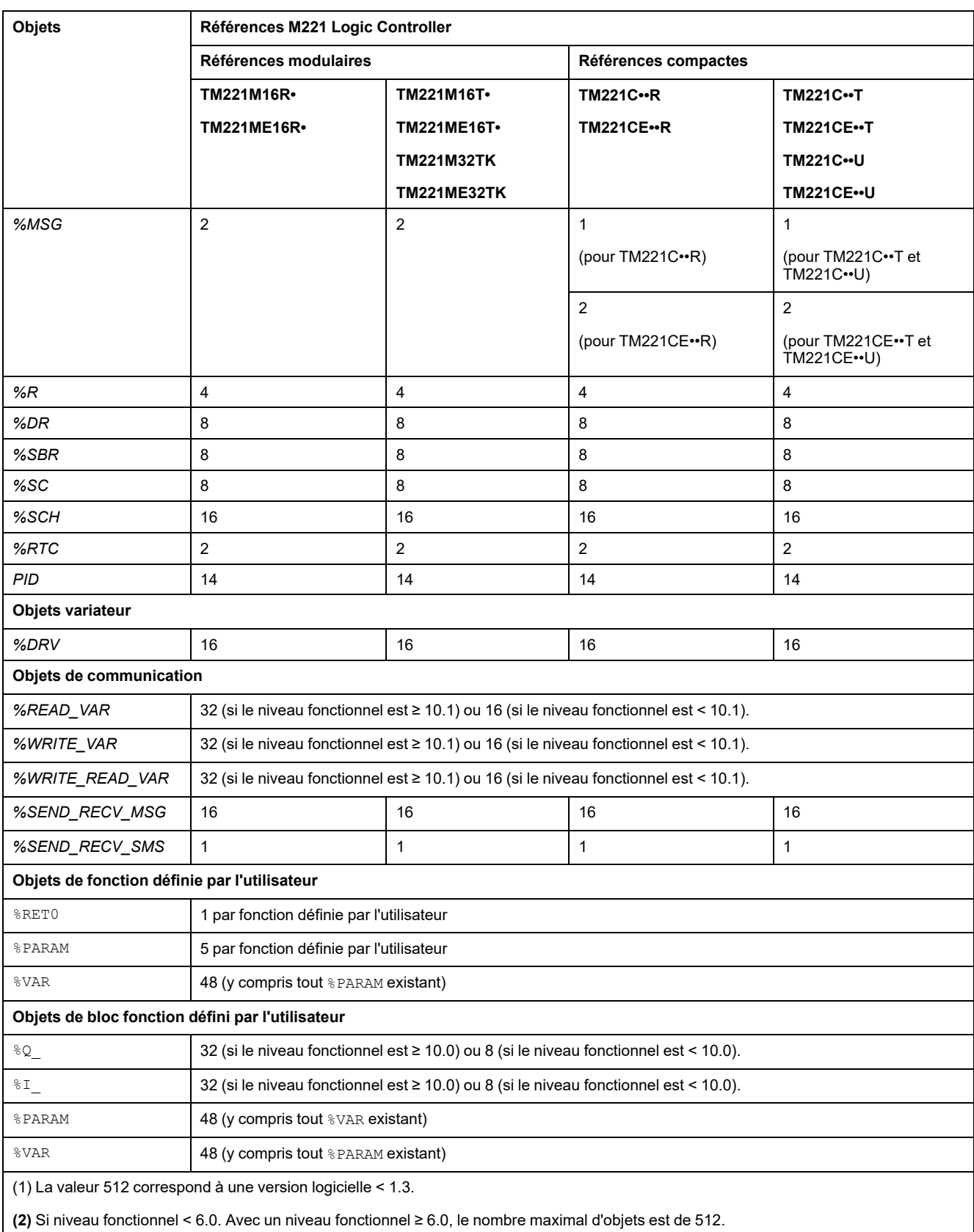
## **Description du nombre maximal d'objets PTO**

Le tableau suivant fournit des informations sur le nombre maximal d'objets PTO pris en charge par le M221 Logic Controller :

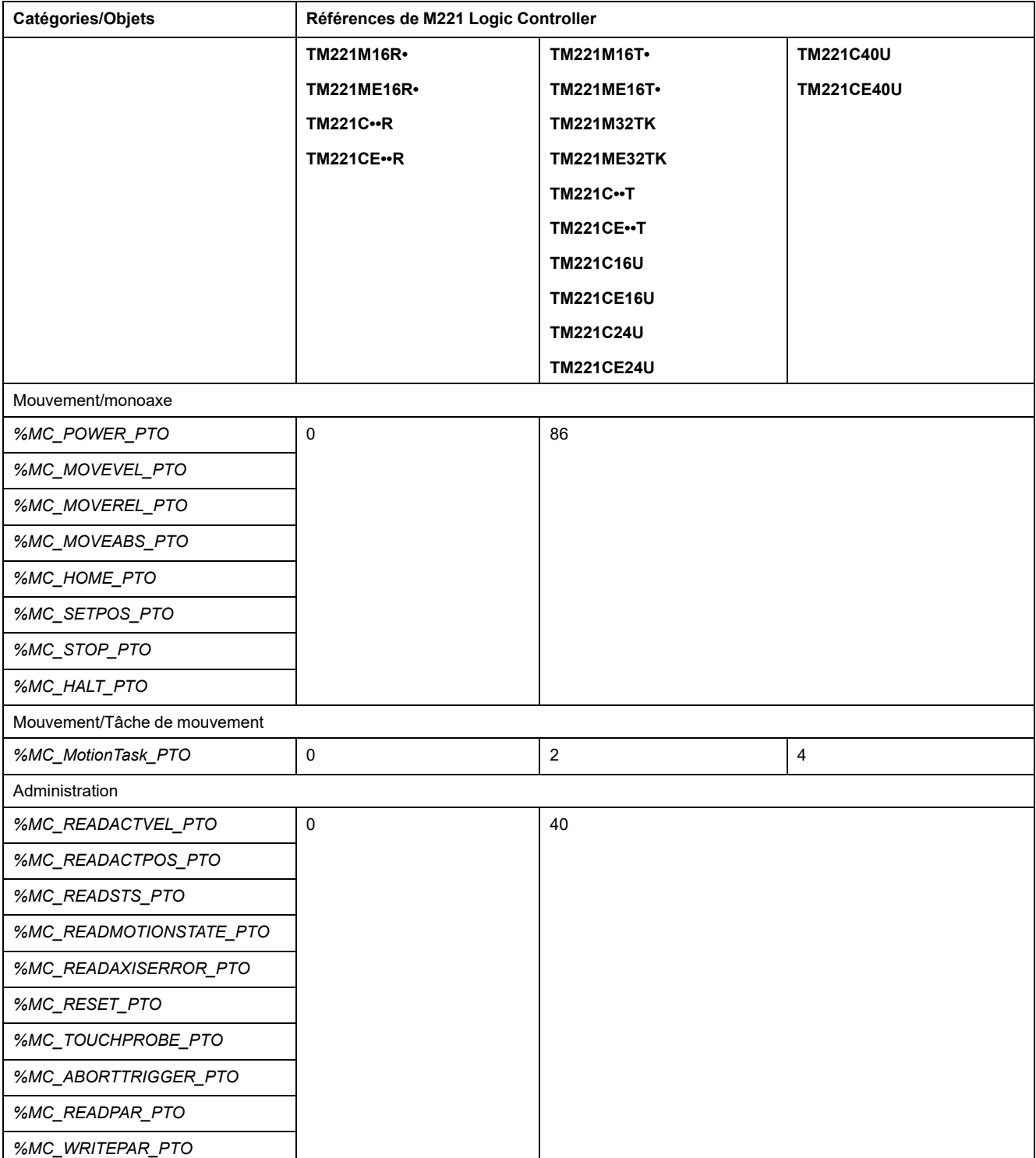

## **Structure des tâches**

## **Tâches et modes de scrutation**

#### **Présentation**

Le Modicon TM221M Logic Controller prend en charge les types de tâche suivants :

- Tâche maître
- Tâche périodique
- Tâche d'événement

Les tâches maîtres peuvent être configurées dans l'un ou l'autre des modes de scrutation suivants :

- Roue libre
- Mode périodique

Pour plus d'informations, consultez la section Configuration du comportement du programme et des tâches (voir EcoStruxure Machine Expert - Basic - Guide d'exploitation).

#### **Tâches**

Les tâches maîtres sont déclenchées par la scrutation cyclique continue ou par les temporisateurs logiciels en spécifiant une période de scrutation de 1 à 150 ms (par défaut 100 ms) dans le mode périodique.

Les tâches périodiques sont déclenchées par des temporisateurs logiciels. Elles sont configurées en spécifiant une période de scrutation de 1 à 255 ms (255 ms par défaut) dans le mode périodique.

Les tâches d'événement sont déclenchées par les entrées physiques ou les blocs fonction HSC. Ces événements sont associés à des entrées numériques intégrées (%I0.2 à %I0.5) (front montant, descendant ou les deux) ou à des compteurs HSC (lorsque le compte atteint le seuil du compteur). Vous pouvez configurer jusqu'à deux événements pour chaque bloc fonction HSC, selon la configuration.

Vous devez configurer une priorité et une seule pour chaque tâche d'événement. La plage des priorités va de 0 à 7, 0 étant la priorité la plus élevée.

### **Modes de scrutation**

L'exécution en roue libre est un mode de scrutation cyclique continue. Dans ce mode, un nouveau cycle de scrutation démarre dès que le précédent est terminé.

La figure suivante montre la relation entre les tâches maîtres et les tâches périodiques lorsque la tâche maître est en mode roue libre :

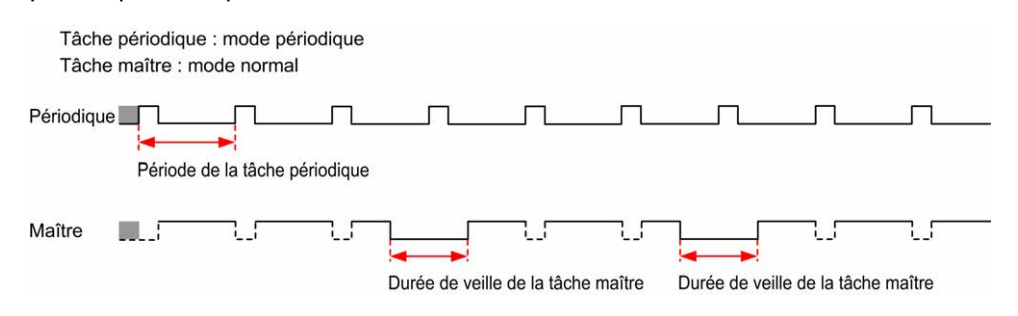

En mode d'exécution libre, la durée de veille de la tâche maître est d'au moins 30 % de la durée totale du cycle, avec une valeur minimale de 1 milliseconde. Ce pourcentage peut être supérieur selon l'application de l'utilisateur (temps de

scrutation de tâche périodique, temps de scrutation de tâche d'événement, interaction de communication, etc.).

En mode de scrutation périodique, le contrôleur logique attend que la durée de scrutation configurée soit écoulée pour lancer une nouvelle scrutation. Chaque scrutation a donc la même durée.

La figure suivante montre la relation entre les tâches maîtres et les tâches périodiques lorsque la tâche maître est en mode périodique :

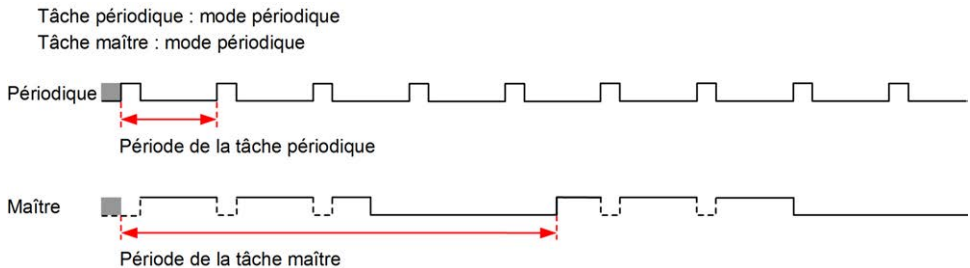

Si le processeur passe à l'état *HALTED* lorsque la tâche maître est configurée en mode exécution libre, vérifiez que le délai de scrutation de la tâche périodique est trop important pour la période de la tâche périodique. Si oui, essayez ceci :

- Reconfigurez la tâche à exécution libre maître sous forme de tâche cyclique
- Augmentez la période de la tâche périodique

La priorité des événements contrôle la relation entre les tâches d'événement, les tâches maîtres et les tâches périodiques. Une tâche d'événement interrompt l'exécution d'une tâche maître ou périodique.

La figure suivante montre la relation entre les tâches d'événement, les tâches maîtres et les tâches périodiques en mode périodique :

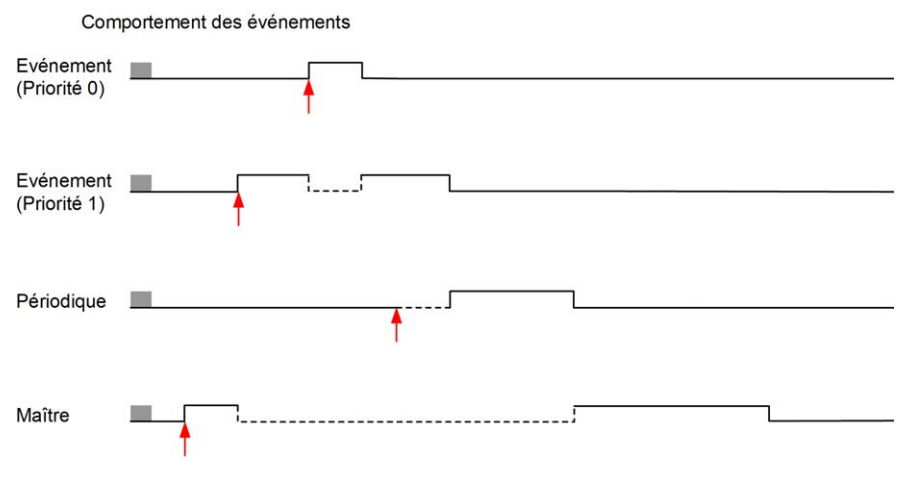

Les tâches d'événement sont déclenchées par une interruption matérielle qui leur envoie un événement de tâche.

#### <span id="page-38-0"></span>**Temporisateur chien de garde**

Vous pouvez configurer un temporisateur chien de garde spécifique pour la tâche maître et la tâche périodique. Si la durée d'exécution de la tâche dépasse le temporisateur configuré, le contrôleur logique passe à l'état *HALTED*.

Un temporisateur chien de garde système vérifie si le programme utilise plus de 80 % de la capacité de traitement. Dans ce cas, le contrôleur logique passe l'état *HALTED*.

## **Nombre maximum de tâches et priorités**

## **Description**

Le tableau suivant décrit les types de tâche, les modes de scrutation disponibles pour chacun d'eux, les conditions de déclenchement des modes de scrutation, les plages configurables par l'opérateur, le nombre maximum de tâches de chaque type et leurs priorités d'exécution :

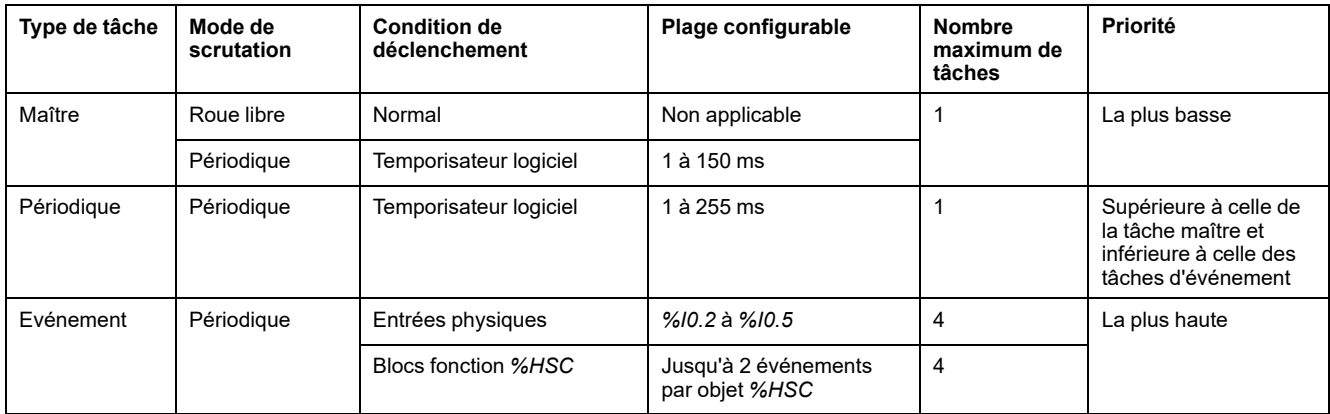

# <span id="page-39-0"></span>**Etats et comportements du contrôleur**

## **Introduction**

Cette section fournit des informations sur les états du contrôleur, les transitions entre ces états et les comportements en réponse à des événements système. Il commence par un schéma détaillant les états de contrôleur et une description de chacun d'entre eux. Ensuite, il définit la relation entre les états de sortie et les états de contrôleur, avant de préciser les commandes et événements qui déclenchent des transitions entre ces états. Enfin, il décrit les variables persistantes et l'impact des options de programmation de tâche EcoStruxure Machine Expert - Basic sur le comportement du système.

# <span id="page-40-0"></span>**Diagramme des états de contrôleur**

## **Diagramme des états de contrôleur**

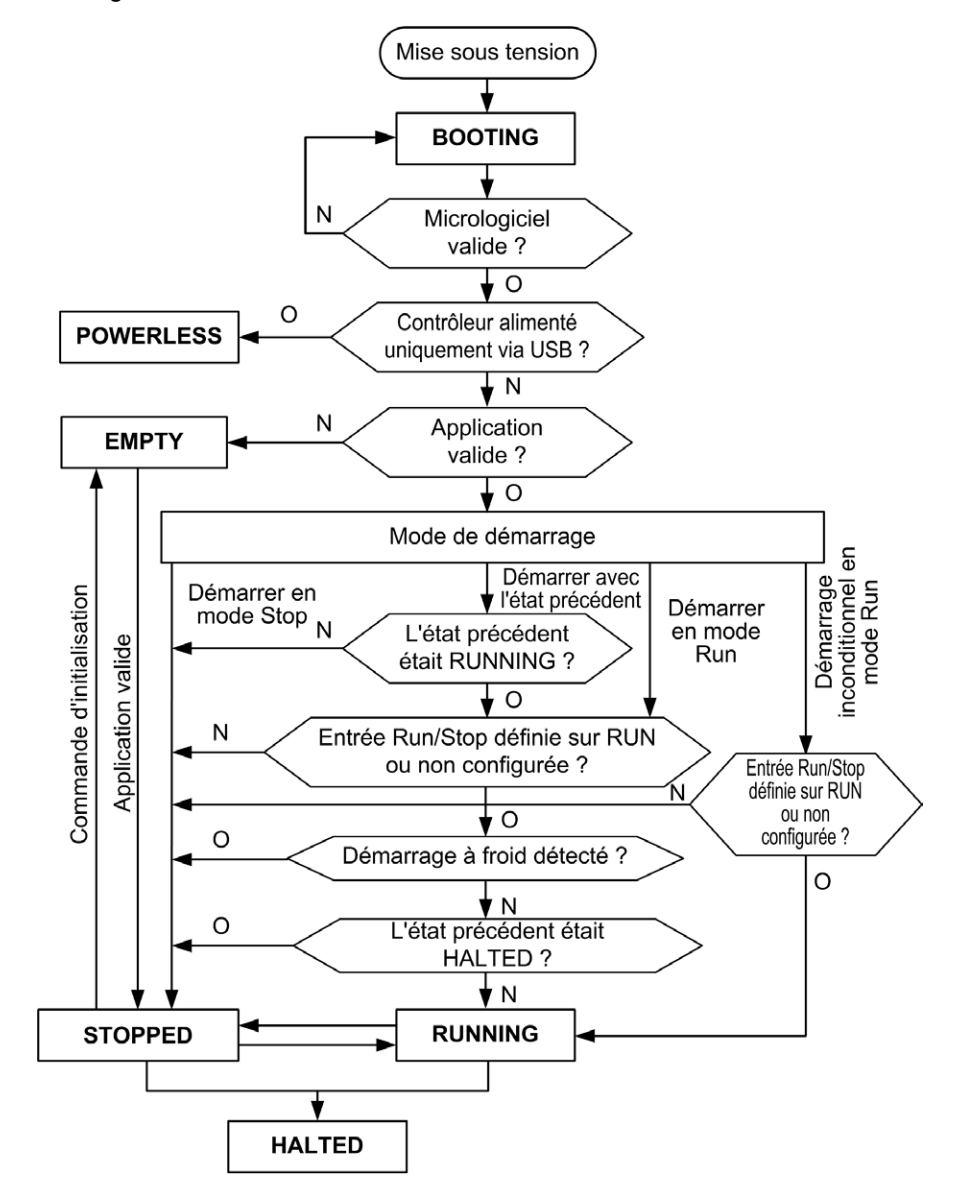

Le diagramme suivant décrit les différents états du contrôleur :

## **Description des états de contrôleur**

## **Introduction**

Cette section décrit en détail les états du contrôleur.

## **AVERTISSEMENT**

#### **FONCTIONNEMENT IMPRÉVU DE L'ÉQUIPEMENT**

- Ne supposez jamais que votre contrôleur est dans un certain état avant de commander un changement d'état, configurer les options du contrôleur, télécharger un programme ou modifier la configuration physique du contrôleur et des équipements qui y sont connectés.
- Avant d'effectuer l'une de ces opérations, essayez d'en déterminer l'impact sur tous les équipements connectés.
- Avant d'agir sur un contrôleur, vérifiez systématiquement son état en consultant ses voyants, en confirmant la position de l'entrée Run/Stop, en contrôlant l'éventuel forçage des sorties et en prenant connaissance de l'état du contrôleur via EcoStruxure Machine Expert - Basic.

**Le non-respect de ces instructions peut provoquer la mort, des blessures graves ou des dommages matériels.**

**NOTE:** Le mot système %SW6 indique l'état du contrôleur (*EMPTY*, *STOPPED*, *RUNNING*, *HALTED* ou *POWERLESS*).

Si vous utilisez l'option Démarrer en mode Run, le contrôleur exécute la logique du programme dès que l'équipement est sous tension. Il est essentiel de savoir à l'avance comment la réactivation automatique des sorties affecte le processus ou la machine contrôlé(e). Configurez l'entrée Run/Stop pour aider à commander la fonctionnalité de démarrage en mode Run. En outre, l'entrée Run/Stop est conçue pour contrôler localement les commandes RUN distantes. La possibilité d'une commande RUN distante après l'arrêt local par EcoStruxure Machine Expert - Basic risque d'avoir des conséquences imprévues. Vous devez donc configurer et câbler l'entrée Run/Stop pour aider à contrôler la situation.

# **A AVERTISSEMENT**

#### **DÉMARRAGE IMPRÉVU DE LA MACHINE**

- Assurez-vous que la réactivation automatique des sorties ne produit pas d'effets indésirables avant d'utiliser l'option Démarrage en mode Run.
- Utilisez l'entrée Run/Stop pour aider à commander l'option Démarrer en mode Run et éviter tout démarrage involontaire à distance.
- Vérifiez l'état de sécurité de la machine ou de l'environnement du processus avant d'appliquer l'alimentation à l'entrée Run/Stop ou avant d'émettre une commande Run à partir d'un emplacement distant.

**Le non-respect de ces instructions peut provoquer la mort, des blessures graves ou des dommages matériels.**

Si vous utilisez l'option Démarrage inconditionnel en mode Run, le contrôleur tente d'exécuter la logique du programme dès que l'équipement est sous tension, indépendamment de la raison pour laquelle le contrôleur s'était arrêté. C'est le cas même en l'absence de batterie ou lorsqu'elle est déchargée. Ainsi, le contrôleur démarre avec la remise à zéro, ou la réinitialisation avec d'autres valeurs par défaut prédéfinies, de toutes les valeurs en mémoire. Si le contrôleur tente un redémarrage après une brève coupure de courant, par exemple, il est envisageable de perdre toutes les valeurs en mémoire et de devoir faire face à des conséquences imprévues dans la mesure où l'absence de batterie n'a pas permis de conserver les valeurs en mémoire. Il est essentiel de savoir à l'avance comment un redémarrage inconditionnel affecte le processus ou la machine contrôlé(e). Configurez l'entrée Run/Stop pour aider à commander la fonctionnalité de démarrage inconditionnel en mode Run.

# **AAVERTISSEMENT**

#### **FONCTIONNEMENT IMPRÉVU DE LA MACHINE**

- Effectuez une analyse approfondie des risques afin de déterminer les conséquences, avec tous types de conditions, de la configuration du contrôleur avec la fonction Démarrage inconditionnel en mode Run.
- Utilisez l'entrée Run/Stop pour éviter un redémarrage inconditionnel indésirable.

**Le non-respect de ces instructions peut provoquer la mort, des blessures graves ou des dommages matériels.**

Pour plus d'informations sur la fonction Démarrage inconditionnel en mode Run, reportez-vous à la section Comportement de l'application (voir EcoStruxure Machine Expert - Basic - Guide d'exploitation).

### **Tableau des états du contrôleur**

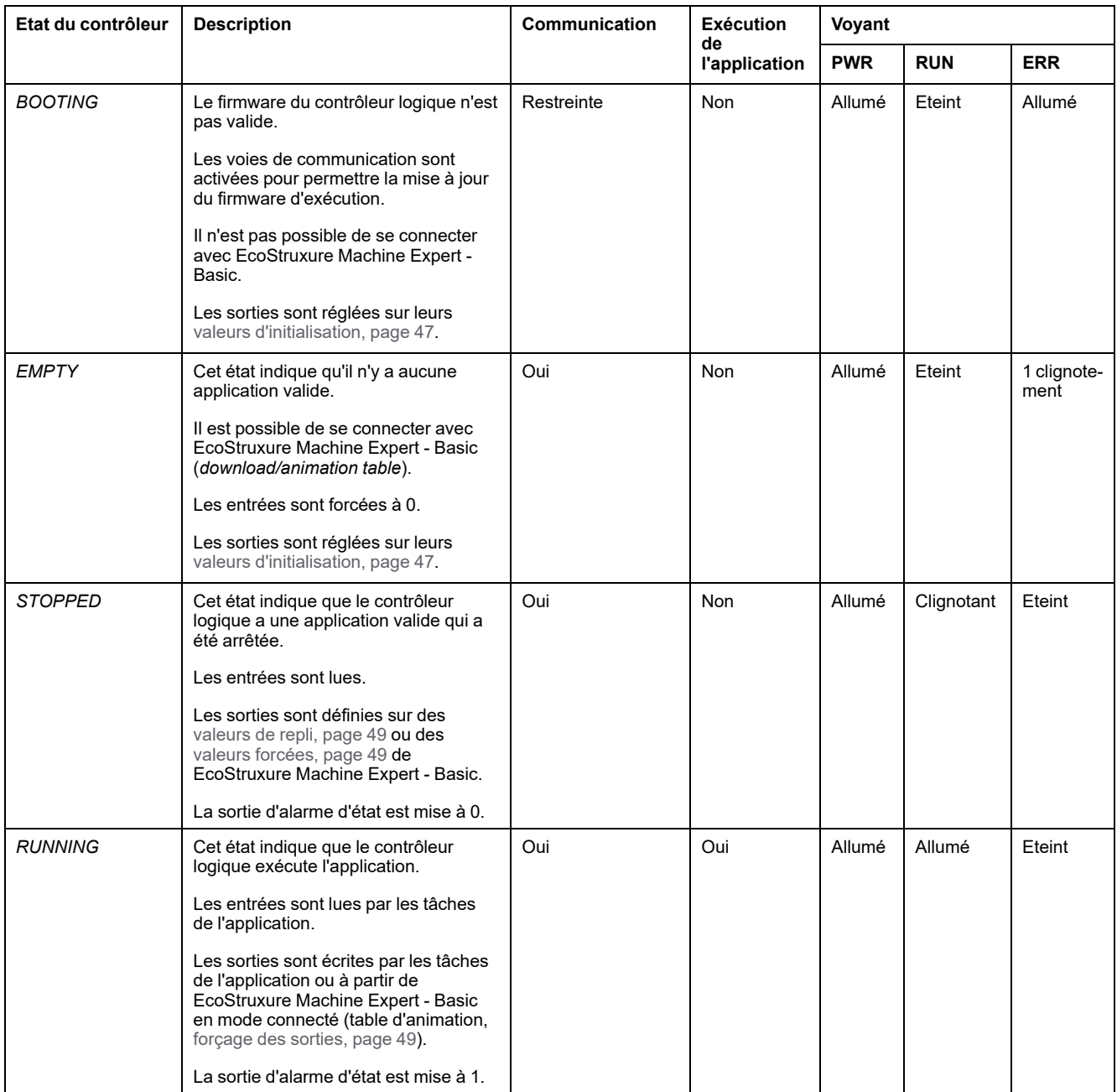

Ce tableau décrit en détail les états de fonctionnement d'un contrôleur :

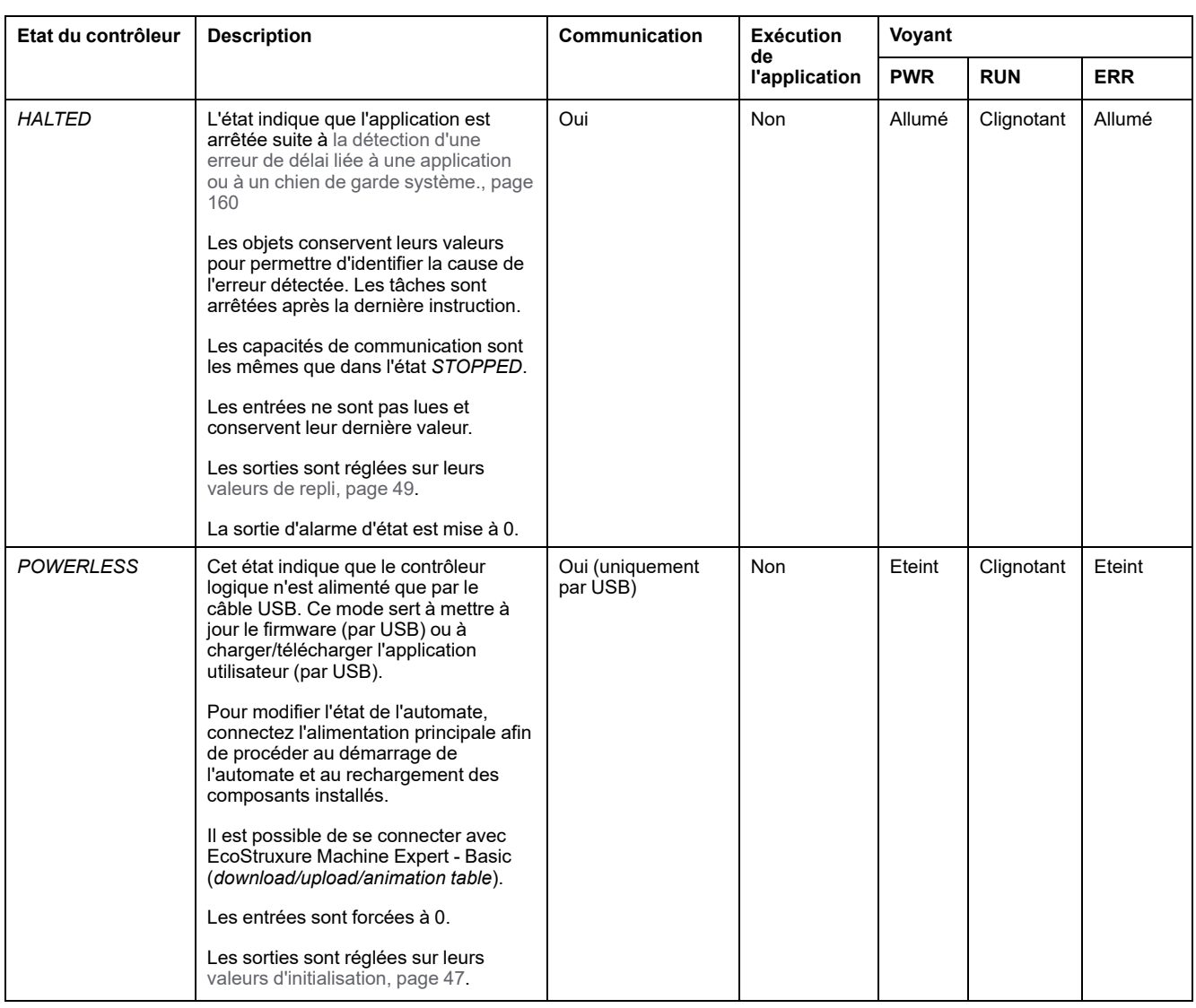

**NOTE:** Le mot système %SW6 indique l'état du contrôleur (*EMPTY*, *STOPPED*, *RUNNING*, *HALTED* ou *POWERLESS*).

# **Transitions entre les états du contrôleur**

## <span id="page-43-0"></span>**Redémarrer le contrôleur**

Effet : Commande un redémarrage du Logic Controller. Pour plus d'informations sur la séquence de démarrage, reportez-vous au [diagramme des états du](#page-40-0) [contrôleur, page 39.](#page-40-0)

#### Méthodes :

- Mise hors tension, puis mise sous tension
- Redémarrage par script
	- Le script sur une carte SD peut émettre REBOOT comme commande finale.

### <span id="page-44-0"></span>**Téléchargement d'application**

Effet : Télécharger l'application dans la mémoire du Logic Controller.

Vous pouvez éventuellement sélectionner l'option **Réinitialiser les mémoires** pour effectuer une remise à 0 (option par défaut) ou conserver valeur actuelle de tous les bits et mots mémoire lors du téléchargement de l'application (voir EcoStruxure Machine Expert - Basic - Guide d'exploitation).

#### Méthodes :

- Bouton en ligne de EcoStruxure Machine Expert Basic :
	- Sélectionnez la commande **PC vers contrôleur (chargement)**.

Effet : Effacer l'application dans le Logic Controller et faire passer le contrôleur à l'état *EMPTY*. Chargez l'application dans la mémoire du contrôleur logique. Si le chargement aboutit, le contrôleur logique démarre à froid et prend l'état *STOPPED*.

- Transfert du fichier d'application par carte SD :
	- Effet : Au prochain redémarrage, effacer l'application dans le Logic Controller et télécharger les fichiers d'application depuis la carte SD vers la mémoire du contrôleur. Si le téléchargement aboutit, le contrôleur démarre à froid et prend l'état *STOPPED*.

#### **Initialiser le contrôleur**

Effet : Régler le contrôleur à l'état *EMPTY*, puis, après un démarrage à froid, à l'état *STOPPED*.

Méthodes :

- Bouton en ligne de EcoStruxure Machine Expert Basic :
	- Sélectionnez la commande **Initialiser contrôleur**.
- Afficheur graphique déporté.

#### **Exécuter le contrôleur**

Effet : Commande une transition vers l'état *RUNNING*.

#### Méthodes :

- Commutateur Run/Stop (voir Modicon M221 Logic Controller Guide de référence du matériel) sur la face avant :
	- Commande une transition vers l'état *RUNNING* sur le front montant.
- Entrée Run/Stop (voir Modicon M221 Logic Controller Guide de référence du matériel) :
	- L'entrée doit être configurée dans l'application [\(Configuration des entrées](#page-67-0) [numériques, page 66](#page-67-0)).
	- Elle déclenche une transition vers l'état *RUNNING* sur le front montant.
- Bouton en ligne de EcoStruxure Machine Expert Basic :
	- Sélectionnez la commande **Exécuter contrôleur**.
- Réglage du mode de démarrage (voir EcoStruxure Machine Expert Basic Guide d'exploitation de l'application :
	- **Démarrer en mode Run**, **Démarrer avec l'état précédent** ou **Démarrage inconditionnel en mode Run**
- Afficheur graphique déporté.

### **Arrêter le contrôleur**

Effet : Commande une transition vers l'état *STOPPED*.

#### Méthodes :

- Commutateur Run/Stop (voir Modicon M221 Logic Controller Guide de référence du matériel) sur la face avant :
	- Force une transition vers l'état du contrôleur *STOPPED* en cas de bas niveau.
- Entrée Run/Stop (voir Modicon M221 Logic Controller Guide de référence du matériel) :
	- L'entrée doit être configurée dans l'application [\(Configuration des entrées](#page-67-0) [numériques, page 66](#page-67-0)).
	- Elle déclenche une transition vers l'état du contrôleur *STOPPED* en cas de bas niveau.
- Bouton en ligne EcoStruxure Machine Expert Basic :
	- Sélectionnez la commande **Arrêter contrôleur**.
- Réglage du mode de démarrage (voir EcoStruxure Machine Expert Basic Guide d'exploitation de l'application :
	- **Démarrer en mode Stop** ou **Démarrer avec l'état précédent**.
- Commande **Télécharger** :
	- Le contrôleur doit être dans l'état *STOPPED* (après le téléchargement, le contrôleur est dans l'état *STOPPED*).
- Afficheur graphique déporté.

### **Erreur détectée (transition vers l'état** *HALTED***)**

Effet : Commande une transition vers l'état *HALTED*.

Raisons du passage à l'état HALTED :

- Timeout du chien de garde de l'application (configuré par l'utilisateur) (voir EcoStruxure Machine Expert - Basic - Guide d'exploitation)
- [Temporisateur chien de garde système \(dépassement de 80 % de la capacité](#page-38-0) [de traitement du système\), page 37](#page-38-0)

### <span id="page-46-0"></span>**Démarrage à froid**

Le démarrage à froid se définit comme une mise sous tension avec initialisation de toutes les données sur leur valeur par défaut, et l'exécution du programme depuis le début avec effacement de toutes les variables. Les paramètres logiciels et matériels sont initialisés.

Le démarrage à froid survient pour les raisons suivantes :

- Démarrage du contrôleur sans modification en ligne de l'application validée.
- Alimentation du contrôleur logique sans pile de secours chargée
- Téléchargement d'application
- Initialisation du contrôleur logique

Effets du démarrage à froid :

- Initialisation des blocs fonction.
- Effacement de la mémoire utilisateur.
- Affectation de leurs valeurs initiales aux objets système %S et aux mots système %SW.
- Rechargement des paramètres à partir de la post-configuration (les modifications de ce fichier sont appliquées).
- Restauration de l'application présente dans la mémoire non volatile (avec perte des modifications en ligne non enregistrées).
- Redémarrage des composants internes du contrôleur.

#### <span id="page-46-1"></span>**Démarrage à chaud**

Le démarrage à chaud relance l'exécution du programme, dans son état précédent, en conservant les compteurs, blocs fonction, mots système et bits système.

## **Variables persistantes**

#### **Enregistrement automatique en cas de panne de courant**

Le contrôleur enregistre automatiquement les 50 premiers mots mémoire (%MW0 à %MW49) dans la mémoire non volatile après chaque coupure d'alimentation. Les données sont restaurées dans la zone des mots mémoire pendant l'initialisation, même si le contrôleur effectue un démarrage à froid (lorsque la pile est déchargée ou manquante).

Les variables persistantes enregistrées automatiquement sont réinitialisées :

- après chaque nouveau téléchargement, si la case **Réinitialiser les mémoires** est cochée dans les Paramètres de téléchargement (voir EcoStruxure Machine Expert - Basic - Guide d'exploitation) ;
- après une commande d'initialisation ;
- après l'activation du bit système %S0 (reportez-vous à la section [Bits](#page-185-0) [système, page 184](#page-185-0)).

## **Enregistrement sur demande de l'utilisateur**

Vous pouvez enregistrer les mots mémoire dans la mémoire non volatile ou dans la carte SD. Voici comment procéder à l'enregistrement :

- 1. Sélectionnez la destination avec %S90 (reportez-vous à la section [Bits](#page-185-0) [système, page 184\)](#page-185-0) :
	- Réglé sur 0 : mémoire non volatile (par défaut)
	- Réglé sur 1 : Carte SD
- 2. Spécifiez le nombre de mots mémoire à enregistrer dans le mot système % SW148 (reportez-vous à la section [Mots système, page 191](#page-192-0)).
- 3. Réglez le bit système %S93 sur 1 (reportez-vous à la section [Bits système,](#page-185-0) [page 184\)](#page-185-0).

Une fois que l'opération d'enregistrement est terminée :

- Le bit système %S93 est remis à 0.
- Le bit système %S92 est réglé sur 1, ce qui indique que les mots mémoire ont été enregistrés dans la mémoire non volatile (%S90 réglé sur 0).
- Le mot système  $\S SWA$  indique le résultat de l'opération avec la carte SD ( $\S$ ) S90 réglé sur 1).

**NOTE:** vous pouvez enregistrer la mémoire lorsque le contrôleur logique est à l'état *RUNNING*. Cependant, selon le nombre de variables mémoire indiqué, il est possible que l'enregistrement exige plus d'un cycle de scrutation logique. Par conséquent, les variables mémoire peuvent être incohérentes, car leur valeur peut changer d'une scrutation à l'autre. Si vous souhaitez un jeu de variables cohérentes, mettez d'abord le contrôleur logique à l'état *STOPPED*.

### **Restauration sur demande de l'utilisateur**

Il est possible de restaurer les mots mémoire enregistrés précédemment. Voici comment procéder à la restauration :

1. Réglez le bit système %S92 sur 1.

L'opération sur la mémoire non volatile n'a aucune répercussion si %S92 est à 0 (aucune valeur enregistrée précédemment).

- 2. Sélectionnez la source avec %S90 (reportez-vous à la section [Bits système,](#page-185-0) [page 184\)](#page-185-0) :
	- Réglé sur 0 : mémoire non volatile (par défaut)
	- Réglé sur 1 : Carte SD
- 3. Pour restaurer à partir de la mémoire non volatile, définissez le nombre de mots mémoire dans le mot système %SW148 (reportez-vous à la section [Mots système, page 191\)](#page-192-0). Lors d'une restauration à partir de la carte SD, l'intégralité du fichier Memory Variables.csv est traité.
- 4. Réglez le bit système %S94 sur 1 (reportez-vous à la section [Bits système,](#page-185-0) [page 184\)](#page-185-0).

Une fois que l'opération de restauration est terminée :

- Le bit système %S94 est remis à 0 par le système.
- Le mot système  $\S$ SW148 est mis à jour avec le nombre d'objets restaurés (par exemple, si vous spécifiez 100 mots à restaurer et que seuls 50 avaient été précédemment enregistrés, la valeur de %SW148 est 50).
- Le mot système  $85W147$  indique le résultat de l'opération avec la carte SD ( $8$ S90 réglé sur 1).

### **Suppression sur demande de l'utilisateur**

Vous pouvez supprimer les mots mémoires précédemment enregistrés dans la mémoire non volatile. Voici comment procéder à la suppression :

- Réglez le bit système %S91 sur 1 (reportez-vous à la section [Bits système,](#page-185-0) [page 184](#page-185-0)).
- Une fois la suppression terminée, les bits système %S91 et %S92 et le mot système %SW148 sont remis à 0 par le contrôleur logique.

Les variables de la mémoire RAM ne sont pas écrasées.

**NOTE:** la totalité des variables est supprimée, vous ne pouvez pas supprimer des variables en particulier. Autrement dit, %SW148 n'a pas d'incidence sur l'opération de suppression, qui est exécutée peu importe la valeur de % SW148.

## **Comportement des sorties**

#### **Introduction**

Pour une souplesse optimale, le contrôleur définit le comportement des sorties en fonction des commandes et événements système. Il est nécessaire de comprendre ce comportement avant d'aborder les commandes et les événements affectant les états du contrôleur.

Les comportements de sortie possibles et les états du contrôleur concernés sont :

- Géré par l'application
- Valeurs d'initialisation
- Comportement de repli (voir EcoStruxure Machine Expert Basic Guide d'exploitation)
	- Valeurs de repli
	- Conserver les valeurs
- Forçage des sorties

#### **Géré par l'application**

L'application gère les sorties normalement (s'applique à l'état *RUNNING*).

#### <span id="page-48-0"></span>**Valeurs d'initialisation du matériel**

Cet état de sortie s'applique aux états *BOOTING*, *EMPTY* et *POWERLESS*.

Dans l'état d'initialisation, les sorties prennent les valeurs suivantes :

- Pour les sorties intégrées :
	- Sortie transistor rapide à logique positive : 0 VCC
	- Sortie transistor rapide à logique négative : 24 VCC
	- Sortie transistor normale à logique positive : 0 VCC
	- Sortie transistor normale à logique négative : 24 VCC
- Sortie relais : Ouvert
- Pour les sorties de module d'extension :
	- Sortie transistor normale à logique positive : 0 VCC
	- Sortie transistor normale à logique négative : 24 VCC
	- Sortie relais : Ouvert

### **Valeurs d'initialisation du logiciel**

Cet état de sortie s'applique lors du chargement ou de la réinitialisation de l'application. Il est appliqué à la fin du chargement ou d'un démarrage à chaud ou à froid.

Les objets d'entrée (*%I* et *%IW*), objets de réseau (*%QWE* et *%QWM*) et objets d'entrée Modbus Serial IOScanner (*%IN* et *%IWN*) sont réglés sur 0. Les objets de sortie (*%Q* et *%QW*), objets de réseau (*%IWE* et *%IWM*) et objets de sortie Modbus Serial IOScanner (*%QN* et *%QWN*) sont définis en fonction du comportement de repli sélectionné.

### **Gestion du repli**

Le comportement de repli a pour fonction de contrôler les sorties lorsque le contrôleur quitte l'état *RUNNING*.

Les valeurs de repli sont appliquées à la transition entre les états *RUNNING* et *STOPPED* ou *HALTED*, sauf dans les cas spéciaux décrits ci-dessous.

### **Configuration du comportement de repli**

Le comportement de repli est configuré dans la fenêtre **Programmation**, **Tâches > Comportement** :

- Lorsque l'option **Valeurs de repli** est sélectionnée, en cas de repli, les sorties prennent les valeurs configurées dans **Valeur de repli**.
- Lorsque l'option **Conserver les valeurs** est cochée, les sorties conservent leur valeur en cas de repli, sauf celles qui sont configurées dans un générateur d'impulsions (PWM, PLS, PTO, FREQGEN) ou dans des fonctions réflexes.

### **Exécution du repli**

Dans une occurrence de repli :

- Lorsque l'option **Valeurs de repli** est sélectionnée, les sorties prennent les valeurs configurées dans **Valeur de repli**.
- Lorsque l'option **Conserver les valeurs** est cochée, les sorties conservent leurs valeurs.

Cas particuliers :

- Sortie d'alarme, PTO et FREQGEN : Le repli n'est jamais appliqué. Les valeurs de repli sont forcées à 0.
- PLS, PWM et sorties réflexes :
	- Lorsque l'option **Valeurs de repli** est sélectionnée, les sorties prennent les valeurs configurées dans **Valeur de repli**.
	- Si l'option **Conserver les valeurs** est cochée, les sorties sont réglées sur 0.

#### **NOTE:**

- Après un téléchargement, les sorties sont réglées sur leurs valeurs de repli.
- A l'état *EMPTY*, les sorties sont réglées sur 0.
- Comme l'image des données reflète les valeurs physiques, les valeurs de repli sont également appliquées à celle-ci. Cependant, l'utilisation du bit système *%S9* pour appliquer des valeurs de repli ne modifie pas les valeurs de l'image des données.

### <span id="page-50-0"></span>**Valeurs de repli**

Cet état de sortie s'applique aux états *STOPPED* et *HALTED*.

Durant le repli, les sorties ont les valeurs suivantes :

- Pour les sorties intégrées :
	- Sortie transistor rapide : selon le paramétrage de repli
	- Sortie transistor normale : selon le paramétrage de repli
	- Sortie relais : selon le paramétrage de repli
	- Fonctions d'E/S expertes (HSC, PLS, PWM, PTO et FREQGEN) :
		- Sortie à logique positive : 0 VCC
		- Sortie à logique négative : 24 VCC
- Pour les sorties de module d'extension :
	- Sortie transistor normale : selon le paramétrage de repli
	- Sortie relais : selon le paramétrage de repli

**NOTE:** les valeurs de repli ne s'appliquent pas en cas d'erreur de bus d'extension d'E/S. Il s'agit de la seule exception. Pour plus d'informations, reportez-vous à la section [Description générale de la configuration des E/S,](#page-92-0) [page 91.](#page-92-0)

#### <span id="page-50-1"></span>**Sortie forcée**

Le contrôleur permet de forcer l'état de certaines sorties sur une valeur définie, à des fins de test, de mise en service et de maintenance du système.

Vous pouvez forcer la valeur d'une sortie lorsque votre contrôleur est connecté à EcoStruxure Machine Expert - Basic ou à un afficheur graphique déporté (voir Modicon TMH2GDB - Afficheur graphique déporté - Guide utilisateur).

Pour cela, vous pouvez utiliser la commande **Forcer** dans une table d'animation ou le bouton F0 ou F1 de l'éditeur de schéma à contacts.

Le forçage des sorties invalide toutes les autres commandes envoyées à une sortie, quelle que soit la logique de tâches en cours d'exécution.

Le forçage n'est pas annulé par une modification en ligne ni par une déconnexion de EcoStruxure Machine Expert - Basic.

Le forçage est automatiquement annulé par la commande [Démarrage à froid,](#page-46-0) [page 45](#page-46-0) ou [Charger l'application, page 43.](#page-44-0)

Le forçage ne s'applique pas aux fonctions d'E/S expertes (HSC, PLS, PWM, PTO et FREQGEN).

## **AAVERTISSEMENT**

#### **FONCTIONNEMENT IMPRÉVU DE L'ÉQUIPEMENT**

- Vous devez savoir parfaitement comment le forçage affecte les sorties relatives aux tâches en cours d'exécution.
- Ne tentez pas de forcer les E/S contenues dans des tâches dont vous ne connaissez pas le moment d'exécution avec certitude, sauf si votre intention est de rendre le forçage effectif lors de la prochaine exécution de la tâche, quel que soit ce moment de cette prochaine exécution.
- Si vous forcez une sortie et que cette opération n'a apparemment aucun effet sur la sortie physique, ne fermez pas EcoStruxure Machine Expert - Basic sans avoir supprimé le forçage.

**Le non-respect de ces instructions peut provoquer la mort, des blessures graves ou des dommages matériels.**

#### **Réarmement des sorties**

En cas de court-circuit ou de surcharge de courant, les sorties du groupe commun passent automatiquement en mode de protection thermique (mise à 0), puis sont réarmées périodiquement (chaque seconde) afin de vérifier l'état de la connexion. Toutefois, vous devez connaître l'effet de ce réarmement sur la machine ou le processus à contrôler.

**NOTE:** Le réarmement des sorties ne s'applique pas aux sorties à logique négative.

# **A AVERTISSEMENT**

#### **DÉMARRAGE IMPRÉVU DE LA MACHINE**

Désactivez le réarmement automatique des sorties si cette fonction provoque un fonctionnement indésirable de la machine ou du processus.

**Le non-respect de ces instructions peut provoquer la mort, des blessures graves ou des dommages matériels.**

**NOTE:** Seul le court-circuit entre une sortie définie sur TRUE et 0 V est détecté. Seul le court-circuit entre une sortie définie sur FALSE et 24 V est détecté.

Si nécessaire, vous pouvez utiliser les bits et mots système pour détecter un court-circuit et une surcharge, ainsi que le groupe de sorties concerné. Le bit système *%S10* permet de détecter une erreur de sortie dans votre programme. Vous pouvez ensuite utiliser le mot système *%SW139* pour identifier par programmation le groupe de sorties dans lequel le court-circuit ou la surcharge s'est produit.

Il est possible de désactiver la fonction de réarmement automatique en réglant le bit système *%S49* sur 0 (*%S49* est à 0 par défaut).

# **Post-configuration**

## **Introduction**

Cette section décrit comment gérer et configurer le fichier de post-configuration du Modicon M221 Logic Controller.

## **Post-configuration**

#### **Introduction**

La post-configuration est une option qui permet de modifier certains paramètres de l'application sans modifier celle-ci. Les paramètres de post-configuration sont définis dans un fichier appelé **Machine.cfg** stocké sur le contrôleur.

Par défaut, tous les paramètres de communication sont définis dans la configuration de l'application. Cependant, dans certaines conditions, l'ensemble ou une partie de ces paramètres peuvent être modifiés automatiquement par le mécanisme de post-configuration. Vous pouvez spécifier un ou plusieurs paramètres de communication dans le fichier de post-configuration. Ces paramètres peuvent primer sur ceux qui sont spécifiés par la configuration. Par exemple, un paramètre peut être stocké dans le fichier de post-configuration pour modifier l'adresse IP Ethernet du contrôleur, tout en laissant les autres paramètres Ethernet, comme l'adresse de la passerelle, inchangés.

#### **Paramètres**

Le fichier de post-configuration vous permet de modifier les paramètres du réseau.

Paramètres Ethernet :

- Mode de configuration de l'adresse
- Adresse IP
- Masque de sous-réseau
- Adresse de la passerelle
- Nom d'équipement

Paramètres de ligne série, pour chaque ligne série dans l'application (port intégré ou cartouche TMC2SL1) :

- Support physique
- Débit en bauds
- Parité
- Bits de données
- Bits d'arrêt
- Adresse Modbus
- Polarisation (pour RS-485)

#### **Mode opératoire**

Le fichier de post-configuration est lu est appliqué :

- après un [démarrage à chaud, page 45](#page-46-1)
- après un [démarrage à froid, page 45](#page-46-0)
- après un [redémarrage, page 42](#page-43-0)
- après un [téléchargement d'application, page 43](#page-44-0)
- après une reconfiguration Ethernet due à la reconnexion de câble Ethernet [\(exclusivement pour la partie Ethernet du fichier de post-configuration, page](#page-102-0) [101](#page-102-0))

Pour plus d'informations sur les états et les transitions du contrôleur, consultez la section [Etats et comportements du contrôleur, page 38.](#page-39-0)

## **Gestion des fichiers de post-configuration**

#### **Introduction**

Le fichier de post-configuration peut être transféré, modifié ou supprimé à l'aide d'une carte SD. Consultez [Gestion de la post-configuration, page 158](#page-159-0).

**NOTE:** Un exemple du fichier de post-configuration est disponible dans le sous-répertoire Firmwares & PostConfiguration \PostConfiguration\add\_change\usr\cfg du répertoire d'installation de EcoStruxure Machine Expert - Basic.

### **Format du fichier de post-configuration**

Une configuration valide doit respecter le format suivant :

- Le caractère « # » marque le début d'un commentaire. Tout ce qui se trouve entre ce caractère et la fin de la ligne est ignoré. Les commentaires ne sont pas enregistrés dans la post-configuration du M221 Logic Controller.
- La règle est la suivante : channel.parameter=value (aucun espace avant ou après le signe « = »).
- Channel et parameter font la distinction entre les majuscules et les minuscules.
- La voie, les valeurs et le paramètre autorisés sont indiqués dans le tableau cidessous.

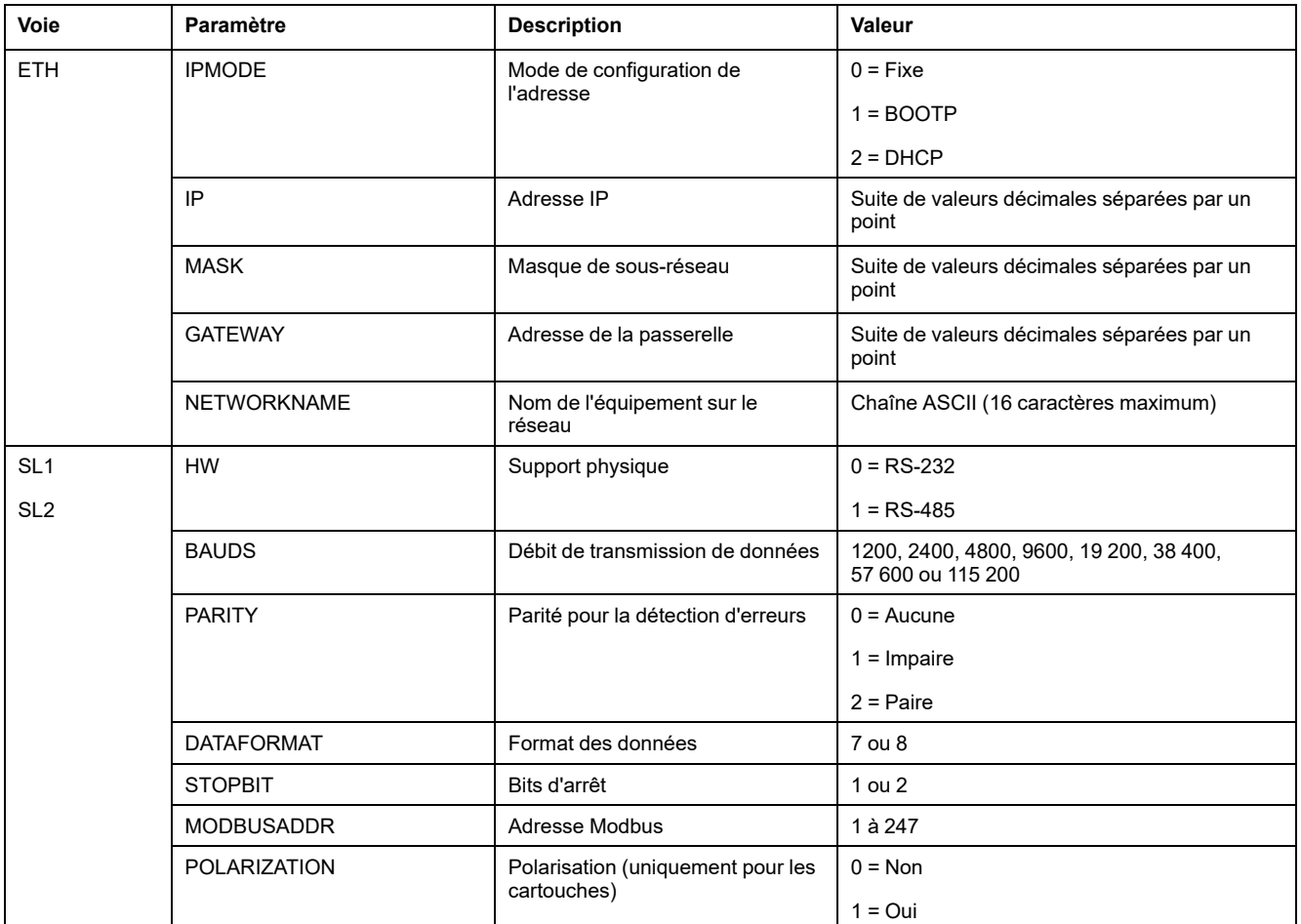

**NOTE:** Si vous utilisez un fichier de post-configuration pour la configuration Ethernet, il n'est pas obligatoire de définir tous les paramètres :

- Si M221 Logic Controller est configuré (par l'application utilisateur) en mode DHCP ou BOOTP, les paramètres réseau IP (adresse IP), MASK (masque de sous-réseau) et GATEWAY (adresse de passerelle) ne sont pas configurés dans le fichier.
- Si un paramètre n'est pas configuré dans le fichier de post-configuration, le M221 Logic Controller utilise la valeur configurée dans l'application utilisateur (voir [Configuration Ethernet, page 101](#page-102-1)).
- Si le M221 Logic Controller est configuré en mode DHCP ou BOOTP par l'application utilisateur et le mode IP fixe (IPMODE=0) est configuré dans le fichier de post-configuration, configurez les paramètres réseau (IP (adresse IP), MASK (masque de sous-réseau) et GATEWAY (adresse de passerelle)) car ils ne sont pas configurés par l'application utilisateur. Sinon, le M221 Logic Controller démarre avec la configuration Ethernet par défaut.

### **Transfert du fichier de post-configuration**

Une fois créé et modifié, le fichier de post-configuration doit être transféré au contrôleur logique. Le transfert s'effectue en copiant le fichier de postconfiguration dans une carte SD avec un script.

Reportez-vous à la section [Ajout ou modification d'une post-configuration, page](#page-160-0) [159.](#page-160-0)

#### **Modification d'un fichier de post-configuration**

Utilisez un éditeur de texte pour modifier le fichier de post-configuration sur le PC.

**NOTE:** ne modifiez pas le codage du fichier texte. Le codage par défaut est ANSI.

**NOTE:** les paramètres Ethernet du fichier de post-configuration sont modifiables à l'aide de EcoStruxure Machine Expert - Basic Pour plus d'informations, reportez-vous à la section Connexion à un Logic Controller (voir EcoStruxure Machine Expert - Basic - Guide d'exploitation).

### **Suppression du fichier de post-configuration**

Reportez-vous à la section [Suppression d'un fichier de post-configuration, page](#page-161-1) [160.](#page-161-1)

**NOTE:** les paramètres définis dans l'application seront utilisés à la place des paramètres correspondants définis dans le fichier de post-configuration.

# **Configuration du M221 Logic Controller**

#### **Contenu de cette partie**

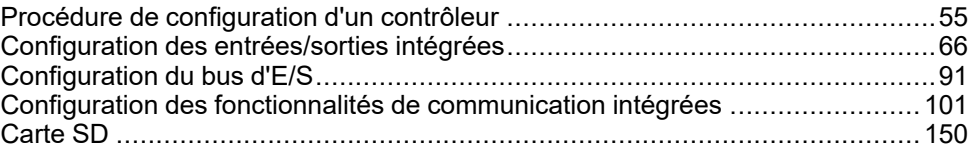

## **Présentation**

Cette partie du document fournit des informations sur la configuration des références du M221 Logic Controller.

# <span id="page-56-0"></span>**Procédure de configuration d'un contrôleur**

#### **Contenu de ce chapitre**

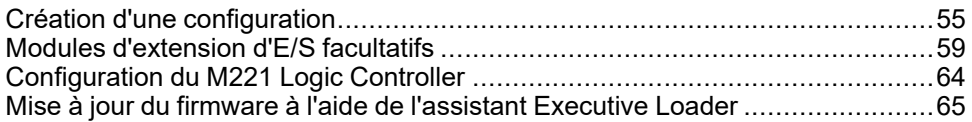

### **Présentation**

Ce chapitre explique comment générer une configuration dans EcoStruxure Machine Expert - Basic et comment configurer un M221 Logic Controller.

# <span id="page-56-1"></span>**Création d'une configuration**

## **Introduction**

Configurez un contrôleur en créant une configuration dans EcoStruxure Machine Expert - Basic. Pour cela, commencez par créer ou ouvrir un projet.

Consultez le Guide d'utilisation de **EcoStruxure Machine Expert - Basic** pour plus d'informations sur la manière de :

- créer ou ouvrir un projet ;
- remplacer le contrôleur logique par défaut ;
- ajouter un module d'extension au contrôleur logique ;
- ajouter une cartouche au contrôleur logique ;
- enregistrer le projet.

Cette section fournit des informations générales sur l'interface utilisateur de EcoStruxure Machine Expert - Basic.

## **Fenêtre EcoStruxure Machine Expert - Basic**

Une fois que vous avez sélectionné un projet, EcoStruxure Machine Expert - Basic affiche la fenêtre principale.

En haut de la fenêtre principale, une barre d'outils (voir EcoStruxure Machine Expert - Basic - Guide d'exploitation) contient des icônes qui vous permettent d'effectuer des tâches courantes, notamment ouvrir le **menu de démarrage**.

A côté de la barre d'outils, la barre d'état (voir EcoStruxure Machine Expert - Basic - Guide d'exploitation) affiche des messages d'information sur l'état de la connexion au contrôleur.

Au-dessous de la barre d'outils et de la barre d'état, la fenêtre principale se divise en divers *modules*. Chaque module contrôle une phase différente du cycle de développement et est accessible en cliquant sur l'icône correspondante.

L'illustration suivante présente la barre d'outils, la barre d'état et les onglets des modules dans la fenêtre principale :

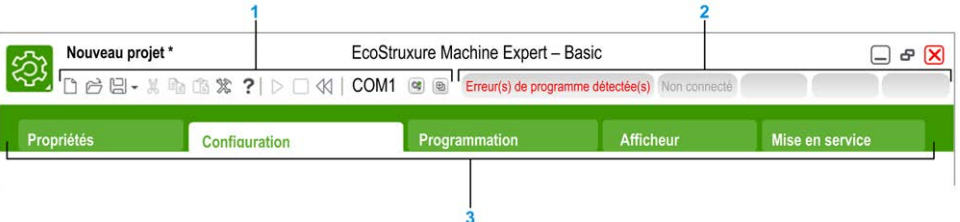

#### **1** Barre d'outils

#### **2** Barre d'état

#### **3** Onglets

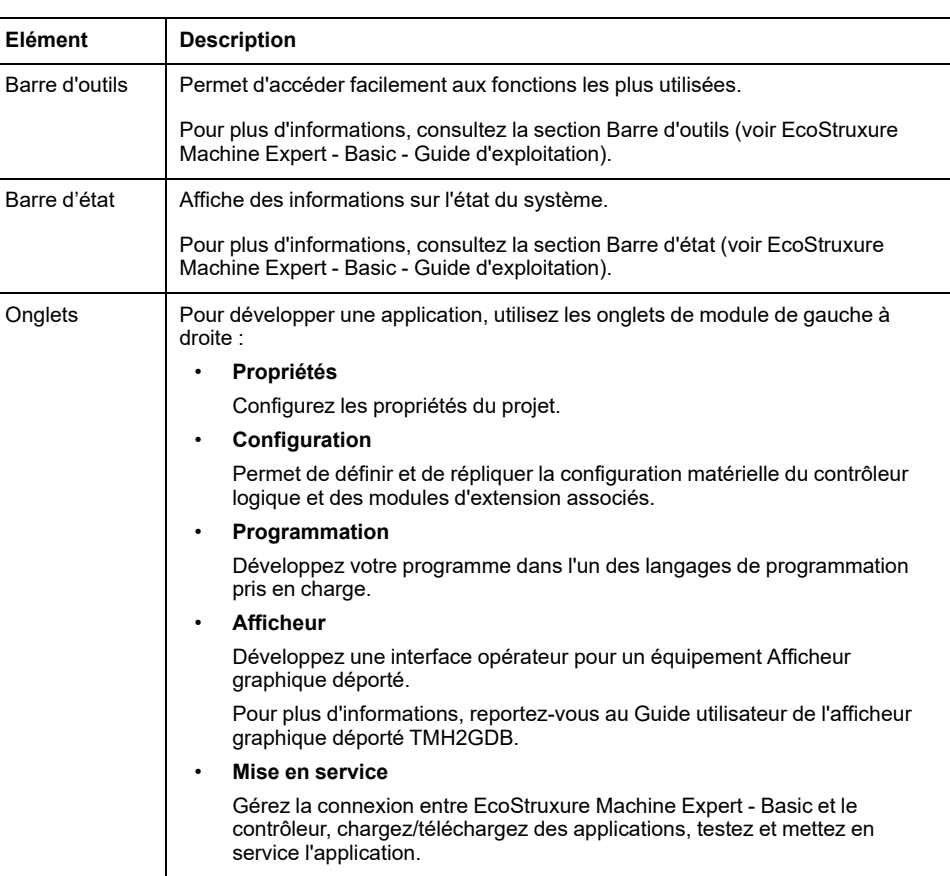

## **Arborescence du matériel**

L'arborescence du matériel s'affiche à gauche dans la fenêtre **Configuration**. Elle affiche une vue structurée de la configuration matérielle. Lorsque vous ajoutez un contrôleur, un module d'extension ou une cartouche au projet, plusieurs nœuds sont automatiquement ajoutés dans l'arborescence du matériel.

**NOTE:** les nœuds dans l'arborescence du matériel sont propres au contrôleur et à la configuration matérielle. Ils dépendent des fonctions d'E/S fournies par le contrôleur, les modules d'extension et les cartouches.

L'illustration suivante présente l'arborescence du matériel d'une configuration de contrôleur :

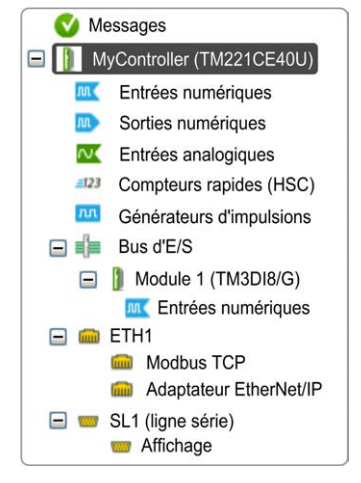

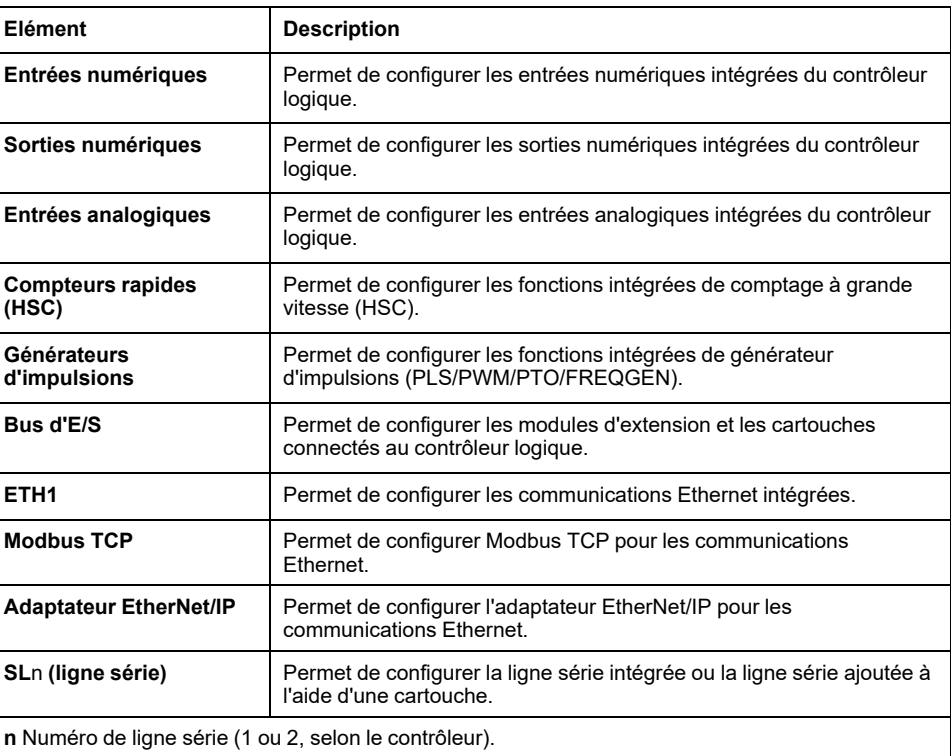

#### **Editeur**

La zone de l'éditeur se situe au centre de la fenêtre **Configuration**. Elle affiche la représentation graphique de la configuration matérielle des équipements. Dans un projet, la configuration matérielle peut contenir :

- un seul contrôleur,
- un contrôleur avec des cartouches,
- un contrôleur avec des modules d'extension,
- un contrôleur avec des cartouches et des modules d'extension.

La zone de l'éditeur affiche :

- une brève description de chaque équipement lorsque vous cliquez sur son image ou sur le nœud correspondant dans l'arborescence du matériel ;
- les propriétés de configuration de l'élément sélectionné dans l'arborescence du matériel.

Si vous ajoutez un module d'extension à la configuration, il apparaît à droite du contrôleur ou du dernier équipement ajouté précédemment. Les configurations sont ajoutées au contrôleur dans l'emplacement prévu à cet effet.

Lorsque vous configurez un contrôleur, une cartouche ou un module d'extension, les propriétés de configuration du nœud sélectionné dans l'arborescence du matériel s'affichent au-dessous de la configuration graphique. Ces propriétés vous permettent de configurer l'équipement.

L'illustration suivante présente la configuration d'un contrôleur assorti d'un module d'extension (le contrôleur est sélectionné) :

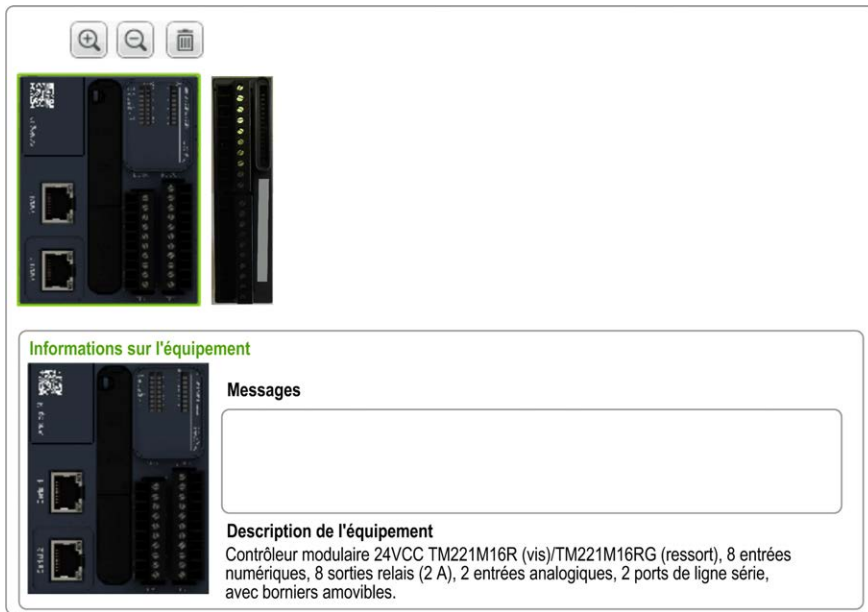

## **Catalogue**

La zone du catalogue se situe dans la partie droite de la fenêtre **Configuration**. Elle affiche la gamme complète des contrôleurs logiques, des modules d'extension et des cartouches configurables avec EcoStruxure Machine Expert - Basic. Elle fournit également une brève description de l'équipement sélectionné.

Vous pouvez déplacer des objets de la zone du catalogue vers la zone de l'éditeur par glisser-déposer. Vous pouvez aussi remplacer le contrôleur existant par un autre en le faisant glisser depuis le catalogue.

L'illustration suivante présente le catalogue des contrôleurs logiques et des modules d'extension :

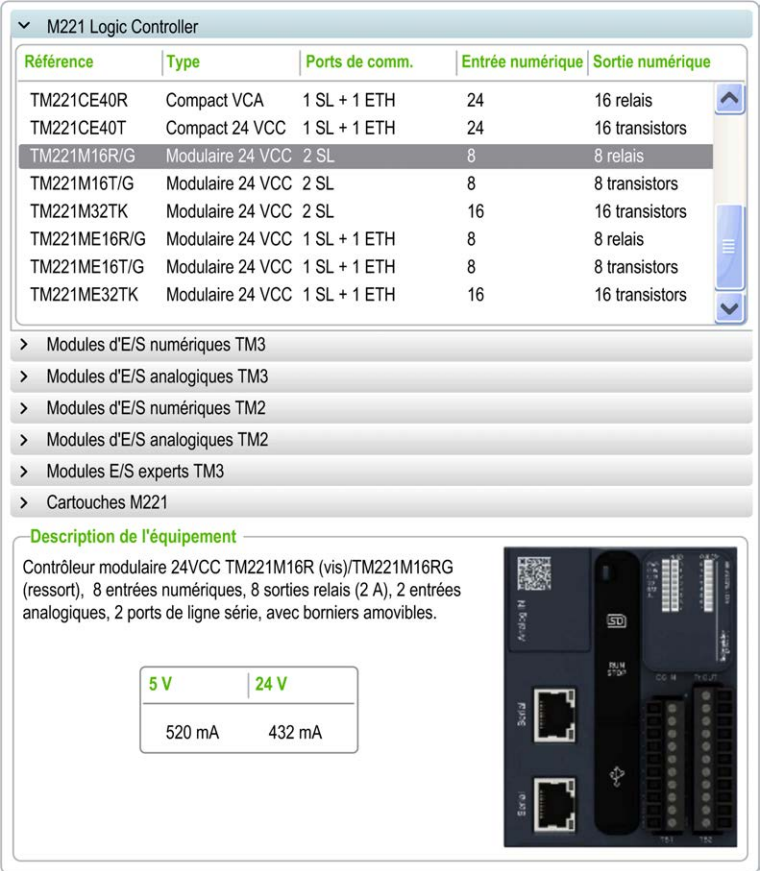

# <span id="page-60-0"></span>**Modules d'extension d'E/S facultatifs**

## **Présentation**

Vous avez la possibilité de marquer les modules d'extension d'E/S comme facultatifs dans la configuration. La fonctionnalité **Module facultatif** offre une plus grande souplesse de configuration en permettant de définir des modules qui ne sont pas raccordés physiquement au Logic Controller. Une application peut ainsi prendre en charge plusieurs configurations physiques de modules d'extension d'E/S et vous bénéficiez d'une évolutivité accrue sans pour autant devoir gérer de multiples fichiers d'application.

Sans la fonctionnalité **Module facultatif**, lorsqu'il démarre le bus d'extension d'E/ S (suite à un redémarrage, un chargement d'application ou une commande d'initialisation), le contrôleur compare la configuration définie dans l'application avec celle des modules d'E/S physiquement raccordés au bus. S'il détermine, entre autres diagnostics, que des modules d'E/S définis dans la configuration sont physiquement absents du bus d'E/S, une erreur est détectée et celui-ci ne démarre pas.

Avec la fonctionnalité **Module facultatif**, le contrôleur logique ignore les modules d'extension d'E/S absents que vous aviez marqués comme facultatifs, ce qui lui permet de démarrer le bus d'extension d'E/S.

Le Logic Controller démarre le bus d'extension d'E/S au moment de la configuration (suite à un redémarrage, un chargement d'application ou une commande d'initialisation), même si certains modules d'extension facultatifs ne sont pas physiquement raccordés au contrôleur.

Les modules suivants peuvent être marqués comme facultatifs :

- Modules d'extension d'E/S TM3
- Modules d'extension d'E/S TM2

**NOTE:** Les modules émetteur/récepteur TM3 (TM3XTRA1 et TM3XREC1) et les cartouches TMC2 ne peuvent pas être marqués comme facultatifs.

L'application doit être configurée avec un niveau fonctionnel (voir le document EcoStruxure Machine Expert - Basic - Guide d'exploitation) égal ou supérieur à **Niveau 3.2** pour que les modules marqués comme facultatifs soient reconnus comme tels par le Logic Controller.

Gardez à l'esprit les conséquences et incidences induites par le fait de marquer les modules d'E/S comme facultatifs dans l'application, à la fois lorsque ces modules sont physiquement absents et présents alors que la machine fonctionne ou que le processus est exécuté. Veillez à en tenir compte dans votre analyse des risques.

## **AVERTISSEMENT**

#### **FONCTIONNEMENT IMPRÉVU DE L'ÉQUIPEMENT**

Ajoutez dans l'analyse des risques chaque variation de configuration des E/S obtenue en marquant les modules d'extension d'E/S comme facultatifs, en particulier lorsque ce marquage concerne les modules de sécurité TM3 (TM3S, etc.), et déterminez si chacune des variantes est acceptable pour votre application.

**Le non-respect de ces instructions peut provoquer la mort, des blessures graves ou des dommages matériels.**

## **Marquage d'un module d'extension d'E/S comme facultatif en mode hors ligne**

Procédez comme suit pour ajouter un module et le marquer comme facultatif dans la configuration :

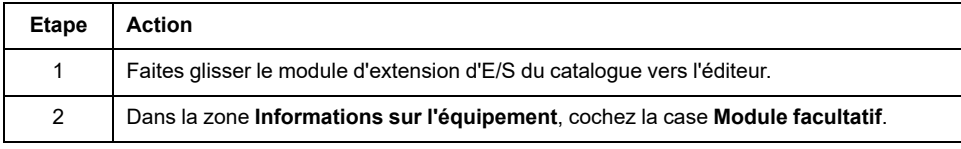

Procédez comme suit pour marquer comme facultatif un module d'extension d'E/S déjà présent dans la configuration :

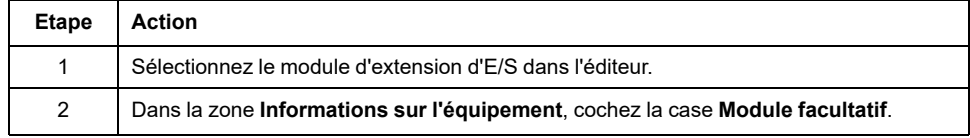

## **Modules d'extension d'E/S facultatifs en mode en ligne**

EcoStruxure Machine Expert - Basic fonctionne en mode en ligne lorsqu'une connexion physique à un Logic Controller a été établie.

Lorsque EcoStruxure Machine Expert - Basic est en mode en ligne, il est impossible de modifier la fonctionnalité **Module facultatif**. En revanche, vous pouvez visualiser la configuration chargée dans l'application :

- Le code couleur jaune signifie que le module d'extension d'E/S est marqué comme facultatif, mais n'est pas raccordé physiquement au Logic Controller au démarrage. La zone **Informations sur l'équipement** contient un message en ce sens.
- Le code couleur rouge signifie que le module d'extension d'E/S n'est pas marqué comme facultatif et n'est pas détecté au démarrage. La zone **Informations sur l'équipement** contient un message en ce sens.

Le contrôleur logique démarre le bus d'E/S en s'appuyant sur le paramétrage de la fonctionnalité **Module facultatif**. Les mots système suivants sont mis à jour pour indiquer l'état de la configuration physique du bus d'E/S :

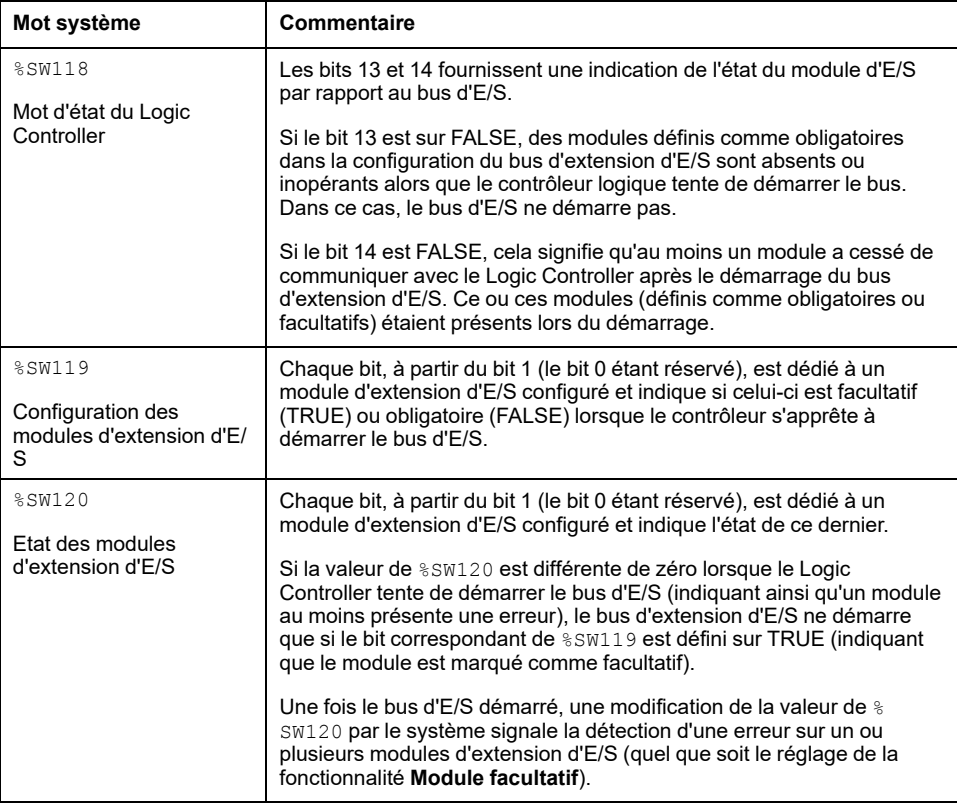

Pour plus d'informations, reportez-vous à la section [Mots système, page 191.](#page-192-0)

## **Sélection du mode fonctionnel d'un module d'extension d'E/S en mode hors ligne**

Le paramètre **Mode fonctionnel** est disponible uniquement sur les modules d'extension numériques équipés du micrologiciel de version ≥ 28 (SV ≥ 2.0), sauf TM3DI8A.

Pour sélectionner le **mode fonctionnel** d'un module de la configuration :

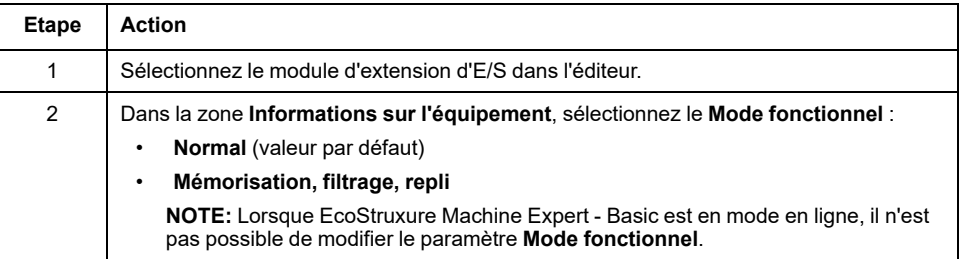

## **Codes d'identification internes**

Le Logic Controller identifie les modules d'extension au moyen d'un simple code d'identification interne. Ce code d'identification n'est pas spécifique à chaque référence ; il identifie la structure du module d'extension. Par conséquent, plusieurs références peuvent utiliser le même code d'identification.

Si vous déclarez deux modules avec le même code d'identification interne l'un à côté de l'autre dans la configuration et que les deux sont déclarés facultatifs, un message apparaît en haut de la fenêtre **Configuration**. Il doit y avoir au moins un module non facultatif entre deux modules facultatifs.

Le tableau suivant présente les codes d'identification internes des modules d'extension :

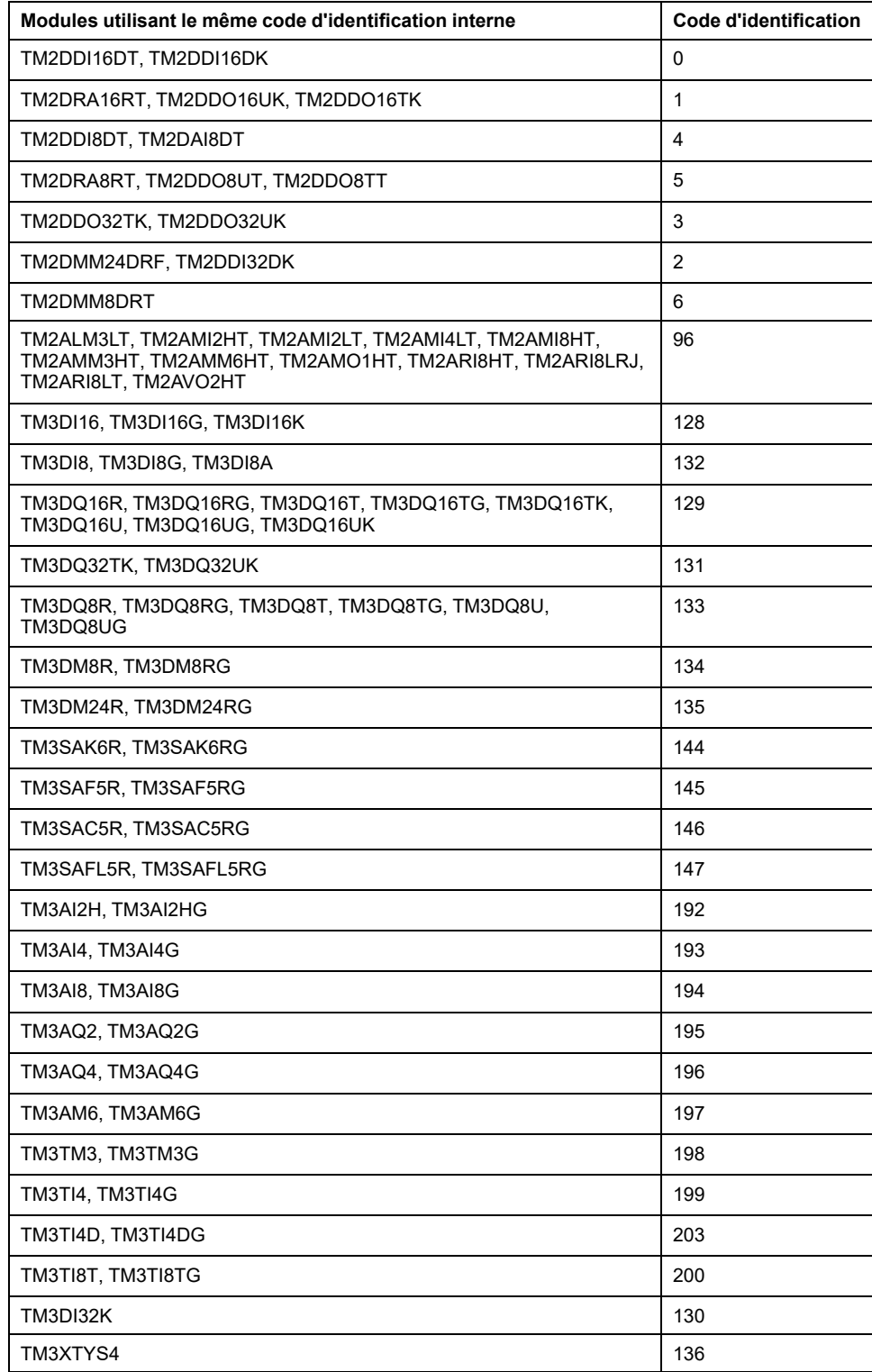

# <span id="page-65-0"></span>**Configuration du M221 Logic Controller**

## **Configuration du contrôleur**

La configuration du contrôleur dépend du nombre et du type des entrées/sorties intégrées, des objets d'E/S et des ports de communication.

Utilisez l'onglet **Configuration** pour configurer les propriétés du contrôleur et des modules d'extension. Sélectionnez un nœud dans l'arborescence du matériel pour configurer les propriétés du contrôleur.

Ce tableau indique les configurations possibles du M221 Logic Controller :

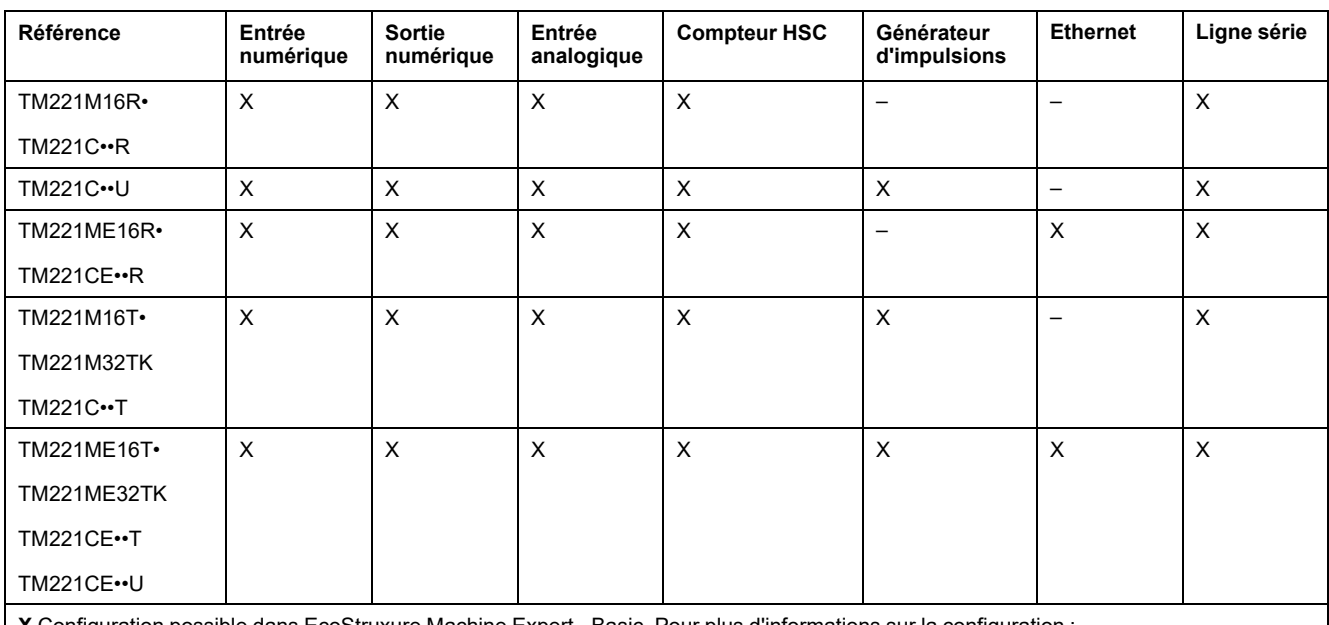

**X** Configuration possible dans EcoStruxure Machine Expert - Basic. Pour plus d'informations sur la configuration :

des entrées numériques, consultez la section [Configuration des entrées numériques, page 66.](#page-67-0)

• des sorties numériques, consultez la section [Configuration des sorties numériques, page 70.](#page-71-0)

• des entrées analogiques, consultez la section [Configuration des entrées analogiques, page 71](#page-72-0).

• des compteurs HSC, consultez la section [Configuration de compteurs HSC, page 73](#page-74-0).

• des générateurs d'impulsions, consultez la section [Configuration de générateurs d'impulsions, page 81](#page-82-0)

• d'Ethernet, consultez la section [Configuration d'Ethernet, page 101](#page-102-1).

des lignes série, consultez la section [Configuration de la ligne série, page 132](#page-133-0).

# <span id="page-66-0"></span>**Mise à jour du firmware à l'aide de l'assistant Executive Loader**

## **Présentation**

Vous pouvez mettre à jour le firmware du contrôleur à l'aide de l'assistant Executive Loader.

Consultez [Etats du contrôleur et comportement, page 38](#page-39-0) pour des informations sur l'état du firmware de votre controller.

### **Mise à jour du firmware du contrôleur**

Pour lancer l'assistant **ExecLoader**, procédez comme suit :

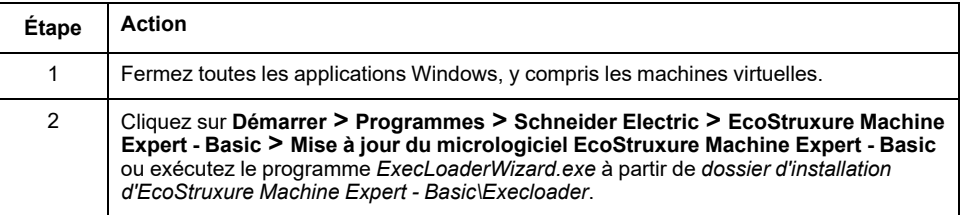

## **Compatibilité du firmware du contrôleur**

Le tableau suivant présente la compatibilité du firmware du contrôleur :

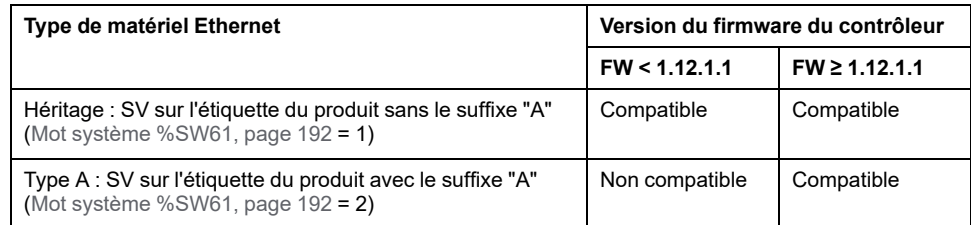

# <span id="page-67-1"></span>**Configuration des entrées/sorties intégrées**

#### **Contenu de ce chapitre**

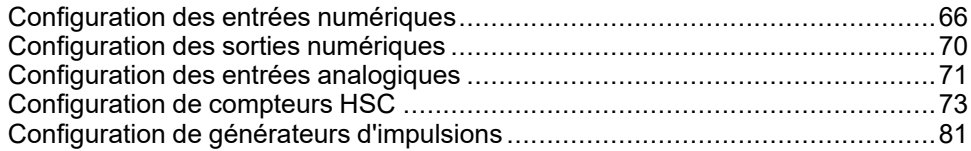

### **Présentation**

Ce chapitre explique comment configurer les objets d'E/S intégrés du M221 Logic Controller.

Le nombre d'entrées et de sorties intégrées dépend de la référence du contrôleur. Pour plus d'informations, consultez les tableaux suivants :

- [TM221C Logic Controller, page 18](#page-19-0)
- [TM221M Logic Controller, page 23](#page-24-0)

# <span id="page-67-2"></span>**Configuration des entrées numériques**

## <span id="page-67-0"></span>**Configuration des entrées numériques**

### **Introduction**

Par défaut, toutes les entrées numériques sont utilisées en tant qu'entrées normales. Certaines entrées numériques sont rapides et peuvent être utilisées dans la [configuration de compteurs HSC, page 73,](#page-74-0) tandis que d'autres peuvent être configurées comme sources d'événement.

## **Configuration des entrées numériques**

**Étape Action** 1 Cliquez sur le nœud **Entrées numériques** dans l'arborescence du matériel pour afficher les propriétés des entrées numériques. Cette figure affiche les propriétés des entrées numériques dans la zone de l'éditeur : Entrées numériques Mémori-Démarrer /<br>sation Arrêter Evénement Priorité Sous-<br>programme Commentaire Utilisé par Filtrage Utilisée | Adresse  $Symbole$  $%10.0$ Filtrage  $3<sub>ms</sub>$  $\Box$ Inutilisé  $\Box$  $\Box$  $\Box$  $\Box$  $\Box$  $%10.1$ Filtrage  $3<sub>ms</sub>$ Inutilisé  $\Box$  $%10.2$ Filtrage  $3 ms$ Π  $\Box$ Inutilisé  $\Box$  $%10.3$ Filtrage  $3<sub>ms</sub>$  $\Box$  $\Box$ Inutilisé  $\Box$  $\Box$  $\Box$  $%10.4$ Filtrage  $3 ms$ Inutilisé  $\Box$  $%10.5$ Filtrage  $3 ms$  $\Box$  $\Box$ Inutilisé П Filtrage  $\Box$  $\Box$  $%10.6$  $3<sub>ms</sub>$ Inutilisé  $\Box$  $\Box$  $%10.7$ Filtrage  $3<sub>ms</sub>$ Inutilisé Appliquer Annuler 2 Modifiez les propriétés pour configurer les entrées numériques. Pour plus d'informations sur les paramètres de configuration des entrées numériques, consultez le tableau ci-après.

Le tableau suivant explique comment configurer les entrées numériques :

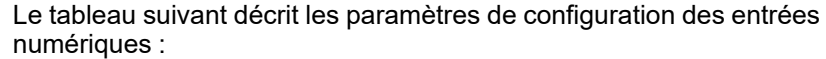

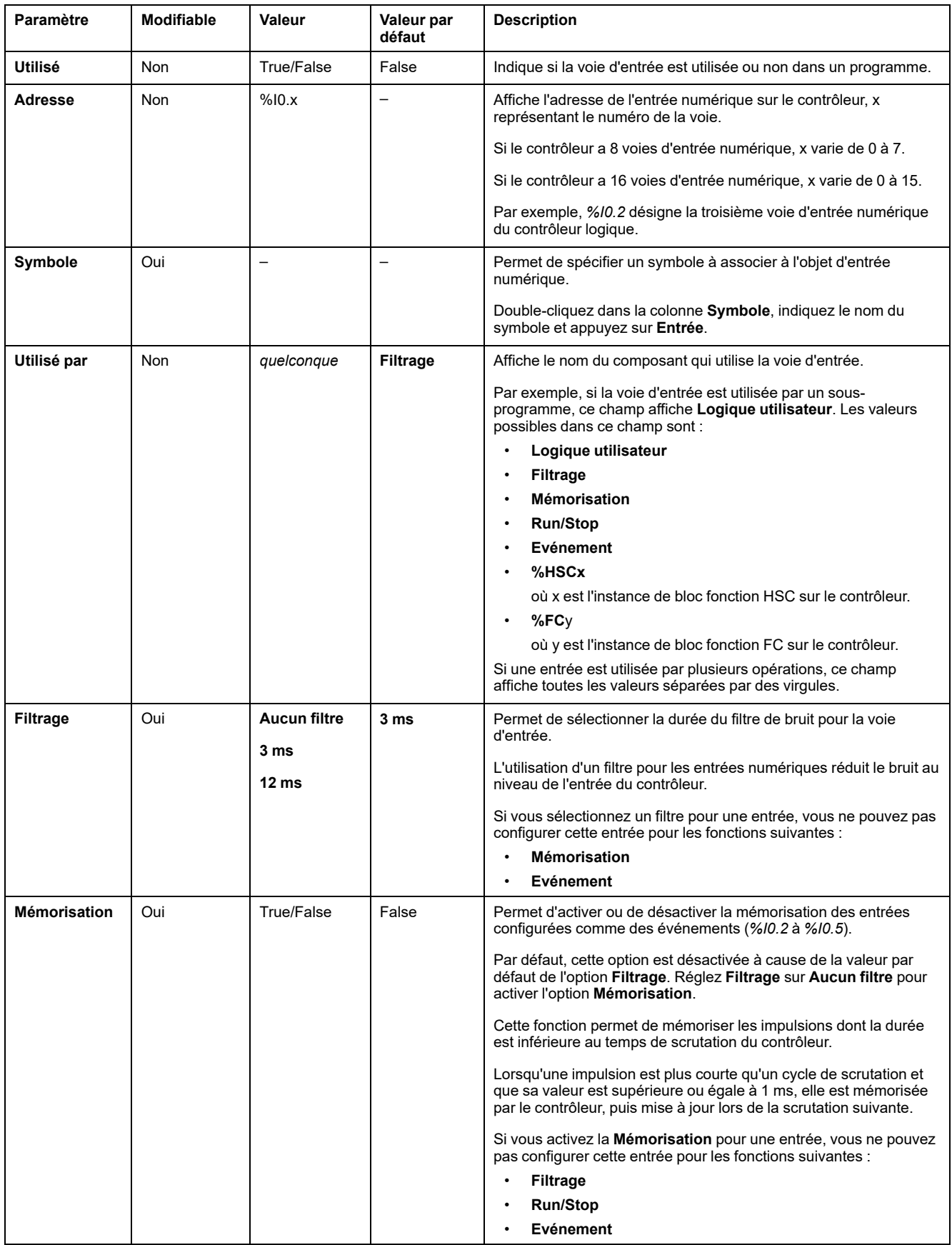

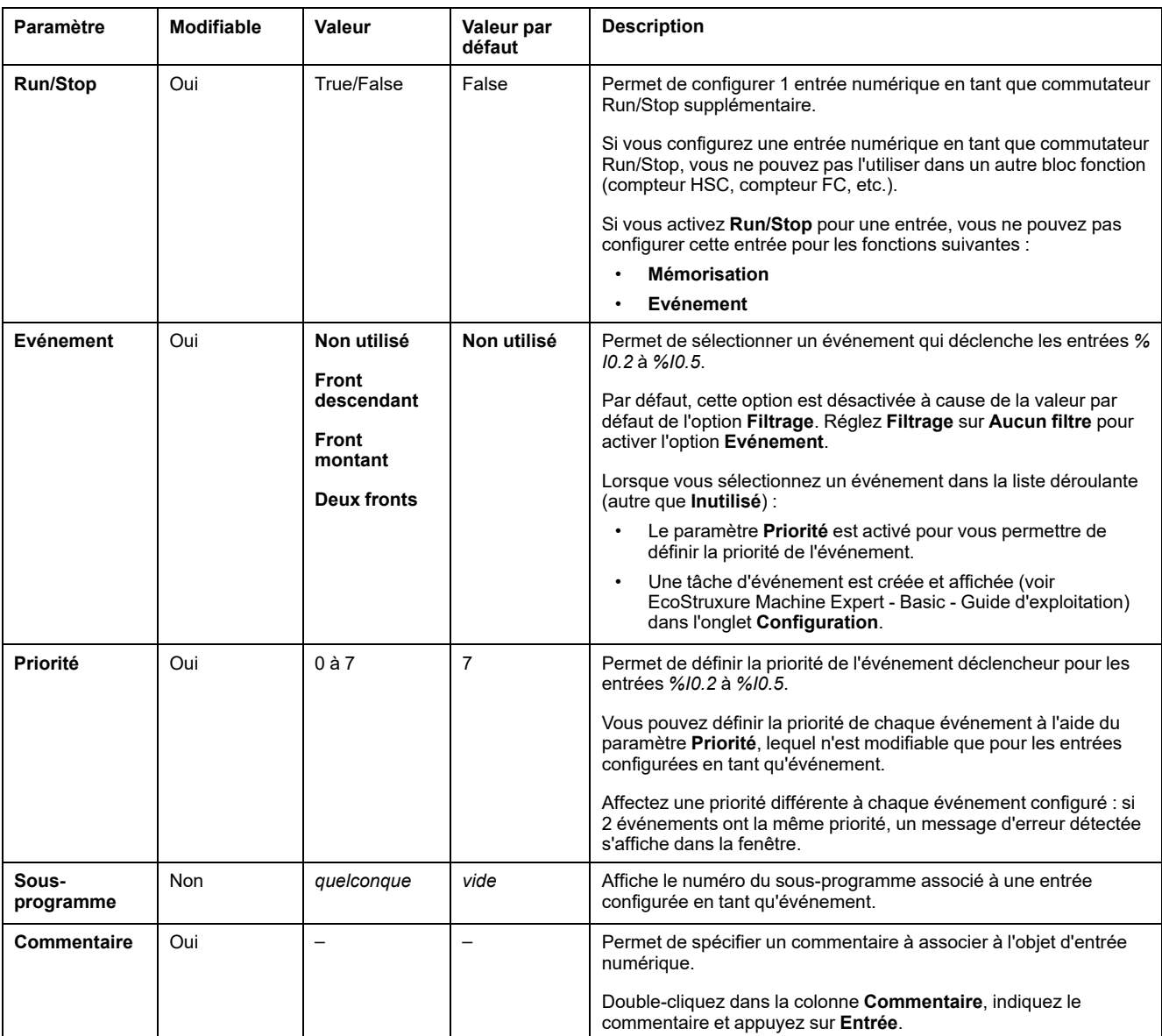

Des informations de configuration supplémentaires sont disponibles dans l'onglet **Programmation**. Pour plus d'informations, consultez la section [Entrées](#page-168-0) [numériques \(%I\), page 167](#page-168-0).

# <span id="page-71-1"></span>**Configuration des sorties numériques**

## <span id="page-71-0"></span>**Configuration des sorties numériques**

## **Introduction**

Par défaut, toutes les sorties numériques sont utilisées en tant que sorties normales. Pour les contrôleurs équipés de sorties transistor, deux sorties sont rapides et peuvent être utilisées pour la [configuration des générateurs](#page-82-0) [d'impulsion, page 81.](#page-82-0)

## **Configuration des sorties numériques**

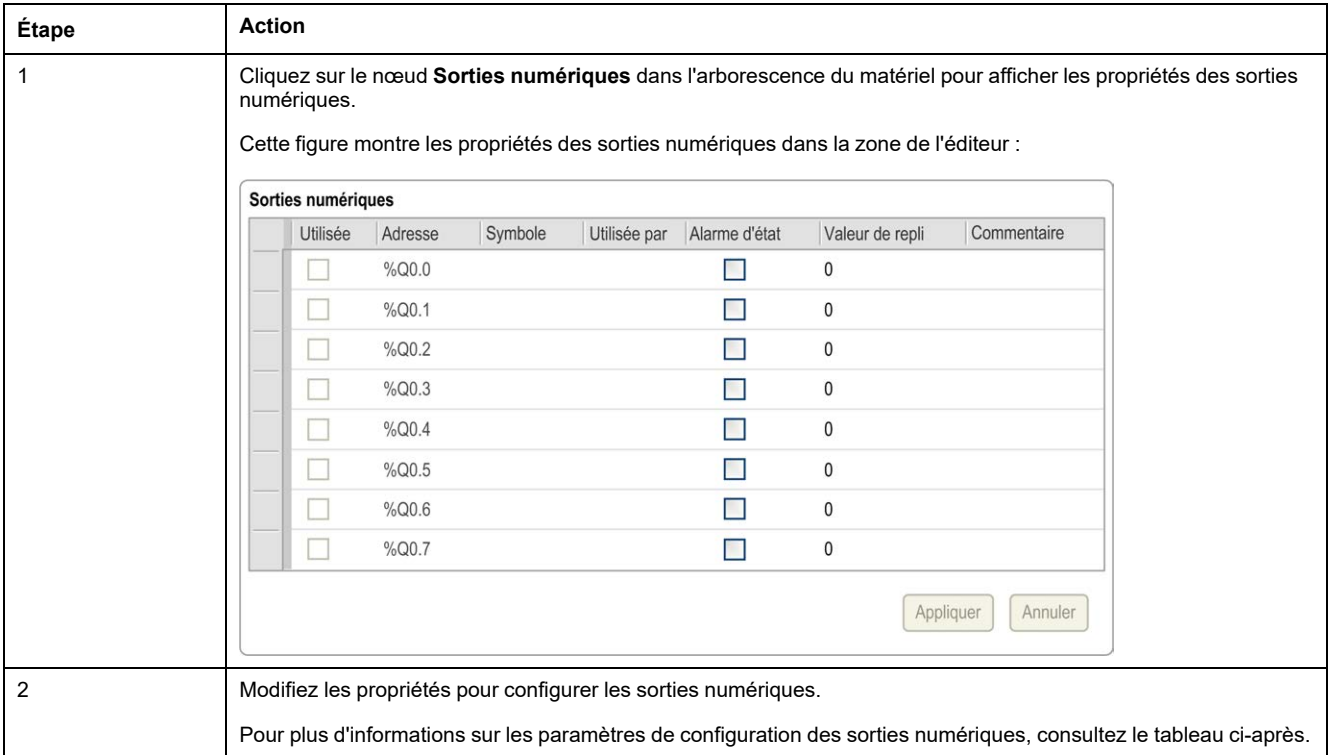

Le tableau suivant explique comment configurer les sorties numériques :
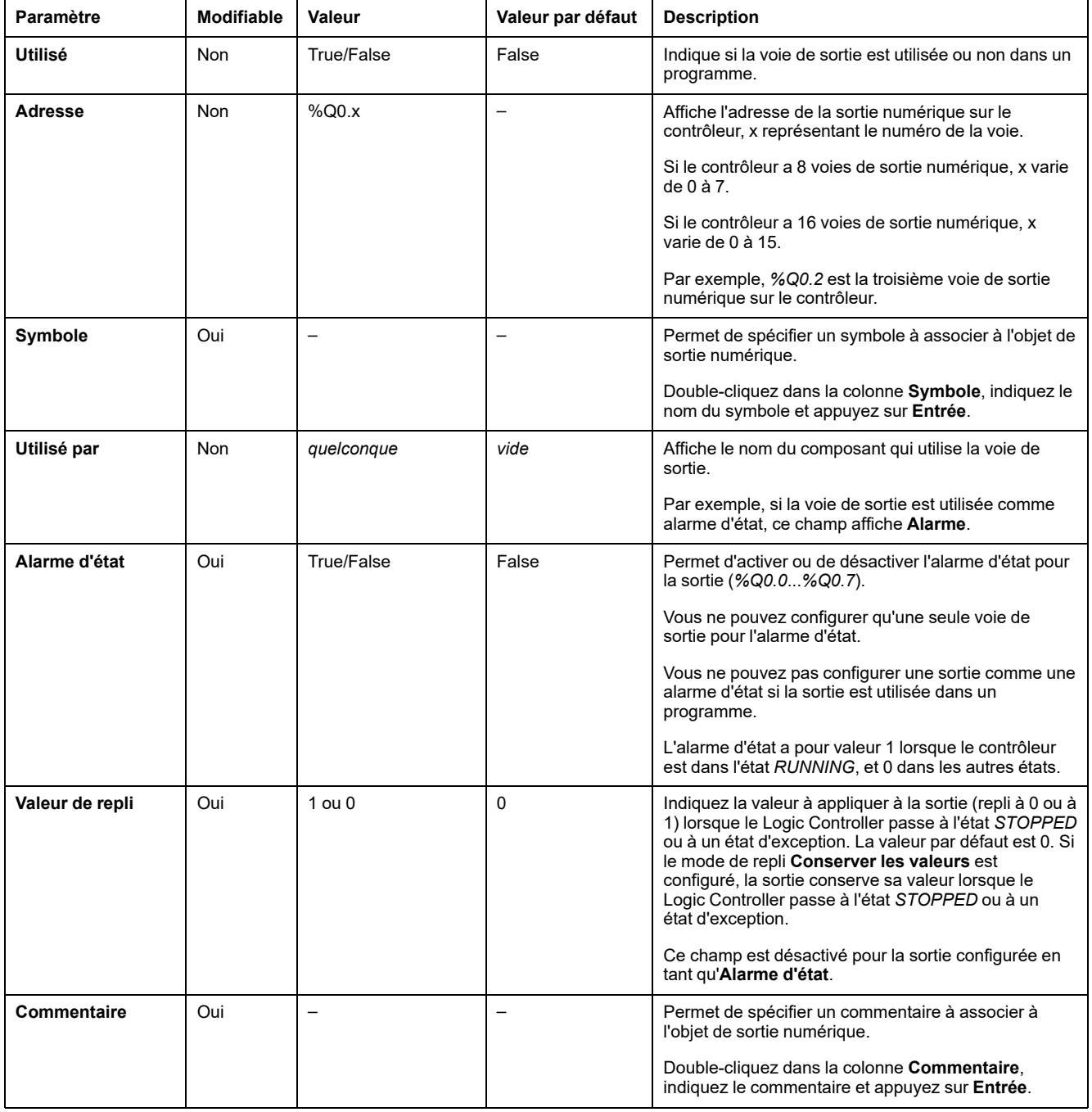

Le tableau suivant décrit les paramètres de configuration des sorties numériques :

Des informations de configuration supplémentaires sont disponibles dans l'onglet **Programmation**. Pour plus d'informations, consultez la section [Sorties](#page-169-0) [numériques \(%Q\), page 168](#page-169-0).

# **Configuration des entrées analogiques**

## **Configuration des entrées analogiques**

#### **Introduction**

Les entrées analogiques n'ont aucune propriété configurable dans EcoStruxure Machine Expert - Basic. Par défaut, les entrées analogiques sont utilisées en tant qu'entrées normales.

## **Configuration des entrées analogiques**

Le tableau suivant explique comment configurer les entrées analogiques :

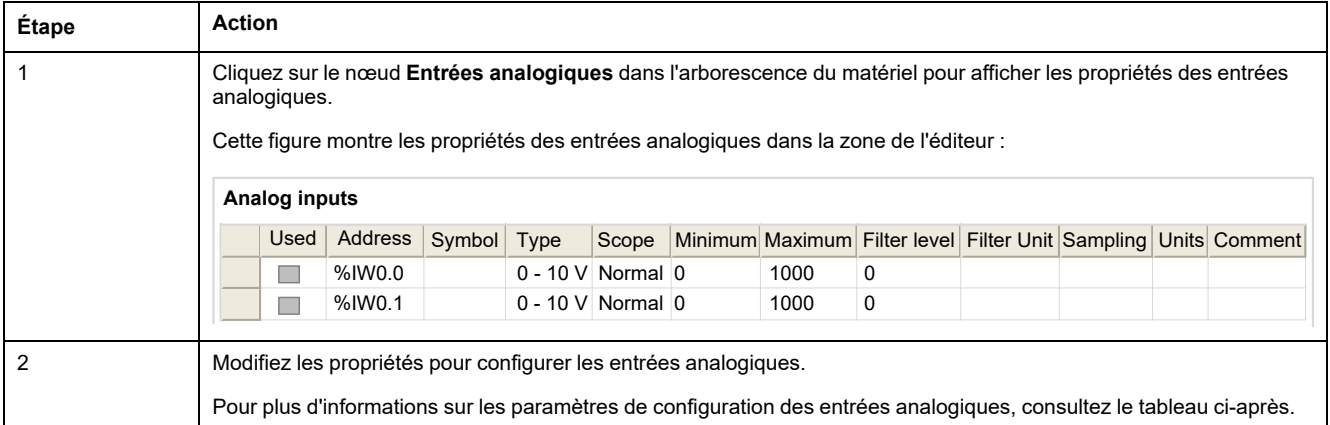

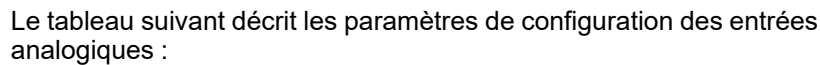

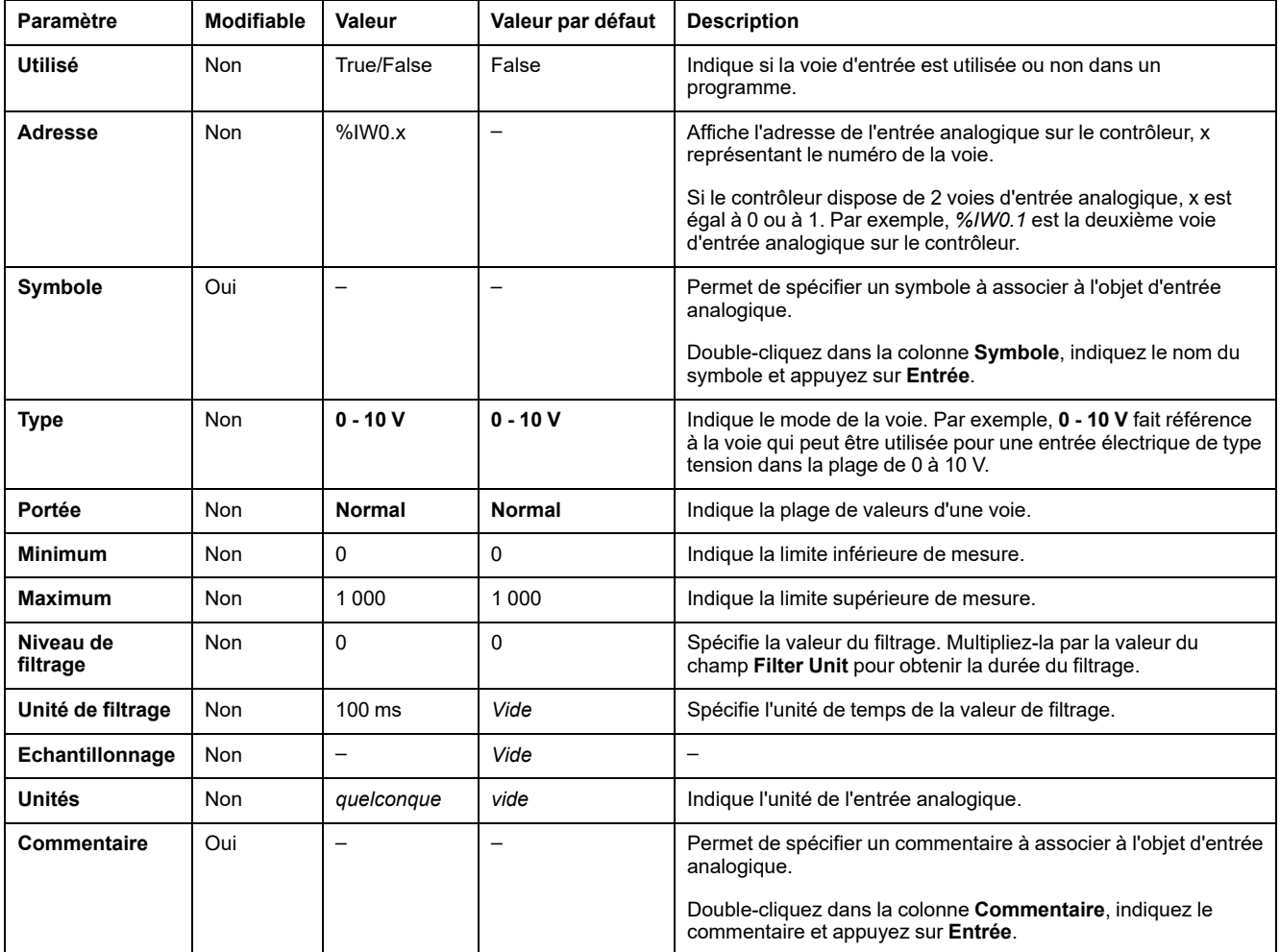

Des informations de configuration supplémentaires sont disponibles dans l'onglet **Programmation**. Pour plus d'informations, consultez la section [Entrées](#page-170-0) [analogiques \(%IW\), page 169.](#page-170-0)

# **Configuration de compteurs HSC**

# **Configuration de compteurs HSC**

## **Introduction**

Vous pouvez configurer les compteurs HSC pour l'une des fonctions suivantes :

- Single Phase
- Dual Phase [Pulse / Direction]
- Dual Phase [Quadrature X1]
- Dual Phase [Quadrature X2]
- Dual Phase [Quadrature X4]
- Frequency Meter

Pour plus d'informations sur la manière de sélectionner une fonction, reportezvous à la section Compteur HSC en mode de comptage (voir Modicon M221 Logic Controller - Guide de la bibliothèque des fonctions avancées) ou Compteur HSC en mode fréquencemètre (voir Modicon M221 Logic Controller - Guide de la bibliothèque des fonctions avancées).

Le bloc fonction **High Speed Counter** fonctionne à une fréquence maximale de 100 kHz quel que soit le mode de comptage, avec une plage de valeurs de 0 à 65 535 en mot simple et de 0 à 4 294 967 295 en mot double.

Les blocs fonction **High Speed Counter** utilisent des entrées dédiées ainsi que des entrées et sorties auxiliaires. Ces entrées et sorties ne sont pas exclusivement réservées aux blocs fonction **High Speed Counter** :

- Si l'entrée/sortie dédiée n'est pas utilisée par une instance de HSC, elle est disponible pour l'application en tant qu'entrée/sortie numérique normale.
- Si l'application n'utilise pas une entrée/sortie dédiée HSC comme une entrée/ sortie numérique normale, elle est disponible pour l'instance HSC correspondante.

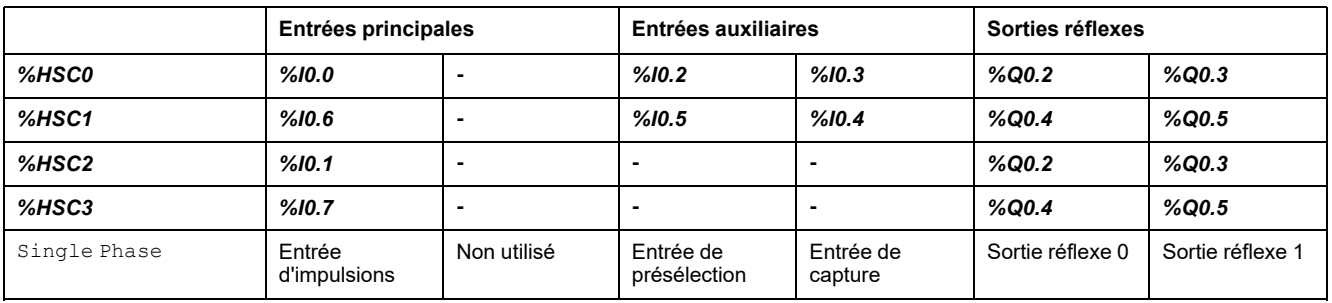

#### **Affectation d'E/S au compteur Single Phase**

## <span id="page-74-0"></span>**Affectation d'E/S au compteur Dual Phase Pulse / Direction**

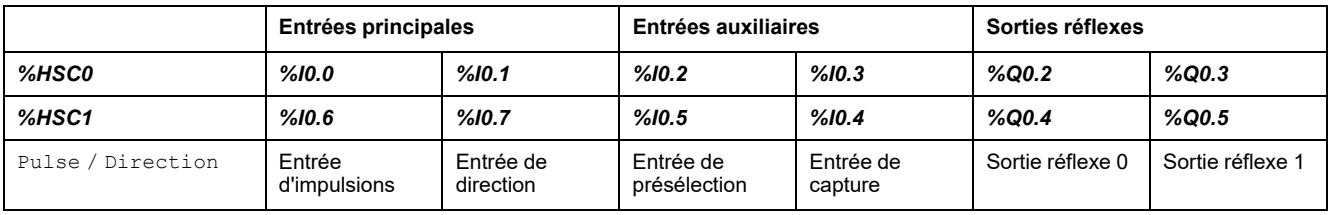

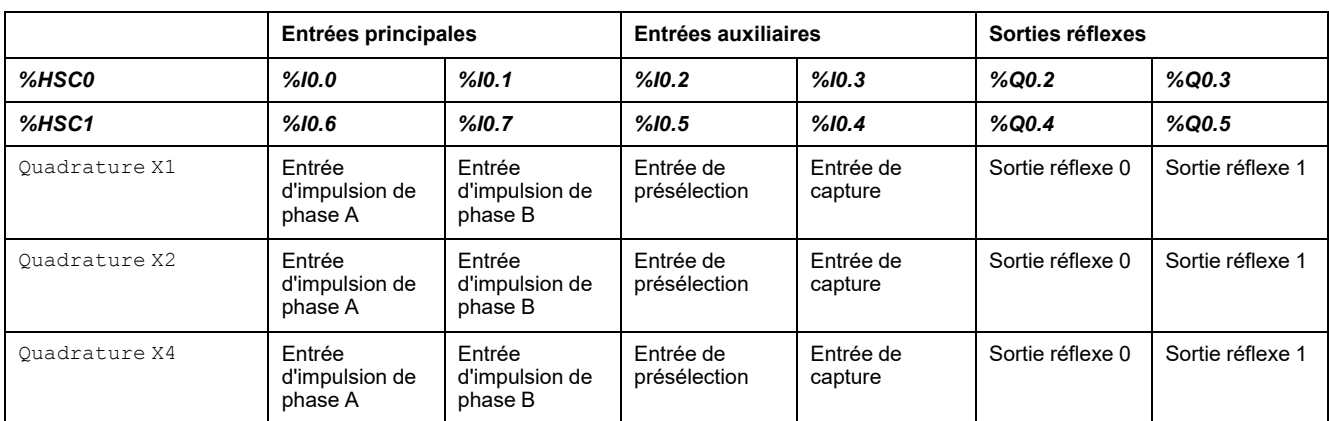

## **Affectation d'E/S au compteur Dual Phase Quadrature**

### <span id="page-75-0"></span>**Affectation d'E/S au compteur Frequency Meter**

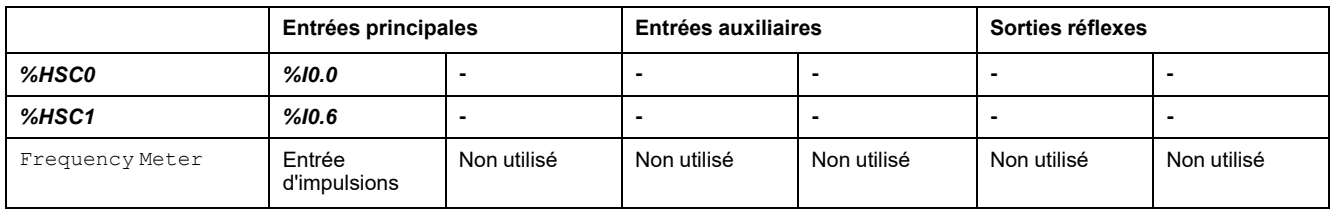

## **Configuration des compteurs HSC**

Le tableau suivant explique comment configurer les compteurs HSC :

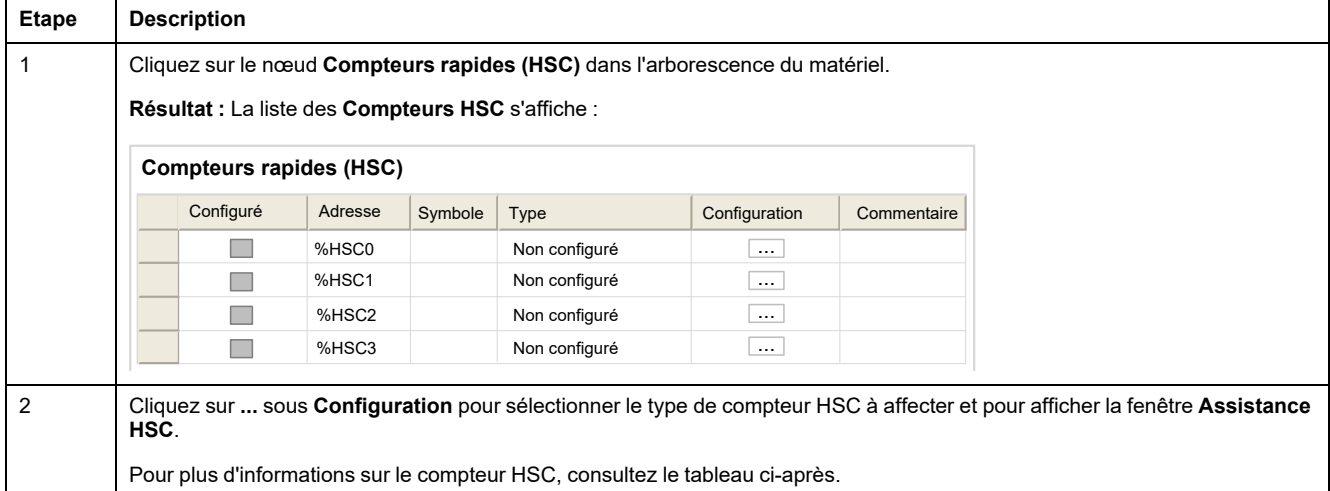

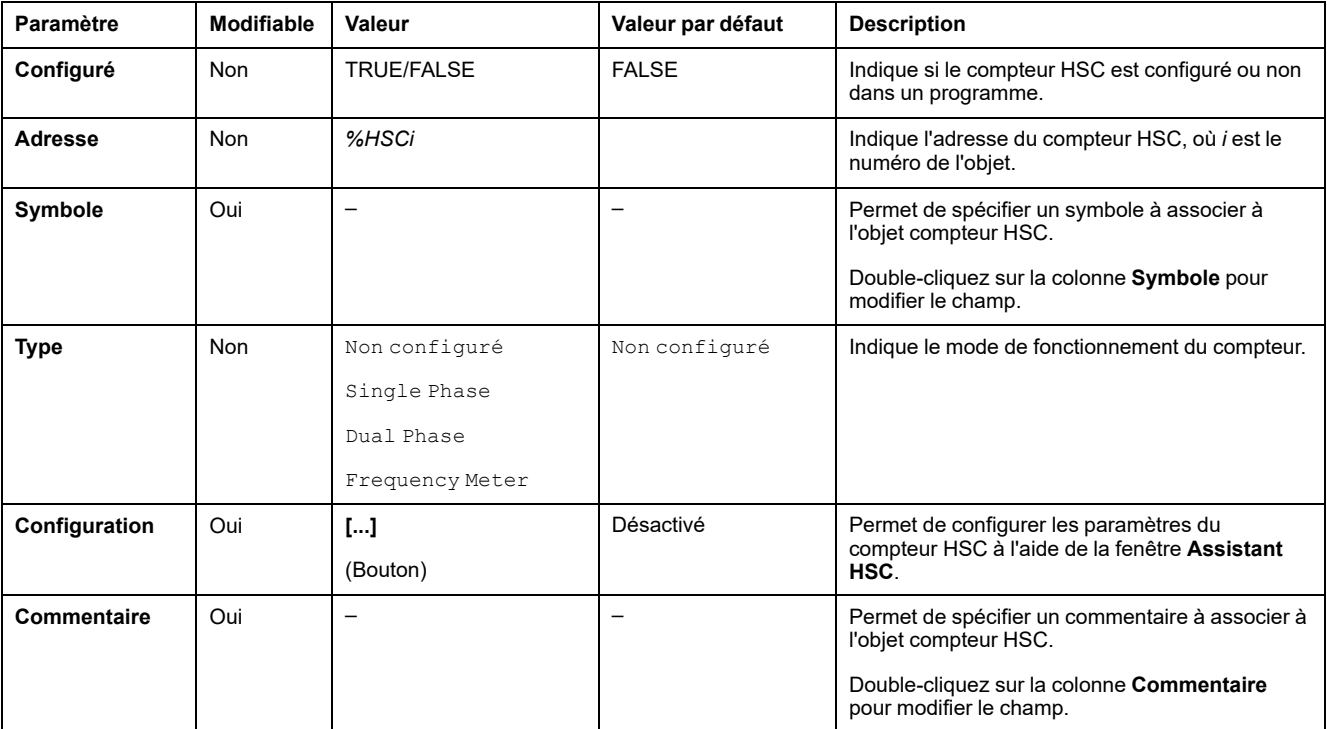

Le tableau suivant décrit les paramètres de configuration des compteurs HSC :

Pour plus d'informations sur la configuration des compteurs Dual Phase [Pulse / Direction], Dual Phase [Quadrature X1], Dual Phase [Quadrature X2], Dual Phase [Quadrature X4] et Single Phase, reportez-vous à la section [Configuration de compteurs simples et biphasés, page 76](#page-77-0).

Pour plus d'informations sur la configuration du mode Frequency Meter, consultez la section [Configuration du fréquencemètre, page 79.](#page-80-0)

# <span id="page-77-0"></span>**Configuration des compteurs biphasés et monophasés**

## **Assistant HSC**

Cette figure présente une instance de la fenêtre Assistant HSC *%HSC0* configuré en tant que Dual Phase [Pulse / Direction] :

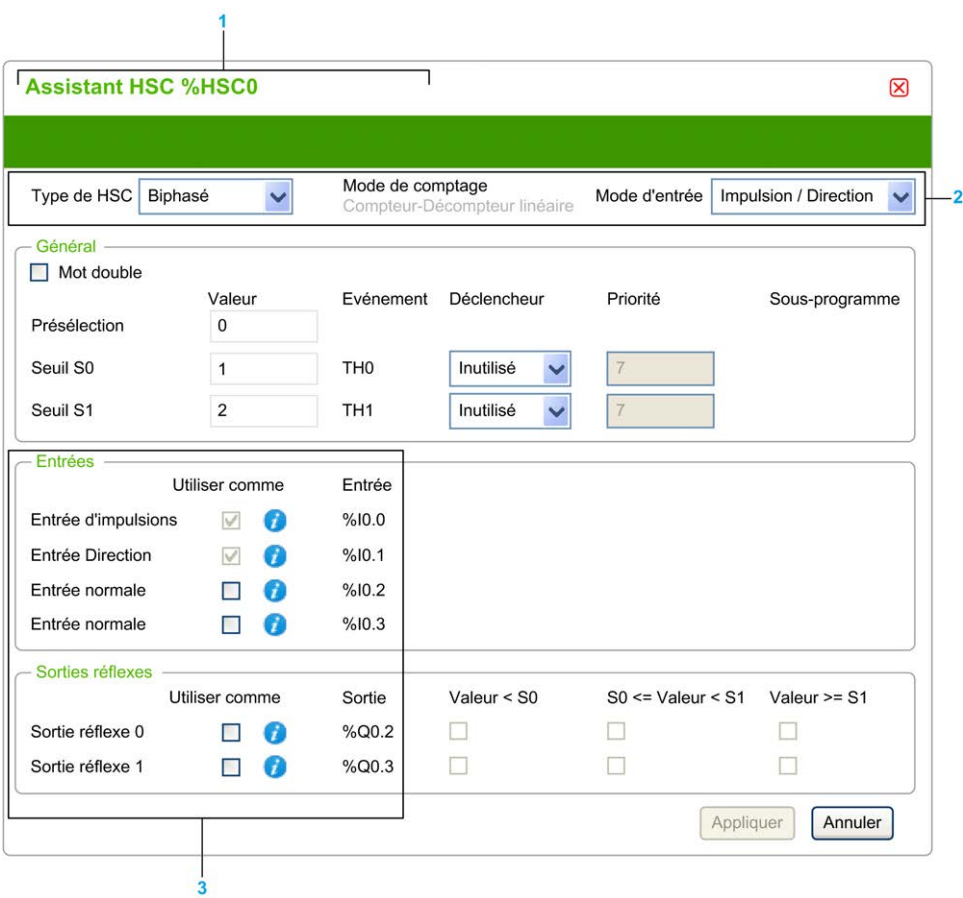

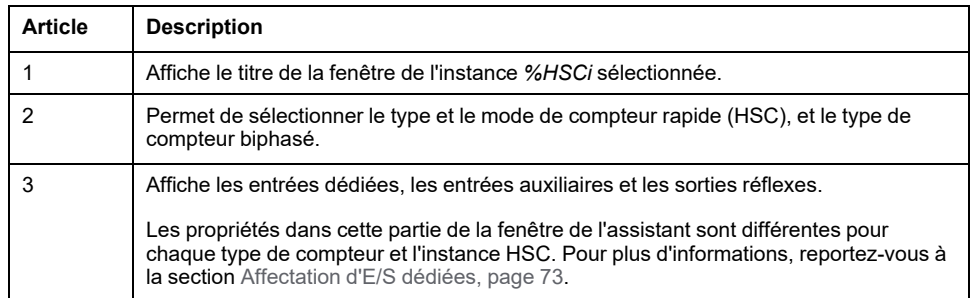

### **Paramètres communs**

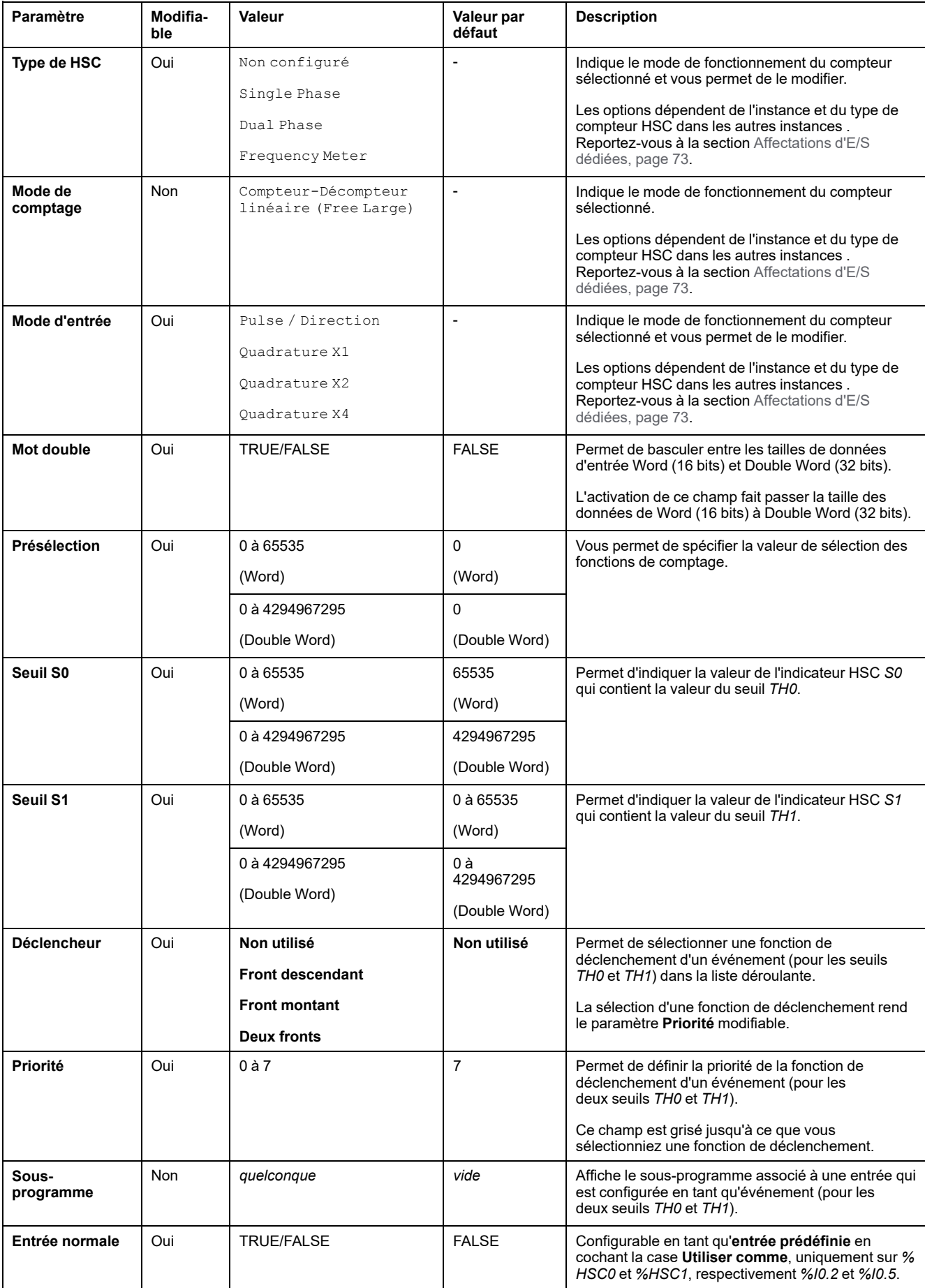

Ce tableau décrit les paramètres communs à tous les types de compteur :

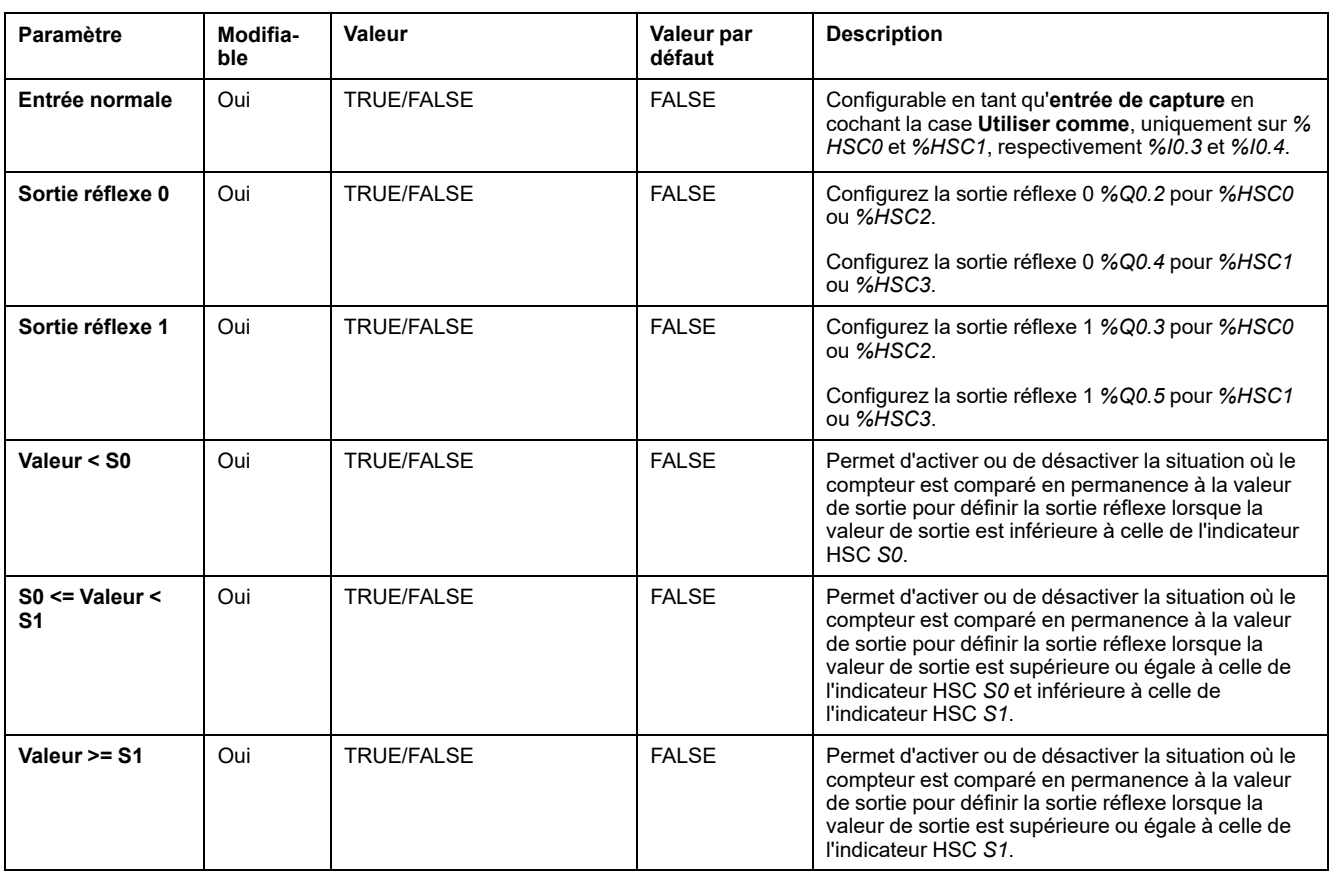

## **Paramètres de Dual Phase [Pulse / Direction]**

#### Ce tableau décrit les paramètres propres à Dual Phase [Pulse / Direction] :

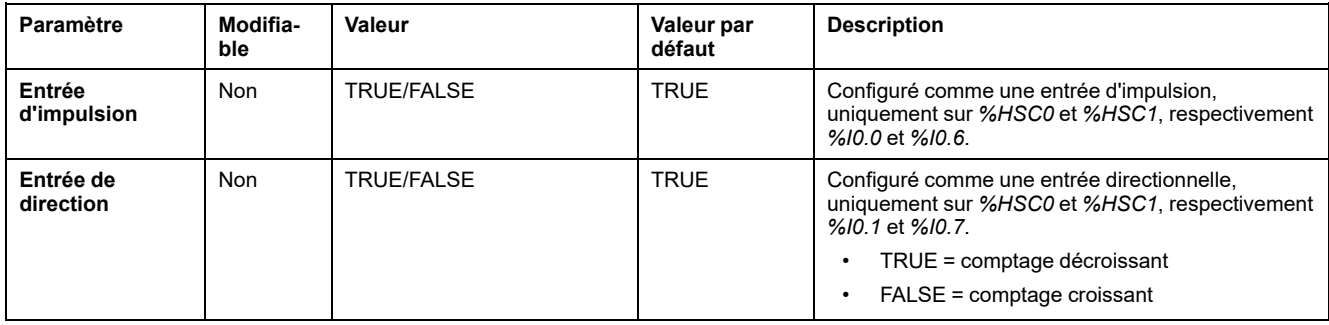

#### **Paramètres de Dual Phase [Quadrature X1], Dual Phase [Quadrature X2] et Dual Phase [Quadrature X4]**

Ce tableau décrit les paramètres propres à Dual Phase [Quadrature X1], Dual Phase [Quadrature X2] et Dual Phase [Quadrature X4] :

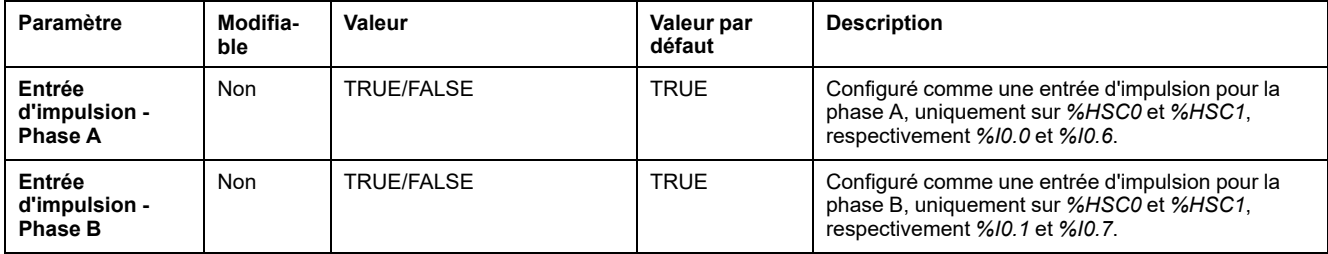

#### **Paramètres de Single Phase**

Ce tableau décrit un paramètre propre à Single Phase :

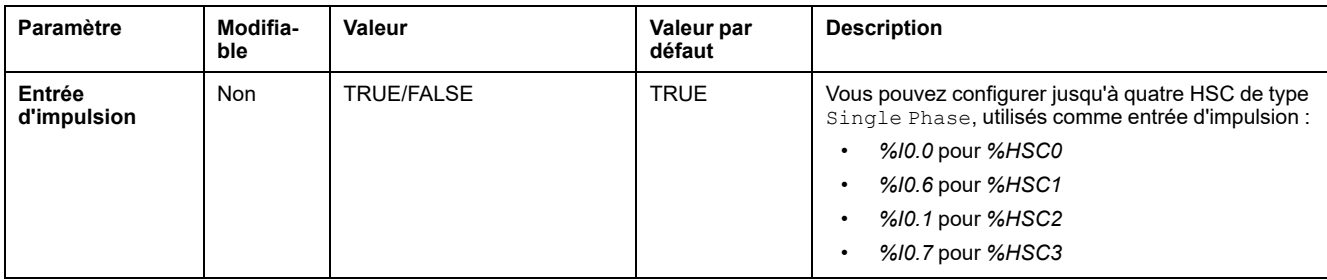

# <span id="page-80-0"></span>**Configuration du fréquencemètre**

## **Assistant HSC**

Cette figure présente la fenêtre **Assistant HSC (%HSC0)** du type de compteur Frequency Meter :

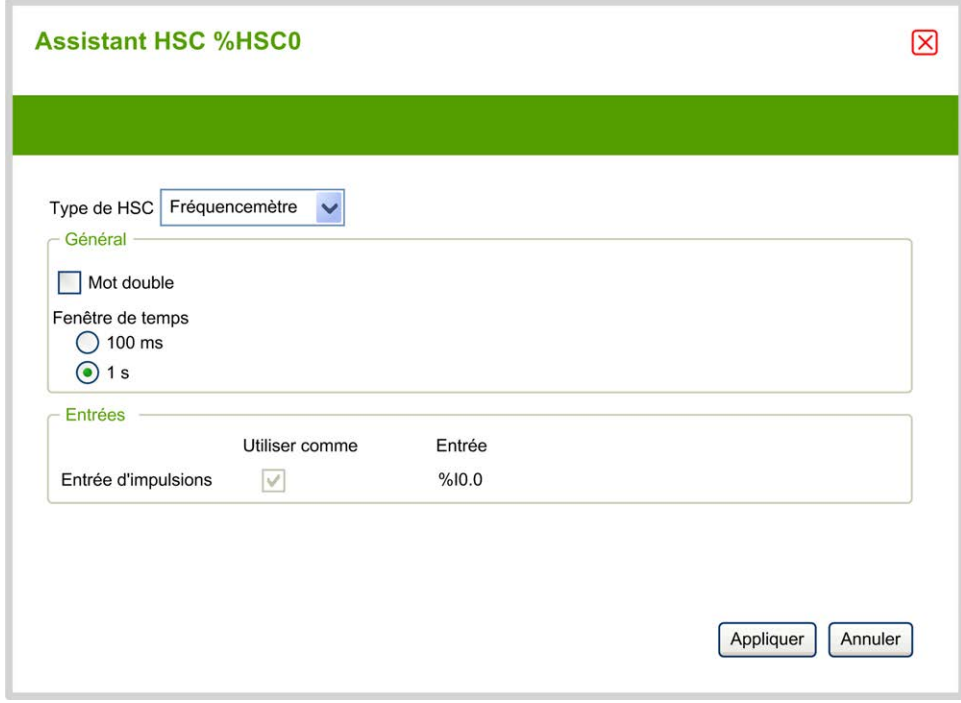

### **Paramètres du fréquencemètre**

Le tableau suivant décrit chaque paramètre de la fenêtre **Assistant HSC (%** HSCi) pour le type de compteur Frequency Meter :

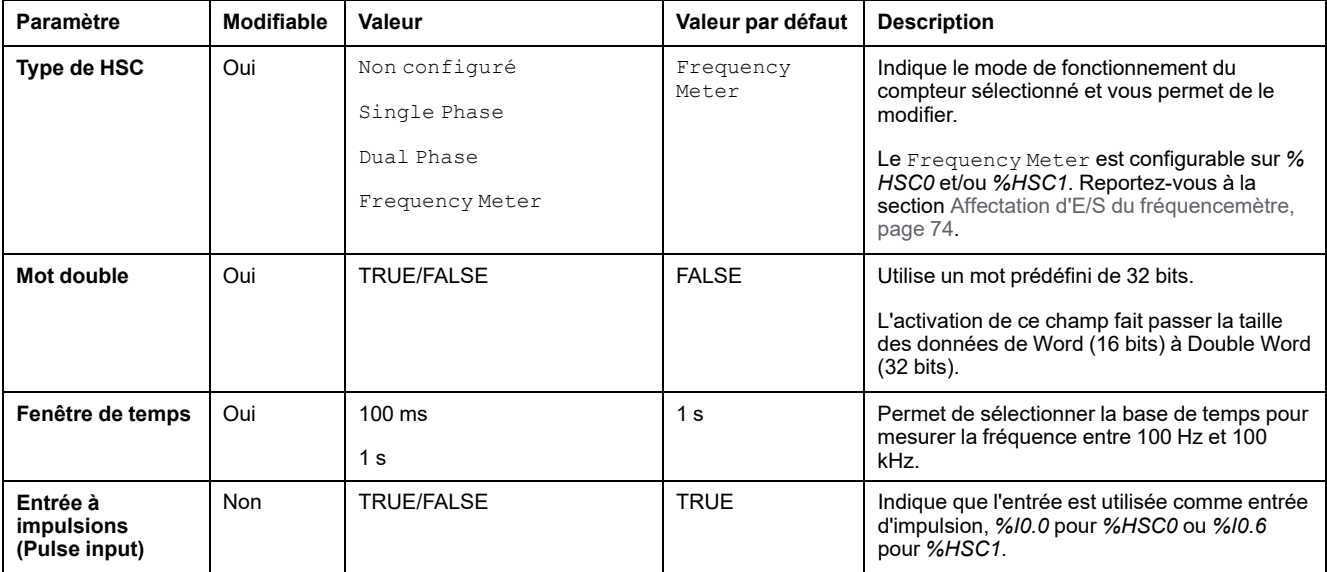

Des informations de configuration supplémentaires sont disponibles dans l'onglet **Programmation**.

Pour plus d'informations sur le bloc fonction *High Speed Counter*, reportez-vous au document Modicon M221 Logic Controller Guide de la bibliothèque des fonctions avancées, chapitre Bloc fonction High Speed Counter (%HSC).

# **Configuration de générateurs d'impulsions**

# **Configuration de générateurs d'impulsions**

### **Introduction**

Les blocs fonction *Pulse (PLS)*, *Pulse Width Modulation (PWM)*, *Pulse Train Output (PTO)* et *Frequency Generator (FREQGEN)* des générateurs d'impulsions permettent de générer des signaux d'ondes carrées ou modulées sur les voies de sortie dédiées *%Q0.0* ou *%Q0.1*.

Les sorties PWM présentent un signal d'ondes modulées, à largeur et cycle de service variables, tandis que les sorties PTO génèrent une onde carrée pour contrôler un moteur pas à pas ou un variateur monoaxe linéaire en mode Boucle ouverte. La fonction PLS crée également une onde carrée pour un nombre programmé d'impulsions.

## **Configuration des générateurs d'impulsions**

Le tableau suivant explique comment configurer les générateurs d'impulsions :

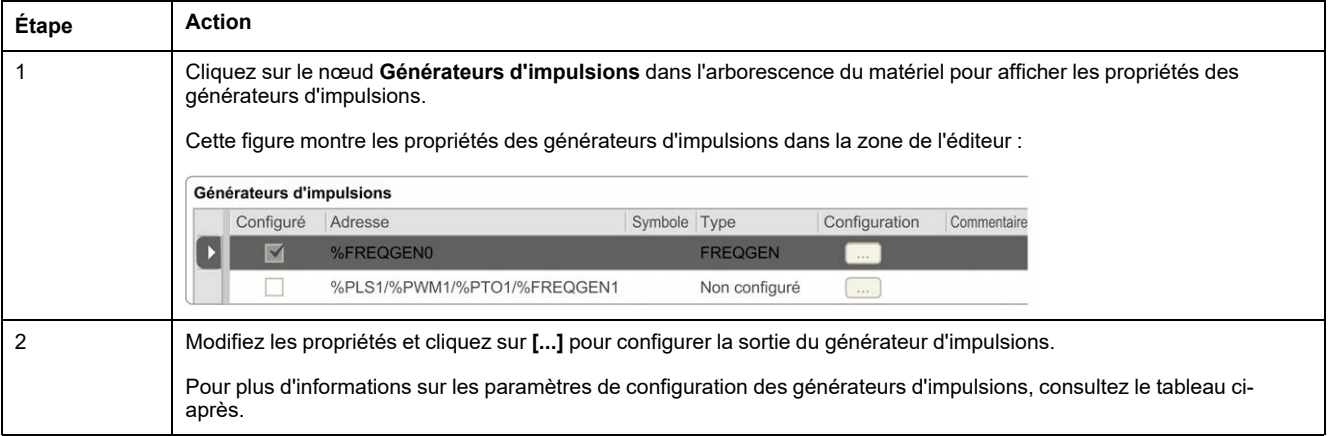

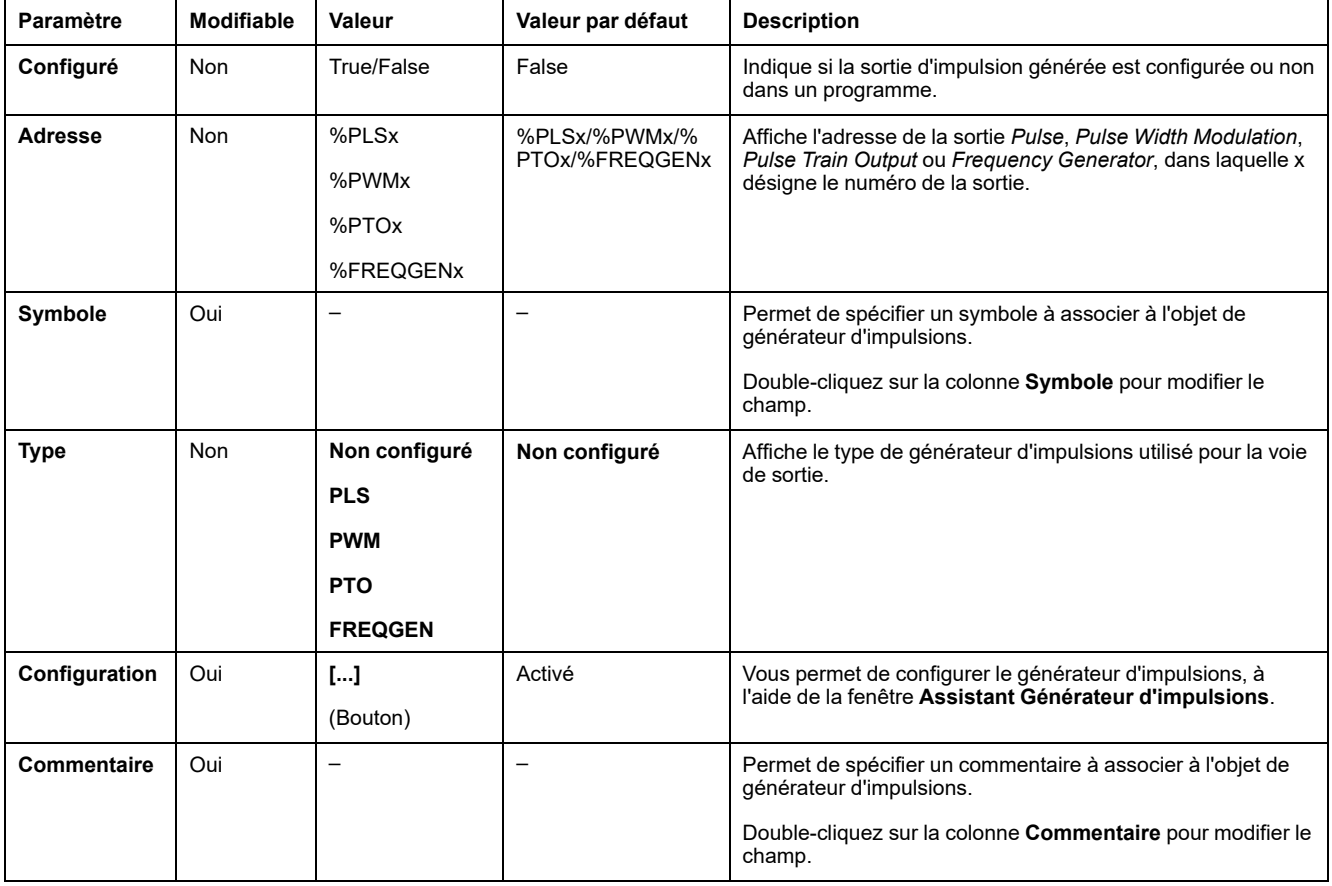

#### Ce tableau décrit les paramètres du générateur d'impulsions :

#### **Configuration de la fonction PLS**

Reportez-vous à la section [Configuration de l'impulsion \(%PLS\), page 83](#page-84-0).

Pour plus d'informations sur le bloc fonction *Pulse*, reportez-vous au Guide de la bibliothèque des fonctions avancées de Modicon M221 Logic Controller, chapitre Impulsion (%PLS) (voir Modicon M221 Logic Controller - Guide de la bibliothèque des fonctions avancées).

#### **Configuration de la fonction PWM**

Reportez-vous à la section [Configuration de la modulation de largeur d'impulsion](#page-86-0) [\(%PWM\), page 85](#page-86-0).

Pour plus d'informations sur le bloc fonction *Pulse Width Modulation*, reportezvous au Guide de la bibliothèque des fonctions avancées de Modicon M221 Logic Controller, chapitre Modulation de largeur d'impulsion (%PWM) (voir Modicon M221 Logic Controller - Guide de la bibliothèque des fonctions avancées).

#### **Configuration de la fonction PTO**

Reportez-vous à la section [Configuration de la sortie à train d'impulsions \(%PTO\),](#page-88-0) [page 87](#page-88-0).

Pour plus d'informations sur le bloc fonction *Pulse Train Output*, reportez-vous au Guide de la bibliothèque des fonctions avancées de Modicon M221 Logic Controller, chapitre Sortie à train d'impulsions (%PTO) (voir Modicon M221 Logic Controller - Guide de la bibliothèque des fonctions avancées).

#### **Configuration de la fonction Générateur de fréquence**

Consultez la section [Configuration du générateur de fréquence \(%FREQGEN\),](#page-88-0) [page 87.](#page-88-0)

Pour plus d'informations sur le bloc fonction *FREQGEN*, reportez-vous au Guide de la bibliothèque des fonctions avancées de Modicon M221 Logic Controller, chapitre Générateur de fréquence (%FREQGEN) (voir Modicon M221 Logic Controller - Guide de la bibliothèque des fonctions avancées).

# <span id="page-84-0"></span>**Configuration des impulsions (%PLS)**

#### **Assistant Générateur d'impulsions pour PLS**

Cette copie d'écran présente la fenêtre **Assistant Générateur d'impulsions** lorsque le champ **Type de générateur d'impulsions** affiche **PLS**:

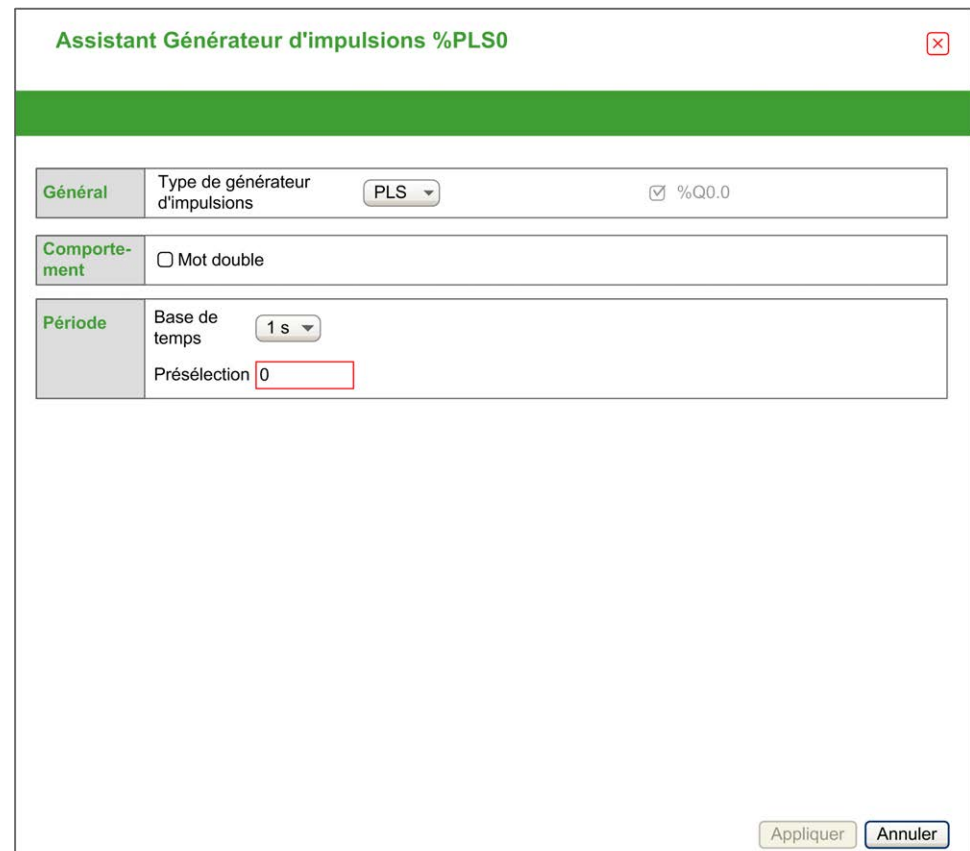

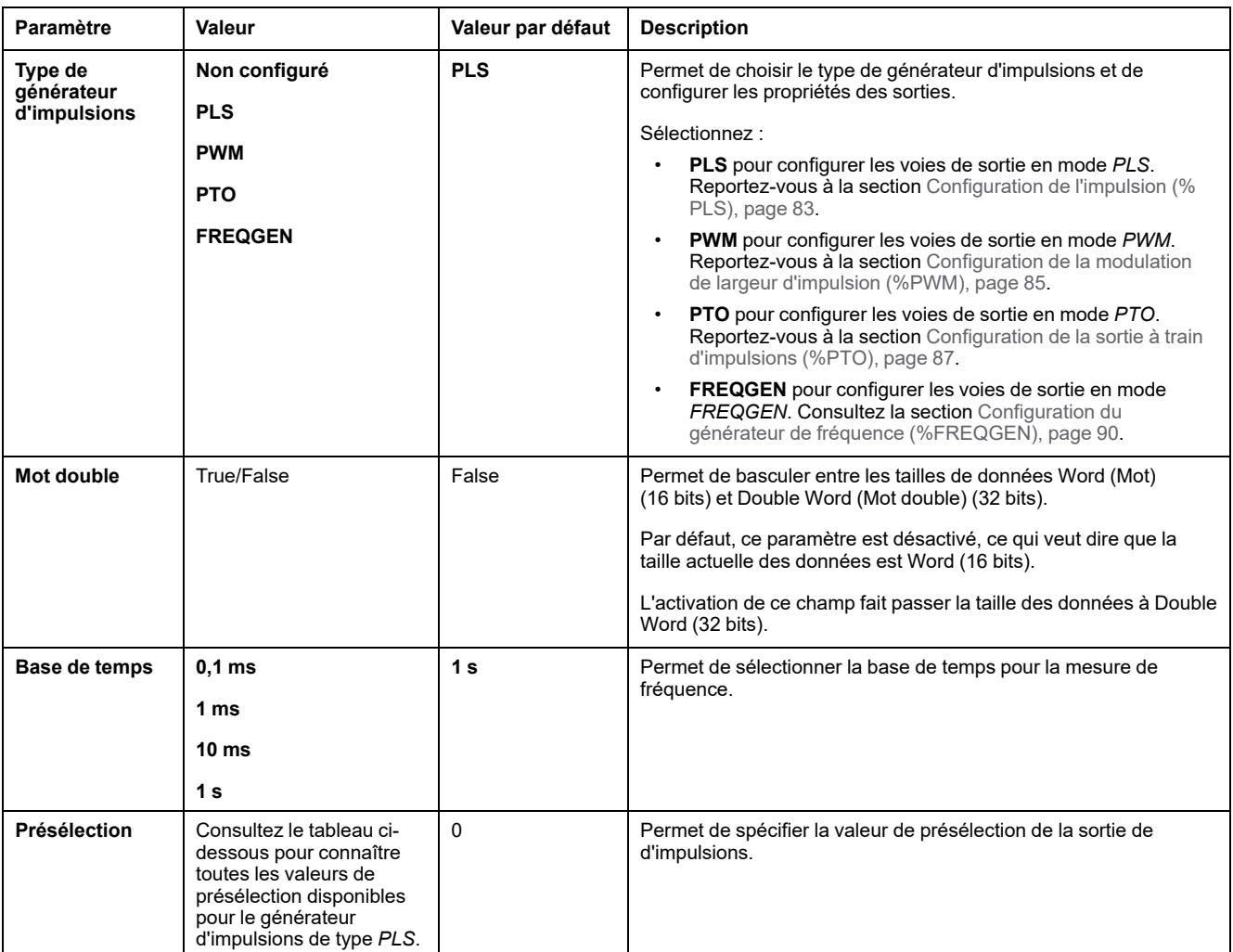

#### Le tableau suivant décrit chaque paramètre disponible lorsque la voie est configurée en mode **PLS** :

#### Ce tableau indique la plage de valeurs autorisées pour le paramètre **Présélection** :

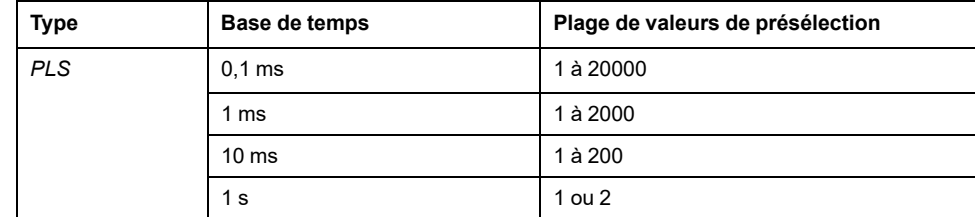

Des informations de configuration supplémentaires sont disponibles dans l'onglet **Programmation**.

Pour plus d'informations sur le bloc fonction *Pulse*, reportez-vous au Guide de la bibliothèque des fonctions avancées de Modicon M221 Logic Controller, chapitre Impulsion (%PLS) (voir Modicon M221 Logic Controller - Guide de la bibliothèque des fonctions avancées).

## <span id="page-86-0"></span>**Configuration de la modulation de largeur d'impulsion (%PWM)**

### **Assistant Générateur d'impulsions pour PWM**

Cette copie d'écran présente la fenêtre **Assistant Générateur d'impulsions** lorsque le champ **Type de générateur d'impulsions** affiche **PWM** :

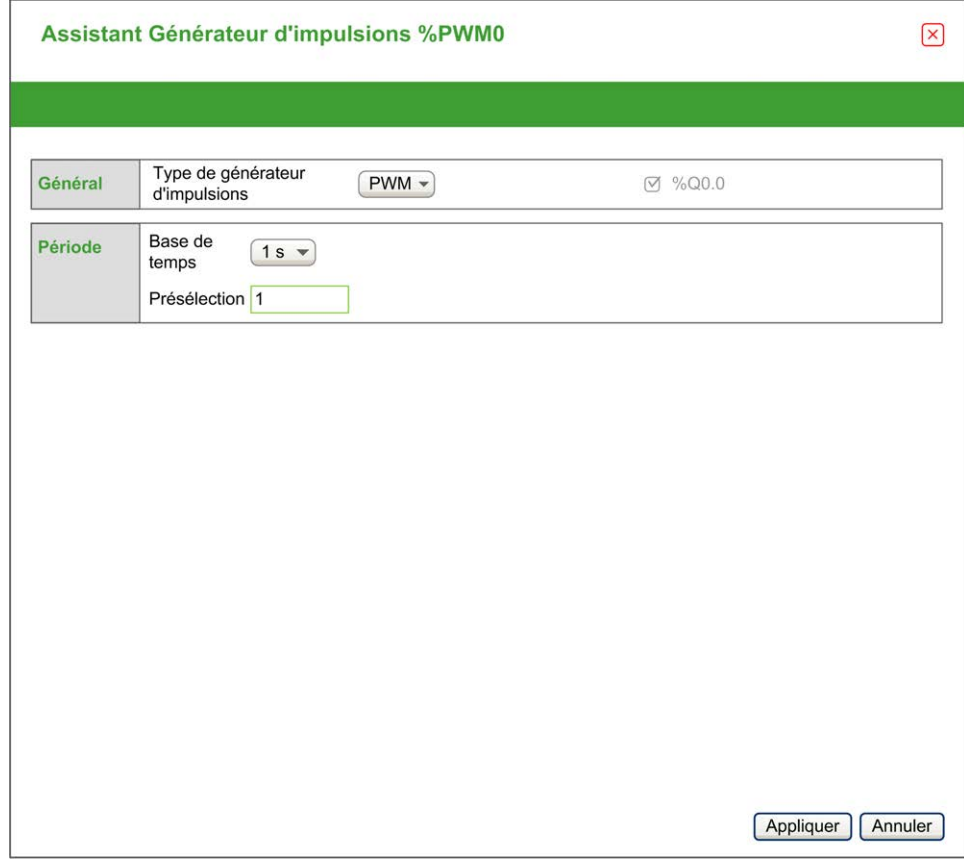

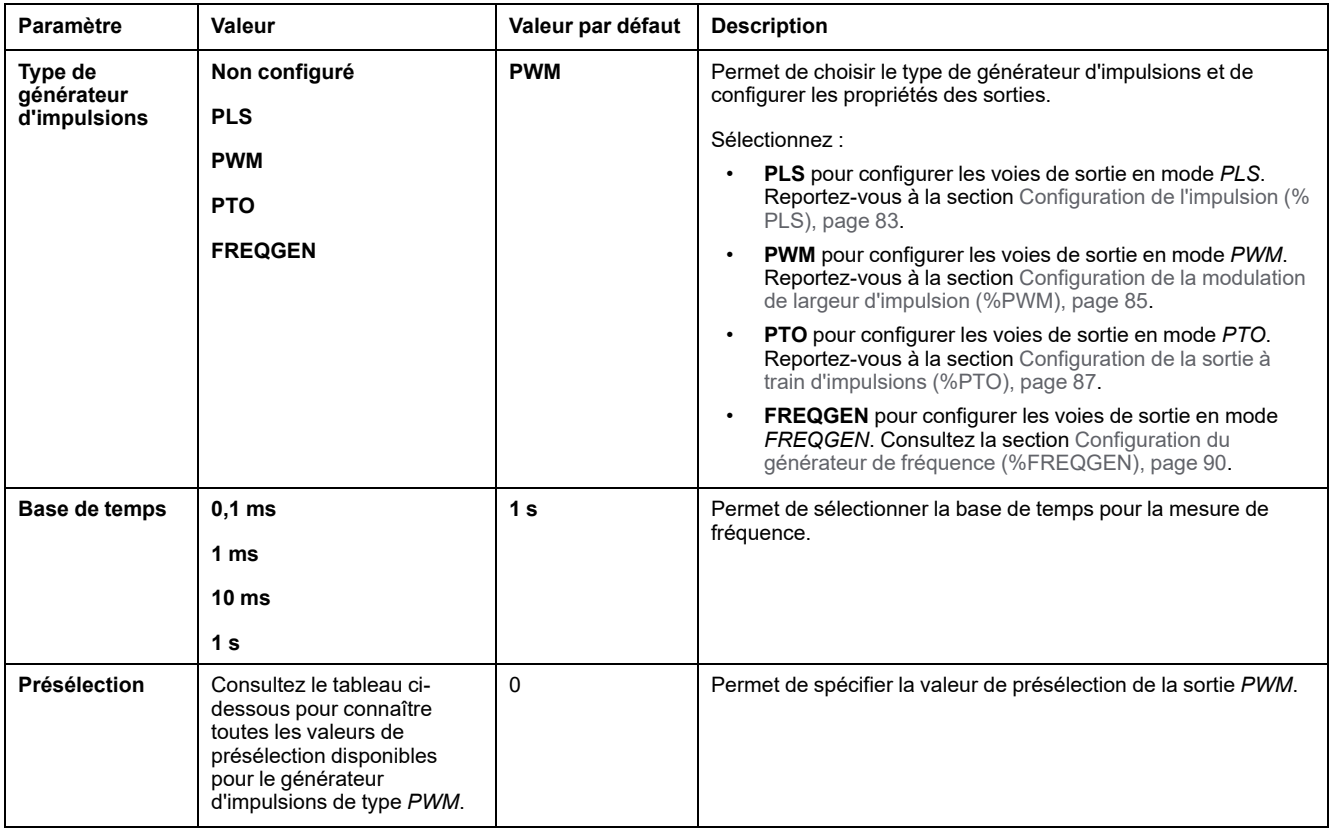

#### Le tableau suivant décrit chaque paramètre disponible lorsque la voie est configurée en mode **PWM** :

#### Ce tableau indique la plage de valeurs autorisées pour le paramètre **Présélection** :

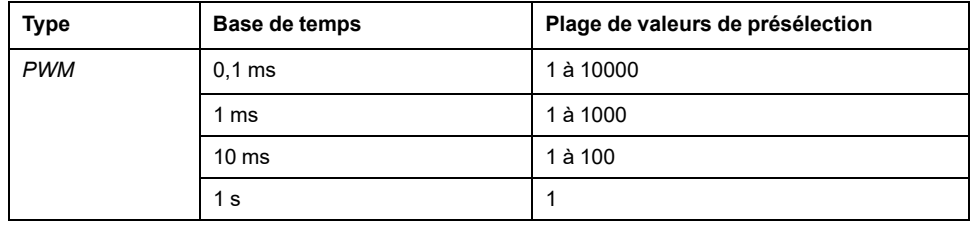

Des informations de configuration supplémentaires sont disponibles dans l'onglet **Programmation**.

Pour plus d'informations sur le bloc fonction *Pulse Width Modulation*, reportezvous au Guide de la bibliothèque des fonctions avancées de Modicon M221 Logic Controller, chapitre Modulation de largeur d'impulsion (%PWM) (voir Modicon M221 Logic Controller - Guide de la bibliothèque des fonctions avancées).

# <span id="page-88-0"></span>**Configuration de la sortie à train d'impulsions (%PTO)**

### **Assistant Générateur d'impulsions pour PTO**

Cette copie d'écran présente la fenêtre **Assistant Générateur d'impulsions** lorsque le champ **Type de générateur d'impulsions** affiche **PTO** :

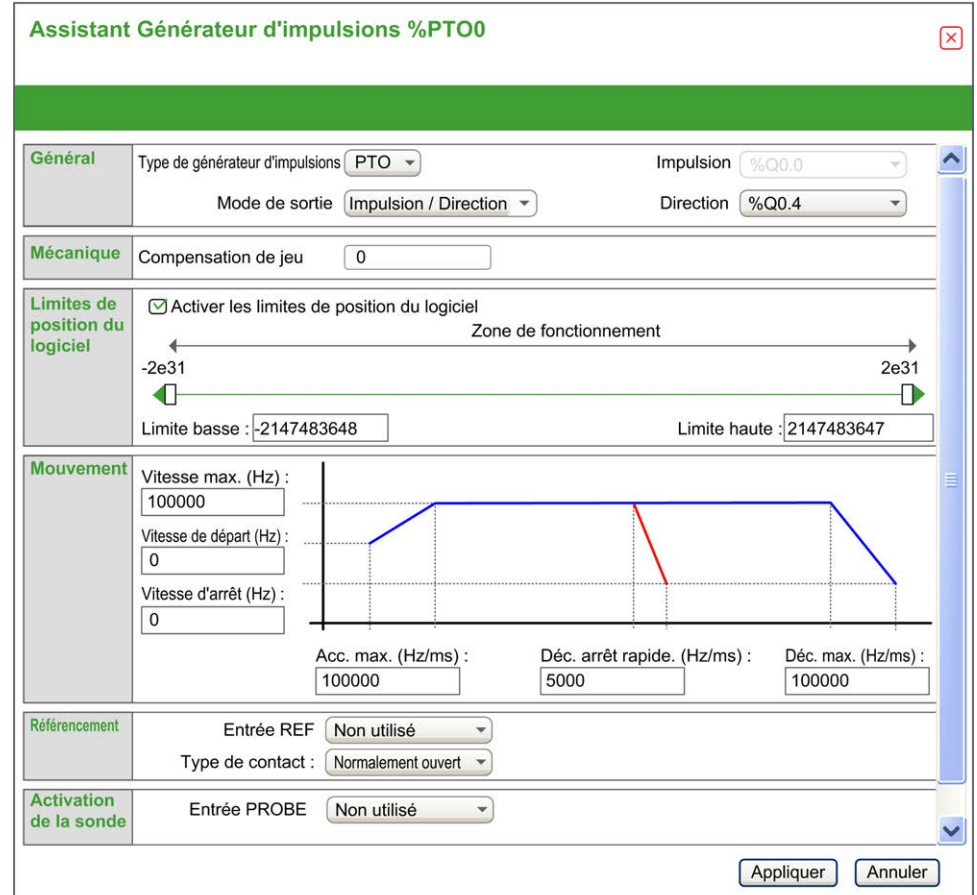

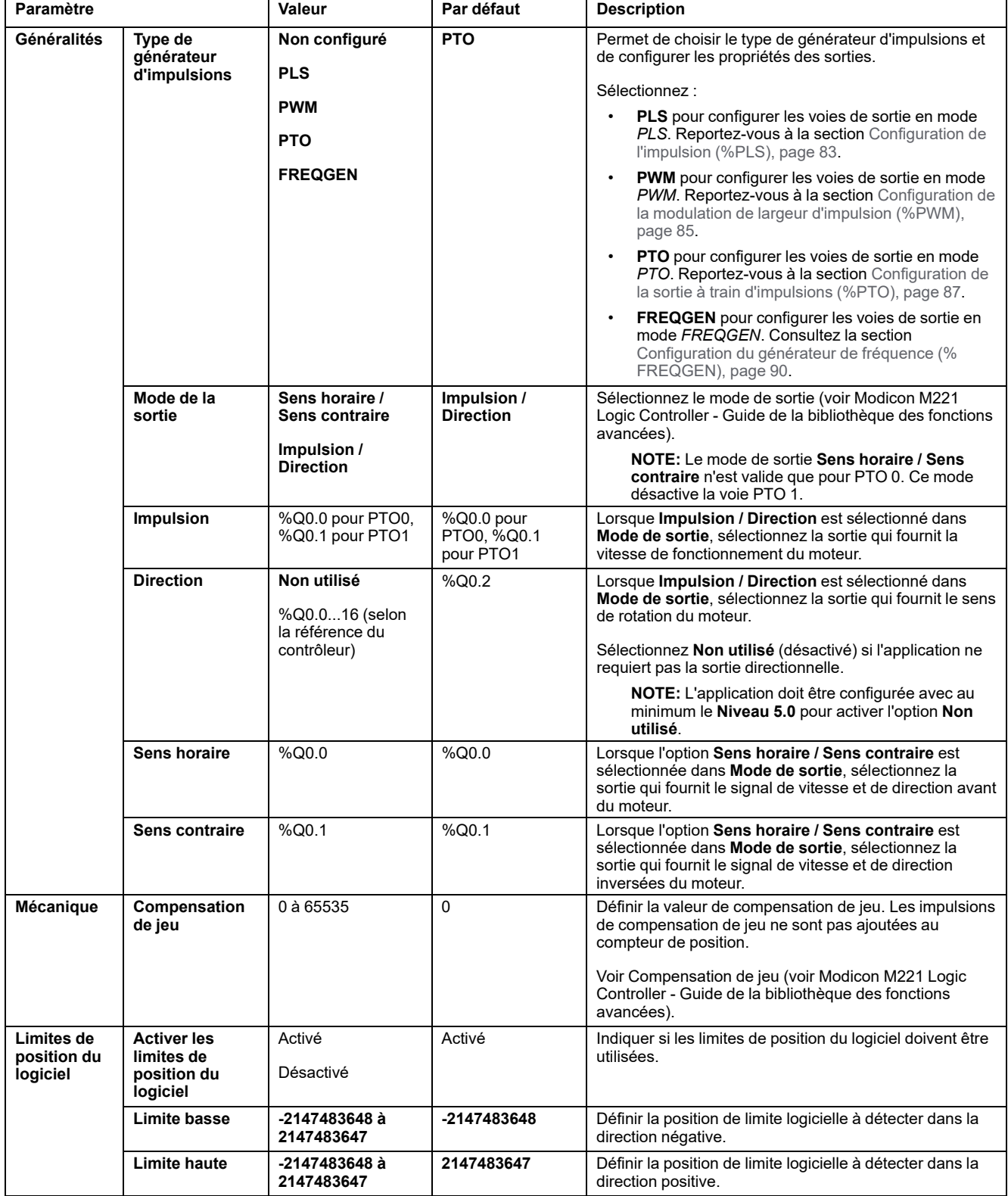

Le tableau suivant décrit chaque paramètre disponible lorsque la voie est configurée en mode **PTO** :

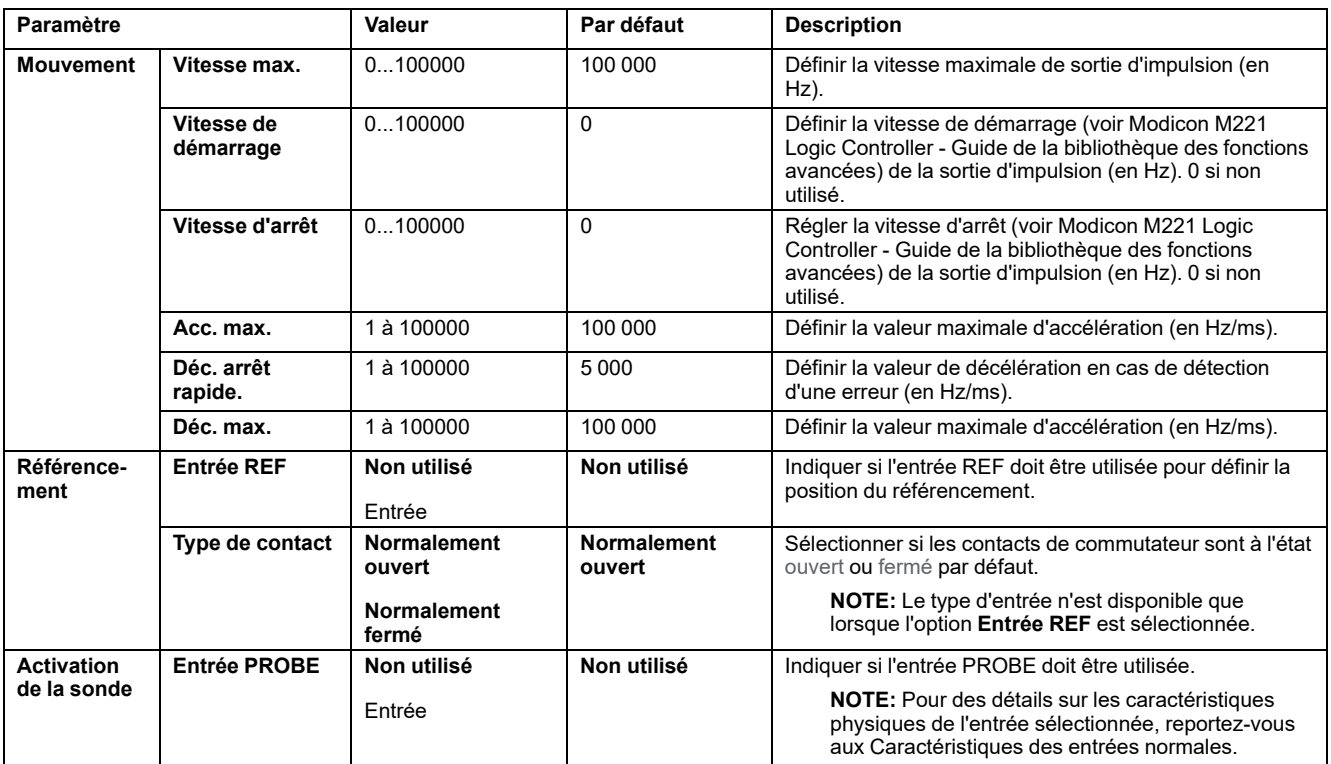

Des informations de configuration supplémentaires sont disponibles dans l'onglet **Programmation**.

Pour plus d'informations sur le bloc fonction *Pulse Train Output*, reportez-vous au Guide de la bibliothèque des fonctions avancées de Modicon M221 Logic Controller, chapitre Sortie à train d'impulsions (%PTO) (voir Modicon M221 Logic Controller - Guide de la bibliothèque des fonctions avancées).

## <span id="page-91-0"></span>**Configuration du générateur de fréquence (%FREQGEN)**

### **Assistant Générateur d'impulsions pour FREQGEN**

Cette image représente la fenêtre **Assistant Générateur d'impulsions** lorsque le champ **Type de générateur d'impulsions** est défini sur **FREQGEN** :

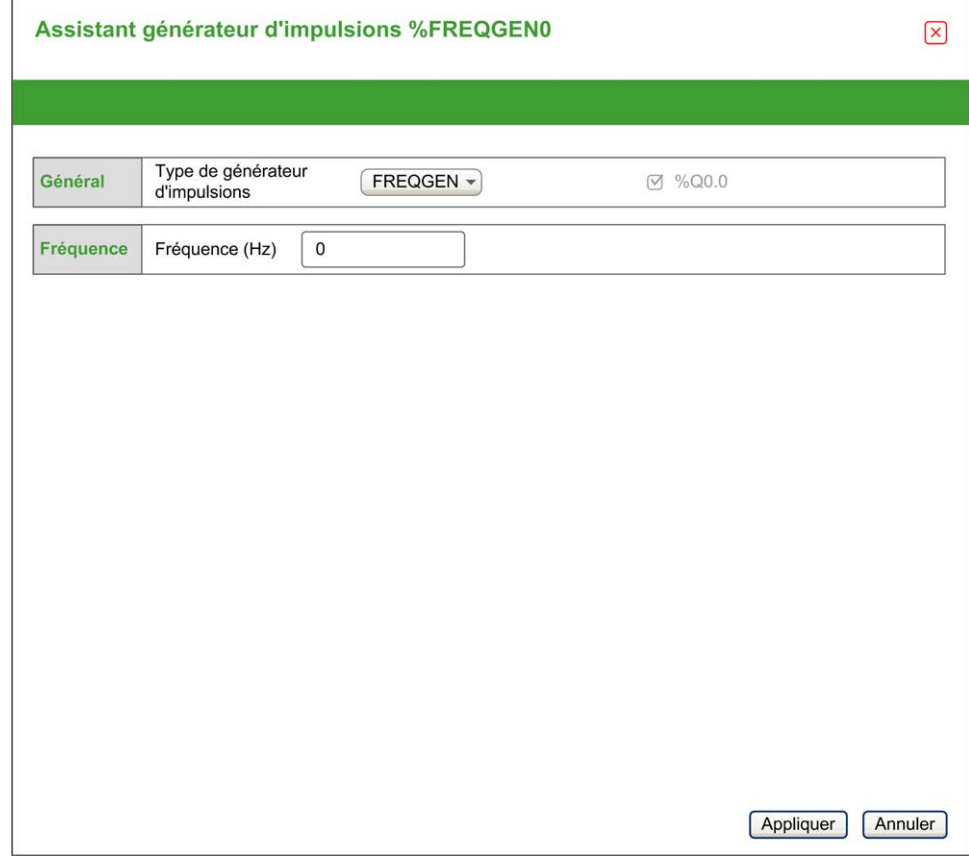

La fonction de générateur de fréquence (FG) génère un signal d'onde carrée avec une fréquence programmable et un cycle d'activité de 50 %. Le contrôleur utilise un générateur d'horloge interne et fournit un signal sur une voie de sortie dédiée (%Q0.0). Ce signal de sortie peut contrôler directement un mouvement constant de l'axe. La fréquence cible est toujours positive.

Pour plus d'informations sur le bloc fonction *FREQGEN*, reportez-vous au Guide de la bibliothèque des fonctions avancées de Modicon M221 Logic Controller, chapitre Générateur de fréquence (%FREQGEN) (voir Modicon M221 Logic Controller - Guide de la bibliothèque des fonctions avancées).

# <span id="page-92-1"></span>**Configuration du bus d'E/S**

#### **Contenu de ce chapitre**

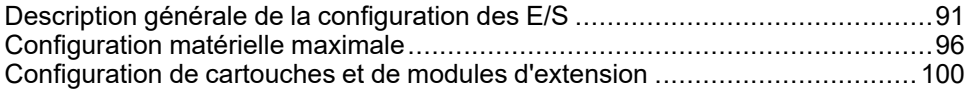

#### **Présentation**

Ce chapitre décrit la procédure de configuration du bus d'E/S (modules d'extension) du contrôleur M221 Logic Controller.

# <span id="page-92-0"></span>**Description générale de la configuration des E/S**

### **Introduction**

Il est possible d'ajouter des modules d'extension d'E/S au M221 Logic Controller pour rajouter des entrées et des sorties numériques et analogiques dans le projet, en plus de celles déjà intégrées au Logic Controller.

Vous pouvez ajouter des modules d'extension d'E/S TM3 ou TM2 au Logic Controller et augmenter le nombre d'E/S avec des modules émetteur et récepteur TM3 afin de créer des configurations d'E/S distantes. Des règles particulières s'appliquent aux extensions d'E/S locales et distantes, ainsi qu'aux configurations combinant des modules d'extension d'E/S TM2 et TM3 (reportez-vous à la section [Configuration matérielle maximale, page 96\)](#page-97-0).

Le bus d'extension d'E/S du M221 Logic Controller est créé lorsque vous reliez les modules d'extension d'E/S au Logic Controller. Considérés comme des équipements externes dans l'architecture du Logic Controller, ces modules sont traités différemment par rapport aux E/S intégrées du contrôleur.

## **Erreurs de bus d'extension d'E/S**

Si le Logic Controller ne parvient pas à communiquer avec un ou plusieurs modules d'extension d'E/S présents dans la configuration du programme et si ces modules ne sont pas configurés comme facultatifs (voir section [Modules](#page-60-0) [d'extension d'E/S facultatifs, page 59\)](#page-60-0), le contrôleur détecte une erreur de bus d'extension d'E/S. La communication peut échouer pour diverses raisons au démarrage du Logic Controller ou en cours d'exécution. Voici quelques-unes des causes possibles de l'échec de communication sur le bus d'extension d'E/S : déconnexion ou absence physique de modules d'E/S, rayonnement électromagnétique supérieur aux caractéristiques environnementales publiées, ou modules inutilisables pour une autre raison.

Pendant l'exécution, si une erreur de bus d'extension d'E/S est détectée, les informations de diagnostic sont contenues dans %SW118 et %SW120 et le voyant rouge **ERR** clignote.

## **Traitement actif des erreurs de bus d'extension d'E/S**

Le bit système %S106 est réglé sur 0 par défaut pour spécifier l'utilisation du traitement actif des erreurs d'E/S. L'application peut régler ce bit sur 1 pour utiliser le traitement passif des erreurs d'E/S.

Par défaut, lorsque le Logic Controller détecte un module TM3 en état d'erreur de communication de bus, il place le bus dans un état « désactivé » où les sorties du module d'extension TM3, l'image d'entrée et l'image de sortie sont réglées sur 0. Un module d'extension TM3 est considéré comme en état d'erreur de communication de bus, lorsqu'un échange d'E/S avec le module d'extension a échoué pendant au moins deux cycles consécutifs de tâches de bus. Lorsqu'une erreur de communication de bus survient, le bit n de %SW120 est réglé sur 1, où n est le numéro du module d'extension et le bit 14 de %SW118 est réglé sur 0.

Le fonctionnement normal du bus d'extension d'E/S ne peut être restauré qu'après élimination de la source de l'erreur et exécution d'une des opérations suivantes :

- Cycle hors/sous tension
- Téléchargement d'une nouvelle application
- Requête d'application via un front montant sur le bit *%S107*
- Avec EcoStruxure Machine Expert Basic en sélectionnant la commande **Initialiser contrôleur**

### **Traitement passif des erreurs de bus d'extension d'E/S**

L'application peut mettre le bit système %S106 à 1 pour utiliser le traitement passif des erreurs d'E/S. Ce traitement des erreurs est fourni pour assurer la compatibilité avec les précédentes versions de firmware et des contrôleurs antérieurs remplacés par M221 Logic Controller.

Lorsque le traitement passif des erreurs d'E/S est utilisé, le contrôleur tente de continuer les échanges de bus de données avec les modules pendant les erreurs de communication de bus. Tant que l'erreur de bus d'extension n'est pas corrigée, le contrôleur tente de rétablir la communication sur le bus avec les modules concernés. La procédure varie selon le type de module d'extension d'E/S (TM3 ou TM2) :

- Pour les modules d'extension d'E/S TM3, les valeurs des voies d'E/S sont conservées (option **Conserver les valeurs**) pendant environ 10 secondes, le temps que le contrôleur rétablisse la communication. En cas d'échec du rétablissement de la communication dans cette période, toutes les sorties de module d'extension d'E/S TM3 affectées sont réglées sur 0.
- Pour les modules d'extension d'E/S TM2, les valeurs des voies d'E/S sont conservées sans limite de temps. Autrement dit, les sorties des modules d'extension d'E/S TM2 sont en mode **Conserver les valeurs** jusqu'au redémarrage du système du Logic Controller ou jusqu'à l'émission d'une commande **Initialiser contrôleur** via EcoStruxure Machine Expert - Basic.

Quoi qu'il en soit, pendant qu'il tente de rétablir la communication avec les modules d'extension d'E/S, le Logic Controller continue de résoudre la logique et les E/S intégrées restent [gérées par l'application, page 47](#page-48-0). Lorsque la communication est enfin rétablie, l'application reprend la main sur les modules d'extension d'E/S. En cas d'échec du rétablissement de la communication, vous devez trouver une solution au problème, puis redémarrer le système du Logic Controller ou exécuter une commande **Initialiser contrôleur** via EcoStruxure Machine Expert - Basic.

La valeur de l'image d'entrée des modules d'extension d'E/S non communicants est conservée et la valeur de l'image de sortie est définie par l'application.

De plus, si le ou les modules d'E/S concernés perturbent la communication avec des modules opérationnels, ces derniers sont également considérés comme en erreur et leur bit correspondant dans *%SW120* est réglé sur 1. Toutefois, avec les échanges de données en cours qui caractérisent le traitement passif des erreurs de bus d'extension d'E/S, les modules non affectés appliquent les données envoyées mais n'appliquent pas les valeurs de repli pour le module inopérationnel.

Par conséquent, vous devez surveiller dans votre application l'état du bus et l'état d'erreur du ou des modules sur le bus, et prendre l'action appropriée, compte tenu de votre application.

# **AAVERTISSEMENT**

#### **FONCTIONNEMENT IMPRÉVU DE L'ÉQUIPEMENT**

- Intégrez dans l'évaluation des risques l'éventualité d'un problème de communication entre l'automate et des modules d'extension d'E/S.
- Si l'option « Conserver les valeurs » activée lors d'une erreur de bus d'extension d'E/S est incompatible avec votre application, contrôlez cette dernière d'une autre manière dans ce type de situation.
- Surveillez l'état du bus d'extension d'E/S à l'aide des mots système dédiés et prenez les mesures nécessaires en fonction de l'évaluation des risques.

**Le non-respect de ces instructions peut provoquer la mort, des blessures graves ou des dommages matériels.**

Pour plus d'informations sur les actions exécutées lors du démarrage du Logic Controller suite à la détection d'une erreur de bus d'extension d'E/S, consultez la section [Modules d'extension d'E/S facultatifs, page 59.](#page-60-0)

## **Redémarrage du bus d'extension d'E/S**

Lorsque le traitement actif des erreurs d'E/S est activé, c'est-à-dire que les sorties TM3 sont réglées sur 0 lorsqu'une erreur de communication de bus est détectée, l'application peut demander le redémarrage du bus d'extension d'E/S pendant l'exécution du Logic Controller (sans nécessiter de redémarrage à froid, de redémarrage à chaud, de mise hors tension suivie d'une remise sous tension, ou de téléchargement d'une application).

Le bit système %S107 permet de demander des redémarrages du bus d'extension d'E/S. La valeur par défaut de ce bit est 0. L'application peut régler % S107 à 1 pour demander un redémarrage du bus d'extension d'E/S. En cas de détection d'un front montant de ce bit, le Logic Controller reconfigure et redémarre le bus d'extension d'E/S si toutes les conditions suivantes sont remplies :

- %S106 est réglé sur 0 (l'activité du bus d'extension d'E/S est arrêtée).
- Le bit 14 de %SW118 est réglé sur 0 (le bus d'extension d'E/S est en erreur).
- Au moins un bit de %SW120 est réglé sur 1 (au moins un module d'extension est en état d'erreur de communication de bus).

Si %S107 est réglé sur 1 et que l'une des conditions ci-dessus n'est pas remplie, le Logic Controller n'effectue aucune action.

## **Adéquation entre les configurations matérielle et logicielle**

Les E/S qui peuvent être intégrées dans votre automate sont indépendantes de celles que vous avez éventuellement ajoutées sous la forme d'extension d'E/S. Il est important que la configuration des E/S logiques de votre programme corresponde à celle des E/S physiques de votre installation. Si vous ajoutez ou supprimez une E/S physique dans le bus d'extension d'E/S ou (en fonction de la référence du contrôleur) dans le contrôleur (sous la forme de cartouches), il est impératif de mettre à jour la configuration de votre application. Cette règle s'applique également aux équipements de bus de terrain susceptibles d'exister dans votre installation. Sinon, le bus d'extension ou le bus de terrain risque de ne plus fonctionner, alors que les E/S intégrées éventuellement présentes dans le contrôleur continuent à fonctionner.

# **AAVERTISSEMENT**

#### **FONCTIONNEMENT IMPRÉVU DE L'ÉQUIPEMENT**

Mettez à jour la configuration de votre programme chaque fois que vous ajoutez ou supprimez une extension d'E/S (tous types confondus) sur le bus d'E/S, ou que vous ajoutez ou supprimez un équipement sur votre bus de terrain.

**Le non-respect de ces instructions peut provoquer la mort, des blessures graves ou des dommages matériels.**

## **Ajout d'un module d'extension d'E/S**

Pour ajouter un module à la configuration :

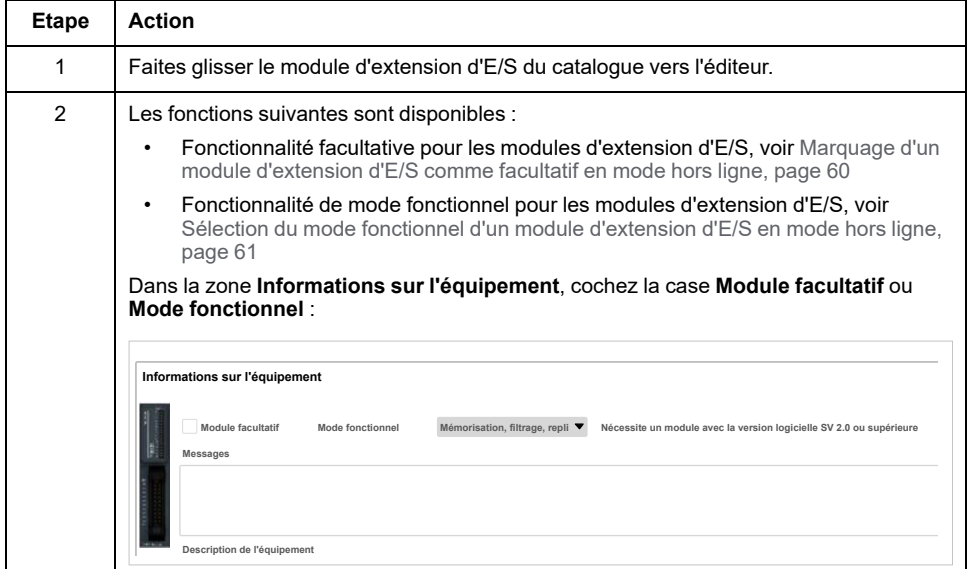

## **Présentation de la fonctionnalité Module facultatif pour les modules d'extension d'E/S**

Vous avez la possibilité de marquer les modules d'extension d'E/S comme facultatifs dans la configuration. La fonctionnalité **Module facultatif** permet de définir des modules qui ne sont pas raccordés physiquement au Logic Controller et offre, de ce fait, plus de flexibilité pour la configuration. Etant donné qu'une application peut prendre en charge plusieurs configurations physiques de modules d'extension d'E/S, vous bénéficiez d'une évolutivité accrue, sans pour autant devoir gérer plusieurs fichiers d'application.

Gardez à l'esprit les conséquences et incidences induites par le fait de marquer les modules d'E/S comme facultatifs dans l'application, à la fois lorsque ces modules sont physiquement absents et présents alors que la machine fonctionne ou que le processus est exécuté. Veillez à en tenir compte dans votre analyse des risques.

# **AVERTISSEMENT**

#### **FONCTIONNEMENT IMPRÉVU DE L'ÉQUIPEMENT**

Ajoutez dans l'analyse des risques chaque variation de configuration des E/S obtenue en marquant les modules d'extension d'E/S comme facultatifs, en particulier lorsque ce marquage concerne les modules de sécurité TM3 (TM3S, etc.), et déterminez si chacune des variantes est acceptable pour votre application.

**Le non-respect de ces instructions peut provoquer la mort, des blessures graves ou des dommages matériels.**

**NOTE:** Pour plus d'informations sur cette fonctionnalité, consultez la section [Modules d'extension d'E/S facultatifs, page 59.](#page-60-0)

# <span id="page-97-0"></span>**Configuration matérielle maximale**

# **Introduction**

Le système de commande M221 Logic Controller offre une solution tout-en-un avec des configurations optimisées et une architecture évolutive.

# **Principe des configurations locale et distante**

La figure suivante définit les configurations locale et distante :

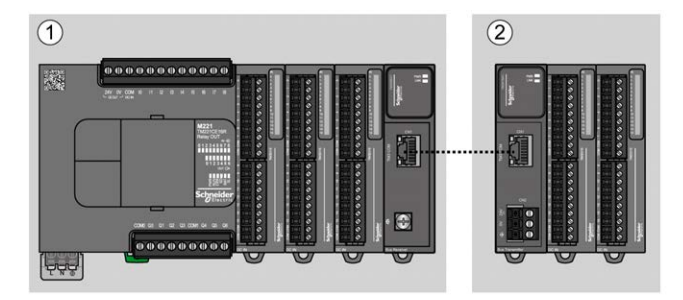

**(1)** Configuration locale

**(2)** Configuration distante

## **M221 Logic Controller - Architecture de configuration locale**

L'association des modules suivants offre une configuration locale et une flexibilité optimales :

- M221 Logic Controller
- Modules d'extension TM3
- Modules d'extension TM2

Les besoins de l'application déterminent l'architecture de la configuration du M221 Logic Controller.

La figure suivante présente les composants d'une configuration locale :

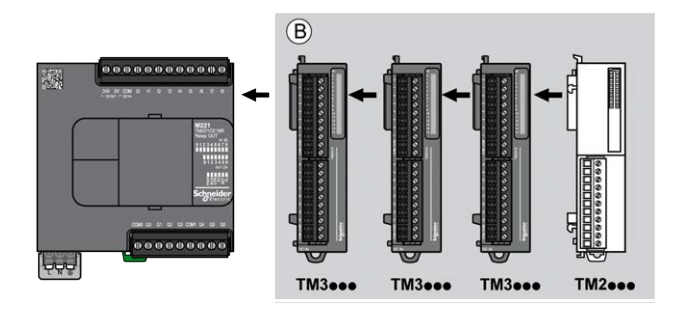

**(B)** Modules d'extension (voir le nombre maximum de modules)

**NOTE:** il est interdit de monter un module TM2 après un module TM3, comme indiqué dans la figure suivante :

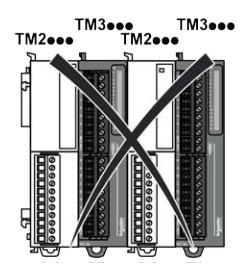

# **M221 Logic Controller - Architecture de configuration distante**

L'association des modules suivants offre une configuration distante et une flexibilité optimales :

- M221 Logic Controller
- Modules d'extension TM3
- Modules émetteur et récepteur TM3

Les besoins de l'application déterminent l'architecture de la configuration du M221 Logic Controller.

**NOTE:** Vous ne pouvez pas utiliser de modules TM2 dans des configurations comprenant les modules émetteur et récepteur TM3.

La figure suivante présente les composants d'une configuration distante :

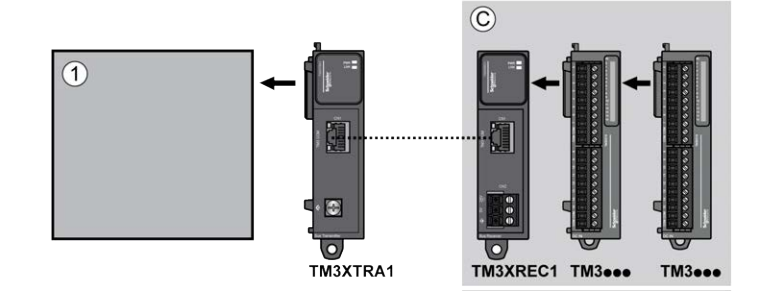

**(1)** Logic Controller et modules

**(C)** Modules d'extension (7 au maximum)

## **M221 Logic Controller - Architecture de configuration distribuée**

L'association des modules suivants offre une configuration distante et une flexibilité optimales :

- M221 Logic Controller
- Coupleurs de bus TM3

Cette figure montre les composants d'une architecture distribuée :

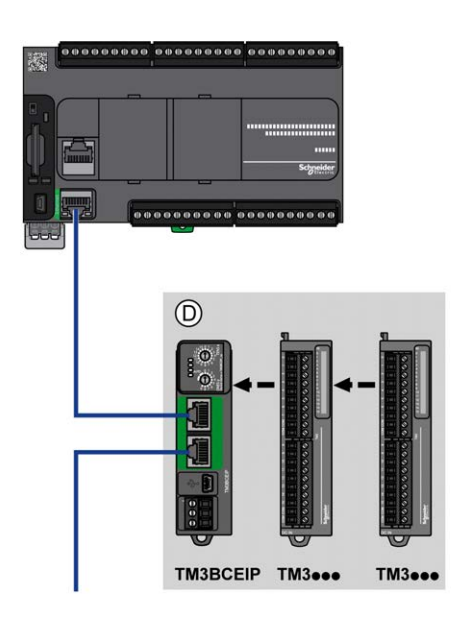

**(D)** Modules TM3 distribués

## **Nombre maximum de modules**

Le tableau suivant indique la configuration maximum prise en charge :

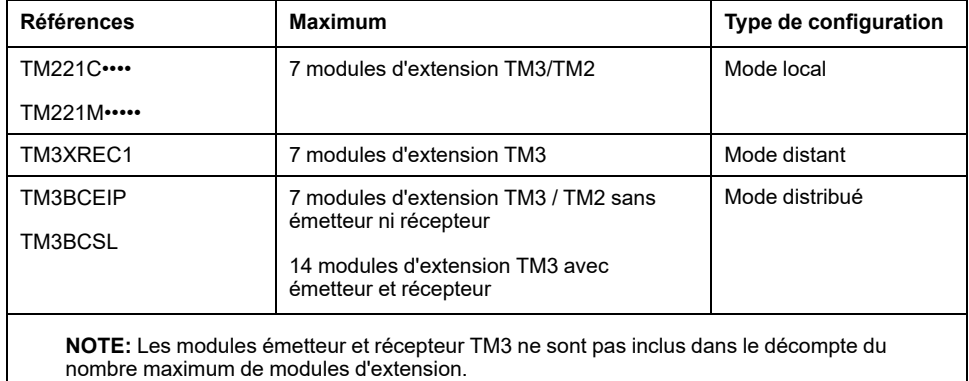

**NOTE:** La configuration avec les modules d'extension TM3 et TM2 est validée par le logiciel EcoStruxure Machine Expert - Basic dans la fenêtre **Configuration** en tenant compte de la consommation d'électricité totale des modules installés.

**NOTE:** Dans certains environnements, la configuration maximale avec modules à forte consommation, associée à la distance maximale acceptable entre les modules émetteur et récepteur TM3, peut engendrer des problèmes de communication au niveau du bus, même si le logiciel EcoStruxure Machine Expert - Basic autorise cette configuration. Dans ce cas, vous devez analyser la consommation des modules inclus à la configuration, ainsi que la distance de câble minimale requise par votre application, et éventuellement optimiser vos choix.

# **Courant fourni au bus d'E/S**

Le tableau suivant indique l'intensité maximale fournie par les contrôleurs au bus d'E/S (I/O) :

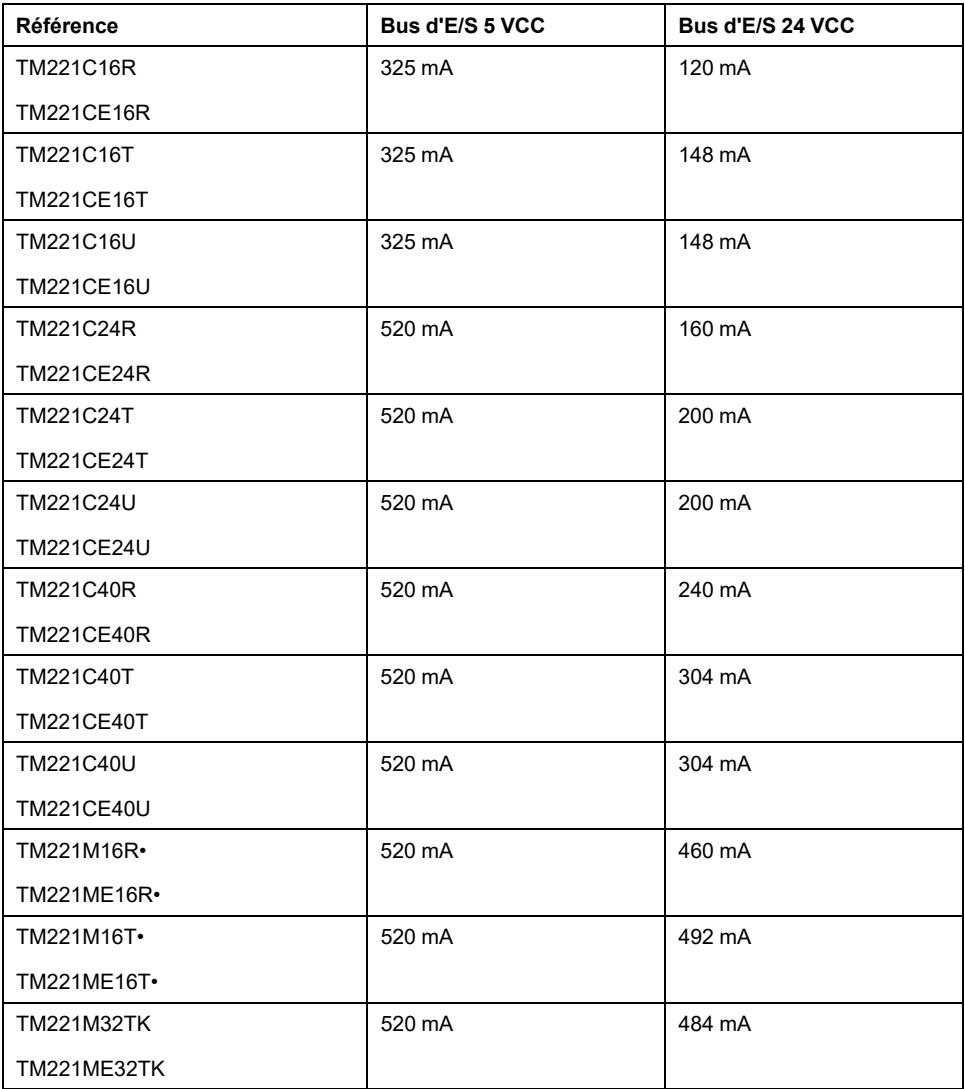

**NOTE:** Les modules d'extension consomment le courant 5 VCC et 24 VCC fourni au bus I/O. Par conséquent, le courant délivré par le Logic Controller au bus I/O définit le nombre maximum de modules d'extension pouvant être connectés au bus I/O (validé par le logiciel EcoStruxure Machine Expert - Basic dans la fenêtre **Configuration**).

# <span id="page-101-0"></span>**Configuration de cartouches et de modules d'extension**

# **Introduction**

Dans votre projet, vous pouvez ajouter les équipements suivants au contrôleur :

- Cartouches TMC2
- Modules d'E/S numériques TM3
- Modules d'E/S analogiques TM3
- Modules d'E/S experts TM3
- Modules d'E/S numériques TM2
- Modules d'E/S analogiques TM2

## **Cartouches TMC2**

Pour plus d'informations sur la configuration des cartouches, consultez les guides de programmation et de référence du matériel suivants :

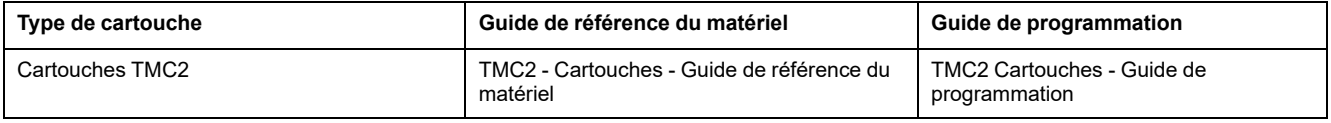

# **Modules d'extension TM3**

Pour plus d'informations sur la configuration de modules, consultez les guides de programmation et de référence du matériel appropriés :

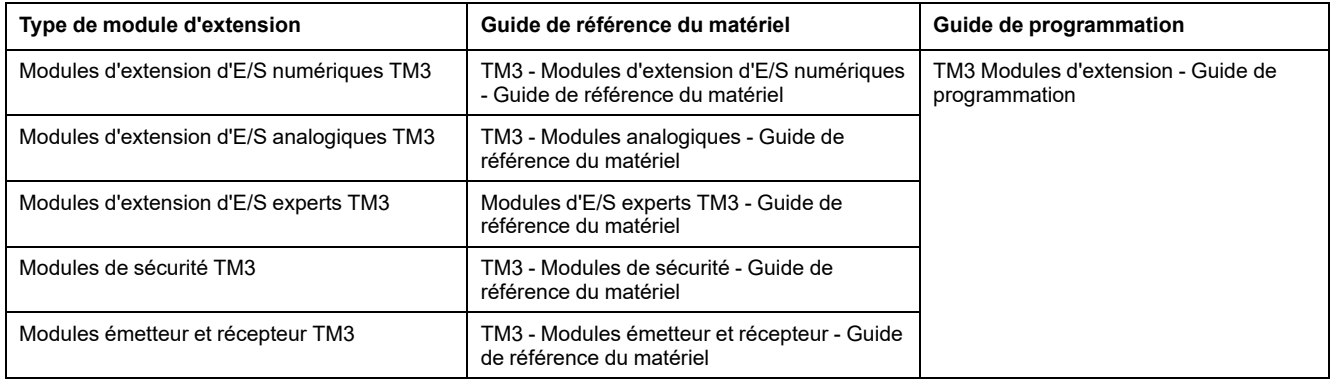

# **Modules d'extension TM2**

Pour plus d'informations sur la configuration de modules, reportez-vous aux guides de programmation et de référence du matériel appropriés :

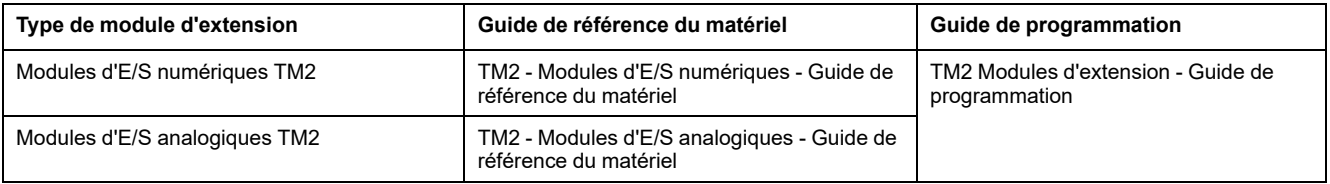

# <span id="page-102-1"></span>**Configuration des fonctionnalités de communication intégrées**

#### **Contenu de ce chapitre**

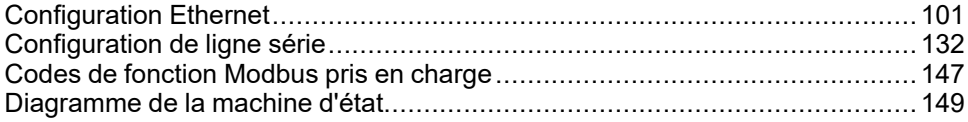

#### **Présentation**

Ce chapitre explique comment configurer les fonctionnalités de communication du contrôleur M221 Logic Controller.

# <span id="page-102-0"></span>**Configuration Ethernet**

## **Configuration du réseau Ethernet**

#### **Introduction**

Vous pouvez configurer la connexion TCP/IP au Logic Controller en configurant le réseau Ethernet. Ethernet crée un réseau local (LAN) entre le Logic Controller et les autres équipements. La configuration Ethernet vous permet de configurer l'adresse IP de l'équipement réseau.

**NOTE:** La liaison contrôleur-PC utilise le protocole TCP/IP. Il est obligatoire que ce protocole soit installé sur le PC.

Vous pouvez obtenir l'adresse IP via les protocoles suivants :

- DHCP (Dynamic Host Configuration Protocol)
- BOOTP (Bootstrap Protocol)

Vous pouvez également indiquer l'adresse IP en spécifiant les adresses suivantes :

- Adresse IP
- Masque de sous-réseau
- Adresse de la passerelle

**NOTE:** Schneider Electric respecte les bonnes pratiques de l'industrie, en vigueur dans le développement et la mise en œuvre des systèmes de contrôle. Cette approche, dite de « défense en profondeur », permet de sécuriser les systèmes de contrôle industriels. Elle place les contrôleurs derrière des pare-feu pour restreindre leur accès aux seuls personnels et protocoles autorisés.

# **AAVERTISSEMENT**

#### **ACCÈS NON AUTHENTIFIÉ ET UTILISATION NON AUTORISÉE DE LA MACHINE**

- Estimer si votre environnement ou vos machines sont connecté(e)s à votre infrastructure vitale et, le cas échéant, prendre les mesures nécessaires de prévention, basées sur le principe de défense en profondeur, avant de connecter le système d'automatisme à un réseau quelconque.
- Limiter au strict nécessaire le nombre d'équipements connectés à un réseau.
- Isoler votre réseau industriel des autres réseaux au sein de votre société.
- Protéger chaque réseau contre les accès non autorisés à l'aide d'un parefeu, d'un VPN ou d'autres mesures de sécurité éprouvées.
- Surveiller les activités au sein de votre système.
- Empêcher tout accès direct ou liaison directe aux équipements sensibles par des utilisateurs non autorisés ou des actions non authentifiées.
- Préparer un plan de récupération intégrant la sauvegarde des informations de votre système et de votre processus.

**Le non-respect de ces instructions peut provoquer la mort, des blessures graves ou des dommages matériels.**

#### **Services Ethernet**

Le Logic Controller prend en charge les services suivants :

- Serveur Modbus TCP
- Client Modbus TCP
- **EtherNet/IP Adapter**
- Equipement esclave Modbus TCP

Ce tableau indique le nombre maximal de connexions au serveur TCP :

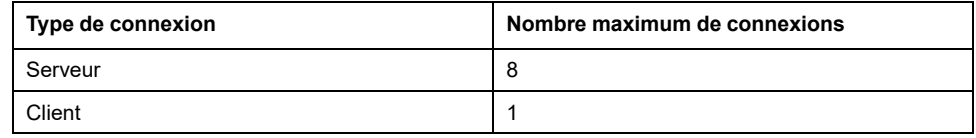

Chaque serveur TCP gère son propre pool de connexions.

Lorsqu'un client tente d'ouvrir une connexion et dépasse ainsi le nombre de connexions autorisées, le contrôleur logique ferme la connexion la plus ancienne (sauf la connexion à EcoStruxure Machine Expert - Basic).

Les connexions serveur restent ouvertes tant que le contrôleur logique conserve son état opérationnel (*RUNNING*, *STOPPED* ou *HALTED*).

Les connexions serveur sont fermées lorsque le contrôleur logique change d'état opérationnel (*RUNNING*, *STOPPED* ou *HALTED*), sauf en cas de coupure de courant (car le contrôleur n'a pas eu le temps de fermer les connexions).

Les connexions serveur peuvent être fermées si l'origine EtherNet/IP ou le maître Modbus TCP demande la fermeture.

### **Configuration Ethernet**

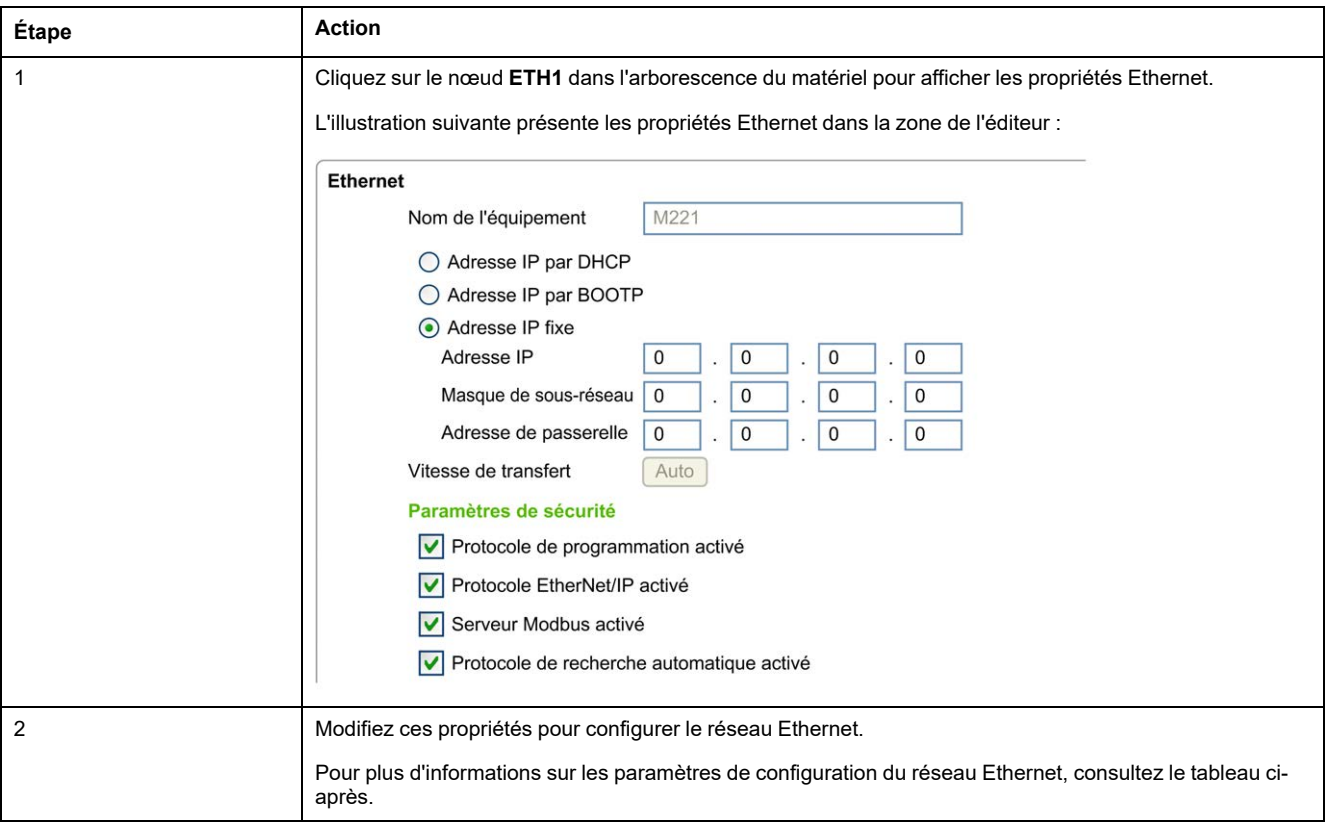

Le tableau suivant explique comment configurer le réseau Ethernet :

**NOTE:** Les **paramètres de sécurité** affichés dépendent du niveau fonctionnel (voir EcoStruxure Machine Expert - Basic - Guide d'exploitation) sélectionné pour l'application.

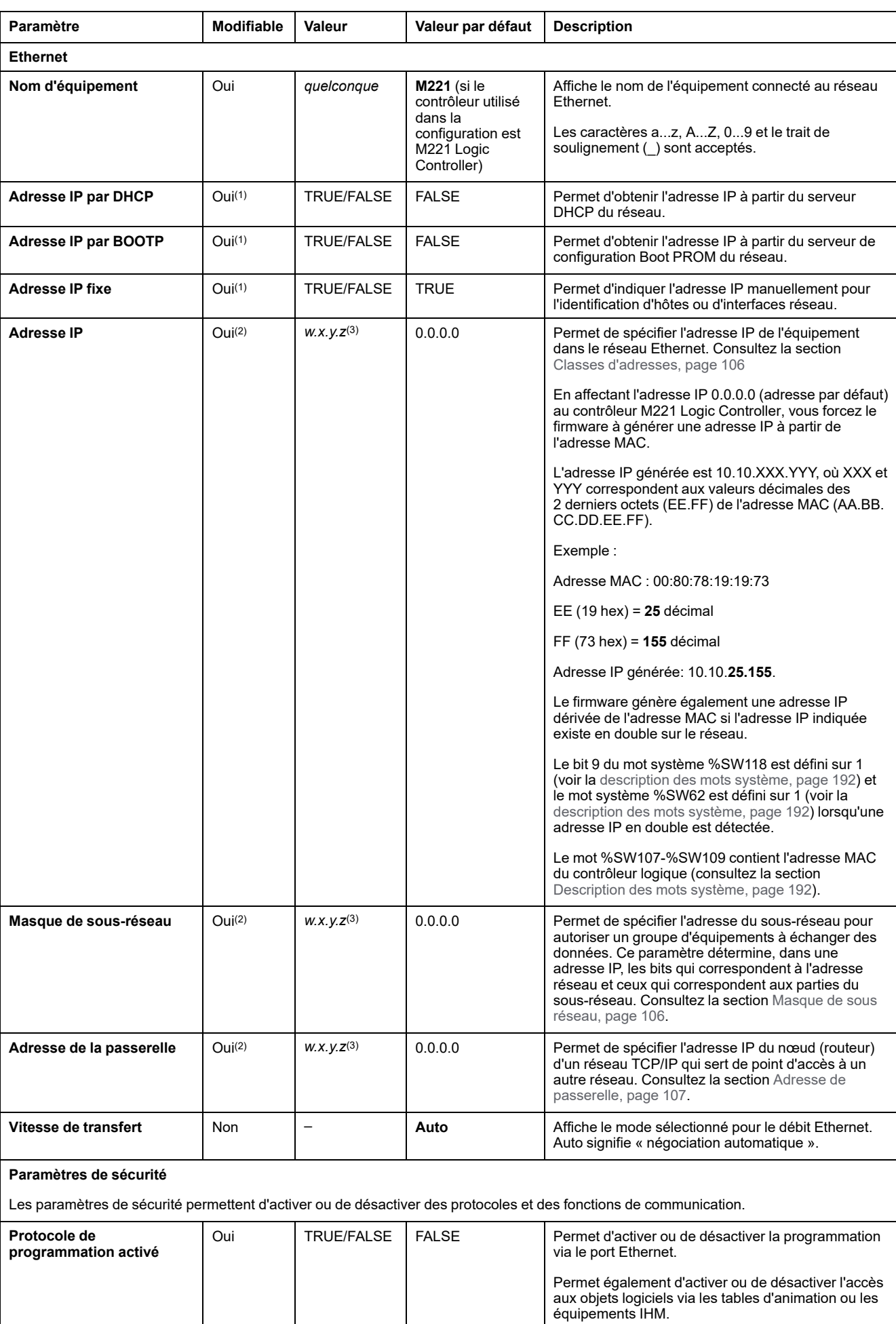

#### Le tableau suivant décrit les paramètres de la configuration Ethernet :

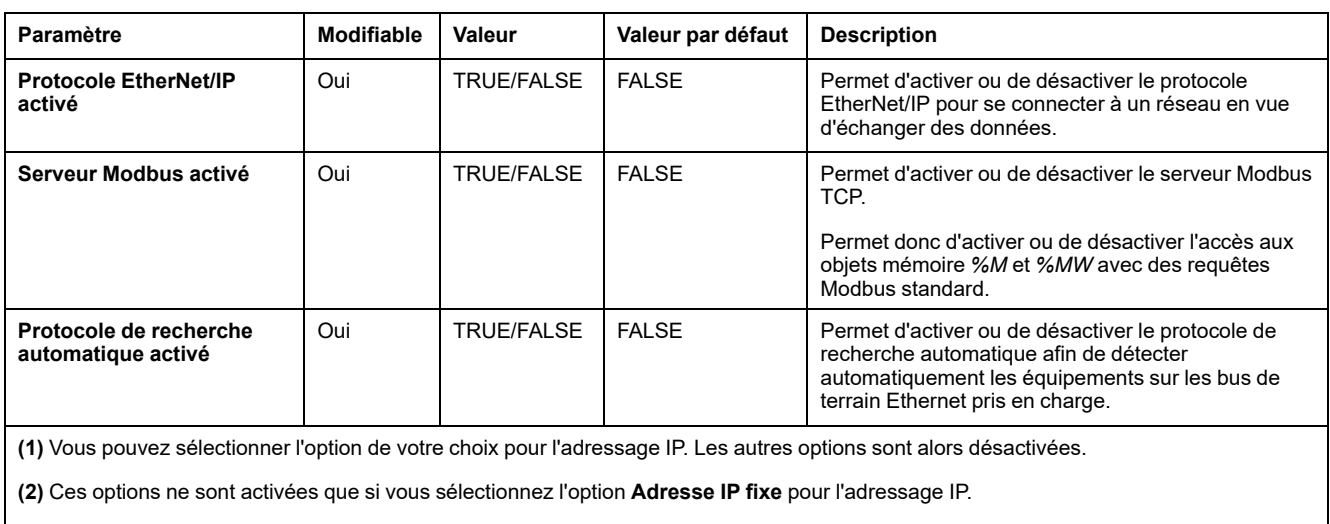

**(3)** *w*, *x*, *y* et *z* sont des octets qui stockent l'adresse (chacun pouvant stocker une valeur comprise entre 0 et 255).

**NOTE:** lorsqu'un protocole est désactivé dans les **paramètres de sécurité**, les requêtes en provenance du serveur correspondant sont ignorées. L'écran de configuration associé reste accessible et l'exécution du programme n'est pas affectée.

#### **Gestion des adresses**

Ce schéma représente les différents types de systèmes d'adresses pour le M221 Logic Controller :

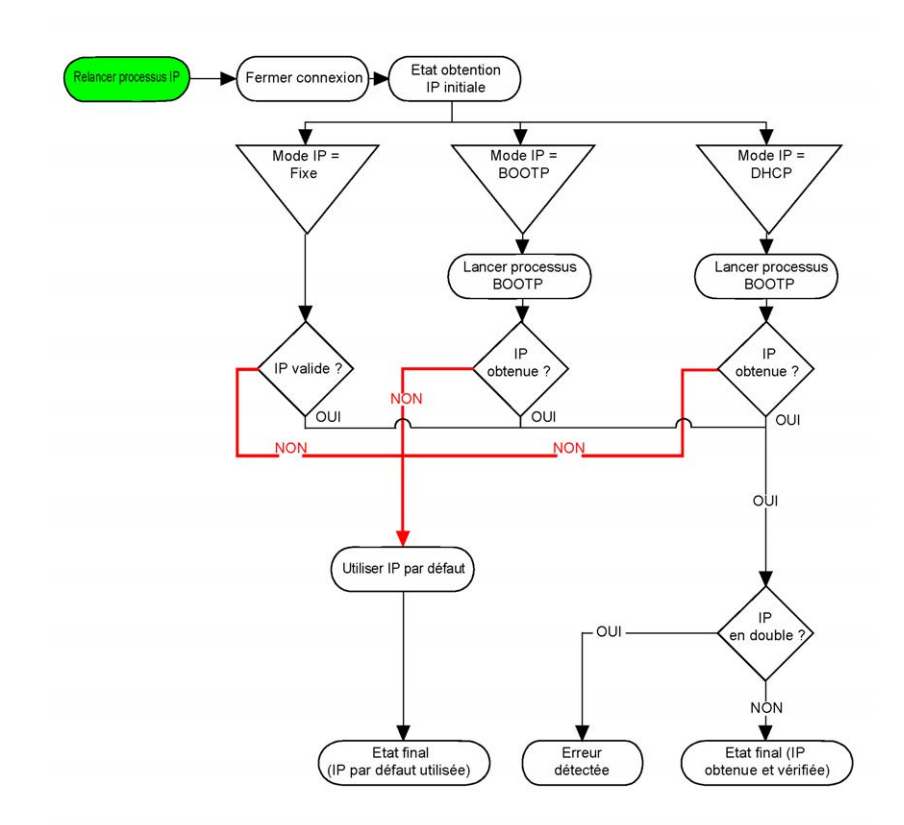

**NOTE:** si un équipement programmé pour utiliser les méthodes d'adressage DHCP ou BOOTP ne parvient pas à contacter son serveur, le contrôleur utilise l'adresse IP par défaut. Il va néanmoins réitérer constamment sa requête.

La procédure d'adressage IP redémarre automatiquement dans les cas suivants :

- Redémarrage du contrôleur
- Reconnexion du câble Ethernet
- Téléchargement d'application (si les paramètres IP sont modifiés)
- Serveur DHCP ou BOOTP détecté après l'échec d'une tentative d'adressage ou à l'expiration de la durée de l'adresse DHCP.

#### <span id="page-107-0"></span>**Classes d'adresses**

L'adresse IP est associée :

- à un équipement (hôte) ;
- à un réseau auquel l'équipement est connecté.

Une adresse IP est toujours codée à l'aide de 4 octets.

La répartition de ces octets entre l'adresse du réseau et l'adresse de l'équipement peut varier et dépend des classes d'adresse.

Les différentes classes d'adresses IP sont définies dans le tableau suivant :

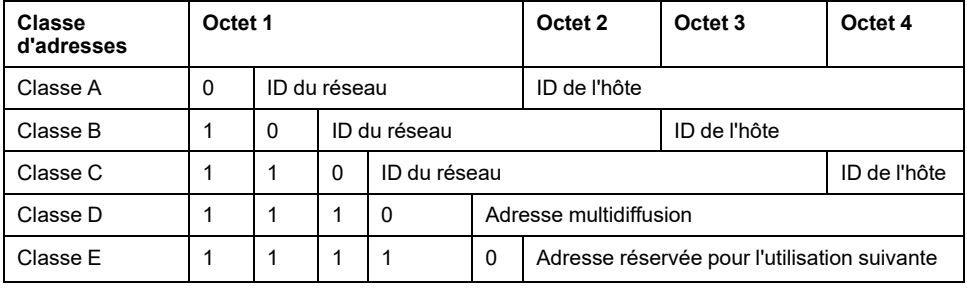

#### <span id="page-107-1"></span>**Masque de sous-réseau**

Le masque de sous-réseau est utilisé pour accéder à plusieurs réseaux physiques avec une adresse réseau unique. Le masque sert à séparer le sous-réseau et l'adresse de l'équipement hôte.

L'adresse de sous-réseau est obtenue en conservant les bits de l'adresse IP qui correspondent aux positions du masque contenant la valeur 1 et en remplaçant les autres par 0.

Inversement, l'adresse de sous-réseau de l'équipement hôte est obtenue en conservant les bits de l'adresse IP qui correspondent aux positions du masque contenant la valeur 0 et en remplaçant les autres par 1.

Exemple d'adresse de sous-réseau :

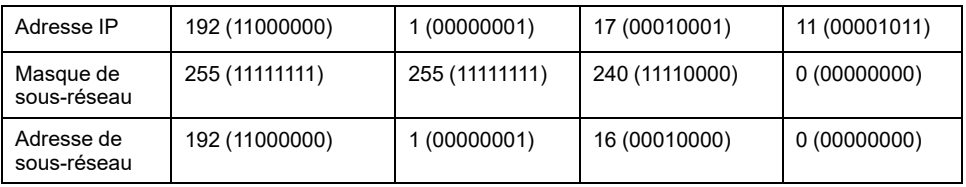

**NOTE:** L'équipement ne communique pas sur son sous-réseau en l'absence de passerelle.
### **Adresse de la passerelle**

La passerelle permet de router un message vers un équipement qui ne se trouve pas sur le réseau actuel.

En l'absence de passerelle, l'adresse de passerelle est 0.0.0.0.

# **Configuration de Modbus TCP ou Modbus TCP IOScanner**

### **Introduction**

Vous pouvez configurer le port Ethernet pour Modbus TCP ou Modbus TCP IOScanner comme :

- [Modbus, page 107](#page-108-0)
- [Mode client, page 109](#page-110-0)

Il n'est possible de définir qu'une seule instance de Scrutateur d'E/S : si vous la configurez sur un port série, vous ne pouvez pas la configurer sur un port Ethernet et vice versa. Consultez la section [Configuration du Scrutateur d'E/S Modbus](#page-139-0) [série, page 138](#page-139-0).

Le nombhre maximum de TCP et d'objets du scrutateur d'E/S série dépend du niveau fonctionnel. Pour plus d'informations, consulter la documentation .

En cas d'interruption de la communication, le scrutateur d'E/S s'arrête. Pour plus d'informations [sur l'état, page 192,](#page-193-0) consultez %SW212.

Utilisez les bits système suivants pour réinitialiser ou suspendre le service Modbus TCP IOScanner (voir [Description des bits système, page 185\)](#page-186-0) : %S112 et %S115.

### <span id="page-108-0"></span>**Configuration de Modbus TCP : Modbus Mappage**

Le tableau suivant explique comment configurer le mappage Modbus :

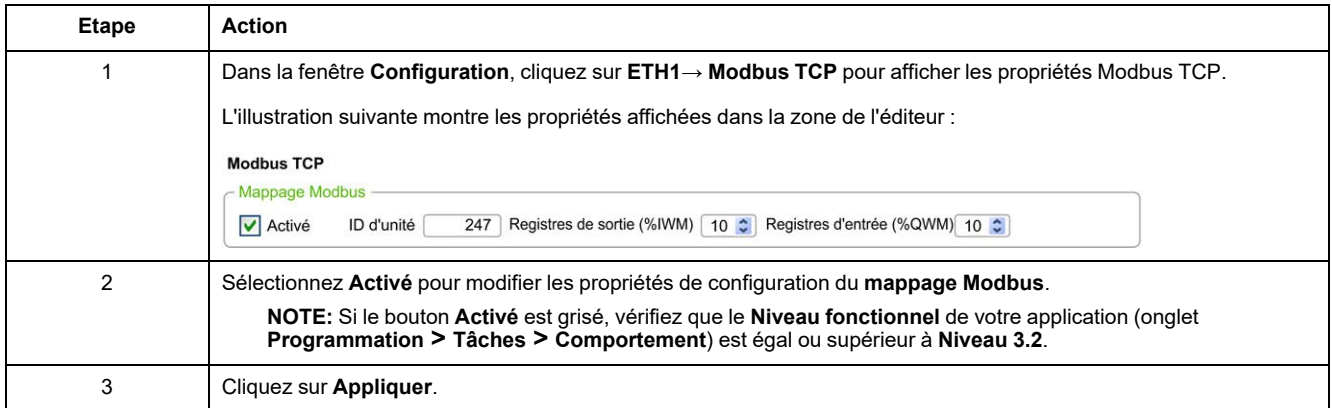

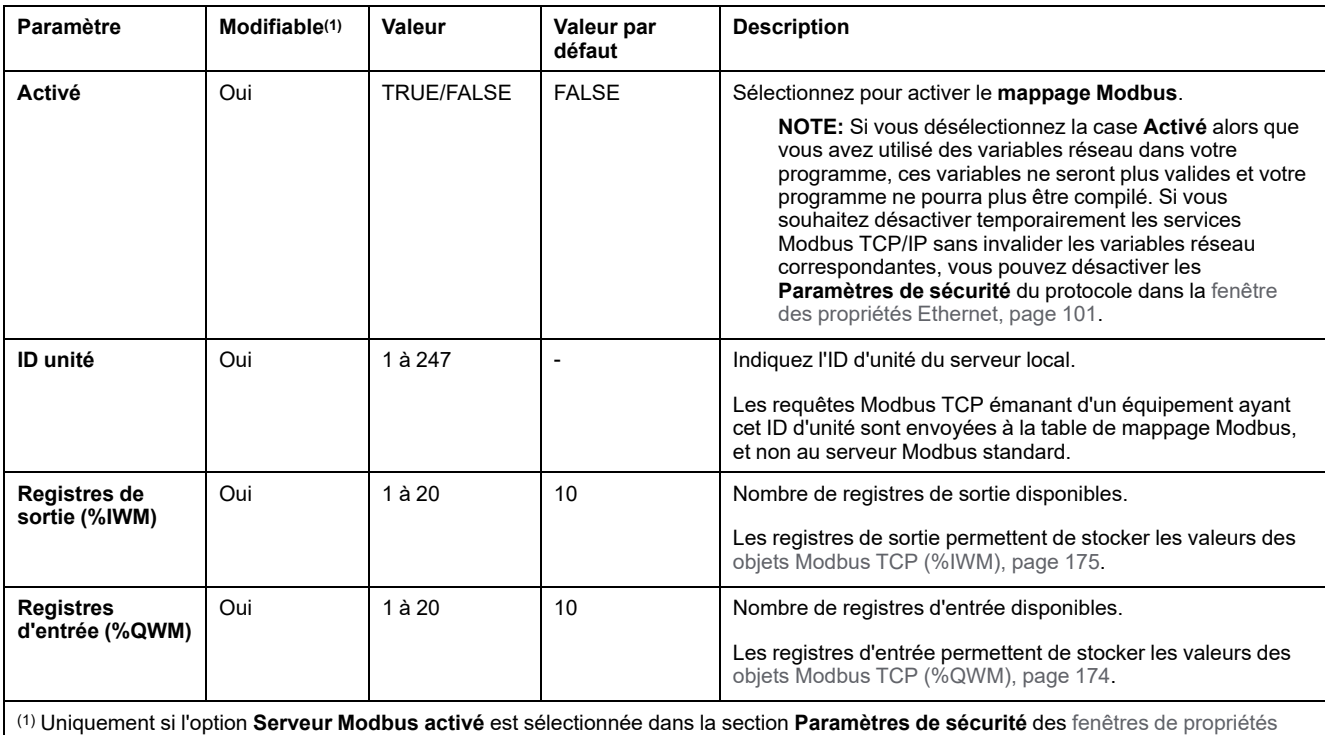

#### Le tableau suivant décrit chacun des paramètres de la configuration du **mappage Modbus** :

[Ethernet, page 105.](#page-106-0)

## **Table de mappage d'ES d'équipements esclaves Modbus TCP**

Une fois que l'équipement esclave Modbus TCP a été configuré, les commandes Modbus envoyées à son ID d'unité (adresse Modbus) accèdent aux objets réseau (*%IWM* et *%QWM*) du contrôleur, et non aux mots Modbus standard (accessibles avec l'ID d'unité 255). Une application de scrutateur d'E/S maître Modbus peut alors effectuer des opérations de lecture/écriture.

Si l'ID d'unité sélectionné dans le maître ne correspond pas à celui configuré dans l'esclave M221 (et vice versa), les données sont lues ou écrites dans les mots Modbus standard *%MWx*, au lieu des objets réseau *%IWMx* et *%QWMx*. Aucune erreur Modbus n'est renvoyée.

L'accès à la table de mappage des E/S de l'esclave Modbus TCP (*%IWM*/*% QWM*) s'effectue avec le même niveau de priorité que pour les mots Modbus standard (*%MW*).

L'équipement esclave Modbus TCP répond à un sous-ensemble des codes fonction Modbus, mais selon des modalités différentes des règles Modbus habituelles, et dans le but d'échanger des données avec le scrutateur d'E/S externe. L'équipement esclave Modbus TCP prend en charge les codes fonction Modbus suivants :

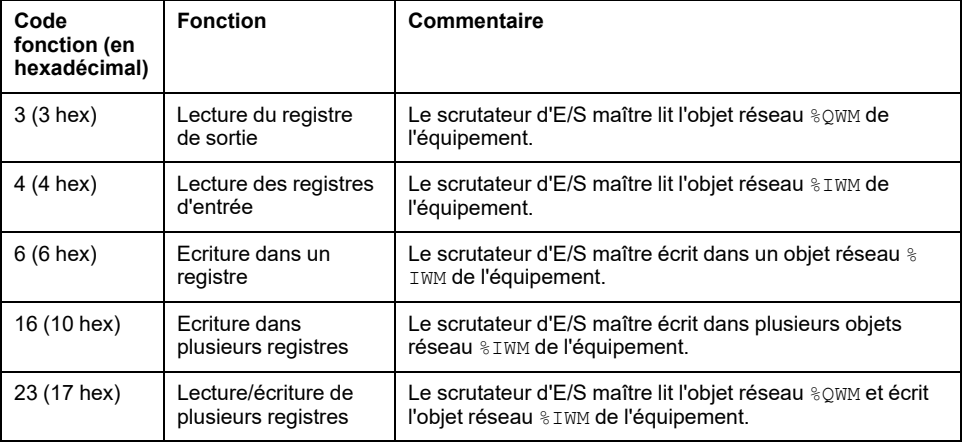

# <span id="page-110-0"></span>**Configuration de Modbus TCP : Mode client**

Le tableau suivant explique comment configurer le mode client :

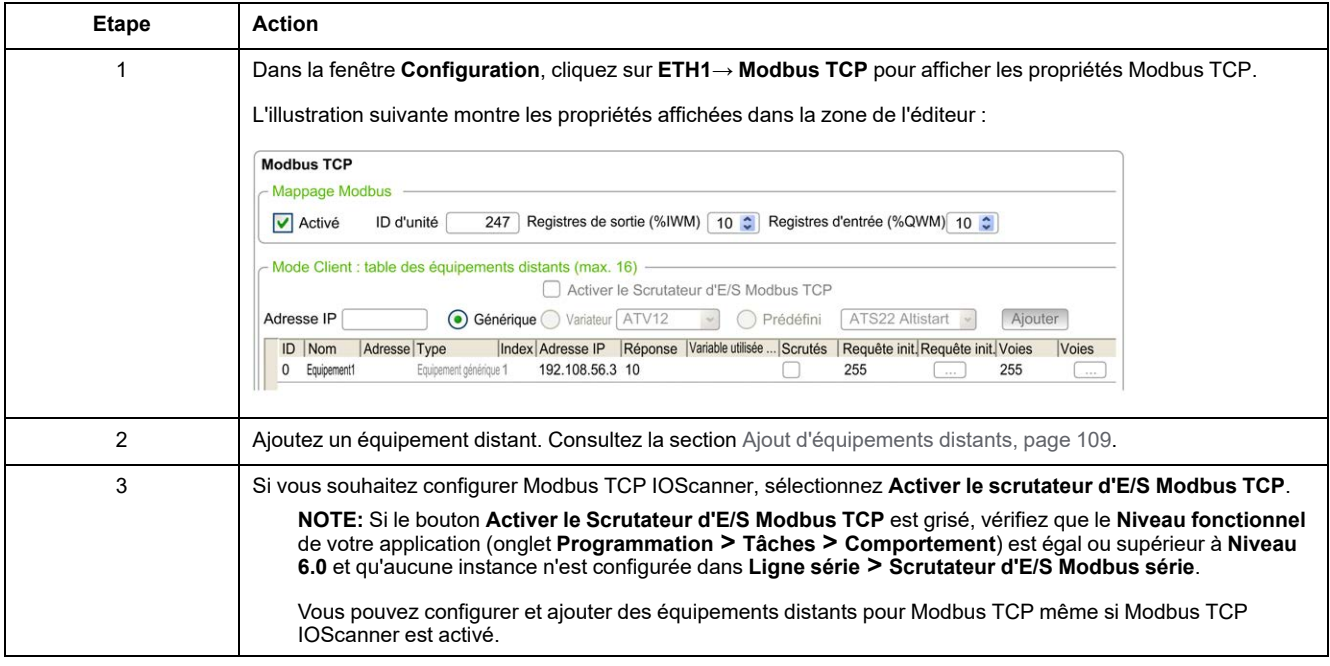

## <span id="page-110-1"></span>**Ajout d'équipements distants**

Le tableau suivant décrit les paramètres de **Mode client : table des appareils distants (maxi. 16)** pour ajouter un appareil :

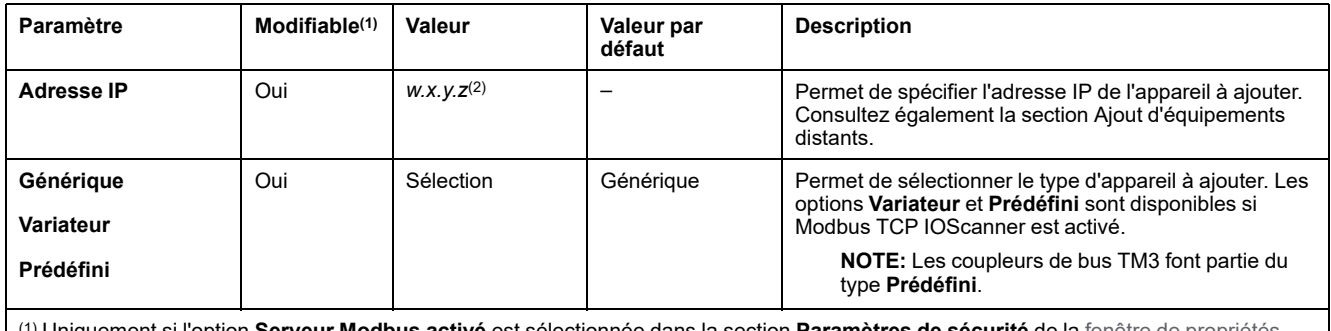

(1) Uniquement si l'option **Serveur Modbus activé** est sélectionnée dans la section **Paramètres de sécurité** de la [fenêtre de propriétés](#page-102-1) [Ethernet, page 101](#page-102-1).

(2) *w*, *x*, *y* et *z* sont des octets qui stockent l'adresse (chacun pouvant stocker une valeur comprise dans la plage).

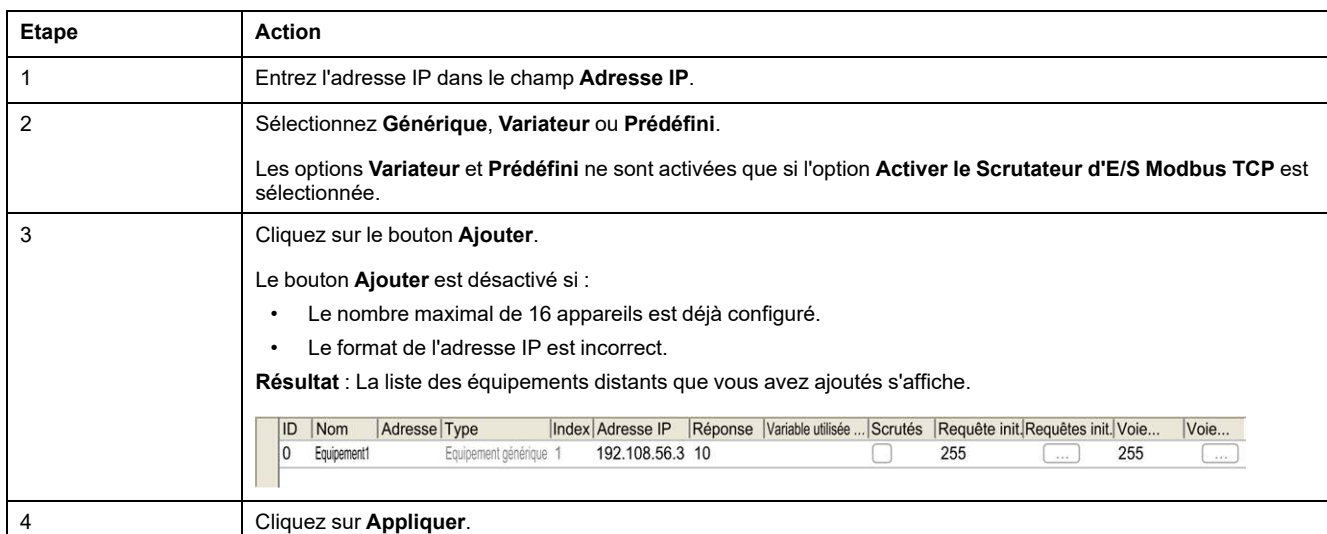

### Ce tableau décrit la manière d'ajouter un appareil distant :

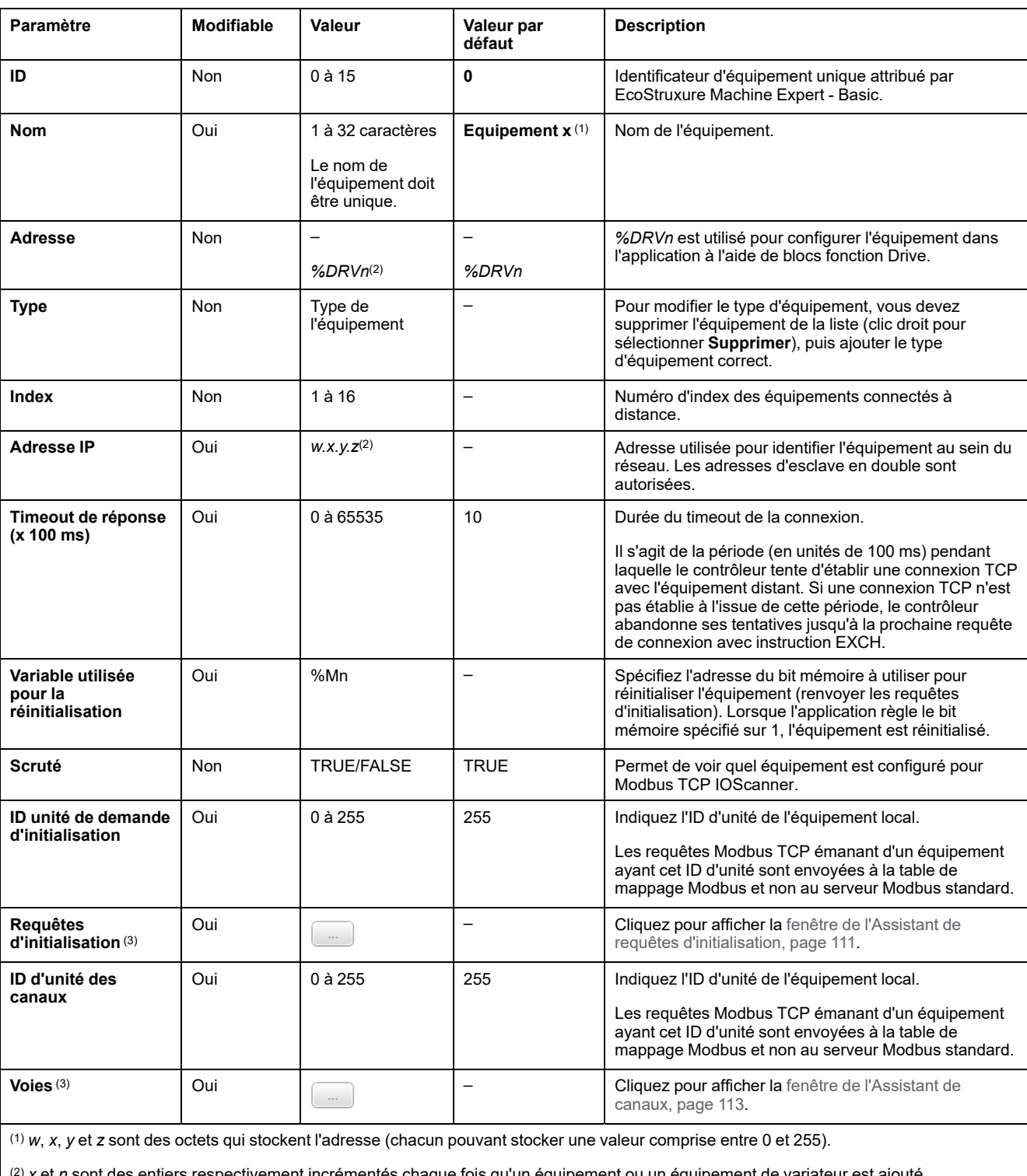

#### Description des colonnes du tableau répertoriant les appareils distants :

tt des entiers respectivement incrémentés chaque fois qu'un équipement ou un équipement de variateur est ajouté.

(3) Activé si le **Scrutateur d'E/S Modbus série** n'est pas configuré dans **Ligne série** (nœud) **→Paramètres du protocole**.

## <span id="page-112-0"></span>**Configuration des requêtes d'initialisation**

Les requêtes d'initialisation sont des commandes propres à chaque équipement, qui sont envoyées par les communications Modbus TCP IOScanner ou le Scrutateur d'E/S série Modbus pour initialiser un équipement esclave. Les communications Modbus TCP IOScanner ou le Scrutateur d'E/S série Modbus ne commencent pas l'échange de données cyclique tant que l'équipement n'a pas acquitté toutes les requêtes d'initialisation. Pendant la phase d'initialisation, les objets de réseau ne sont pas mis à jour.

Vous pouvez définir jusqu'à 20 requêtes d'initialisation pour chaque équipement esclave.

La fenêtre **Assistant de requêtes d'initialisation** affiche les requêtes d'initialisation définies :

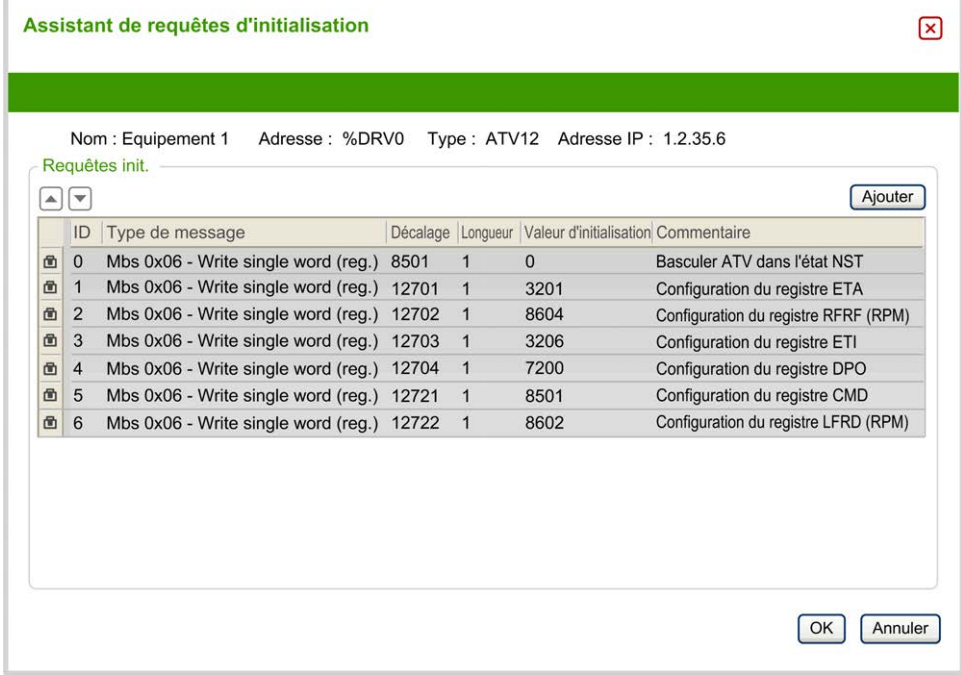

Les requêtes d'initialisation préconfigurées s'affichent avec un symbole de cadenas  $\blacksquare$  et un fond gris. Certains de leurs paramètres ne sont pas modifiables.

En fonction du type d'équipement que vous avez sélectionné, il se peut que certaines requêtes d'initialisation soient configurées.

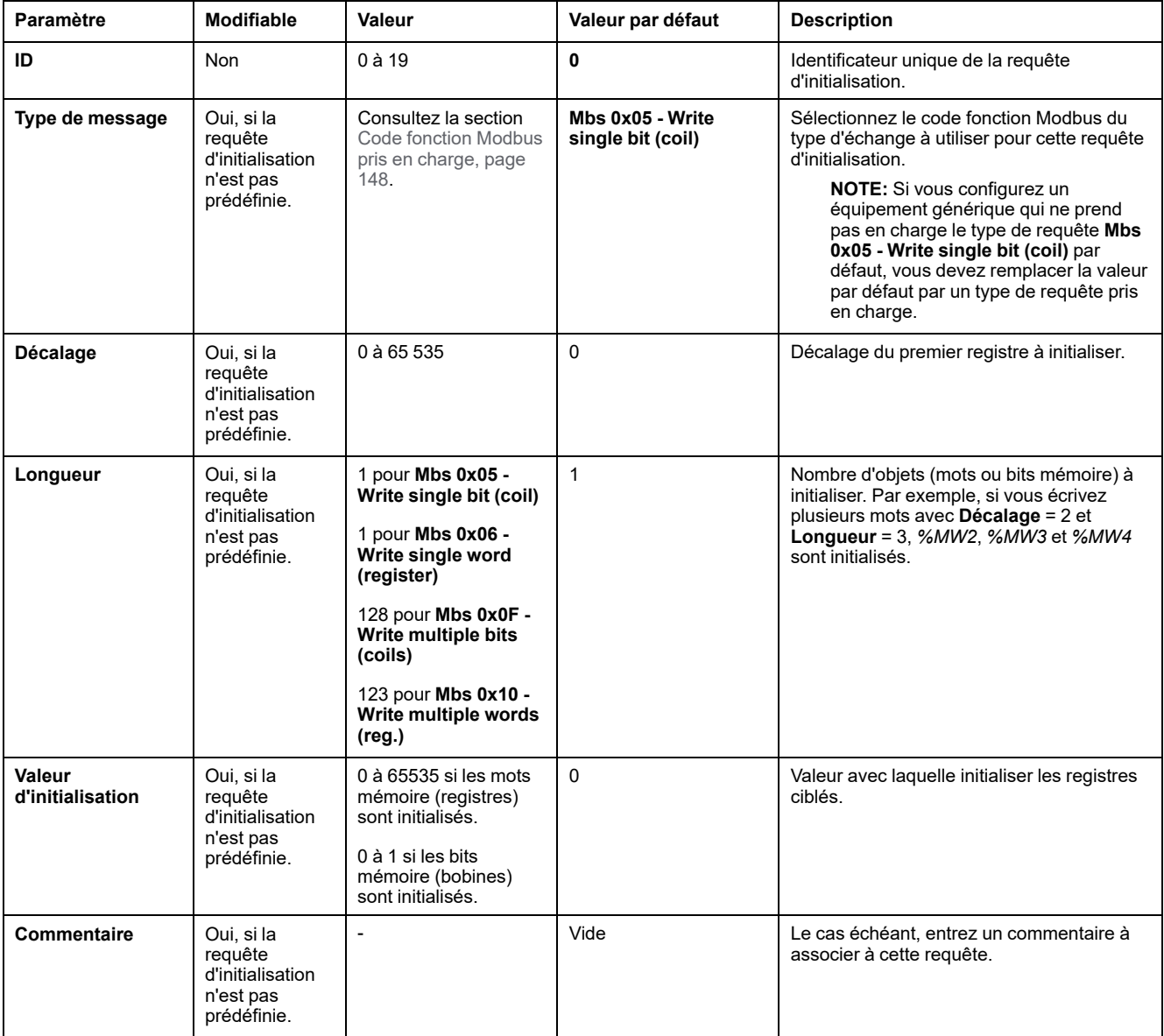

Ce tableau décrit les propriétés des requêtes d'initialisation :

Cliquez sur **Ajouter** pour créer des requêtes d'initialisation.

Sélectionnez une entrée, puis utilisez les touches fléchées haut et bas pour modifier l'ordre dans lequel les requêtes d'initialisation sont envoyées à l'équipement.

Une fois que les requêtes d'initialisation ont été définies, cliquez sur **OK** pour enregistrer la configuration et fermez l'**Assistant de requêtes d'initialisation**.

### <span id="page-114-0"></span>**Assistant de canaux**

Vous pouvez définir jusqu'à 10 voies par équipement esclave. Chaque voie représente une requête Modbus.

**NOTE:** Le nombre d'objets définis (éléments de données lus et écrits) est validé lorsque vous cliquez sur **Appliquer** dans la fenêtre des propriétés.

La fenêtre **Assistant de canaux** indique les voies définies :

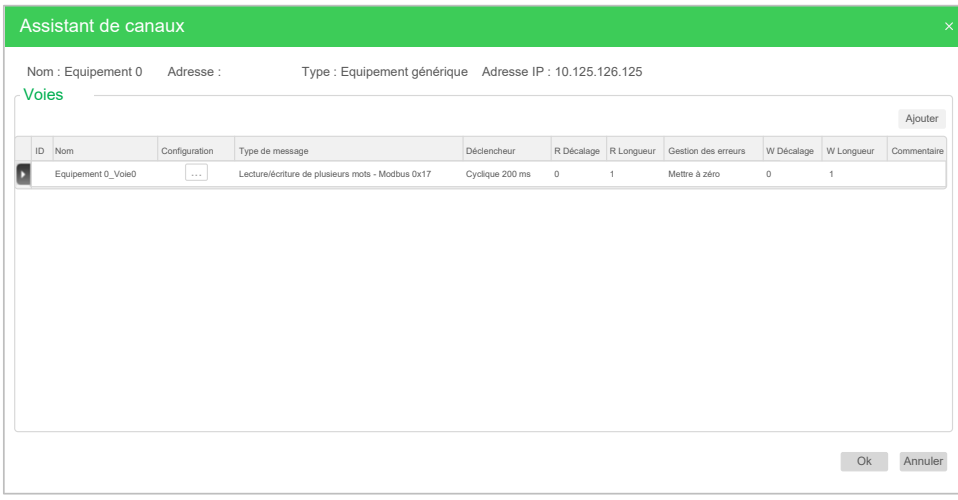

Cliquez sur **Configuration** (1) pour afficher les détails de la fenêtre **Assistant de canaux** (2) :

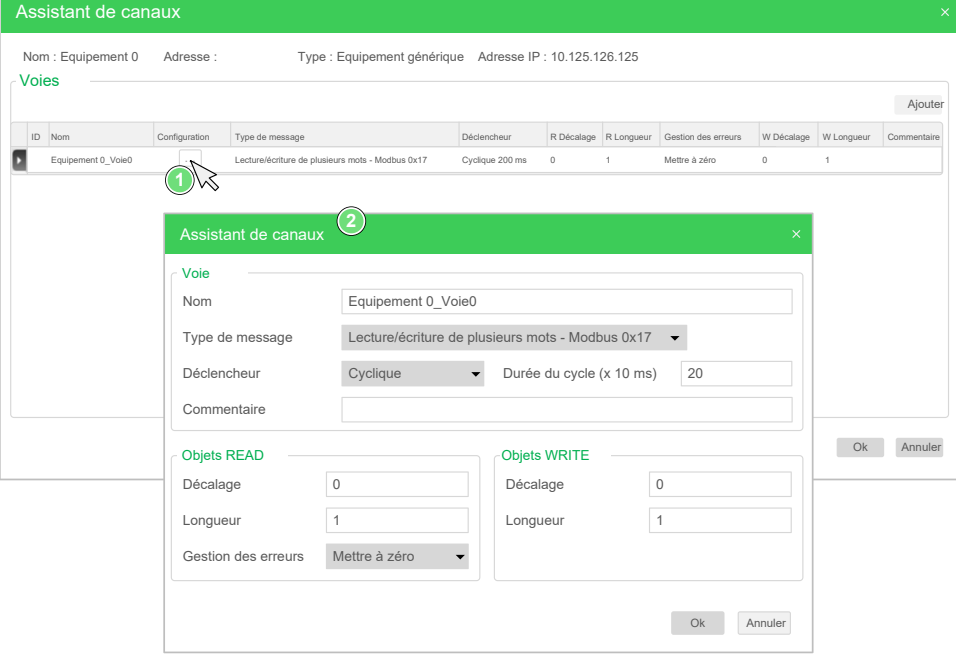

Les voies préconfigurées s'affichent avec un symbole de cadenas  $\blacksquare$  et un fond gris. Certains de leurs paramètres ne sont pas modifiables.

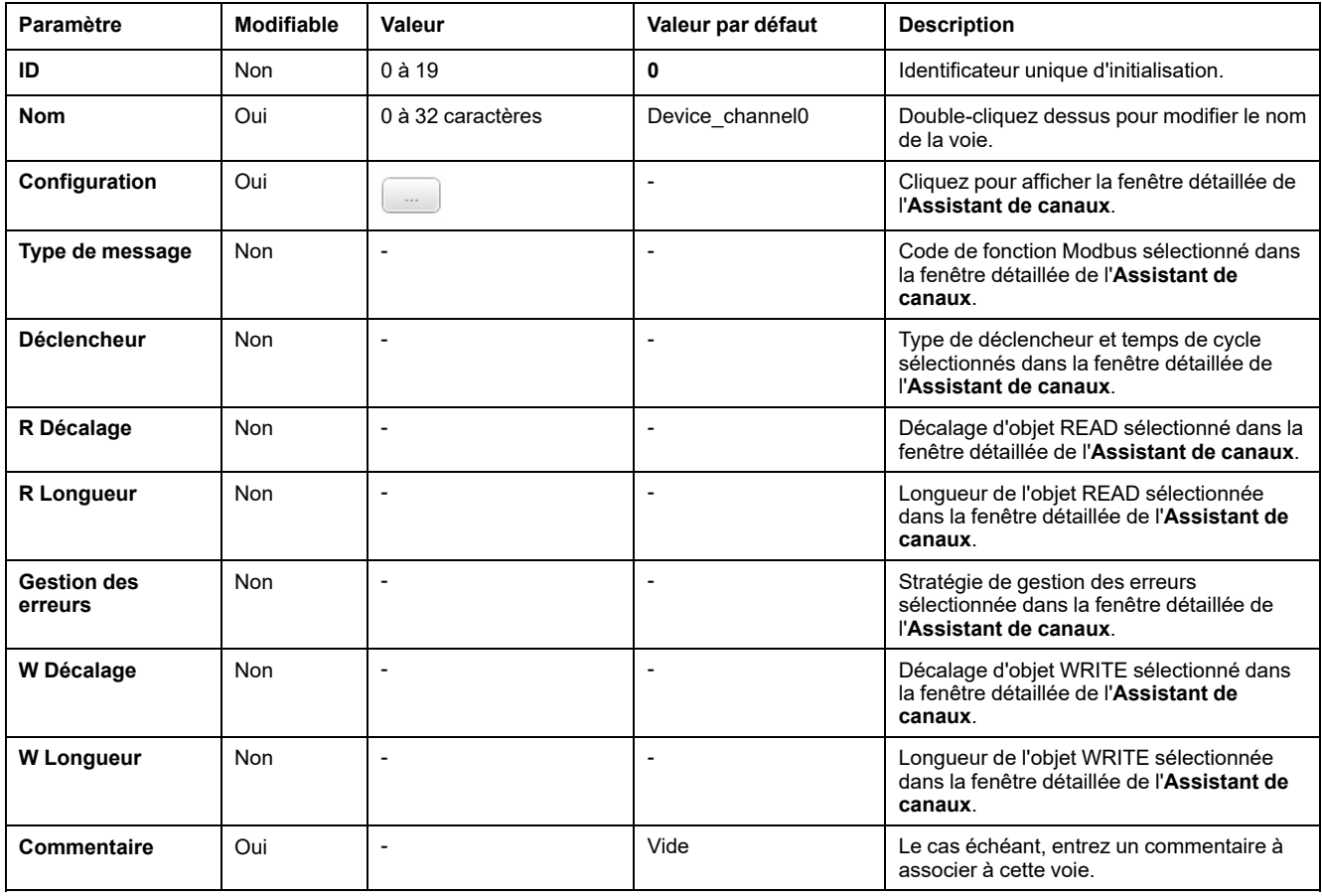

Ce tableau décrit les propriétés des voies :

Cliquez sur **Ajouter** pour créer une voie.

Une fois que les voies ont été définies, cliquez sur **OK** pour enregistrer la configuration et fermez l'**Assistant de canaux**.

# **Configuration des voies**

Utilisez la fenêtre détaillée **Assistant de canaux** pour configurer les voies.

L'exemple suivant montre une voie configurée pour une requête de lecture/ écriture de plusieurs mots (code fonction Modbus 23). Elle lit un mot du registre avec le décalage 16#0C21 et écrit deux mots dans le registre avec le décalage 16#0C20. Cette requête est exécutée sur le front montant du **Déclencheur** défini (voir l'illustration ci-après) :

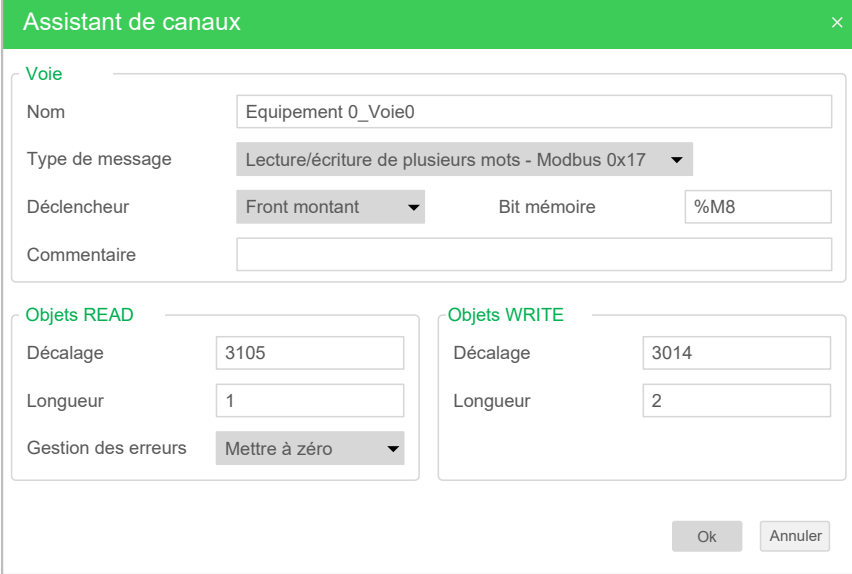

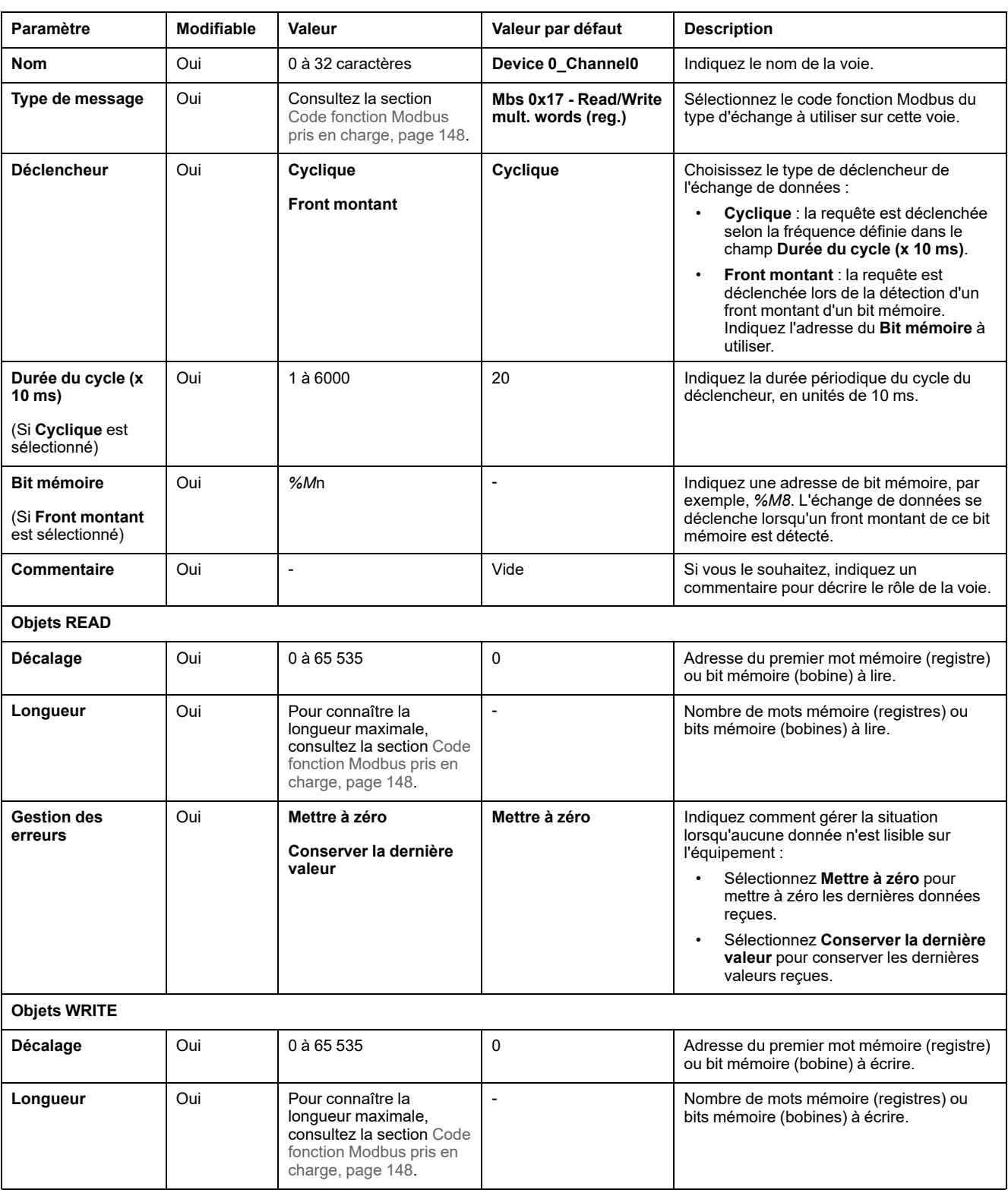

Ce tableau décrit les propriétés des voies :

Cliquez sur **OK** pour terminer la configuration des voies.

# **Configuration EtherNet/IP**

### **Introduction**

Cette section explique comment configurer la connexion EtherNet/IP au contrôleur.

Pour plus d'informations sur EtherNet/IP, consultez le site [www.odva.org](http://www.odva.org).

## **Configuration du module EtherNet/IP Adapter**

Le tableau suivant explique comment afficher la fenêtre de configuration du module EtherNet/IP Adapter :

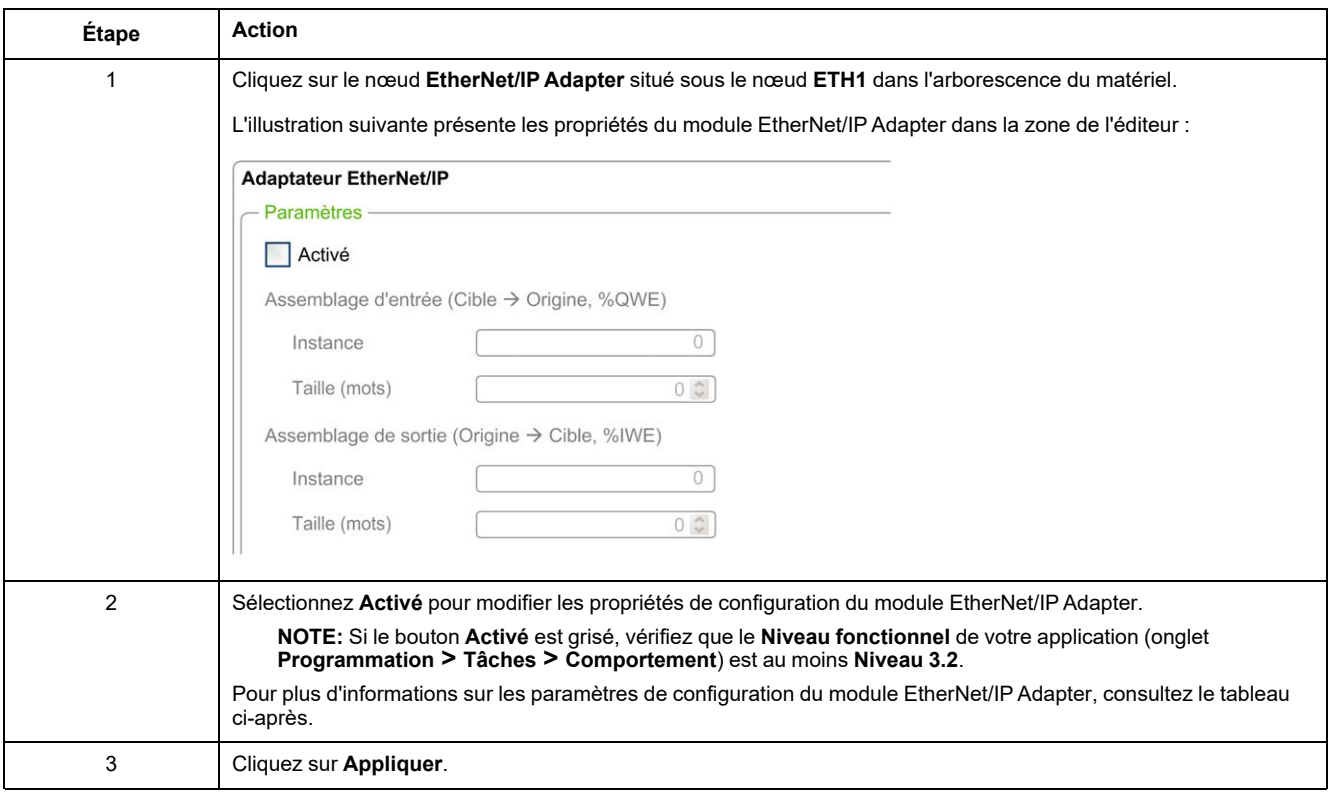

## **Propriétés de l'adaptateur EtherNet/IP**

Le tableau suivant décrit les paramètres de configuration du module EtherNet/IP Adapter :

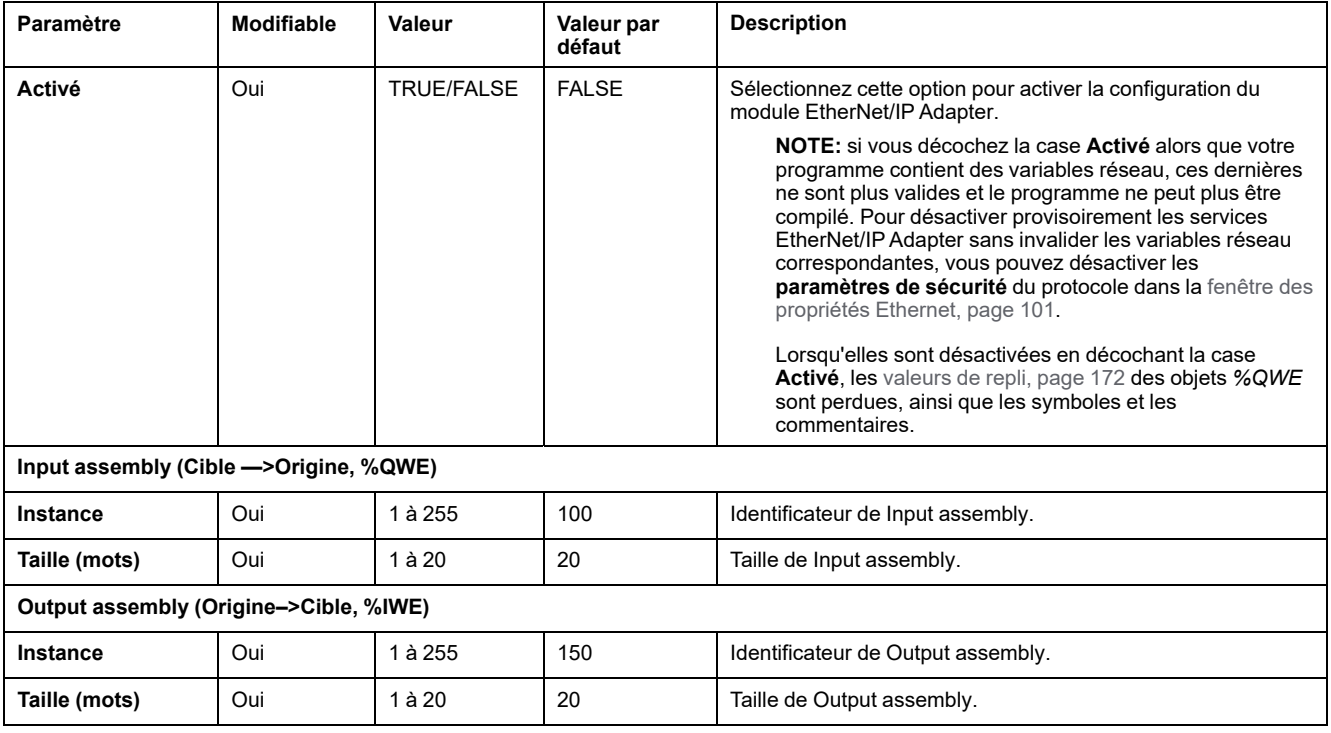

**NOTE:** la sortie désigne la sortie du contrôleur de scrutateur (*%IWE* pour l'adaptateur).

L'entrée désigne l'entrée du contrôleur de scrutateur (*%QWE* pour l'adaptateur).

L'illustration suivante présente le sens de l' Input assembly et l'Output assembly dans les communications EtherNet/IP :

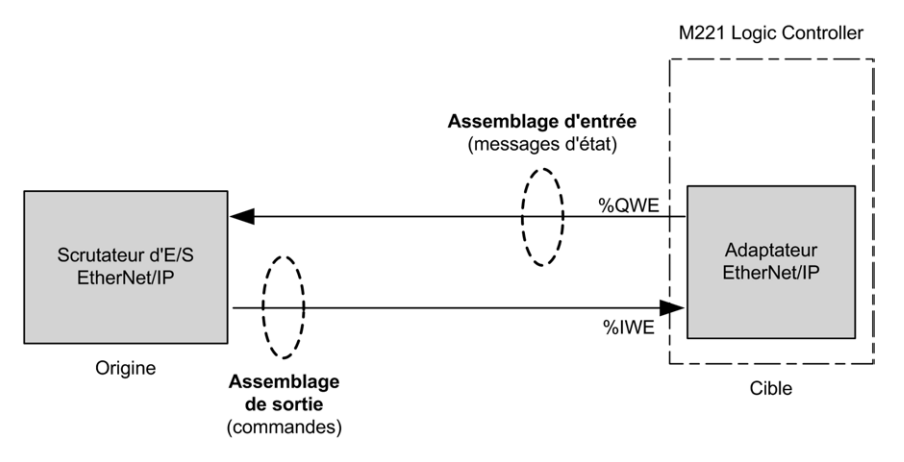

## **Fichier EDS**

Un modèle de fichier EDS (Electronic Data Sheet), **M221\_EDS\_Model.eds**, est fourni dans le dossier d'installation *de EcoStruxure Machine Expert - Basic* **\Firmwares & PostConfiguration**.

Vous pouvez le fichier selon les instructions du guide utilisateur figurant dans le même dossier.

## **Profil**

Le contrôleur prend en charge les objets suivants :

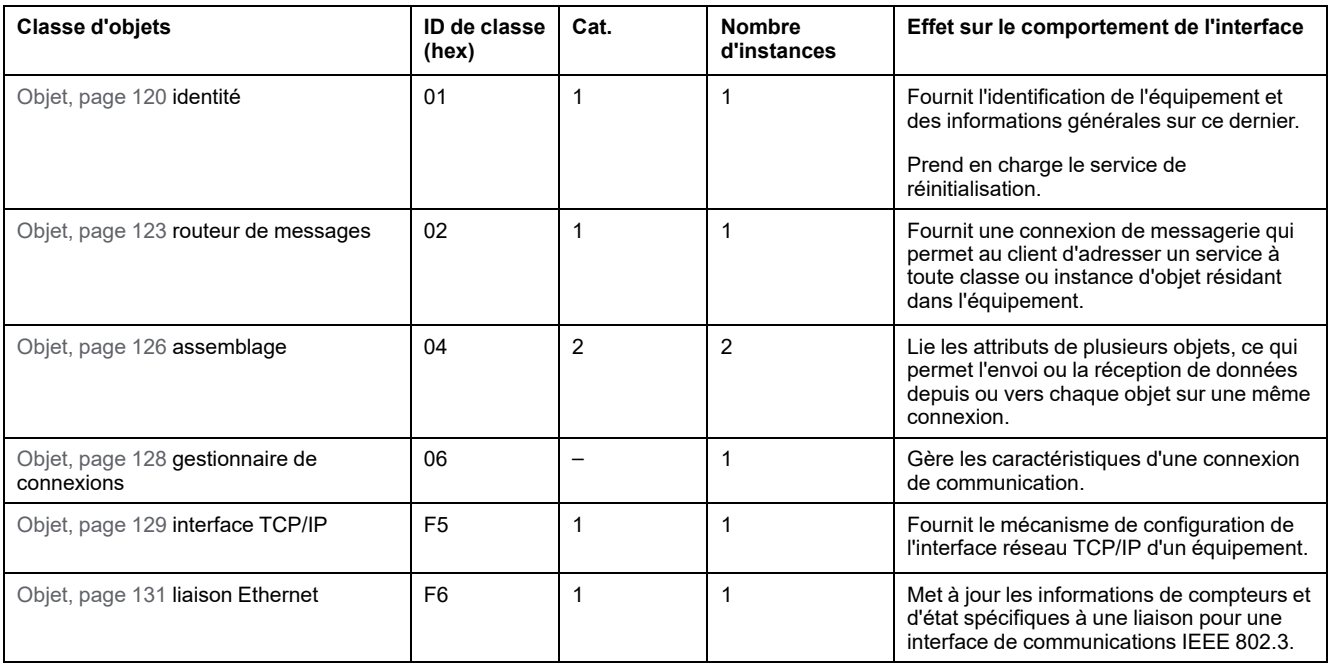

## <span id="page-121-0"></span>**Objet Identité (ID de classe = 01 hex)**

Le tableau ci-dessous décrit les attributs de classe de l'objet Identité (Instance 0) :

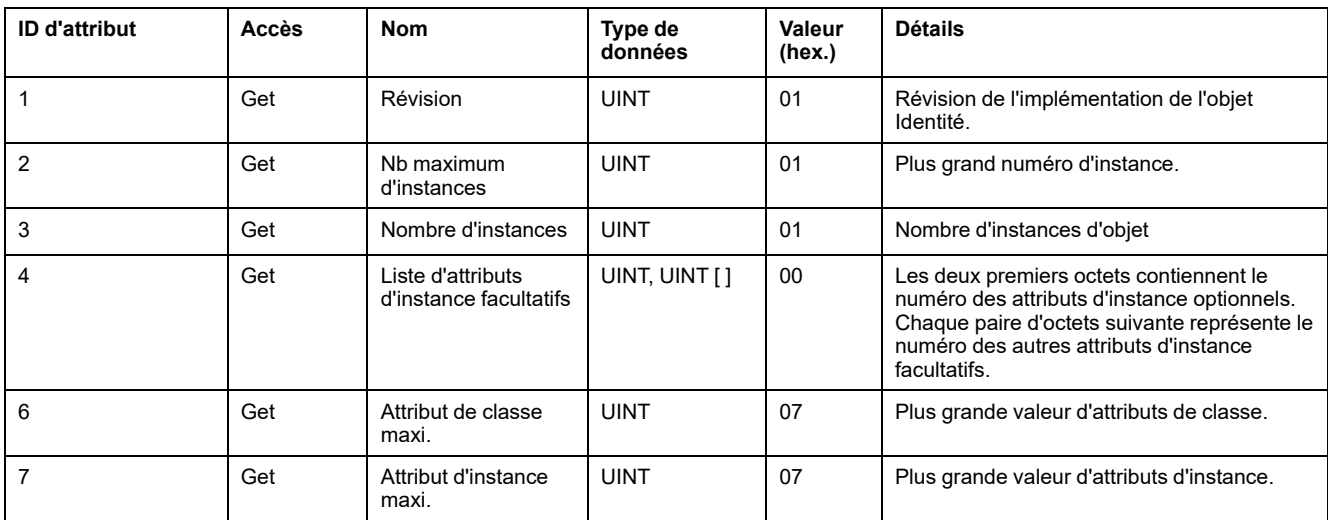

Le tableau ci-dessous décrit les services de classe :

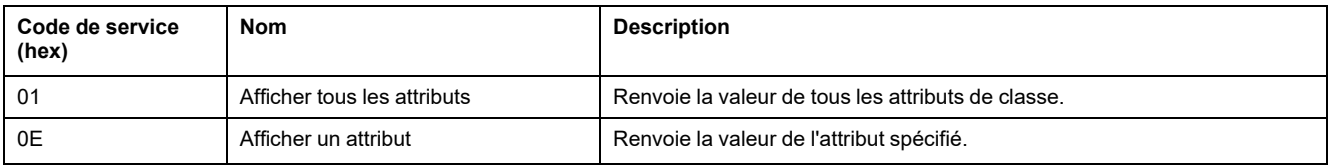

#### Le tableau ci-dessous décrit les services d'instance :

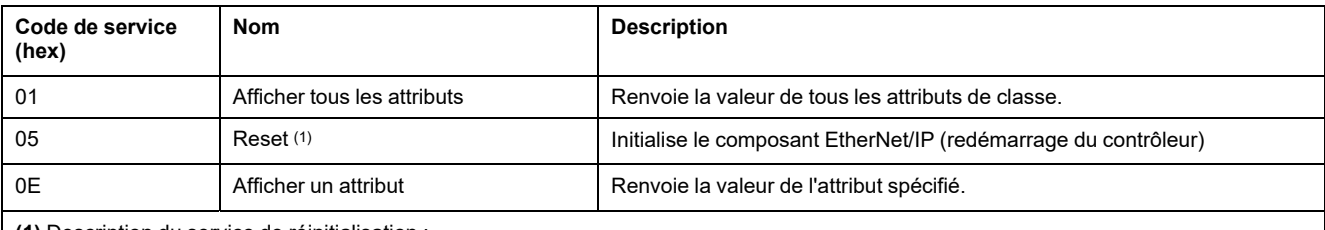

**(1)** Description du service de réinitialisation :

Lorsque l'objet Identité reçoit une requête de réinitialisation, il :

• détermine s'il peut fournir le type de réinitialisation requise ;

• répond à la requête ;

tente d'exécuter le type de réinitialisation requise.

Le service commun de réinitialisation possède un paramètre spécifique, Type de réinitialisation (USINT), avec les valeurs suivantes :

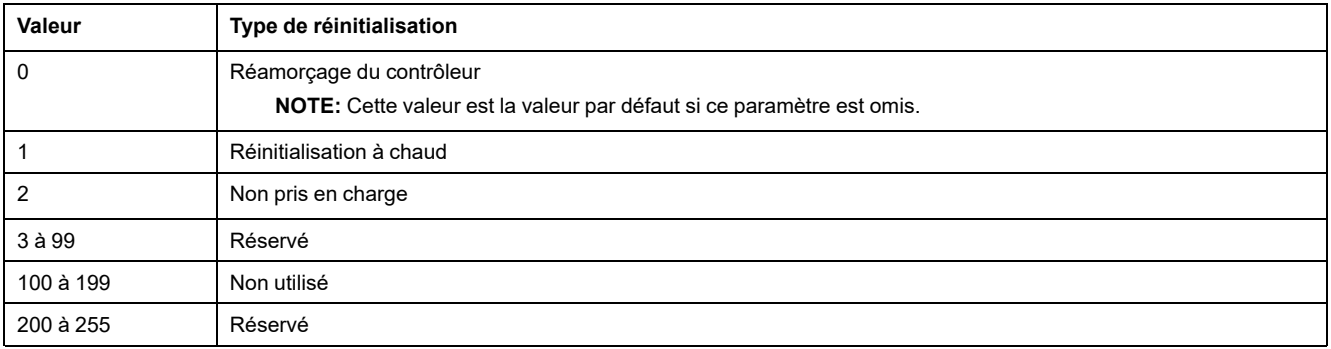

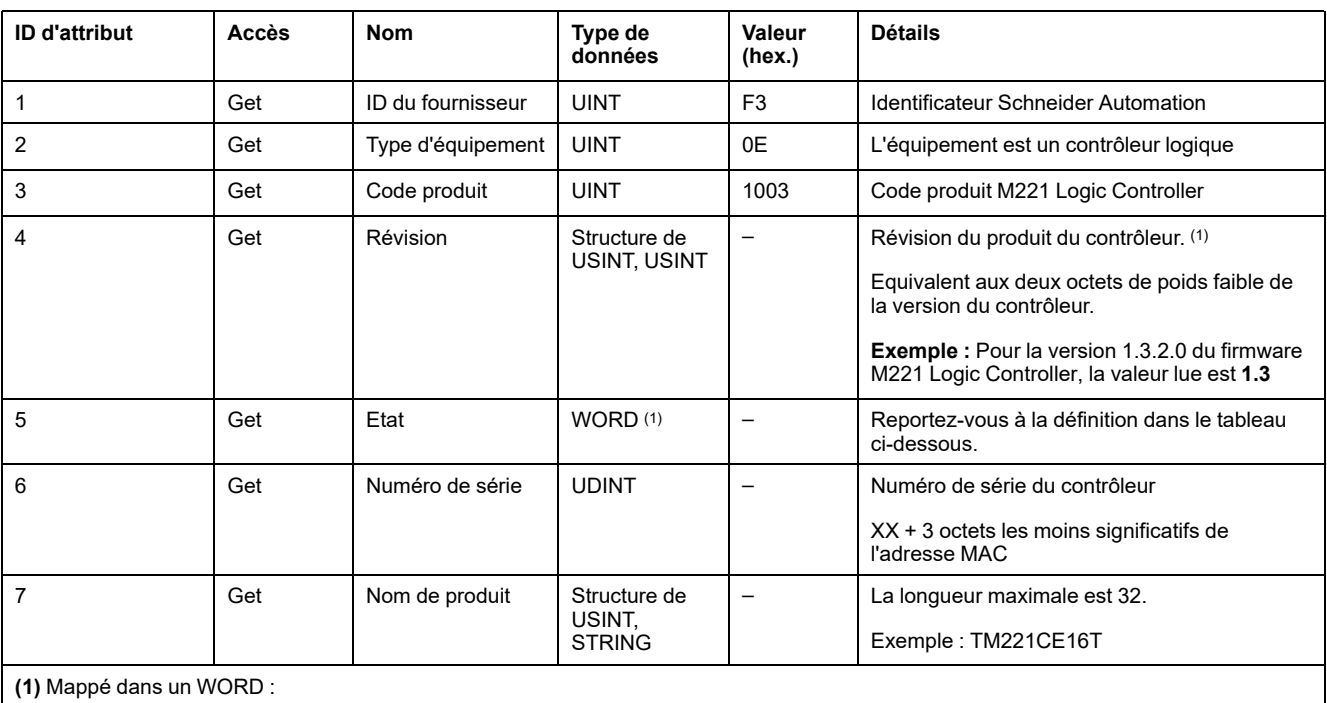

#### Le tableau ci-dessous décrit les attributs d'instance :

• Octet de poids fort : révision mineure (deuxième USINT)

• Octet de poids faible : révision majeure (premier USINT)

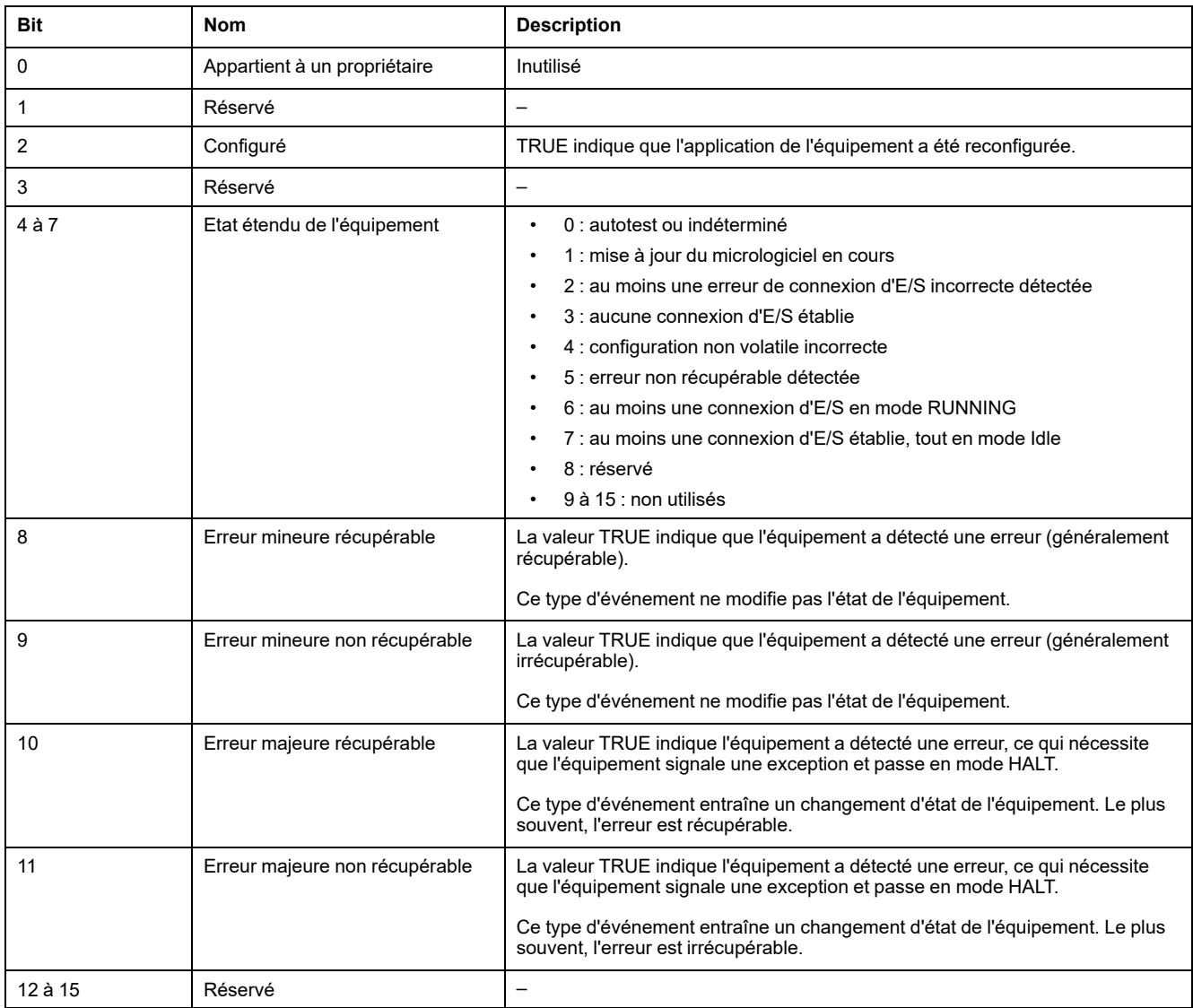

### Description de l'état (attribut 5) :

## <span id="page-124-0"></span>**Objet Routeur de messages (ID de classe = 02 hex)**

Le tableau ci-dessous décrit les attributs de classe de l'objet Routeur de messages (Instance 0) :

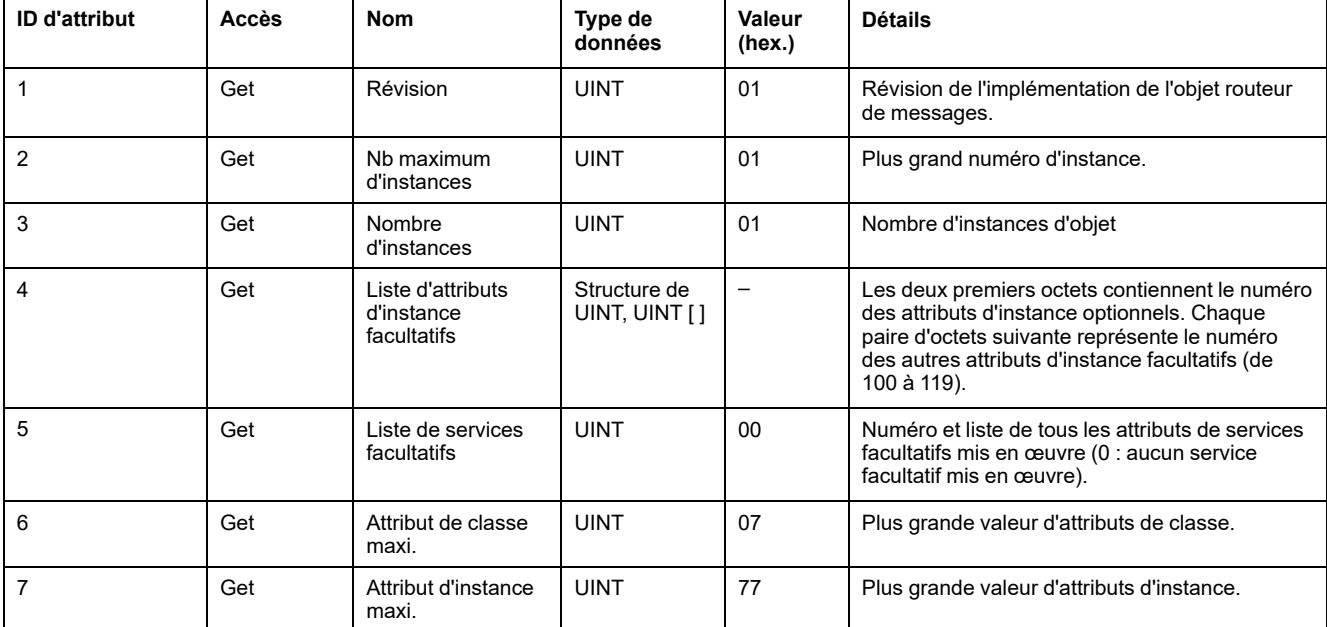

**NOTE:** Utilisez l'instance 0 pour lire les informations sur les attributs de classe.

#### Le tableau ci-dessous décrit les services de classe :

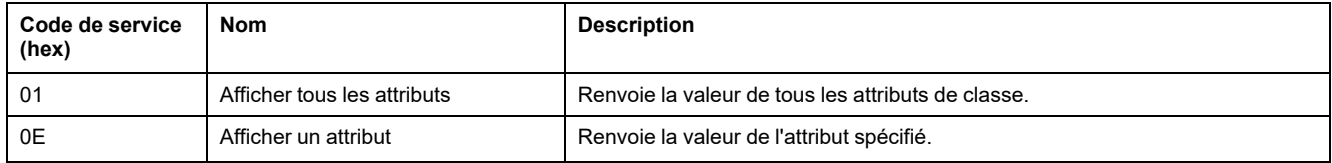

#### Le tableau ci-dessous décrit les services d'instance (Instance 1) :

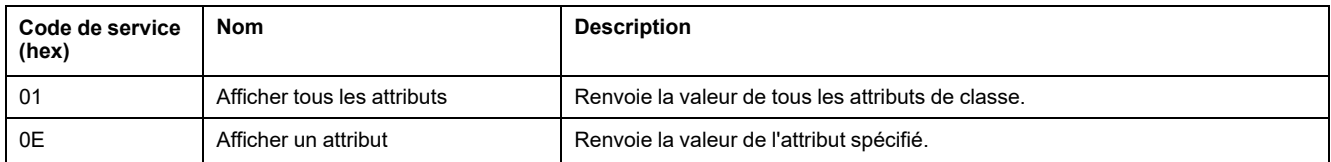

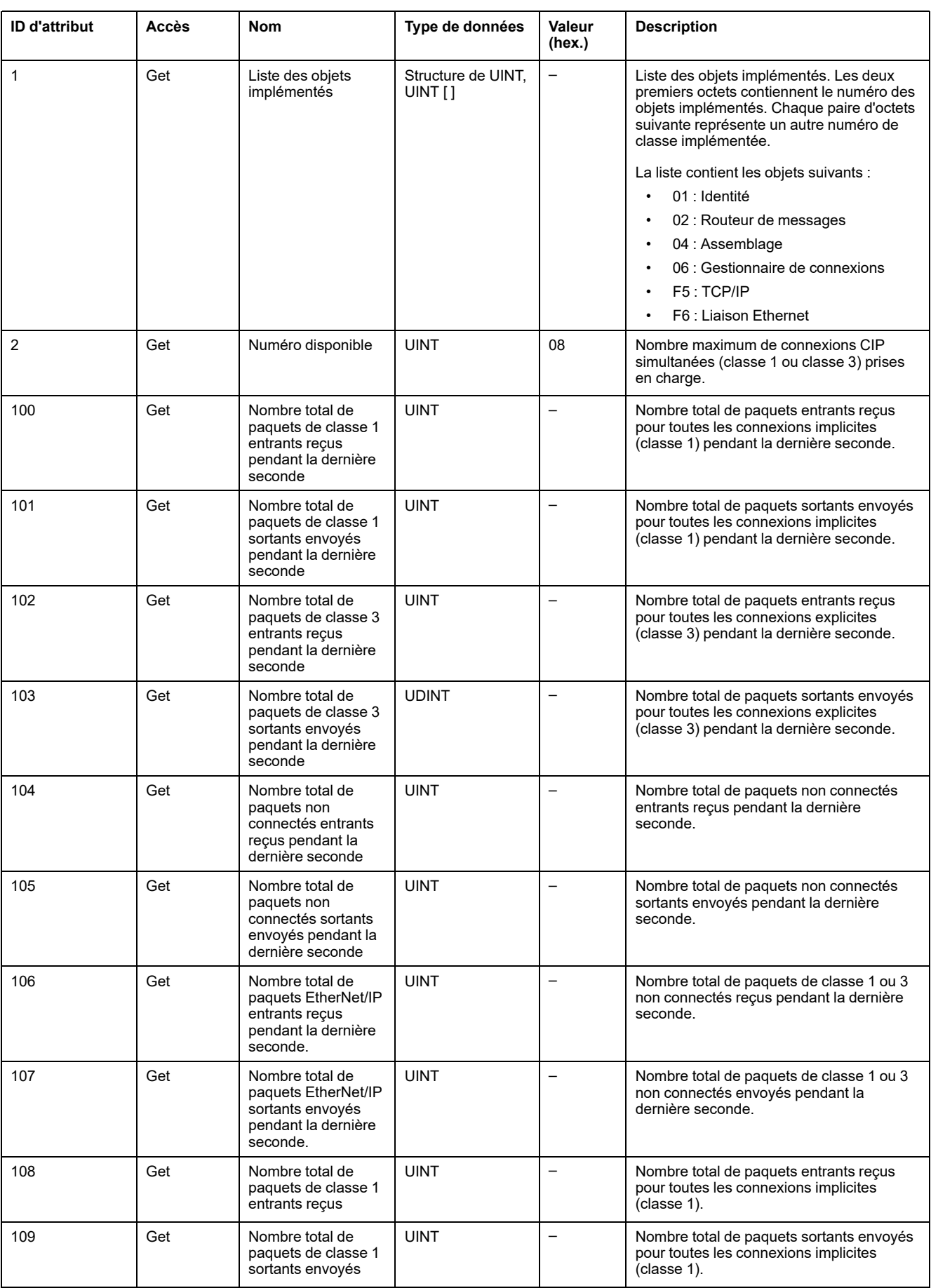

#### Le tableau ci-dessous décrit les attributs d'instance :

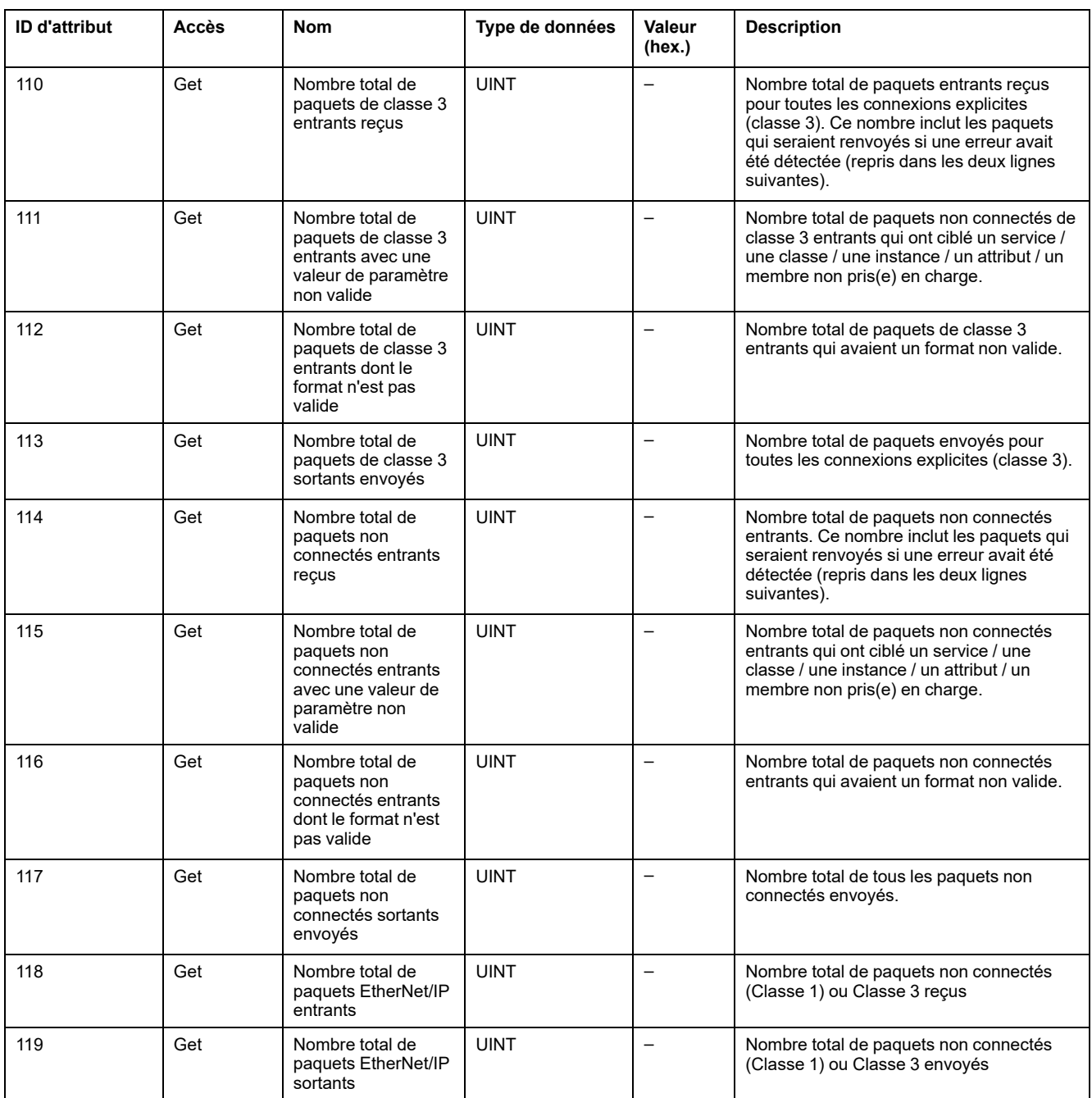

## <span id="page-127-0"></span>**Objet Assemblage (ID de classe = 04 hex)**

Le tableau ci-dessous décrit les attributs de classe de l'objet Assemblage (Instance 0) :

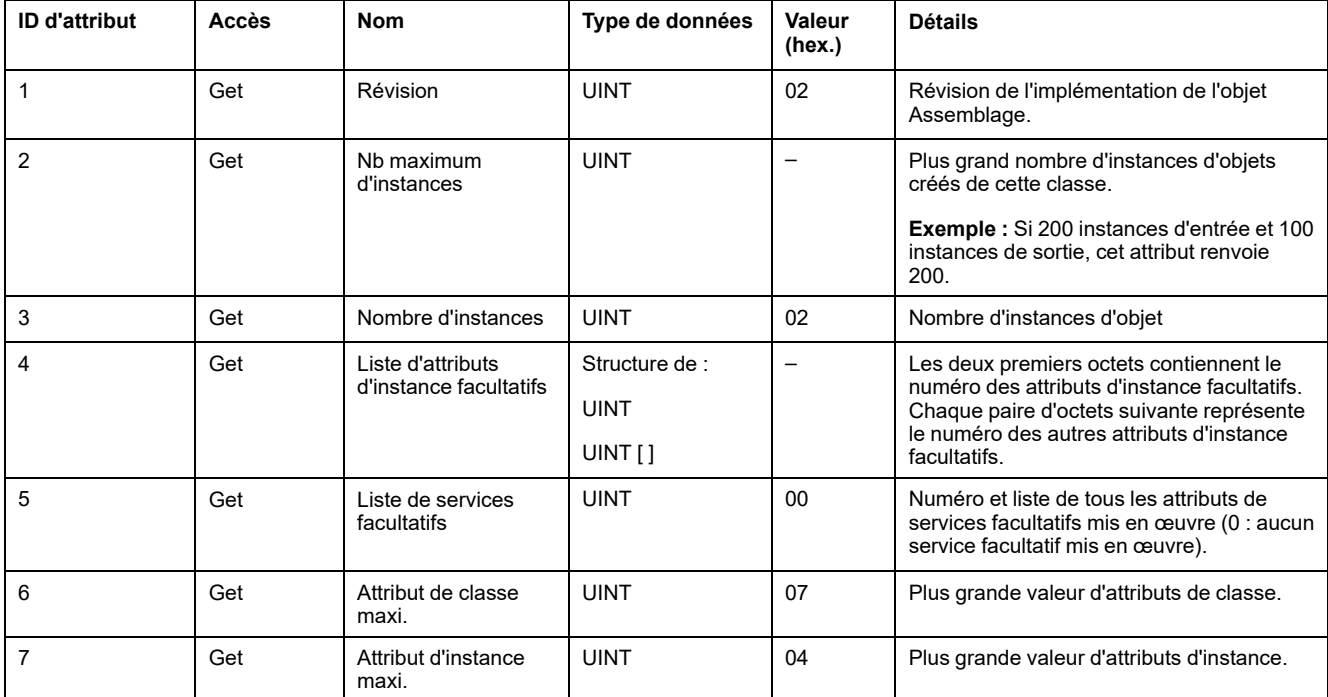

Le tableau ci-dessous décrit les services de classe :

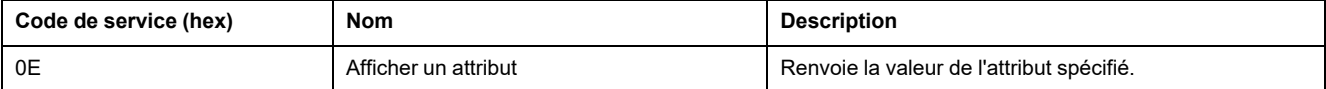

#### Le tableau ci-dessous décrit les services d'instance :

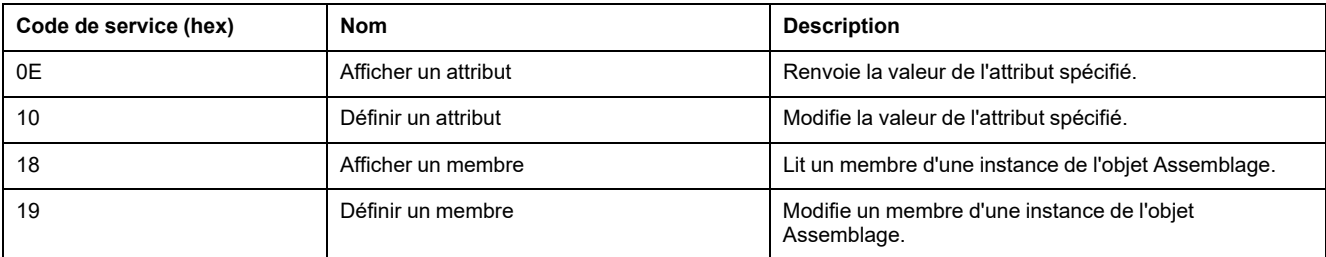

#### **Instances prises en charge**

Sortie signifie SORTIE du contrôleur d'origine (= %IWE pour M221 Logic Controller).

Entrée signifie ENTREE à partir du contrôleur d'origine (= %QWE pour M221 Logic Controller).

Le contrôleur prend en charge 2 Assemblages :

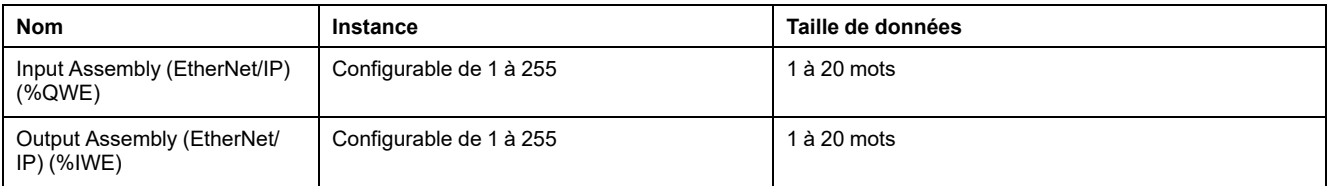

**NOTE:** L'objet assemblage lie ensemble les attributs de plusieurs objets de sorte que les informations envoyées à chaque objet ou reçues de chaque objet puissent être communiquées par le biais d'une connexion unique. Les objets Assemblage sont statiques.

Les assemblages utilisés peuvent être modifiés en accédant aux paramètres de l'outil de configuration réseau (RSNetWorx). Vous devez effectuer une remise sous tension du contrôleur logique pour enregistrer une nouvelle affectation d'assemblage.

Le tableau ci-dessous décrit les attributs d'instance :

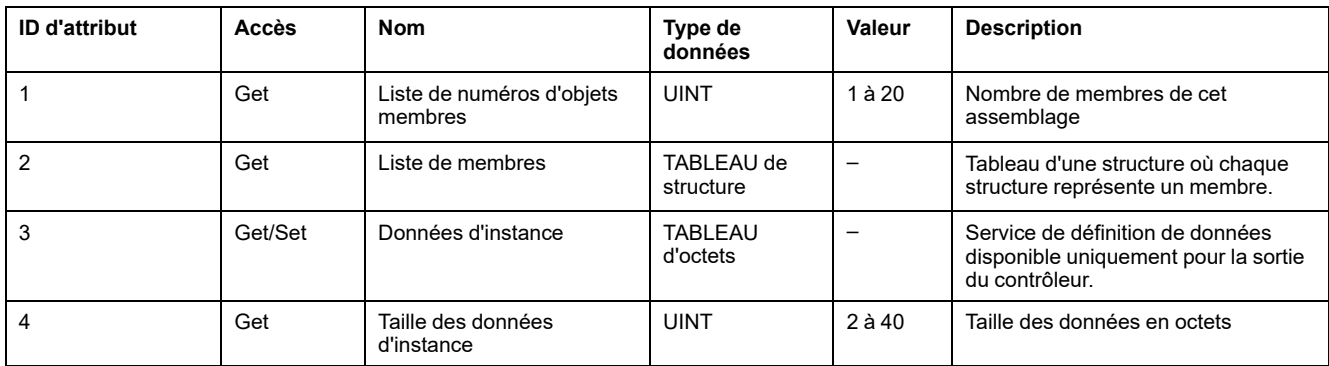

Contenu de la liste des membres :

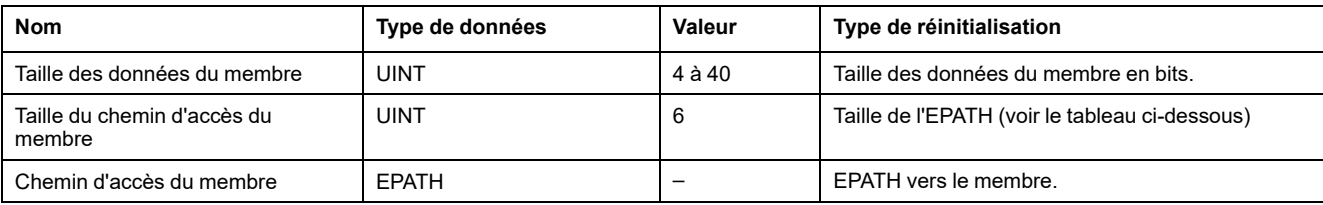

#### L'EPATH est le suivant :

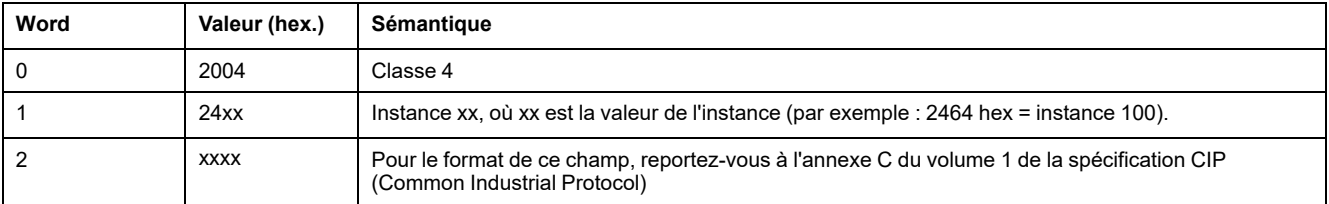

# <span id="page-129-0"></span>**Objet Gestionnaire de connexion (ID de classe = 06 hex)**

Le tableau ci-dessous décrit les attributs de classe de l'objet Assemblage (Instance 0) :

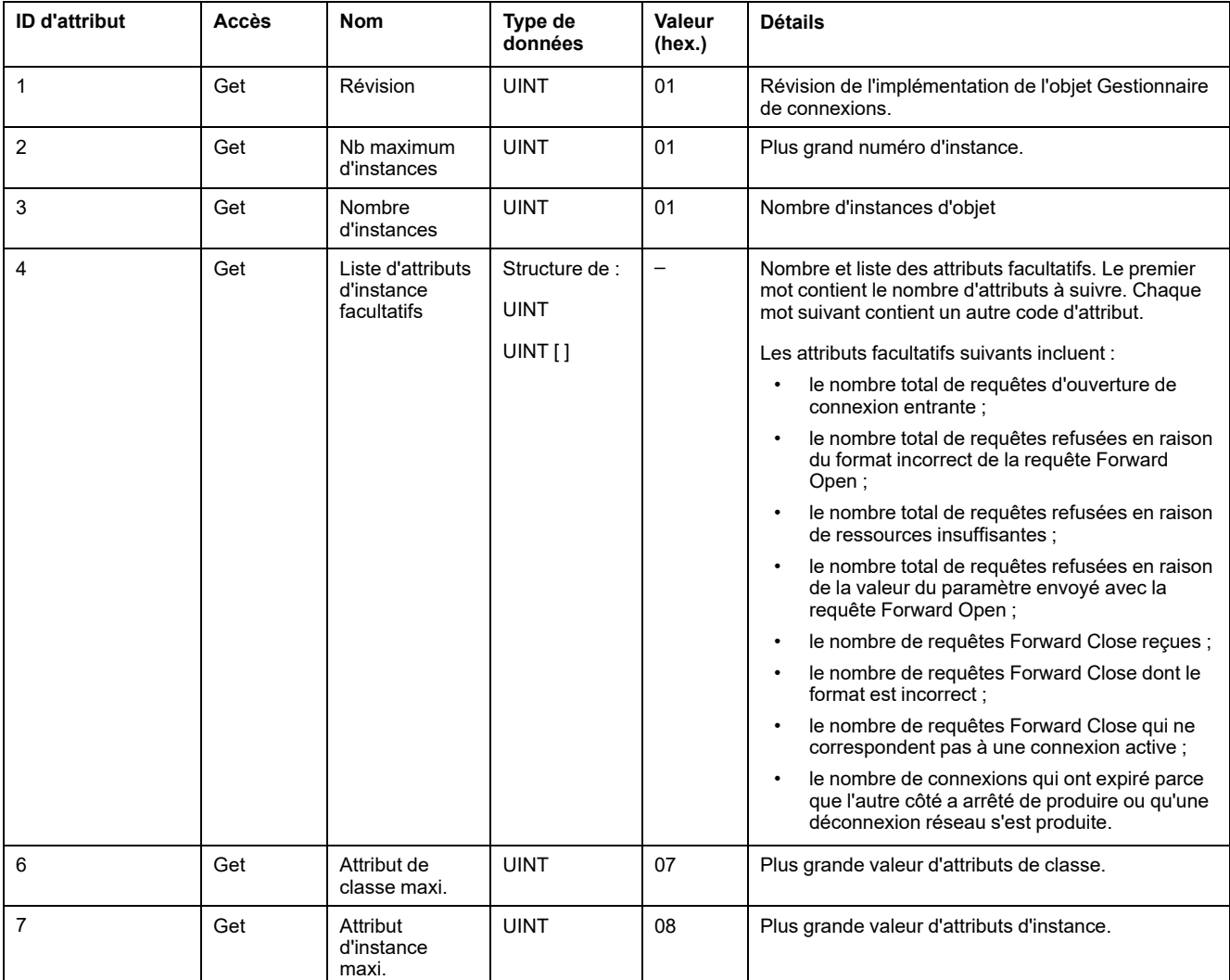

#### Le tableau ci-dessous décrit les services de classe :

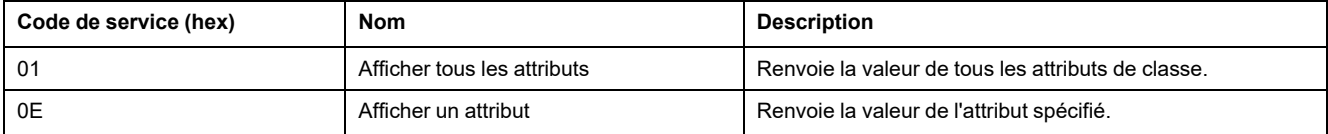

#### Le tableau ci-dessous décrit les services d'instance :

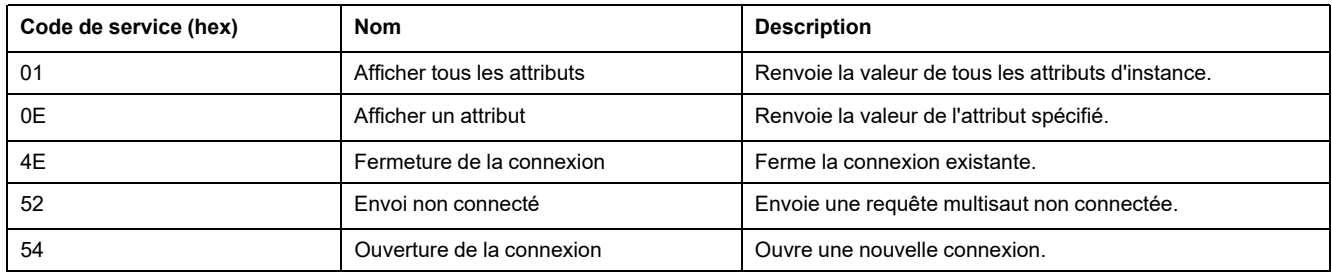

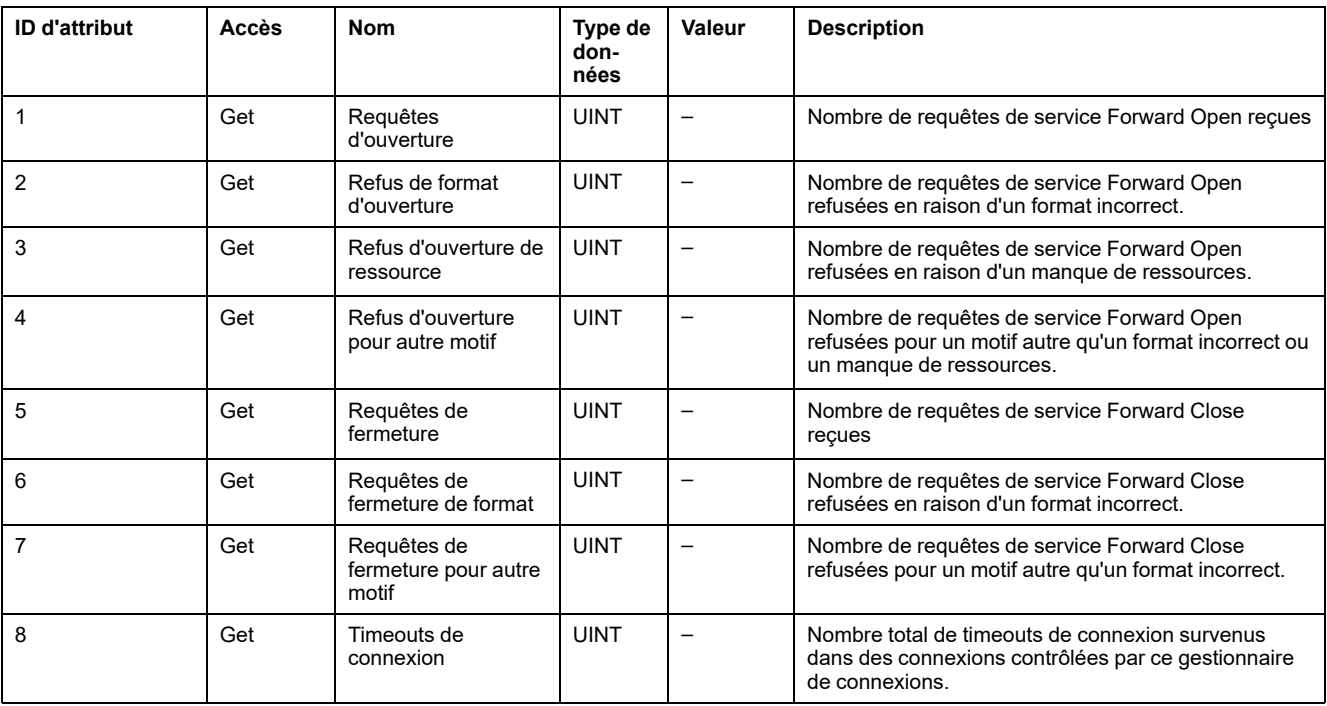

Le tableau ci-dessous décrit les attributs d'instance (Instance 1) :

## <span id="page-130-0"></span>**Objet Interface TCP/IP (ID de classe = F5 hex)**

Cet objet fournit le mécanisme de configuration d'un équipement d'interface réseau TCP/IP.

Le tableau ci-dessous décrit les attributs de classe de l'objet Interface TCP/IP (Instance 0) :

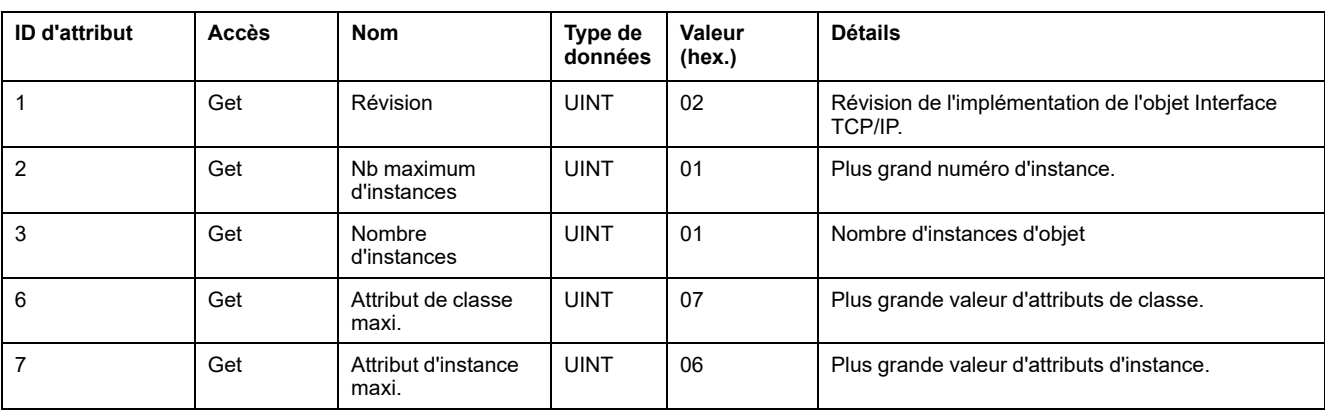

Le tableau ci-dessous décrit les services de classe :

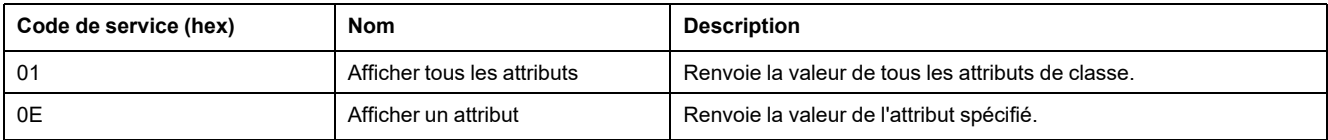

#### **Codes d'instance**

Seule l'instance 1 est prise en charge.

Le tableau ci-dessous décrit les services d'instance :

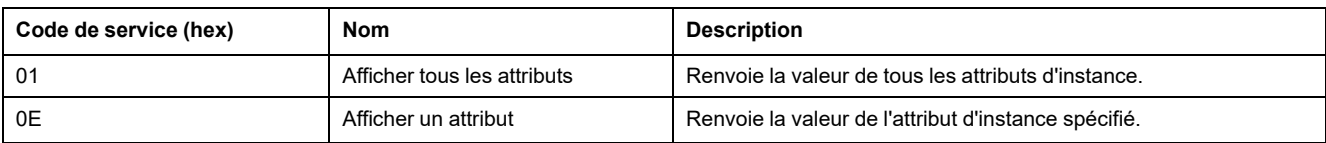

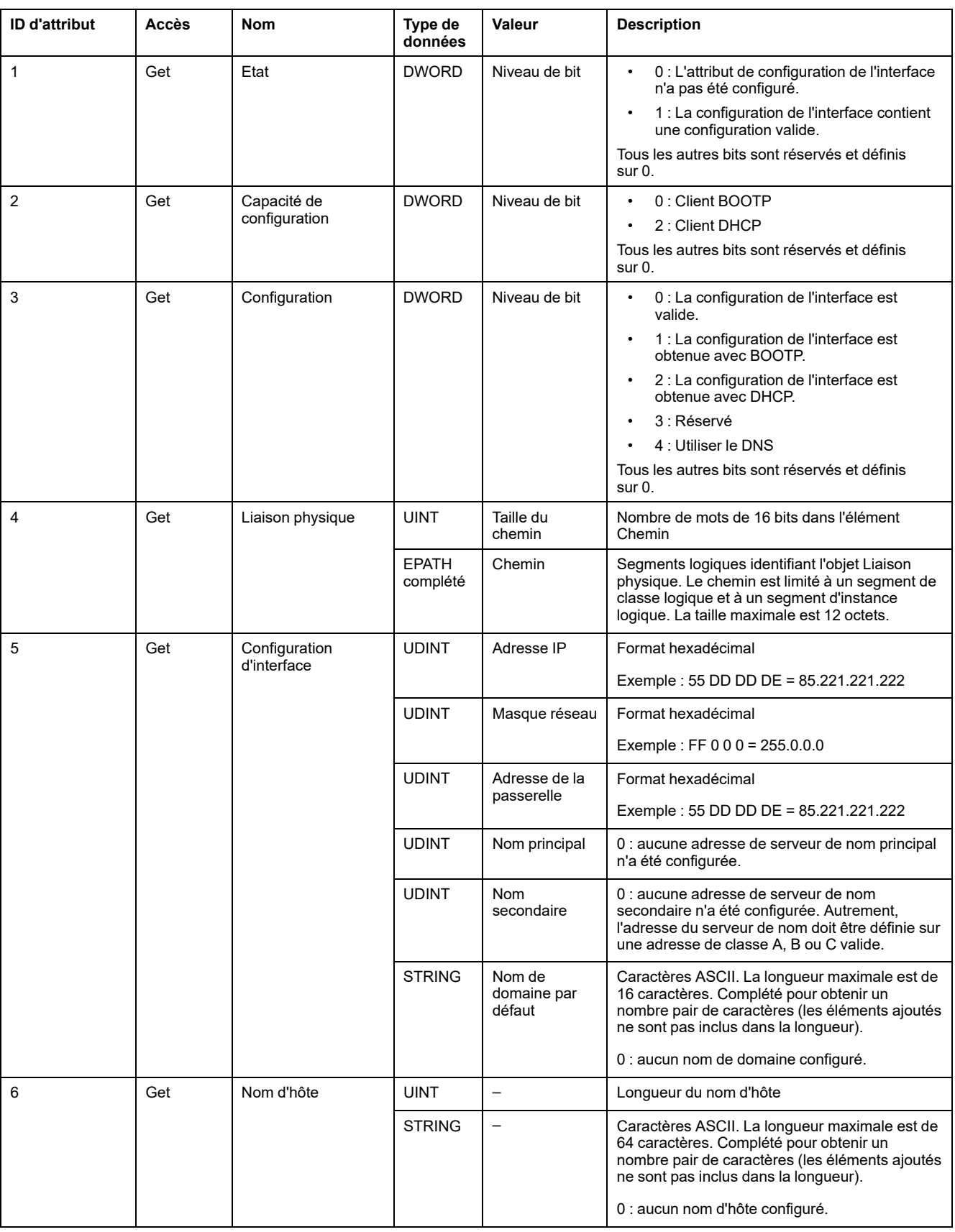

### Le tableau ci-dessous décrit les attributs d'instance (Instance 1) :

## <span id="page-132-0"></span>**Objet Liaison Ethernet (ID de classe = F6 hex)**

Cet objet met à jour les informations de compteurs et d'état spécifiques à une liaison pour une interface de communications Ethernet 802.3.

Le tableau ci-dessous décrit les attributs de classe de l'objet Liaison Ethernet (Instance 0) :

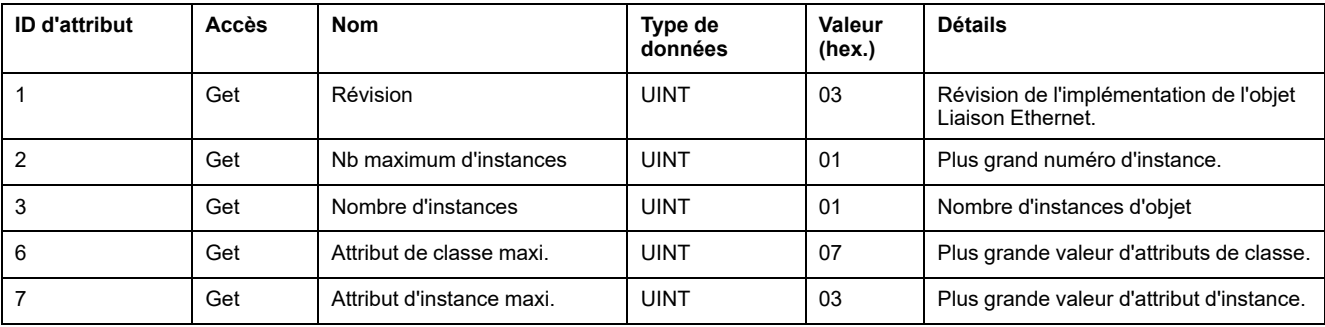

#### Le tableau ci-dessous décrit les services de classe :

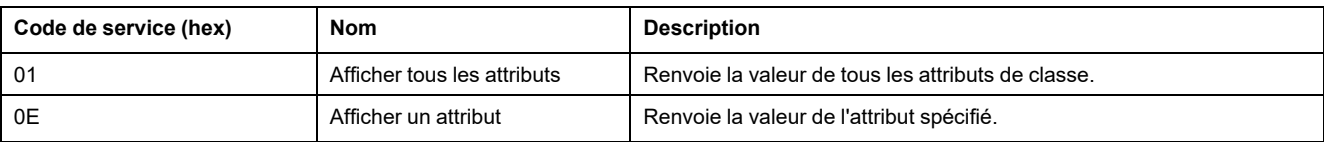

#### **Codes d'instance**

Seule l'instance 1 est prise en charge.

Le tableau ci-dessous décrit les services d'instance :

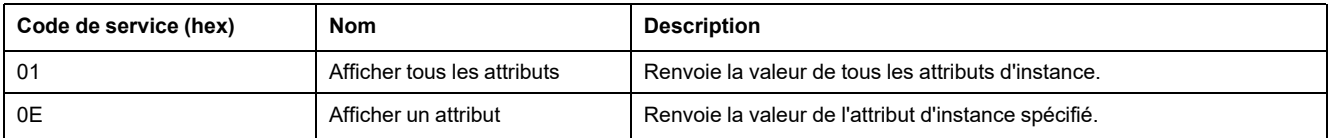

#### Le tableau ci-dessous décrit les attributs d'instance (Instance 1) :

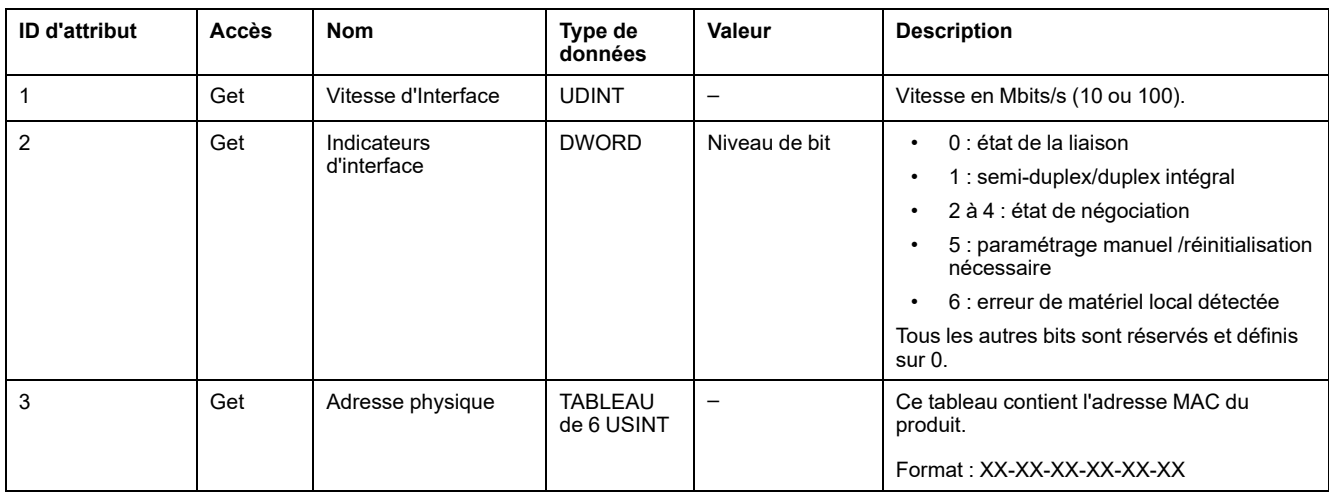

# **Configuration de ligne série**

# **Configuration des lignes série**

## **Introduction**

Les M221 Logic Controller sont équipés d'au moins une ligne série. Les modèles de contrôleur dépourvus de la fonctionnalité Ethernet prennent en charge deux lignes série :

- SL1,
- SL2.

Chaque ligne série peut être configurée pour l'un des protocoles suivants :

- [Modbus \(RTU ou ASCII\), page 135.](#page-136-0) Par défaut, les lignes série sont configurées pour le protocole Modbus RTU.
- [ASCII, page 135](#page-136-0)
- [Scrutateur d'E/S Modbus Série, page 138](#page-139-0). Seule une instance peut être configurée : une instance configurée sur une ligne série n'est pas utilisable sur l'autre ligne série.

**NOTE:** Soyez prudent lorsque l'application utilise à la fois le scrutateur d'E/S Modbus série et les blocs fonction Message (%MSG) (voir EcoStruxure Machine Expert - Basic - Guide de la bibliothèque de fonctions génériques), car cela peut entraîner une annulation de la communication en cours du scrutateur.

L'application doit être configurée avec un niveau fonctionnel (voir EcoStruxure Machine Expert - Basic - Guide d'exploitation) égal ou supérieur à **Niveau 5.0** pour prendre en charge le scrutateur d'E/S Modbus série.

**NOTE:** le protocole [Afficheur graphique déporté TMH2GDB, page 138](#page-139-1) n'est configurable que sur SL1.

### **Prise en charge de modem**

La connexion par modem offre les avantages suivants :

- Accès distant au contrôleur pour la programmation et/ou la surveillance. Dans ce cas, un modem local doit être connecté au PC exécutant le logiciel EcoStruxure Machine Expert - Basic et une connexion par configurée. La connexion par modem doit être configurée (voir SoMachine Basic - Guide d'utilisation).
- Echange de données entre contrôleurs via le protocole Modbus
- Envoi ou réception de messages avec un équipement à l'aide du bloc fonction *Send Receive Message*
- Envoi ou réception de SMS avec un téléphone mobile ou d'autres équipements compatibles

Les lignes série prennent en charge les fonctionnalités suivantes pour simplifier les connexions modem :

- Une commande d'initialisation (Init) pour envoyer une configuration initiale au modem. Cette commande est automatiquement envoyée par le contrôleur après le chargement de l'application ou à la mise sous tension.
- Bit système *%S105* pour pouvoir renvoyer la commande Init au modem.
- Mot système *%SW167* pour fournir l'état opérationnel de la commande Init.

# **Configuration de ligne série**

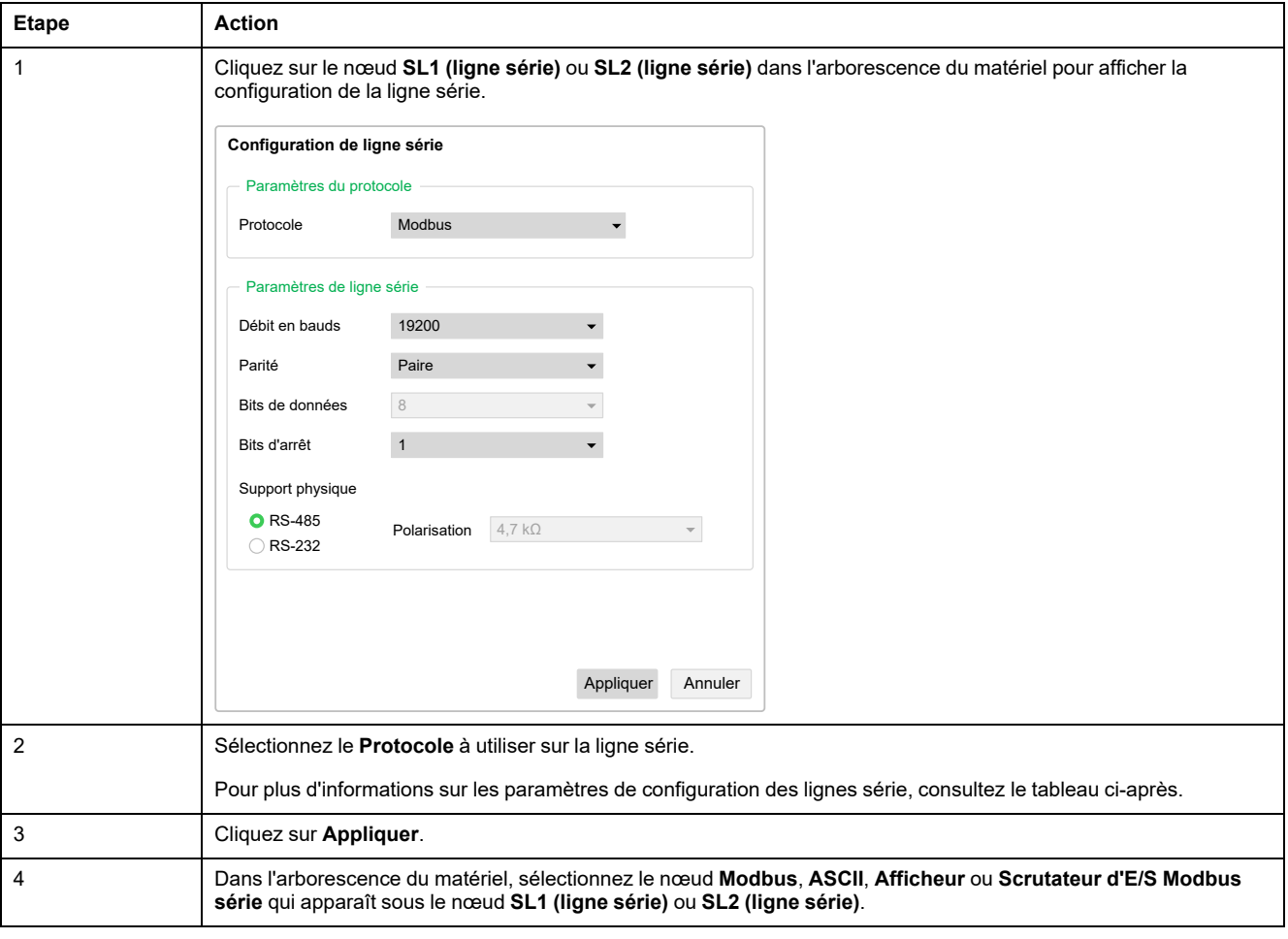

Le tableau suivant explique comment configurer la ligne série :

Ce tableau décrit le protocole et les paramètres de la ligne série :

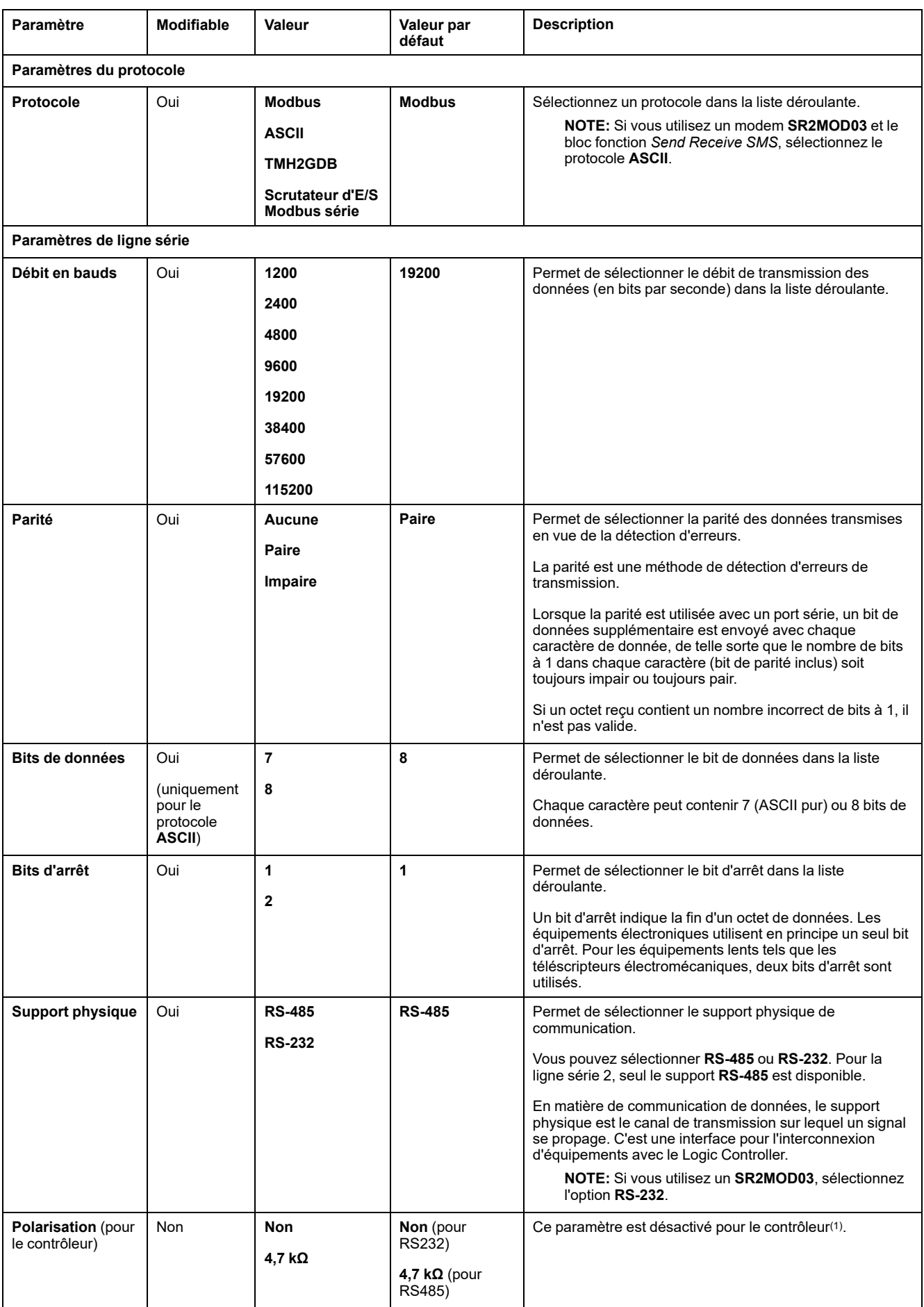

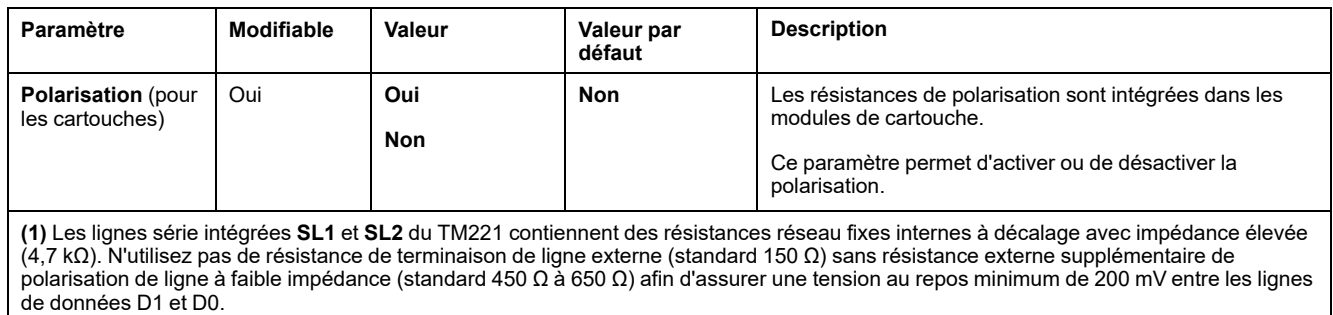

# <span id="page-136-0"></span>**Configuration des protocoles Modbus et ASCII**

### **Paramètres de l'équipement pour les protocoles Modbus et ASCII**

Ce tableau décrit les paramètres lorsque le protocole **Modbus** ou **ASCII** est sélectionné :

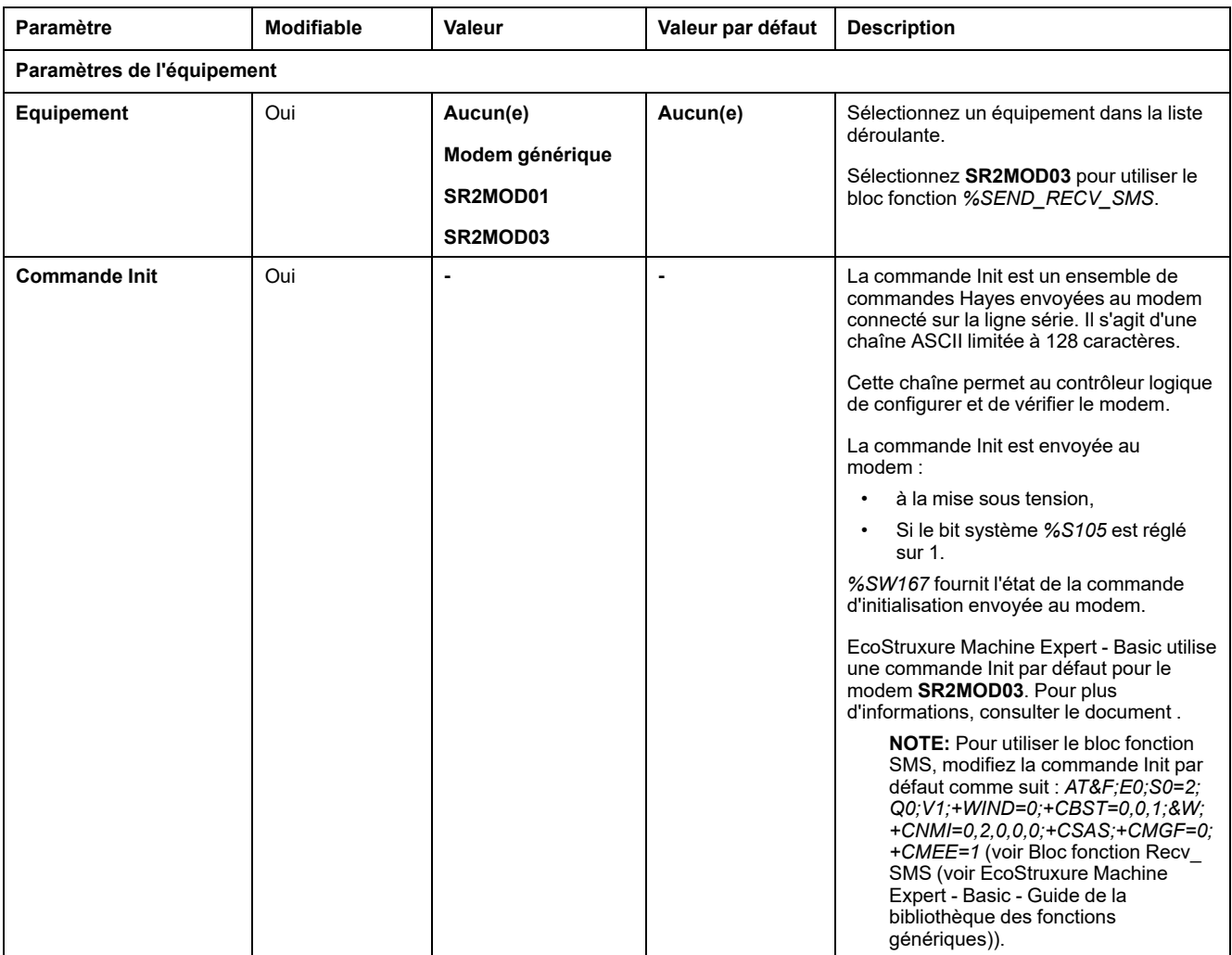

### **Configuration de la commande d'initialisation du modem**

La commande Init est un ensemble de commandes Hayes envoyées pour initialiser un modem. La commande Init par défaut indiquée sur l'écran de configuration EcoStruxure Machine Expert - Basic doit être utilisée avec un modem pour correspondre à la configuration par défaut de ligne série pour l'accès distant, les échanges entre contrôleurs ou l'envoi et la réception de messages.

Si vous devez adapter la commande Init, utilisez un logiciel du terminal PC.

### **Commande Hayes SR2MOD01**

La commande Init par défaut fournie par EcoStruxure Machine Expert - Basic est : *ate0\n0\v1&d0&k0s0=1s89=0\$EB0#p0\$sb19200n0s28=1s37=13&w0*

### **Commande Hayes SR2MOD03**

La commande Init par défaut fournie par EcoStruxure Machine Expert - Basic est : *AT&F;E0;S0=2;Q0;V1;+WIND=0;+CBST=0,0,1;&W;+CMGF=1;+CNMI=0,2,0,0,0; +CSAS*

Pour envoyer ou recevoir des SMS, vous devez modifier la commande comme suit : *AT&F;E0;S0=2;Q0;V1;+WIND=0;+CBST=0,0,1;&W;+CNMI=0,2,0,0,0; +CSAS;+CMGF=0;+CMEE=1*

### **Paramètres du protocole Modbus**

Ce tableau décrit les paramètres lorsque le protocole **Modbus** est sélectionné :

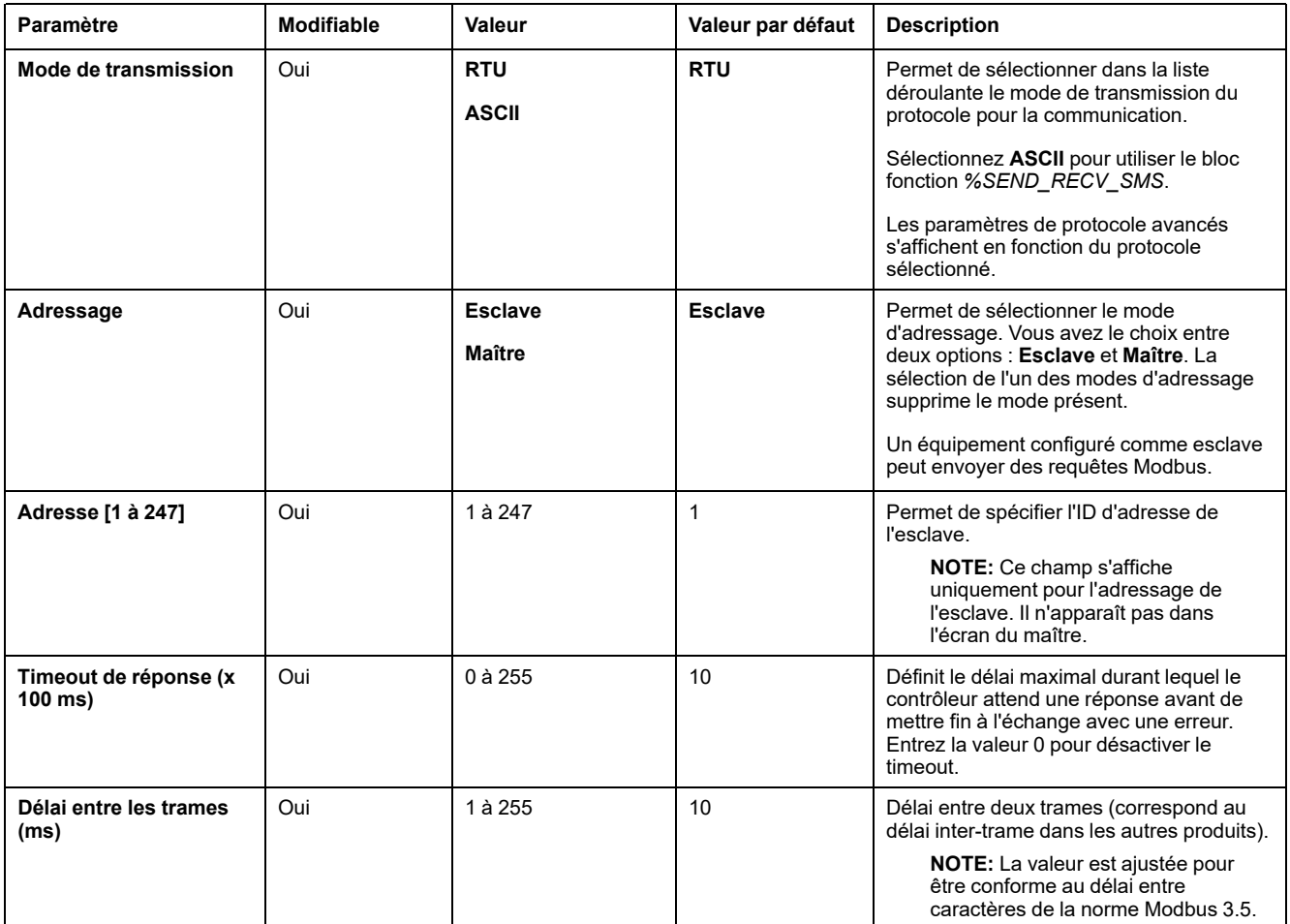

## **Paramètres du protocole ASCII**

Ce tableau décrit les paramètres lorsque le protocole **ASCII** est sélectionné :

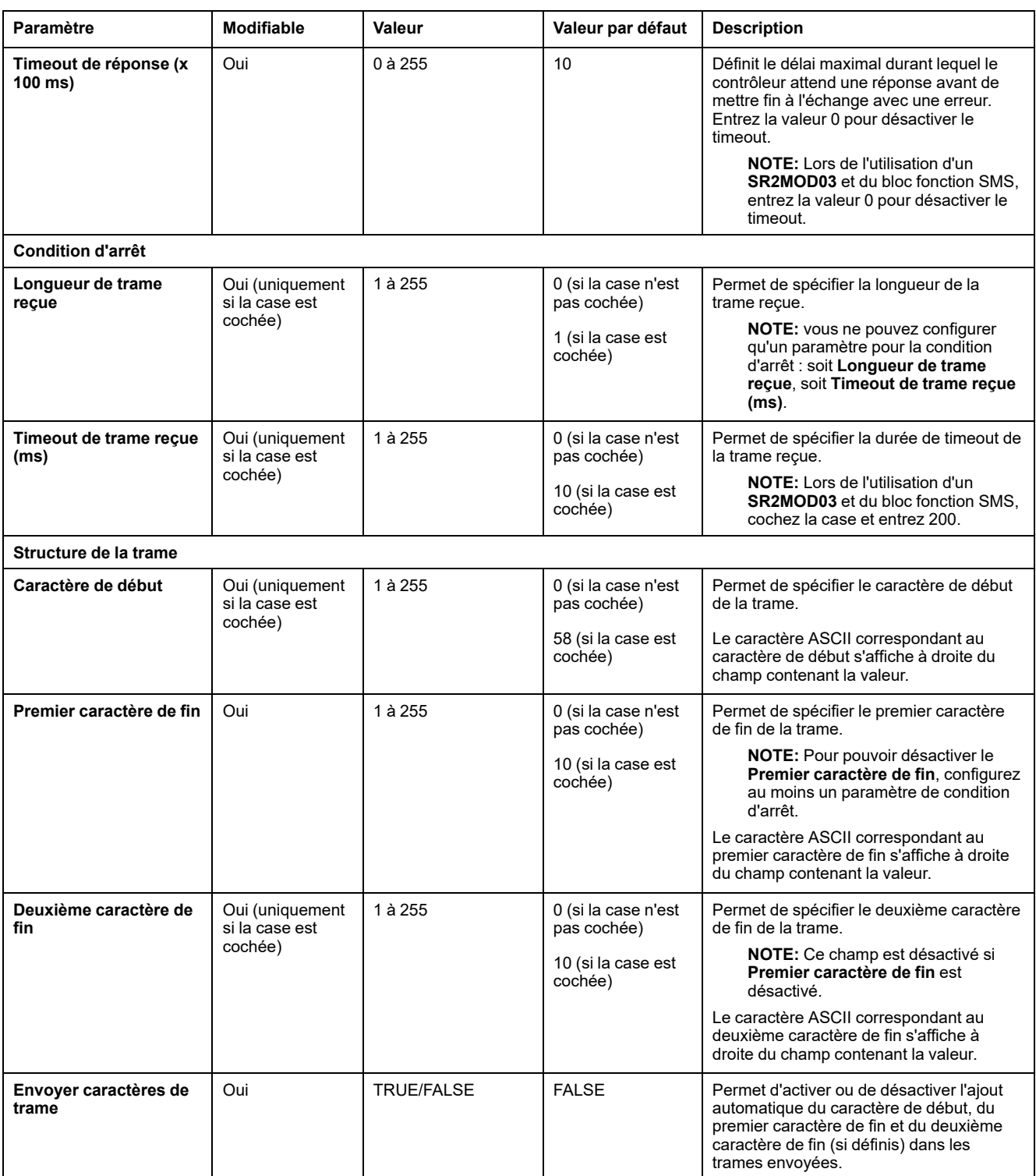

# <span id="page-139-1"></span>**Configuration du Afficheur graphique déporté TMH2GDB**

## **Paramètres du protocole Afficheur**

Ce tableau décrit les paramètres lorsque le protocole **Afficheur** est sélectionné :

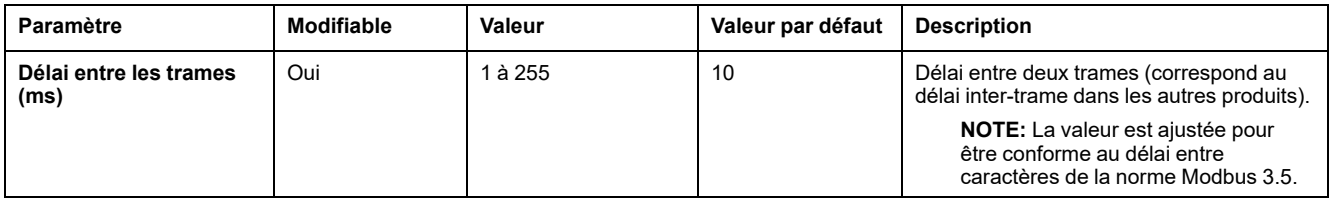

# <span id="page-139-0"></span>**Configuration du scrutateur d'E/S Modbus série**

## **Description**

Il n'est possible de définir qu'une seule instance de Scrutateur d'E/S : si vous la configurez sur un port Ethernet, vous ne pouvez pas la configurer sur un port série. Voir .

Le nombre maximal d'objets de scrutateur d'E/S TCP et série est :

- 128 si le **Niveau fonctionnel** est inférieur à **6.0**.
- 512 si le **Niveau fonctionnel** est égal ou supérieur à **6.0**.

En cas d'interruption de la communication, le scrutateur d'E/S s'arrête. Pour plus d'informations [sur l'état, page 192](#page-193-0), consultez la section %SW210 ou %SW211.

Pour réinitialiser ou arrêter le scrutateur d'E/S Modbus Série, consultez la section %S110, %S111, %S113 et %S114 dans la section [Description des bits système,](#page-186-0) [page 185.](#page-186-0)

### **Paramètres du protocole**

Ce tableau décrit les paramètres lorsque le protocole **Scrutateur d'E/S Modbus série** est sélectionné :

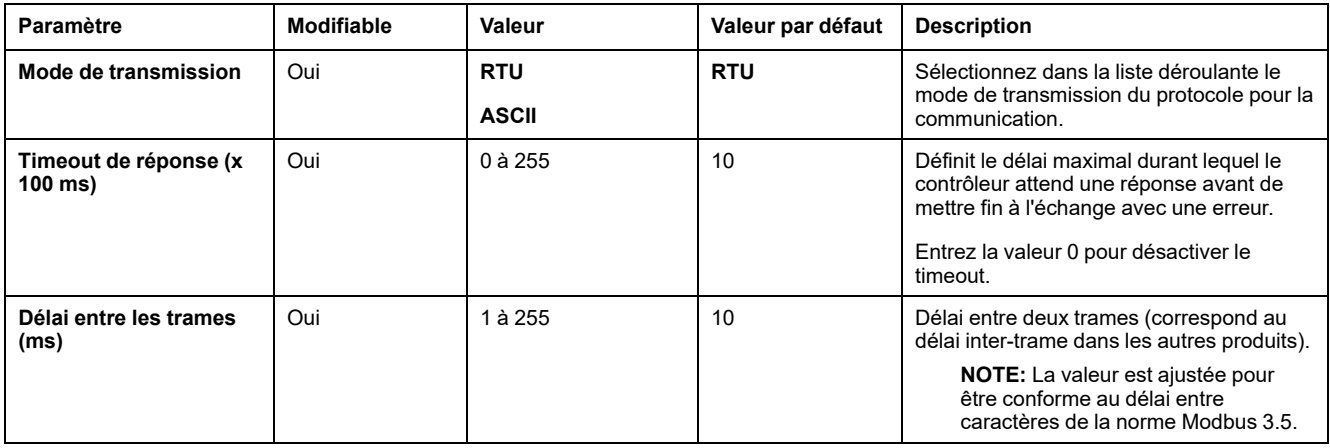

# **Ajout d'un équipement au scrutateur d'E/S Modbus série**

## **Introduction**

Cette section explique comment ajouter des équipements que le scrutateur d'E/S Modbus série doit scruter.

Vous pouvez ajouter jusqu'à 16 équipements esclaves Modbus.

EcoStruxure Machine Expert - Basic est fourni avec plusieurs types d'équipement prédéfinis. Les types d'équipement prédéfinis ont des requêtes d'initialisation prédéfinies et des voies préconfigurées pour faciliter l'intégration des équipements dans le réseau.

Un équipement esclave génétique est également fourni. Ses requêtes d'initialisation et ses voies doivent être configurées.

### **Ajout d'un équipement sur le scrutateur d'E/S Modbus série**

Pour ajouter un équipement sur le scrutateur d'E/S Modbus série, procédez comme suit :

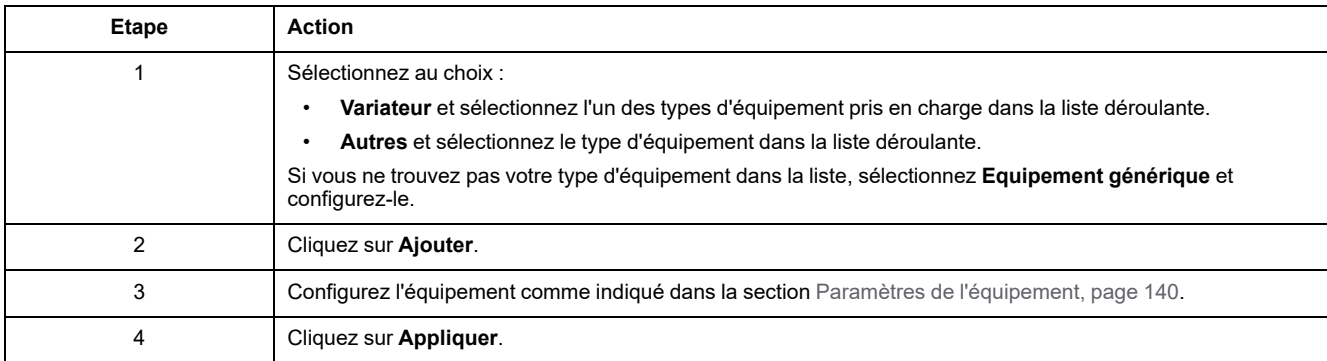

# <span id="page-141-0"></span>**Paramètres de l'équipement**

Ce tableau décrit les paramètres lorsque le protocole **Scrutateur d'E/S Modbus série** est sélectionné :

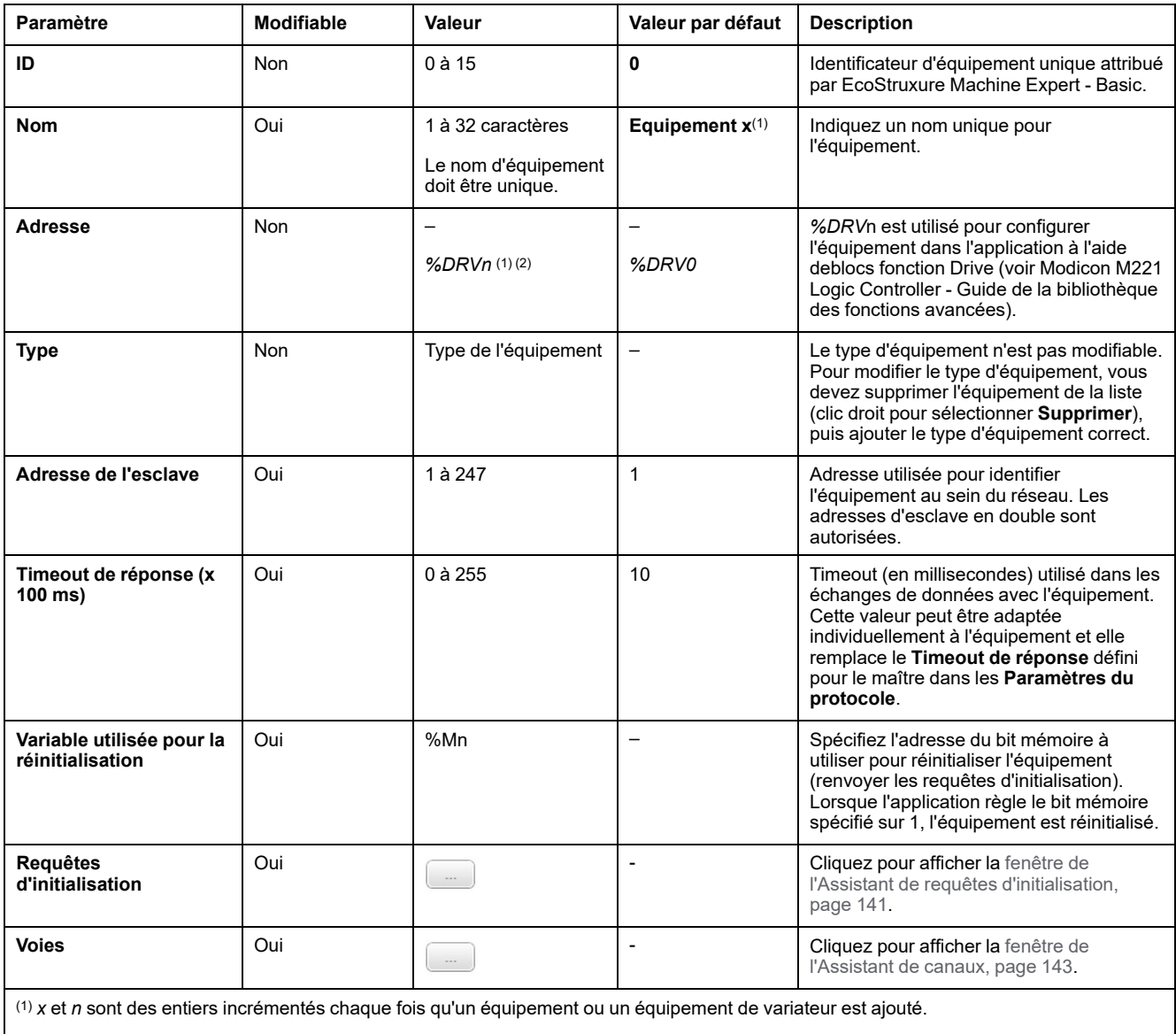

(2) Uniquement si **Variateur** est sélectionné comme type d'équipement.

## <span id="page-142-0"></span>**Configuration des requêtes d'initialisation**

Les requêtes d'initialisation sont des commandes propres à chaque équipement, qui sont envoyées par les communications Modbus TCP IOScanner ou le Scrutateur d'E/S série Modbus pour initialiser un équipement esclave. Les communications Modbus TCP IOScanner ou le Scrutateur d'E/S série Modbus ne commencent pas l'échange de données cyclique tant que l'équipement n'a pas acquitté toutes les requêtes d'initialisation. Pendant la phase d'initialisation, les objets de réseau ne sont pas mis à jour.

Vous pouvez définir jusqu'à 20 requêtes d'initialisation pour chaque équipement esclave.

La fenêtre **Assistant de requêtes d'initialisation** affiche les requêtes d'initialisation définies :

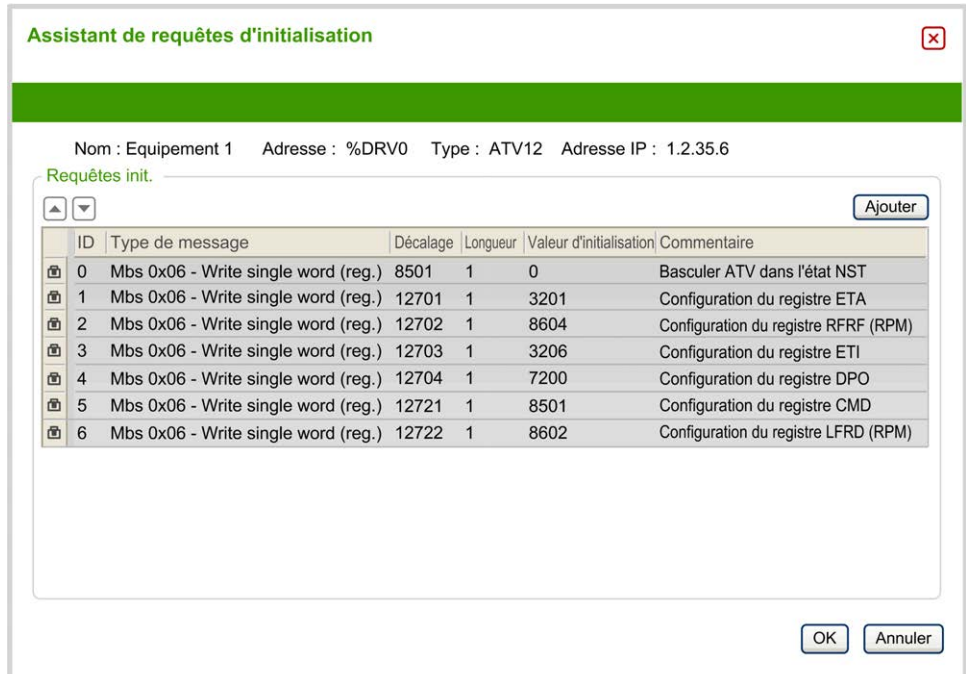

Les requêtes d'initialisation préconfigurées s'affichent avec un symbole de cadenas  $\blacksquare$  et un fond gris. Certains de leurs paramètres ne sont pas modifiables.

En fonction du type d'équipement que vous avez sélectionné, il se peut que certaines requêtes d'initialisation soient configurées.

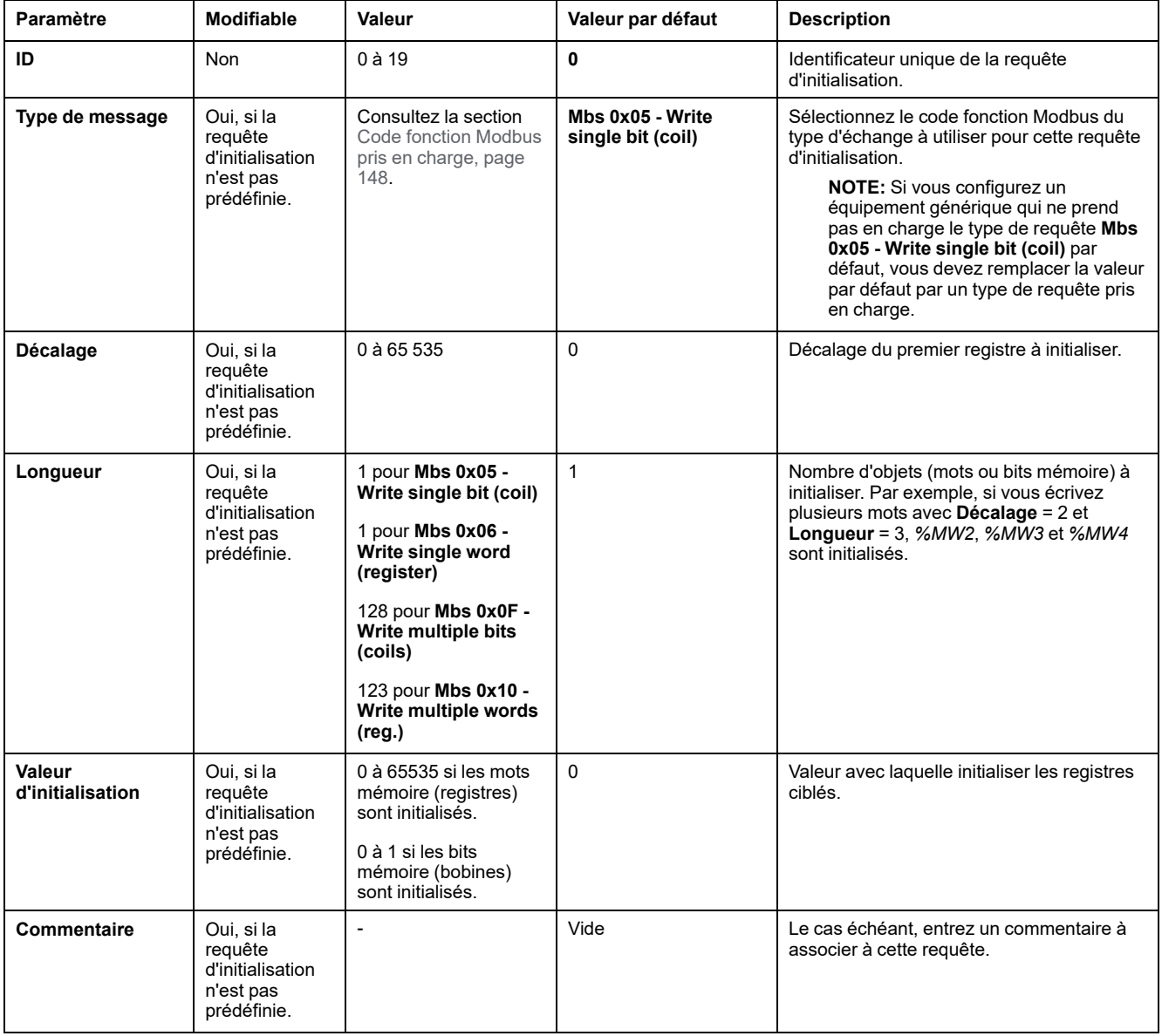

#### Ce tableau décrit les propriétés des requêtes d'initialisation :

Cliquez sur **Ajouter** pour créer des requêtes d'initialisation.

Sélectionnez une entrée, puis utilisez les touches fléchées haut et bas pour modifier l'ordre dans lequel les requêtes d'initialisation sont envoyées à l'équipement.

Une fois que les requêtes d'initialisation ont été définies, cliquez sur **OK** pour enregistrer la configuration et fermez l'**Assistant de requêtes d'initialisation**.
#### **Assistant de canaux**

Vous pouvez définir jusqu'à 10 voies par équipement esclave. Chaque voie représente une requête Modbus.

**NOTE:** Le nombre d'objets définis (éléments de données lus et écrits) est validé lorsque vous cliquez sur **Appliquer** dans la fenêtre des propriétés.

La fenêtre **Assistant de canaux** indique les voies définies :

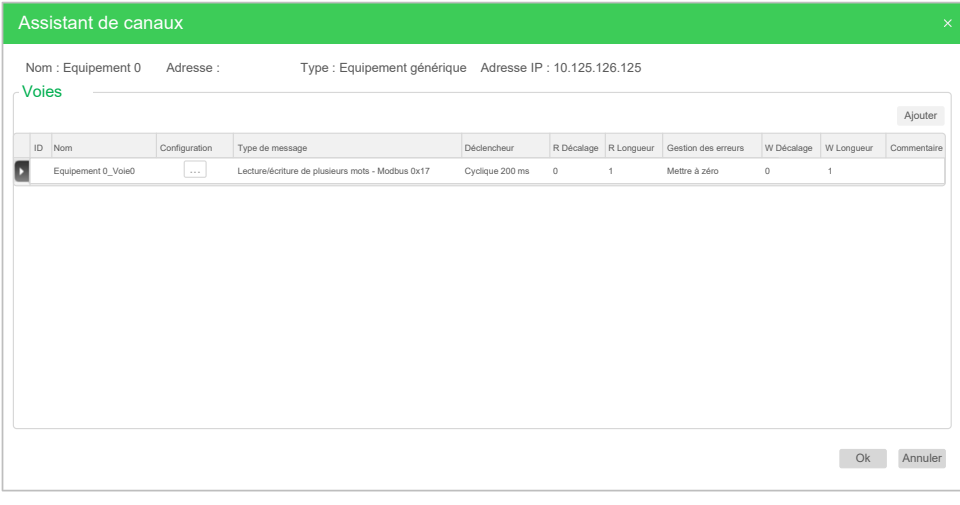

(1) pour afficher les détails de la fenêtre **Assistant de canaux** (2) :

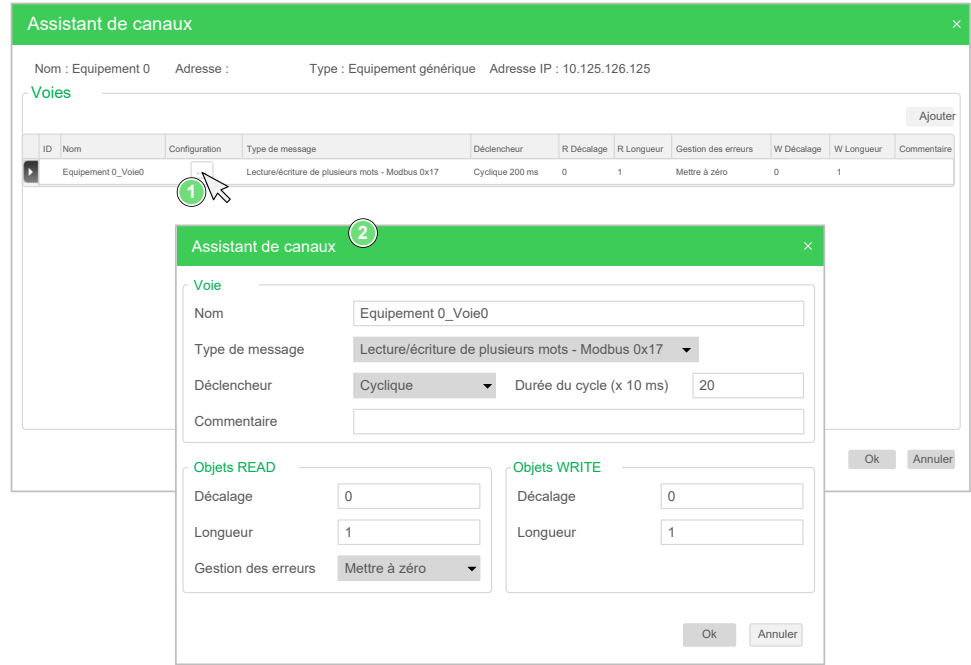

Les voies préconfigurées s'affichent avec un symbole de cadenas  $\blacksquare$  et un fond gris. Certains de leurs paramètres ne sont pas modifiables.

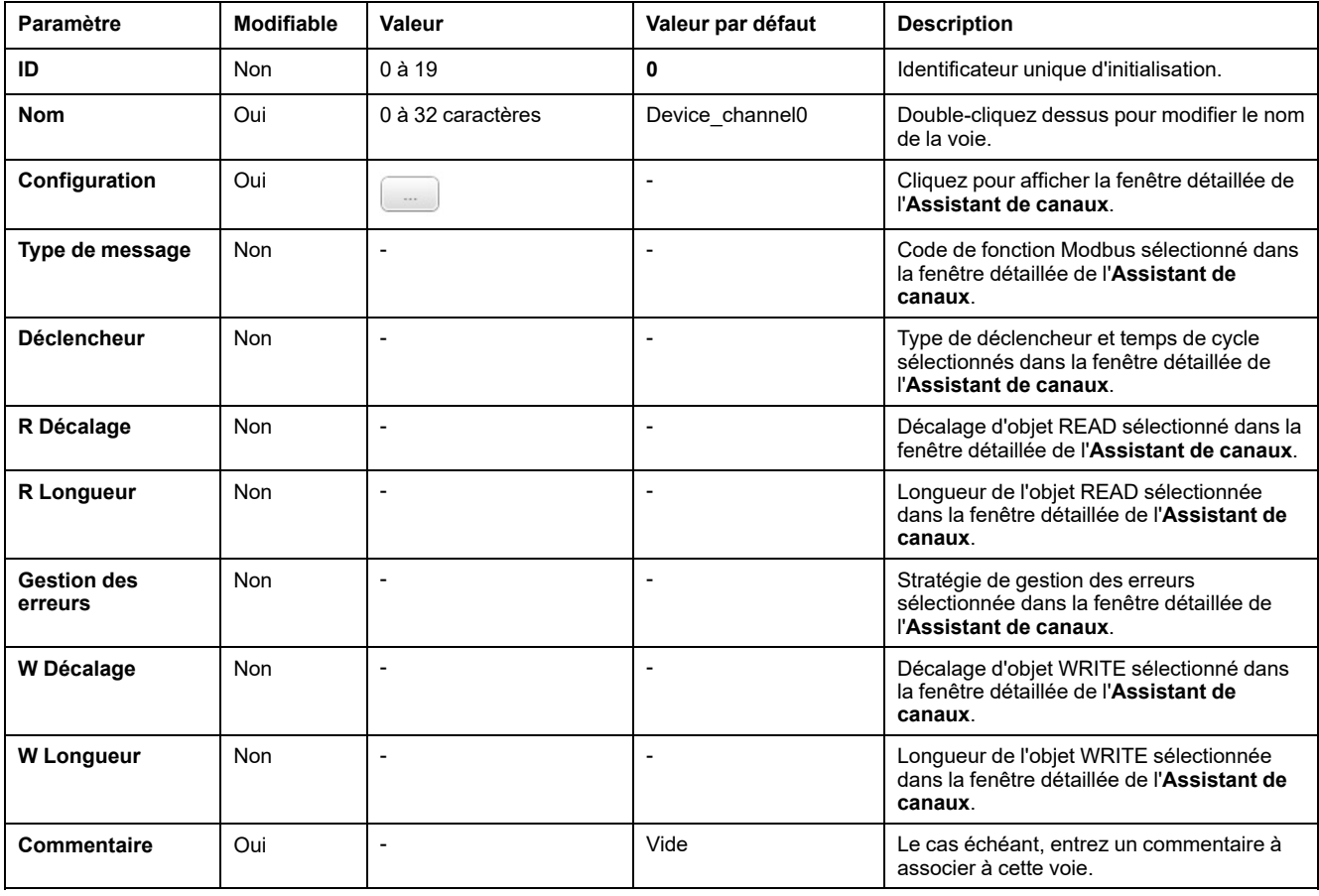

Ce tableau décrit les propriétés des voies :

Cliquez sur **Ajouter** pour créer une voie.

Une fois que les voies ont été définies, cliquez sur **OK** pour enregistrer la configuration et fermez l'**Assistant de canaux**.

## **Configuration des voies**

Utilisez la fenêtre détaillée **Assistant de canaux** pour configurer les voies.

L'exemple suivant montre une voie configurée pour une requête de lecture/ écriture de plusieurs mots (code fonction Modbus 23). Elle lit un mot du registre avec le décalage 16#0C21 et écrit deux mots dans le registre avec le décalage 16#0C20. Cette requête est exécutée sur le front montant du **Déclencheur** défini (voir l'illustration ci-après) :

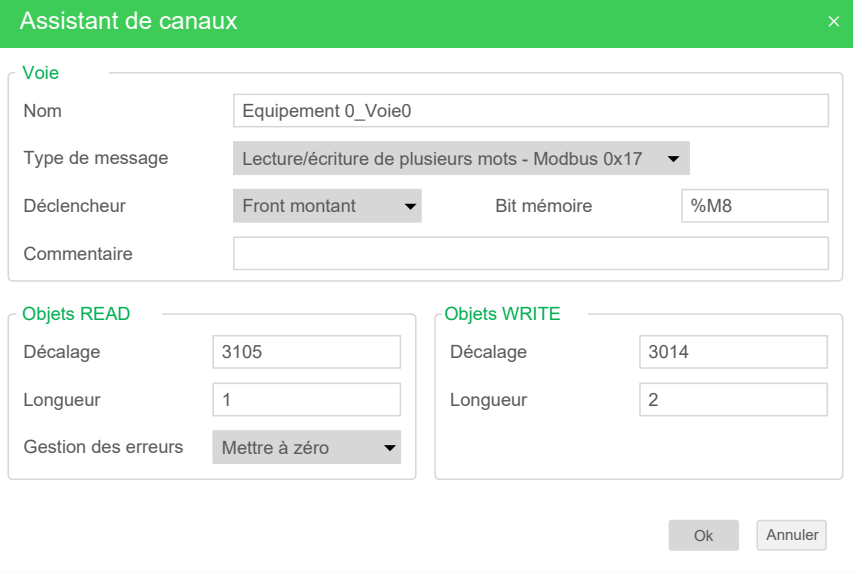

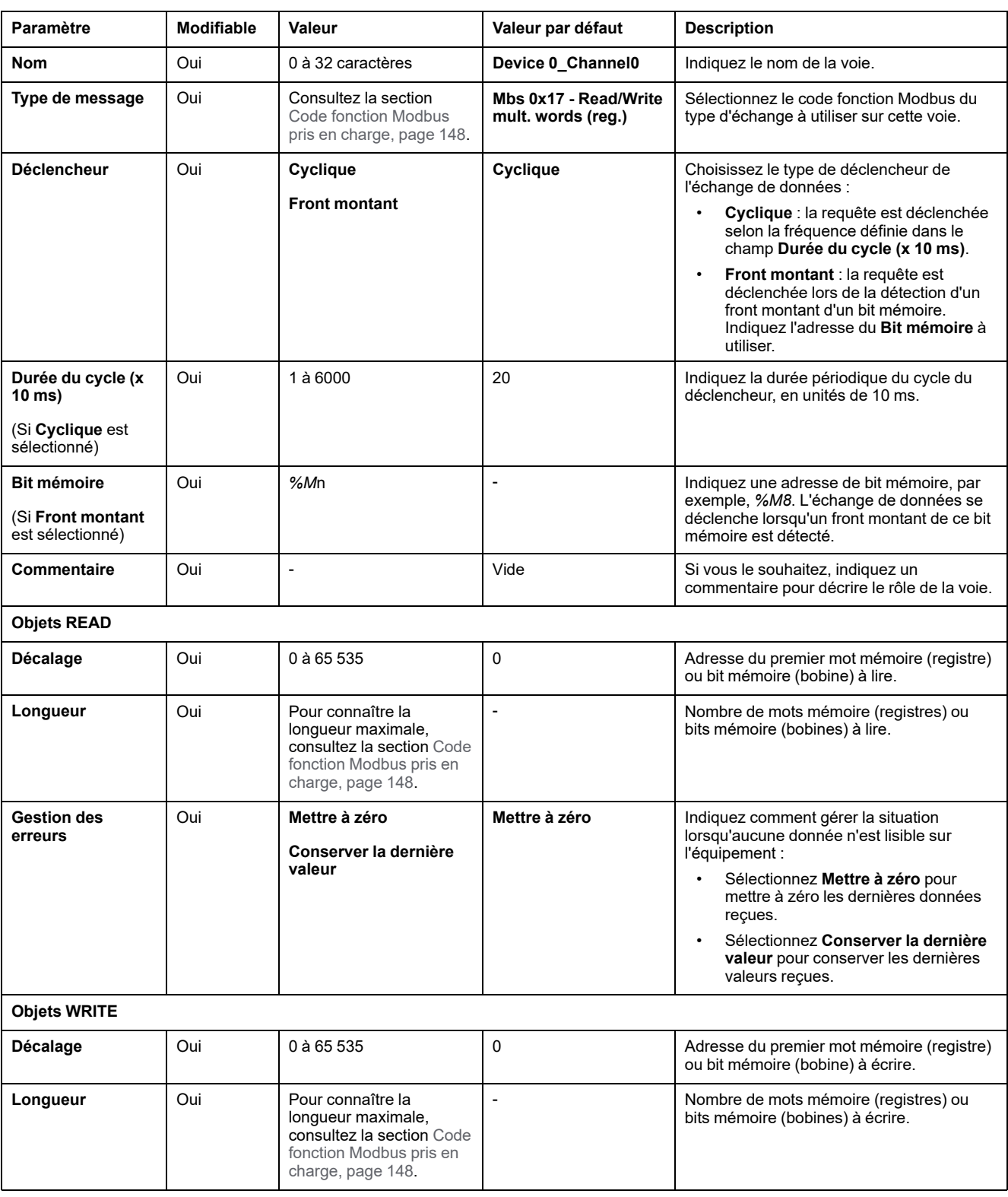

Ce tableau décrit les propriétés des voies :

Cliquez sur **OK** pour terminer la configuration des voies.

# **Codes de fonction Modbus pris en charge**

# **Codes de fonction Modbus pris en charge**

### **Présentation**

Cette section répertorie les codes de fonction Modbus pris en charge et leur impact sur les variables mémoire du contrôleur :

- [Modbus série, page 147](#page-148-0)
- [Scrutateur d'E/S Modbus série, page 148](#page-149-0)
- [Modbus TCP, page 148](#page-149-1)
- [Modbus TCP IOScanner, page 148](#page-149-1)

### <span id="page-148-0"></span>**Modbus série**

Les requêtes Modbus suivantes sont prises en charge :

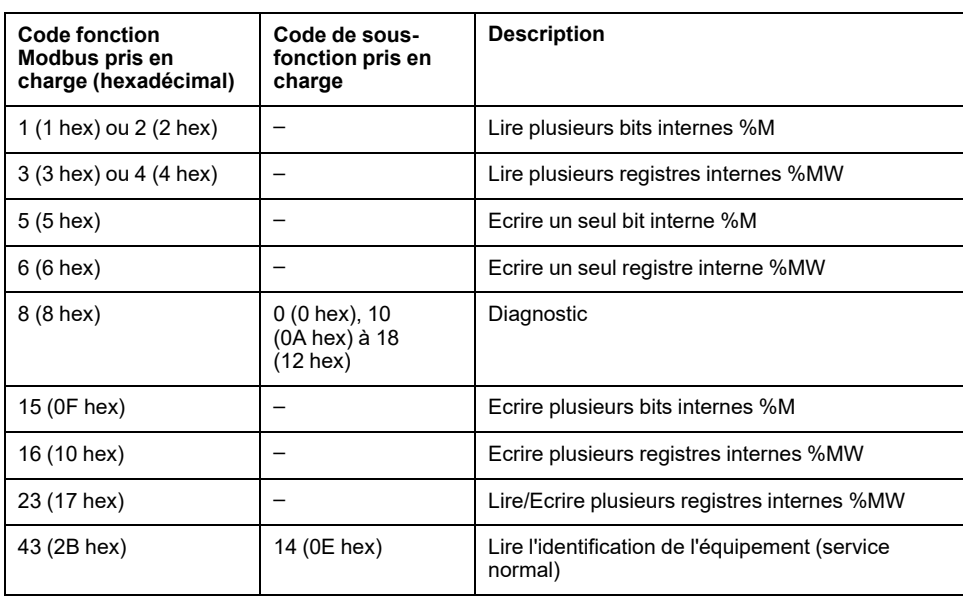

**NOTE:** Les codes fonction Modbus utilisés par un M221 Logic Controller maître n'ont pas le même effet selon le type d'équipement esclave. En règle générale :

- Le bit interne correspond à %M.
- Le bit d'entrée correspond à %I.
- Le registre interne correspond à %MW.
- Le registre d'entrée correspond à IW.

Selon le type et l'adresse de l'esclave, un bit interne doit être un %M ou un % Q ; un bit d'entrée doit être un %I ou un %S ; un registre d'entrée doit être un %IW ou un %SW ; et un registre interne doit être un %MW ou un %QW.

Pour plus d'informations, consultez la documentation de l'équipement esclave.

#### <span id="page-149-0"></span>**Scrutateur d'E/S Modbus série et Modbus TCP IOScanner**

Ce tableau répertorie les codes fonction Modbus pris en charge par le scrutateur d'E/S Modbus série et Modbus TCP IOScanner :

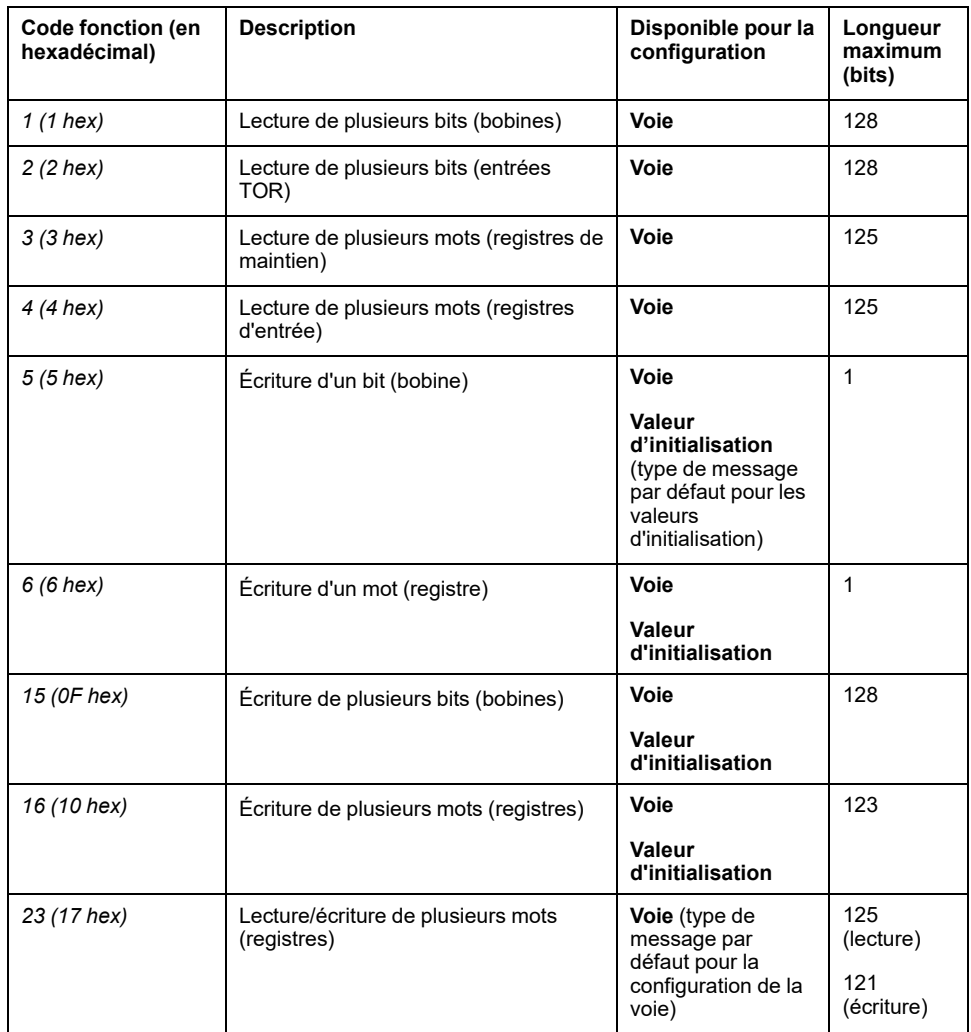

#### <span id="page-149-1"></span>**Table de mappage Modbus pour Modbus TCP**

Les équipements esclaves Modbus TCP prennent en charge un sous-ensemble des codes fonction Modbus. Les codes fonction émis par un maître Modbus dont l'ID d'unité correspond sont dirigés vers la table de mappage Modbus et les objets réseau (*%IWM* et *%QWM)*) du contrôleur. Reportez-vous à la section [Table de](#page-109-0) [mappage des E/S de l'équipement esclave Modbus TCP, page 108](#page-109-0).

# **Diagramme de la machine d'état**

# **Diagramme de la machine d'état**

# **Description**

Le graphique suivant montre les états du scrutateur d'E/S Modbus :

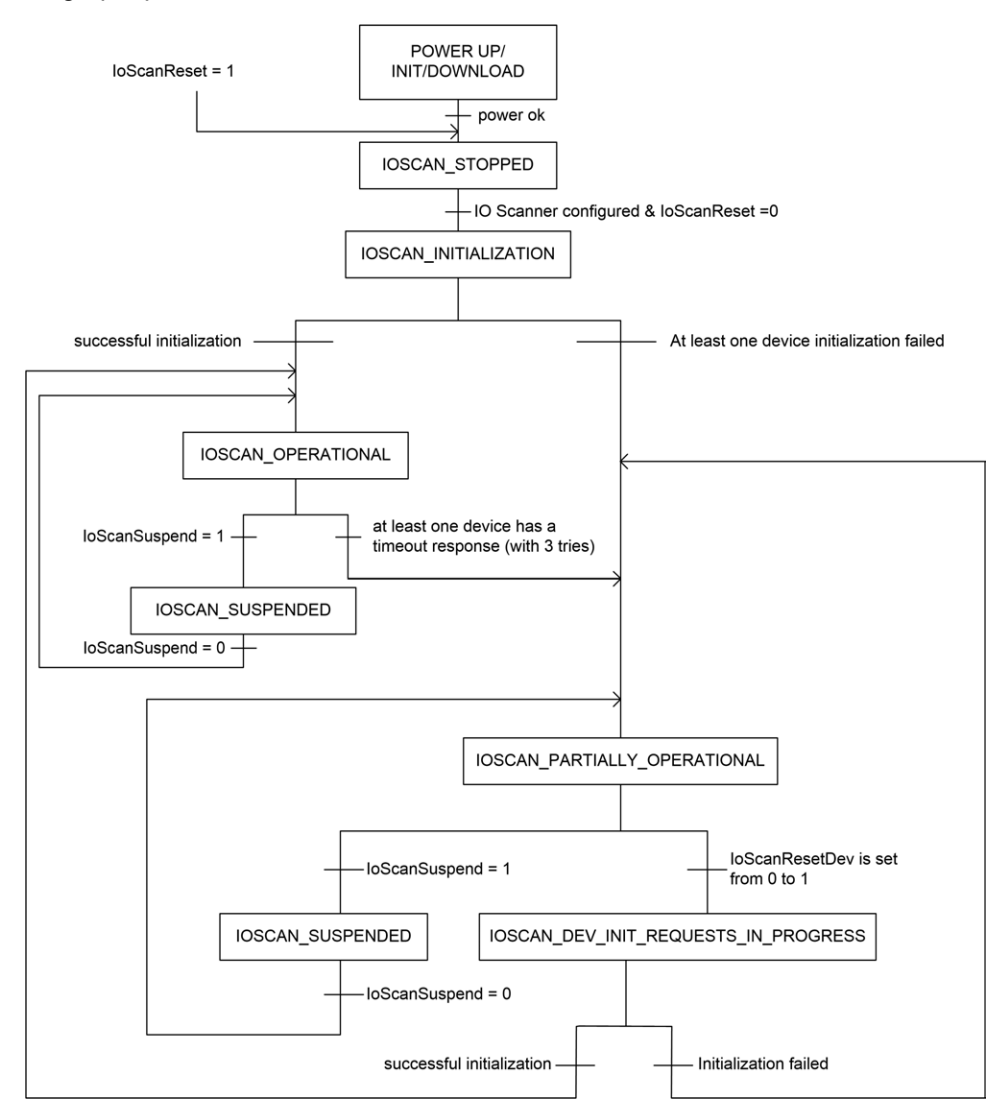

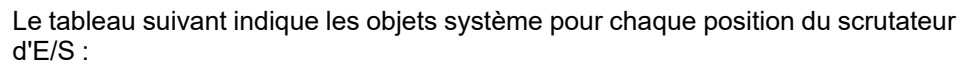

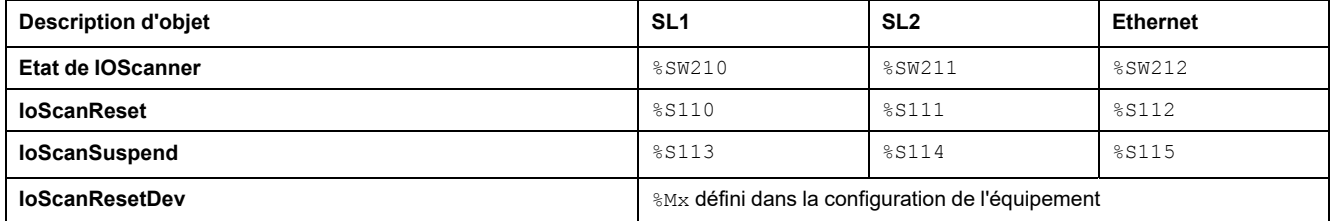

# <span id="page-151-1"></span>**Carte SD**

#### **Contenu de ce chapitre**

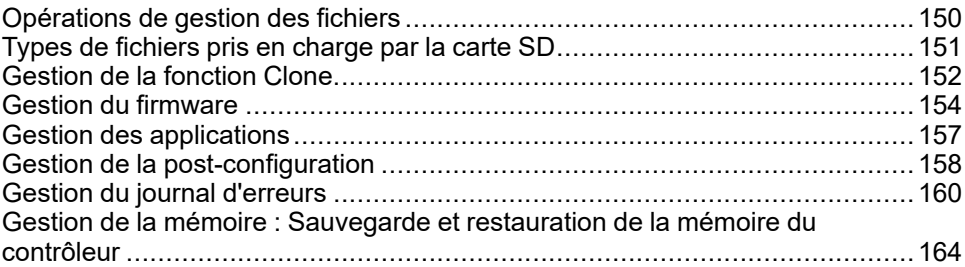

#### **Introduction**

Le Modicon M221 Logic Controller autorise les transferts de fichier à l'aide d'une carte SD.

Ce chapitre décrit comment gérer les fichiers du Modicon M221 Logic Controller avec une carte SD.

Vous pouvez utiliser la carte SD si vous souhaitez stocker des données. Consultez la section Journalisation des données.

# <span id="page-151-0"></span>**Opérations de gestion des fichiers**

#### **Introduction**

Le Modicon M221 Logic Controller permet de gérer les types de fichiers suivants avec une carte SD :

- [Gestion des clones, page 152](#page-153-0) : sauvegardez l'application, le firmware et la post-configuration (si elle existe) du contrôleur logique.
- [Gestion du firmware, page 154](#page-155-0) : téléchargez le firmware directement sur le contrôleur logique et chargez le firmware sur l'afficheur graphique distant
- [Gestion de l'application, page 157](#page-158-0) : sauvegardez et restaurez l'application du contrôleur logique, ou copiez-la sur un autre contrôleur logique de même référence.
- [Gestion de la post-configuration, page 158](#page-159-0) : ajoutez, modifiez ou supprimez le fichier de post-configuration du contrôleur logique.
- [Gestion du journal d'erreurs, page 160](#page-161-0) : sauvegardez ou supprimez le journal d'erreurs du contrôleur logique.
- [Gestion de la mémoire, page 164](#page-165-0) : sauvegardez et restaurez des objets mémoire du contrôleur

**NOTE:**

- L'exécution des services et la résolution de la logique du contrôleur logique continuent pendant les transferts de fichiers.
- Certaines commandes requièrent un redémarrage du contrôleur logique. Pour plus d'informations, consultez la description des commandes.
- Le Modicon M221 Logic Controller n'accepte que les cartes SD au format FAT ou FAT32.

La carte SD permet d'automatiser de puissantes opérations concernant le comportement du contrôleur logique et de l'application résidente. Insérez une carte SD dans le contrôleur avec précaution. Gardez à l'esprit l'impact que le contenu de la carte SD peut avoir sur votre contrôleur logique.

**NOTE:** Les gestion des fichiers avec carte SD est effectuées via des fichiers de script. Ces scripts peuvent être créés automatiquement à l'aide de la tâche **Gestion de la mémoire** (voir EcoStruxure Machine Expert - Basic - Guide d'exploitation).

# **AVERTISSEMENT**

#### **FONCTIONNEMENT IMPREVU DE L'EQUIPEMENT**

- Vous devez connaître le fonctionnement de votre machine ou de votre processus avant de connecter une carte SD à votre contrôleur logique.
- Vérifiez que les protections sont en place afin d'éviter toute blessure physique ou d'éventuels dommages matériels à l'équipement, à cause du contenu de la carte SD.

**Le non-respect de ces instructions peut provoquer la mort, des blessures graves ou des dommages matériels.**

En cas de mise hors tension de l'équipement ou de coupure de courant ou d'interruption de communication pendant le transfert de l'application, l'équipement risque de cesser de fonctionner. En cas d'interruption de la communication ou de panne de courant, relancez le transfert. En cas de coupure de courant ou d'interruption de communication pendant la mise à jour du micrologiciel, ou si le micrologiciel n'est pas valide, l'équipement risque de cesser de fonctionner. Dans ce cas, utilisez un micrologiciel valide et relancez la mise à jour.

# *AVIS*

#### **ÉQUIPEMENT INOPÉRANT**

- N'interrompez pas le transfert du programme d'application ou de la mise à jour du micrologiciel.
- Relancez le transfert s'il est interrompu pour une raison quelconque.
- Ne remettez pas l'équipement en service avant la fin du transfert.

**Le non-respect de ces instructions peut provoquer des dommages matériels.**

# <span id="page-152-0"></span>**Types de fichiers pris en charge par la carte SD**

#### **Introduction**

Ce tableau indique l'emplacement et le types des fichiers que vous pouvez gérer :

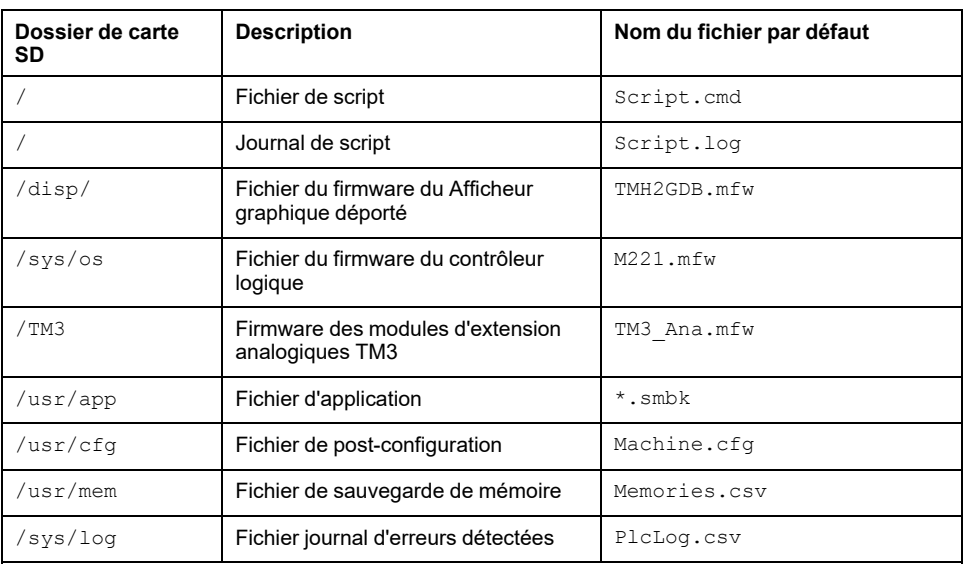

#### **Commandes de fichier de script**

Un fichier de script est un fichier texte situé dans le répertoire racine de la carte SD et contenant des commandes permettant de gérer les échanges avec le contrôleur. Les fichiers de script doivent être encodés au format ANSI.

Ce tableau décrit les commandes de script prises en charge :

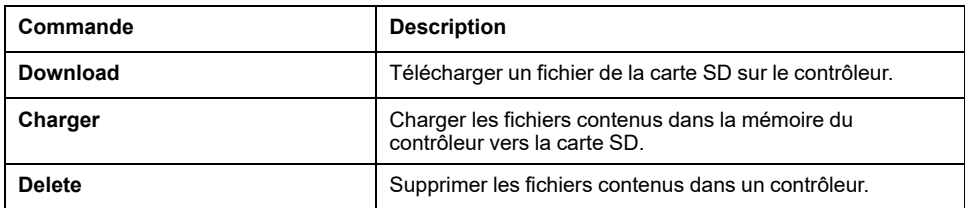

#### **Exemples de fichier de script**

#### Commandes **Download** :

Download "/usr/cfg" Download "/sys/os/M221.mfw" Download "/disp/TMH2GDB.mfw"

#### Commandes **Upload** :

Upload "/usr/app/\*" Upload "/usr/cfg/Machine.cfg"

#### Commandes **Delete** :

Delete "/usr/app/\*" Delete "/sys/log/PlcLog.csv"

> **NOTE:** Les fichiers post-configuration spécifiés dans les commandes **Upload** ou **Delete** doivent posséder l'extension .cfg ou .CFG.

Si aucun fichier post-configuration n'est spécifié ou que le nom de fichier spécifié n'existe pas, le nom de fichier par défaut Machine.cfg est utilisé.

#### **Journal de script**

Un fichier script.log est automatiquement créé dans le répertoire racine de la carte SD après les opérations de script. Vous pouvez vérifier l'état des opérations de script en consultant ce fichier.

# <span id="page-153-0"></span>**Gestion de la fonction Clone**

#### **Clonage**

Le clonage vous permet de sauvegarder automatiquement l'application, le firmware et la post-configuration (si elle existe) du Modicon M221 Logic Controller dans la carte SD.

La carte SD peut ensuite servir à restaurer le firmware, l'application et la postconfiguration (le cas échéant) dans le contrôleur logique, ou à les copier sur un autre contrôleur logique de même référence.

Avant le clonage, le M221 Logic Controller vérifie si l'application peut être copiée ou non. Pour plus d'informations, reportez-vous à la section Protection d'une application par mot de passe (voir EcoStruxure Machine Expert - Basic - Guide d'exploitation).

#### **NOTE:**

- Pour cette procédure, la carte SD doit être vide et correctement formatée.
- Le nom de la carte SD doit être différent de DATA ; consultez la section Journalisation des données.
- Le journal d'erreurs et la mémoire des données ne sont pas clonés.
- Si l'application est protégée par un mot de passe, l'opération de clonage est bloquée (le voyant **SD** clignote).

#### **Création d'une carte SD clonée**

Cette procédure décrit comment copier l'application, le firmware et la postconfiguration (le cas échéant) du contrôleur sur une carte SD :

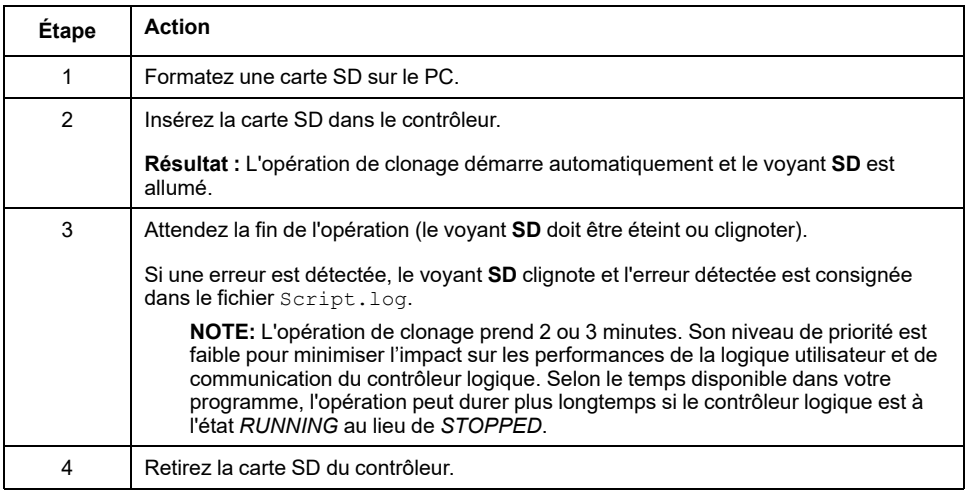

#### **Restauration ou copie à partir d'une carte SD clonée**

Cette procédure décrit comment télécharger sur votre contrôleur l'application, le firmware et la post-configuration (le cas échéant) stockés dans la carte SD :

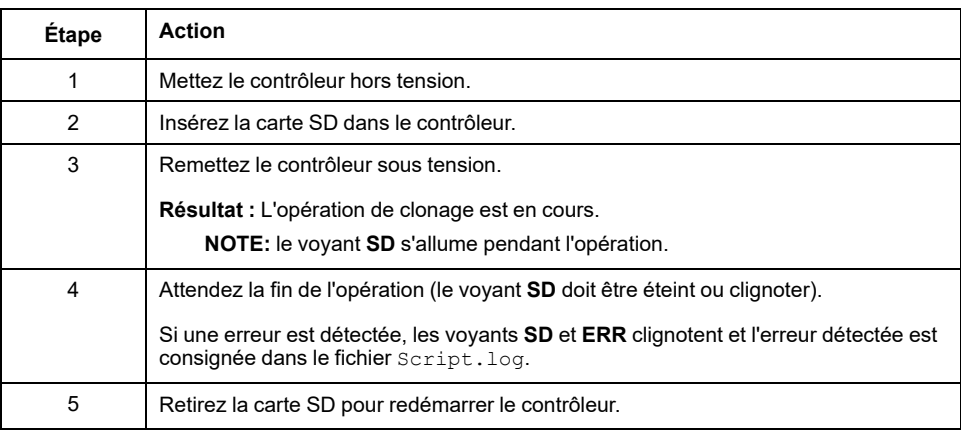

**NOTE:** le chargement d'une application clonée dans le contrôleur supprime l'application existante de la mémoire du contrôleur, quels que soient les droits d'accès utilisateur qui sont activés sur le contrôleur cible.

# <span id="page-155-0"></span>**Gestion du firmware**

### **Présentation**

Vous pouvez utiliser une carte SD pour télécharger les mises à jour du firmware directement sur le contrôleur logique, un afficheur graphique distant ou des modules d'extension analogiques TM3.

Pour plus d'informations sur les états de fonctionnement du contrôleur et l'état des voyants, consultez la section [Etats et comportement du contrôleur, page 38.](#page-39-0)

Pour la gestion du firmware, le nom de la carte SD doit être différent de DATA ; consultez la section Journalisation des données.

## **Téléchargement du firmware sur le contrôleur**

Le tableau suivant décrit comment télécharger un firmware sur le contrôleur logique à l'aide d'une carte SD :

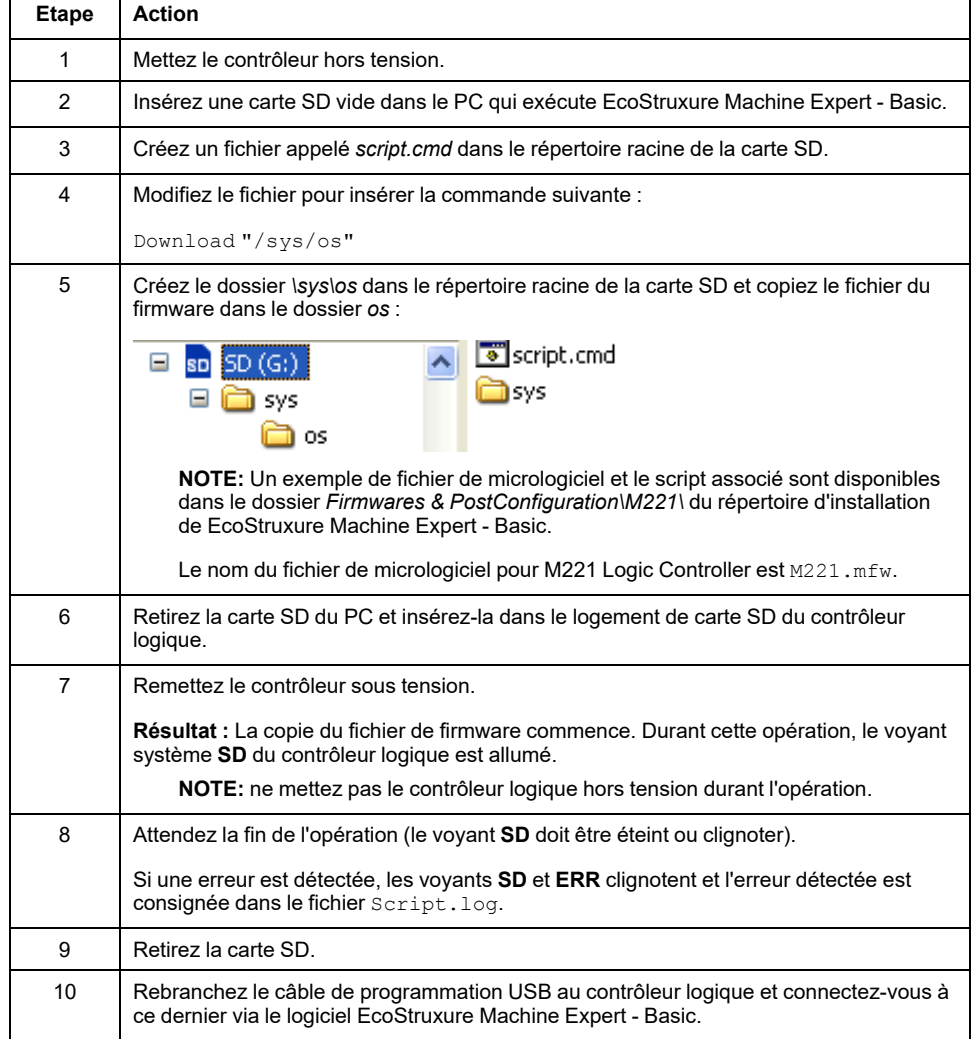

## **Téléchargement du firmware sur le Afficheur graphique déporté**

**NOTE:** avant d'effectuer le téléchargement, vérifiez si la version du firmware à installer est compatible avec la version du logiciel EcoStruxure Machine Expert - Basic installé et la version du firmware du contrôleur logique. Reportez-vous à la section Compatibilité deAfficheur graphique déporté (voir Modicon TMH2GDB - Afficheur graphique déporté - Guide utilisateur)

Le tableau suivant indique comment télécharger un firmware sur le à Afficheur graphique déporté en utilisant une carte SD :

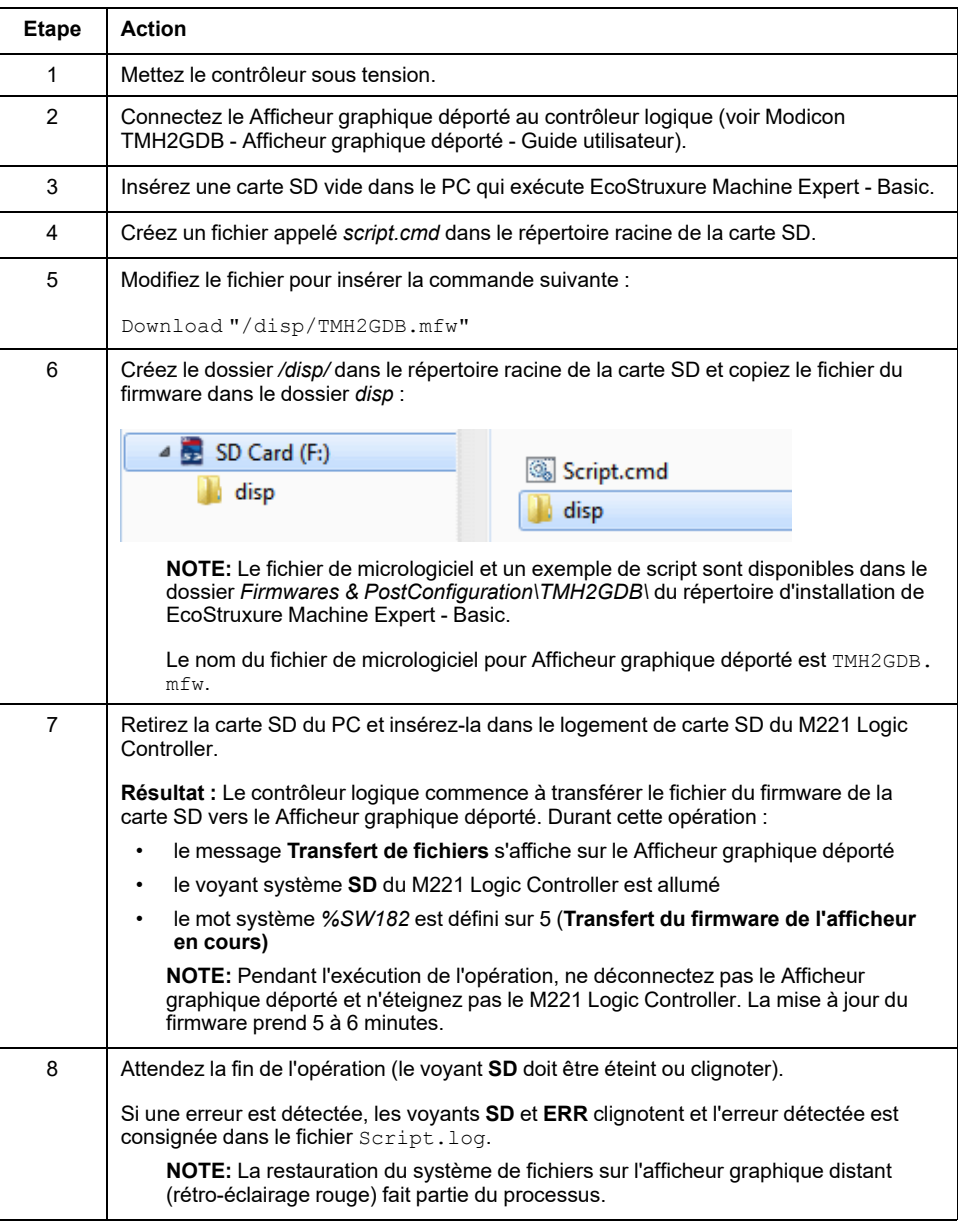

### **Téléchargement du micrologiciel sur les modules d'extension TM3**

Le micrologiciel peut être mis à jour dans :

- TM3D• et TM3XTYS4 avec version de micrologiciel ≥ 28 (SV ≥ 2.0)
- TM3A• et TM3T• avec version de micrologiciel  $\geq 26$  (SV  $\geq 1.4$ )
	- **NOTE:** La version du logiciel (SV) figure sur les étiquettes de l'emballage et du produit.

Les mises à jour de firmware s'effectuent à l'aide d'un fichier de script sur une carte SD. Lorsque la carte SD est insérée dans son emplacement du M221 Logic Controller, le contrôleur logique met à jour le firmware des modules d'extension analogiques TM3 sur le bus d'E/S, y compris ceux qui sont :

- connectés à distance, à l'aide d'un module émetteur/récepteur TM3 ;
- dans des configurations comprenant des modules d'extension TM3 et TM2.

Le tableau suivant explique comment télécharger un micrologiciel sur un ou plusieurs modules d'extension TM3 à l'aide d'une carte SD :

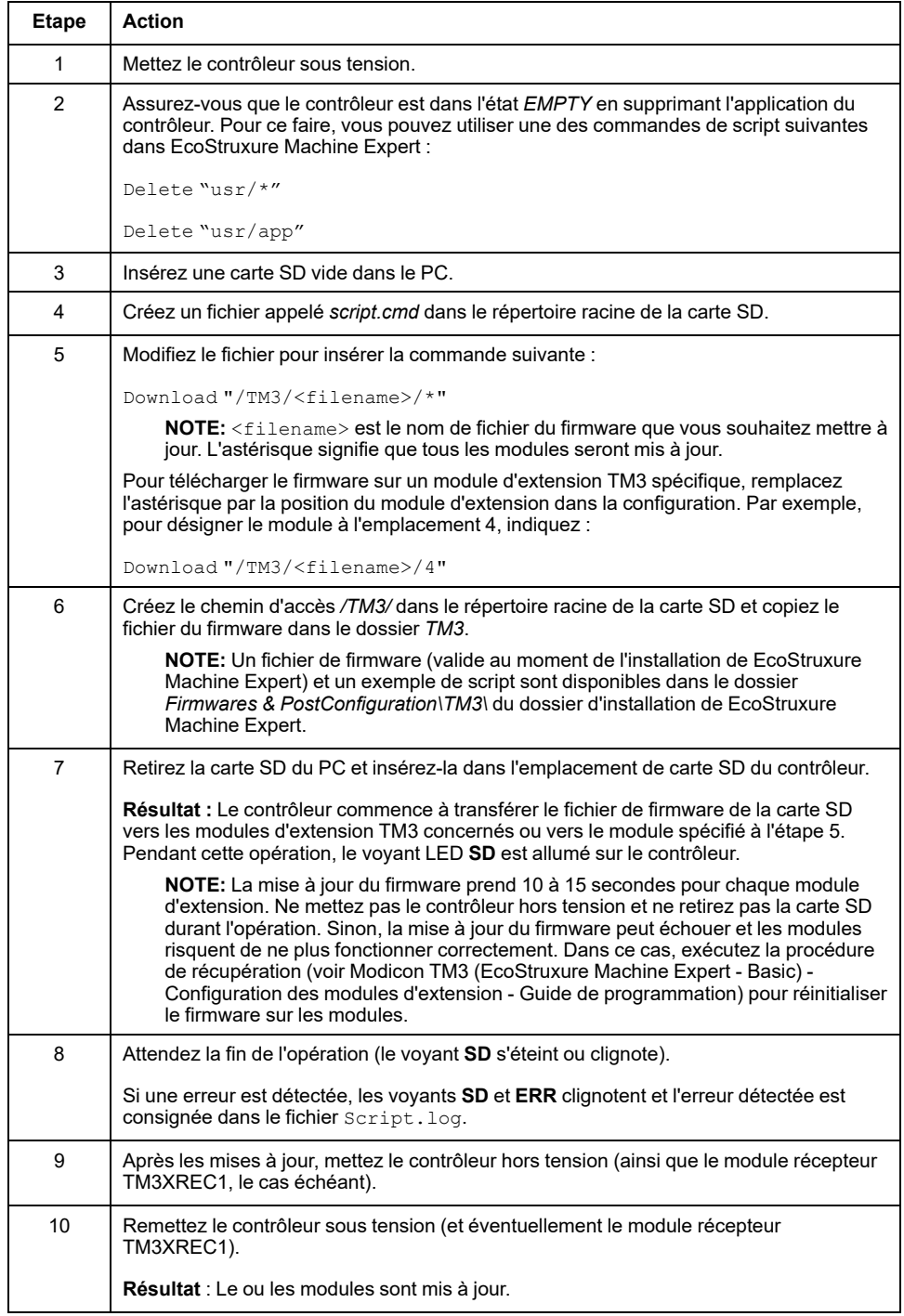

En cas de mise hors tension de l'équipement ou de coupure de courant ou d'interruption de communication pendant le transfert de l'application, l'équipement risque de cesser de fonctionner. En cas d'interruption de la communication ou de panne de courant, relancez le transfert. En cas de coupure de courant ou d'interruption de communication pendant la mise à jour du micrologiciel, ou si le micrologiciel n'est pas valide, l'équipement risque de cesser de fonctionner. Dans ce cas, utilisez un micrologiciel valide et relancez la mise à jour.

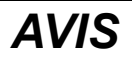

#### **ÉQUIPEMENT INOPÉRANT**

- N'interrompez pas le transfert du programme d'application ou de la mise à jour du micrologiciel.
- Relancez le transfert s'il est interrompu pour une raison quelconque.
- Ne remettez pas l'équipement en service avant la fin du transfert.

**Le non-respect de ces instructions peut provoquer des dommages matériels.**

# <span id="page-158-0"></span>**Gestion des applications**

### **Présentation**

Vous pouvez utiliser une carte SD pour sauvegarder et restaurer l'application d'un contrôleur, ou la copier sur un autre contrôleur de même référence.

Pour la gestion des applications, le nom de la carte SD doit être différent de DATA ; consultez la section Journalisation des données.

#### **Sauvegarde d'une application**

Ce tableau décrit comment sauvegarder l'application du contrôleur sur la carte SD :

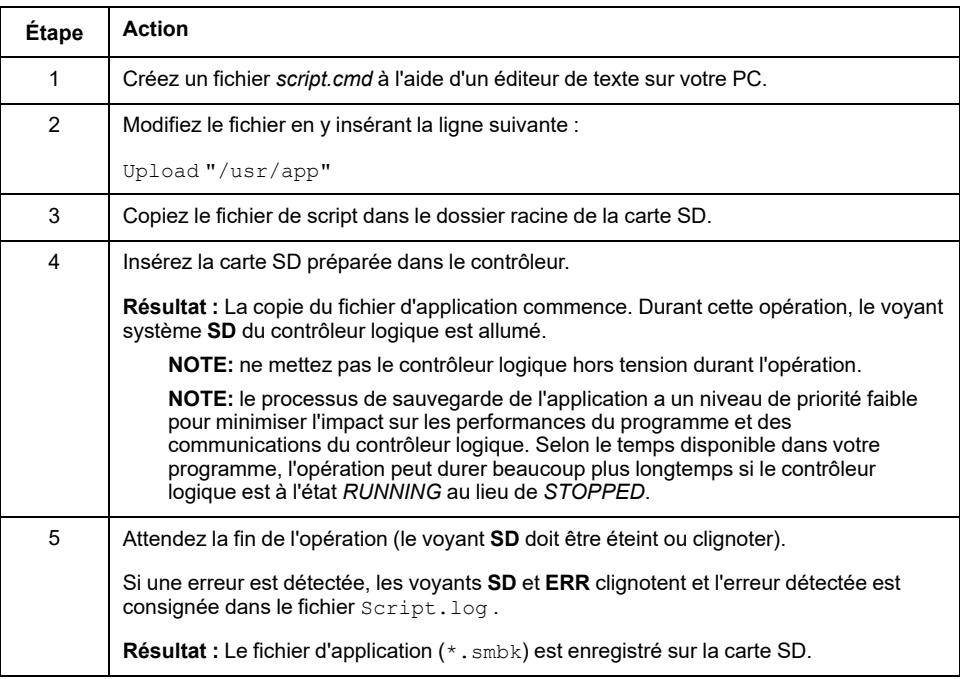

#### **Restauration d'une application ou copie d'une application sur un autre contrôleur**

Ce tableau décrit comment transférer l'application depuis la carte SD vers le contrôleur :

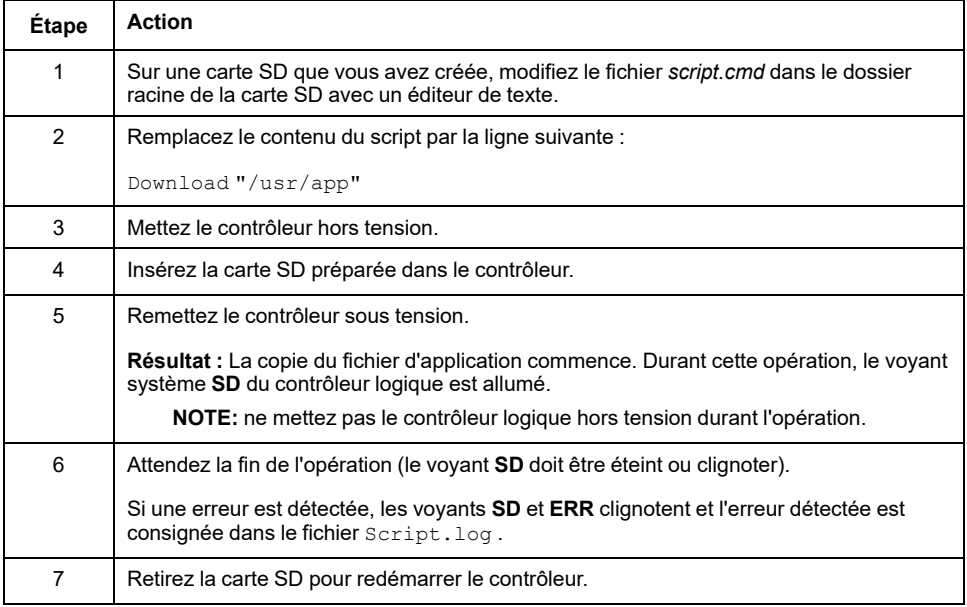

# <span id="page-159-0"></span>**Gestion de la post-configuration**

# **Présentation**

Vous pouvez utiliser une carte SD pour ajouter, modifier ou supprimer le fichier de post-configuration du contrôleur.

Pour la gestion de la post-configuration, le nom de la carte SD doit être différent de DATA ; consultez la section Journalisation des données.

# **Ajout ou modification d'une post-configuration**

Ce tableau décrit comment ajouter ou modifier la post-configuration du contrôleur :

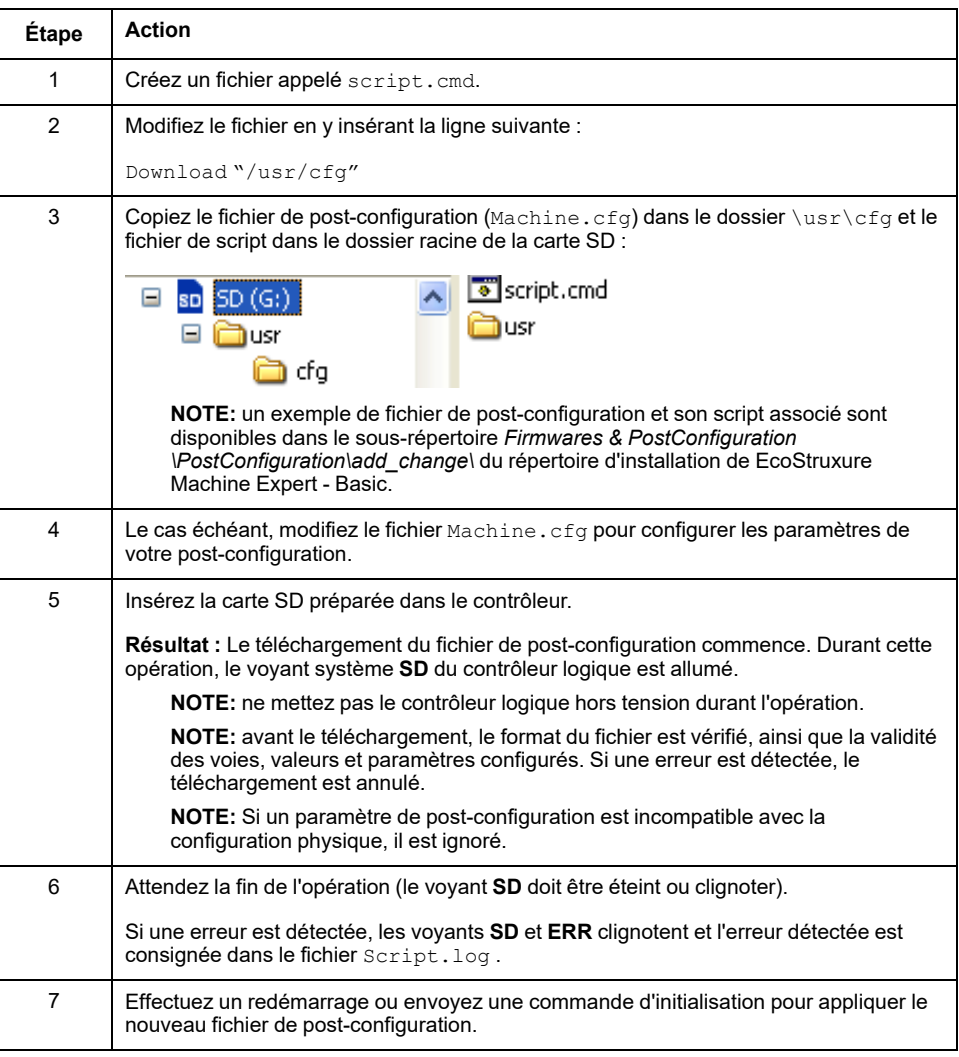

### **Lecture d'un fichier de post-configuration**

Ce tableau indique comment lire le fichier de post-configuration du contrôleur :

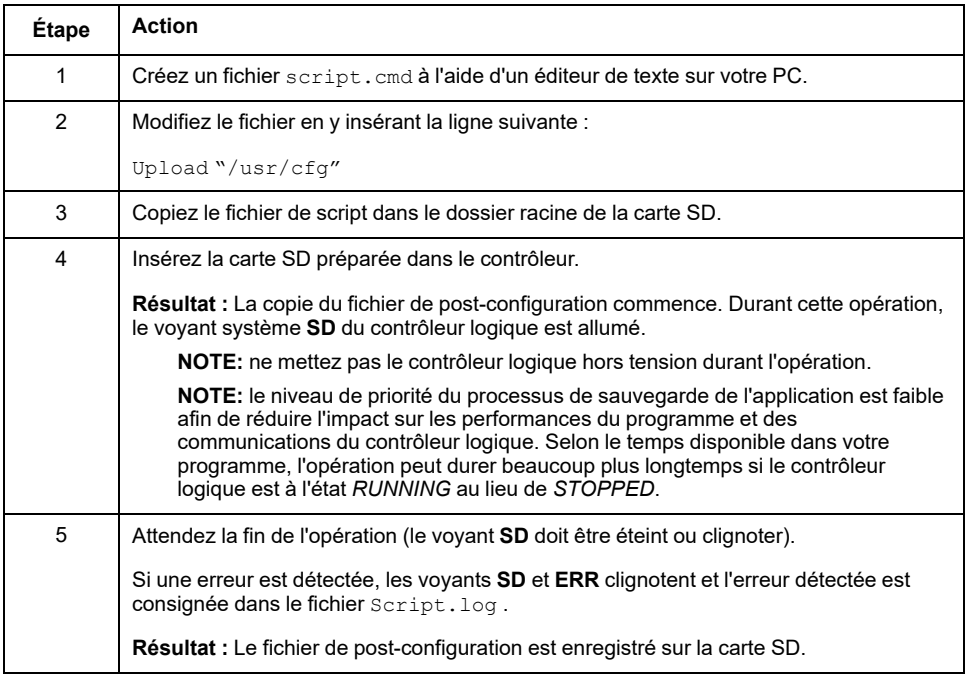

#### **Suppression d'un fichier de post-configuration**

Ce tableau décrit comment supprimer le fichier de post-configuration du contrôleur :

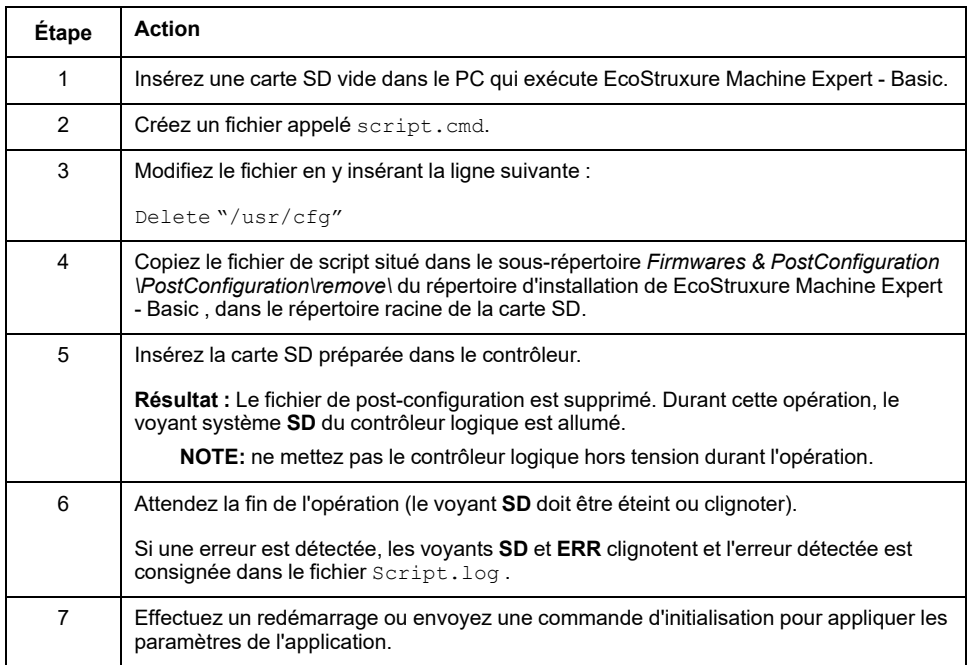

# <span id="page-161-0"></span>**Gestion du journal d'erreurs**

## **Présentation**

Vous pouvez utiliser la carte SD pour sauvegarder ou supprimer le journal d'erreurs du contrôleur logique.

Pour la gestion du journal d'erreurs, le nom de la carte SD doit être différent de DATA ; consultez la section Journalisation des données.

### **Sauvegarde du journal d'erreurs**

Ce tableau explique comment sauvegarder le journal d'erreurs du contrôleur logique sur la carte SD :

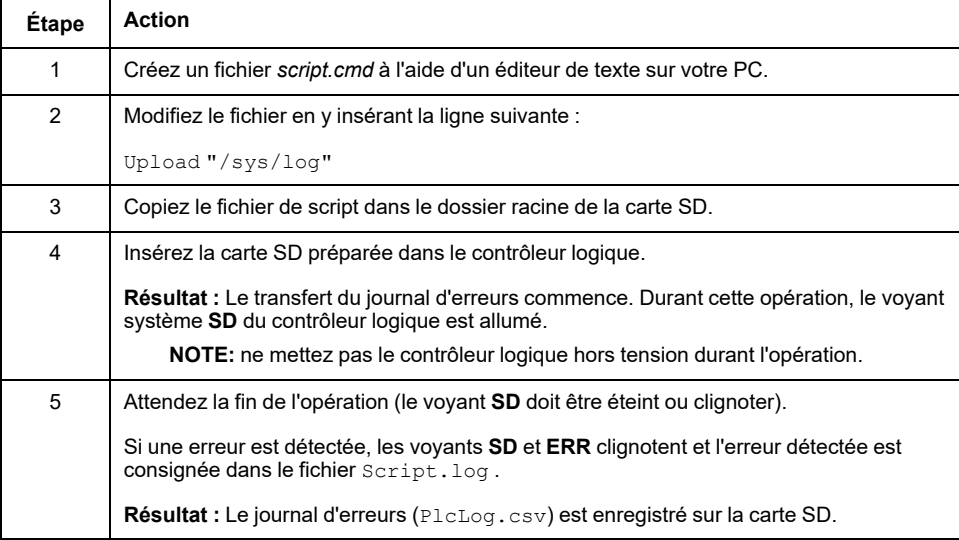

### **Suppression du journal d'erreurs**

Ce tableau explique comment supprimer le journal d'erreurs du contrôleur logique :

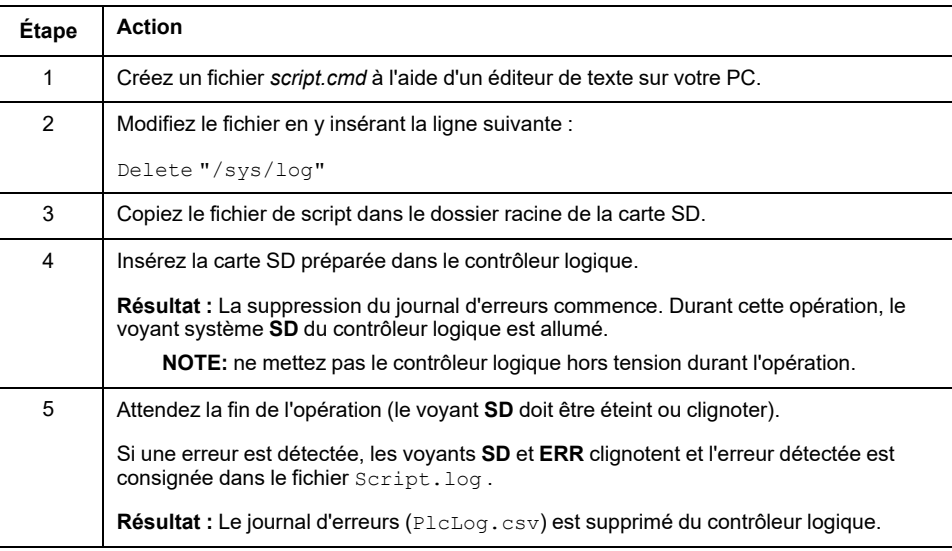

### **Format du journal d'erreurs**

Le contrôleur logique fournit une liste contenant les 10 dernières erreurs détectées dans la mémoire du journal. Chaque erreur figurant dans le journal comprend les éléments suivants :

- Date et heure
- Niveau
- Contexte
- Code d'erreur
- Priorité (utilisation interne uniquement)

Après un chargement à l'aide de la carte SD, le code se présente comme suit :

02/06/14, 12:04:01, 0x0111000100

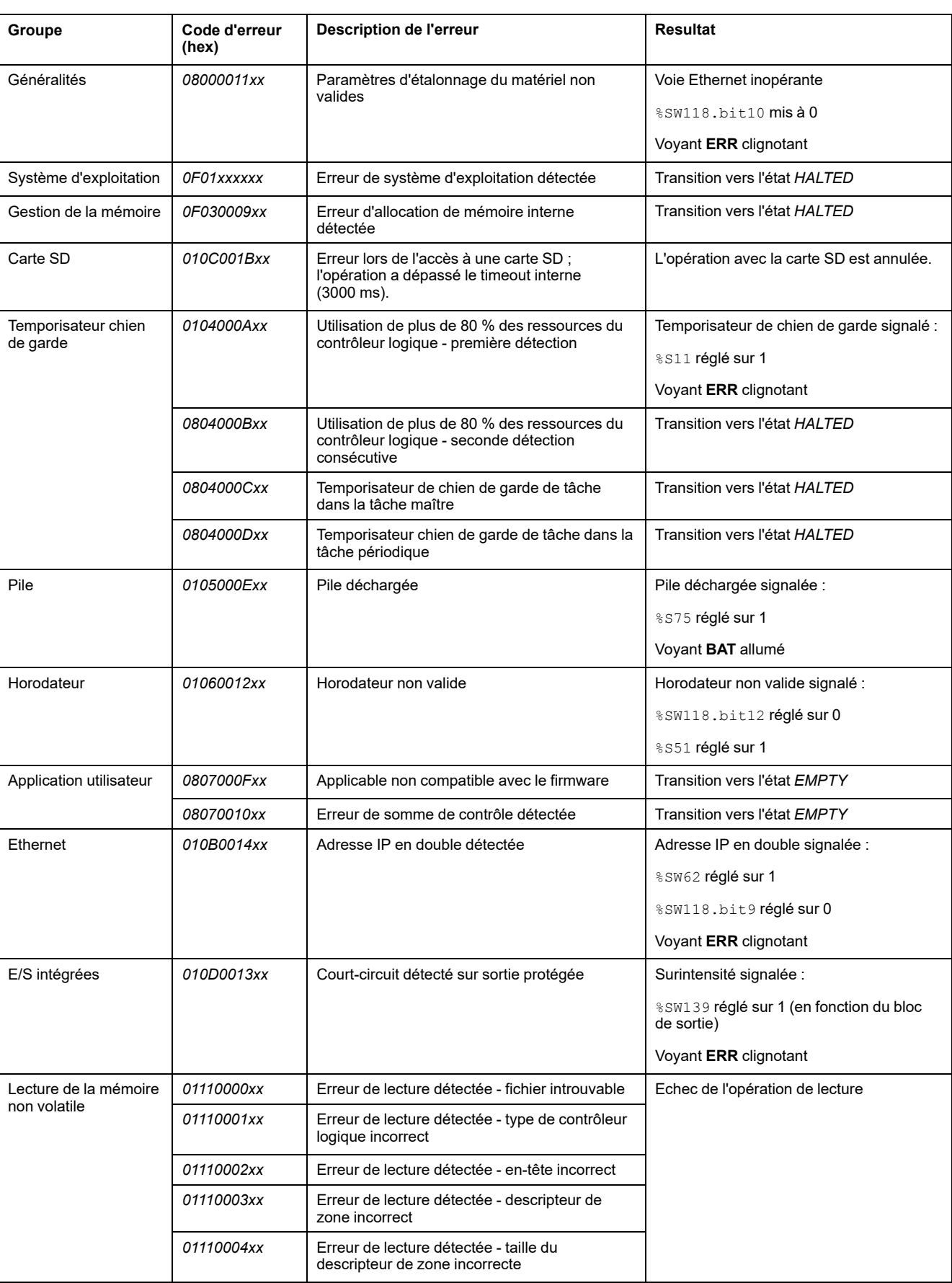

#### Ce tableau décrit la signification du code hexadécimal de l'erreur :

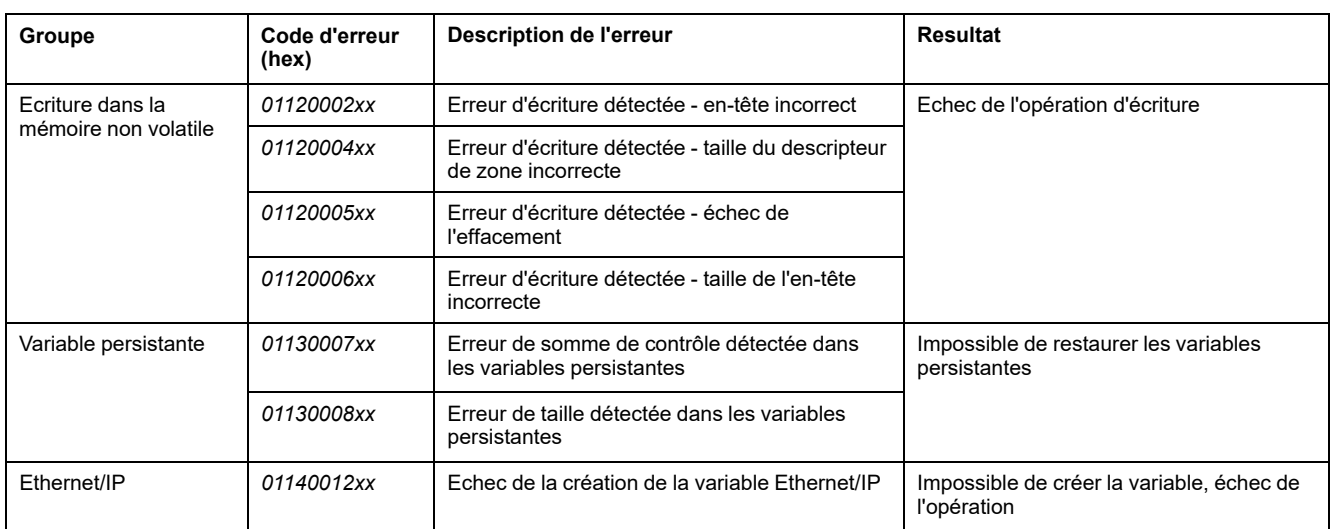

# <span id="page-165-0"></span>**Gestion de la mémoire : Sauvegarde et restauration de la mémoire du contrôleur**

### **Présentation**

Vous pouvez utiliser une carte SD pour sauvegarder et restaurer les objets mémoire, ou les copier sur un autre contrôleur.

#### **Sauvegarde de la mémoire d'un contrôleur**

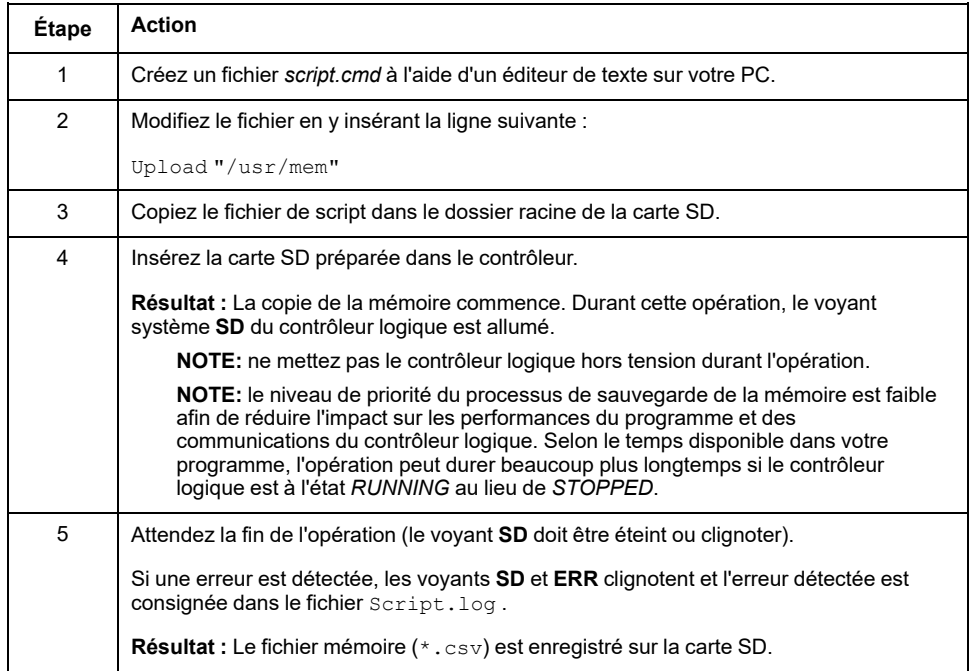

#### **Restauration de la mémoire d'un contrôleur ou copie sur un autre contrôleur**

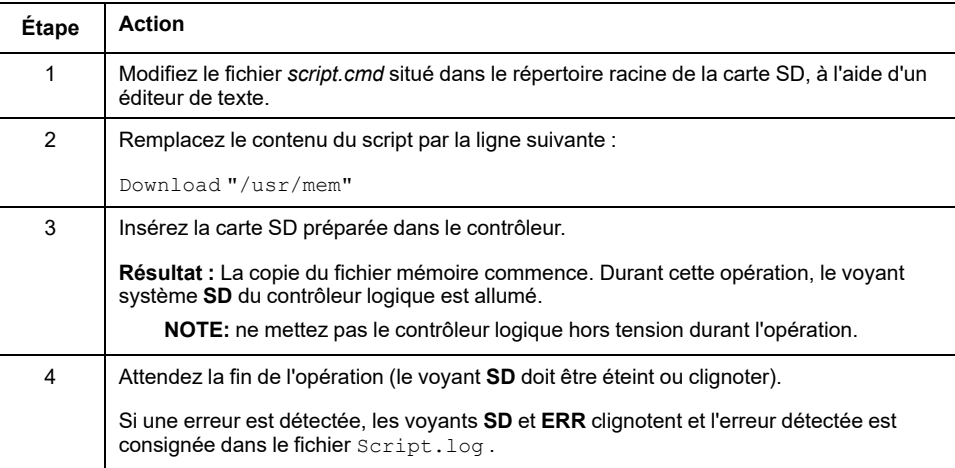

# **Programmation du M221 Logic Controller**

#### **Contenu de cette partie**

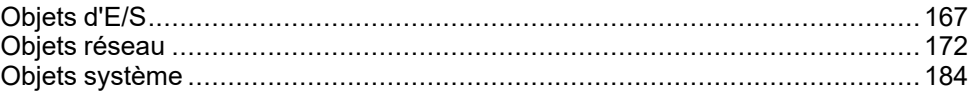

#### **Présentation**

Cette partie du document fournit des informations sur les objets système et d'E/S propres au M221 Logic Controller. Ces objets sont répertoriés dans l'onglet **Programmation**.

Pour une description des autres objets, consultez le document EcoStruxure Machine Expert - Basic - Guide de la bibliothèque des fonctions génériques.

# <span id="page-168-0"></span>**Objets d'E/S**

#### **Contenu de ce chapitre**

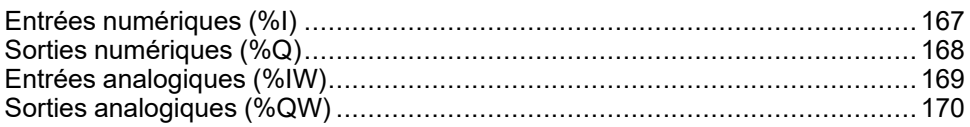

# <span id="page-168-1"></span>**Entrées numériques (%I)**

## **Introduction**

Les objets bit des entrées numériques sont l'image des entrées numériques sur le Logic Controller.

# **Affichage des propriétés des entrées numériques**

Pour afficher les propriétés des entrées numériques, procédez comme suit :

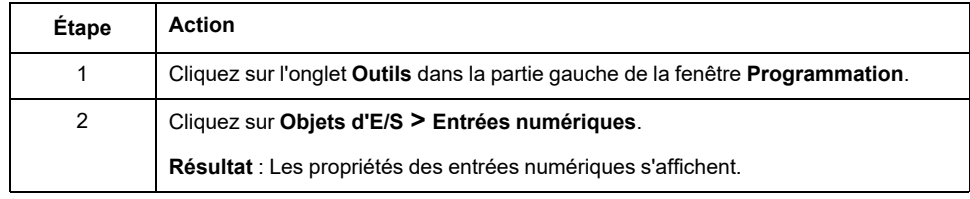

## **Propriétés des entrées numériques**

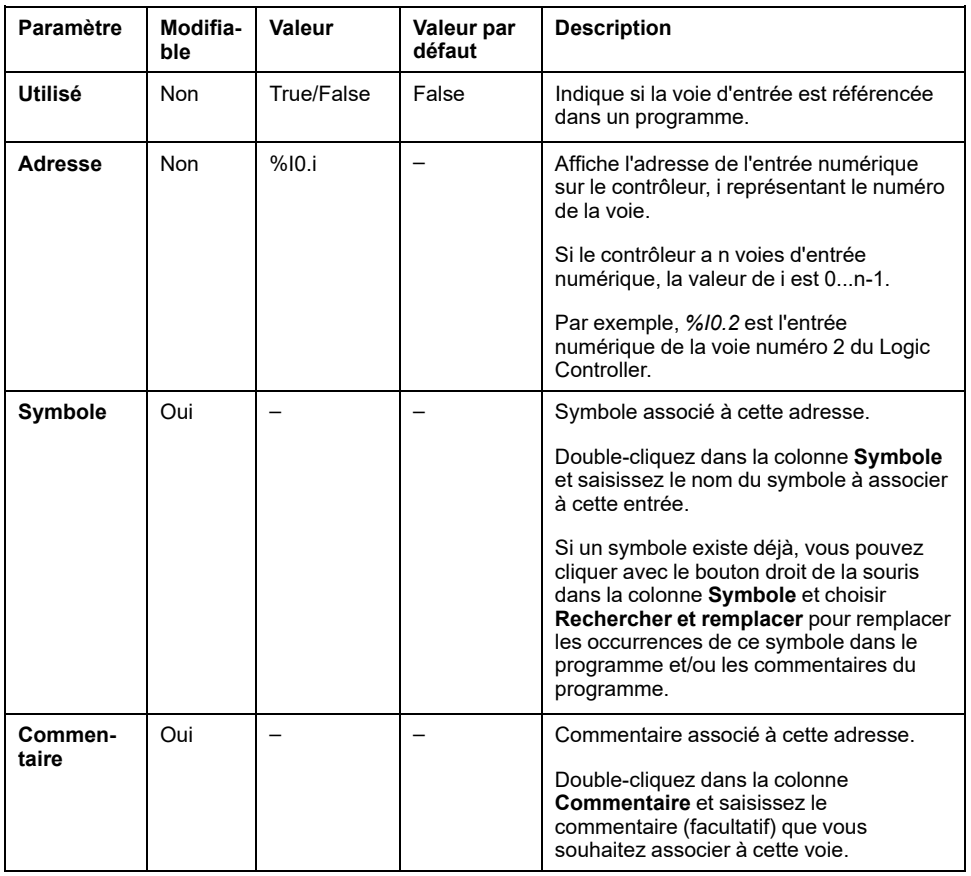

Le tableau suivant décrit les propriétés d'une entrée numérique :

# <span id="page-169-0"></span>**Sorties numériques (%Q)**

## **Introduction**

Les objets bit d'une sortie numérique sont l'image des sorties numériques sur le Logic Controller.

#### **Affichage des propriétés des sorties numériques**

Pour afficher les propriétés des sorties numériques, procédez comme suit :

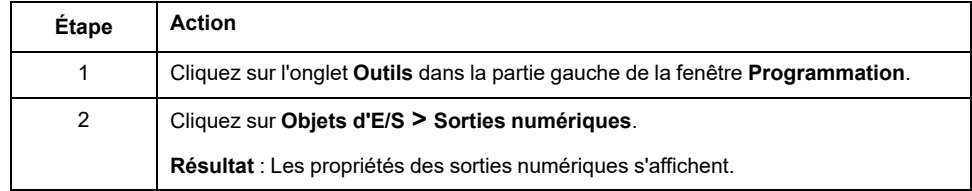

#### **Propriétés des sorties numériques**

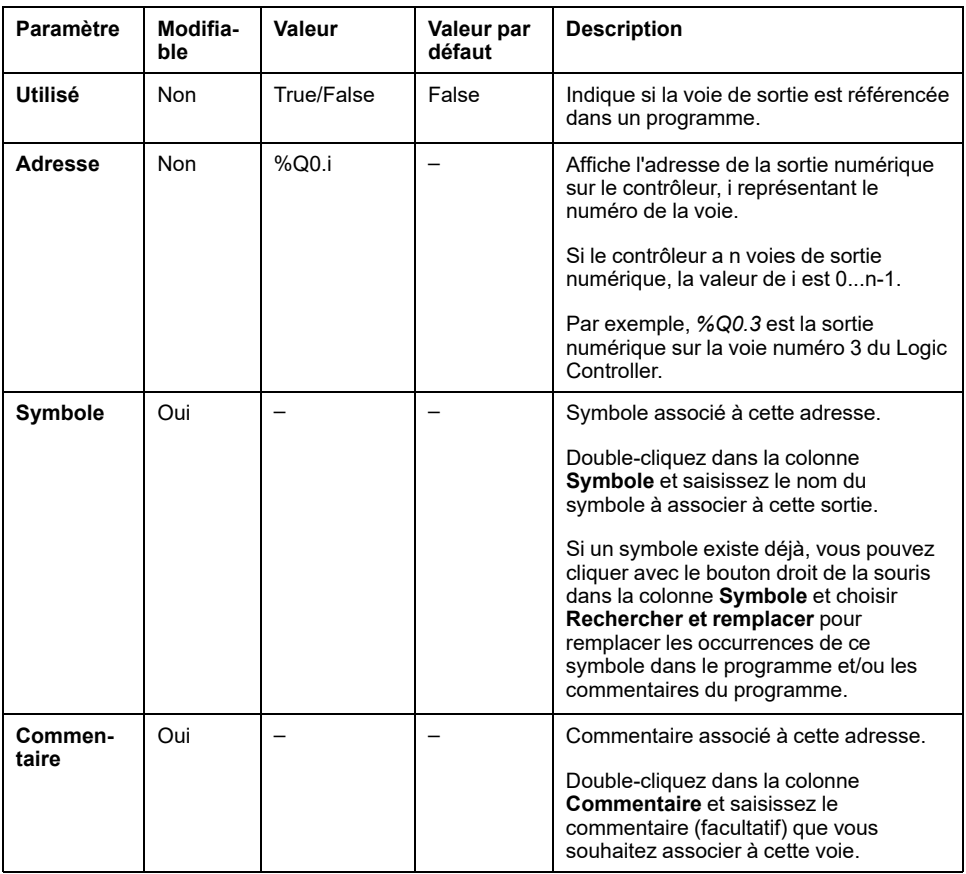

Le tableau suivant décrit les propriétés d'une sortie numérique :

# <span id="page-170-0"></span>**Entrées analogiques (%IW)**

### **Introduction**

Les objets mot d'une entrée analogique sont les valeurs numériques d'un signal analogique connecté au Logic Controller.

Deux entrées analogiques de 0 à 10 V sont intégrées au Logic Controller. Ces entrées analogiques intégrées utilisent un convertisseur d'une résolution de 10 bits, de sorte que chaque incrément est d'environ 10 mV (10 V/(210-1). Dès que le système détecte la valeur 1023, la voie est considérée comme saturée.

Pour plus d'informations, reportez-vous aux documents M221 - Guide de référence du matériel (voir Modicon M221 Logic Controller - Guide de référence du matériel et TMC2 - Cartouches - Guide de référence du matériel.

#### **Affichage des propriétés des entrées analogiques**

Pour afficher les propriétés des entrées analogiques, procédez comme suit :

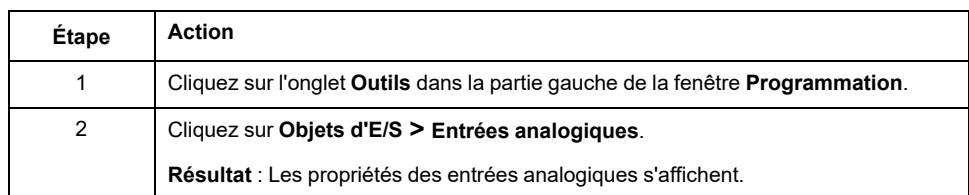

#### **Propriétés des entrées analogiques**

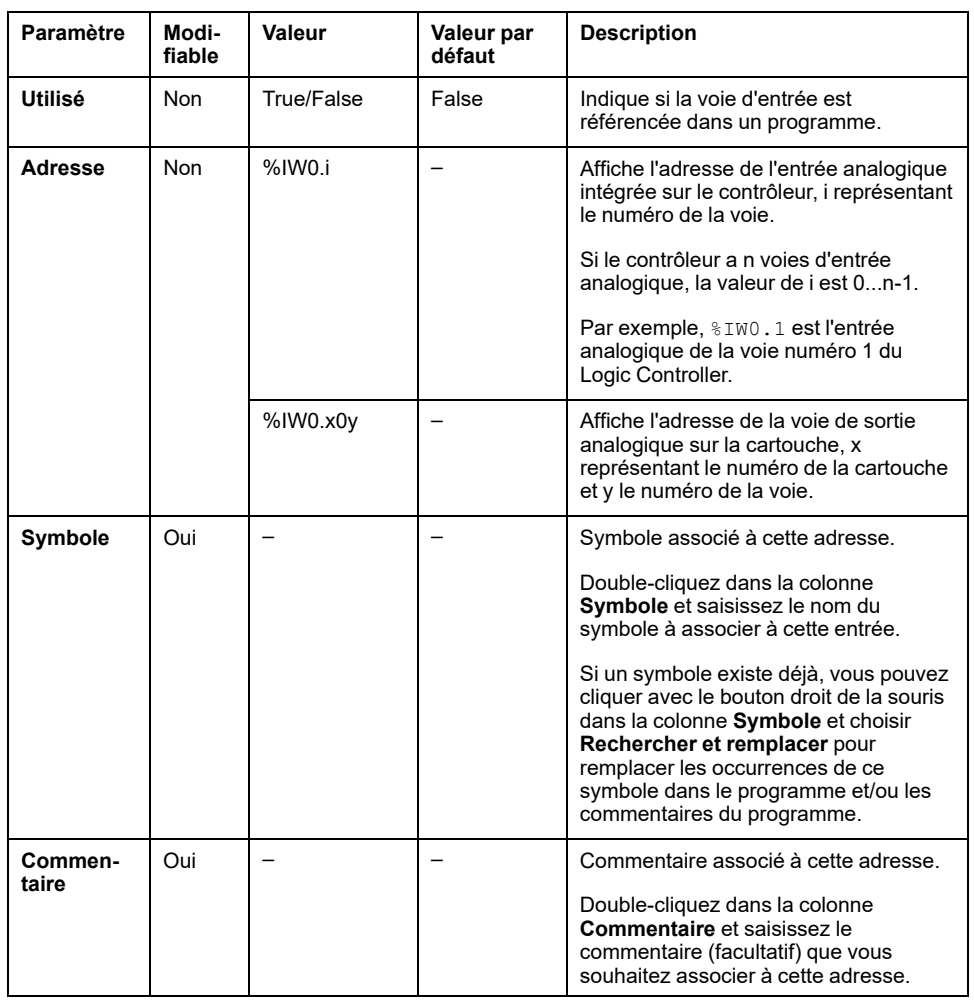

Le tableau suivant décrit les propriétés d'une entrée analogique :

# <span id="page-171-0"></span>**Sorties analogiques (%QW)**

### **Introduction**

Les mots de sortie analogique sont des valeurs numériques des signaux analogiques envoyés par le Logic Controller à l'aide de cartouches.

Deux sorties analogiques 0 à 10 V et deux sorties analogiques 4 à 20 mA sont intégrées dans les cartouches TMC2AQ2C et TMC2AQ2V respectivement.

Pour plus d'informations, reportez-vous au Guide de référence des cartouches TMC2 correspondant à votre configuration.

#### **Affichage des propriétés des sorties analogiques**

Pour afficher les propriétés des sorties analogiques, procédez comme suit :

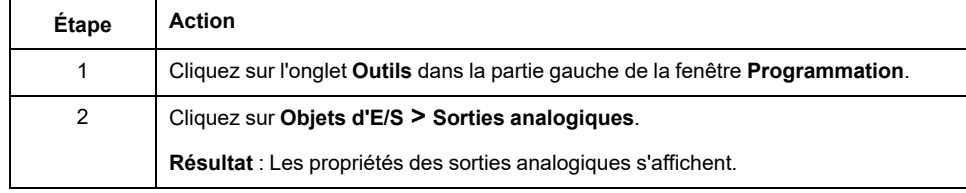

# **Propriétés des sorties analogiques**

Ce tableau décrit chaque propriété des sorties analogiques :

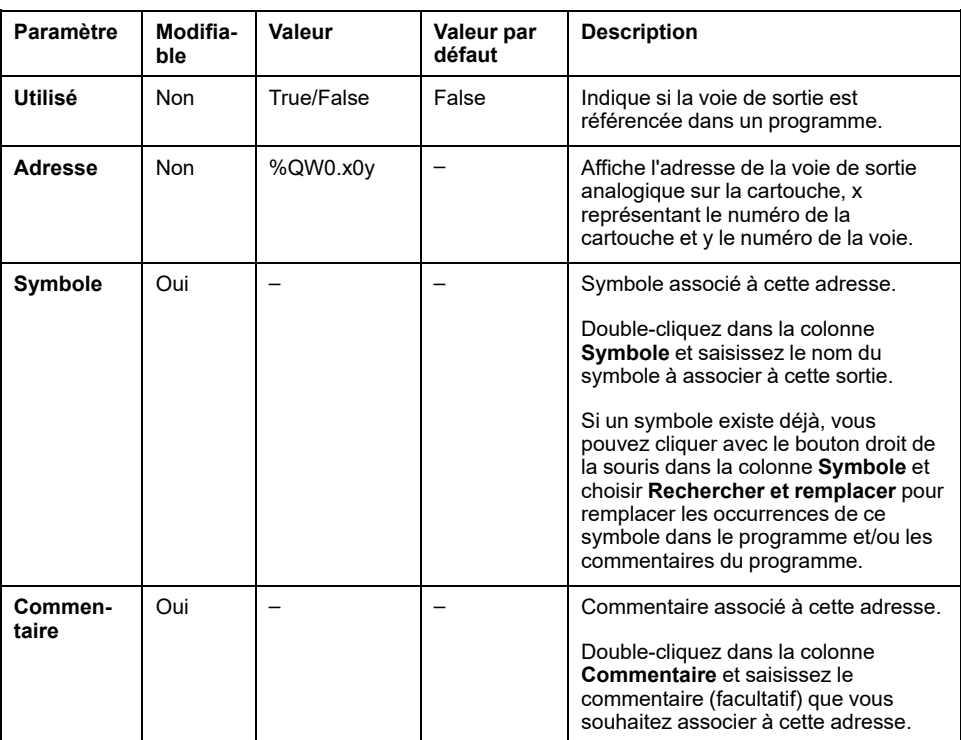

# <span id="page-173-0"></span>**Objets réseau**

#### **Contenu de ce chapitre**

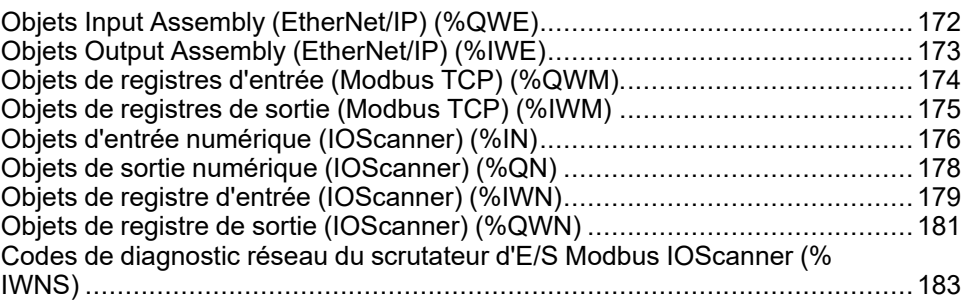

# <span id="page-173-1"></span>**Objets Input Assembly (EtherNet/IP) (%QWE)**

# **Introduction**

Les objets Input assembly sont les valeurs numériques des trames Input assembly EtherNet/IP reçues par le Logic Controller.

### **Affichage des propriétés des objets Input Assembly**

Pour afficher les propriétés des objets Input assembly, procédez comme suit :

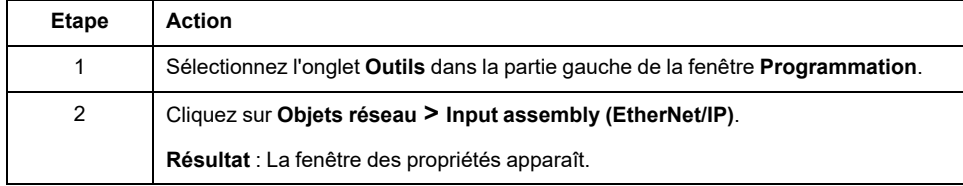

### **Propriétés des objets Input Assembly**

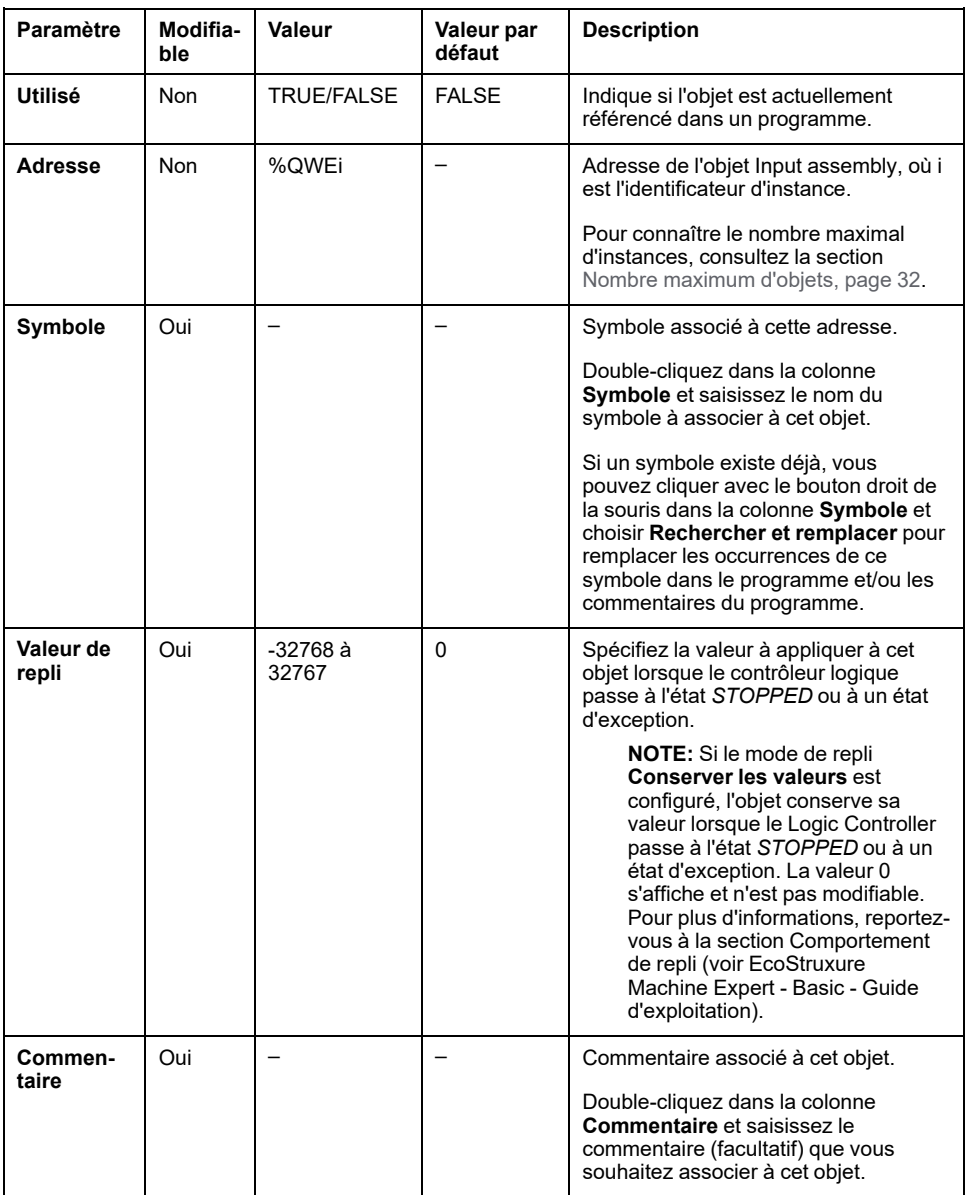

Le tableau suivant décrit les différentes propriétés d'un objet Input assembly :

# <span id="page-174-0"></span>**Objets Output Assembly (EtherNet/IP) (%IWE)**

## **Introduction**

Les objets Output assembly sont les valeurs numériques des trames Output assembly EtherNet/IP reçues par le Logic Controller.

### **Affichage des propriétés des objets Output Assembly**

Pour afficher les propriétés des objets Output assembly, procédez comme suit :

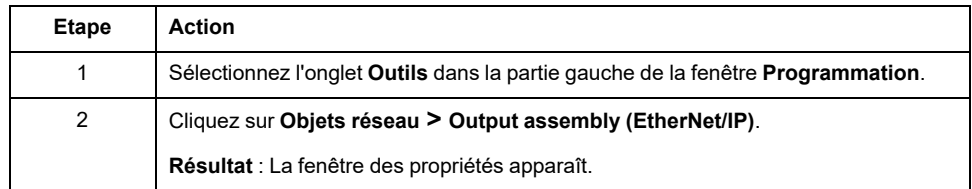

### **Propriétés des objets Output Assembly**

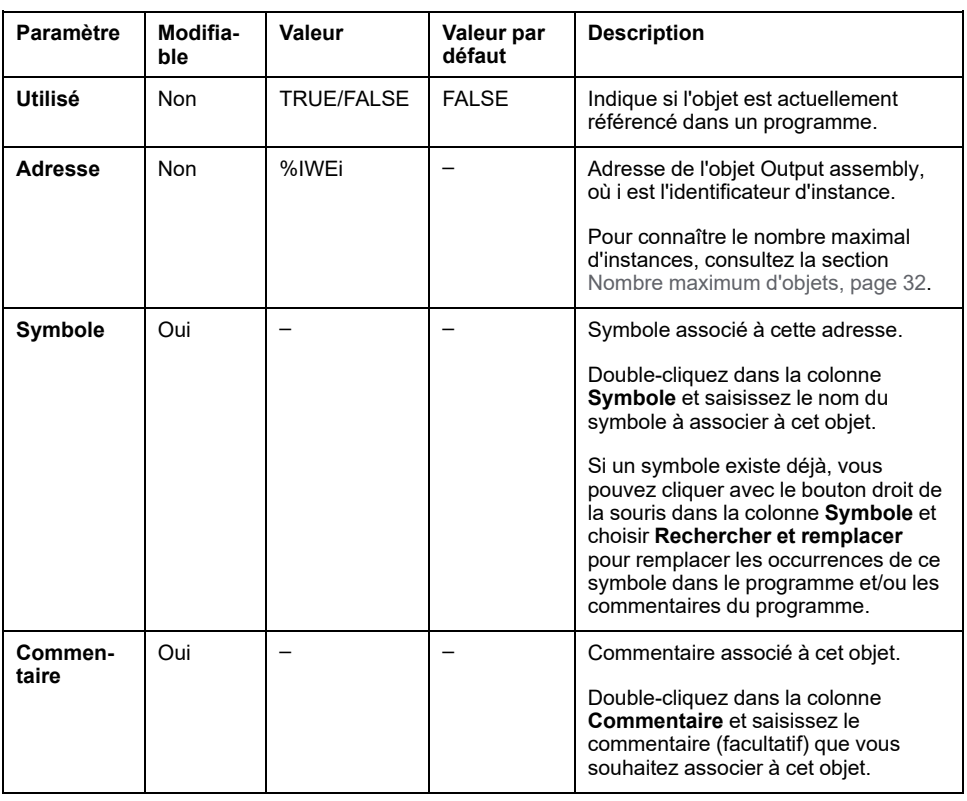

Le tableau suivant décrit les différentes propriétés d'un objet Output assembly :

# <span id="page-175-0"></span>**Objets de registres d'entrée (Modbus TCP) (%QWM)**

## **Introduction**

Les objets de registres d'entrée correspondent aux valeurs numériques des registres d'entrée de la table de mappage Modbus que le contrôleur logique reçoit.

#### **Affichage des propriétés des registres d'entrée**

Pour afficher les propriétés des objets de registres d'entrée, procédez comme suit :

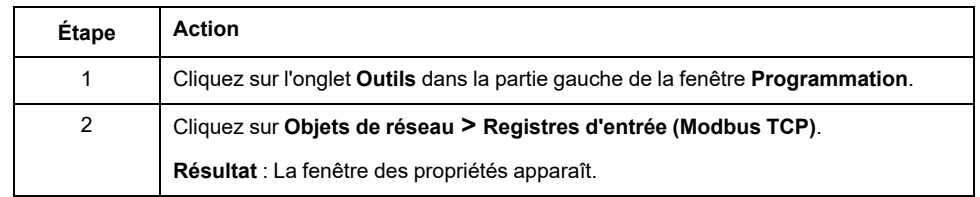

### **Propriétés des registres d'entrée**

Le tableau suivant décrit les différentes propriétés d'un objet de registres d'entrée :

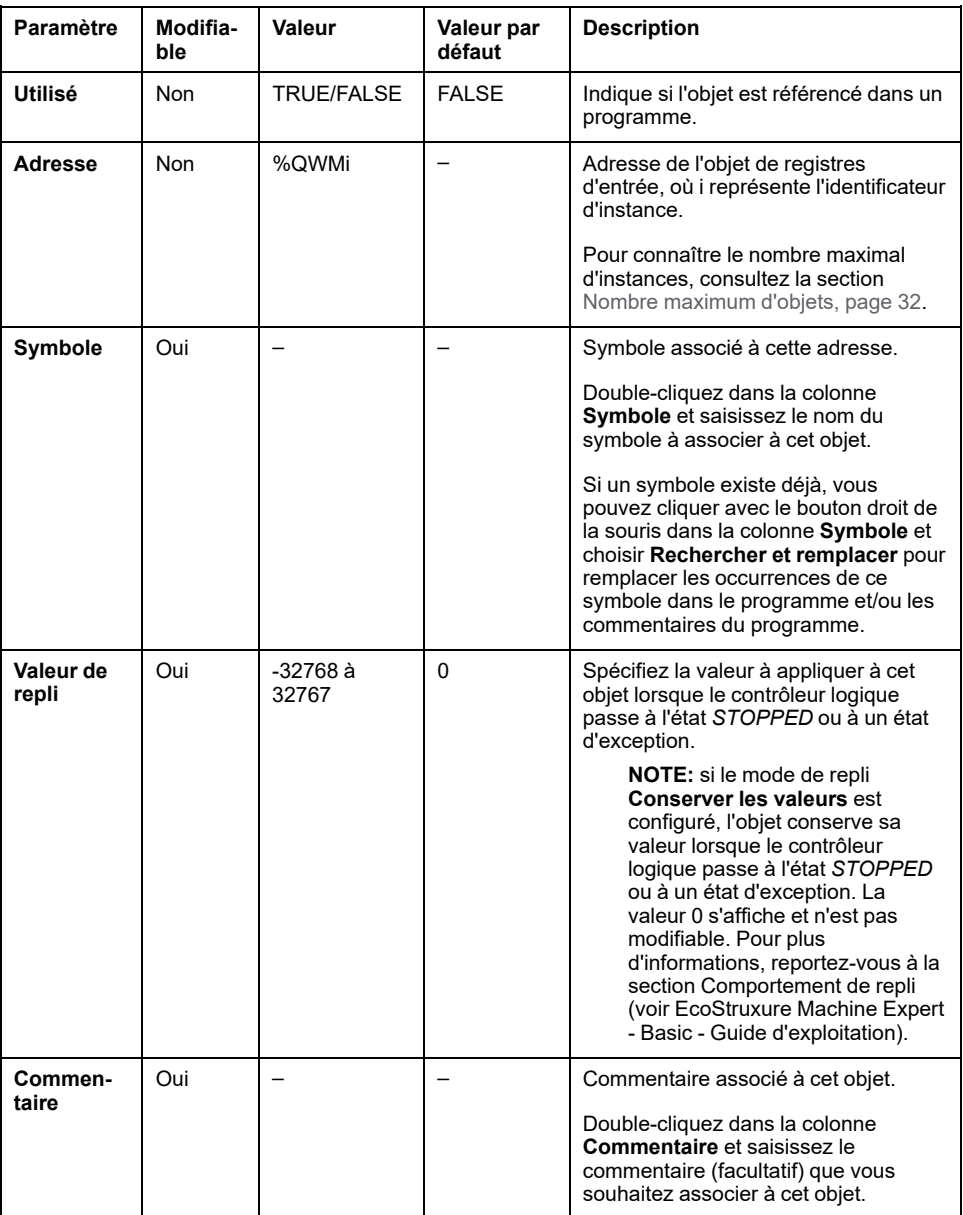

# <span id="page-176-0"></span>**Objets de registres de sortie (Modbus TCP) (%IWM)**

### **Introduction**

Les objets de registres de sortie correspondent aux valeurs numériques des registres de sortie de la table de mappage Modbus que le contrôleur logique reçoit.

#### **Affichage des propriétés des registres de sortie**

Pour afficher les propriétés des objets de registres de sortie, procédez comme suit :

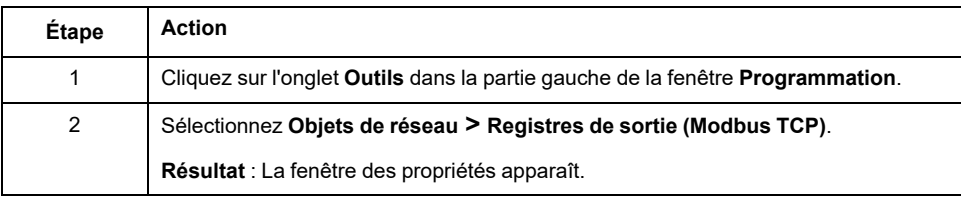

#### **Propriétés des registres de sortie**

Le tableau suivant décrit les différentes propriétés d'un objet de registres de sortie :

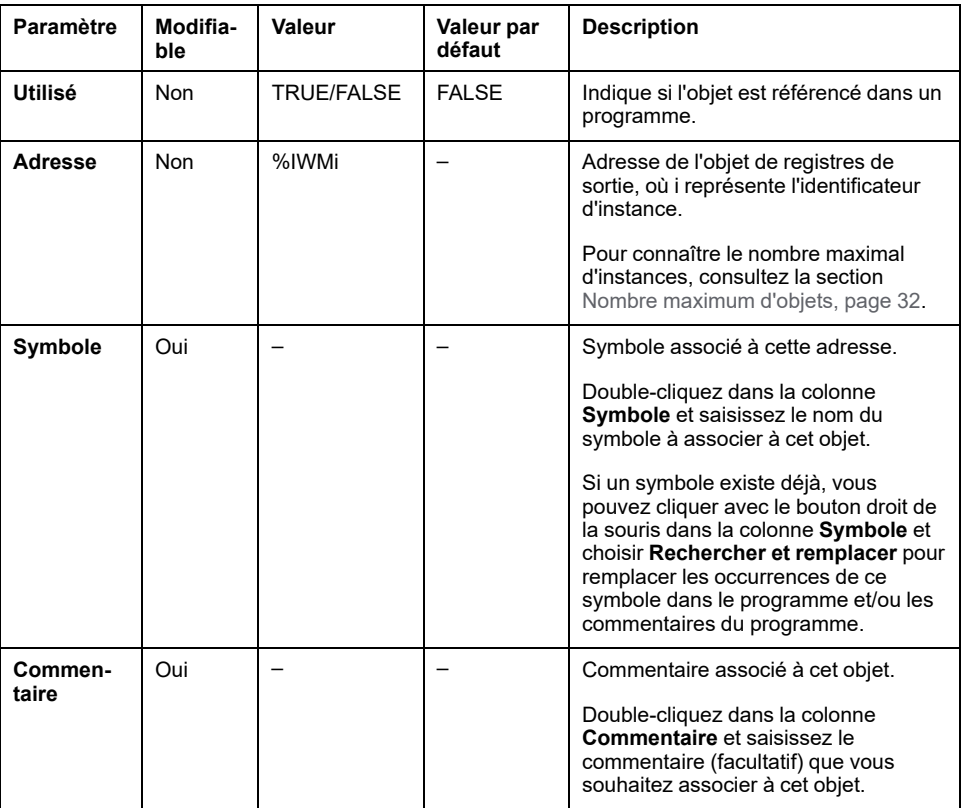

# <span id="page-177-0"></span>**Objets d'entrée numérique (IOScanner) (%IN)**

## **Introduction**

Les objets d'entrée numérique (IOScanner) sont les valeurs numériques reçues du Scrutateur d'E/S Modbus série ou des équipements Modbus TCP IOScanner.

### **Affichage des propriétés des objets Entrées numériques (IOScanner)**

Pour afficher les propriétés des objets Entrées numériques (IOScanner), procédez comme suit :

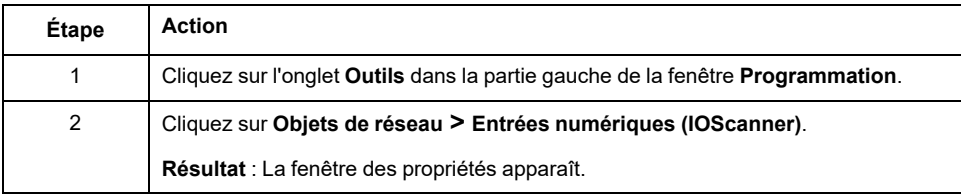

### **Propriétés des objets Entrées numériques (IOScanner)**

Le tableau suivant décrit les différentes propriétés d'un objet Entrées numériques (IOScanner) :

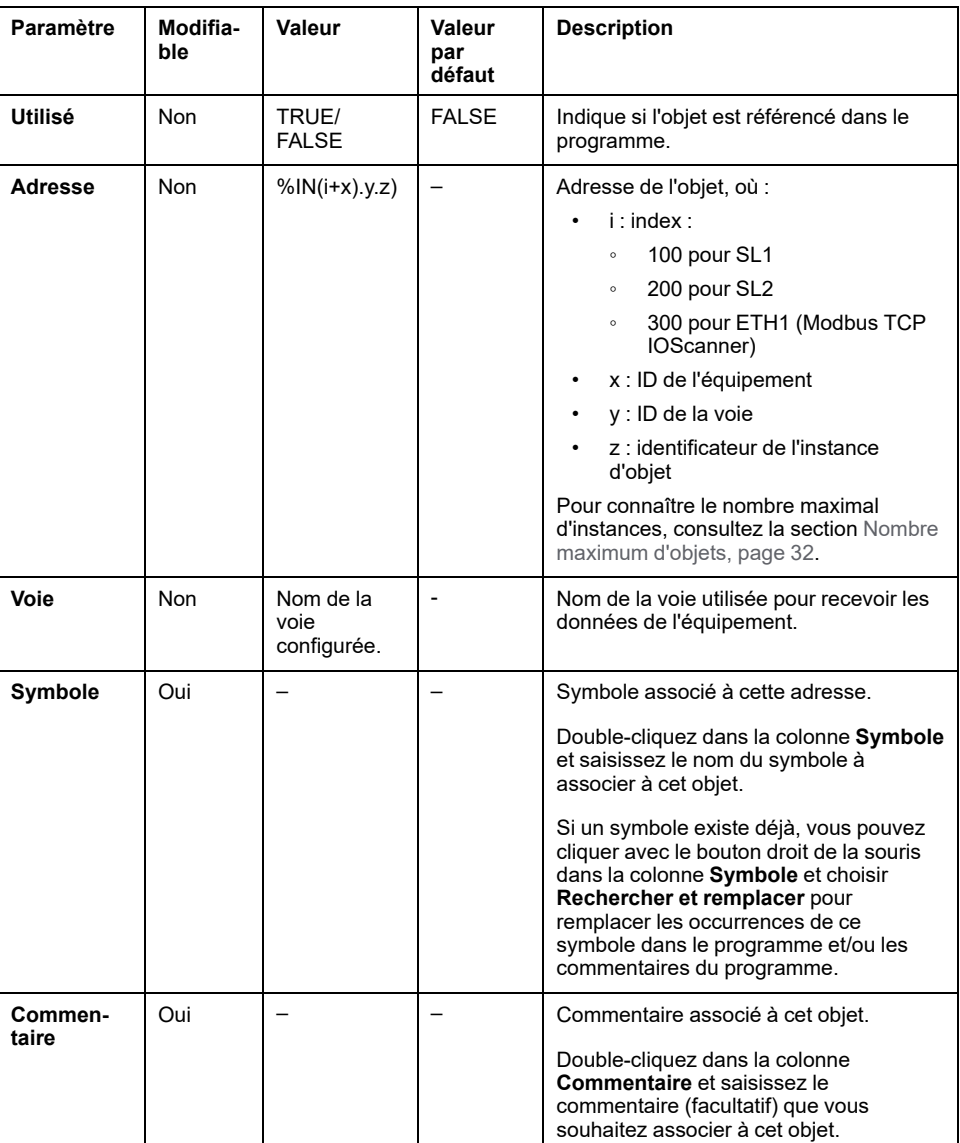

# <span id="page-179-0"></span>**Objets de sortie numérique (IOScanner) (%QN)**

# **Introduction**

Les objets de sortie numérique (IOScanner) sont les valeurs numériques envoyées au Scrutateur d'E/S Modbus série ou aux équipements Modbus TCP IOScanner.

### **Affichage des propriétés des objets Sorties numériques (IOScanner)**

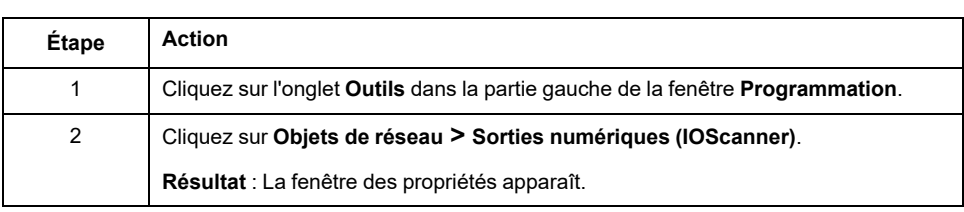

Pour afficher les propriétés des objets Sorties numériques (IOScanner), procédez comme suit :
### **Propriétés de l'objet Sorties numériques (IOScanner)**

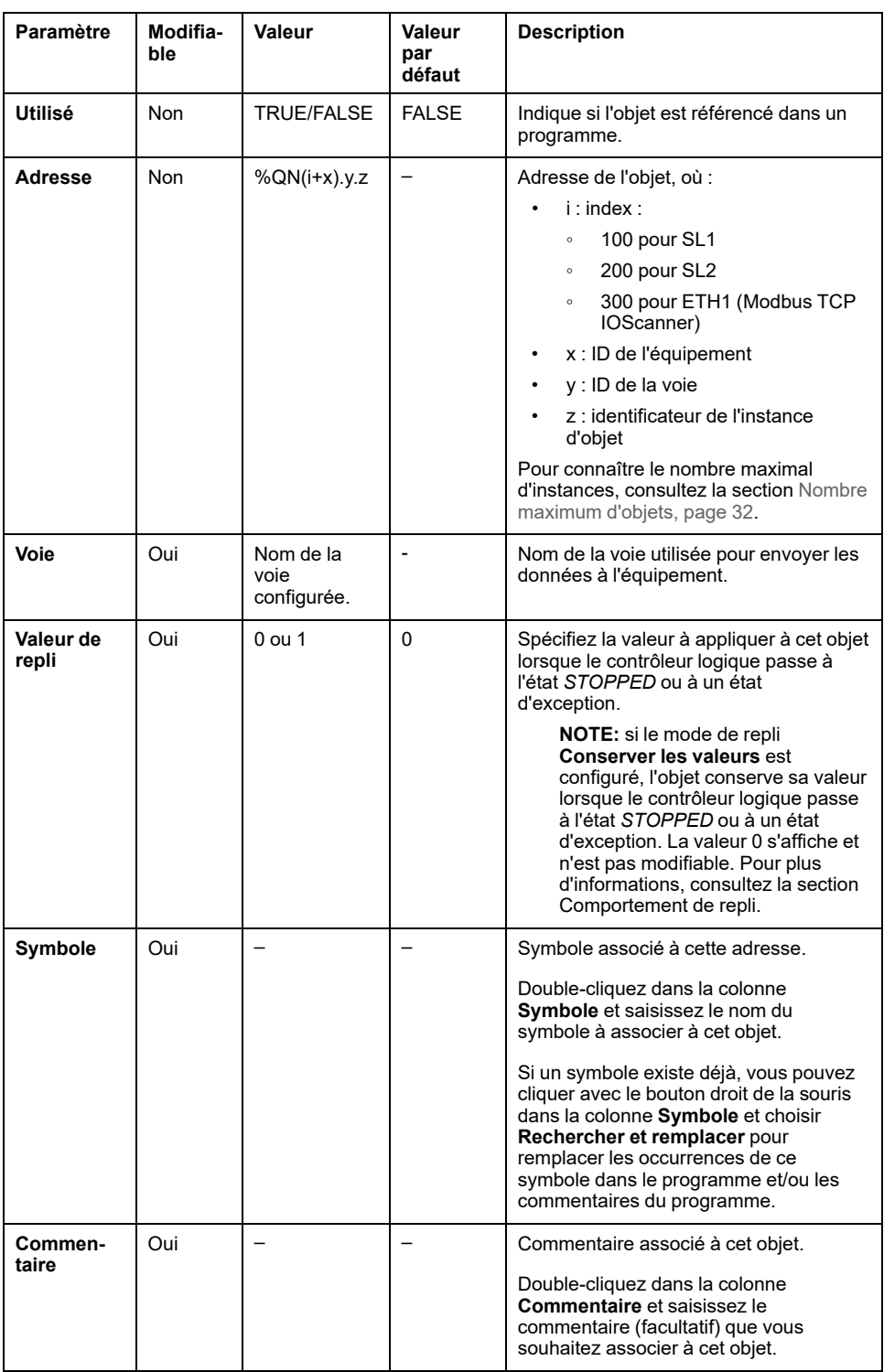

Ce tableau décrit chaque propriété d'un objet Sorties numériques (IOScanner) :

# **Objets de registre d'entrée (IOScanner) (%IWN)**

## **Introduction**

Les objets de registre d'entrée (IOScanner) sont les valeurs de registre reçues du Scrutateur d'E/S Modbus série ou des équipements Modbus TCP IOScanner.

### **Affichage des propriétés des objets Registres d'entrée (IOScanner)**

Pour afficher les propriétés des objets Registres d'entrée (IOScanner), procédez comme suit :

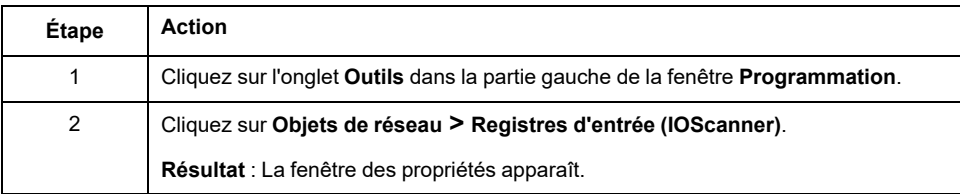

## **Propriétés des objets Registres d'entrée (IOScanner)**

Le tableau suivant décrit les différentes propriétés d'un objet Registres d'entrée (IOScanner) :

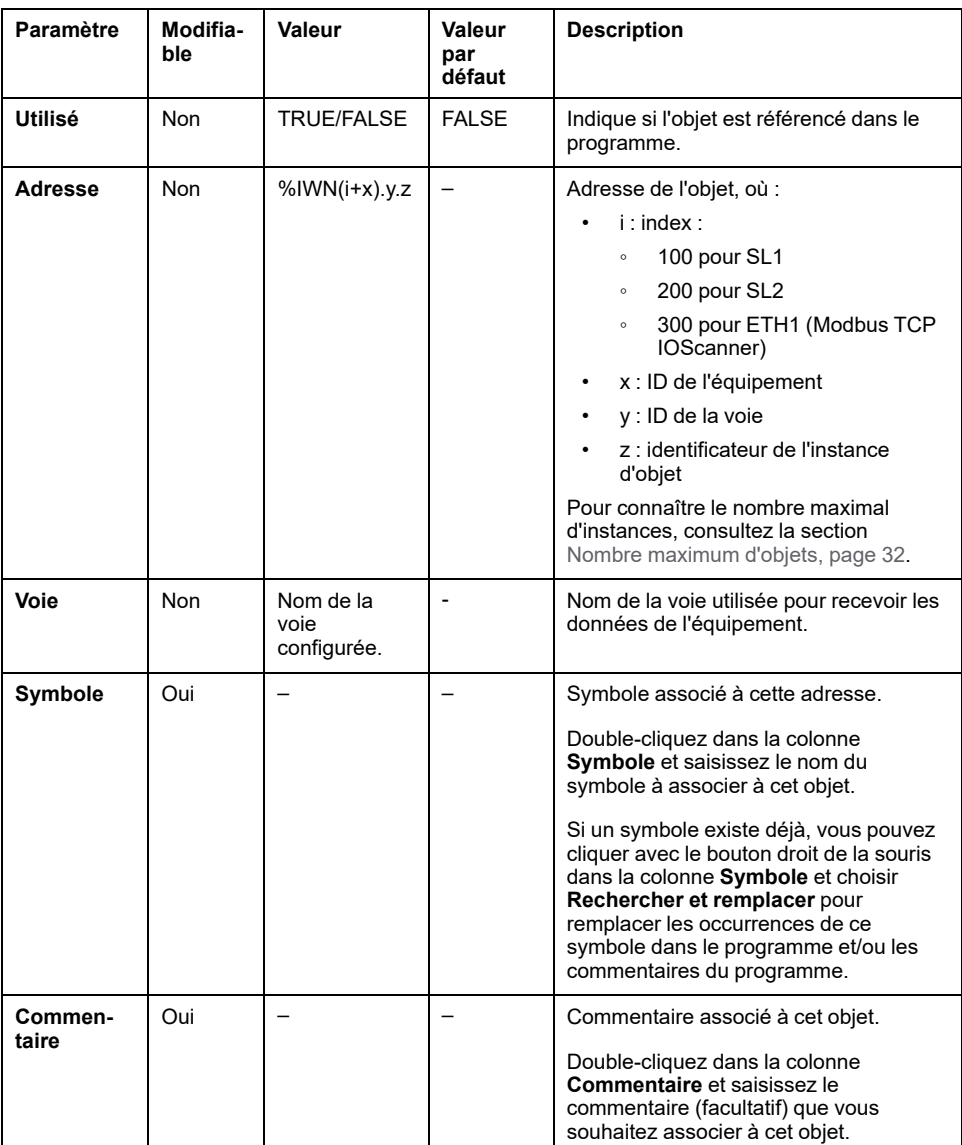

# **Objets de registre de sortie (IOScanner) (%QWN)**

## **Introduction**

Les objets de registre de sortie (IOScanner) sont les valeurs de registre envoyées au Scrutateur d'E/S Modbus série ou aux équipements Modbus TCP IOScanner.

## **Affichage des propriétés des objets Registres de sortie (IOScanner)**

Pour afficher les propriétés des objets Registres de sortie (IOScanner), procédez comme suit :

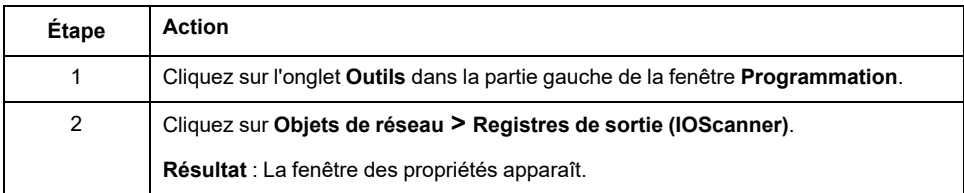

## **Propriétés de l'objet Registres de sortie (IOScanner)**

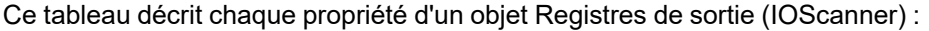

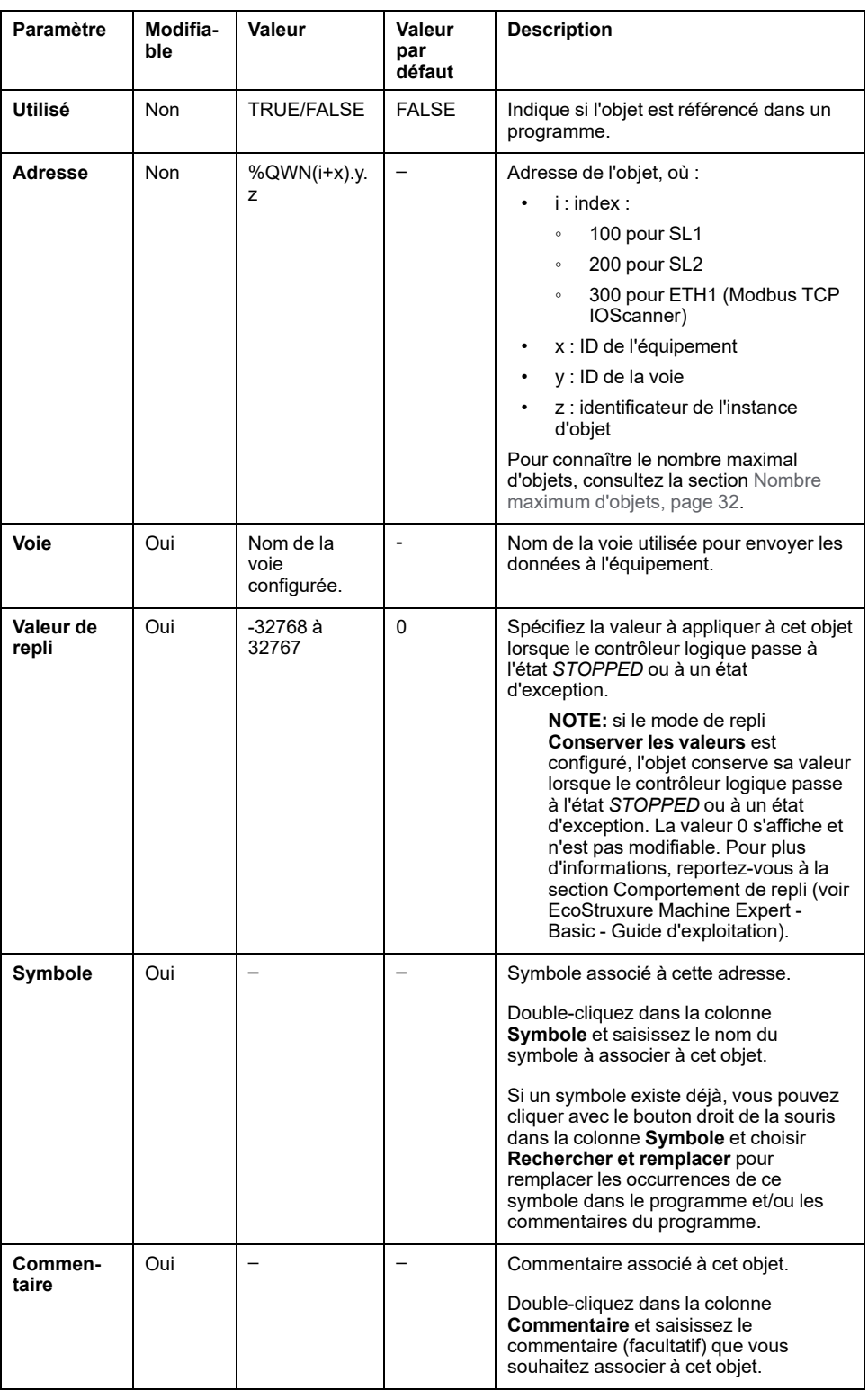

## **Codes de diagnostic réseau du scrutateur d'E/S Modbus IOScanner (%IWNS)**

### **Codes de diagnostic d'équipement**

Le tableau suivant indique les valeurs possibles des codes de diagnostic renvoyés par l'équipement x dans l'objet de diagnostic de réseau du scrutateur d'E/S Modbus correspondant (*%IWNS(100+x)* pour SL1, *%IWNS(200+x)* pour SL2, *%IWNS(300+x)* pour ETH1) :

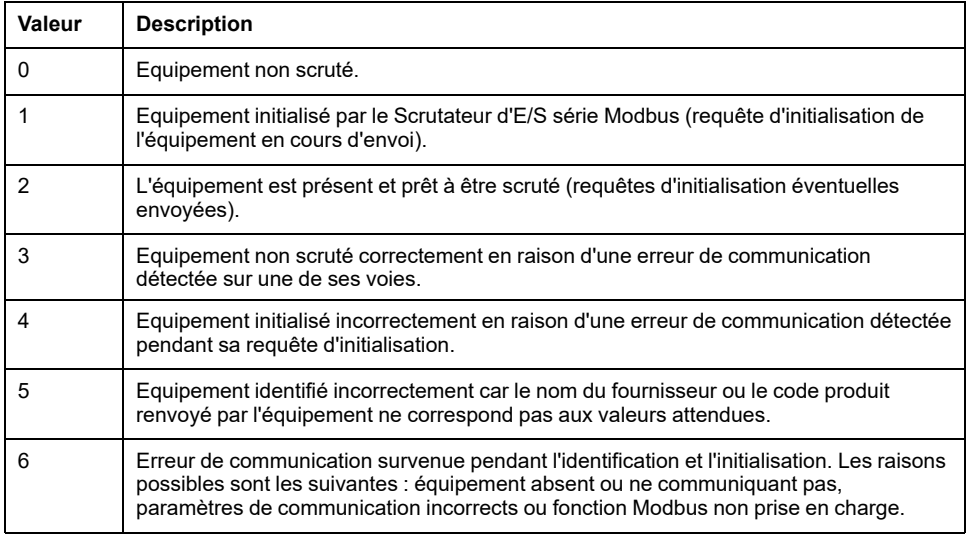

### **Codes de diagnostic de voie**

Le tableau suivant indique les valeurs possibles des codes de diagnostic renvoyés par l'équipement x et la voie y dans l'objet de diagnostic de réseau du scrutateur d'E/S Modbus correspondant (*%IWNS(100+x).y* pour SL1, *%IWNS(200 +x).y* pour SL2, *%IWNS(300+x).y* pour ETH1) :

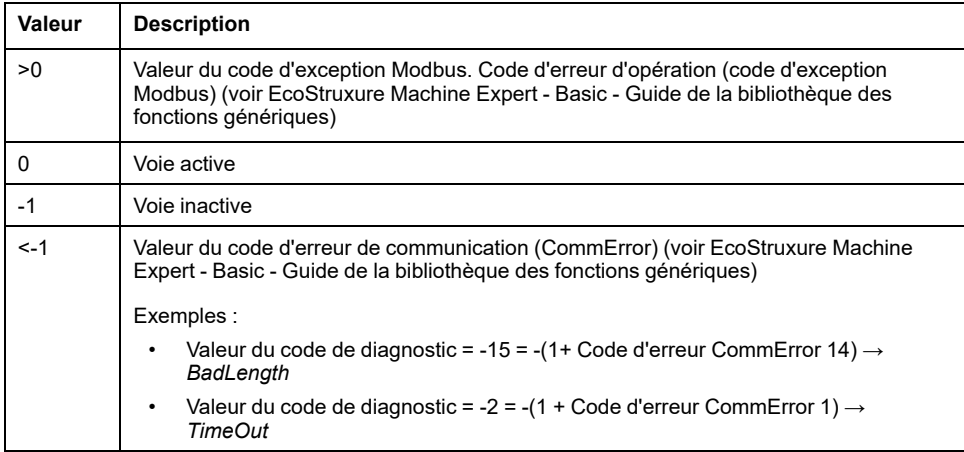

# <span id="page-185-1"></span>**Objets système**

### **Contenu de ce chapitre**

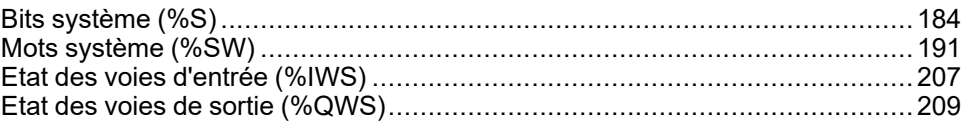

# <span id="page-185-0"></span>**Bits système (%S)**

## **Introduction**

Cette section fournit des informations sur le rôle des bits système.

### **Affichage des propriétés des bits système**

Pour afficher les propriétés des bits système, procédez comme suit :

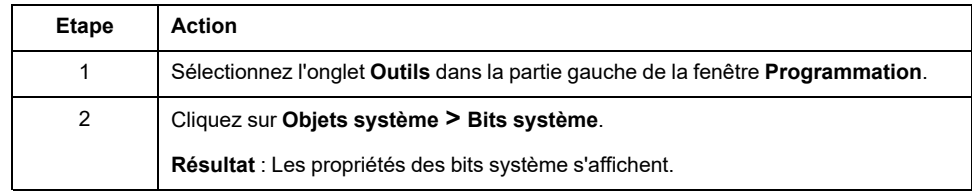

### **Propriétés des bits système**

Ce tableau décrit chaque propriété d'un bit système :

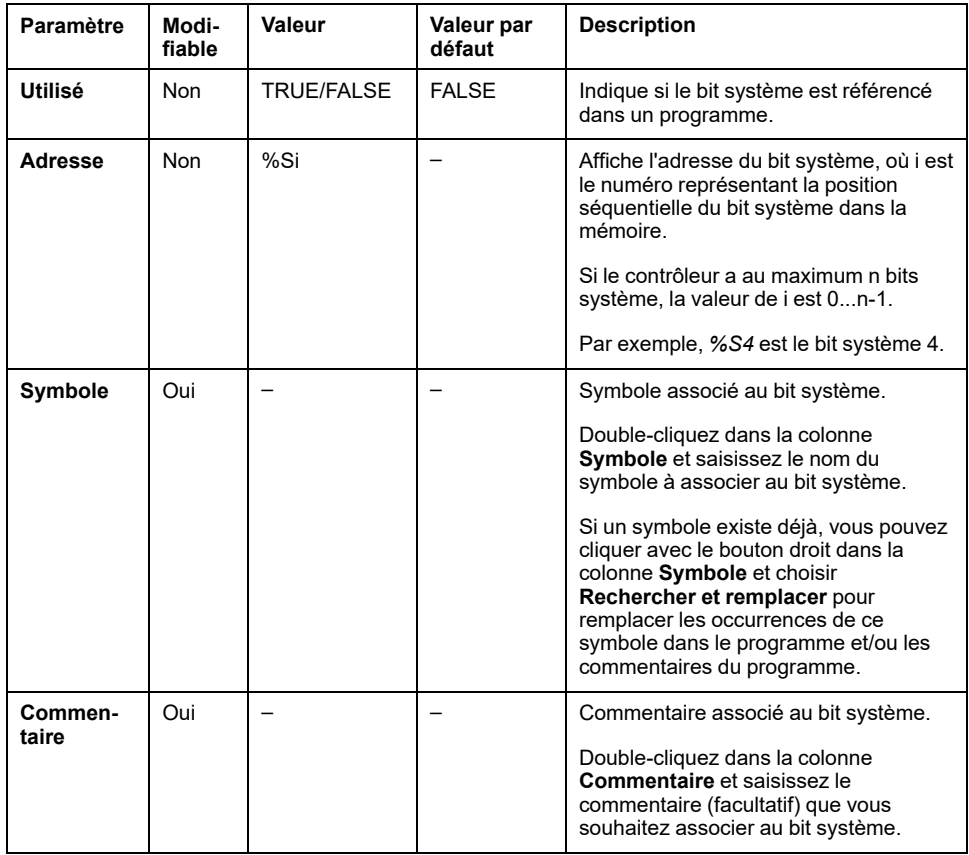

## <span id="page-186-0"></span>**Description des bits système**

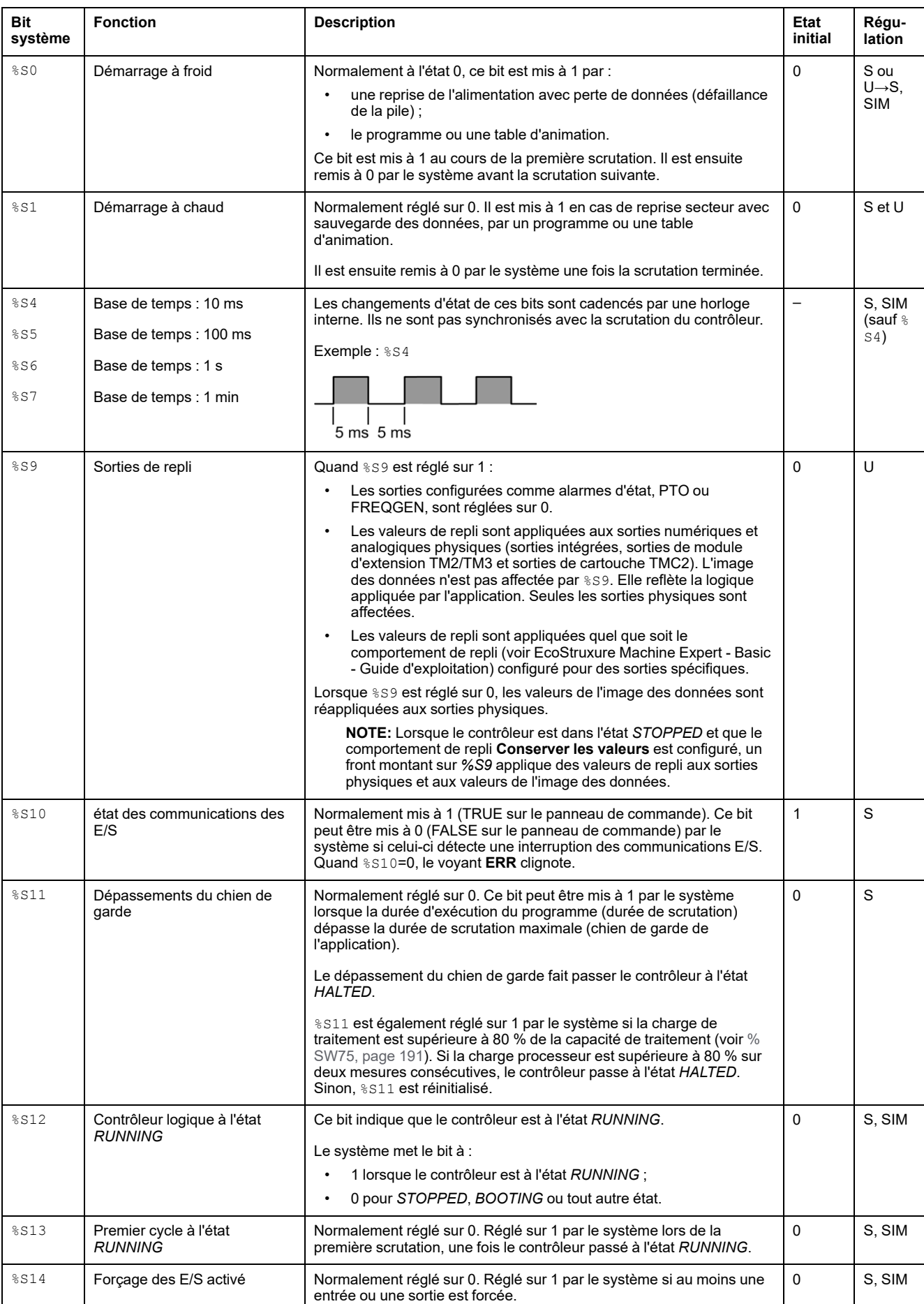

Ce tableau décrit les bits système et leur mode de régulation :

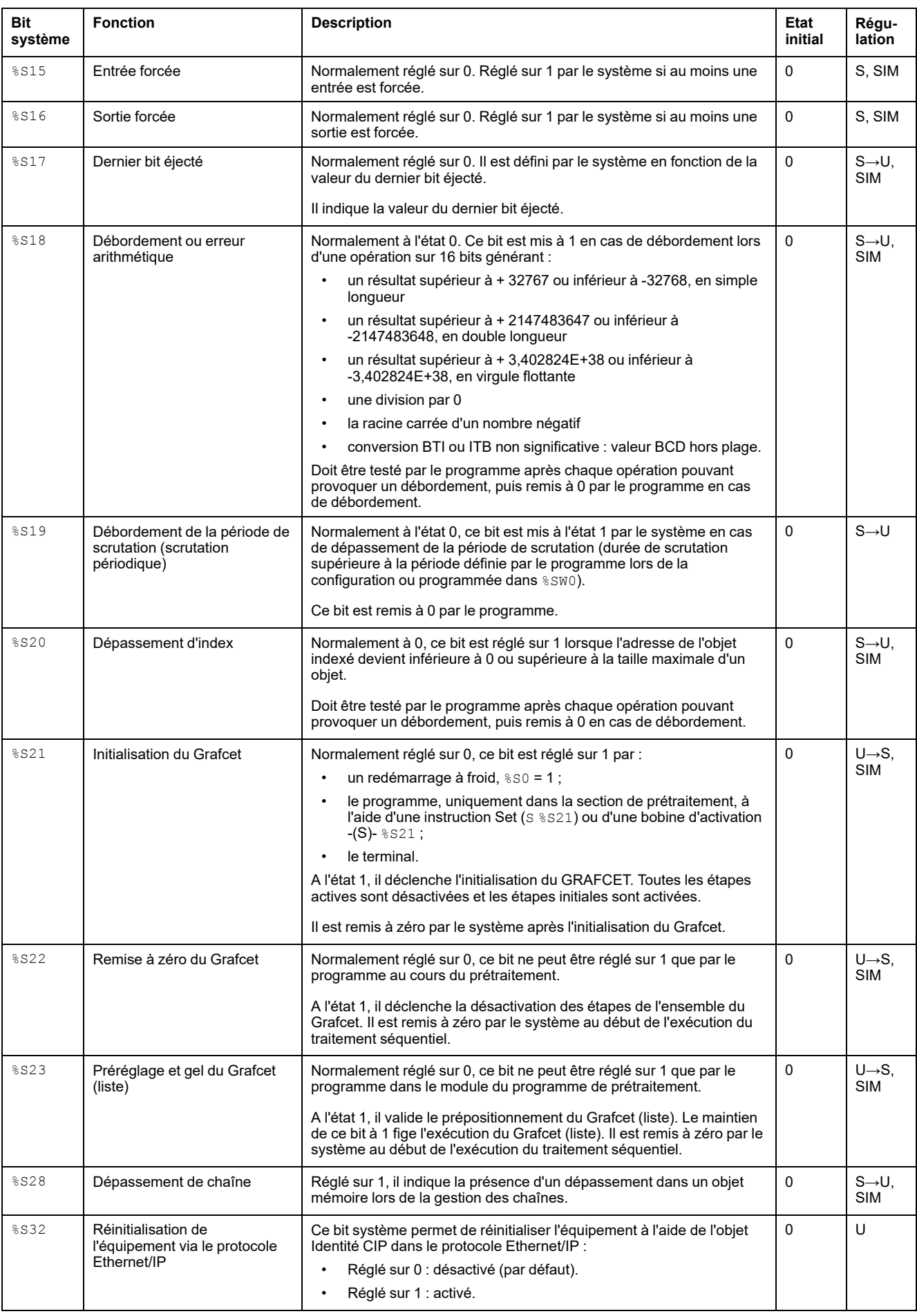

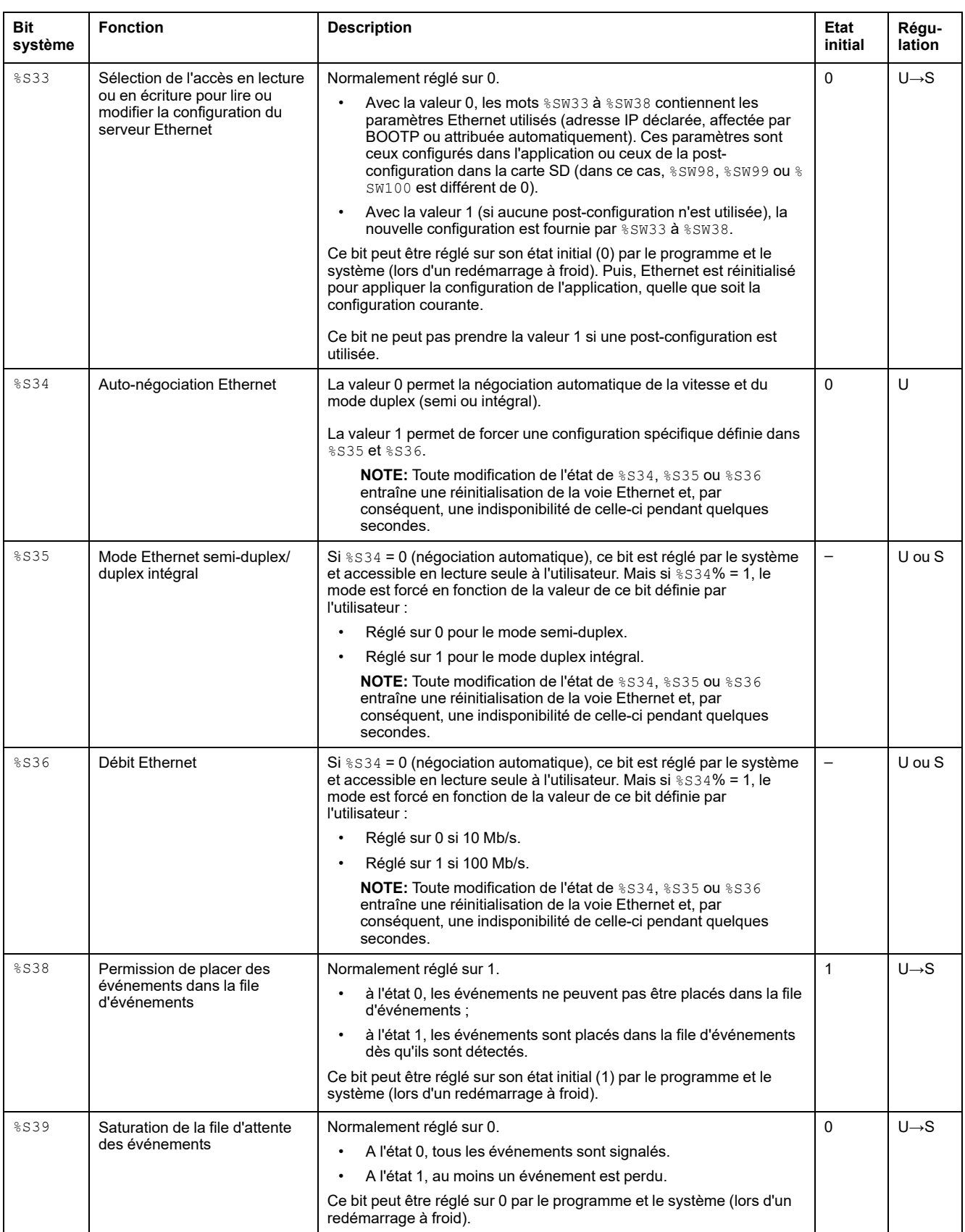

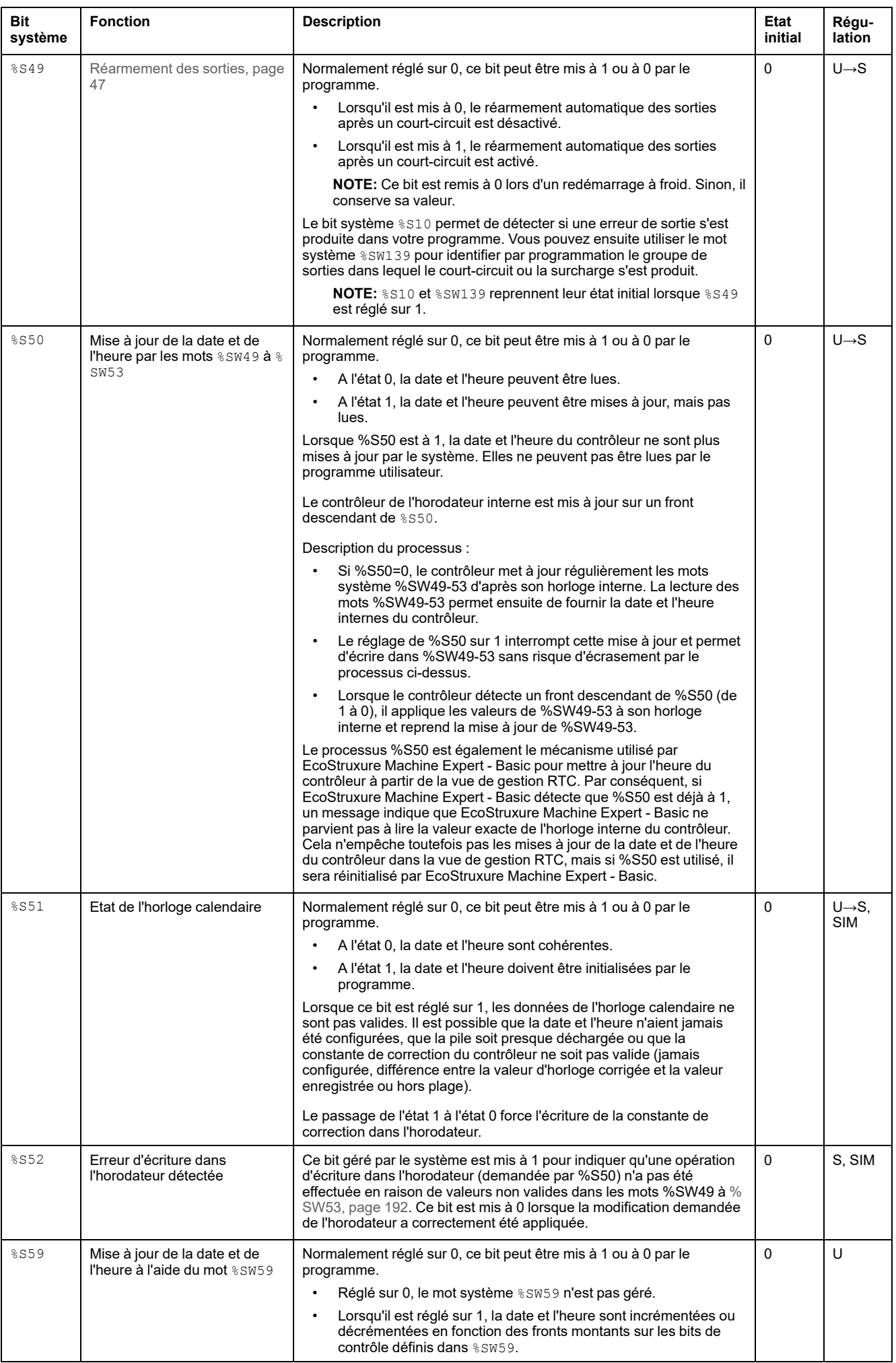

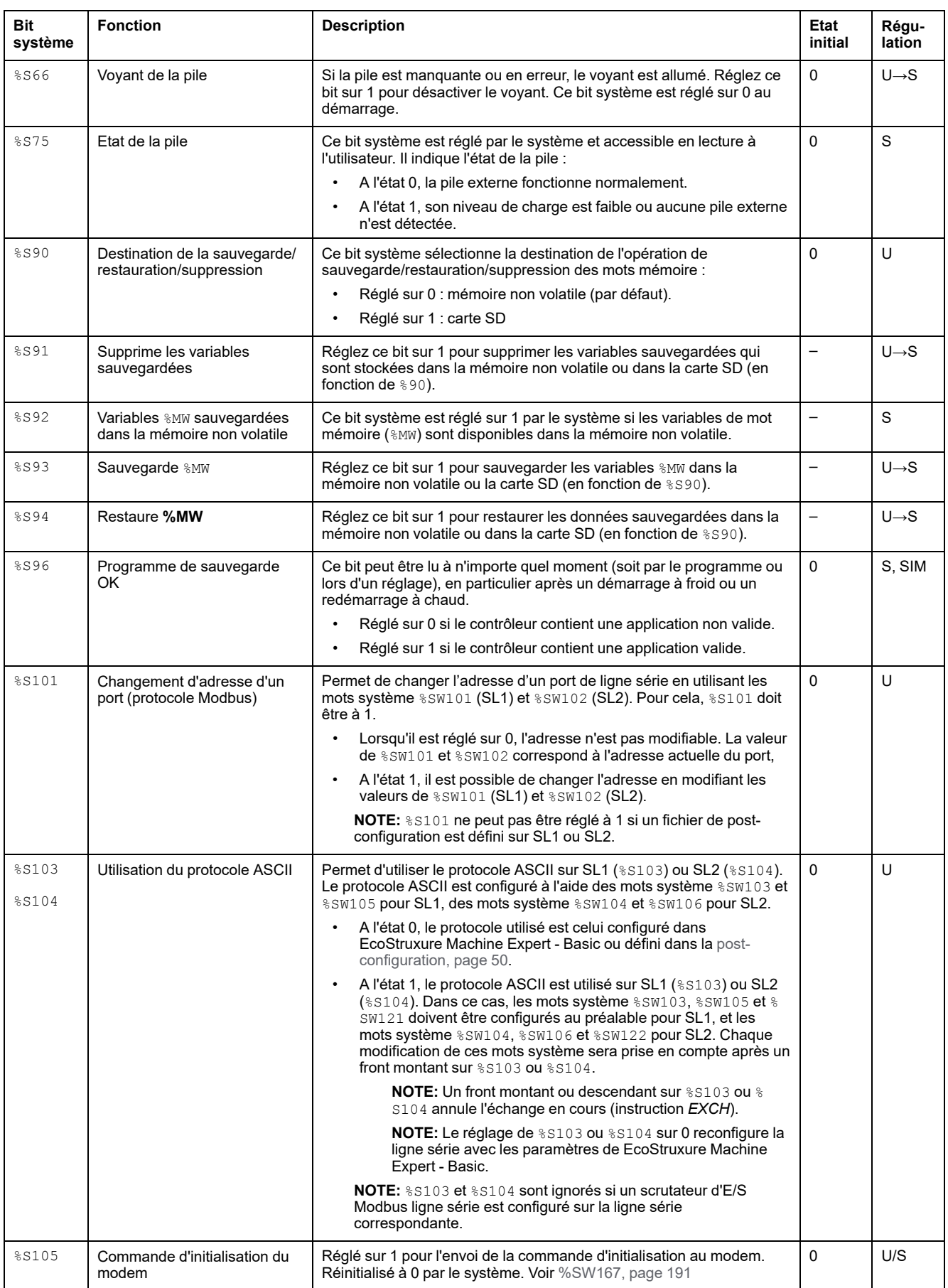

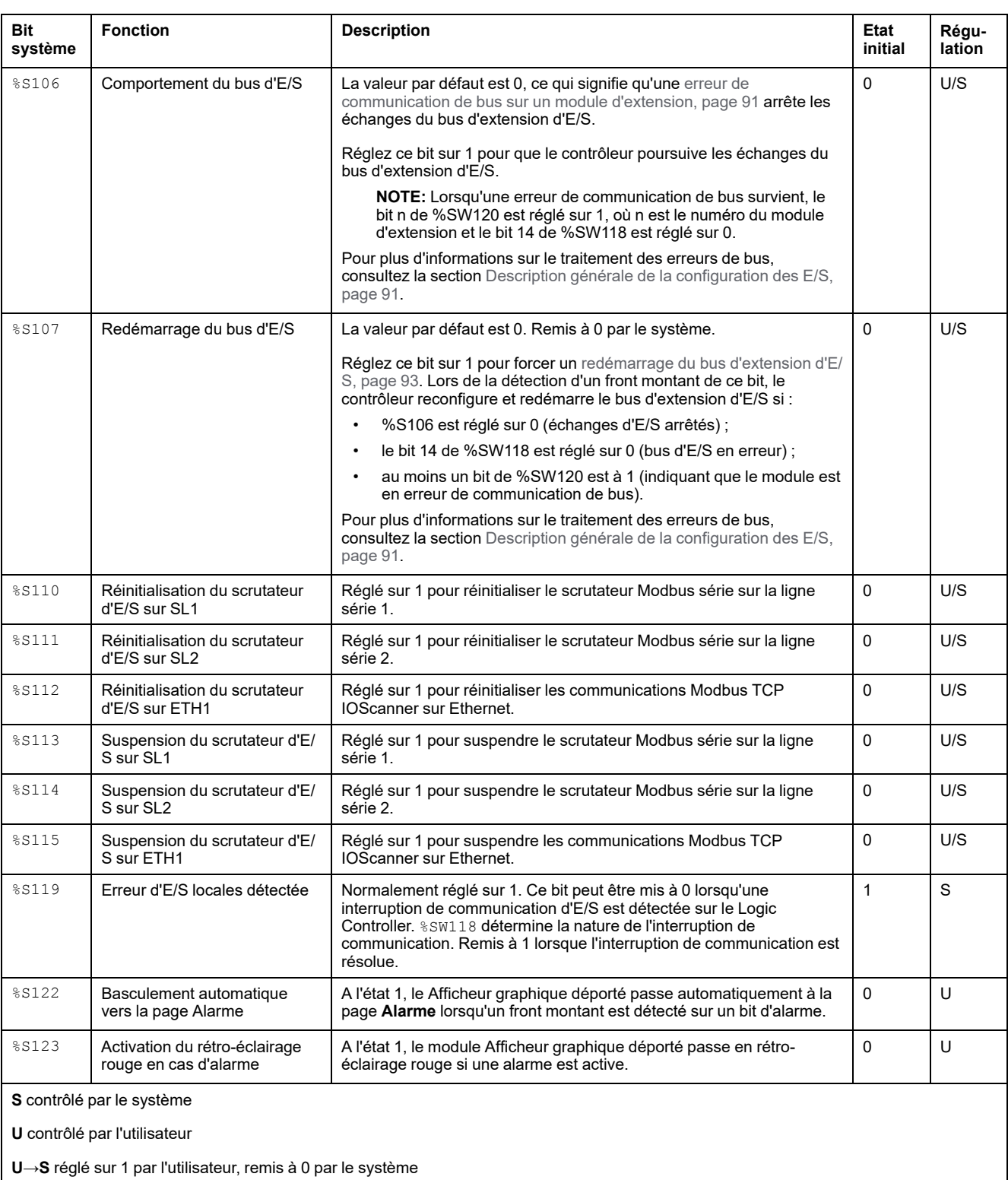

**S→U** réglé sur 1 par le système, remis à 0 par l'utilisateur

**SIM** appliqué dans le simulateur

# <span id="page-192-0"></span>**Mots système (%SW)**

## **Introduction**

Cette section fournit des informations sur la fonction des mots système.

## **Affichage des propriétés des mots système**

Pour afficher les propriétés des mots système, procédez comme suit :

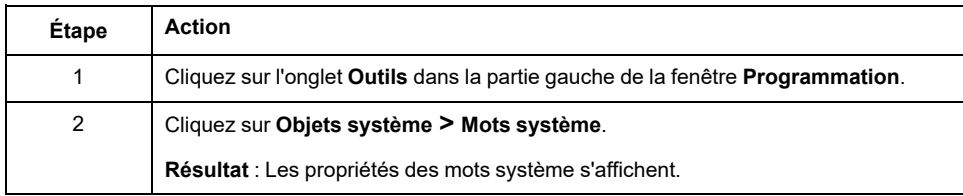

### <span id="page-192-1"></span>**Propriétés des mots système**

Ce tableau décrit chaque propriété des mots système :

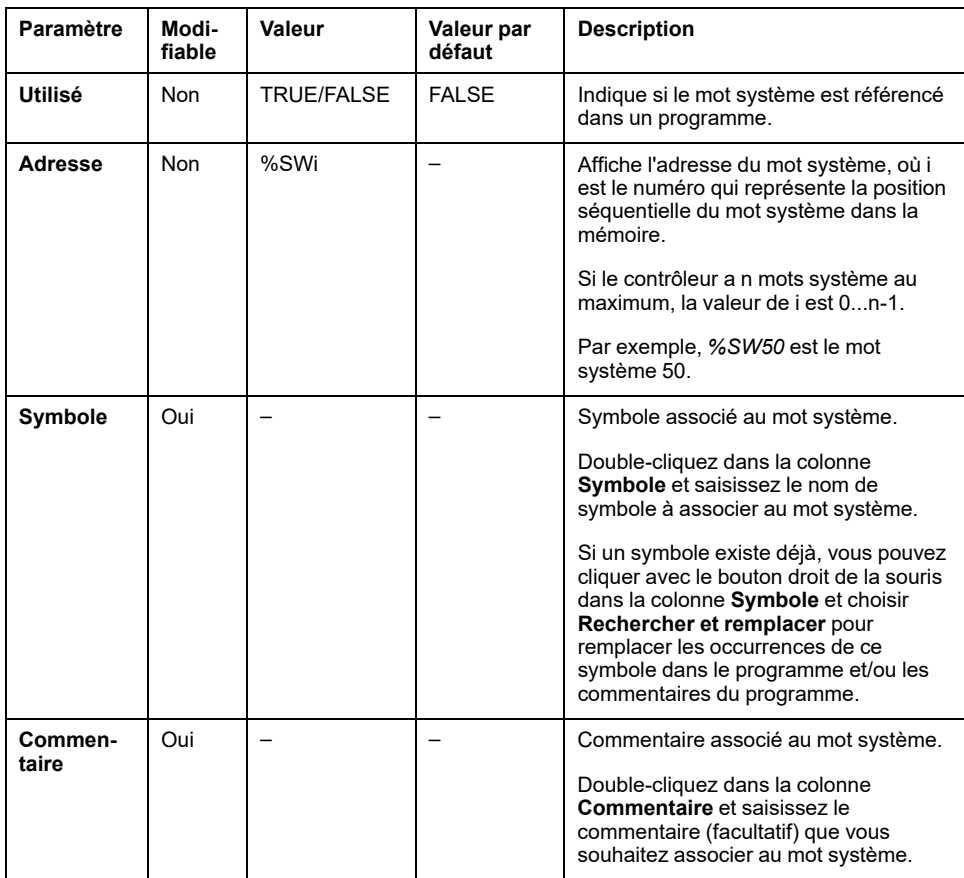

## <span id="page-193-0"></span>**Description des mots système**

Le tableau suivant présente la description des mots système et la manière dont ils sont contrôlés :

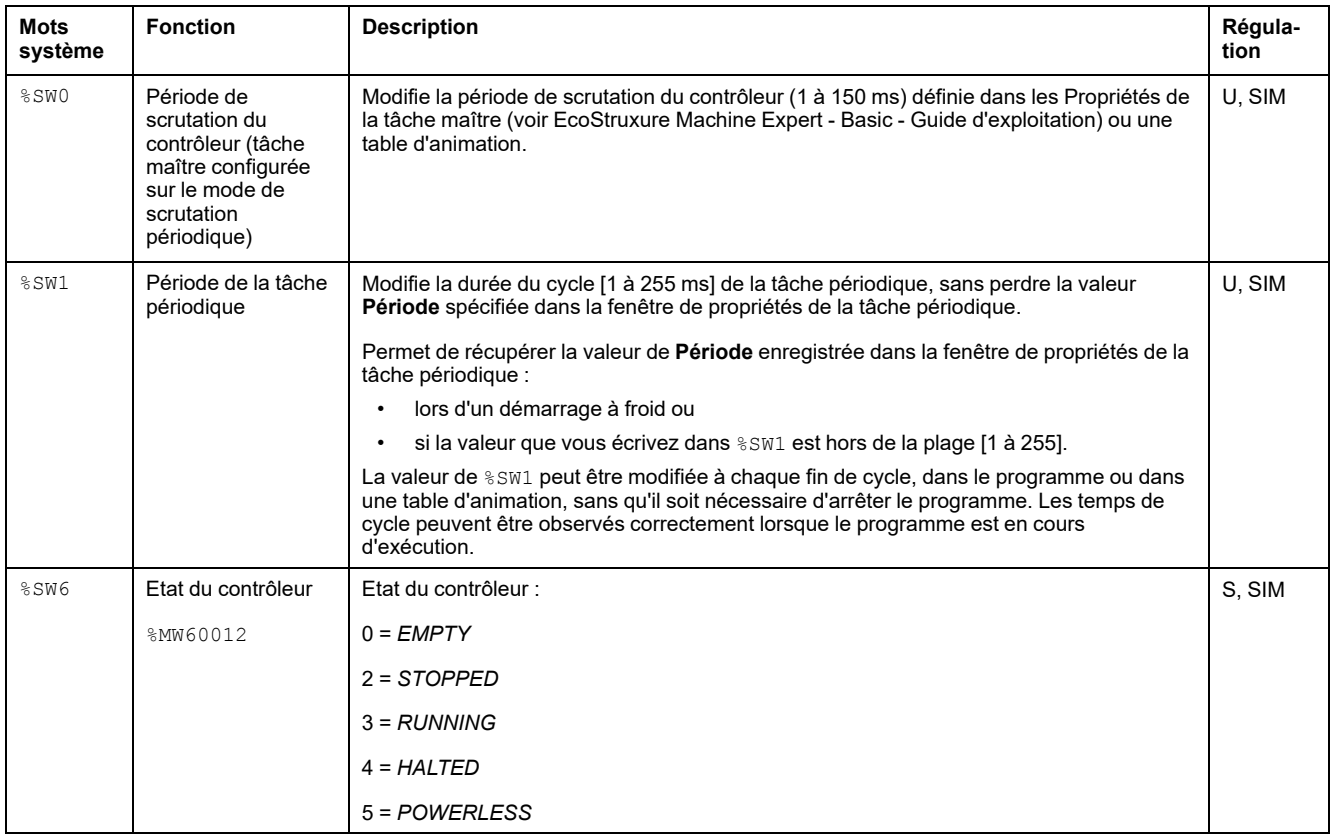

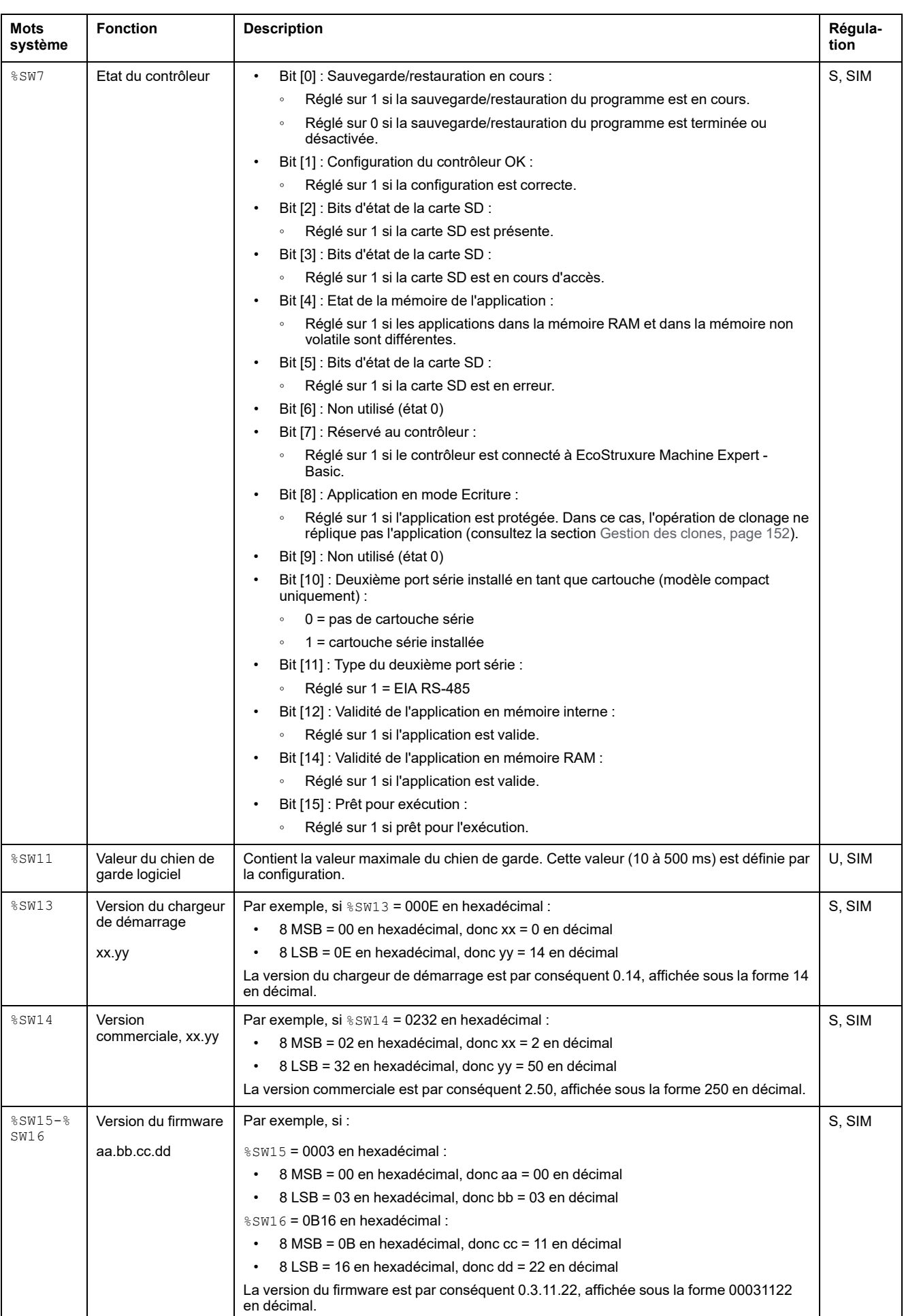

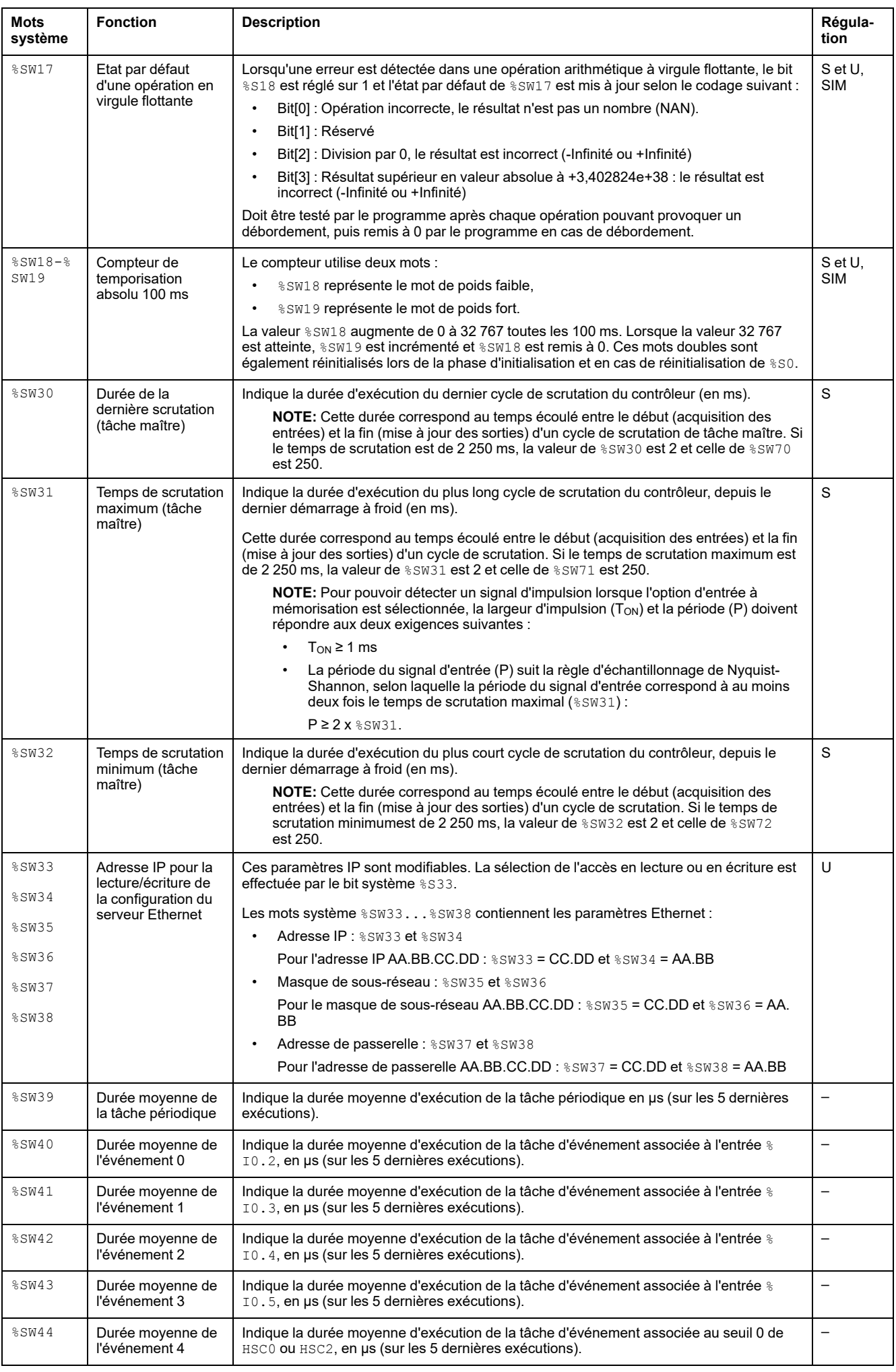

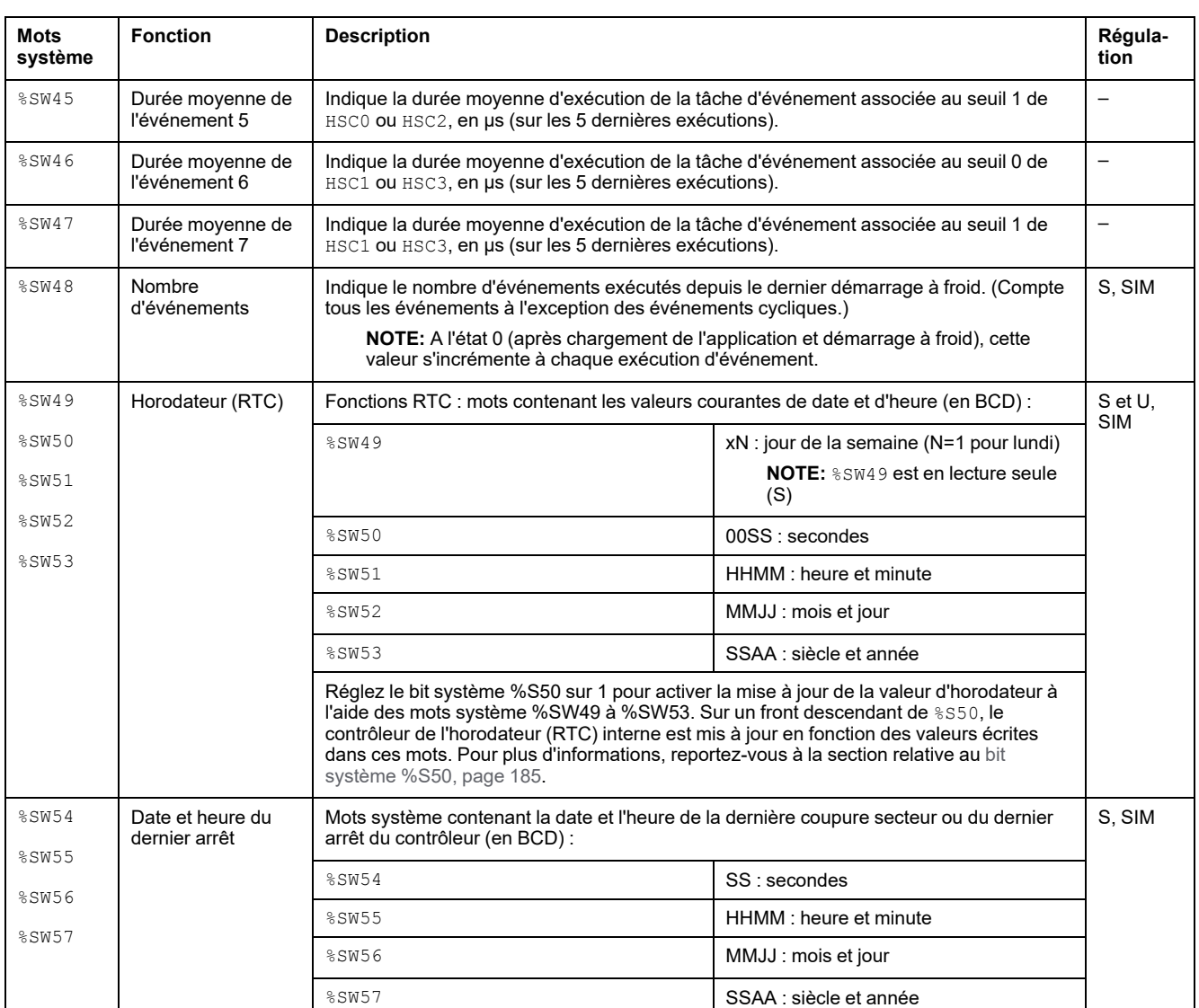

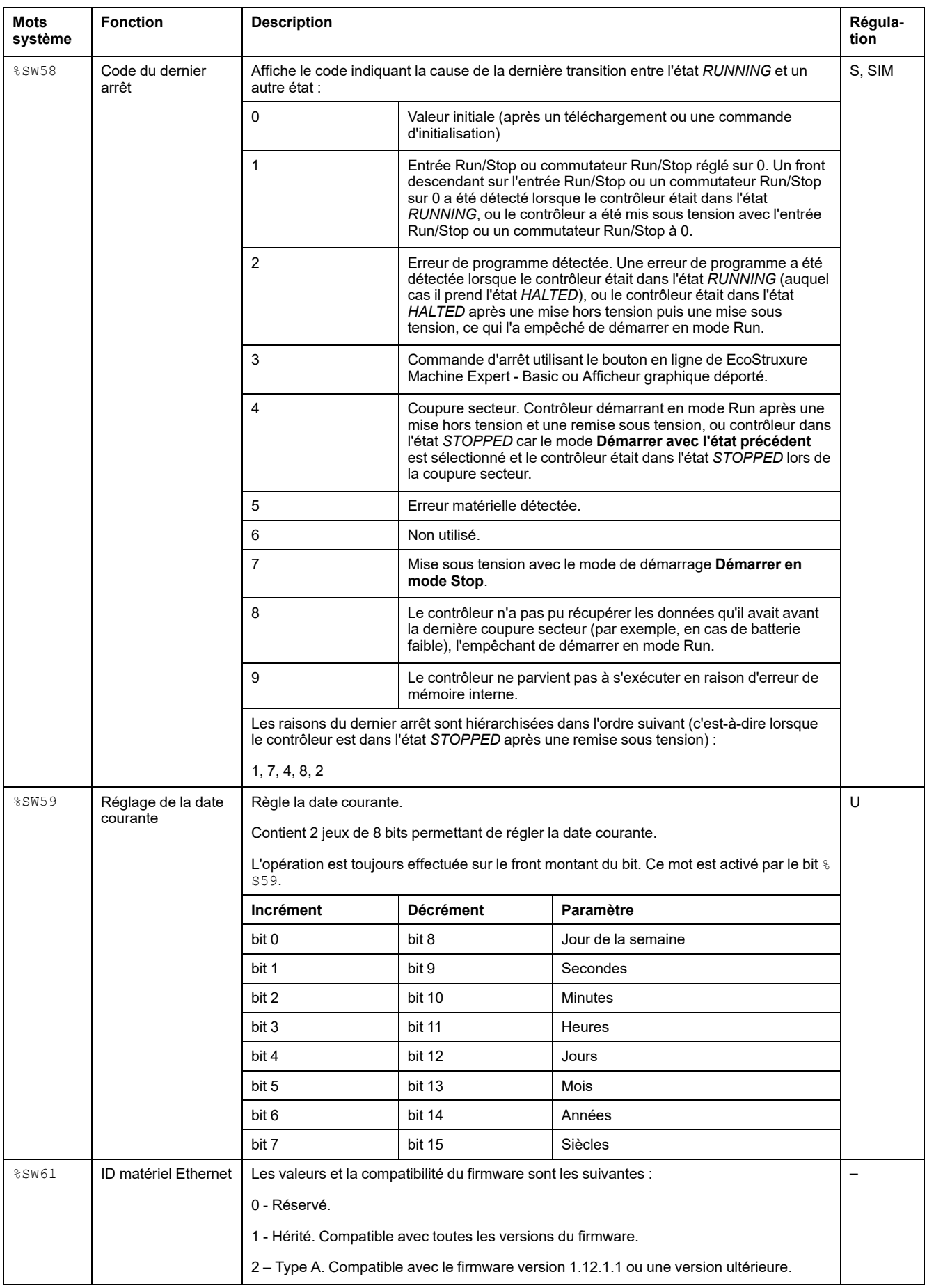

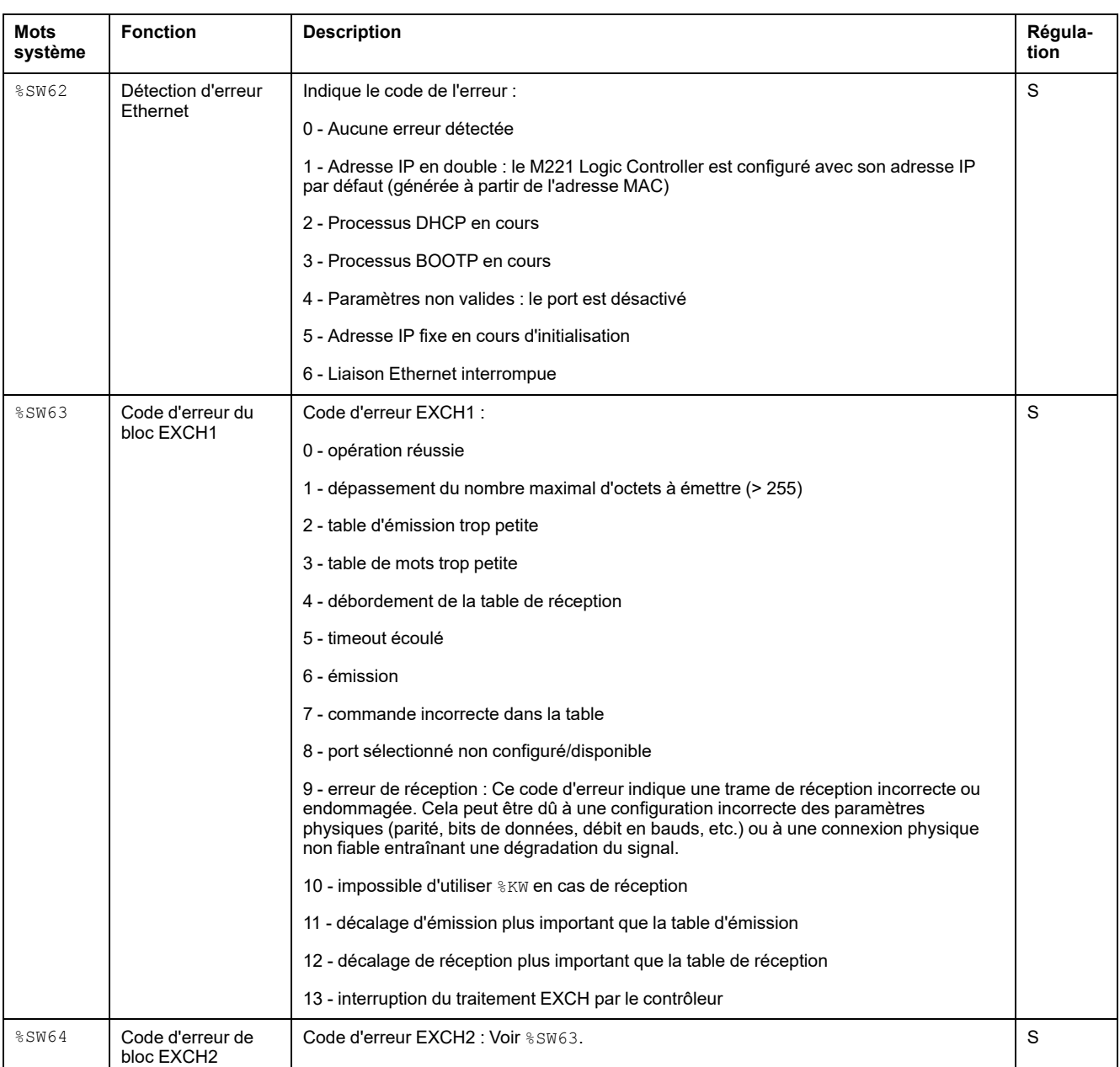

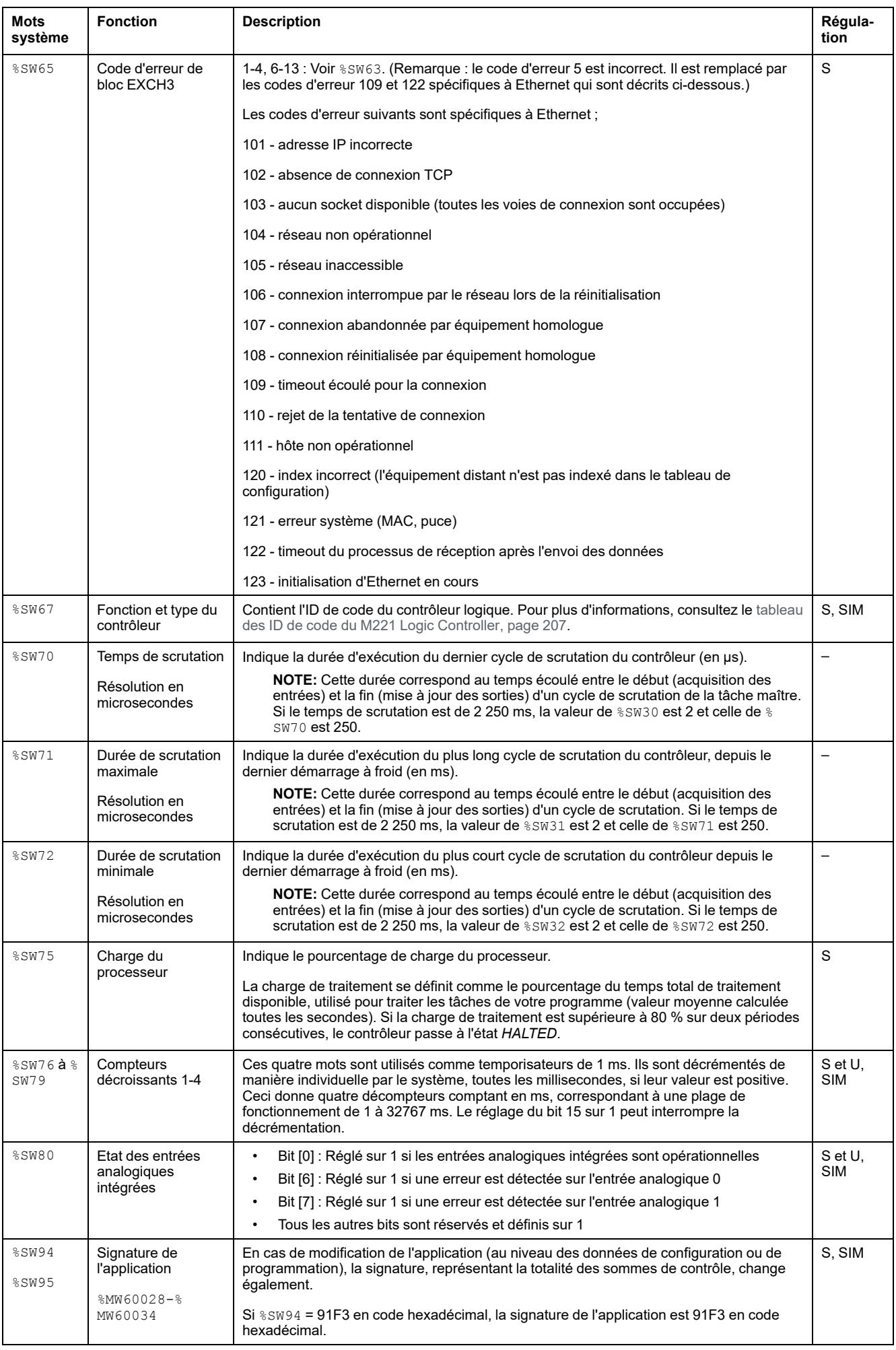

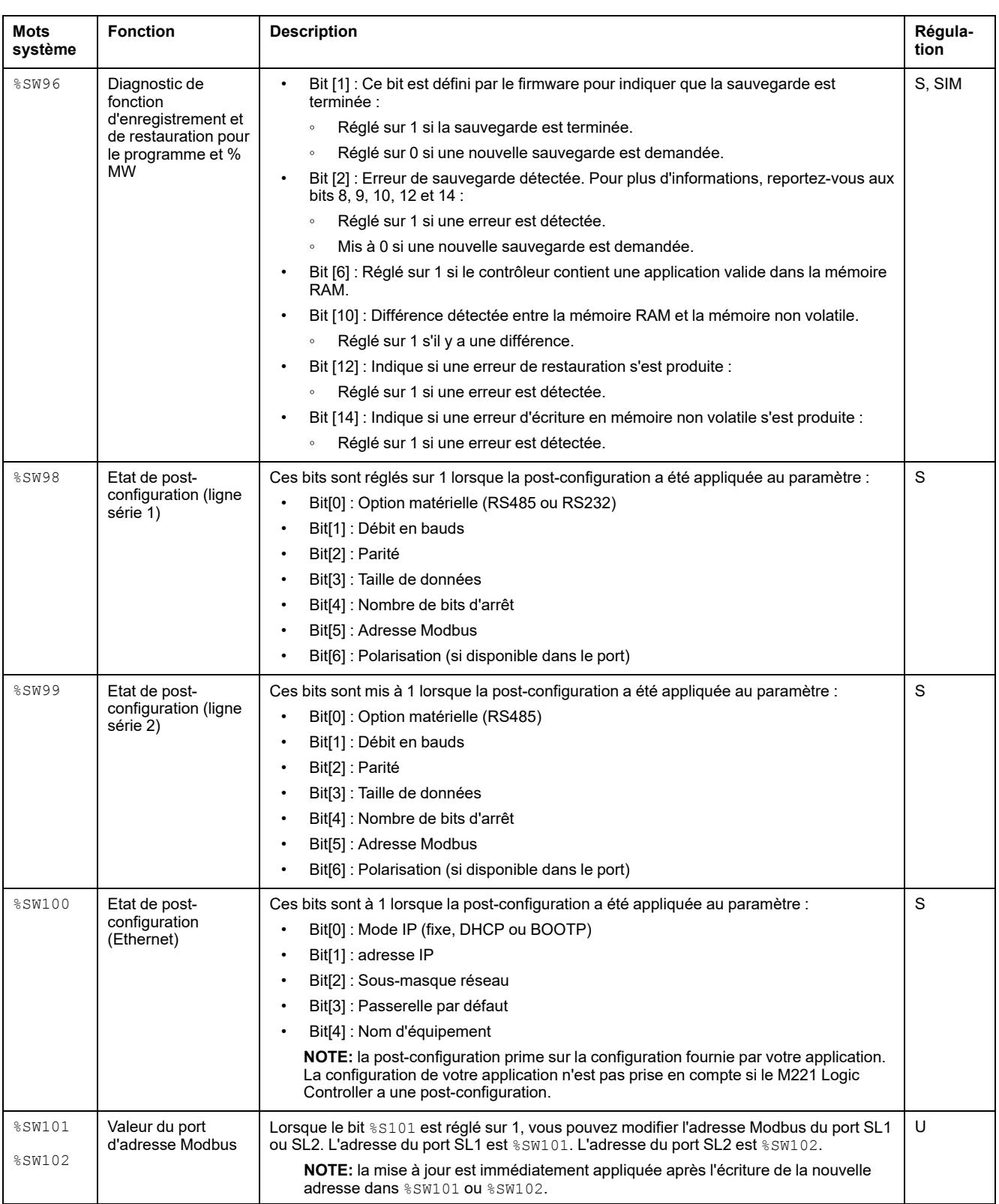

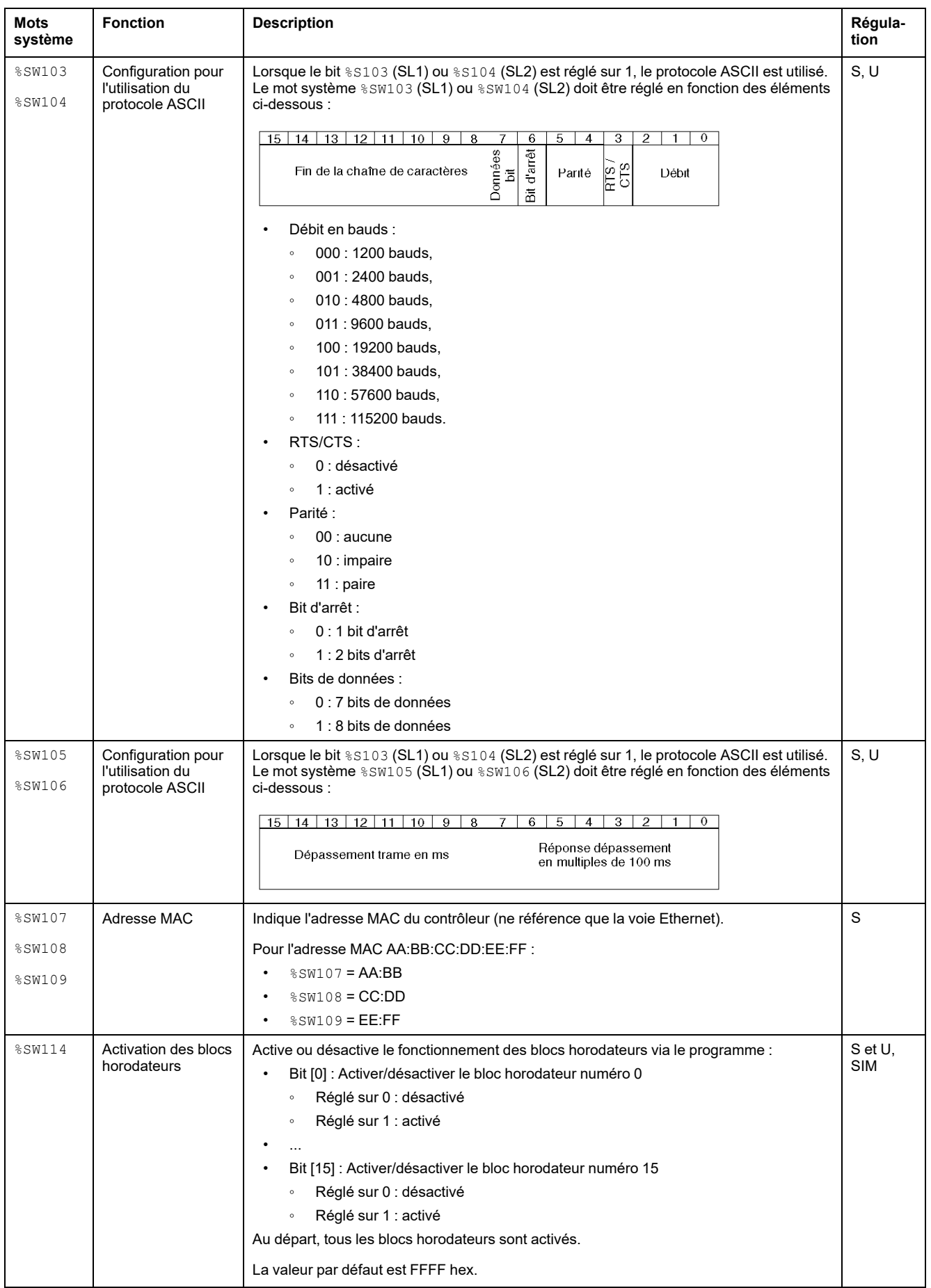

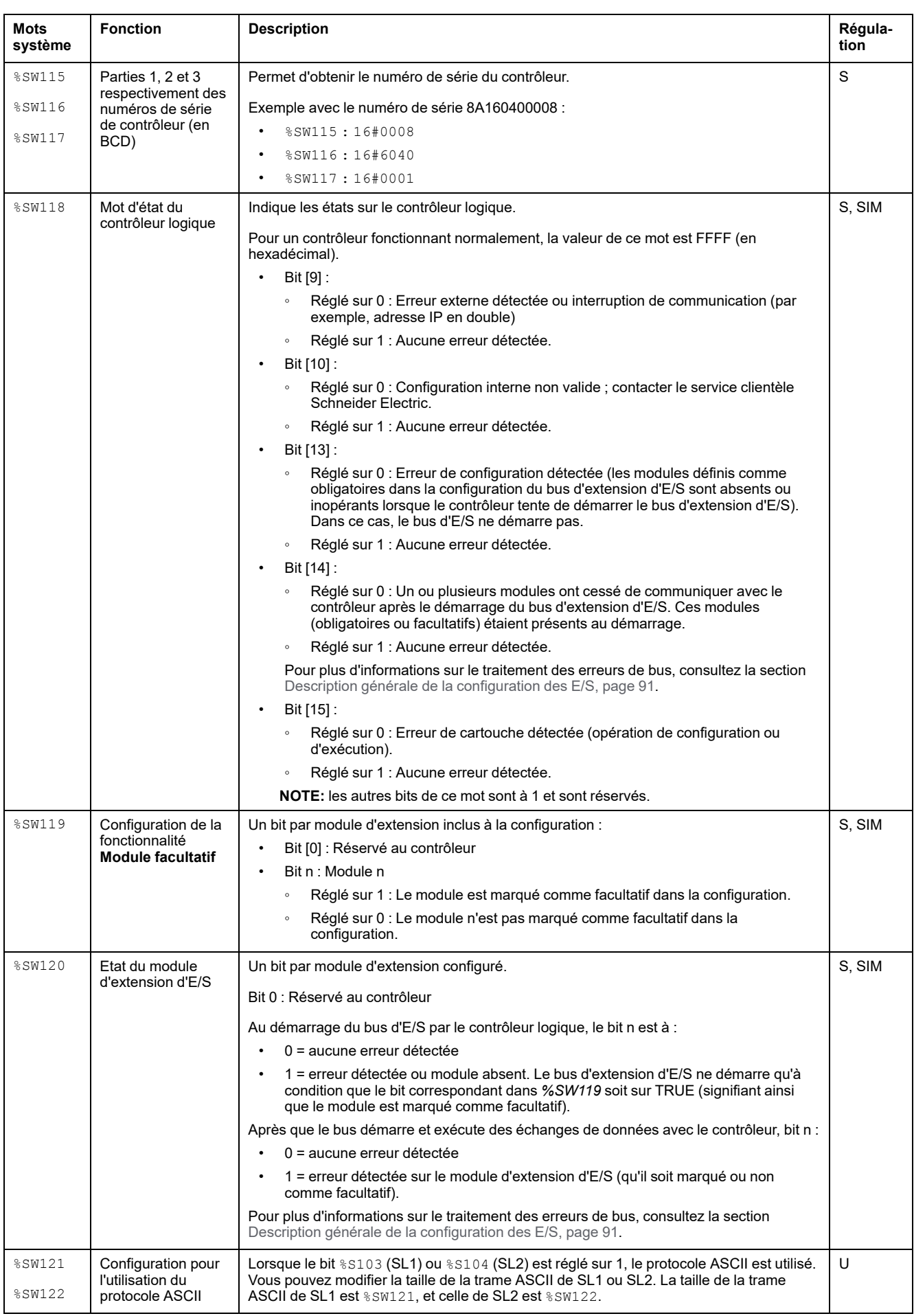

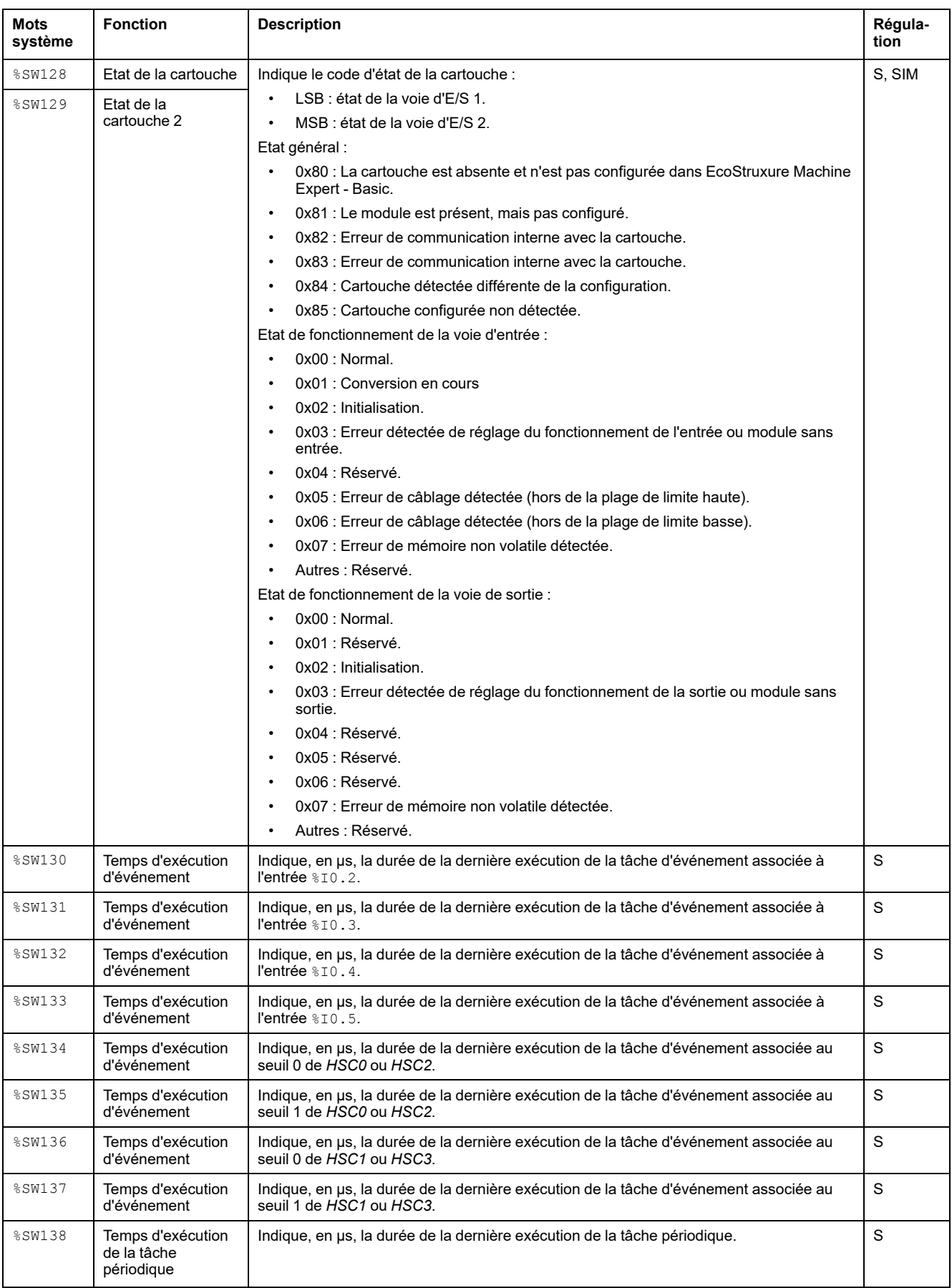

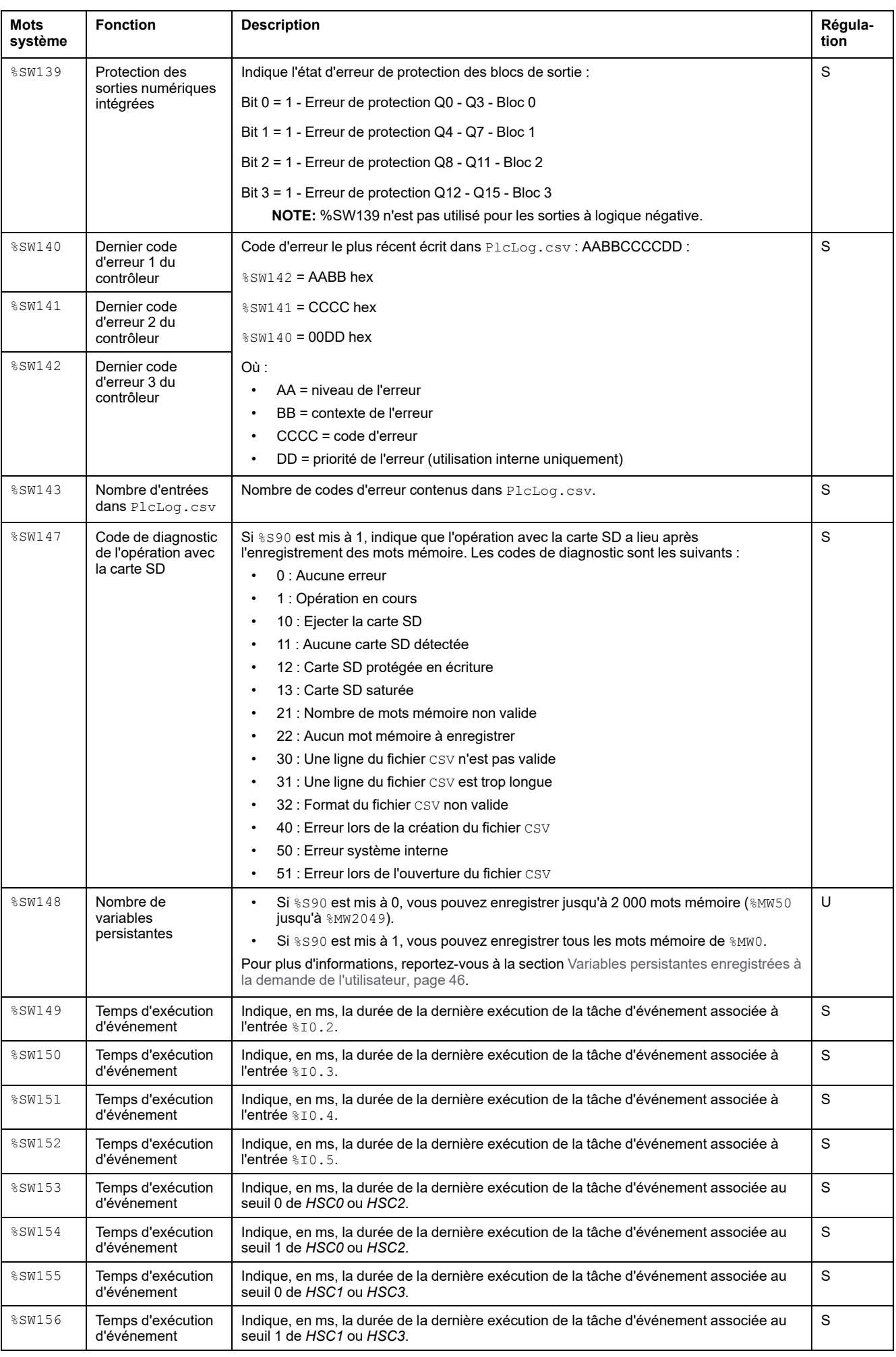

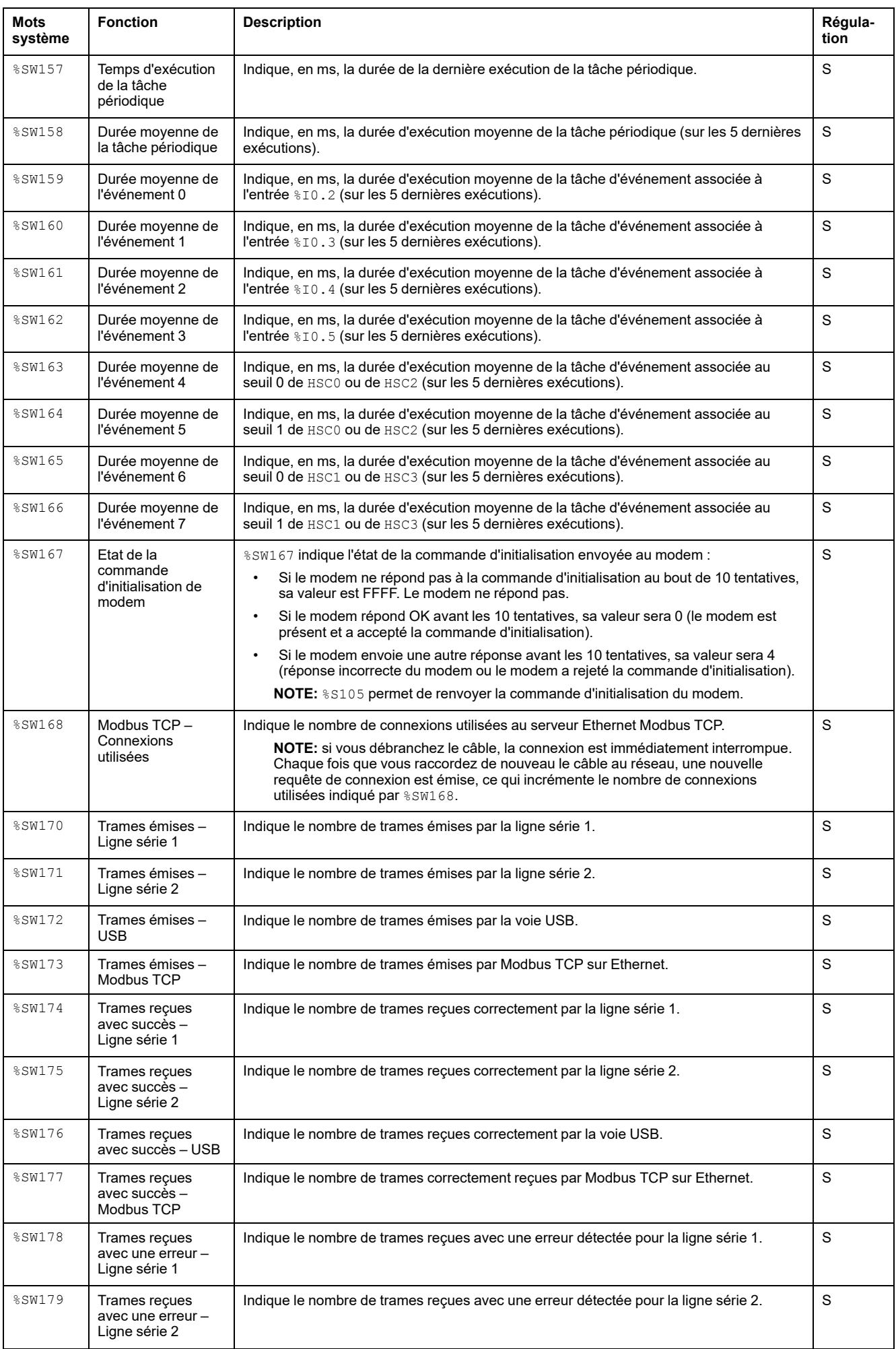

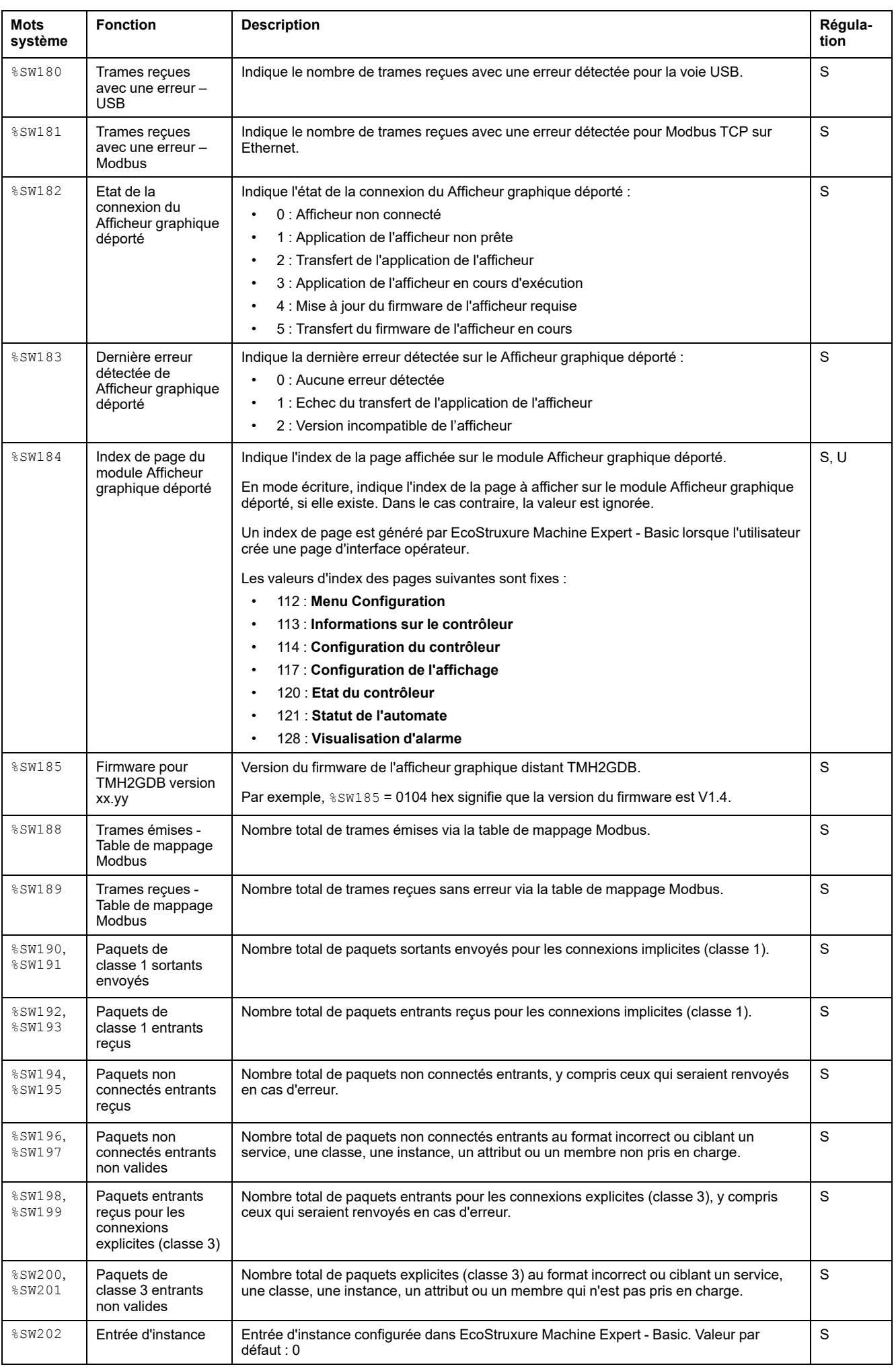

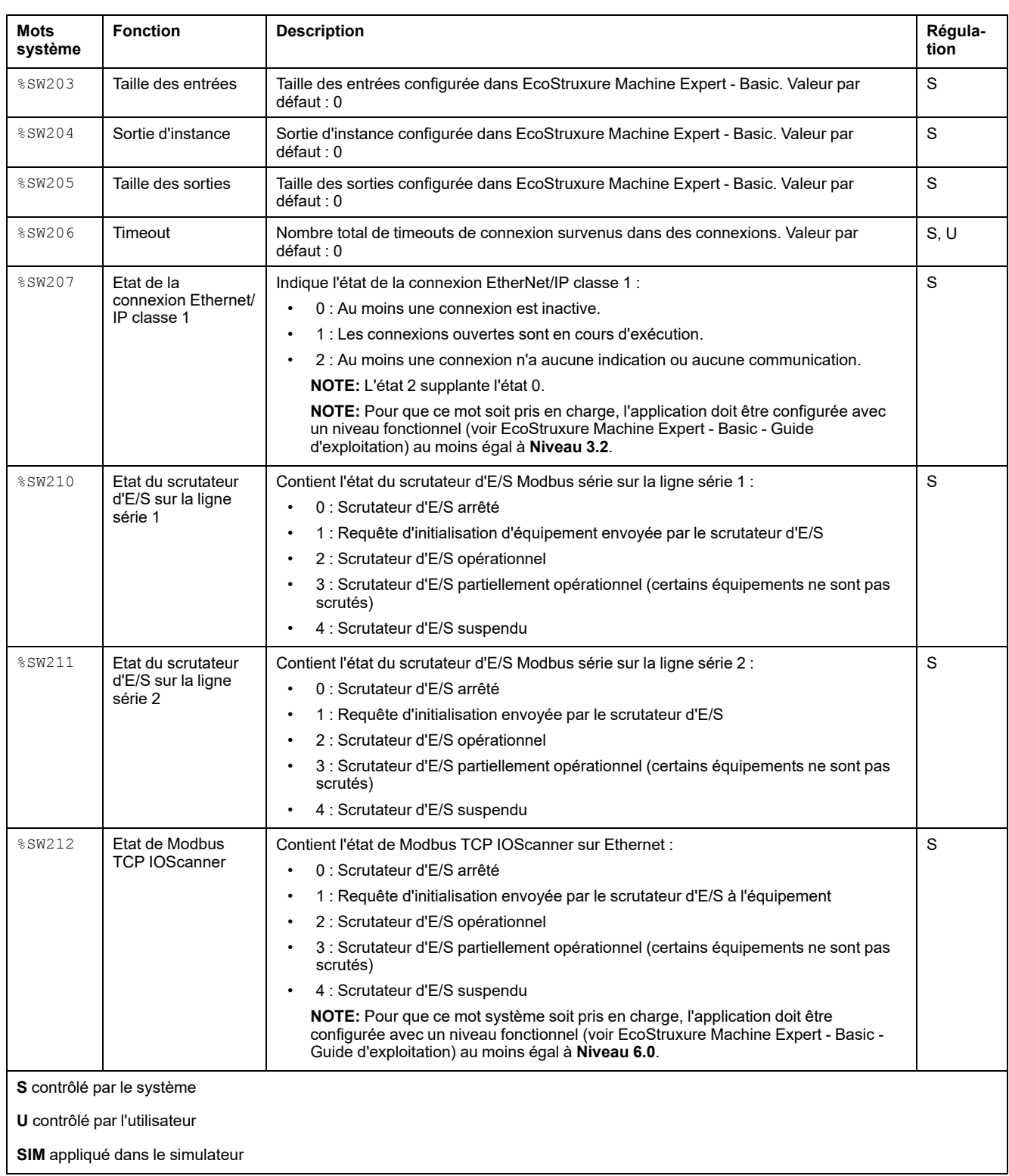

## <span id="page-208-1"></span>**ID de code du M221 Logic Controller**

Le tableau suivant indique les ID de code des références de M221 Logic Controller :

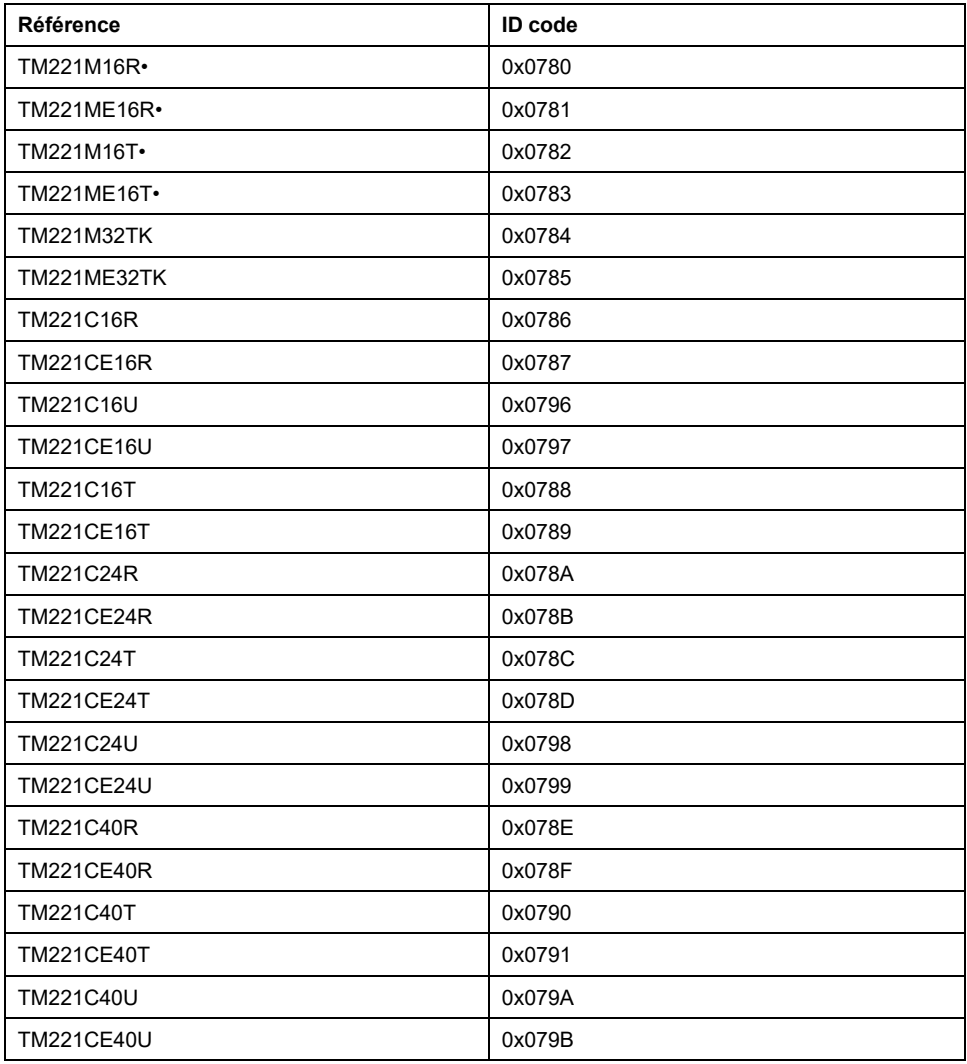

# <span id="page-208-0"></span>**Etat des voies d'entrée (%IWS)**

## **Introduction**

Cette section décrit les propriétés des mots d'état des voies d'entrée. Un mot d'état de voie d'entrée est dédié à chaque voie d'entrée analogique ajoutée via un module d'extension d'E/S ou via une Cartouche TMC2.

### **Affichage des propriétés des mots d'état des voies d'entrée**

Pour afficher les propriétés des mots d'état des voies d'entrée, procédez comme suit :

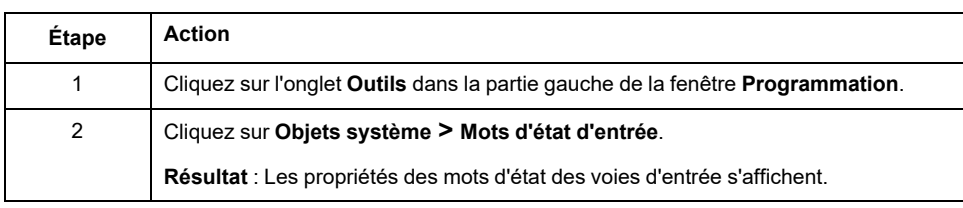

## **Propriétés des mots d'état des voies d'entrée**

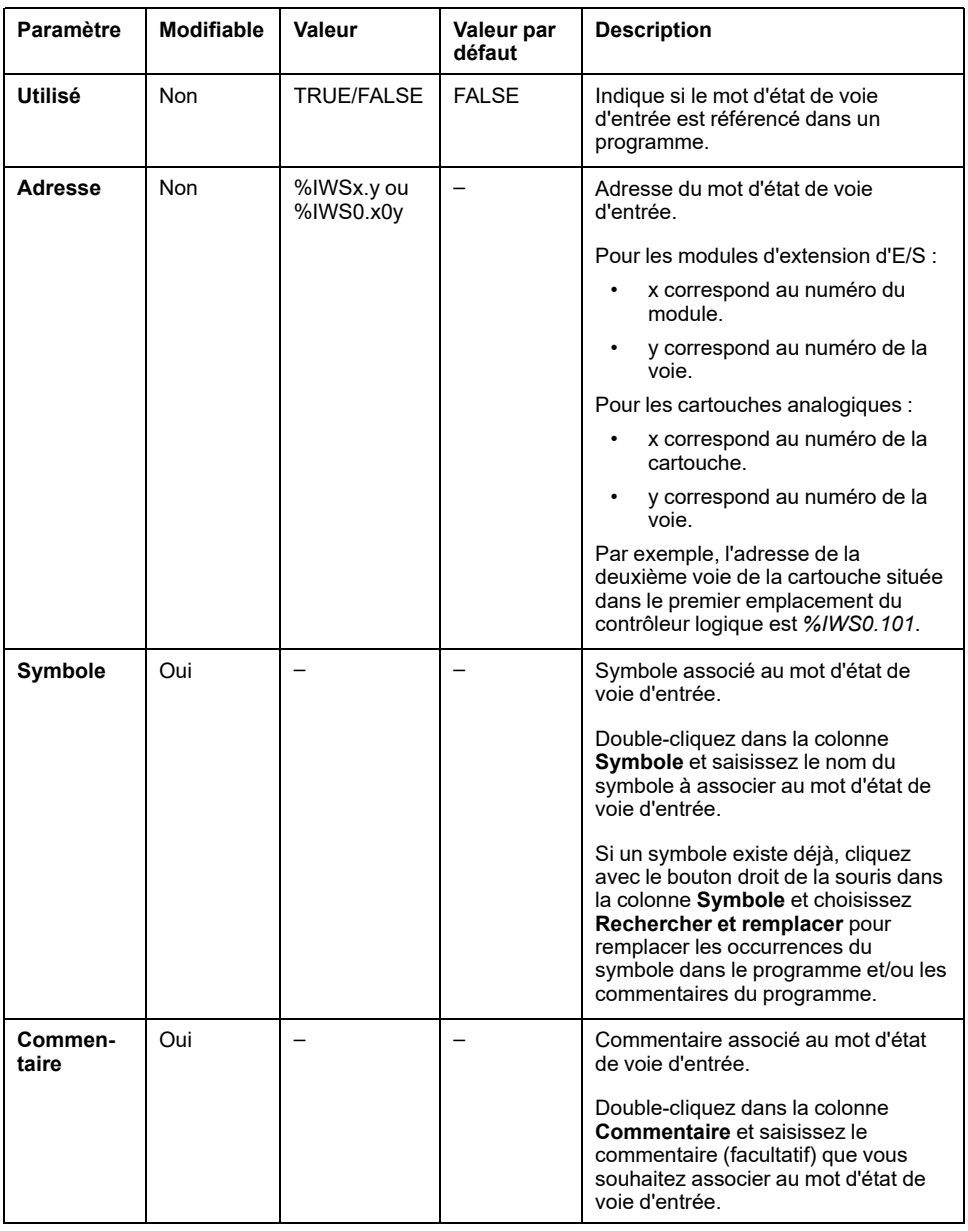

Le tableau suivant décrit chaque propriété du mot d'état de voie d'entrée :

## **Complément d'informations**

Pour afficher les valeurs possibles du mot d'état de voie d'entrée, procédez comme suit :

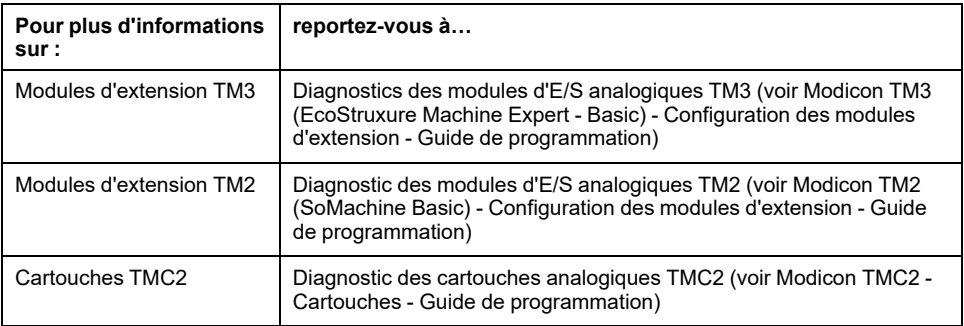

# <span id="page-210-0"></span>**Etat des voies de sortie (%QWS)**

## **Introduction**

Cette section décrit les propriétés des mots d'état des voies de sortie. Un mot d'état de voie de sortie est dédié à chaque voie de sortie analogique ajoutée via un module d'extension d'E/S ou via une Cartouche TMC2.

### **Affichage des propriétés des mots d'état des voies de sortie**

Pour afficher les propriétés des mots d'état des voies de sortie, procédez comme suit :

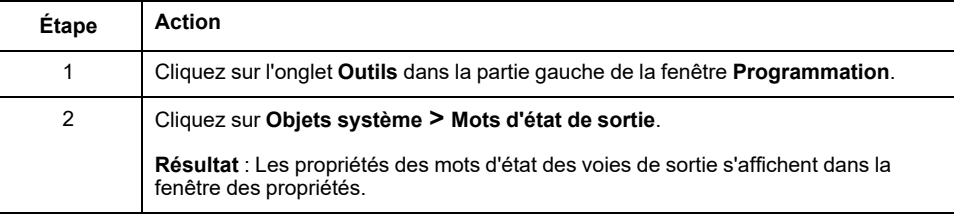

## **Propriétés des mots d'état des voies de sortie**

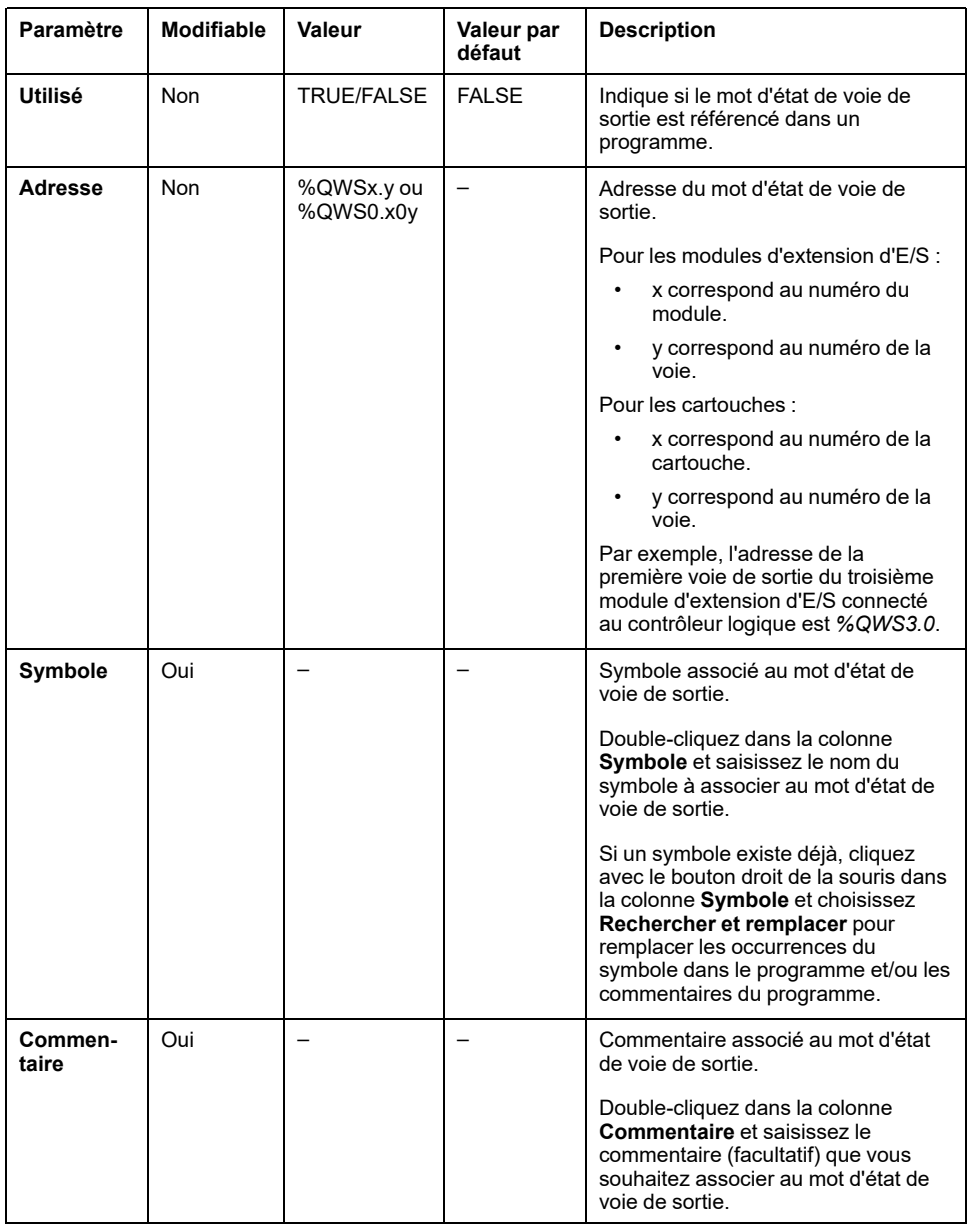

Le tableau suivant décrit chaque propriété du mot d'état de voie de sortie :

## **Complément d'informations**

Pour afficher les valeurs possibles du mot d'état de voie de sortie, procédez comme suit :

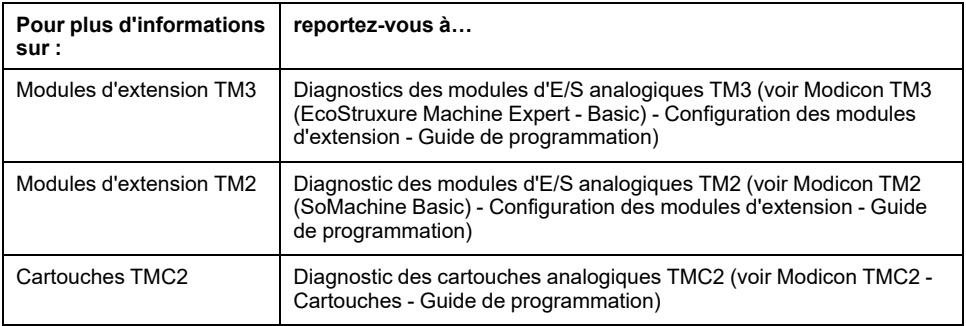

# **Glossaire**

#### **B**

#### **BOOTP:**

(*bootstrap protocol*). Protocole réseau UDP qu'un client réseau peut utiliser pour obtenir automatiquement une adresse IP (et éventuellement d'autres données) à partir d'un serveur. Le client s'identifie auprès du serveur à l'aide de son adresse MAC. Le serveur, qui gère un tableau préconfiguré des adresses MAC des équipements client et des adresses IP associées, envoie au client son adresse IP préconfigurée. A l'origine, le protocole BOOTP était utilisé pour amorcer à distance les hôtes sans lecteur de disque à partir d'un réseau. Le processus BOOTP affecte une adresse IP de durée illimitée. Le service BOOTP utilise les ports UDP 67 et 68.

### **C**

#### **CFC:**

Acronyme de *continuous function chart* (diagramme fonctionnel continu). Langage de programmation graphique (extension de la norme IEC 61131-3) basé sur le langage de diagramme à blocs fonction et qui fonctionne comme un diagramme de flux. Toutefois, il n'utilise pas de réseaux et le positionnement libre des éléments graphiques est possible, ce qui permet les boucles de retour. Pour chaque bloc, les entrées se situent à gauche et les sorties à droite. Vous pouvez lier les sorties de blocs aux entrées d'autres blocs pour créer des expressions complexes.

#### **configuration:**

Agencement et interconnexions des composants matériels au sein d'un système, ainsi que les paramètres matériels et logiciels qui déterminent les caractéristiques de fonctionnement du système.

### **D**

#### **DHCP:**

Acronyme de *dynamic host configuration protocol*. Extension avancée du protocole BOOTP. Bien que DHCP soit plus avancé, DHCP et BOOTP sont tous les deux courants. (DHCP peut gérer les requêtes de clients BOOTP.)

### **E**

#### **EDS:**

Acronyme de *electronic data sheet*, fiche de données électronique. Fichier de description des équipements de bus de terrain qui contient notamment les propriétés d'un équipement telles que paramètres et réglages.

#### **entrée analogique:**

Convertit les niveaux de tension ou de courant reçus en valeurs numériques. Vous pouvez stocker et traiter ces valeurs au sein du Logic Controller.

#### **E/S numérique:**

(*Entrée/sortie numérique*) Connexion de circuit individuelle au niveau du module électronique qui correspond directement à un bit de table de données. Ce bit de table de données contient la valeur du signal au niveau du circuit d'E/S. Il permet à la logique de contrôle un accès numérique aux valeurs d'E/S.

#### **EtherNet/IP Adapter:**

Parfois appelé « serveur », l'équipement EtherNet/IP Adapter est un terminal d'un réseau EtherNet/IP Les blocs d'E/S et variateurs peuvent faire office d'équipements EtherNet/IP Adapter.

#### **EtherNet/IP:**

Acronyme de *Ethernet Industrial Protocol*, protocole industriel Ethernet. Protocole de communication ouvert pour les solutions d'automatisation de la production dans les systèmes industriels. EtherNet/IP est une famille de réseaux mettant en œuvre le protocole CIP au niveau des couches supérieures. L'organisation ODVA spécifie qu'EtherNet/IP permet une adaptabilité générale et une indépendance des supports.

#### **exécution périodique:**

La tâche est exécutée soit de manière cyclique, soit de manière périodique. En mode périodique, vous déterminez une durée précise (période) pendant laquelle la tâche est exécutée. Si l'exécution est réalisée dans les délais, un temps d'attente est respecté avant le cycle suivant. Si le temps d'exécution est plus long, un système de contrôle signale ce dépassement. En cas de dépassement trop important, le contrôleur est arrêté.

#### **F**

#### **FBD:**

Acronyme de *function block diagram*, diagramme à blocs fonction. Un des 5 langages de logique ou de contrôle pris en charge par la norme IEC 61131-3 pour les systèmes de contrôle. FBD est un langage de programmation orienté graphique. Il fonctionne avec une liste de réseaux où chaque réseau contient une structure graphique de zones et de lignes de connexion représentant une expression logique ou arithmétique, un appel de bloc fonction ou une instruction de retour.

#### **FreqGen:**

Acronyme de *frequency generator*, générateur de fréquence. Fonction qui génère un signal d'onde carrée avec une fréquence programmable.

### **G**

#### **GRAFCET:**

Fonctionnement d'une opération séquentielle dans une forme graphique structurée.

Il s'agit d'une méthode analytique qui divise toute régulation d'automatisation en une série d'étapes auxquelles des actions, des transitions et des conditions sont associées.

#### **H**

#### **HMI:**

Acronyme de *human machine interface*, interface homme-machine (IHM). Interface opérateur (généralement graphique) permettant le contrôle d'équipements industriels par l'homme.

#### **HSC:**

Abréviation de *high-speed counter*, compteur rapide Fonction qui compte le nombre d'impulsions sur le contrôleur ou les entrées du module d'extension.

### **I**

#### **IEC 61131-3:**

Partie 3 d'une norme en 3 parties de l'IEC pour les équipements d'automatisation industriels. La norme IEC 61131-3 traite des langages de programmation des contrôleurs. Elle définit 2 normes pour la programmation graphique et 2 normes pour la programmation textuelle. Les langages de programmation graphiques sont le schéma à contacts (LD) et le langage à blocs fonction (FBD). Les langages textuels comprennent le texte structuré (ST) et la liste d'instructions (IL).

#### **IL:**

Acronyme de *instruction list*, liste d'instructions. Un programme écrit en langage IL est composé d'instructions textuelles qui sont exécutées séquentiellement par le contrôleur. Chaque instruction comprend un numéro de ligne, un code d'instruction et un opérande (voir la norme IEC 61131-3).

#### **Input Assembly:**

Les assemblages sont des blocs de données échangés entre les équipements du réseau et le Logic Controller. Un Input Assembly contient généralement des informations d'état lues par le contrôleur sur un équipement du réseau.

#### **L**

#### **langage à liste d'instructions:**

Un programme écrit en langage à liste d'instructions (IL) consiste en une série d'instructions textuelles exécutées de manière séquentielle par le contrôleur. Chaque instruction comprend un numéro de ligne, un code d'instruction et un opérande (voir IEC 61131-3).

#### **langage diagramme fonctionnel continu:**

Langage de programmation graphique (extension de la norme IEC61131-3) basé sur le langage de diagramme à blocs fonction et qui fonctionne comme un diagramme de flux. Toutefois, il n'utilise pas de réseaux et le positionnement libre des éléments graphiques est possible, ce qui permet les boucles de retour. Pour chaque bloc, les entrées se situent à gauche et les sorties à droite. Vous pouvez lier les sorties de blocs aux entrées d'autres blocs pour créer des expressions complexes.

#### **langage schéma à contacts:**

Représentation graphique des instructions d'un programme de contrôleur, avec des symboles pour les contacts, les bobines et les blocs dans une série de réseaux exécutés séquentiellement par un contrôleur (voir IEC 61131-3).

#### **LAN:**

Acronyme de *local area network*, réseau local. Réseau de communication à courte distance mis en œuvre dans une maison, un bureau ou un environnement institutionnel.

#### **LD:**

Acronyme de *ladder diagram*, schéma à contacts. Représentation graphique des instructions d'un programme de contrôleur, avec des symboles pour les contacts, les bobines et les blocs dans une série de réseaux exécutés séquentiellement par un contrôleur (voir IEC 61131-3).

#### **LSB:**

Acronyme de *least significant bit/byte*, bit/octet de poids faible. Partie d'un nombre, d'une adresse ou d'un champ qui est écrite le plus à droite dans une valeur en notation hexadécimale ou binaire classique.

#### **M**

#### **Modbus:**

Protocole qui permet la communication entre de nombreux équipements connectés au même réseau.

#### **MSB:**

Acronyme de *most significant bit/byte*, bit/octet de poids fort. Partie d'un nombre, d'une adresse ou d'un champ qui est écrite le plus à gauche dans une valeur en notation hexadécimale ou binaire classique.

### **N**

#### **N/C:**

Abréviation de *normally closed*, normalement fermé. Paire de contacts qui se ferme lorsque l'actionneur est hors tension (aucune alimentation) et s'ouvre lorsque l'actionneur est sous tension (alimentation appliquée).

#### **N/O:**

Abréviation de *normally open*, normalement ouvert. Paire de contacts qui s'ouvre lorsque l'actionneur est hors tension (aucune alimentation) et se ferme lorsque l'actionneur est sous tension (alimentation appliquée).

### **O**

#### **Output Assembly:**

Les assemblages sont des blocs de données échangés entre les équipements du réseau et le Logic Controller. Un Output Assembly contient généralement une commande que le contrôleur envoie aux équipements du réseau.

#### **P**

#### **paramètres de sécurité:**

Paramètres de configuration utilisés pour activer ou désactiver des protocoles et des fonctions spécifiques relatives à la cybersécurité d'une application.

#### **PID:**

Acronyme de *proportional, integral, derivative*, proportionnel-intégral-dérivé. Mécanisme de retour de boucle de contrôle générique (contrôleur) largement utilisé dans les systèmes de contrôle industriels.

#### **post-configuration:**

La *post-configuration* est une option qui permet de modifier certains paramètres de l'application sans modifier celle-ci. Les paramètres de post-configuration sont définis dans un fichier stocké sur le contrôleur. Ils surchargent les paramètres de configuration de l'application.

#### **protocole:**

Convention ou définition standard qui contrôle ou permet la connexion, la communication et le transfert de données entre 2 systèmes informatiques et leurs équipements.

#### **PTO:**

Acronyme de *pulse train output*, sortie à train d'impulsions. Sortie rapide qui oscille entre OFF et ON au cours d'un cycle de service 50-50 fixe, ce qui produit une forme d'onde carrée. Les sorties PTO conviennent particulièrement pour les applications telles que les moteurs pas à pas, les convertisseurs de fréquence et le contrôle servomoteur.

#### **PWM:**

Acronyme de *pulse width modulation*, modulation de largeur d'impulsion. Sortie rapide qui oscille entre OFF et ON au cours d'un cycle de service réglable, ce qui produit une forme d'onde rectangulaire (ou carrée selon le réglage).

#### **R**

#### **RTC:**

Acronyme de *real-time clock*, horloge en temps réel. Horloge horaire et calendaire supportée par une batterie qui fonctionne en continu, même lorsque le contrôleur n'est pas alimenté, jusqu'à la fin de l'autonomie de la batterie.
## **S**

#### **SFC:**

Acronyme de *sequential function chart*, diagramme fonctionnel en séquence. Langage de programmation composé d'étapes et des actions associées, de transitions et des conditions logiques associées et de liaisons orientées entre les étapes et les transitions. (Le langage SFC est défini dans la norme IEC 848. Il est conforme à la norme IEC 61131-3.)

#### **SMS:**

Acronyme de *short message service*, service de messagerie texte. Service standard de communication pour les téléphones (et d'autres équipements), qui permet d'envoyer des messages alphanumériques de longueur limitée sur le système de communications mobiles.

#### **sortie analogique:**

Convertit des valeurs numériques stockées dans le Logic Controller et envoie des niveaux de tension ou de courant proportionnels.

#### **ST:**

Acronyme de *structured text*, texte structuré. Langage composé d'instructions complexes et d'instructions imbriquées (boucles d'itération, exécutions conditionnelles, fonctions). Le langage ST est conforme à la norme IEC 61131-3.

### **T**

#### **tâche maître:**

Tâche de processeur exécutée par le biais de son logiciel de programmation. La tâche maître comporte deux sections :

- **IN :** Les entrées sont copiées dans la section IN avant l'exécution de la tâche maître.
- **OUT :** Les sorties sont copiées dans la section OUT après l'exécution de la tâche maître.

#### **tâche périodique:**

Tâche périodique de priorité élevée et de courte durée qui est exécutée sur un contrôleur logique via son logiciel de programmation. La courte durée de la tâche périodique évite toute interférence avec l'exécution de tâches plus lentes et de priorité plus faible. Une tâche périodique est utile lorsqu'il est nécessaire de surveiller des modifications périodiques rapides portant sur des entrées numériques.

# **Index**

## **A**

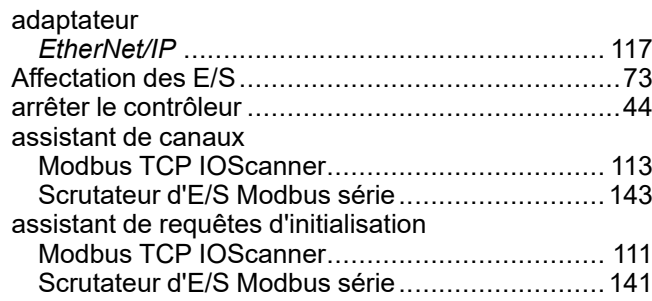

## **B**

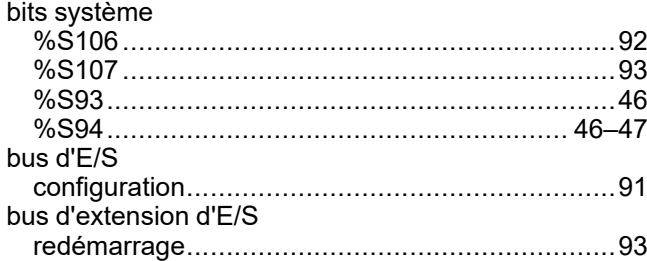

# **C**

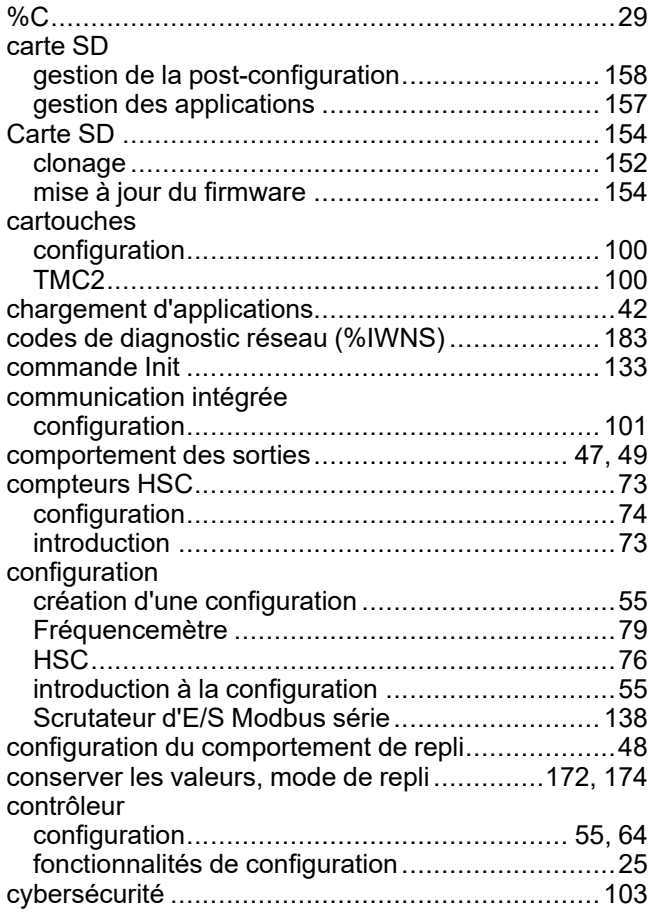

## **D**

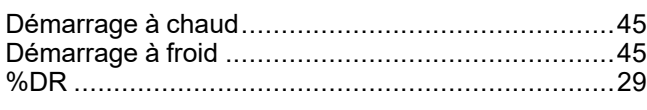

# **E**

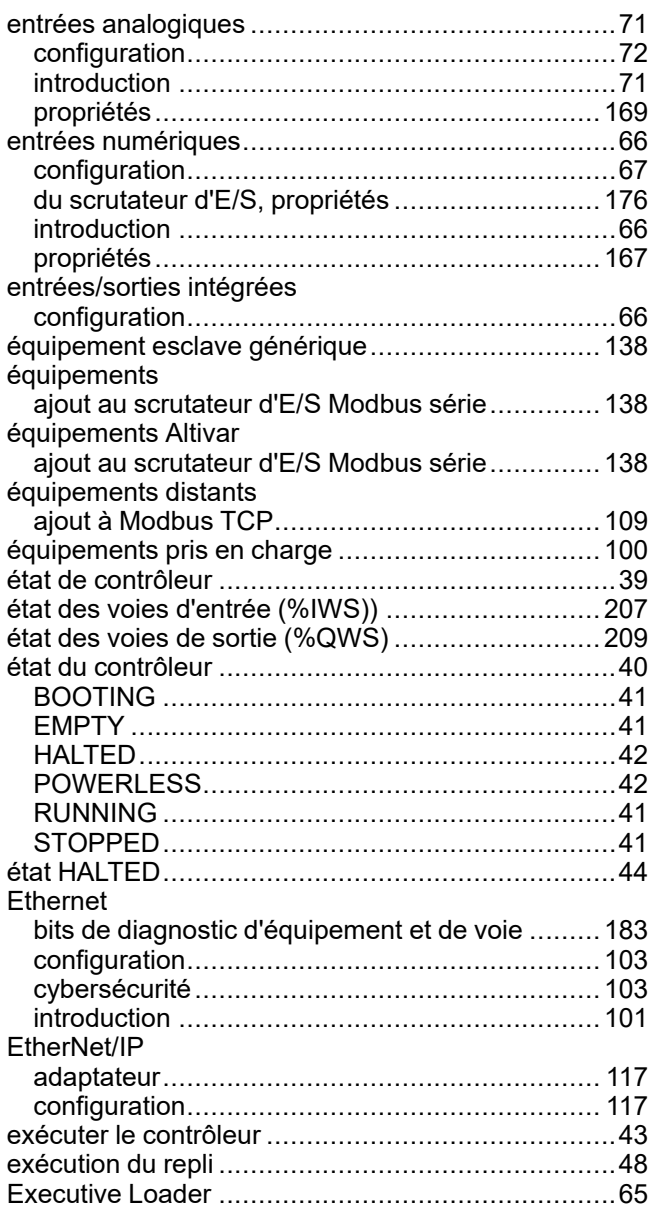

## **F**

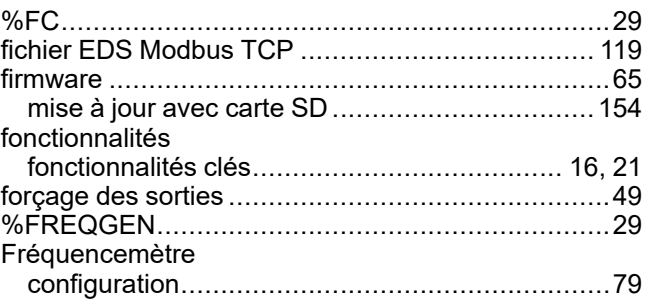

## **G**

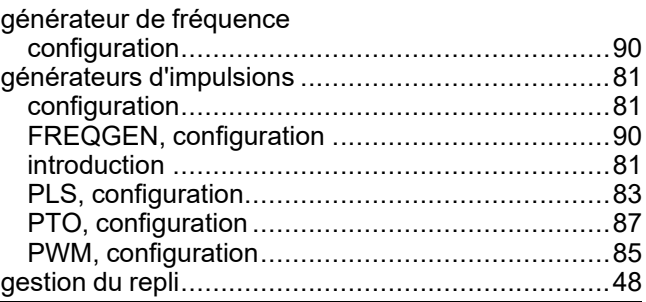

## $\overline{\mathbf{H}}$

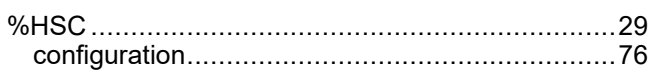

## $\begin{array}{c} \rule{0pt}{2.5ex} \rule{0pt}{2.5ex} \rule{0$

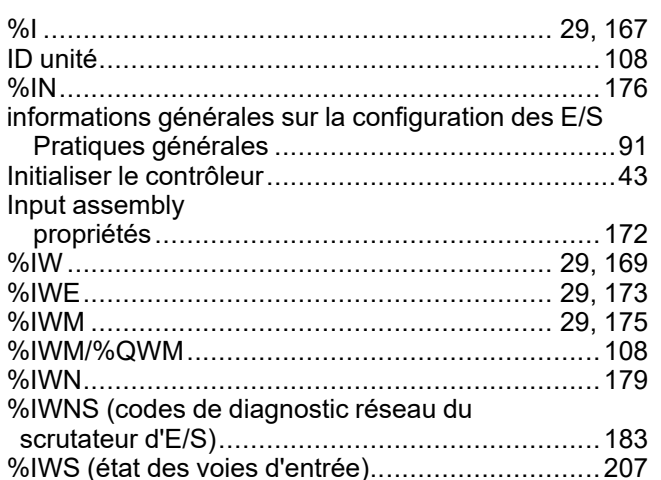

## K

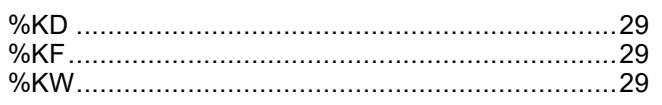

# $\frac{L}{2}$

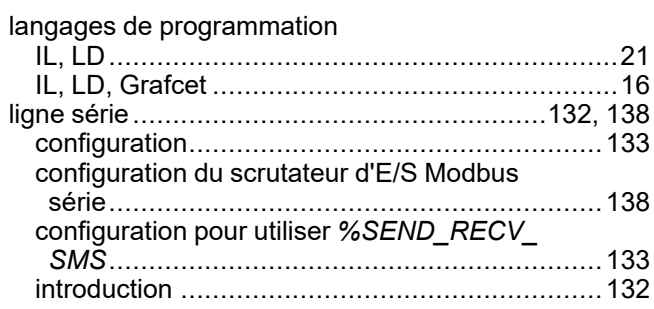

# M

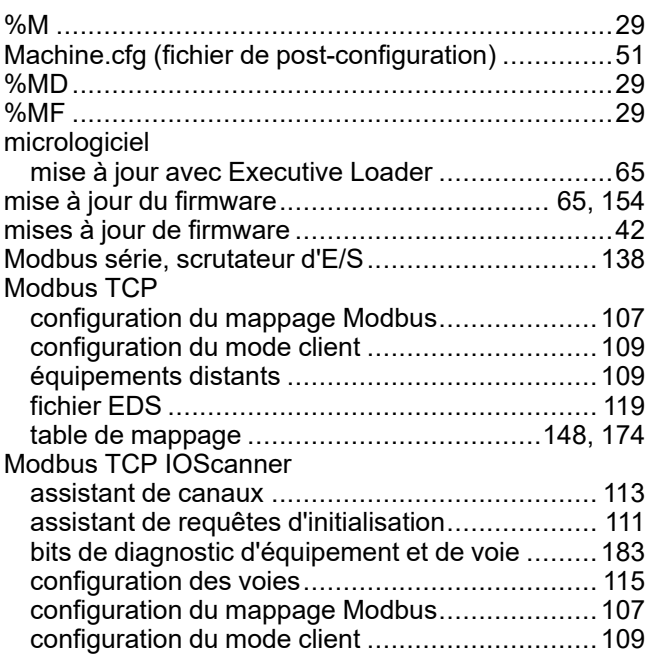

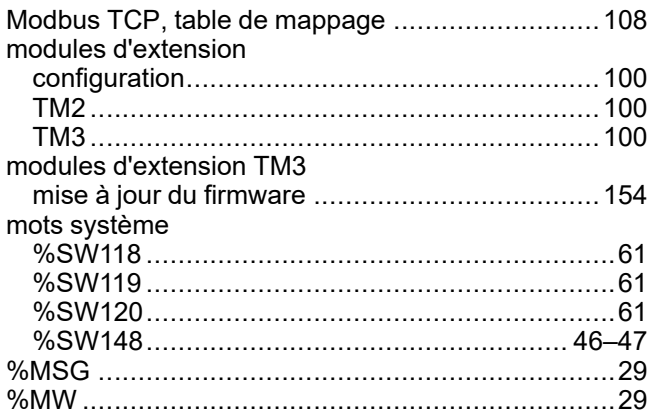

## $\overline{\mathbf{O}}$

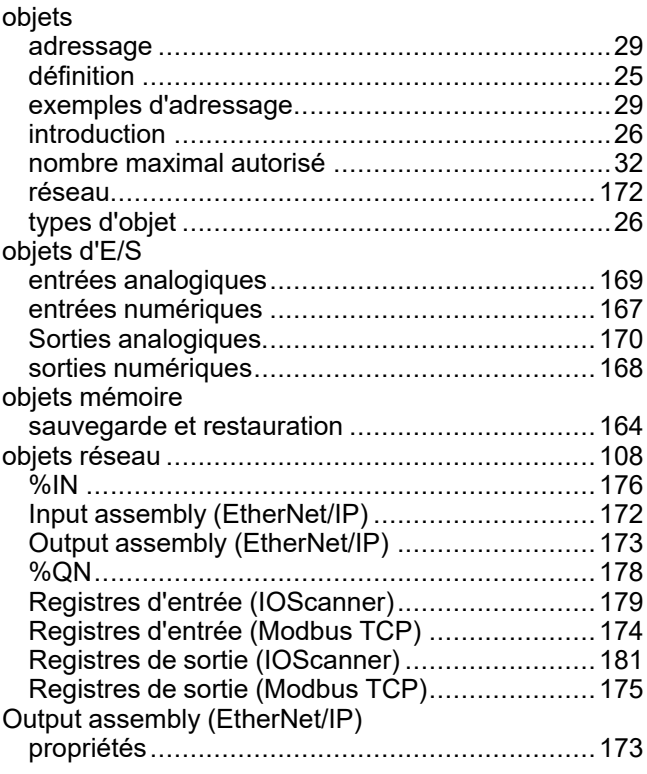

## P

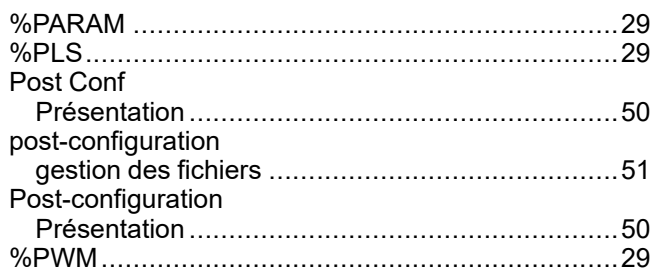

## $\overline{\mathbf{Q}}$

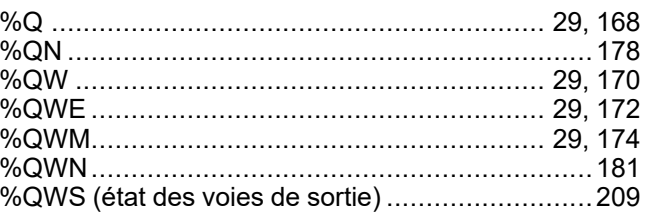

## **R**

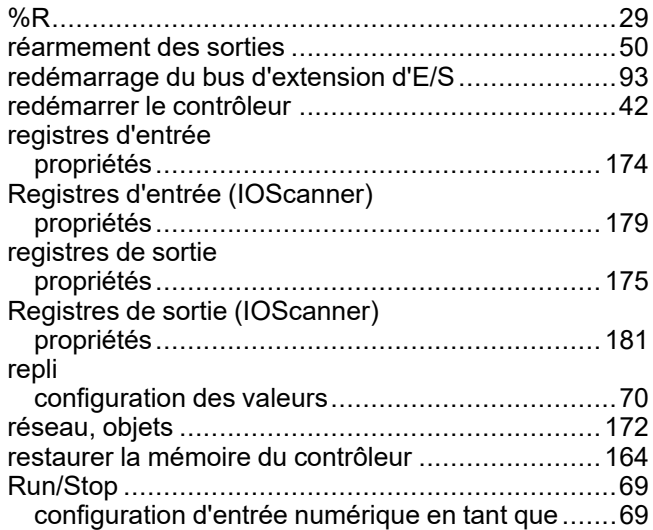

## **S**

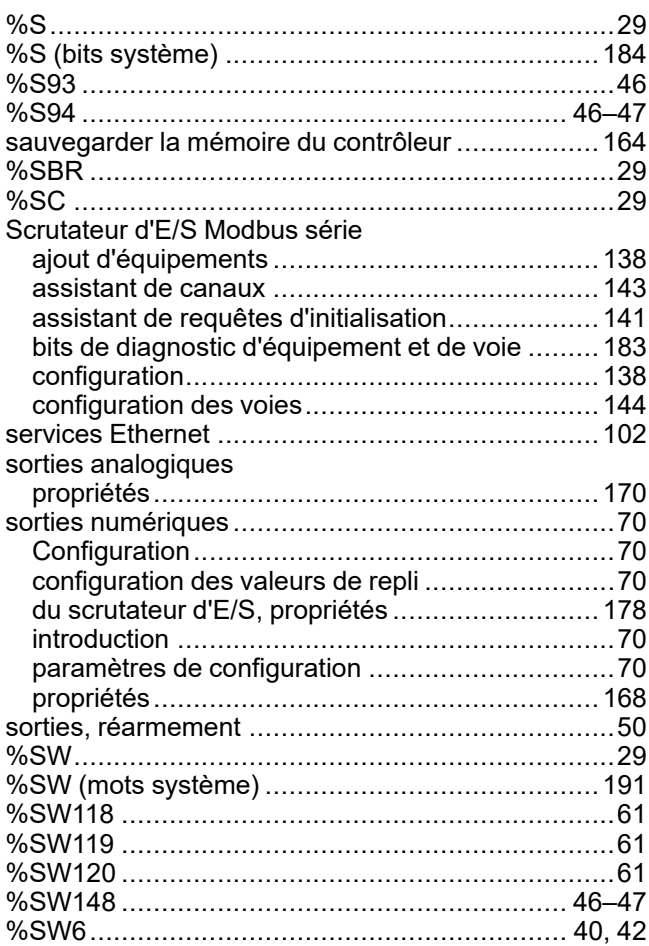

## **T**

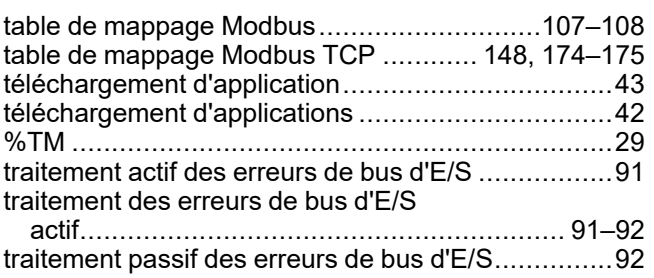

### **V**

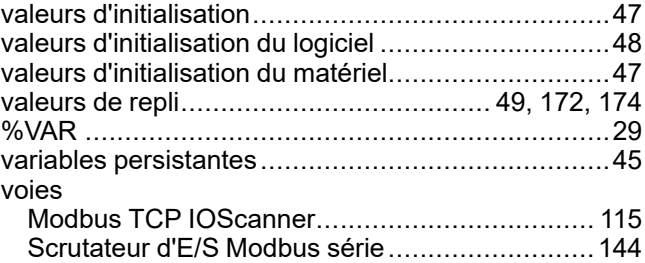

Schneider Electric 35 rue Joseph Monier

92500 Rueil Malmaison France

+ 33 (0) 1 41 29 70 00

[www.se.com](https://www.se.com)

Les normes, spécifications et conceptions pouvant changer de temps à autre, veuillez demander la confirmation des informations figurant dans cette publication.

© 2024 Schneider Electric. Tous droits réservés.

EIO0000003298.03

# **Modicon M221**

# **Logic Controller**

**Guide de la bibliothèque des**

# **fonctions avancées**

**EIO0000003306.02 11/2022**

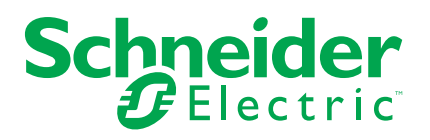

# **Mentions légales**

La marque Schneider Electric et toutes les marques de commerce de Schneider Electric SE et de ses filiales mentionnées dans ce guide sont la propriété de Schneider Electric SE ou de ses filiales. Toutes les autres marques peuvent être des marques de commerce de leurs propriétaires respectifs. Ce guide et son contenu sont protégés par les lois sur la propriété intellectuelle applicables et sont fournis à titre d'information uniquement. Aucune partie de ce guide ne peut être reproduite ou transmise sous quelque forme ou par quelque moyen que ce soit (électronique, mécanique, photocopie, enregistrement ou autre), à quelque fin que ce soit, sans l'autorisation écrite préalable de Schneider Electric.

Schneider Electric n'accorde aucun droit ni aucune licence d'utilisation commerciale de ce guide ou de son contenu, sauf dans le cadre d'une licence non exclusive et personnelle, pour le consulter tel quel.

Les produits et équipements Schneider Electric doivent être installés, utilisés et entretenus uniquement par le personnel qualifié.

Les normes, spécifications et conceptions sont susceptibles d'être modifiées à tout moment. Les informations contenues dans ce guide peuvent faire l'objet de modifications sans préavis.

Dans la mesure permise par la loi applicable, Schneider Electric et ses filiales déclinent toute responsabilité en cas d'erreurs ou d'omissions dans le contenu informatif du présent document ou pour toute conséquence résultant de l'utilisation des informations qu'il contient.

En tant que membre d'un groupe d'entreprises responsables et inclusives, nous actualisons nos communications qui contiennent une terminologie non inclusive. Cependant, tant que nous n'aurons pas terminé ce processus, notre contenu pourra toujours contenir des termes standardisés du secteur qui pourraient être jugés inappropriés par nos clients.

© 2022 - Schneider Electric. Tous droits réservés.

# **Table des matières**

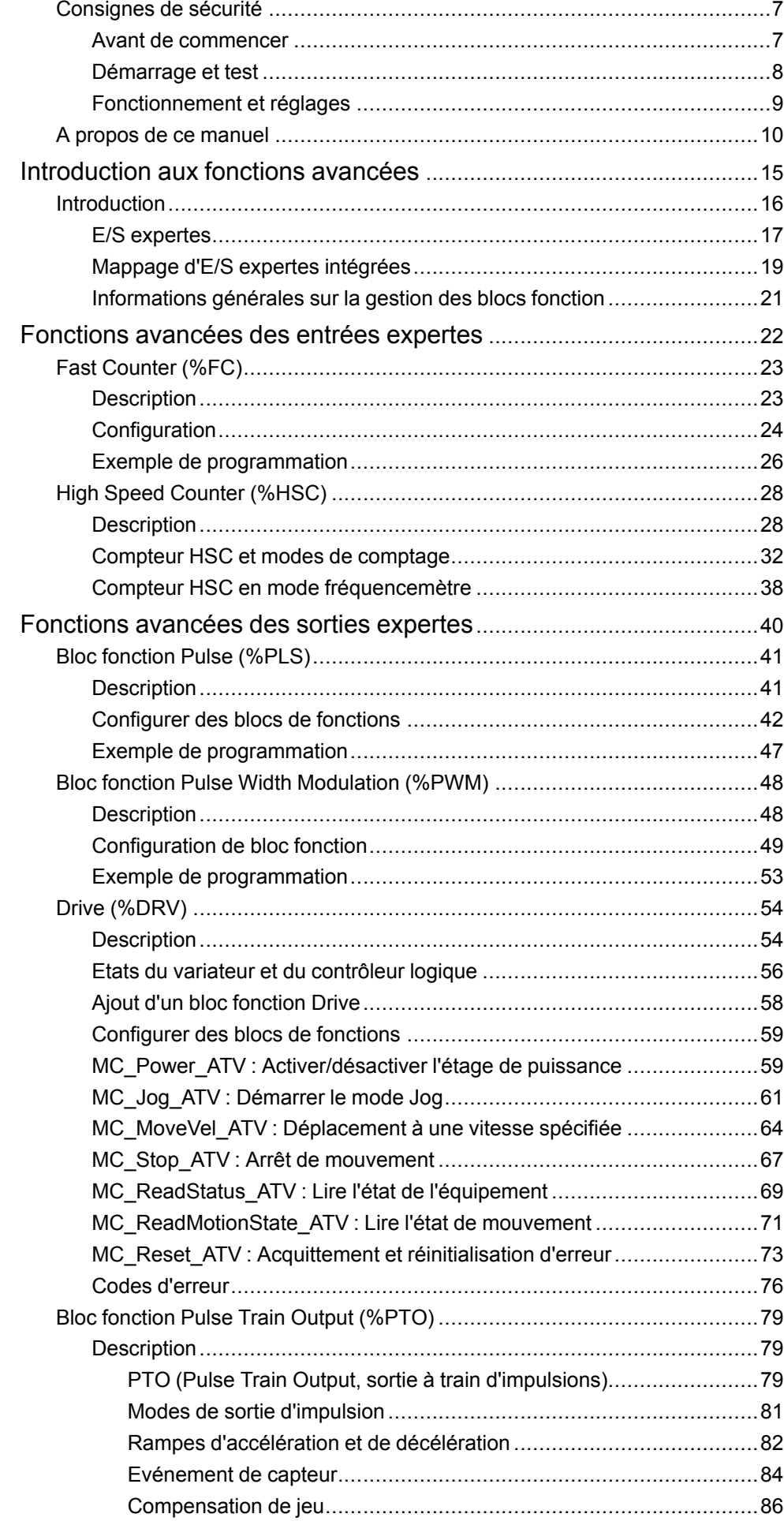

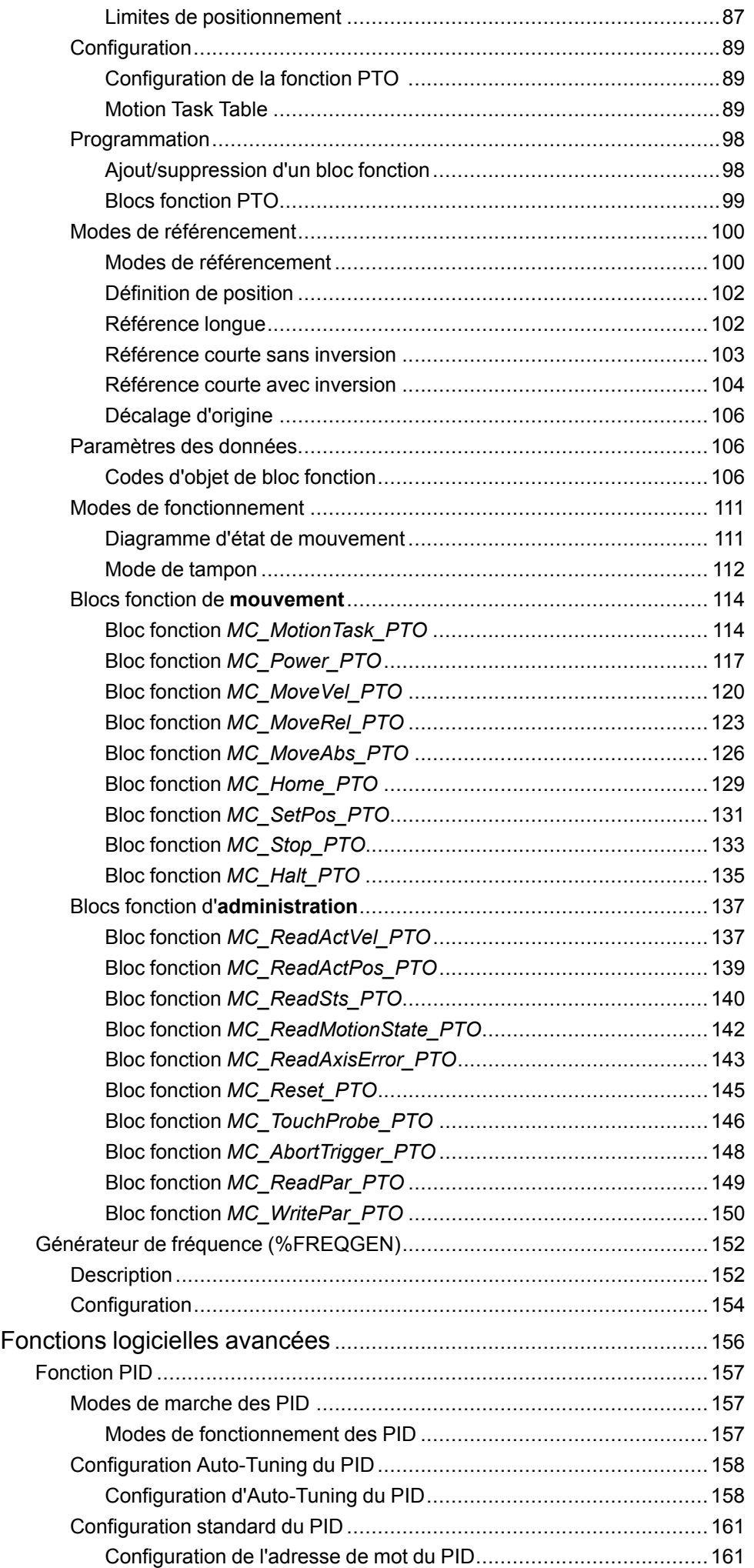

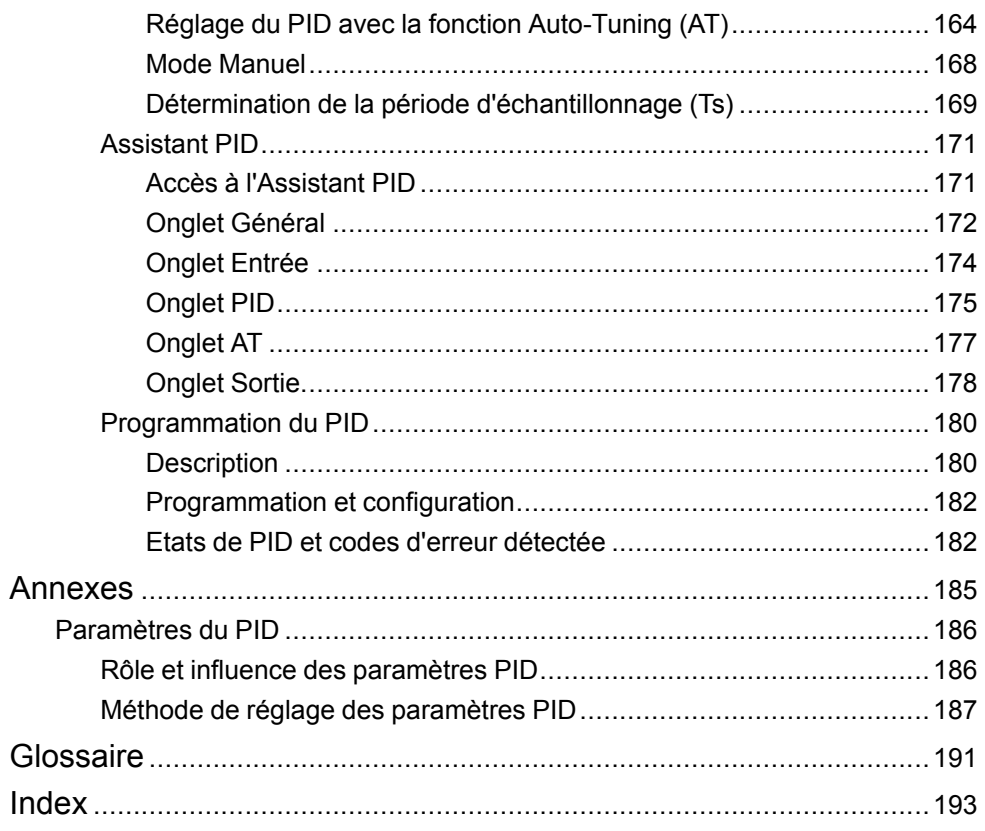

# <span id="page-228-0"></span>**Consignes de sécurité**

### **Informations importantes**

Lisez attentivement ces instructions et examinez le matériel pour vous familiariser avec l'appareil avant de tenter de l'installer, de le faire fonctionner, de le réparer ou d'assurer sa maintenance. Les messages spéciaux suivants que vous trouverez dans cette documentation ou sur l'appareil ont pour but de vous mettre en garde contre des risques potentiels ou d'attirer votre attention sur des informations qui clarifient ou simplifient une procédure.

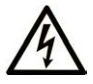

La présence de ce symbole sur une étiquette "Danger" ou "Avertissement" signale un risque d'électrocution qui provoquera des blessures physiques en cas de non-respect des consignes de sécurité.

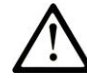

Ce symbole est le symbole d'alerte de sécurité. Il vous avertit d'un risque de blessures corporelles. Respectez scrupuleusement les consignes de sécurité associées à ce symbole pour éviter de vous blesser ou de mettre votre vie en danger.

## **! DANGER**

**DANGER** signale un risque qui, en cas de non-respect des consignes de sécurité, **provoque**  la mort ou des blessures graves.

## **! AVERTISSEMENT**

**AVERTISSEMENT** signale un risque qui, en cas de non-respect des consignes de sécurité, **peut provoquer** la mort ou des blessures graves.

## **! ATTENTION**

**ATTENTION** signale un risque qui, en cas de non-respect des consignes de sécurité, **peut provoquer** des blessures légères ou moyennement graves.

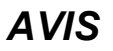

*AVIS* indique des pratiques n'entraînant pas de risques corporels.

### **Remarque Importante**

L'installation, l'utilisation, la réparation et la maintenance des équipements électriques doivent être assurées par du personnel qualifié uniquement. Schneider Electric décline toute responsabilité quant aux conséquences de l'utilisation de ce matériel.

Une personne qualifiée est une personne disposant de compétences et de connaissances dans le domaine de la construction, du fonctionnement et de l'installation des équipements électriques, et ayant suivi une formation en sécurité leur permettant d'identifier et d'éviter les risques encourus.

## <span id="page-228-1"></span>**Avant de commencer**

N'utilisez pas ce produit sur les machines non pourvues de protection efficace du point de fonctionnement. L'absence de ce type de protection sur une machine présente un risque de blessures graves pour l'opérateur.

## **AAVERTISSEMENT**

### **EQUIPEMENT NON PROTEGE**

- N'utilisez pas ce logiciel ni les automatismes associés sur des appareils non équipés de protection du point de fonctionnement.
- N'accédez pas aux machines pendant leur fonctionnement.

**Le non-respect de ces instructions peut provoquer la mort, des blessures graves ou des dommages matériels.**

Cet automatisme et le logiciel associé permettent de commander des processus industriels divers. Le type ou le modèle d'automatisme approprié pour chaque application dépendra de facteurs tels que la fonction de commande requise, le degré de protection exigé, les méthodes de production, des conditions inhabituelles, la législation, etc. Dans certaines applications, plusieurs processeurs seront nécessaires, notamment lorsque la redondance de sauvegarde est requise.

Vous seul, en tant que constructeur de machine ou intégrateur de système, pouvez connaître toutes les conditions et facteurs présents lors de la configuration, de l'exploitation et de la maintenance de la machine, et êtes donc en mesure de déterminer les équipements automatisés, ainsi que les sécurités et verrouillages associés qui peuvent être utilisés correctement. Lors du choix de l'automatisme et du système de commande, ainsi que du logiciel associé pour une application particulière, vous devez respecter les normes et réglementations locales et nationales en vigueur. Le document National Safety Council's Accident Prevention Manual (reconnu aux Etats-Unis) fournit également de nombreuses informations utiles.

Dans certaines applications, telles que les machines d'emballage, une protection supplémentaire, comme celle du point de fonctionnement, doit être fournie pour l'opérateur. Elle est nécessaire si les mains ou d'autres parties du corps de l'opérateur peuvent entrer dans la zone de point de pincement ou d'autres zones dangereuses, risquant ainsi de provoquer des blessures graves. Les produits logiciels seuls, ne peuvent en aucun cas protéger les opérateurs contre d'éventuelles blessures. C'est pourquoi le logiciel ne doit pas remplacer la protection de point de fonctionnement ou s'y substituer.

Avant de mettre l'équipement en service, assurez-vous que les dispositifs de sécurité et de verrouillage mécaniques et/ou électriques appropriés liés à la protection du point de fonctionnement ont été installés et sont opérationnels. Tous les dispositifs de sécurité et de verrouillage liés à la protection du point de fonctionnement doivent être coordonnés avec la programmation des équipements et logiciels d'automatisation associés.

**NOTE:** La coordination des dispositifs de sécurité et de verrouillage mécaniques/électriques du point de fonctionnement n'entre pas dans le cadre de cette bibliothèque de blocs fonction, du Guide utilisateur système ou de toute autre mise en œuvre référencée dans la documentation.

## <span id="page-229-0"></span>**Démarrage et test**

Avant toute utilisation de l'équipement de commande électrique et des automatismes en vue d'un fonctionnement normal après installation, un technicien qualifié doit procéder à un test de démarrage afin de vérifier que l'équipement fonctionne correctement. Il est essentiel de planifier une telle vérification et d'accorder suffisamment de temps pour la réalisation de ce test dans sa totalité.

# **AAVERTISSEMENT**

### **RISQUES INHERENTS AU FONCTIONNEMENT DE L'EQUIPEMENT**

- Assurez-vous que toutes les procédures d'installation et de configuration ont été respectées.
- Avant de réaliser les tests de fonctionnement, retirez tous les blocs ou autres cales temporaires utilisés pour le transport de tous les dispositifs composant le système.
- Enlevez les outils, les instruments de mesure et les débris éventuels présents sur l'équipement.

#### **Le non-respect de ces instructions peut provoquer la mort, des blessures graves ou des dommages matériels.**

Effectuez tous les tests de démarrage recommandés dans la documentation de l'équipement. Conservez toute la documentation de l'équipement pour référence ultérieure.

#### **Les tests logiciels doivent être réalisés à la fois en environnement simulé et réel**

Vérifiez que le système entier est exempt de tout court-circuit et mise à la terre temporaire non installée conformément aux réglementations locales (conformément au National Electrical Code des Etats-Unis, par exemple). Si des tests diélectriques sont nécessaires, suivez les recommandations figurant dans la documentation de l'équipement afin d'éviter de l'endommager accidentellement.

Avant de mettre l'équipement sous tension :

- Enlevez les outils, les instruments de mesure et les débris éventuels présents sur l'équipement.
- Fermez le capot du boîtier de l'équipement.
- Retirez toutes les mises à la terre temporaires des câbles d'alimentation entrants.
- Effectuez tous les tests de démarrage recommandés par le fabricant.

## <span id="page-230-0"></span>**Fonctionnement et réglages**

Les précautions suivantes sont extraites du document NEMA Standards Publication ICS 7.1-1995 :

(En cas de divergence ou de contradiction entre une traduction et l'original anglais, le texte original en anglais prévaudra.)

- Malgré le soin apporté à la conception et à la fabrication de l'équipement ou au choix et à l'évaluation des composants, des risques subsistent en cas d'utilisation inappropriée de l'équipement.
- Il arrive parfois que l'équipement soit déréglé accidentellement, entraînant ainsi un fonctionnement non satisfaisant ou non sécurisé. Respectez toujours les instructions du fabricant pour effectuer les réglages fonctionnels. Les personnes ayant accès à ces réglages doivent connaître les instructions du fabricant de l'équipement et les machines utilisées avec l'équipement électrique.
- L'opérateur ne doit avoir accès qu'aux réglages fonctionnels dont il a besoin. L'accès aux autres commandes doit être limité afin d'empêcher les changements non autorisés des caractéristiques de fonctionnement.

# <span id="page-231-0"></span>**A propos de ce manuel**

### **Objet du document**

Ce document décrit les fonctions avancées EcoStruxure Machine Expert - Basic et leur rapport à la prise en charge de la fonction PID et des E/S expertes du M221 Logic Controller. Il détaille les fonctionnalités, caractéristiques et performances des fonctions avancées du M221 Logic Controller.

### **Champ d'application**

Les informations présentées dans ce manuel sont valables **uniquement** pour les produits EcoStruxure Machine Expert - Basic.

Ce document a été actualisé pour le lancement d'EcoStruxureTM Machine Expert - Basic V1.2 SP1 Patch 1.

Les caractéristiques techniques des équipements décrits dans ce document sont également fournies en ligne. Pour accéder aux informations en ligne, allez sur la page d'accueil de Schneider Electric [www.se.com/ww/en/download/](https://www.se.com/ww/en/download/).

Les caractéristiques présentées dans ce manuel devraient être identiques à celles fournies en ligne. Toutefois, en application de notre politique d'amélioration continue, nous pouvons être amenés à réviser le contenu du document afin de le rendre plus clair et plus précis. Si vous constatez une différence entre le manuel et les informations fournies en ligne, utilisez ces dernières en priorité.

# **Document(s) à consulter**

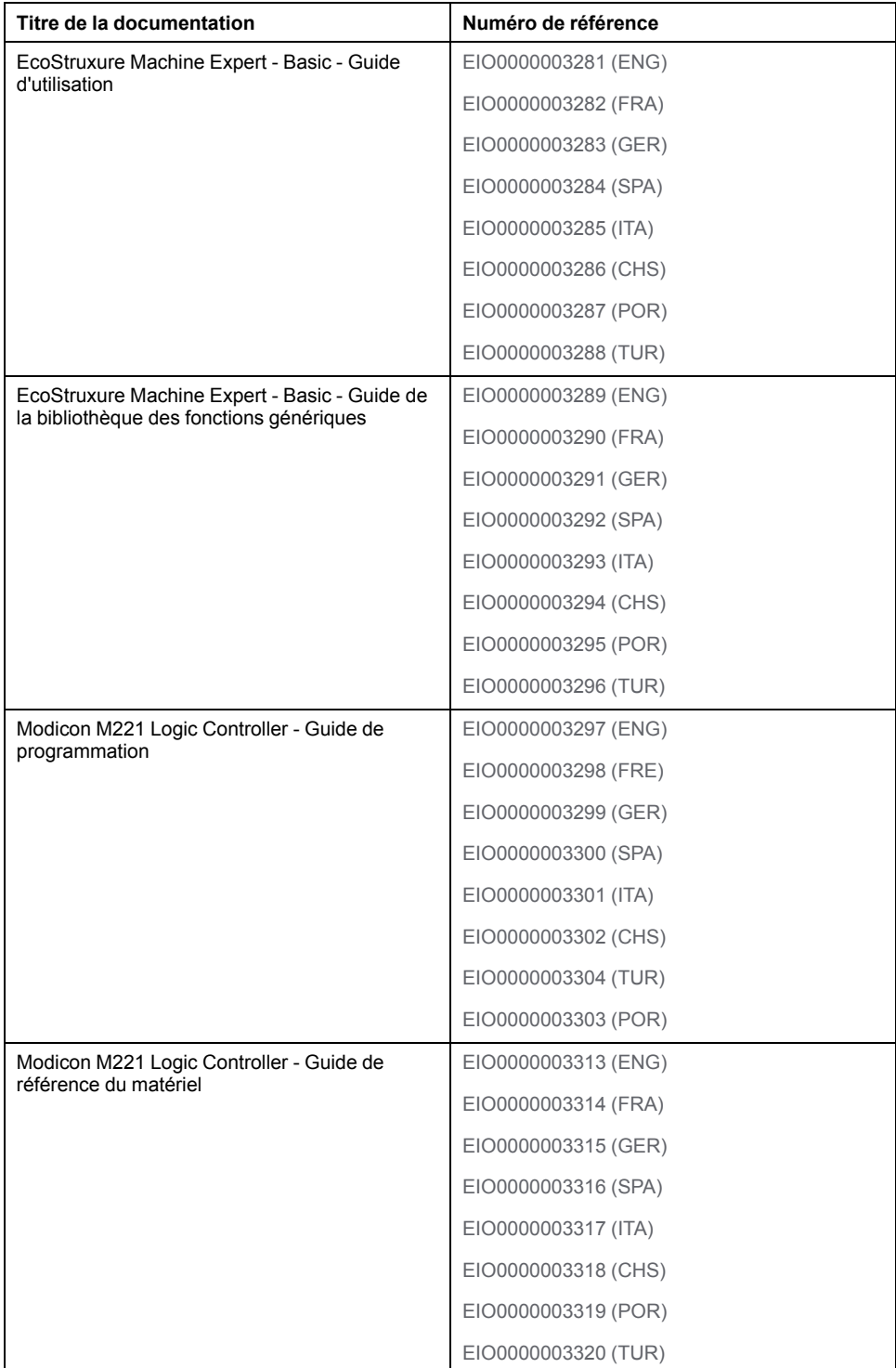

## **Information spécifique au produit**

# **AVERTISSEMENT**

### **PERTE DE CONTROLE**

- Le concepteur d'un système de commande doit envisager les modes de défaillance possibles des chemins de commande et, pour certaines fonctions de commande critiques, prévoir un moyen d'atteindre un état sécurisé en cas de défaillance d'un chemin, et après cette défaillance. Par exemple, l'arrêt d'urgence, l'arrêt en cas de surcourse, la coupure de courant et le redémarrage sont des fonctions de contrôle cruciales.
- Des canaux de commande séparés ou redondants doivent être prévus pour les fonctions de commande critique.
- Les liaisons de communication peuvent faire partie des canaux de commande du système. Soyez particulièrement attentif aux implications des retards de transmission imprévus ou des pannes de liaison.
- Respectez toutes les réglementations de prévention des accidents ainsi que les consignes de sécurité locales.<sup>1</sup>
- Chaque implémentation de cet équipement doit être testée individuellement et entièrement pour s'assurer du fonctionnement correct avant la mise en service.

#### **Le non-respect de ces instructions peut provoquer la mort, des blessures graves ou des dommages matériels.**

<sup>1</sup> Pour plus d'informations, consultez les documents suivants ou leurs équivalents pour votre site d'installation : NEMA ICS 1.1 (dernière édition), « Safety Guidelines for the Application, Installation, and Maintenance of Solid State Control » (Directives de sécurité pour l'application, l'installation et la maintenance de commande statique) et NEMA ICS 7.1 (dernière édition), « Safety Standards for Construction and Guide for Selection, Installation, and Operation of Adjustable-Speed Drive Systems » (Normes de sécurité relatives à la construction et manuel de sélection, d'installation et d'exploitation de variateurs de vitesse).

# **AVERTISSEMENT**

### **FONCTIONNEMENT IMPRÉVU DE L'ÉQUIPEMENT**

- N'utilisez que le logiciel approuvé par Schneider Electric pour faire fonctionner cet équipement.
- Mettez à jour votre programme d'application chaque fois que vous modifiez la configuration matérielle physique.

**Le non-respect de ces instructions peut provoquer la mort, des blessures graves ou des dommages matériels.**

### **Terminologie utilisée dans les normes**

Les termes techniques, la terminologie, les symboles et les descriptions correspondantes employés dans ce manuel ou figurant dans ou sur les produits proviennent généralement des normes internationales.

Dans les domaines des systèmes de sécurité fonctionnelle, des variateurs et de l'automatisme en général, les termes employés sont *sécurité*, *fonction de sécurité*, *état sécurisé*, *défaut*, *réinitialisation du défaut*, *dysfonctionnement*, *panne*, *erreur*, *message d'erreur*, *dangereux*, etc.

Entre autres, les normes concernées sont les suivantes :

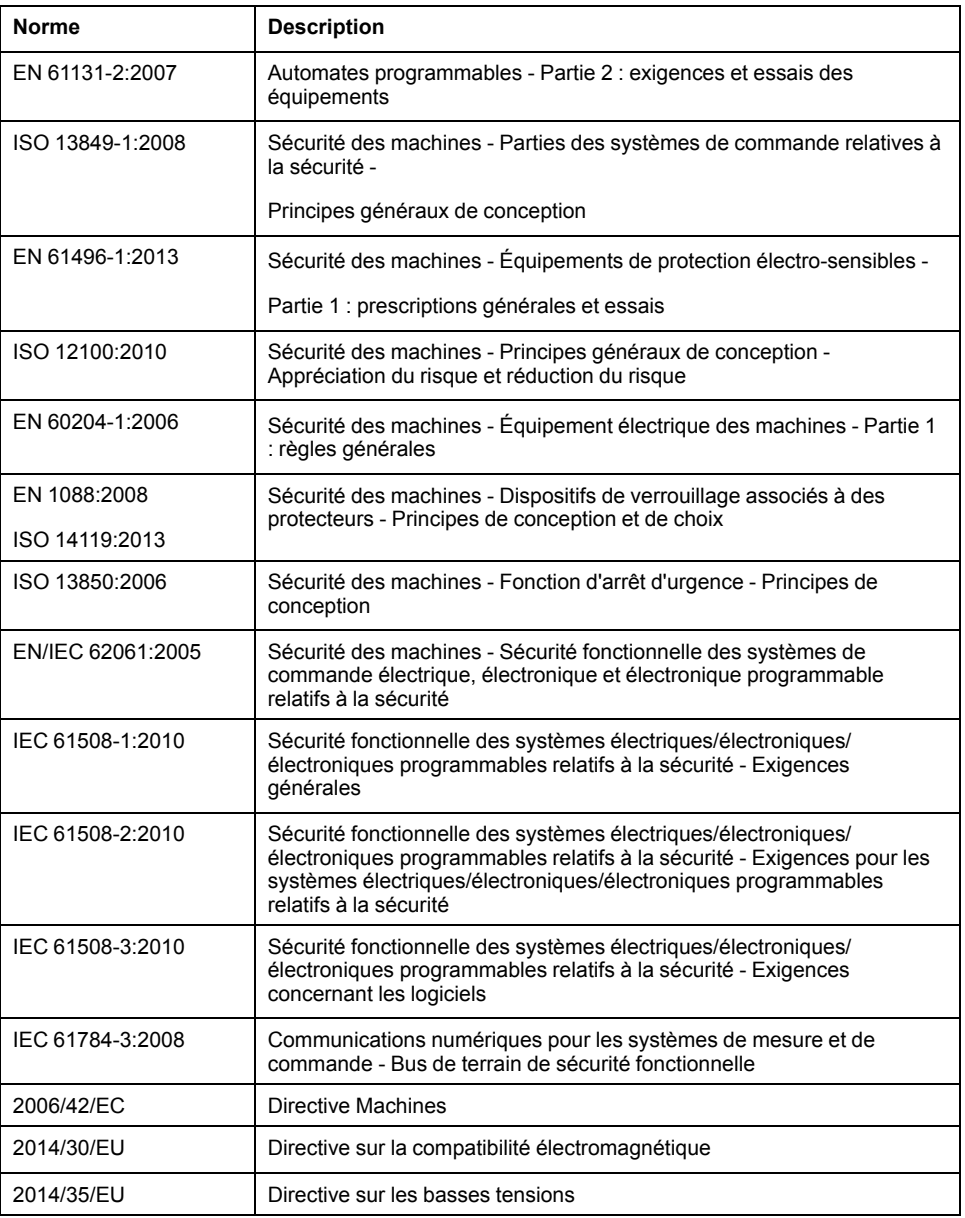

De plus, des termes peuvent être utilisés dans le présent document car ils proviennent d'autres normes telles que :

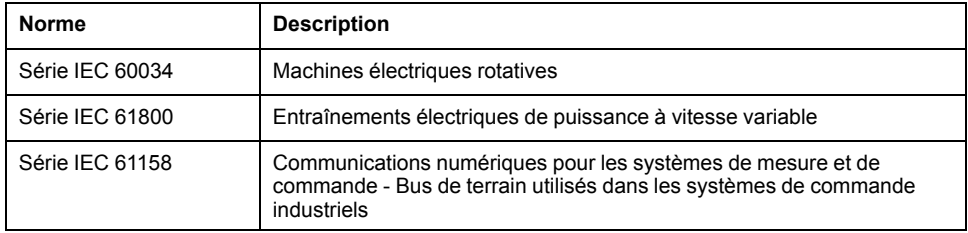

Enfin, le terme *zone de fonctionnement* utilisé dans le contexte de la description de dangers spécifiques a la même signification que les termes *zone dangereuse* ou *zone de danger* employés dans la *directive Machines* (*2006/42/EC*) et la norme *ISO 12100:2010*.

**NOTE:** Les normes susmentionnées peuvent s'appliquer ou pas aux produits cités dans la présente documentation. Pour plus d'informations sur chacune des normes applicables aux produits décrits dans le présent document, consultez les tableaux de caractéristiques de ces références de produit.

# <span id="page-236-0"></span>**Introduction aux fonctions avancées**

### **Contenu de cette partie**

[Introduction....................................................................................................16](#page-237-0)

## **Présentation**

Cette section présente les différentes fonctions avancées, leurs modes disponibles, leurs fonctionnalités et leurs performances.

# <span id="page-237-0"></span>**Introduction**

### **Contenu de ce chapitre**

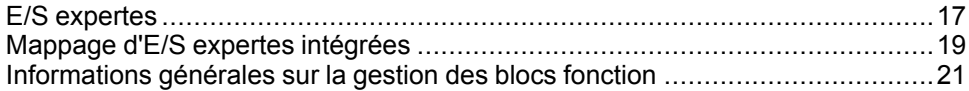

### **Présentation**

Ce document décrit les fonctions avancées EcoStruxure Machine Expert - Basic et leur rapport à la prise en charge de la fonction PID et des E/S expertes du M221. Il détaille les fonctionnalités, caractéristiques et performances des E/S des fonctions Fast Counter (%FC), High Speed Counter (%HSC), Pulse (%PLS), Pulse Width Modulation (%PWM) et Pulse Train Output (%PTO). De plus, vous y trouverez une description complète de la fonctionnalité logicielle avancée PID. Pour plus d'informations sur les fonctions définies par l'utilisateur et les blocs fonction définis par l'utilisateur, consultez les sections Fonctions définies par l'utilisateur (voir EcoStruxure Machine Expert - Basic, Guide d'utilisation) et Blocs fonction définis par l'utilisateur (voir EcoStruxure Machine Expert - Basic, Guide d'utilisation).

Ces fonctions fournissent des solutions simples et puissantes à votre application. Toutefois, l'utilisation et l'application des informations fournies dans le présent document exigent des compétences en conception et en programmation des systèmes de commande automatisés.

Vous seul, en tant que constructeur ou intégrateur de machine, pouvez connaître toutes les conditions et facteurs présents lors de l'installation, de la configuration, de l'exploitation et de la maintenance de la machine ou des processus liés, et êtes donc en mesure de déterminer les équipements et systèmes d'automatisme, ainsi que les sécurités et verrouillages associés qui peuvent être utilisés correctement et efficacement. Pour choisir des équipements d'automatisation et de contrôle, ainsi que les autres équipements ou logiciels associés, pour une application spécifique, vous devez aussi prendre en compte les normes et réglementations locales, régionales ou nationales applicables.

## **A AVERTISSEMENT**

### **INCOMPATIBILITÉ RÉGLEMENTAIRE**

Assurez-vous que tous les équipements concernés et les systèmes conçus sont conformes à toutes les normes et réglementations locales, régionales et nationales applicables.

**Le non-respect de ces instructions peut provoquer la mort, des blessures graves ou des dommages matériels.**

Les fonctionnalités offertes par les fonctions avancées EcoStruxure Machine Expert - Basic des contrôleurs M221 supposent que vous intégriez le matériel de sécurité nécessaire dans l'architecture de votre application, notamment des détecteurs de limites appropriés, des dispositifs d'arrêt d'urgence et des circuits de contrôle. Vous êtes implicitement tenu d'implémenter des mesures de sécurité fonctionnelle dans la conception de votre machine en vue d'éviter des comportements indésirables tels que les dépassements de fin de course ou toute autre forme de mouvement incontrôlé. Vous êtes également censé avoir effectué une analyse de sécurité fonctionnelle et une évaluation des risques convenables pour votre machine ou processus.

# **AAVERTISSEMENT**

### **FONCTIONNEMENT IMPRÉVU DE L'ÉQUIPEMENT**

Assurez-vous qu'une évaluation des risques est effectuée et respectée conformément à la norme EN/ISO 12100 pendant la conception de votre machine.

**Le non-respect de ces instructions peut provoquer la mort, des blessures graves ou des dommages matériels.**

# <span id="page-238-0"></span>**E/S expertes**

## **Introduction**

Le M221 Logic Controller fournit :

- Quatre entrées rapides (%I0.0, %I0.1, %I0.6 et %I0.7)
- Deux sorties rapides sur les contrôleurs équipés de sorties transistor (%Q0.0  $et$   $Q0.1)$
- Quatre sorties rapides sur les contrôleurs de référence TM221C40U et TM221CE40U (%Q0.0, %Q0.1, %Q0.2 et %Q0.3)

**NOTE:** Les fonctions de sortie rapide ne sont pas prises en charge par les contrôleurs munis de sorties relais.

Le M221 Logic Controller prend en charge les fonctions d'E/S expertes (selon la référence du modèle) :

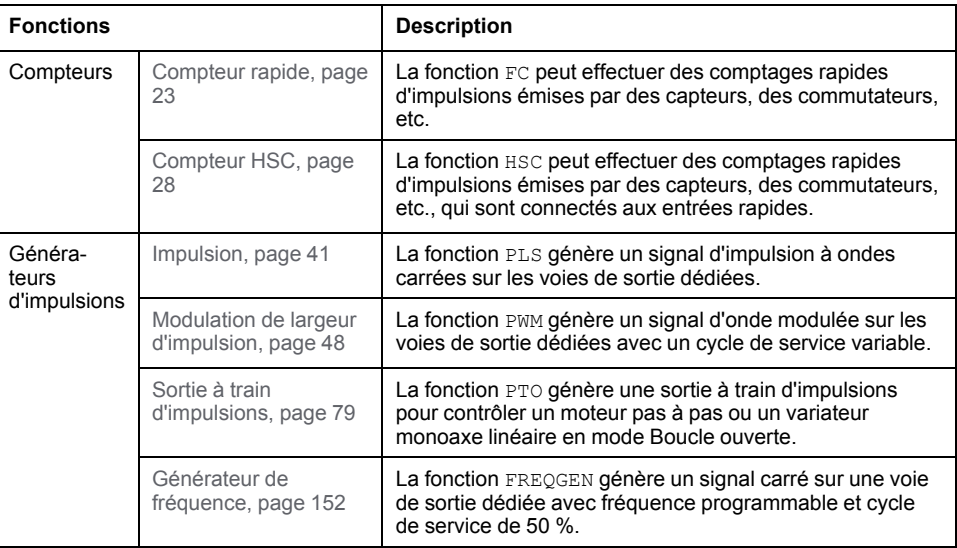

### **NOTE:**

- Lorsqu'une entrée est utilisée comme entrée marche/arrêt (Run/Stop), elle ne peut pas être utilisée par une fonction experte.
- Lorsqu'une sortie est utilisée comme sortie d'alarme (Alarm), elle ne peut pas être utilisée par une fonction experte.

Pour plus d'informations, reportez-vous à la section Configuration des entrées/ sorties intégrées (voir Modicon M221 Logic Controller - Guide de programmation).

## **Configuration d'une fonction d'entrée experte**

Pour configurer une fonction d'entrée experte, procédez comme suit :

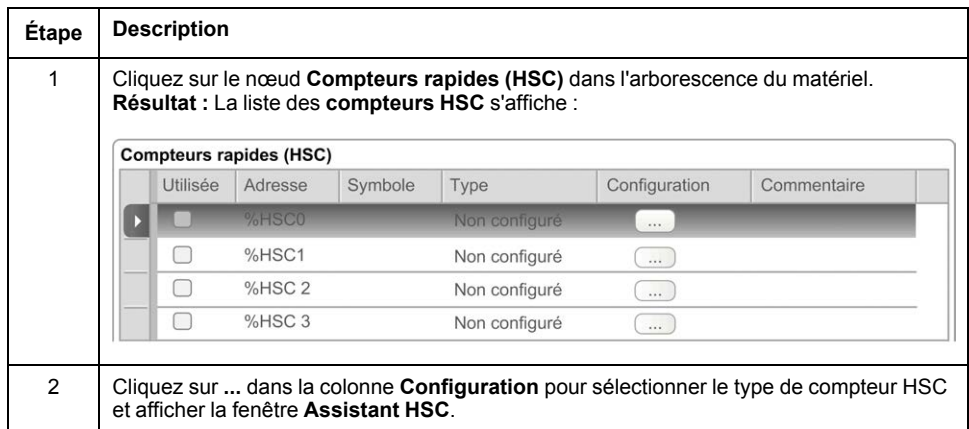

## **Configuration d'une fonction de sortie experte**

Pour configurer une fonction de sortie experte, procédez comme suit :

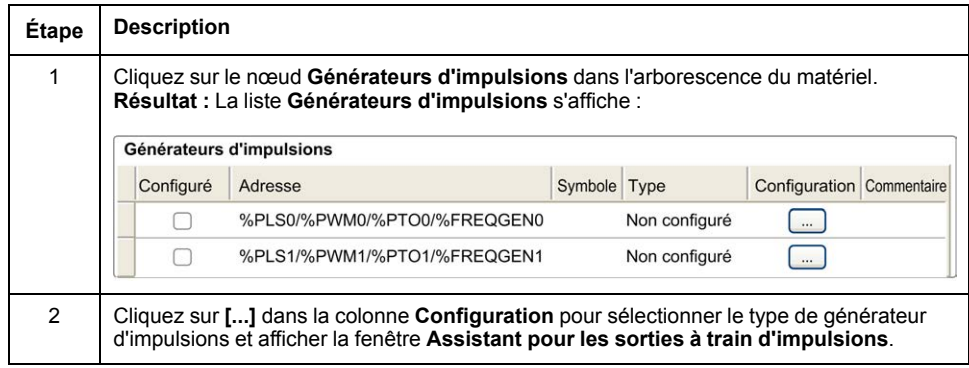

## **Caractéristiques de la configuration des fonctions d'E/S expertes**

- Les entrées peuvent être lues dans les variables mémoire standard, même si elles sont configurées en association avec des fonctions d'E/S expertes.
- La gestion des courts-circuits continue à s'appliquer à toutes les sorties expertes.
- Toutes les E/S non utilisées par des fonctions d'E/S expertes sont utilisables comme des E/S normales.
- Les sorties utilisées par les fonctions *Pulse*, *Pulse Train Output*, *Pulse Width Modulation* et *High Speed Counters* ne sont accessibles qu'avec le bloc fonction d'E/S expertes. Elles ne peuvent pas être lues ni écrites directement dans l'application.

# <span id="page-240-0"></span>**Mappage d'E/S expertes intégrées**

## **Mappage d'entrées pour les fonctions expertes sur M221 Logic Controller**

Les entrées numériques intégrées peuvent être affectées à des fonctions (Run/ Stop, Mémorisation, Evénement, FC, HSC, PTO). Les entrées non affectées à des fonctions sont considérées comme normales. Le tableau suivant indique les affectations possibles des entrées numériques intégrées du M221 Logic Controller :

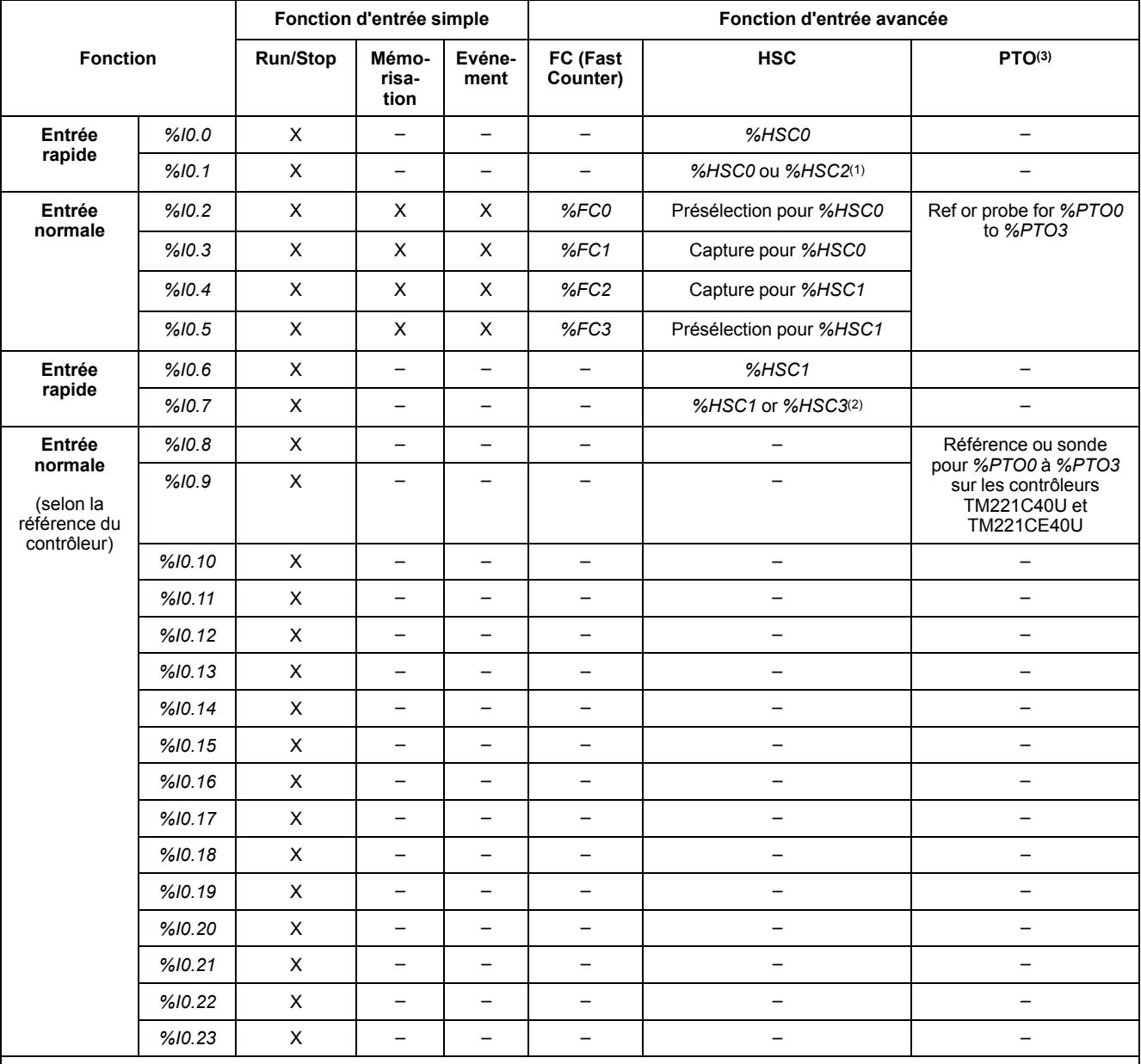

**X** Oui

**-** Non

**(1)** *%HSC2* est disponible lorsque *%HSC0* est configuré en tant que Monophasé ou *Not Configured*.

**(2)** *%HSC3* est disponible lorsque *%HSC1* est configuré en tant que Monophasé ou *Not Configured*.

**(3)** La fonction PTO est disponible sur les contrôleurs équipés de sorties transistor.

## **Mappage de sorties pour les fonctions expertes sur M221 Logic Controller**

Les informations ci-dessous concernent les sorties transistor normales et rapides sur M221 Logic Controller :

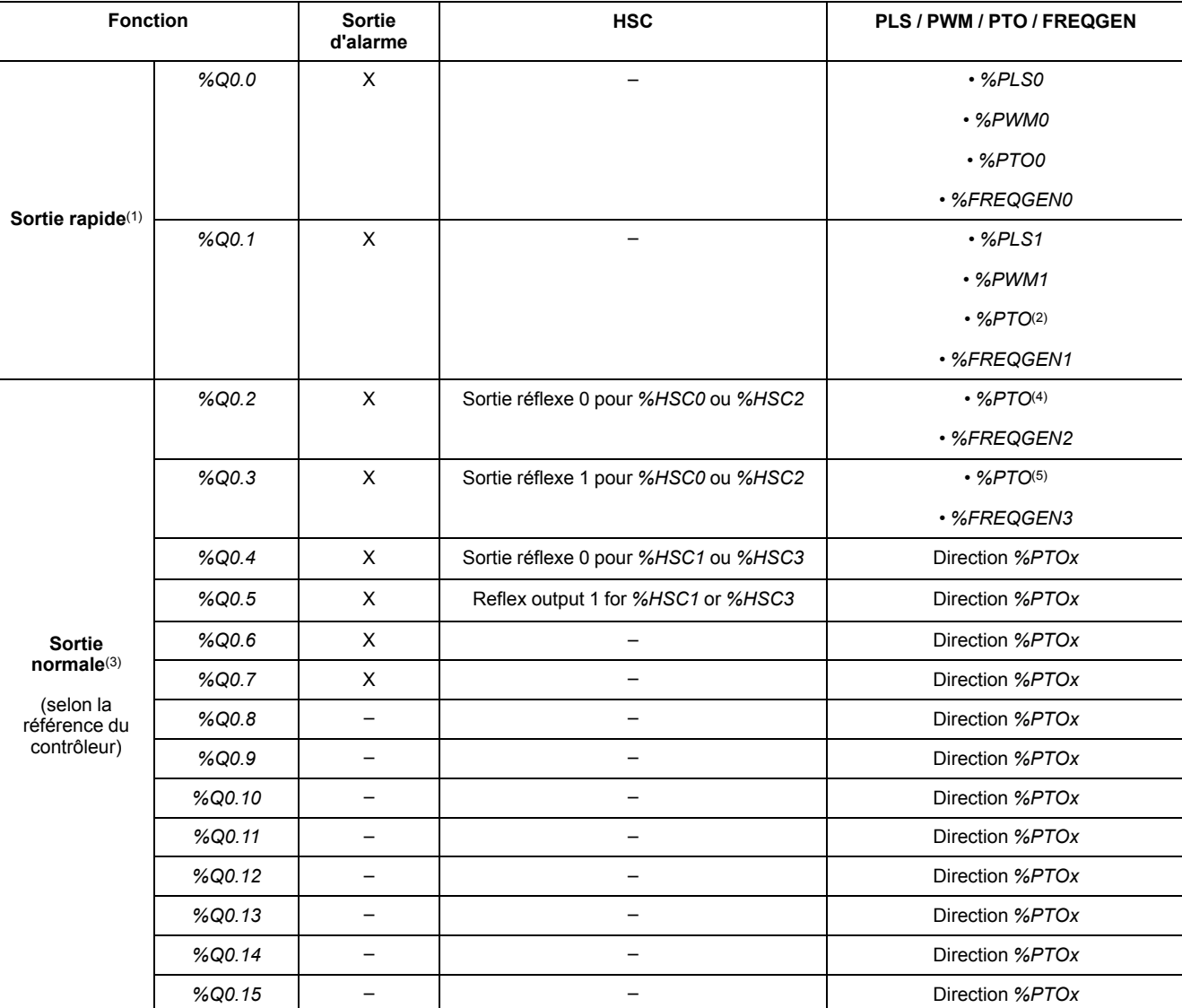

**X** Oui

**-** Non

**(1)** Les fonctions de sortie rapide ne sont disponibles que sur les contrôleurs équipés de sorties transistor.

**(2)** Direction *%PTO0* en mode de sortie CW/CCW ou *%PTO1* (non disponible si *%PTO0* est configuré en mode de sortie CW/CCW) ou *% PTOx* dans les autres cas.

**(3)** *%Q0.2* et *%Q0.3* sont des sorties rapides sur les contrôleurs TM221C40U et TM221CE40U

**(4)** *%PTO2* sur les contrôleurs TM221C40U et TM221CE40U ou direction *%PTOx* dans les autres cas.

**(5)**Direction *%PTO2* en mode de sortie CW/CCW sur les contrôleurs TM221C40U et TM221CE40U ou *%PTO3* (non disponible si *%PTO2* est configuré en mode de sortie CW/CCW) sur les contrôleurs TM221C40U et TM221CE40U ou *%PTOx* dans les autres cas.

# <span id="page-242-0"></span>**Informations générales sur la gestion des blocs fonction**

## **Gestion des entrées de bloc fonction et des objets d'entrée**

Les variables (entrées de bloc fonction et objets d'entrée) sont utilisées avec le front montant de l'entrée *Execute*. Pour modifier une variable, il est nécessaire de modifier les variables d'entrée et de déclencher à nouveau le bloc fonction. Cependant, certains blocs fonction proposent une option de mise à jour continue.

## **Gestion des sorties de bloc fonction et des objets de sortie**

Les sorties *Done*, *Error*, *Busy* et *CmdAborted* s'excluent mutuellement : une seule d'entre elles peut être TRUE sur un bloc fonction. Si l'entrée *Execute* est TRUE, l'une de ces sorties est également TRUE.

Sur le front montant de l'entrée *Execute*, la sortie *Busy* est définie sur TRUE. Elle conserve la valeur TRUE lors de l'exécution du bloc fonction et elle est réinitialisée sur le front montant d'une des autres sorties (*Done*, *Error* et *CmdAborted*).

La sortie *Done* a la valeur TRUE lorsque l'exécution du bloc fonction a abouti.

Si une erreur est détectée, le bloc fonction s'arrête en définissant la sortie *Error* sur TRUE et le code d'erreur est contenu dans la sortie *ErrId*.

Les sorties *Done*, *Error* et *CmdAborted* sont définies sur TRUE ou FALSE avec le front descendant de l'entrée *Execute*, conformément aux conditions suivantes :

- définies pour un cycle de tâche si l'exécution du bloc fonction est terminée et que l'entrée *Execute* a la valeur FALSE, puis réinitialisées à leurs valeurs par défaut.
- conservent leur valeur si l'exécution du bloc fonction est terminée et que l'entrée *Execute* a la valeur TRUE.

Lorsqu'une instance d'un bloc fonction reçoit une nouvelle entrée *Execute* avant d'être terminée (série de commandes sur la même instance), le bloc fonction ne génère aucun retour, tel que *Done*, concernant l'action précédente. Toutefois, la nouvelle commande est lancée sur le bloc fonction (l'état est *Busy*).

### **Gestion des erreurs**

Tous les blocs comportent deux sorties qui peuvent signaler une erreur détectée lors de l'exécution du bloc fonction :

- *Error* = Le front montant de cette sortie indique qu'une erreur a été détectée.
- *ErrID* = Code de l'erreur détectée.

# <span id="page-243-0"></span>**Fonctions avancées des entrées expertes**

### **Contenu de cette partie**

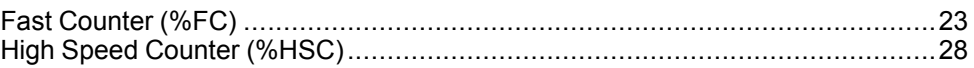

## **Présentation**

Cette section décrit les fonctions avancées des entrées expertes.

# <span id="page-244-0"></span>**Fast Counter (%FC)**

### **Contenu de ce chapitre**

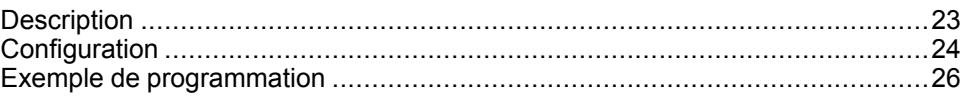

### **Utilisation des blocs fonction Fast Counter**

Ce chapitre fournit des descriptions et des instructions de programmation concernant l'utilisation des blocs fonction *Fast Counter*.

# <span id="page-244-1"></span>**Description**

## **Introduction**

Le bloc fonction *Fast Counter* 1123 sert de compteur croissant ou décroissant. Il peut compter le front montant d'entrées numériques jusqu'à 5 kHz de fréquence en mode de calcul mot simple ou mot double. Comme les blocs fonction *Fast Counter* sont gérés par des interruptions matérielles spécifiques, le maintien du taux d'échantillonnage maximal des fréquences peut varier en fonction de la configuration de votre application et de votre matériel.

Les blocs fonction *Fast Counter %FC0*, *%FC1*, *%FC2* et *%FC3* utilisent respectivement les entrées dédiées *%I0.2*, *%I0.3*, *%I0.4* et *%I0.5*. Ces bits ne sont pas exclusivement réservés à ces blocs fonction. Leur affectation varie selon l'utilisation de ces ressources dédiées par d'autres blocs fonction.

## **Illustration**

L'illustration suivante présente un bloc fonction *Fast Counter* en mode mot simple :

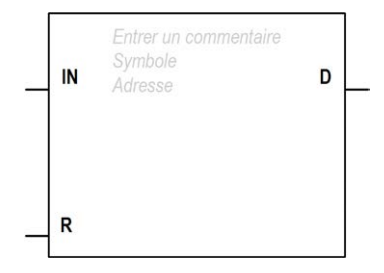

## **Entrées**

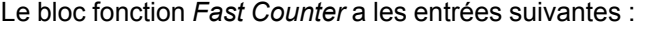

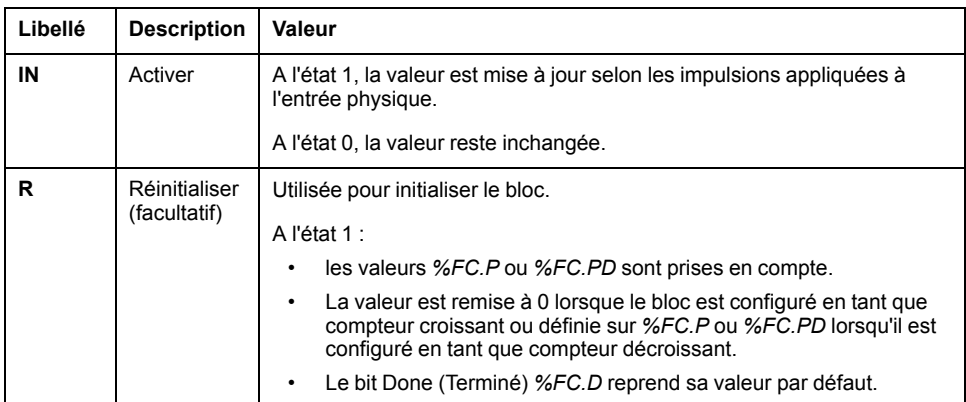

## **Sorties**

Le bloc fonction *Fast Counter* comporte la sortie suivante :

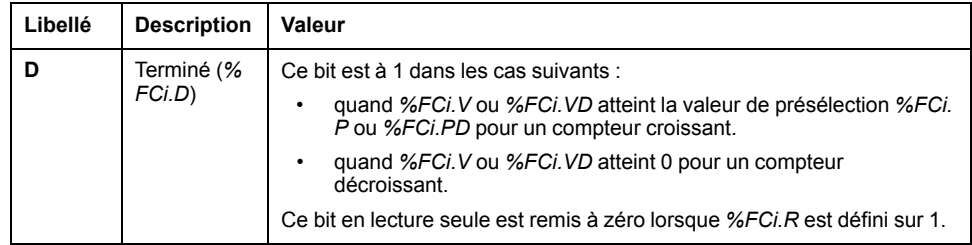

# <span id="page-245-0"></span>**Configuration**

## **Paramètres**

Pour configurer les paramètres, suivez la procédure Configuration d'un bloc fonction (voir EcoStruxure Machine Expert - Basic, Guide de la bibliothèque des fonctions génériques) et lisez la description des Modes d'allocation de mémoire dans le document EcoStruxure Machine Expert - Basic - Guide d'utilisation (voir EcoStruxure Machine Expert - Basic, Guide d'utilisation).

Le bloc fonction *Fast Counter* a les paramètres suivants :

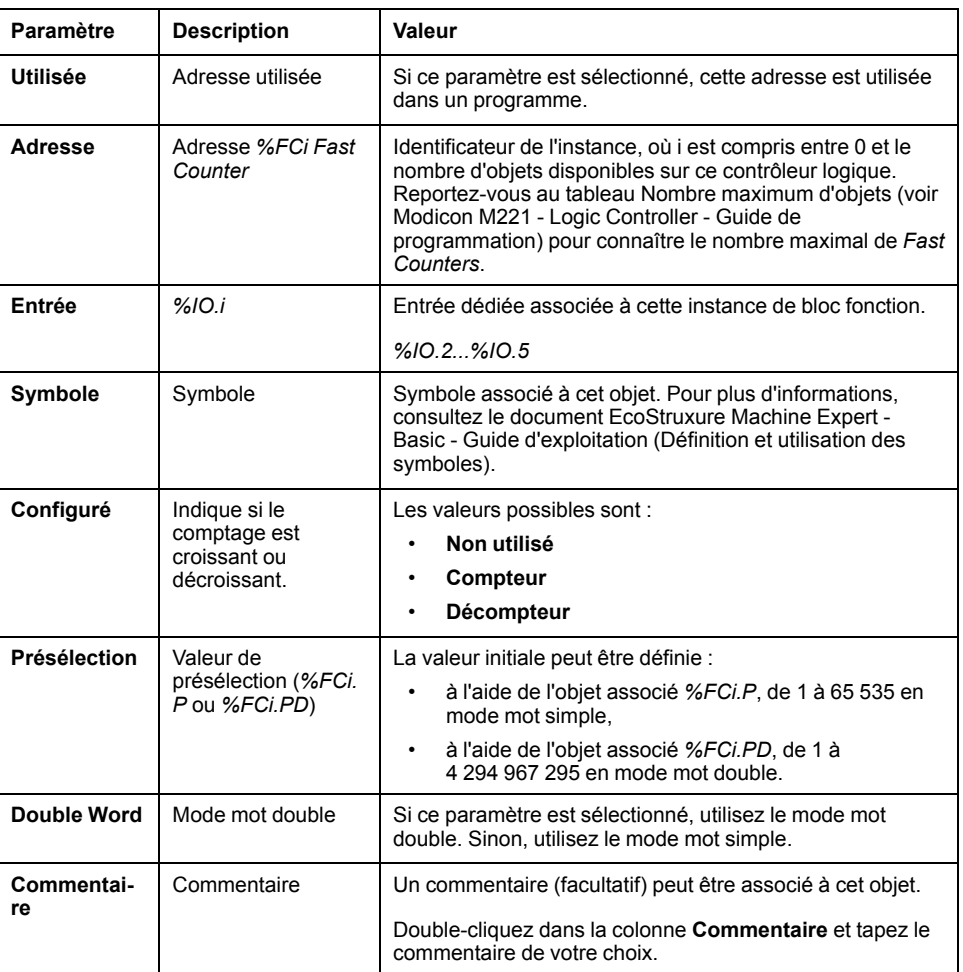

# **Objets**

Le bloc fonction *Fast Counter* est associé aux objets suivants :

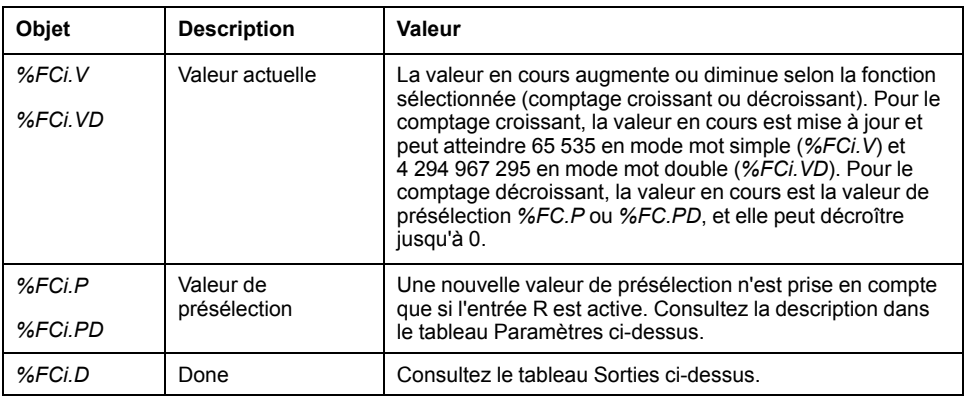

## **Opération**

Ce tableau décrit les principales étapes des opérations du bloc fonction *Fast Counter* :

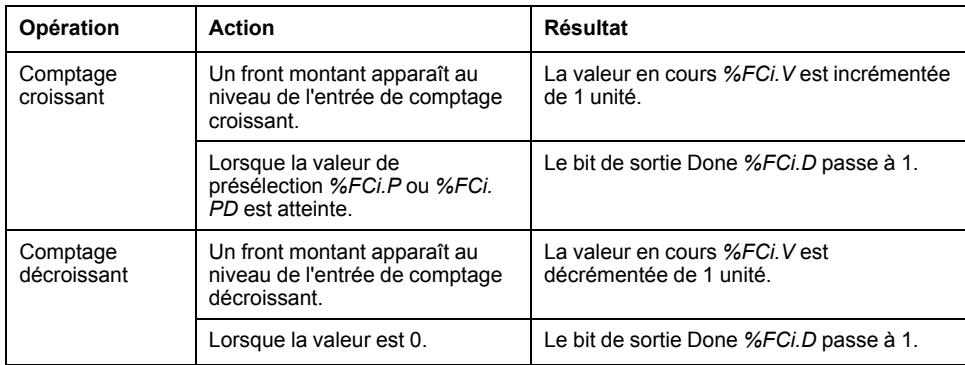

## **Cas particuliers**

Le tableau suivant contient une liste de cas spéciaux du bloc fonction *Fast Counter* :

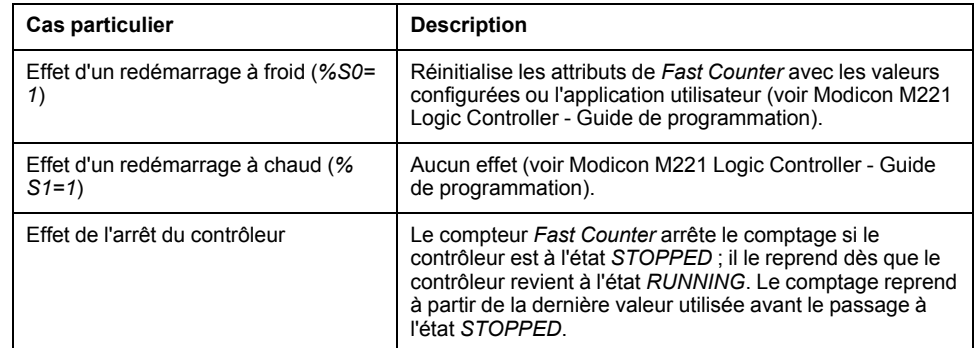

# <span id="page-247-0"></span>**Exemple de programmation**

## **Introduction**

Dans cet exemple, l'application compte un nombre d'éléments jusqu'à 5000 tant que *%I0.1* est défini sur 1. L'entrée *%FC1* est l'entrée dédiée *%I0.3*. Lorsque la valeur de présélection est atteinte, *%FC1.D* est défini sur 1 et conserve la même valeur jusqu'à ce que *%FC1.R* soit commandé par le résultat de *AND* sur *%I0.2* et *%M0*.

## **Programmation**

Voici un exemple de bloc fonction *Fast Counter* :

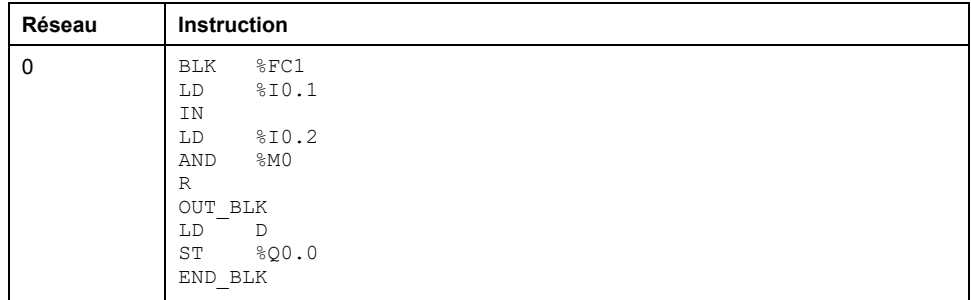

**NOTE:** Pour obtenir le schéma à contacts équivalent, reportez-vous à la procédure de réversibilité (voir EcoStruxure Machine Expert - Basic, Guide de la bibliothèque des fonctions génériques).

# <span id="page-249-0"></span>**High Speed Counter (%HSC)**

### **Contenu de ce chapitre**

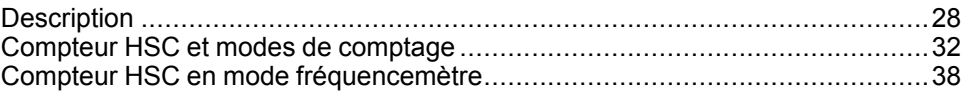

### **Utilisation des blocs fonction High Speed Counter**

Ce chapitre fournit des descriptions et des instructions de programmation concernant l'utilisation des blocs fonction *High Speed Counter*.

# <span id="page-249-1"></span>**Description**

## **Introduction**

Le bloc fonction *High Speed Counter* <sup>r r r 20 peut être configuré par EcoStruxure</sup> Machine Expert - Basic pour exécuter l'une des fonctions suivantes :

- Biphasé [Impulsion / Direction]
- Biphasé [Quadrature X1]
- Biphasé [Quadrature X2]
- Biphasé [Quadrature X4]
- Monophasé
- Fréquencemètre

Le bloc fonction *High Speed Counter* fonctionne à une fréquence maximale de 100 kHz quel que soit le mode de comptage, avec une plage de valeurs de 0 à 65535 en mode mot simple et de 0 à 4294967295 en mode mot double.

Le bloc fonction *High Speed Counter* utilise des entrées dédiées et des entrées/ sorties auxiliaires. Pour plus d'informations sur les entrées et les sorties, reportezvous au document M221 Logic Controller - Guide de référence du matériel.

Vous devez initialiser la fonction *High Speed Counter* dans l'onglet **Configuration** à l'aide de l'**Assistant HSC** avant d'utiliser une instance du bloc fonction. Reportez-vous à la section Configuration de compteurs HSC (voir Modicon M221 Logic Controller - Guide de programmation).

# **Représentation graphique**

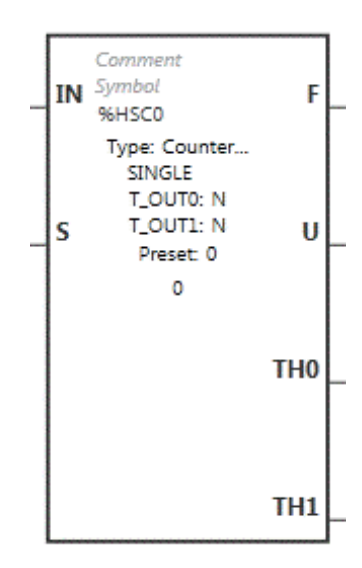

# **Entrées**

Le bloc fonction *High Speed Counter* a les entrées suivantes :

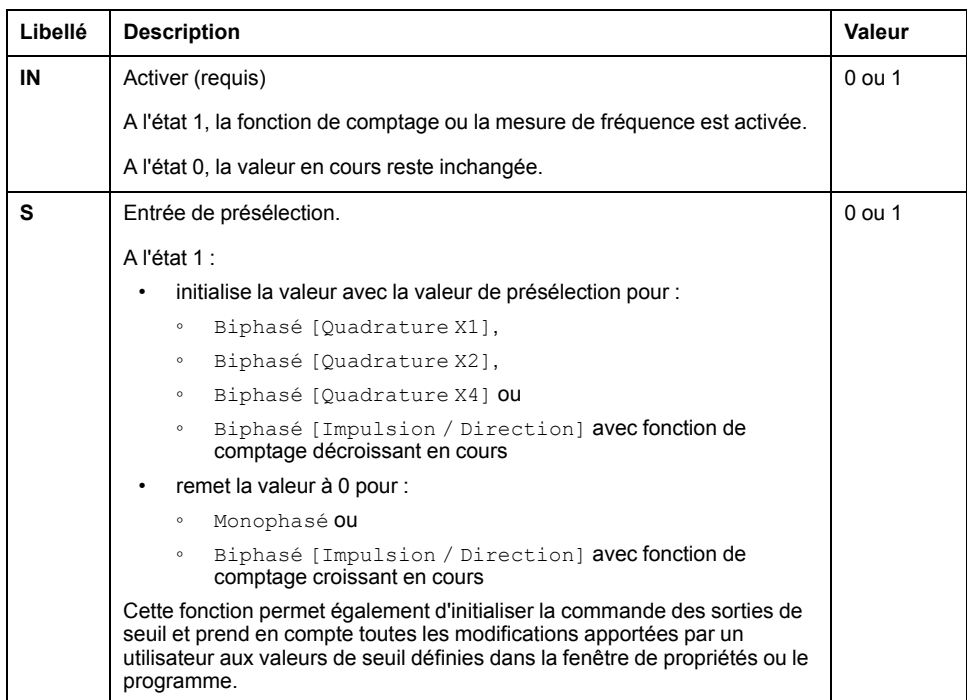

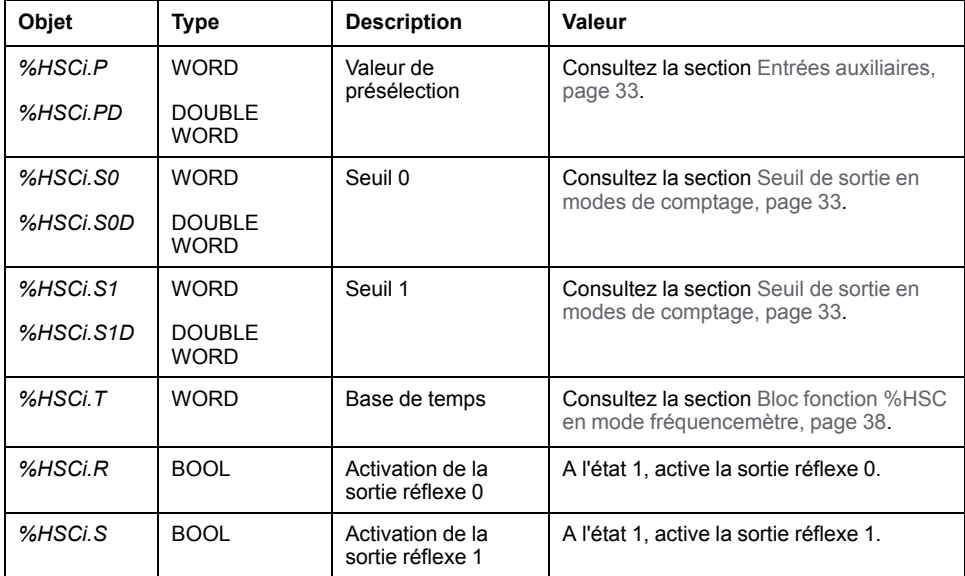

Le bloc fonction *High Speed Counter* est associé aux objets d'entrée suivants :

**NOTE:** Les bits *%HSCi.R* et *%HSCi.S* activent ou désactivent respectivement les sorties réflexes, uniquement si le bloc fonction HSC est activé, c'est-à-dire, si *%HSCi.IN* est défini sur 1.

## **Sorties**

Le bloc fonction *High Speed Counter* a les sorties suivantes :

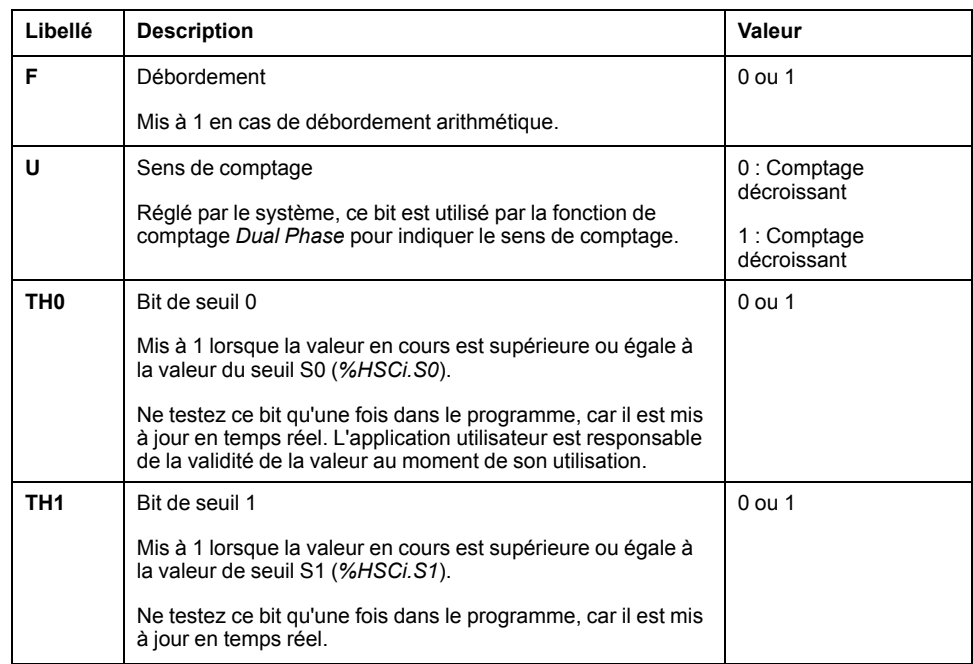
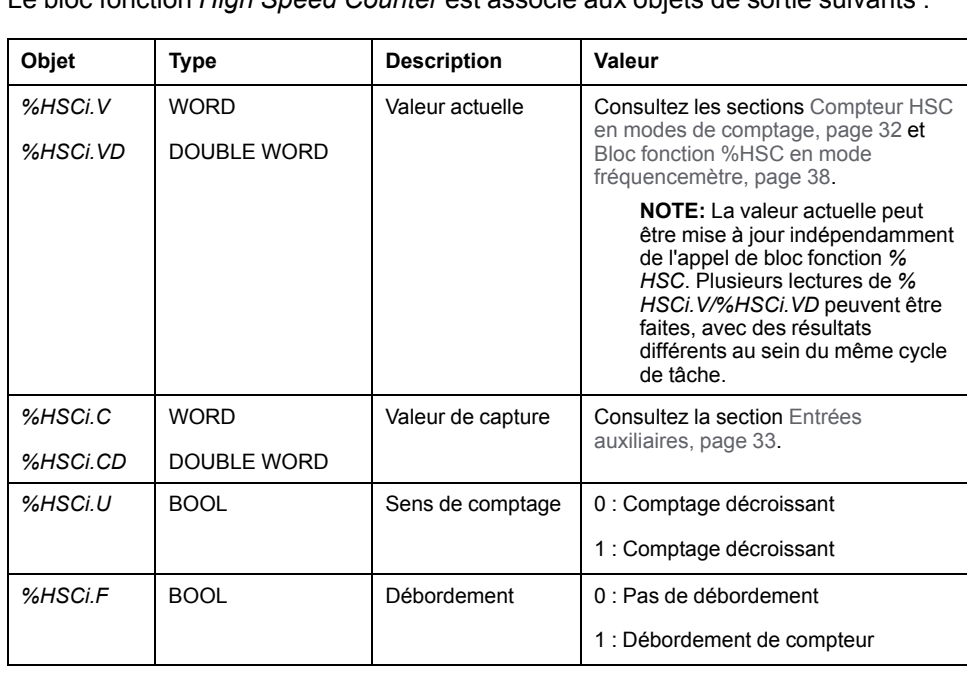

Le bloc fonction *High Speed Counter* est associé aux objets de sortie suivants :

# **Propriétés**

Le bloc fonction *High Speed Counter* a les propriétés suivantes :

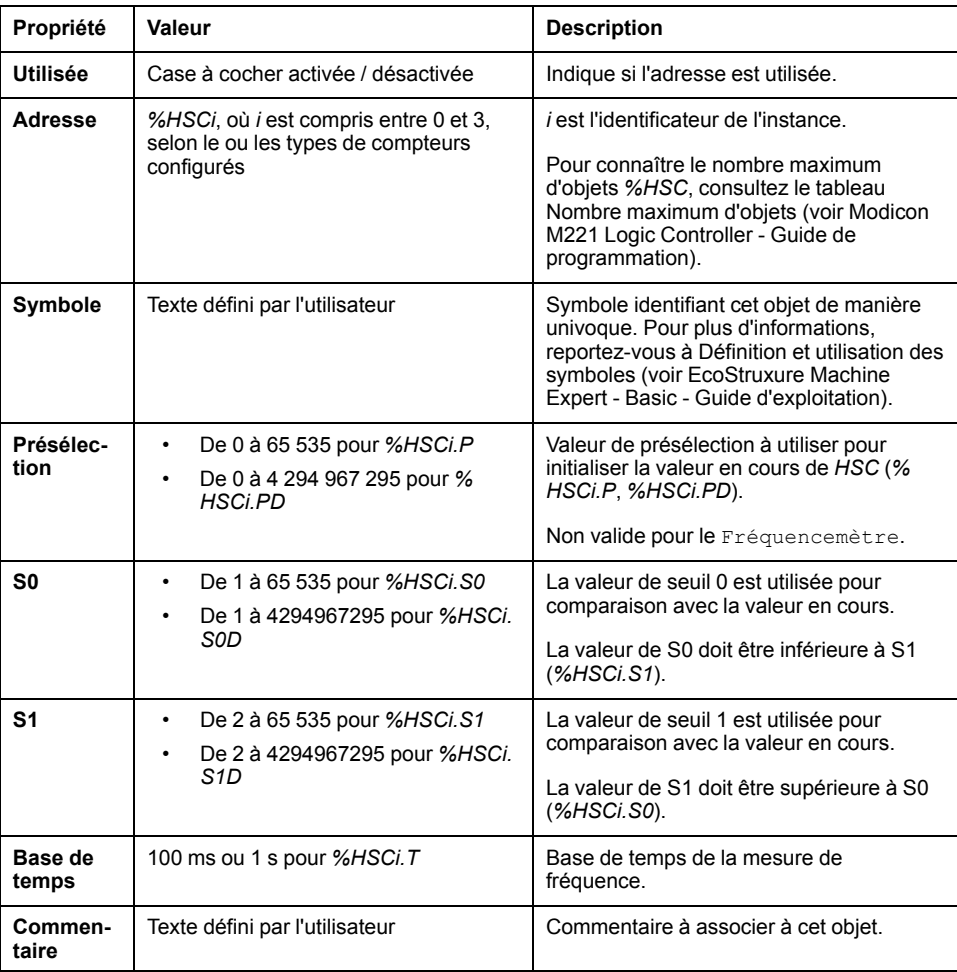

### **Cas particuliers**

Le tableau suivant répertorie les opérations spéciales du bloc fonction *High Speed Counter* :

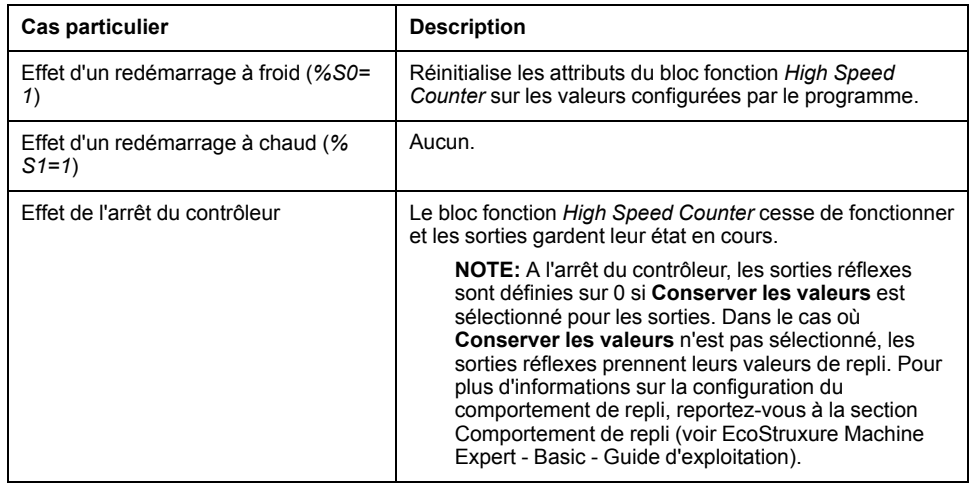

# <span id="page-253-0"></span>**Compteur HSC et modes de comptage**

# **Introduction**

Le bloc fonction *High Speed Counter* fonctionne à une fréquence maximale de 100 kHz quel que soit le mode de comptage, avec une plage de valeurs de 0 à 65 535 en mot simple et de 0 à 4 294 967 295 en mot double.

Les impulsions à compter sont appliquées de la manière suivante :

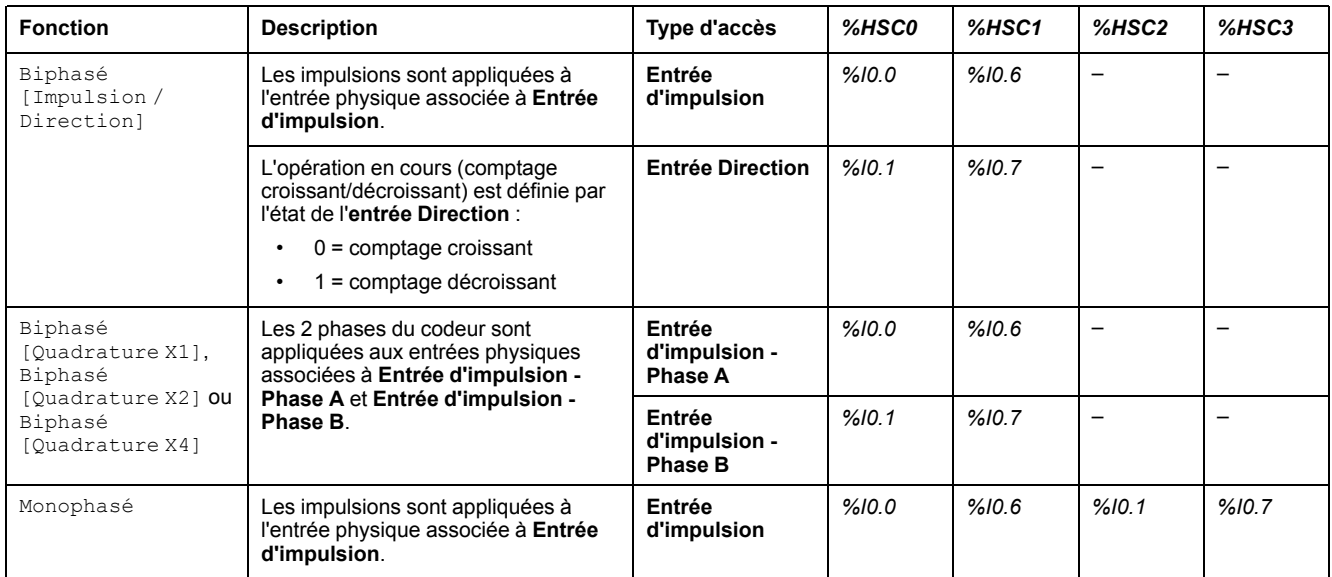

**NOTE:** L'affectation des E/S est différente entre la plateforme Twido et la plage du contrôleur logique M221. Sur le contrôleur logique M221, la principale entrée d'impulsions est *%I0.0* pour *%HSC0* et *%I0.6* pour *%HSC1*. Sur la plateforme Twido, la principale entrée d'impulsion est *%I0.1* pour *% HSC0* et *%I0.7* pour *%HSC1*.

#### **Seuils de sortie**

Pendant le comptage, la valeur courante est comparée à deux seuils : *%HSCi.S0* ou *%HSCi.S0D* et *%HSCi.S1* ou *%HSCi.S1D*.

Les modifications de ces valeurs de seuil sont prises en compte quelle que soit la valeur de l'entrée **Présélection**.

Les modifications des valeurs de seuil sont enregistrées dans le contrôleur logique (objets *%HSCi.S0*, *%HSCi.S1*, *%HSCi.S0D* et *%HSCi.S1D*), mais non dans la fenêtre **Configuration** de EcoStruxure Machine Expert - Basic.

Selon le résultat des comparaisons, les objets bit *%HSCi.TH0* et *%HSCi.TH1* sont :

- mis à 1 si la valeur en cours est supérieure ou égale au seuil correspondant ;
- remis à 0 si la valeur en cours est inférieure au seuil correspondant.

Les sorties réflexes physiques peuvent être configurées pour répondre différemment dans les résultats de la comparaison des valeurs de seuil et de la valeur en cours des compteurs.

**NOTE:** Zéro, une ou deux sorties réflexes peuvent être configurées.

Pour plus d'informations sur la configuration des sorties réflexes, reportez-vous à la section Configuration de compteurs biphasés et monophasés (voir Modicon M221 Logic Controller - Guide de programmation).

*%HSCi.U* est une sortie de ce bloc fonction qui indique le sens du compteur associé (1 pour le sens croissant, 0 pour le sens décroissant).

### <span id="page-254-0"></span>**Entrées auxiliaires**

Les opérations de comptage sont effectuées sur le front montant des impulsions et uniquement si le bloc fonction de comptage est activé (entrée **IN** à l'état 1).

Deux entrées facultatives sont utilisées pour le mode de comptage : **Entrée de capture** et **Entrée de présélection** :

- Un front montant sur l'**Entrée de capture** permet de capturer la valeur en cours (*%HSCi.V* ou *%HSCi.VD*) et de la stocker dans *%HSCi.C* ou *%HSCi. CD*. Les entrées de capture (si elles existent) sont identifiées par *%I0.3* pour *%HSC0* et par *%I0.4* pour *%HSC1*.
- Un front montant sur l'**Entrée de présélection** initialise la valeur *%HSCi.V* ou *%HSCi.VD* avec la valeur prédéfinie pour :
	- Biphasé [Quadrature X1]
	- Biphasé [Quadrature X2]
	- Biphasé [Quadrature X4]
	- Biphasé [Impulsion / Direction] avec fonction de comptage décroissant en cours

L'**Entrée de présélection** réinitialise la valeur à 0 pour :

- Monophasé
- Biphasé [Impulsion / Direction] avec fonction de comptage croissant en cours

Si l'**Entrée de présélection** auxiliaire est définie sur 1 avec l'entrée *IN* à 0 (la fonction est inhibée), les sorties ne sont pas surveillées et conservent leurs valeurs.

**NOTE:** *%HSCi.F* est également mis à 0. L'**Entrée de présélection** est identifiée par *%I0.2* pour *%HSC0* et/ou *%I0.5* pour *%HSC1*.

## **Fonctionnement**

Le diagramme décrit le fonctionnement du comptage en mode Mot simple (en mode Mot double, utilisez les variables de fonction Mot double) :

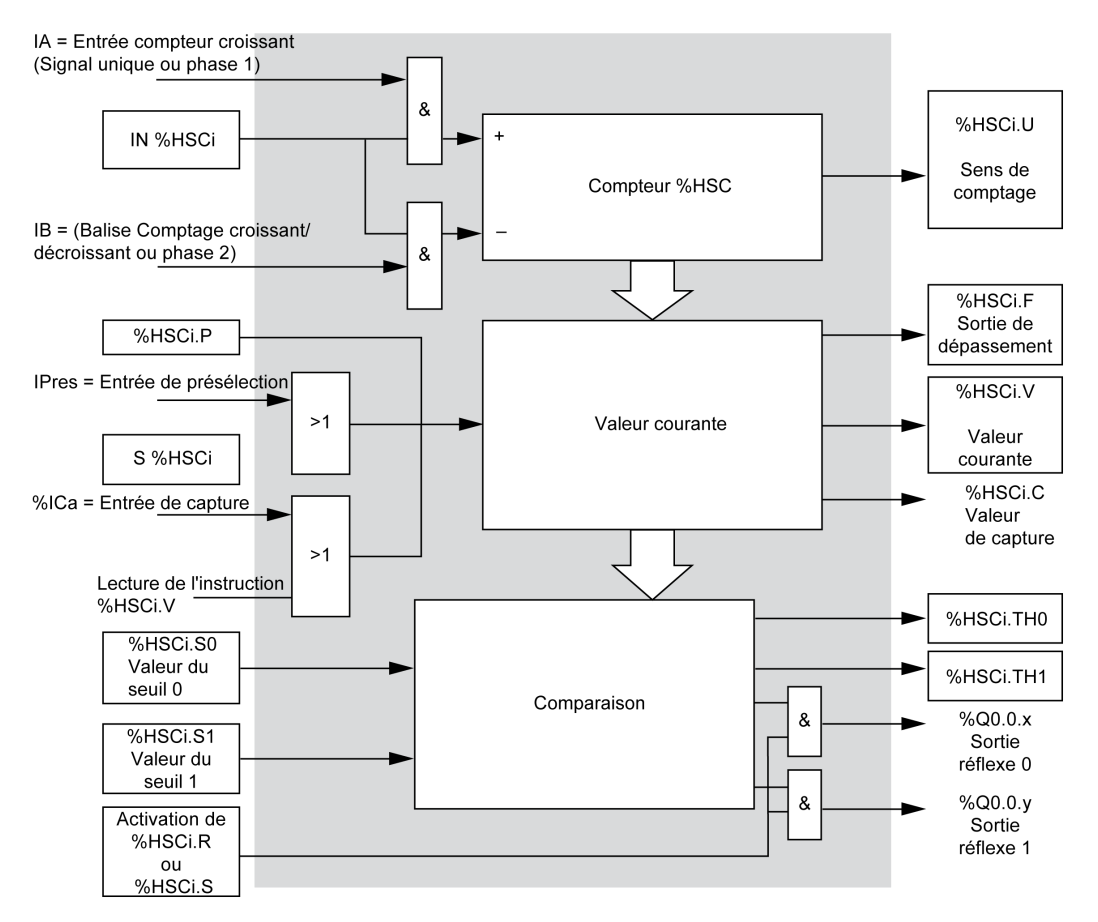

**NOTE:** Les sorties réflexes sont gérées de manière indépendante de la durée du cycle du contrôleur.

#### **Chronogramme de Biphasé [Impulsion / Direction]**

Exemple de configuration des sorties réflexes :

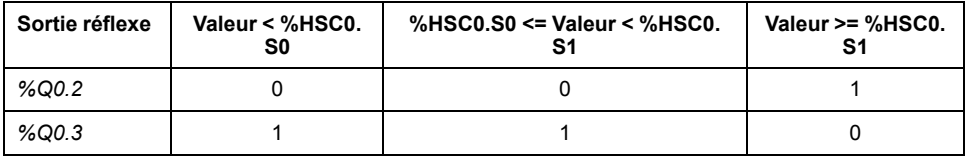

#### Chronogramme :

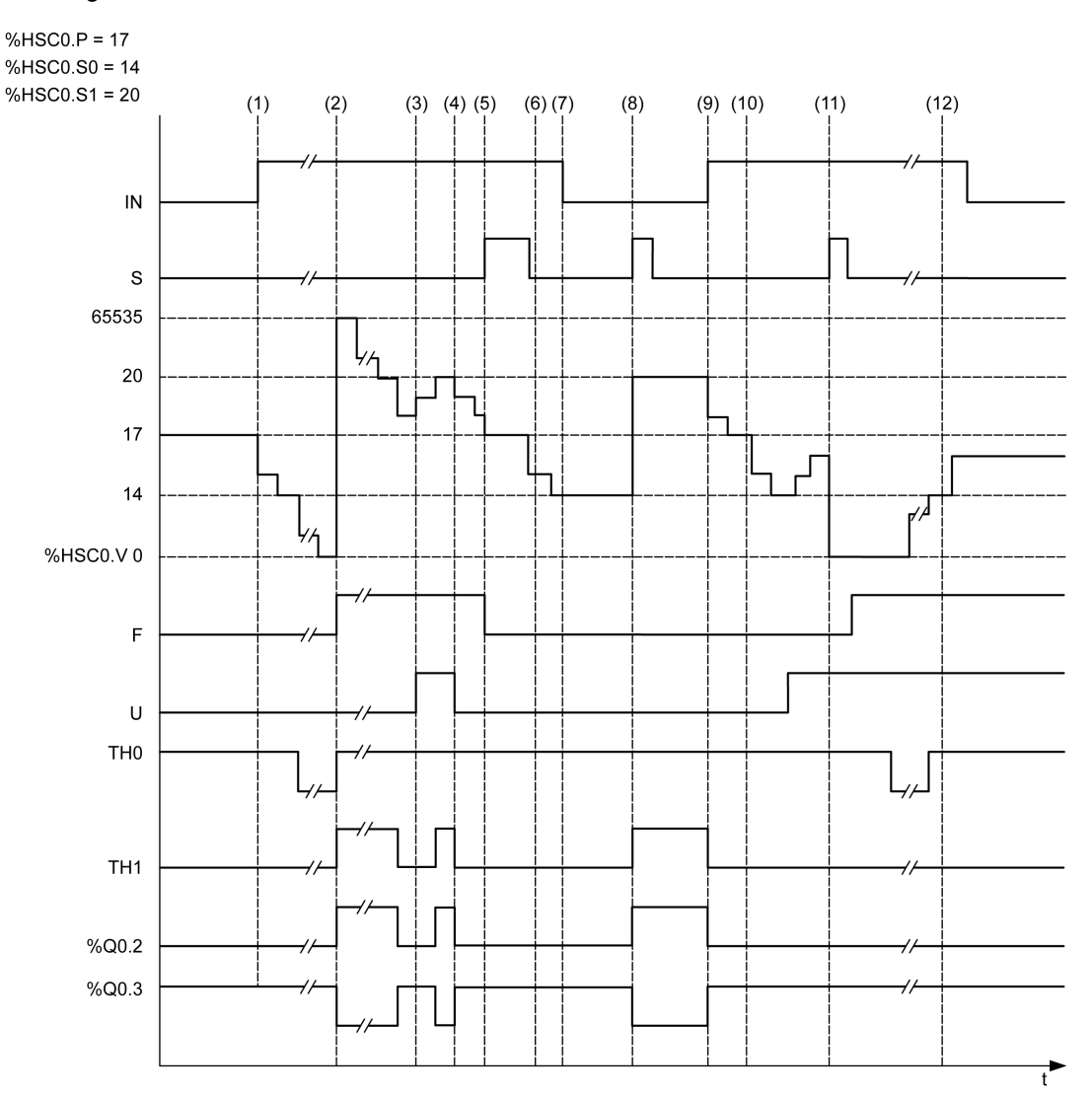

**(1)** L'entrée IN est à 1, donc le mode de comptage décroissant démarre (*%HSC0.U = 0*, soit *IB = 1*)

**(2)** La valeur courante atteint 0, donc l'indicateur de sortie *F* passe à 1 et *%HSC0.V* prend la valeur à 65535 au prochain comptage

**(3)** Modification au niveau de l'entrée *IB* ; le compteur passe en mode de comptage croissant et *%HSC0.U = 1*

**(4)** L'entrée *IB* est mise à 1, donc le mode de comptage est décroissant et *%HSC0.U* est mis à 0.

**(5)** L'entrée *S* est mise à 1 pendant le décomptage, donc *%HSC0.V* est initialisé à la valeur de présélection *% HSC0.P = 17*

**(6)** *S* est remis à 0 et la valeur de présélection *%HSC0.P* passe à 20.

**(7)** L'entrée *IN* est mise à 0, donc la fonction est inhibée ; *%HSC0.V* est maintenu

**(8)** *S* est mis à 1, donc la nouvelle valeur de présélection (*%HSC0.P = 20*) est prise en compte et les sorties réflexes sont mises à jour. **Remarque :** Si une entrée de présélection auxiliaire est utilisée à la place de S, les sorties réflexes ne sont pas actualisées conformément à la famille de contrôleurs Twido.

**(9)** L'entrée *IN* est mise à 1 et la fonction redémarre en mode de comptage décroissant

**(10)** La valeur de seuil *%HSC0.S1* est définie sur 17.

**(11)** L'entrée *S* activée permet d'affecter la nouvelle valeur de seuil *S1* lors du prochain comptage et remet *% HSC0.V* à 0

**(12)** Une capture de la valeur courante *%HSC0.V* est effectuée de sorte que *%HSC0.C = 14*

**NOTE:** Pour que les sorties réflexes configurées soient actives, *%HSC0.R* et *%HSC0.S* doivent être définis sur *TRUE*.

#### **Chronogramme de Biphasé [Quadrature X1], Biphasé [Quadrature X2] et Biphasé [Quadrature X4]**

Un codeur physique fournit deux signaux avec un décalage de 90°, qui permettent au compteur de compter les impulsions et de détecter le sens :

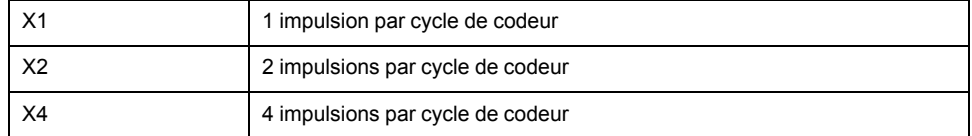

#### Chronogramme :

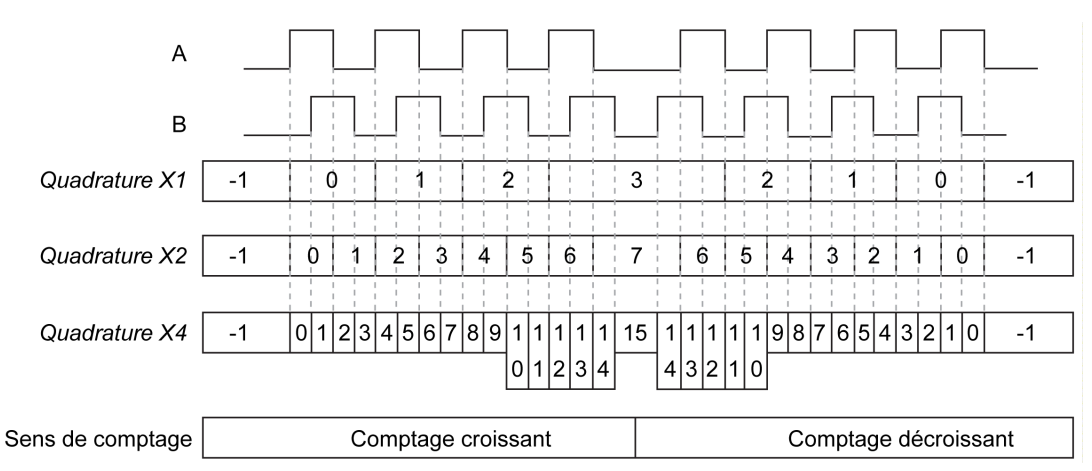

**Quadrature X1** Lorsque la voie A devance la voie B, le compteur est incrémenté sur le front montant de la voie A. À l'inverse, lorsque la voie B devance la voie A, il est décrémenté sur le front descendant de la voie A.

**Quadrature X2** Le compteur est incrémenté ou décrémenté sur chaque front de la voie A, selon la voie qui devance l'autre. Deux impulsions sont comptées ou décomptées à chaque cycle.

**Quadrature X4** Le compteur est incrémenté ou décrémenté sur chaque front des voies A et B, selon la voie qui devance l'autre. Quatre impulsions sont comptées ou décomptées à chaque cycle.

#### **Chronogramme de Monophasé**

Exemple de configuration des sorties réflexes :

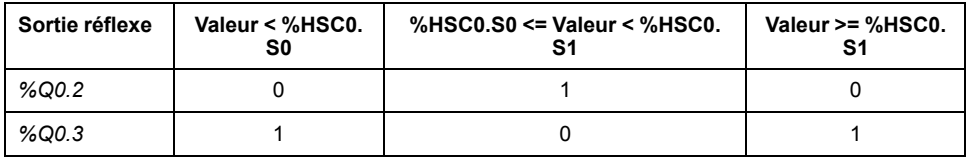

#### Chronogramme :

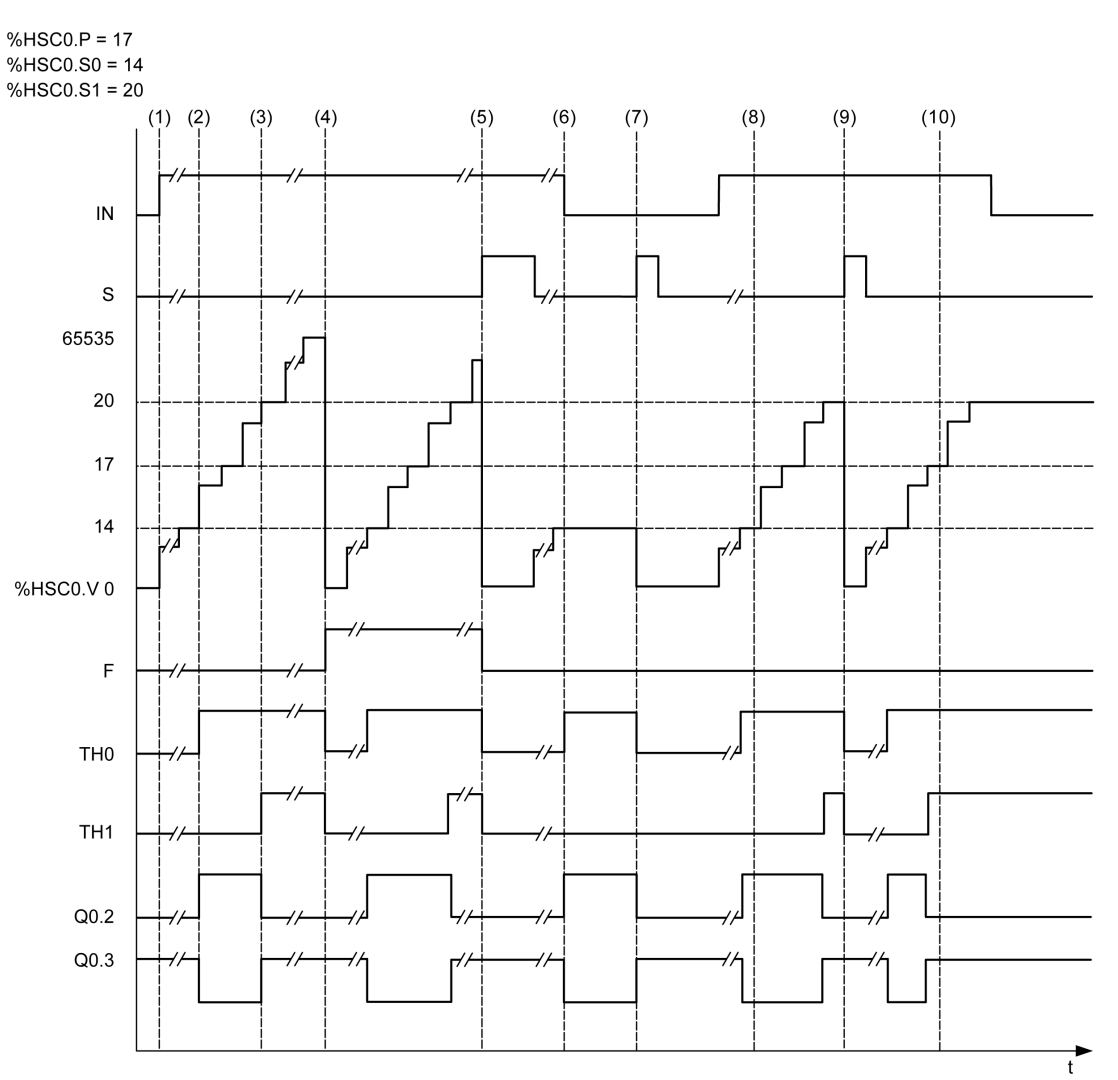

**(1)** *IN* mis à 1 : la fonction de comptage est activée (*%HSC0.U = 1* car *%HSC0* est un compteur croissant)

- **(2)** *%Q0.2* (sortie réflexe) et *TH0* sont mis à 1
- **(3)** *TH1* est mis à 1
- **(4)** La valeur maximale est atteinte, donc au prochain comptage *%HSC0.V* est remis à 0 et F est mis à 1
- **(5)** *S* est mis à 1, la valeur courante *%HSC0.V* est mise à 0
- **(6)** La fonction courante est inhibée tant que *IN* est à 0
- **(7)** Pendant que la fonction est inhibée, *S* est mis à 1, donc la valeur en cours est remise à 0
- **(8)** La valeur de seuil *S1* passe à 17
- **(9)** *S* est mis à 1, donc la nouvelle valeur de *S1* sera affectée lors du prochain comptage
- **(10)** L'entrée de capture est définie sur 1, donc *%HSC0.C = 17*

# <span id="page-259-0"></span>**Compteur HSC en mode fréquencemètre**

# **Introduction**

Le mode fréquencemètre d'un bloc fonction *High Speed Counter* permet de mesurer la fréquence d'un signal périodique en Hz sur l'entrée IA (entrée d'impulsion de phase A).

La plage de fréquences mesurables est comprise entre 1 Hz et 100 kHz, avec une plage de valeurs de 0 à 4 294 967 295 en mode Mot double.

Il est possible de choisir entre deux bases de temps, ce choix étant effectué par l'objet *%HSC.T* (base de temps) :

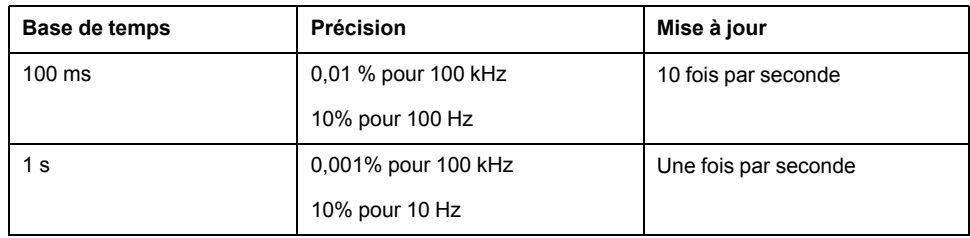

#### **Mesure de la précision**

$$
Pr\'ecision(\%) = \frac{1}{f[Hz]} \times \frac{1}{TB[s]} \times 100
$$

## **Fonctionnement**

Cette illustration décrit le schéma de fonctionnement du mode fréquencemètre :

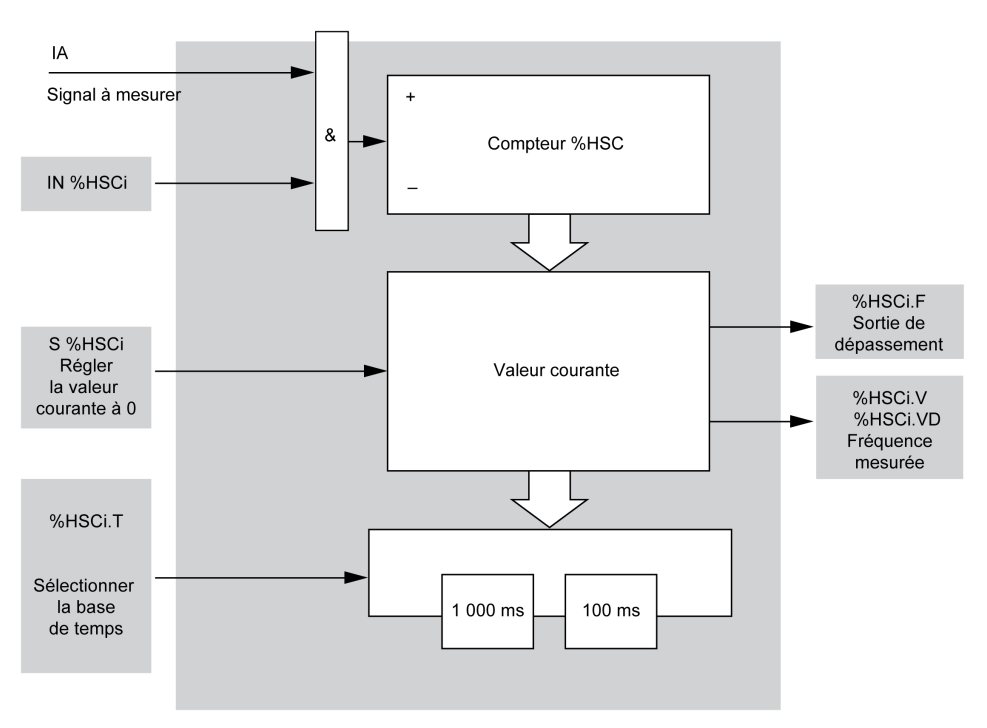

#### **Chronogramme**

Le chronogramme suivant illustre l'utilisation d'un *High Speed Counter* en mode fréquencemètre :

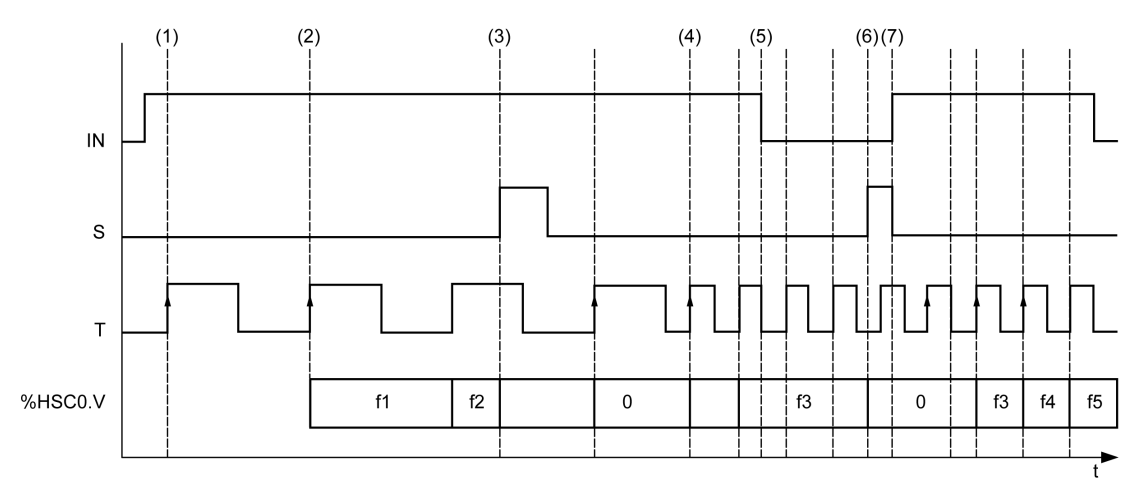

- **(1)** La première mesure de fréquence débute sur un front montant du signal *TB*
- **(2)** *%HSC0.V* (ou *%HSC0.VD*) est mis à jour après une période de *TB*
- **(3)** Les entrées *IN* et *S* sont mises à 1, donc *%HSC0.V* (ou *%HSC0.VD*) est mis à 0

**(4)** *%HSC0.T* est réglé sur 100 ms, donc la mesure est annulée et une nouvelle mesure commence

**(5)** L'entrée *IN* est mise à 0, donc la fonction de mesure de fréquence est inhibée et *%HSC0.V* (ou *%HSC0.VD*) conserve sa valeur

- **(6)** *S* est mis à 1, donc la valeur *%HSC0.V* (ou *%HSC0.VD*) est mise à 0
- **(7)** *S* est mis à 0 et *IN* est mis à 1, donc la mesure commencera au prochain front montant du signal *TB*

# **Fonctions avancées des sorties expertes**

#### **Contenu de cette partie**

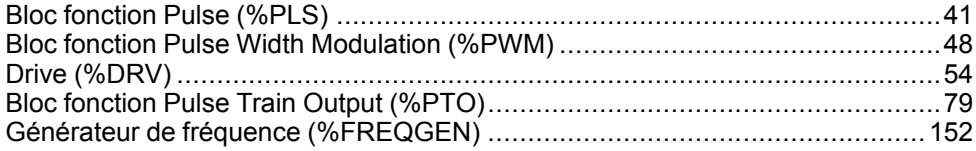

#### **Présentation**

Cette section décrit les fonctions avancées des sorties expertes.

# <span id="page-262-0"></span>**Bloc fonction Pulse (%PLS)**

#### **Contenu de ce chapitre**

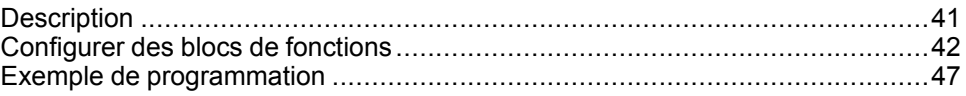

#### **Utilisation des blocs fonction Pulse**

Ce chapitre fournit des descriptions et des instructions de programmation concernant l'utilisation des blocs fonction *Pulse*.

# <span id="page-262-1"></span>**Description**

#### **Introduction**

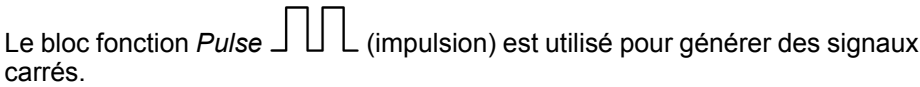

Deux blocs fonction *Pulse* sont disponibles sur la voie de sortie dédiée *%Q0.0* ou *%Q0.1*. Les Logic Controller munis de sorties relais pour ces deux voies ne prennent pas en charge le bloc fonction *Pulse*. Pour plus d'informations sur les entrées et les sorties, reportez-vous au document M221 Logic Controller - Guide de référence du matériel.

Le bloc fonction *Pulse* n'autorise qu'une largeur de signal (cycle de service) de 50 %.

Vous pouvez choisir de limiter le nombre d'impulsions ou la période d'exécution du train d'impulsions. Cela peut être déterminé lors de la configuration et/ou mis à jour par le programme.

Vous devez configurer le bloc fonction *Pulse* dans **Configuration > Générateurs d'impoulsions** avant d'en utiliser une instance. Reportez-vous à la section Configuration de générateurs d'impulsions (voir Modicon M221 Logic Controller - Guide de programmation).

Les caractéristiques de la fonction PLS sont présentées ci-après :

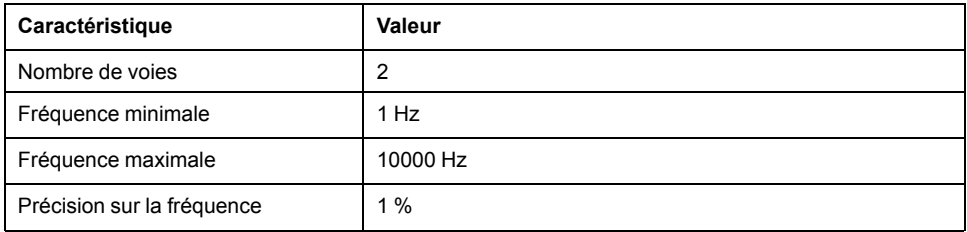

### **Illustration**

Cette illustration décrit un bloc fonction *Pulse* :

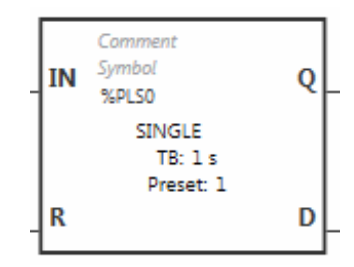

#### **Entrées**

Le bloc fonction *Pulse* a les entrées suivantes :

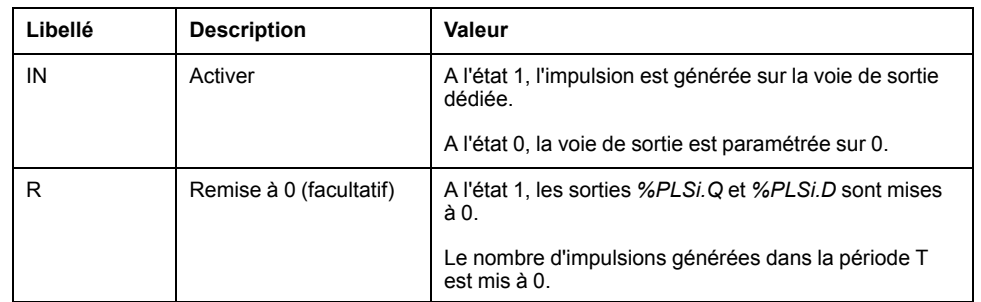

# **Sorties**

Le bloc fonction *Pulse* a les sorties suivantes :

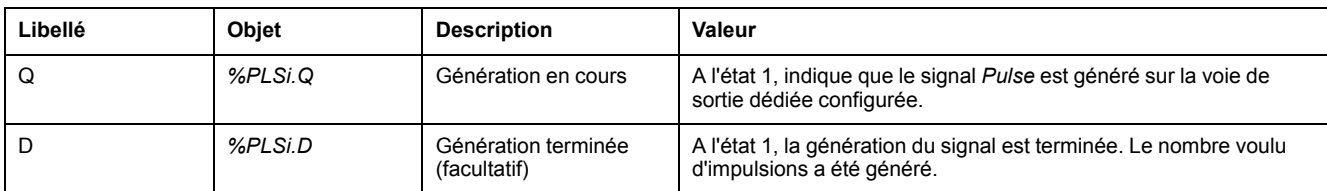

# <span id="page-263-0"></span>**Configurer des blocs de fonctions**

## **Présentation**

Pour configurer la ressource *Pulse Generator*, reportez-vous à la section Configuration de générateurs d'impulsions (voir Modicon M221 Logic Controller - Guide de programmation).

Pour configurer la ressource *Pulse Generator* en tant que PLS, reportez-vous à la section Configuration d'impulsion (voir Modicon M221 Logic Controller - Guide de programmation).

#### **Paramètres**

Le bloc fonction *Pulse* a les paramètres suivants :

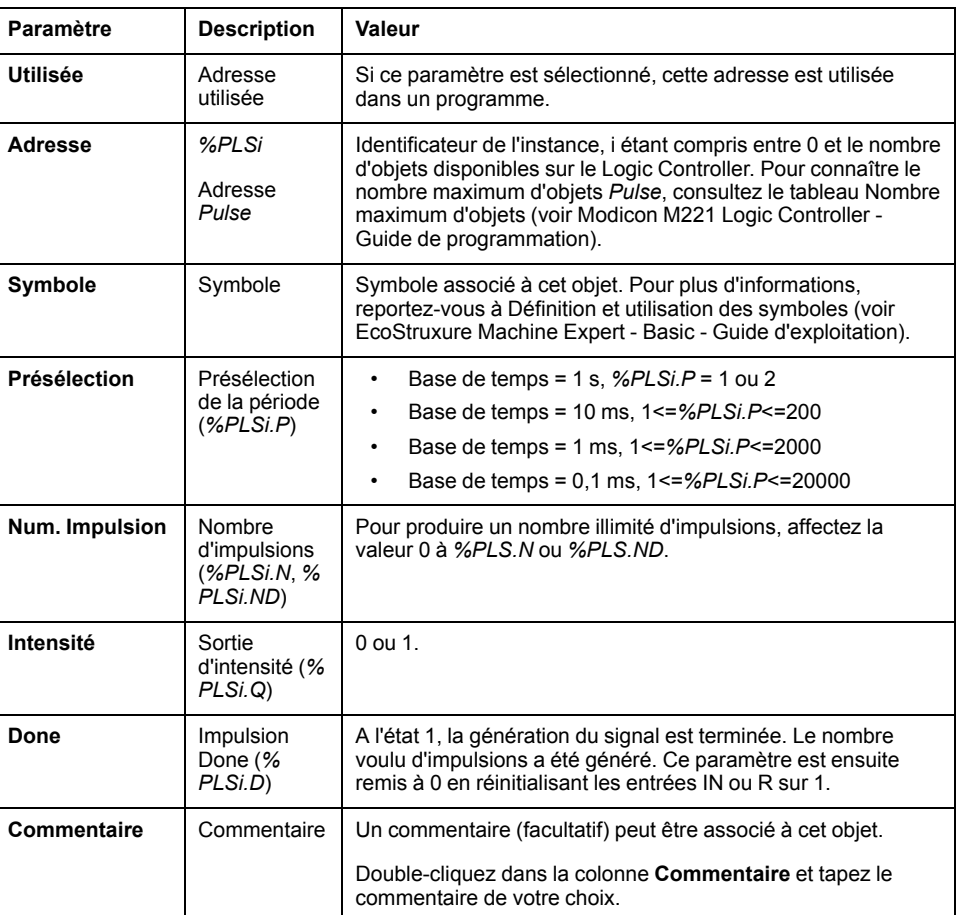

## **Objets**

Le bloc fonction *Pulse* est associé aux objets suivants :

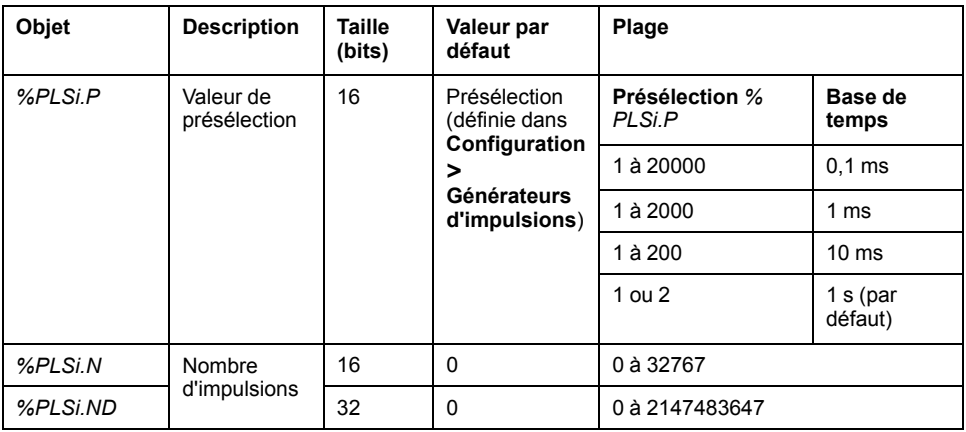

## **Règles d'utilisation**

La période du signal de sortie *T* est réglée avec les paramètres **Présélection** et **Base de temps** de sorte que *T = %PLSi.P* x .**Base de temps**.

Ce tableau indique les différentes périodes disponibles :

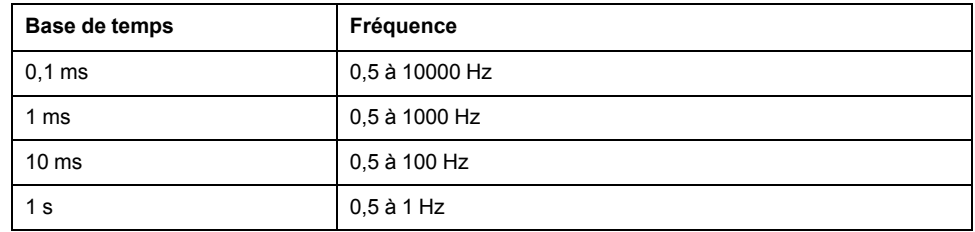

La **Base de temps** est définie dans **Configuration > Générateurs d'impulsions** et n'est pas modifiable. Pour plus d'informations, reportez-vous à la section Configuration de générateurs d'impulsions (voir Modicon M221 Logic Controller - Guide de programmation).

Si *%PLSi.P* est :

- modifié, la période du signal de sortie est modifiée à la fin de la période en cours.
- mis à 0, la fonction de génération d'impulsion est arrêtée.
- hors limites, le paramètre est forcé à 0 et la fonction de génération d'impulsion est arrêtée.

Si *%PLSi.N* (ou *%PLSi.ND* en mode **Mot double**) est :

- modifié, le nombre d'impulsions à générer est utilisé lors de la prochaine exécution de la fonction de génération d'impulsions (*%PLSi.D* = 1 ou après que *%PLSi.R* = 1).
- mis à 0, un nombre illimité d'impulsions est généré.
- hors limites, le paramètre est forcé à 0.

#### **Chronogramme**

Le diagramme suivant indique la chronologie de fonctionnement du bloc fonction *Pulse* :

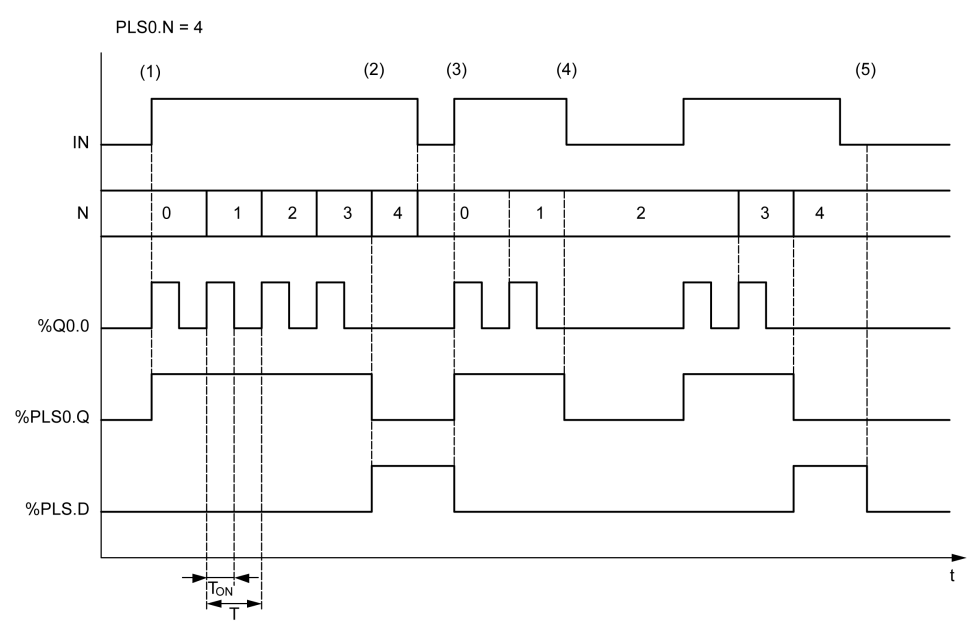

**(1)** L'entrée *IN* est mise à 1, le signal d'impulsion est généré à la sortie dédiée (*% Q0.0*), donc *%PLSi.Q* est à 1

**(2)** Le nombre d'impulsions atteint *%PLS0.N* (=4), donc la sortie d'indicateur Done (*%PLS0.D*) est définie sur 1 et la génération d'impulsions est arrêtée (*%PLS0.Q = 0*).

**(3)** L'entrée *IN* est mise à 1, donc *%PLS0.D* est remis à 0.

**(4)** L'entrée *IN* est mise à 0, donc la voie de sortie est mise à 0 et *%PLS0.Q* = 0 indique que la génération de signaux n'est pas active

**(5)** *%PLS0.D* est mis à 0 par le réglage de l'entrée *R* sur 1

### **Cas particuliers**

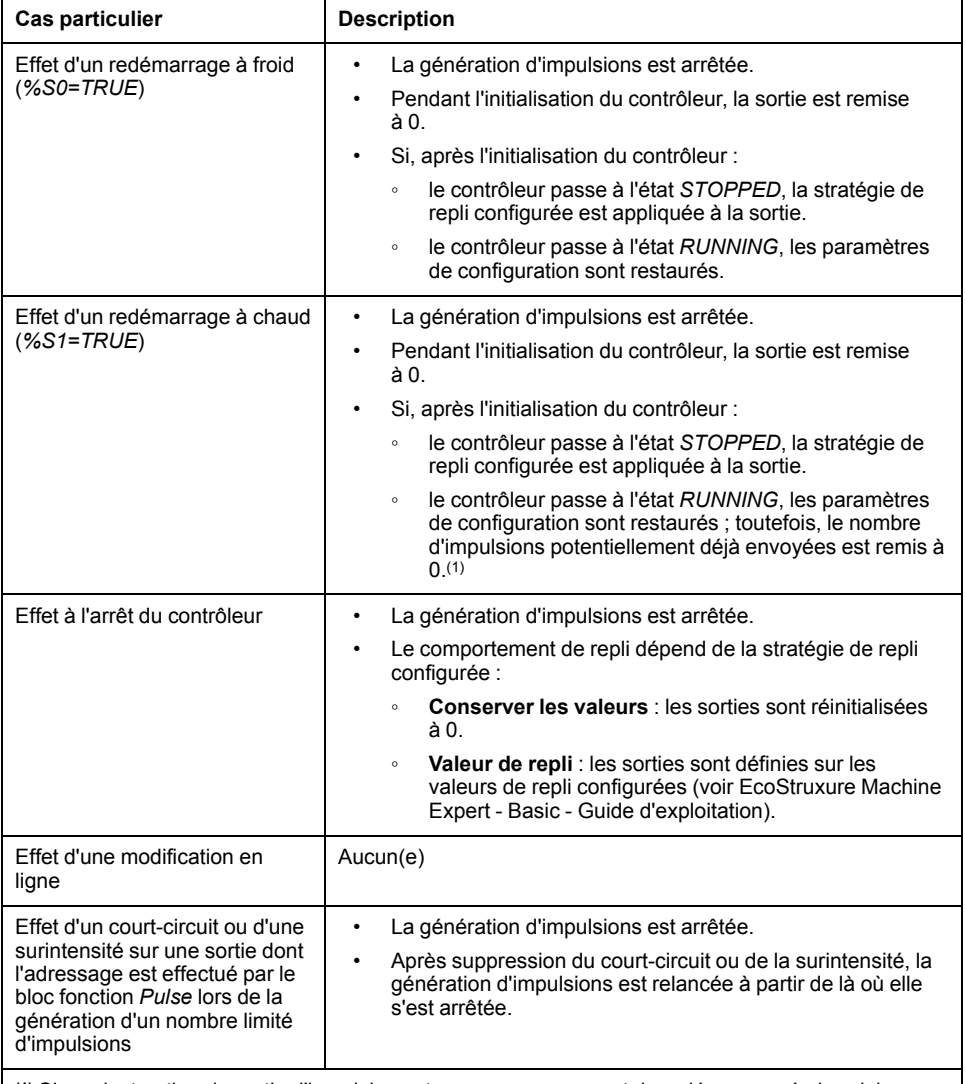

**(1)** Si une instruction de sortie d'impulsion est en cours au moment du redémarrage à chaud, la génération d'impulsions lors du redémarrage du contrôleur ne prend pas en compte le nombre d'impulsions envoyées avant le redémarrage à chaud.

# **AVERTISSEMENT**

#### **FONCTIONNEMENT IMPRÉVU DE L'ÉQUIPEMENT**

- Evitez d'exécuter une commande de redémarrage à chaud (*%S1=TRUE*) lorsqu'une commande PLS est en cours.
- Si le redémarrage à chaud est incontournable, vous devez tenir compte de toutes les impulsions envoyées avant ce redémarrage.

**Le non-respect de ces instructions peut provoquer la mort, des blessures graves ou des dommages matériels.**

# <span id="page-268-0"></span>**Exemple de programmation**

## **Introduction**

Le bloc fonction *Pulse* peut être configuré comme dans cet exemple de programmation.

## **Programmation**

Voici un exemple de bloc fonction *Pulse* :

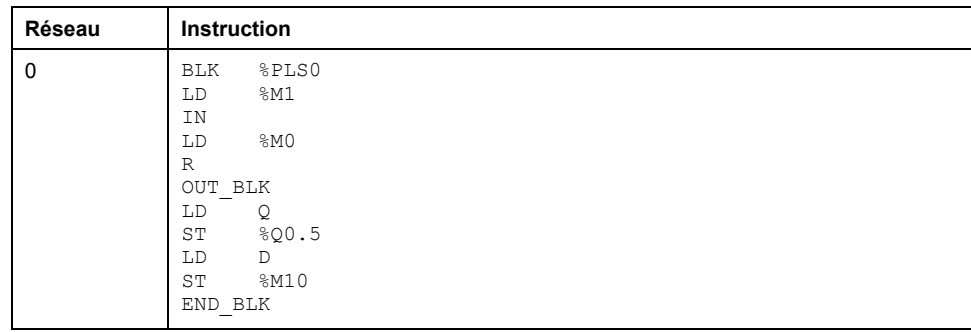

**NOTE:** Pour obtenir le schéma à contacts équivalent, reportez-vous à la procédure de réversibilité (voir EcoStruxure Machine Expert - Basic, Guide de la bibliothèque des fonctions génériques).

# <span id="page-269-0"></span>**Bloc fonction Pulse Width Modulation (%PWM)**

#### **Contenu de ce chapitre**

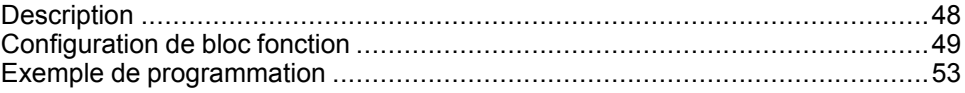

#### **Utilisation des blocs fonction Pulse Width Modulation**

Ce chapitre fournit des descriptions et des instructions de programmation concernant l'utilisation des blocs fonction *Pulse Width Modulation*.

## <span id="page-269-1"></span>**Description**

#### **Introduction**

Le bloc fonction *Pulse Width Modulation*  $\frac{1}{\leftrightarrow}$  génère un signal d'onde variable sur une voie de sortie dédiée, *%Q0.0* ou *%Q0.1*, avec une largeur (et donc un cycle de service) variable.

Les contrôleurs équipés de sorties relais pour ces deux voies ne prennent pas en charge cette fonction.

*%PWM0* utilise la sortie dédiée *%Q0.0* et *%PMW1*, la sortie dédiée *%Q0.1*. Il est également possible de configurer les blocs fonction *%PLS* pour utiliser ces mêmes sorties dédiées. Vous pouvez configurer l'une ou l'autre de ces fonctions (mais pas les deux) pour une sortie dédiée donnée.

Vous devez configurer le bloc fonction *Pulse Width Modulation* dans **Configuration > Générateurs d'impulsions** avant d'en utiliser une instance. Consultez Configuration de générateurs d'impulsions (voir Modicon M221 Logic Controller - Guide de programmation).

Les caractéristiques de la fonction PWM sont présentées ci-après :

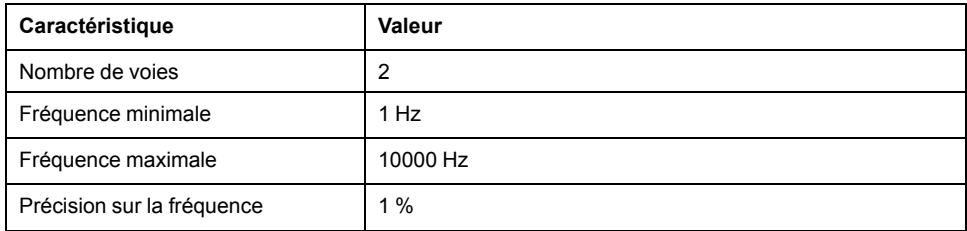

#### **Illustration**

L'illustration suivante représente le bloc fonction *Pulse Width Modulation* :

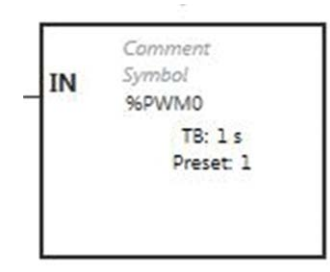

## **Entrées**

Le bloc fonction *Pulse Width Modulation* comporte l'entrée suivante :

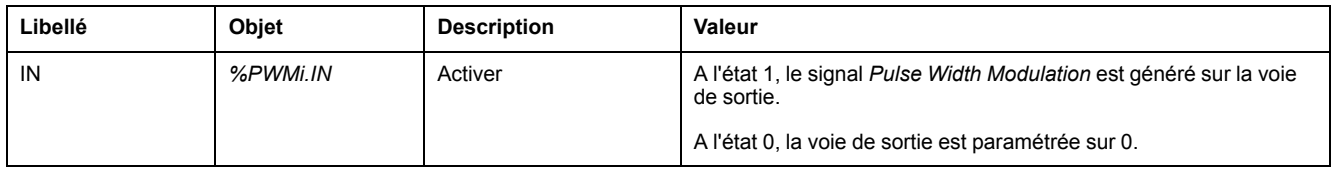

# <span id="page-270-0"></span>**Configuration de bloc fonction**

## **Présentation**

Pour configurer la ressource *Pulse Generator*, reportez-vous à la section Configuration de générateurs d'impulsions (voir Modicon M221 Logic Controller - Guide de programmation).

Pour configurer la ressource *Pulse Generator* en tant que PWM, reportez-vous à la section Configuration de la modulation de largeur d'impulsion (voir Modicon M221 Logic Controller - Guide de programmation).

## **Propriétés**

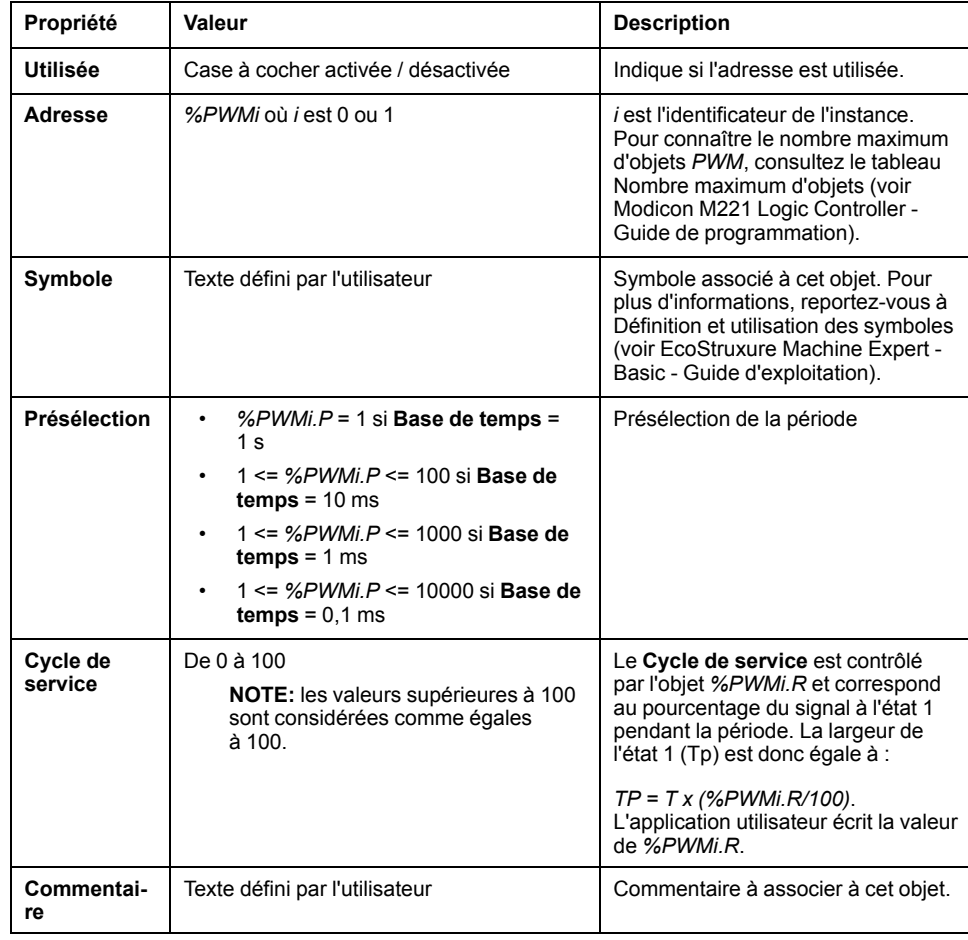

Le bloc fonction *Pulse Width Modulation* a les propriétés suivantes :

**NOTE:** les propriétés **Nombre d'impulsions**, **Courant** et **Terminé** qui figurent dans le tableau **Propriétés du générateur d'impulsions** sous l'onglet **Programmation** ne s'appliquent pas à la fonction PWM.

## **Objets**

Le bloc fonction *Pulse Width Modulation* est associé aux objets suivants :

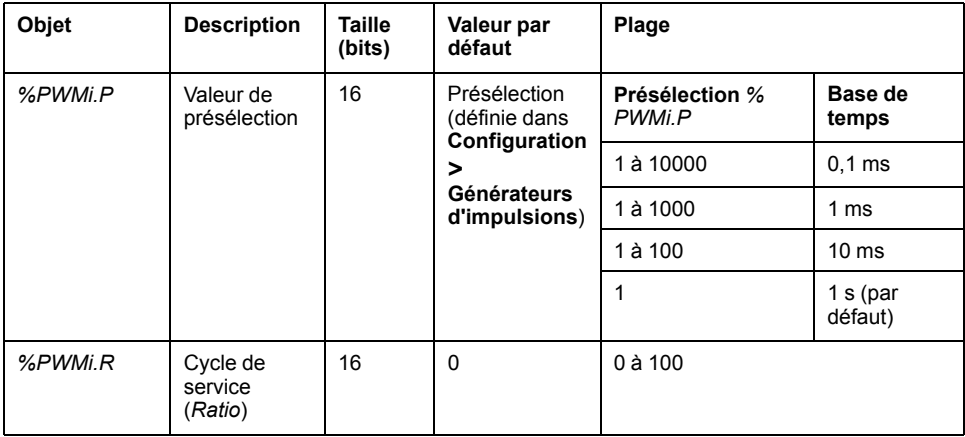

Si *%PWMi.P* est :

- modifié, la période du signal de sortie est modifiée à la fin de la période en cours.
- mis à 0, la fonction de génération d'impulsion est arrêtée.
- hors limites, le paramètre est forcé à 0 et la fonction de génération d'impulsion est arrêtée.

Si *%PWMi.R* est :

- mis à 0, la fonction de génération d'impulsions est arrêtée (sortie mise à 0).
- défini sur 100, le signal de sortie est mis à 1.
- modifié, le ratio du signal de sortie est modifié à la fin de la période en cours.
- hors limites, le paramètre est forcé à 0.

#### **Base de temps**

La **base de temps** est définie dans **Configuration > Générateurs d'impulsions** et n'est modifiable que dans l'onglet **Configuration**. Pour plus d'informations, reportez-vous à la section Configuration de générateurs d'impulsions (voir Modicon M221 Logic Controller - Guide de programmation).

La période du signal de sortie *T* est réglée avec les paramètres **Présélection** et **Base de temps** de sorte que *T = %PWMi.P* x **Base de temps**.

Ce tableau indique les différentes périodes disponibles :

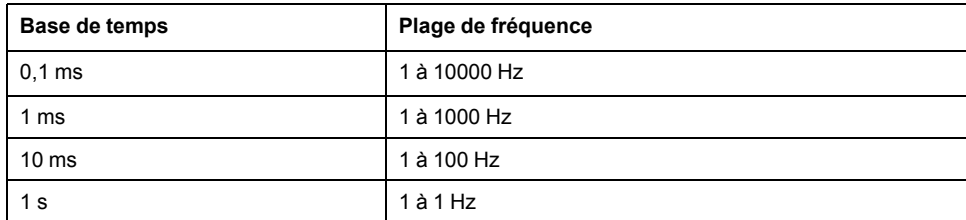

## **Chronogramme**

Le diagramme suivant indique la chronologie de fonctionnement du bloc fonction *Pulse Width Modulation* :

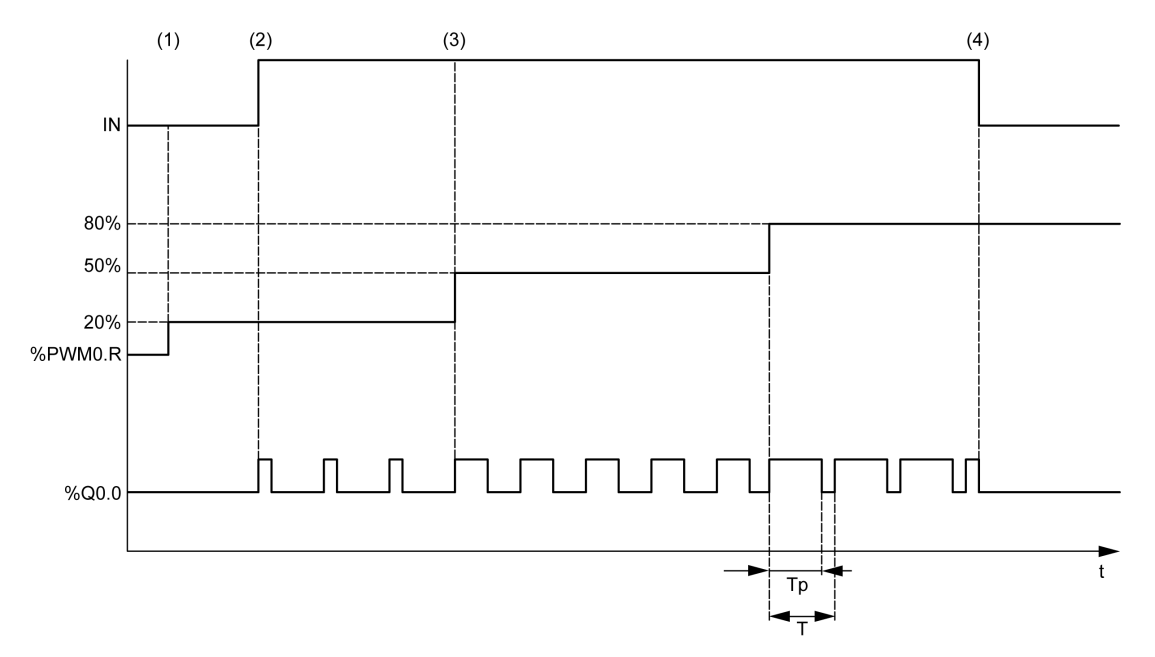

**(1)** Le ratio PWM (*%PWMi.R*) est à 20 %, *IN = 0*, donc la génération d'impulsions n'est pas active

- **(2)** *IN* est mis à 1, donc la sortie PWM est activée
- **(3)** La largeur programmable (*Tp*) change avec *%PWM.R*
- **(4)** *IN* est mis à 0, donc la fonction *PWM* est inhibée

## **Cas particuliers**

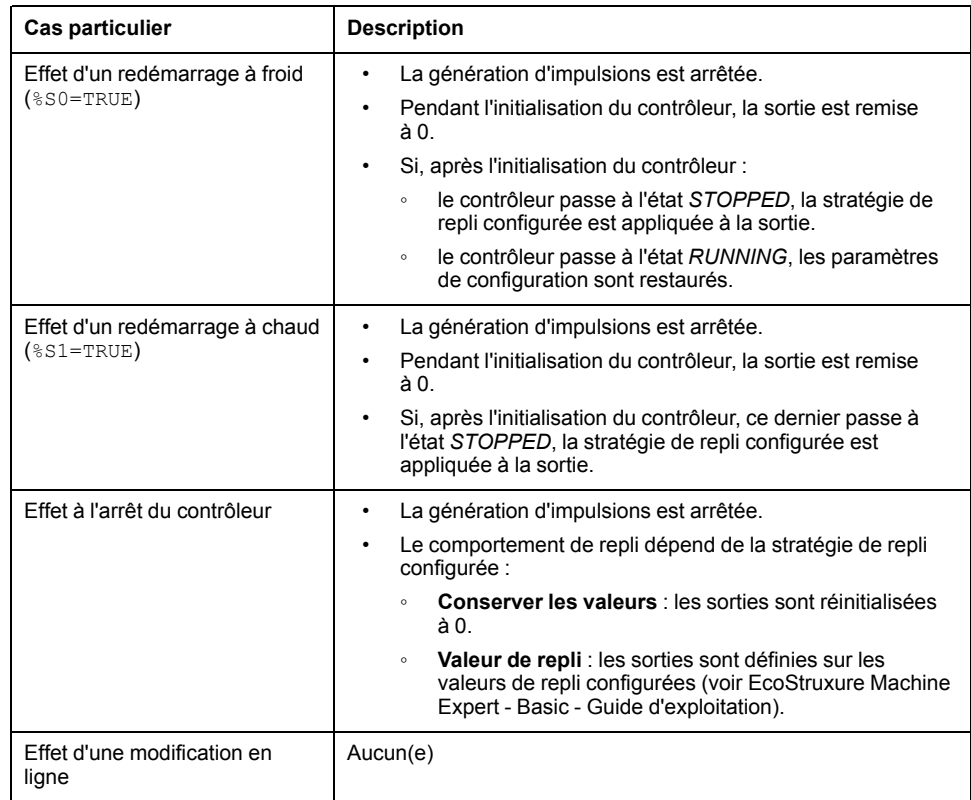

# <span id="page-274-0"></span>**Exemple de programmation**

## **Introduction**

Le bloc fonction *Pulse Width Modulation* peut être configuré comme dans cet exemple de programmation.

### **Exemple de programmation**

Dans cet exemple :

- La largeur du signal est modifiée par le programme en fonction de l'état des entrées *%I0.0* et *%I0.1* du contrôleur.
- La base de temps est de 10 ms.
- La valeur prédéfinie *%PWM0.P* est de 50, donc le pas proportionnel est égal à 2 %.
- La période configurable T est égale à 500 ms.

Résultat :

- Si *%I0.0* et *%I0.1* sont définis sur 0, le ratio *%PWM0.R* est défini sur 20 % et la durée du signal à l'état 1 est alors égale à : 20 % x 500 ms = 100 ms.
- Si *%I0.0* est à 1 et *%I0.1* à 0, le ratio *%PWM0.R* est de 50 % (durée = 250 ms).
- Si *%I0.0* et *%I0.1* sont à 1, le ratio *%PWM0.R* est de 80 % (durée = 400 ms).

Exemples d'instructions *Pulse Width Modulation* :

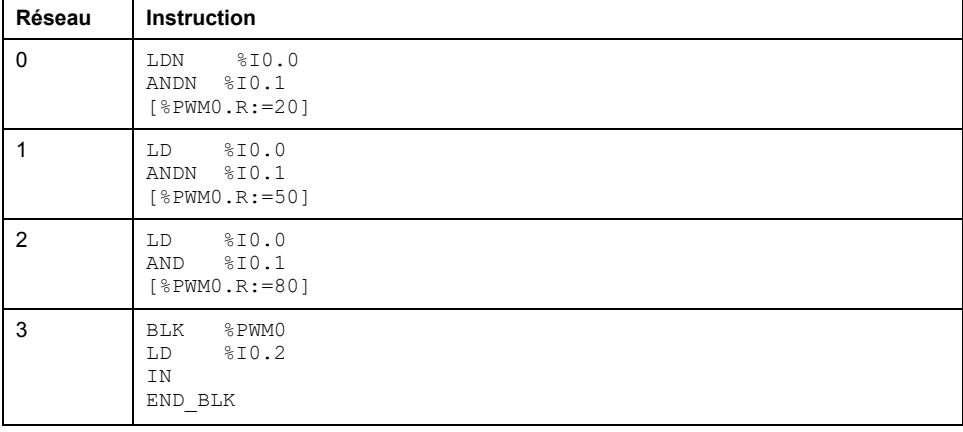

**NOTE:** Pour obtenir le schéma à contacts équivalent, reportez-vous à la procédure de réversibilité (voir EcoStruxure Machine Expert - Basic, Guide de la bibliothèque des fonctions génériques).

# <span id="page-275-0"></span>**Drive (%DRV)**

#### **Contenu de ce chapitre**

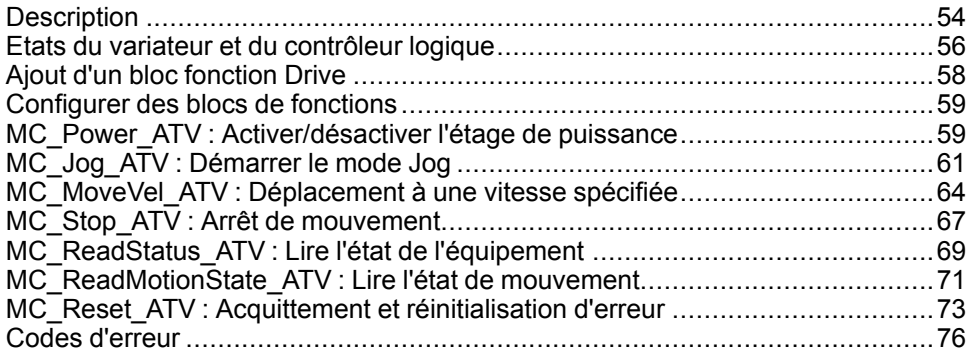

# <span id="page-275-1"></span>**Description**

#### **Présentation**

Les blocs fonction Drive **DRV** permettent le contrôle de variateurs (tels que les variateurs de vitesse Altivar) par un contrôleur M221 Logic Controller. Exemple :

- contrôle de la vitesse d'un moteur géré par un variateur ATV et mise à jour en continu ;
- surveillance de l'état du variateur ATV et du moteur ;
- gestion des erreurs détectées dans le variateur ATV.

Les communications sont établies par l'intermédiaire de l'une des méthodes suivantes :

- Configuration de l'une des lignes série du Logic Controller en tant que scrutateur d'E/S Modbus série (voir Modicon M221 Logic Controller - Guide de programmation) à l'aide du protocole Modbus RTU.
- Configuration du port Ethernet en tant que Modbus TCP IOScanner.

Dans EcoStruxure Machine Expert - Basic, vous devez d'abord ajouter les types de variateurs ATV ciblés au scrutateur d'E/S Modbus Série ou au Modbus TCP IOScanner. Cela permet de configurer des voies prédéfinies et des demandes d'initialisation autorisant la lecture et l'écriture de données dans des registres spécifiques sur le variateur ATV, notamment par exemple :

- **ETA** Mot d'état
- **ETI** Mot d'état étendu
- **RFRD** Vitesse en sortie (tr/min)
- **DP0** Code de la dernière erreur
- **CMD** Mot de contrôle

Les données sont transférées par le biais du type de requête Modbus **FC23 - Lecture/écriture de plusieurs registres**. Il est ainsi possible pour le programme de lire les données des registres **ETA**, **ETI** et **DP0** et en même temps d'écrire dans le registre **CMD** à l'aide d'une seule requête Modbus.

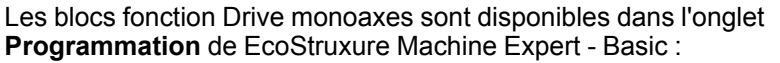

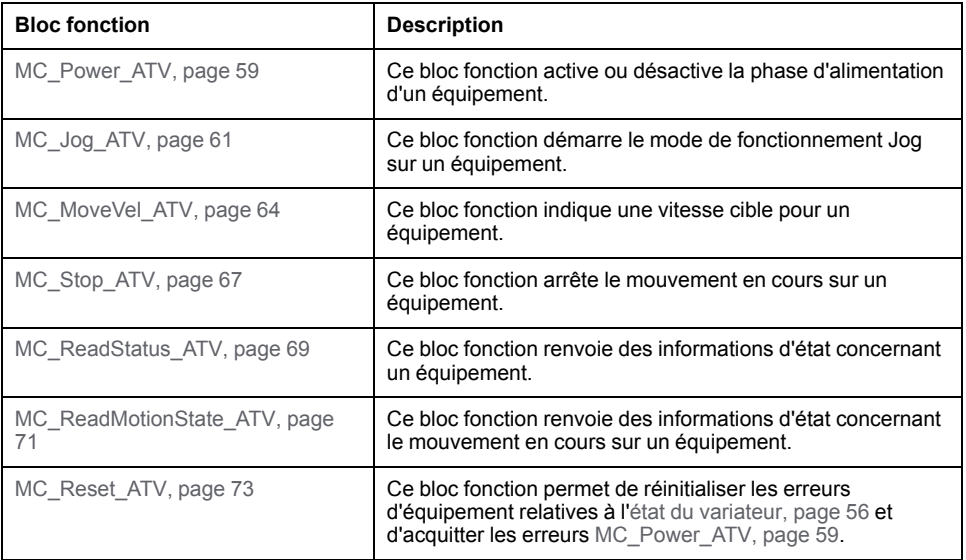

Un maximum de 16 instances de chaque bloc fonction Drive peuvent être utilisées dans un programme à un moment donné.

Lors de l'ajout d'un équipement au scrutateur d'E/S Modbus Série ou au Modbus TCP IOScanner, EcoStruxure Machine Expert - Basic utilise un objet *%DRVn* pour attribuer un axe à cet équipement, où *n* est le numéro du variateur ATV. Chaque fois que vous ajoutez un bloc fonction Drive à votre programme, vous devez l'associer à un axe, en créant un lien entre le bloc fonction, l'axe et l'équipement cible dans le scrutateur d'E/S Modbus Série ou le Modbus TCP IOScanner.

# <span id="page-277-0"></span>**Etats du variateur et du contrôleur logique**

#### **Schéma des états du variateur**

Le variateur est toujours dans un des états définis dans le schéma ci-dessous. Si un bloc fonction Drive est exécuté ou si une erreur se produit, cela peut engendrer une transition d'état :

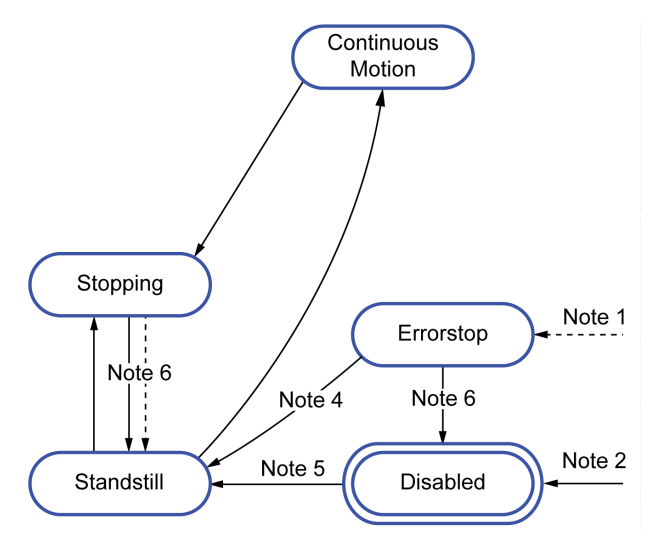

**Remarque 1** Depuis n'importe quel état si une erreur se produit.

**Remarque 2** Depuis n'importe quel état (en l'absence de *ErrorAxis*) lorsque *% MC\_Power\_ATV.status* est à 0.

**Remarque 3** Transition de l'état *ErrorStop* à *Disabled* uniquement si *%MC\_ Reset\_ATV.Done* = 1 et *%MC\_Power\_ATV.status* = 0.

**Remarque 4** Transition de l'état *ErrorStop* à *Standstill* uniquement si *%MC\_ Reset\_ATV.Done* = 1 et *%MC\_Power\_ATV.Enable* = 1 et *%MC\_Power\_ATV. Status* = 1.

**Remarque 5** Transition de l'état *DISABLED* à *Standstill* uniquement si *%MC\_ Power\_ATV.Enable* = 1 et *%MC\_Power\_ATV.Status* = 1.

**Remarque 6** Transition de l'état *Stopping* à *Standstill* uniquement si *%MC\_Stop\_ ATV.Done* = 1 et *%MC\_Stop.\_ATV.Execute* = 0.

Ce tableau décrit les états du variateur :

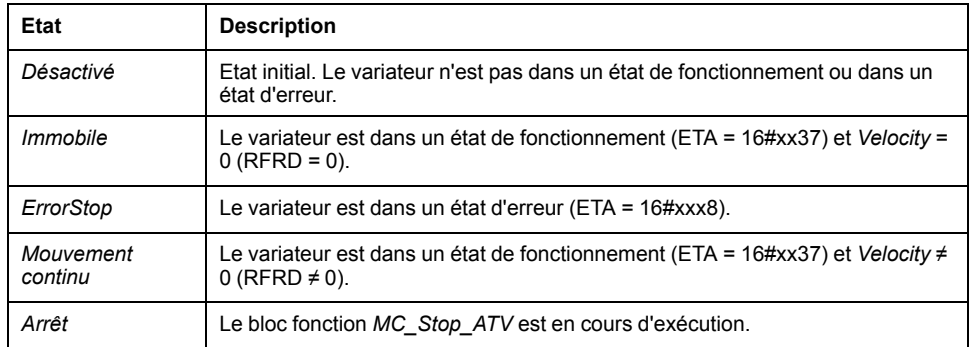

Il est possible d'utiliser le bloc fonction [MC\\_ReadStatus\\_ATV, page 69](#page-290-0) pour lire l'état du variateur ATV.

## **Changements d'états du contrôleur logique**

Le tableau suivant explique comment les blocs fonction Drive sont influencés par les changements d'état du contrôleur logique :

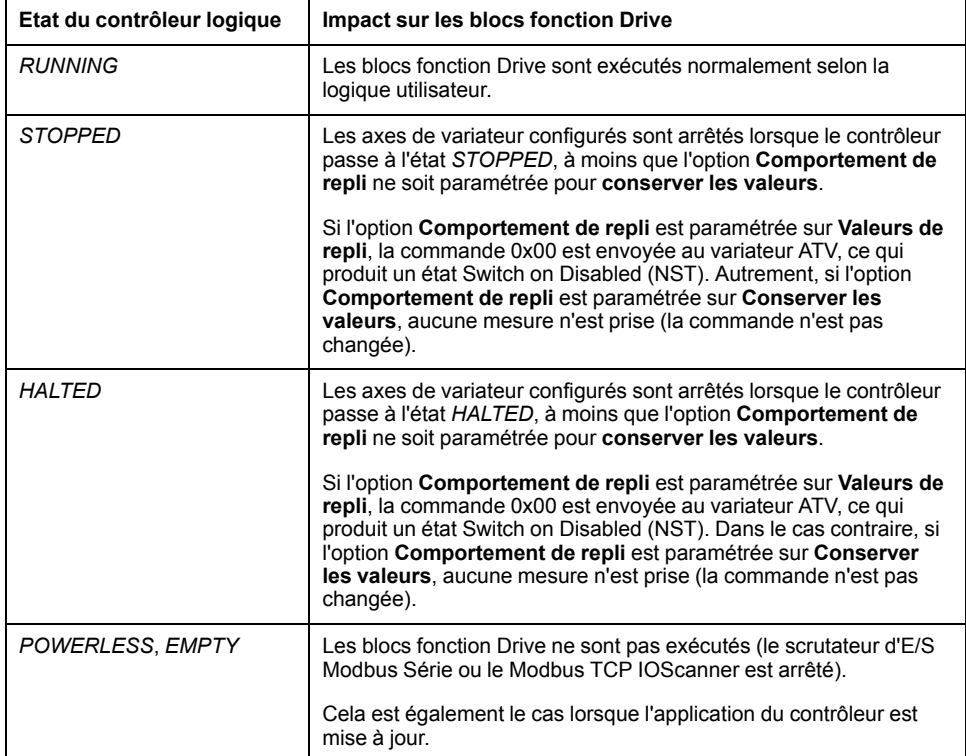

**NOTE:** Lorsque l'état du contrôleur est *HALTED* ou *STOPPED* et que vous avez sélectionné **Conserver les valeurs**, le variateur ne reçoit plus de commandes du contrôleur. Par conséquent, c'est au variateur de déterminer l'état approprié à prendre. Si vous avez sélectionné **Conserver les valeurs** propres au variateur, vous devez prendre ce paramètre en compte dans votre analyse des risques et des dangers car ce comportement peut induire des conséquences possiblement critiques.

# **AAVERTISSEMENT**

#### **FONCTIONNEMENT IMPRÉVU DE L'ÉQUIPEMENT**

Assurez-vous qu'une évaluation des risques est effectuée et respectée conformément à la norme EN/ISO 12100 pendant la conception de votre machine.

**Le non-respect de ces instructions peut provoquer la mort, des blessures graves ou des dommages matériels.**

# <span id="page-279-0"></span>**Ajout d'un bloc fonction Drive**

# **Prérequis**

Conditions requises pour ajouter un bloc fonction Drive :

- Un scrutateur d'E/S Modbus Série ou un Modbus TCP IOScanner doit être configuré sur une ligne série ou Ethernet.
- Les variateurs ATV à contrôler doivent être ajoutés et configurés (voir Modicon M221 Logic Controller - Guide de programmation) sur le scrutateur d'E/S Modbus série ou Modbus TCP IOScanner.

# **Ajout d'un bloc fonction Drive**

Pour ajouter une instance d'un bloc fonction Drive, procédez comme suit :

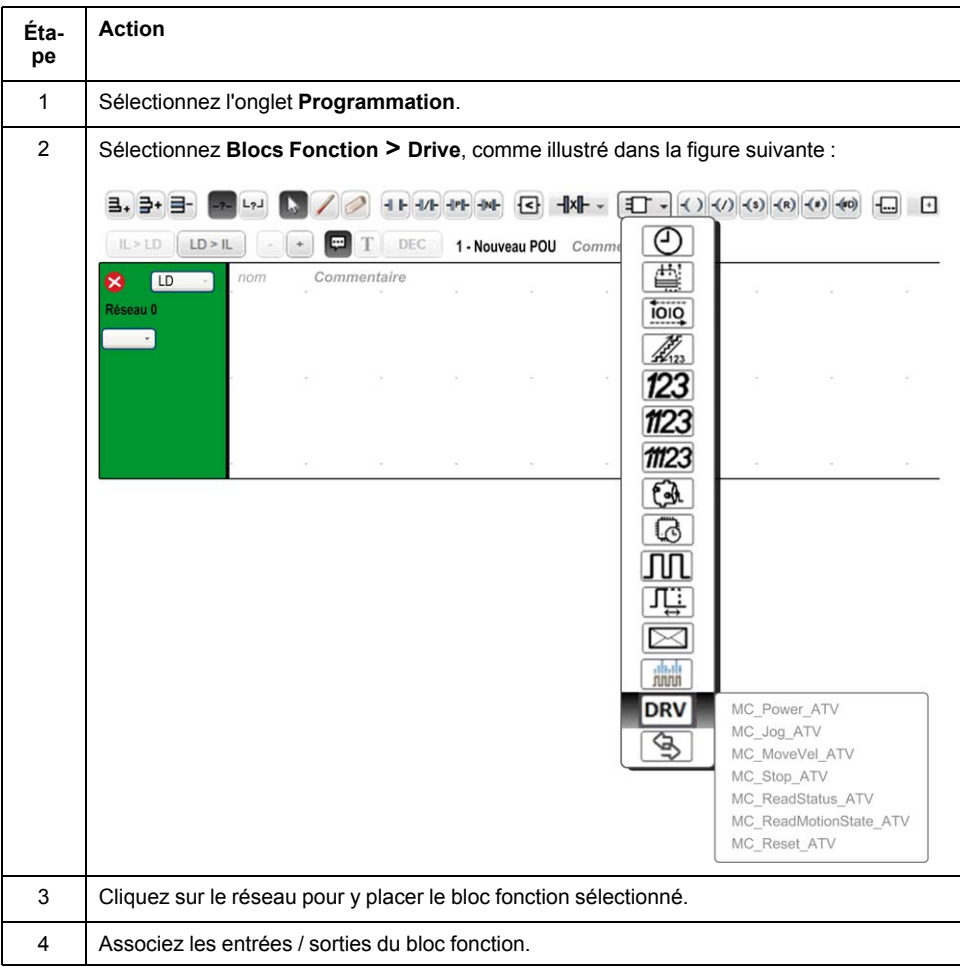

### **Suppression d'un bloc fonction**

Pour supprimer une instance d'un bloc fonction Drive, procédez comme suit :

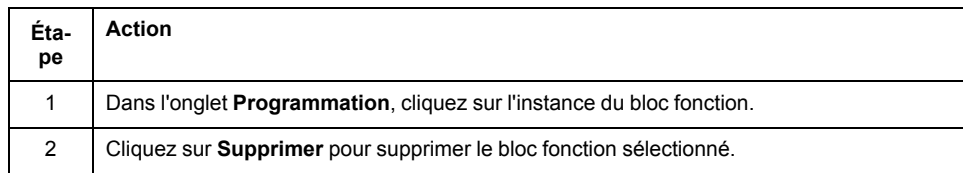

# <span id="page-280-0"></span>**Configurer des blocs de fonctions**

### **Configuration d'objets Drive**

Chaque bloc fonction Drive est associé à un objet Drive (%DRV). Pour afficher une liste des objets Drive configurés, procéder comme suit :

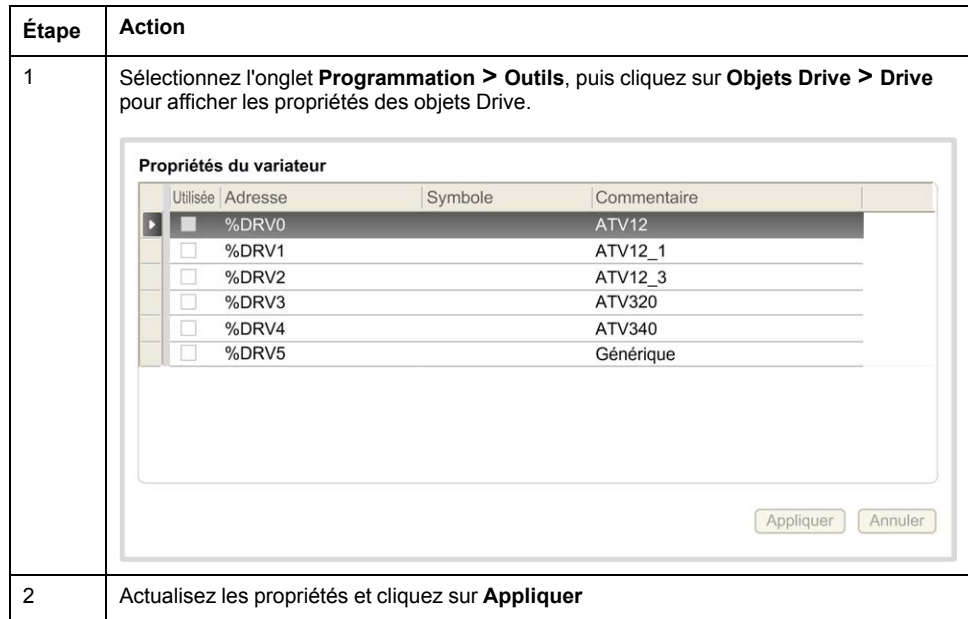

Le bloc fonction Drive a les propriétés suivantes :

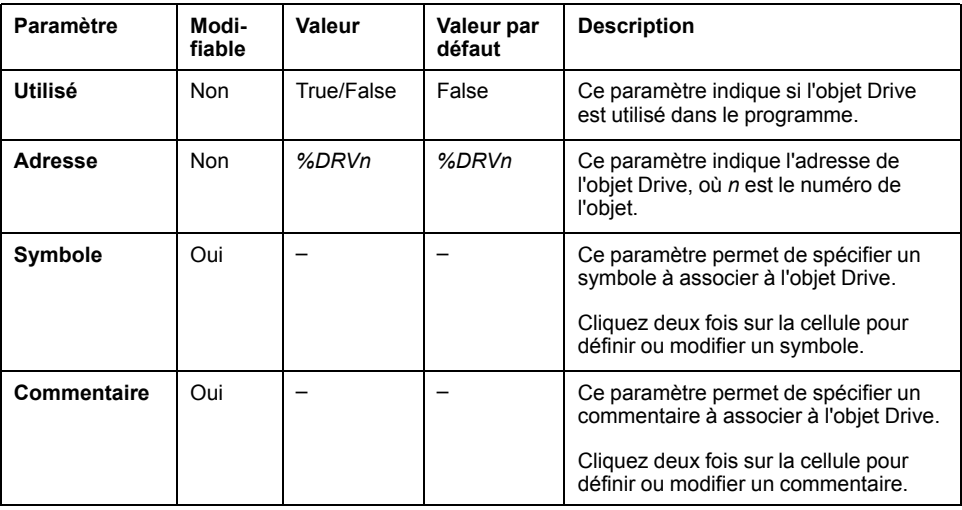

# <span id="page-280-1"></span>**MC\_Power\_ATV : Activer/désactiver l'étage de puissance**

#### **Description**

Ce bloc fonction active ou désactive la phase d'alimentation du variateur.

La phase d'alimentation est activée par un front montant sur l'entrée *Enable*. Une fois la phase d'alimentation activée, la sortie *Status* est définie sur 1.

La phase d'alimentation est désactivée par un front descendant sur l'entrée *Enable* (commande *Shutdown* sans *Error*). Une fois la phase d'alimentation désactivée, la sortie *Status* est remise à 0.

Si le registre d'état interne ETA du variateur ATV n'a pas atteint un état de fonctionnement avant expiration de la valeur de timeout, une erreur *Timeout Error* est générée. Le timeout est soit la durée de cycle de la voie multipliée par 4, soit la valeur minimale de 10 secondes. La valeur minimale requise de 10 secondes vise à laisser au variateur le temps de réagir.

Si des erreurs sont détectées au cours de l'exécution du bloc fonction, la sortie *Error* est définie sur 1. Une commande Shutdown (CMD = 16#0006) est alors nécessaire pour désactiver le variateur ATV (état Ready to switch on, ETA = 16#xx21).

Si une erreur se produit, la phase d'alimentation est rétablie uniquement si l'exécution du bloc fonction [MC\\_Reset\\_ATV, page 73](#page-294-0) se déroule correctement.

#### **Représentation graphique**

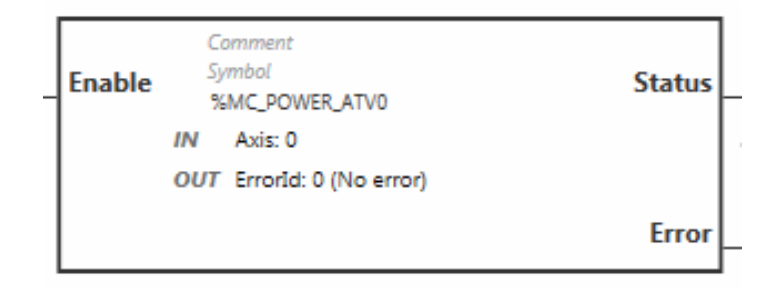

### **Entrées**

#### Ce tableau décrit les entrées du bloc fonction :

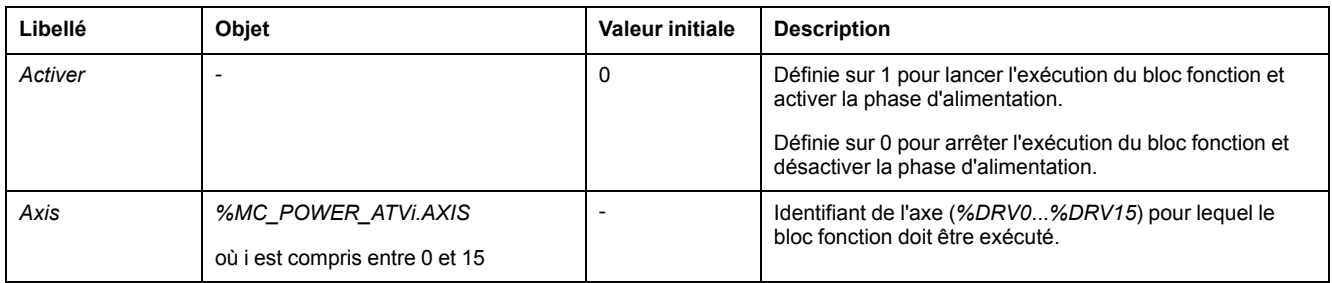

### **Sorties**

#### Ce tableau décrit les sorties du bloc fonction :

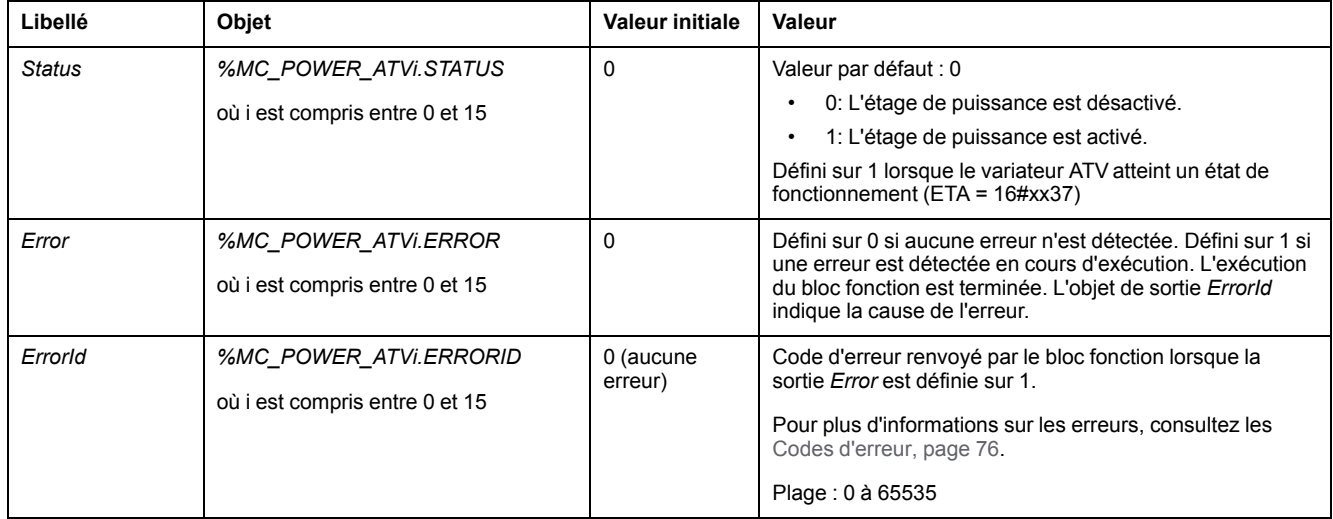

#### **Paramètres**

Cliquez deux fois sur le bloc fonction pour afficher ses paramètres.

Le bloc fonction *MC\_Power\_ATV* a les paramètres suivants :

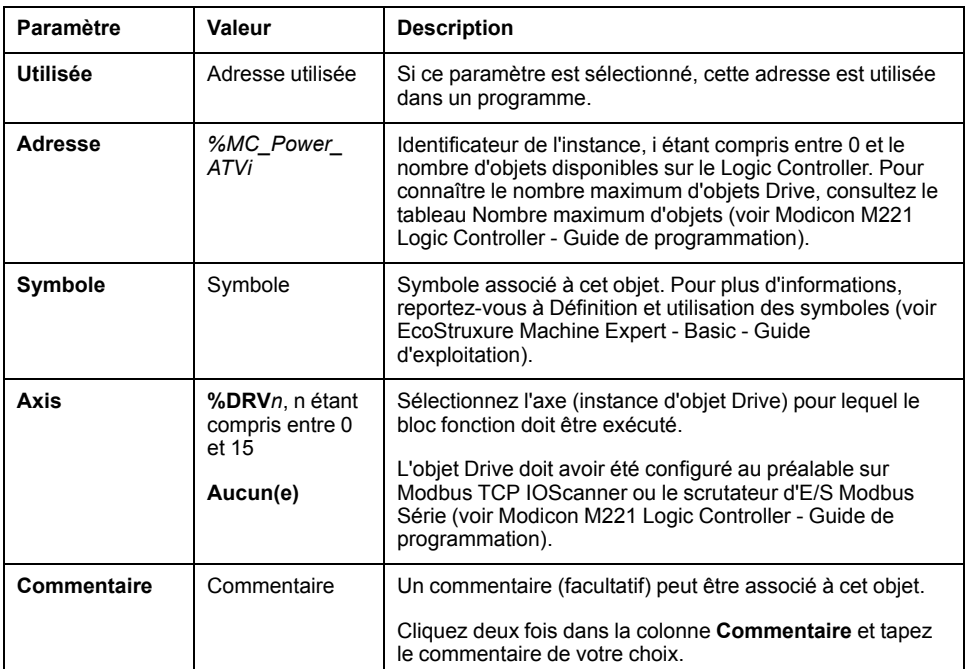

Actualisez les paramètres et cliquez sur **Appliquer**.

# <span id="page-282-0"></span>**MC\_Jog\_ATV : Démarrer le mode Jog**

#### **Description**

Ce bloc fonction démarre le mode de fonctionnement Jog. Une opération Jog commande un équipement pour qu'il effectue un mouvement dans le sens positif ou négatif à une vitesse spécifiée.

Si un des blocs fonction [MC\\_MoveVel\\_ATV, page 64](#page-285-0) ou [MC\\_Stop\\_ATV, page 67](#page-288-0) est activé au cours de l'exécution de ce bloc fonction (sortie *Busy* définie sur 1), le bloc fonction MC\_Jog\_ATV commande le mouvement. La sortie *Busy* est remise à 0 et la sortie *CmdAborted* passe à 1.

Lorsqu'une opération Jog est en cours d'exécution, seule la détection d'un front montant ou descendant sur les entrées *Forward* ou *Backward* permet d'appliquer un changement de la valeur de vitesse (*Vel*).

Si l'une des sorties Error ou CmdAborted est définie sur 1, les entrées *Forward* et *Backward* doivent d'abord être remises à 0, puis un nouveau front montant doit être appliqué aux entrées *Forward* et/ou *Backward* pour que le mouvement soit redémarré.

Le démarrage d'une opération Jog pendant l'exécution du bloc fonction [MC\\_Stop\\_](#page-288-0) [ATV, page 67](#page-288-0) produit une erreur Stop Active Error. Le démarrage d'une opération Jog alors que le variateur n'est pas dans un état de fonctionnement (ETA ≠ 16#xx37) produit une erreur Not Run Error.

### **Représentation graphique**

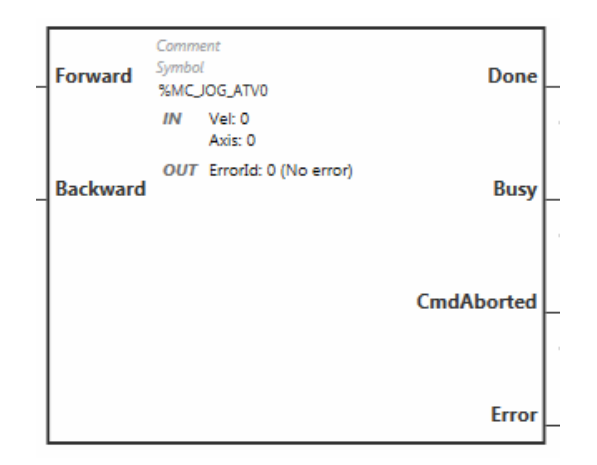

#### **Entrées**

Ce tableau décrit les entrées du bloc fonction :

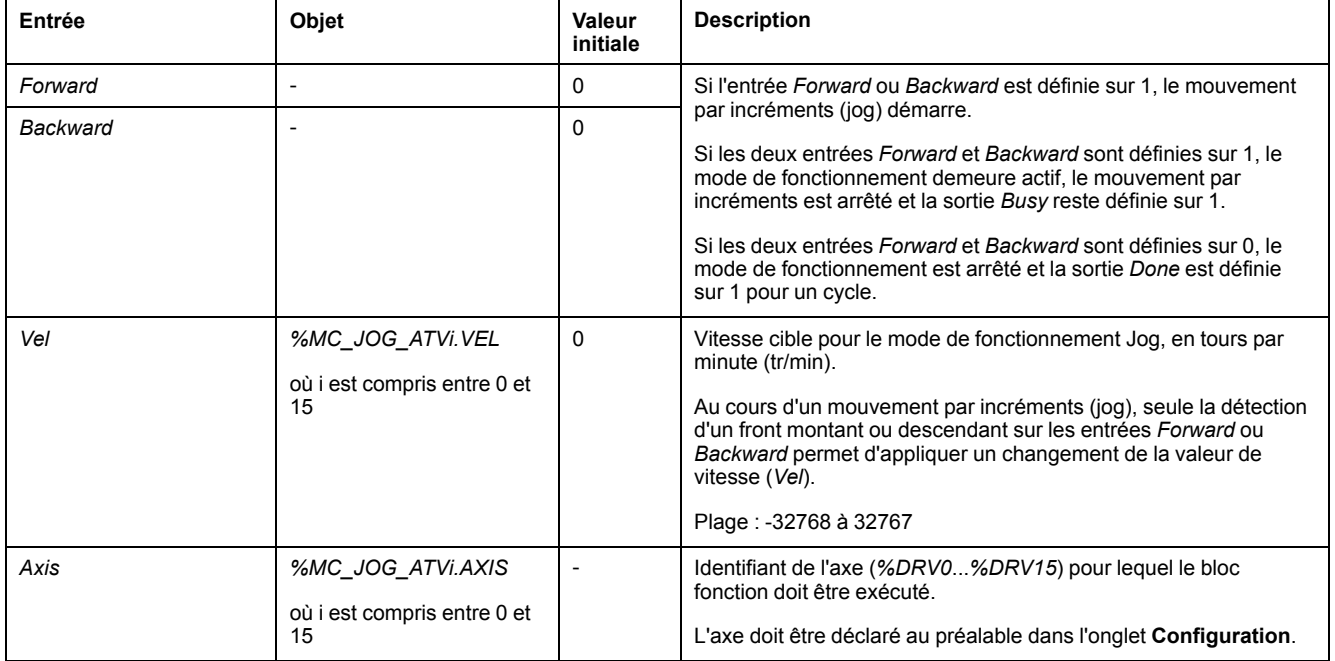

## **Sorties**

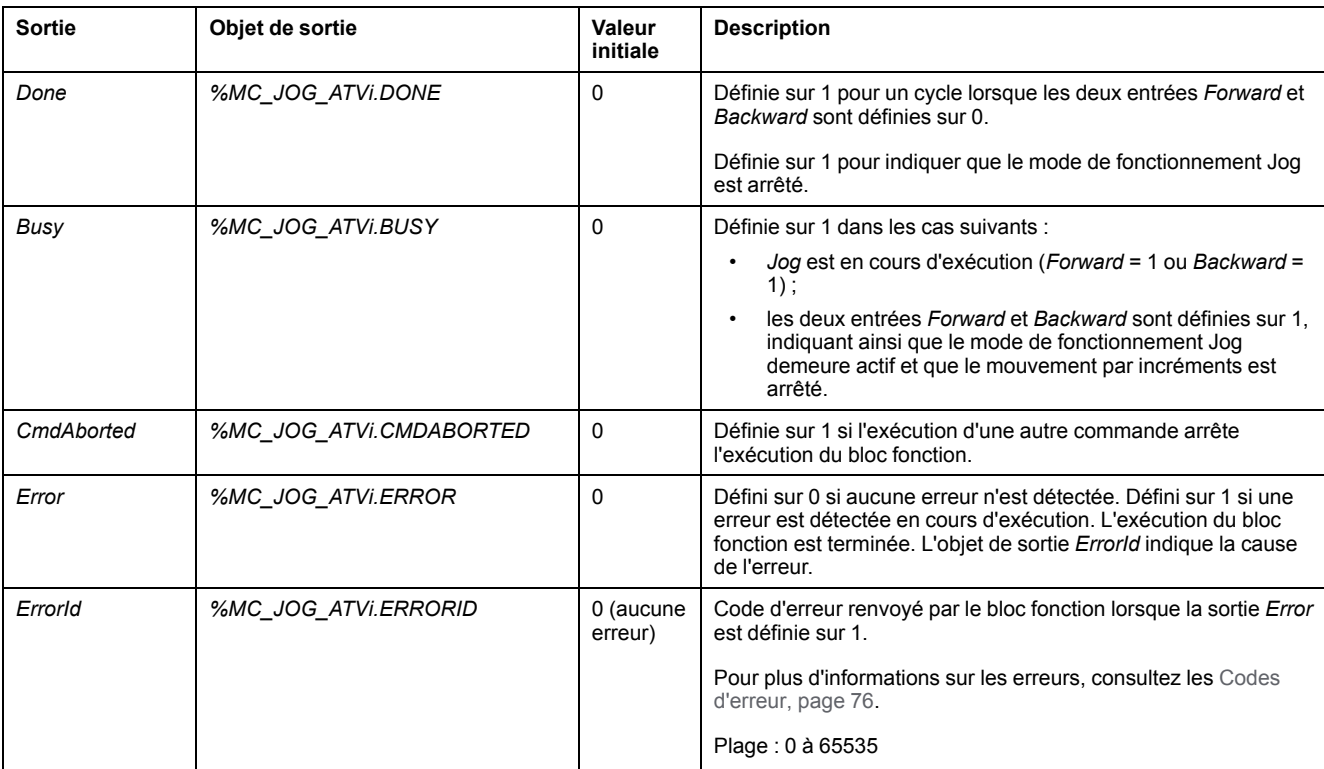

#### Ce tableau décrit les sorties du bloc fonction :

#### **Paramètres**

Cliquez deux fois sur le bloc fonction pour afficher ses paramètres.

Le bloc fonction *MC\_Jog\_ATV* a les paramètres suivants :

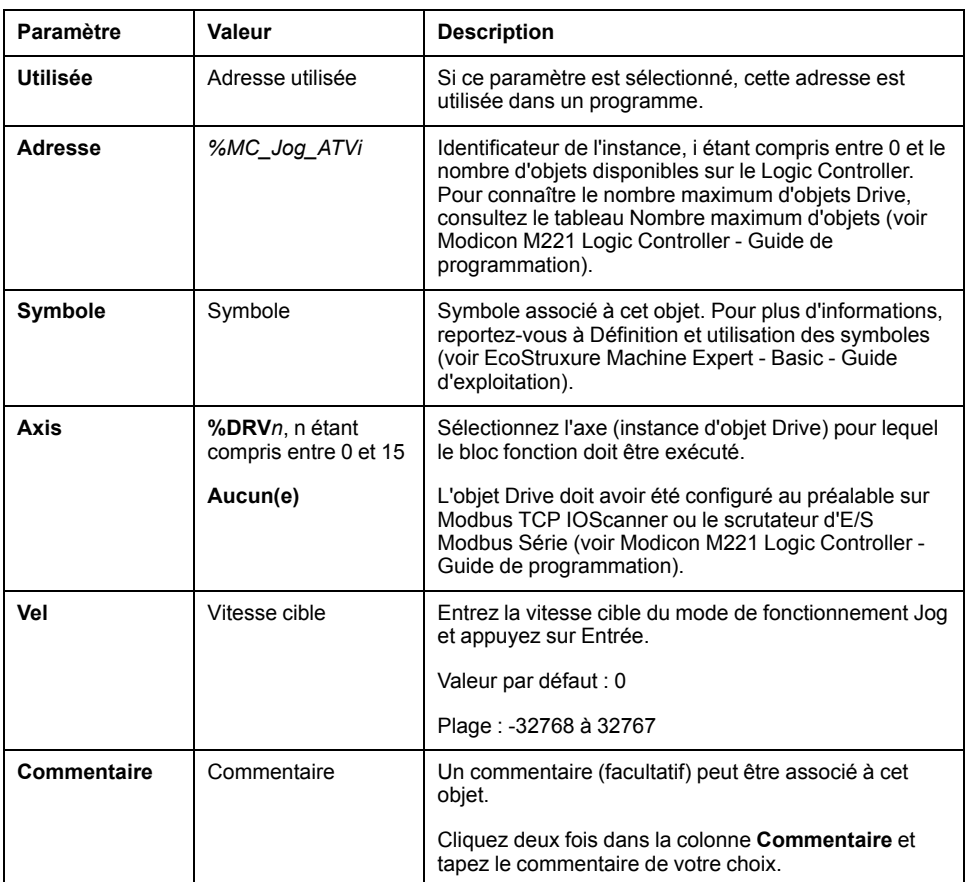

Actualisez les paramètres et cliquez sur **Appliquer**.

# <span id="page-285-0"></span>**MC\_MoveVel\_ATV : Déplacement à une vitesse spécifiée**

#### **Description**

Ce bloc fonction démarre le mode de fonctionnement Profile Velocity à une vitesse spécifiée. Une fois la vitesse cible atteinte, la sortie *InVel* est définie sur 1.

Si les blocs fonction [MC\\_Jog\\_ATV, page 61](#page-282-0) ou [MC\\_Stop\\_ATV, page 67](#page-288-0) sont activés au cours de l'exécution de ce bloc fonction (sortie *Busy* définie sur 1), le bloc fonction *MC\_MoveVel\_ATV* commande le mouvement. Dans ce cas, la sortie *Busy* est remise à 0 et la sortie *CmdAborted* passe à 1.

Les valeurs d'entrée *ContUpdate* et *Vel* sont appliquées sur un front montant de l'entrée *Execute*.

Si la sortie *Error* ou *CmdAborted* du bloc fonction *MC\_MoveVel\_ATV* est définie sur 1, un nouveau front montant est nécessaire sur l'entrée *Execute* pour que le mouvement puisse reprendre.

Le démarrage de ce bloc fonction pendant l'exécution du bloc fonction [MC\\_Stop\\_](#page-288-0) [ATV, page 67](#page-288-0) produit une erreur Stop Active Error.

Le démarrage de ce bloc fonction alors que le variateur n'est pas dans un état de fonctionnement (ETA ≠ 16#xx37) produit une erreur Not Run Error.

# **Représentation graphique**

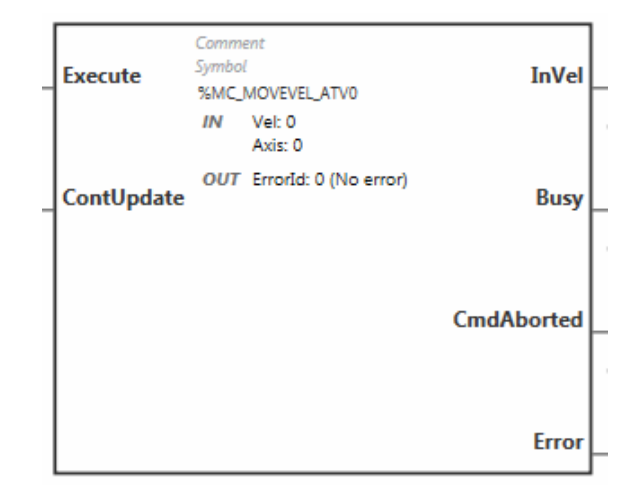

## **Entrées**

#### Ce tableau décrit les entrées du bloc fonction :

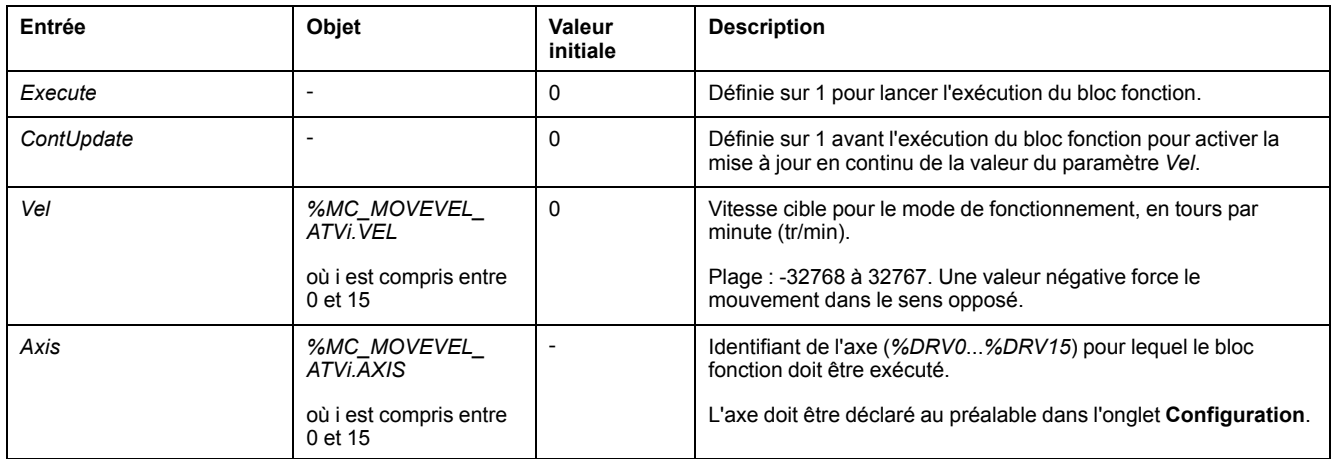

## **Sorties**

#### Ce tableau décrit les sorties du bloc fonction :

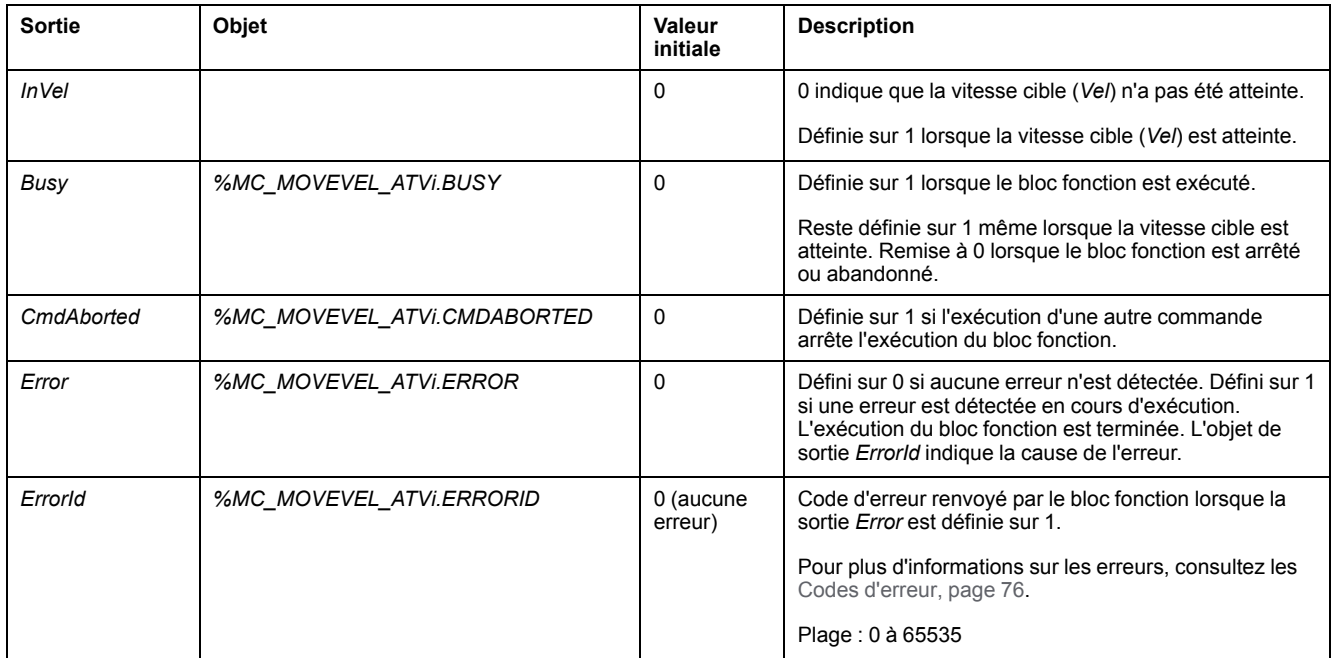

**NOTE:** Lorsque la commande de vitesse du variateur ATV est faible (inférieure à 10), il est possible que les paramètres *InVel* et *ConstantVel* ne soient pas valides en raison d'une exactitude de la plage de vitesse du variateur ATV lui-même.

## **Paramètres**

Cliquez deux fois sur le bloc fonction pour afficher ses paramètres.

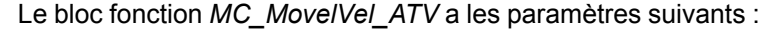

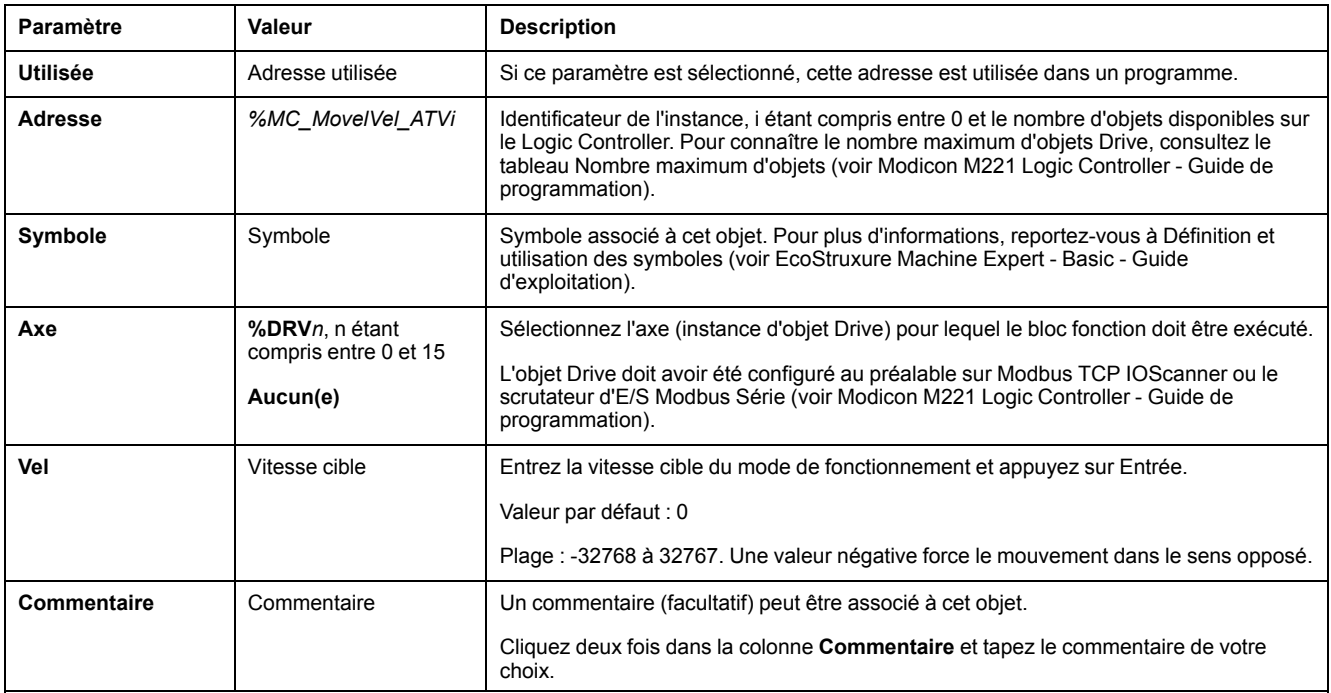

#### Actualisez les paramètres et cliquez sur **Appliquer**.
# **MC\_Stop\_ATV : Arrêt de mouvement**

## **Description**

Ce bloc fonction arrête le mouvement en cours du variateur spécifié.

Les paramètres d'arrêt spécifiques au variateur, tels que la décélération, sont fournis par la configuration du variateur.

Une fois que le bloc fonction est démarré par un front montant sur l'entrée *Execute*, toute activité ultérieure sur l'entrée *Execute* est ignorée jusqu'à ce que la sortie *Done* soit définie sur TRUE. L'exécution d'un autre bloc fonction Drive pendant que *MC\_Stop\_ATV* est en cours d'exécution ne conduit pas à l'abandon de la procédure d'arrêt : le bloc fonction *MC\_Stop\_ATV* continue de s'exécuter et l'autre bloc fonction se termine avec une erreur.

La procédure d'arrêt peut être interrompue uniquement par la désactivation de la phase d'alimentation ou bien en cas d'erreur (par exemple, une erreur ATV Not Run ou une erreur du Modbus TCP IOScanner ou du scrutateur d'E/S Modbus Série).

## **Représentation graphique**

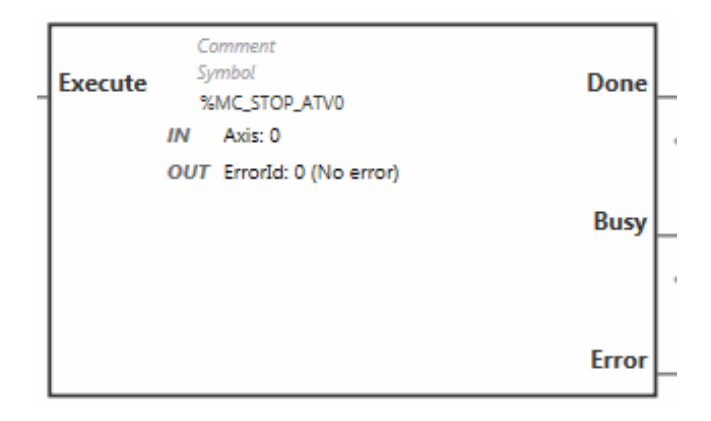

## **Entrées**

#### Ce tableau décrit les entrées du bloc fonction :

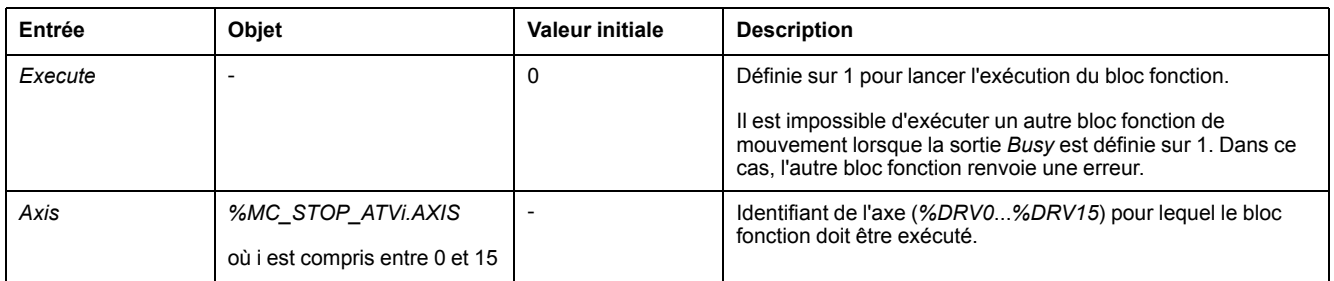

## **Sorties**

#### Ce tableau décrit les sorties du bloc fonction :

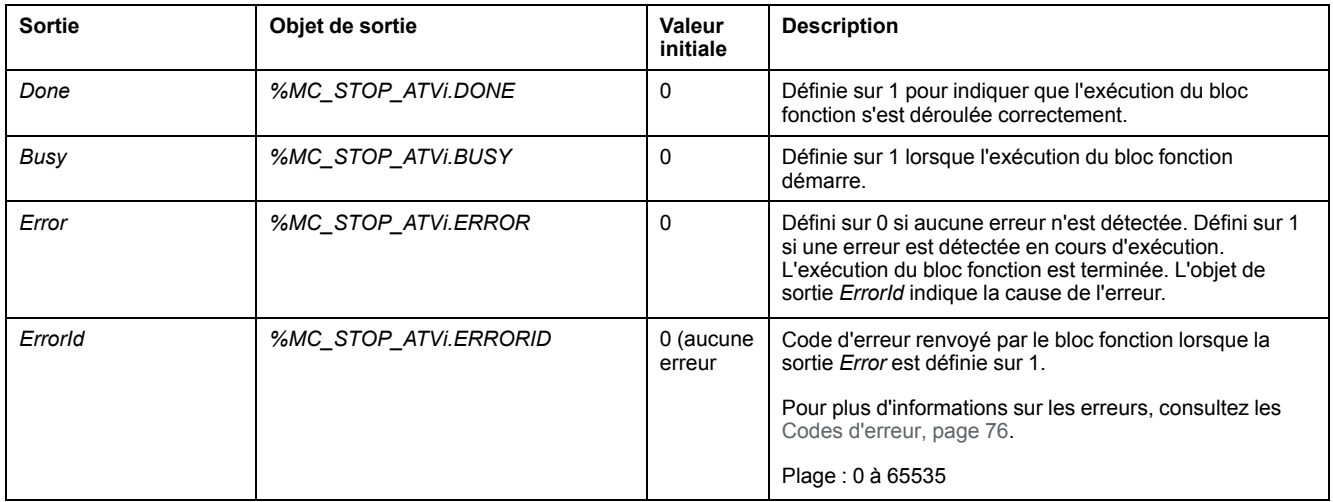

## **Paramètres**

Cliquez deux fois sur le bloc fonction pour afficher ses paramètres.

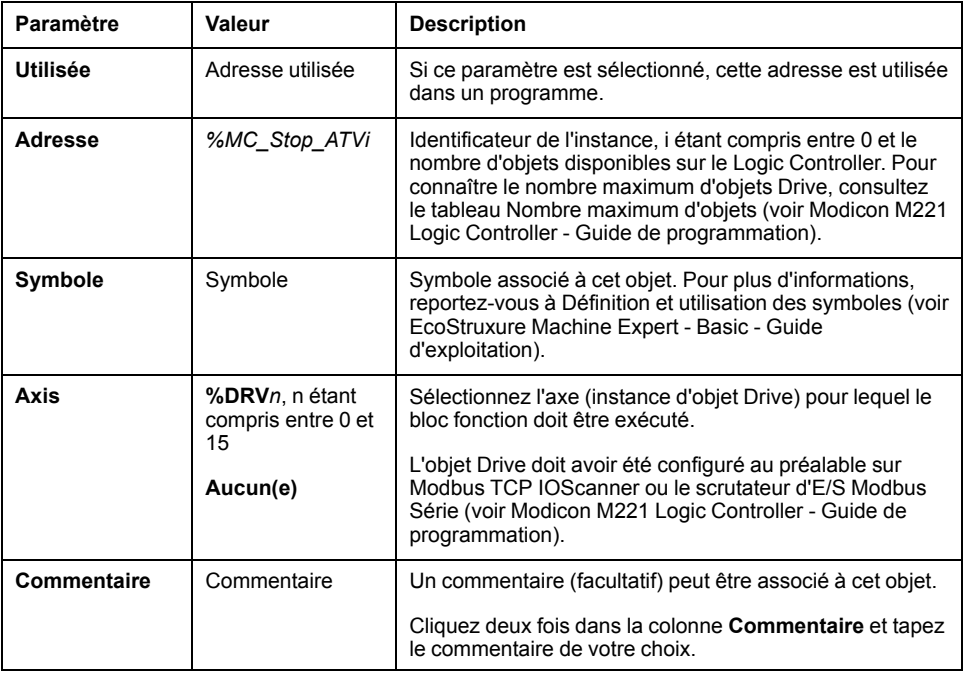

Le bloc fonction *MC\_Stop\_ATV* a les paramètres suivants :

Actualisez les paramètres et cliquez sur **Appliquer**.

# **MC\_ReadStatus\_ATV : Lire l'état de l'équipement**

## **Description**

Ce bloc fonction lit l'état du variateur ATV.

Pour plus d'informations sur les états, consultez le [Schéma des états du variateur,](#page-277-0) [page 56.](#page-277-0)

## **Représentation graphique**

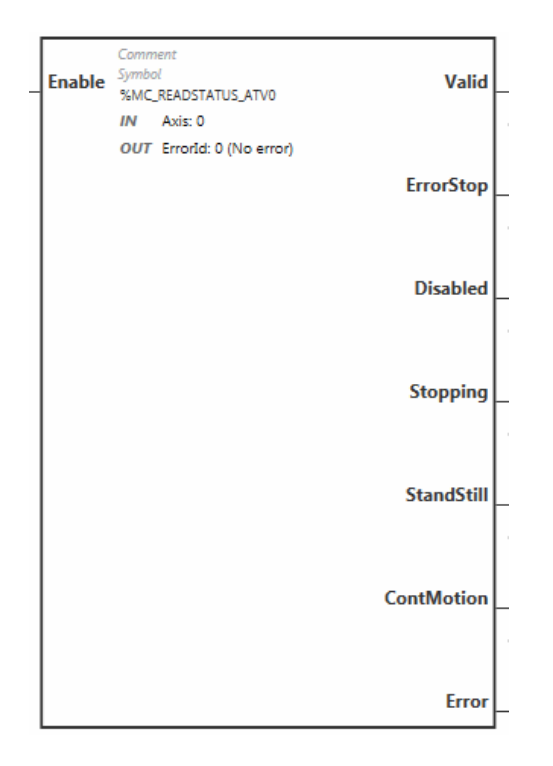

# **Entrées**

#### Ce tableau décrit les entrées du bloc fonction :

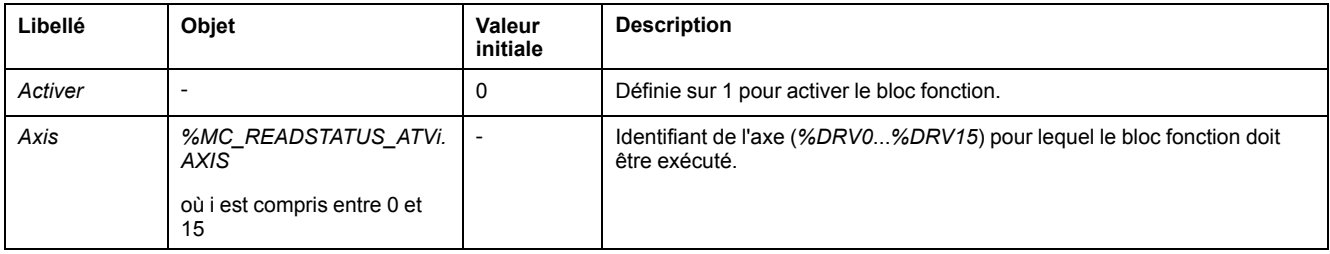

## **Sorties**

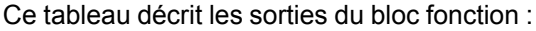

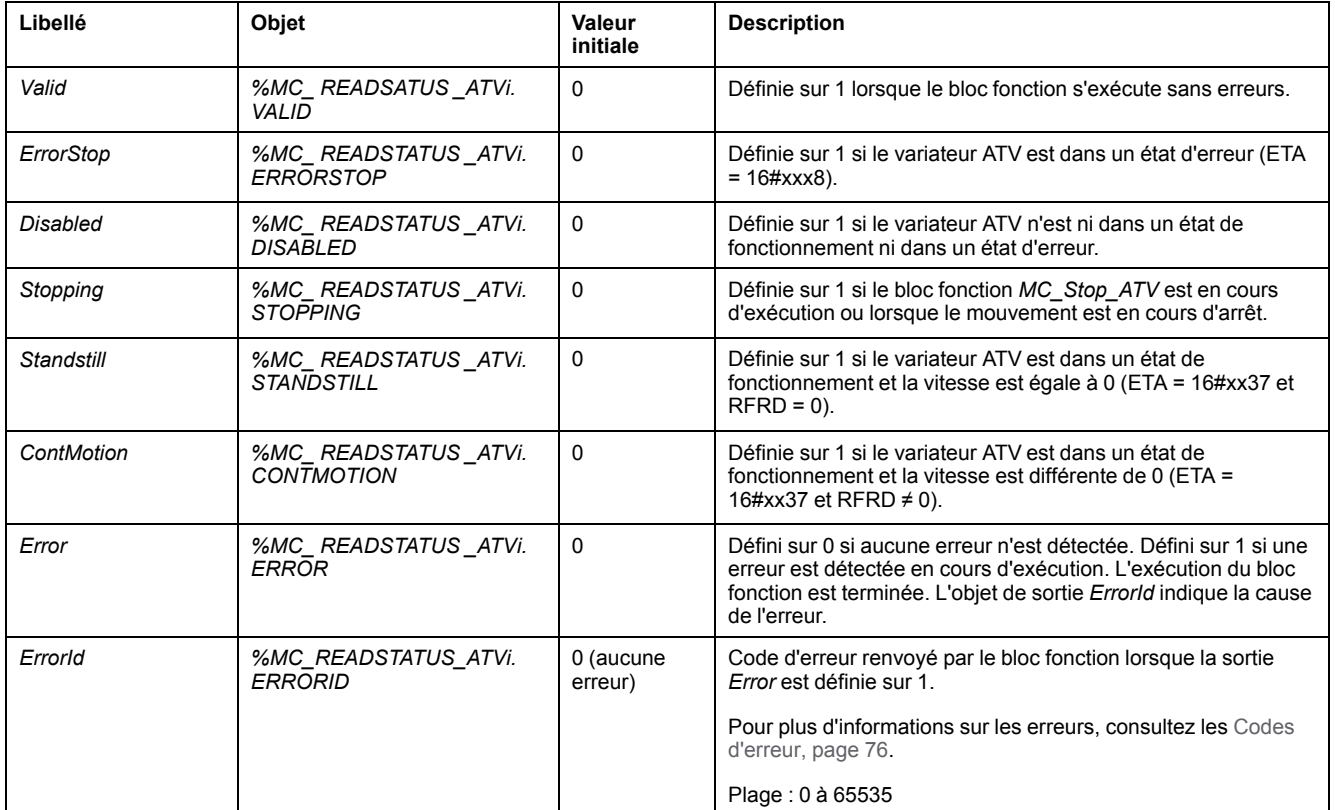

## **Paramètres**

Cliquez deux fois sur le bloc fonction pour afficher ses paramètres.

Le bloc fonction *MC\_ReadStatus\_ATV* a les paramètres suivants :

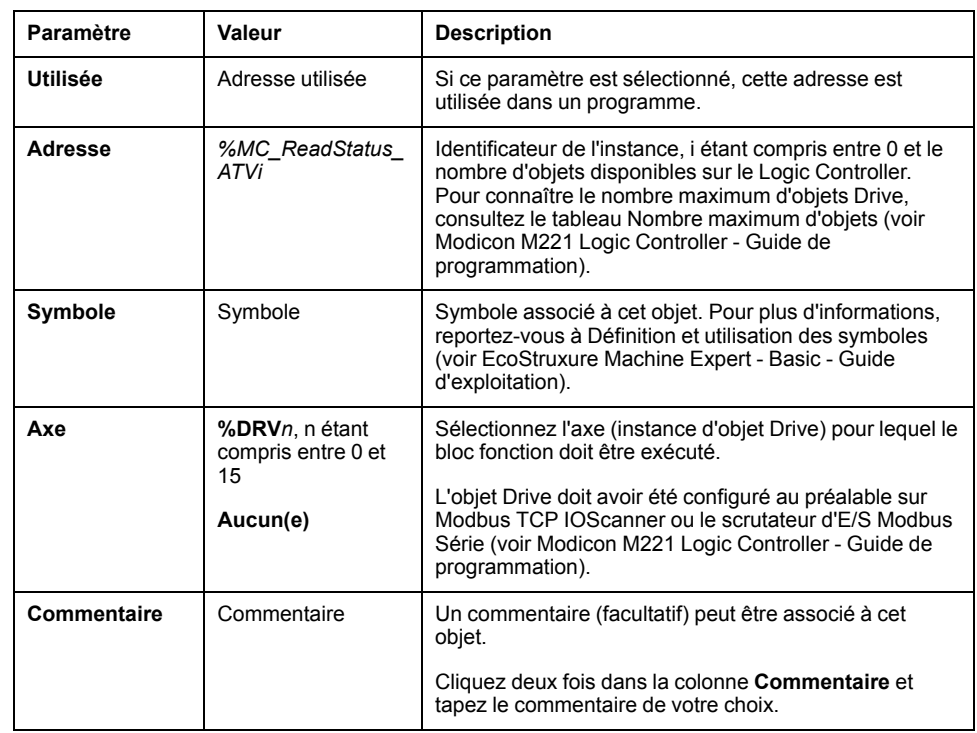

Actualisez les paramètres et cliquez sur **Appliquer**.

# **MC\_ReadMotionState\_ATV : Lire l'état de mouvement**

## **Description**

Ce bloc fonction produit des informations d'état concernant le mouvement lu à partir du variateur ATV.

## **Représentation graphique**

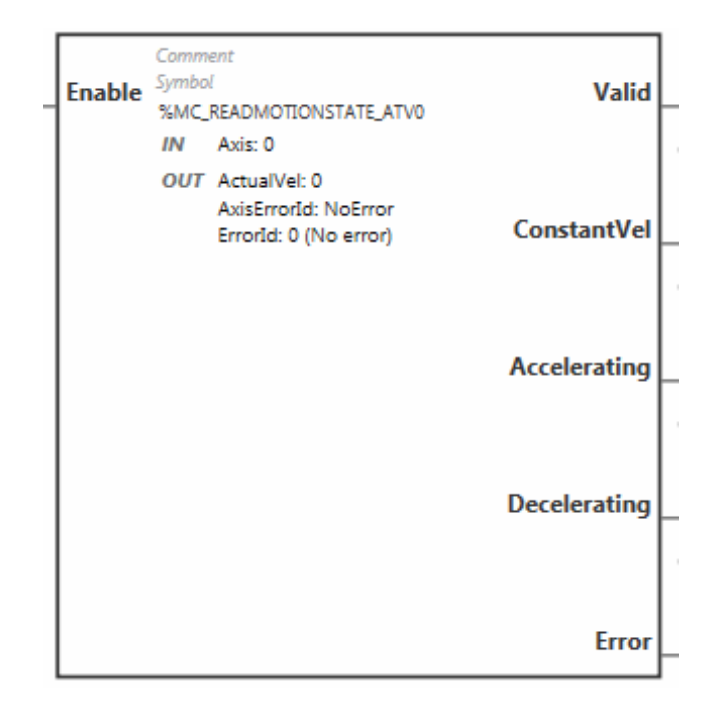

## **Entrées**

Ce tableau décrit les entrées du bloc fonction :

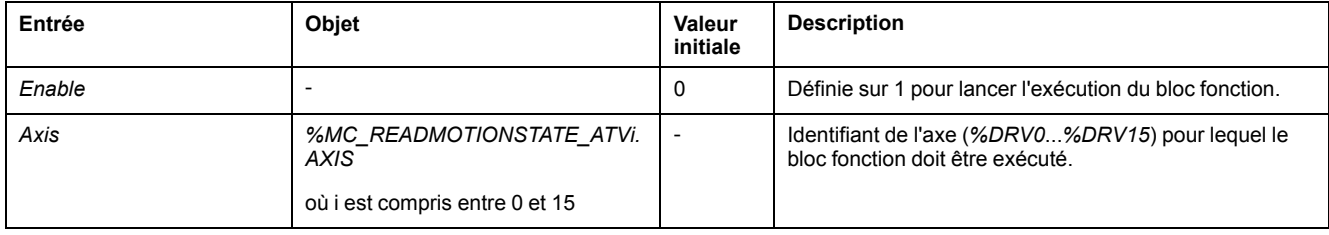

# **Sorties**

Ce tableau décrit les sorties du bloc fonction :

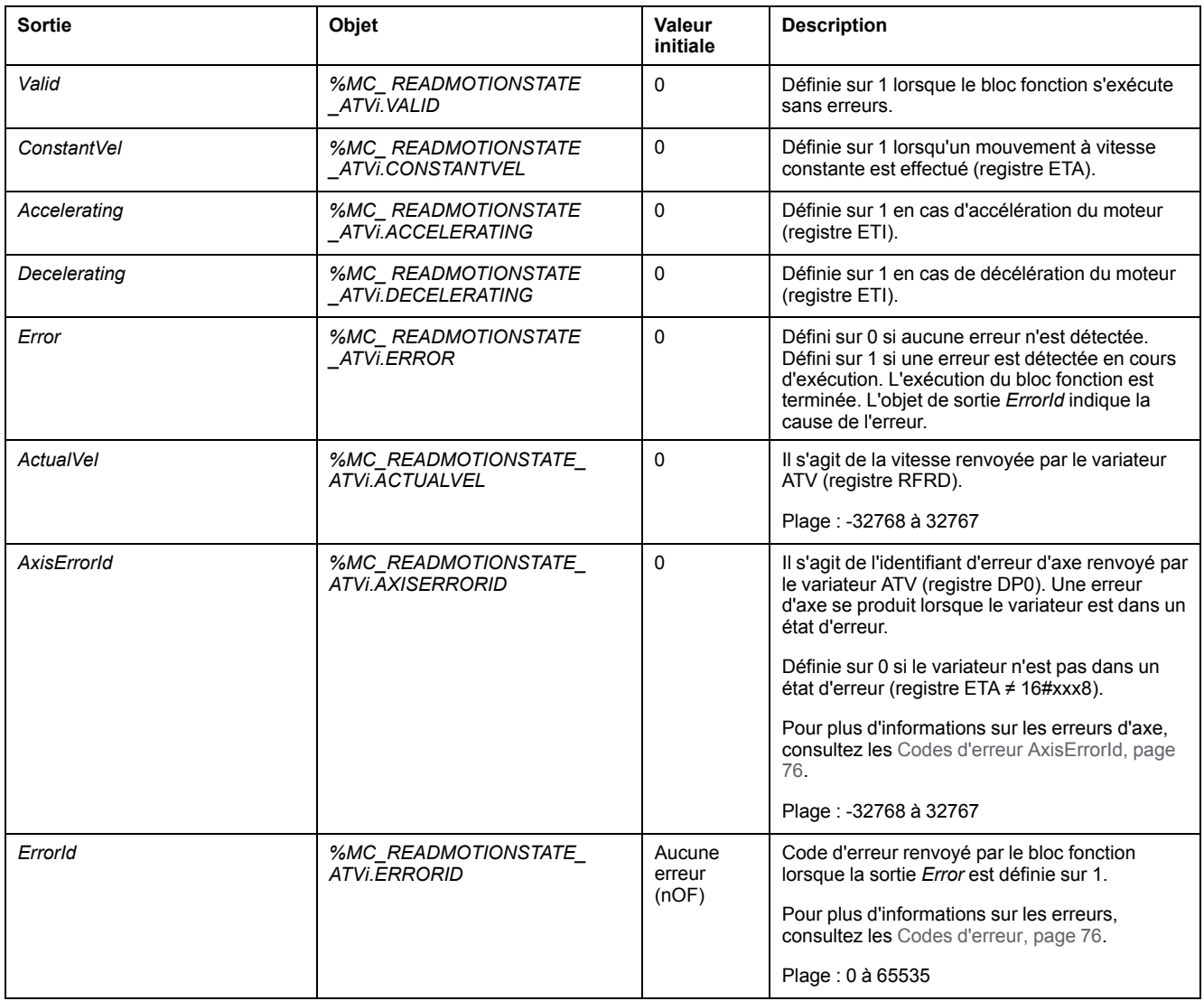

**NOTE:** Lorsque la commande de vitesse du variateur ATV est faible (inférieure à 10), il est possible que les paramètres *InVel* et *ConstantVel* ne soient pas valides en raison d'une exactitude de la plage de vitesse du variateur ATV lui-même.

### **Paramètres**

Cliquez deux fois sur le bloc fonction pour afficher ses paramètres.

Le bloc fonction *MC\_ReadMotionState\_ATV* a les paramètres suivants :

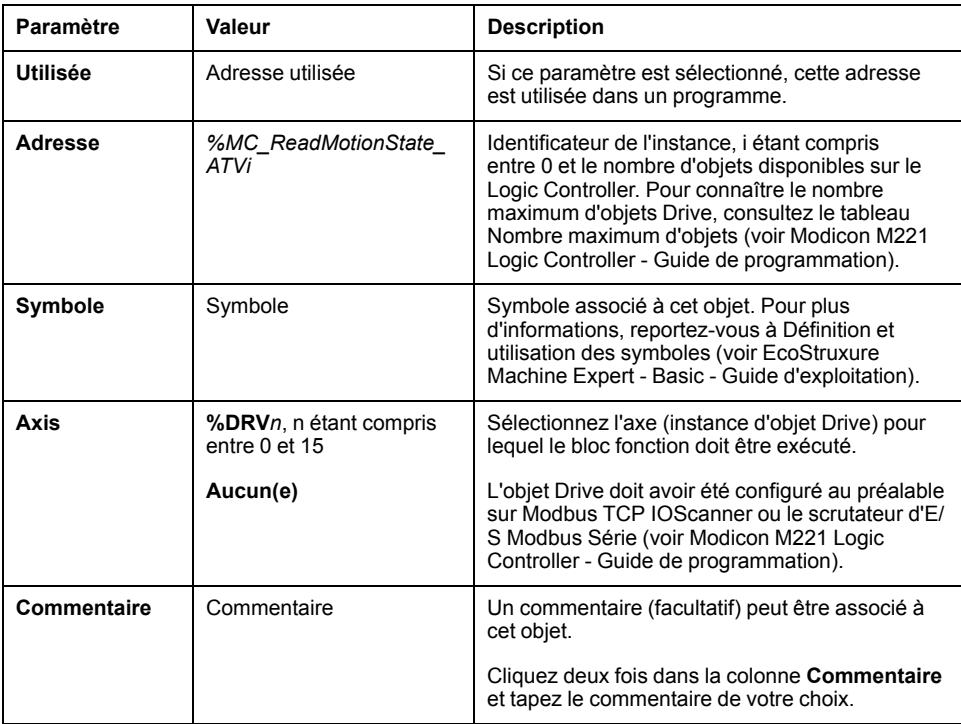

Actualisez les paramètres et cliquez sur **Appliquer**.

# **MC\_Reset\_ATV : Acquittement et réinitialisation d'erreur**

### **Description**

Ce bloc fonction permet d'acquitter une erreur et de réinitialiser la condition d'erreur sur le variateur. Pour plus d'informations, consultez le [Schéma des états](#page-277-1) [du variateur, page 56](#page-277-1).

### **Représentation graphique**

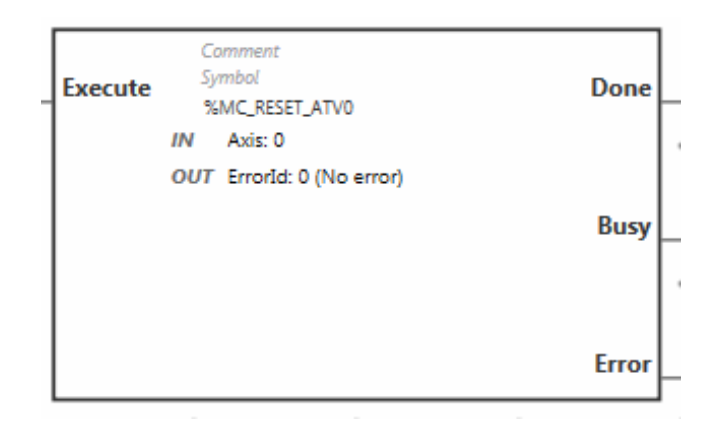

## **Entrées**

Ce tableau décrit les entrées du bloc fonction :

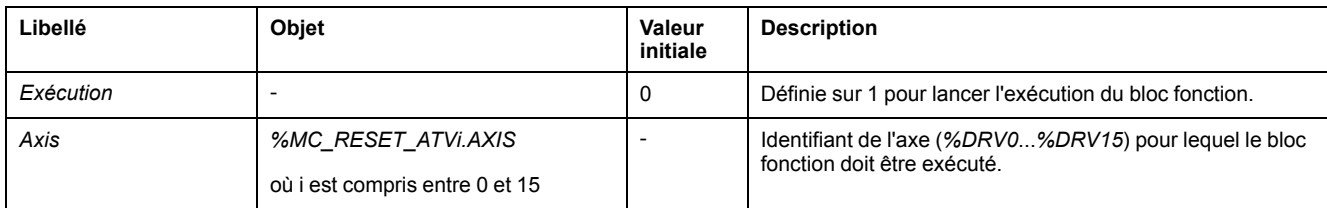

## **Sorties**

#### Ce tableau décrit les sorties du bloc fonction :

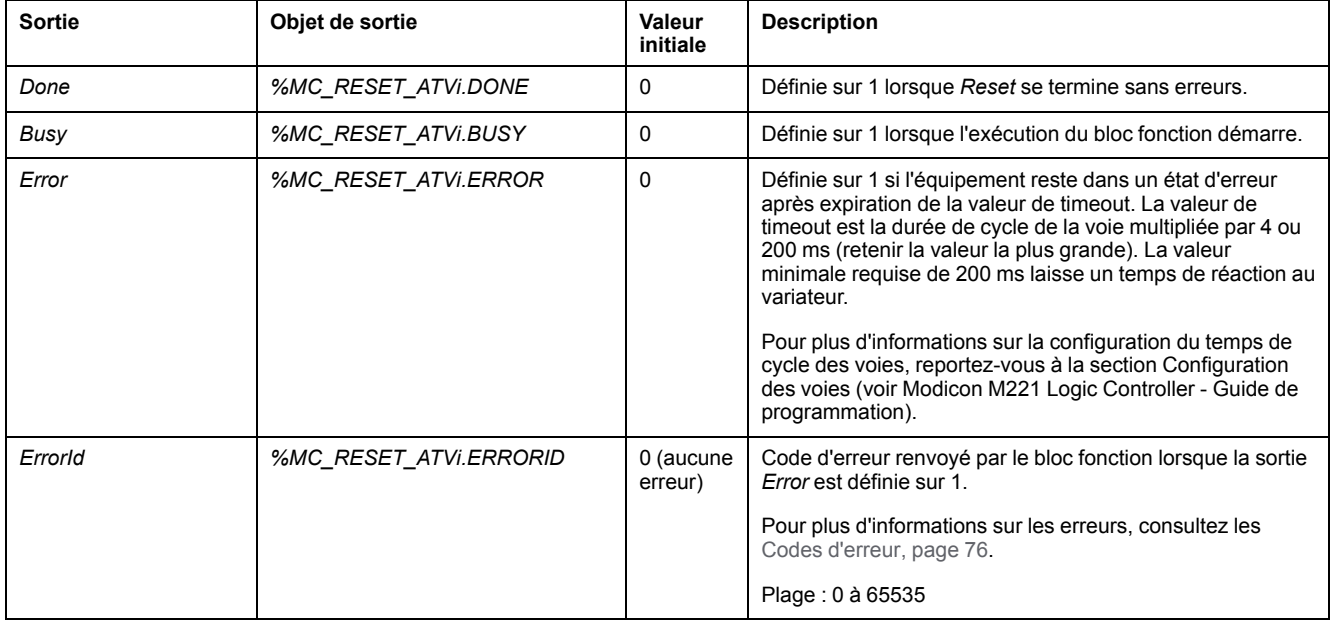

## **Paramètres**

Cliquez deux fois sur le bloc fonction pour afficher ses paramètres.

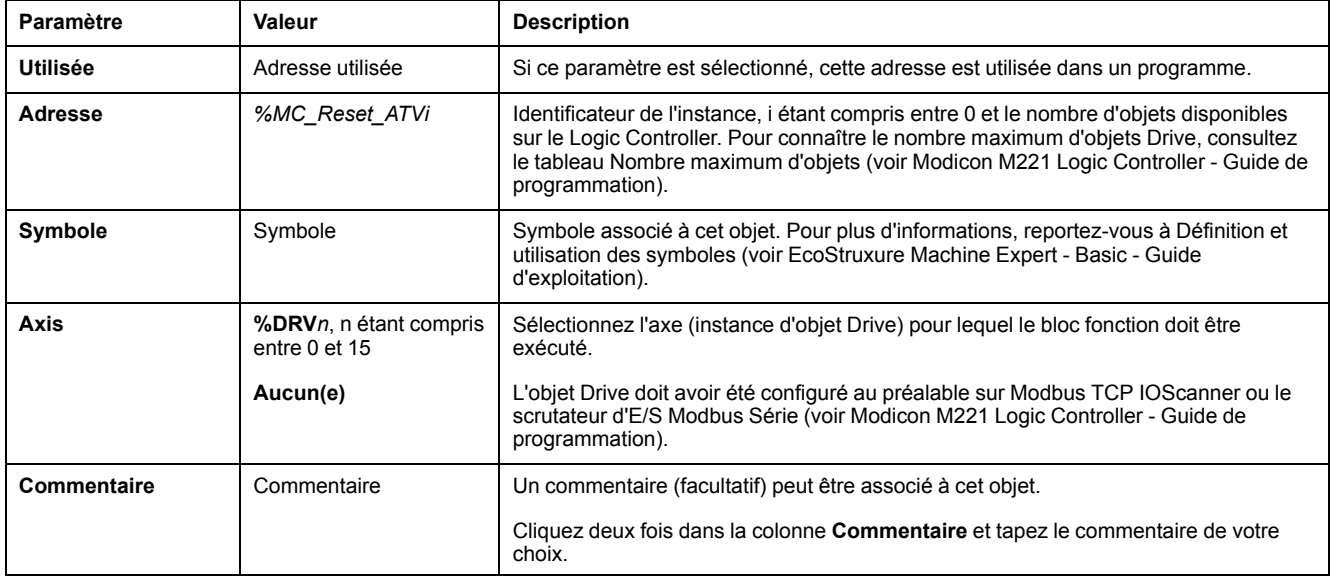

#### Le bloc fonction *MC\_Reset\_ATV* a les paramètres suivants :

Actualisez les paramètres et cliquez sur **Appliquer**.

# <span id="page-297-0"></span>**Codes d'erreur**

## **Codes d'erreur ErrorId**

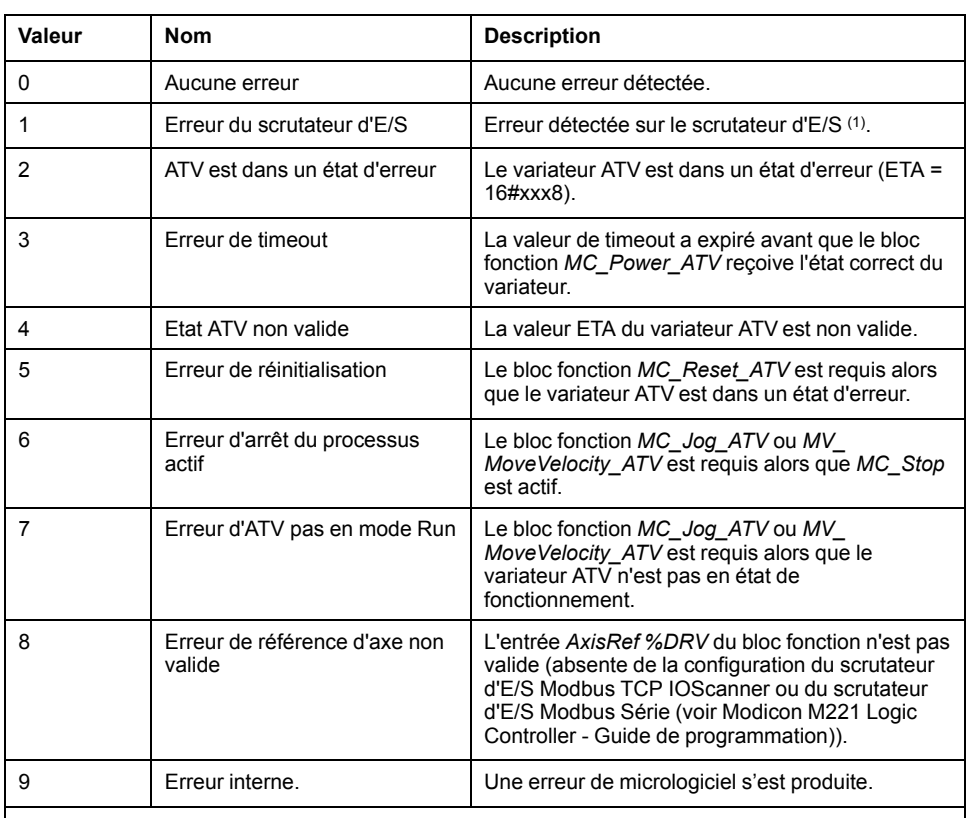

Le tableau suivant indique les codes d'erreur possibles des blocs fonction :

**(1)** Uniquement pour Modbus TCP IOScanner.

Si le bloc fonction *%MC\_Power\_ATV* génère une erreur du scrutateur d'E/S lors de la scrutation de l'équipement, cela peut être dû à une surcharge du réseau Ethernet. Pour identifier la cause de l'erreur, vous pouvez :

- Vérifier l'état du scrutateur d'E/S : %SW212
- Vérifier l'état du variateur : %IWNS (300+x)
- Vérifier l'état de la voie: %IWNS (300+x).y.
- Augmenter le **timeout de réponse** du variateur.

### **Codes d'erreur AxisErrorId**

Le tableau suivant indique les codes d'erreur d'axe de bloc fonction possibles renvoyés par le bloc fonction *MC\_ReadMotionStatus* :

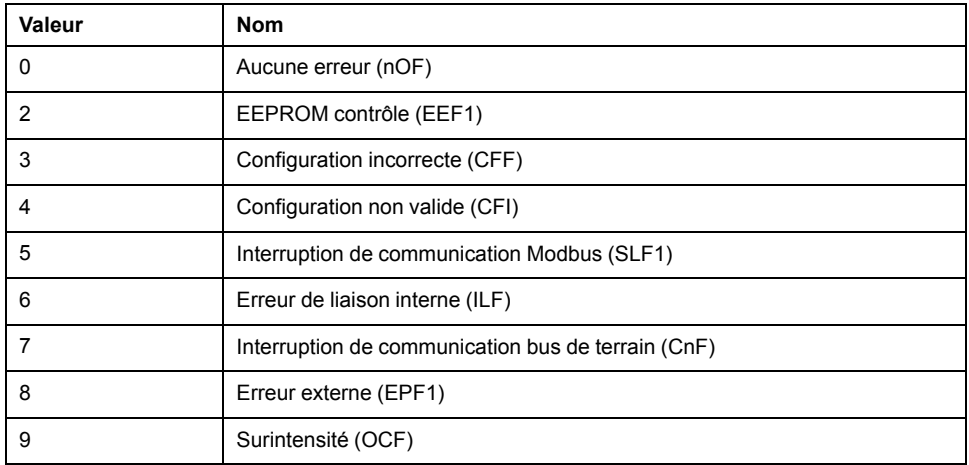

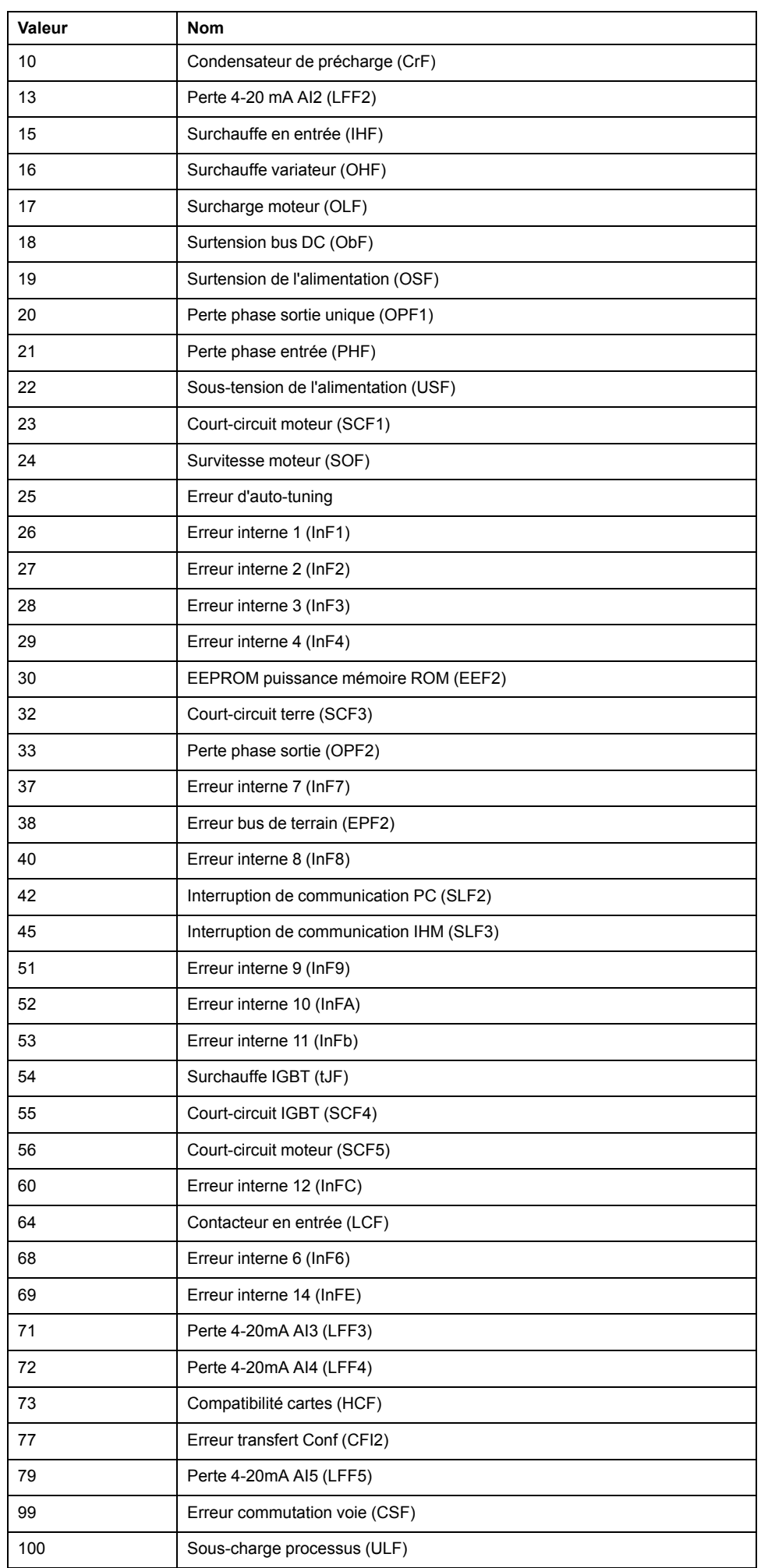

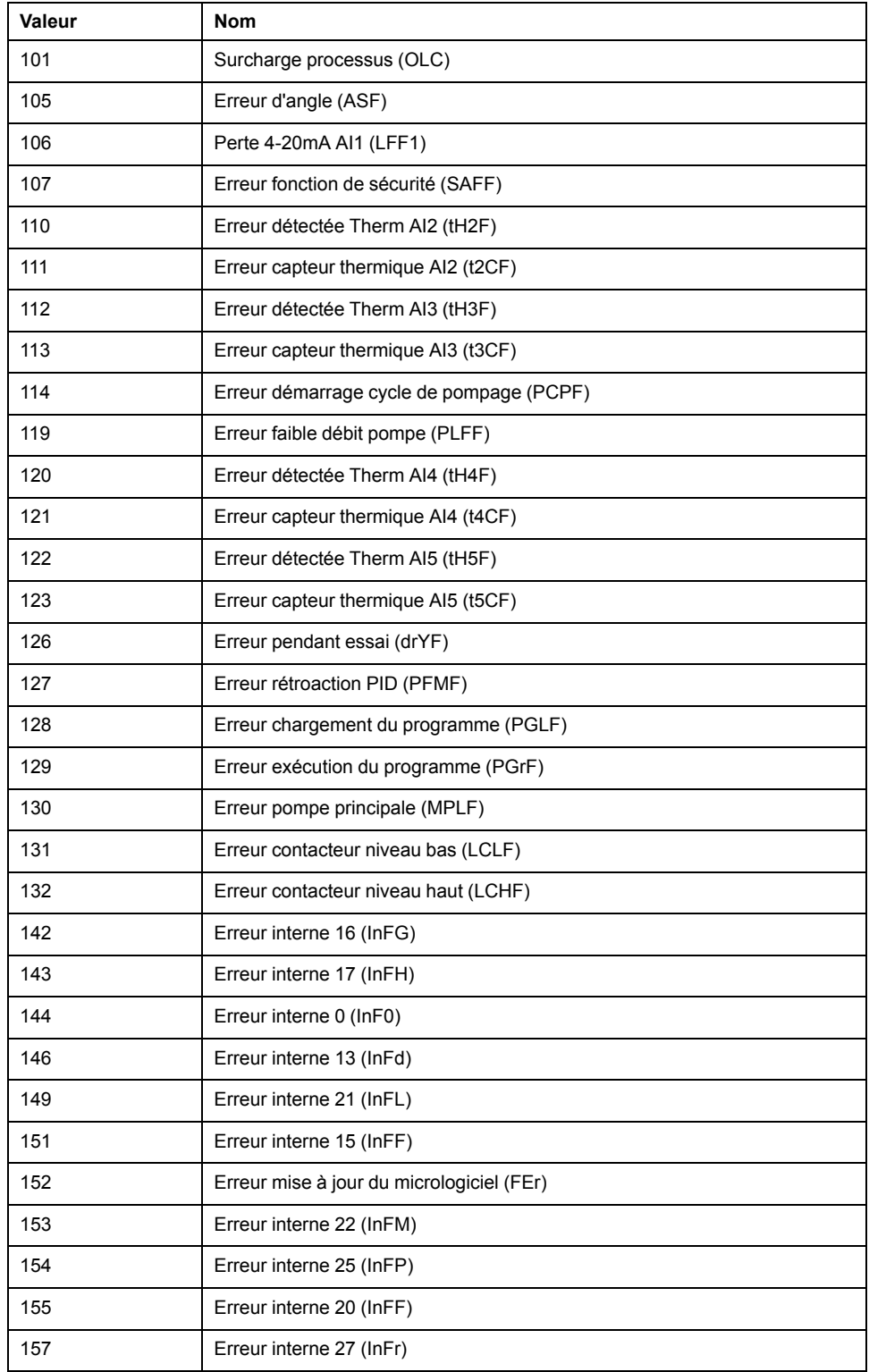

# <span id="page-300-0"></span>**Bloc fonction Pulse Train Output (%PTO)**

#### **Contenu de ce chapitre**

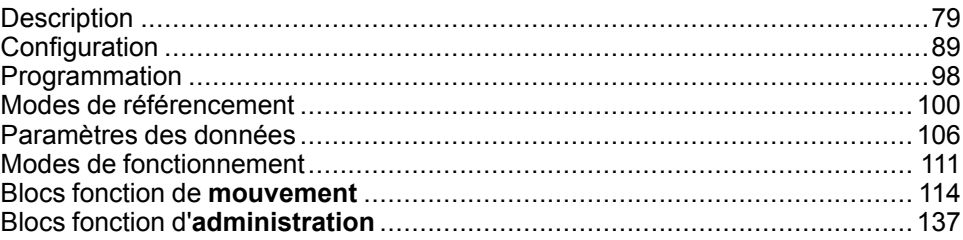

### **Utilisation des blocs fonction Pulse Train Output**

Ce chapitre fournit des descriptions et des instructions de programmation concernant l'utilisation des blocs fonction Pulse Train Output.

## <span id="page-300-1"></span>**Description**

### **Présentation**

Cette section décrit la fonction *Pulse Train Output*.

## <span id="page-300-2"></span>**PTO (Pulse Train Output, sortie à train d'impulsions)**

### **Introduction**

La fonction *PTO* de M221 fournit des voies de sortie à train d'impulsions pour un nombre d'impulsions et une vitesse (fréquence) définis. La fonction *PTO* permet de contrôler le positionnement ou la vitesse de variateurs ou moteurs pas à pas linéaires monoaxes indépendants, en mode boucle ouverte. La fonction *PTO* ne reçoit aucun retour de position de la part du processus. Par conséquent, les informations de position doivent être intégrées dans le variateur. Les fonctions *PLS* (impulsion), *PWM* (modulation de largeur d'impulsion), *PTO* (sortie à train d'impulsions) et *FREQGEN* (générateur de fréquence) utilisent les mêmes sorties dédiées. Une seule de ces quatre fonctions peut être utilisée sur la même voie.

Une voie *PTO* peut utiliser des signaux d'interface facultatifs pour le référencement (*Ref*), l'événement (*Probe*), les limites (*LimP*, *LimN*) ou l'interface du variateur (*DriveReady*, *DriveEnable*).

Le décalage de l'origine et la compensation du jeu sont également gérés automatiquement pour améliorer la précision du positionnement. Des diagnostics permettent de surveiller les états.

### **Fonctions prises en charge**

Les voies *PTO* prennent en charge les fonctions suivantes :

- Deux modes de sortie (deux voies pour l'impulsion et la direction, ou une voie pour le mode CW/CCW).
- Mouvements monoaxes (vitesse et position).
- Positionnements relatif et absolu, avec gestion automatique de la direction.
- Accélération et décélération trapézoïdales et courbée en S automatiques.
- Référencement (quatre modes avec compensation de décalage).
- Modification dynamique de l'accélération, de la décélération, de la vitesse et de la position.
- Basculement du mode vitesse au mode position.
- Mise en file d'attente des mouvements (mémoire tampon d'un mouvement).
- Capture de position et déclenchement de mouvement par un événement (à l'aide de l'entrée Probe).
- Compensation de jeu.
- Limites (matérielles et logicielles).
- **Diagnostics**

**NOTE:** Les [blocs fonction de mouvement , page 114](#page-335-0) et les [blocs fonction](#page-358-0) [d'administration, page 137](#page-358-0) permettent de programmer ces fonctions.

### **Caractéristiques de la fonction PTO**

Une voie *PTO* peut avoir jusqu'à cinq entrées physiques :

- Deux sont affectées à la fonction *PTO* pendant la configuration et sont prises en compte lors d'un front montant sur l'entrée :
	- Entrée Ref
	- Entrée Probe
- Trois sont affectées au bloc fonction *[MC\\_Power\\_PTO](#page-338-0)*, page 117. Elles n'ont pas d'affectation fixe (non configurées dans l'écran de configuration) et sont lues avec toutes les autres entrées :
	- Entrée *DriveReady*
	- Entrée Limite positive
	- Entrée Limite négative

**NOTE:** Ces entrées sont gérées comme n'importe quelle autre entrée normale, mais elles sont utilisées par la fonction *PTO* lorsqu'elles sont affectées au bloc fonction *[MC\\_Power\\_PTO](#page-338-0)*, page 117.

**NOTE:** Les entrées de limite positive et de limite négative sont requises pour éviter la surcourse.

# **AVERTISSEMENT**

#### **FONCTIONNEMENT IMPRÉVU DE L'ÉQUIPEMENT**

- Assurez-vous que des détecteurs de limite matérielle du contrôleur sont intégrés dans la conception et la logique de l'application.
- Montez les détecteurs de limite matérielle du contrôleur de telle sorte que la distance de freinage soit adéquate.

**Le non-respect de ces instructions peut provoquer la mort, des blessures graves ou des dommages matériels.**

Une voie *PTO* peut avoir jusqu'à trois sorties physiques :

- Deux sorties sont obligatoires pour gérer le mode de sortie de la fonction *PTO*. Elles ont une affectation fixe et doivent être activées par configuration :
	- CW / CCW (sens horaire / sens contraire)
	- Impulsion / Direction
- L'autre sortie, *DriveEnable*, est associée au bloc fonction *[MC\\_Power\\_PTO](#page-338-0)*, [page 117](#page-338-0). Elle n'a aucune affectation fixe et est écrite à la fin du cycle MAST comme les sorties normales.

Les caractéristiques de la fonction PTO sont présentées ci-après :

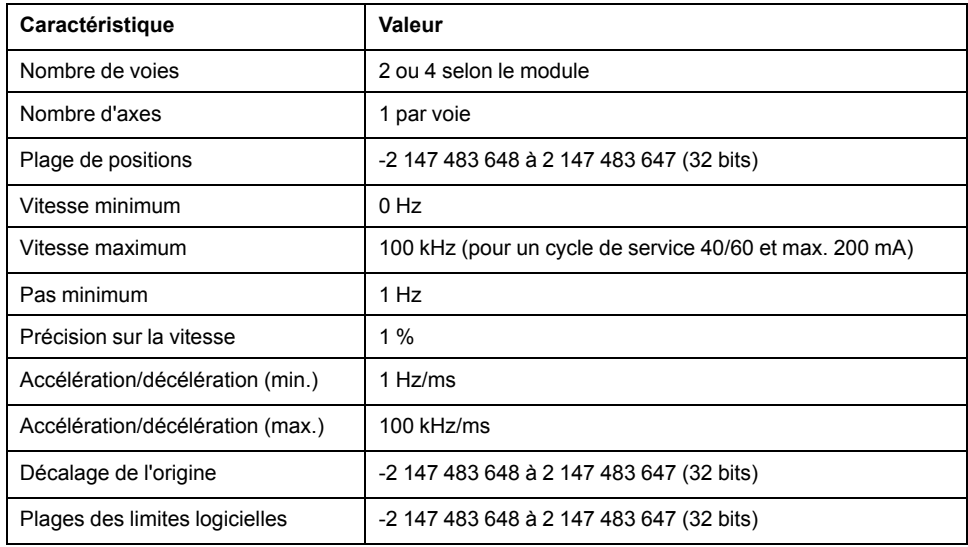

### **Modes de sortie d'impulsion**

#### **Présentation**

Il existe deux modes de sortie possibles :

- Sens des aiguilles d'une montre / Sens contraire
- Impulsion / Direction

### **Mode Sens horaire (CW) / Sens contraire (CCW)**

Ce mode génère un signal qui définit la vitesse de fonctionnement et la direction du moteur. Ce signal est mis en œuvre sur la première voie PTO (*PTO0* uniquement).

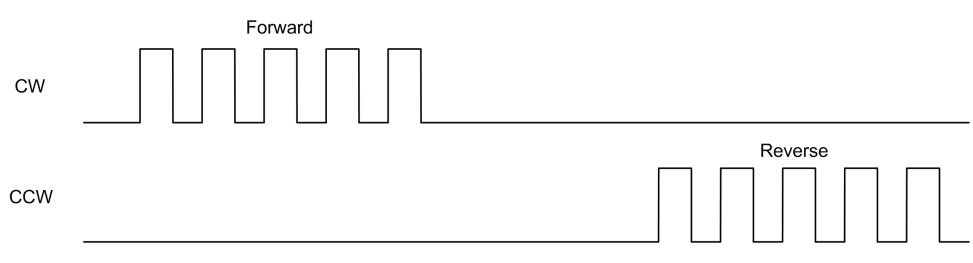

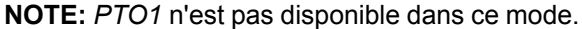

### **Mode Impulsion / Direction**

Ce mode génère deux signaux sur les voies PTO :

- La sortie des impulsions indique la vitesse de fonctionnement du moteur (*Pulses*).
- La sortie de la direction indique le sens de rotation du moteur (*Direction*).
- **NOTE:** Il est possible de désactiver la sortie de la direction si elle n'est pas nécessaire à l'application.

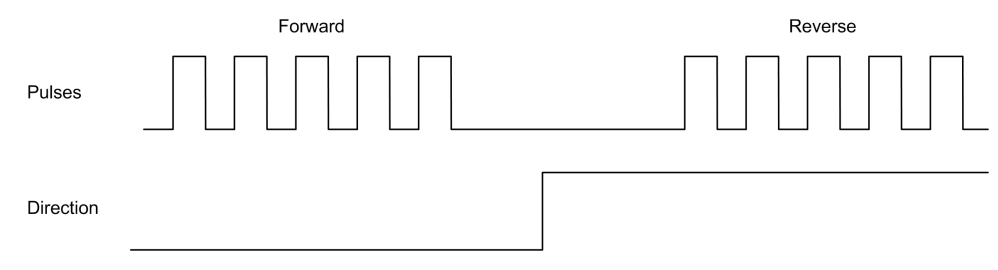

### **Cas particuliers**

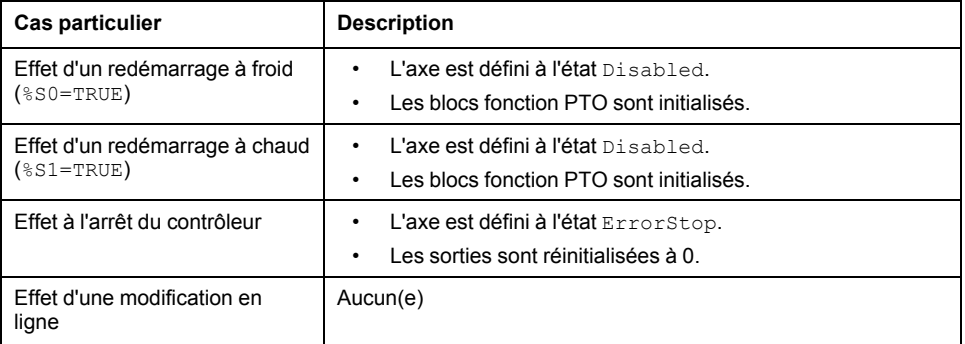

### **Rampes d'accélération et de décélération**

#### **Vitesse de démarrage**

La **vitesse de démarrage** est la fréquence minimum à laquelle un moteur pas à pas peut produire un mouvement, avec une charge appliquée, sans aucune perte de pas.

Le paramètre **Vitesse de démarrage** est utilisé lorsqu'un mouvement part de la vitesse 0.

La **vitesse de démarrage** doit être comprise entre 0 et*MaxVelocityAppl*.

La valeur 0 signifie que le paramètre **Vitesse de démarrage** n'est pas utilisé. Dans ce cas, le mouvement débute à une vitesse égale au taux d'accélération x 1 ms.

#### **Vitesse d'arrêt**

La **Vitesse d'arrêt** est la fréquence maximum à laquelle un moteur pas à pas peut arrêter un mouvement, avec une charge appliquée, sans aucune perte de pas.

La **vitesse d'arrêt** n'est utilisée pour les mouvements qui partent d'une vitesse supérieure à **Vitesse d'arrêt** pour ralentir jusqu'à la vitesse 0.

La **vitesse d'arrêt** doit être comprise entre 0 etMaxVelocityAppl.

La valeur 0 signifie que le paramètre **Vitesse d'arrêt** n'est pas utilisé. Dans ce cas, le mouvement s'arrête à une vitesse égale à taux de décélération x 1 ms.

### **Accélération/Décélération**

L'accélération est le taux de variation de la vitesse entre la **Vitesse de départ** et la vitesse cible. La décélération est le taux de variation de la vitesse entre la vitesse cible et la **Vitesse d'arrêt**. Ces changements de vitesse sont gérés de manière implicite par la fonction *PTO* conformément aux paramètres *Acceleration*, *Deceleration* et *JerkRatio* selon un profil **trapézoïdal** ou **courbé en S**.

### **Rampe d'accélération/décélération avec un profil trapézoïdal**

Lorsque le paramètre *JerkRatio* est réglé sur 0, la rampe d'accélération/ décélérationa présente un profil trapézoïdal.

Exprimés en Hz/ms, les paramètres *Acceleration* et *Deceleration* représentent le rythme de changement de la vitesse.

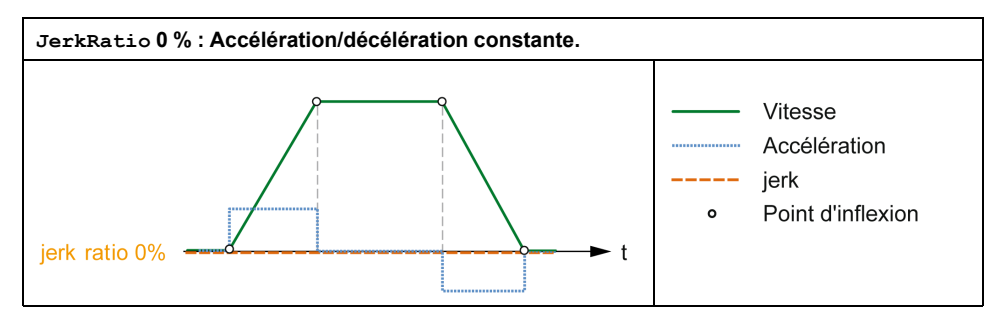

### **Rampe d'accélération/décélération avec un profil courbé en S**

Lorsque le paramètre *JerkRatio* est supérieur à 0, la rampe d'accélération/ décélération présente un profil courbé en S.

Le profil courbé en S est utilisé dans les applications contenant une forte inertie ou qui manipulent des liquides ou des objets fragiles. La rampe courbée en S permet une accélération/décélération progressive, comme le montrent les graphiques suivants :

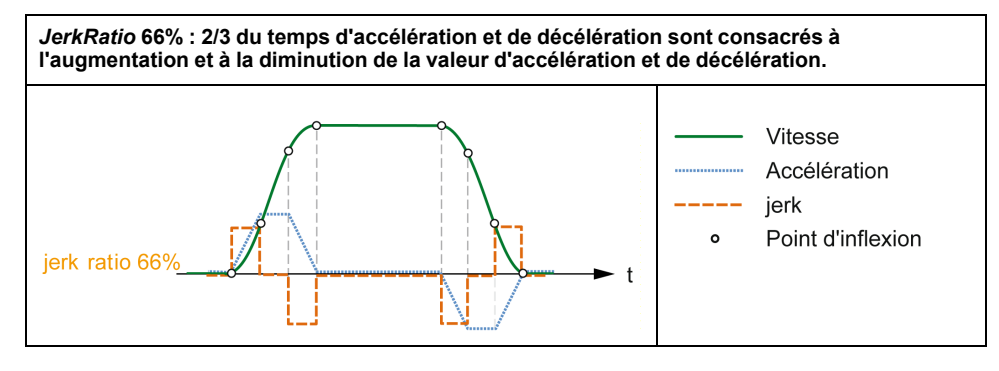

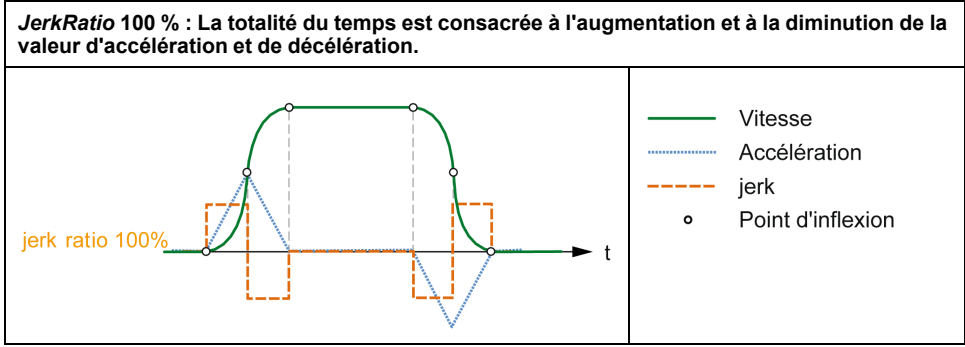

**NOTE:** La valeur du paramètre *JerkRatio* est commune à l'accélération et à la décélération, de sorte que le temps concave et le temps convexe sont égaux.

### **Impact de la rampe courbée en S sur l'accélération/décélération**

La durée de l'accélération/décélération est maintenue, quel que soit le paramètre *JerkRatio*. Pour conserver cette durée, l'accélération ou la décélération est différente de celle configurée dans le bloc fonction (paramètres *Acceleration* ou *Deceleration*).

Lorsque le *JerkRatio* est appliqué, l'accélération/la décélération est modifiée.

Lorsque le *JerkRatio* est appliqué à 100 %, l'accélération/la décélération est deux fois supérieure à celle des paramètres *Acceleration*/*Deceleration* configurés.

**NOTE:** Si la valeur du paramètre *JerkRatio* est non valide, celle-ci est recalculée en fonction des paramètres *MaxAccelerationAppl* et *MaxDecelerationAppl*.

*JerkRatio* est non valide lorsque :

- Sa valeur est supérieure à 100. Dans ce cas, une valeur de *Jerkratio* égale à 100 est appliquée.
- Sa valeur est inférieure à 0. Dans ce cas, une valeur de *Jerkratio* égale à 0 est appliquée.

### <span id="page-305-0"></span>**Evénement de capteur**

### **Description**

L'entrée *Probe* est définie par configuration et activée à l'aide du bloc fonction *MC\_TouchProbe\_PTO*.

L'entrée *Probe* est utilisée comme événement pour :

- capturer la position,
- lancer un mouvement indépendamment de la tâche.

Les deux fonctions peuvent être actives en même temps, c'est-à-dire que le même événement capture la position et démarre un [bloc fonction de mouvement,](#page-300-2) [page 79](#page-300-2).

**NOTE:** Seul le premier événement après le front montant sur la sortie *MC\_ TouchProbe\_PTO* du bloc fonction *Busy* est valide. Dès que la sortie *Done* est définie sur TRUE, les événements suivants sont ignorés. Le bloc fonction doit être réactivé pour répondre à d'autres événements.

### **Capture de position**

La position capturée est disponible dans *%MC\_TouchProbe\_PTO.RecordedPos*.

#### **Déclencheur de mouvement**

L'entrée BufferMode d'un bloc fonction de mouvement doit être définie sur *seTrigger*.

L'exemple suivant illustre un changement de vitesse cible avec fenêtre d'activation :

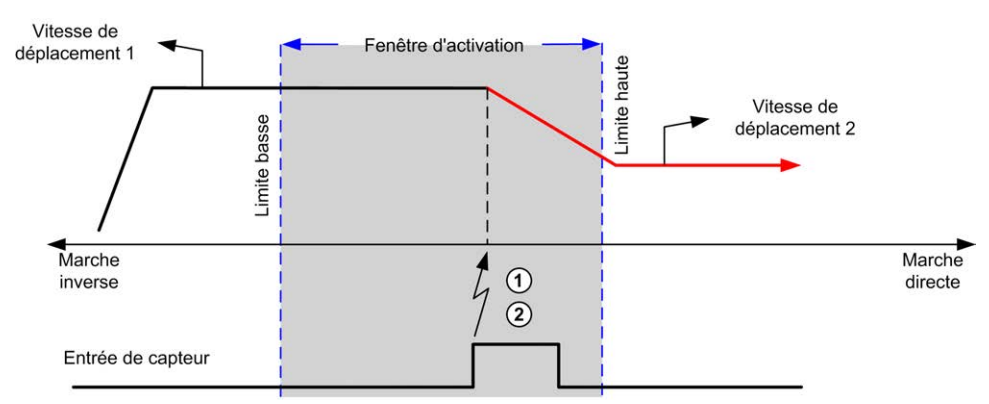

- **1** Capture de la valeur du compteur de position
- **2** Déclenchement du bloc fonction *Move Velocity*

L'exemple suivant illustre un mouvement avec distance pré-programmée, avec un profil simple et pas de fenêtre d'activation :

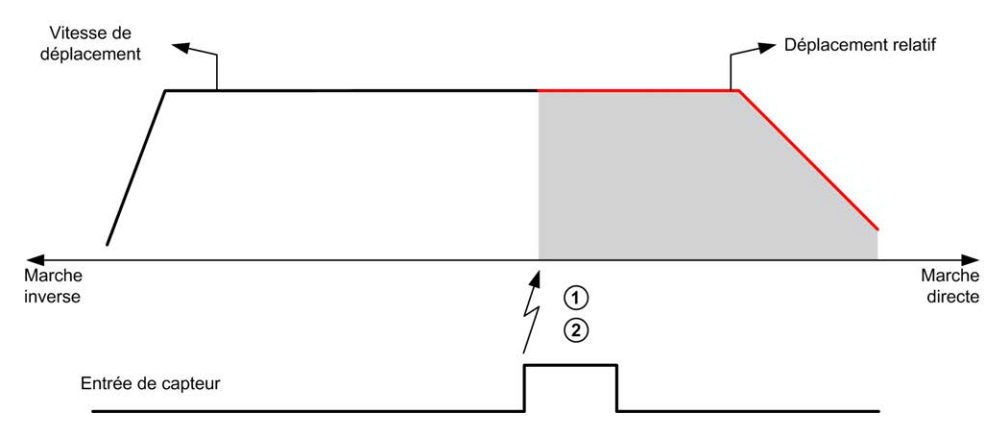

- **1** Capture de la valeur du compteur de position
- **2** Déclenchement du bloc fonction *Move Relative*

L'exemple suivant illustre un mouvement avec distance pré-programmée, avec profil complexe et fenêtre d'activation :

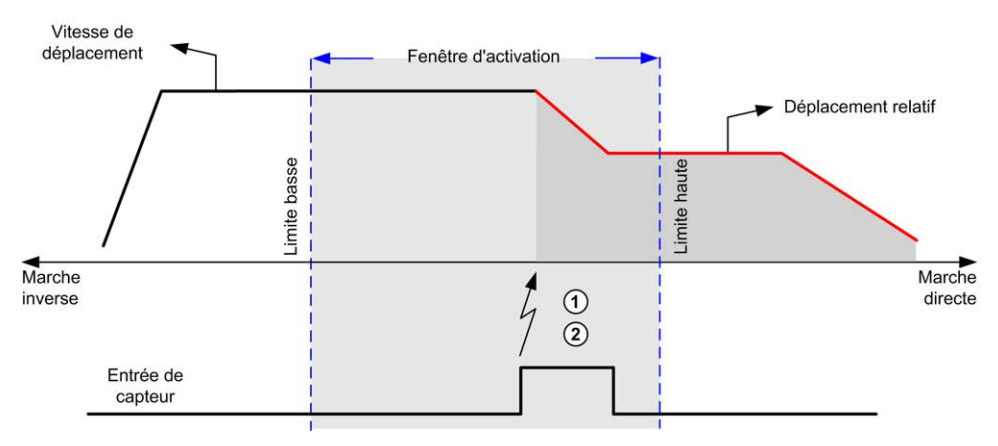

- **1** Capture de la valeur du compteur de position
- **2** Déclenchement du bloc fonction *Move Relative*

L'exemple suivant illustre un événement déclencheur hors de la fenêtre d'activation :

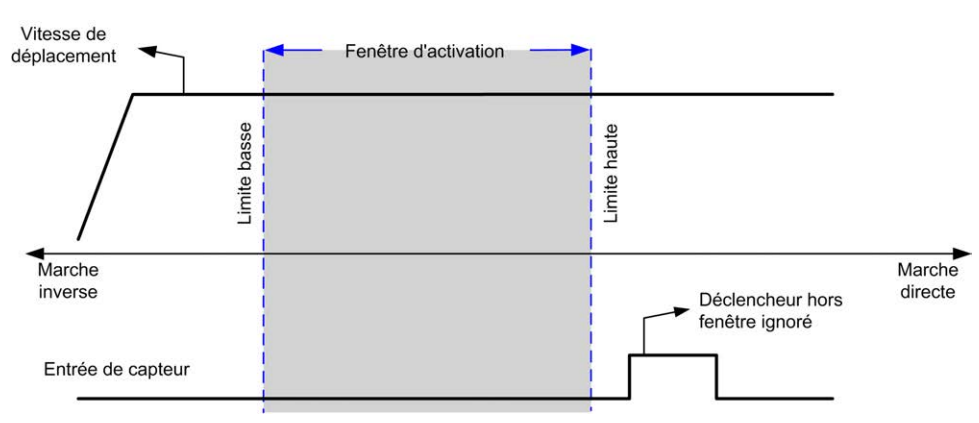

### **Compensation de jeu**

### **Description**

Le paramètre *Backlash Compensation* représente la quantité de mouvement nécessaire pour compenser le jeu mécanique dans les engrenages lorsque la direction est inversée :

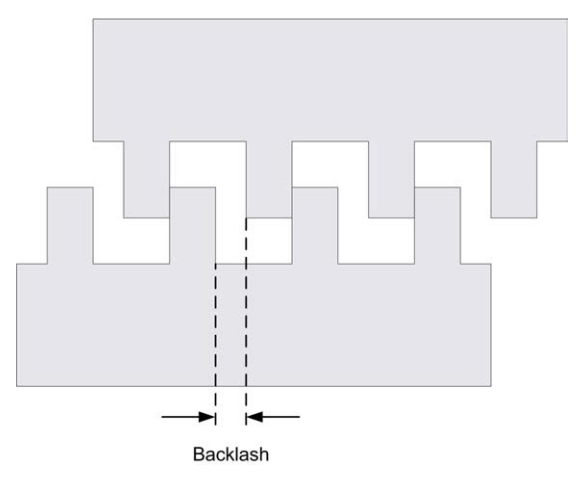

**NOTE:** Cette fonction ne prend pas en compte les sources externes de mouvement, telle que l'inertie ou d'autres formes de mouvement induit.

La compensation du jeu est exprimée en nombre d'impulsions (0 à 65 535, valeur par défaut 0). Lorsqu'elle est définie, à chaque inversion de direction, le nombre spécifié d'impulsions est généré, à la vitesse de démarrage, avant l'exécution du mouvement programmé. Les impulsions de compensation de jeu ne sont pas ajoutées au compteur de position.

La figure suivante illustre la compensation de jeu :

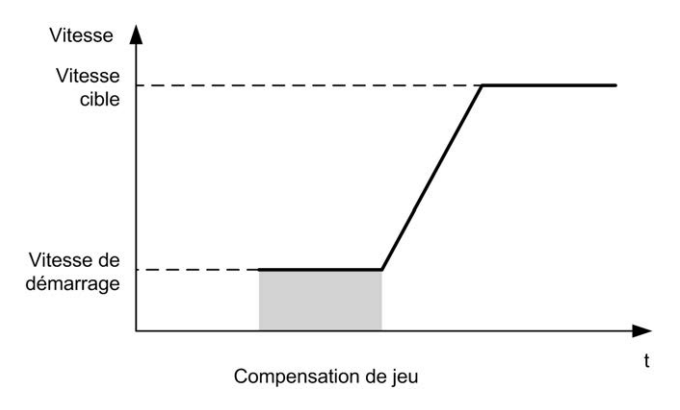

86 EIO0000003306.02

#### **NOTE:**

- Avant le démarrage du mouvement initial, la fonction ne peut pas connaître la quantité de jeu à compenser. Par conséquent, la compensation du jeu n'est active qu'après l'exécution d'un premier mouvement et la compensation est appliquée au premier changement de sens.
- Si une commande d'abandon est reçue ou si une erreur est détectée avant la compensation du jeu, la position absolue reste inchangée.
- Après une commande d'abandon, la compensation est redémarrée à partir de la position de jeu en cours lorsqu'un nouveau mouvement est exécuté.

Pour plus d'informations, reportez-vous à la section Configuration de PTO (voir Modicon M221 Logic Controller - Guide de programmation).

### <span id="page-308-0"></span>**Limites de positionnement**

#### **Introduction**

Il est possible de définir des limites positive et négative pour contrôler l'amplitude du mouvement dans les deux sens. Le contrôleur gère des limites matérielles comme logicielles.

Les détecteurs de limites matérielles et logicielles sont utilisés pour gérer les limites dans l'application contrôleur uniquement. Ils ne sont pas destinés à remplacer les détecteurs de limite de sécurité fonctionnelle raccordés au variateur. Les détecteurs de limite de l'application du contrôleur doivent obligatoirement être activés avant les détecteurs de limite de sécurité fonctionnelle câblés. Dans tous les cas, le type d'architecture de sécurité fonctionnelle que vous pouvez déployer (et qui dépasse le cadre du présent document) dépend de votre analyse de la sécurité, notamment, mais sans limitation :

- évaluation des risques conformément à EN/ISO 12100
- analyse des modes de défaillance et de leurs effets (FMEA) conformément à EN 60812

# **AVERTISSEMENT**

#### **FONCTIONNEMENT IMPRÉVU DE L'ÉQUIPEMENT**

Assurez-vous qu'une évaluation des risques est effectuée et respectée conformément à la norme EN/ISO 12100 pendant la conception de votre machine.

**Le non-respect de ces instructions peut provoquer la mort, des blessures graves ou des dommages matériels.**

La figure suivante illustre les détecteurs de limites matérielles et logicielles.

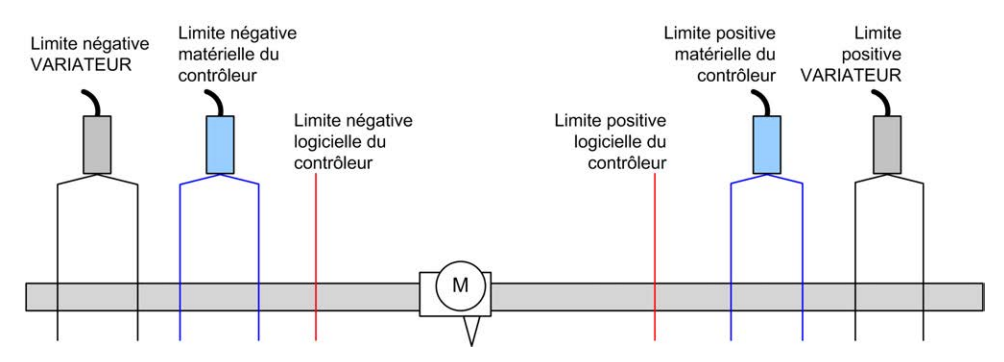

Dès que la limite logicielle négative ou positive est franchie, une erreur est détectée et une décélération d'arrêt rapide se déclenche :

- L'axe passe à l'état *ErrorStop*, avec un code d'erreur *AxisErrorId* de 1002 à 1005. Consultez les sections *[MC\\_ReadAxisError\\_PTO](#page-364-0)*, page 143 et [Codes](#page-329-0) [d'erreur d'axe PTO, page 108.](#page-329-0)
- La direction actuelle devient invalide et le paramètre PTO associé *EnableDirPos* (1004) ou *EnableDirNeg* (1005) est remis à 0 par le système.
- le bloc fonction en cours d'exécution détecte l'état d'erreur,
- Sur les autres blocs fonction applicables, les sorties *CmdAborted* sont réglées sur TRUE.

Pour effacer l'état d'erreur de l'axe et revenir à l'état *Standstill*, l'exécution de *MC\_ Reset\_PTO* est requise car toute commande de mouvement est rejetée ([reportez](#page-328-0)[vous aux paramètres PTO, page 107](#page-328-0) *EnableDirPos* ou *EnableDirNeg*) tant que l'axe reste en dehors des limites (le bloc fonction se termine avec *ErrorId* = *InvalidDirectionValue*). Dans ce cas de figure, vous ne pouvez exécuter une commande de mouvement que dans l'autre sens.

Lorsque l'axe est compris dans les limites, le paramètre *EnableDirPos* ou *EnableDirNeg* est restauré sur 1 (valide) par le système.

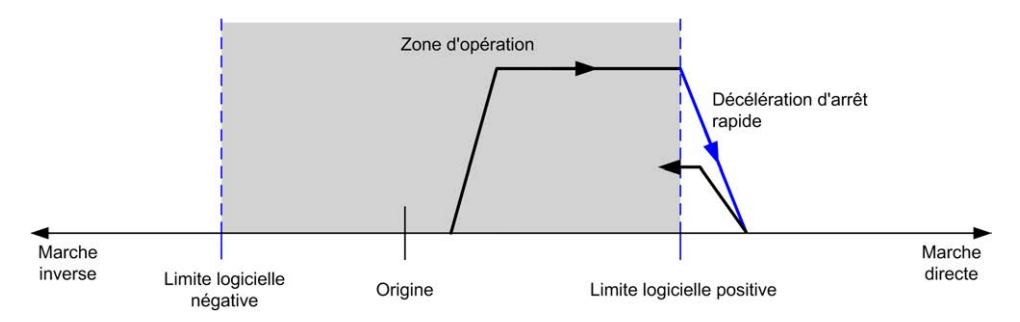

**NOTE:** Sur le schéma précédent, le retour de l'axe dans les limites est le résultat de l'exécution de *MC\_Reset\_PTO* (l'opération n'est pas effectuée automatiquement).

#### **Limites logicielles**

Il est possible de définir des limites logicielles pour contrôler l'amplitude du mouvement dans les deux sens.

Les valeurs de ces limites sont activées et définies dans l'écran de configuration et doivent respecter les règles suivantes :

- Limite positive > > limite négative
- Valeurs comprises dans la plage -2 147 483 648 à 2 147 483 647

Elles peuvent également être activées, désactivées ou modifiées dans le programme d'application (*MC\_WritePar\_PTO* et [PTO\\_PARAMETER, page 107](#page-328-0)).

**NOTE:** Lorsqu'elles sont activées, les limites logicielles entrent en vigueur après un référencement réussi de l'axe (*MC\_Home\_PTO*).

#### **Limites matérielles**

Les limites matérielles sont nécessaires pour la procédure de référencement et pour éviter d'endommager la machine. Les entrées appropriées doivent être utilisées sur les entrées *%MC\_Power\_PTO.LimP* et *%MC\_Power\_PTO.LimN*. Les dispositifs de limite matérielle doivent être de type normalement fermé pour que l'entrée du bloc fonction soit FALSE lorsque la limite correspondante est atteinte.

**NOTE:** les restrictions de mouvement sont valides lorsque les entrées de limite sont FALSE, quelle que soit la direction. Lorsqu'elles reprennent la valeur TRUE, les restrictions de mouvement sont supprimées et les limites matérielles redeviennent fonctionnelles. Par conséquent, utilisez des contacts de front descendant générant des instructions de sortie RESET avant d'exécuter le bloc fonction. Ensuite, utilisez ces bits pour contrôler les entrées du bloc fonction. Lorsque les opérations sont terminées, configurez les bits pour restaurer un fonctionnement normal.

## **AVERTISSEMENT**

#### **FONCTIONNEMENT IMPRÉVU DE L'ÉQUIPEMENT**

- Assurez-vous que des détecteurs de limite matérielle du contrôleur sont intégrés dans la conception et la logique de l'application.
- Montez les détecteurs de limite matérielle du contrôleur de telle sorte que la distance de freinage soit adéquate.

**Le non-respect de ces instructions peut provoquer la mort, des blessures graves ou des dommages matériels.**

**NOTE:** La distance de freinage appropriée dépend de la vitesse maximum, de la charge (masse) maximum de l'équipement déplacé et de la valeur du paramètre de décélération pour arrêt rapide.

# <span id="page-310-0"></span>**Configuration**

### **Présentation**

Cette section explique comment configurer une voie PTO et les paramètres associés.

## **Configuration de la fonction PTO**

### **Présentation**

Pour configurer la ressource *Pulse Generator*, consultez la section Configuration des générateurs d'impulsions (voir Modicon M221, Contrôleur logique, Guide de programmation) dans le document Modicon M221 Logic Controller - Guide de programmation.

Pour configurer la ressource *Pulse Generator* comme un PWM, consultez la section Modicon M221 Logic ControllerConfiguration du type PWM dans le document (voir Modicon M221, Contrôleur logique, Guide de programmation) - Guide de programmation.

### **Motion Task Table**

### **Présentation**

La Motion Task Table peut être utilisée pour la programmation des blocs fonction de mouvement. Elle est dédiée aux séquences de mouvements répétitifs. Durant la configuration, une séquence de mouvements est définie pour un axe (une séquence peut être comparée à une recette qui associe divers mouvements).

La Motion Task Table peut s'appliquer à plusieurs axes et fournit une représentation graphique de la séquence de mouvements configurée. Utilisez le bloc fonction *MC\_MotionTask\_PTO* pour exécuter une Motion Task Table. Lorsque la table est appelée par le bloc fonction *MC\_MotionTask\_PTO*, elle doit être associée à un axe spécifique. La Motion Task Table est appliquée à l'axe utilisé par le bloc fonction *MC\_MotionTask\_PTO*. Plusieurs blocs fonction *MC\_ MotionTask PTO* peuvent exécuter les mêmes instances Motion Task Table %MT simultanément.

#### **Caractéristiques**

Le nombre maximal d'instances Motion Task Table (%MT) est 4.

Une Motion Task Table contient une séquence de mouvements monoaxe :

- Une séquence est une succession d'étapes.
- Chaque étape définit les paramètres d'un mouvement.
- Chaque étape utilise une instance de bloc fonction de mouvement dédiée.

Mouvements qui peuvent être utilisés dans la Motion Task Table :

- Mouvement absolu
- Mouvement relatif
- Pause
- Définir position
- Vitesse de mouvement

### **Configuration d'une Motion Task Table**

L'**Assistant Motion Task Table** permet de configurer chaque mouvement dans une séquence ordonnée et de visualiser un profil de mouvement global estimé.

Pour afficher l'**Assistant Motion Task Table**, procédez comme suit :

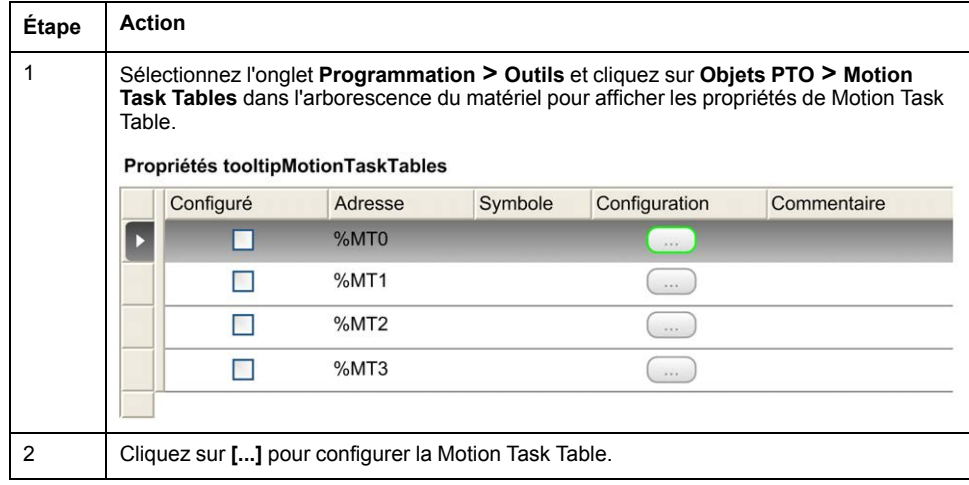

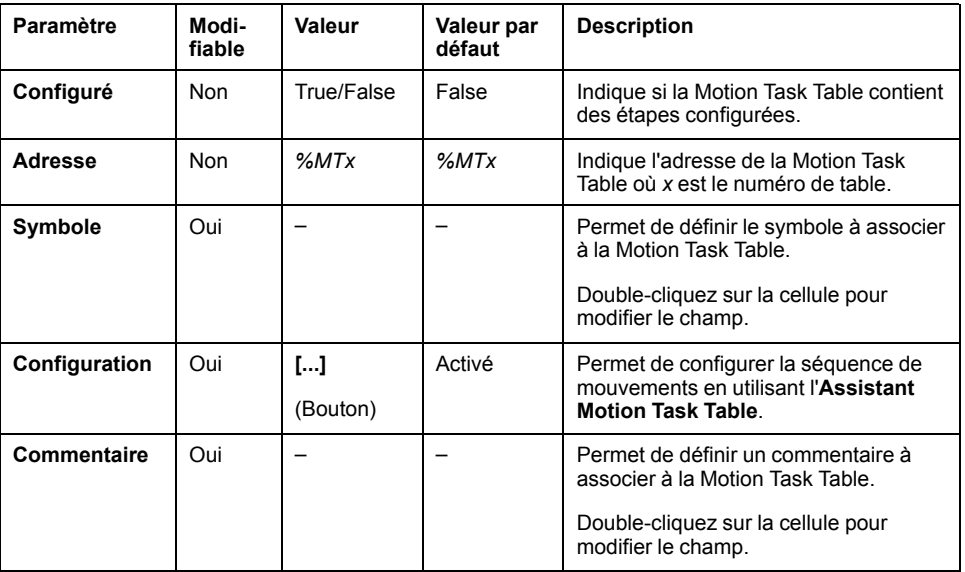

Description de la fenêtre des propriétés de Motion Task Table :

#### **Assistant Motion Task Table**:

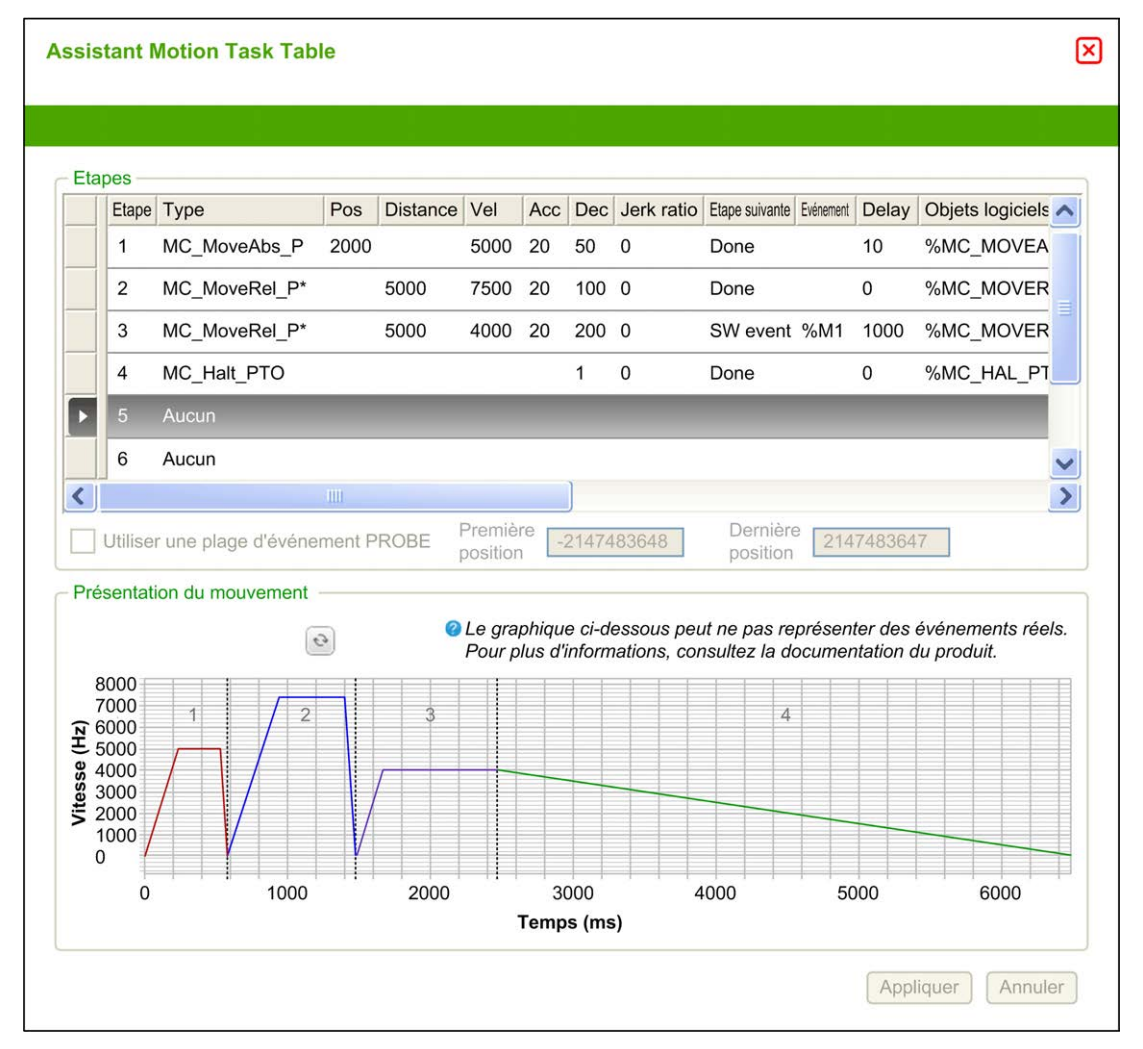

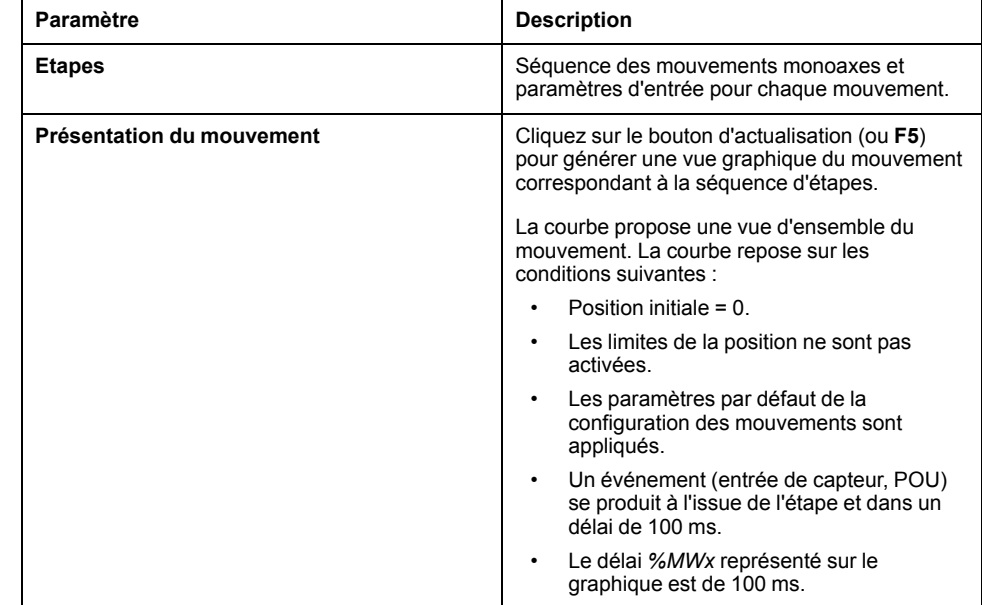

#### Principales zones de l'**Assistant Motion Task Table** :

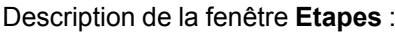

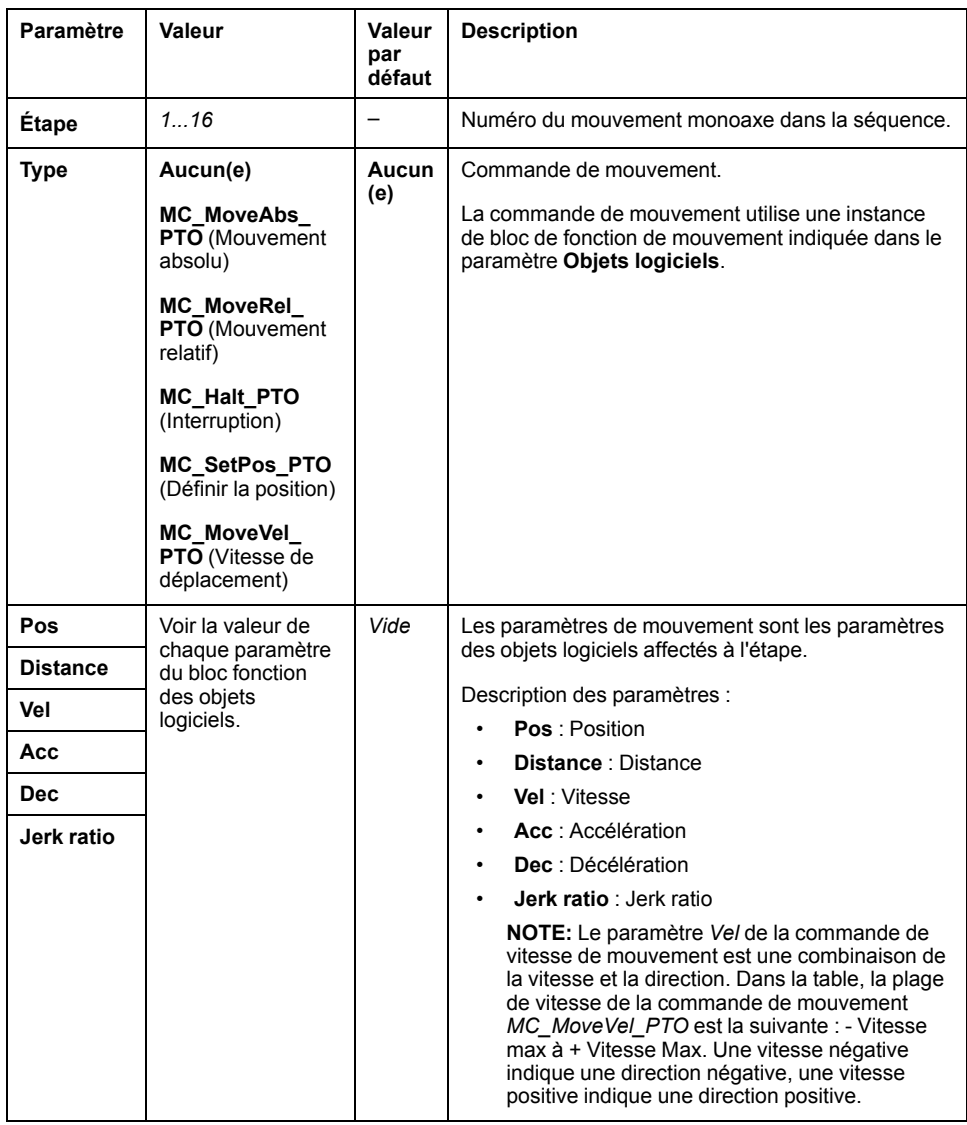

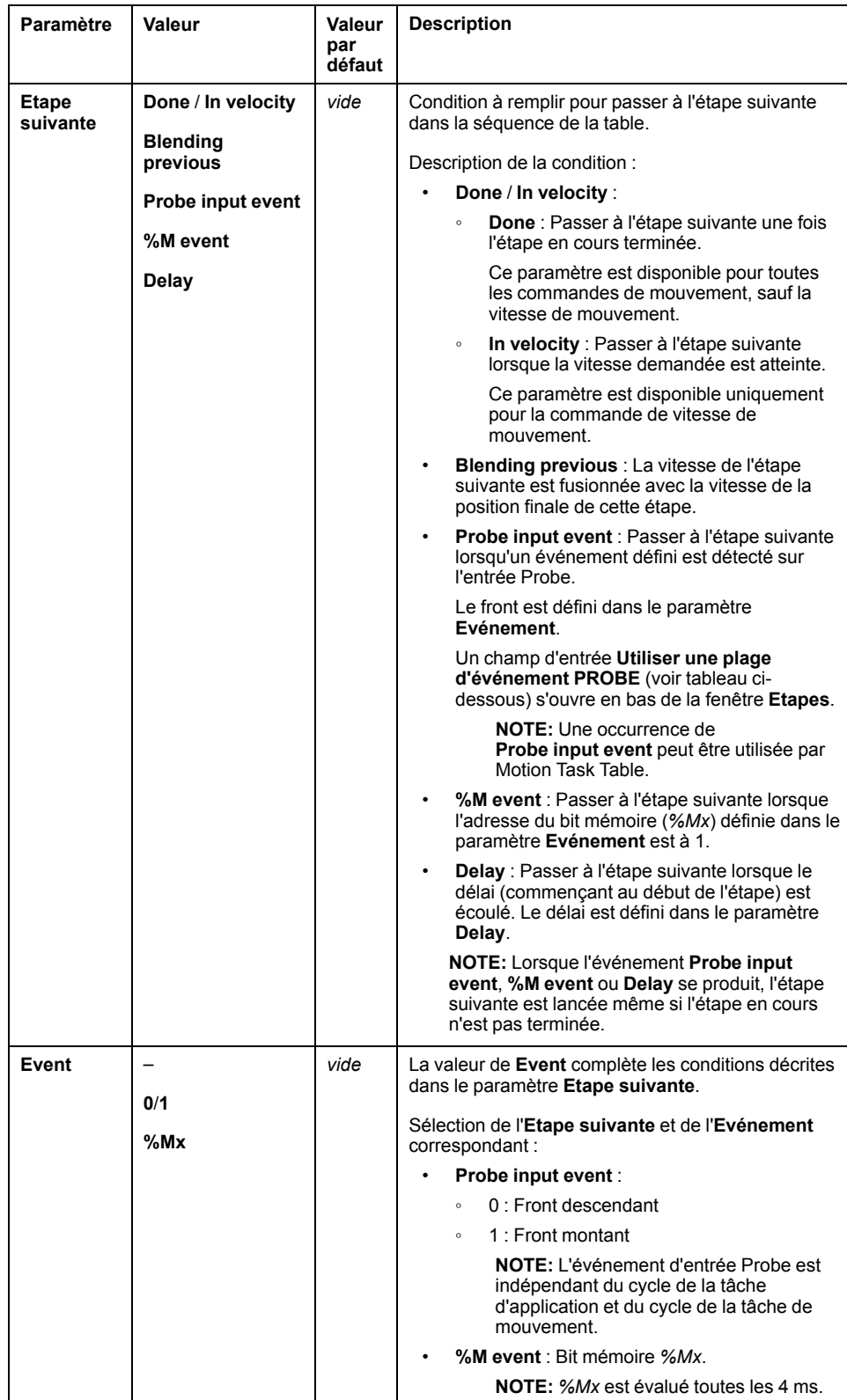

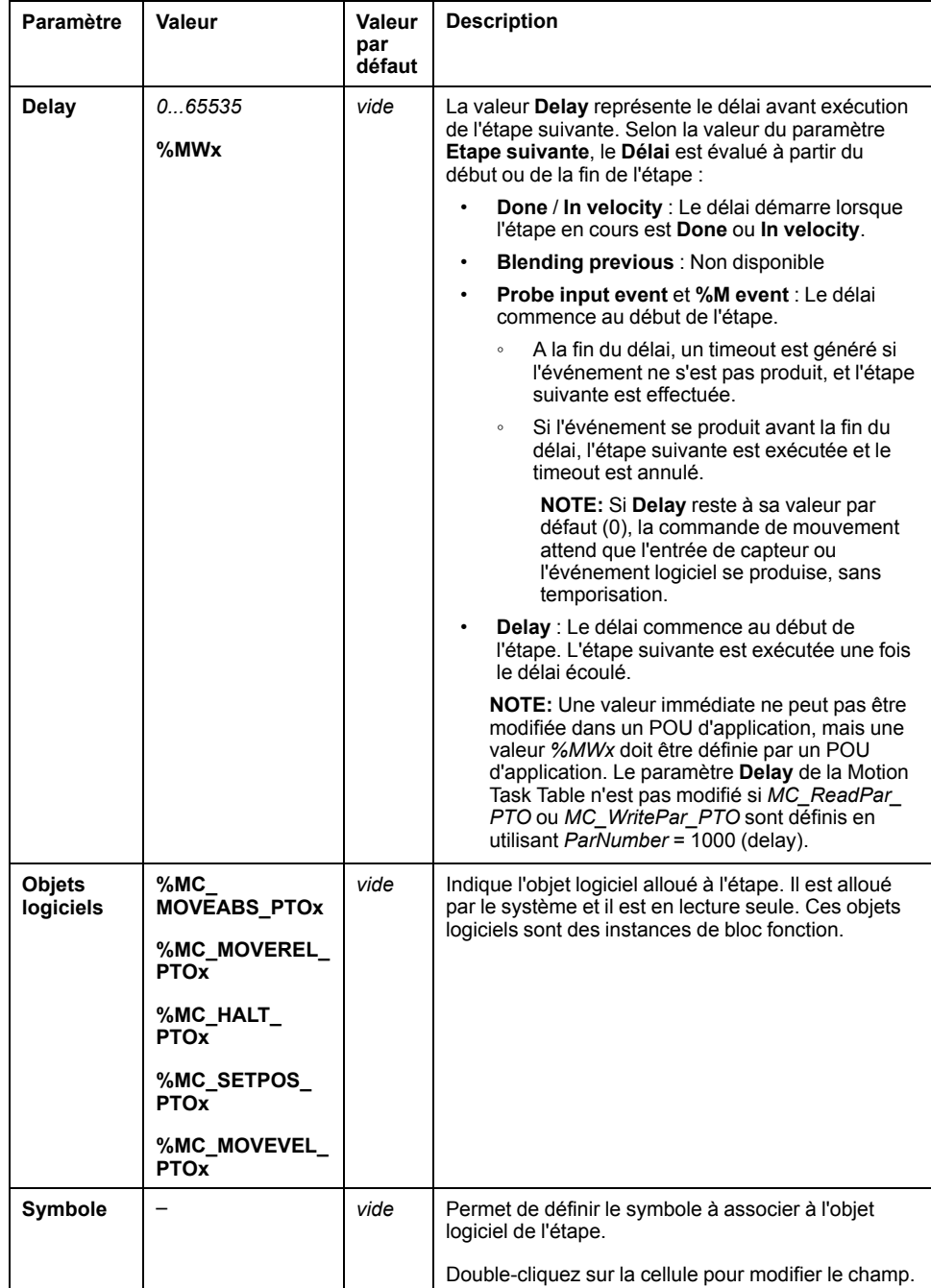

#### Paramètre **Utiliser une plage d'événement PROBE** dans la fenêtre **Etapes** :

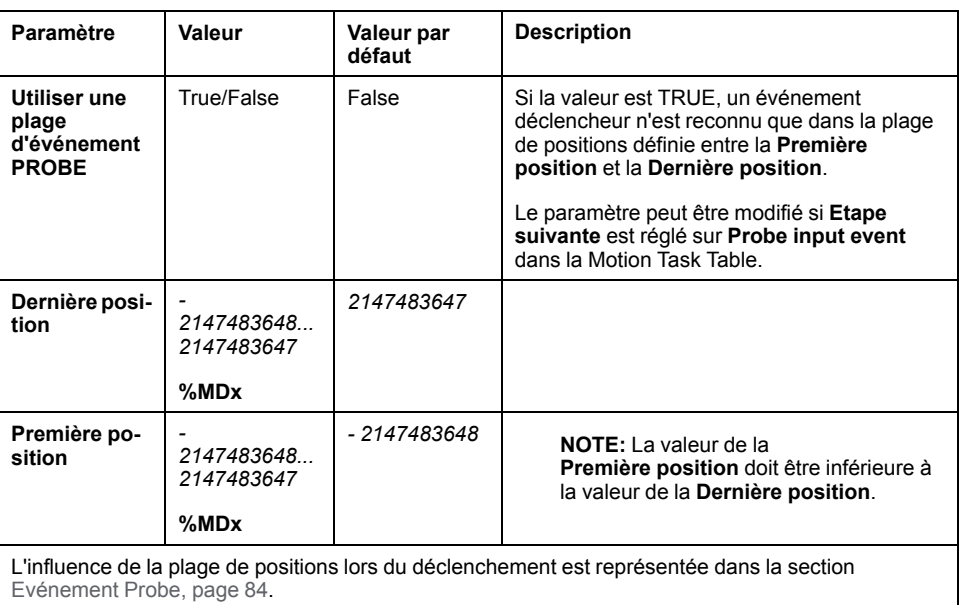

**NOTE:** La position sur laquelle l'événement déclencheur a été détecté n'est pas enregistrée.

### **Gestion des paramètres et de l'événement d'une étape**

Les paramètres et l'événement définis dans une étape sont valides au début de l'exécution de l'étape, par conséquent :

- Si une valeur de paramètre d'étape est modifiée par l'application, la valeur modifiée n'est valide que si la modification est effectuée avant l'activation de l'étape. Le paramètre peut être modifié en utilisant le paramètre de l'objet logiciel alloué dans une POU.
- Une valeur d'objet mémoire (*%MW* ou *%MWx*) n'est valide que si elle est mise à jour avant l'activation de l'étape.
- Un événement n'est évalué qu'après l'activation de l'étape . Dans le cas d'un *Probe input event*, si un événement se produit avant l'activation de l'étape, il ne peut pas être détecté.

### **Gestion des instances de bloc fonctionnel utilisées dans une Motion Task Table**

Les instances d'objets logiciels alloués par le système :

- ne peuvent pas être utilisées dans une application POU pour commander un mouvement d'axe.
- Les paramètres de sortie ne sont pas mis à jour par le système durant l'exécution de la Motion Task Table. Cela signifie que les bits de sortie et les paramètres de sortie ne sont pas valides.
- Les paramètres d'entrée :
	- ne peuvent pas être modifiés dans l'éditeur d'instance d'objet logiciel, ni dans l'onglet **Programmation** ;
	- peuvent être utilisés pour modifier dynamiquement la Motion Task Table dans un POU d'application. Pour modifier dynamiquement un paramètre d'entrée dans une instance d'objet logiciel alloué par le système, utilisez l'adresse du paramètre ou le symbole qui lui est associé.

**NOTE:** L'étape en cours d'exécution peut être modifiée. Par contre, ces modifications seront effectives lors de la prochaine exécution de l'étape seulement.

Exemple de mouvement décrit dans une Motion Task Table :

- Etape : 2
- Type de mouvement : Mouvement relatif
- Objet logiciel : *%MC\_MOVEREL\_PTO1*
- Symbole : *Move\_Relative\_Label2*

Dans l'exemple précédent, le paramètre d'entrée de la vitesse peut être modifié par programmation en utilisant la syntaxe suivante :

- *%MC\_MOVEREL\_PTO1.Vel*
- *Move\_Relative\_Label2.Vel*

Gestion des instances de bloc fonction utilisées dans une Motion Task Table :

- Lorsqu'une Motion Task Table est configurée, les instances de bloc fonction réservées sont définies comme **Utilisé**.
- Si toutes les instances d'un bloc fonction particulier sont réservées, le type de mouvement associé ne peut plus être utilisé.

# <span id="page-319-0"></span>**Programmation**

## **Présentation**

Cette section répertorie les blocs fonction utilisés pour programmer la fonction *PTO* et indique comment ajouter ou supprimer ces blocs fonction.

# **Ajout/suppression d'un bloc fonction**

### **Ajout d'un bloc fonction**

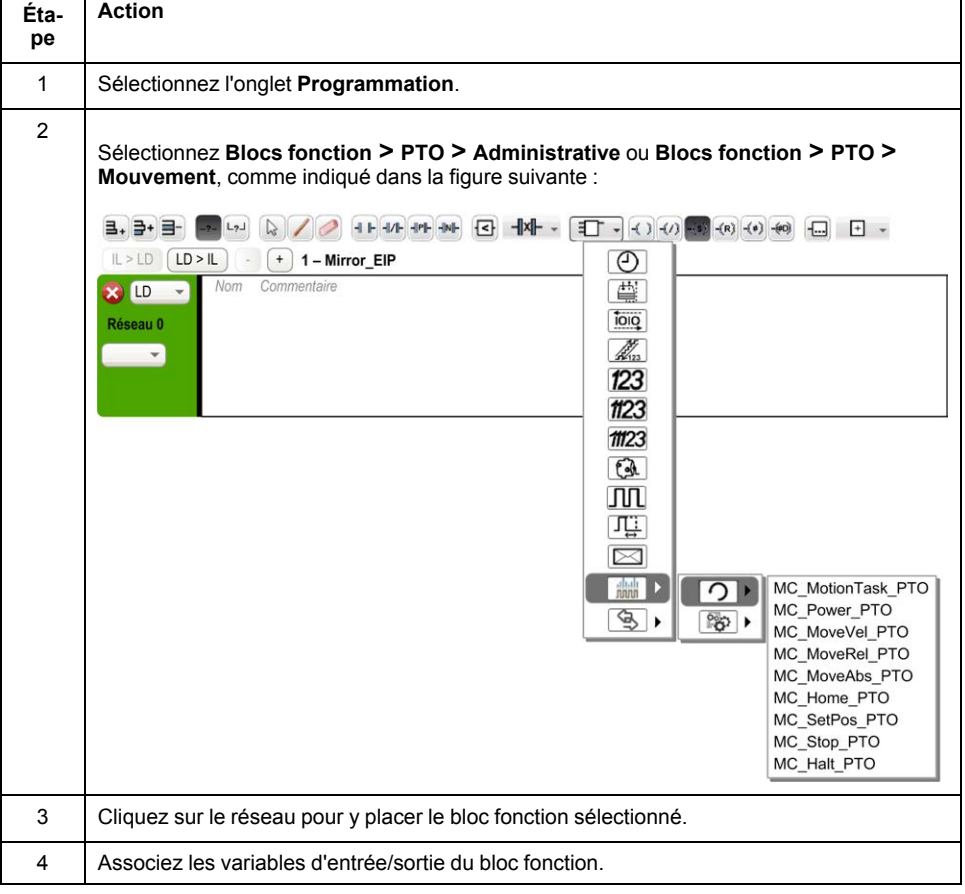

Procédez comme suit pour ajouter une instance d'un bloc fonction *PTO* :

**NOTE:** Configurez les paramètres dans l'onglet **Configuration**.

Pour plus d'informations, reportez-vous au document Modicon M221 Logic Controller - Guide de programmation, Configuration PTO.

### **Suppression d'un bloc fonction**

Procédez comme suit pour supprimer une instance d'un bloc fonction *PTO* :

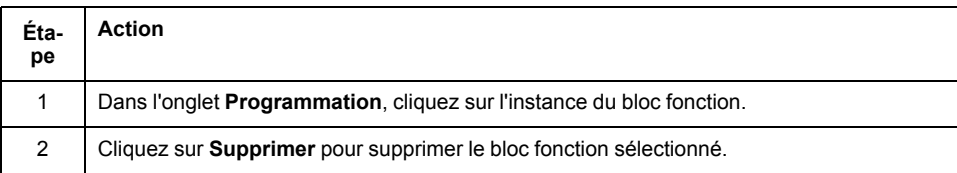

## **Blocs fonction PTO**

### **Blocs fonction**

La fonction PTO est programmée dans EcoStruxure Machine Expert - Basic à l'aide des blocs fonction suivants :

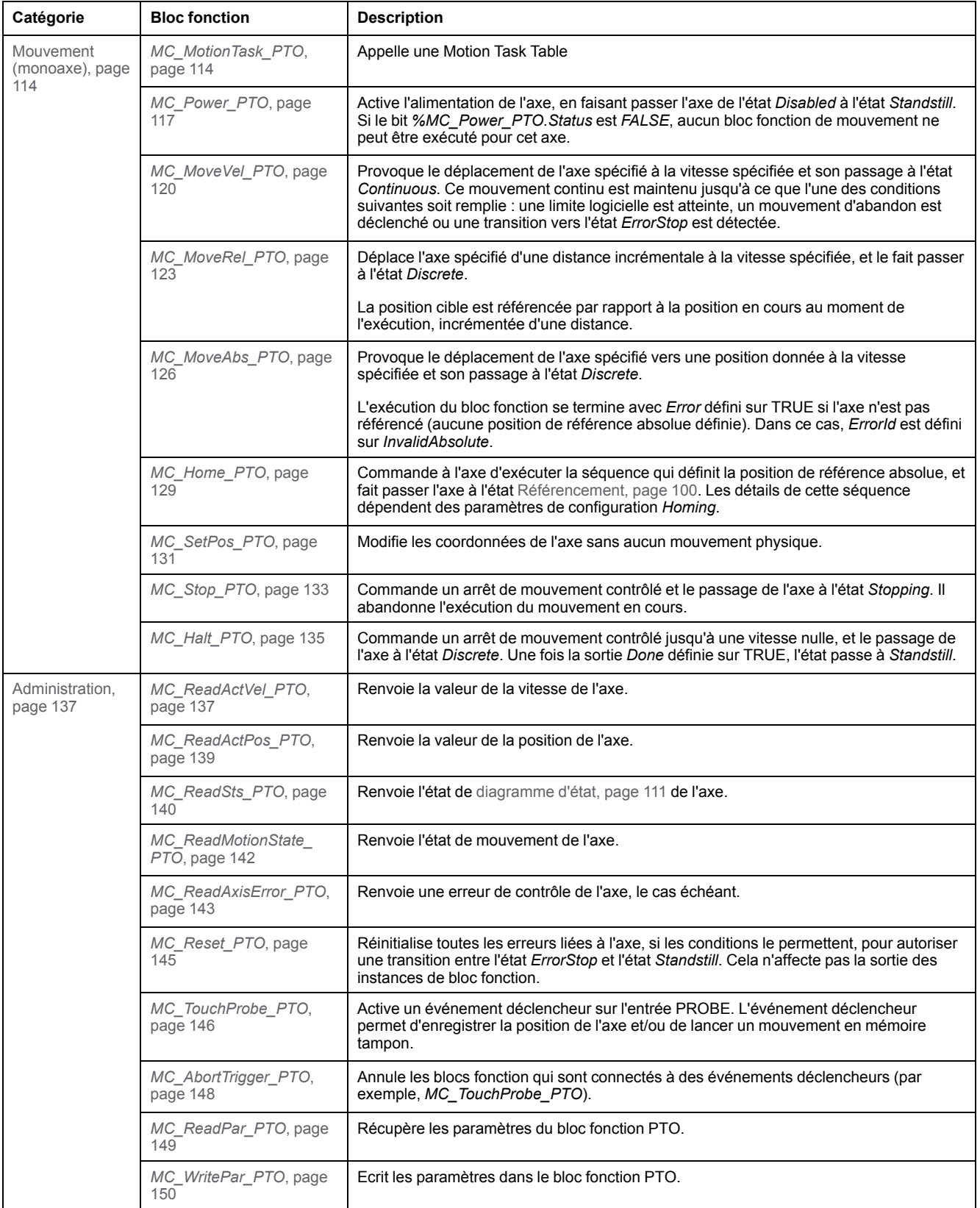

**NOTE:** Les blocs fonction de mouvement agissent sur la position de l'axe conformément au diagramme d'état du mouvement. Les blocs fonction d'administration n'ont pas d'effet sur l'état du mouvement.

**NOTE:** Le bloc fonction *[MC\\_Power\\_PTO](#page-338-0)*, page 117 est obligatoire avant l'émission d'une commande de mouvement..

## **A AVERTISSEMENT**

#### **FONCTIONNEMENT IMPRÉVU DE L'ÉQUIPEMENT**

- N'utilisez pas la même instance de bloc fonction dans différentes tâches de programme.
- Ne modifiez pas la référence du bloc fonction (AXIS) tant que celui-ci est en cours d'exécution.

**Le non-respect de ces instructions peut provoquer la mort, des blessures graves ou des dommages matériels.**

## <span id="page-321-0"></span>**Modes de référencement**

### **Présentation**

Cette section décrit les modes de référencement de la fonction PTO.

### **Modes de référencement**

#### **Description**

Le référencement est la méthode utilisée pour établir le point de référence, ou origine, d'un mouvement absolu.

Un mouvement de référencement peut être effectué selon plusieurs méthodes. Les voies PTO du M221 offrent plusieurs types de mouvement de référencement standard :

- [définition de position, page 102](#page-323-0),
- [référence longue, page 102](#page-323-1),
- [référence courte avec inversion, page 104,](#page-325-0)
- [référence courte sans inversion, page 103,](#page-324-0)

Un mouvement de référencement doit être exécuté sans interruption pour que le nouveau point de référence soit valide.

- *%MC\_ReadSts\_PTO.IsHomed* prend la valeur TRUE lorsqu'un mouvement de référencement a abouti. Si le mouvement de référencement est interrompu, il doit être redémarré.
- *%MC\_ReadSts\_PTO.IsHomed* prend la valeur FALSE lorsque l'axe est à l'état DISABLED ou lorsqu'aucun mouvement de référencement n'a abouti.

Reportez-vous aux sections *[MC\\_Home\\_PTO](#page-350-0)*, page 129 et [Codes d'objet de bloc](#page-328-1) [fonction des modes de référencement, page 107](#page-328-1).

#### **Position d'origine**

Le référencement s'effectue avec un commutateur externe et la position de référencement est définie sur le front du commutateur. Le mouvement est ensuite ralenti jusqu'à l'arrêt.

La position réelle de l'axe à la fin de la séquence de mouvement peut donc être différente du paramètre de position défini dans le bloc fonction :

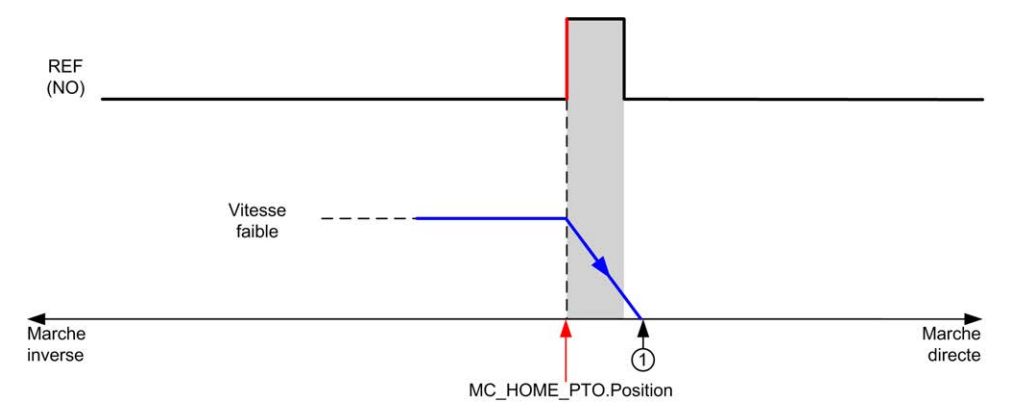

#### **REF (NO)** Point de référence (normalement ouvert)

**<sup>1</sup>** Position à la fin du mouvement = *%MC\_HOME\_PTO.Position* + distance "décélération jusqu'à l'arrêt".

Pour simplifier la représentation d'un arrêt dans les diagrammes de modes de référencement, la position réelle de l'axe est présentée ainsi :

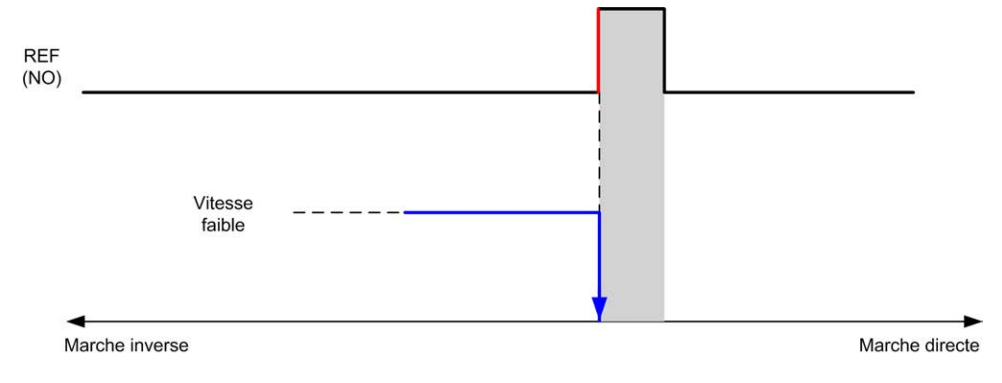

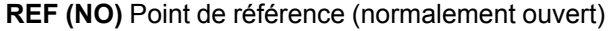

#### **Limites**

Des limites matérielles sont nécessaires au bon fonctionnement du bloc fonction *MC\_Home\_PTO* (voir [Limites de positionnement, page 87](#page-308-0) et *MC\_Power\_PTO*). En fonction du type de mouvement demandé avec le mode de référencement, les limites matérielles garantissent que la fin de course est respectée par le bloc fonction.

Lorsqu'une opération de référencement est lancée dans un sens d'éloignement par rapport au commutateur de référence, les limites matérielles remplissent l'un des deux rôles suivants :

- indiquer qu'une inversion de sens est requise (pour déplacer l'axe vers le commutateur de référence),
- indiquer qu'une erreur a été détectée car la fin de course a été atteinte avant que le commutateur de référence n'ait été rencontré.

Pour les types de mouvement de référencement qui permettent une inversion de sens, l'axe s'arrête selon la décélération configurée lorsque le mouvement atteint la limite matérielle, puis le déplacement reprend en sens inverse.

Pour les mouvements de référencement qui ne permettent pas d'inversion de sens, la procédure de référencement est abandonnée lorsque le mouvement atteint la limite matérielle, une erreur est détectée et l'axe s'arrête conformément à la décélération d'arrêt rapide.

# **AVERTISSEMENT**

#### **FONCTIONNEMENT IMPRÉVU DE L'ÉQUIPEMENT**

- Assurez-vous que des détecteurs de limite matérielle du contrôleur sont intégrés dans la conception et la logique de l'application.
- Montez les détecteurs de limite matérielle du contrôleur de telle sorte que la distance de freinage soit adéquate.

**Le non-respect de ces instructions peut provoquer la mort, des blessures graves ou des dommages matériels.**

**NOTE:** La distance de freinage appropriée dépend de la vitesse maximum, de la charge (masse) maximum de l'équipement déplacé et de la valeur du paramètre de décélération pour arrêt rapide.

## <span id="page-323-0"></span>**Définition de position**

### **Description**

Dans le mode Définition de position, la position actuelle est réglée sur la valeur de position spécifiée. Aucun mouvement n'est effectué.

## <span id="page-323-1"></span>**Référence longue**

### **Référence longue : direction positive**

L'origine est définie sur le front descendant du détecteur de référence en direction inverse.

La direction initiale du mouvement dépend de l'état du détecteur de référence :

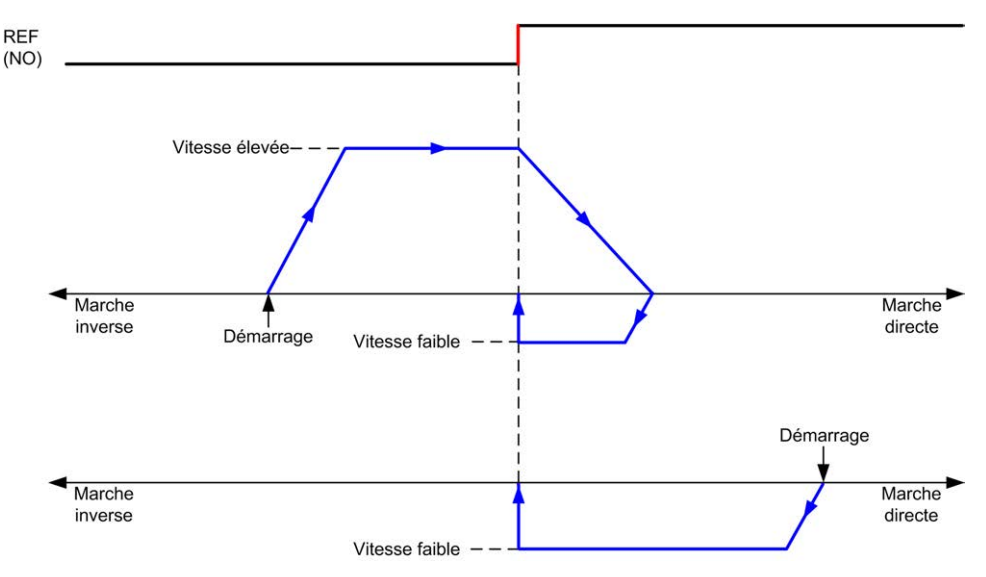

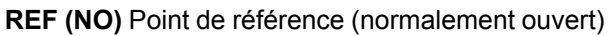

### **Référence longue : direction négative**

L'origine est définie sur le front descendant du détecteur de référence en direction directe.
**REF**  $(NO)$ Vitesse faible Démarrage Marche Marche inverse directe Vitesse élevée Vitesse faible Marche Marche inverse directe Démarrage

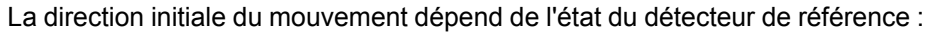

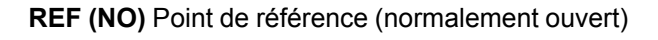

## **Référence courte sans inversion**

#### **Référence courte sans inversion : direction positive**

Positionnement à basse vitesse jusqu'au front montant du détecteur de référence en marche directe, sans inversion :

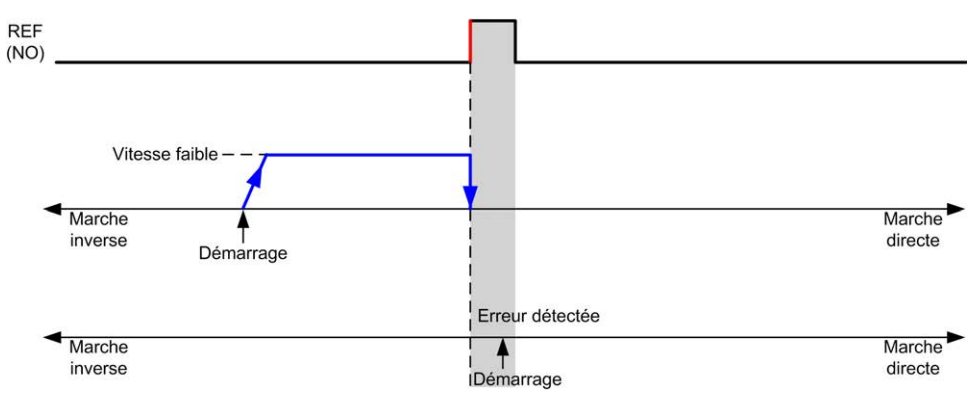

**REF (NO)** Point de référence (normalement ouvert)

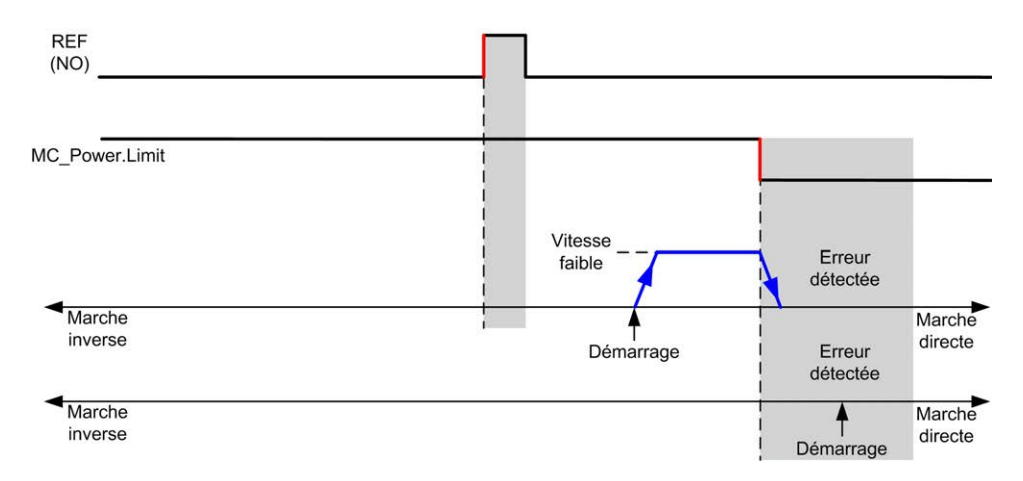

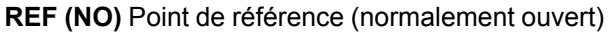

### **Référence courte sans inversion : direction négative**

Positionnement à basse vitesse jusqu'au front descendant du détecteur de référence en marche inverse, sans inversion :

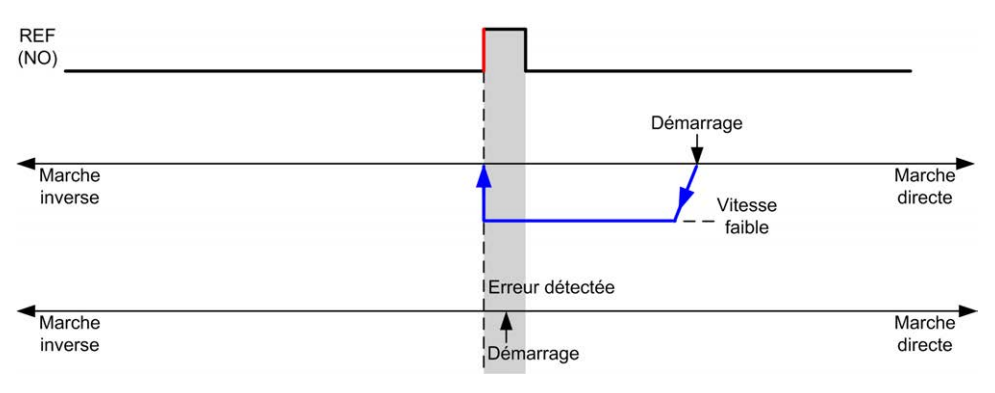

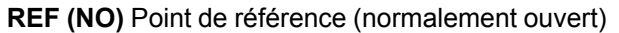

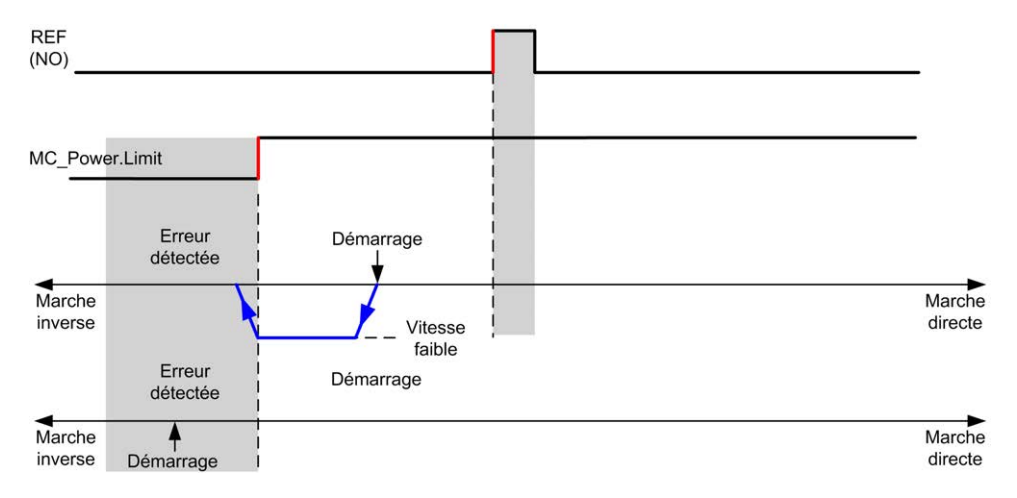

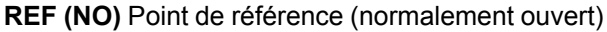

## **Référence courte avec inversion**

#### **Référence courte avec inversion : direction positive**

L'origine est définie sur le front montant du détecteur de référence en direction directe.

La direction initiale du mouvement dépend de l'état du détecteur de référence :

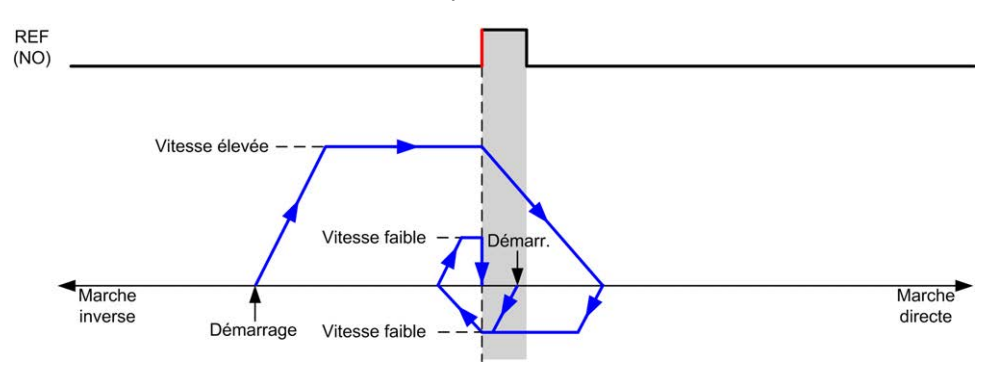

**REF (NO)** Point de référence (normalement ouvert)

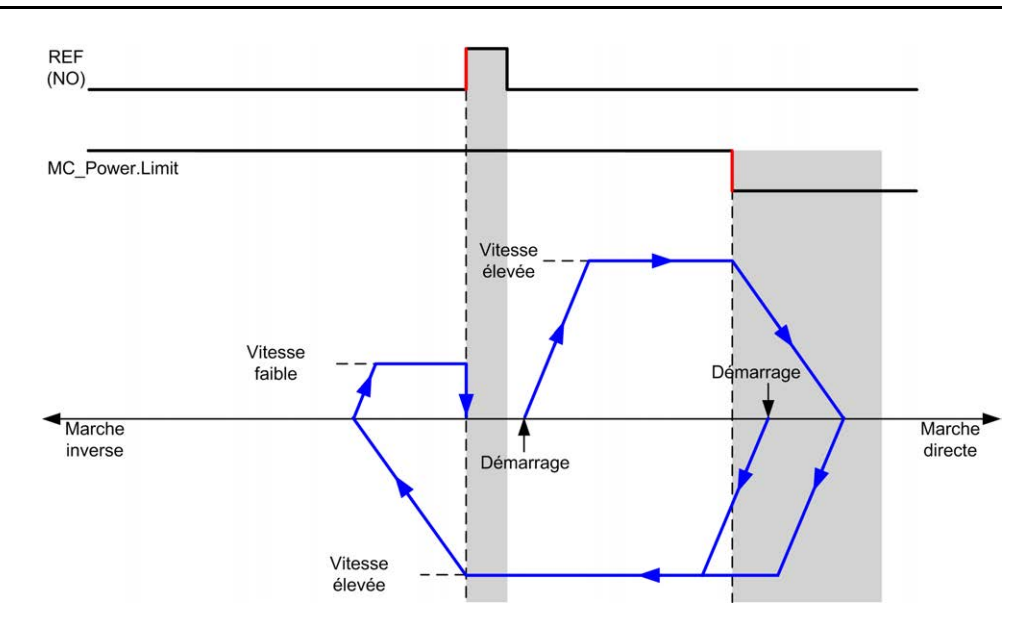

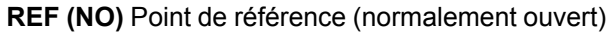

## **Référence courte avec inversion : direction négative**

L'origine est définie sur le front montant du détecteur de référence en direction directe.

La direction initiale du mouvement dépend de l'état du détecteur de référence :

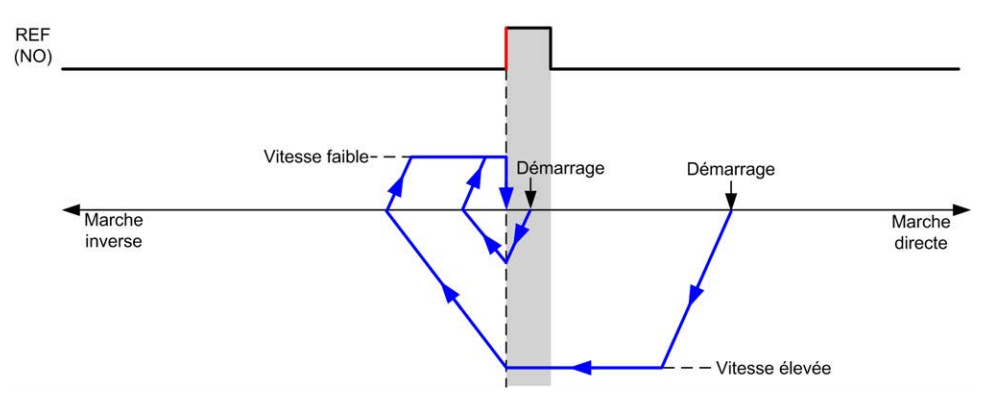

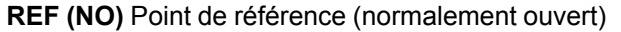

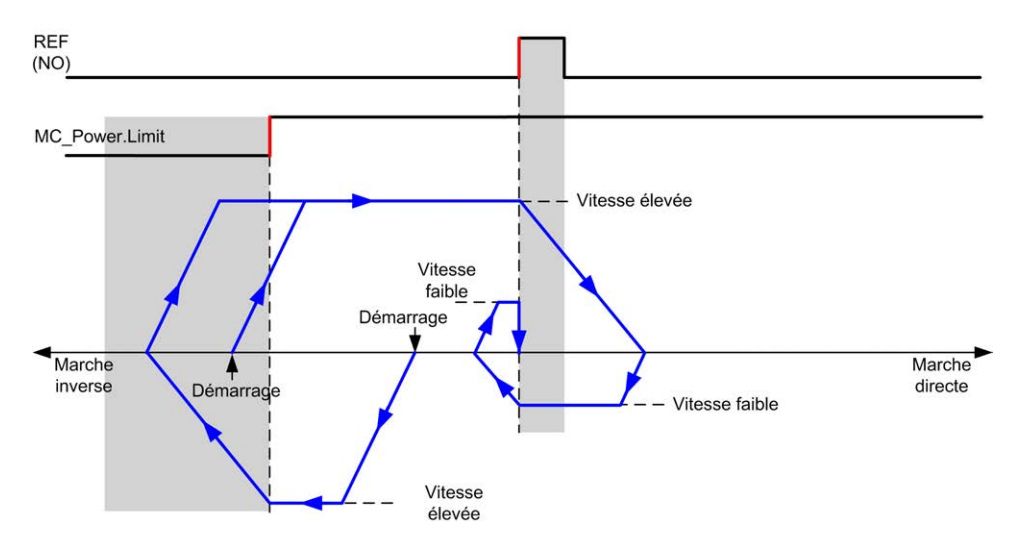

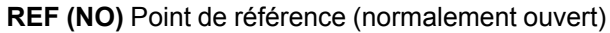

# <span id="page-327-0"></span>**Décalage d'origine**

## **Description**

Si l'origine ne peut pas être définie avec assez de précision par les commutateurs, il est possible de faire bouger l'axe jusqu'à une position spécifique décalée par rapport au commutateur d'origine. Le décalage d'origine permet de faire une différence entre origine mécanique et origine électrique.

Le décalage d'origine est défini en nombre d'impulsions (-2 147 483 648...2 147 483 647, valeur par défaut 0). Lorsqu'elle est définie par configuration, la commande *MC\_Home\_PTO* est exécutée en premier, puis le nombre spécifié d'impulsions est généré à la vitesse basse de référence dans la direction spécifiée.

**NOTE:** Le temps d'attente entre l'arrêt de la commande *MC\_Home\_PTO* sur le commutateur d'origine et le début du mouvement de décalage est fixe et réglé sur 500 ms. L'indicateur d'activité de la commande *MC\_Home\_PTO* n'est libéré qu'une fois le décalage d'origine achevé.

# **Paramètres des données**

# **Présentation**

Cette section décrit les paramètres des données de la fonction *PTO*.

# **Codes d'objet de bloc fonction**

## **Direction**

Ce tableau indique les valeurs des codes d'objet du bloc fonction de direction :

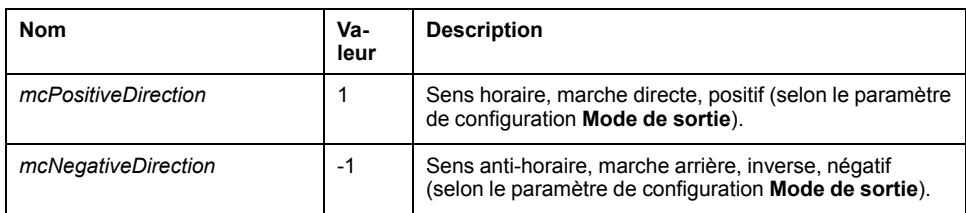

## <span id="page-328-0"></span>**Buffer Modes**

Ce tableau indique les valeurs des codes d'objet du bloc fonction des modes de tampon :

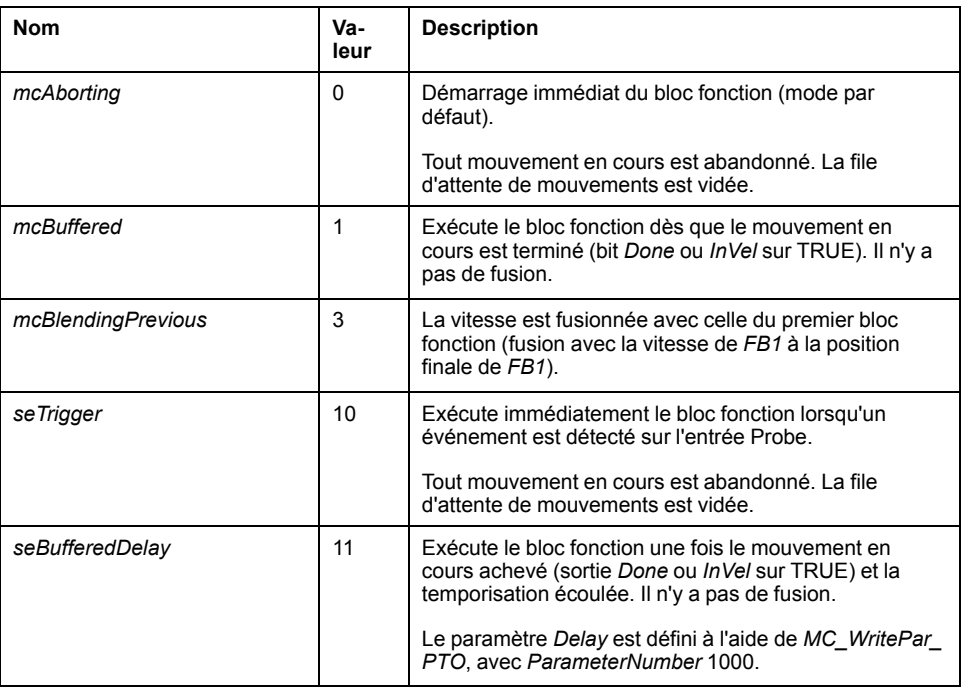

## <span id="page-328-2"></span>**Modes de référencement**

Ce tableau indique les valeurs des codes d'objet du bloc fonction des modes de référencement :

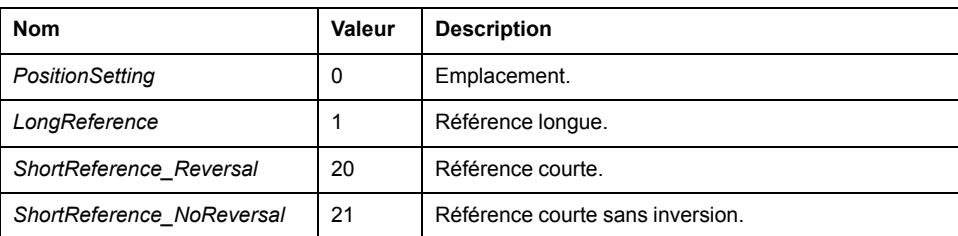

## <span id="page-328-1"></span>**Paramètre PTO**

Ce tableau indique les valeurs des codes d'objet du bloc fonction des paramètres de PTO :

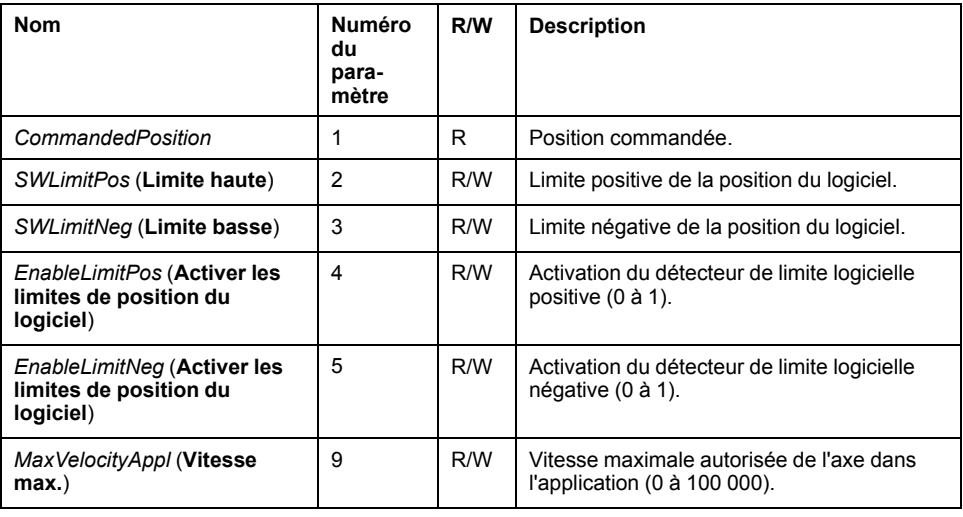

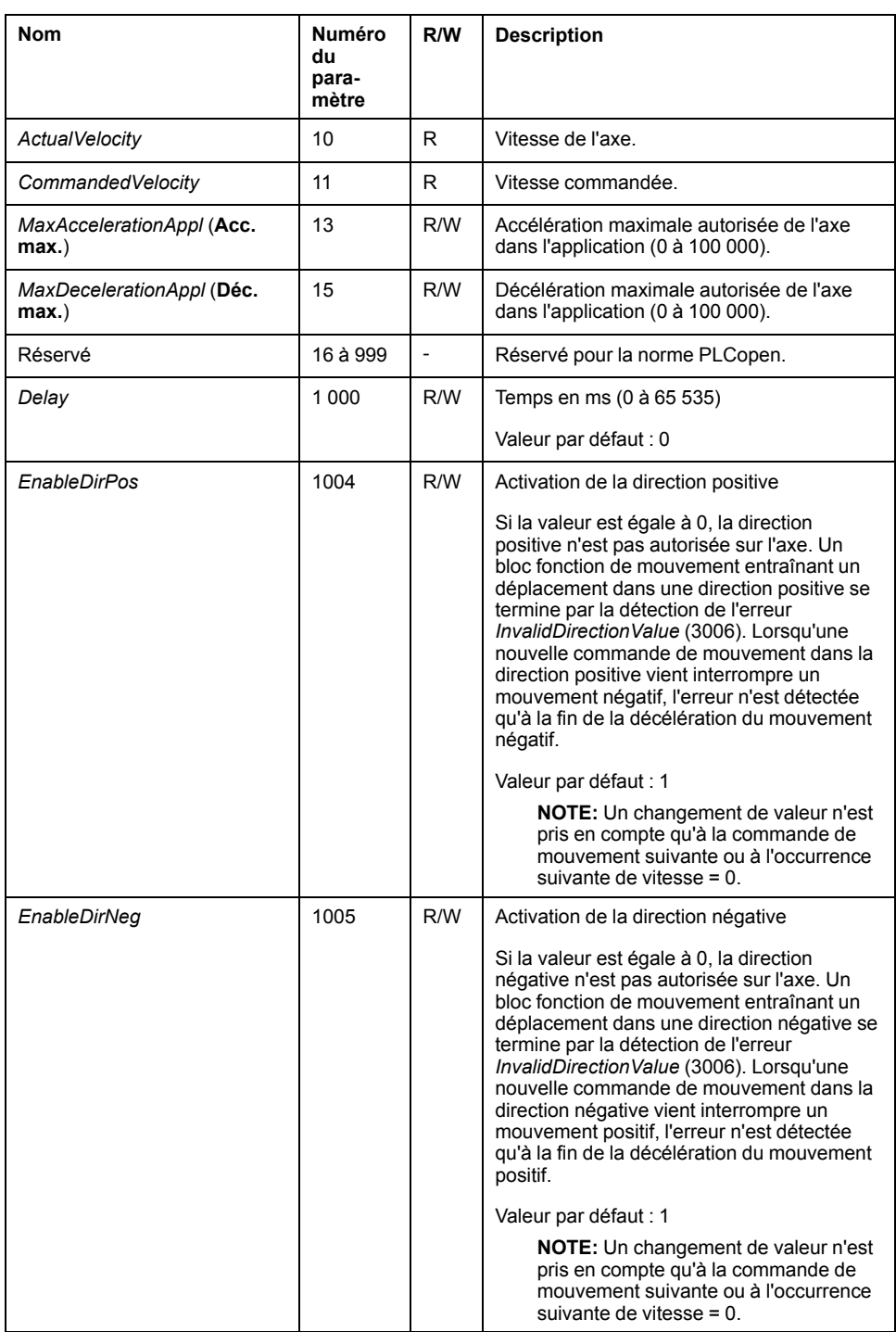

## **Codes d'erreur d'axe PTO**

Ce tableau répertorie les valeurs des codes d'erreurs d'axe PTO :

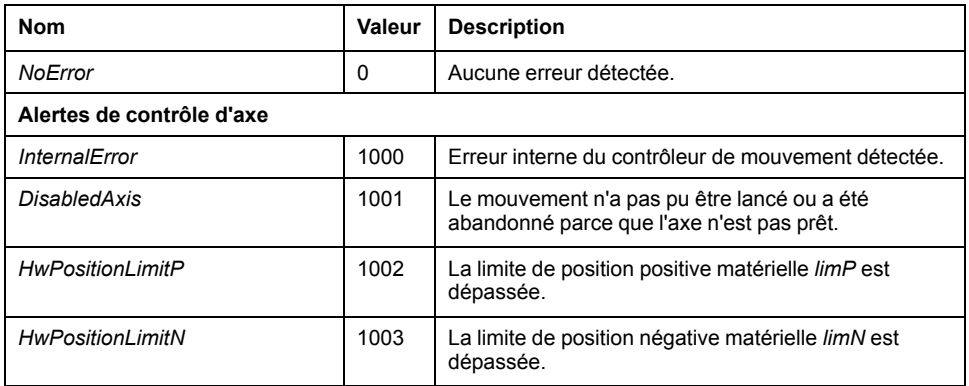

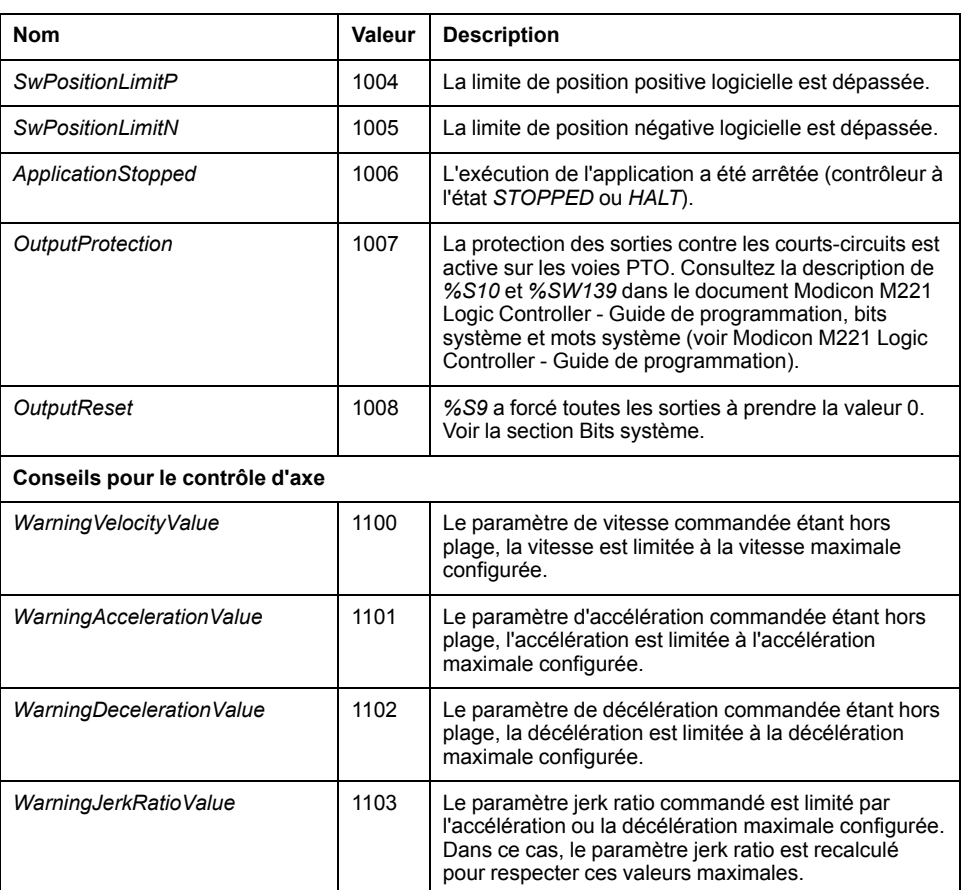

Une **alerte de contrôle d'axe** fait passer l'axe à l'état **ErrorStop** (*MC\_Reset\_ PTO* est obligatoire pour quitter l'état **ErrorStop**). L'état d'axe obtenu est indiqué par *MC\_ReadSts\_PTO* et *MC\_ReadAxisError\_PTO*.

## <span id="page-330-0"></span>**Codes d'erreur de commande de mouvement PTO**

Ce tableau répertorie les valeurs des codes d'erreur de commande de mouvement PTO :

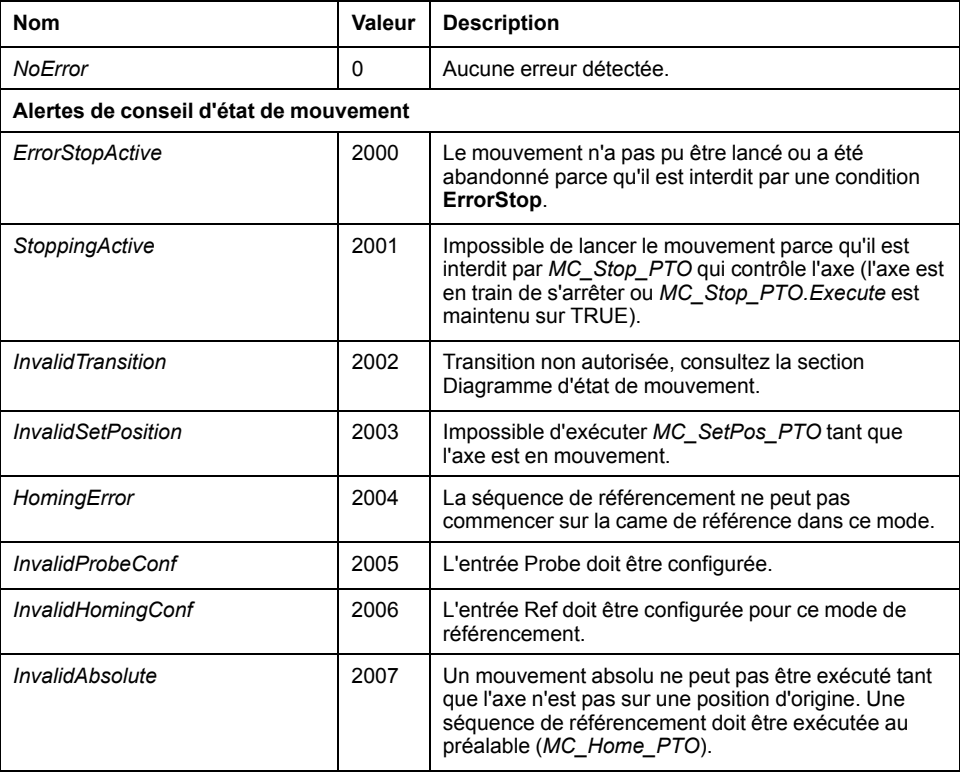

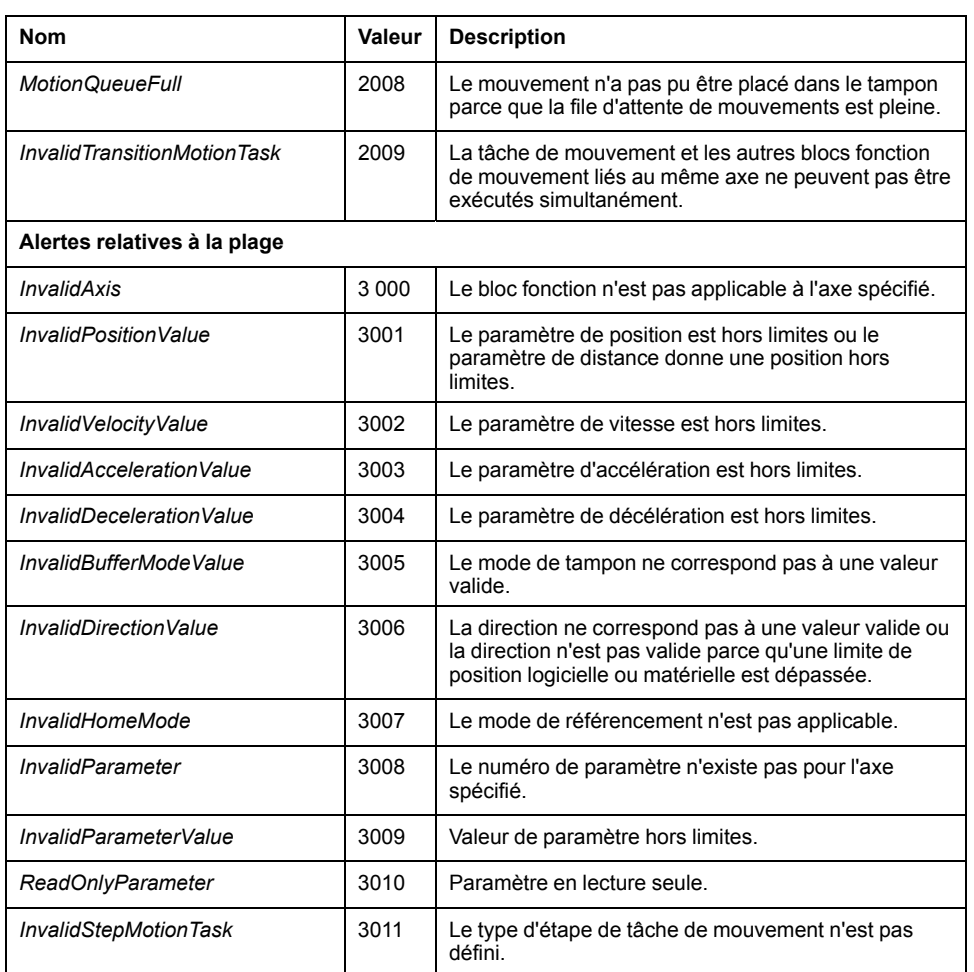

Une **alerte d'état de mouvement** ou une **alerte de relative à la plage** n'affecte pas l'état de l'axe, ni le mouvement en cours d'exécution, ni la file d'attente de mouvements. Dans ce cas, l'erreur est locale au bloc fonction applicable : la sortie *Error* est définie sur TRUE et la sortie de l'objet *ErrorId* prend le code d'erreur de la commande de mouvement PTO appropriée.

# **Modes de fonctionnement**

# **Présentation**

Cette section décrit les modes de fonctionnement.

# <span id="page-332-0"></span>**Diagramme d'état de mouvement**

## **Diagramme d'état**

L'axe est toujours dans l'un des états définis dans le diagramme suivant :

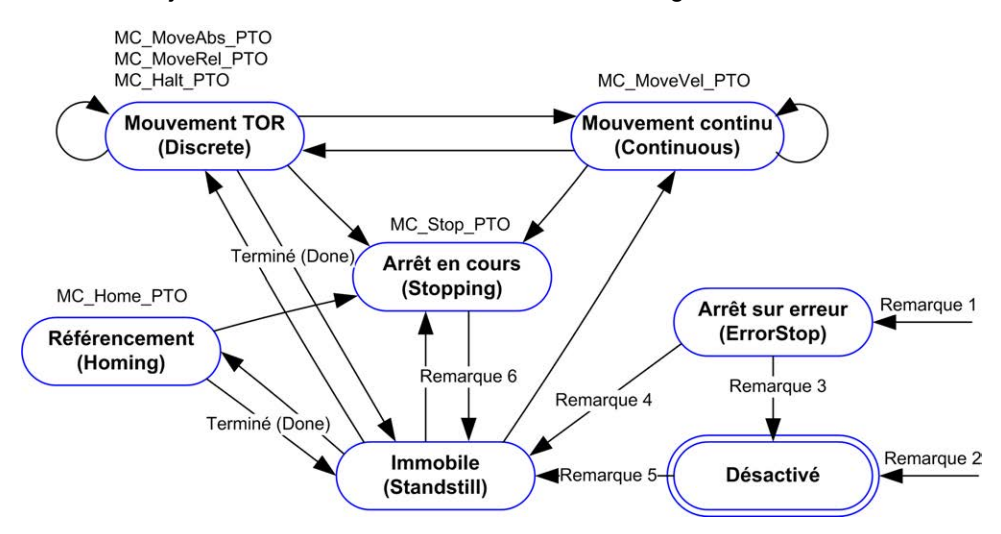

**Remarque 1** Depuis n'importe quel état, lorsqu'une erreur est détectée.

**Remarque 2** Depuis n'importe quel état sauf *ErrorStop*, lorsque *%MC\_Power\_ PTO.Status* = FALSE.

**Remarque 3** *%MC\_Reset\_PTO.Done* = TRUE et *%MC\_Power\_PTO.Status* = FALSE.

**Remarque 4** *%MC\_Reset\_PTO.Done* = TRUE et *%MC\_Power\_PTO.Status* = TRUE.

**Remarque 5** *%MC\_Power\_PTO.Status* = TRUE.

**Remarque 6** *%MC\_Stop\_PTO.Done* = TRUE et *%MC\_Stop\_PTO.Execute* = FALSE.

Le tableau suivant décrit les états de l'axe :

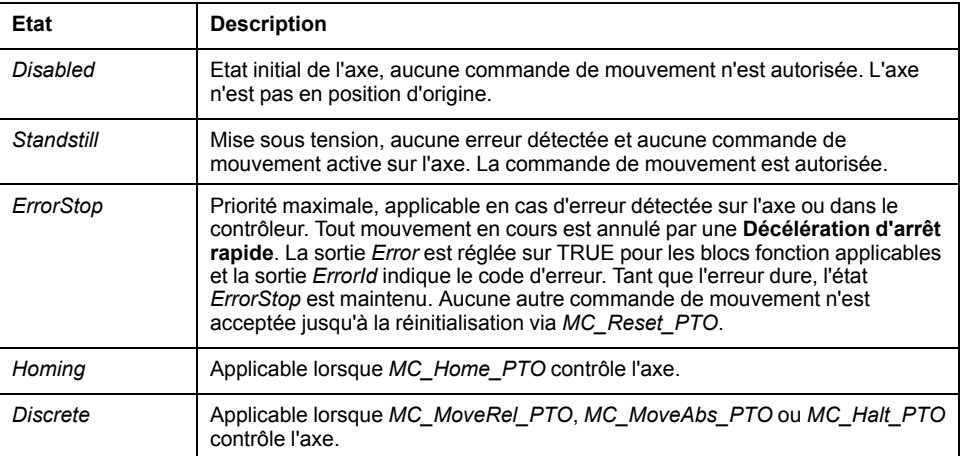

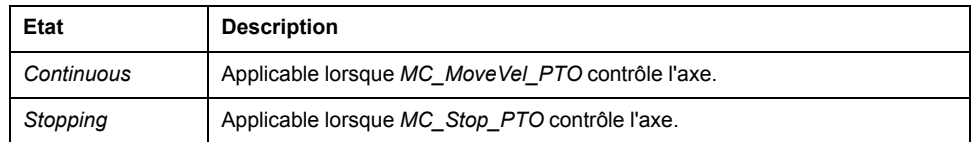

**NOTE:** les blocs fonction non indiqués dans le diagramme d'état n'affectent pas le changement d'état de l'axe.

La commande de mouvement, y compris les rampes d'accélération et de décélération, ne peut pas dépasser 4 294 967 295 impulsions. A la fréquence maximale de 100 kHz, les rampes d'accélération et de décélération sont limitées à 80 secondes.

#### **Tableau des transitions de mouvement**

La voie PTO peut répondre à une nouvelle commande tout en exécutant (et avant de terminer) la commande en cours, comme indiqué dans le tableau ci-après :

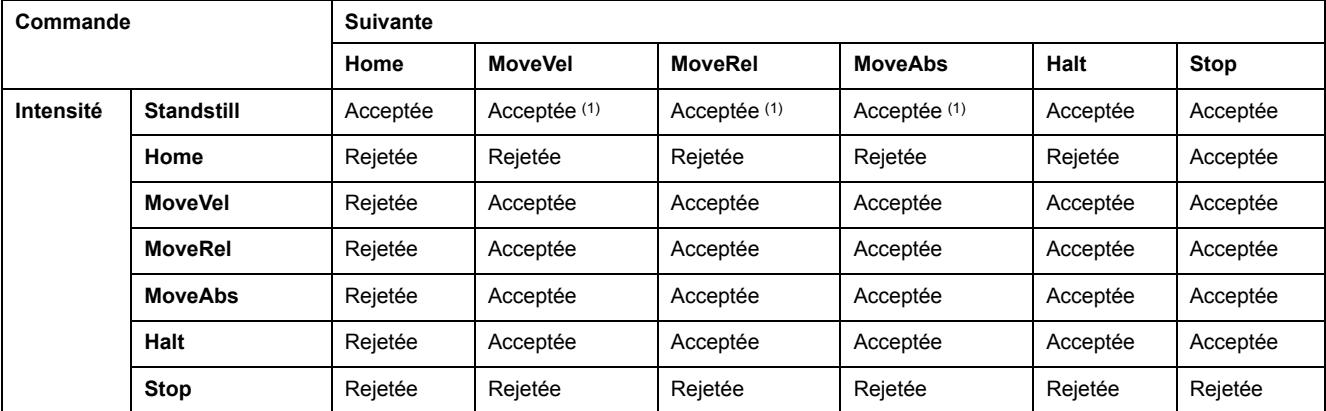

**(1)** Lorsque l'axe est immobile, pour les modes de tampon*mcAborting/mcBuffered/mcBlendingPrevious*, le mouvement débute immédiatement.

**Acceptée** La nouvelle commande commence à s'exécuter même si la commande précédente n'a pas terminé.

**Rejetée** La nouvelle commande est ignorée et une erreur est signalée.

**NOTE:** Quand une erreur est détectée dans la transition de mouvement, l'axe passe à l'état **ErrorStop**. *ErrorId* est réglé sur *InvalidTransition*.

## **Mode de tampon**

## **Description**

Certains blocs fonction de mouvement ont un objet d'entrée appelé *BufferMode*. Cet objet d'entrée détermine si le bloc fonction s'exécute immédiatement, démarre en cas d'événement Probe ou est placé en mémoire tampon.

Les options disponibles sont définies dans la section [Codes d'objet de bloc](#page-328-0) [fonction de modes de tampon, page 107](#page-328-0):

- Un mouvement d'abandon (*mcAborting*) démarre immédiatement, annule tout mouvement en cours et vide la file d'attente des mouvements.
- Un mouvement déclenché par un événement (*seTrigger*) est un mouvement d'abandon qui démarre lors d'un [événement Probe, page 84](#page-305-0).
- Un mouvement en mémoire tampon (*mcBuffered*, *mcBlendingPrevious*, *seBufferedDelay*) est mis en file d'attente, c'est-à-dire ajouté à la suite de tout mouvement en cours d'exécution ou en attente d'exécution, et il démarre lorsque le mouvement précédent est achevé.

## **Diagramme de la file d'attente de mouvements**

La figure suivante illustre la file d'attente de mouvements :

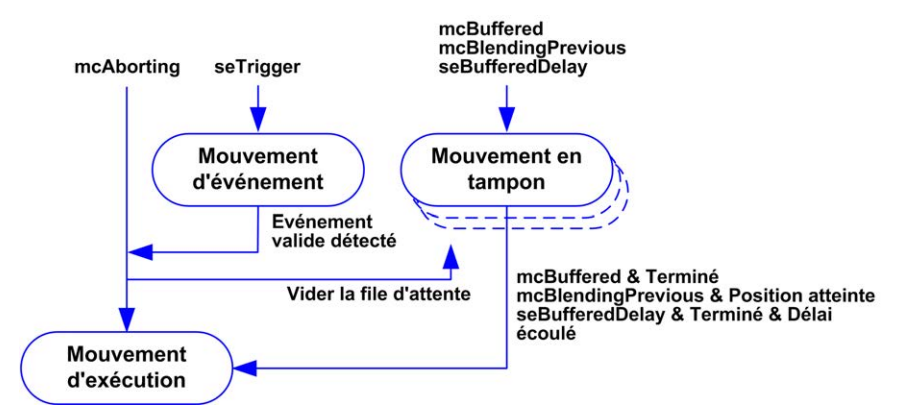

Le tampon ne peut contenir qu'un seul bloc fonction de mouvement.

La condition d'exécution du bloc fonction de mouvement présent dans le tampon est :

- *mcBuffered* : lorsque le mouvement continu en cours est *InVel* ou que le mouvement TOR en cours s'arrête.
- *seBufferedDelay* : lorsque le délai spécifié est écoulé, le mouvement débute à la position actuelle du mouvement continu (*InVel*) ou à la position actuelle du mouvement TOR.
- *mcBlendingPrevious* : lorsque les cibles de position et de vitesse du bloc fonction en cours sont atteintes.

La file d'attente de mouvements est vidée (tous les mouvements en mémoire tampon sont supprimés) :

- Lorsqu'un mouvement d'abandon est déclenché (*mcAborting* ou *seTrigger*) : *CmdAborted* prend la valeur TRUE sur les blocs fonction en mémoire tampon.
- Lorsqu'une fonction *MC\_Stop\_PTO* est exécutée : La sortie *Error* prend la valeur TRUE sur les blocs fonction en mémoire tampon effacés, avec *ErrorId* = *StoppingActive*.
- Lorsqu'une transition vers l'état **ErrorStop** est détectée : La sortie *Error* prend la valeur TRUE sur les blocs fonction en mémoire tampon, avec *ErrorId* = *ErrorStopActive*.

**NOTE:**

- Seul un mouvement valide peut être mis en file d'attente. Si l'exécution du bloc fonction se termine avec la sortie *Error* définie sur TRUE, le mouvement n'est pas mis en file d'attente, le mouvement en cours d'exécution se poursuit normalement et la file d'attente n'est pas vidée.
- Lorsque la file d'attente est pleine, la sortie *Error* est définie sur TRUE dans le bloc fonction applicable et la sortie *ErrorId* signale l'erreur *MotionQueueFull*.

# **Blocs fonction de mouvement**

# **Présentation**

Cette section décrit les blocs fonction de **Mouvement**.

# **Bloc fonction** *MC\_MotionTask\_PTO*

.

### **Description de la fonction**

Vous pouvez exécuter à la fois des blocs fonction de mouvement à un seul mouvement et le bloc fonction Motion Task Table (*MC\_MotionTask\_PTO*) pour un axe.

Toutefois, le bloc fonction *MC\_MotionTask\_PTO* ne peut pas être exécuté en même temps qu'un autre bloc fonction de mouvement. Sinon, une erreur est détectée et la sortie *ErrorId* est définie sur *InvalidTransitionMotionTask* [\(2009\),](#page-330-0) [page 109.](#page-330-0)

## **Représentation graphique**

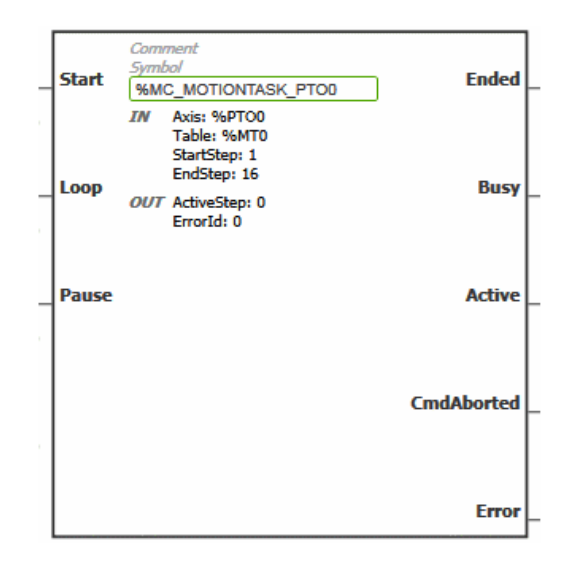

**NOTE:** Lorsque vous accédez au bloc fonction pour la première fois, vous devez le configurer pour utiliser l'axe souhaité et motion task table. Doublecliquez sur le bloc fonction pour afficher ses propriétés, choisissez l'axe et la table cliquez sur **Appliquer**.

## **Entrées**

Ce tableau décrit les entrées du bloc fonction :

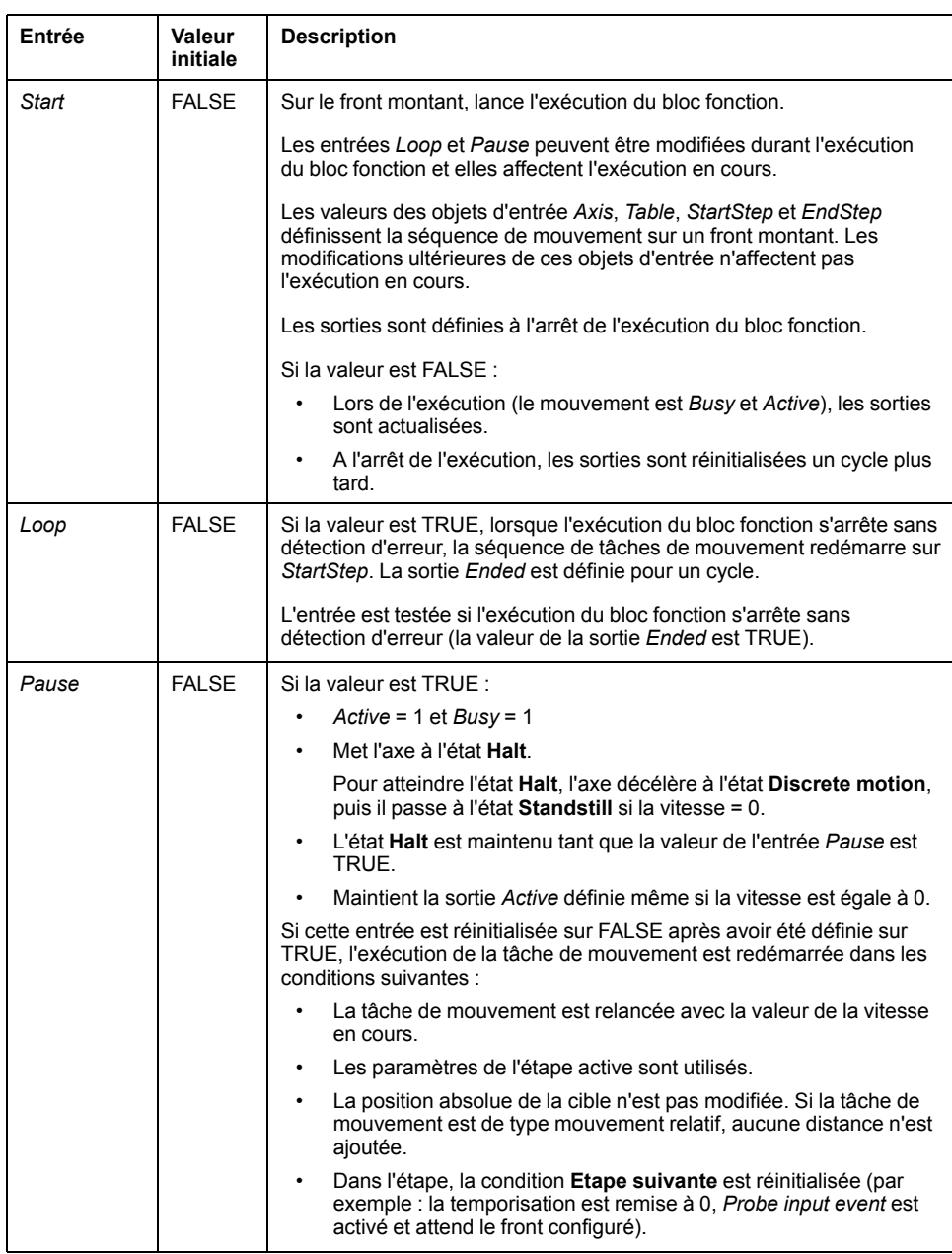

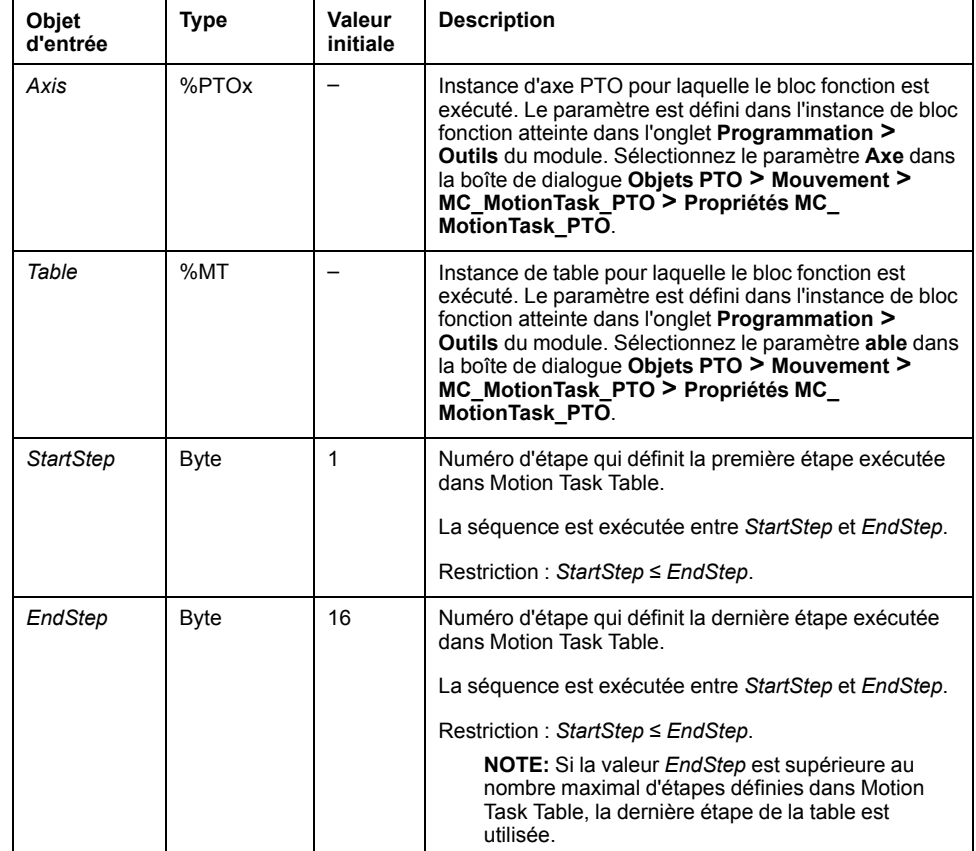

Ce tableau décrit les objets d'entrée du bloc fonction :

## **Sorties**

#### Ce tableau décrit les sorties du bloc fonction :

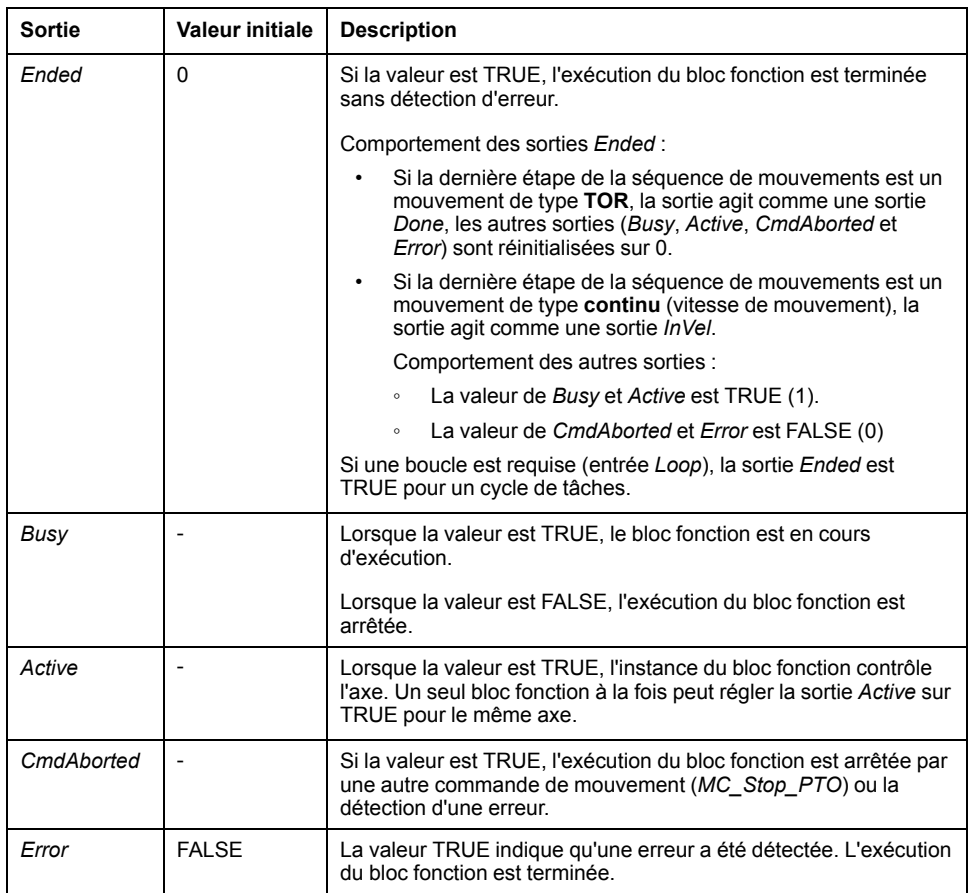

Le tableau suivant décrit les objets de sortie du bloc fonction :

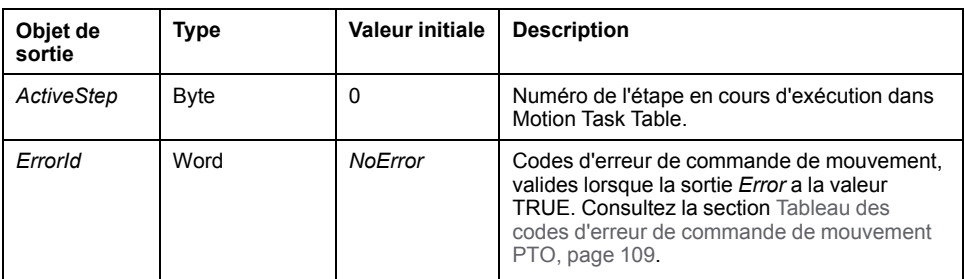

#### **Modes de marche**

L'exécution d'un Motion Task Table appelé par le bloc fonction *MC MotionTask PTO* est conforme au [diagramme des états de mouvement, page 111.](#page-332-0)

Démarrage de *MC\_MotionTask\_PTO* : Le bloc fonction ne peut être démarré qu'à partir de l'état **Standstill**.

Arrêt de *MC\_MotionTask\_PTO* : Le bloc fonction peut être arrêté par l'une des actions suivantes :

- Entrée *Pause* définie sur TRUE.
- Exécution d'un *MC\_Stop\_PTO*

Comportement des blocs fonction lors de détection d'erreurs :

- Si une erreur de plage ou d'état de mouvement est détectée durant l'exécution du bloc fonction :
	- Une commande d'arrêt de mouvement est appliquée à la tâche de mouvement en utilisant la valeur du paramètre de décélération de l'étape active. Si le paramètre de décélération n'est pas valide, une décélération à arrêt rapide est appliquée.
	- Durant l'arrêt de mouvement contrôlé, les sorties du bloc fonction *Active* et *Busy* restent sur TRUE, avec l'objet de sortie *ActiveStep* = 0.
	- Lorsque le mouvement est arrêté, l'exécution du bloc fonction est terminée avec *Error* = 1, et l'objet de sortie *ErrorId* est défini sur la valeur correspondant au type de l'erreur détectée.
- Si une erreur de contrôle d'axe est détectée, l'axe passe à l'état **ErrorStop**. L'exécution du bloc fonction est terminée avec *Error* = 1 et *ErrorId* = 2000.

## **Bloc fonction** *MC\_Power\_PTO*

#### **Comportement**

L'axe est désactivé lorsque :

- *%MC\_Power\_PTO.Enable* = FALSE, ou
- *%MC\_Power\_PTO.DriveReady* = FALSE, ou
- une erreur de limite matérielle est détectée (*HwPositionLimitP* / *HwPositionLimitN*).

Lorsque l'axe est désactivé :

- il passe de l'état *Standstill* à l'état *Disabled*, ou
- à partir d'un mouvement en cours, il passe à *ErrorStop*, puis à l'état *Disabled* (lorsque l'erreur est réinitialisée).
- *%MC\_ReadSts\_PTO.IsHomed* est remis à 0 (une nouvelle procédure de référencement devient nécessaire).

## **Représentation graphique**

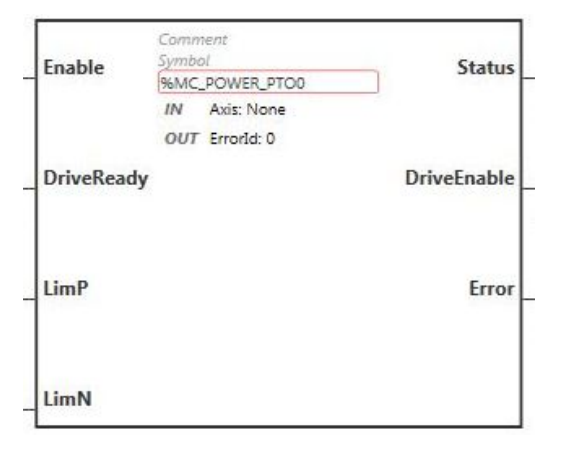

**NOTE:** Lorsque vous accédez au bloc fonction pour la première fois, vous devez le configurer pour utiliser l'axe souhaité. Cliquez deux fois sur le bloc fonction pour afficher ses propriétés, choisissez l'axe et cliquez sur **Appliquer**.

## **Entrées**

Ce tableau décrit les entrées du bloc fonction :

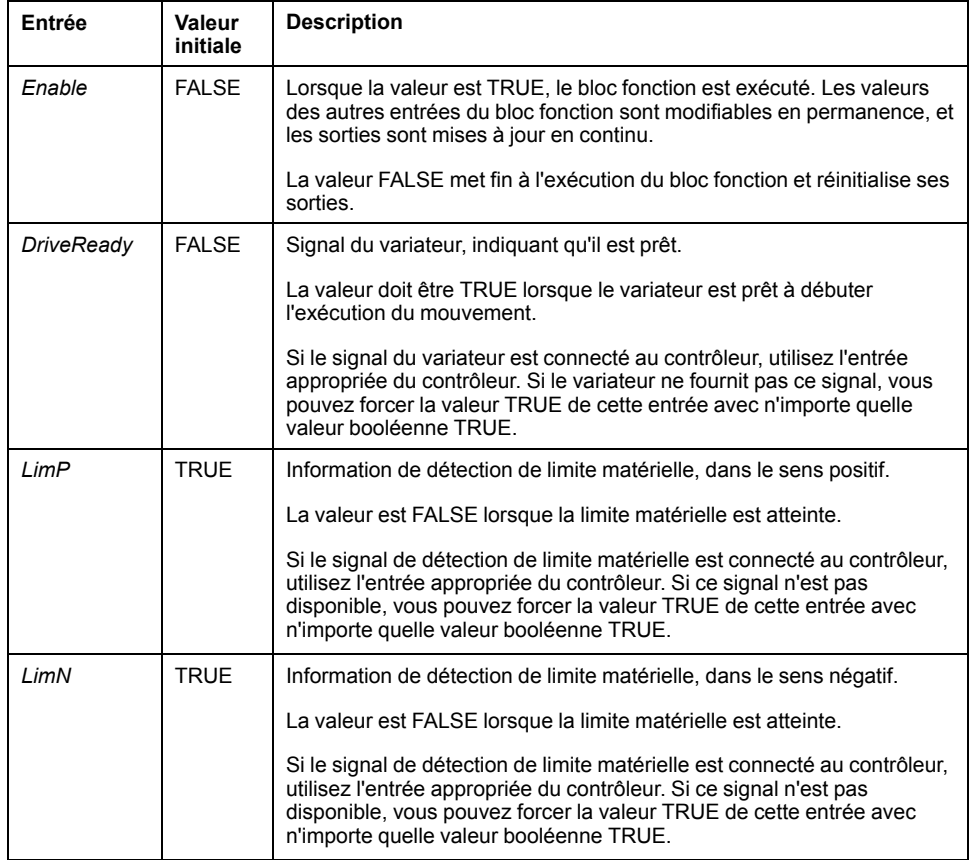

Le tableau suivant décrit l'objet d'entrée du bloc fonction :

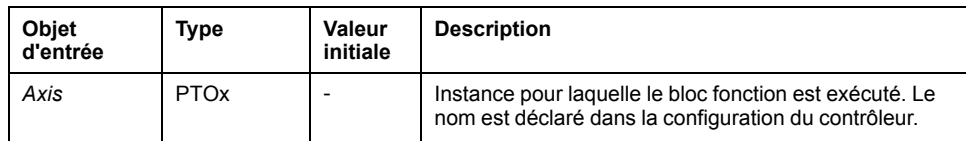

#### **Sorties**

Ce tableau décrit les sorties du bloc fonction :

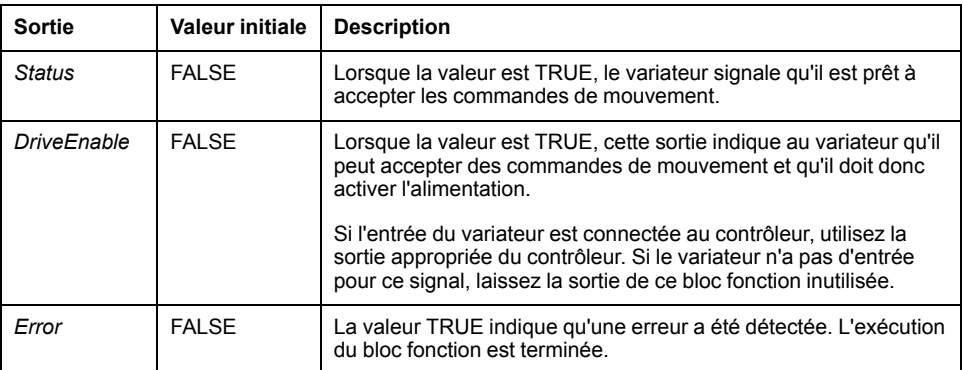

Le tableau suivant décrit l'objet de sortie du bloc fonction :

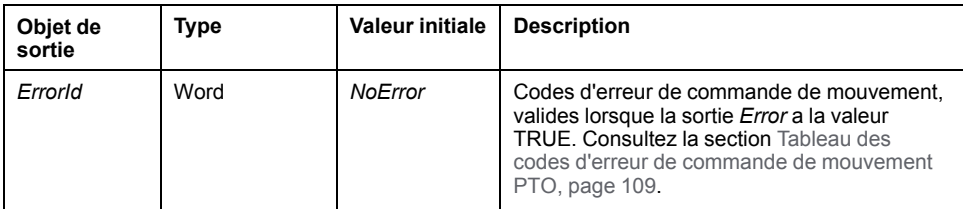

# **Exemple de chronogramme**

Ce schéma détaille le fonctionnement du bloc fonction *MC\_Power\_PTO* :

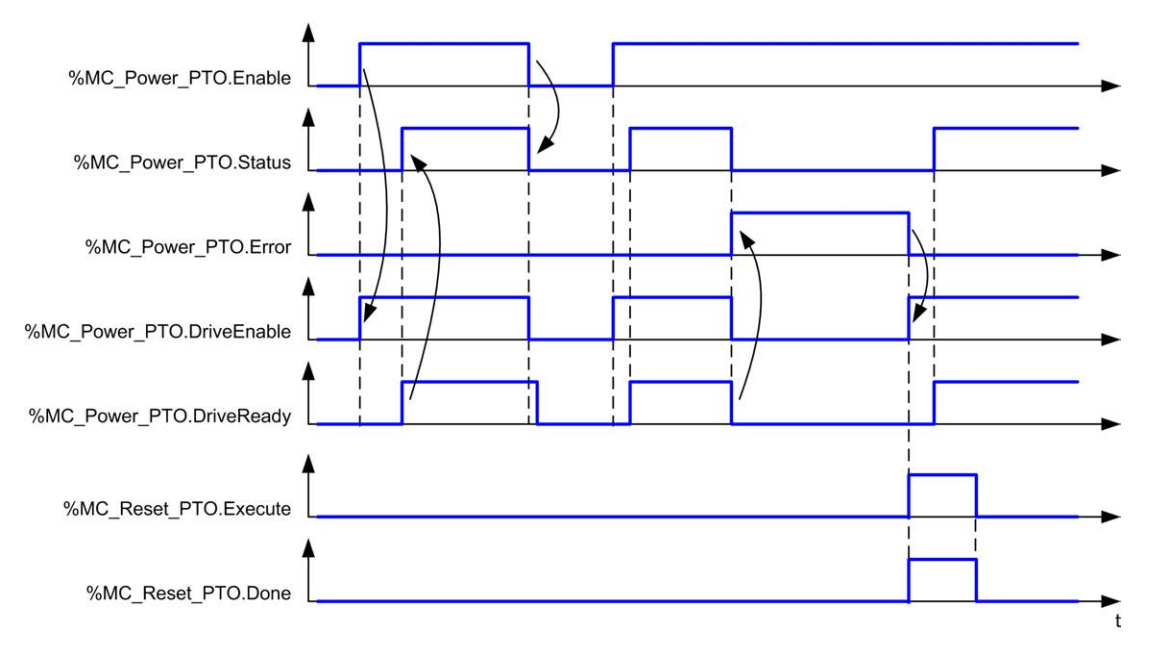

# **Bloc fonction** *MC\_MoveVel\_PTO*

## **Représentation graphique**

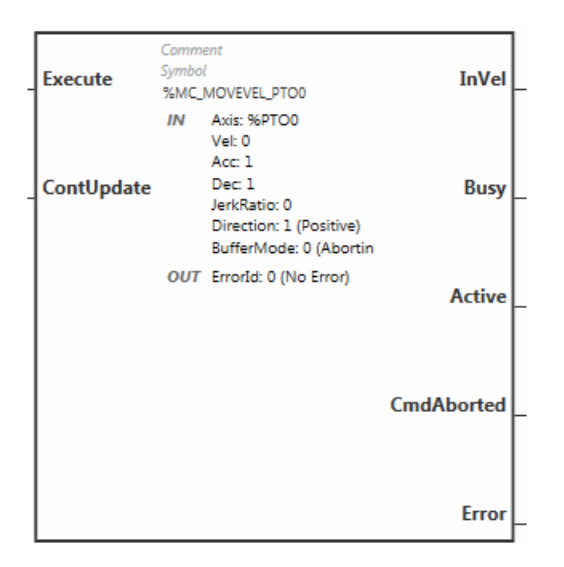

**NOTE:** Lorsque vous accédez au bloc fonction pour la première fois, vous devez le configurer pour utiliser l'axe souhaité. Cliquez deux fois sur le bloc fonction pour afficher ses propriétés, choisissez l'axe et cliquez sur **Appliquer**.

## **Entrées**

Ce tableau décrit les entrées du bloc fonction :

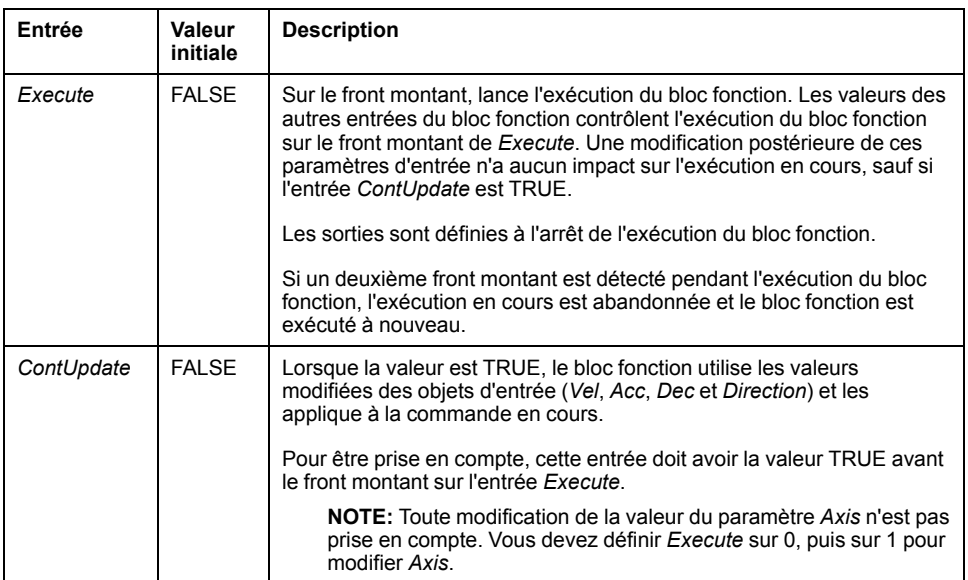

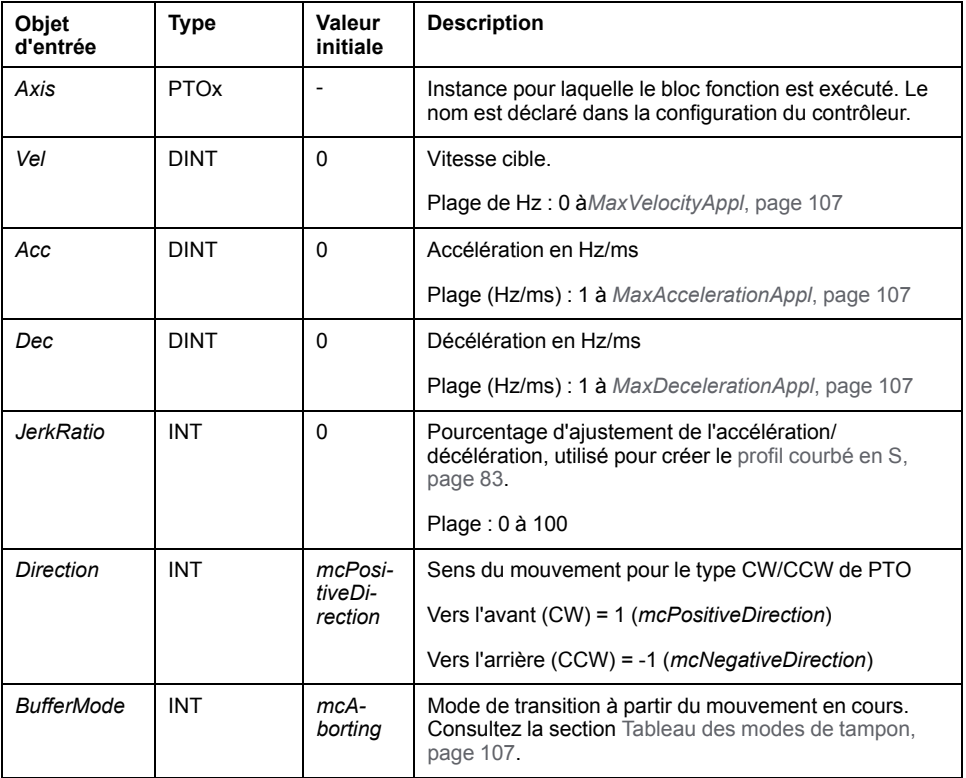

Ce tableau décrit les objets d'entrée du bloc fonction :

## **Sorties**

#### Ce tableau décrit les sorties du bloc fonction :

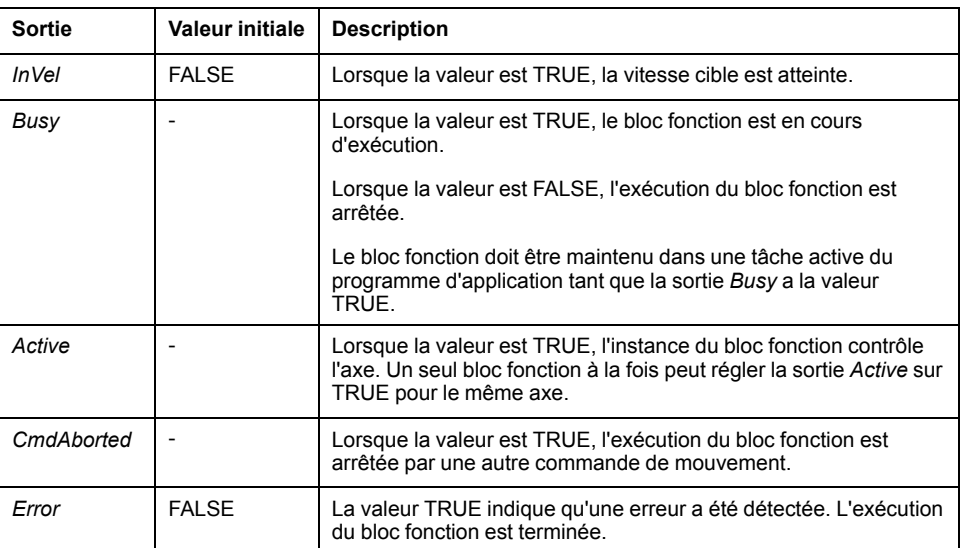

Le tableau suivant décrit l'objet de sortie du bloc fonction :

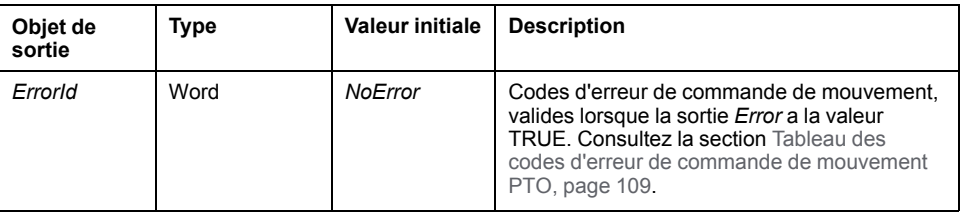

#### **NOTE:**

- Pour arrêter le mouvement, le bloc fonction doit être interrompu par un autre bloc fonction qui émet une nouvelle commande.
- Si un mouvement est en cours et que la direction est inversée, ce mouvement est d'abord suspendu avec la décélération du bloc fonction *MC\_MoveVel\_PTO*, puis le mouvement reprend en sens inverse.
- La durée d'accélération/de décélération du segment ne doit pas excéder 80 s.

#### **Exemple de chronogramme**

Ce diagramme illustre un profil simple à partir de l'état **Standstill** (immobile) :

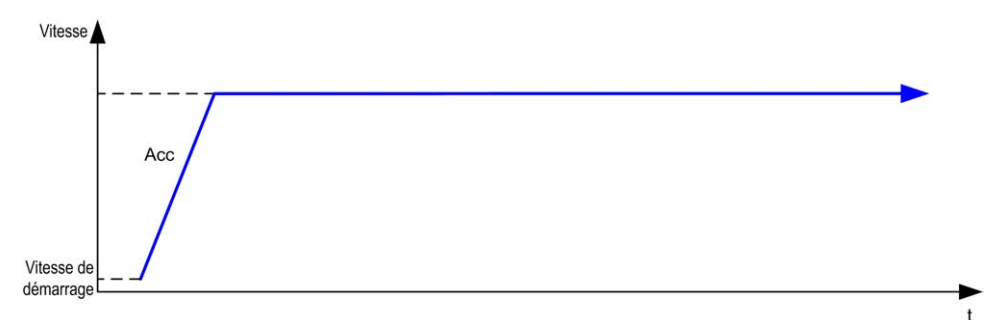

Ce diagramme illustre un profil complexe partir de l'état **Continuous** (continu) :

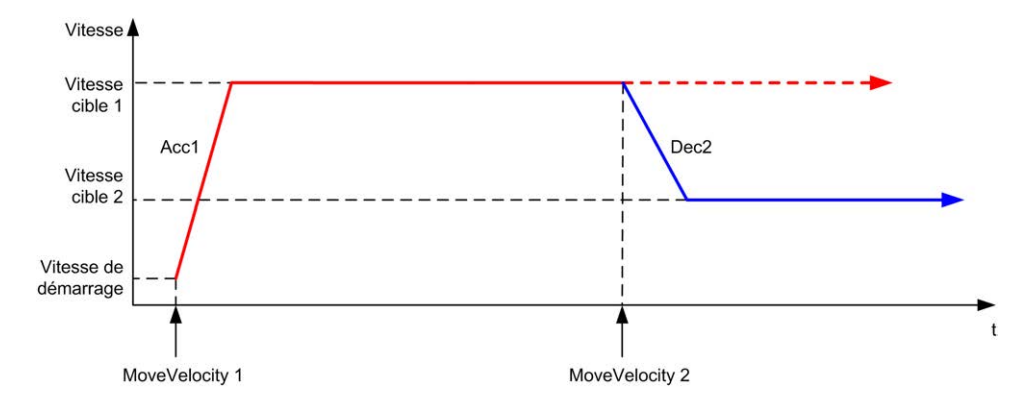

Ce diagramme illustre un profil complexe à partir de l'état **Continuous** (continu) avec changement de direction :

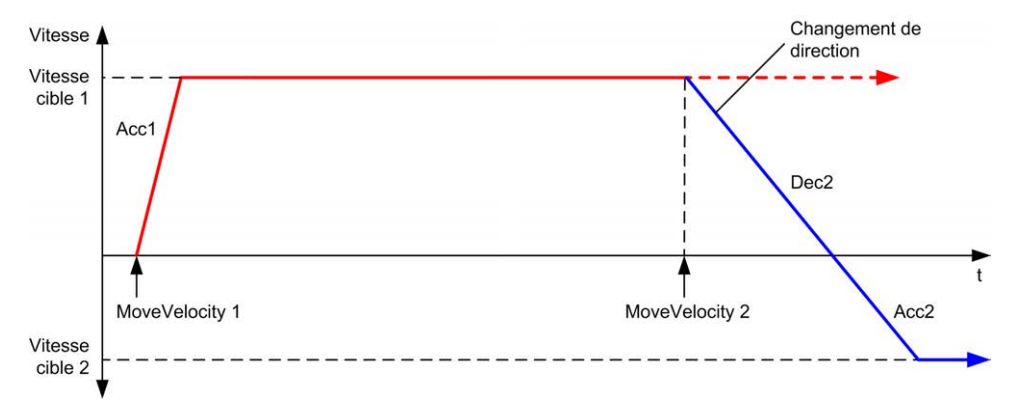

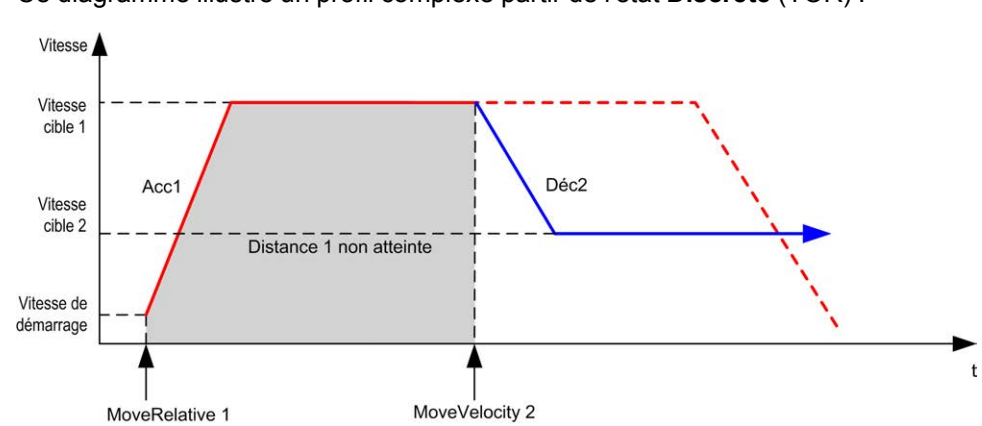

Ce diagramme illustre un profil complexe partir de l'état **Discrete** (TOR) :

# **Bloc fonction** *MC\_MoveRel\_PTO*

## **Représentation graphique**

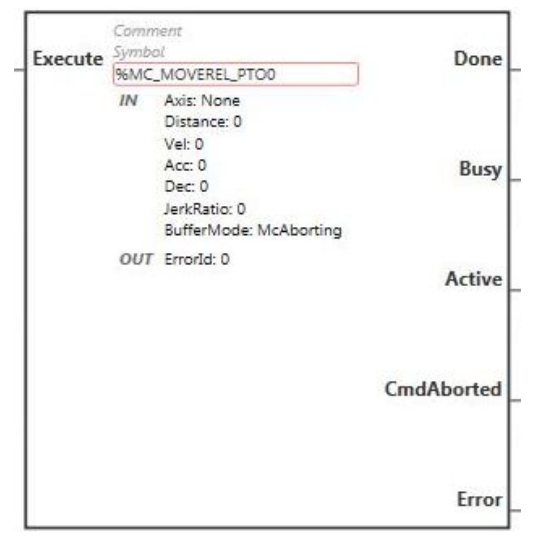

**NOTE:** Lorsque vous accédez au bloc fonction pour la première fois, vous devez le configurer pour utiliser l'axe souhaité. Cliquez deux fois sur le bloc fonction pour afficher ses propriétés, choisissez l'axe et cliquez sur **Appliquer**.

#### **Entrées**

Le tableau suivant décrit l'entrée du bloc fonction :

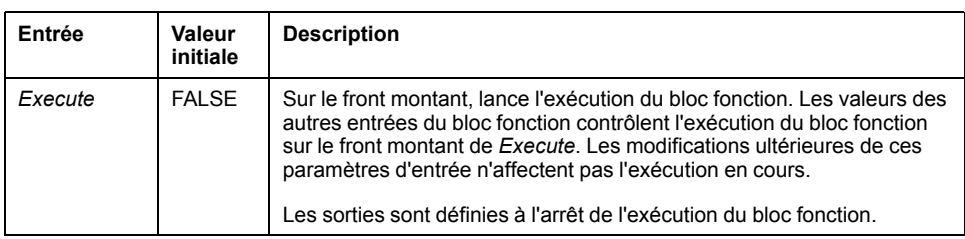

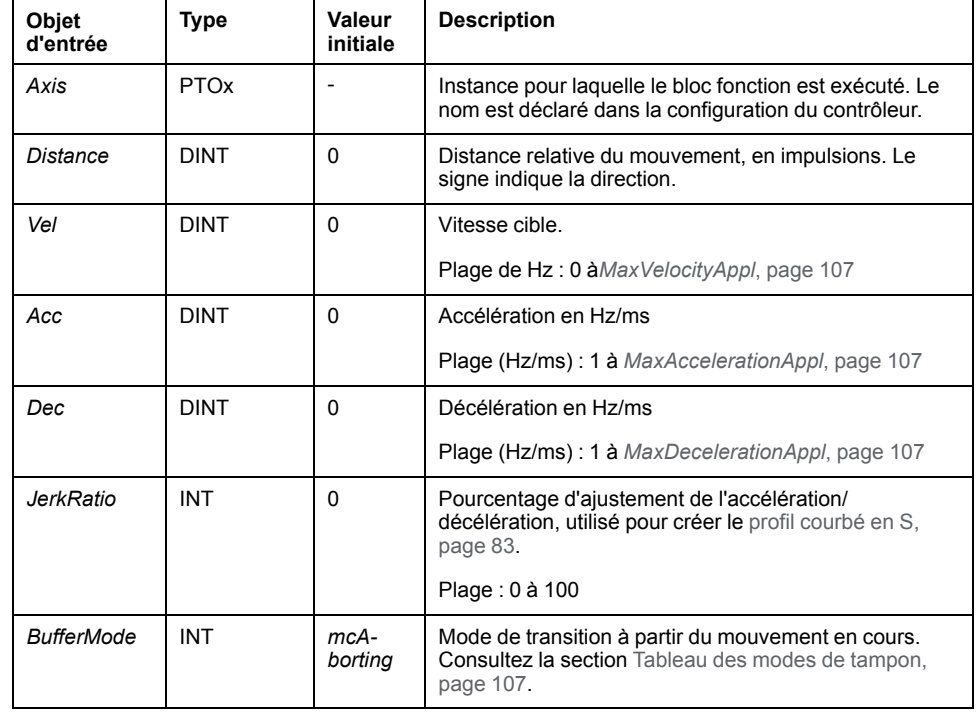

Ce tableau décrit les objets d'entrée du bloc fonction :

## **Sorties**

Ce tableau décrit les sorties du bloc fonction :

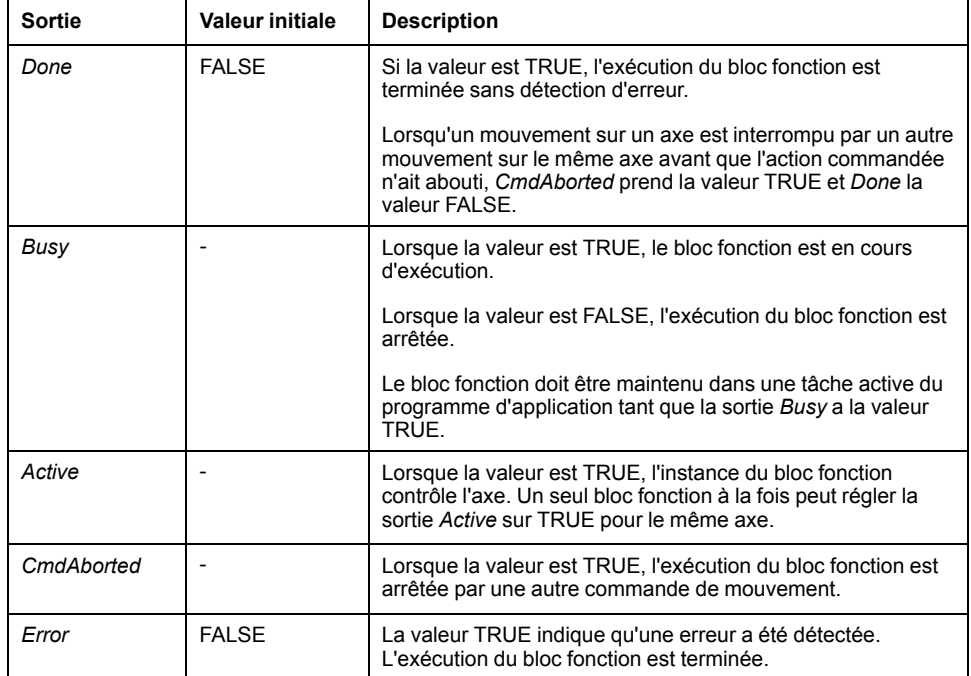

Le tableau suivant décrit l'objet de sortie du bloc fonction :

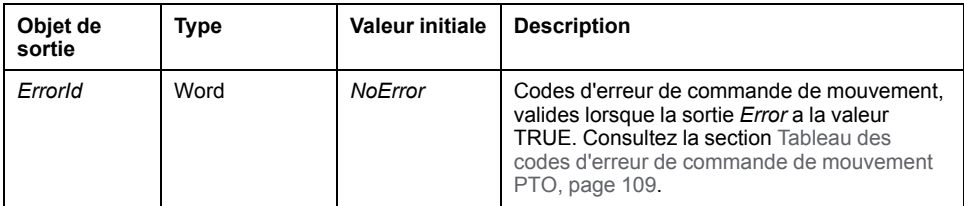

#### **NOTE:**

- Le bloc fonction se termine avec la vitesse zéro si aucun autre bloc n'est en attente.
- Si la distance est trop courte pour atteindre la vitesse cible, le profil du mouvement est triangulaire et non trapézoïdal.
- Si un mouvement est en cours et que la distance commandée est dépassée à cause des paramètres du mouvement en cours, l'inversion de direction est gérée automatiquement : le mouvement est tout d'abord suspendu avec la décélération du bloc fonction *MC\_MoveRel\_PTO*, puis il reprend en sens inverse.
- La durée d'accélération/de décélération du segment ne doit pas excéder 80 s.

#### **Exemple de chronogramme**

Ce diagramme illustre un profil simple à partir de l'état **Standstill** (immobile) :

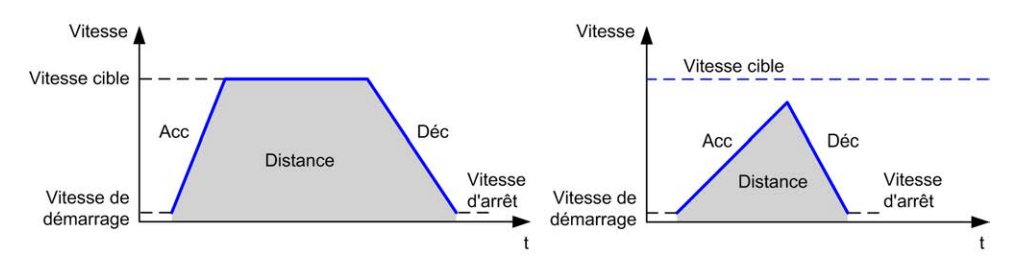

Ce diagramme illustre un profil complexe partir de l'état **Continuous** (continu) :

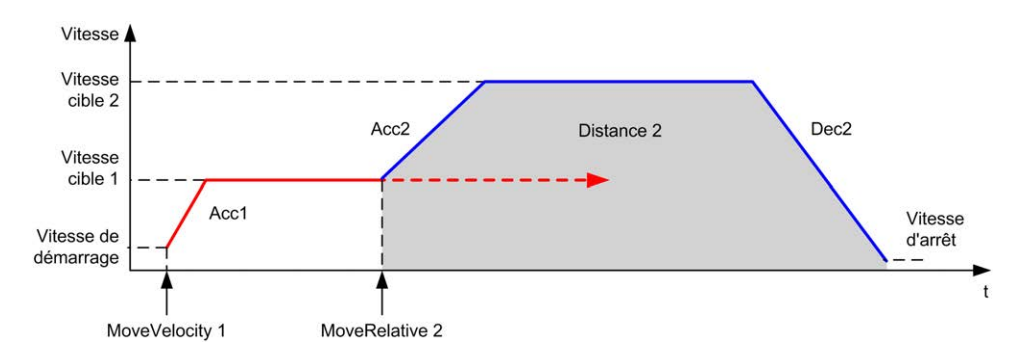

Ce diagramme illustre un profil complexe à partir de l'état **Continuous** (continu) avec changement de direction :

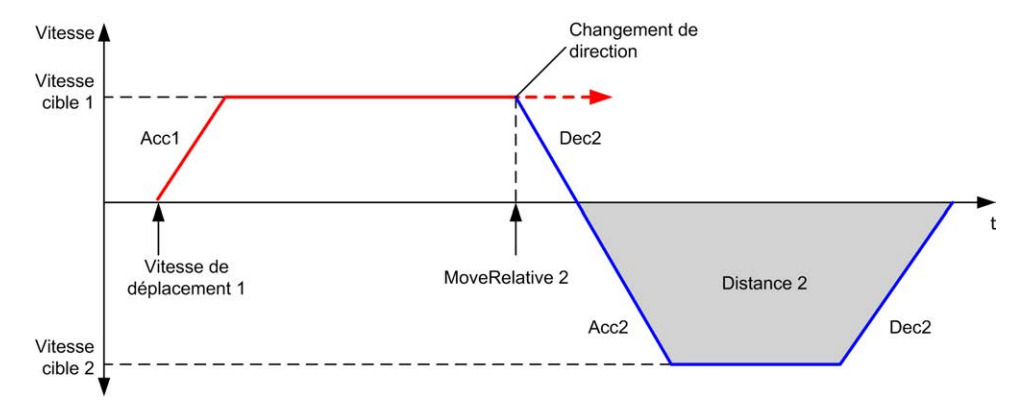

Ce diagramme illustre un profil complexe partir de l'état **Discrete** (TOR) :

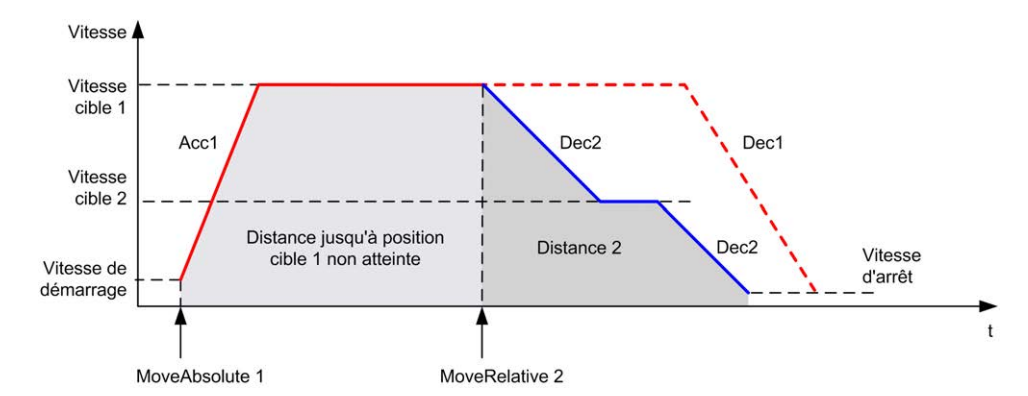

Ce diagramme illustre un profil complexe à partir de l'état **Discrete** (TOR) avec changement de direction :

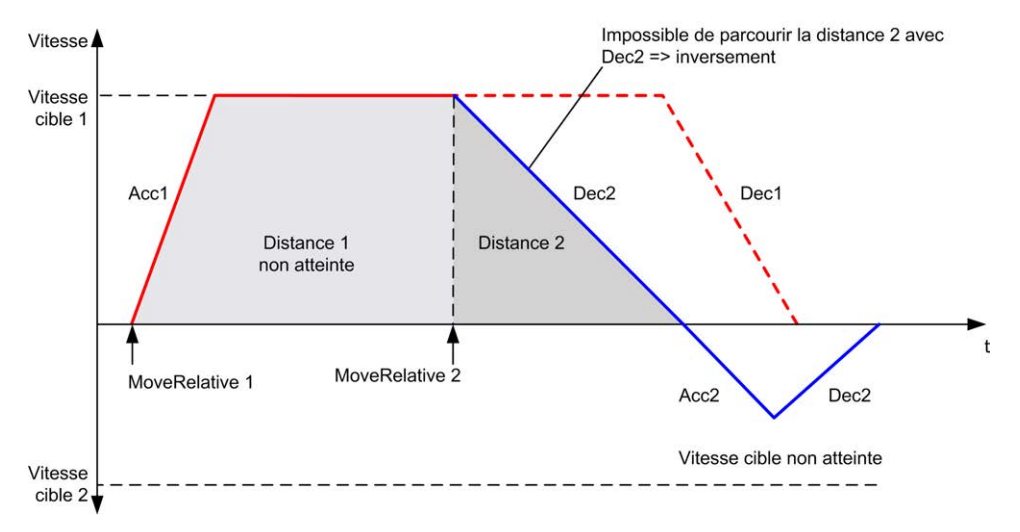

# **Bloc fonction** *MC\_MoveAbs\_PTO*

## **Représentation graphique**

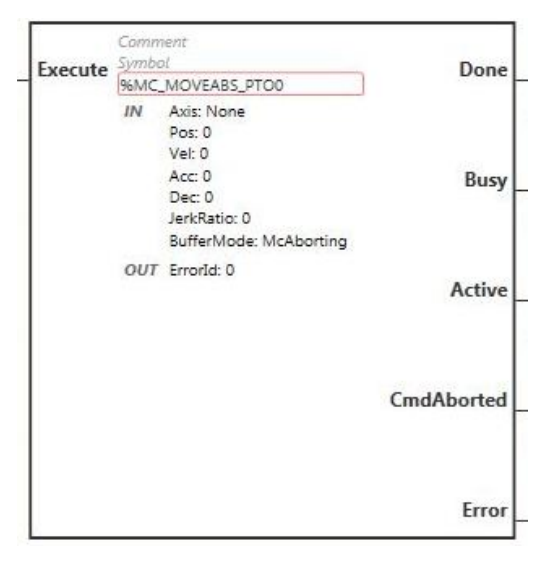

**NOTE:** Lorsque vous accédez au bloc fonction pour la première fois, vous devez le configurer pour utiliser l'axe souhaité. Cliquez deux fois sur le bloc fonction pour afficher ses propriétés, choisissez l'axe et cliquez sur **Appliquer**.

## **Entrées**

Le tableau suivant décrit l'entrée du bloc fonction :

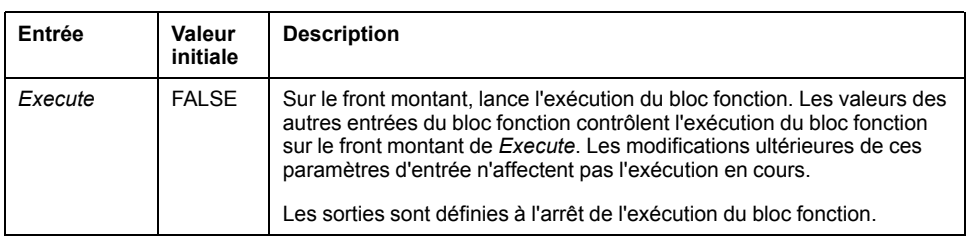

Ce tableau décrit les objets d'entrée du bloc fonction :

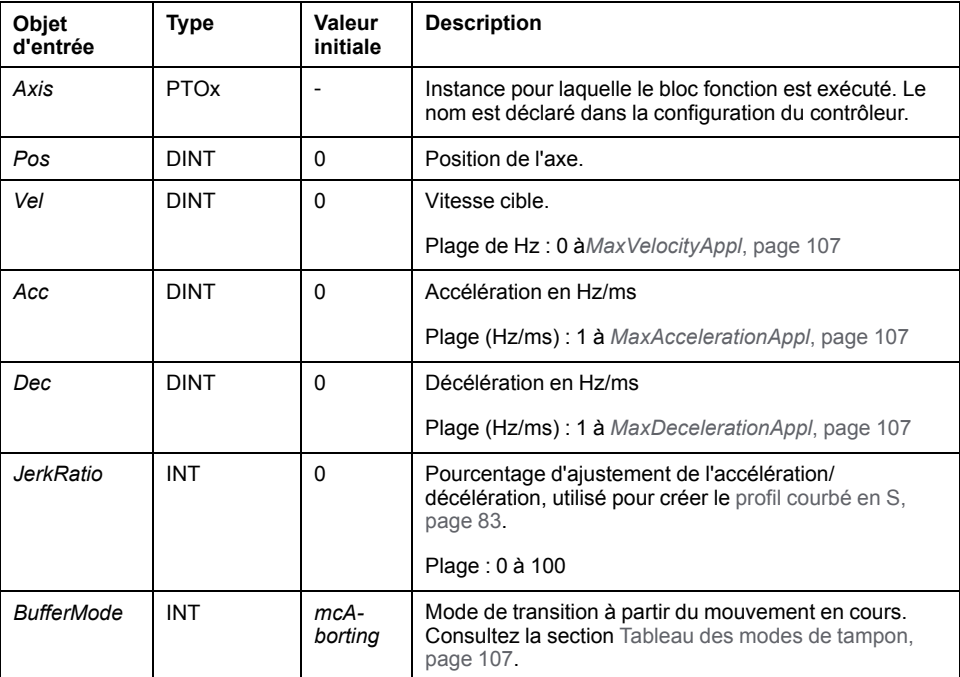

## **Sorties**

Ce tableau décrit les sorties du bloc fonction :

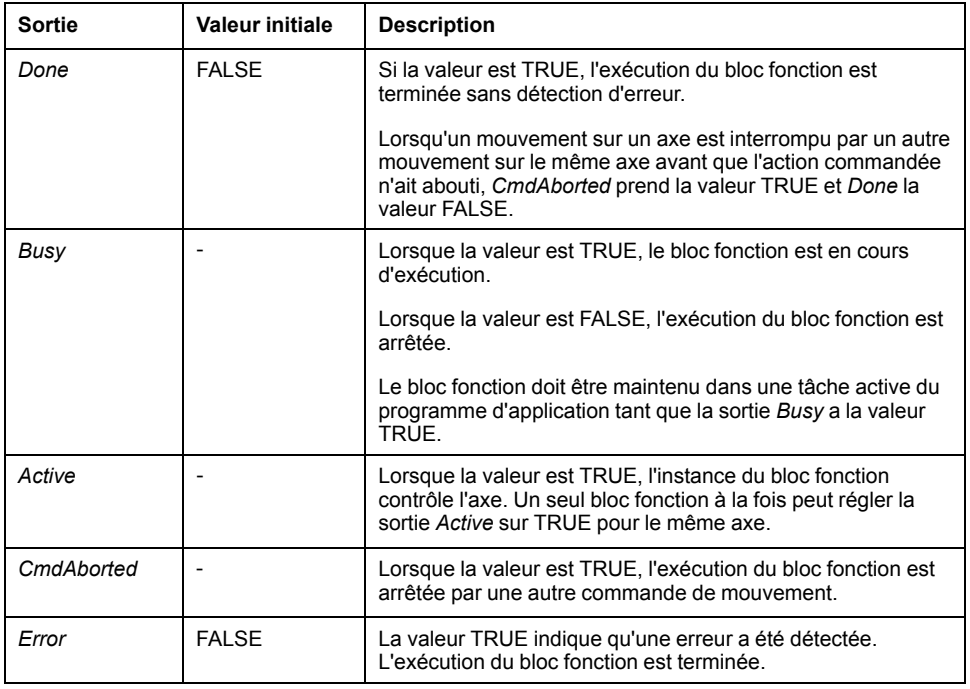

Le tableau suivant décrit l'objet de sortie du bloc fonction :

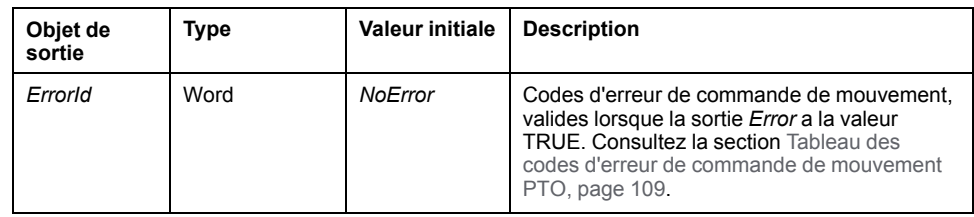

#### **NOTE:**

- Le bloc fonction se termine avec la vitesse zéro si aucun autre bloc n'est en attente.
- La direction du mouvement est définie automatiquement en fonction des positions actuelle et cible.
- Si la distance est trop courte pour atteindre la vitesse cible, le profil du mouvement est triangulaire et non trapézoïdal.
- Si la position cible ne peut pas être atteinte dans la direction actuelle, l'inversion est gérée automatiquement. Si un mouvement est en cours, il est d'abord suspendu selon la décélération du bloc fonction *MC\_ MoveAbsolute\_PTO*, puis il reprend en sens inverse.
- La durée d'accélération/de décélération du segment ne doit pas excéder 80 s.

#### **Exemple de chronogramme**

Ce diagramme illustre un profil simple à partir de l'état **Standstill** (immobile) :

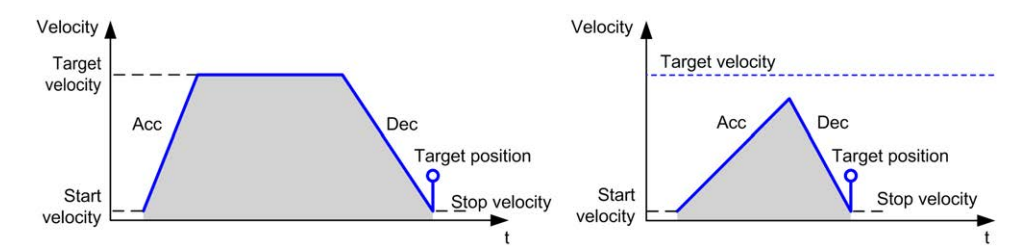

Ce diagramme illustre un profil complexe partir de l'état **Continuous** (continu) :

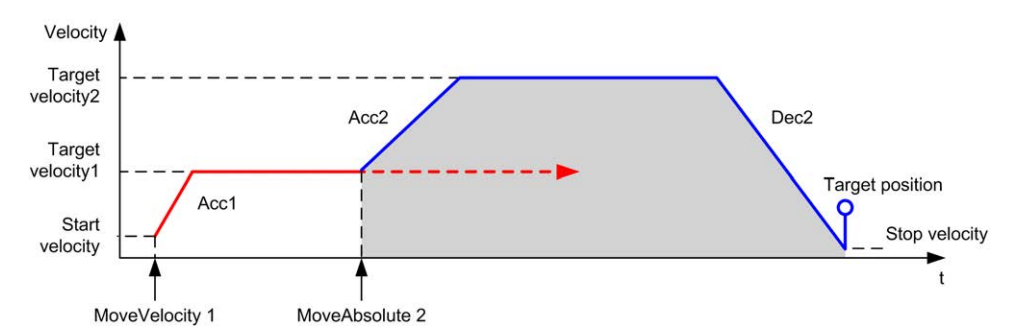

Ce diagramme illustre un profil complexe partir de l'état **Discrete** (TOR) :

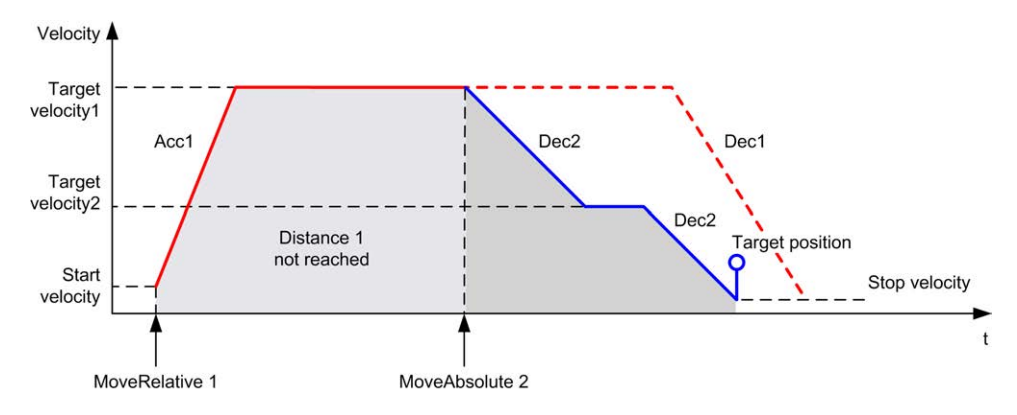

Ce diagramme illustre un profil complexe à partir de l'état **Discrete** (TOR) avec changement de direction :

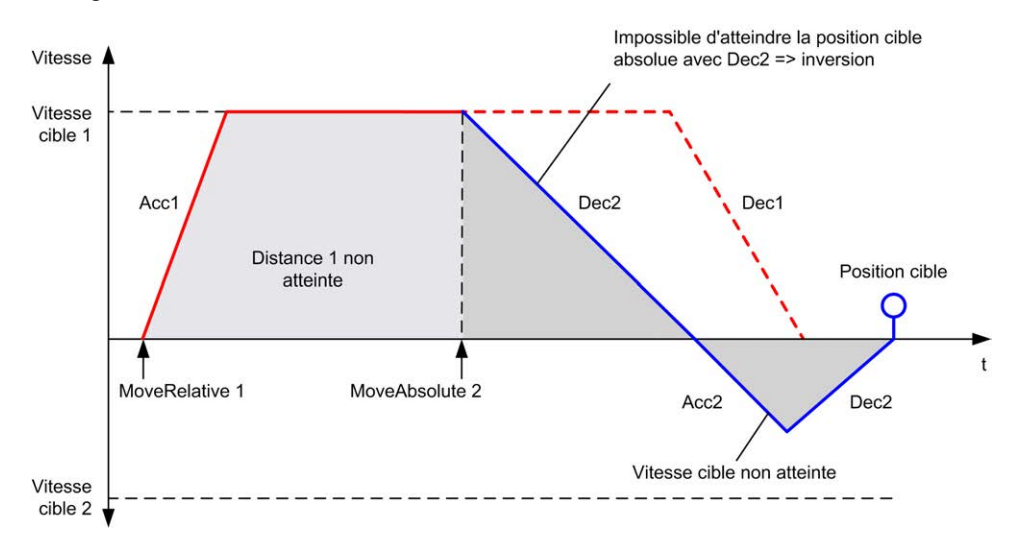

# **Bloc fonction** *MC\_Home\_PTO*

## **Représentation graphique**

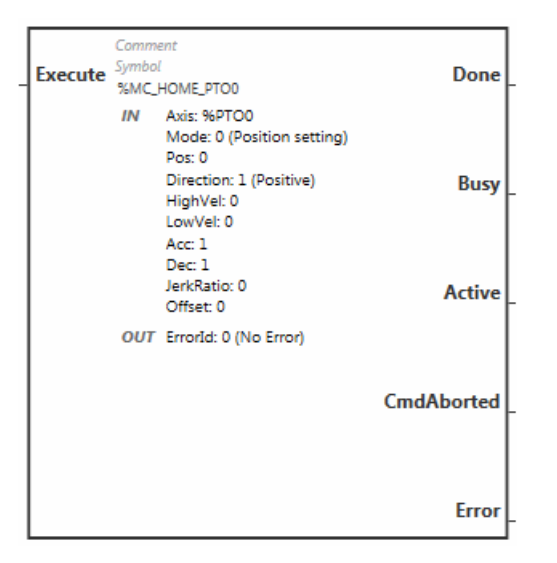

**NOTE:** Lorsque vous accédez au bloc fonction pour la première fois, vous devez le configurer pour utiliser l'axe souhaité. Cliquez deux fois sur le bloc fonction pour afficher ses propriétés, choisissez l'axe et cliquez sur **Appliquer**.

#### **Entrées**

Le tableau suivant décrit l'entrée du bloc fonction :

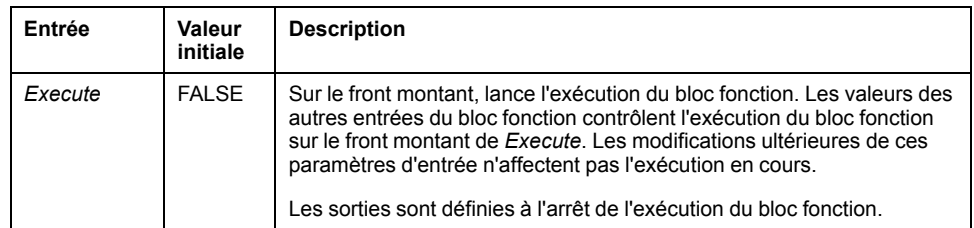

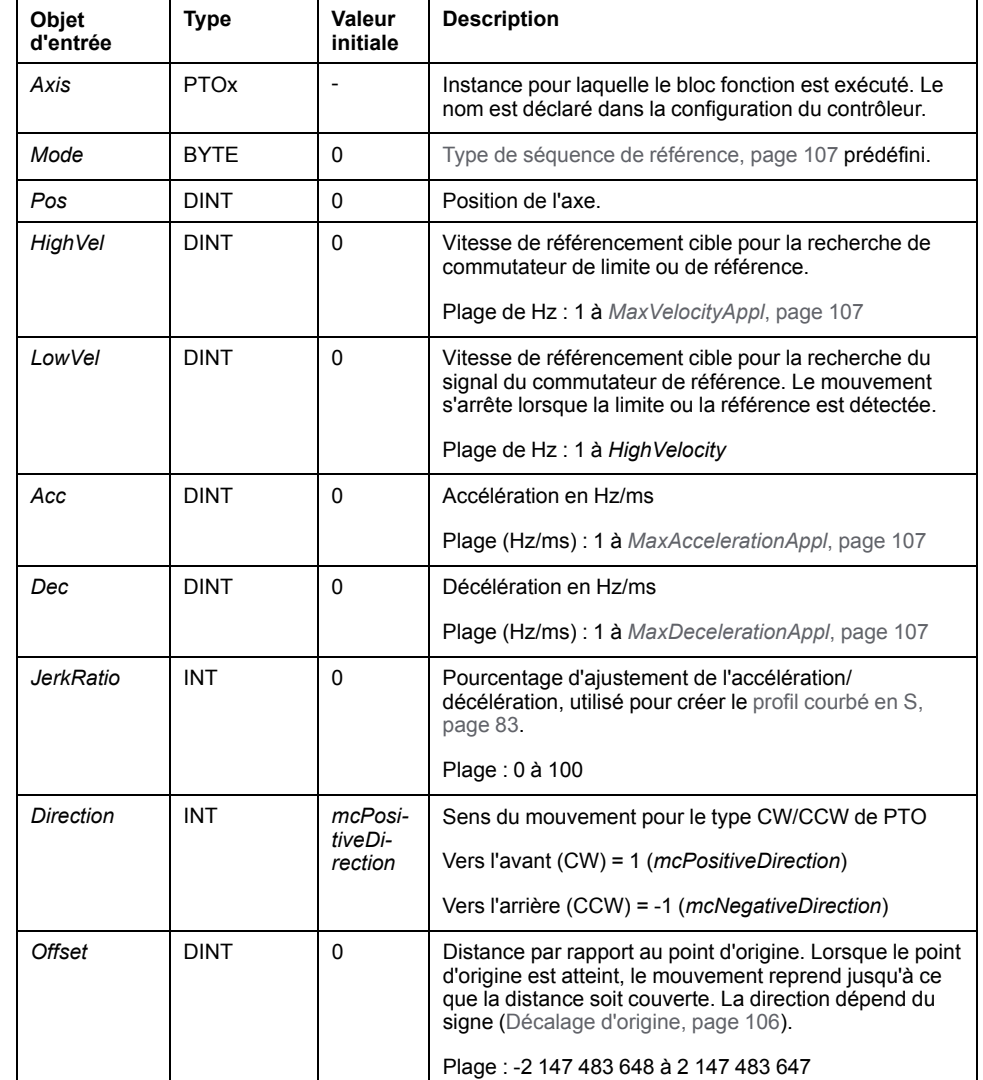

#### Ce tableau décrit les objets d'entrée du bloc fonction :

### **Sorties**

Ce tableau décrit les sorties du bloc fonction :

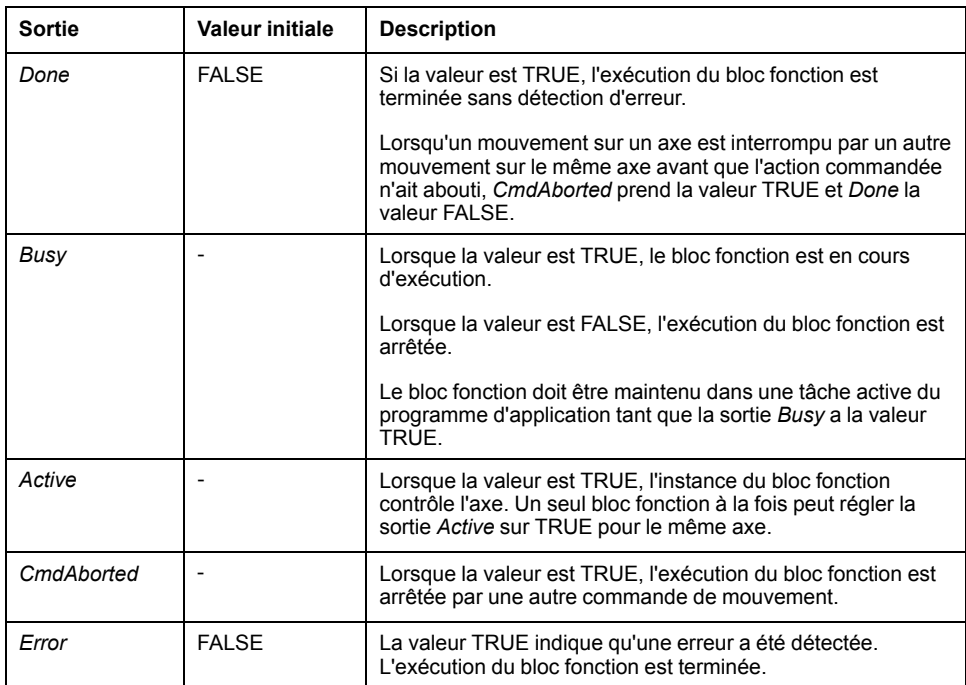

Le tableau suivant décrit l'objet de sortie du bloc fonction :

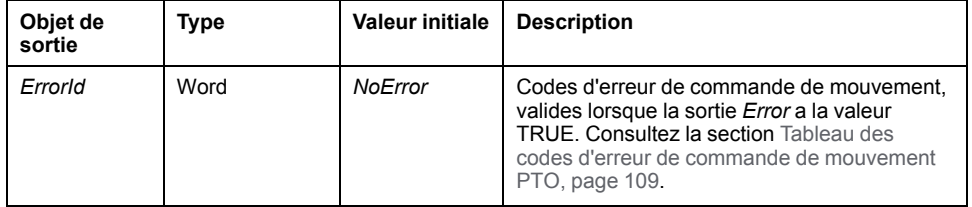

**NOTE:** La durée d'accélération/de décélération du segment ne doit pas excéder 80 s.

#### **Exemple de chronogramme**

[Modes de référencement, page 100](#page-321-0)

# **Bloc fonction** *MC\_SetPos\_PTO*

#### **Comportement**

Ce bloc fonction modifie les coordonnées de la position réelle de l'axe, sans aucun mouvement physique. Il ne s'utilise que lorsque l'axe est dans l'état *Standstill*.

## **Représentation graphique**

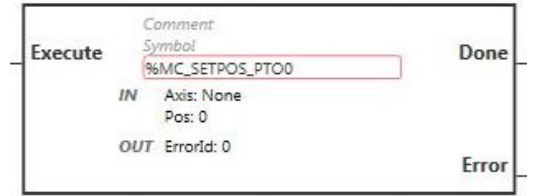

**NOTE:** Lorsque vous accédez au bloc fonction pour la première fois, vous devez le configurer pour utiliser l'axe souhaité. Cliquez deux fois sur le bloc fonction pour afficher ses propriétés, choisissez l'axe et cliquez sur **Appliquer**.

## **Entrées**

Le tableau suivant décrit l'entrée du bloc fonction :

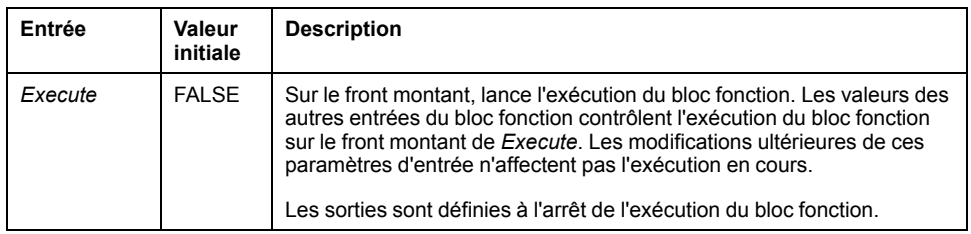

Ce tableau décrit les objets d'entrée du bloc fonction :

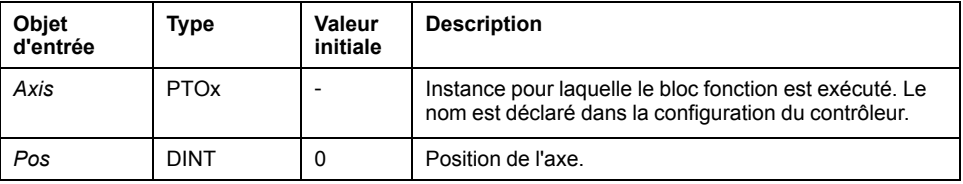

#### **Sorties**

Ce tableau décrit les sorties du bloc fonction :

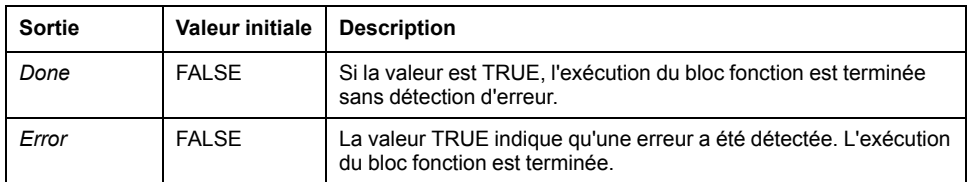

Le tableau suivant décrit l'objet de sortie du bloc fonction :

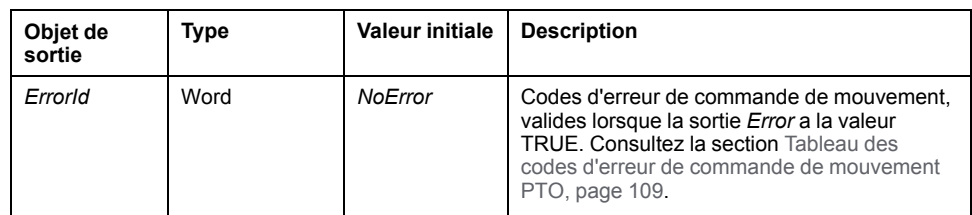

# **Bloc fonction** *MC\_Stop\_PTO*

## **Représentation graphique**

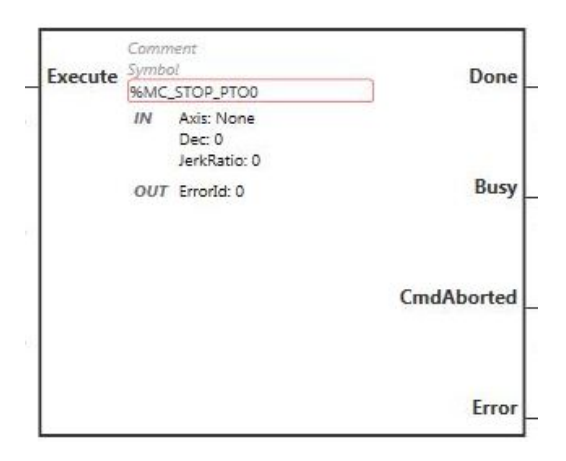

**NOTE:** Lorsque vous accédez au bloc fonction pour la première fois, vous devez le configurer pour utiliser l'axe souhaité. Cliquez deux fois sur le bloc fonction pour afficher ses propriétés, choisissez l'axe et cliquez sur **Appliquer**.

#### **Entrées**

Le tableau suivant décrit l'entrée du bloc fonction :

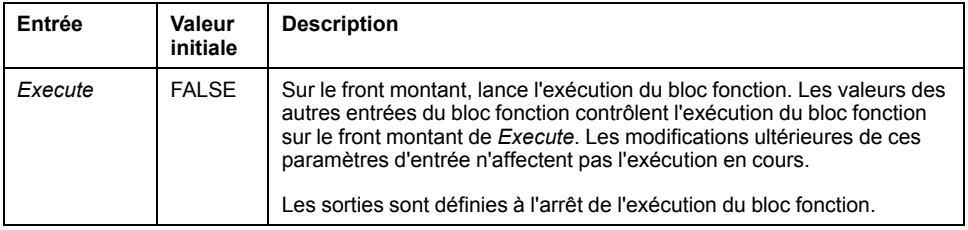

Ce tableau décrit les objets d'entrée du bloc fonction :

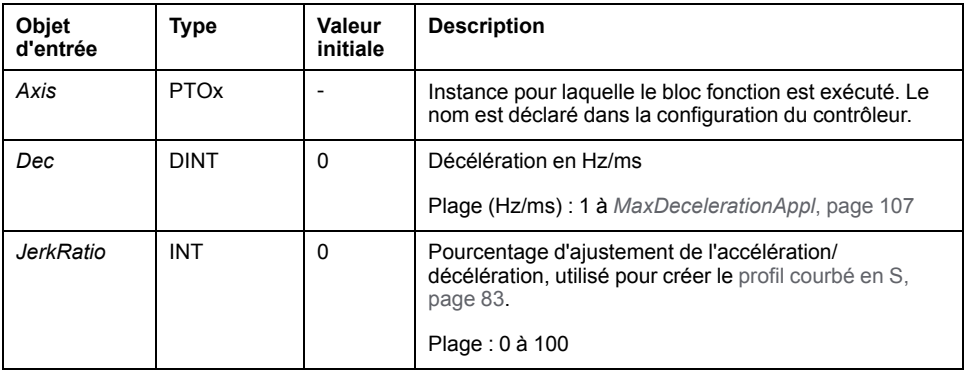

## **Sorties**

Ce tableau décrit les sorties du bloc fonction :

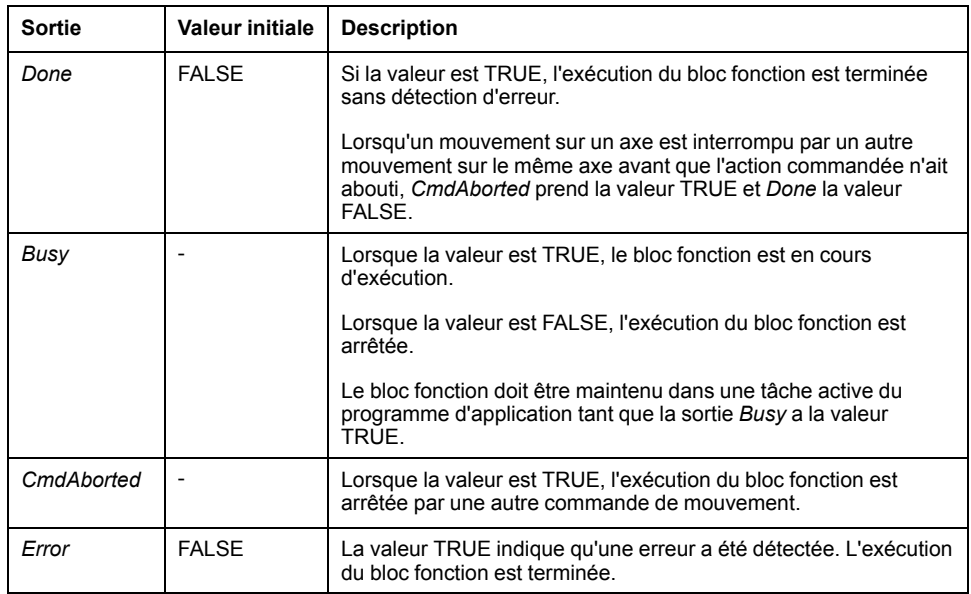

Le tableau suivant décrit l'objet de sortie du bloc fonction :

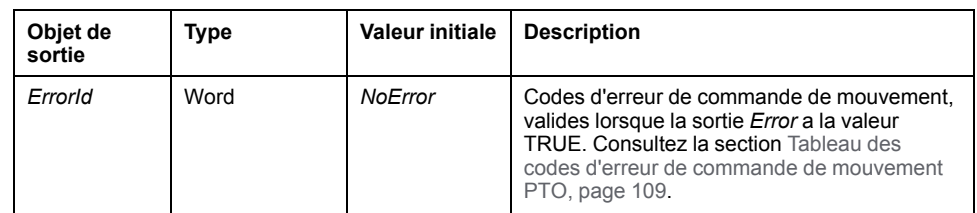

**NOTE:**

- L'appel de ce bloc fonction dans l'état **Standstill** change l'état en **Stopping**, puis de nouveau en **Standstill** lorsque *Execute* devient FALSE.
- L'état **Stopping** est maintenu tant que la valeur de l'entrée *Execute* est TRUE.
- La sortie *Done* est définie lorsque la rampe d'arrêt est terminée.
- Si *Deceleration* = 0, la décélération d'arrêt rapide est utilisée.
- Le bloc fonction se termine avec la vitesse zéro.
- La durée de décélération du segment ne doit pas excéder 80 s.

#### **Exemple de chronogramme**

Ce diagramme illustre un profil simple à partir de l'état **Continuous** (continu) :

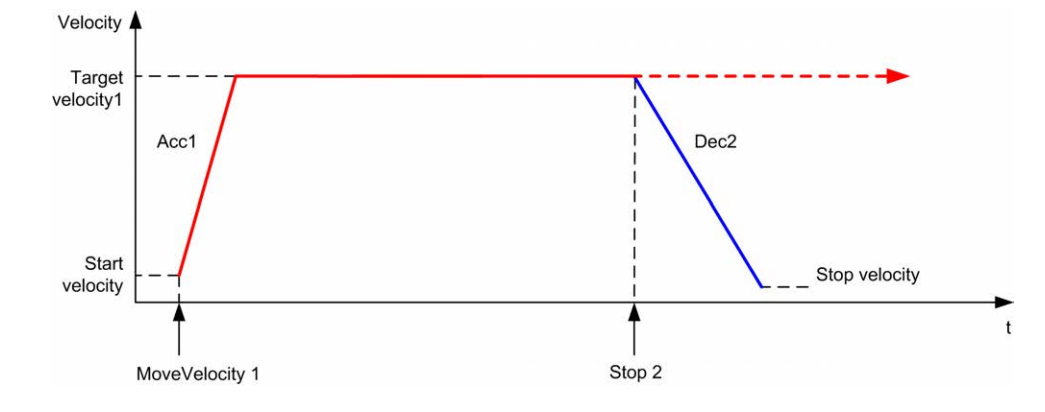

Ce diagramme illustre un profil simple à partir de l'état **Discrete** (TOR) : Velocity Target velocity1 Acc1 Dec2 Distance to target position 1 not reached Start Stop velocity velocity  $\mathbf{t}$ Stop 2 MoveAbsolute 1

# **Bloc fonction** *MC\_Halt\_PTO*

## **Représentation graphique**

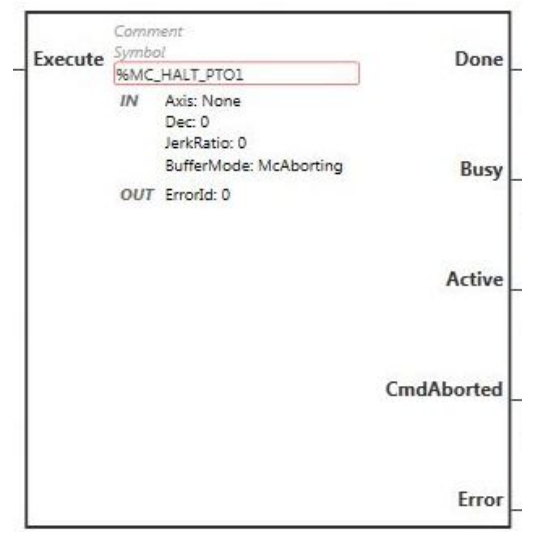

**NOTE:** Lorsque vous accédez au bloc fonction pour la première fois, vous devez le configurer pour utiliser l'axe souhaité. Cliquez deux fois sur le bloc fonction pour afficher ses propriétés, choisissez l'axe et cliquez sur **Appliquer**.

#### **Entrées**

Le tableau suivant décrit l'entrée du bloc fonction :

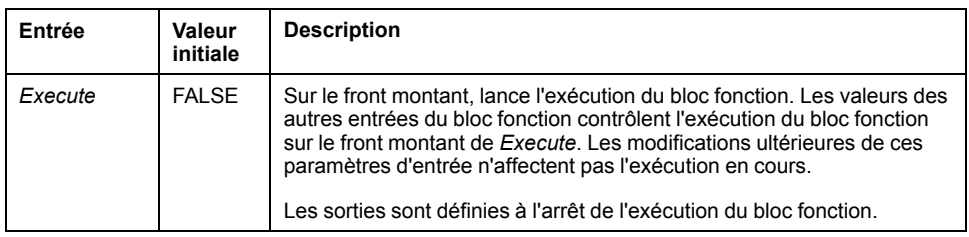

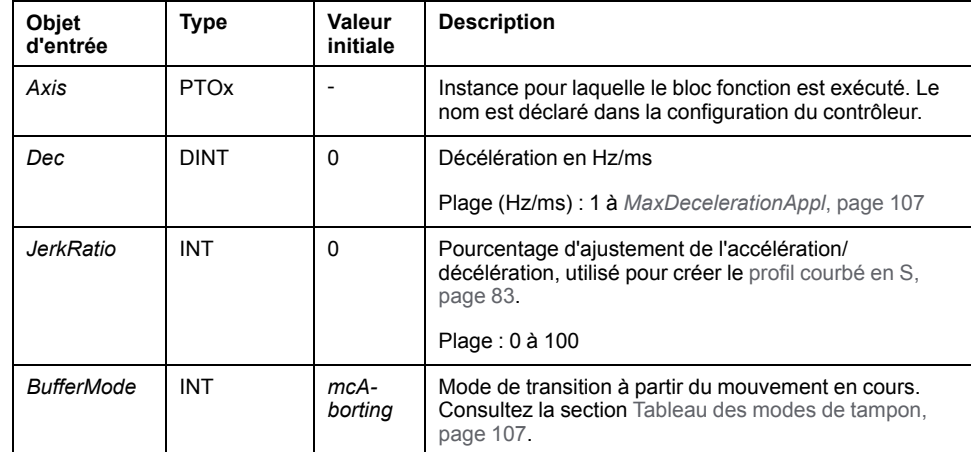

Ce tableau décrit les objets d'entrée du bloc fonction :

#### **Sorties**

Ce tableau décrit les sorties du bloc fonction :

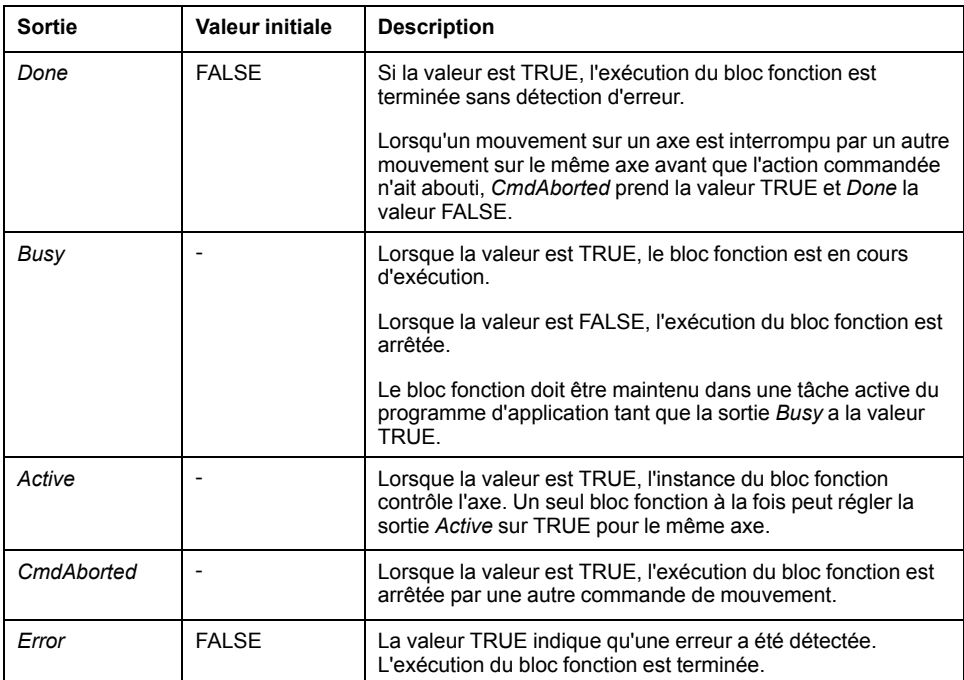

Le tableau suivant décrit l'objet de sortie du bloc fonction :

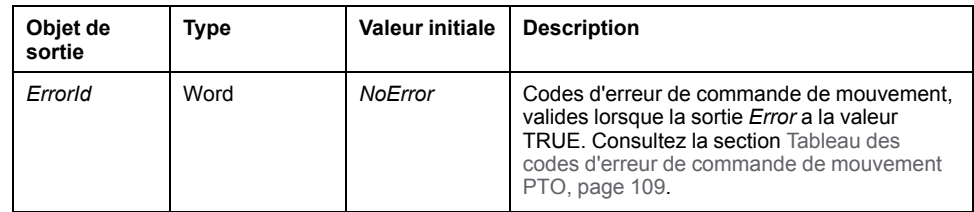

**NOTE:** Le bloc fonction se termine avec la vitesse zéro.

## **Exemple de chronogramme**

Ce diagramme illustre un profil simple à partir de l'état **Continuous** (continu) :

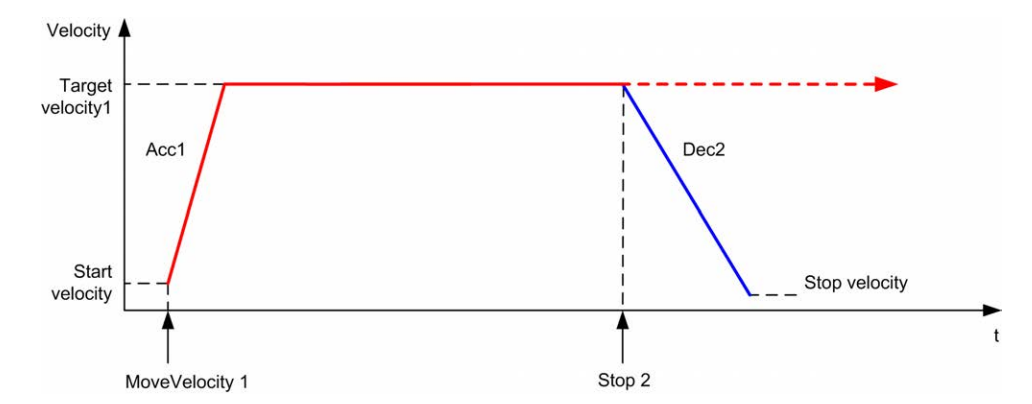

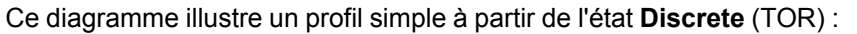

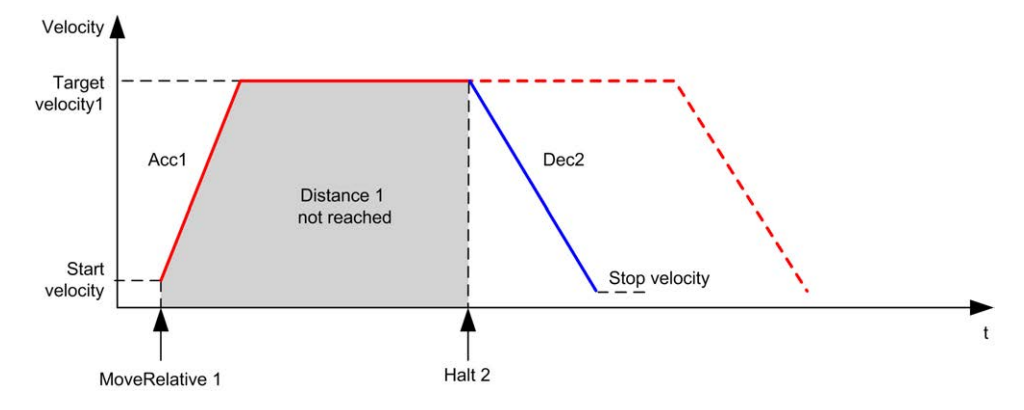

# **Blocs fonction d'administration**

## **Présentation**

Cette section décrit les blocs fonction d'**administration**.

# **Bloc fonction** *MC\_ReadActVel\_PTO*

#### **Description de la fonction**

Ce bloc fonction renvoie la valeur de la vitesse réelle de l'axe.

## **Représentation graphique**

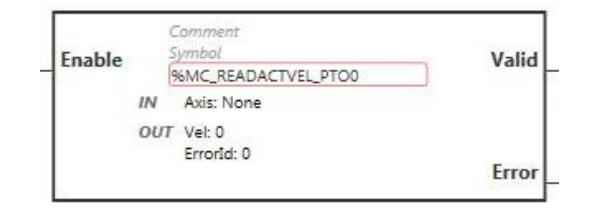

**NOTE:** Lorsque vous accédez au bloc fonction pour la première fois, vous devez le configurer pour utiliser l'axe souhaité. Cliquez deux fois sur le bloc fonction pour afficher ses propriétés, choisissez l'axe et cliquez sur **Appliquer**.

## **Entrées**

#### Le tableau suivant décrit l'entrée du bloc fonction :

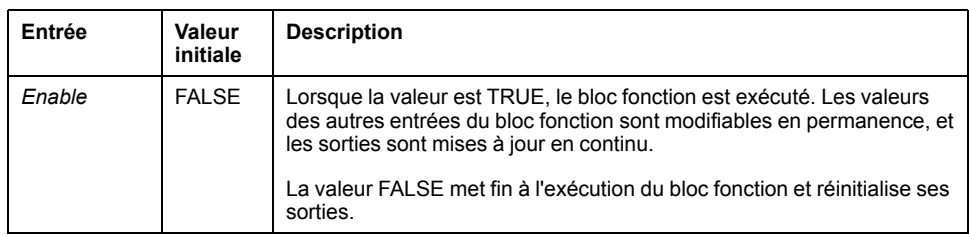

Le tableau suivant décrit l'objet d'entrée du bloc fonction :

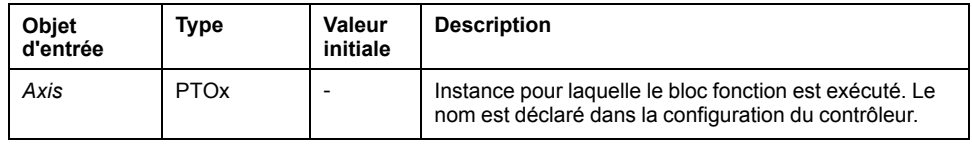

## **Sorties**

Ce tableau décrit les sorties du bloc fonction :

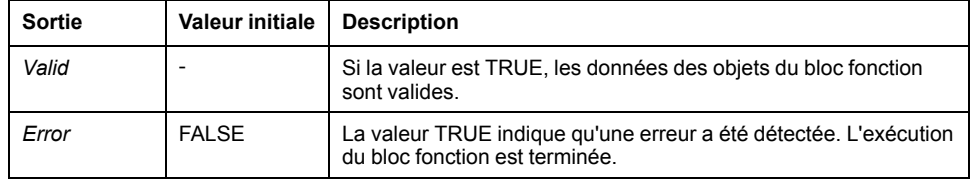

Le tableau suivant décrit les objets de sortie du bloc fonction :

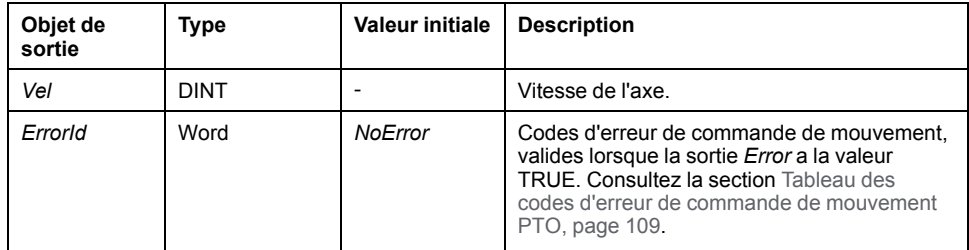
# **Bloc fonction** *MC\_ReadActPos\_PTO*

# **Description de la fonction**

Ce bloc fonction renvoie la valeur de la position réelle de l'axe.

# **Représentation graphique**

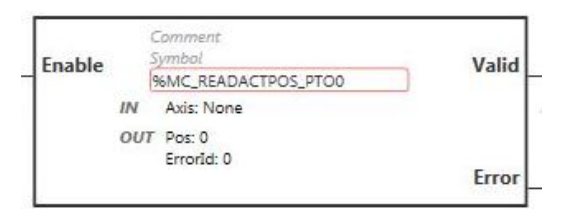

**NOTE:** Lorsque vous accédez au bloc fonction pour la première fois, vous devez le configurer pour utiliser l'axe souhaité. Cliquez deux fois sur le bloc fonction pour afficher ses propriétés, choisissez l'axe et cliquez sur **Appliquer**.

#### **Entrées**

Le tableau suivant décrit l'entrée du bloc fonction :

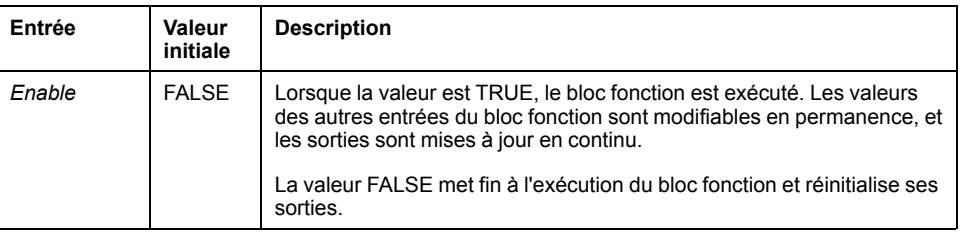

Le tableau suivant décrit l'objet d'entrée du bloc fonction :

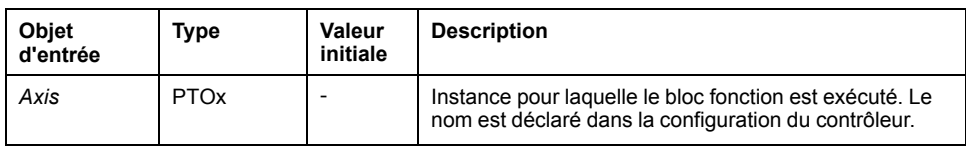

#### **Sorties**

Ce tableau décrit les sorties du bloc fonction :

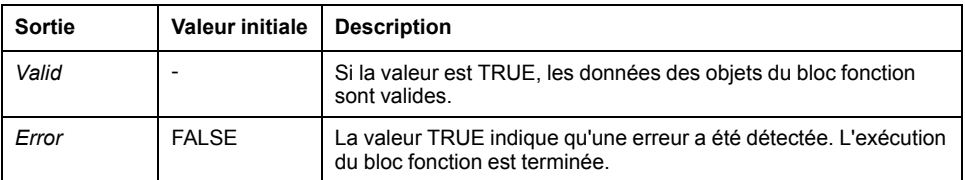

Le tableau suivant décrit les objets de sortie du bloc fonction :

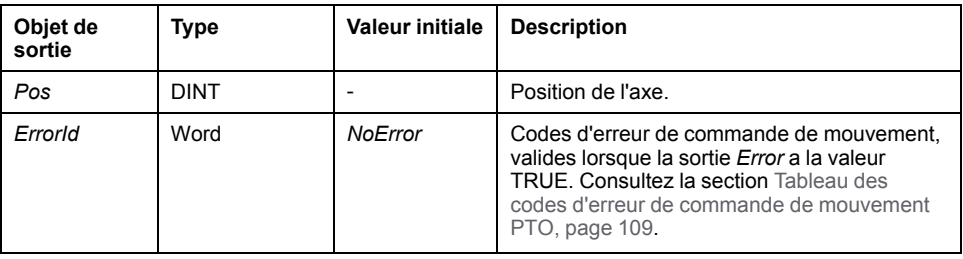

# **Bloc fonction** *MC\_ReadSts\_PTO*

### **Description de la fonction**

Ce bloc fonction renvoie l'état du diagramme des états pour l'axe considéré.

#### **Représentation graphique**

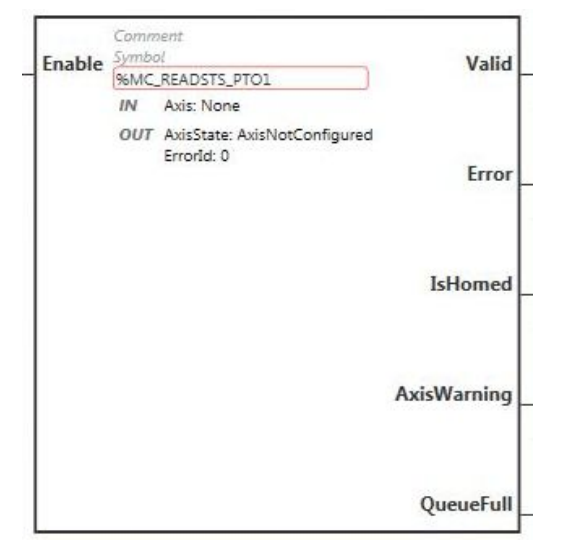

**NOTE:** Lorsque vous accédez au bloc fonction pour la première fois, vous devez le configurer pour utiliser l'axe souhaité. Cliquez deux fois sur le bloc fonction pour afficher ses propriétés, choisissez l'axe et cliquez sur **Appliquer**.

#### **Entrées**

Le tableau suivant décrit l'entrée du bloc fonction :

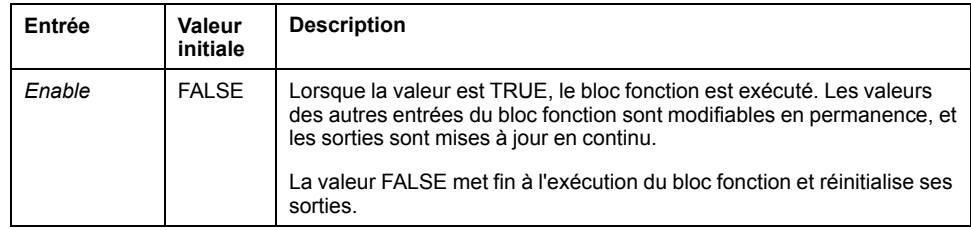

Le tableau suivant décrit l'objet d'entrée du bloc fonction :

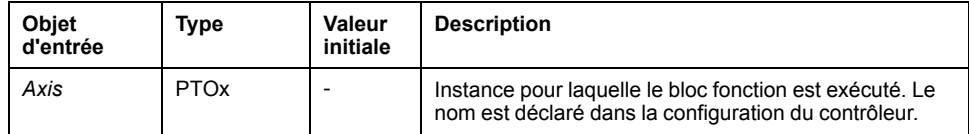

### **Sorties**

Ce tableau décrit les sorties du bloc fonction :

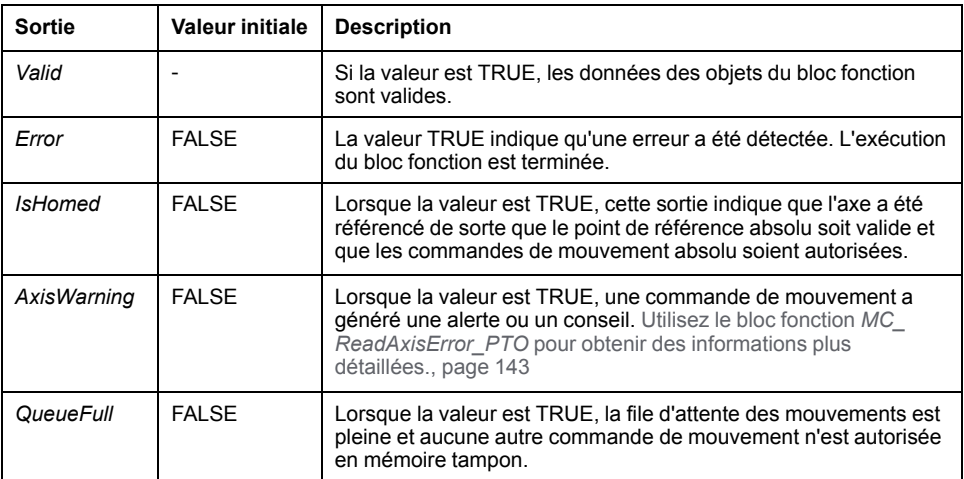

Le tableau suivant décrit les objets de sortie du bloc fonction :

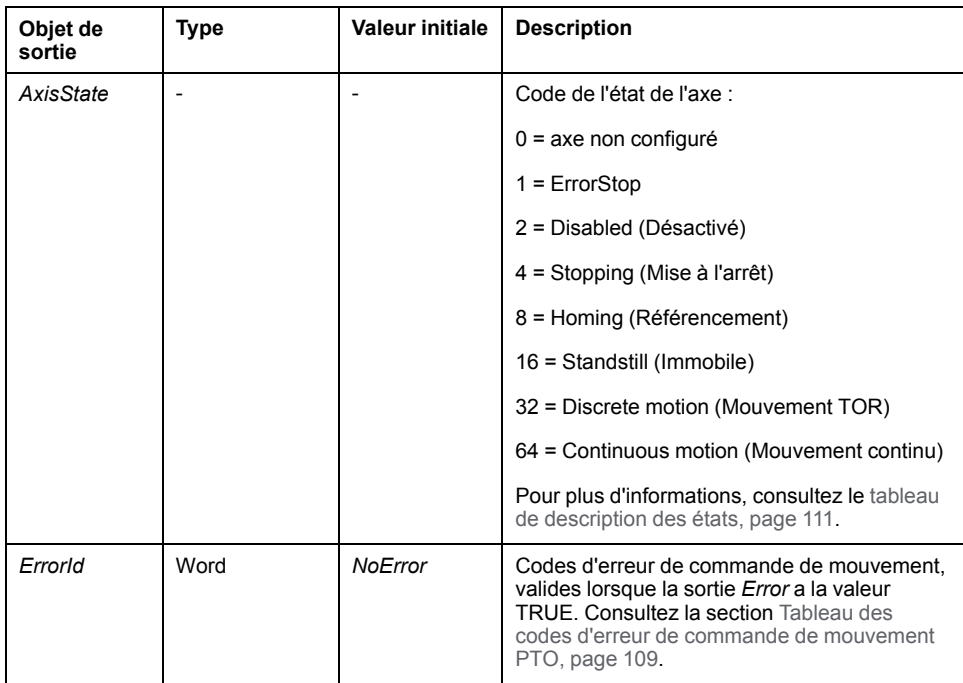

# **Bloc fonction** *MC\_ReadMotionState\_PTO*

### **Description de la fonction**

Ce bloc fonction renvoie l'état de mouvement réel de l'axe.

#### **Représentation graphique**

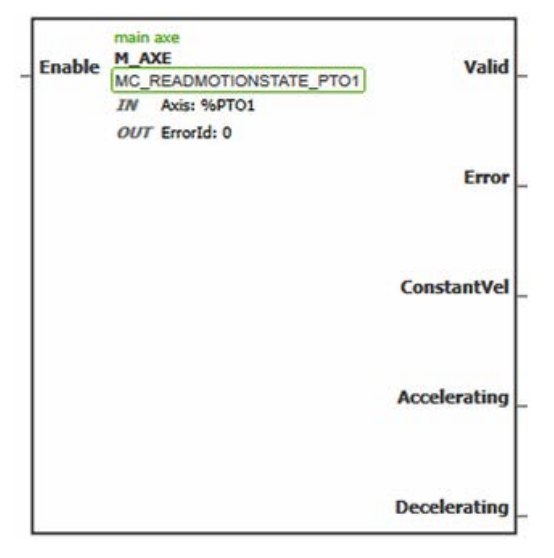

**NOTE:** Lorsque vous accédez au bloc fonction pour la première fois, vous devez le configurer pour utiliser l'axe souhaité. Cliquez deux fois sur le bloc fonction pour afficher ses propriétés, choisissez l'axe et cliquez sur **Appliquer**.

#### **Entrées**

Le tableau suivant décrit l'entrée du bloc fonction :

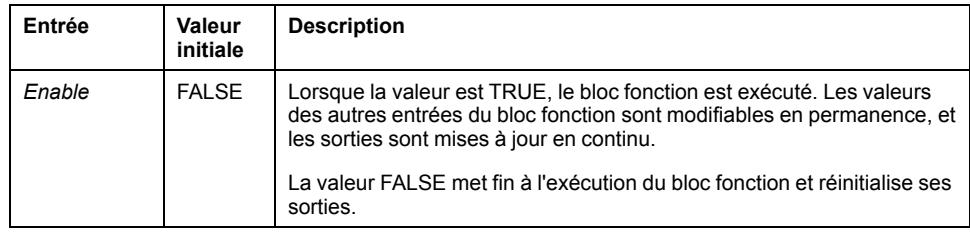

Le tableau suivant décrit l'objet d'entrée du bloc fonction :

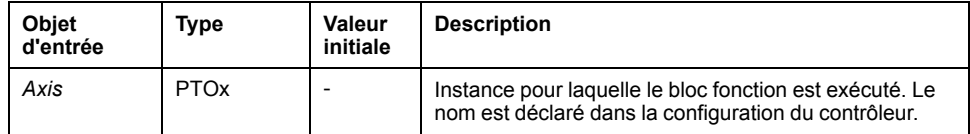

#### **Sorties**

Ce tableau décrit les sorties du bloc fonction :

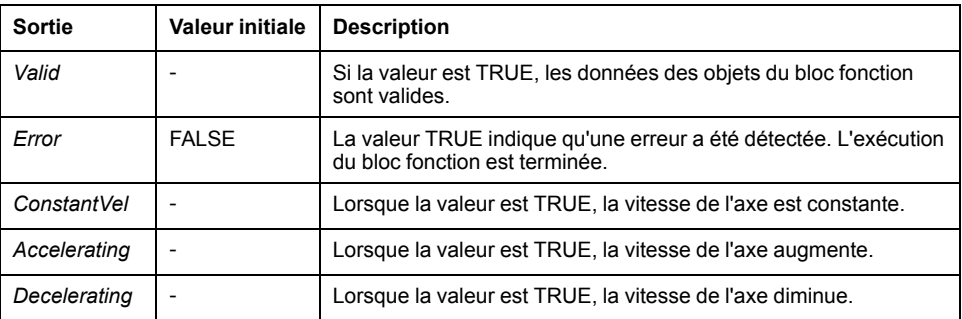

Le tableau suivant décrit l'objet de sortie du bloc fonction :

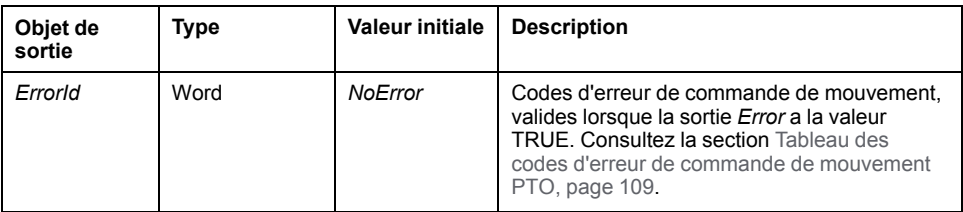

# <span id="page-364-0"></span>**Bloc fonction** *MC\_ReadAxisError\_PTO*

#### **Description de la fonction**

Ce bloc fonction lit l'erreur de contrôle d'axe. Si aucune erreur de contrôle d'axe n'est en cours, le bloc fonction renvoie *AxisErrorId* = 0.

#### **Représentation graphique**

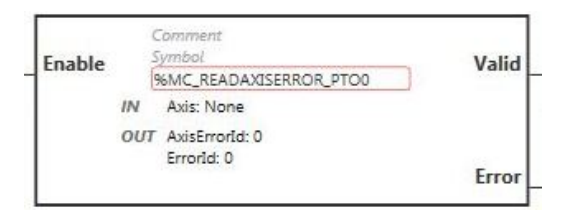

**NOTE:** Lorsque vous accédez au bloc fonction pour la première fois, vous devez le configurer pour utiliser l'axe souhaité. Cliquez deux fois sur le bloc fonction pour afficher ses propriétés, choisissez l'axe et cliquez sur **Appliquer**.

#### **Entrées**

Le tableau suivant décrit l'entrée du bloc fonction :

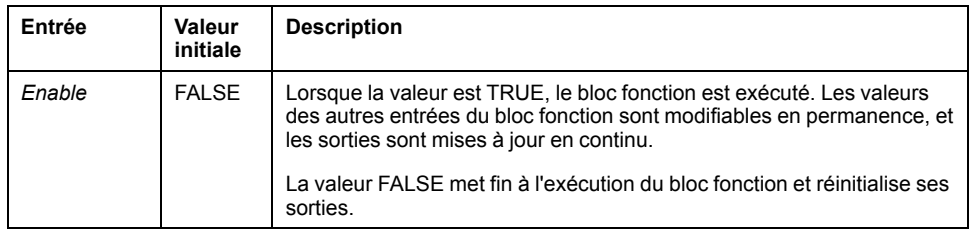

Le tableau suivant décrit l'objet d'entrée du bloc fonction :

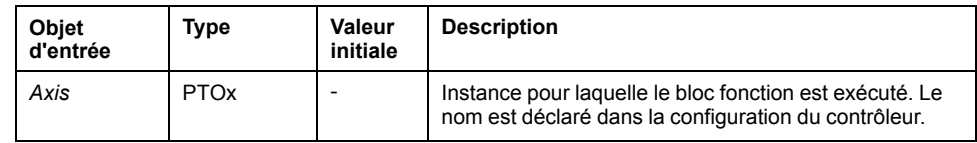

#### **Sorties**

Ce tableau décrit les sorties du bloc fonction :

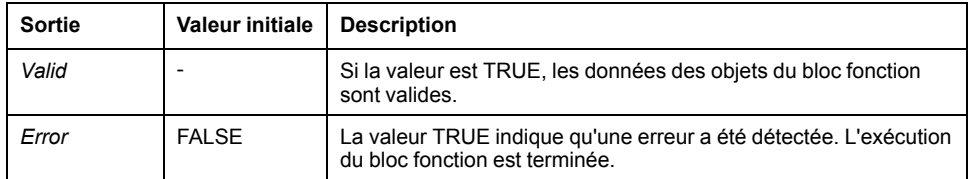

Le tableau suivant décrit les objets de sortie du bloc fonction :

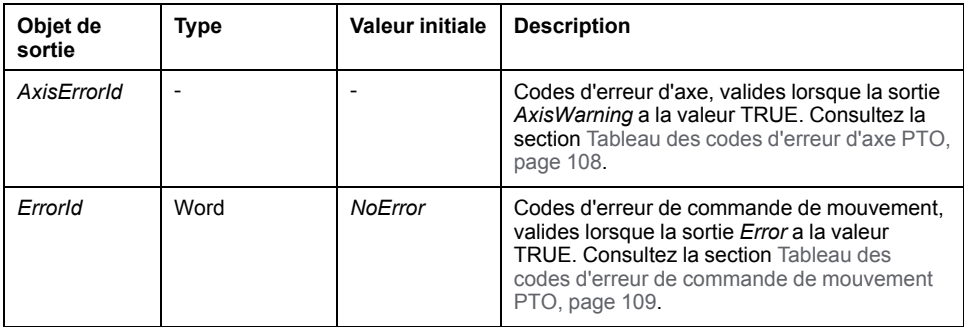

# **Bloc fonction** *MC\_Reset\_PTO*

#### **Comportement**

Ce bloc fonction réinitialise toutes les erreurs liées à l'axe, si les conditions le permettent, pour autoriser une transition de l'état **ErrorStop** à l'état **Standstill**. Il n'affecte pas la sortie des instances de bloc fonction.

#### **Représentation graphique**

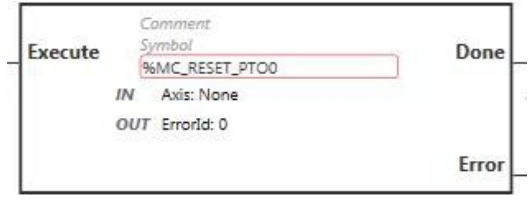

**NOTE:** Lorsque vous accédez au bloc fonction pour la première fois, vous devez le configurer pour utiliser l'axe souhaité. Cliquez deux fois sur le bloc fonction pour afficher ses propriétés, choisissez l'axe et cliquez sur **Appliquer**.

#### **Entrées**

Le tableau suivant décrit l'entrée du bloc fonction :

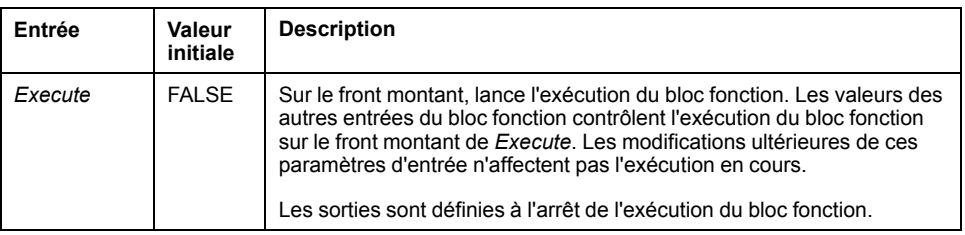

Le tableau suivant décrit l'objet d'entrée du bloc fonction :

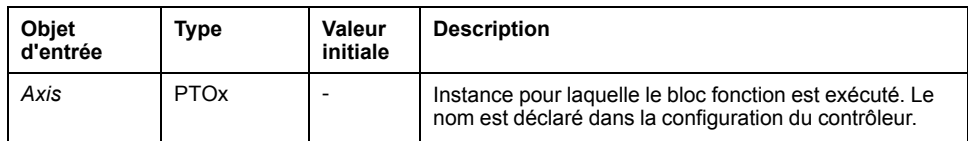

#### **Sorties**

Ce tableau décrit les sorties du bloc fonction :

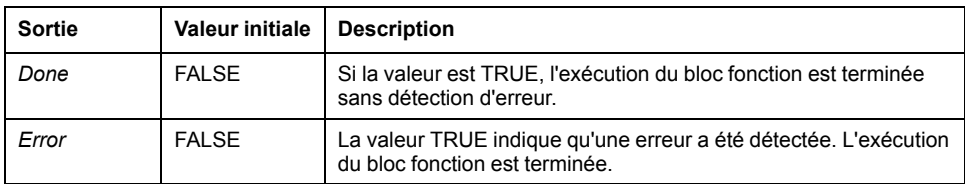

Le tableau suivant décrit l'objet de sortie du bloc fonction :

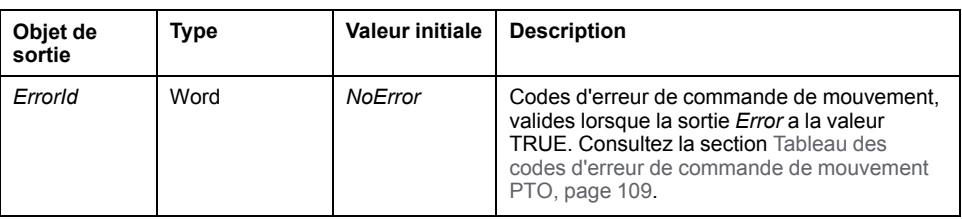

# **Bloc fonction** *MC\_TouchProbe\_PTO*

#### **Description de la fonction**

Ce bloc fonction est utilisé pour activer un événement déclencheur sur l'entrée de capteur. L'événement déclencheur permet d'enregistrer la position de l'axe et/ou de lancer un mouvement en mémoire tampon.

#### **Représentation graphique**

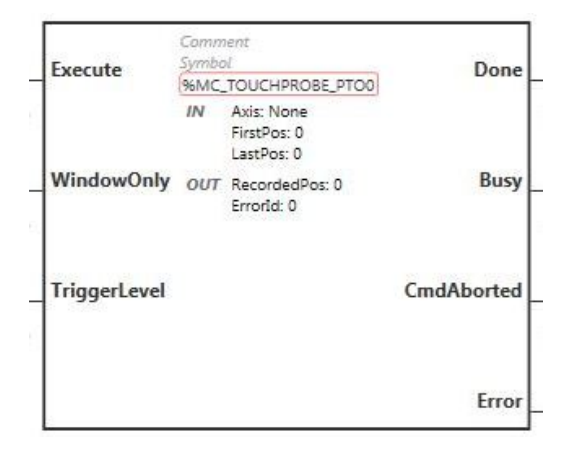

**NOTE:** Lorsque vous accédez au bloc fonction pour la première fois, vous devez le configurer pour utiliser l'axe souhaité. Cliquez deux fois sur le bloc fonction pour afficher ses propriétés, choisissez l'axe et cliquez sur **Appliquer**.

#### **Entrées**

Ce tableau décrit les entrées du bloc fonction :

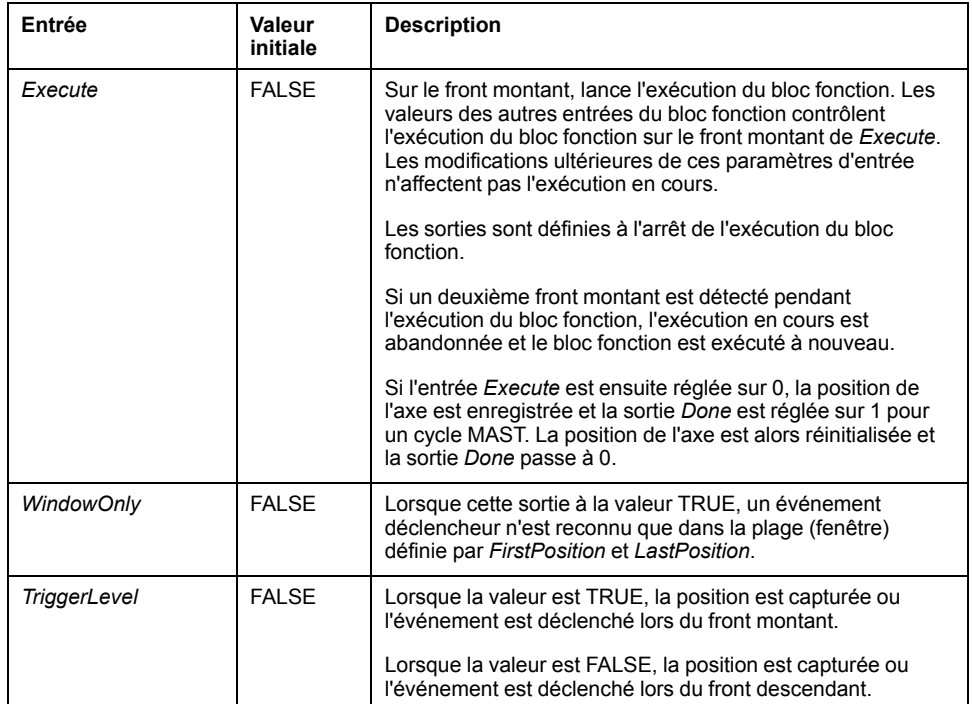

Ce tableau décrit les objets d'entrée du bloc fonction :

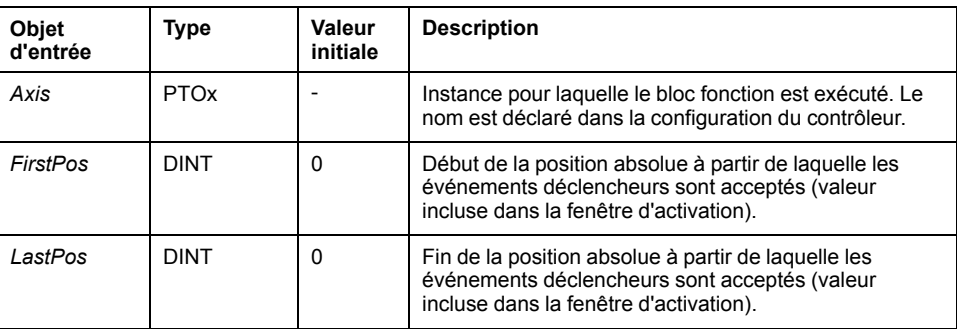

#### **Sorties**

Ce tableau décrit les sorties du bloc fonction :

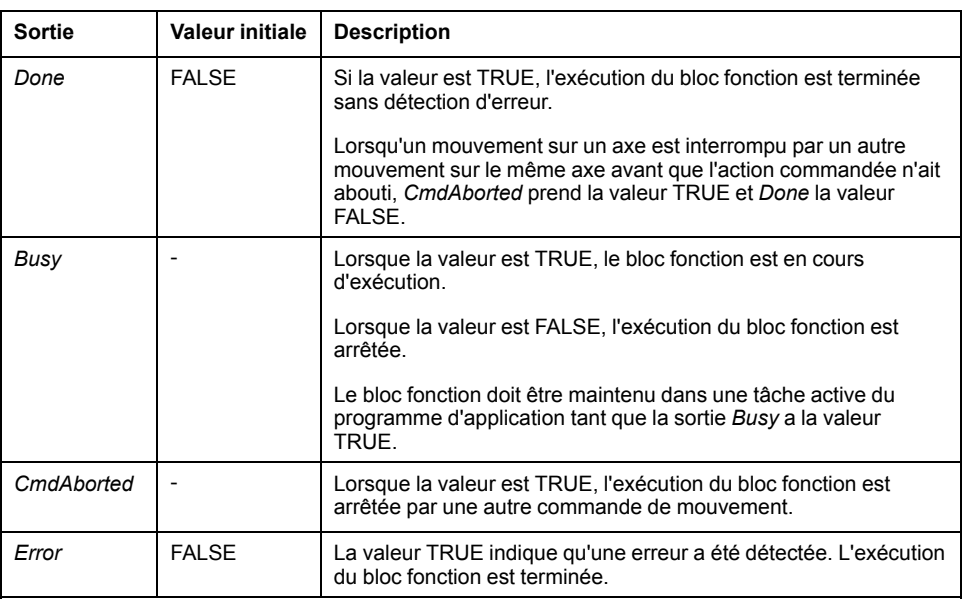

Le tableau suivant décrit les objets de sortie du bloc fonction :

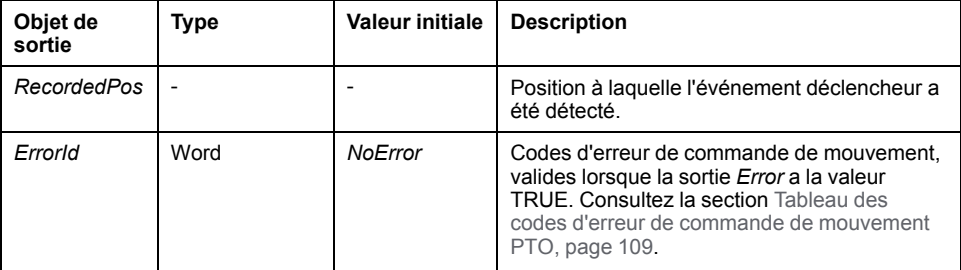

#### **NOTE:**

- Seule une instance de ce bloc fonction est autorisée sur le même axe.
- Seul le premier événement après le front montant sur la sortie *MC\_ TouchProbe\_PTO* du bloc fonction *Busy* est valide. Dès que la sortie *Done* est définie sur TRUE, les événements suivants sont ignorés. Le bloc fonction doit être réactivé pour répondre à d'autres événements.

# **Bloc fonction** *MC\_AbortTrigger\_PTO*

#### **Description de la fonction**

Ce bloc fonction est utilisé pour abandonner des blocs fonction qui sont connectés à des événements déclencheurs (par exemple, *MC\_TouchProbe\_PTO*).

### **Représentation graphique**

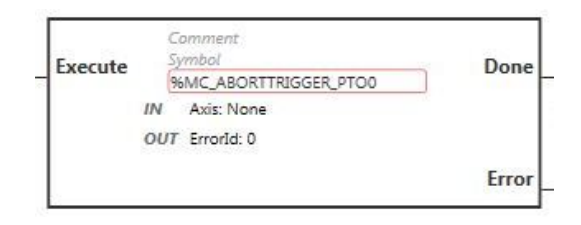

**NOTE:** Lorsque vous accédez au bloc fonction pour la première fois, vous devez le configurer pour utiliser l'axe souhaité. Cliquez deux fois sur le bloc fonction pour afficher ses propriétés, choisissez l'axe et cliquez sur **Appliquer**.

#### **Entrées**

Le tableau suivant décrit l'entrée du bloc fonction :

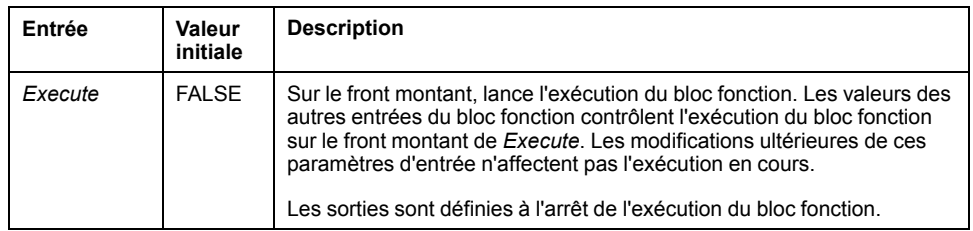

Le tableau suivant décrit l'objet d'entrée du bloc fonction :

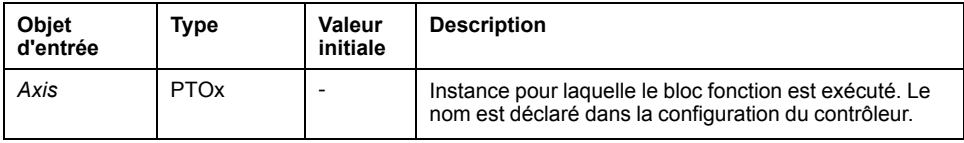

#### **Sorties**

Ce tableau décrit les sorties du bloc fonction :

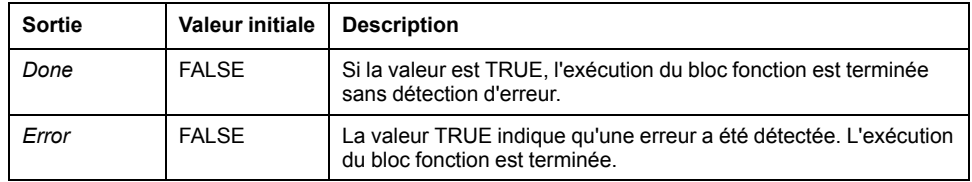

Le tableau suivant décrit l'objet de sortie du bloc fonction :

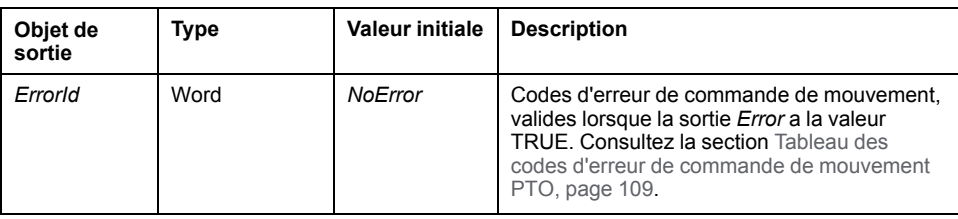

# **Bloc fonction** *MC\_ReadPar\_PTO*

#### **Description de la fonction**

Ce bloc fonction est utilisé pour obtenir des paramètres à partir de la fonction PTO.

#### **Représentation graphique**

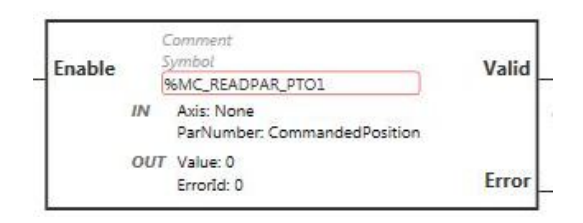

**NOTE:** Lorsque vous accédez au bloc fonction pour la première fois, vous devez le configurer pour utiliser l'axe souhaité. Cliquez deux fois sur le bloc fonction pour afficher ses propriétés, choisissez l'axe et cliquez sur **Appliquer**.

#### **Entrées**

Le tableau suivant décrit l'entrée du bloc fonction :

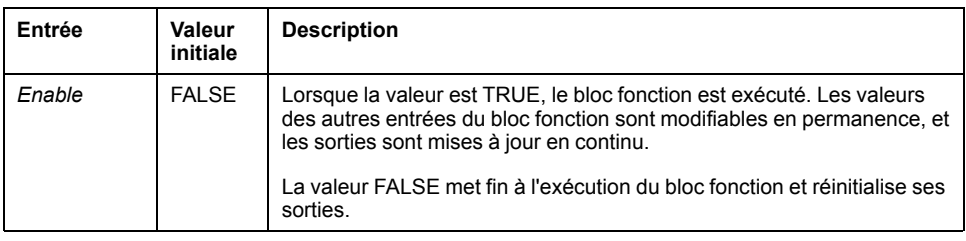

Ce tableau décrit les objets d'entrée du bloc fonction :

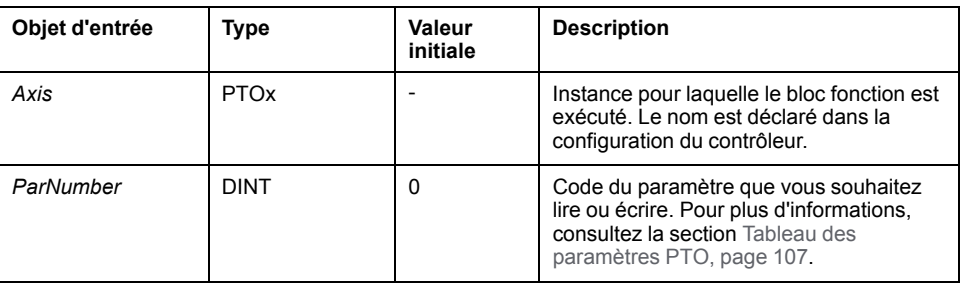

#### **Sorties**

Ce tableau décrit les sorties du bloc fonction :

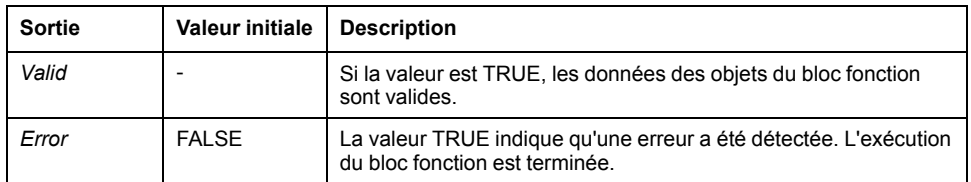

Le tableau suivant décrit les objets de sortie du bloc fonction :

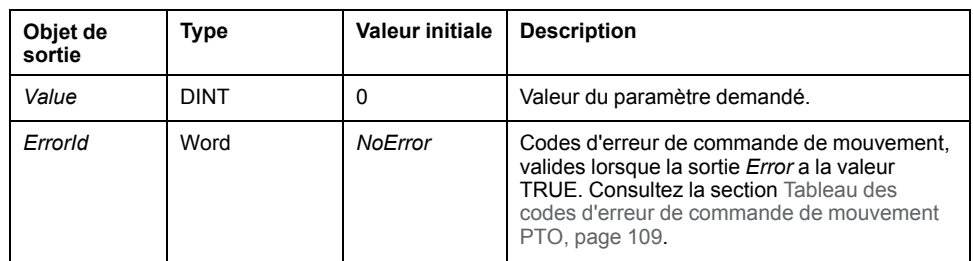

# **Bloc fonction** *MC\_WritePar\_PTO*

#### **Description de la fonction**

Ce bloc fonction est utilisé pour écrire des paramètres dans la fonction PTO.

#### **Représentation graphique**

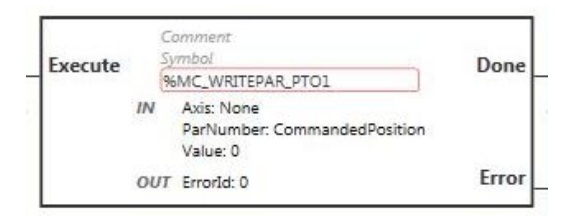

**NOTE:** Lorsque vous accédez au bloc fonction pour la première fois, vous devez le configurer pour utiliser l'axe souhaité. Cliquez deux fois sur le bloc fonction pour afficher ses propriétés, choisissez l'axe et cliquez sur **Appliquer**.

#### **Entrées**

Le tableau suivant décrit l'entrée du bloc fonction :

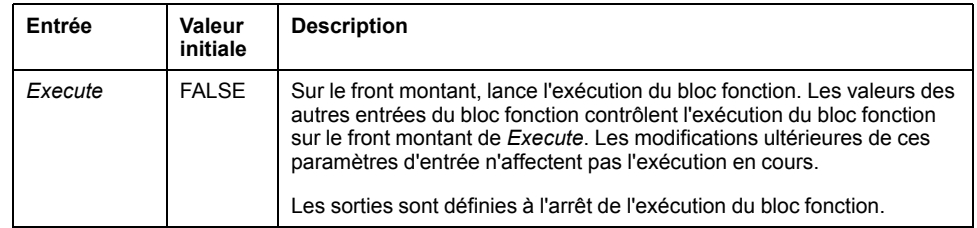

Ce tableau décrit les objets d'entrée du bloc fonction :

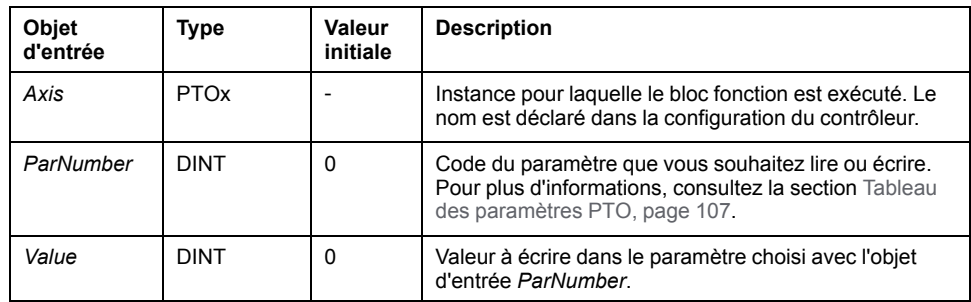

### **Sorties**

Ce tableau décrit les sorties du bloc fonction :

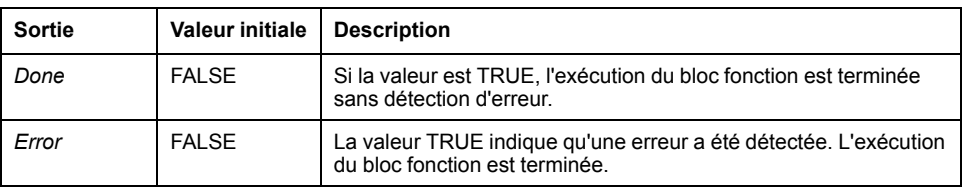

Le tableau suivant décrit l'objet de sortie du bloc fonction :

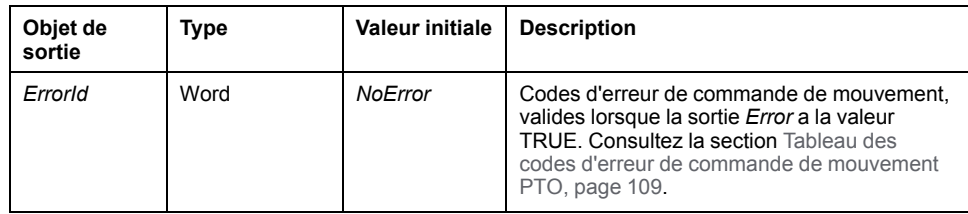

# <span id="page-373-0"></span>**Générateur de fréquence (%FREQGEN)**

#### **Contenu de ce chapitre**

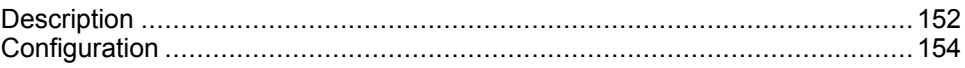

# <span id="page-373-1"></span>**Description**

## **Introduction**

Le bloc fonction FREQGEN du générateur de fréquence  $\Box\Box$  commande une sortie de signal carré à la fréquence définie.

La fréquence est configurable de 0 Hz à 100 kHz, par pas de 1 Hz.

Les caractéristiques de la fonction *FREQGEN* sont présentées ci-après :

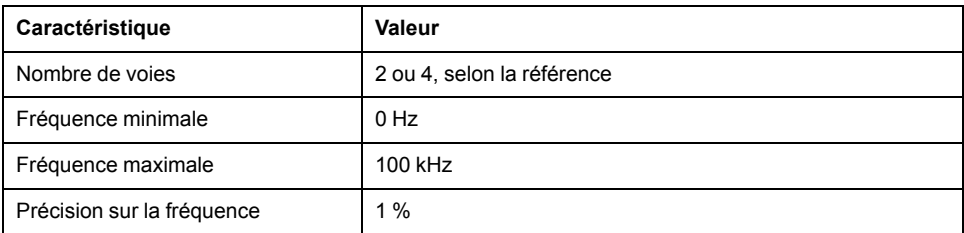

## **Illustration**

Cette illustration décrit un bloc fonction *FREQGEN* :

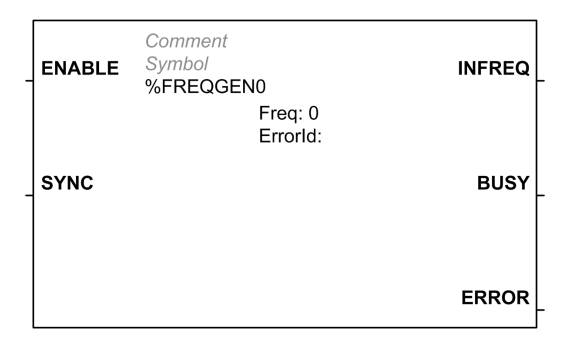

## **Entrées**

Ce tableau décrit les entrées du bloc fonction :

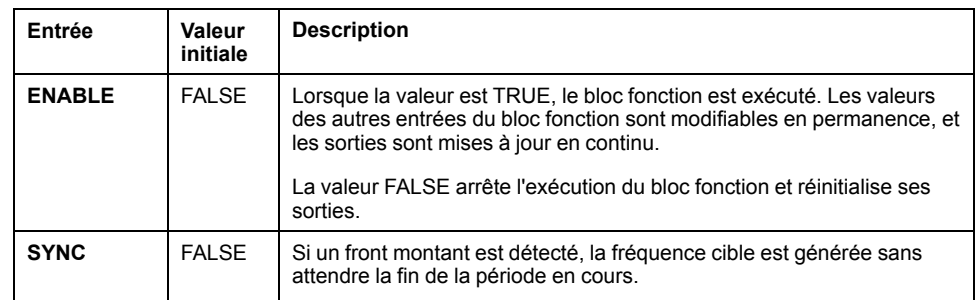

Le tableau suivant décrit l'objet d'entrée du bloc fonction :

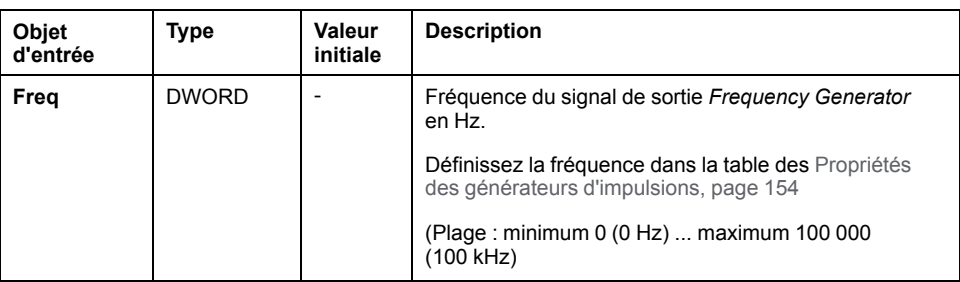

## **Sorties**

Ce tableau décrit les sorties du bloc fonction :

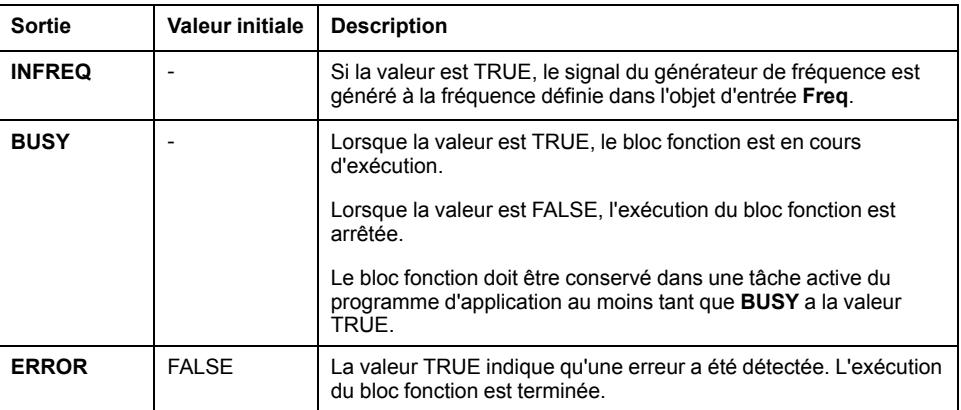

Le tableau suivant décrit l'objet de sortie du bloc fonction :

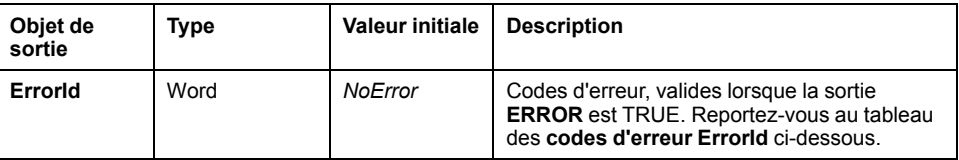

# **Codes d'erreur ErrorId**

Le tableau suivant indique les valeurs des codes d'erreur du bloc fonction :

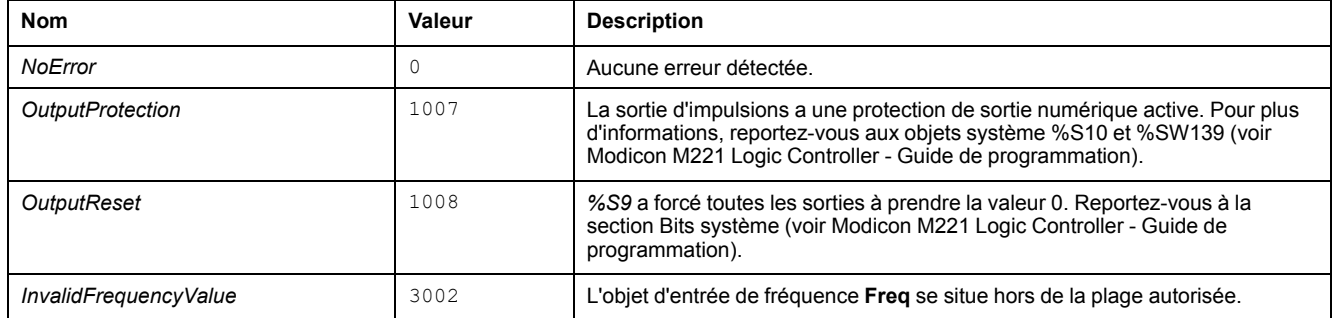

# <span id="page-375-0"></span>**Configuration**

# **Présentation**

Pour configurer la ressource *Pulse Generator*, reportez-vous à la section Configuration de générateurs d'impulsions (voir Modicon M221 Logic Controller - Guide de programmation).

Pour configurer la ressource *Pulse Generator* en tant que *FREQGEN*, reportezvous à la section Configuration d'un générateur de fréquence (voir Modicon M221 Logic Controller - Guide de programmation).

# <span id="page-375-1"></span>**Propriétés**

Le bloc fonction *FREQGEN* a les propriétés suivantes :

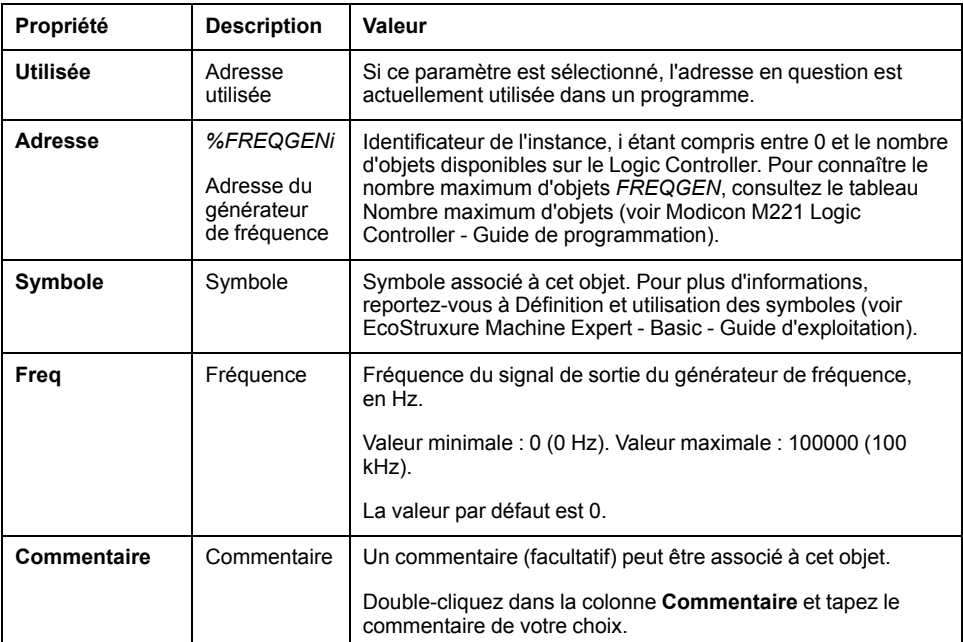

#### **Chronogramme**

Le diagramme suivant indique la chronologie de fonctionnement du bloc fonction *FREQGEN* :

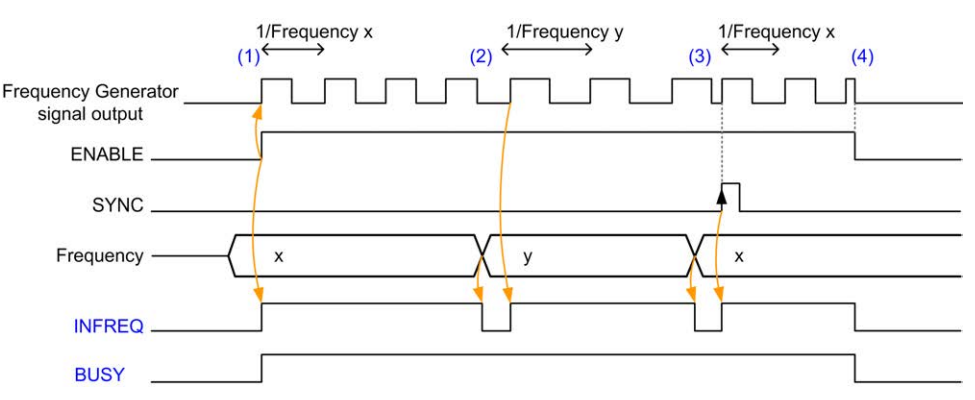

**(1)** L'entrée *ENABLE* est mise à 1. Le signal du générateur de fréquence est généré sur la sortie dédiée. La sortie *INFREQ* est définie sur 1. La sortie *BUSY* est définie sur 1.

**(2)** La valeur de fréquence est modifiée. La sortie *INFREQ* est définie sur 0 jusqu'à ce que la nouvelle fréquence soit générée sur la sortie dédiée. La sortie *BUSY* reste sur 1.

**(3)** L'entrée *SYNC* est mise à 1. Le cycle en cours du générateur de fréquence s'arrête et un nouveau cycle démarre. La sortie *INFREQ* est définie sur 1. La sortie *BUSY* reste sur 1.

**(4)** L'entrée *ENABLE* est mise à 0. La génération de fréquence s'arrête. La sortie *INFREQ* est définie sur 0. La sortie *BUSY* est définie sur 0.

Lorsque l'application est arrêtée, la génération de fréquence s'arrête sans attendre la fin du cycle de génération d'impulsions. La sortie *Error* reste sur *FALSE*.

Si une erreur est détectée, elle est automatiquement acquittée lorsque la condition de l'erreur est éliminée.

# **Fonctions logicielles avancées**

#### **Contenu de cette partie**

[Fonction PID................................................................................................157](#page-378-0)

## **Présentation**

Cette section décrit la fonction PID.

# <span id="page-378-0"></span>**Fonction PID**

#### **Contenu de ce chapitre**

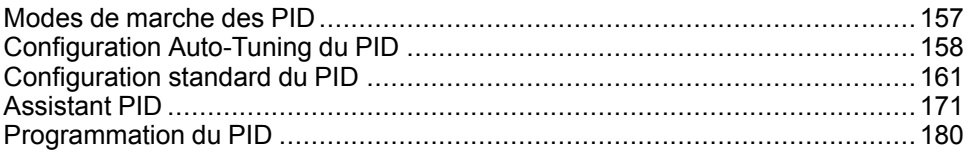

# <span id="page-378-1"></span>**Modes de marche des PID**

### <span id="page-378-2"></span>**Modes de fonctionnement des PID**

#### **Introduction**

Le contrôleur EcoStruxure Machine Expert - Basic *PID* propose 4 modes de fonctionnement qui sont configurables via l'onglet **General**[, page 172](#page-393-0) de l'**Assistant PID** dans EcoStruxure Machine Expert - Basic.

Ces modes de fonctionnement *PID* sont les suivants :

- Mode PID
- Mode AT + PID
- Mode AT
- Adresse de mot

#### **Mode PID**

Le mode de contrôleur *PID* simple est actif par défaut au démarrage du contrôleur *PID*. Les valeurs de gain Kp, Ti etTd à spécifier dans l'onglet **PID**[, page 175](#page-396-0) doivent être connues à l'avance pour contrôler correctement le processus. Vous pouvez choisir le type de correcteur du contrôleur (PID ou PI) dans l'onglet **PID** de l'[écran, page 171](#page-392-0) **Assistant PID**. Si le type de correcteur PI est sélectionné, le champ **Td** est désactivé.

En mode *PID*, la fonction Auto-Tuning est désactivée et l'onglet **AT**[, page 177](#page-398-0) de l'écran **Assistant Configuration** n'est donc pas disponible.

#### **Mode AT + PID**

Dans ce mode, la fonction Auto-Tuning est active au démarrage du contrôleur *PID*. La fonction Auto-Tuning calcule ensuite les valeurs de gain [Kp, Ti et Td, page](#page-396-0) [175](#page-396-0) et le type d'[action PID, page 178](#page-399-0). A la fin de la séquence Auto-Tuning, le contrôleur passe en mode *PID* pour la consigne ajustée, en utilisant les paramètres calculés par Auto-Tuning.

Si l'algorithme d'Auto-Tuning détecte une [erreur, page 182](#page-403-0) :

- Aucun *PID* n'est calculé.
- La sortie d'Auto-Tuning est réglée sur celle appliquée au processus avant le début de l'Auto-Tuning.
- Un message d'erreur apparaît dans la liste déroulante **Liste des états du PID**.
- Le contrôle du *PID* est annulé.

En mode *AT + PID*, la transition de Auto-Tuning à *PID* est automatique et transparente.

#### **Mode AT**

Dans ce mode, la fonction Auto-Tuning est active au démarrage du contrôleur *PID* et calcule automatiquement les valeurs de gain [Kp, Ti et Td, page 175](#page-396-0) et le type d'[action PID, page 178](#page-399-0). Après la convergence du processus Auto-Tuning et l'aboutissement du processus de détermination des paramètres *Kp*, *Ti* et *Td* et du type d'[action PID, page 178](#page-399-0) (ou après détection d'une erreur dans l'algorithme Auto-Tuning), la sortie numérique d'Auto-Tuning est définie sur 0 et le message **Auto-Tuning Complete** apparaît dans la [liste déroulante des états PID, page](#page-403-0) [182](#page-403-0). Le contrôleur *PID* s'arrête alors et attend. Les coefficients *PID Kp*, *Ti* et *Td* calculés sont disponibles dans leurs mots mémoire respectifs (*%MWx*).

#### **Adresse de mot**

Vous sélectionnez ce mode *PID* en affectant la valeur souhaitée à l'adresse de mot associée à cette sélection :

- *%MWxx* = 0 : Le contrôleur est désactivé.
- *%MWxx* = 1 : Le contrôleur fonctionne en mode *PID* simple.
- *%MWxx* = 2 : Le contrôleur fonctionne en mode *AT+ PID*.
- *%MWxx* = 3 : Le contrôleur fonctionne uniquement en mode *AT*.
- *%MWxx* = 4 : Le contrôleur fonctionne en mode *PID* simple, avec le type de correcteur PI.

Le mode *Adresse de mot* permet de gérer le mode de fonctionnement du contrôleur *PID* avec l'application et donc de l'adapter à vos besoins.

# <span id="page-379-0"></span>**Configuration Auto-Tuning du PID**

# **Configuration d'Auto-Tuning du PID**

#### **Introduction**

Cette section vous guide tout au long des étapes nécessaires à la configuration du contrôleur *PID* EcoStruxure Machine Expert - Basic à l'aide de l'Auto-tuning (AT).

Cette section contient les étapes suivantes :

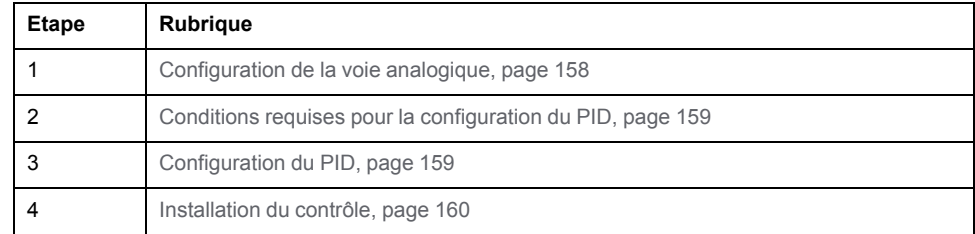

#### <span id="page-379-1"></span>**Etape 1 : Configuration de la voie analogique**

Un contrôleur *PID* utilise un signal de retour analogique (appelé valeur de processus) afin de calculer l'algorithme utilisé pour contrôler le processus. Le Logic Controller a une entrée analogique qui permet de mémoriser cette valeur de processus. Pour plus d'informations sur la configuration des entrées analogiques, reportez-vous au document M221 Logic Controller - Guide de programmation.

Si une sortie analogique est utilisée pour piloter le système à contrôler, vérifiez qu'elle est correctement configurée. Vérifiez le module d'extension de sorties analogiques de votre Logic Controller.

#### <span id="page-380-0"></span>**Etape 2 : Conditions requises pour la configuration du PID**

Avant de configurer le contrôleur *PID*, vérifiez que les phases suivantes ont été effectuées :

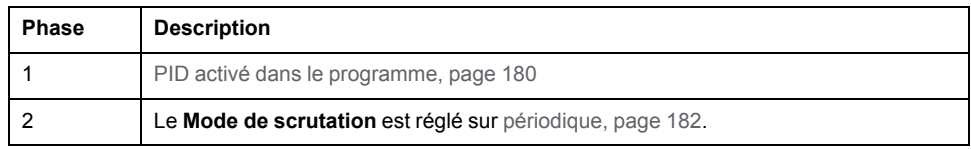

#### <span id="page-380-1"></span>**Etape 3 : Configuration du PID**

Utilisez une sortie statique avec la fonction PID. L'utilisation d'une sortie relais risque de provoquer rapidement le dépassement des limites du cycle de vie, la rendant ainsi inopérante soit parce que les contacts restent soudés (fermés), soit parce qu'ils se bloquent à l'état ouvert.

# **AAVERTISSEMENT**

**FONCTIONNEMENT IMPRÉVU DE L'ÉQUIPEMENT OU ÉQUIPEMENT INOPÉRANT**

- N'utilisez pas de sorties relais en conjonction avec la fonction PID.
- N'utilisez les sorties statiques que si une sortie numérique est requise pour piloter le système à contrôler.

**Le non-respect de ces instructions peut provoquer la mort, des blessures graves ou des dommages matériels.**

Pour implémenter un contrôleur *PID* avec Auto-Tuning, procédez comme suit :

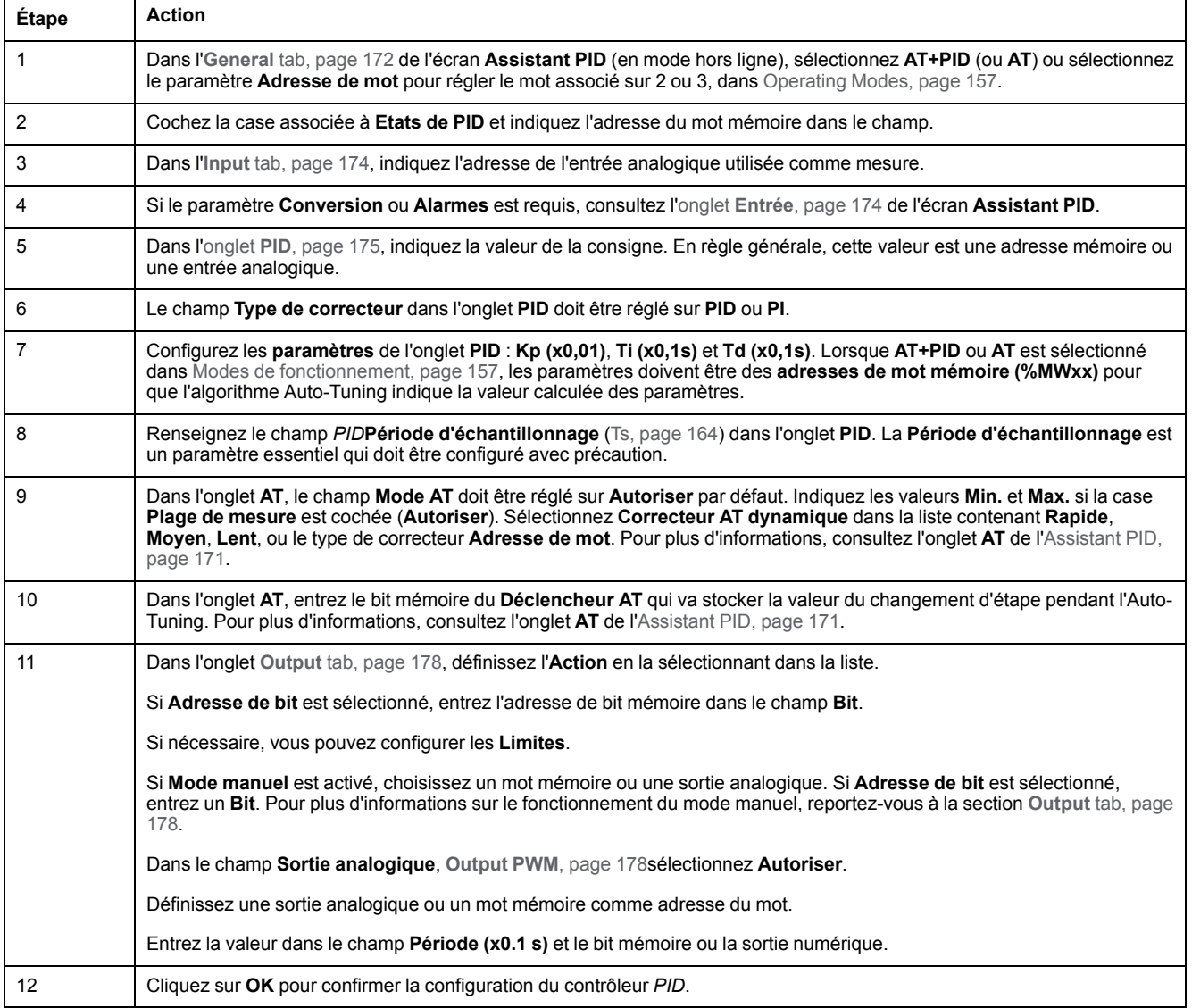

#### <span id="page-381-0"></span>**Etape 4 : Installation du contrôle**

Utilisez une sortie statique avec la fonction PID. L'utilisation d'une sortie relais risque de provoquer rapidement le dépassement des limites du cycle de vie, la rendant ainsi inopérante soit parce que les contacts restent soudés (fermés), soit parce qu'ils se bloquent à l'état ouvert.

# **AAVERTISSEMENT**

#### **FONCTIONNEMENT IMPRÉVU DE L'ÉQUIPEMENT OU ÉQUIPEMENT INOPÉRANT**

- N'utilisez pas de sorties relais en conjonction avec la fonction PID.
- N'utilisez les sorties statiques que si une sortie numérique est requise pour piloter le système à contrôler.

#### **Le non-respect de ces instructions peut provoquer la mort, des blessures graves ou des dommages matériels.**

Pour démarrer en [mode de fonctionnement, page 157](#page-378-2) *AT+PID*, procédez comme suit :

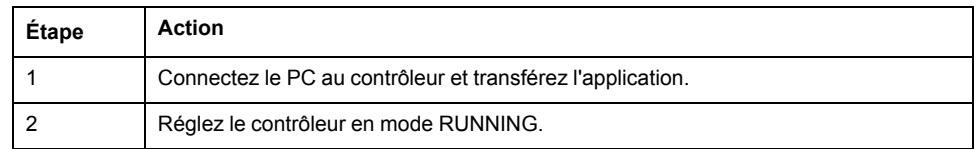

**NOTE:** Avant de régler le contrôleur en mode RUNNING, vérifiez que les conditions de fonctionnement de la machine autorisent ce mode pour le reste de l'application.

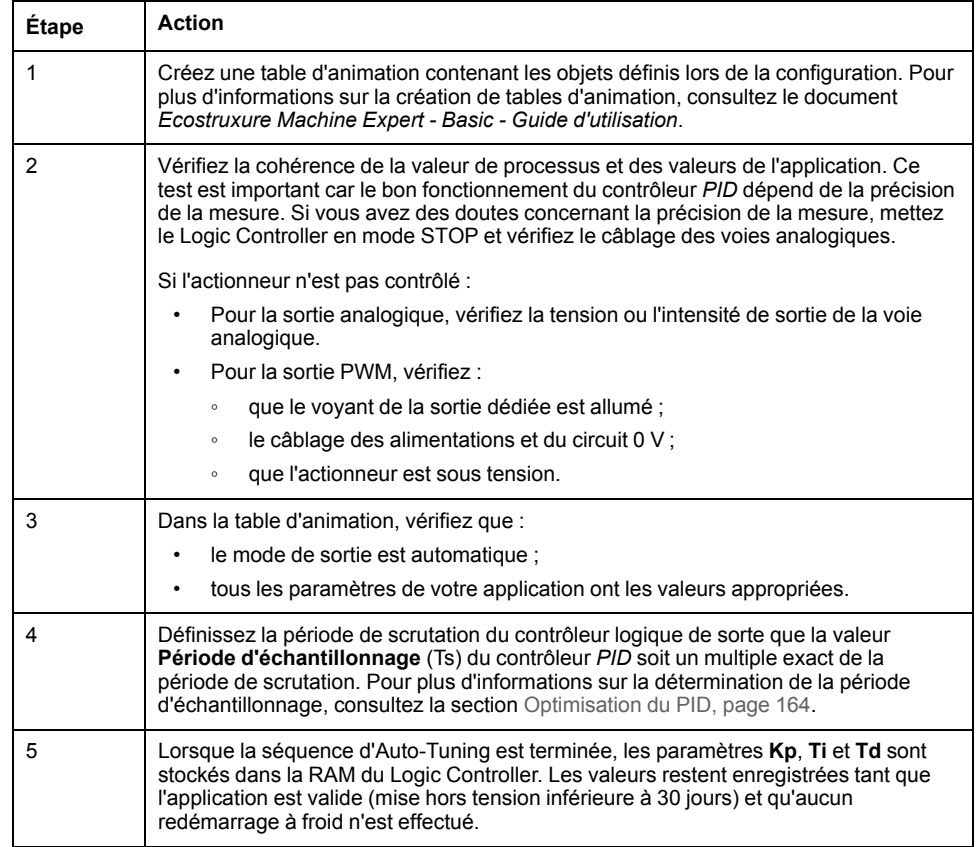

Le processus Auto-Tuning est répété chaque fois qu'un front montant est détecté sur le bit mémoire **Déclencheur AT**.

**NOTE:** Lors de l'étalonnage de la fonction Auto-Tuning du PID pour trouver les nouveaux paramètres **Kp**, **Ti** et **Td**, si le contrôle manuel des sorties est activé, il est nécessaire de relancer l'Auto-Tuning de PID à l'issue de ce contrôle pour que les paramètres soient mis à jour.

# <span id="page-382-0"></span>**Configuration standard du PID**

### <span id="page-382-1"></span>**Configuration de l'adresse de mot du PID**

#### **Introduction**

Cette section décrit toutes les étapes nécessaires à la configuration du contrôleur **PID** EcoStruxure Machine Expert - Basic en utilisant le [mode de fonctionnement,](#page-378-2) [page 157](#page-378-2) **Adresse de mot**. Ce mode offre une plus grande souplesse d'utilisation que les autres modes *PID*.

Cette section contient les étapes suivantes :

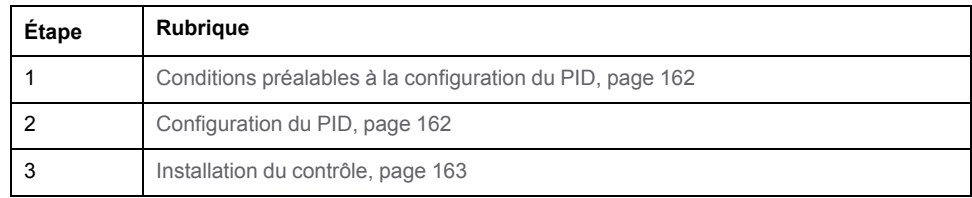

#### <span id="page-383-0"></span>**Etape 1 : Conditions préalables à la configuration du PID**

Avant de configurer le *PID*, vérifiez que les phases suivantes ont été effectuées :

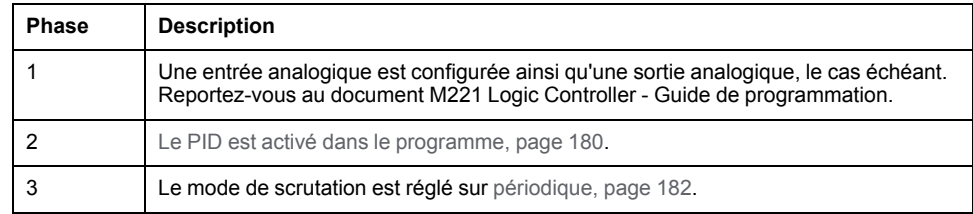

#### <span id="page-383-1"></span>**Etape 2 : Configuration du PID**

Utilisez une sortie statique avec la fonction PID. L'utilisation d'une sortie relais risque de provoquer rapidement le dépassement des limites du cycle de vie, la rendant ainsi inopérante soit parce que les contacts restent soudés (fermés), soit parce qu'ils se bloquent à l'état ouvert.

# **AAVERTISSEMENT**

**FONCTIONNEMENT IMPRÉVU DE L'ÉQUIPEMENT OU ÉQUIPEMENT INOPÉRANT**

- N'utilisez pas de sorties relais en conjonction avec la fonction PID.
- N'utilisez les sorties statiques que si une sortie numérique est requise pour piloter le système à contrôler.

**Le non-respect de ces instructions peut provoquer la mort, des blessures graves ou des dommages matériels.**

Les étapes suivantes expliquent comment implémenter un contrôleur *PID* en mode **Adresse de mot**. Pour plus d'informations sur la configuration du *PID*, reportez-vous à la section **Assistant PID**.

Afin de modifier dynamiquement les paramètres *PID* (en modes hors ligne et en ligne), entrez les adresses de mémoire dans les champs appropriés, afin d'éviter tout basculement en mode hors ligne pour modifier des valeurs à la volée.

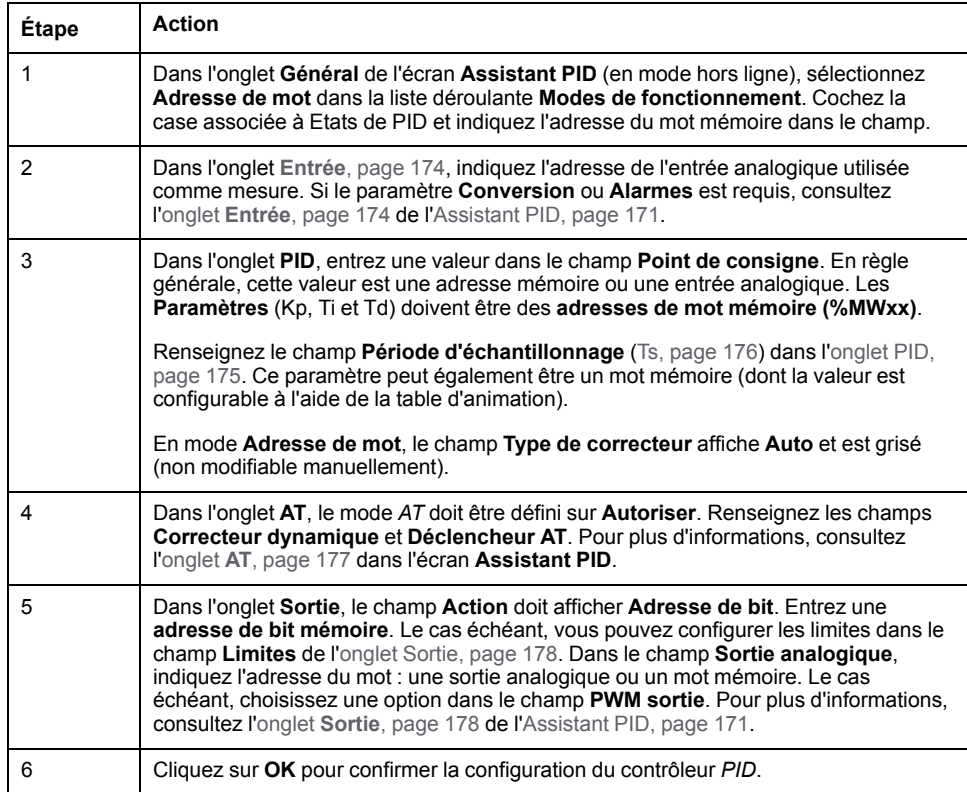

#### <span id="page-384-0"></span>**Etape 3 : Vérification de la configuration**

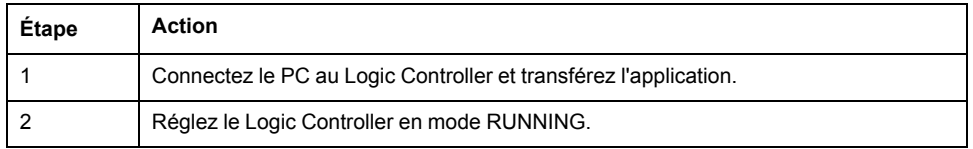

**NOTE:** Avant de régler le Logic Controller en mode RUNNING, vérifiez que les conditions de fonctionnement de la machine autorisent ce mode pour le reste de l'application. La procédure reste identique à celle utilisée dans les modes de fonctionnement *AT* et *AT+PID*. La configuration Adresse de mot vous permet de modifier les modes de fonctionnement du PID par voie logicielle. En mode PID, la procédure est beaucoup plus simple, dès lors que les paramètres (Kp, Ti, Td et Ts) sont connus et qu'aucun Auto-Tuning n'est nécessaire.

Le tableau suivant détaille la procédure générique permettant de configurer le contrôleur *PID*.

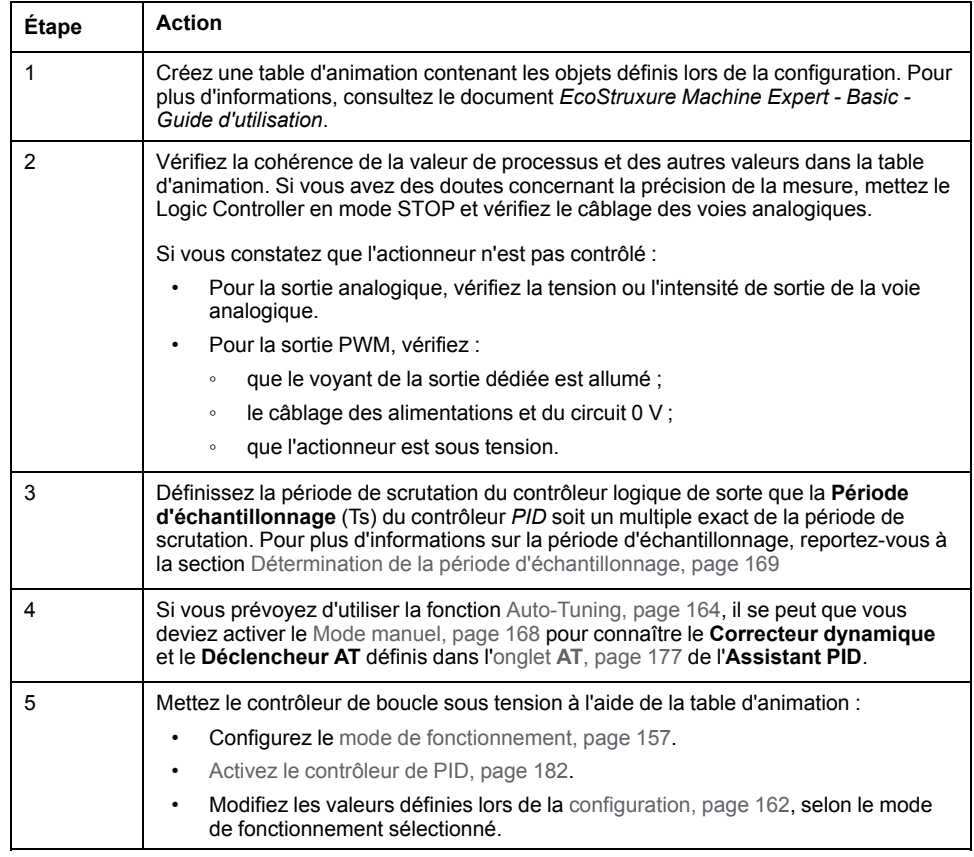

# <span id="page-385-0"></span>**Réglage du PID avec la fonction Auto-Tuning (AT)**

#### **Introduction**

Le mode Auto-Tuning permet de régler automatiquement Kp, Ti, Td et les paramètres d'action pour affiner la convergence de la fonction *PID*. La fonction Auto-Tuning fournie par EcoStruxure Machine Expert - Basic est particulièrement adaptée au réglage automatique des processus thermiques.

Cette section contient les rubriques suivantes :

- Conditions requises par la fonction Auto-Tuning
- Description du processus Auto-Tuning
- Stockage des coefficients calculés
- Réglage des paramètres *PID*
- Lancement du processus Auto-Tuning
- Limites à l'utilisation de l'auto-tuning et du contrôle du *PID*

#### **Conditions requises par la fonction Auto-Tuning**

Lorsque vous utilisez la fonction Auto-Tuning, vérifiez que le processus de contrôle et le contrôleur logique remplissent les conditions suivantes :

- Conditions requises par le processus :
	- Le processus doit être un système stable en boucle ouverte.
	- Le processus doit être principalement linéaire sur toute la plage de fonctionnement.
	- La réponse du processus à une modification du niveau de la sortie analogique doit suivre un schéma transitoire asymptotique.
	- Le processus est prêt, avec une entrée nulle au début de la séquence Auto-Tuning.
	- Le processus doit être intégralement exempt de perturbations. Sinon, les paramètres calculés seront incorrects ou le processus Auto-Tuning ne fonctionnera pas correctement.
- Configuration requise :
	- Configurez le contrôleur logique en mode de scrutation périodique pour garantir la bonne exécution de la fonction Auto-Tuning.
	- N'utilisez la fonction Auto-Tuning que si aucun autre contrôleur *PID* n'est en cours d'exécution.
	- Configurez les coefficients Kp, Ti et Td comme des adresses de mot mémoire (*%MWxx*).
	- Dans l'onglet **Sortie**, définissez le type d'action sur une adresse de bit mémoire (*%Mxx*).

#### **Description du processus Auto-Tuning**

L'illustration suivante décrit l'auto-tuning dans le contrôleur et dans l'application :

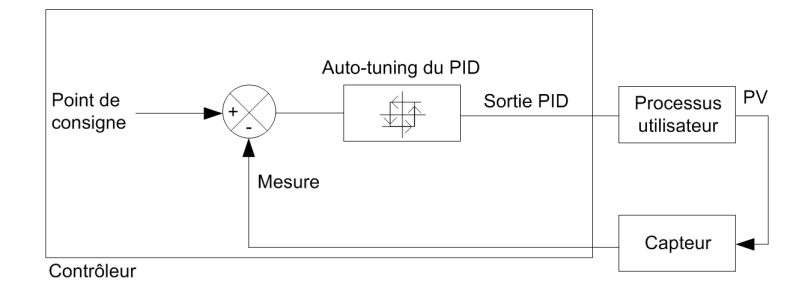

#### **Description du processus d'étalonnage de l'Auto-Tuning**

Le processus d'étalonnage de l'Auto-Tuning se divise en quatre phases consécutives. Chaque phase doit être finalisée pour réussir l'Auto-Tuning. Les courbes de réponse du processus et le tableau suivants décrivent les quatre phases de la fonction d'Auto-Tuning du EcoStruxure Machine Expert - Basic PID :

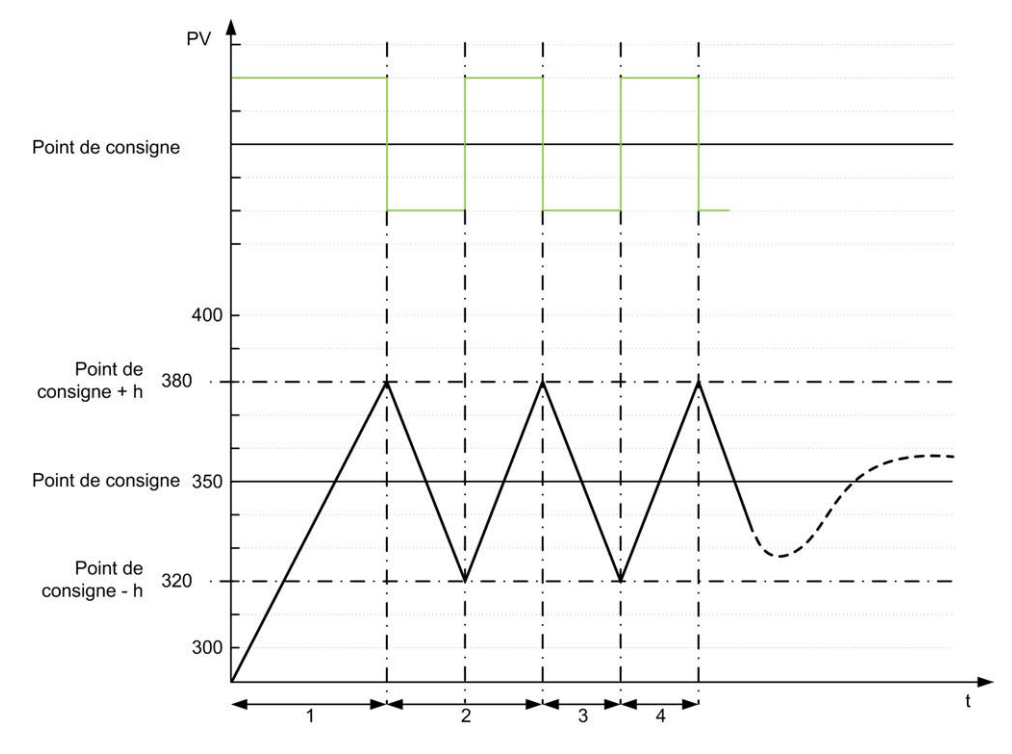

**PV** Valeur de processus

**Sortie PID** 

#### **h** = 1 % (valeur **Max** - valeur **Min**) de **Plage de mesure** dans l'onglet **AT**

**----** PID actif

**1 à 4** Phases de l'Auto-Tuning (voir ci-dessous)

Le tableau ci-dessous décrit les phases de l'Auto-Tuning :

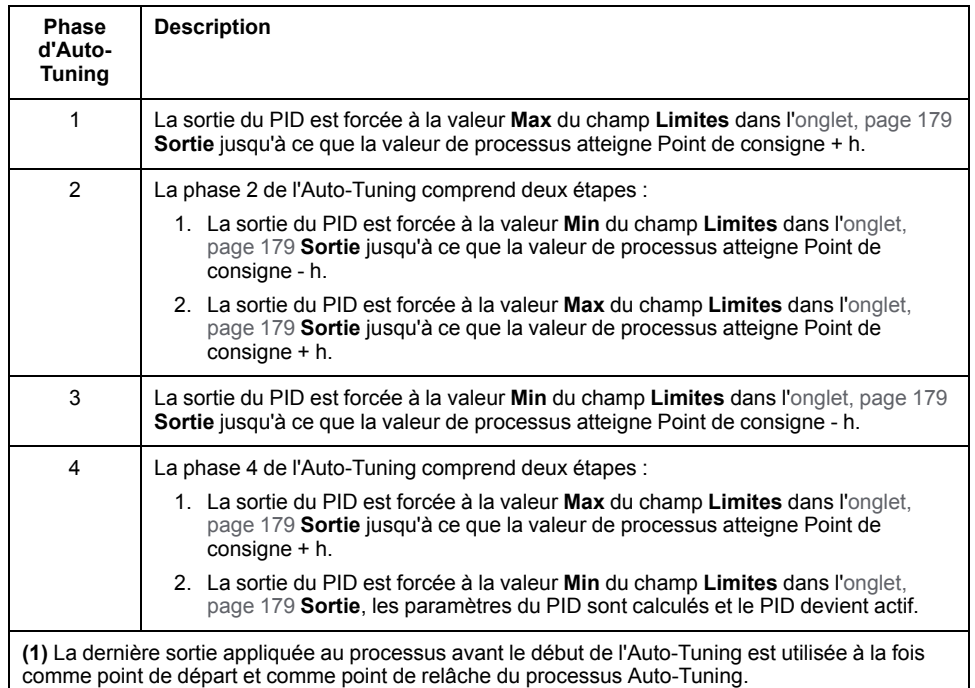

**NOTE:** Les paramètres Kp, Ti et Td ne peuvent pas être calculés si le contrôle manuel des sorties est activé lors du processus d'étalonnage de l'Auto-Tuning. Lancez à nouveau le processus d'étalonnage de l'Auto-Tuning une fois que le contrôle manuel des sorties est terminé.

#### **Stockage des coefficients calculés**

Une fois la séquence d'Auto-Tuning terminée, les mots mémoire affectés aux coefficients Kp, Ti et Td et au type d'action sont définis à l'aide des valeurs calculées. Ces valeurs sont consignées dans la mémoire RAM et enregistrées dans le contrôleur logique tant que l'application est correcte et qu'aucun démarrage à froid n'est effectué (*%S0*).

Si le système n'est pas influencé par des perturbations extérieures, les valeurs calculées peuvent être inscrites dans les paramètres du contrôleur *PID* (voir l'onglet **PID** de l'**[Assistant PID](#page-399-0)**, page 178). Ainsi, le contrôleur *PID* peut être configuré en mode de marche *PID*.

#### **Réglage des paramètres de PID**

La méthode Auto-Tuning peut parfois fournir une commande très dynamique, conduisant à des dépassements indésirables pendant le changement des consignes. Pour affiner la régulation du processus fournie par les paramètres *PID* (Kp, Ti, Td) provenant de l'Auto-Tuning, vous pouvez également ajuster ces valeurs manuellement, soit directement à partir de l'onglet **PID** de l'écran **Assistant PID**, soit via les mots mémoire (*%MW*) correspondants. Pour plus d'informations sur le réglage manuel des paramètres, consultez les [annexes,](#page-407-0) [page 186](#page-407-0).

#### **Lancement du processus Auto-Tuning**

Dans l'onglet **AT**, le **Déclencheur AT** permet de répéter la séquence d'Auto-Tuning. Le processus d'Auto-Tuning est lancé à chaque front montant du signal lié au **Déclencheur AT**.

Pour configurer l'auto-tuning, reportez-vous à la rubrique Onglet **AT**[, page 177](#page-398-0).

#### **Limites de l'utilisation d'Auto-Tuning**

Les processus thermiques sont souvent assimilables au modèle de premier ordre avec temporisation pure. Deux paramètres principaux décrivent ce type de modèle :

- la constante de temps (τ),
- le délai de temporisation (θ).

L'**Auto-Tuning** est idéal pour les processus dans lesquels la constante de temps (τ) et le délai de temporisation (θ) répondent aux critères suivants :

- 10 s <  $(τ + θ)$  < 2700 s (soit : 45 minutes)
- $2 <$  τ/θ < 20

### <span id="page-389-0"></span>**Mode Manuel**

#### **Introduction**

Le mode manuel est accessible via l'écran **Assistant PID** (**Output** [tab, page 178](#page-399-0)). Il vous permet de contourner les ordres du *PID*. Le mode manuel a deux objectifs principaux :

- initialiser la configuration,
- déterminer la période d'échantillonnage.

#### **Description**

Le mode manuel vous permet de spécifier la **Output** [value, page 178](#page-399-0) Cette opération est idéale pour tester la réponse du système.

La définition de l'**Adresse de bit** sur 1 dans l'onglet **Sortie**[, page 178](#page-399-0) active le mode manuel. Si l'option **Activer** est définie, le mode manuel est le seul mode accessible.

#### **Application**

Lorsque le mode manuel est actif, la sortie prend la valeur fixe que vous configurez. Cette sortie est comprise entre 0 et 10 000 (0 à 100 % pour la sortie PWM).

Vous pouvez également utiliser le mode manuel pour déterminer la limite de sortie minimum/maximum par approximation.

Par ailleurs, le mode manuel est obligatoire pour utiliser la [méthode de courbe de](#page-390-1) [réponse du processus, page 169](#page-390-1) qui permet de trouver la période d'échantillonnage (*Ts* correcte).

#### **Démarrage du mode manuel**

Avant de passer en mode manuel, vérifiez que le commutateur RUN/STOP du Logic Controller est en position RUN.

Pour passer en mode manuel à l'aide d'une table d'animation, procédez comme suit :

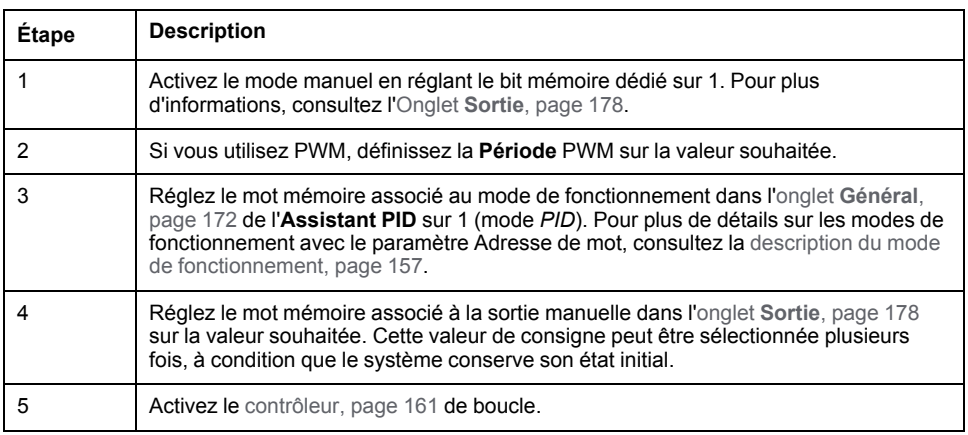

#### **Arrêt du mode manuel**

Pour arrêter le mode manuel à l'aide d'une table d'animation, procédez comme suit :

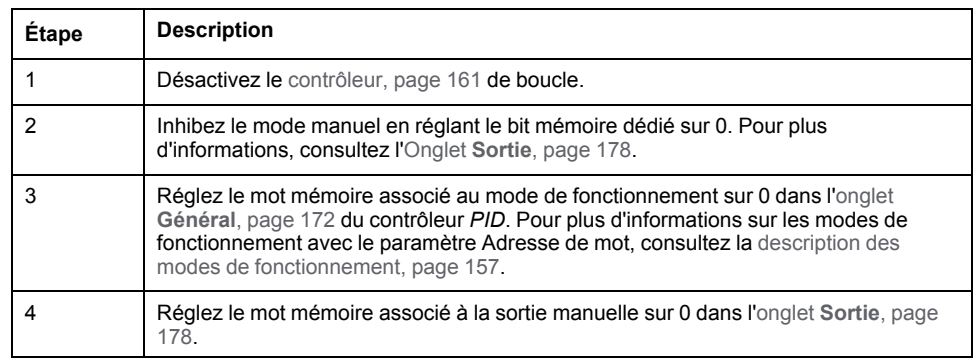

# <span id="page-390-0"></span>**Détermination de la période d'échantillonnage (Ts)**

#### **Introduction**

La période d'échantillonnage (Ts) est le paramètre principal de la régulation *PID*. La période d'échantillonnage (Ts) doit être définie avec soin dans l'[onglet](#page-396-0) **PID**, [page 175](#page-396-0) de l'écran **Assistant PID**. Ce paramètre est étroitement corrélé à la constante de temps (τ) du processus à réguler.

Cette section décrit l'utilisation du mode en ligne et les deux méthodes permettant de déterminer la période d'échantillonnage (Ts) :

- Méthode de la courbe de réponse du processus
- Méthode des essais et erreurs

#### <span id="page-390-1"></span>**Méthode de la courbe de réponse du processus**

Cette méthode en boucle ouverte permet de déterminer la constante de temps du processus à réguler. Tout d'abord, il convient de vérifier que le processus peut être décrit par un modèle de premier ordre avec délai de temporisation. Le principe est relativement simple. Il consiste à appliquer un changement d'étape à l'entrée du processus tout en enregistrant la courbe de sortie du processus. Ensuite, on utilise une méthode graphique pour déterminer le délai de temporisation du processus.

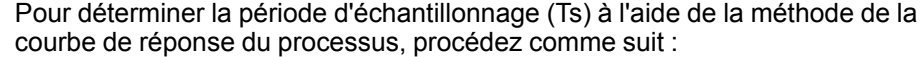

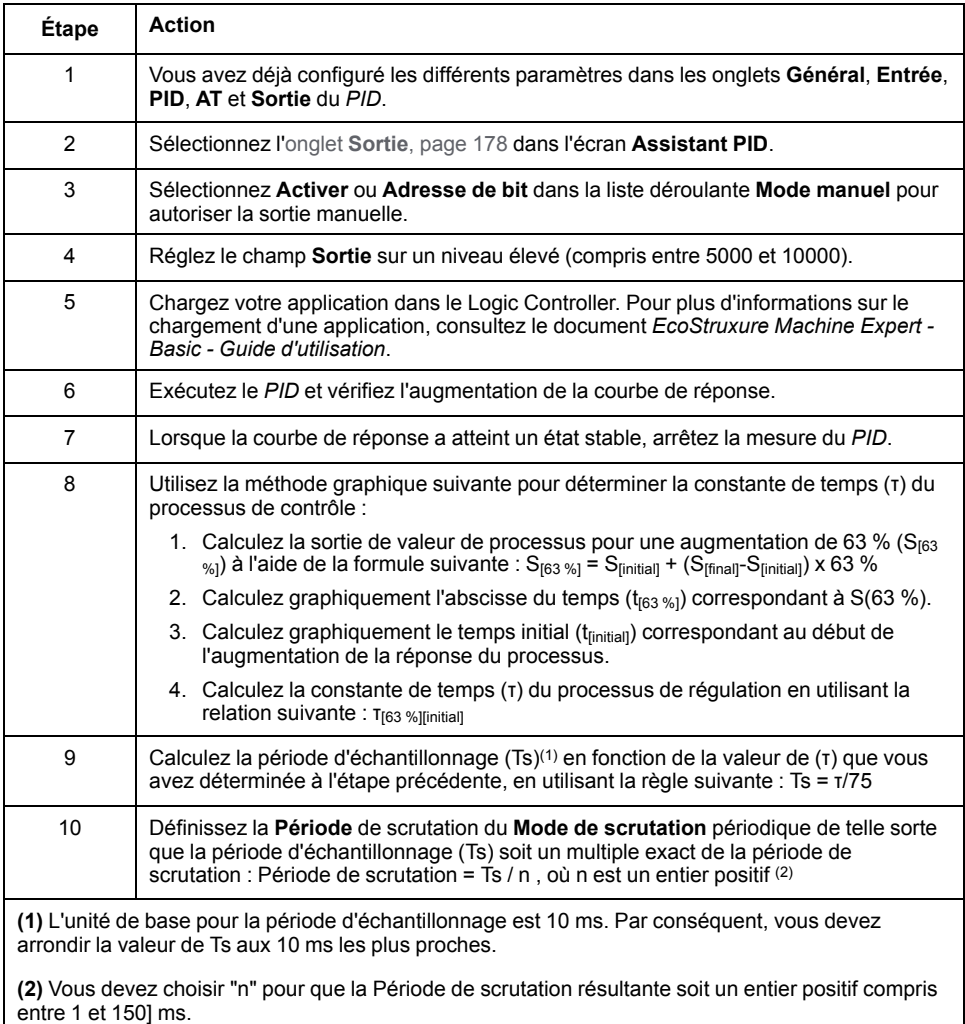

#### **Méthode des essais et erreurs**

Cette méthode consiste à définir la période d'échantillonnage de la fonction Auto-Tuning par approximations successives, jusqu'à ce que l'algorithme converge vers des valeurs satisfaisantes de Kp, Ti et Td.

**NOTE:** Contrairement à la méthode de courbe de réponse du processus, la méthode des essais et erreurs n'est basée sur aucune loi d'approximation de la réponse au processus. Cependant, elle présente l'avantage de converger vers une valeur de la période d'échantillonnage, du même ordre de grandeur que la valeur actuelle.

Pour définir la valeur d'Auto-Tuning par cette méthode, procédez comme suit :

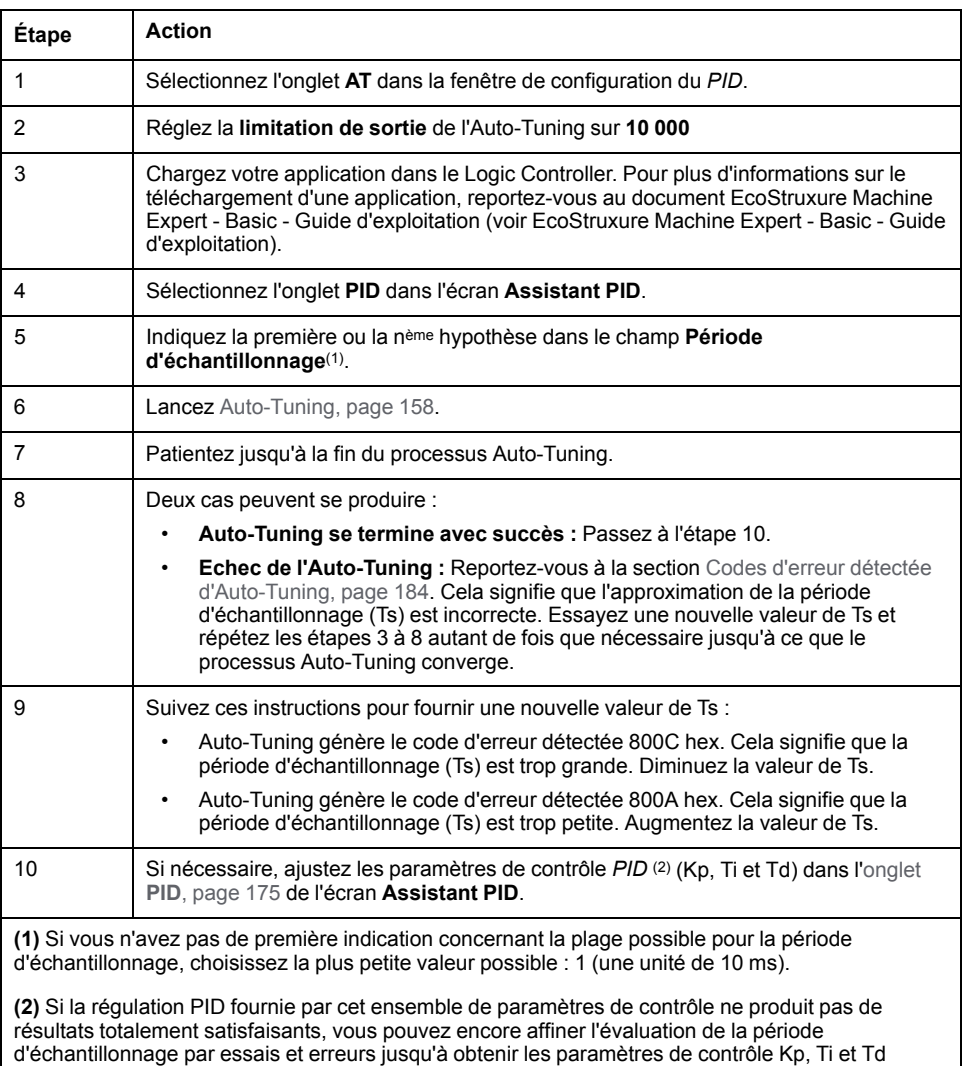

#### **Mode en ligne**

En mode en ligne, lorsque le Logic Controller exécute la tâche périodique, la valeur affichée dans le champ Ts (de l' [écran, page 171](#page-392-0) **PID Assistant**) peut être différente du paramètre saisi (*%MW*). La valeur Ts est un multiple de la tâche périodique, tandis que la valeur*%MW* est celle qui est lue par le Logic Controller.

# <span id="page-392-0"></span>**Assistant PID**

## **Accès à l'Assistant PID**

corrects.

#### **Introduction**

Utilisez la fenêtre **Assistant PID** de EcoStruxure Machine Expert - Basic pour configurer le contrôleur *PID*

#### **Assistant de configuration**

Dans le tableau des propriétés *PID*, cliquez sur le bouton **Configuration [..]**. L'écran **Assistant PID** s'affiche.

Cette illustration montre l'écran **Assistant PID** :

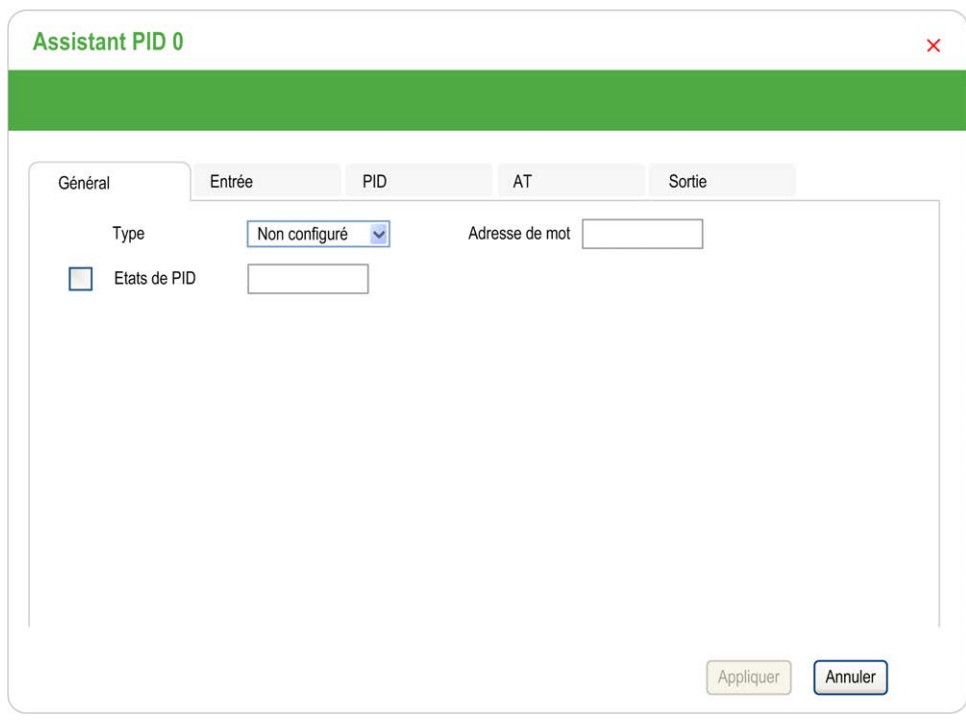

L'écran **Assistant PID** affiche plusieurs onglets, selon que vous êtes en mode hors ligne ou en ligne :

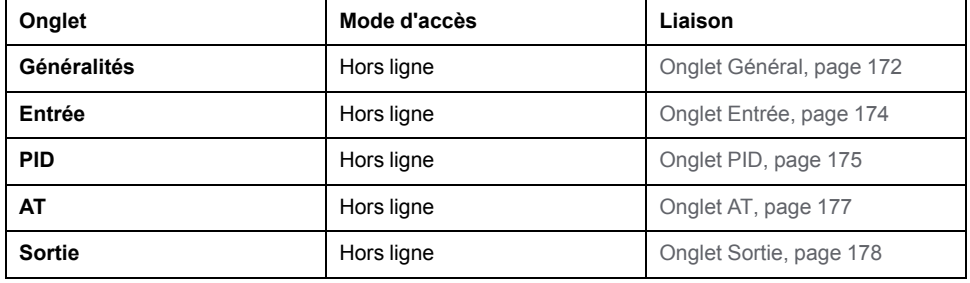

Dès qu'un mode de fonctionnement est sélectionné, les onglets contenant des

champs vides à renseigner s'affichent comme suit avec une bordure en rouge.

# <span id="page-393-0"></span>**Onglet Général**

#### **Introduction**

Cette section décrit l'onglet **Général** du *PID*. L'onglet **Général** s'affiche par défaut lorsque vous accédez à l'Assistant *PID* en mode hors ligne.

#### **Description**

Le tableau suivant décrit les paramètres de l'onglet **Général**.

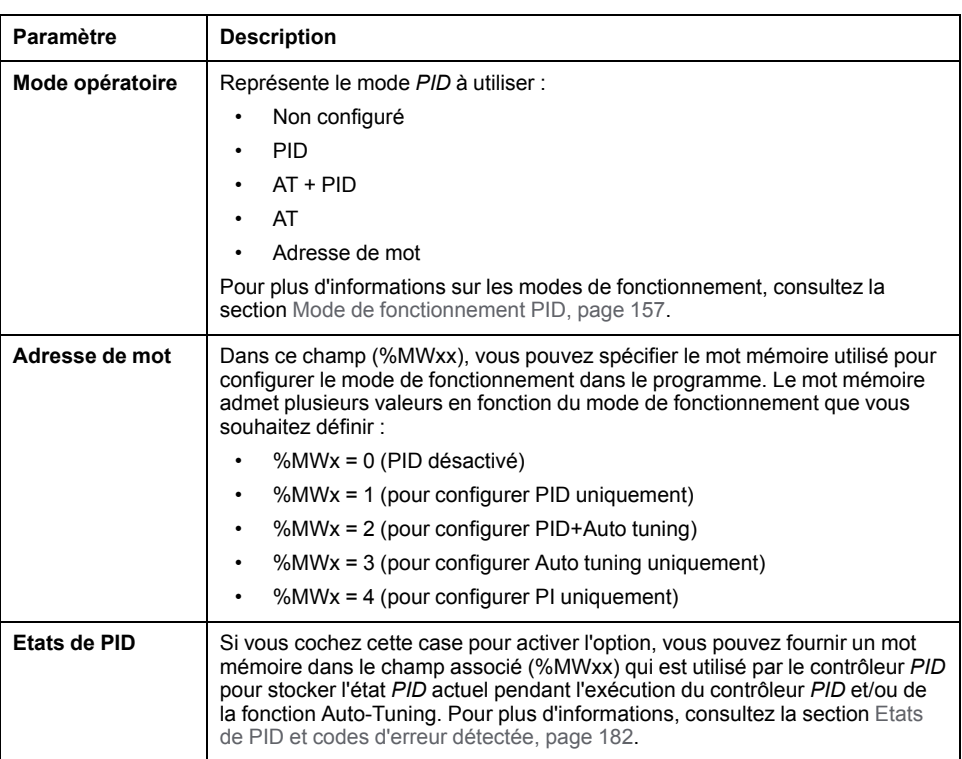

# **Assistant graphique**

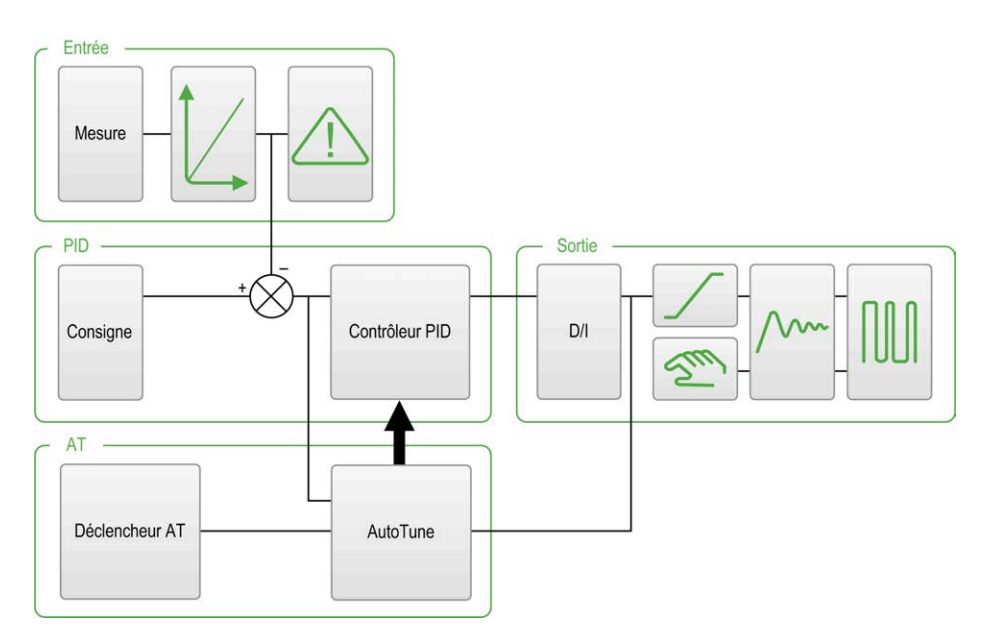

L'assistant graphique permet de visualiser la façon dont la fonction *PID* est conçue. Ce graphique dynamique est mis à jour en fonction de la configuration. Les icônes suivantes indiquent lorsqu'il est accessible ou ce qui se passe si vous cliquez dessus :

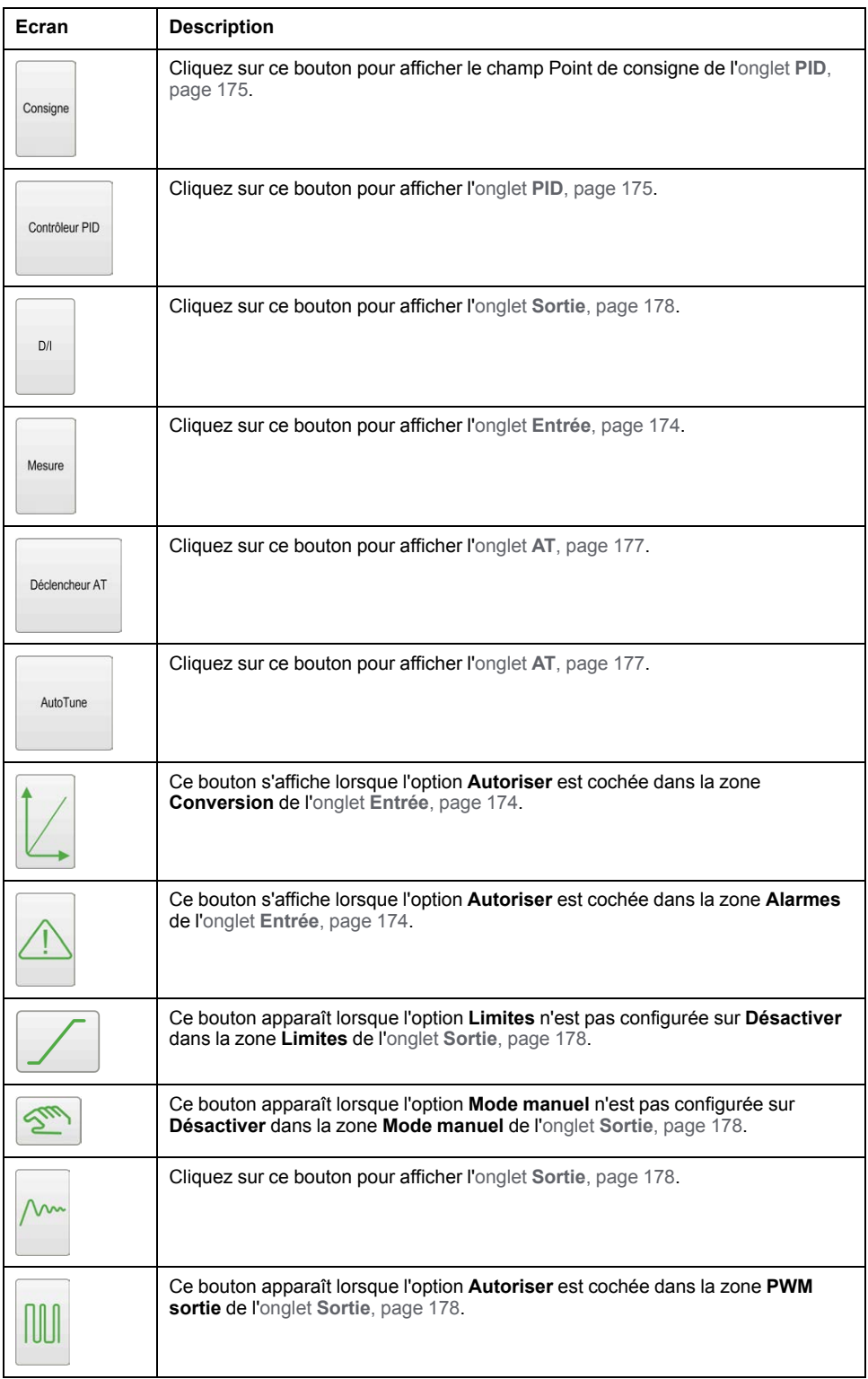

# <span id="page-395-0"></span>**Onglet Entrée**

#### **Introduction**

Cette section décrit l'onglet **Entrée** du *PID*. L'onglet **Entrée** permet de saisir les paramètres de l'entrée *PID*.

Cet onglet n'est accessible qu'en mode hors ligne et lorsqu'un mode de fonctionnement est sélectionné dans l'onglet **Général**.
## <span id="page-396-0"></span>**Description**

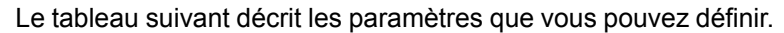

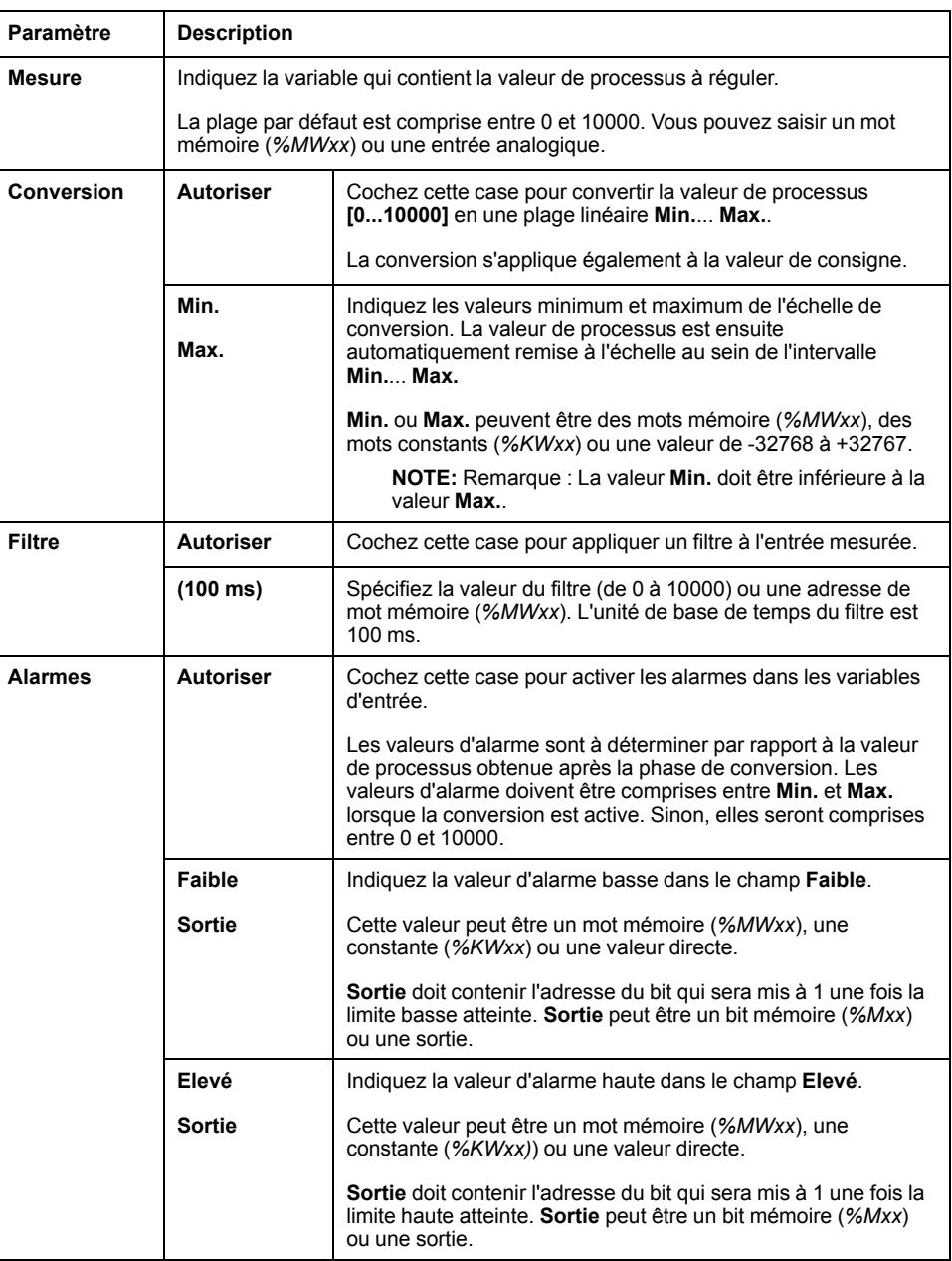

# <span id="page-396-1"></span>**Onglet PID**

## <span id="page-396-2"></span>**Introduction**

Utilisez l'onglet **PID** pour entrer les paramètres de *PID* interne.

Cet onglet n'est accessible qu'en mode hors ligne et si un mode de fonctionnement est sélectionné dans l'onglet **Général**.

# **Description**

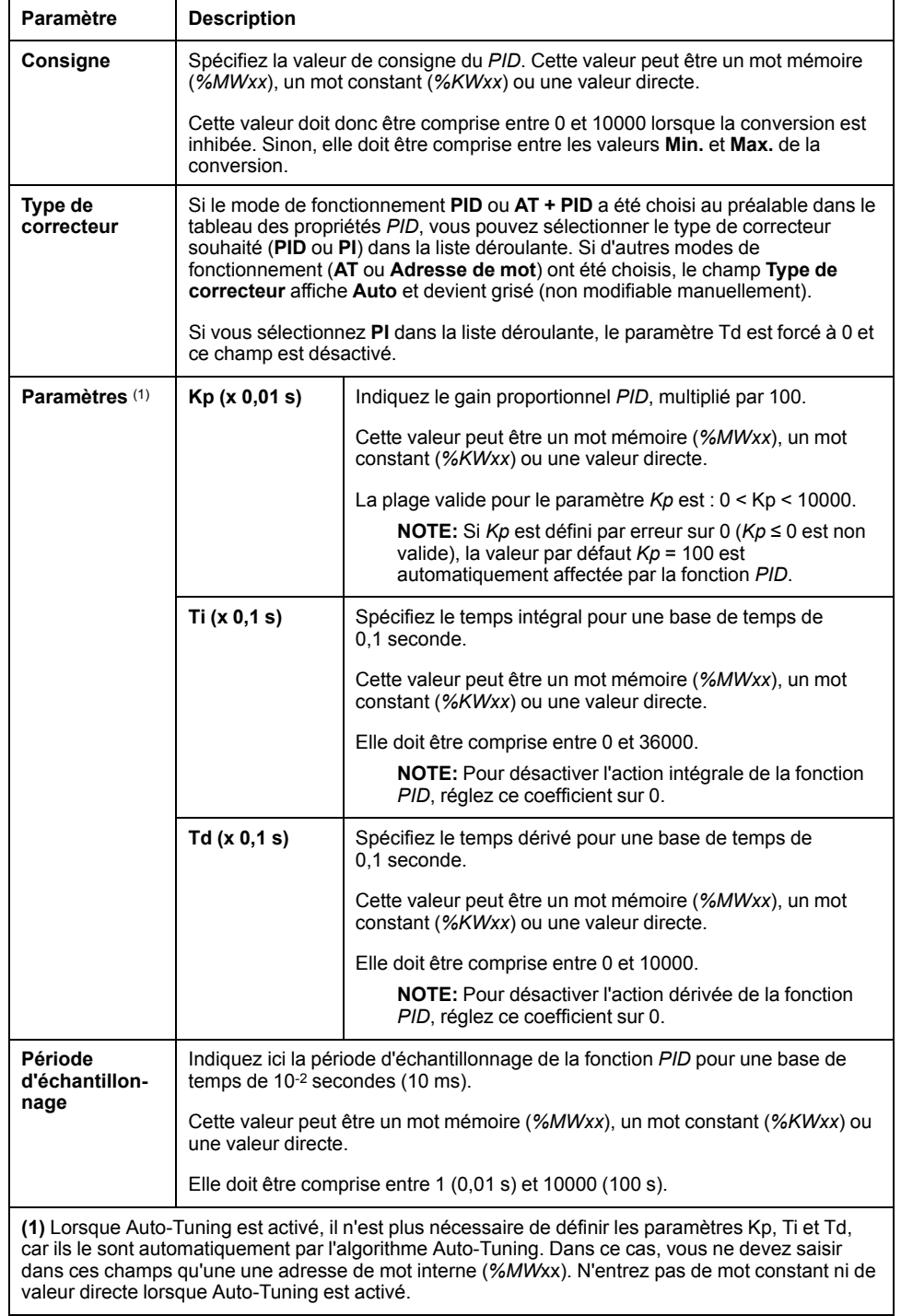

Le tableau suivant décrit les paramètres que vous pouvez définir :

## <span id="page-398-0"></span>**Onglet AT**

## **Introduction**

L'onglet **AT** concerne la fonction Auto-Tuning. Pour plus d'informations, consultez la section [Réglage du PID avec Auto-Tuning, page 164.](#page-385-0)

Cet onglet n'est accessible qu'en mode hors ligne et si un mode de fonctionnement est sélectionné dans l'onglet **Général**.

## **Description**

L'auto-tuning de la fonction PID est un processus en boucle ouverte qui agit directement sur le processus de contrôle sans régulation ni autre limitation que celles définies par la variable de processus (PV) et la consigne de sortie. Vous devez donc sélectionner avec soin les deux valeurs dans la plage autorisée par le processus, afin d'éviter toute surcharge éventuelle.

Lorsque le PID est mis en œuvre avec Auto-Tuning, le paramètre **Correcteur AT dynamique** affecte la valeur du gain proportionnel (Kp). Le calcul du gain proportionnel dans le processus Auto-Tuning dépend de la vitesse du correcteur dynamique sélectionné. Vous pouvez sélectionner l'une des options suivantes :

- **Rapide**
- **Moyen**
- **Lent**
- **Adresse de mot**

Reportez-vous à la description de ces options dans le tableau ci-dessous.

## **A AVERTISSEMENT**

#### **FONCTIONNEMENT PID INSTABLE**

- La limite de la valeur de processus (PV) et les valeurs de consigne de sortie doivent être définies en pleine connaissance de leurs effets sur la machine ou le processus.
- Pour la valeur de processus et la consigne de sortie, gardez des valeurs au sein de la plage admissible.

**Le non-respect de ces instructions peut provoquer la mort, des blessures graves ou des dommages matériels.**

## **AAVERTISSEMENT**

**FONCTIONNEMENT IMPRÉVU DE L'ÉQUIPEMENT**

N'utilisez pas de sortie à relais avec la fonction PID.

**Le non-respect de ces instructions peut provoquer la mort, des blessures graves ou des dommages matériels.**

**Champ Description Mode AT Autoriser** | Cochez cette case pour activer l'opération Auto-Tuning. Vous pouvez utiliser cette case à cocher de deux façons, selon que vous définissez le mode de fonctionnement manuellement ou via une adresse de mot dans l'onglet **Général** de la fonction *PID* : • Si vous réglez **Mode de fonctionnement** sur **PID + AT** ou **AT** dans l'onglet **[Général](#page-393-0)**, page [172](#page-393-0), l'option **Autoriser** est activée et n'est pas modifiable. • Si vous définissez le mode de fonctionnement via une adresse de mot *%MWx* (*%MWx* = 2 : **PID + AT** ; *%MWx* = 3 : **AT**), vous devez activer l'option **Autoriser** manuellement pour permettre la configuration des paramètres d'Auto-Tuning. **Plage de mesure | Autoriser | Cochez cette case pour activer la plage de mesure. NOTE:** Si la plage de mesure est désactivée, la valeur **Min.** est réglée à 0 et la valeur **Max.**  $\frac{3}{2}$  10 000 **Min. Max.** Paramétrez les valeurs **Min.** et **Max** en fonction de la plage de mesures de 1 % au-dessus ou en dessous du point de consigne. Les valeurs peuvent être immédiates entre 1 et 10 000 ou un mot mémoire *%MWx*. **NOTE:** la valeur **Min.** doit être inférieure à la valeur **Max**. **Exemple** : Si la valeur de processus doit se situer autour de 35 °C ± 3 °C : Le point de consigne est 350. • ± 3°C est [h, page 166](#page-387-0) et doit être 30. • Par conséquent, 1 % x (**Max.** - **Min.**) = 30 Soit  $1\% \times 3000 = 30$ • D'où **Max.** = 3100 et **Min.** = 100 **Correcteur AT dynamique Rapide Moyen Lent Adresse de mot** Il affecte la valeur du gain proportionnel (Kp), calculée par le processus AT. • **Rapide** offre un temps de réponse rapide avec davantage de dépassements que la moyenne. • **Moyenne** offre un temps de réponse moyen avec un dépassement moyen. Lente offre un temps de réponse plus lent avec moins de dépassements que la moyenne. • **Adresse de mot** fournit le temps de réponse configuré dans l'objet de mot spécifié (*% MW*). Déclencheur AT | Déclencheur AT | Ce paramètre vous permet de lancer le processus AT, chaque fois qu'un front montant est détecté sur le bit dédié (bit mémoire ou bit d'entrée numérique).

#### Le tableau suivant décrit les paramètres que vous pouvez définir :

## **Coefficients calculés Kp, Ti et Td**

Une fois le processus Auto-Tuning terminé, les coefficients *PID* Kp, Ti et Td calculés sont stockés dans leurs mots mémoire (*%MWx*) respectifs.

## <span id="page-399-1"></span><span id="page-399-0"></span>**Onglet Sortie**

## **Introduction**

Cet onglet permet de renseigner les paramètres de sortie de la fonction *PID*.

Cet onglet n'est accessible qu'en mode hors ligne et si un mode de fonctionnement est sélectionné dans l'onglet **Général**.

# **Description**

Le tableau suivant décrit les paramètres que vous pouvez définir :

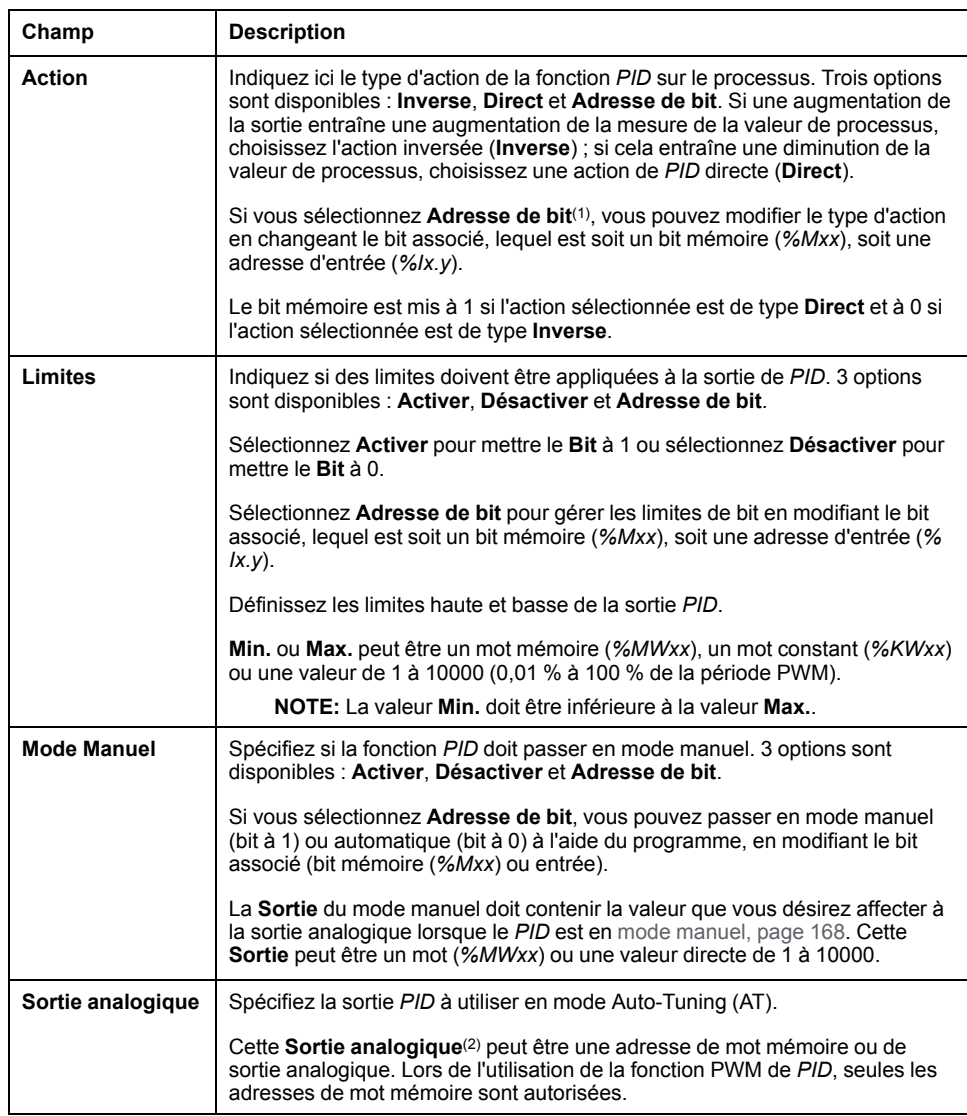

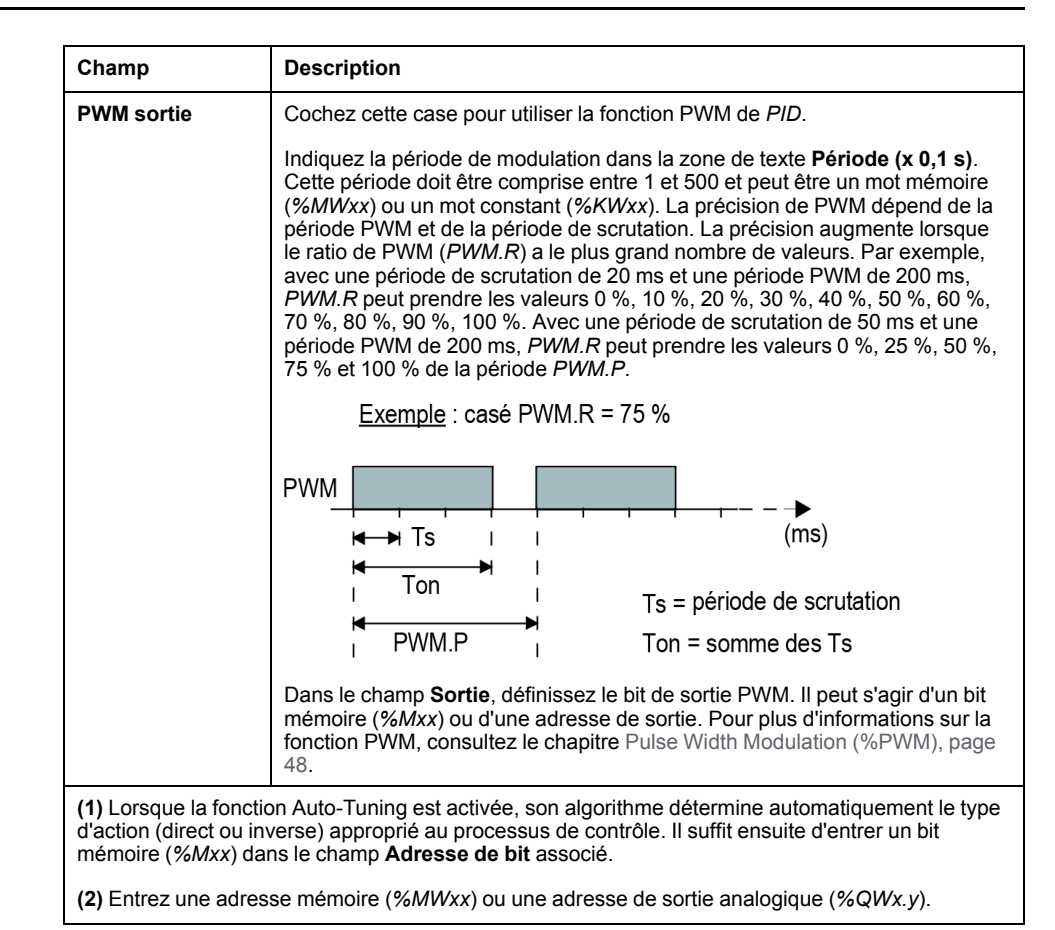

# **Programmation du PID**

# **Utilisation de la fonction PID**

Cette section fournit des descriptions et des conseils de programmation pour utiliser la fonction **PID**.

## **Description**

## <span id="page-401-0"></span>**Introduction**

Un *PID* (proportionnel-intégral-dérivé) est un mécanisme de boucle de contrôle générique (contrôleur) largement utilisé dans les systèmes de régulation industriels. Le *PID* utilise un algorithme qui met en œuvre trois paramètres constants : les valeurs proportionnelle, intégrale et dérivée, appelées P, I et D respectivement.

## **Caractéristiques principales**

Les principales fonctionnalités de la fonction PID de EcoStruxure Machine Expert - Basic sont les suivantes :

- Entrée analogique
- Conversion linéaire de la mesure configurable
- Alarme haute et basse d'entrée configurable
- Sortie analogique ou PWM
- Coupure de la sortie configurable
- Action directe ou inverse configurable
- Fonction Auto-Tuning

## **Illustration**

Voici la fonction *PID* dans l'éditeur LD (schéma à contacts) de EcoStruxure Machine Expert - Basic :

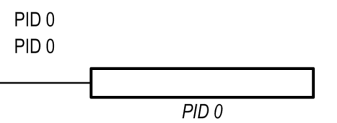

**NOTE:** Un espace doit séparer la mention PID de son numéro (par exemple, PID<espace>0).

## **Paramètres**

Contrairement aux blocs fonction *Timer* ou *Counter*, il existe pas de bloc fonction *PID* dans EcoStruxure Machine Expert - Basic. L'instruction [PID x] n'active que la fonction de boucle de contrôle *PID*, x étant le numéro de PID.

Pour configurer la fonction *PID*, accédez à la fenêtre **Programmation**, cliquez sur **Outils > PID**, puis modifiez les propriétés du PID (reportez-vous au tableau cidessous pour les paramètres de configuration).

La fonction *PID* a les paramètres suivants :

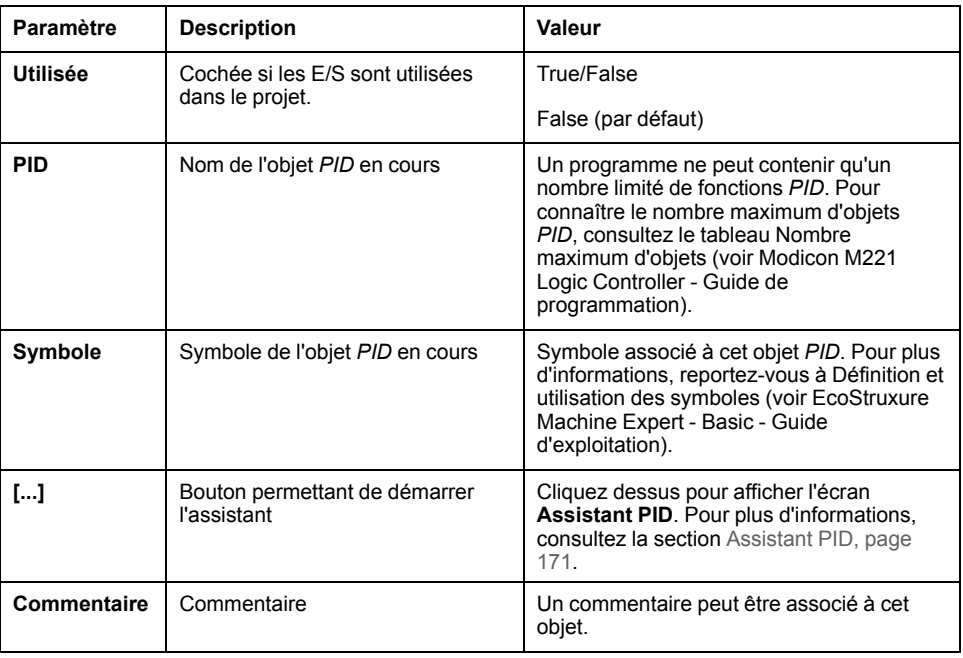

# <span id="page-403-1"></span>**Programmation et configuration**

## **Introduction**

Cette section décrit comment programmer et configurer le contrôleur EcoStruxure Machine Expert - Basic *PID*.

## **Activation du contrôleur PID**

L'exemple suivant active la boucle du contrôleur *PID 0* si le bit *%M0* est défini sur 1 :

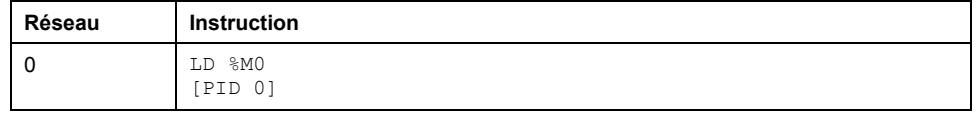

**NOTE:** Pour obtenir le schéma à contacts équivalent, reportez-vous à la procédure de réversibilité (voir EcoStruxure Machine Expert - Basic, Guide de la bibliothèque des fonctions génériques).

## **Mesure analogique du PID**

La fonction *PID* effectue une correction de *PID* à l'aide d'une mesure analogique et d'une consigne, puis elle produit une commande analogique au même format ou une PWM sur une sortie numérique.

Pour utiliser le *PID* à pleine mesure (résolution maximale), configurez l'entrée analogique dédiée à la mesure du contrôleur *PID* au format [0 à 10 000]. Toutefois, le contrôleur *PID* fonctionne correctement si vous utilisez la configuration par défaut [0 à 4095].

## **Configuration de la période de scrutation**

Lorsque vous utilisez des contrôleurs *PID* EcoStruxure Machine Expert - Basic, vous devez configurer le mode de scrutation du contrôleur logique sur **Périodique** (onglet **Programme**, **Tâches > Tâche maître**). En mode périodique, chaque scrutation du Logic Controller débute à intervalles réguliers, afin que le taux d'échantillonnage reste constant tout au long de la période de mesure. Pour plus d'informations sur la configuration du mode de scrutation, consultez le document *EcoStruxure Machine Expert - Basic - Guide d'utilisation*.

En mode périodique, le système met le bit système *%S19* à 1 si la durée de scrutation du Logic Controller est supérieure à la période définie par le programme de l'utilisateur.

## <span id="page-403-0"></span>**Etats de PID et codes d'erreur détectée**

## **Introduction**

Le contrôleur *PID* EcoStruxure Machine Expert - Basic permet d'écrire l'état actuel du contrôleur *PID* et du processus Auto-Tuning dans un mot mémoire défini par l'utilisateur. Pour plus d'informations sur l'activation et la configuration du mot mémoire des états de *PID*, consultez l'onglet **Général**[, page 172](#page-393-0) de l'[Assistant](#page-392-0) [PID, page 171.](#page-392-0)

Le mot mémoire des états de *PID* peut enregistrer les informations suivantes concernant le *PID* :

- Etat actuel du contrôleur *PID*
- Etat actuel du processus Auto-Tuning
- Codes d'erreur détectée du *PID*
- Codes d'erreur détectée d'Auto-Tuning

**NOTE:** Le mot mémoire des états est en lecture seule.

## **Mot mémoire des états**

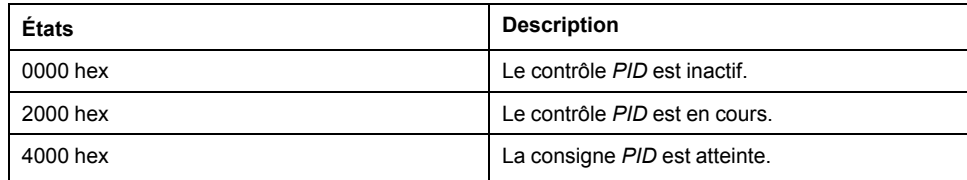

## **Mot mémoire des états d'Auto-Tuning**

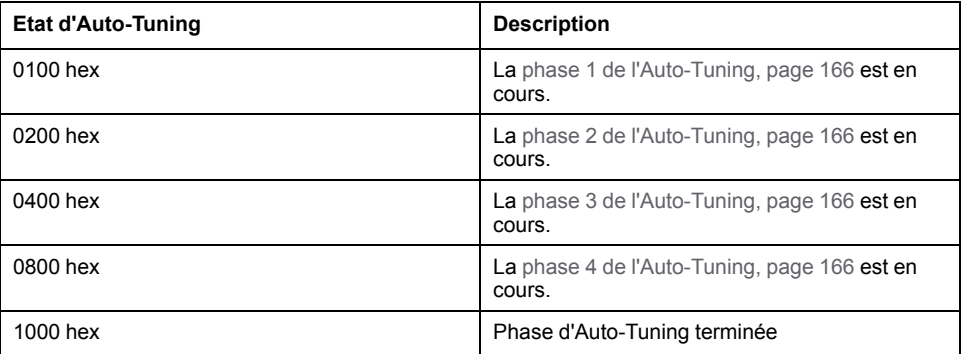

## **Codes d'erreur détectée de PID**

Le tableau suivant décrit les erreurs susceptibles d'être détectées pendant le contrôle *PID* :

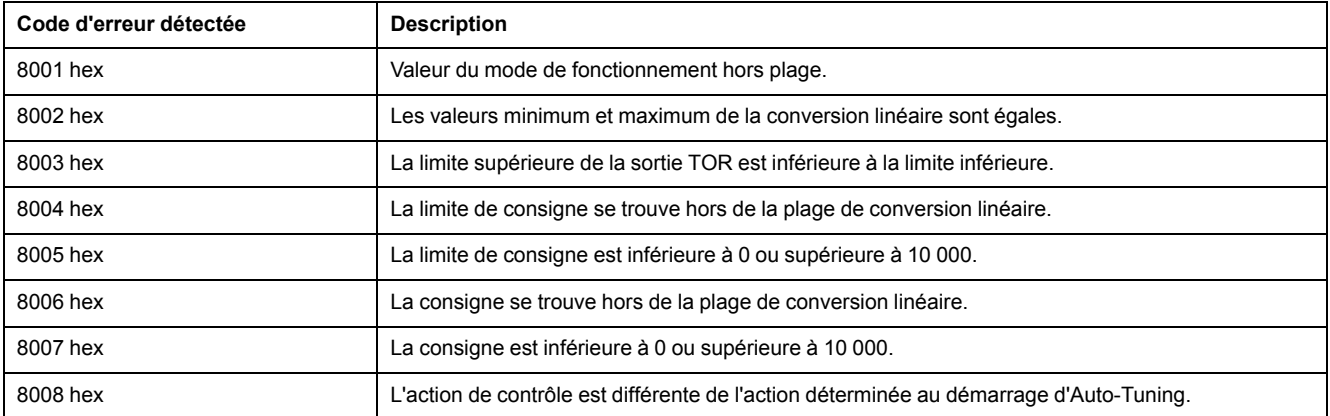

# **Codes d'erreur détectée d'Auto-Tuning**

Le tableau suivant enregistre les messages d'erreur d'Auto-Tuning et décrit les causes possibles, ainsi que les actions de dépannage :

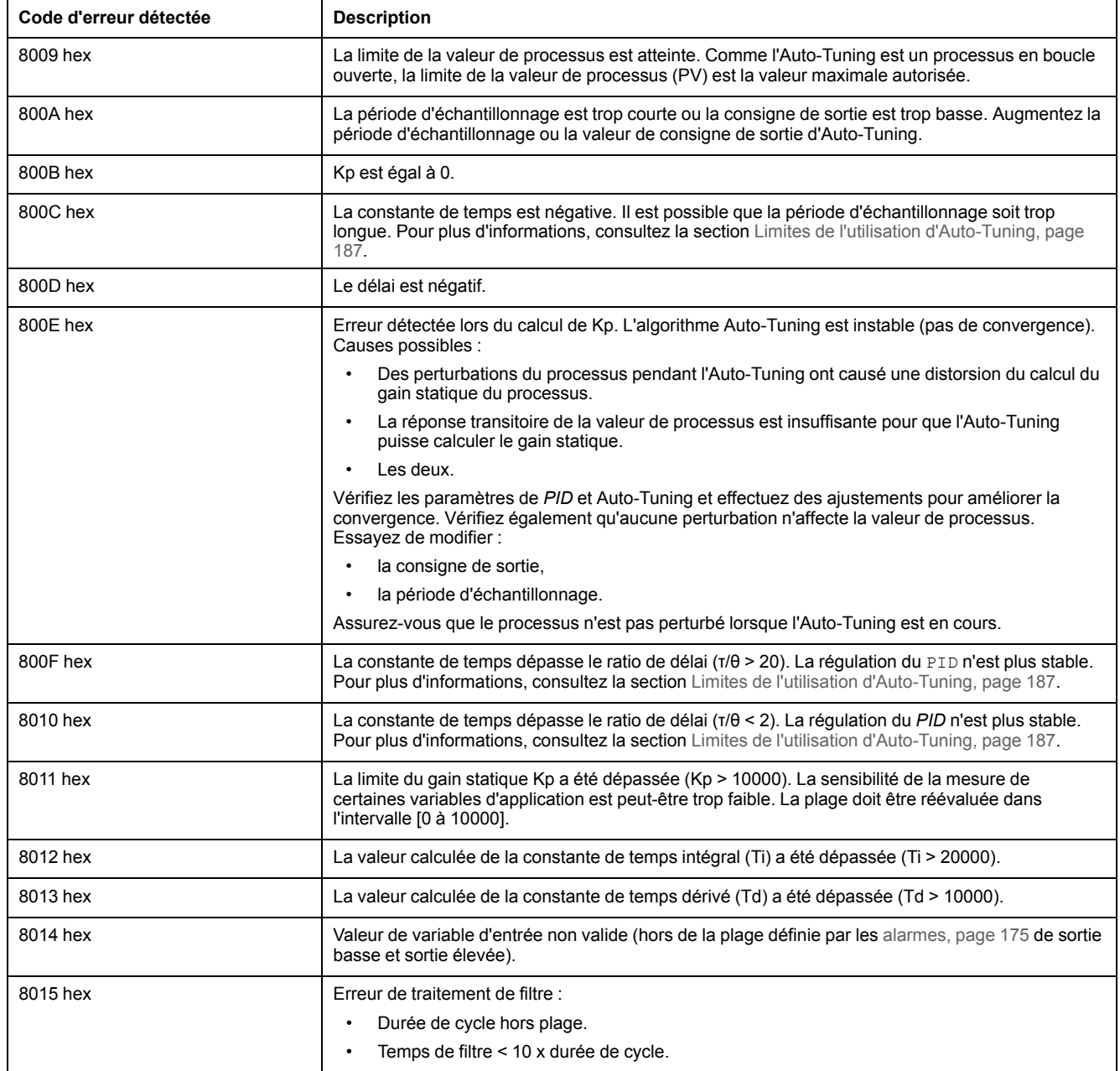

# **Annexes**

### **Contenu de cette partie**

[Paramètres du PID.......................................................................................186](#page-407-0)

## **Vue d'ensemble**

Cette annexe reprend des extraits du guide de programmation aux fins de faciliter la compréhension technique de la documentation de la bibliothèque.

# <span id="page-407-0"></span>**Paramètres du PID**

#### **Contenu de ce chapitre**

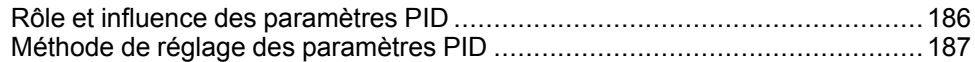

# <span id="page-407-2"></span><span id="page-407-1"></span>**Rôle et influence des paramètres PID**

## **Introduction**

Cette section décrit le rôle et l'influence des paramètres PID.

## **Modèle de contrôleur PID**

Le contrôleur PID EcoStruxure Machine Expert - Basic applique une correction PID mixte (série-parallèle). Les actions intégrale et dérivée s'exécutent indépendamment et en parallèle. L'action proportionnelle agit sur la sortie combinée des actions intégrale et dérivée.

## **Algorithmes de calcul**

Deux algorithmes de calcul sont utilisés, selon la valeur de la constante de temps intégral (Ti) :

- Si Ti ≠ 0, l'algorithme incrémentiel est utilisé.
- Si Ti = 0, un algorithme positionnel est utilisé et un décalage de +5000 est appliqué à la sortie PID.

## **Influence des actions**

L'action proportionnelle sert à influencer la vitesse de réponse du processus. Une augmentation de l'action proportionnelle se traduit par :

- une réponse plus rapide,
- une erreur statique plus faible,
- une stabilité moindre.

L'action intégrale permet d'annuler l'erreur statique. Une augmentation de l'action d'intégration (c'est-à-dire une diminution du temps intégral Ti) se traduit par :

- une réponse plus rapide,
- une stabilité moindre.

L'action dérivée est anticipative. En pratique, elle ajoute un terme qui prend en compte la vitesse de variation de l'écart (ce qui permet d'anticiper les modifications en accélérant les temps de réponse du processus lorsque l'écart augmente et en les ralentissant lorsque l'écart diminue). Une augmentation de l'action dérivée (c'est-à-dire du temps dérivé) se traduit par :

- une réponse plus lente,
- un dépassement réduit.

**NOTE:** Compte tenu du temps dérivé, Td est le temps utilisé pour anticiper la variation de l'écart. Les valeurs de Td trop basses ou trop élevées peuvent provoquer des oscillations indésirables.

Pour chaque action, un compromis approprié doit être trouvé entre vitesse et stabilité.

# <span id="page-408-0"></span>**Limites de la boucle de contrôle du PID**

Le processus est assimilé à un premier ordre de temporisation pure avec une fonction de transfert :

$$
H(p) = K \times \frac{e^{-\phi p}}{1 + \tau p}
$$

où :

- τ : constante de temps du modèle
- θ : temporisation du modèle

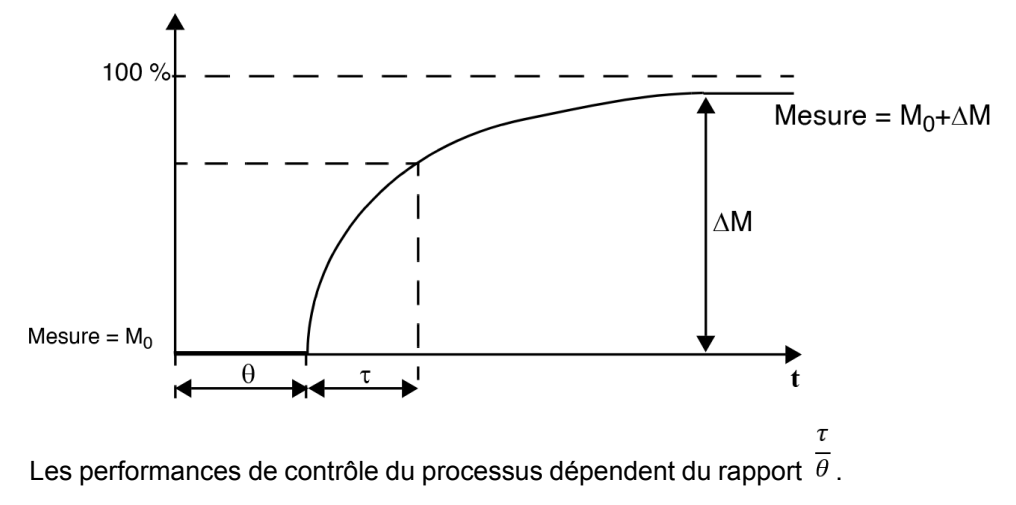

Le contrôle de processus PID approprié est atteint dans le domaine suivant : 2 <  $\tau$ 

 $\overline{\theta}$  < 20.

Le contrôle PID convient particulièrement à la régulation des processus qui satisfont à la condition suivante :

- Pour  $\theta$  < 2, c'est-à-dire pour les boucles de contrôle rapides (faible θ) ou pour les processus à temporisation importante (τ élevé), le contrôle de processus PID n'est plus adapté. Dans ce cas, des algorithmes plus complexes doivent être utilisés.
- Pour  $\bar{\theta} > 20$ , un contrôle de processus utilisant un seuil plus hystérésis est suffisant.

# <span id="page-408-1"></span>**Méthode de réglage des paramètres PID**

## **Introduction**

Plusieurs méthodes permettent de régler les paramètres PID. La méthode privilégiée est celle dite de Ziegler et Nichols, qui existe en deux variantes :

- réglage en boucle fermée ;
- réglage en boucle ouverte.

Avant d'appliquer l'une de ces méthodes, vous devez définir l'[action, page 178](#page-399-0) PID :

## **Réglage en boucle fermée**

<span id="page-409-0"></span>Ce principe utilise une commande proportionnelle ( $Ti = 0$ ,  $Td = 0$ ) pour lancer le processus en augmentant un coefficient proportionnel jusqu'à ce qu'il recommence à osciller après l'application d'un niveau à la consigne du correcteur PID. Il suffit d'augmenter le gain proportionnel critique (Kpc) à l'origine de l'oscillation non amortie, et d'augmenter la période d'oscillation (Tc) pour réduire les valeurs et ainsi optimiser la régulation.

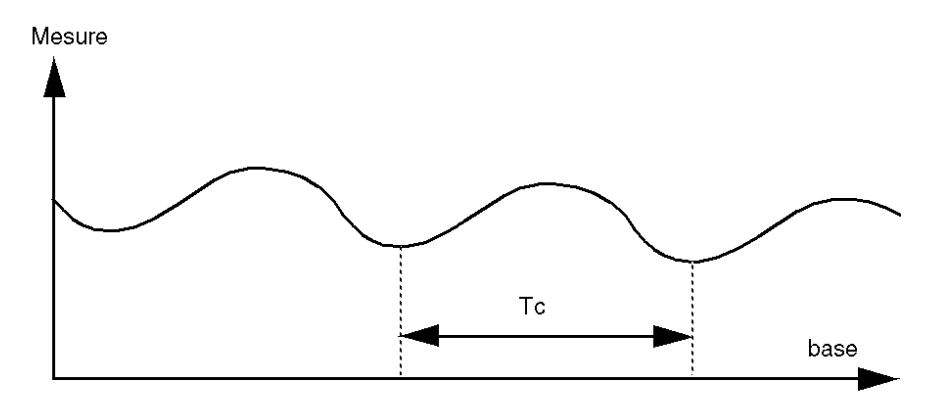

Selon le type de correcteur utilisé (PID ou PI), le réglage des coefficients est effectué avec les valeurs suivantes :

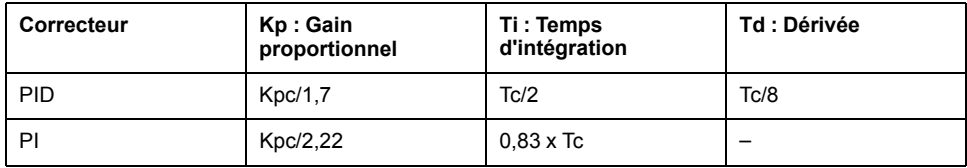

## **Réglage en boucle ouverte**

<span id="page-409-1"></span>Le régulateur étant en [mode manuel, page 168](#page-389-0), vous appliquez un niveau à la sortie et vous lancez la procédure de réponse comme pour un intégrateur avec un temps de retard pur.

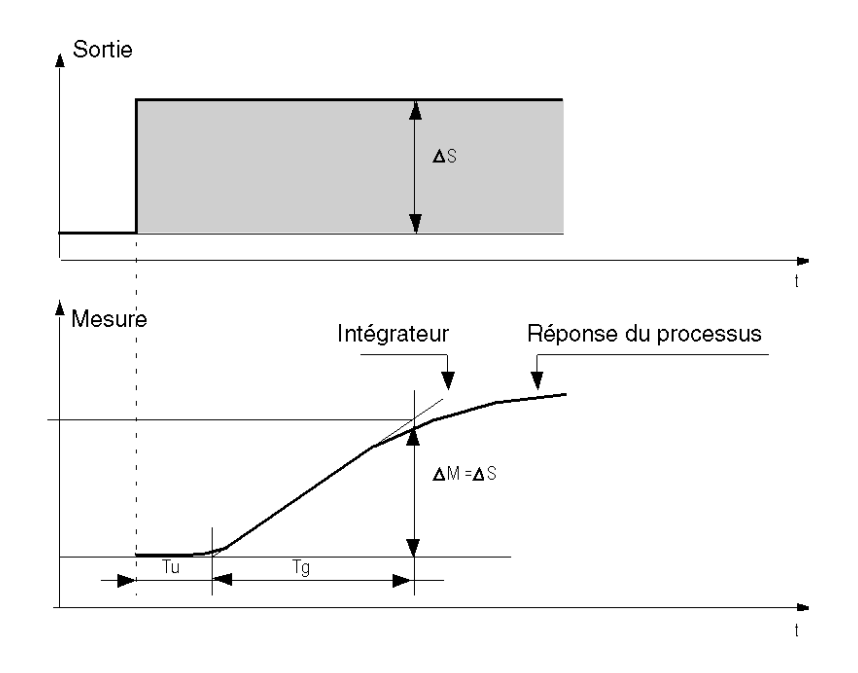

Le point d'intersection à droite, représentant l'intégrateur avec les axes de temps, détermine le temps Tu. Le temps Tg est ensuite défini comme le temps

nécessaire pour que la variable contrôlée (mesure) ait la même taille de variation (% de l'échelle) que la sortie du régulateur.

Selon le type de correcteur utilisé (PID ou PI), le réglage des coefficients est effectué avec les valeurs suivantes :

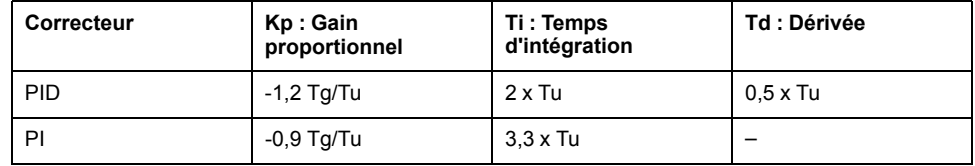

**NOTE:** Pour plus d'informations sur les unités des paramètres, consultez l'[onglet, page 175](#page-396-1) **PID**.

Cette méthode de réglage fournit également une commande particulièrement dynamique qui peut s'exprimer par des dépassements indésirables lors du changement des impulsions des consignes. Dans ce cas, abaissez le gain proportionnel jusqu'à obtenir le comportement requis. Cette méthode ne requiert aucune hypothèse sur la nature et l'ordre de la procédure. Vous pouvez l'appliquer aussi bien aux procédures stables qu'aux procédures d'intégration réelles. Dans le cas de procédures lentes (comme dans l'industrie du verre), l'utilisateur n'a besoin que du début de la réponse pour réguler les coefficients Kp, Ti et Td.

# **Glossaire**

### **A**

#### **accélération/décélération:**

L'accélération est le taux de variation de la vitesse entre la **Vitesse de départ** et la vitesse cible. La décélération est le taux de variation de la vitesse entre la vitesse cible et la **Vitesse d'arrêt**. Ces variations de la vitesse sont implicitement gérées par la fonction PTO en fonction des paramètres d'accélération, de décélération et de jerk ratio, et selon un profil trapézoïdal ou de courbe en S.

### **C**

#### **CW/CCW:**

ClockWise / Counter ClockWise

### **D**

#### **DWORD:**

Abréviation de *double word*, mot double. Codé au format 32 bits.

## **F**

#### **fonction:**

Unité de programmation possédant 1 entrée et renvoyant 1 résultat immédiat. Contrairement aux blocs fonction (FBs), une fonction est appelée directement par son nom (et non via une instance), elle n'a pas d'état persistant d'un appel au suivant et elle peut être utilisée comme opérande dans d'autres expressions de programmation.

Exemples : opérateurs booléens (AND), calculs, conversion (BYTE\_TO\_INT).

### **J**

#### **jerk ratio:**

Proportion de modification de l'accélération et de la décélération, définie comme une fonction de temps.

### **M**

#### **mouvement absolu:**

Mouvement vers une position définie par rapport à un point de référence.

#### **P**

#### **POU:**

Acronyme de *program organization unit*, unité organisationnelle de programme. Déclaration de variables dans le code source et jeu d'instructions correspondant. Les POUs facilitent la réutilisation modulaire de programmes logiciels, de fonctions et de blocs fonction. Une fois déclarées, les POUs sont réutilisables.

### **R**

#### **rampe à courbe en S:**

Rampe d'accélération / de décélération où le paramètre JerkRatio est supérieur à 0 %.

#### **rampe trapézoïdale:**

Rampe d'accéleration / décélération avec le paramètre JerkRatio défini sur 0%.

#### **référencement:**

Méthode utilisée pour déterminer le point de référence du mouvement absolu.

### **V**

#### **vitesse d'arrêt:**

Fréquence maximale à laquelle un moteur pas à pas arrête un mouvement, avec une charge appliquée et sans aucune perte de pas.

#### **vitesse de démarrage:**

Fréquence minimale à laquelle un moteur pas à pas peut produire un mouvement, avec une charge appliquée et sans aucune perte de pas.

# **Index**

# **A**

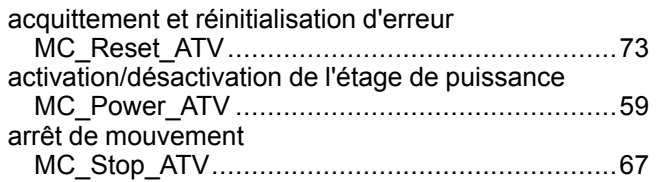

## **B**

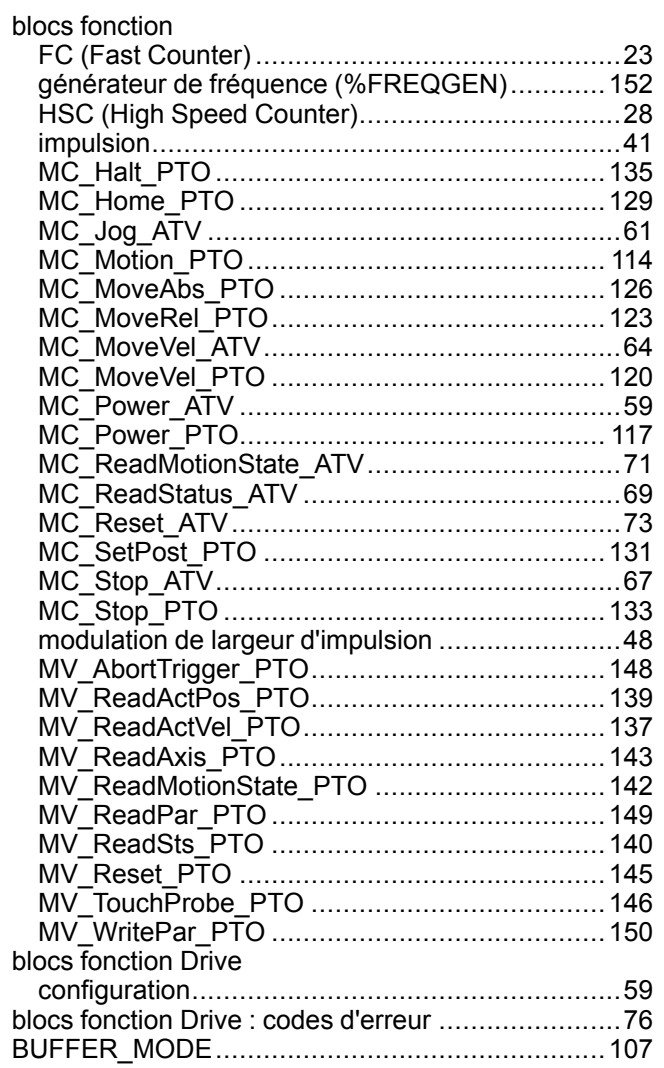

# **C**

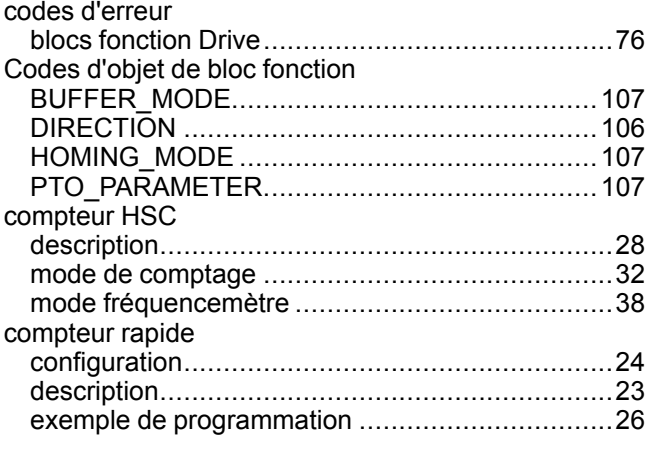

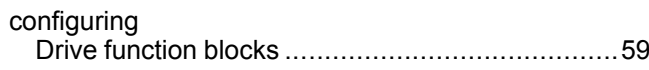

## **D**

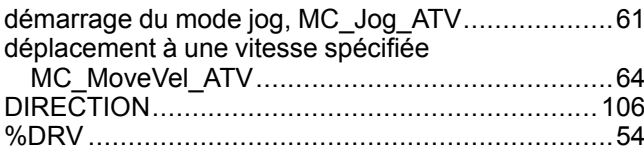

## **F**

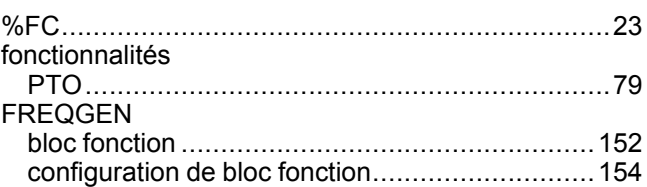

## **G**

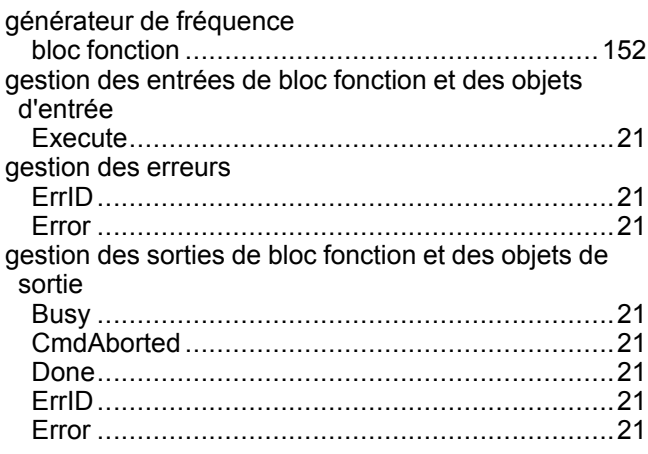

# **H**

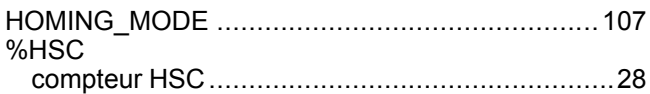

# **I**

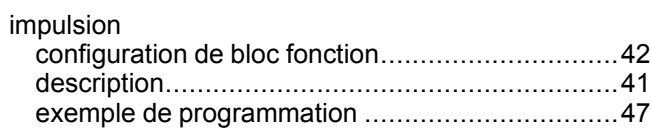

## **J**

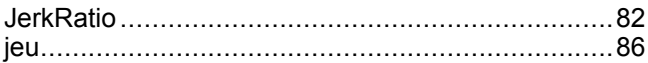

## **L**

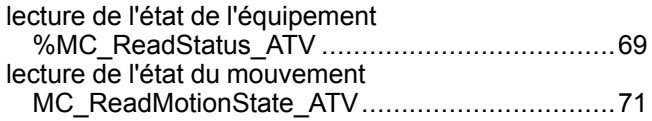

## **M**

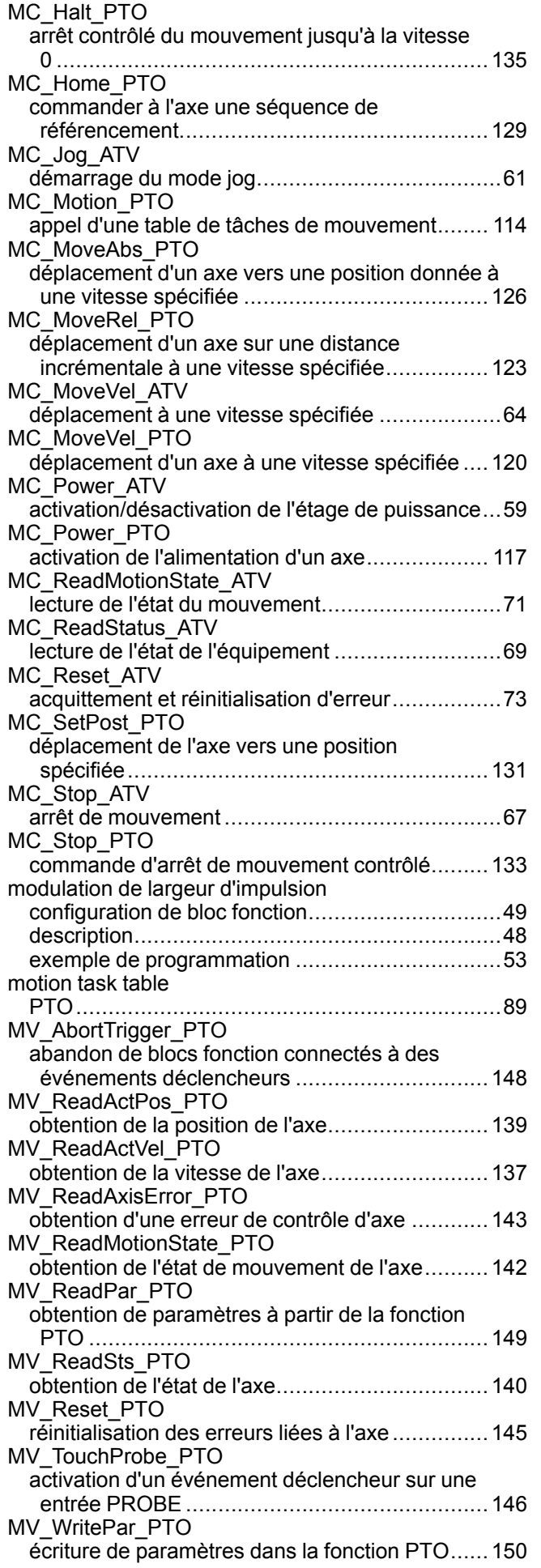

# **P**

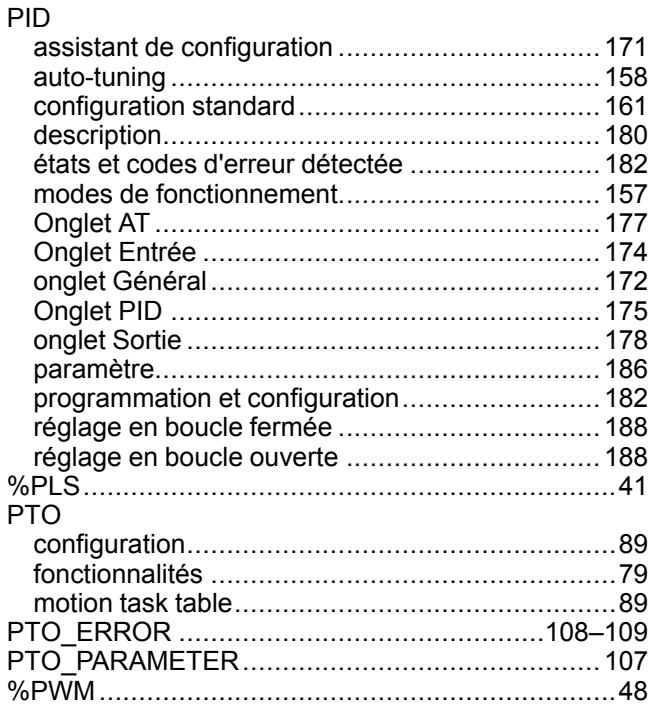

# **R**

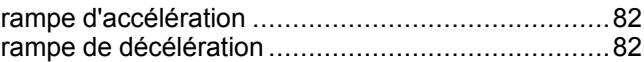

Schneider Electric 35 rue Joseph Monier

92500 Rueil Malmaison France

+ 33 (0) 1 41 29 70 00

www.se.com

Les normes, spécifications et conceptions pouvant changer de temps à autre, veuillez demander la confirmation des informations figurant dans cette publication.

© 2022 Schneider Electric. Tous droits réservés.

EIO0000003306.02

# **Modicon M221**

# **Logic Controller**

# **Guide de référence du matériel**

**EIO0000003314.03 03/2024**

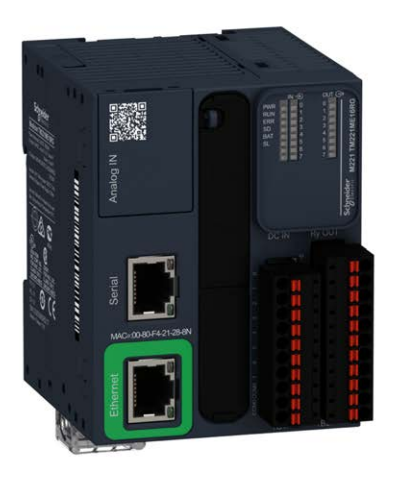

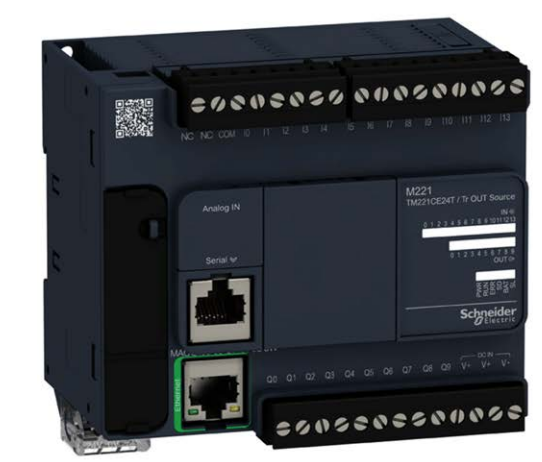

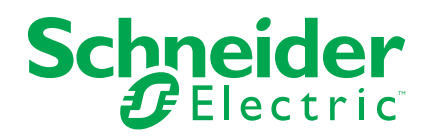

# **Mentions légales**

Les informations fournies dans ce document contiennent des descriptions générales, des caractéristiques techniques et/ou des recommandations concernant des produits/solutions.

Ce document n'est pas destiné à remplacer une étude détaillée ou un plan de développement ou de représentation opérationnel et propre au site. Il ne doit pas être utilisé pour déterminer l'adéquation ou la fiabilité des produits/solutions pour des applications utilisateur spécifiques. Il incombe à chaque utilisateur individuel d'effectuer, ou de faire effectuer par un professionnel de son choix (intégrateur, spécificateur ou équivalent), l'analyse de risques exhaustive appropriée ainsi que l'évaluation et les tests des produits/solutions par rapport à l'application ou l'utilisation particulière envisagée.

La marque Schneider Electric et toutes les marques de commerce de Schneider Electric SE et de ses filiales mentionnées dans ce document sont la propriété de Schneider Electric SE ou de ses filiales. Toutes les autres marques peuvent être des marques de commerce de leurs propriétaires respectifs.

Ce document et son contenu sont protégés par les lois sur la propriété intellectuelle applicables et sont fournis à titre d'information uniquement. Aucune partie de ce document ne peut être reproduite ou transmise sous quelque forme ou par quelque moyen que ce soit (électronique, mécanique, photocopie, enregistrement ou autre), à quelque fin que ce soit, sans l'autorisation écrite préalable de Schneider Electric.

Schneider Electric n'accorde aucun droit ni aucune licence d'utilisation commerciale de ce document ou de son contenu, sauf dans le cadre d'une licence non exclusive et personnelle, pour le consulter tel quel.

Schneider Electric se réserve le droit d'apporter à tout moment des modifications ou des mises à jour relatives au contenu de ce document ou à son format, sans préavis.

**Dans la mesure permise par la loi applicable, Schneider Electric et ses filiales déclinent toute responsabilité en cas d'erreurs ou d'omissions dans le contenu informatif du présent document ou pour toute conséquence résultant de l'utilisation des informations qu'il contient.**

# Table des matières

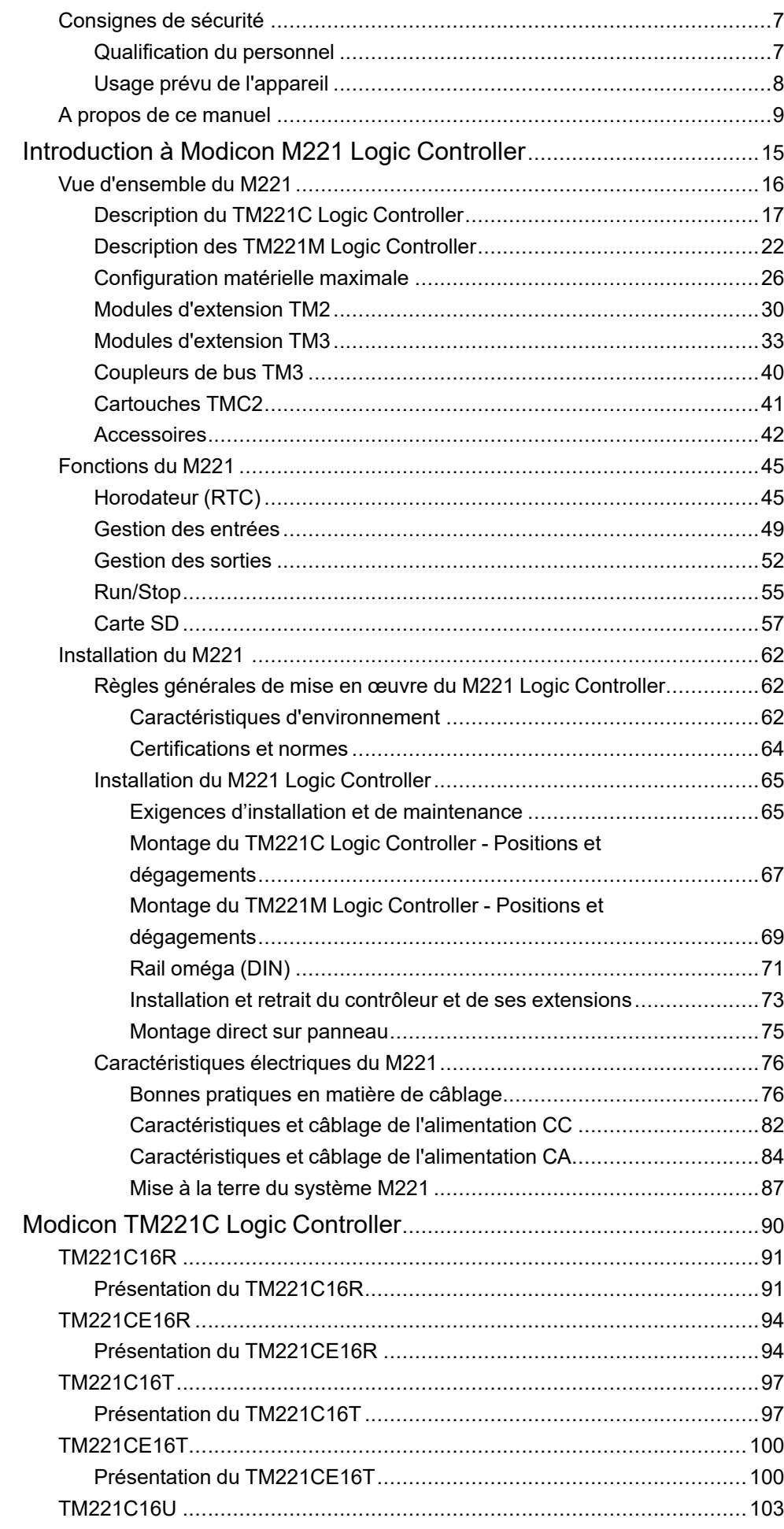

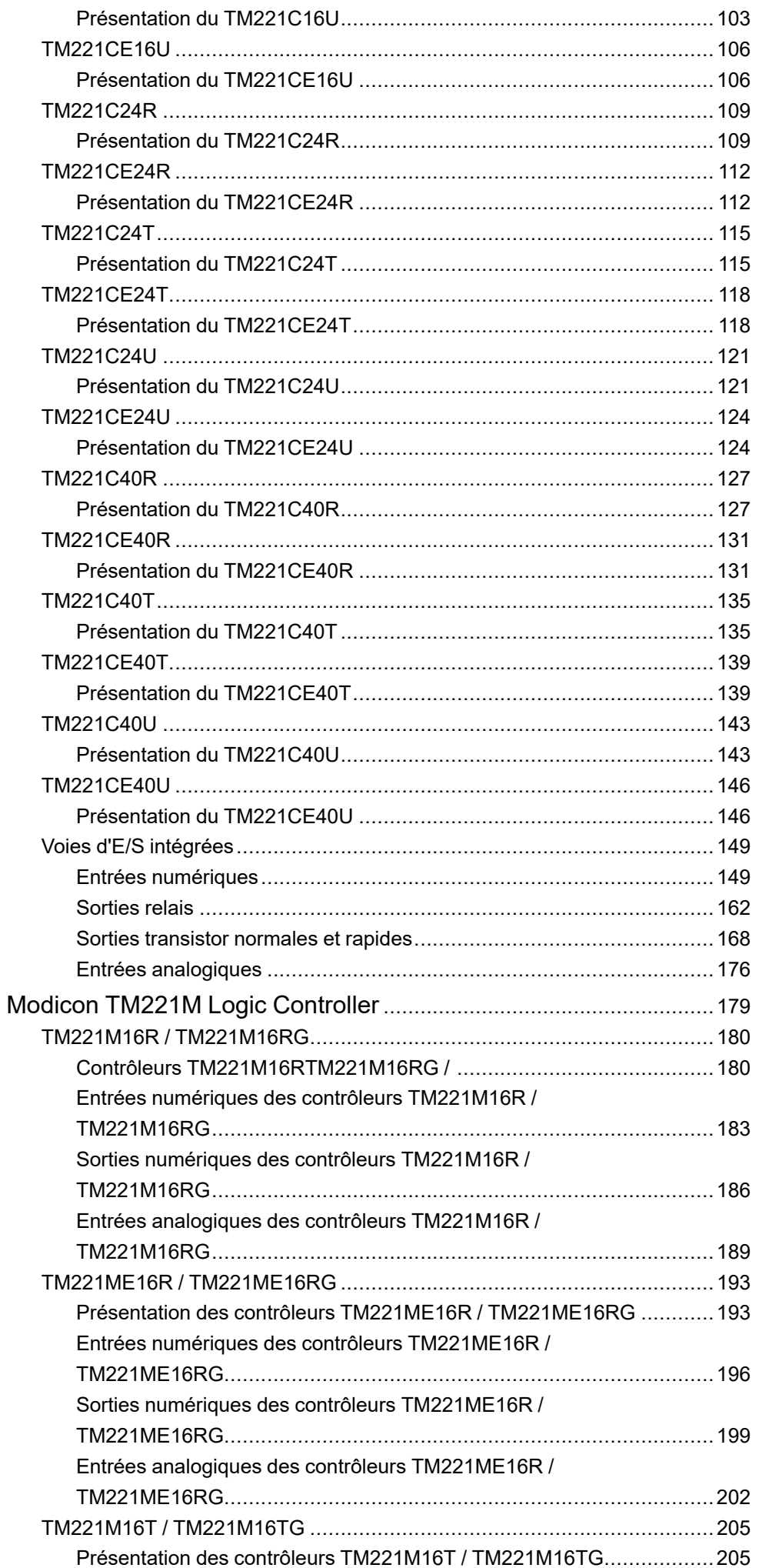

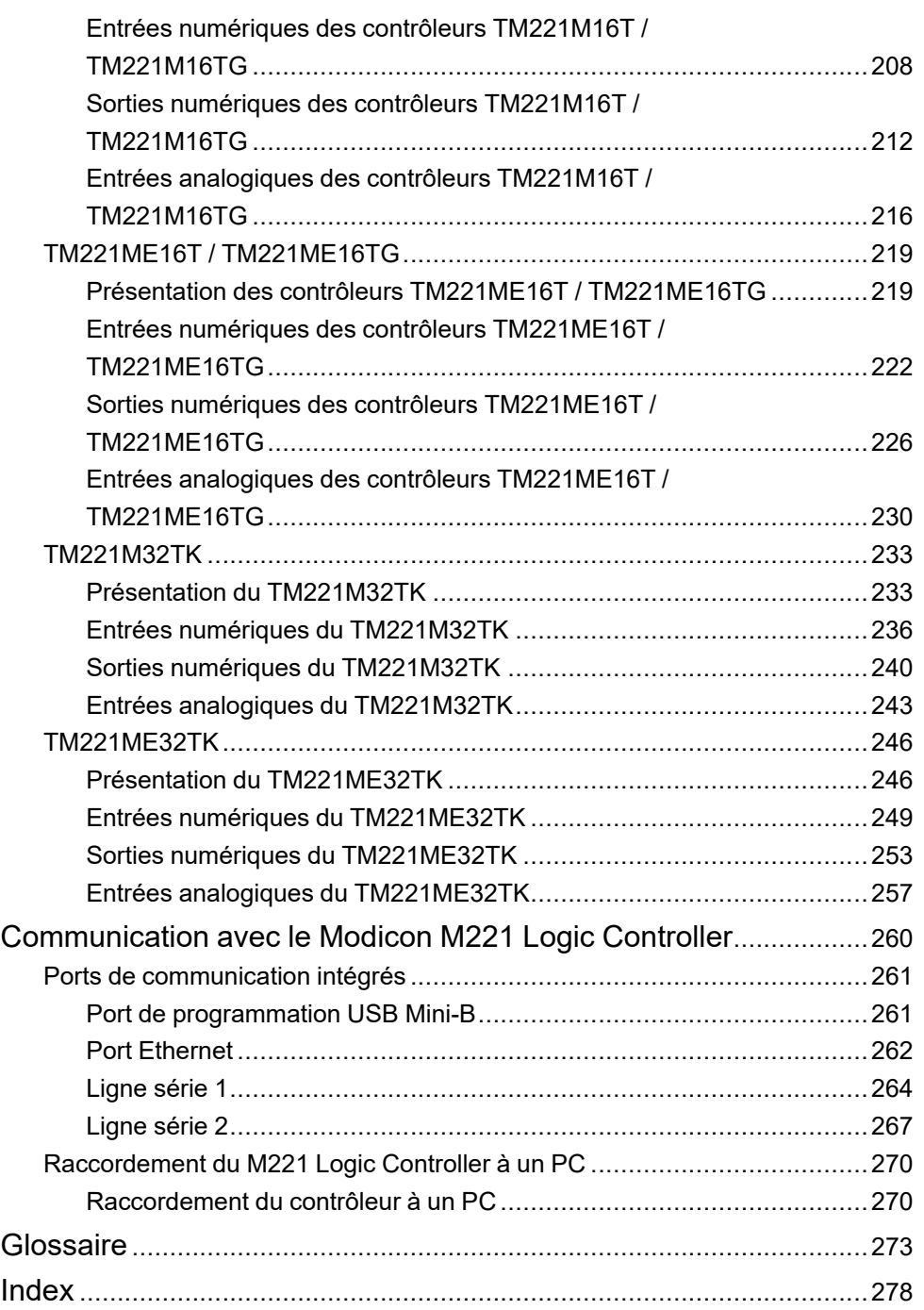

# <span id="page-424-0"></span>**Consignes de sécurité**

## **Informations importantes**

Lisez attentivement ces instructions et examinez le matériel pour vous familiariser avec l'appareil avant de tenter de l'installer, de le faire fonctionner, de le réparer ou d'assurer sa maintenance. Les messages spéciaux suivants que vous trouverez dans cette documentation ou sur l'appareil ont pour but de vous mettre en garde contre des risques potentiels ou d'attirer votre attention sur des informations qui clarifient ou simplifient une procédure.

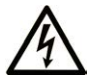

La présence de ce symbole sur une étiquette "Danger" ou "Avertissement" signale un risque d'électrocution qui provoquera des blessures physiques en cas de non-respect des consignes de sécurité.

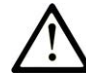

Ce symbole est le symbole d'alerte de sécurité. Il vous avertit d'un risque de blessures corporelles. Respectez scrupuleusement les consignes de sécurité associées à ce symbole pour éviter de vous blesser ou de mettre votre vie en danger.

## **! DANGER**

**DANGER** signale un risque qui, en cas de non-respect des consignes de sécurité, **provoque**  la mort ou des blessures graves.

## **! AVERTISSEMENT**

**AVERTISSEMENT** signale un risque qui, en cas de non-respect des consignes de sécurité, **peut provoquer** la mort ou des blessures graves.

## **! ATTENTION**

**ATTENTION** signale un risque qui, en cas de non-respect des consignes de sécurité, **peut provoquer** des blessures légères ou moyennement graves.

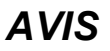

*AVIS* indique des pratiques n'entraînant pas de risques corporels.

### **Remarque Importante**

L'installation, l'utilisation, la réparation et la maintenance des équipements électriques doivent être assurées par du personnel qualifié uniquement. Schneider Electric décline toute responsabilité quant aux conséquences de l'utilisation de ce matériel.

Une personne qualifiée est une personne disposant de compétences et de connaissances dans le domaine de la construction, du fonctionnement et de l'installation des équipements électriques, et ayant suivi une formation en sécurité leur permettant d'identifier et d'éviter les risques encourus.

# <span id="page-424-1"></span>**Qualification du personnel**

Seul le personnel qualifié, connaissant et comprenant le contenu du présent manuel est autorisé à travailler sur ce produit.

La personne qualifiée doit être capable de détecter d'éventuels dangers qui pourraient découler du paramétrage, de modifications des valeurs de paramétrage et plus généralement des équipements mécaniques, électriques ou électroniques. La personne qualifiée doit connaître les normes, dispositions et régulations liées à la prévention des accidents de travail, et doit les observer lors de la conception et de l'implémentation du système.

# <span id="page-425-0"></span>**Usage prévu de l'appareil**

Les produits décrits ou concernés par le présent document, ainsi que les logiciels, accessoires et options, sont des automates programmables (dénommés ici « contrôleurs logiques ») conçus à des fins industrielles conformément aux instructions, directives, exemples et consignes de sécurité stipulées dans le présent document ou dans d'autres documentations en rapport.

Le produit doit être utilisé conformément aux directives et réglementations de sécurité applicables, aux exigences mentionnées et aux données techniques.

Avant d'utiliser le produit, vous devez effectuer une analyse des risques liés à l'application prévue. Selon les résultats de cette analyse, les mesures de sécurité appropriées doivent être mises en place.

Comme le produit est utilisé en tant que composant d'une machine ou d'un processus, vous devez garantir la sécurité des personnes par une conception adaptée du système global.

N'utilisez le produit qu'avec les câbles et accessoires spécifiés. N'employez que des accessoires et des pièces de rechange authentiques.

Toute utilisation autre que celle explicitement autorisée est interdite et peut entraîner des risques imprévus.

# <span id="page-426-0"></span>**A propos de ce manuel**

# **Objectif du document**

Utilisez ce document pour :

- installer et utiliser votre M221 Logic Controller ;
- raccorder le M221 Logic Controller à un équipement de programmation équipé du logiciel EcoStruxure Machine Expert - Basic ;
- interfacer le M221 Logic Controller avec des modules d'extension d'E/S, des IHM et d'autres équipements ;
- connaître les fonctionnalités du M221 Logic Controller.

**NOTE:** Lisez attentivement ce document et tous les [documents associés,](#page-427-0) [page 10](#page-427-0) avant de procéder à l'installation, l'utilisation ou la maintenance de votre contrôleur.

## **Champ d'application**

Ce document a été actualisé pour le lancement de EcoStruxure™ Machine Expert - Basic V1.3.

Pour plus d'informations sur la conformité des produits avec les normes environnementales (RoHS, REACH, PEP, EOLI, etc.), consultez le site [www.se.](https://www.se.com/ww/en/work/support/green-premium/) [com/ww/en/work/support/green-premium/.](https://www.se.com/ww/en/work/support/green-premium/)

Les caractéristiques des produits décrits dans ce document sont censées correspondre aux caractéristiques disponibles sur www.se.com. Toutefois, en application de notre stratégie d'amélioration continue, nous pouvons être amenés à réviser le contenu du document afin de le rendre plus clair et plus précis. Si vous constatez une différence entre les caractéristiques figurant dans ce document et celles fournies sur www.se.com, considérez que le site www.se.com contient les informations les plus récentes.

## **Langues disponibles**

Ce document est disponible dans les langues suivantes :

- [English \(EIO0000003313\)](https://www.se.com/ww/en/download/document/EIO0000003313)
- [French \(EIO0000003314\)](https://www.se.com/ww/en/download/document/EIO0000003314)
- [German \(EIO0000003315\)](https://www.se.com/ww/en/download/document/EIO0000003315)
- [Spanish \(EIO0000003316\)](https://www.se.com/ww/en/download/document/EIO0000003316)
- [Italian \(EIO0000003317\)](https://www.se.com/ww/en/download/document/EIO0000003317)
- [Chinese \(EIO0000003318\)](https://www.se.com/ww/en/download/document/EIO0000003318)
- Portuguese (EIO0000003319)
- [Turkish \(EIO0000003320\)](https://www.se.com/ww/en/download/document/EIO0000003320)

# <span id="page-427-0"></span>**Document(s) à consulter**

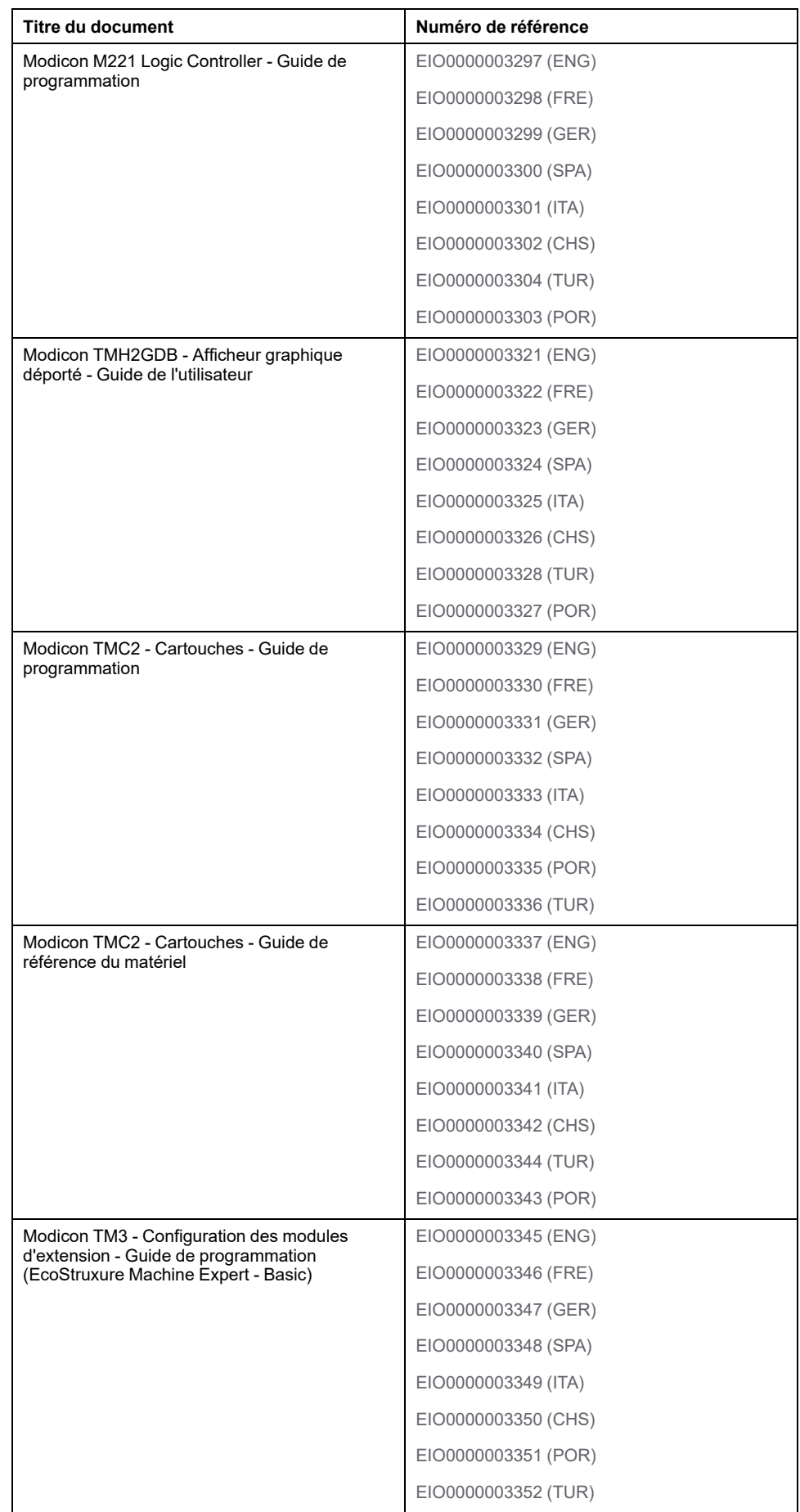

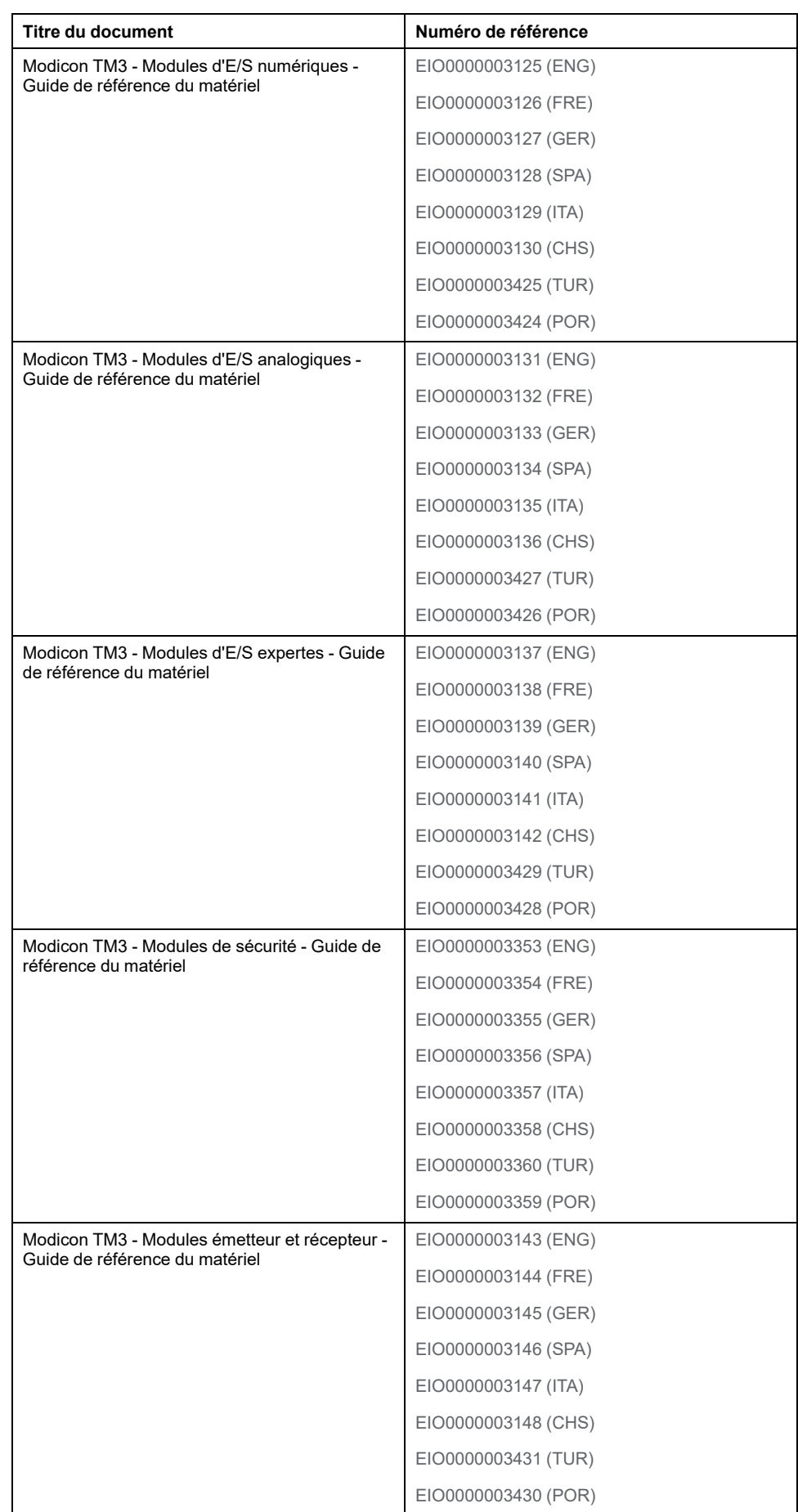

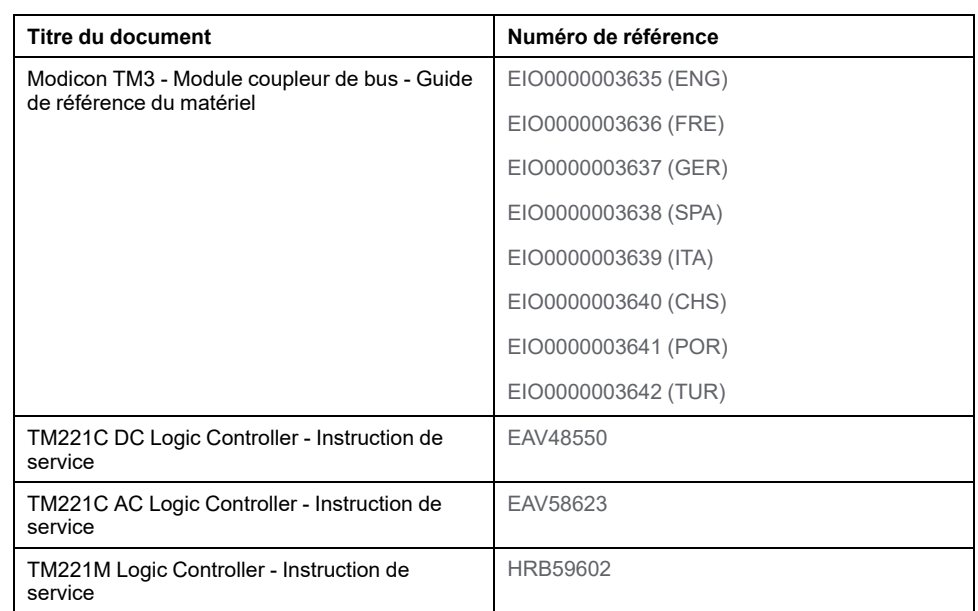

Pour rechercher des documents en ligne, visitez le centre de téléchargement Schneider Electric [\(www.se.com/ww/en/download/](https://www.se.com/ww/en/download/)).

## **Informations produit**

# **AADANGER**

#### **RISQUE DE CHOC ÉLECTRIQUE, D'EXPLOSION OU D'ÉCLAIR D'ARC**

- Coupez toutes les alimentations de tous les équipements, y compris les équipements connectés, avant de retirer les caches ou les portes d'accès, ou avant d'installer ou de retirer des accessoires, matériels, câbles ou fils, sauf dans les cas de figure spécifiquement indiqués dans le guide de référence du matériel approprié à cet équipement.
- Utilisez toujours un appareil de mesure de tension réglé correctement pour vous assurer que l'alimentation est coupée conformément aux indications.
- Remettez en place et sécurisez tous les capots de protection, accessoires, matériels, câbles et fils, et vérifiez que l'appareil est bien relié à la terre avant de le remettre sous tension.
- N'utilisez que la tension indiquée pour faire fonctionner cet équipement et les produits associés.

**Le non-respect de ces instructions provoquera la mort ou des blessures graves.**

# **DANGER**

#### **RISQUE D'EXPLOSION**

- Utilisez uniquement cet équipement dans les zones non dangereuses ou dans les zones conformes à la classe I, Division 2, Groupes A, B, C et D.
- Ne remplacez pas les composants susceptibles de nuire à la conformité à la Classe I Division 2.
- Assurez-vous que l'alimentation est coupée ou que la zone ne présente aucun danger avant de connecter ou déconnecter l'équipement.
- N'utilisez le ou les ports USB que si la zone est identifiée comme non dangereuse.

**Le non-respect de ces instructions provoquera la mort ou des blessures graves.**

# **AVERTISSEMENT**

#### **PERTE DE CONTROLE**

- Réalisez une analyse des modes de défaillance et de leurs effets (FMEA) ou une analyse de risques équivalente sur l'application et appliquez les contrôles de prévention et de détection appropriés avant la mise en œuvre.
- Prévoyez un état de repli pour les événements ou séquences de commande indésirables.
- Le cas échéant, prévoyez des chemins de commande séparés et redondants.
- Définissez les paramètres appropriés, notamment pour les limites.
- Examinez les conséquences des retards de transmission et prenez les mesures correctives nécessaires.
- Examinez les conséquences des interruptions de la liaison de communication et prenez des mesures correctives nécessaires.
- Prévoyez des chemins indépendants pour les fonctions de commande critiques (arrêt d'urgence, dépassement de limites, conditions d'erreur, etc.) en fonction de votre évaluation des risques ainsi que des réglementations et consignes applicables.
- Appliquez les réglementations et les consignes locales de sécurité et de prévention des accidents.1
- Testez chaque mise en œuvre d'un système pour vérifier son bon fonctionnement avant de le mettre en service.

#### **Le non-respect de ces instructions peut provoquer la mort, des blessures graves ou des dommages matériels.**

<sup>1</sup> Pour plus d'informations, consultez le document NEMA ICS 1.1 (dernière édition), *Safety Guidelines for the Application, Installation, and Maintenance of Solid State Control* (Directives de sécurité pour l'application, l'installation et la maintenance de commande statique) et le document NEMA ICS 7.1 (dernière édition), *Safety Standards for Construction and Guide for Selection, Installation, and Operation of Adjustable-Speed Drive Systems* (Normes de sécurité relatives à la construction et manuel de sélection, d'installation et d'exploitation de variateurs de vitesse) ou leur équivalent en vigueur dans votre pays.

# **AVERTISSEMENT**

#### **FONCTIONNEMENT IMPRÉVU DE L'ÉQUIPEMENT**

- N'utilisez que le logiciel approuvé par Schneider Electric pour faire fonctionner cet équipement.
- Mettez à jour votre programme d'application chaque fois que vous modifiez la configuration matérielle physique.

**Le non-respect de ces instructions peut provoquer la mort, des blessures graves ou des dommages matériels.**

## **Informations concernant la terminologie inclusive/sensible**

Schneider Electric s'efforce de mettre constamment à jour ses communications et ses produits pour respecter ses engagements en matière de terminologie inclusive/sensible. Il se peut malgré tout que nos contenus présentent encore des termes jugés inappropriés par certains clients.

## **Terminologie utilisée dans les normes**

Les termes techniques, la terminologie, les symboles et les descriptions correspondantes employés dans ce manuel ou figurant sur les produits euxmêmes proviennent généralement des normes internationales.

Dans le domaine des systèmes de sécurité fonctionnelle, des variateurs et de l'automatisme en général, il s'agit par exemple de termes tels que *sécurité*, *fonction de sécurité*, *état sécurisé*, *défaut*, *réinitialisation de défaut*, *dysfonctionnement*, *panne*, *erreur*, *message d'erreur*, *dangereux*, etc.

Ces normes incluent notamment :

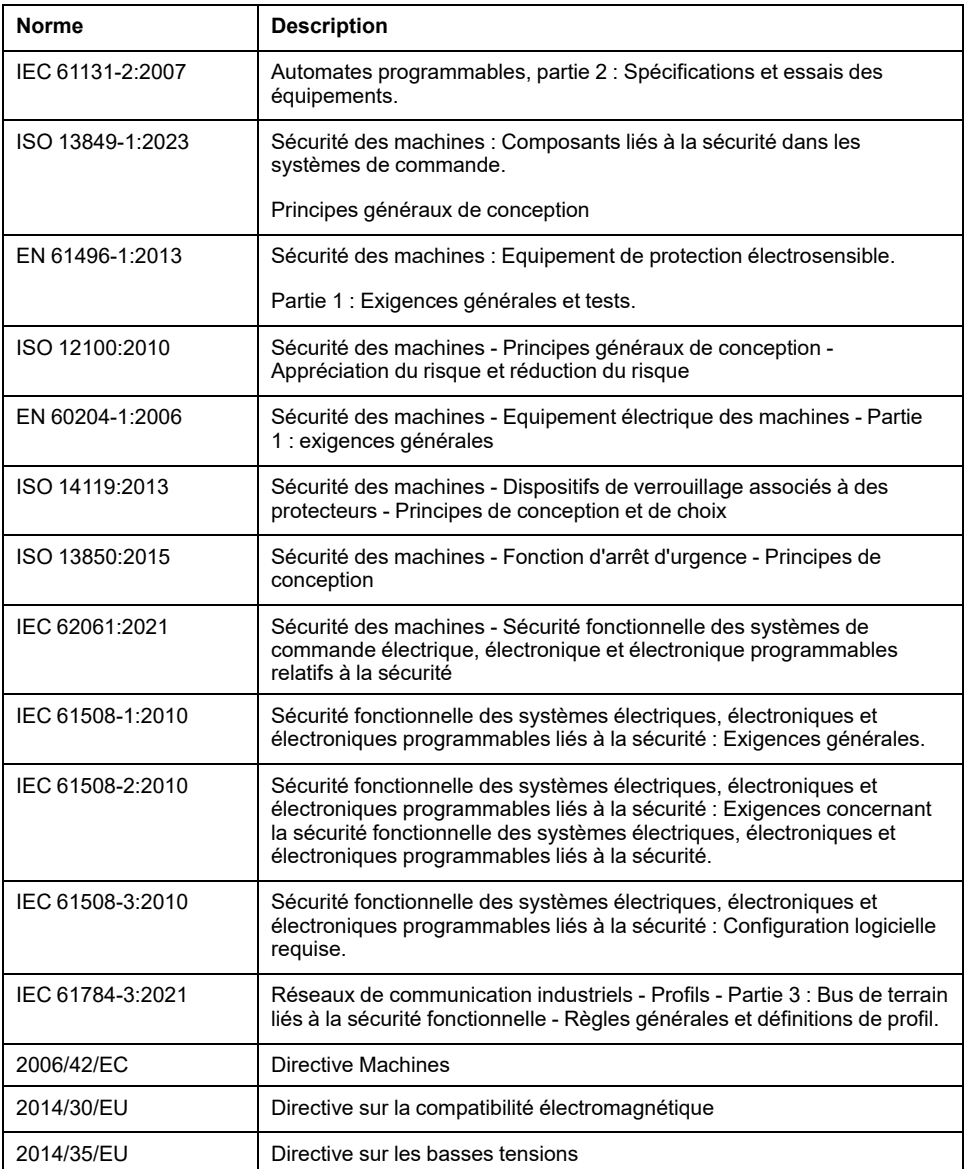

De plus, des termes utilisés dans le présent document peuvent provenir d'autres normes telles que :

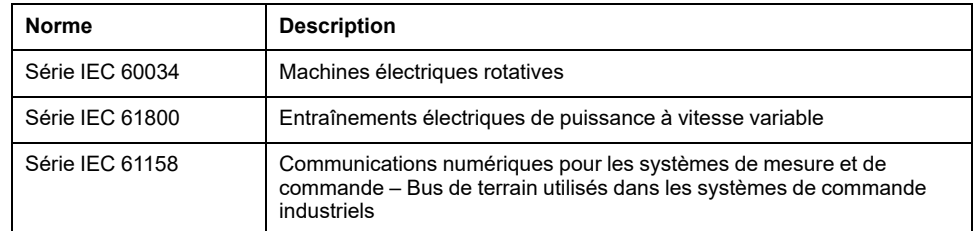

Enfin, le terme *zone de fonctionnement* peut être utilisé dans le contexte de la description de dangers spécifiques et a la même signification que *zone à risque* ou *zone dangereuse* dans la directive *Machines* (*2006/42/EC*) et *ISO 12100:2010*.

**NOTE:** Les normes susmentionnées peuvent s'appliquer ou pas aux produits cités dans la présente documentation. Pour plus d'informations sur chacune des normes applicables aux produits décrits dans le présent document, consultez les tableaux de caractéristiques de ces références de produit.
# **Introduction à Modicon M221 Logic Controller**

#### **Contenu de cette partie**

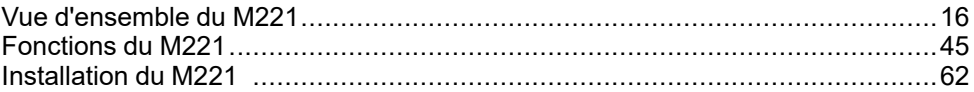

# <span id="page-433-0"></span>**Vue d'ensemble du M221**

#### **Contenu de ce chapitre**

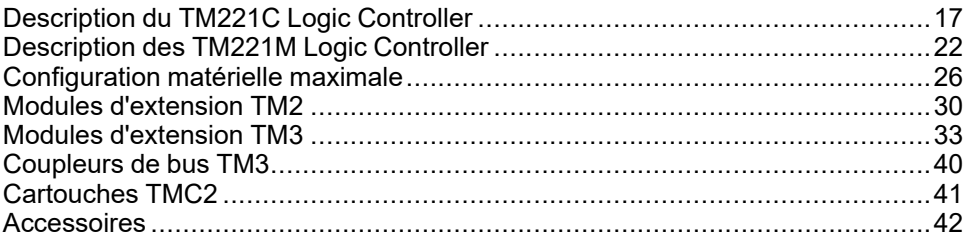

#### **Présentation**

Ce chapitre fournit des informations générales sur l'architecture du système M221 Logic Controller et ses composants.

## <span id="page-434-0"></span>**Description du TM221C Logic Controller**

## **Présentation**

Le TM221C Logic Controller est doté de puissantes fonctionnalités et peut servir à une large gamme d'applications.

La configuration, la programmation et la mise en service du logiciel s'effectuent à l'aide du logiciel EcoStruxure Machine Expert - Basic décrit dans les documents EcoStruxure Machine Expert - Basic - Guide d'exploitation (voir EcoStruxure Machine Expert - Basic - Guide d'exploitation) et M221 Logic Controller - Guide de programmation (voir Modicon M221 Logic Controller - Guide de programmation).

#### **Langages de programmation**

Le M221 Logic Controller est configuré et programmé avec le logiciel EcoStruxure Machine Expert - Basic, lequel prend en charge les langages de programmation IEC 61131-3 suivants :

- IL : Liste d'instructions
- LD : Schéma à contacts
- Grafcet (liste)
- Grafcet (SFC)

#### **Alimentation**

Le TM221C Logic Controller est alimenté en [24 VCC, page 82](#page-499-0) ou en [100 à](#page-501-0) [240 VCA, page 84.](#page-501-0)

#### **Horodateur**

Le M221 Logic Controller comprend un système [horodateur \(RTC\), page 45.](#page-462-1)

#### **Fonction Run/Stop**

Le M221 Logic Controller peut être actionné en externe par :

- un [commutateur Run/Stop, page 55](#page-472-0) matériel ;
- une opération [Run/Stop, page 55](#page-472-0) déclenchée par une entrée numérique dédiée, définie dans la configuration logicielle. Pour plus d'informations, reportez-vous à Configuration des entrées numériques (voir Modicon M221 Logic Controller - Guide de programmation).
- le logiciel EcoStruxure Machine Expert Basic. Pour plus d'informations, reportez-vous à Barre d'outils (voir EcoStruxure Machine Expert - Basic - Guide d'exploitation).
- un TMH2GDB Afficheur graphique déporté. Pour plus d'informations, reportez-vous à Menu Etat contrôleur (voir Modicon TMH2GDB - Afficheur graphique déporté - Guide utilisateur).

#### **Mémoire**

Ce tableau décrit les différents types de mémoire :

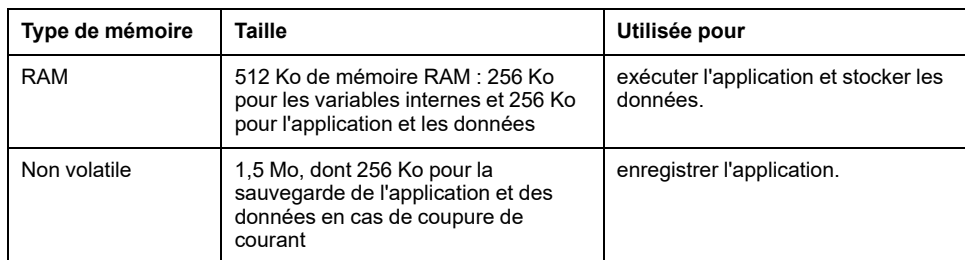

#### **Entrées/sorties intégrées**

Plusieurs types d'E/S sont intégrés, selon la référence du contrôleur :

- Entrées normales
- Entrées rapides associées à des compteurs
- Sorties transistor normales à logique négative/positive
- Sorties transistor rapides à logique négative/positive associées à des générateurs d'impulsions
- Sorties relais
- Entrées analogiques

#### **Stockage amovible**

Le M221 Logic Controller intègre un [logement pour carte SD, page 57](#page-474-0).

Le Modicon M221 Logic Controller permet d'effectuer les actions de gestion de fichier suivantes avec une carte SD :

- Gestion des clones (voir Modicon M221 Logic Controller Guide de programmation) : sauvegarder l'application, le micrologiciel et la postconfiguration (le cas échéant) du contrôleur.
- Gestion du firmware (voir Modicon M221 Logic Controller Guide de programmation) : télécharger le micrologiciel sur le Logic Controller, dans un TMH2GDB Afficheur graphique déporté ou des modules d'extension TM3
- Gestion des applications (voir Modicon M221 Logic Controller Guide de programmation) : sauvegarder et restaurer l'application du Logic Controller ou la copier sur un autre Logic Controller de même référence
- Gestion de la post-configuration (voir Modicon M221 Logic Controller Guide de programmation) : ajouter, modifier ou supprimer le fichier de postconfiguration du Logic Controller
- Gestion du journal d'erreurs (voir Modicon M221 Logic Controller Guide de programmation) : sauvegarder ou supprimer le journal d'erreurs du Logic **Controller**
- Gestion de la mémoire : sauvegarder et restaurer les bits et mots mémoire d'un contrôleur.

## **Fonctions de communication intégrées**

Les ports de communication suivants sont disponibles selon la référence du contrôleur :

- [Ethernet, page 262](#page-679-0)
- [USB mini-B, page 261](#page-678-0)
- [Ligne série 1, page 264](#page-681-0)

### **Afficheur graphique déporté**

Pour plus d'informations, reportez-vous au document Modicon TMH2GDB Afficheur graphique déporté - Guide utilisateur.

## **TM221C Logic Controller**

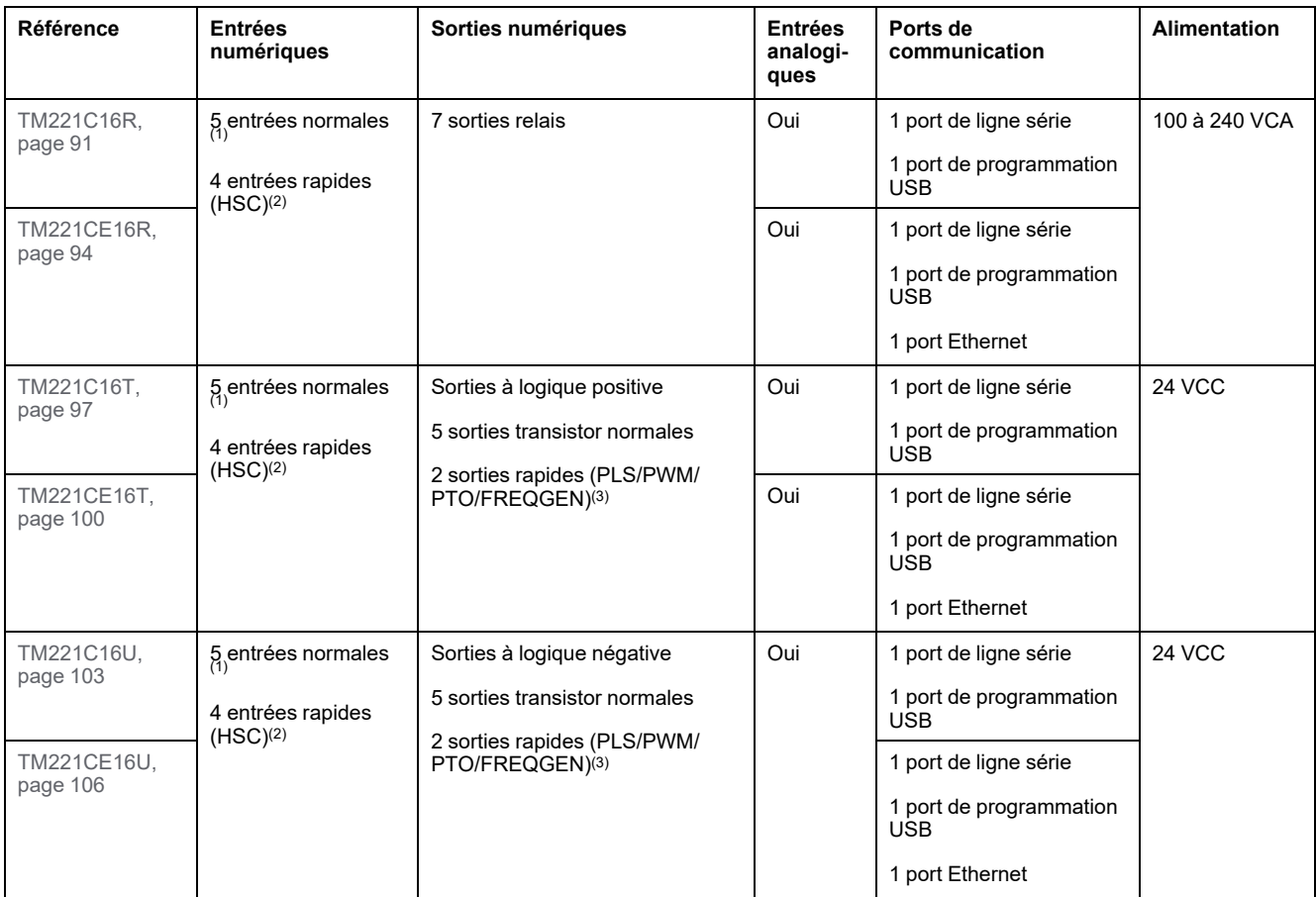

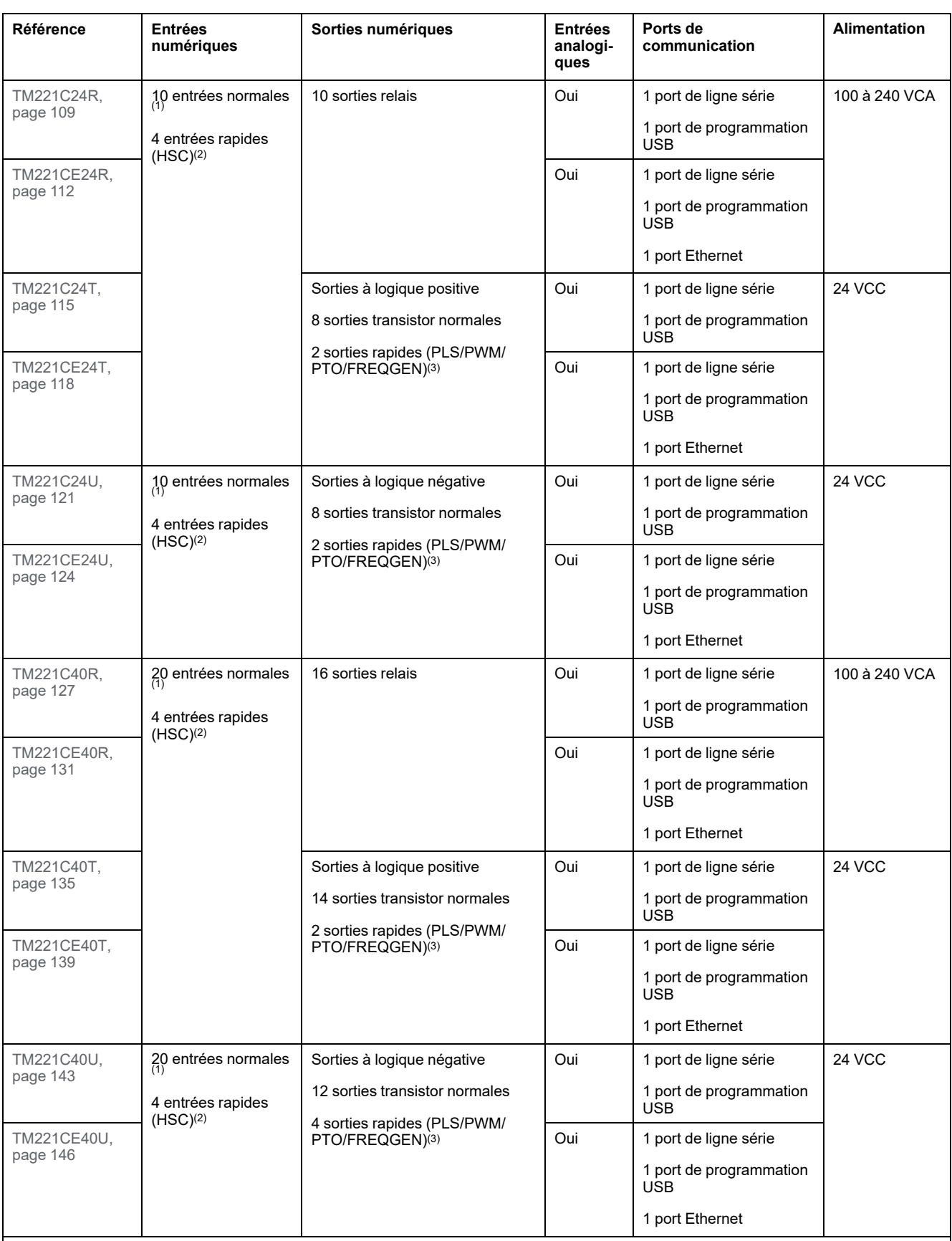

**NOTE:** Le TM221C Logic Controller utilise des borniers à vis débrochables.

**(1)** Les entrées normales ont une fréquence maximale de 5 kHz.

**(2)** Les entrées rapides peuvent être utilisées comme des entrées normales ou des entrées rapides dans les fonctions de comptage ou d'événement.

**(3)** Les sorties transistor rapides peuvent être utilisées comme sorties transistor normales pour les fonctions PLS, PWM, PTO ou FREQGEN, ou comme sorties réflexes pour les fonctions HSC.

## **Contenu de la livraison**

La figure suivante montre les éléments livrés pour un TM221C Logic Controller :

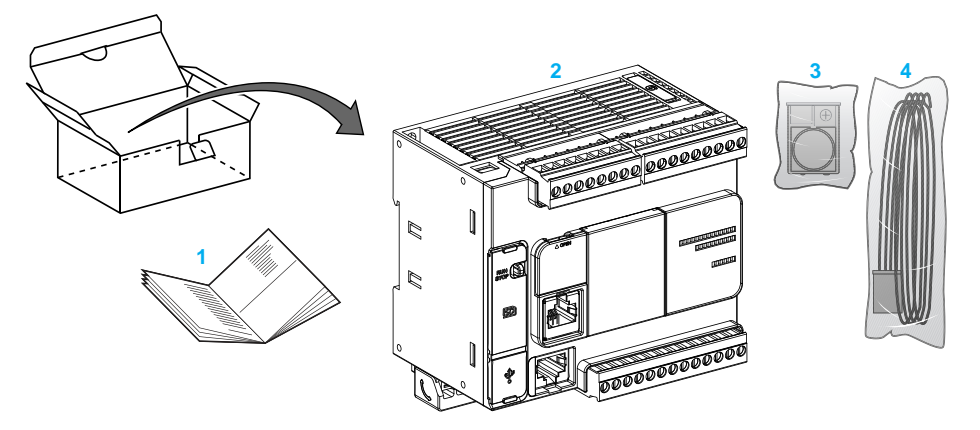

- **1** Notice d'installation du TM221C Logic Controller
- **2** TM221C Logic Controller

**3** Support de batterie avec pile au lithium, type Panasonic BR2032 ou Murata CR2032X.

**4** Câble analogique

## <span id="page-439-0"></span>**Description des TM221M Logic Controller**

## **Présentation**

Le TM221M Logic Controller est doté de puissantes fonctionnalités et peut servir à une large gamme d'applications.

La configuration, la programmation et la mise en service du logiciel s'effectuent à l'aide du logiciel EcoStruxure Machine Expert - Basic décrit dans les documents EcoStruxure Machine Expert - Basic - Guide d'exploitation (voir EcoStruxure Machine Expert - Basic - Guide d'exploitation) et M221 Logic Controller - Guide de programmation (voir Modicon M221 Logic Controller - Guide de programmation).

#### **Langages de programmation**

Le M221 Logic Controller est configuré et programmé avec le logiciel EcoStruxure Machine Expert - Basic, lequel prend en charge les langages de programmation IEC 61131-3 suivants :

- IL : Liste d'instructions
- LD : Schéma à contacts
- Grafcet (liste)
- Grafcet (SFC)

#### **Alimentation**

Le TM221M Logic Controller est alimenté en [24 VCC, page 82.](#page-499-0)

### **Horodateur**

Le M221 Logic Controller comprend un système [horodateur \(RTC\), page 45](#page-462-1).

### **Fonction Run/Stop**

Le M221 Logic Controller peut être actionné en externe par :

- un [commutateur Run/Stop, page 55](#page-472-0) matériel ;
- une opération [Run/Stop, page 55](#page-472-0) déclenchée par une entrée numérique dédiée, définie dans la configuration logicielle. Pour plus d'informations, reportez-vous à Configuration des entrées numériques (voir Modicon M221 Logic Controller - Guide de programmation).
- le logiciel EcoStruxure Machine Expert Basic. Pour plus d'informations, reportez-vous à Barre d'outils (voir EcoStruxure Machine Expert - Basic - Guide d'exploitation).
- un TMH2GDB Afficheur graphique déporté. Pour plus d'informations, reportez-vous à Menu Etat contrôleur (voir Modicon TMH2GDB - Afficheur graphique déporté - Guide utilisateur).

#### **Mémoire**

Ce tableau décrit les différents types de mémoire :

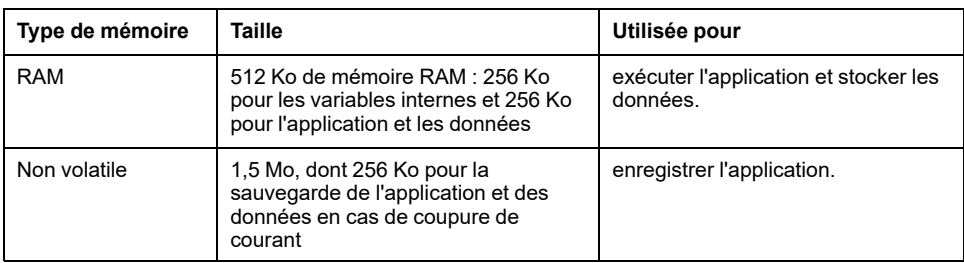

#### **Entrées/sorties intégrées**

Plusieurs types d'E/S sont intégrés, selon la référence du contrôleur :

- Entrées standard
- Entrées rapides (HSC)
- Sorties transistor normales
- Sorties transistor rapides (PLS/PWM/PTO/FREQGEN)
- Sorties relais
- Entrées analogiques

#### **Stockage amovible**

Le M221 Logic Controller intègre un [logement pour carte SD, page 57.](#page-474-0)

Le Modicon M221 Logic Controller permet d'effectuer les actions de gestion de fichier suivantes avec une carte SD :

- Gestion des clones (voir Modicon M221 Logic Controller Guide de programmation) : sauvegarder l'application, le micrologiciel et la postconfiguration (le cas échéant) du Logic Controller.
- Gestion du micrologiciel (voir Modicon M221 Logic Controller Guide de programmation) : télécharger les mises à jour de micrologiciel directement sur le Logic Controller et télécharger le micrologiciel sur un TMH2GDB Afficheur graphique déporté
- Gestion des applications (voir Modicon M221 Logic Controller Guide de programmation) : sauvegarder et restaurer l'application du Logic Controller ou la copier sur un autre Logic Controller de même référence
- Gestion de la post-configuration (voir Modicon M221 Logic Controller Guide de programmation) : ajouter, modifier ou supprimer le fichier de postconfiguration du Logic Controller
- Gestion du journal d'erreurs (voir Modicon M221 Logic Controller Guide de programmation) : sauvegarder ou supprimer le journal d'erreurs du Logic **Controller**
- Gestion de la mémoire : sauvegarder/restaurer les bits et des mots mémoire d'un contrôleur

## **Fonctions de communication intégrées**

Selon la référence du contrôleur, le panneau avant présente plusieurs types de port de communication :

- [Ethernet, page 262](#page-679-0)
- [USB mini-B, page 261](#page-678-0)
- [Carte SD, page 57](#page-474-0)
- [Ligne série 1, page 264](#page-681-0)
- [Ligne série 2, page 267](#page-684-0)

## **Afficheur graphique déporté**

Pour plus d'informations, reportez-vous au document Modicon TMH2GDB Afficheur graphique déporté - Guide utilisateur.

## **TM221M Logic Controller**

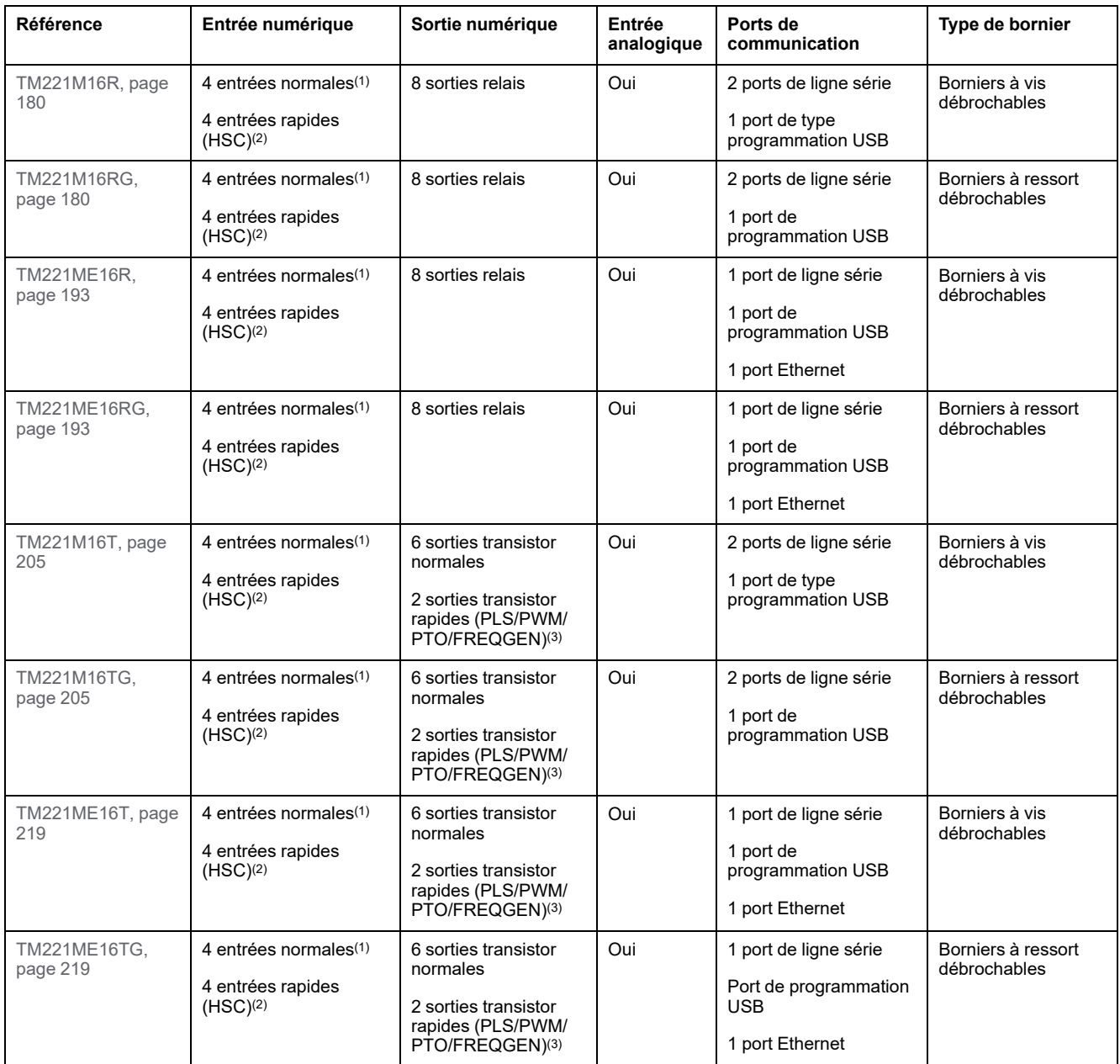

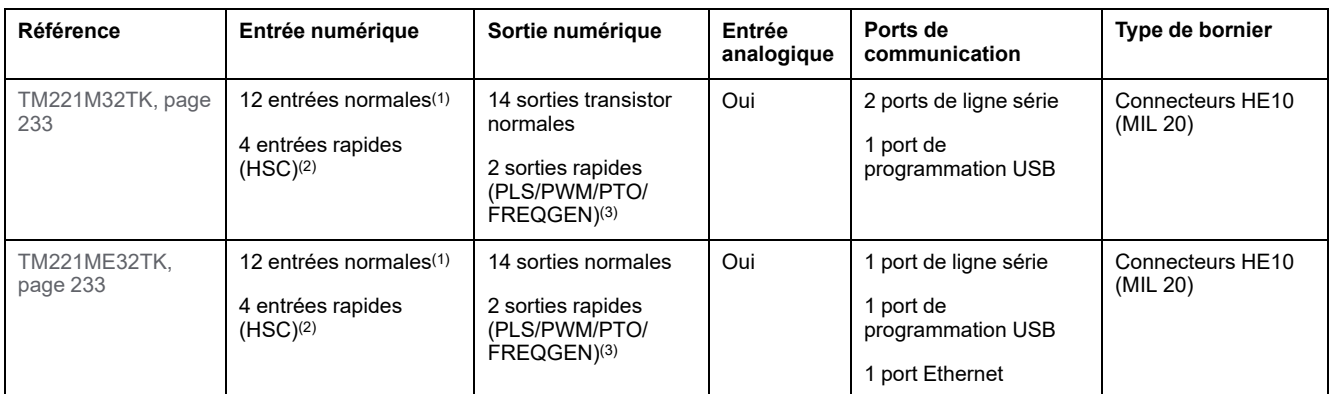

**NOTE:** Le TM221M Logic Controller utilise une [alimentation 24 VCC, page 82.](#page-499-0)

**(1)** Les entrées normales I2, I3, I4 et I5 ont une fréquence maximale de 5 kHz. La fréquence maximale des autres entrées normales est de 100 Hz.

**(2)** Les entrées rapides peuvent être utilisées comme des entrées normales ou des entrées rapides dans les fonctions de comptage ou d'événement.

**(3)** Les sorties transistor rapides peuvent être utilisées comme sorties transistor normales pour les fonctions PLS, PWM, PTO ou FREQGEN, ou comme sorties réflexes pour les fonctions HSC.

#### **Contenu de la livraison**

La figure suivante montre les éléments livrés pour un TM221M Logic Controller :

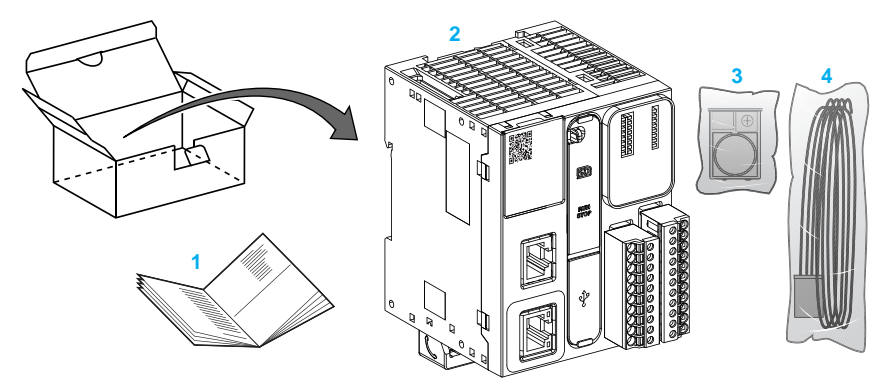

**1** Notice d'installation du TM221M Logic Controller

**2** TM221M Logic Controller

**3** Support de batterie avec pile au lithium, type Panasonic BR2032 ou Murata CR2032X.

**4** Câble analogique

# <span id="page-443-0"></span>**Configuration matérielle maximale**

## **Introduction**

Le système de commande M221 Logic Controller offre une solution tout-en-un avec des configurations optimisées et une architecture évolutive.

## **Principe des configurations locale et distante**

La figure suivante définit les configurations locale et distante :

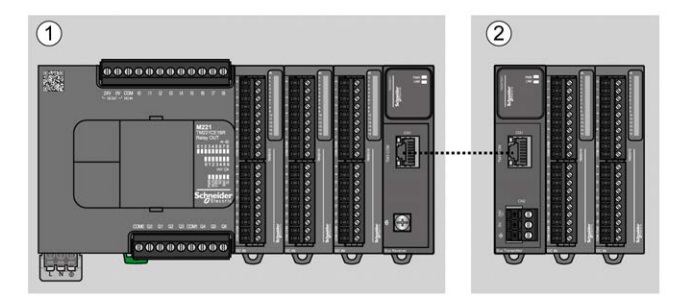

**(1)** Configuration locale

**(2)** Configuration distante

## **M221 Logic Controller - Architecture de configuration locale**

L'association des modules suivants offre une configuration locale et une flexibilité optimales :

- M221 Logic Controller
- Modules d'extension TM3
- Modules d'extension TM2

Les besoins de l'application déterminent l'architecture de la configuration du M221 Logic Controller.

La figure suivante présente les composants d'une configuration locale :

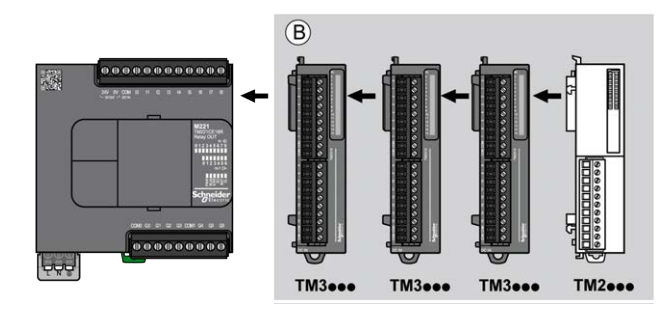

**(B)** Modules d'extension (voir le nombre maximum de modules)

**NOTE:** il est interdit de monter un module TM2 après un module TM3, comme indiqué dans la figure suivante :

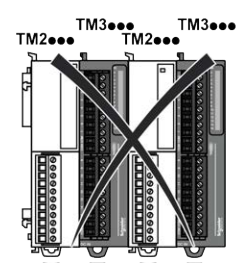

#### **M221 Logic Controller - Architecture de configuration distante**

L'association des modules suivants offre une configuration distante et une flexibilité optimales :

- M221 Logic Controller
- Modules d'extension TM3
- Modules émetteur et récepteur TM3

Les besoins de l'application déterminent l'architecture de la configuration du M221 Logic Controller.

**NOTE:** Vous ne pouvez pas utiliser de modules TM2 dans des configurations comprenant les modules émetteur et récepteur TM3.

La figure suivante présente les composants d'une configuration distante :

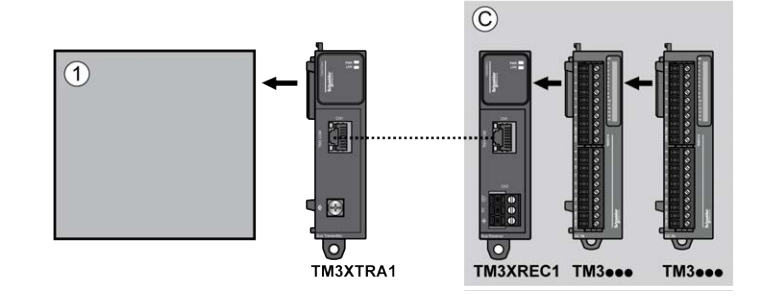

**(1)** Logic Controller et modules

**(C)** Modules d'extension (7 au maximum)

#### **M221 Logic Controller - Architecture de configuration distribuée**

L'association des modules suivants offre une configuration distante et une flexibilité optimales :

- M221 Logic Controller
- Coupleurs de bus TM3

Cette figure montre les composants d'une architecture distribuée :

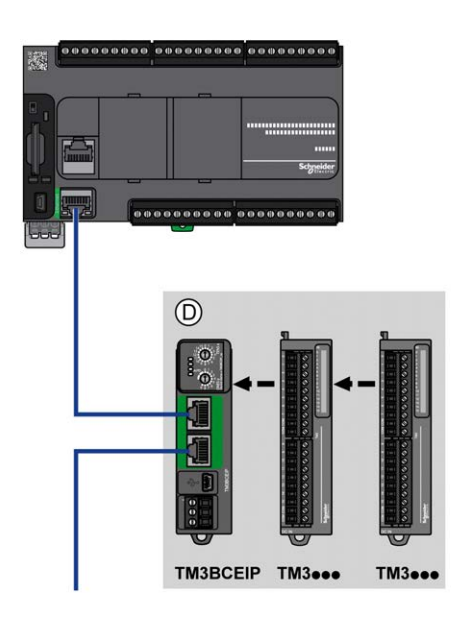

**(D)** modules TM3 distribués

#### **Nombre maximum de modules**

Le tableau suivant indique la configuration maximum prise en charge :

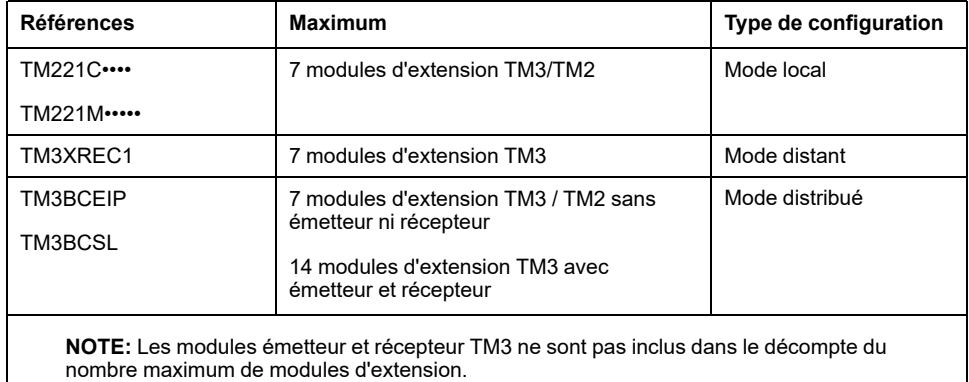

**NOTE:** La configuration avec modules d'extension TM3 et TM2 est validée par le logiciel EcoStruxure Machine Expert - Basic dans la fenêtre **Configuration** en tenant compte de la consommation d'électricité totale des modules installés. Le nombre maximum de modules pris en charge peut être réduit en raison de la consommation électrique. Pour plus d'informations, reportez-vous au catalogue Modicon TM3 ou vérifiez votre configuration sur EcoStruxure Machine Expert - Basic.

**NOTE:** Dans certains environnements, une configuration maximale avec modules à forte consommation tenant compte de la distance maximale acceptable entre les modules émetteur et récepteur TM3 peut engendrer des problèmes de communication au niveau du bus, même si le logiciel EcoStruxure Machine Expert - Basic autorise cette configuration. Dans ce cas, vous devez analyser la consommation des modules inclus à la configuration, ainsi que la distance de câble minimale requise par votre application, et éventuellement optimiser vos choix.

## **Courant fourni au bus d'E/S**

Le tableau suivant indique l'intensité maximale fournie par les contrôleurs au bus d'E/S (I/O) :

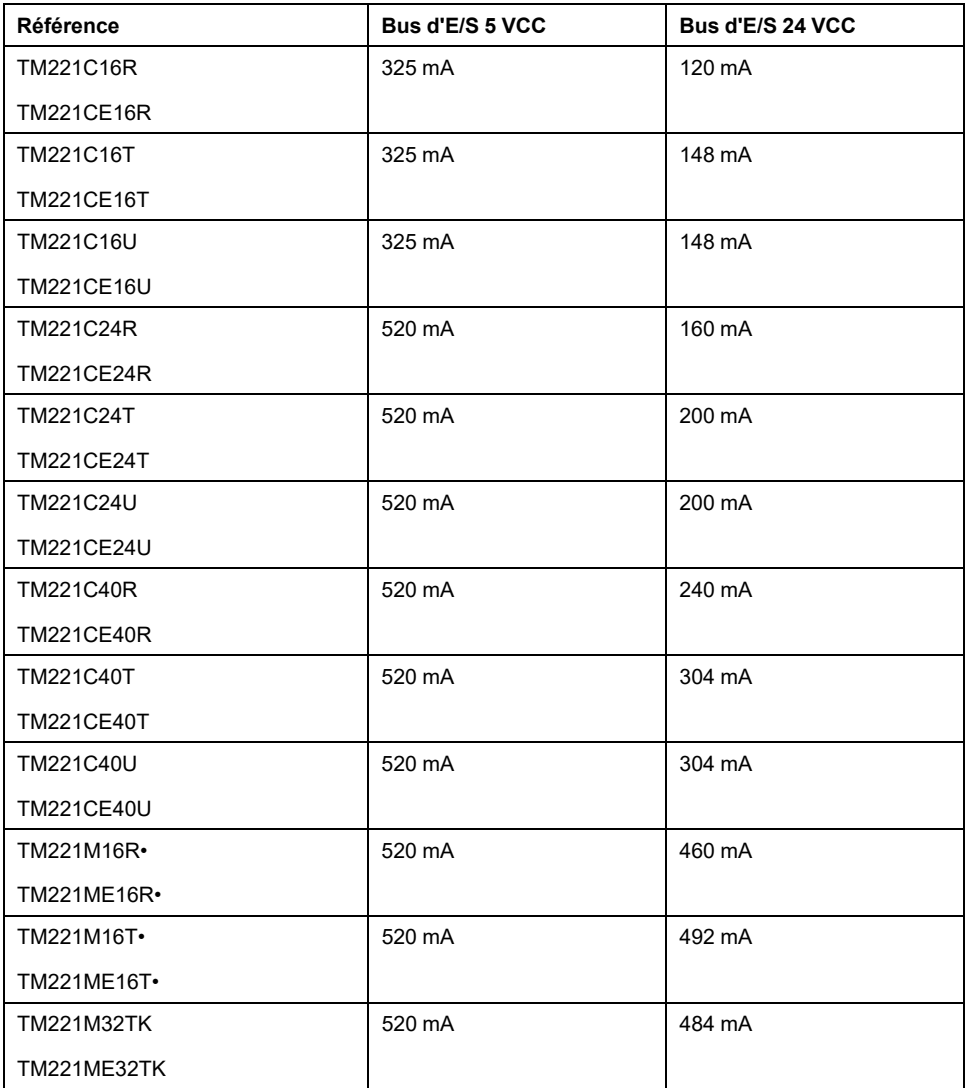

**NOTE:** Les modules d'extension consomment le courant 5 VCC et 24 VCC fourni au bus I/O. Par conséquent, le courant délivré par le Logic Controller au bus I/O définit le nombre maximum de modules d'extension pouvant être connectés au bus I/O (validé par le logiciel EcoStruxure Machine Expert - Basic dans la fenêtre **Configuration**).

## <span id="page-447-0"></span>**Modules d'extension TM2**

## **Présentation**

Vous pouvez augmenter le nombre d'E/S de votre M221 Logic Controller en ajoutant des modules d'extension d'E/S TM2.

Les modules électroniques suivants sont pris en charge :

- Modules d'extension d'E/S numériques TM2
- Modules d'extension d'E/S analogiques TM2

Pour plus d'informations, consultez les documents suivants :

- TM2 Modules d'extension d'E/S numériques Guide de référence du matériel
- TM2 Modules d'extension d'E/S analogiques Guide de référence du matériel

**NOTE:** Les modules TM2 ne peuvent être utilisés qu'en configuration locale, et uniquement si celle-ci ne comprend aucun module émetteur ou récepteur TM3.

**NOTE:** Il est interdit de monter un module TM2 avant un module TM3. Les modules TM2 doivent être montés et configurés à la fin de la configuration locale.

### **Modules d'extension d'entrées numériques TM2**

Le tableau ci-après décrit les modules d'extension d'entrées numériques TM2 compatibles, avec le type de voie, la tension nominale, l'intensité nominale et le type de bornier correspondants :

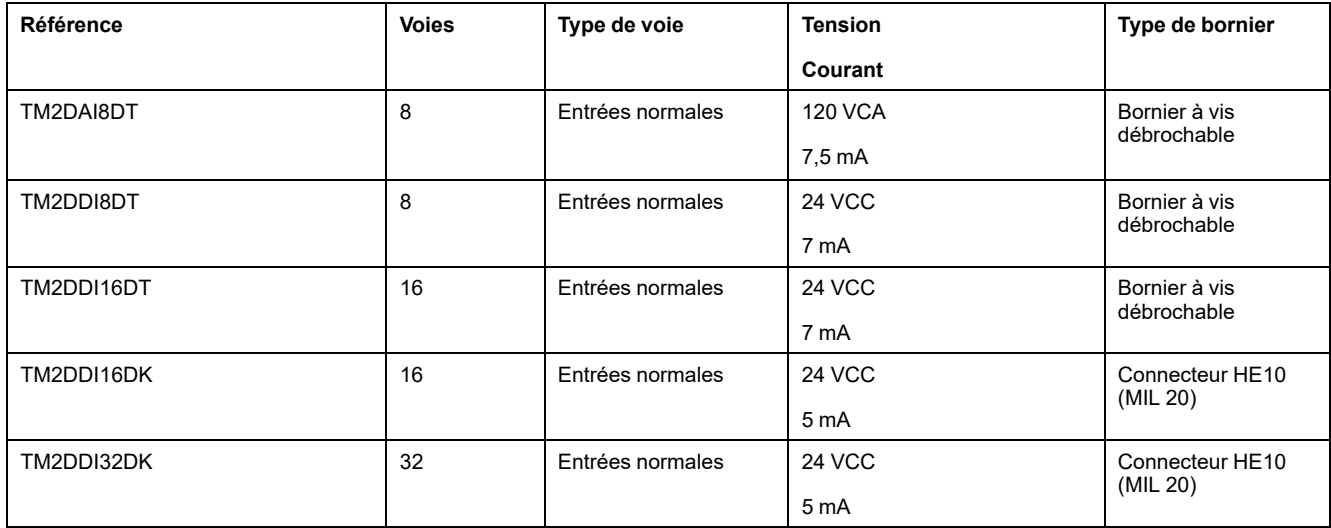

### **Modules d'extension de sorties numériques TM2**

Le tableau ci-après décrit les modules d'extension de sorties numériques TM2 compatibles, avec le type de voie, la tension nominale, l'intensité nominale et le type de bornier correspondants :

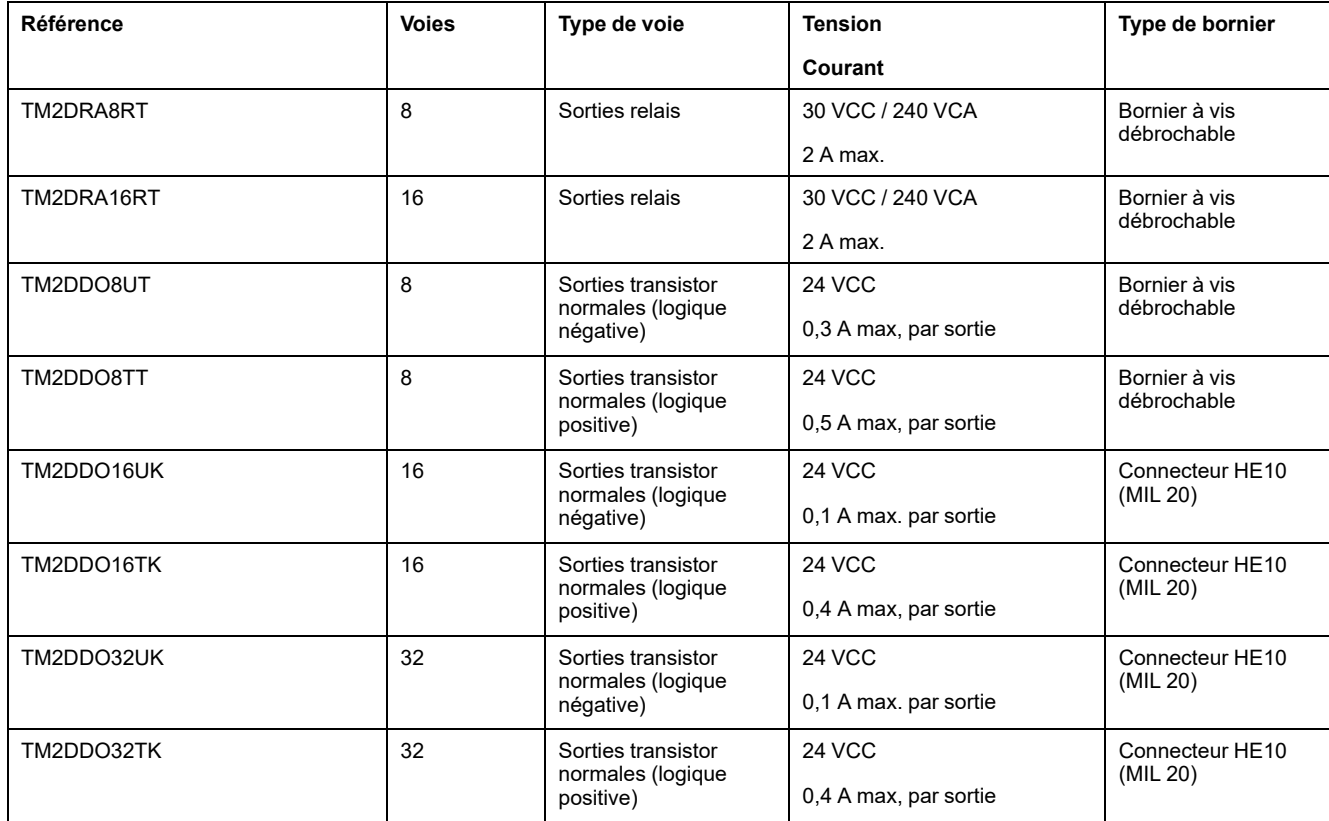

### **Modules d'extension d'E/S mixtes numériques TM2**

Le tableau ci-après décrit les modules d'extension d'E/S mixtes numériques TM2 compatibles, avec le type de voie, la tension nominale, l'intensité nominale et le type de bornier correspondants :

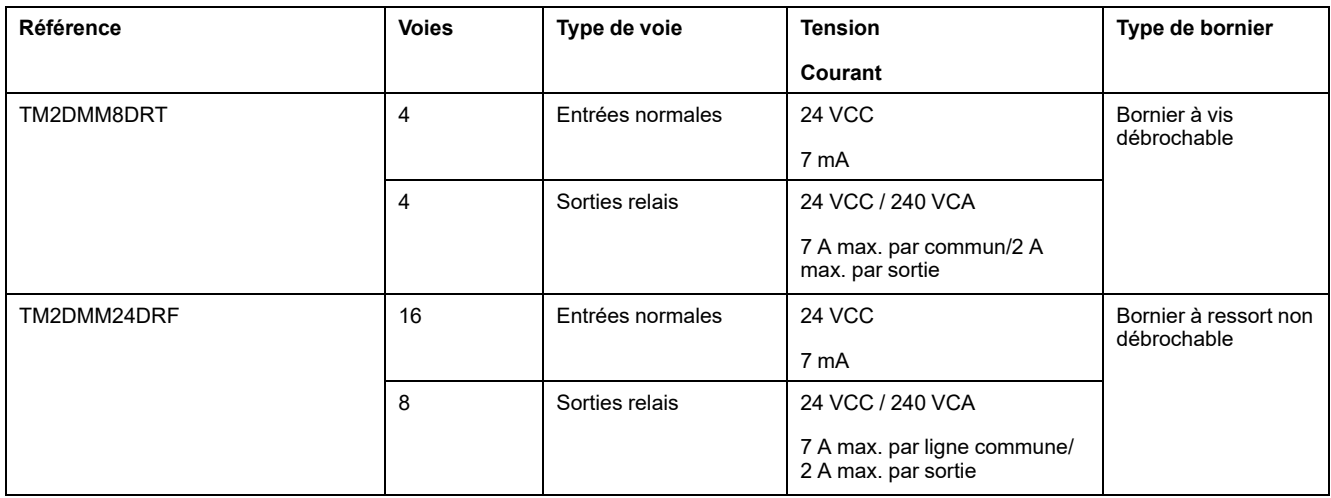

## **Modules d'extension d'entrées analogiques TM2**

Le tableau ci-après décrit les modules d'extension d'entrées analogiques TM2 compatibles, avec le type de voie, la tension nominale, l'intensité nominale et le type de bornier correspondants :

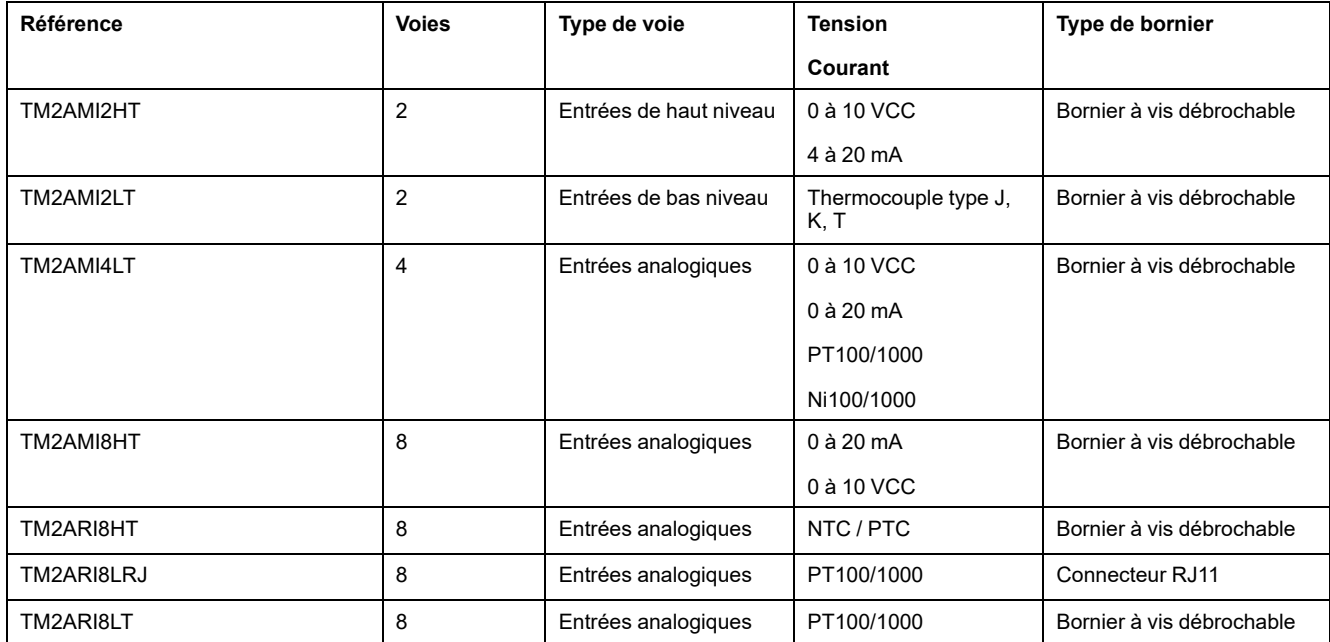

## **Modules d'extension de sorties analogiques TM2**

Le tableau ci-après décrit les modules d'extension de sorties analogiques TM2 compatibles, avec le type de voie, la tension nominale, l'intensité nominale et le type de bornier correspondants :

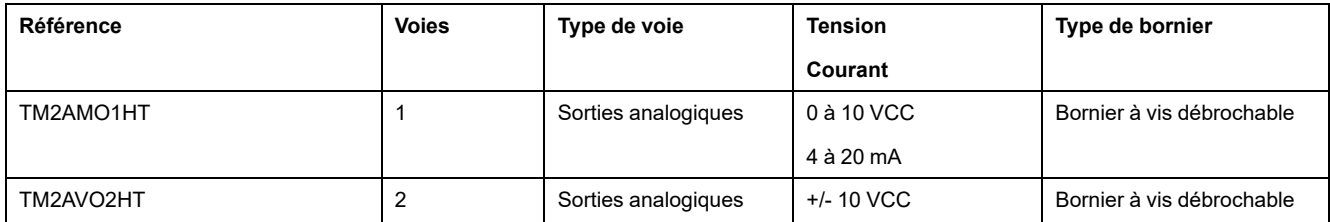

## **Modules d'extension d'E/S mixtes analogiques TM2**

Le tableau ci-après décrit les modules d'extension d'E/S mixtes analogiques TM2 compatibles, avec le type de voie, la tension nominale, l'intensité nominale et le type de bornier correspondants :

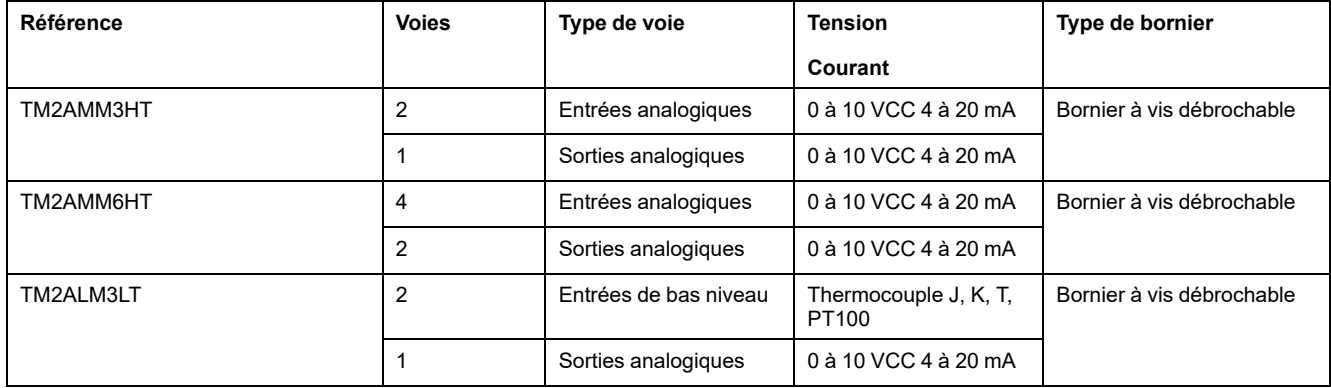

# <span id="page-450-0"></span>**Modules d'extension TM3**

# **Introduction**

#### La gamme des modules d'extension TM3 regroupe :

- Modules numériques, classés comme suit :
	- [modules d'entrées, page 33](#page-450-1)
	- [modules de sorties, page 34](#page-451-0)
	- [modules d'E/S mixtes, page 35](#page-452-0)
- Modules analogiques, classés comme suit :
	- [modules d'entrées, page 36](#page-453-0)
	- [modules de sorties, page 37](#page-454-0)
	- [modules d'E/S mixtes, page 38](#page-455-0)
- [modules experts, page 38](#page-455-1)
- [modules de sécurité, page 39](#page-456-0)
- [modules émetteur et récepteur, page 40](#page-457-1)

Pour plus d'informations, reportez-vous aux documents suivants :

- TM3 Modules d'E/S numériques Guide de référence du matériel
- TM3 Modules d'E/S analogiques Guide de référence du matériel
- TM3 Modules d'E/S expertes Guide de référence du matériel
- TM3 Modules de sécurité Guide de référence du matériel
- TM3 Modules émetteur et récepteur Guide de référence du matériel

## <span id="page-450-1"></span>**Modules d'entrées numériques TM3**

Le tableau suivant répertorie les modules d'extension d'entrées numériques TM3, avec le type de voie, la tension nominale, le courant nominal et le type de bornier correspondants :

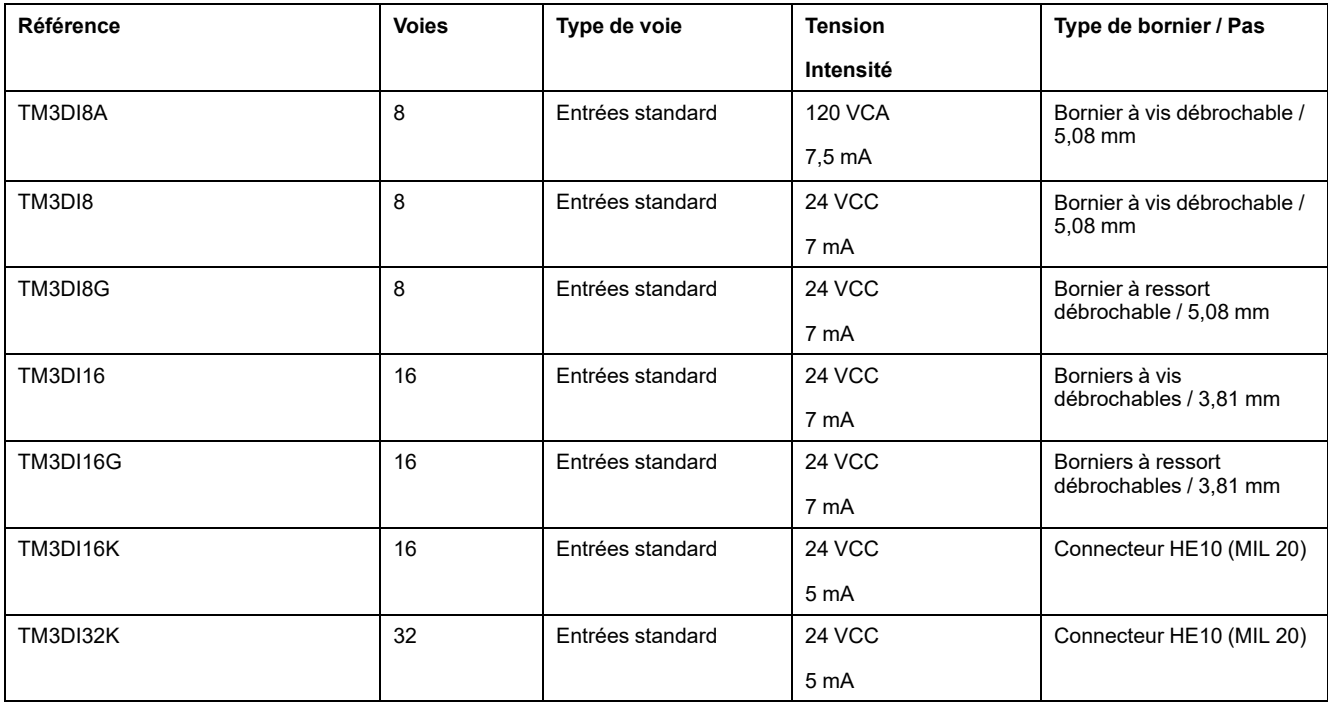

## <span id="page-451-0"></span>**Modules de sorties numériques TM3**

Le tableau suivant répertorie les modules d'extension de sorties numériques TM3, avec le type de voie, la tension nominale, l'intensité nominale et le type de bornier correspondants :

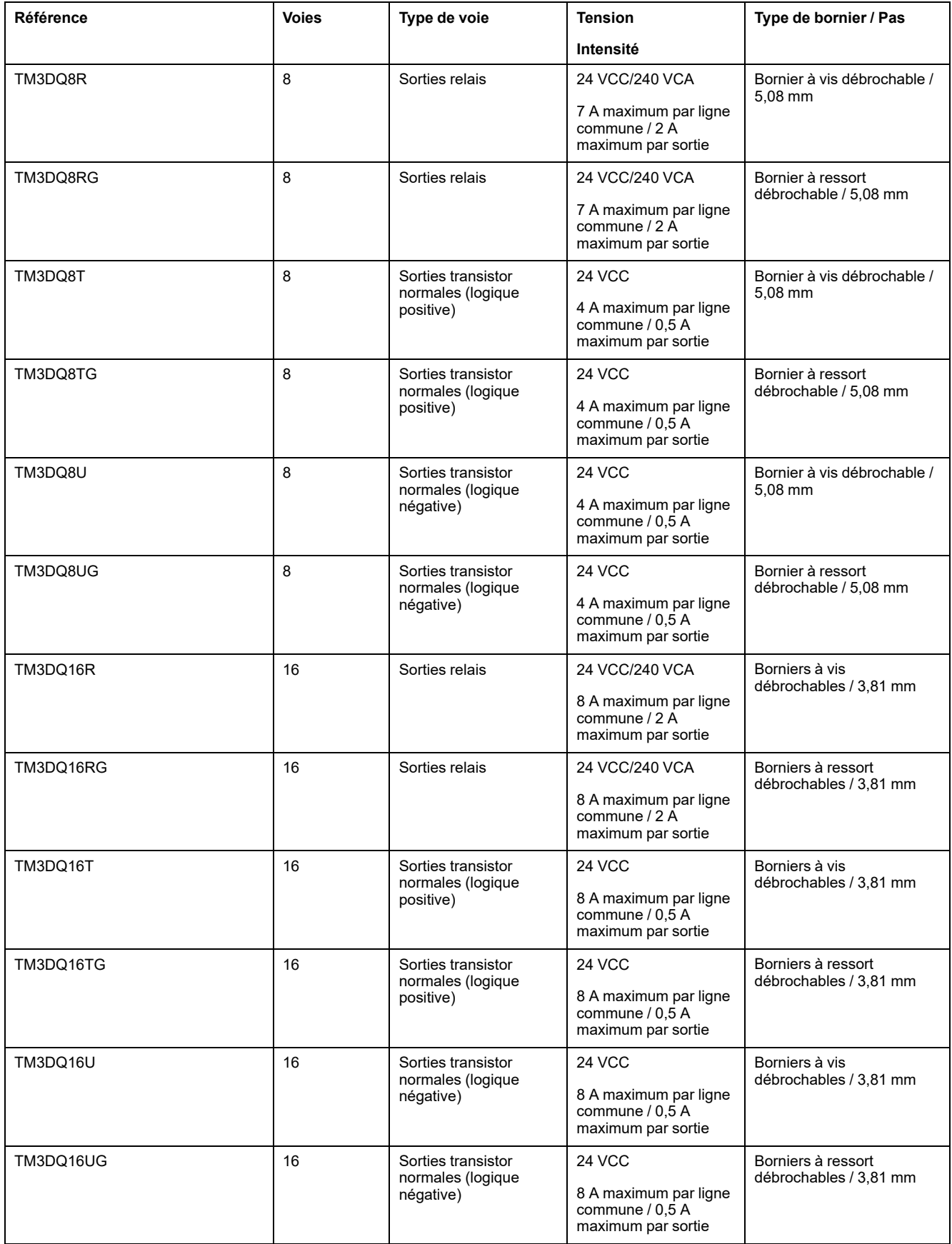

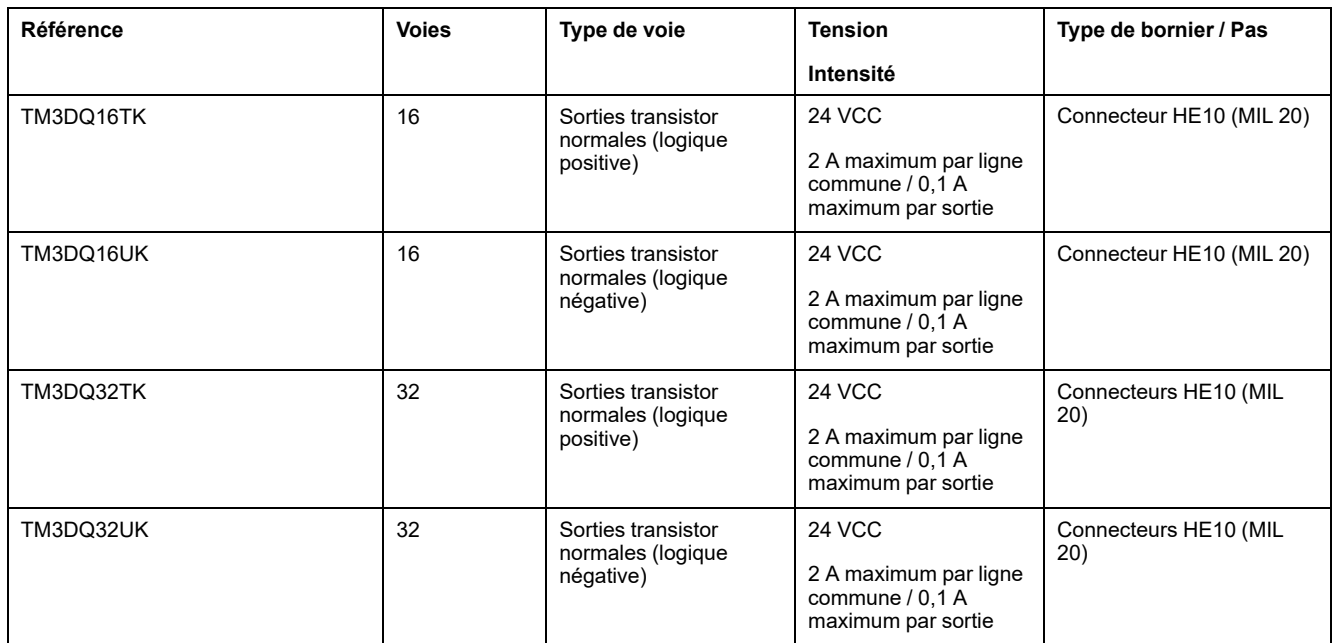

## <span id="page-452-0"></span>**Modules d'E/S mixtes numériques TM3**

Le tableau ci-après présente les modules d'E/S mixtes TM3 avec le type de voie, la tension nominale, l'intensité nominale et le type de bornier correspondants :

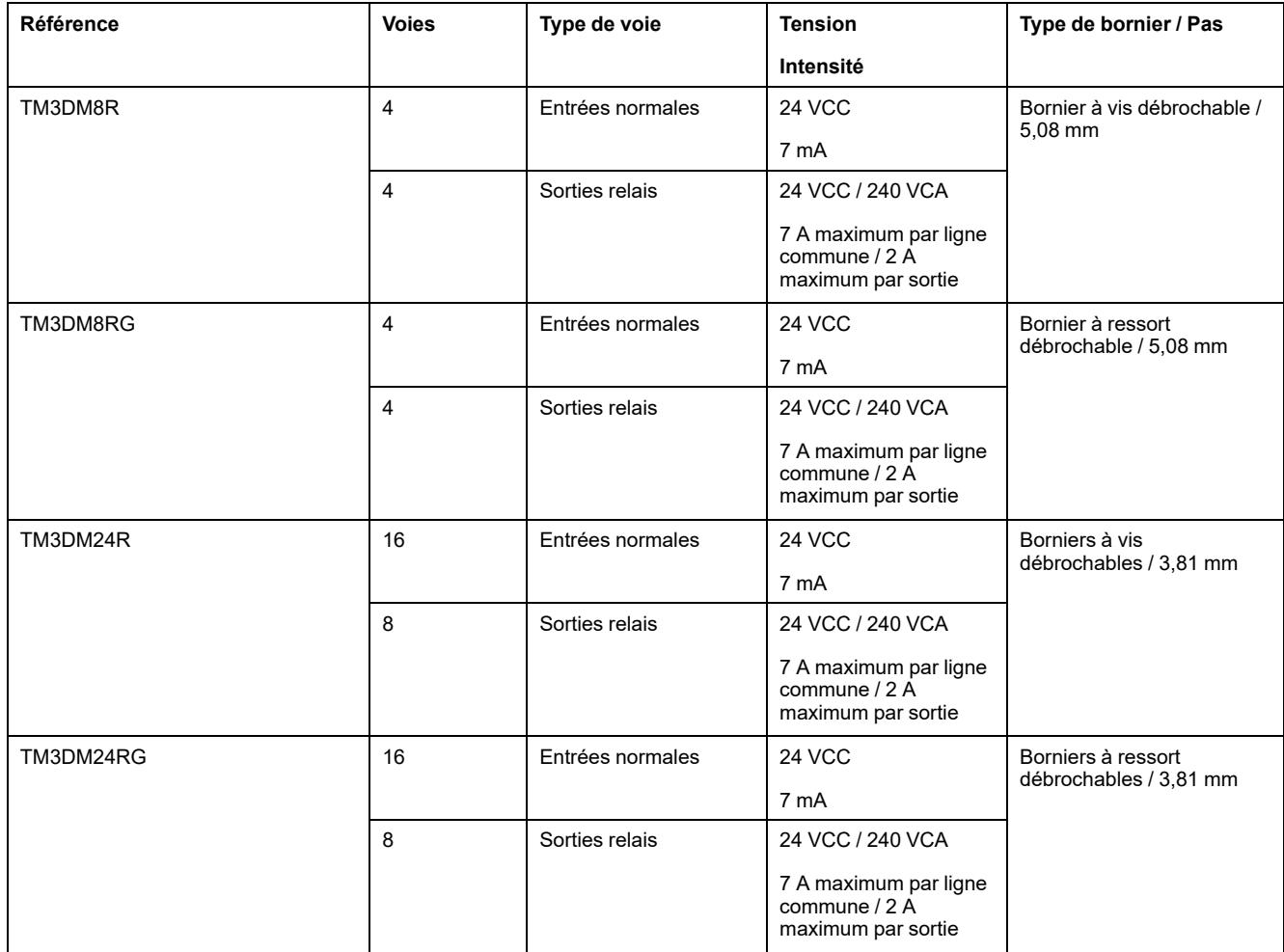

## <span id="page-453-0"></span>**Modules d'entrées analogiques TM3**

Le tableau ci-après répertorie les modules d'extension d'entrées analogiques TM3, avec la résolution, le type de voie, la tension nominale, l'intensité nominale et le type de bornier correspondants :

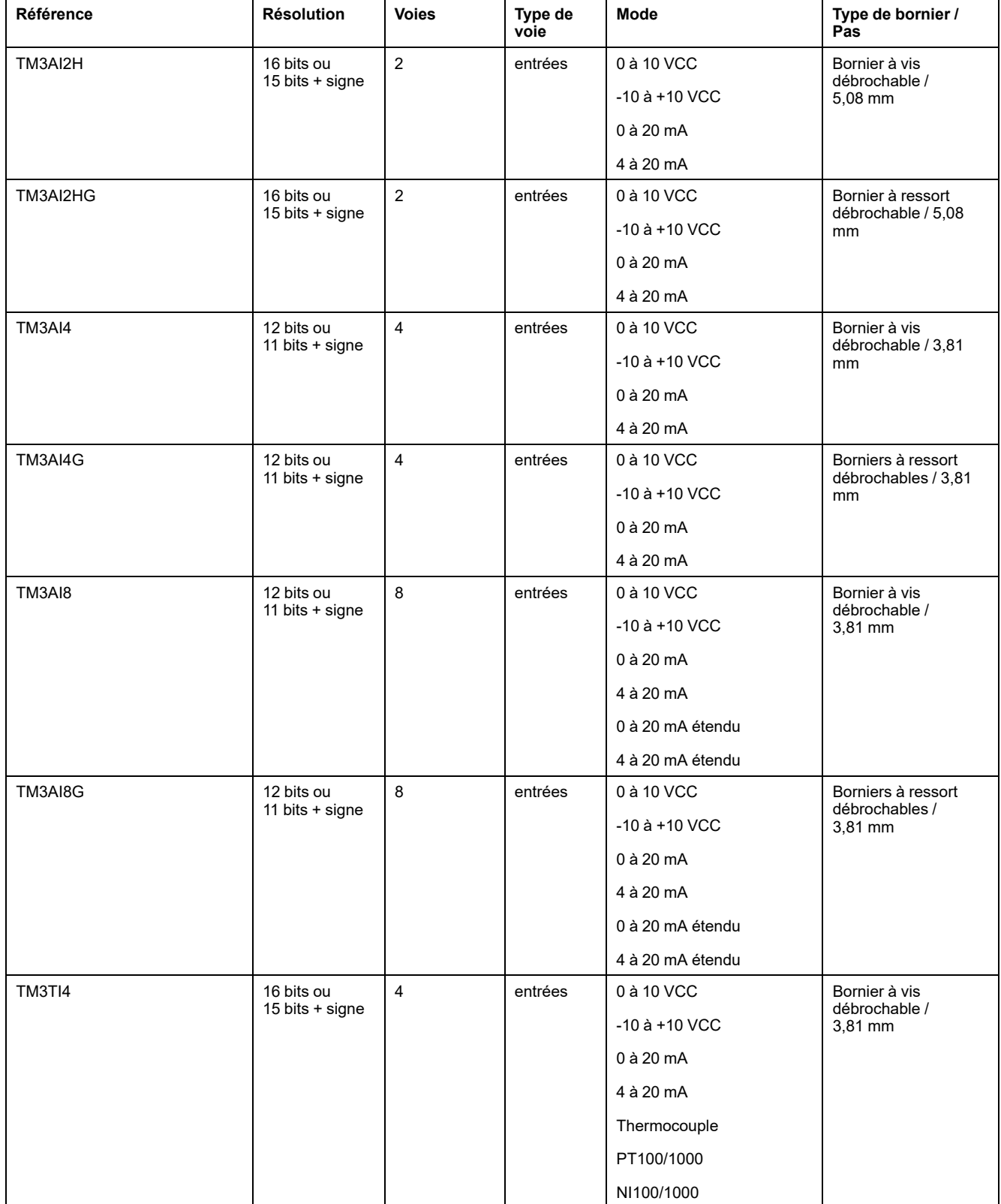

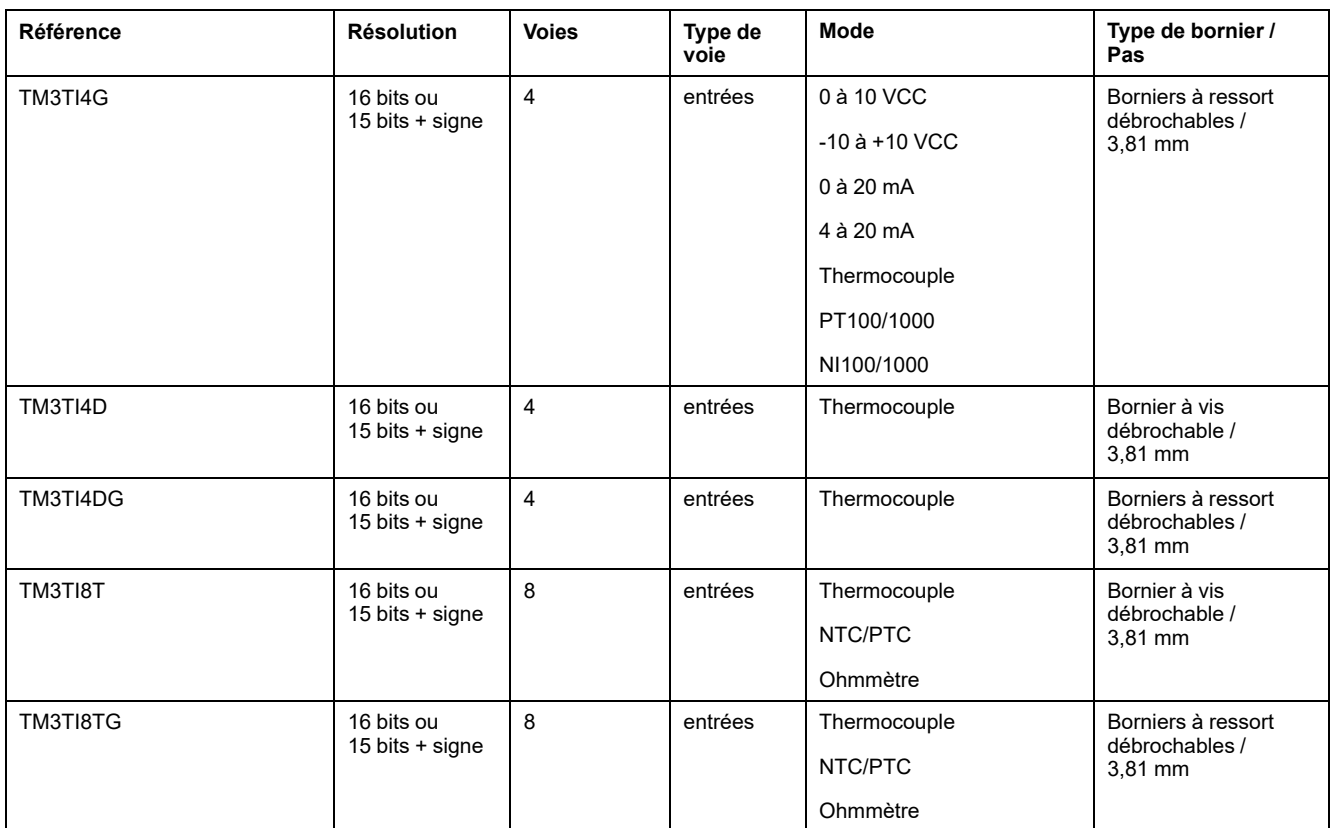

## <span id="page-454-0"></span>**Modules de sorties analogiques TM3**

Le tableau ci-après présente les modules de sorties analogiques TM3 avec la résolution, le type de voie, la tension et l'intensité nominales et le type de bornier correspondants :

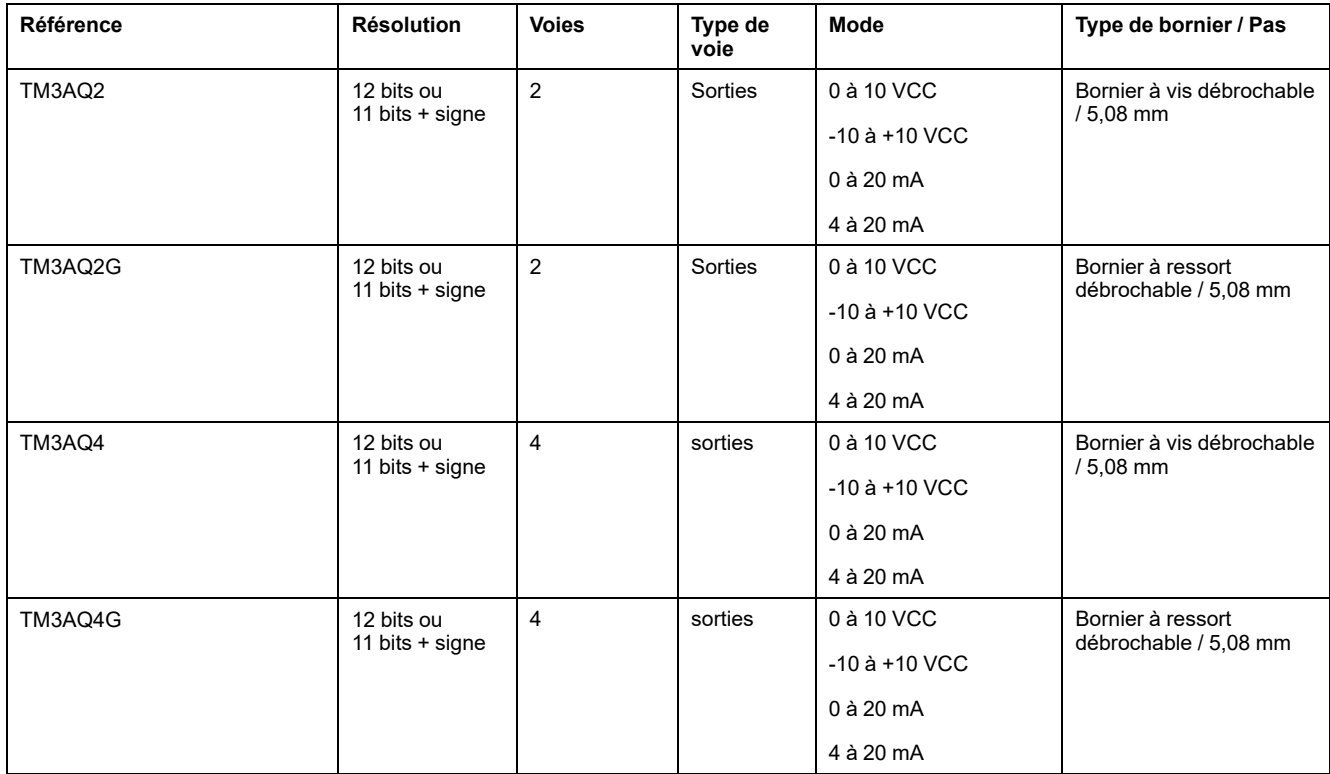

## <span id="page-455-0"></span>**Modules d'E/S mixtes analogiques TM3**

Le tableau ci-après présente les modules d'E/S mixtes analogiques TM3 avec la résolution, le type de voie, la tension nominale, l'intensité nominale et le type de bornier correspondants :

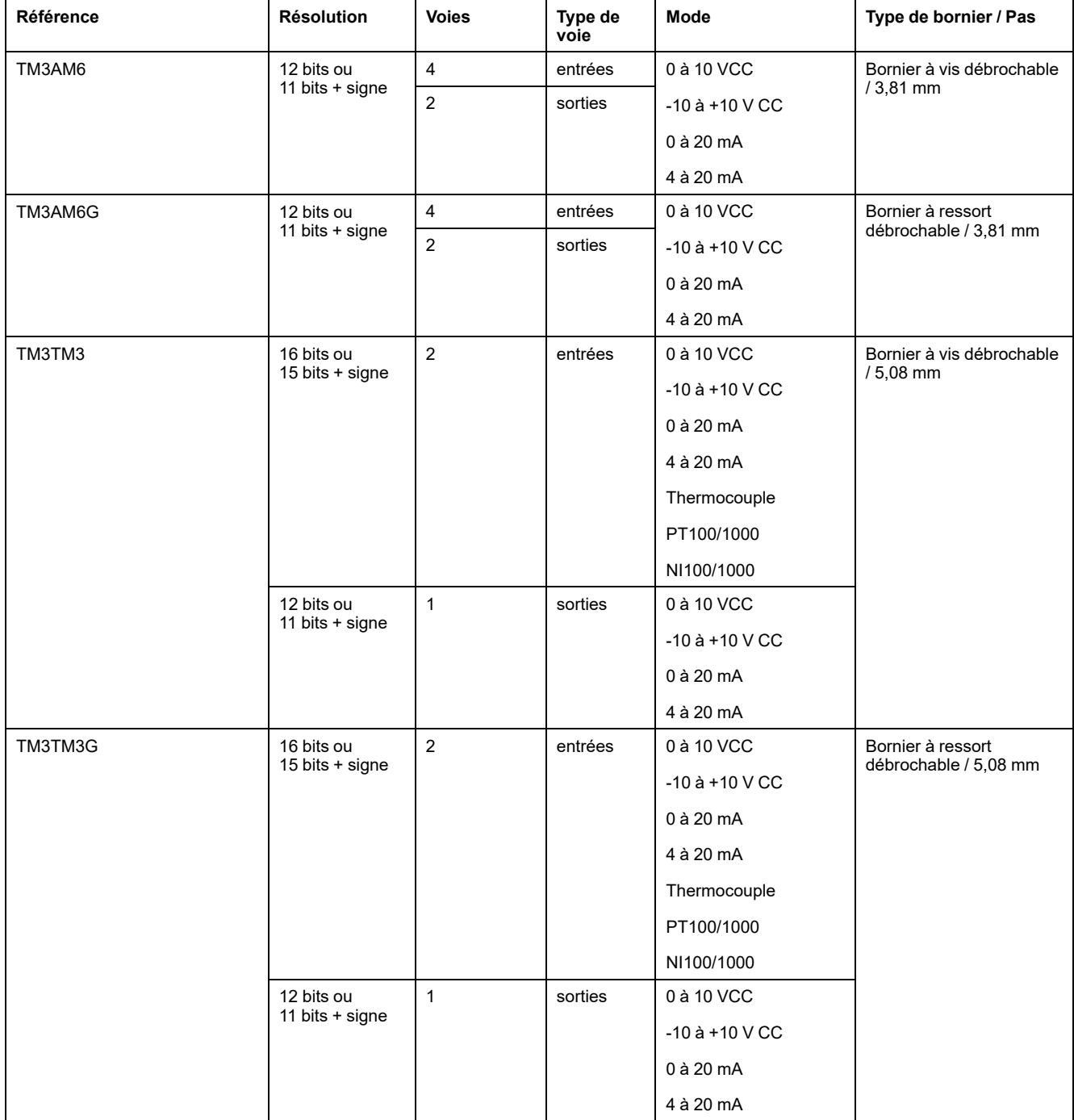

## <span id="page-455-1"></span>**Module expert TM3**

Le tableau suivant présente le module d'extension expert TM3, avec les types de bornier correspondants :

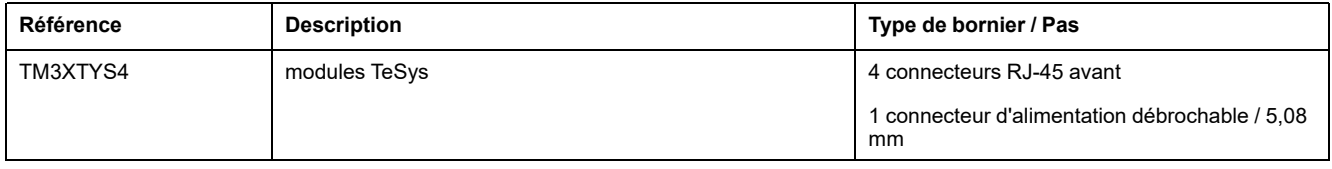

## <span id="page-456-0"></span>**Modules de sécurité TM3**

Ce tableau présente les modules (voir Modicon TM3 - Modules de sécurité - Guide de référence du matériel) Sécurité TM3, avec le type de voie, la tension nominale, l'intensité nominale et le type de bornier correspondants :

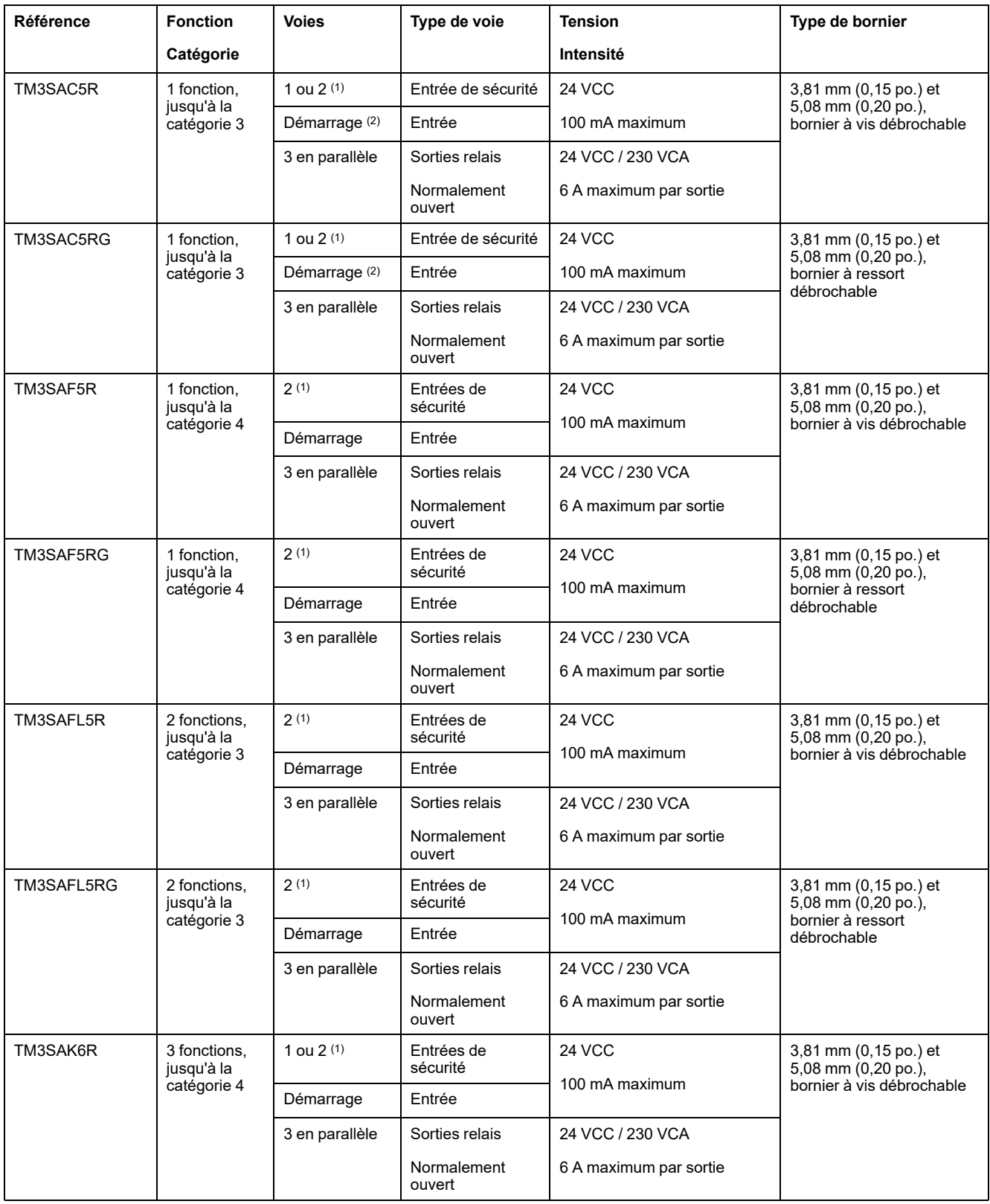

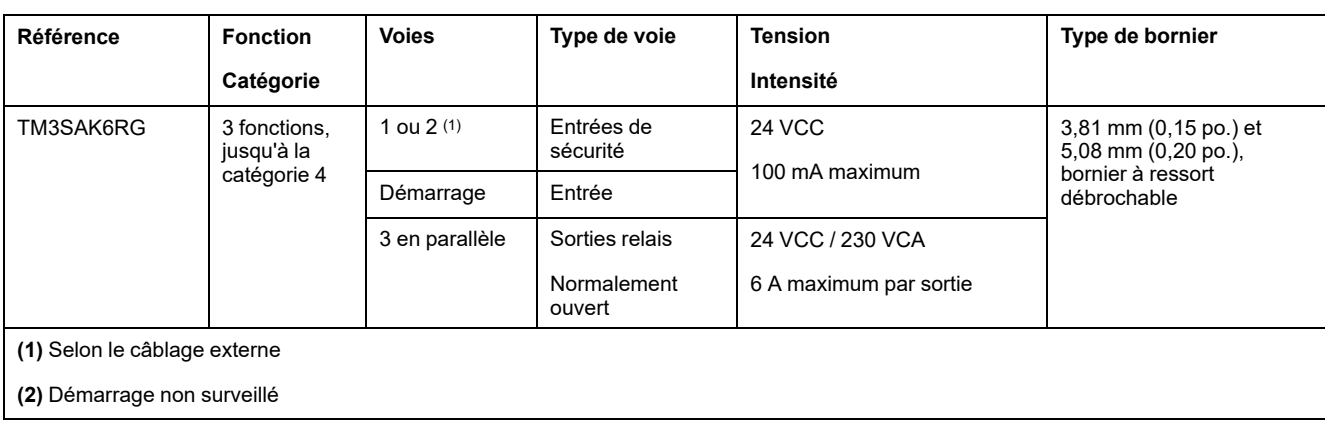

## <span id="page-457-1"></span>**Modules émetteur et récepteur TM3**

Le tableau ci-après présente les modules d'extension émetteur et récepteur TM3.

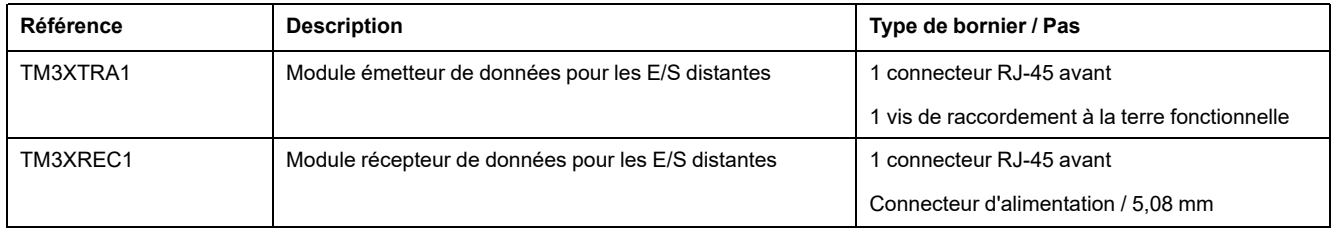

# <span id="page-457-0"></span>**Coupleurs de bus TM3**

### **Introduction**

Le coupleur de bus TM3 est un équipement conçu pour gérer la communication de bus de terrain en cas d'utilisation de modules d'extension TM2 et TM3 dans une architecture distribuée.

Pour plus d'informations, reportez-vous au document Coupleur de bus Modicon TM3 - Guide de référence du matériel.

### **Modicon TM3 Coupleurs de bus**

Le tableau suivant présente le Coupleurs de bus TM3 en indiquant les types de port, de communication et de bornier :

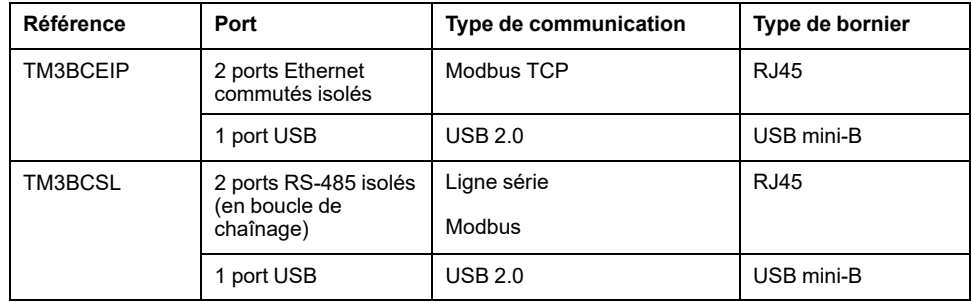

## <span id="page-458-0"></span>**Cartouches TMC2**

## **Présentation**

Vous pouvez étendre le nombre d'E/S ou d'options de communication de votre Modicon TM221C Logic Controller en ajoutant des cartouches TMC2.

Pour plus d'informations, reportez-vous au Guide de référence du matériel des cartouches TMC2.

### **Cartouches TMC2 standard**

Le tableau suivant présente les cartouches à usage général TMC2 et indique le type de voie, la plage de tension/courant et le type de bornier correspondants :

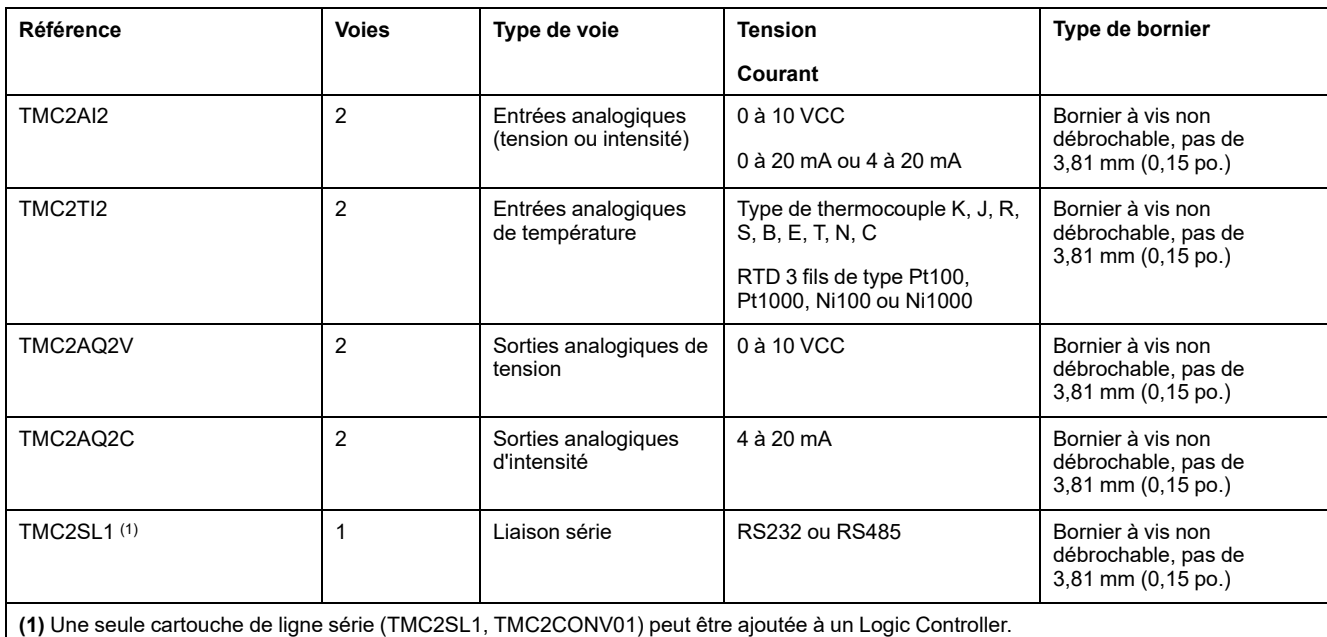

### **Cartouches TMC2 d'application**

Le tableau suivant indique les cartouches TMC2 d'application, avec le type de voie, la plage de tension/d'intensité et le type de bornier correspondants :

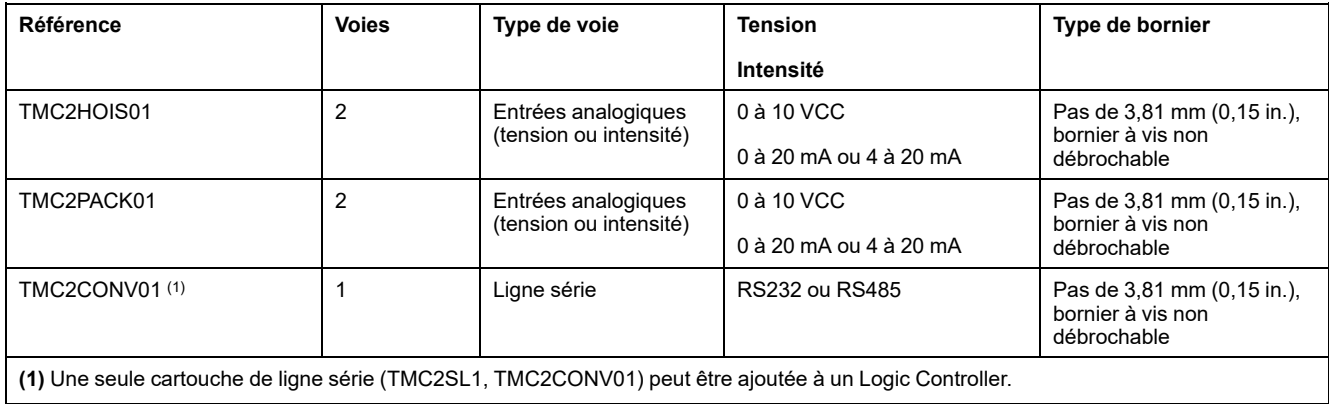

## <span id="page-459-0"></span>**Accessoires**

## **Présentation**

Cette section décrit les accessoires, les câbles et les interfaces Telefast.

## **Accessoires**

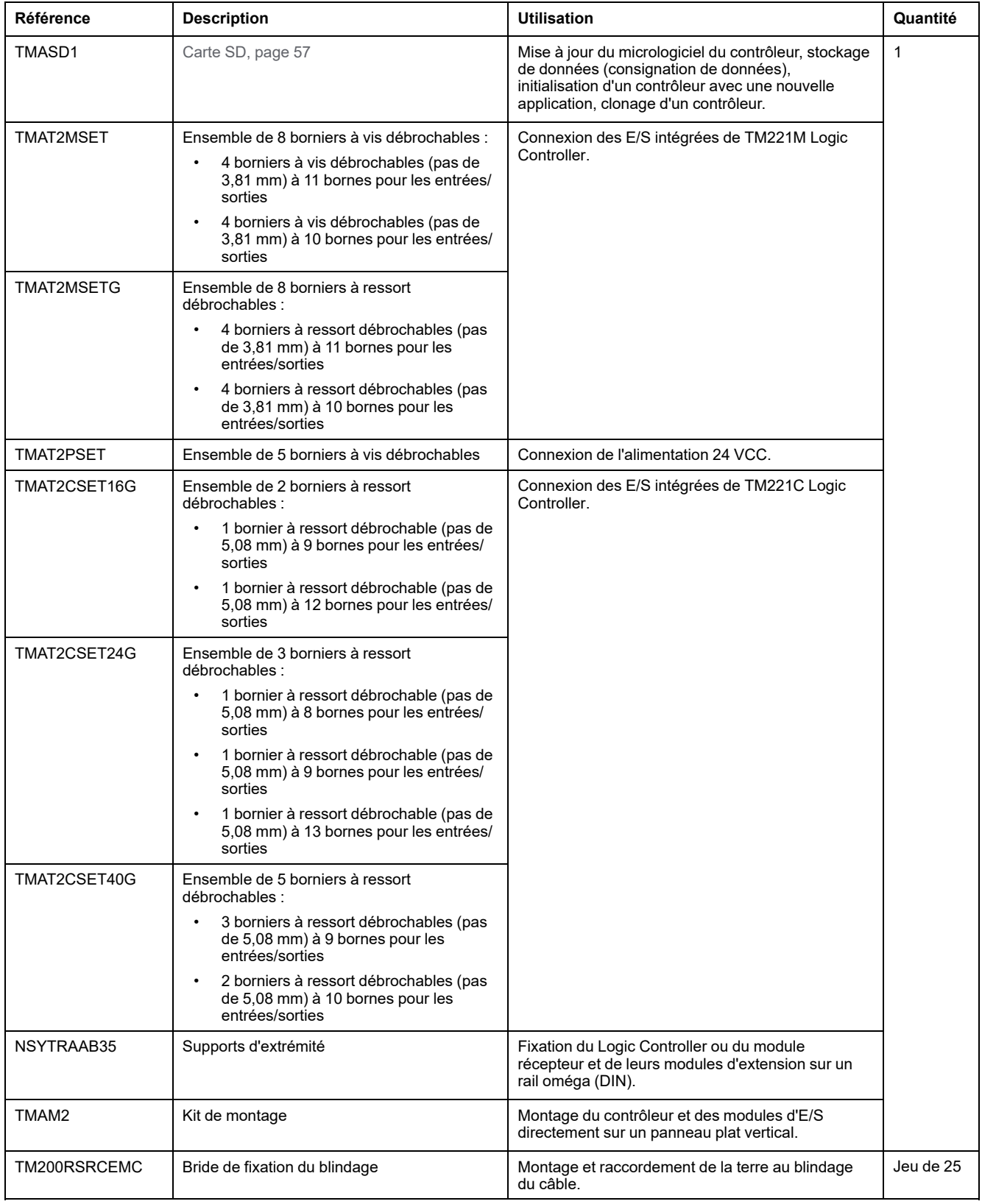

Pour les rails oméga (DIN), voir [Rail oméga \(DIN\), page 71](#page-488-0).

## **Câbles**

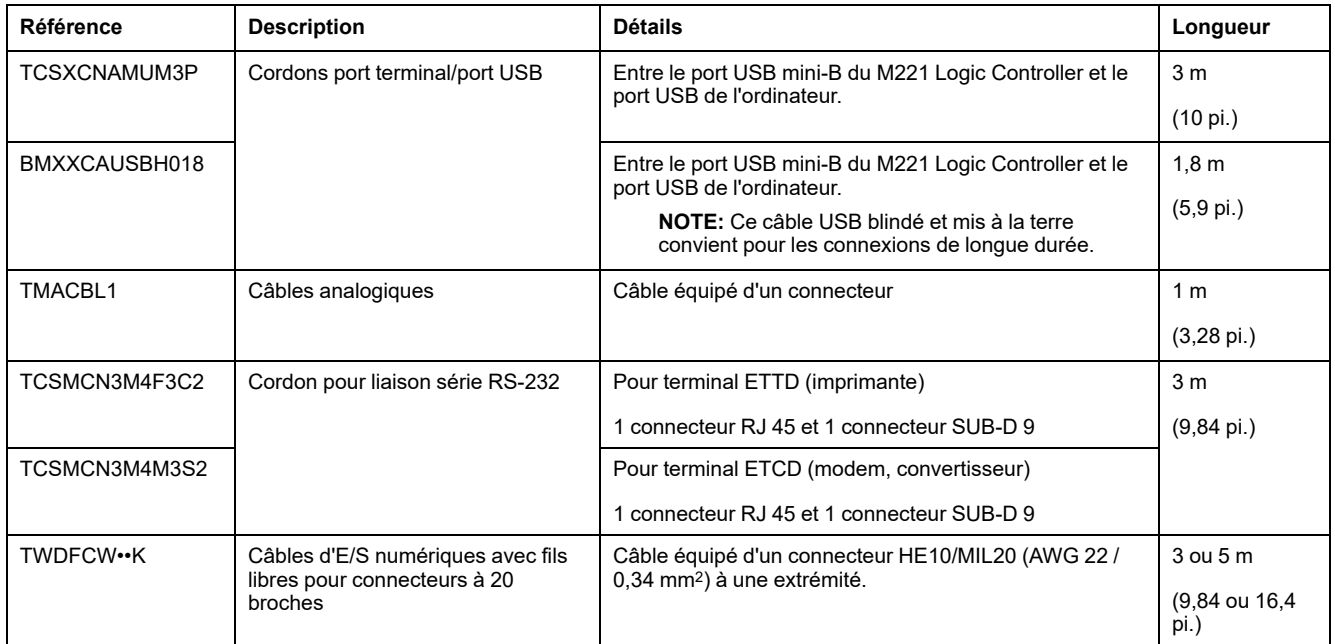

## **Description des câbles TWDFCW••K**

Le tableau suivant indique les spécifications relatives aux câbles TWDFCW••K avec fils libres pour les connecteurs 20 broches (HE10/MIL20) :

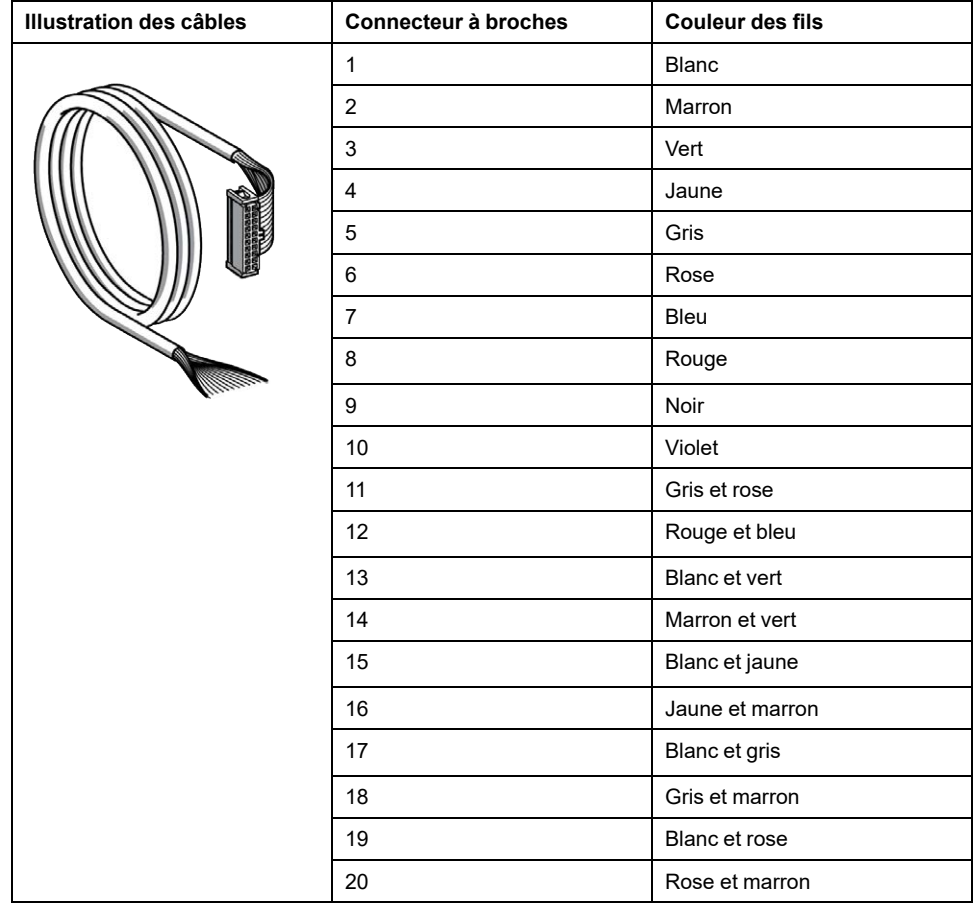

## **Sous-bases de pré-câblage Telefast**

L'illustration ci-après présente le système Telefast :

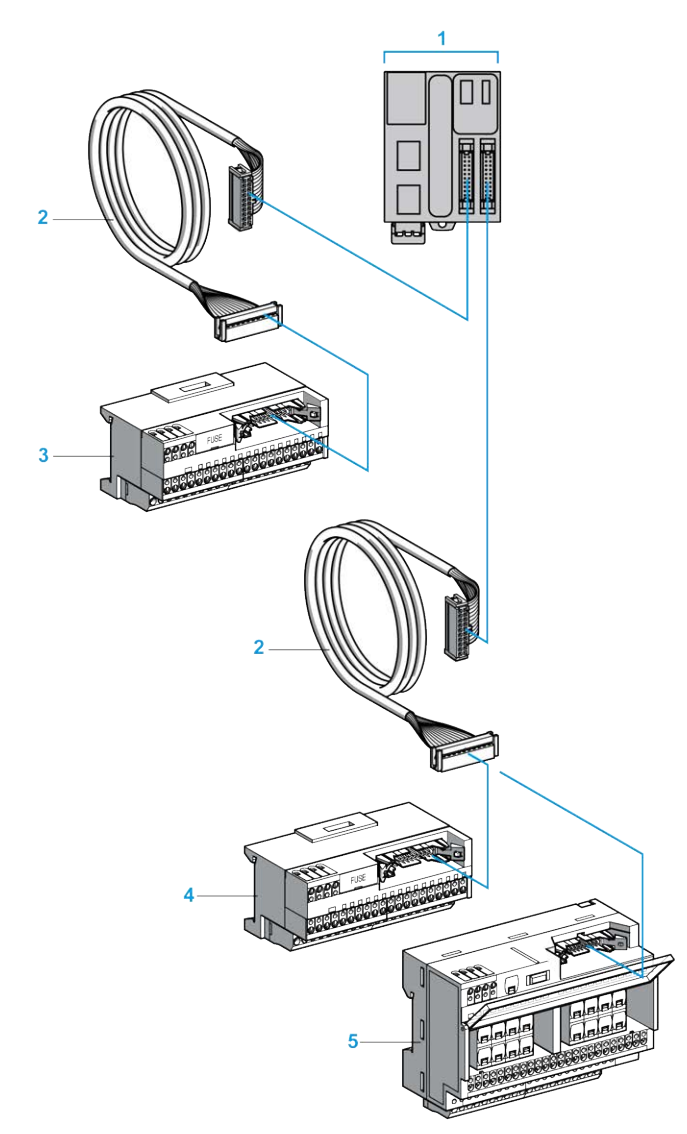

- **1** TM221M32TK / TM221ME32TK
- **2** Câble équipé d'un connecteur HE10/MIL20 20 pôles à chaque extrémité.
- **3** Sous-base 16 voies pour modules d'extension d'entrée.
- **4** Sous-base 16 voies pour modules d'extension de sortie.
- **5** Sous-base 16 voies pour modules d'extension de sortie.
- Consultez [TM221M Logic Controller Instruction Sheet](http://download.schneider-electric.com/files?p_Doc_Ref=HRB59602).

# <span id="page-462-0"></span>**Fonctions du M221**

#### **Contenu de ce chapitre**

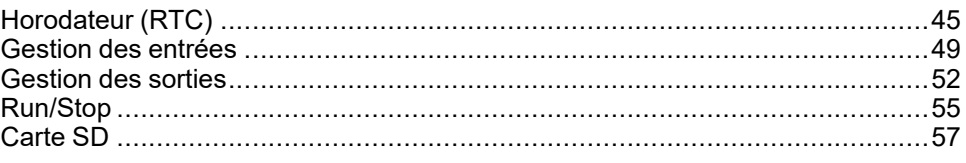

#### **Présentation**

Ce chapitre décrit les caractéristiques du Modicon M221 Logic Controller.

# <span id="page-462-1"></span>**Horodateur (RTC)**

## **Présentation**

Le contrôleur M221 Logic Controller inclut un horodateur fournissant la date et l'heure système et prenant en charge les fonctions connexes nécessitant un horodateur. Une pile non rechargeable (voir la référence ci-dessous) permet de conserver l'heure en cas de coupure d'alimentation. Le panneau avant du contrôleur présente un voyant dédié signalant si la pile est déchargée ou manquante.

Ce tableau indique comment la dérive de l'horodateur est gérée :

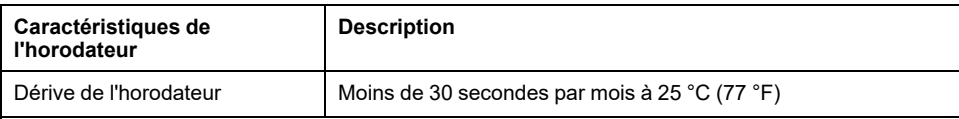

#### **Pile**

Le contrôleur est équipé d'une pile de secours.

En cas de coupure d'alimentation, la pile de secours permet de conserver les données utilisateur et l'heure du contrôleur.

Ce tableau indique les caractéristiques de la pile :

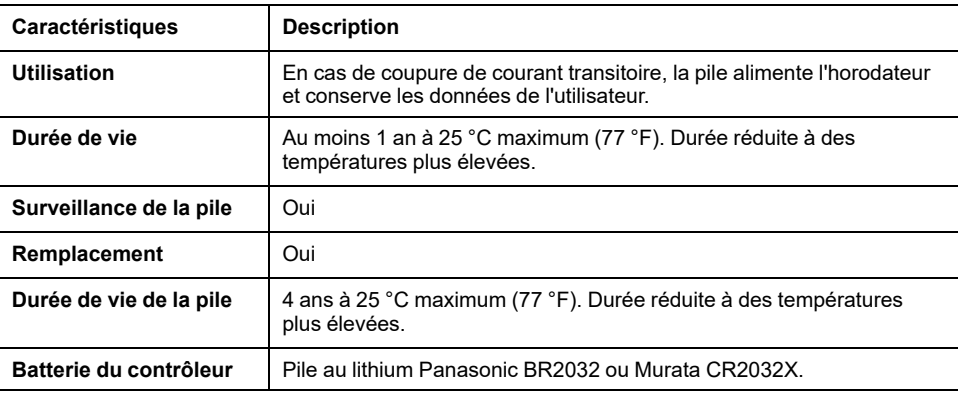

#### **Installation et remplacement de la pile**

Les piles au lithium sont recommandées car elles se déchargent moins vite et ont une longévité plus importante, mais elles peuvent présenter des dangers pour le personnel, l'équipement et l'environnement et doivent être manipulées de façon appropriée.

#### **DANGER**

#### **RISQUE D'EXPLOSION, D'INCENDIE OU DE BRULURES DE NATURE CHIMIQUE**

- Remplacez les piles par des piles de type identique.
- Suivez scrupuleusement les instructions du fabricant des piles.
- Retirez toutes les piles remplaçables avant de jeter l'unité au rebut.
- Recyclez les piles usées et mettez-les au rebut correctement.
- Protégez les piles contre tout risque de court-circuit.
- Vous ne devez pas les recharger, les démonter, les exposer à une température de plus de 100 °C ou les incinérer.
- Utilisez vos mains ou des outils isolés pour retirer ou remplacer une batterie.
- Vérifiez la polarité lorsque vous insérez ou connectez une pile neuve.

#### **Le non-respect de ces instructions provoquera la mort ou des blessures graves.**

**NOTE:** Le remplacement de la pile entraînera la perte de l'horodateur et des données non enregistrées en mémoire non volatile.

Reportez-vous à la documentation Variables persistantes (voir M221 Logic Controller - Guide de programmation).

Pour installer ou remplacer la pile, procédez comme suit :

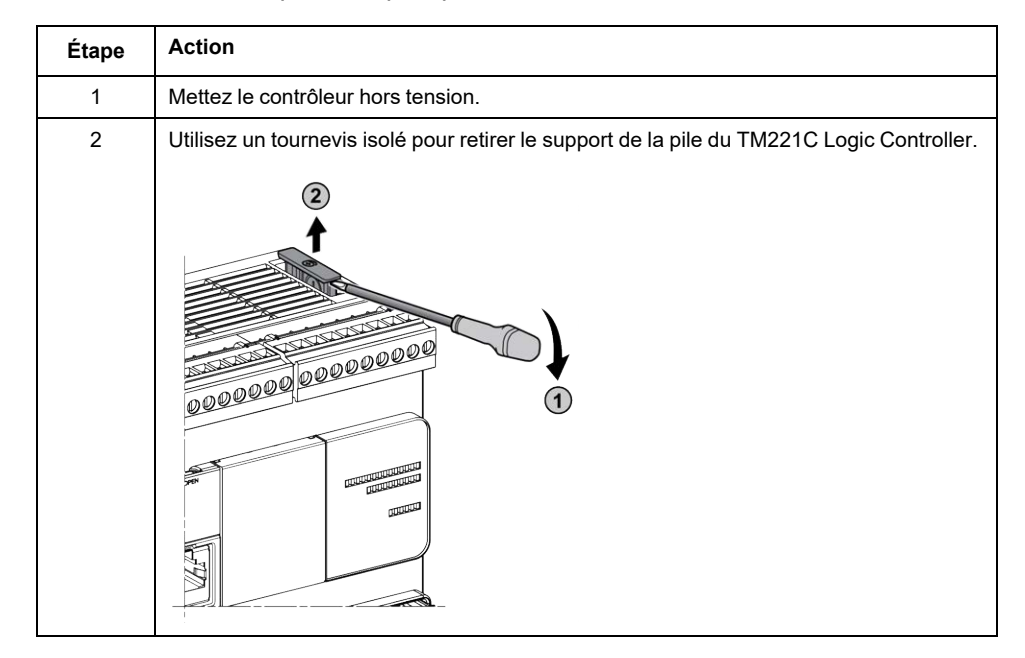

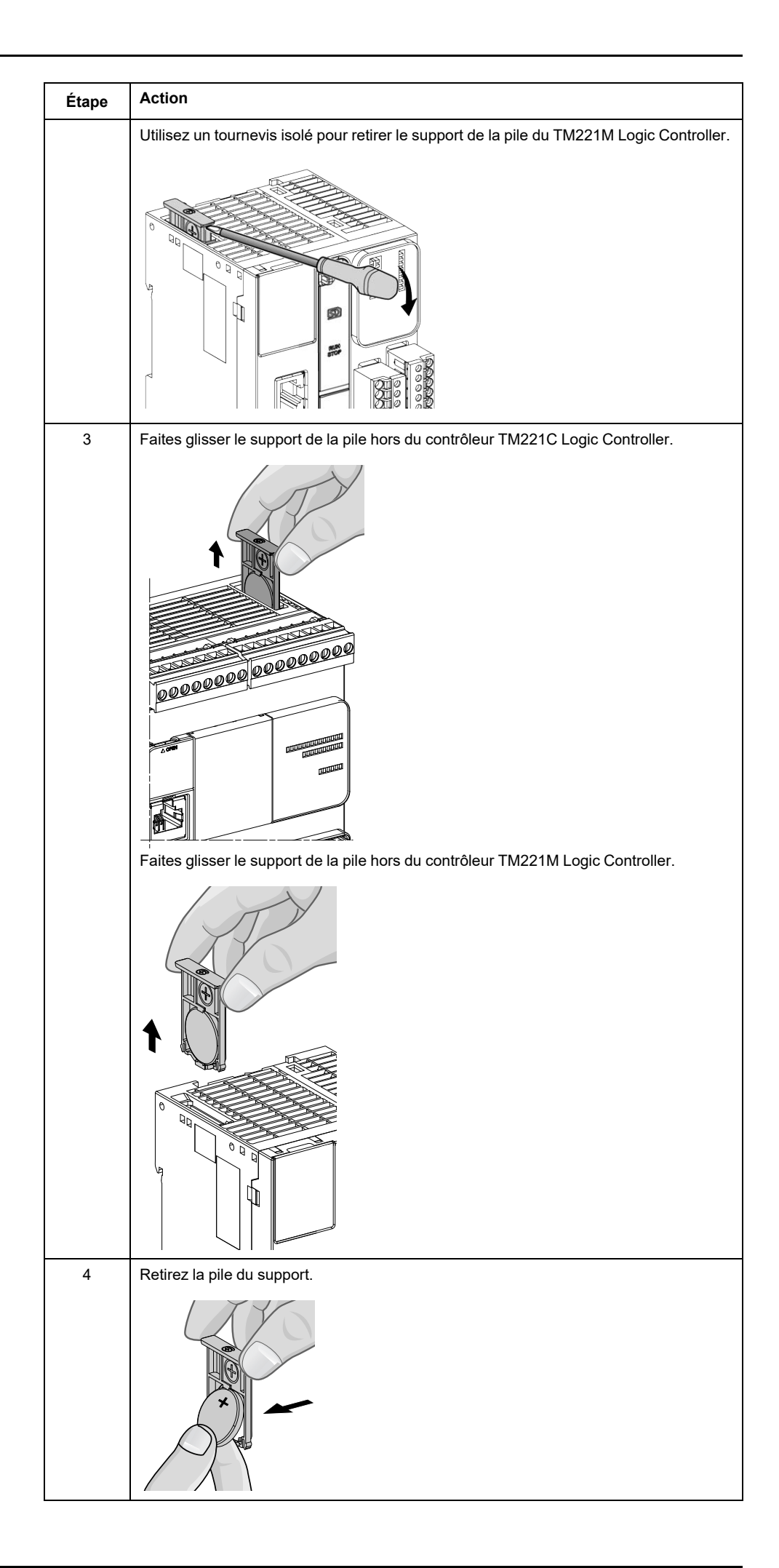

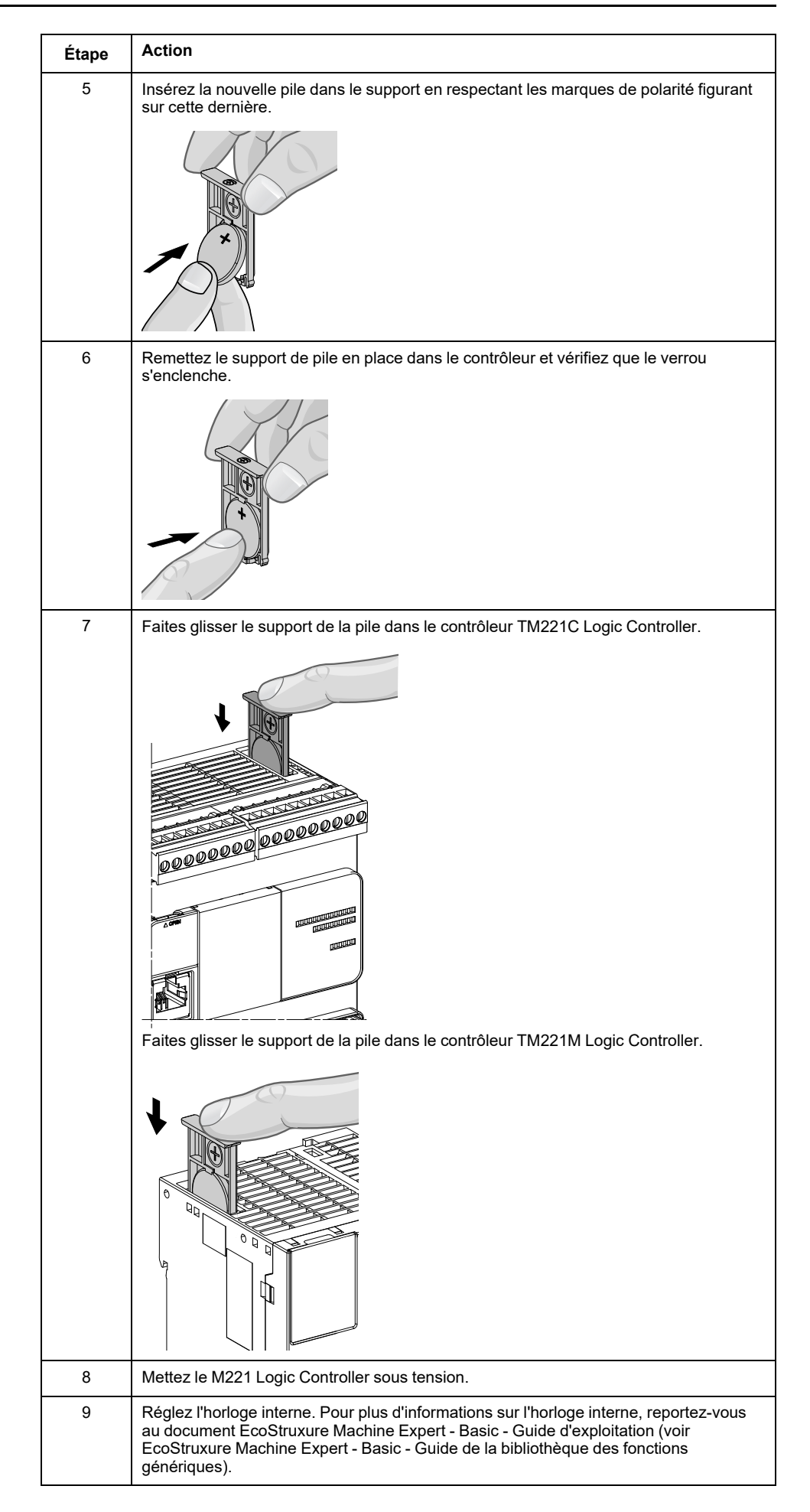

**NOTE:** Le remplacement de la pile dans les contrôleurs autres que les types spécifiés dans cette documentation peut présenter un risque d'incendie ou d'explosion.

## **AAVERTISSEMENT**

**RISQUE D'INCENDIE OU D'EXPLOSION EN CAS D'UTILISATION DE PILES INCORRECTES**

Remplacez la pile par une pile de type identique : Panasonic Type BR2032 ou Murata Type CR2032X.

**Le non-respect de ces instructions peut provoquer la mort, des blessures graves ou des dommages matériels.**

## <span id="page-466-0"></span>**Gestion des entrées**

#### **Présentation**

Le M221 Logic Controller dispose d'entrées numériques, dont 4 entrées rapides.

Les fonctions configurables sont les suivantes :

- Filtres (selon la fonction associée à l'entrée)
- Les entrées **I0** à **I15** peuvent servir pour la fonction Run/Stop.
- Quatre entrées rapides peuvent être mémorisées ou utilisées pour des événements (front montant, descendant ou les deux) et donc être associées à une tâche externe.

**NOTE:** Vous pouvez utiliser toutes les entrées comme des entrées normales.

#### **Principe du filtre intégrateur**

Ce filtre est destiné à réduire l'effet de rebond sur les entrées. La définition d'une valeur de filtre permet au contrôleur d'ignorer les brusques changements de niveau des entrées, causés par les interférences électromagnétiques.

Le chronogramme suivant illustre les effets du filtre :

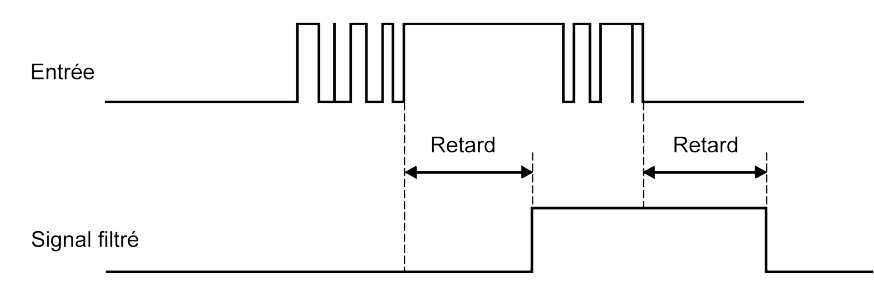

### **Disponibilité du filtre de rebond**

Vous pouvez utiliser le filtre de rebond sur une entrée rapide lorsque :

- vous utilisez une mémorisation ou un événement ;
- une fonction HSC est activée.

#### **Mémorisation**

La mémorisation est une fonction pouvant être affectée aux entrées rapides du M221 Logic Controller. Elle permet de mémoriser les impulsions dont la durée est inférieure au temps de scrutation du M221 Logic Controller. Lorsque la durée de l'impulsion est inférieure à celle d'une scrutation, le contrôleur mémorise l'impulsion qui est ensuite mise à jour lors de la scrutation suivante. Ce mécanisme de mémorisation ne détecte que les fronts montants. Les fronts descendants ne peuvent pas être mémorisés. L'onglet **Configuration** de EcoStruxure Machine Expert - Basic permet de définir les entrées à mémoriser.

Le chronogramme suivant illustre les effets de la mémorisation :

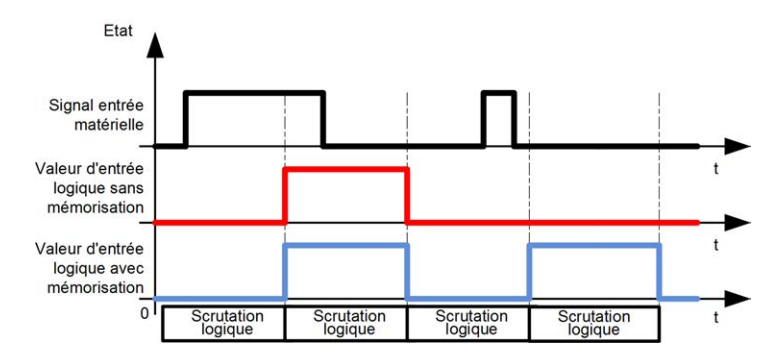

#### **Evénement**

Vous pouvez associer une entrée configurée pour un événement à une tâche externe.

### **Run/Stop**

La fonction Run/Stop sert à démarrer ou à arrêter un programme d'application à l'aide d'une entrée. Outre l'interrupteur Run/Stop intégré, vous ne pouvez configurer qu'une entrée en tant que commande Run/Stop.

Pour plus d'informations, consultez la section [Fonction Run/Stop, page 55.](#page-472-0)

## **A AVERTISSEMENT**

#### **DÉMARRAGE IMPRÉVU DE LA MACHINE OU DU PROCESSUS**

- Vérifiez l'état de sécurité de l'environnement de votre machine ou de votre processus avant de mettre l'entrée Run/Stop sous tension.
- Utilisez l'entrée Run/Stop pour éviter tout démarrage intempestif à distance.

**Le non-respect de ces instructions peut provoquer la mort, des blessures graves ou des dommages matériels.**
## **Disponibilité des fonctions de gestion des entrées**

Les entrées numériques intégrées peuvent être affectées à des fonctions (Run/ Stop, Mémorisation, Evénement, FC, HSC, PTO). Les entrées non affectées à des fonctions sont considérées comme normales. Le tableau suivant indique les affectations possibles des entrées numériques intégrées du M221 Logic Controller :

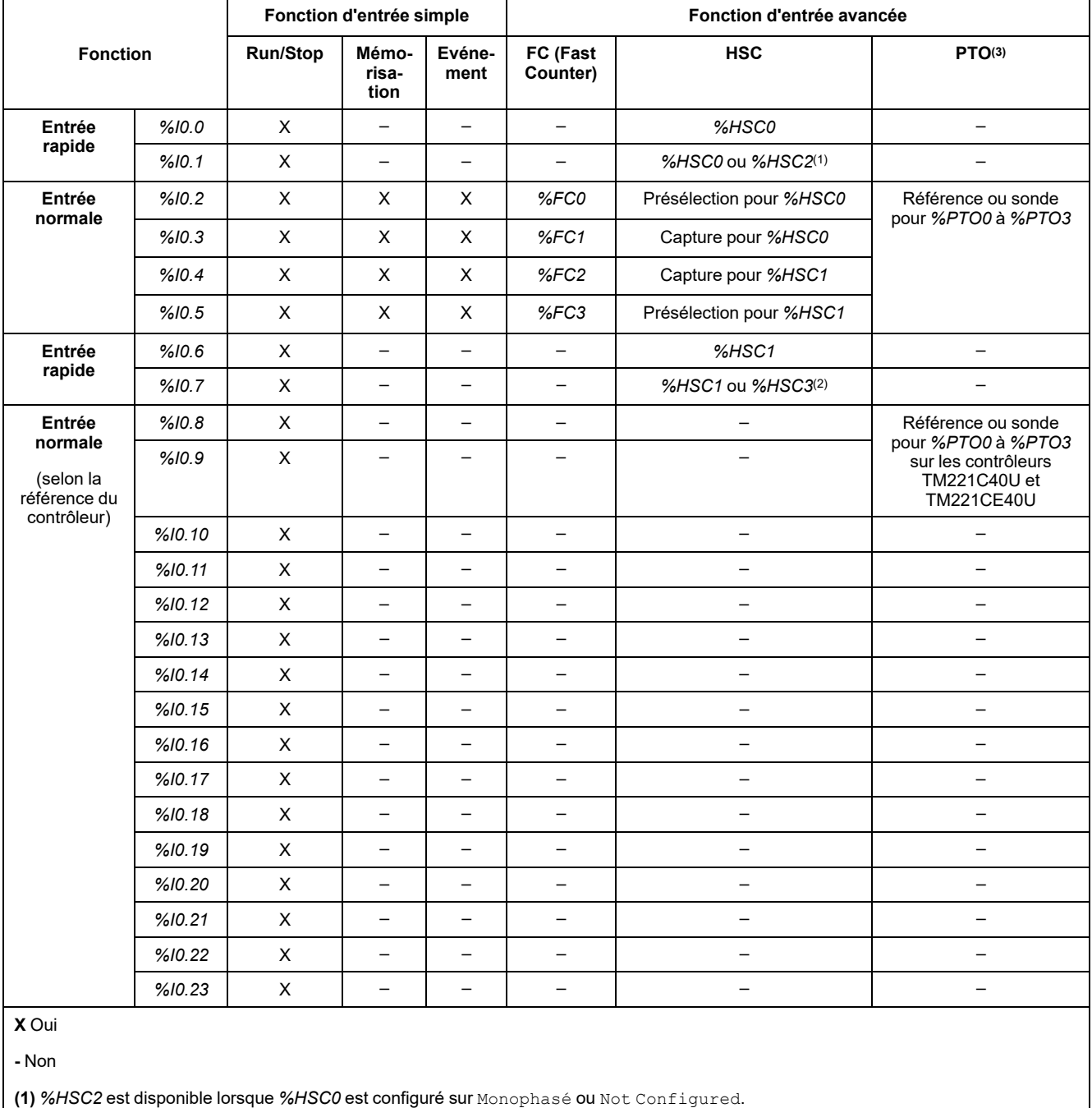

**(2)** *%HSC3* est disponible lorsque *%HSC1* est configuré sur Monophasé ou Not Configured.

**(3)** La fonction PTO est disponible sur les références de contrôleur qui contiennent des sorties transistor.

# **Gestion des sorties**

# **Introduction**

Le M221 Logic Controller dispose de sorties transistor normales et rapides (PLS/ PWM/PTO/FREQGEN).

Vous pouvez configurer les fonctions de sortie suivantes sur les sorties transistor :

- Sortie d'alarme
- HSC (fonctions réflexes sur seuil HSC)
- PLS
- PTO
- PWM
- FREQGEN
	- **NOTE:** Vous pouvez utiliser toutes les sorties comme des sorties normales.

## **Disponibilité des fonctions de gestion des sorties**

Les informations ci-après concernent les sorties transistor normales et rapides sur le M221 Logic Controller :

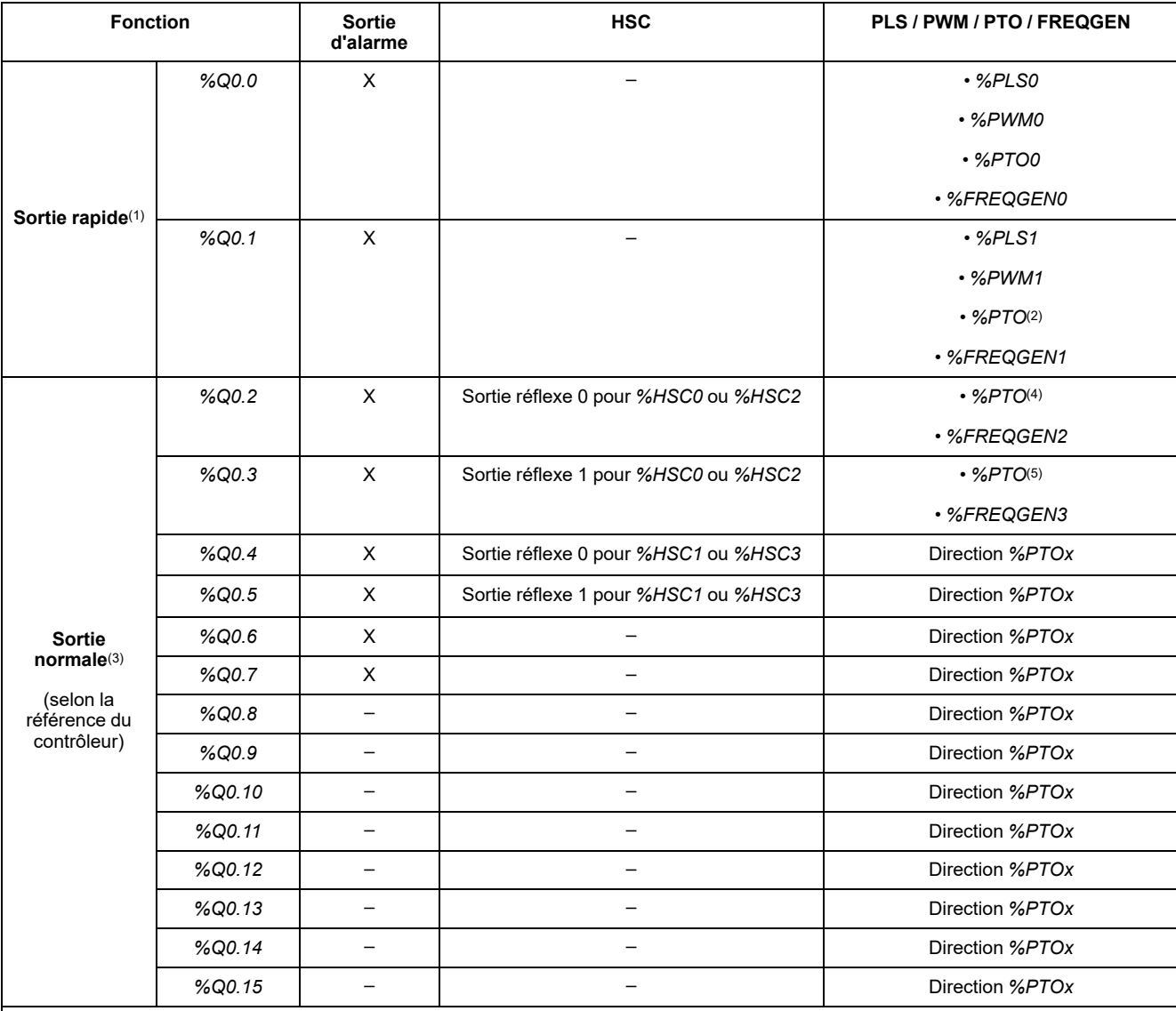

**(1)** Les fonctions de sortie rapide ne sont disponibles que sur les contrôleurs équipés de sorties transistor.

**(2)** Direction *%PTO0* en mode de sortie CW/CCW, ou *%PTO1* (non disponible si *%PTO0* est configuré en mode de sortie CW/CCW) ou *% PTOx* dans les autres cas.

**(3)** *%Q0.2* et *%Q0.3* sont des sorties rapides sur les contrôleurs TM221C40U et TM221CE40U

**(4)** *%PTO2* sur les contrôleurs TM221C40U et TM221CE40U ou *%PTOx* dans les autres cas.

**(5)** Direction *%PTO2* en mode de sortie CW/CCW sur les contrôleurs TM221C40U et TM221CE40U ou *%PTO3* (non disponible lorsque *% PTO2* est configuré en mode de sortie CW/CCW) sur les contrôleurs TM221C40U et TM221CE40U ou*%PTOx* dans les autres cas.

## **Modes de repli (Comportement des sorties à l'arrêt)**

Lorsque, pour une raison ou une autre, le contrôleur passe à l'état STOPPED ou à un état d'exception, les sorties locales (intégrées et d'extension) sont réglées sur la **valeur par défaut** définie dans l'application.

Dans le cas de sorties PTO, les valeurs de repli sont définies sur la logique 0 (0 VCC) et ces valeurs ne sont pas modifiables.

## **Court-circuit ou surintensité sur les sorties transistor à logique positive**

Les sorties sont regroupées par jeux de 4 maximum (moins lorsque le nombre total de sorties du contrôleur n'est pas un multiple de 4) :

- **Q0** à **Q3**
- **Q4** à **Q7**
- **Q8** à **Q11**
- **Q12** à **Q15**

Lorsqu'un court-circuit ou une surcharge est détecté et que le bit système *%S49*% est mis à 1, les 4 sorties sont mises à 0. Un réarmement automatique est effectué périodiquement (environ 1 s). Seul le court-circuit entre une sortie définie sur 1 et 0 V est détecté. Seul le court-circuit entre une sortie définie sur 0 et 24 V est détecté.

#### **NOTE:** Par défaut, *%S49* est à 0.

Le tableau suivant décrit les actions effectuées en cas de court-circuit ou de surintensité sur les sorties transistor Q0 à Q3 :

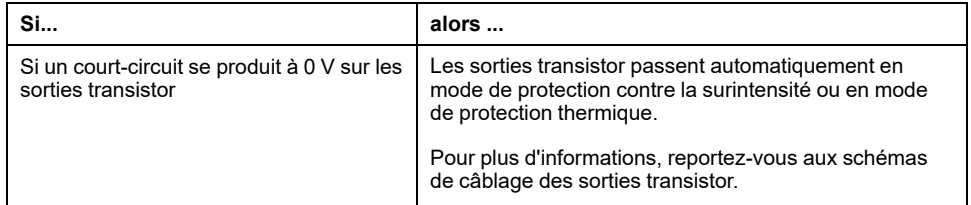

En cas de court-circuit ou de surcharge de courant, les sorties du groupe commun passent automatiquement en mode de protection thermique (mise à 0), puis sont réarmées périodiquement (chaque seconde) afin de vérifier l'état de la connexion. Toutefois, vous devez connaître l'effet de ce réarmement sur la machine ou le processus à contrôler.

## **AVERTISSEMENT**

#### **DÉMARRAGE IMPRÉVU DE LA MACHINE**

Désactivez le réarmement automatique des sorties si cette fonction provoque un fonctionnement indésirable de la machine ou du processus.

**Le non-respect de ces instructions peut provoquer la mort, des blessures graves ou des dommages matériels.**

**NOTE:** La fonctionnalité de réarmement automatique peut être désactivée à l'aide du bit système *%S49*. Pour plus d'informations, reportez-vous au guide de programmation du contrôleur concerné.

## **Court-circuit ou surintensité sur les sorties transistor à logique négative**

Les sorties transistor à logique négative ne sont pas protégées en interne contre les surcharges et les courts-circuits.

Le tableau suivant décrit les actions effectuées en cas de surintensité ou de courtcircuit sur les sorties transistor à logique négative :

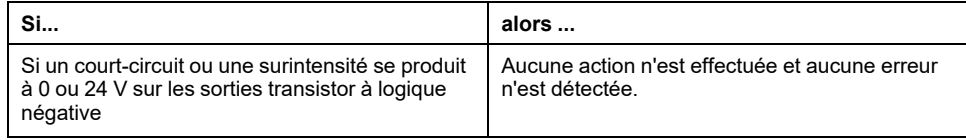

Pour plus d'informations, consultez les [Schémas de câblage des sorties transistor](#page-591-0) [à logique négative, page 174.](#page-591-0)

## **Court-circuit ou surintensité sur les sorties relais**

Les sorties relais ne sont pas protégées en interne contre les surcharges et les courts-circuits.

Le tableau suivant décrit les actions déclenchées en cas de surcharge ou de court-circuit sur les sorties à relais :

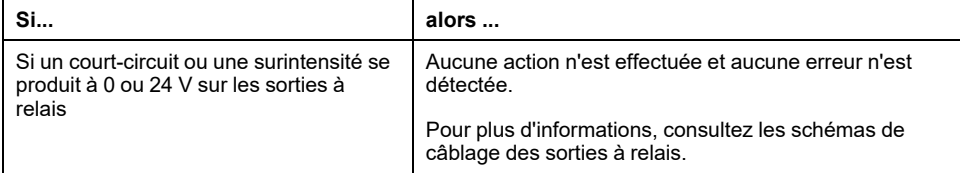

Les sorties de relais sont des commutateurs électromécaniques capables de supporter des niveaux de courant et de tension très forts. Tout dispositif électromécanique a une durée de vie opérationnelle limitée et doit être installé de manière à minimiser le risque de conséquences imprévues.

# **AVERTISSEMENT**

#### **SORTIES INOPÉRANTES**

Lorsque des risques de blessures physiques ou de dommages matériels existent, utilisez les verrous de sécurité externes appropriés sur les sorties.

**Le non-respect de ces instructions peut provoquer la mort, des blessures graves ou des dommages matériels.**

# **Run/Stop**

## **Présentation**

Le M221 Logic Controller peut être commandé de manière externe de plusieurs manières :

- un commutateur Run/Stop matériel,
- une opération [Run/Stop, page 50](#page-467-0) déclenchée par une entrée numérique dédiée, définie dans la configuration logicielle. Pour plus d'informations, reportez-vous à Configuration des entrées numériques (voir Modicon M221 Logic Controller - Guide de programmation).
- une commande logicielle EcoStruxure Machine Expert Basic.
- un Afficheur graphique déporté (voir Modicon TMH2GDB Afficheur graphique déporté - Guide utilisateur).

Le M221 Logic Controller dispose d'un interrupteur matériel Run/Stop permettant de passer en mode RUN (marche) ou STOP (arrêt).

La figure suivante montre l'emplacement de l'interrupteur Run/Stop sur le TM221C Logic Controller :

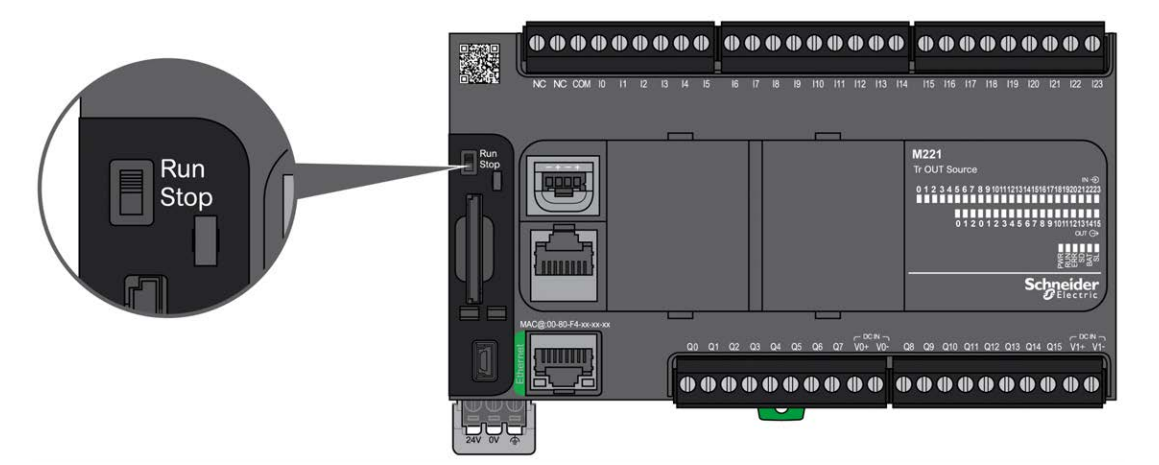

La figure suivante montre l'emplacement de l'interrupteur Run/Stop sur le TM221M Logic Controller :

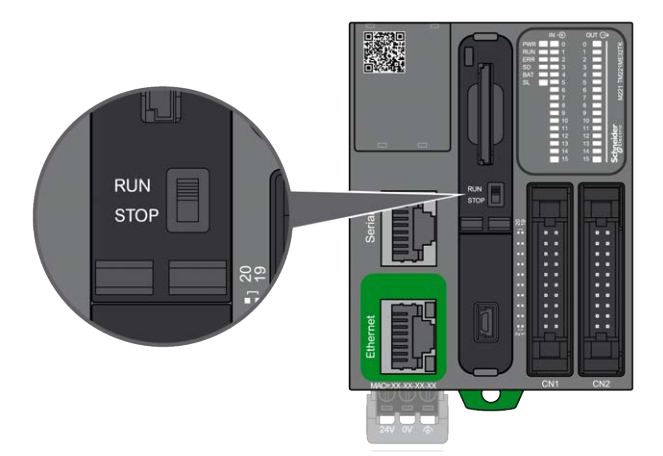

Le tableau ci-après résume l'incidence des différents opérateurs sur le comportement et l'état du contrôleur :

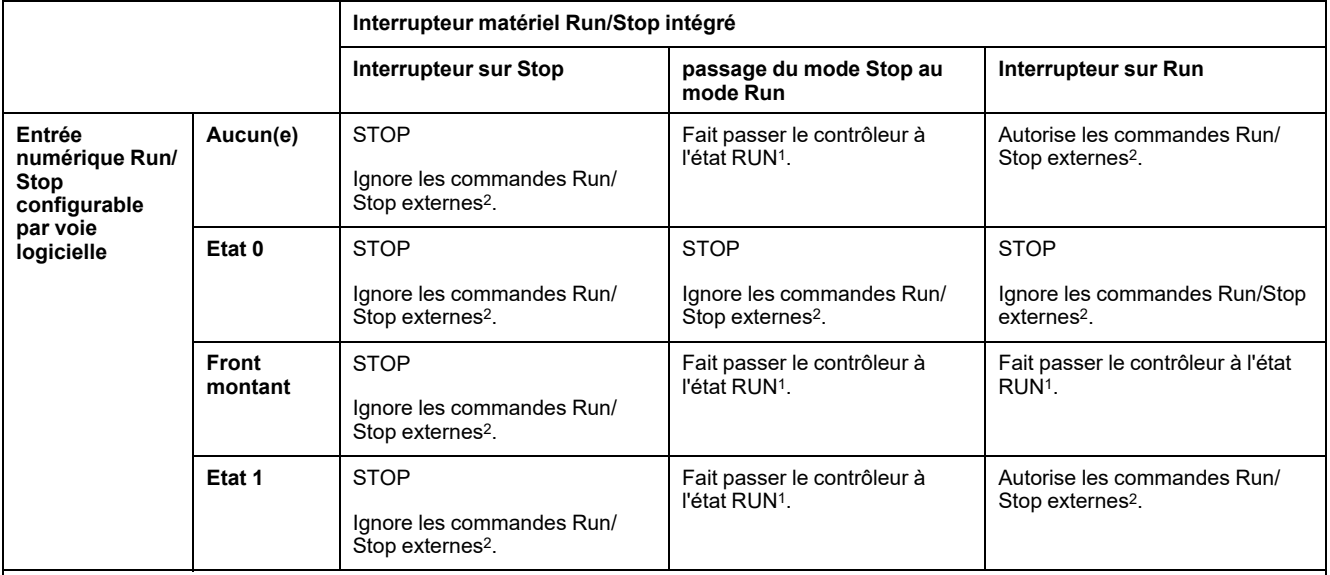

<sup>1</sup> Pour plus d'informations, reportez-vous à la documentation Etats et comportements du contrôleur (voir Modicon M221 Logic Controller - Guide de programmation).

<sup>2</sup> Commandes Run/stop externes envoyées par le bouton en ligne EcoStruxure Machine Expert - Basic ou par un Afficheur graphique déporté.

# **AAVERTISSEMENT**

#### **DEMARRAGE IMPREVU DE LA MACHINE OU DU PROCESSUS**

- Vérifiez la sécurité de l'environnement de la machine ou du processus avant de mettre l'entrée Run/Stop sous tension ou d'appuyer sur l'interrupteur Run/ Stop.
- Utilisez l'entrée Run/Stop pour empêcher un démarrage intempestif à distance ou un actionnement accidentel de l'interrupteur Run/Stop.

**Le non-respect de ces instructions peut provoquer la mort, des blessures graves ou des dommages matériels.**

# **Carte SD**

## **Présentation**

Lorsque vous manipulez la carte SD, suivez les instructions ci-après pour éviter la perte ou la dégradation des données internes de la carte, ou le dysfonctionnement de la carte :

# *AVIS*

#### **PERTE DE DONNÉES D'APPLICATION**

- Ne stockez pas la carte SD dans un lieu exposé à de l'électricité statique ou à des champs électromagnétiques probables.
- Ne stockez pas la carte SD au soleil, près d'un appareil de chauffage ou dans tout autre endroit susceptible de connaître des températures élevées.
- Ne courbez pas la carte SD.
- Ne faites pas tomber la carte SD et ne la heurtez pas contre un autre objet.
- Conservez la carte SD au sec.
- Ne touchez pas les connecteurs de la carte SD.
- Ne désassemblez pas et ne modifiez pas la carte SD.
- Utilisez uniquement des cartes SD formatées en FAT ou FAT32.

**Le non-respect de ces instructions peut provoquer des dommages matériels.**

Le M221 Logic Controller ne reconnaît pas les cartes SD formatées en NTFS. Formatez la carte SD en FAT ou FAT32 sur votre ordinateur.

Lorsque vous utilisez M221 Logic Controller et la carte SD, respectez les instructions ci-après pour éviter toute perte de données cruciales :

- Une perte de données accidentelle peut se produire à tout moment. Une fois les données perdues, elles ne peuvent plus être récupérées.
- Si vous retirez la carte SD en force, les données qui y sont stockées risquent d'être endommagées.
- Si vous retirez une carte SD en cours d'accès, vous risquez d'endommager la carte ou ses données.
- Si la carte SD n'est pas correctement positionnée lors de son insertion dans le contrôleur, les données de la carte et du contrôleur risquent d'être endommagées.

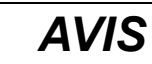

#### **PERTE DE DONNÉES D'APPLICATION**

- Sauvegardez les données de la carte SD régulièrement.
- Ne mettez pas le contrôleur hors tension et ne le réinitialisez pas. N'insérez ou ne retirez pas la carte SD pendant que le système accède aux données stockées sur celle-ci.

**Le non-respect de ces instructions peut provoquer des dommages matériels.**

La figure ci-dessous montre l'emplacement de la carte SD dans le TM221C Logic Controller :

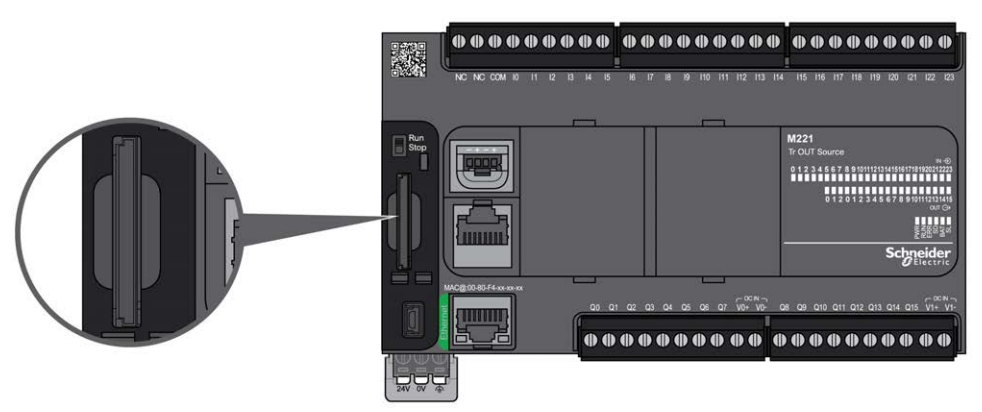

La figure ci-dessous montre l'emplacement de la carte SD dans le TM221M Logic Controller :

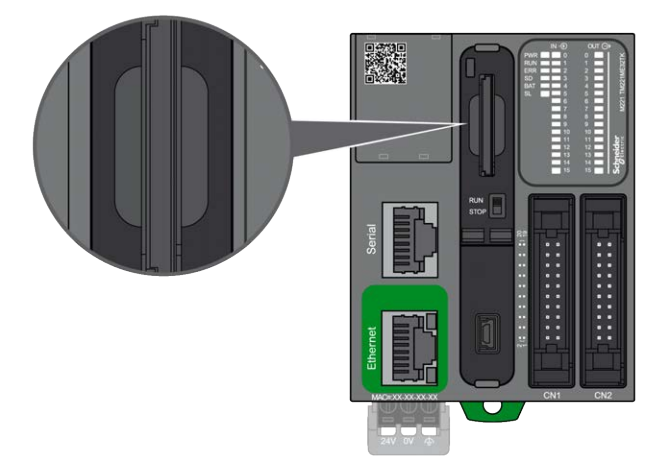

La languette de contrôle d'écriture permet d'empêcher les opérations d'écriture sur la carte SD. Pour autoriser l'écriture sur la carte SD, relevez la languette comme indiqué sur la figure de droite. Veuillez consulter les instructions du fabricant avant d'utiliser une carte SD.

Languette pour contrôler l'écriture

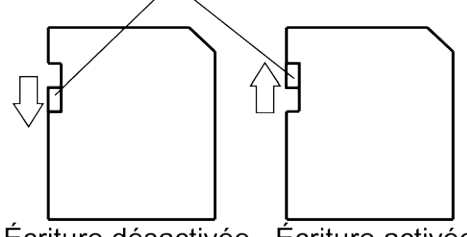

Écriture désactivée Écriture activée (Lecture impossible)

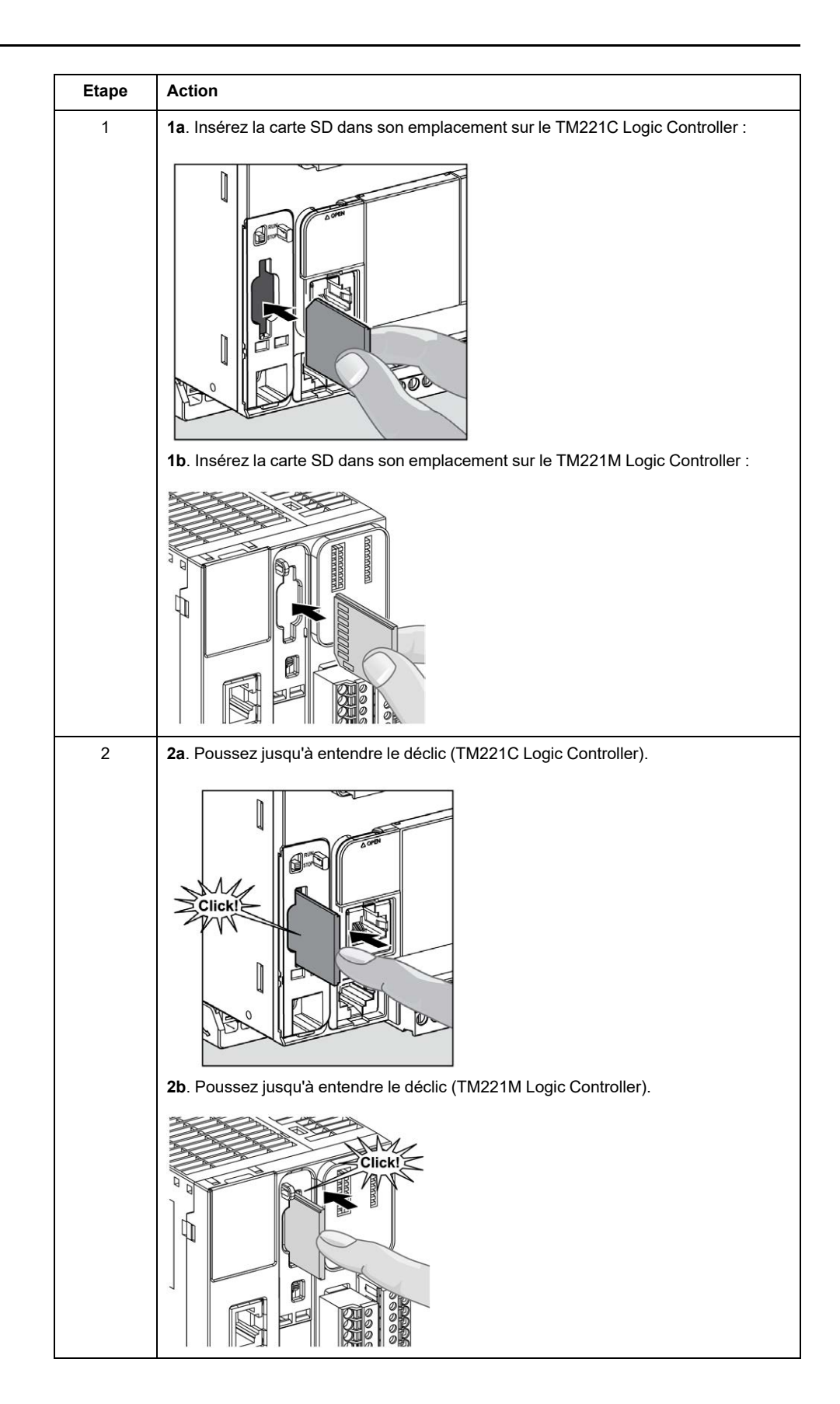

## **Caractéristiques de l'emplacement de carte SD**

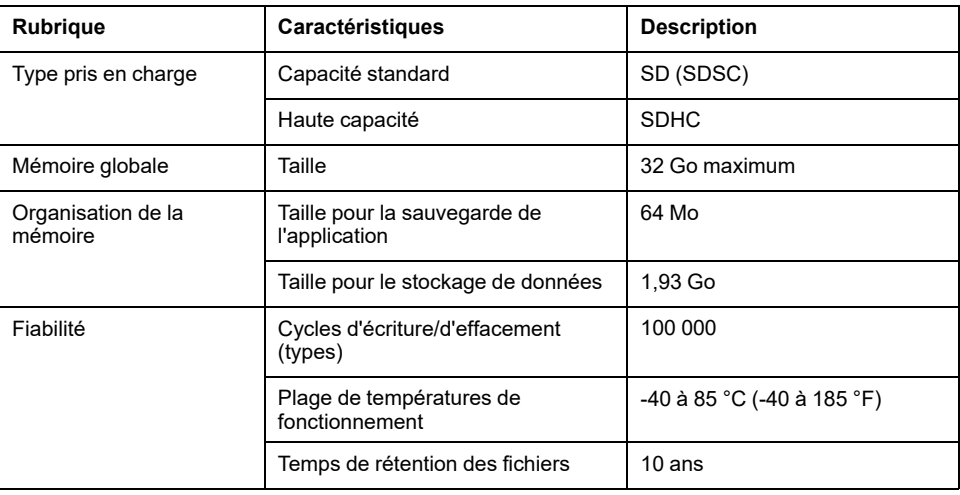

## **Caractéristiques de TMASD1**

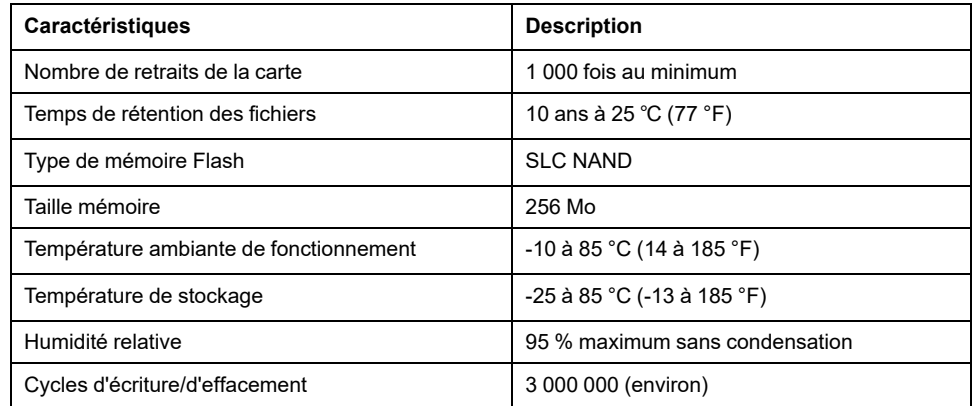

# **Voyant d'état**

La figure suivante montre les voyants d'état du TM221C Logic Controller :

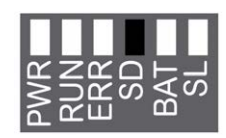

La figure suivante montre les voyants d'état du TM221M Logic Controller :

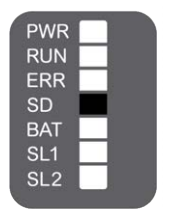

Le tableau suivant décrit le voyant d'état de la carte SD :

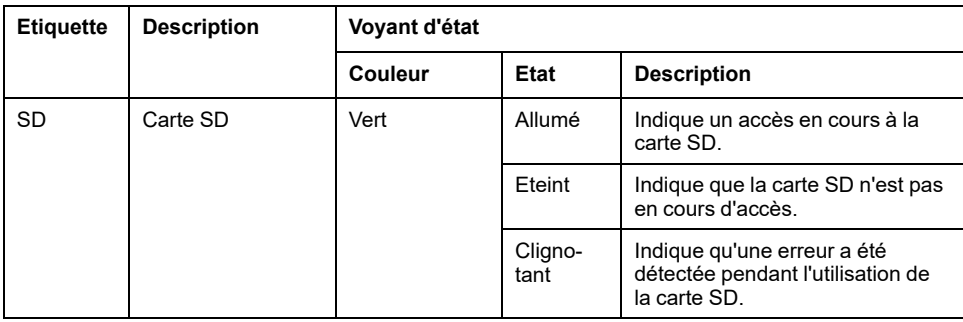

# <span id="page-479-1"></span>**Installation du M221**

#### **Contenu de ce chapitre**

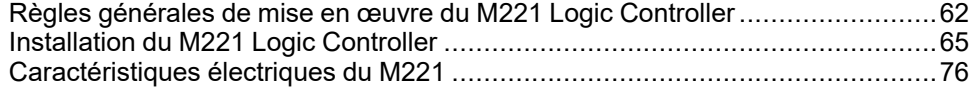

### **Présentation**

Ce chapitre fournit les consignes de sécurité applicables à l'installation, les dimensions des équipements, les instructions de montage et les caractéristiques d'environnement.

## <span id="page-479-0"></span>**Règles générales de mise en œuvre du M221 Logic Controller**

## **Caractéristiques d'environnement**

### **Exigences relatives au boîtier**

Conformément à la publication 11 de la CEI/CISPR, les composants du système M221 Logic Controller font partie des équipements industriels de Zone B, Classe A. S'ils sont utilisés dans des environnements autres que ceux décrits dans la norme ou qui ne répondent pas aux spécifications de ce manuel, vous risquez de rencontrer des difficultés pour respecter les exigences de compatibilité électromagnétique en présence d'interférences rayonnées et/ou conduites.

Tous les composants du système M221 Logic Controller sont conformes aux exigences du label CE (Communauté européenne) pour les équipements ouverts tels que sont définis par la norme IEC/EN 61131-2. Vous devez les installer dans un boîtier conçu pour des conditions d'environnement particulières et pour minimiser le risque de contact accidentel avec des tensions dangereuses. Utilisez des boîtiers en métal pour renforcer l'immunité électromagnétique de votre système M221 Logic Controller. Utilisez un boîtier avec mécanisme de verrouillage pour éviter tout accès non autorisé.

### <span id="page-479-2"></span>**Caractéristiques d'environnement**

Tous les composants du module M221 Logic Controller sont isolés électriquement entre le circuit électronique interne et les voies d'entrée/sortie, conformément aux limites fixées et décrites par les présentes caractéristiques environnementales. Pour plus d'informations sur l'isolement électrique, consultez les caractéristiques techniques de votre contrôleur dans le présent manuel. Cet équipement satisfait aux exigences CE, comme l'indique le tableau ci-dessous. Il est conçu pour être utilisé dans un environnement industriel à degré de pollution 2.

## **AAVERTISSEMENT**

#### **FONCTIONNEMENT IMPRÉVU DE L'ÉQUIPEMENT**

Ne dépassez pas les valeurs nominales indiquées dans les tableaux des caractéristiques d'environnement et électriques.

**Le non-respect de ces instructions peut provoquer la mort, des blessures graves ou des dommages matériels.**

Le tableau suivant présente les caractéristiques environnementales générales :

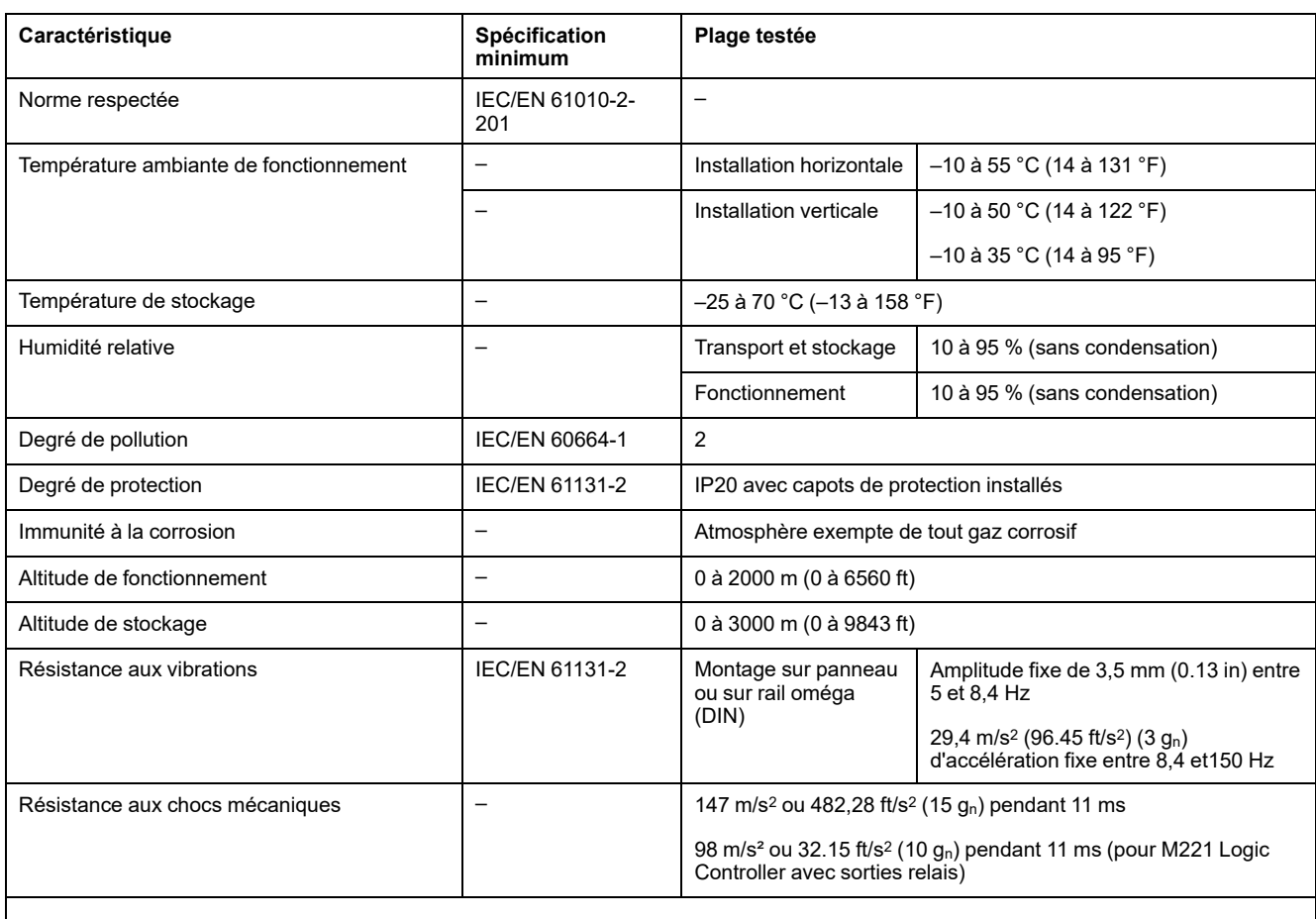

**NOTE:** Les plages testées peuvent indiquer des valeurs excédant celles de la norme IEC. Toutefois, nos normes internes définissent les contraintes nécessaires pour les environnements industriels. Dans tous les cas, la spécification minimale (si indiquée) est mémorisée.

## **Sensibilité électromagnétique**

Le système M221 Logic Controller est conforme aux spécifications de sensibilité électromagnétique, comme l'indique le tableau suivant :

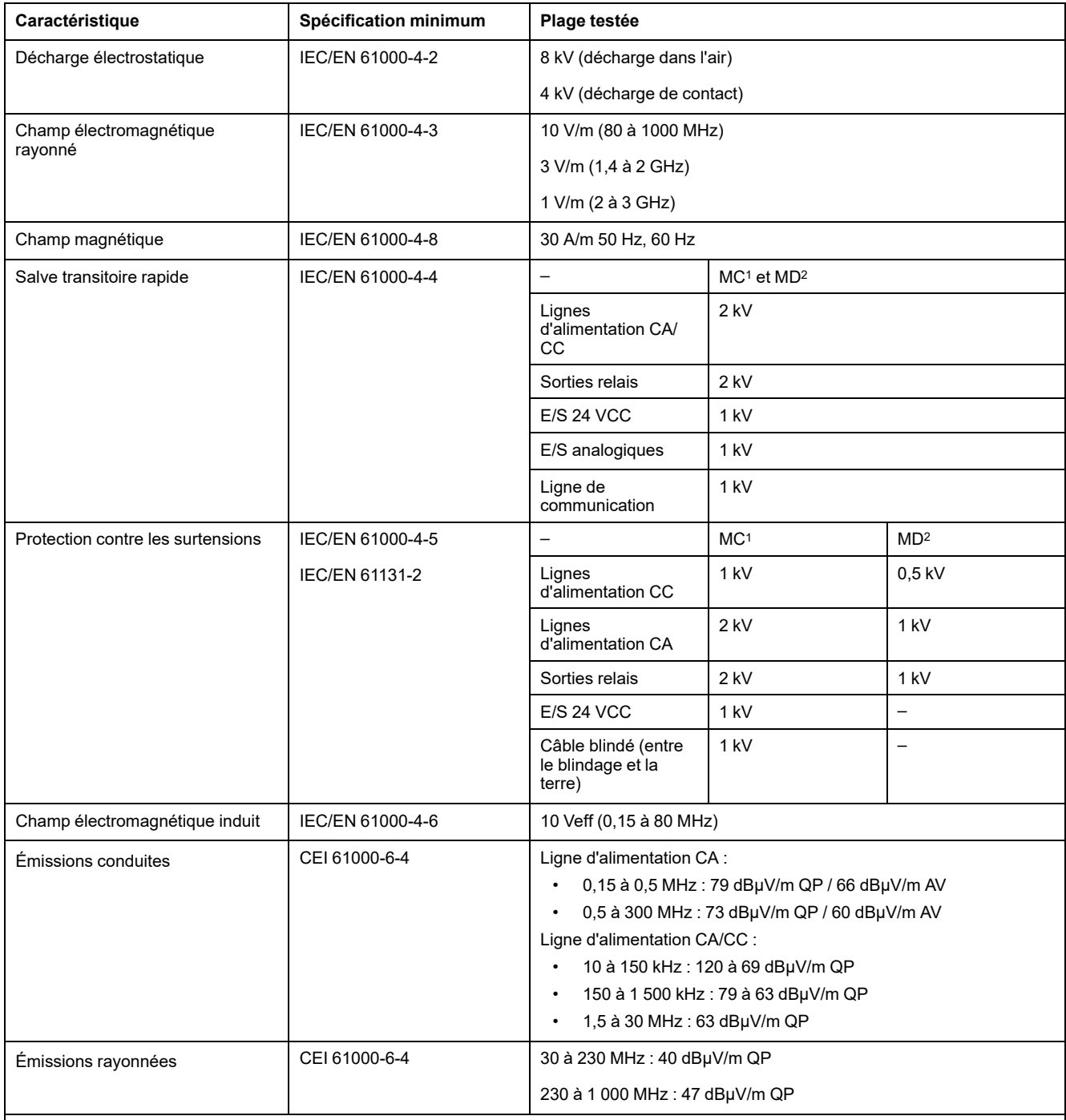

**1** Mode commun

**2** Mode différentiel

**NOTE:** Les plages testées peuvent indiquer des valeurs excédant celles de la norme IEC. Toutefois, nos normes internes définissent les contraintes nécessaires pour les environnements industriels. Dans tous les cas, la spécification minimale (si indiquée) est mémorisée.

## **Certifications et normes**

### **Introduction**

Pour plus d'informations sur les certifications et la conformité aux normes, rendezvous sur le site [www.se-com](https://www.se.com).

Pour plus d'informations sur la conformité des produits aux normes environnementales (RoHS, REACH, PEP, EOLI, etc.), consultez le site [www.se.](https://www.se.com/green-premium) [com/green-premium](https://www.se.com/green-premium).

# <span id="page-482-0"></span>**Installation du M221 Logic Controller**

## **Exigences d'installation et de maintenance**

### **Avant de commencer**

Lisez attentivement ce chapitre avant de commencer l'installation de votre système.

L'utilisation et l'application des informations contenues dans le présent document nécessitent une expertise dans la conception et la programmation de systèmes de contrôle automatisés. Il n'y a que vous, l'utilisateur, le constructeur ou l'intégrateur de la machine qui êtes pleinement conscients de l'ensemble des conditions et des facteurs présents pendant l'installation, la configuration, l'exploitation et la maintenance de la machine ou du processus, et qui êtes donc en mesure de déterminer quels automatismes et équipements de sécurité et d'interverrouillage associés peuvent être efficacement et correctement utilisés. En choisissant les équipements d'automatisation et de contrôle et tout autre équipement ou logiciel associé pour une application spécifique, vous devez également tenir compte des normes et/ou réglementations locales, régionales ou nationales en vigueur.

Portez une attention particulière à la conformité à toutes les informations relatives à la sécurité, aux différentes exigences électriques et aux normes applicables à votre machine ou processus.

### **Débranchement de l'alimentation**

Tous les modules et les options doivent être assemblés et installés avant l'installation du système de contrôle sur un rail, une plaque de montage ou dans un panneau. Retirez le système de contrôle du rail de montage, de la plaque de montage ou du panneau avant de démonter l'équipement.

# **AADANGER**

#### **RISQUE DE CHOC ÉLECTRIQUE, D'EXPLOSION OU D'ÉCLAIR D'ARC**

- Coupez toutes les alimentations de tous les équipements, y compris les équipements connectés, avant de retirer les caches ou les portes d'accès, ou avant d'installer ou de retirer des accessoires, matériels, câbles ou fils, sauf dans les cas de figure spécifiquement indiqués dans le guide de référence du matériel approprié à cet équipement.
- Utilisez toujours un appareil de mesure de tension réglé correctement pour vous assurer que l'alimentation est coupée conformément aux indications.
- Remettez en place et sécurisez tous les capots de protection, accessoires, matériels, câbles et fils, et vérifiez que l'appareil est bien relié à la terre avant de le remettre sous tension.
- N'utilisez que la tension indiquée pour faire fonctionner cet équipement et les produits associés.

**Le non-respect de ces instructions provoquera la mort ou des blessures graves.**

## **Considérations relatives à la programmation**

# **AVERTISSEMENT**

#### **FONCTIONNEMENT IMPRÉVU DE L'ÉQUIPEMENT**

- N'utilisez que le logiciel approuvé par Schneider Electric pour faire fonctionner cet équipement.
- Mettez à jour votre programme d'application chaque fois que vous modifiez la configuration matérielle physique.

**Le non-respect de ces instructions peut provoquer la mort, des blessures graves ou des dommages matériels.**

### **Environnement d'utilisation**

Outre les **caractéristiques d'environnement**, consultez les **informations relatives au produit** au début du présent document pour obtenir des informations importantes concernant l'installation de ce produit en zones dangereuses.

# **AVERTISSEMENT**

#### **FONCTIONNEMENT IMPRÉVU DE L'ÉQUIPEMENT**

Installez et utilisez cet équipement conformément aux conditions décrites dans les caractéristiques d'environnement.

**Le non-respect de ces instructions peut provoquer la mort, des blessures graves ou des dommages matériels.**

### **Consignes relatives à l'installation**

# **AVERTISSEMENT**

#### **FONCTIONNEMENT IMPRÉVU DE L'ÉQUIPEMENT**

- En cas de risques de lésions corporelles ou de dommages matériels, utilisez les verrous de sécurité appropriés.
- Installez et utilisez cet équipement dans une armoire correspondant à l'environnement cible et sécurisée par un mécanisme de verrouillage à clé ou à outil.
- L'alimentation des capteurs ou actionneurs ne doit servir qu'à alimenter les capteurs et actionneurs connectés au module.
- Les circuits d'alimentation et de sortie doivent être câblés et protégés par fusibles, conformément aux exigences des réglementations locales et nationales concernant l'intensité et la tension nominales de l'équipement.
- N'utilisez pas cet équipement dans des fonctions d'automatisme de sécurité, sauf s'il s'agit d'un équipement de sécurité fonctionnelle conforme aux réglementations et normes applicables.
- Cet équipement ne doit être ni démonté, ni réparé, ni modifié.
- Ne raccordez aucun fil à des connexions réservées, inutilisées ou portant la mention No Connection (N.C.).

**Le non-respect de ces instructions peut provoquer la mort, des blessures graves ou des dommages matériels.**

**NOTE:** Les types de fusibles JDYX2 et JDYX8 sont homologués cULus.

## **Montage du TM221C Logic Controller - Positions et dégagements**

## **Introduction**

Cette section décrit les positions de montage correctes du TM221C Logic Controller.

**NOTE:** Respectez les espacements appropriés pour permettre une ventilation suffisante et maintenir une température ambiante conforme aux [caractéristiques environnementales, page 62](#page-479-2).

### <span id="page-484-0"></span>**Position de montage correcte**

Lorsque cela est possible, montez l'équipement TM221C Logic Controller horizontalement sur un plan vertical comme le montre la figure ci-dessous :

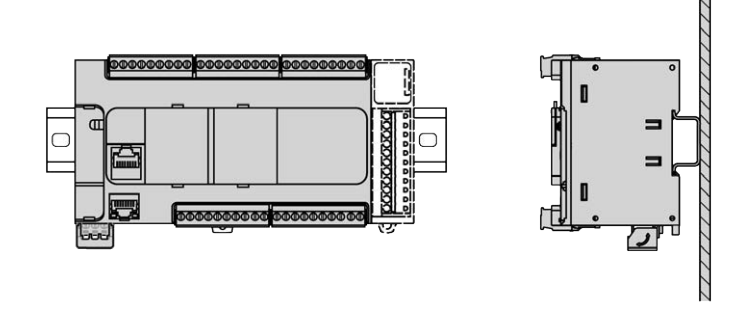

### **Position de montage acceptable**

Le TM221C Logic Controller peut également être monté verticalement avec une réduction de charge de température sur un plan vertical, comme indiqué ci-après :

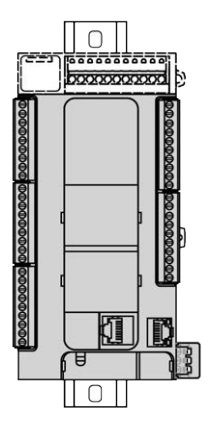

**NOTE:** Les modules d'extension doivent être montés au-dessus du Logic Controller.

### **Positions de montage incorrectes**

Veillez à installer le TM221C Logic Controller comme indiqué sur la figure [Position](#page-484-0) [de montage correcte, page 67](#page-484-0). Les figures ci-après illustrent des positions de montage incorrectes :

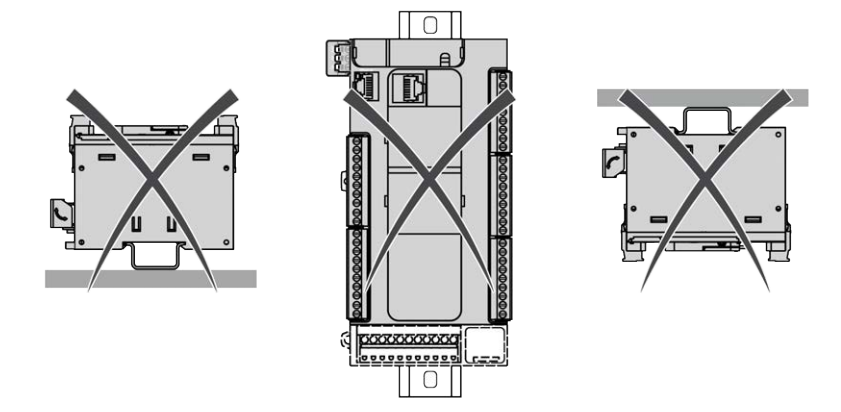

### **Dégagements minimum**

## **AAVERTISSEMENT**

#### **FONCTIONNEMENT IMPRÉVU DE L'ÉQUIPEMENT**

- Placez les périphériques dégageant le plus de chaleur en haut de l'armoire et assurez-vous que la ventilation est adéquate.
- Évitez de placer cet équipement à côté ou au-dessus d'appareils pouvant entraîner une surchauffe.
- Installez l'équipement dans un endroit présentant les dégagements minimum par rapport à toutes les structures et tous les équipements adjacents, conformément aux instructions de ce document.
- Installez tous les équipements conformément aux spécifications fournies dans la documentation correspondante.

**Le non-respect de ces instructions peut provoquer la mort, des blessures graves ou des dommages matériels.**

L'automate M221 Logic Controller est un produit IP20 et doit être installé dans un boîtier. Des dégagements précis doivent être respectés lors de l'installation du produit.

3 types de dégagements sont à prendre en compte :

- Entre le module M221 Logic Controller et les parois de l'armoire (y compris la porte).
- Entre les borniers du M221 Logic Controller et les conduites de câbles, afin d'éviter toute interférence électromagnétique entre le contrôleur et les conduites de câbles.
- entre le M221 Logic Controller et les autres équipements générant de la chaleur installés dans la même armoire.

L'illustration suivante indique les dégagements minimum à respecter pour toutes les références de TM221C Logic Controller :

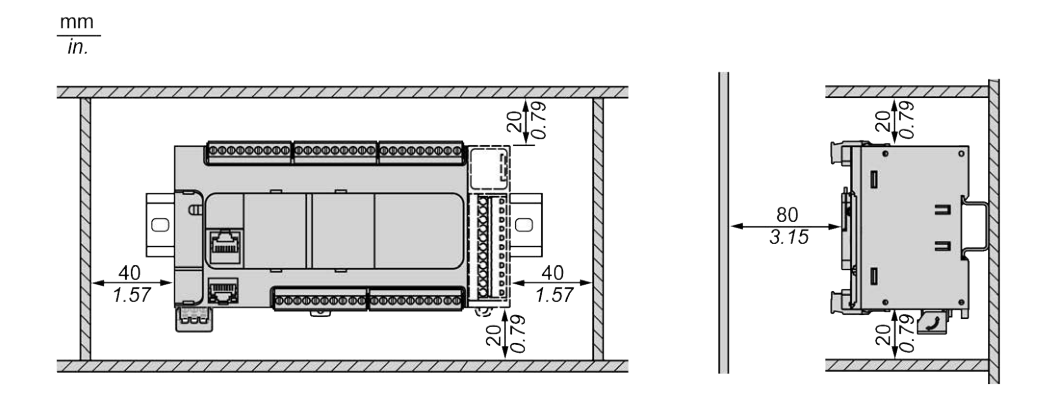

## **Montage du TM221M Logic Controller - Positions et dégagements**

### **Introduction**

Cette section décrit les positions de montage correctes du M221 Logic Controller.

**NOTE:** Respectez les espacements appropriés pour permettre une ventilation suffisante et maintenir une température ambiante conforme aux [caractéristiques environnementales, page 62](#page-479-2).

### <span id="page-486-0"></span>**Position de montage correcte**

Pour un fonctionnement optimal, montez le M221 Logic Controller horizontalement sur un plan vertical, comme illustré ci-après :

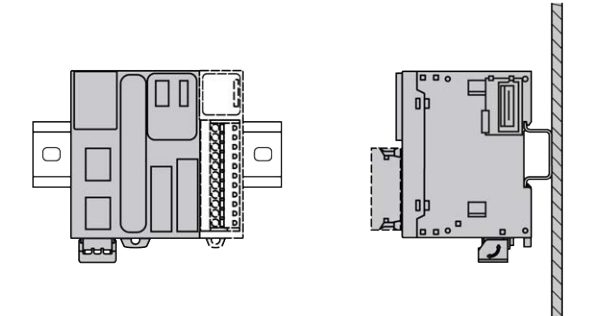

### **Position de montage acceptable**

Le M221 Logic Controller peut également être monté verticalement sur un plan vertical, comme indiqué ci-après :

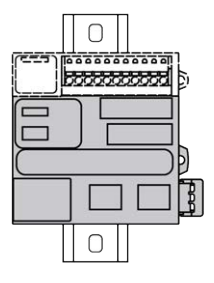

**NOTE:** Les modules d'extension doivent être montés au-dessus du contrôleur.

### **Positions de montage incorrectes**

Veillez à installer le M221 Logic Controller comme indiqué sur la figure [Position de](#page-486-0) [montage correcte, page 69.](#page-486-0) Les figures ci-après illustrent des positions de montage incorrectes :

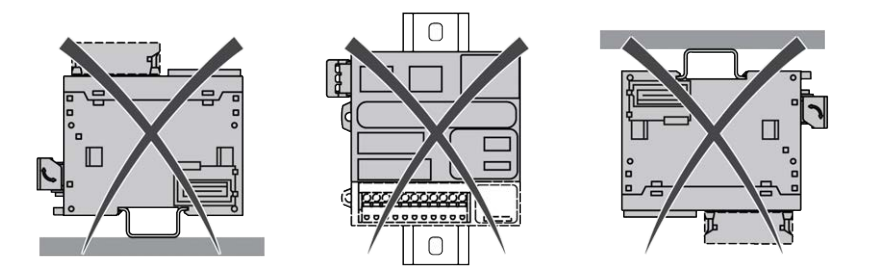

### **Dégagements minimum**

## **AAVERTISSEMENT**

#### **FONCTIONNEMENT IMPRÉVU DE L'ÉQUIPEMENT**

- Placez les périphériques dégageant le plus de chaleur en haut de l'armoire et assurez-vous que la ventilation est adéquate.
- Évitez de placer cet équipement à côté ou au-dessus d'appareils pouvant entraîner une surchauffe.
- Installez l'équipement dans un endroit présentant les dégagements minimum par rapport à toutes les structures et tous les équipements adjacents, conformément aux instructions de ce document.
- Installez tous les équipements conformément aux spécifications fournies dans la documentation correspondante.

**Le non-respect de ces instructions peut provoquer la mort, des blessures graves ou des dommages matériels.**

L'automate M221 Logic Controller est un produit IP20 et doit être installé dans un boîtier. Des dégagements précis sont à respecter lors de l'installation du produit.

3 types de dégagements sont à prendre en compte :

- entre le M221 Logic Controller et les parois de l'armoire (y compris la porte du panneau),
- entre les borniers du M221 Logic Controller et les conduites de câbles pour réduire les interférences électromagnétiques potentielles entre le contrôleur et le câblage ;
- entre le M221 Logic Controller et les autres équipements générant de la chaleur installés dans la même armoire.

L'illustration suivante indique les dégagements minimum à respecter pour toutes les références de M221 Logic Controller :

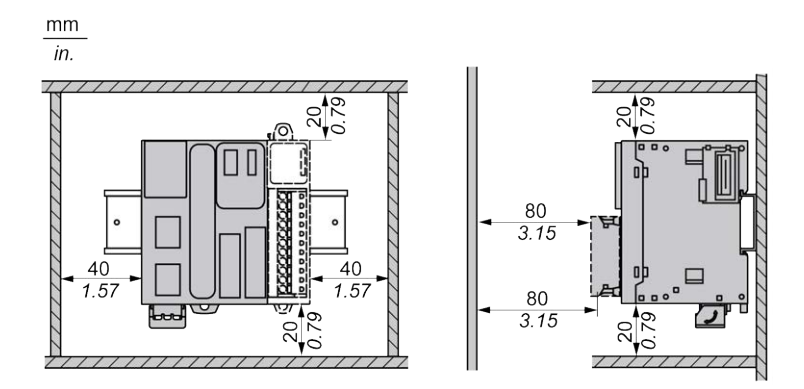

# **Rail oméga (DIN)**

## **Dimensions du rail oméga (DIN)**

Vous pouvez monter le contrôleur ou le récepteur ainsi que leurs extensions sur un rail oméga (DIN) de 35 mm (1,38 po.). Ce rail peut être fixé à une surface de montage lisse, suspendu à un rack EIA ou monté dans une armoire NEMA.

## **Rails oméga (DIN) symétriques**

L'illustration et le tableau ci-dessous indiquent les références des rails oméga (DIN) destinés aux produits à montage mural :

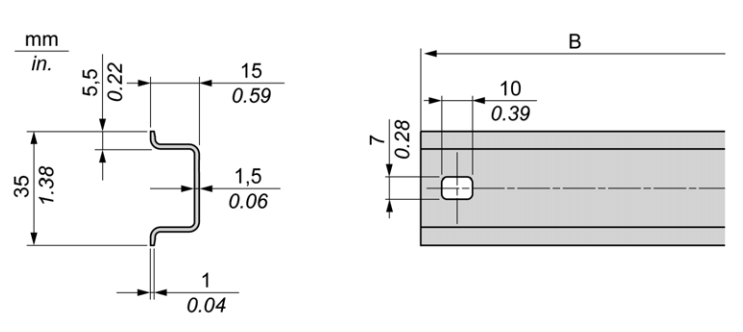

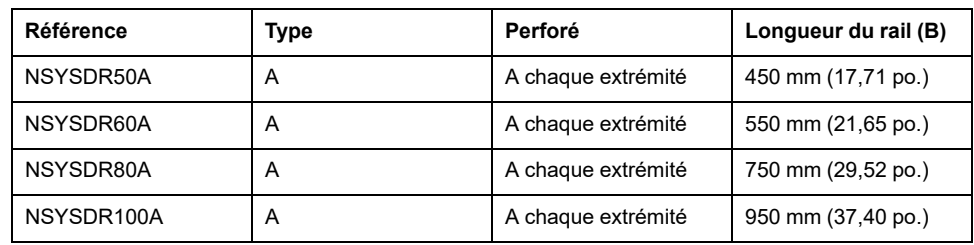

L'illustration et le tableau ci-après indiquent les références des rails oméga (DIN) symétriques de 2000 mm (78,74 po.) :

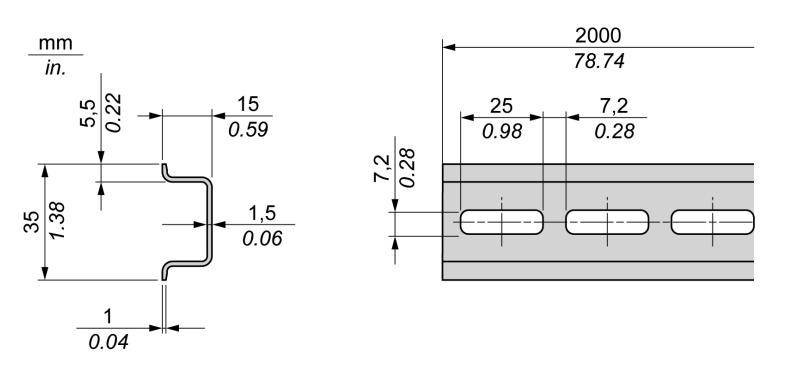

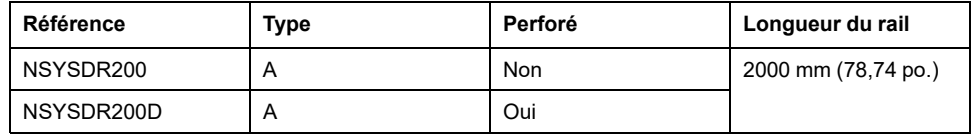

## **Rails oméga (DIN) à double profilé**

L'illustration et le tableau suivants indiquent les références des rails oméga (DIN) à double profilé de 2000 mm (78,74 po.) :

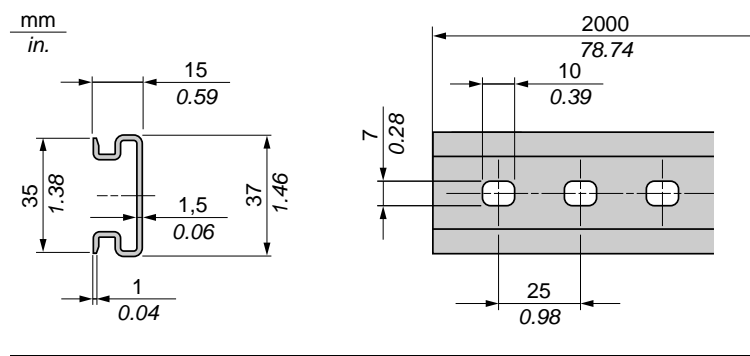

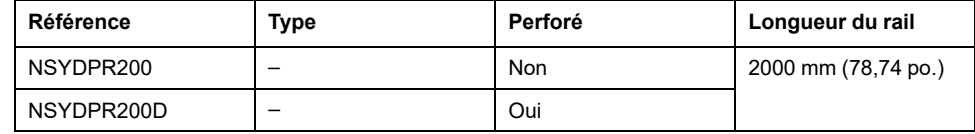

## **Installation et retrait du contrôleur et de ses extensions**

## **Présentation**

Cette section décrit l'installation d'un contrôleur et de ses modules d'extension sur un rail oméga (DIN), ainsi que leur retrait.

Pour ajouter des modules d'extension à un contrôleur ou un module récepteur (ou à d'autres modules), reportez-vous aux guides de référence des modules d'extension concernés.

### **Installation d'un contrôleur et de ses extensions sur un rail DIN**

**Étape Action** 1 Fixez le rail oméga (DIN) sur un panneau à l'aide de vis. 2 Placez la rainure supérieure du contrôleur et des modules d'extension sur le bord supérieur du rail oméga (DIN) et poussez l'ensemble contre ce dernier jusqu'à entendre un déclic. Sur TM221C Logic Controller :  $\mathbb{Z}$  $\circled{3}$ Sur TM221M Logic Controller : Click 3 3 Placez deux brides terminales de bornier de part et d'autre de l'ensemble contrôleur/ modules d'extension. **NOTE:** Les brides terminales de bornier de type NSYTRAAB35 ou équivalent réduisent les mouvements latéraux et améliorent la résistance aux chocs et aux vibrations de l'ensemble contrôleur/modules d'extension.

La procédure suivante décrit l'installation d'un contrôleur et de ses modules d'extension sur un rail oméga (DIN) :

## **Retrait d'un contrôleur et de ses extensions d'un rail oméga (DIN)**

La procédure suivante décrit le retrait d'un contrôleur et de ses modules d'extension d'un rail oméga (DIN) :

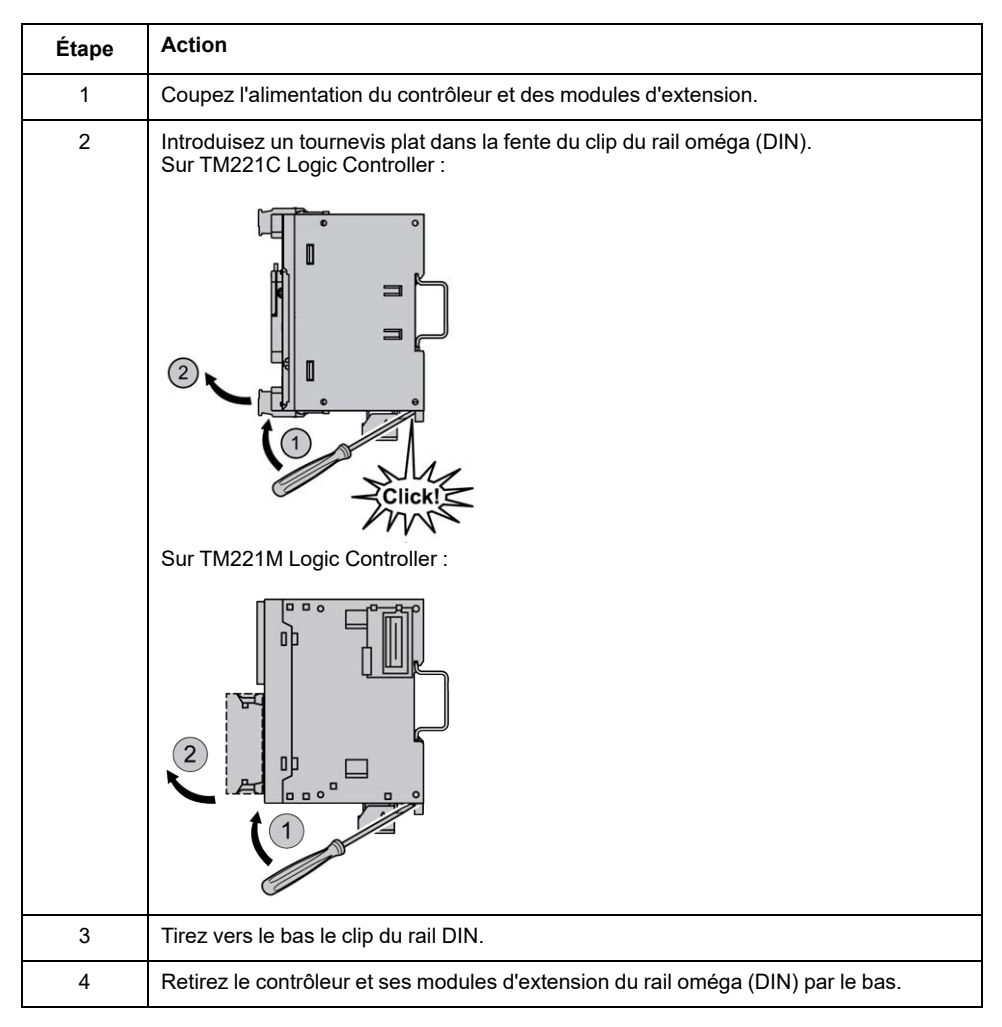

# **Montage direct sur panneau**

## **Présentation**

Cette section explique comment installer un M221 Logic Controller à l'aide d'un kit de montage sur panneau. Elle indique également la position des trous de montage pour tous les modules.

### **Installation du kit de montage sur panneau**

La procédure ci-dessous indique comment installer une barrette de montage :

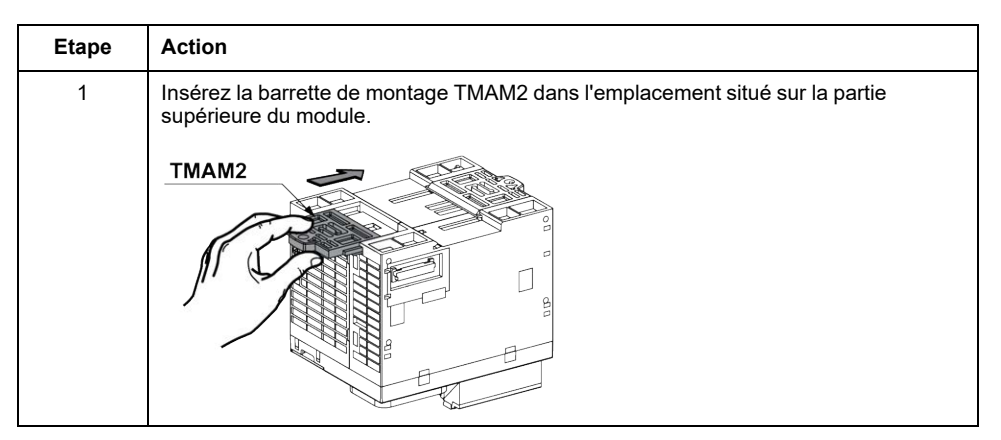

## **Position des trous de montage**

Le schéma suivant représente la position des trous de montage pour TM221C Logic Controller avec 16 voies d'E/S :

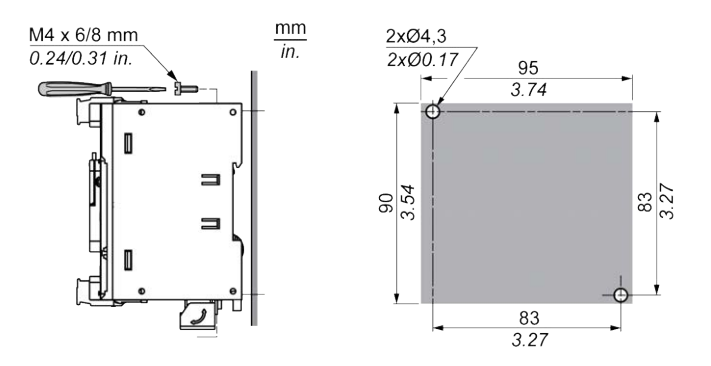

Le schéma ci-dessous représente la position des trous de montage pour TM221C Logic Controller avec 24 voies d'E/S :

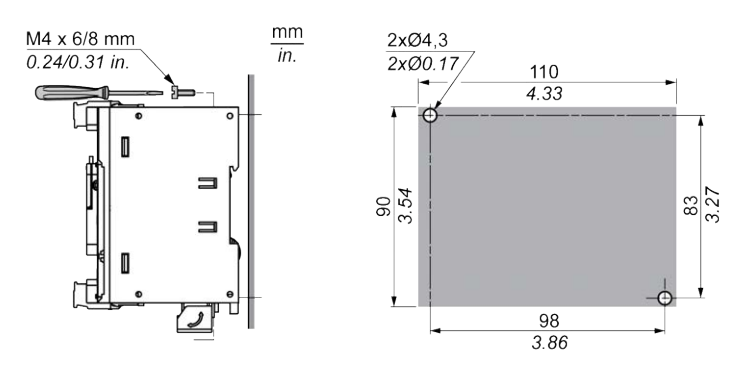

Le schéma ci-dessous représente la position des trous de montage pour TM221C Logic Controller avec 40 voies d'E/S :

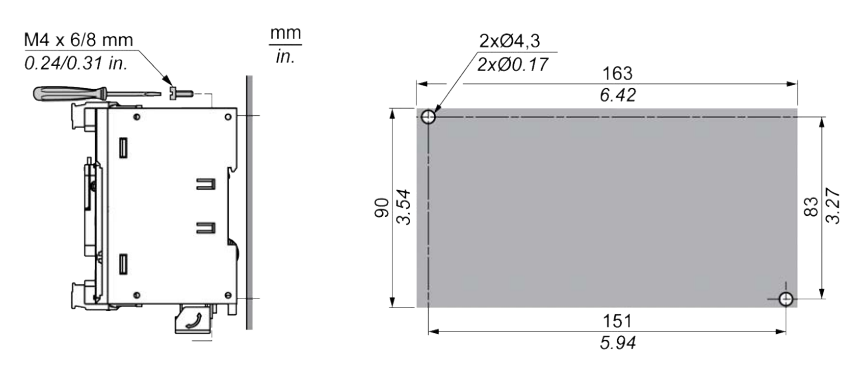

Le schéma ci-dessous indique la position des trous de montage du TM221M Logic Controller :

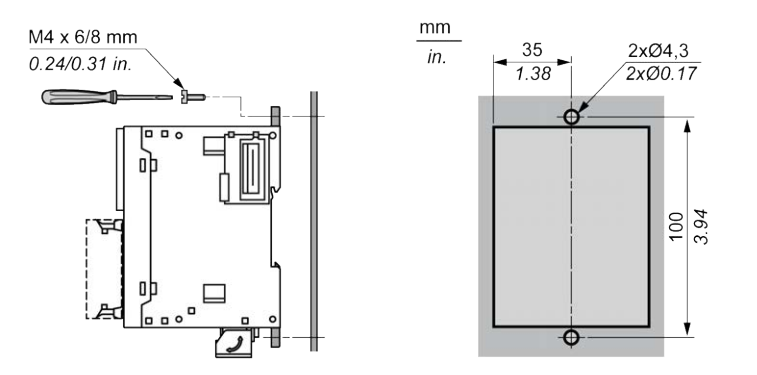

# <span id="page-493-0"></span>**Caractéristiques électriques du M221**

## **Bonnes pratiques en matière de câblage**

### **Présentation**

Cette section présente les consignes de câblage et les bonnes pratiques à respecter avec le système M221 Logic Controller.

#### **DANGER**  $\boldsymbol{q}$

#### **RISQUE DE CHOC ÉLECTRIQUE, D'EXPLOSION OU D'ÉCLAIR D'ARC**

- Coupez toutes les alimentations de tous les équipements, y compris les équipements connectés, avant de retirer les caches ou les portes d'accès, ou avant d'installer ou de retirer des accessoires, matériels, câbles ou fils, sauf dans les cas de figure spécifiquement indiqués dans le guide de référence du matériel approprié à cet équipement.
- Utilisez toujours un appareil de mesure de tension réglé correctement pour vous assurer que l'alimentation est coupée conformément aux indications.
- Remettez en place et sécurisez tous les capots de protection, accessoires, matériels, câbles et fils, et vérifiez que l'appareil est bien relié à la terre avant de le remettre sous tension.
- N'utilisez que la tension indiquée pour faire fonctionner cet équipement et les produits associés.

**Le non-respect de ces instructions provoquera la mort ou des blessures graves.**

# **AVERTISSEMENT**

#### **PERTE DE CONTROLE**

- Réalisez une analyse des modes de défaillance et de leurs effets (FMEA) ou une analyse de risques équivalente sur l'application et appliquez les contrôles de prévention et de détection appropriés avant la mise en œuvre.
- Prévoyez un état de repli pour les événements ou séquences de commande indésirables.
- Le cas échéant, prévoyez des chemins de commande séparés et redondants.
- Définissez les paramètres appropriés, notamment pour les limites.
- Examinez les conséquences des retards de transmission et prenez les mesures correctives nécessaires.
- Examinez les conséquences des interruptions de la liaison de communication et prenez des mesures correctives nécessaires.
- Prévoyez des chemins indépendants pour les fonctions de commande critiques (arrêt d'urgence, dépassement de limites, conditions d'erreur, etc.) en fonction de votre évaluation des risques ainsi que des réglementations et consignes applicables.
- Appliquez les réglementations et les consignes locales de sécurité et de prévention des accidents.1
- Testez chaque mise en œuvre d'un système pour vérifier son bon fonctionnement avant de le mettre en service.

#### **Le non-respect de ces instructions peut provoquer la mort, des blessures graves ou des dommages matériels.**

<sup>1</sup> Pour plus d'informations, consultez le document NEMA ICS 1.1 (dernière édition), *Safety Guidelines for the Application, Installation, and Maintenance of Solid State Control* (Directives de sécurité pour l'application, l'installation et la maintenance de commande statique) et le document NEMA ICS 7.1 (dernière édition), *Safety Standards for Construction and Guide for Selection, Installation, and Operation of Adjustable-Speed Drive Systems* (Normes de sécurité relatives à la construction et manuel de sélection, d'installation et d'exploitation de variateurs de vitesse) ou leur équivalent en vigueur dans votre pays.

### **Consignes de câblage**

Respectez les règles suivantes lors du câblage d'un système M221 Logic Controller :

- Le câblage des E/S et de la communication doit être séparé du câblage d'alimentation. Ces deux types de câblage doivent être acheminés dans des chemins de câbles séparés.
- Vérifiez que les conditions d'utilisation et d'environnement respectent les plages spécifiées.
- Utilisez des câbles de taille appropriée, afin de respecter les exigences en matière de courant et de tension.
- Utilisez des conducteurs en cuivre (obligatoire).
- Utilisez des câbles blindés à paires torsadées pour les E/S analogiques et/ou rapides.
- Utilisez des câbles blindés à paires torsadées pour les réseaux et le bus de terrain.

Utilisez des câbles blindés et reliés à la terre pour toutes les entrées et sorties analogiques et haut débit, ainsi que pour les connexions de communication. Si vous n'utilisez pas de câbles blindés pour ces connexions, les interférences électromagnétiques peuvent détériorer la qualité du signal. Des signaux dégradés peuvent provoquer un fonctionnement imprévu du contrôleur ou des modules et équipements connectés.

# **AAVERTISSEMENT**

#### **FONCTIONNEMENT IMPRÉVU DE L'ÉQUIPEMENT**

- Utilisez des câbles blindés pour toutes les E/S rapides, les E/S analogiques et les signaux de communication.
- Reliez à la terre le blindage des câbles des E/S analogiques, des E/S rapides et des signaux de communication au même point<sup>1</sup>.
- Faites courir les câbles de communication et d'E/S séparément des câbles d'alimentation.

**Le non-respect de ces instructions peut provoquer la mort, des blessures graves ou des dommages matériels.**

<sup>1</sup> La mise à la terre multipoint est autorisée si les connexions sont reliées à une terre équipotentielle dimensionnée pour éviter tout endommagement des blindages de câbles, en cas de court-circuit du système d'alimentation.

Pour plus d'informations, consultez la section [Mise à la terre des câbles blindés,](#page-504-0) [page 87](#page-504-0).

**NOTE:** En surface, la température peut dépasser 60 °C (140 °F).

Conformément aux normes CEI 61010, séparez le câblage primaire (câbles connectés au secteur) du câblage secondaire (câble à très faible tension provenant des sources d'alimentation concernées). Si l'opération est impossible, une double isolation est obligatoire, sous la forme d'une conduite ou de gaines de câbles.

### <span id="page-495-0"></span>**Règles relatives aux borniers à vis débrochables**

Les tableaux suivants décrivent les types et les sections de câble à utiliser avec un bornier à vis débrochable d'un **pas de 3,81** (E/S et alimentation) :

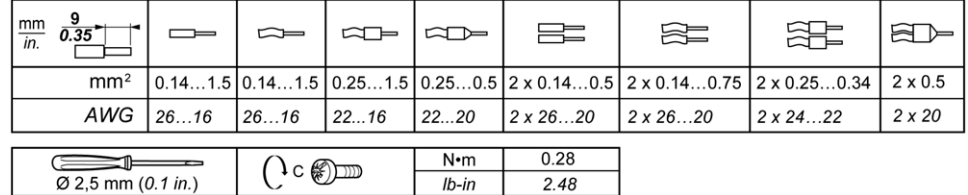

Les tableaux suivants décrivent les types et sections de câble à utiliser avec un bornier à vis débrochable d'un **pas de 5,08** (E/S et alimentation) :

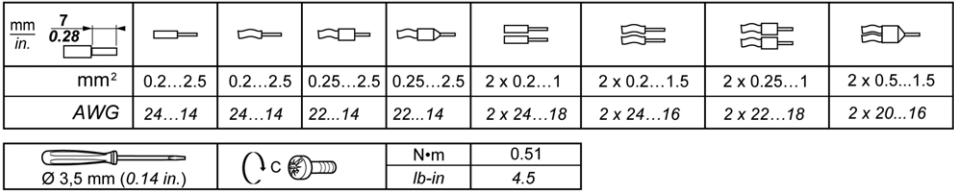

Utilisez obligatoirement des conducteurs en cuivre.

# **AADANGER**

#### **RISQUE DE CHOC ÉLECTRIQUE EN RAISON DE CÂBLAGE NON SERRÉ**

Serrez les connexions conformément aux couples spécifiés.

**Le non-respect de ces instructions provoquera la mort ou des blessures graves.**

# **DANGER**

#### **RISQUE D'INCENDIE**

- Utilisez uniquement les sections de fil appropriées pour la capacité de courant maximum des voies d'E/S et des alimentations.
- Pour le câblage des sorties relais (2 A), utilisez des conducteurs d'au moins 0,5 mm2 (AWG 20) ayant une température nominale d'au moins 80 °C (176 °  $F$ ).
- Pour les conducteurs communs du câblage des sorties relais (7 A), ou le câblage de sorties relais au-dessus de 2 A, utilisez des conducteurs d'au moins 1,0 mm2 (AWG 16) avec une température nominale égale ou supérieure à 80<sup>°</sup>C (176<sup>°</sup>F).

**Le non-respect de ces instructions provoquera la mort ou des blessures graves.**

### **Règles relatives aux borniers à ressort débrochables**

Les tableaux suivants décrivent les types et sections de câble à utiliser avec un bornier à ressort débrochable d'un **pas de 3,81** (E/S et alimentation) :

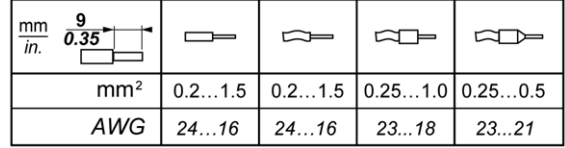

Les tableaux suivants décrivent les types et sections de câble à utiliser avec un bornier à ressort débrochable d'un **pas de 5,08** (E/S et alimentation) :

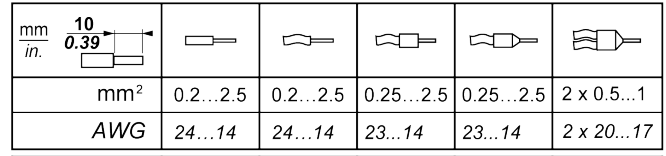

Utilisez exclusivement des conducteurs en cuivre.

# **DANGER**

#### **RISQUE D'INCENDIE**

- Utilisez uniquement les sections de fil appropriées pour la capacité de courant maximum des voies d'E/S et des alimentations.
- Pour le câblage des sorties relais (2 A), utilisez des conducteurs d'au moins 0,5 mm2 (AWG 20) ayant une température nominale d'au moins 80 °C (176 ° F).
- Pour les conducteurs communs du câblage des sorties relais (7 A), ou le câblage de sorties relais au-dessus de 2 A, utilisez des conducteurs d'au moins 1,0 mm2 (AWG 16) avec une température nominale égale ou supérieure à 80 °C (176 °F).

#### **Le non-respect de ces instructions provoquera la mort ou des blessures graves.**

Les connecteurs à insertion nulle du bornier sont conçus pour ne recevoir qu'un seul fil ou une extrémité de câble. Pour insérer deux fils sur le même connecteur, vous devez utiliser un embout double pour prévenir tout desserrage.

# **AADANGER**

**RISQUE DE CHOC ÉLECTRIQUE EN RAISON DE CÂBLAGE NON SERRÉ**

N'insérez pas plus d'un fil par connecteur du bornier à ressort, sauf si vous utilisez un embout double (férule).

**Le non-respect de ces instructions provoquera la mort ou des blessures graves.**

### **Dépose du bornier d'E/S**

La figure suivante montre comment retirer le bornier d'E/S du TM221C Logic Controller :

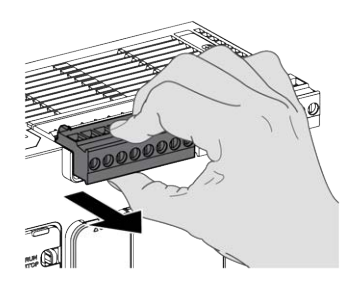

### **Protection des sorties contre les dommages dus aux charges inductives**

En fonction de la charge, un circuit de protection peut être requis pour les sorties des contrôleurs et de certains modules. Les charges inductives utilisant des tensions CC peuvent créer des réflexions de tension produisant un dépassement endommageant ou réduisant la longévité des dispositifs de sortie.

# **ATTENTION**

#### **ENDOMMAGEMENT DES CIRCUITS DE SORTIE DU FAIT DE CHARGES INDUCTIVES**

Utilisez un circuit ou un dispositif de protection externe approprié pour réduire les risques de dommages dus à des charges inductives de courant direct.

**Le non-respect de ces instructions peut provoquer des blessures ou des dommages matériels.**

Si votre contrôleur ou module contient des sorties à relais, ces types de sortie peuvent supporter jusqu'à 240 V CA. Les dommages inductifs subis par ces types de sorties peuvent provoquer des contacts soudés et des pertes de contrôles. Chaque charge inductive doit inclure un dispositif de protection, comme un écrêteur, un circuit RC ou une diode à accumulation. Ces relais ne prennent pas en charge les charges capacitives.

# **AAVERTISSEMENT**

#### **SORTIES DE RELAIS SOUDEES FERMEES**

- Protégez toujours les sorties de relais contre les dommages par charge de courant alternatif, à l'aide d'un dispositif ou d'un circuit de protection externe.
- Ne connectez pas de sorties de relais à des charges capacitives.

#### **Le non-respect de ces instructions peut provoquer la mort, des blessures graves ou des dommages matériels.**

Parfois, les bobines de contacteur CA sont des charges inductives qui génèrent des interférences à haute fréquence et des courants transitoires importants lors

de leur déchargement. Ces interférences peuvent entraîner la détection d'une erreur de bus d'E/S par le contrôleur.

# **AVERTISSEMENT**

#### **PERTE DE CONTROLE INDIRECT**

Installez un parasurtenseur à courbe de réponse ou un dispositif similaire, tel qu'un relais d'interposition, sur chaque sortie de relais de module d'extension TM3, lors du raccordement de contacteurs CA ou d'autres formes de charges inductives.

**Le non-respect de ces instructions peut provoquer la mort, des blessures graves ou des dommages matériels.**

**Circuit de protection A** : ce circuit de protection peut être utilisé pour des circuits à courant continu et alternatif.

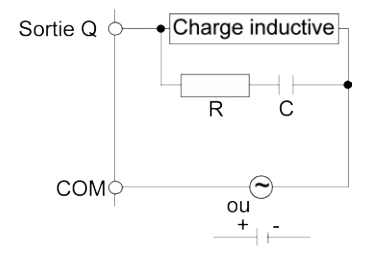

**C** : valeur comprise entre 0,1 et 1 μF

**R** : résistance dont la valeur est approximativement identique à la charge

**Circuit de protection B** : ce circuit de protection peut être utilisé pour des circuits à courant continu.

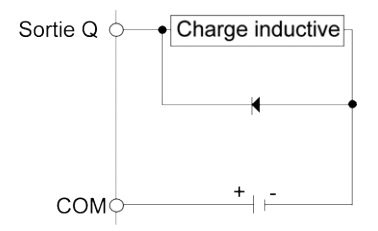

Utilisez une diode ayant les caractéristiques nominales suivantes :

- Tension de tenue inverse : tension d'alimentation du circuit de charge x 10.
- Courant direct : supérieur au courant de charge.

**Circuit de protection C** : ce circuit de protection peut être utilisé pour des circuits à courant continu et alternatif.

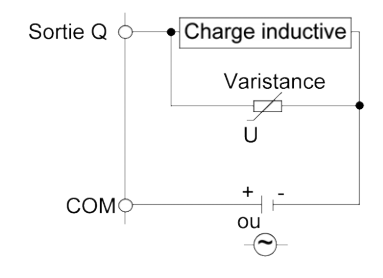

Dans les applications où la charge inductive est fréquemment et/ou rapidement activée et désactivée, assurez-vous que la valeur nominale continue de la varistance (J) est supérieure d'au moins 20 % à l'énergie de la charge de pointe.

## **Caractéristiques et câblage de l'alimentation CC**

### **Présentation**

Cette section contient les schémas de câblage et les caractéristiques de l'alimentation CC.

### **Plage de tension de l'alimentation CC**

Si la tension spécifiée n'est pas maintenue, la commutation des sorties risque de ne pas s'effectuer comme prévu. Utilisez des verrous de sécurité appropriés, ainsi que des circuits de surveillance de la tension.

## **DANGER**

#### **RISQUE D'INCENDIE**

- Utilisez uniquement les sections de fil appropriées pour la capacité de courant maximum des voies d'E/S et des alimentations.
- Pour le câblage des sorties relais (2 A), utilisez des conducteurs d'au moins 0,5 mm2 (AWG 20) ayant une température nominale d'au moins 80 °C (176 ° F).
- Pour les conducteurs communs du câblage des sorties relais (7 A), ou le câblage de sorties relais au-dessus de 2 A, utilisez des conducteurs d'au moins 1,0 mm2 (AWG 16) avec une température nominale égale ou supérieure à 80 °C (176 °F).

**Le non-respect de ces instructions provoquera la mort ou des blessures graves.**

# **AAVERTISSEMENT**

#### **FONCTIONNEMENT IMPRÉVU DE L'ÉQUIPEMENT**

Ne dépassez pas les valeurs nominales indiquées dans les tableaux des caractéristiques d'environnement et électriques.

**Le non-respect de ces instructions peut provoquer la mort, des blessures graves ou des dommages matériels.**

### **Contraintes applicables à l'alimentation CC**

Le M221 Logic Controlleret les E/S associées (TM2, TM3, et E/S intégrées) requièrent des alimentations d'une tension nominale de 24 VCC. Les alimentations 24 VCC doivent être de type SELV (Safety Extra Low Voltage) ou PELV (Protective Extra Low Voltage) conformément à la norme CEI 61140. Ces alimentations sont isolées entre les circuits électriques d'entrée et de sortie de l'alimentation.

# **A AVERTISSEMENT**

#### **RISQUE DE SURCHAUFFE ET D'INCENDIE**

- Ne connectez pas l'équipement directement à la tension du secteur.
- N'utilisez que des alimentations et des circuits de type PELV pour l'équipement<sup>1</sup>.

#### **Le non-respect de ces instructions peut provoquer la mort, des blessures graves ou des dommages matériels.**

<sup>1</sup> Conformément aux exigences UL (Underwriters Laboratories), l'alimentation doit également être conforme aux divers critères de NEC Class 2 et son courant doit être limité naturellement à une puissance de sortie disponible maximale inférieure

à 100 VA (environ 4 A à la tension nominale), ou ne pas être limité naturellement, mais avec un dispositif de protection supplémentaire, tel qu'un disjoncteur ou un fusible conforme aux exigences de la clause 9.4 Limited-energy circuit de la norme UL 61010-1. Dans tous les cas, la limitation de courant ne doit jamais dépasser celle des caractéristiques électriques et schémas de câblage de l'équipement décrit dans la présente documentation. Dans tous les cas, l'alimentation doit être raccordée à la terre et vous devez séparer les circuits Class 2 des autres circuits. Si la capacité indiquée dans les caractéristiques électriques ou les schémas de câblage est supérieure à la limite de courant spécifiée, plusieurs alimentations Class 2 peuvent être utilisées.

## **Caractéristiques CC du contrôleur**

Le tableau suivant indique les caractéristiques de l'alimentation CC :

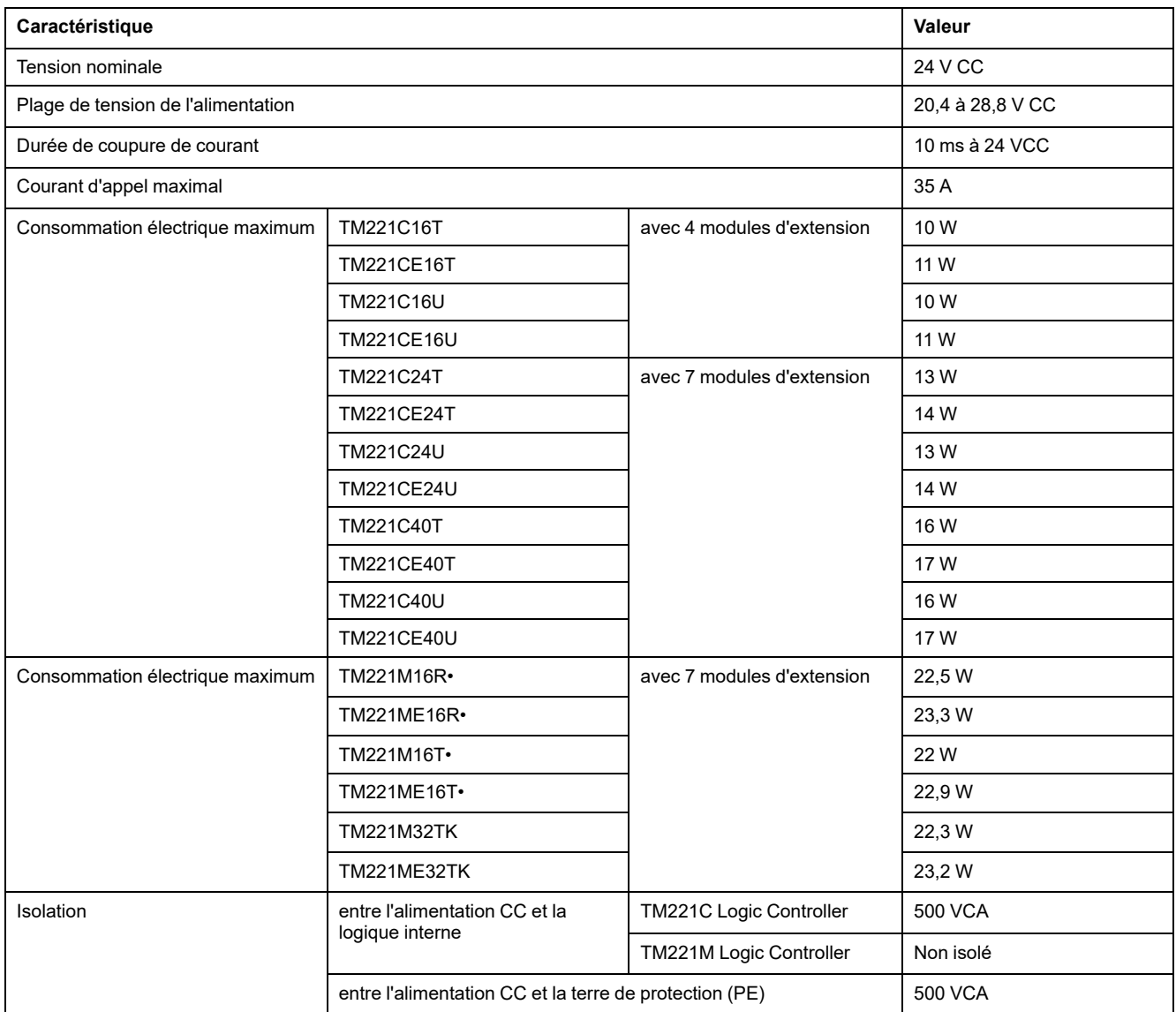

### **Coupure de courant**

Les modules TM221M Logic Controller nécessitent une alimentation 24 V externe. En cas de coupure de courant, le TM221M Logic Controller (associé à la source d'alimentation appropriée) peut continuer de fonctionner normalement pendant au moins 10 ms, conformément aux normes CEI.

Lorsque vous planifiez la gestion de l'alimentation délivrée au contrôleur, comparez la durée de coupure de courant au temps de cycle rapide.

Lors d'une coupure de courant, le nombre potentiel de scrutations de la logique et donc de mises à jour de la table d'images des E/S peut être élevé. Pendant ce temps, aucune alimentation externe n'est délivrée aux entrées, aux sorties ou aux deux selon l'architecture d'alimentation et les circonstances de la coupure de courant.

## **AAVERTISSEMENT**

#### **FONCTIONNEMENT IMPRÉVU DE L'ÉQUIPEMENT**

- Contrôlez individuellement chaque source d'alimentation utilisée dans le contrôleur, notamment les alimentations des entrées, les alimentations des sorties et l'alimentation du contrôleur pour que le système s'éteigne correctement en cas de coupure de courant.
- Les entrées surveillant chacune des sources d'alimentation doivent être des entrées non filtrées.

**Le non-respect de ces instructions peut provoquer la mort, des blessures graves ou des dommages matériels.**

### **Schéma de câblage de l'alimentation CC**

La figure suivante illustre la procédure de retrait du bornier d'alimentation :

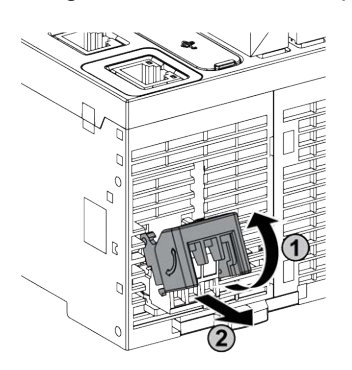

La figure suivante illustre le câblage de l'alimentation CC :

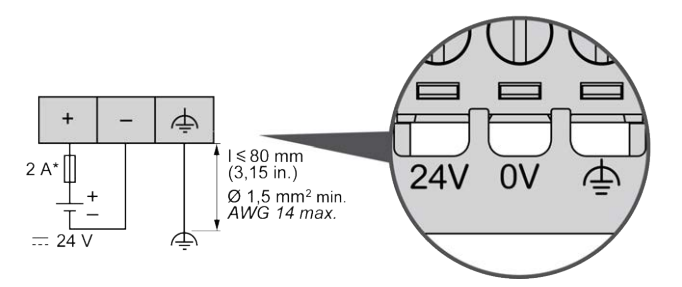

**\*** Fusible de type T

Pour plus d'informations, reportez-vous aux [règles de retrait d'un bornier à vis](#page-495-0) [débrochable, page 78](#page-495-0) d'un pas de 5,08.

## **Caractéristiques et câblage de l'alimentation CA**

### **Présentation**

Cette section contient les schémas de câblage et les caractéristiques de l'alimentation CA.

## **Plage de tension de l'alimentation CA**

Si la tension spécifiée n'est pas maintenue, la commutation des sorties risque de ne pas s'effectuer comme prévu. Utilisez des verrous de sécurité appropriés, ainsi que des circuits de surveillance de la tension.

# **DANGER**

#### **RISQUE D'INCENDIE**

- Utilisez uniquement les sections de fil appropriées pour la capacité de courant maximum des voies d'E/S et des alimentations.
- Pour le câblage des sorties relais (2 A), utilisez des conducteurs d'au moins 0,5 mm2 (AWG 20) ayant une température nominale d'au moins 80 °C (176 ° F).
- Pour les conducteurs communs du câblage des sorties relais (7 A), ou le câblage de sorties relais au-dessus de 2 A, utilisez des conducteurs d'au moins 1,0 mm2 (AWG 16) avec une température nominale égale ou supérieure à 80 °C (176 °F).

**Le non-respect de ces instructions provoquera la mort ou des blessures graves.**

# **AVERTISSEMENT**

#### **FONCTIONNEMENT IMPRÉVU DE L'ÉQUIPEMENT**

Ne dépassez pas les valeurs nominales indiquées dans les tableaux des caractéristiques d'environnement et électriques.

**Le non-respect de ces instructions peut provoquer la mort, des blessures graves ou des dommages matériels.**

### **Caractéristiques CA du contrôleur**

Le tableau suivant indique les caractéristiques de l'alimentation CA :

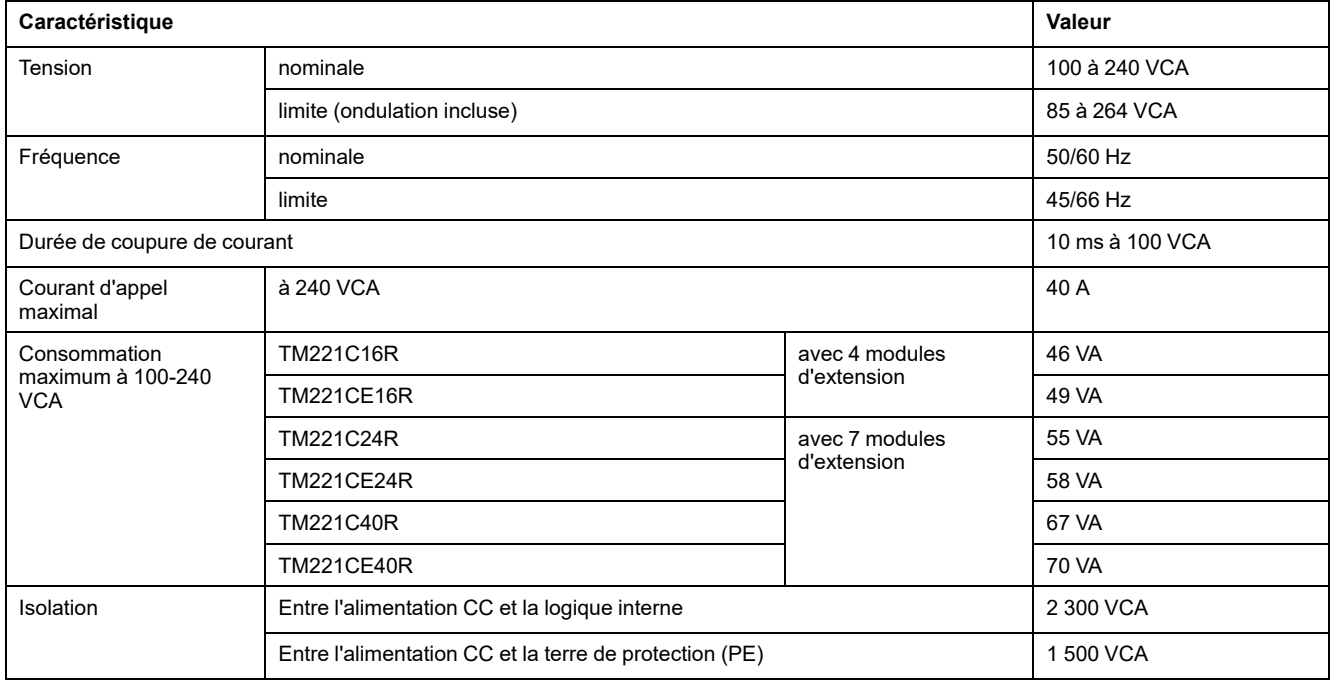

### **Coupure de courant**

La durée pendant laquelle le M221 Logic Controller continue à fonctionner normalement en cas de coupure de courant varie selon la charge de l'alimentation du contrôleur. En général, une durée minimale de 10 ms est garantie conformément aux normes CEI.

Si l'alimentation supporte une charge minimale, la durée peut aller jusqu'à 400 ms.

Lorsque vous planifiez la gestion de l'alimentation délivrée au contrôleur, comparez cette durée au temps de cycle rapide.

Lors d'une coupure de courant, le nombre potentiel de scrutations de la logique et donc de mises à jour de la table d'images des E/S peut être élevé. Pendant ce temps, aucune alimentation externe n'est délivrée aux entrées, aux sorties ou aux deux selon l'architecture d'alimentation et les circonstances de la coupure de courant.

## **AVERTISSEMENT**

#### **FONCTIONNEMENT IMPREVU DE L'EQUIPEMENT**

- Pour que le système puisse s'arrêter correctement lors des coupures de courant, surveillez séparément les sources d'alimentation utilisées dans le système Modicon M221 Logic Controller, notamment les alimentations des entrées et des sorties, ainsi que celle du contrôleur.
- Les entrées surveillant chacune des sources d'alimentation doivent être des entrées non filtrées.

**Le non-respect de ces instructions peut provoquer la mort, des blessures graves ou des dommages matériels.**

### **Schéma de câblage de l'alimentation CA**

La figure suivante illustre la procédure de retrait du bornier d'alimentation :

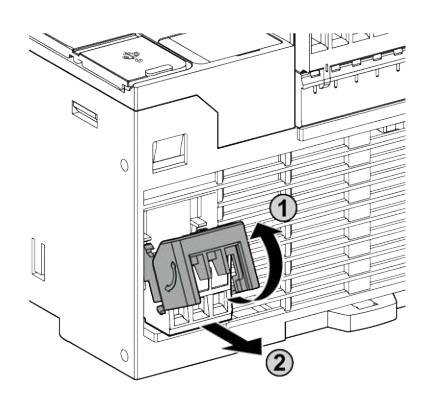

La figure suivante illustre le câblage de l'alimentation CA :

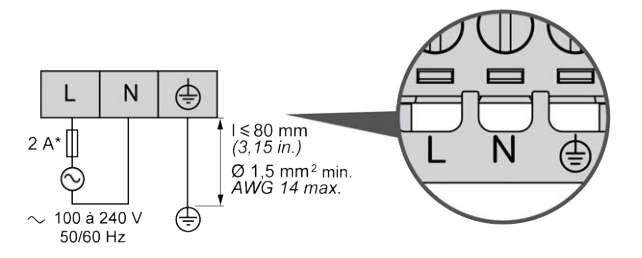

**\*** Utilisez un fusible externe de type T à action retardée.
### **Mise à la terre du système M221**

### **Présentation**

Pour minimiser les effets des interférences électromagnétiques, les câbles transportant les signaux de communication des E/S rapides, des E/S analogiques et du bus de terrain doivent être blindés.

## **A AVERTISSEMENT**

#### **FONCTIONNEMENT IMPRÉVU DE L'ÉQUIPEMENT**

- Utilisez des câbles blindés pour toutes les E/S rapides, les E/S analogiques et les signaux de communication.
- Reliez à la terre le blindage des câbles de toutes les E/S rapides et E/S analogiques et de tous les signaux de communication au même point<sup>1</sup>.
- Faites courir les câbles de communication et d'E/S séparément des câbles d'alimentation.

**Le non-respect de ces instructions peut provoquer la mort, des blessures graves ou des dommages matériels.**

<sup>1</sup> La mise à la terre multipoint est autorisée si les connexions sont reliées à une terre équipotentielle dimensionnée pour éviter tout endommagement des blindages de câbles, en cas de court-circuit du système d'alimentation.

L'utilisation de câbles blindés implique le respect des règles de câblage suivantes :

- Pour les raccordements à la terre de protection (PE), des gaines ou des conduites métalliques peuvent être utilisées sur une partie de la longueur du blindage, pourvu qu'il n'y ait aucune discontinuité de la mise à la terre. Pour la terre fonctionnelle (FE), le blindage a pour but d'atténuer les interférences électromagnétiques et doit être continu sur toute la longueur du câble. Si la terre doit être à la fois fonctionnelle et protectrice, comme c'est souvent le cas pour les câbles de communication, le câble doit avoir un blindage continu.
- Lorsque cela est possible, séparez les câbles transportant des types de signaux différents, ainsi que les câbles transportant des signaux et les câbles de courant.

#### **Terre de protection (PE) sur l'embase**

La terre de protection (PE) est raccordée à l'embase conductrice par un câble de section importante, généralement un câble en cuivre tressé respectant la section maximale autorisée.

#### **Raccordement des câbles blindés**

Les câbles transportant les signaux de communication des E/S rapides, des E/S analogiques et du bus de terrain doivent être blindés. Ce blindage doit être fermement raccordé à la terre. Les blindages des E/S rapides et des E/S analogiques peuvent être raccordés à la terre fonctionnelle (FE) ou à la terre de protection (PE) du M221 Logic Controller. Les blindages des câbles de communication du bus de terrain doivent être raccordés à la terre de protection (PE) avec une bride fixée à l'embase conductrice de l'installation.

Le blindage du câble Modbus doit être raccordé à la terre de protection (PE).

# **DANGER**

#### **RISQUE D'ELECTROCUTION**

- La borne PE (terre de protection) doit toujours être utilisée.
- Assurez-vous qu'un câble tressé de mise à la terre approprié est raccordé à la borne PE/PG avant de brancher ou de débrancher le câble réseau à/de l'équipement.

**Le non-respect de ces instructions provoquera la mort ou des blessures graves.**

## **AAVERTISSEMENT**

#### **DECONNEXION ACCIDENTELLE DE LA TERRE DE PROTECTION (PE)**

- N'utilisez pas la barre de mise à la terre comme terre de protection (PE).
- N'utilisez la barre de mise à la terre que pour assurer une terre fonctionnelle (FE).

**Le non-respect de ces instructions peut provoquer la mort, des blessures graves ou des dommages matériels.**

### **Blindage du câble de terre de protection (PE)**

Pour relier le blindage d'un câble à la terre via un raccord de mise à la terre, procédez comme suit :

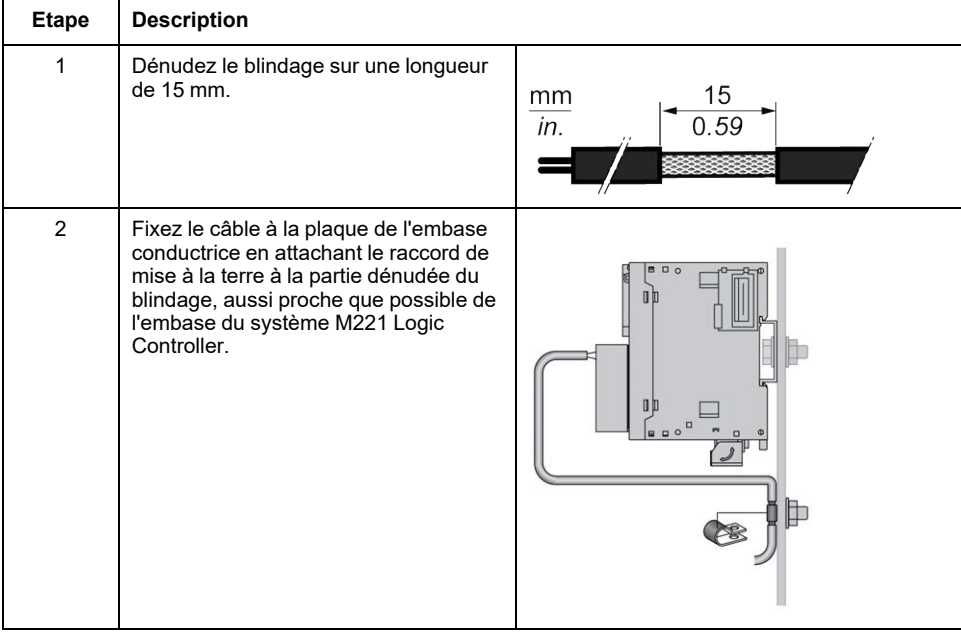

**NOTE:** Le blindage doit être fixé suffisamment fort à l'embase conductrice pour assurer un bon contact.

### **Blindage du câble de terre fonctionnelle (FE)**

Pour connecter le blindage d'un câble via la barre de mise à la terre :

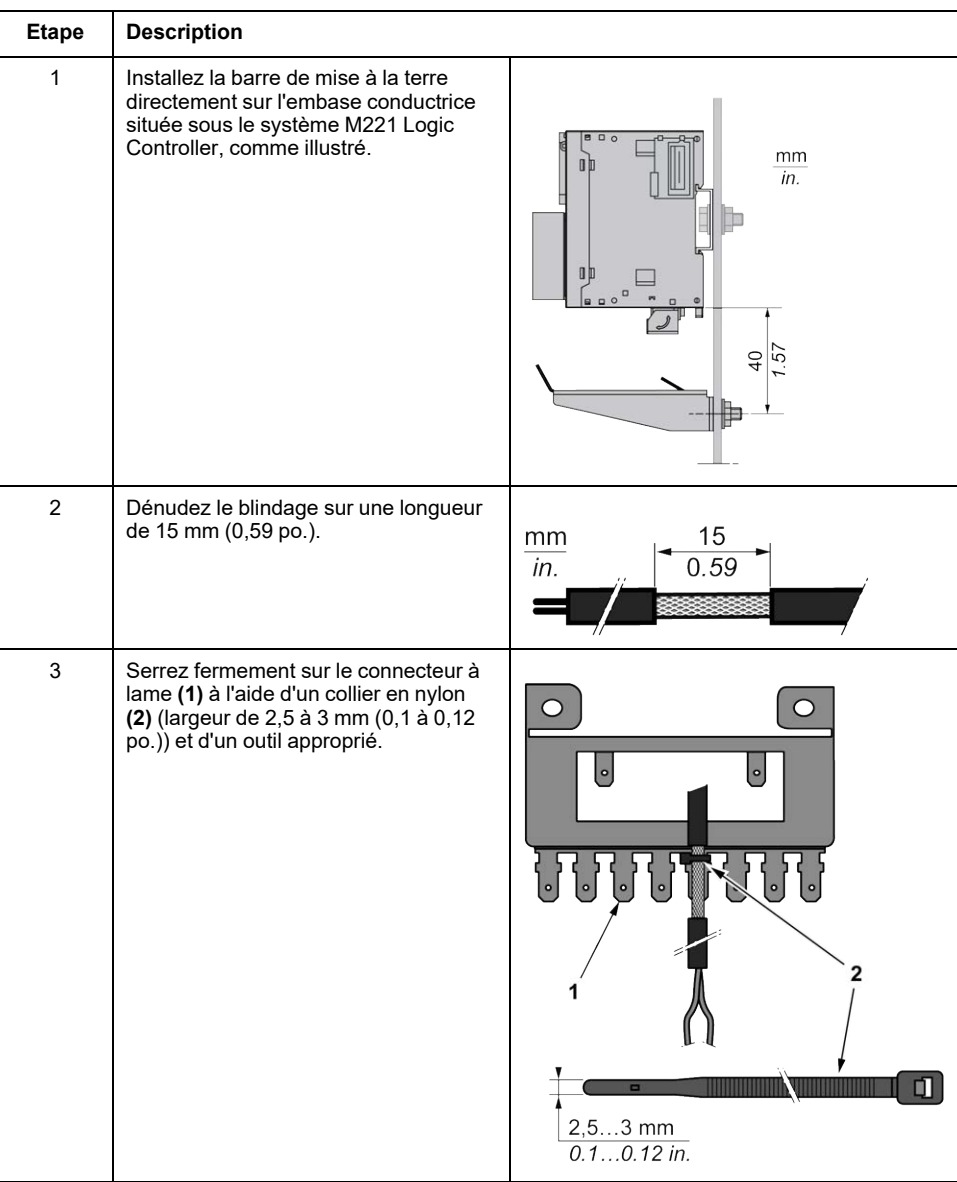

# **Modicon TM221C Logic Controller**

### Contenu de cette partie

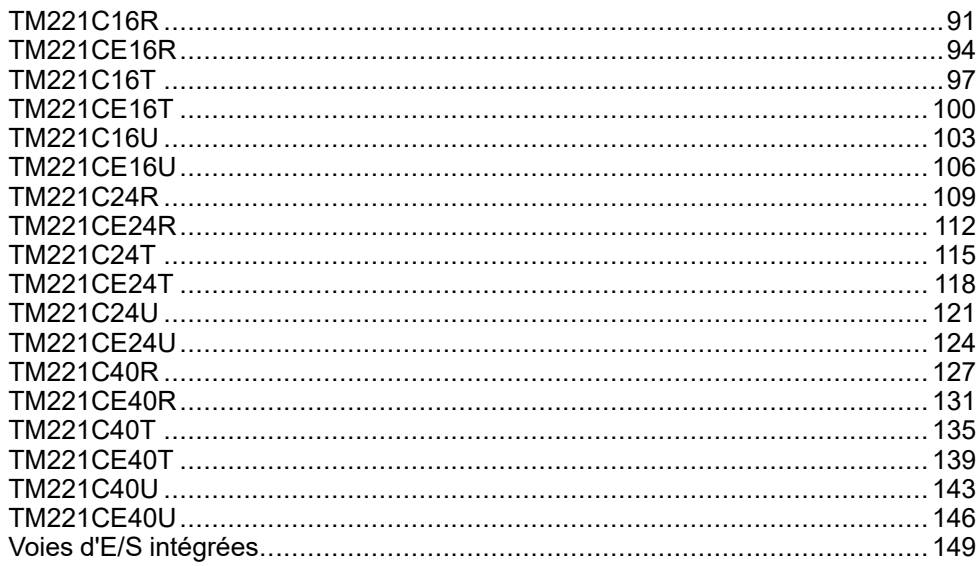

# <span id="page-508-0"></span>**TM221C16R**

#### **Contenu de ce chapitre**

[Présentation du TM221C16R .........................................................................91](#page-508-1)

#### **Présentation**

Ce chapitre décrit le TM221C16R Logic Controller.

## <span id="page-508-1"></span>**Présentation du TM221C16R**

### **Présentation**

Les fonctionnalités suivantes sont intégrées au contrôleur logique TM221C16R :

- 9 entrées logiques
	- 4 entrées rapides (HSC)
	- 5 entrées normales
- 7 sorties logiques
	- 7 sorties relais
- 2 entrées analogiques
- Ports de communication
	- 1 port de type ligne série
	- 1 port de programmation USB mini-B

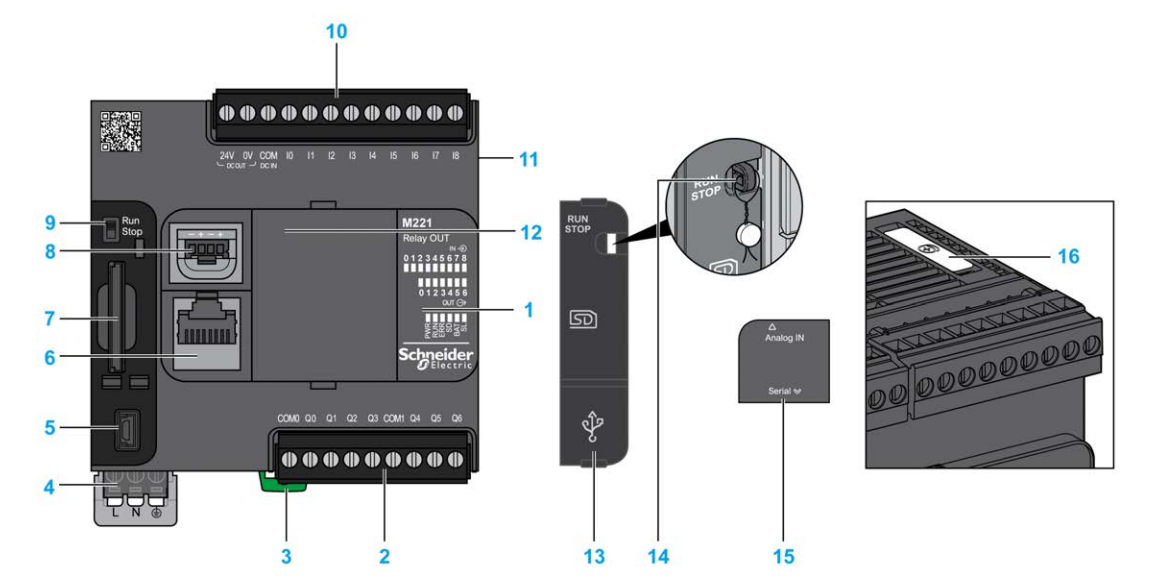

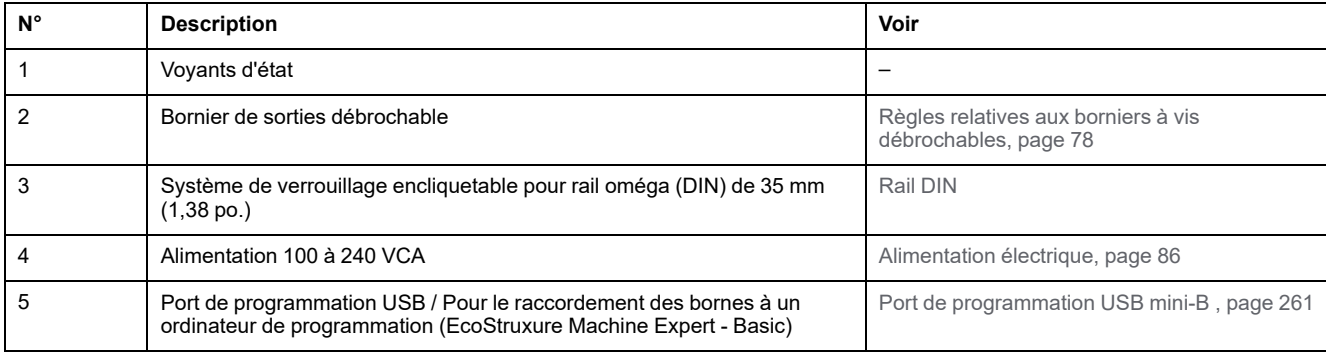

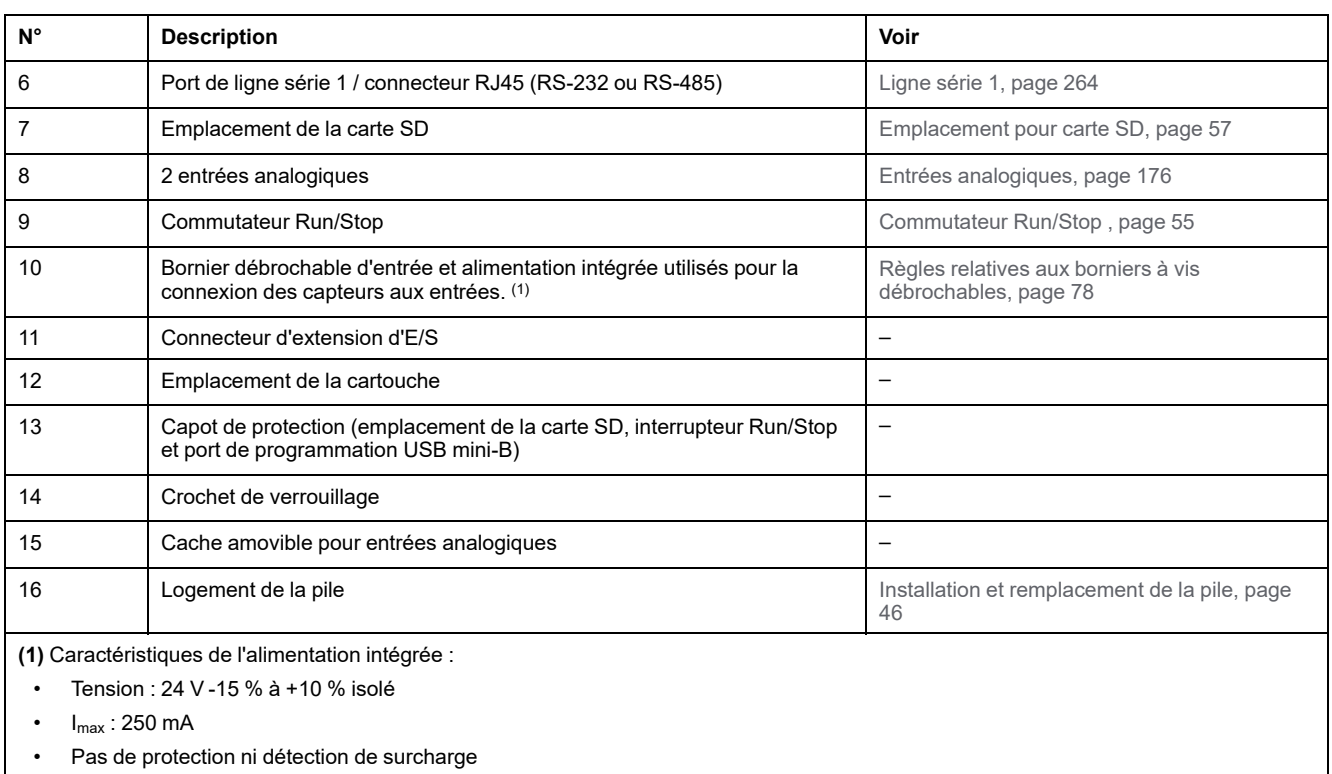

Consultez [Voies d'E/S intégrées, page 149](#page-566-0).

## **Voyants d'état**

L'illustration suivante montre les voyants d'état :

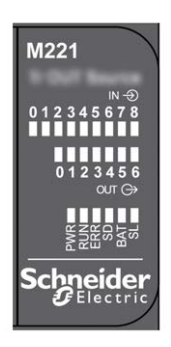

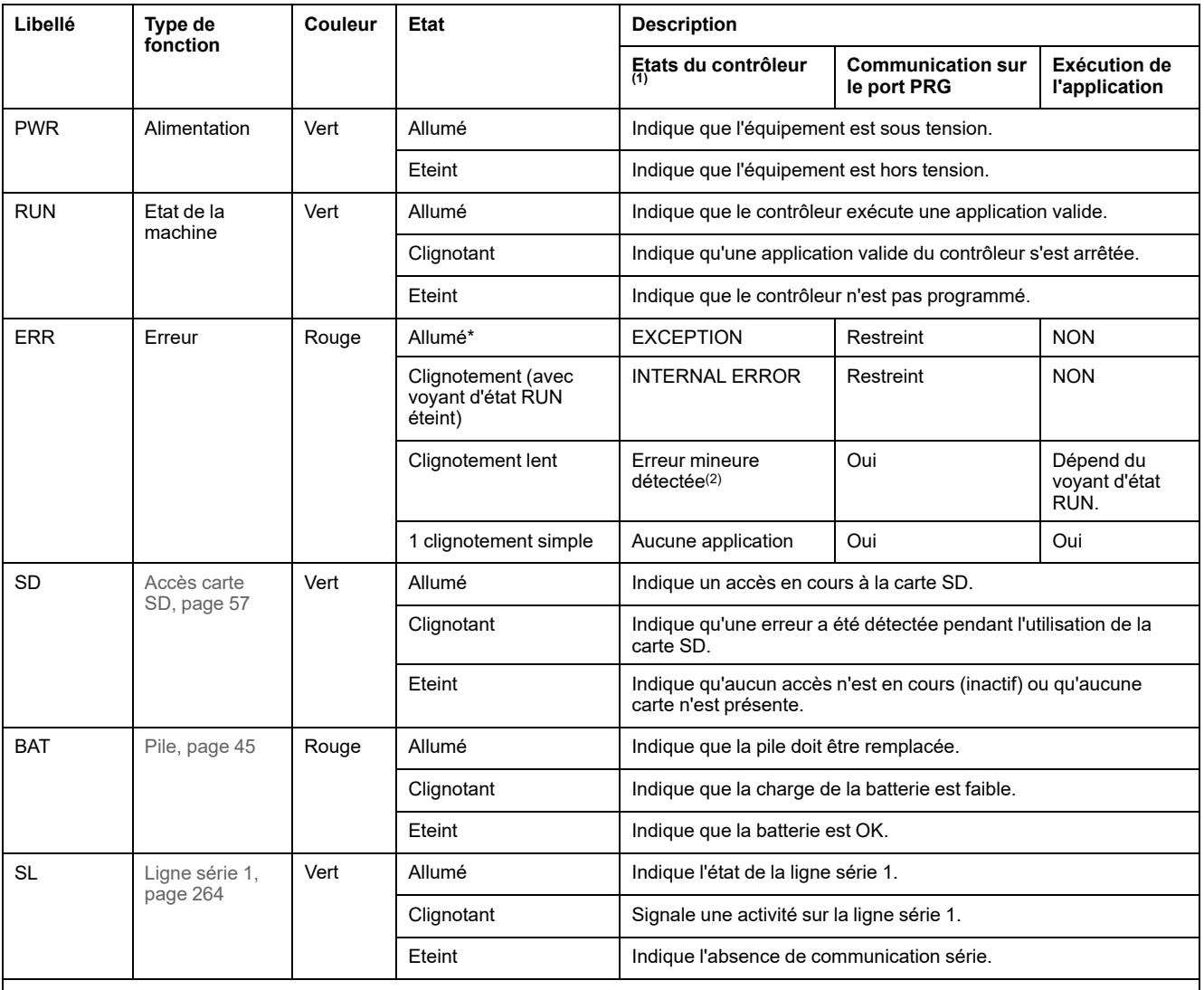

#### Le tableau suivant décrit les voyants d'état :

\* Le voyant ERR s'allume également pendant le processus d'initialisation.

**NOTE:** Pour plus d'informations sur les voyants intégrés dans le connecteur Ethernet, consultez la section [Voyants d'état Ethernet,](#page-681-1) [page 264.](#page-681-1)

**(1)** Pour plus d'informations sur la description des états du contrôleur, reportez-vous au document M221 Logic Controller - Guide de programmation (voir Modicon M221 Logic Controller - Guide de programmation).

**(2)** Le contrôleur a détecté une erreur mais il reste à l'état RUNNING. Le voyant ERR du contrôleur clignote. Pour plus d'informations, reportez-vous au document *M221 Logic Controller - Guide de programmation*.

## **Dimensions**

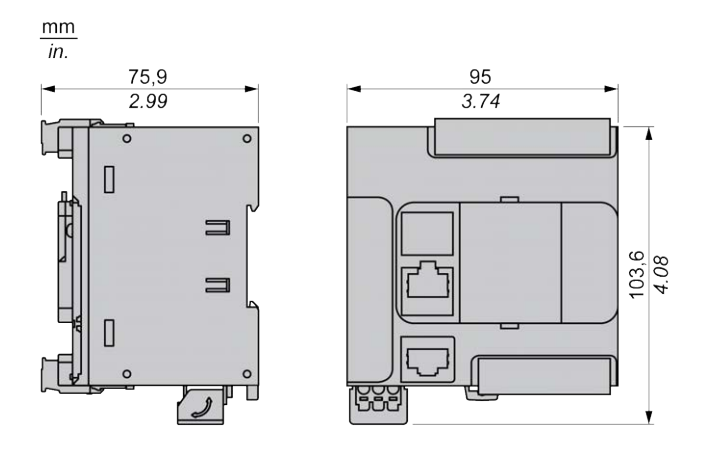

# <span id="page-511-0"></span>**TM221CE16R**

#### **Contenu de ce chapitre**

[Présentation du TM221CE16R.......................................................................94](#page-511-1)

### **Présentation**

Ce chapitre décrit le TM221CE16R Logic Controller.

# <span id="page-511-1"></span>**Présentation du TM221CE16R**

## **Présentation**

Les fonctionnalités suivantes sont intégrées au contrôleur logique TM221CE16R :

- 9 entrées logiques
	- 4 entrées rapides (HSC)
	- 5 entrées normales
- 7 sorties logiques
	- 7 sorties relais
- 2 entrées analogiques
- Ports de communication
	- 1 port de type ligne série
	- 1 port de programmation USB mini-B
	- 1 port Ethernet

### **Description**

L'illustration suivante montre les différents composants du contrôleur logique :

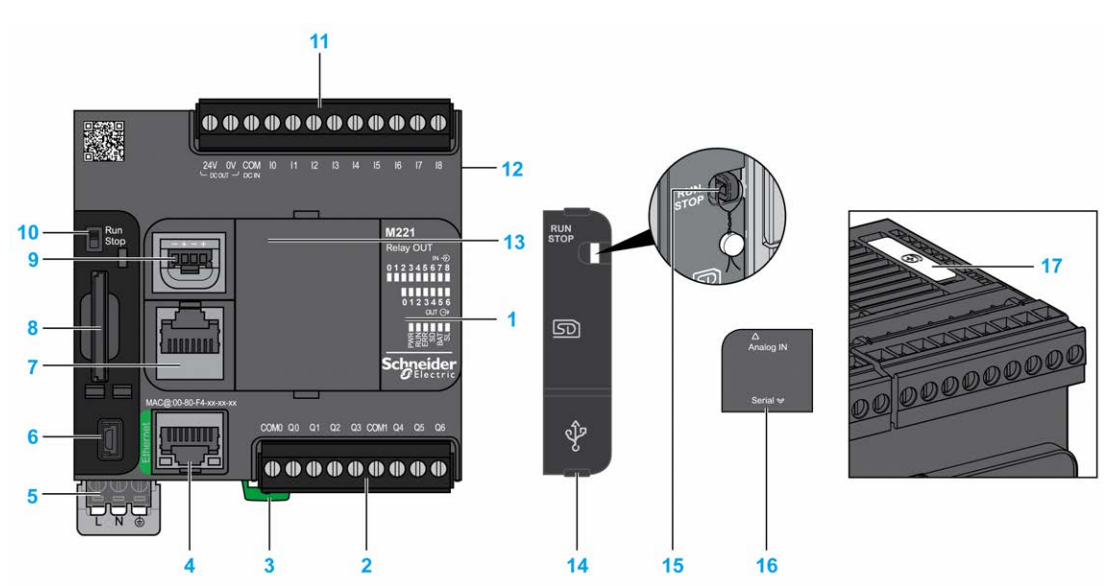

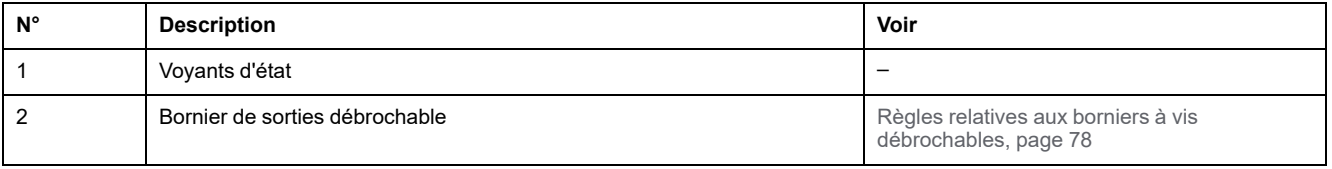

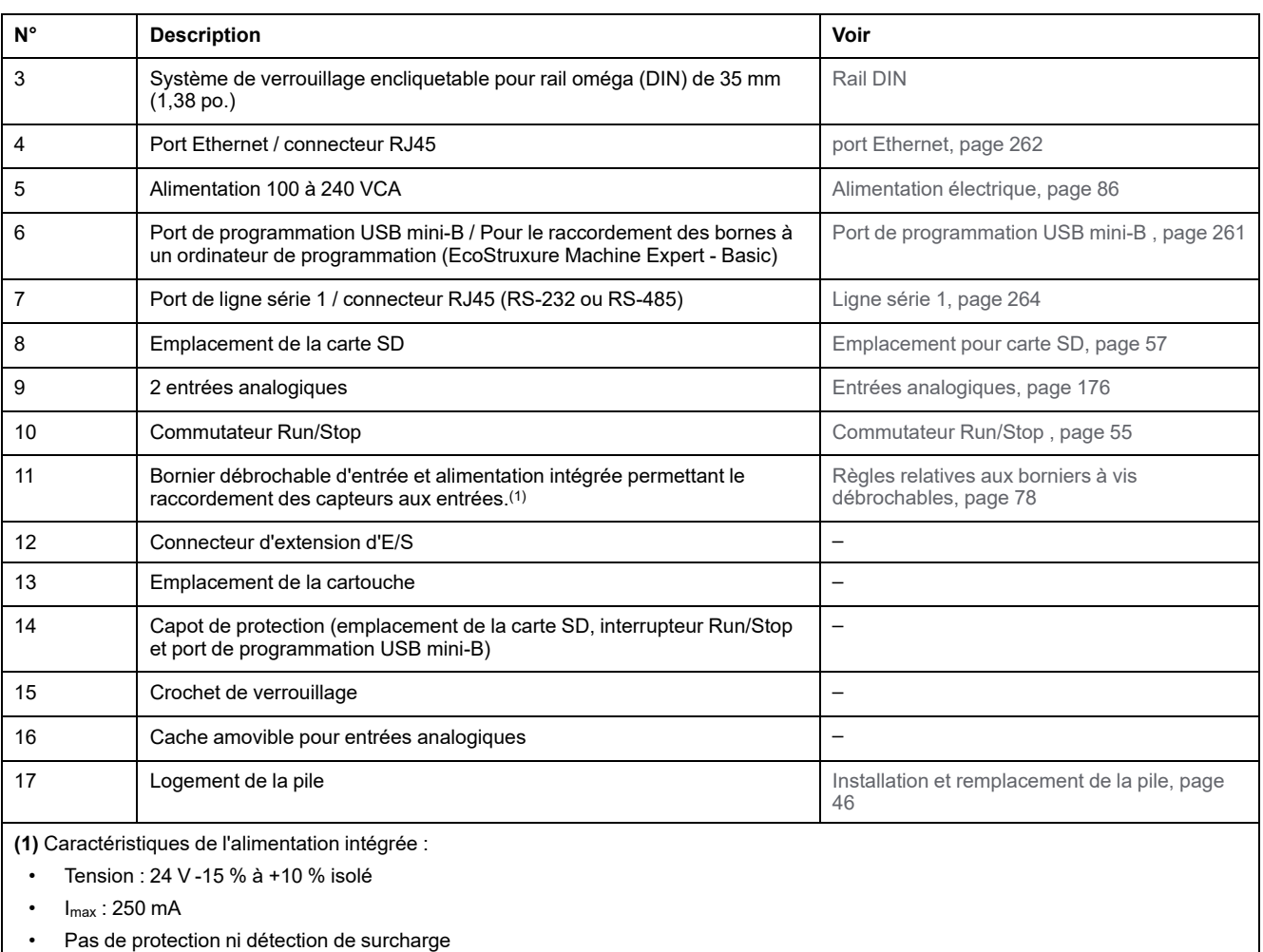

Consultez [Voies d'E/S intégrées, page 149.](#page-566-0)

### **Voyants d'état**

L'illustration suivante montre les voyants d'état :

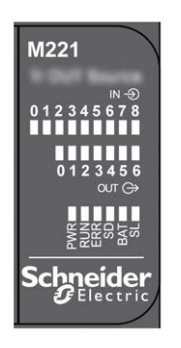

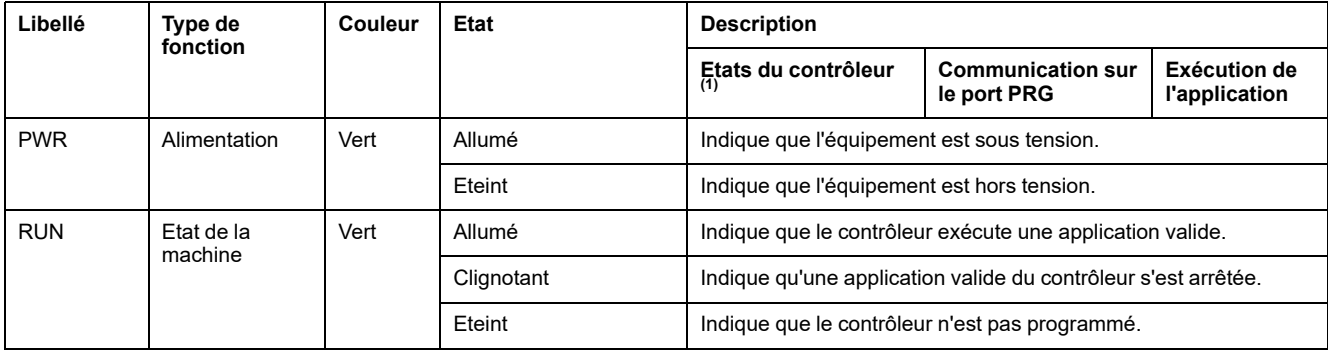

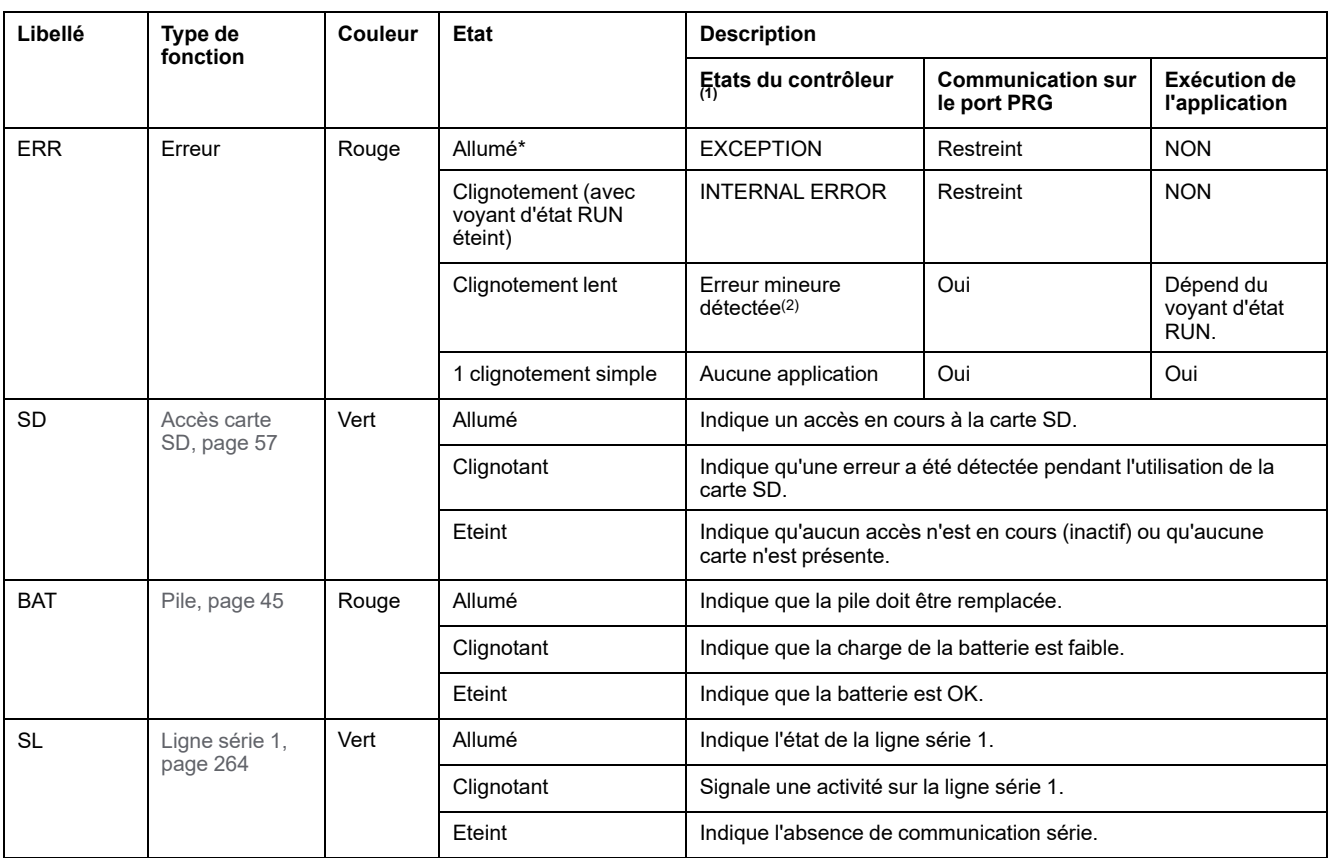

**NOTE:** Pour plus d'informations sur les voyants intégrés dans le connecteur Ethernet, consultez la section [Voyants d'état Ethernet,](#page-681-1) [page 264](#page-681-1).

**(1)** Pour plus d'informations sur la description des états du contrôleur, reportez-vous au document M221 Logic Controller - Guide de programmation (voir Modicon M221 Logic Controller - Guide de programmation).

**(2)** Le contrôleur a détecté une erreur mais il reste à l'état RUNNING. Le voyant ERR du contrôleur clignote. Pour plus d'informations, reportez-vous au document *M221 Logic Controller - Guide de programmation*.

## **Dimensions**

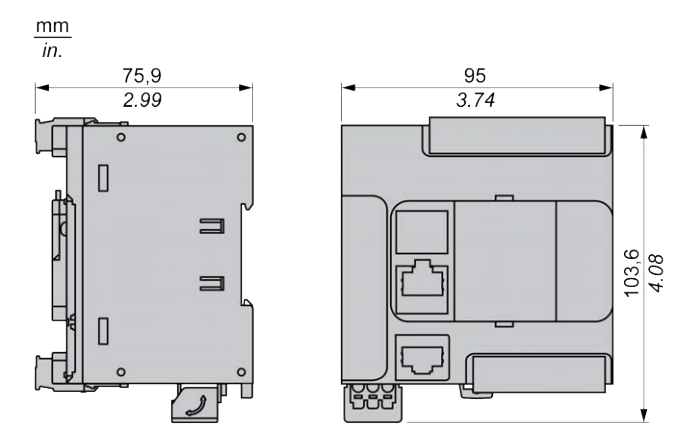

# <span id="page-514-0"></span>**TM221C16T**

#### **Contenu de ce chapitre**

[Présentation du TM221C16T .........................................................................97](#page-514-1)

### **Présentation**

Ce chapitre décrit le TM221C16• Logic Controller.

# <span id="page-514-1"></span>**Présentation du TM221C16T**

### **Présentation**

Les fonctionnalités suivantes sont intégrées au contrôleur logique TM221C16T :

- 9 entrées logiques
	- 4 entrées rapides (HSC)
	- 5 entrées normales
- 7 sorties logiques
	- 2 sorties transistor rapides à logique positive
	- 5 sorties transistor normales à logique positive
- 2 entrées analogiques
- Ports de communication
	- 1 port de type ligne série
	- 1 port de programmation USB mini-B

### **Description**

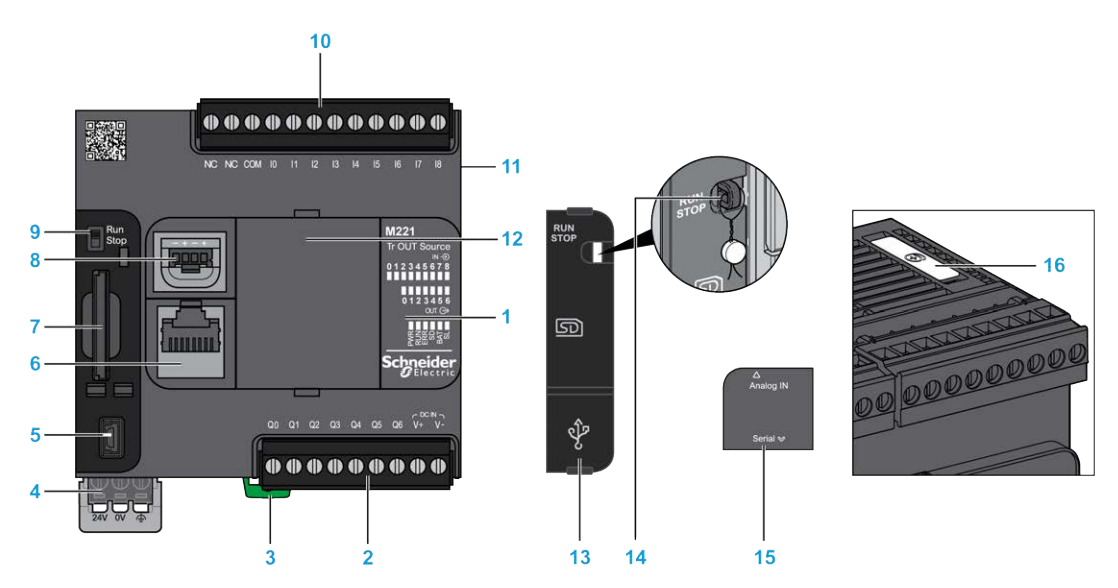

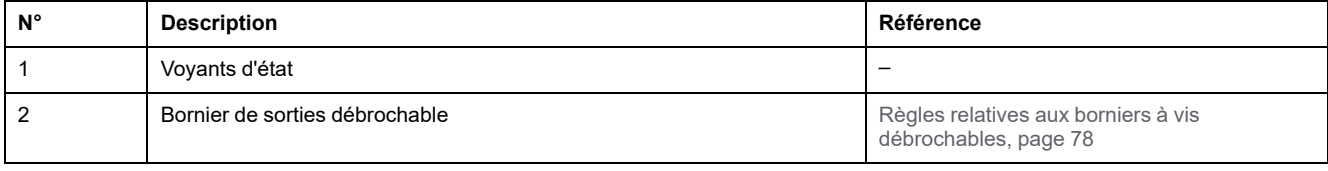

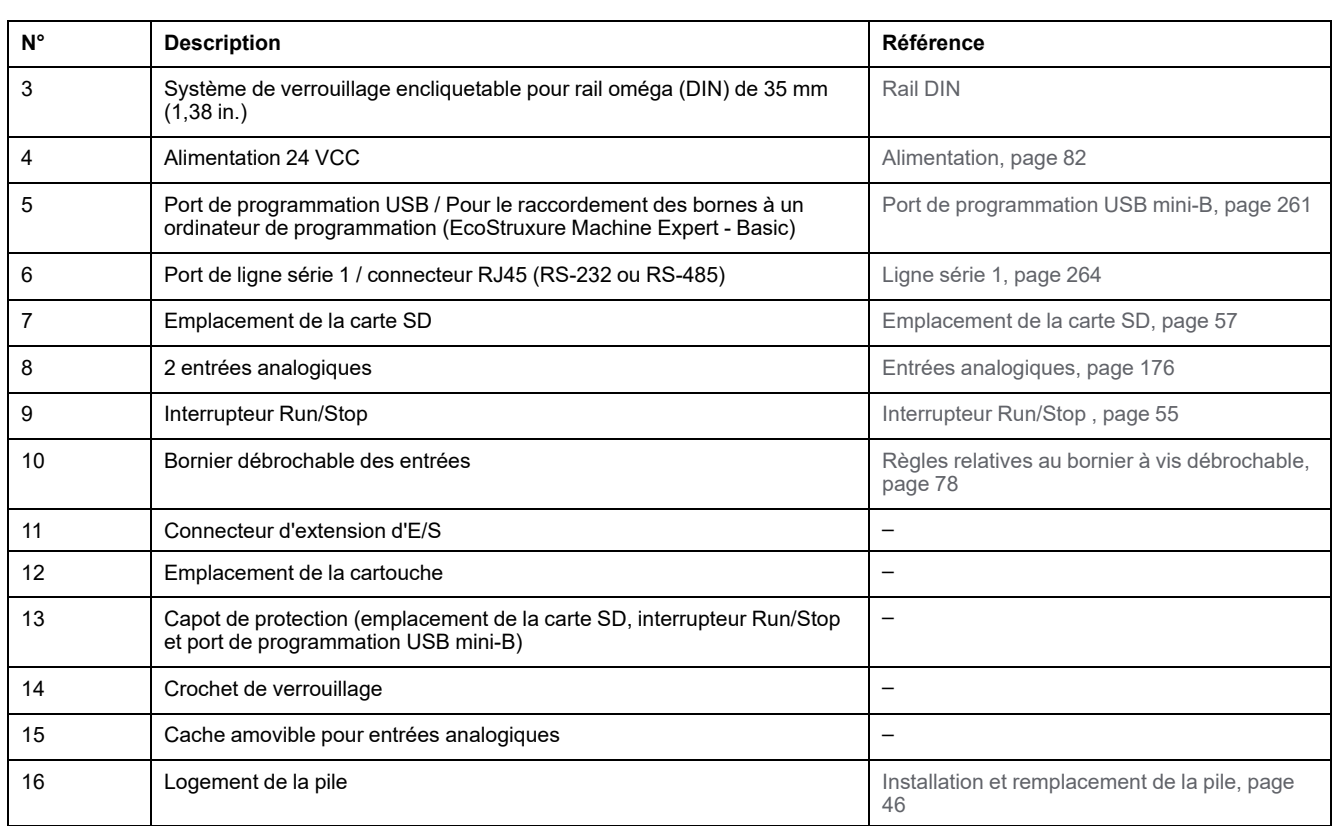

L'illustration suivante montre les voyants d'état :

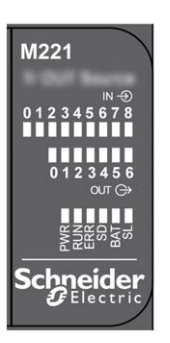

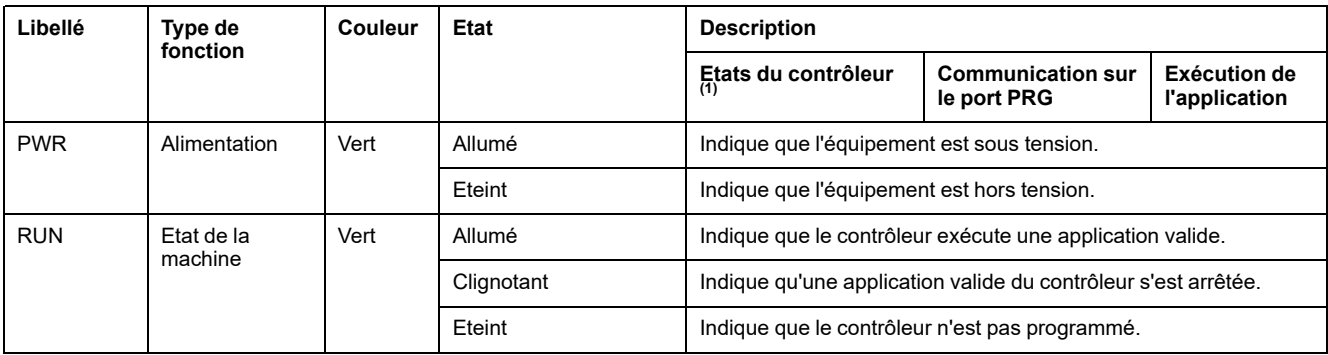

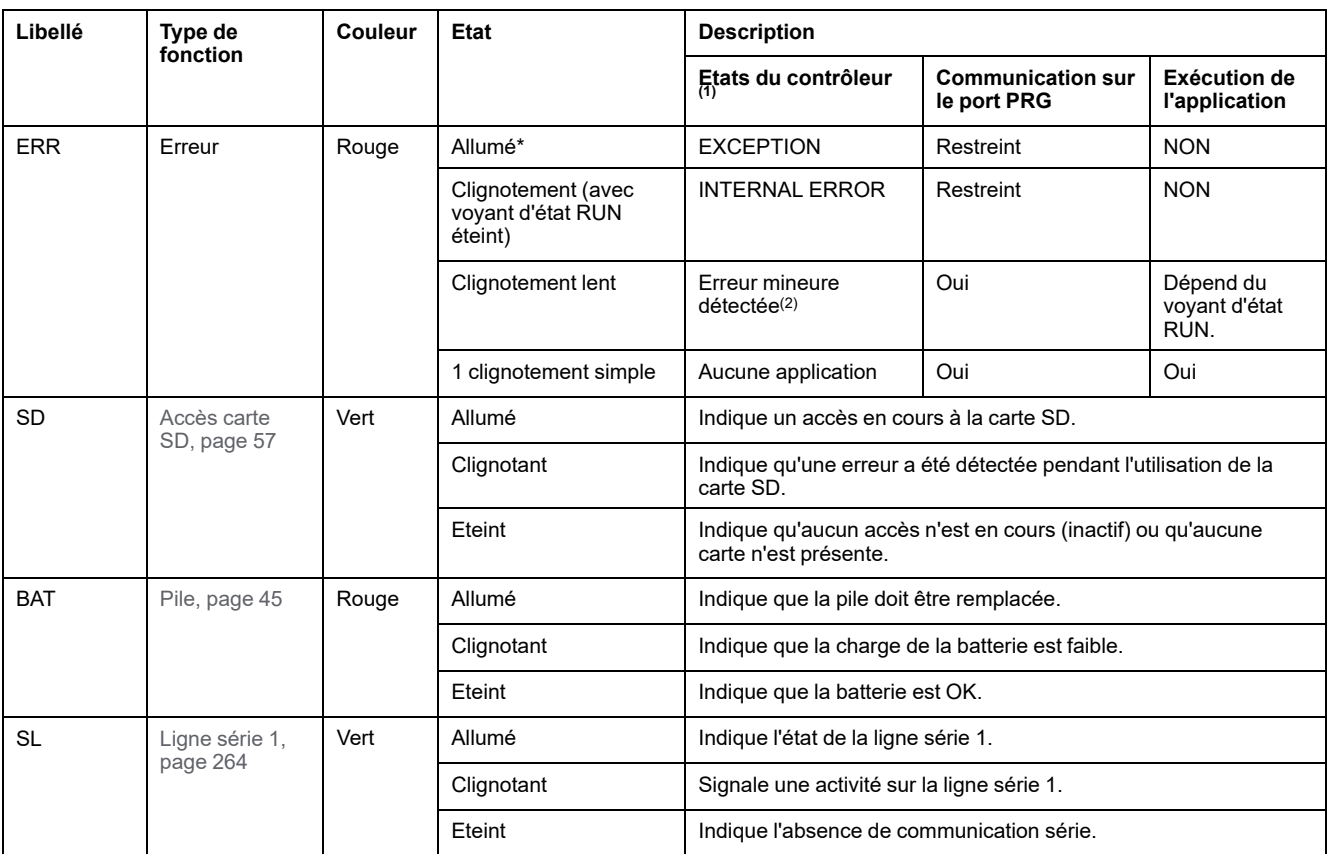

**NOTE:** Pour plus d'informations sur les voyants intégrés dans le connecteur Ethernet, consultez la section [Voyants d'état Ethernet,](#page-681-1) [page 264.](#page-681-1)

**(1)** Pour plus d'informations sur la description des états du contrôleur, reportez-vous au document M221 Logic Controller - Guide de programmation (voir Modicon M221 Logic Controller - Guide de programmation).

**(2)** Le contrôleur a détecté une erreur mais il reste à l'état RUNNING. Le voyant ERR du contrôleur clignote. Pour plus d'informations, reportez-vous au document *M221 Logic Controller - Guide de programmation*.

## **Dimensions**

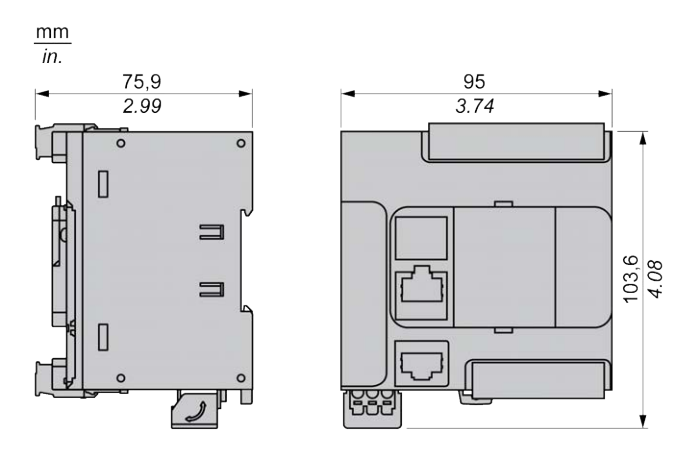

# <span id="page-517-0"></span>**TM221CE16T**

#### **Contenu de ce chapitre**

[Présentation du TM221CE16T .....................................................................100](#page-517-1)

#### **Présentation**

Ce chapitre décrit le TM221CE16T Logic Controller.

# <span id="page-517-1"></span>**Présentation du TM221CE16T**

## **Présentation**

Les fonctionnalités suivantes sont intégrées au contrôleur logique TM221CE16T :

- 9 entrées logiques
	- 4 entrées rapides (HSC)
	- 5 entrées normales
- 7 sorties logiques
	- 2 sorties transistor rapides à logique positive
	- 5 sorties transistor normales à logique positive
- 2 entrées analogiques
- Ports de communication
	- 1 port de type ligne série
	- 1 port de programmation USB mini-B
	- 1 port Ethernet

### **Description**

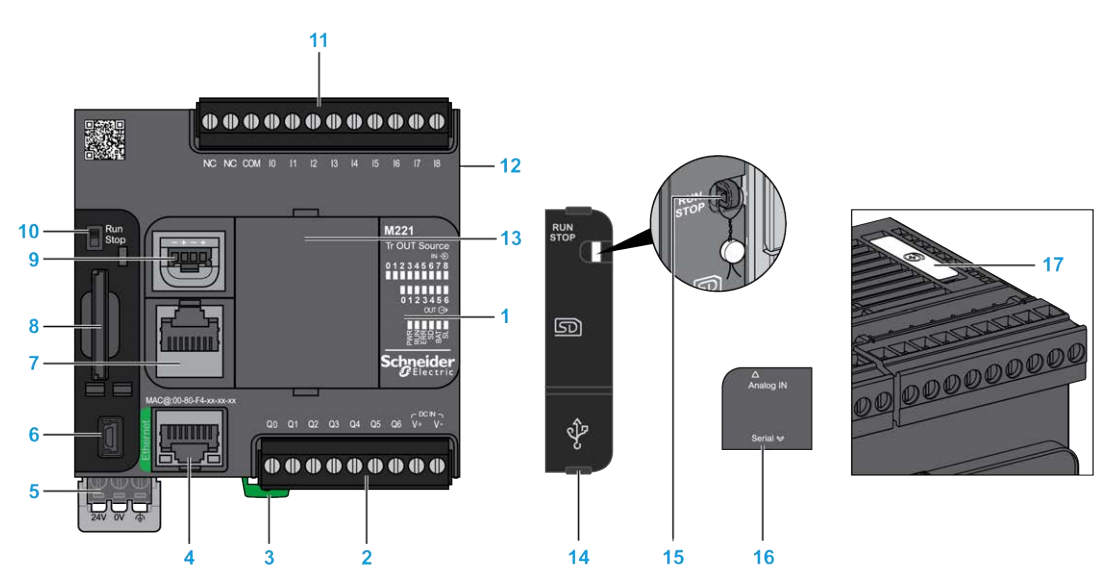

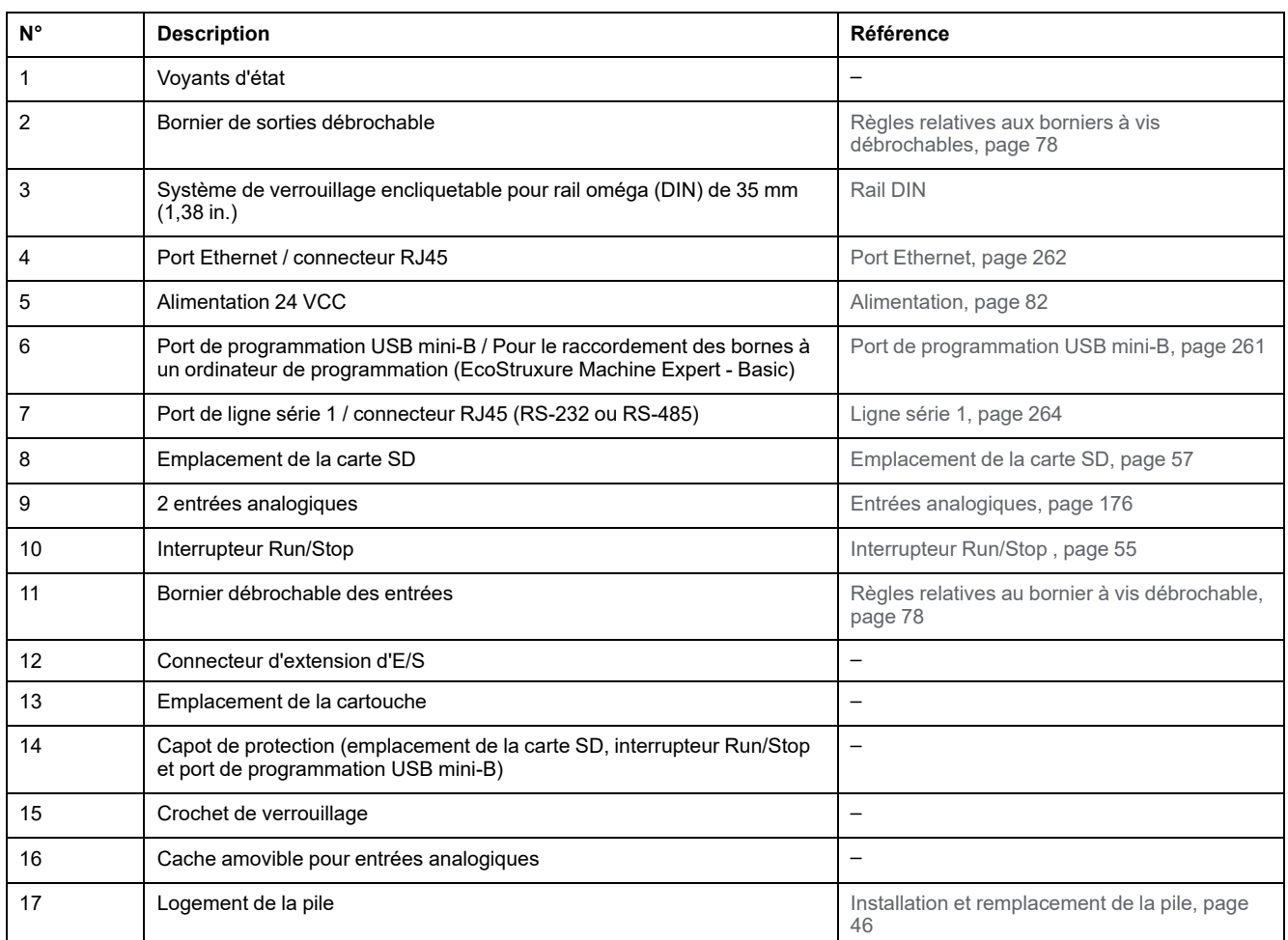

L'illustration suivante montre les voyants d'état :

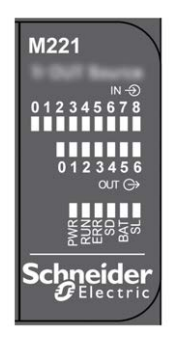

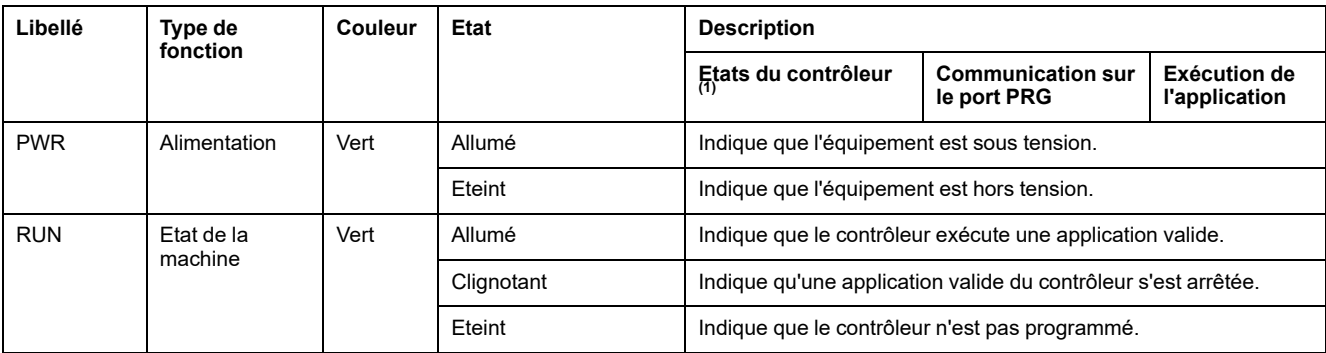

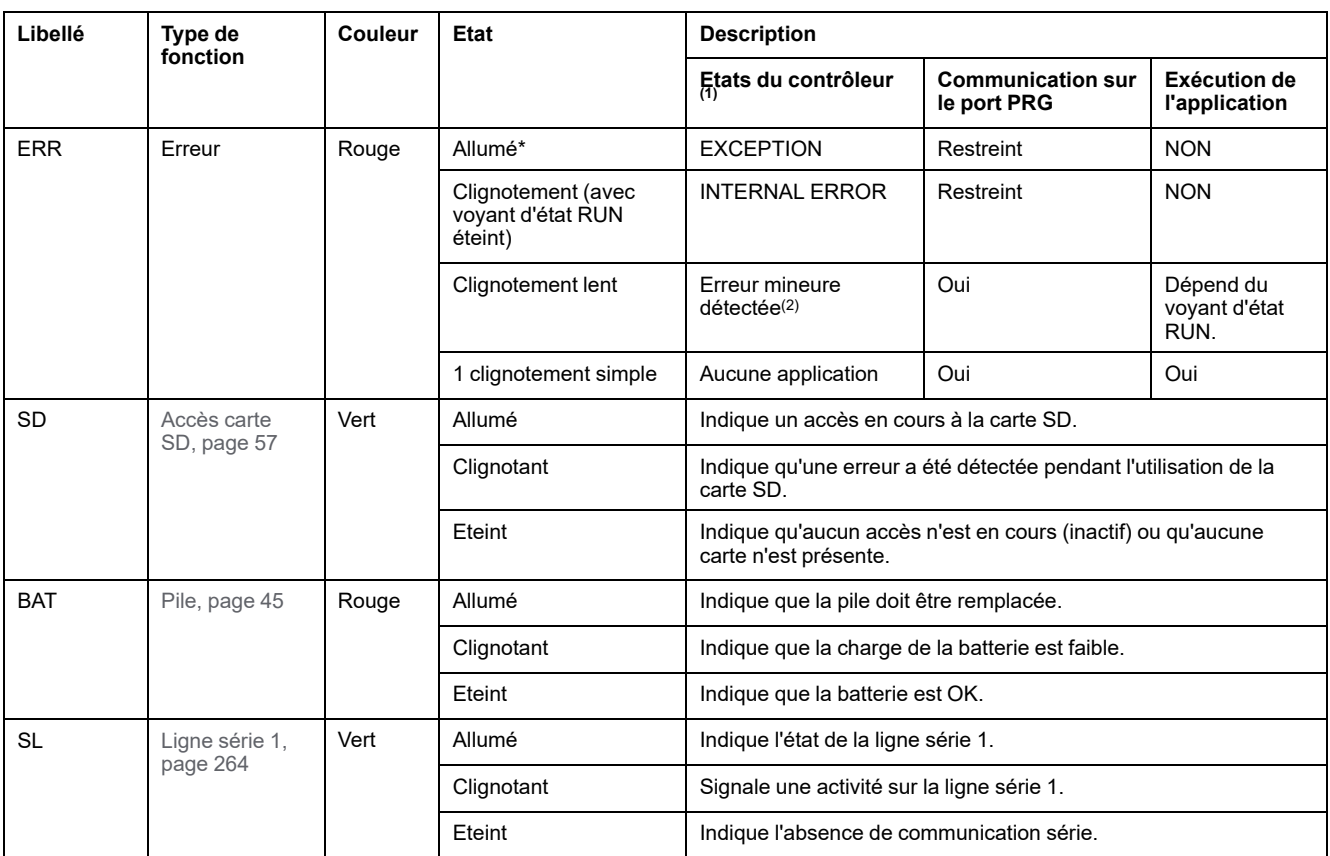

**NOTE:** Pour plus d'informations sur les voyants intégrés dans le connecteur Ethernet, consultez la section [Voyants d'état Ethernet,](#page-681-1) [page 264](#page-681-1).

**(1)** Pour plus d'informations sur la description des états du contrôleur, reportez-vous au document M221 Logic Controller - Guide de programmation (voir Modicon M221 Logic Controller - Guide de programmation).

**(2)** Le contrôleur a détecté une erreur mais il reste à l'état RUNNING. Le voyant ERR du contrôleur clignote. Pour plus d'informations, reportez-vous au document *M221 Logic Controller - Guide de programmation*.

## **Dimensions**

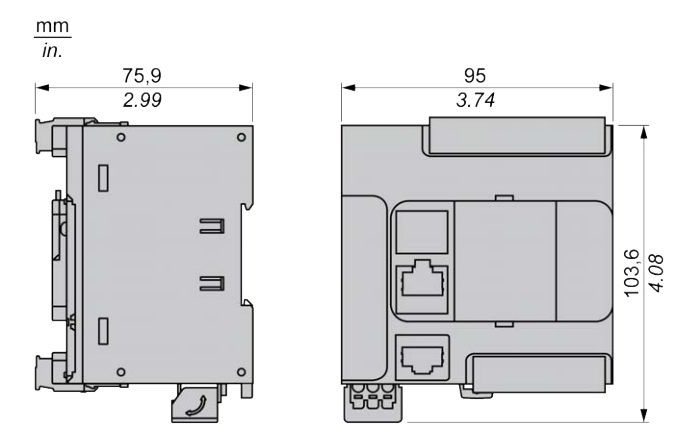

# <span id="page-520-0"></span>**TM221C16U**

#### **Contenu de ce chapitre**

[Présentation du TM221C16U .......................................................................103](#page-520-1)

### **Présentation**

Ce chapitre décrit le contrôleur logique TM221C16•.

# <span id="page-520-1"></span>**Présentation du TM221C16U**

### **Présentation**

Les fonctionnalités suivantes sont intégrées au contrôleur logique TM221C16U :

- 9 entrées logiques
	- 4 entrées rapides (HSC)
	- 5 entrées normales
- 7 sorties logiques
	- 2 sorties transistor rapides à logique négative
	- 5 sorties transistor normales à logique négative
- 2 entrées analogiques
- Ports de communication
	- 1 port de type ligne série
	- 1 port de programmation USB mini-B

### **Description**

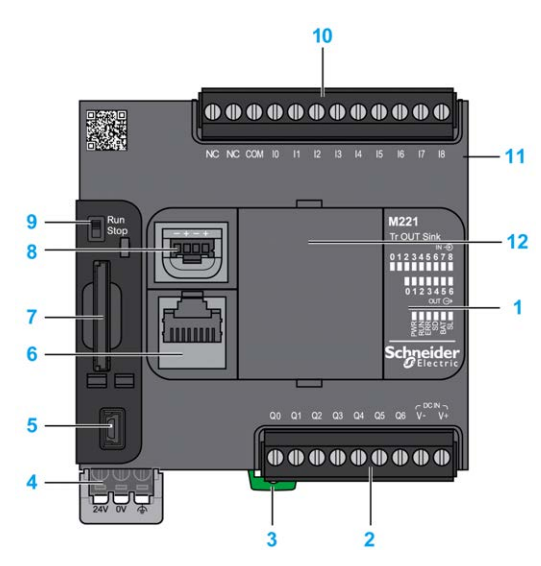

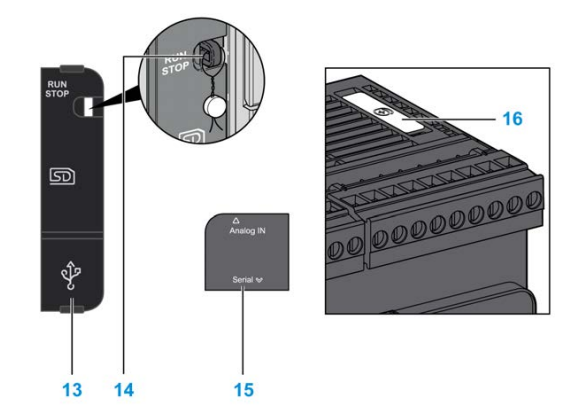

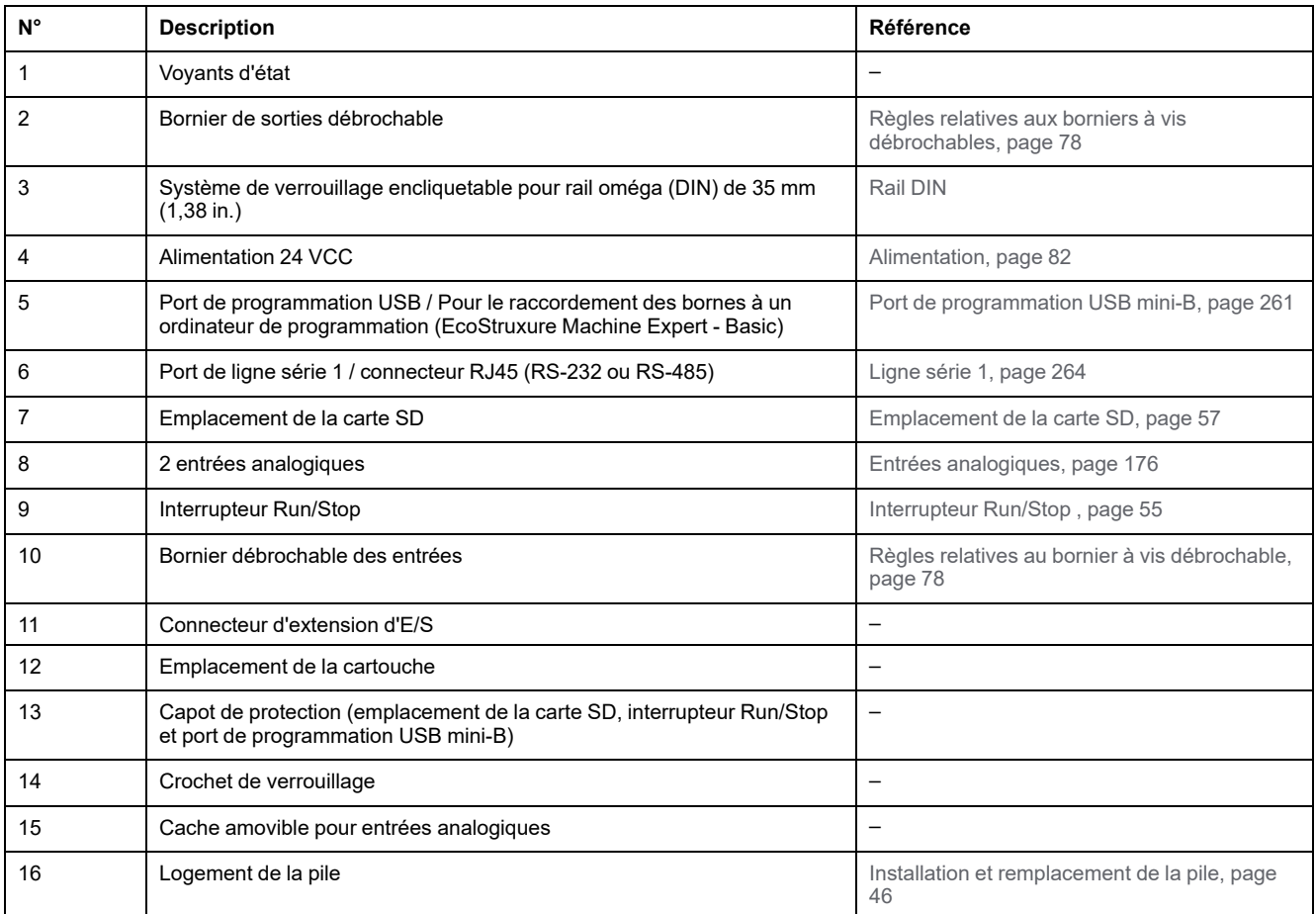

L'illustration suivante montre les voyants d'état :

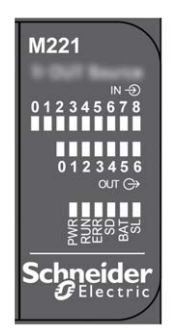

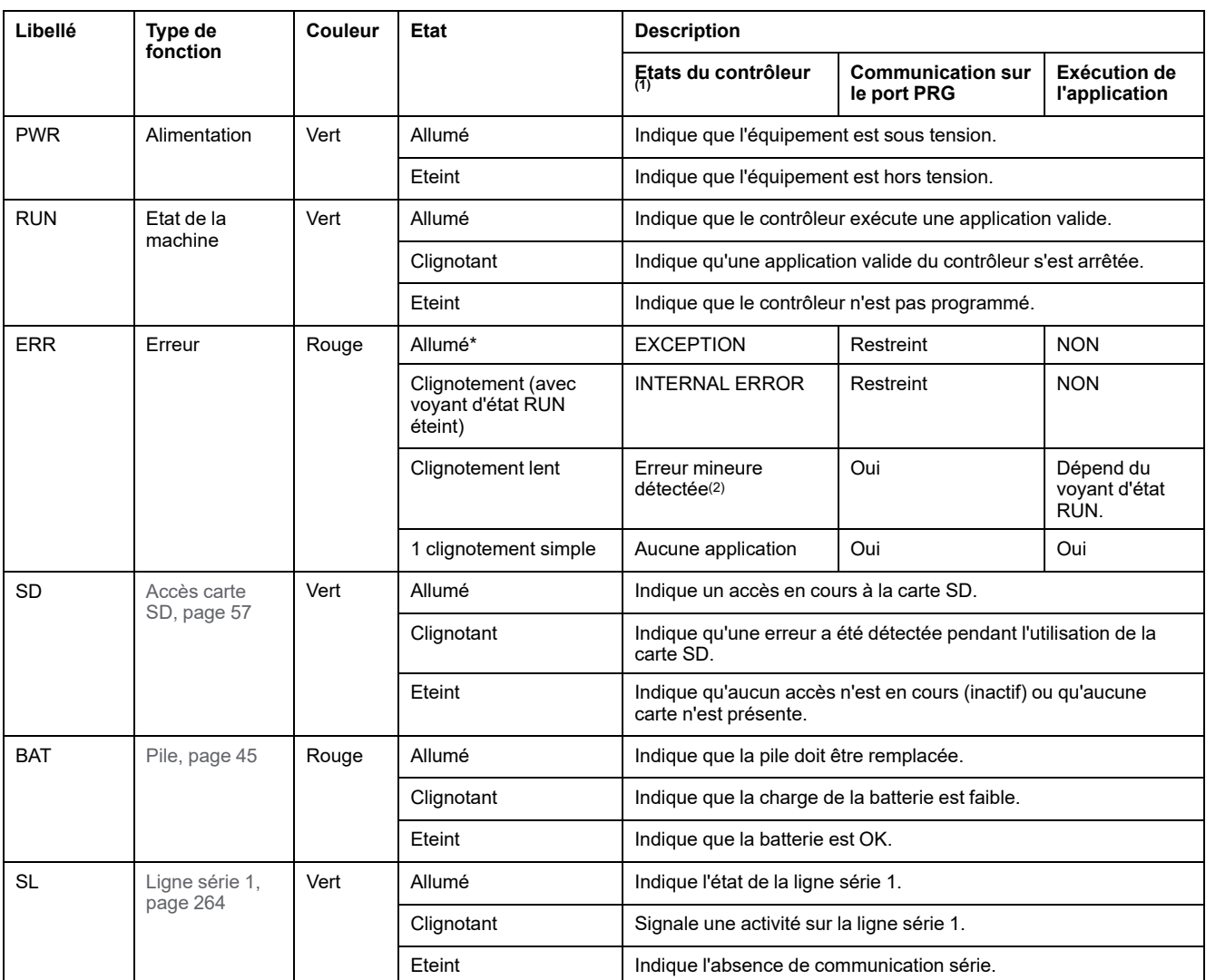

**NOTE:** Pour plus d'informations sur les voyants intégrés dans le connecteur Ethernet, consultez la section [Voyants d'état Ethernet,](#page-681-1) [page 264.](#page-681-1)

**(1)** Pour plus d'informations sur la description des états du contrôleur, reportez-vous au document M221 Logic Controller - Guide de programmation (voir Modicon M221 Logic Controller - Guide de programmation).

**(2)** Le contrôleur a détecté une erreur mais il reste à l'état RUNNING. Le voyant ERR du contrôleur clignote. Pour plus d'informations, reportez-vous au document *M221 Logic Controller - Guide de programmation*.

## **Dimensions**

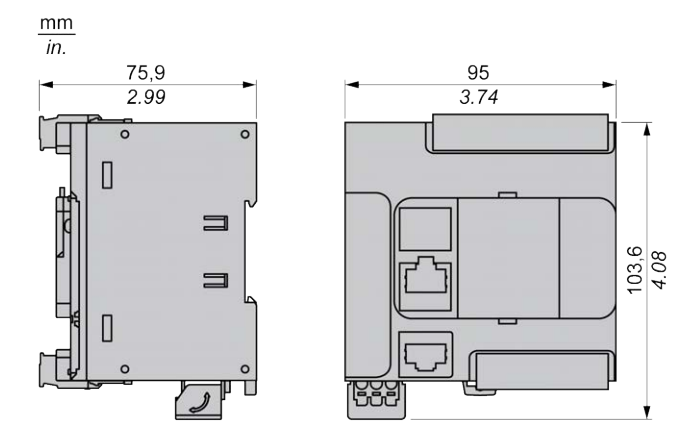

# <span id="page-523-0"></span>**TM221CE16U**

#### **Contenu de ce chapitre**

[Présentation du TM221CE16U.....................................................................106](#page-523-1)

#### **Présentation**

Ce chapitre décrit le contrôleur logique TM221CE16U.

# <span id="page-523-1"></span>**Présentation du TM221CE16U**

### **Présentation**

Les fonctionnalités suivantes sont intégrées au contrôleur logique TM221CE16U :

- 9 entrées logiques
	- 4 entrées rapides (HSC)
	- 5 entrées normales
- 7 sorties logiques
	- 2 sorties transistor rapides à logique négative
	- 5 sorties transistor normales à logique négative
- 2 entrées analogiques
- Ports de communication
	- 1 port de type ligne série
	- 1 port de programmation USB mini-B
	- 1 port Ethernet

### **Description**

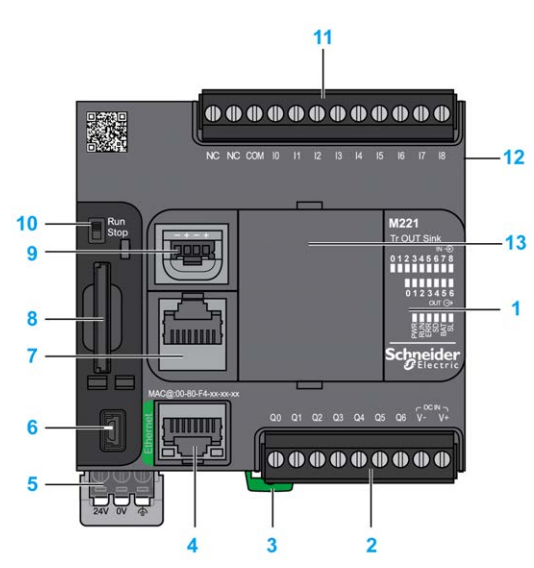

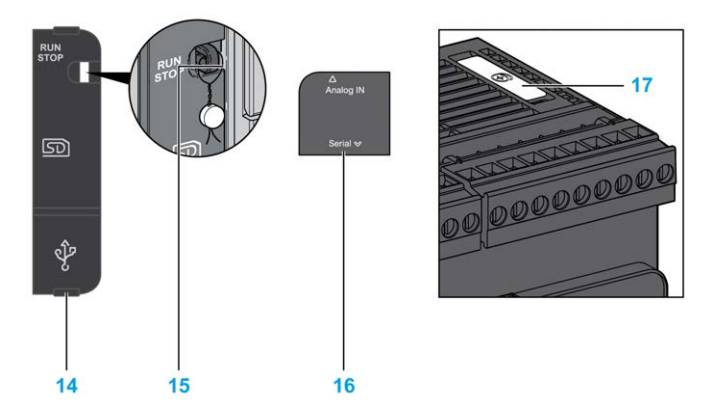

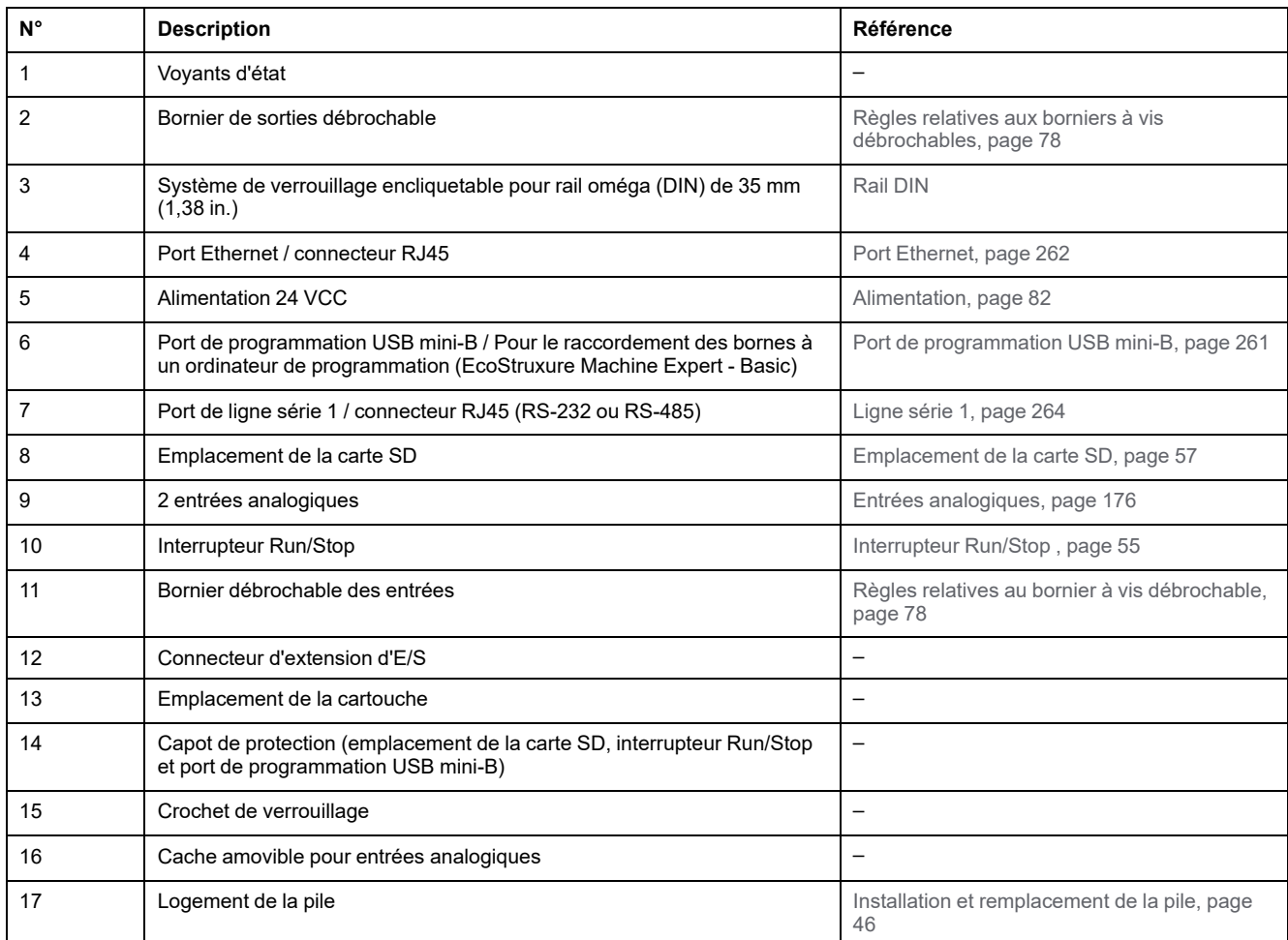

L'illustration suivante montre les voyants d'état :

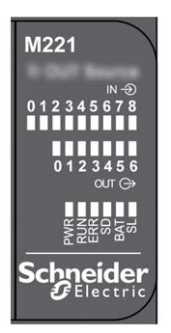

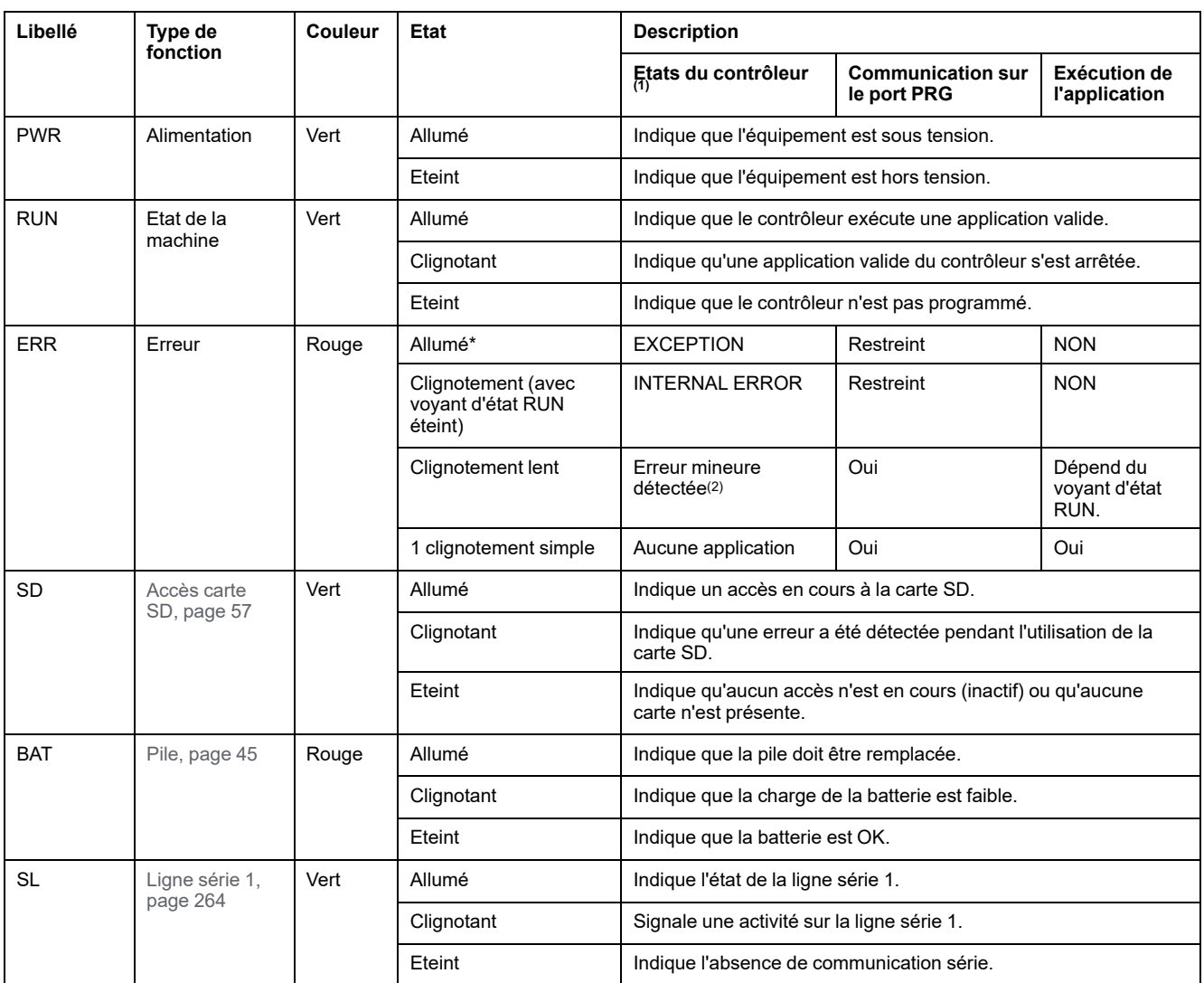

**NOTE:** Pour plus d'informations sur les voyants intégrés dans le connecteur Ethernet, consultez la section [Voyants d'état Ethernet,](#page-681-1) [page 264](#page-681-1).

**(1)** Pour plus d'informations sur la description des états du contrôleur, reportez-vous au document M221 Logic Controller - Guide de programmation (voir Modicon M221 Logic Controller - Guide de programmation).

**(2)** Le contrôleur a détecté une erreur mais il reste à l'état RUNNING. Le voyant ERR du contrôleur clignote. Pour plus d'informations, reportez-vous au document *M221 Logic Controller - Guide de programmation*.

## **Dimensions**

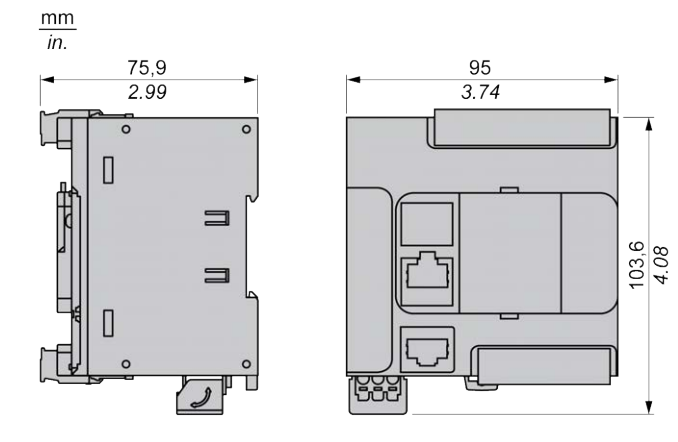

# <span id="page-526-0"></span>**TM221C24R**

#### **Contenu de ce chapitre**

[Présentation du TM221C24R .......................................................................109](#page-526-1)

### **Présentation**

Ce chapitre décrit le TM221C24R Logic Controller.

# <span id="page-526-1"></span>**Présentation du TM221C24R**

### **Présentation**

Les fonctionnalités suivantes sont intégrées au Logic Controller TM221C24R :

- 14 entrées numériques
	- 4 entrées rapides (HSC)
	- 10 entrées normales
- 10 sorties numériques
	- 10 sorties relais
- 2 entrées analogiques
- Ports de communication
	- 1 port de ligne série
	- 1 port de programmation USB mini-B

### **Description**

L'illustration suivante montre les différents composants du contrôleur logique :

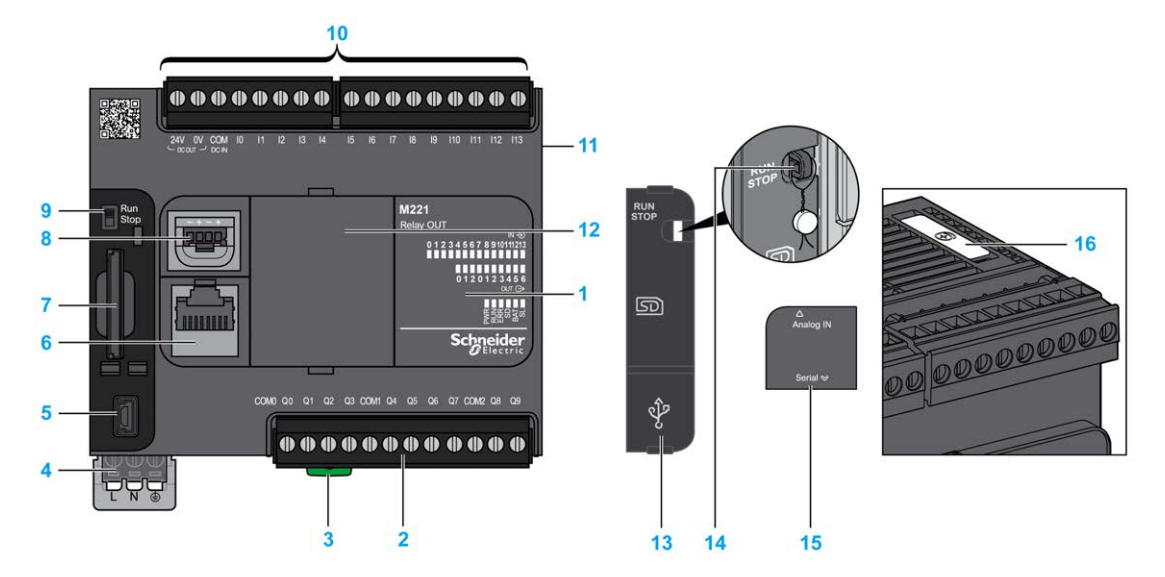

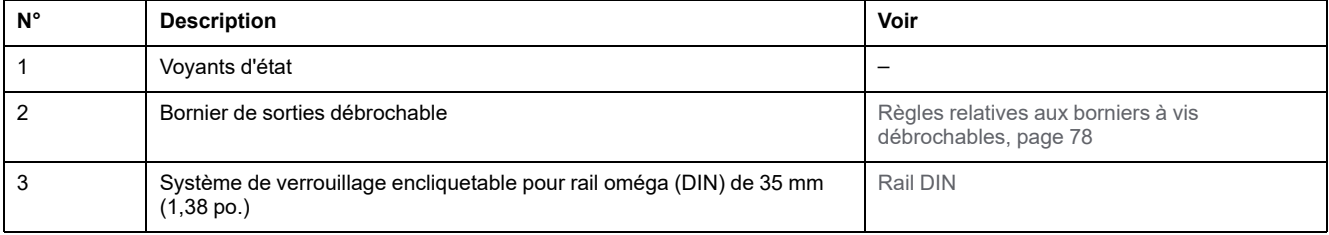

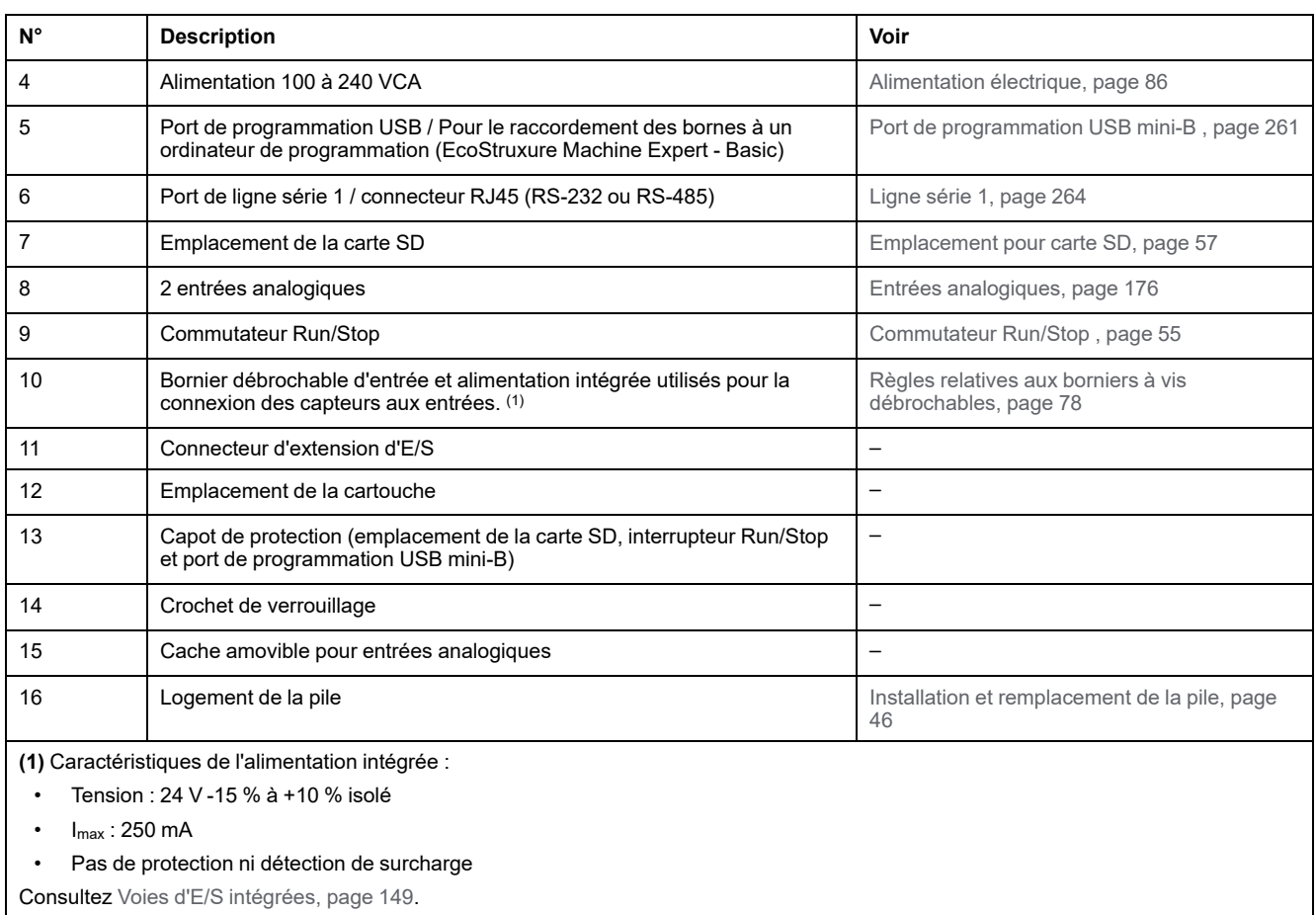

L'illustration suivante montre les voyants d'état :

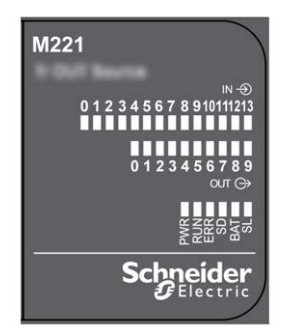

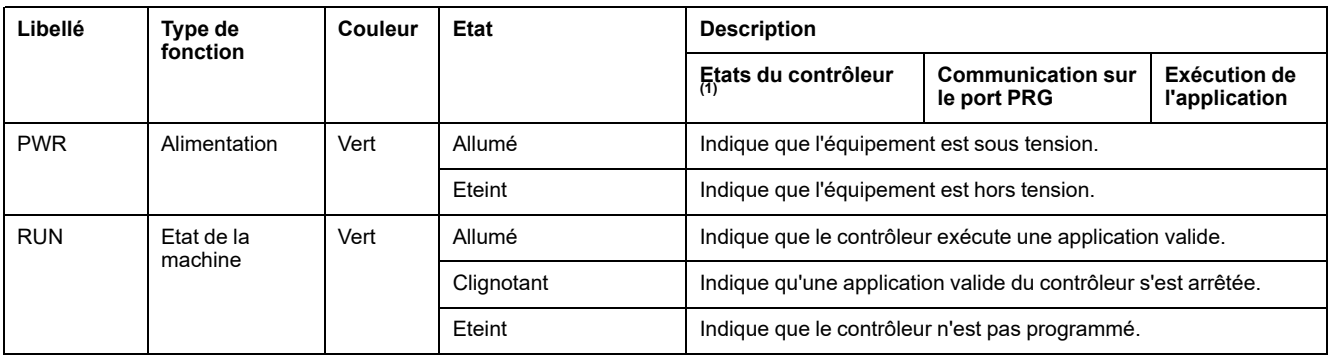

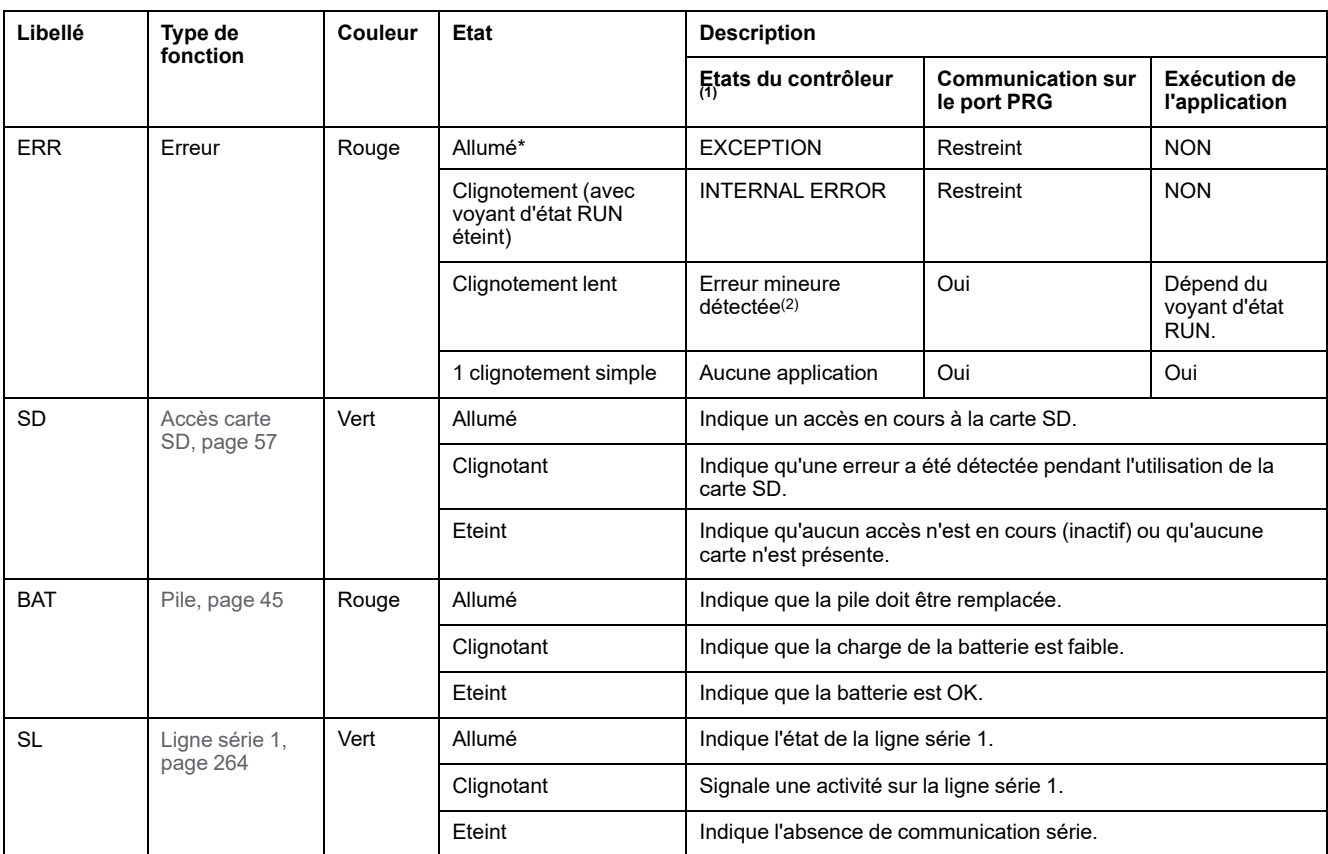

**NOTE:** Pour plus d'informations sur les voyants intégrés dans le connecteur Ethernet, consultez la section [Voyants d'état Ethernet,](#page-681-1) [page 264.](#page-681-1)

**(1)** Pour plus d'informations sur la description des états du contrôleur, reportez-vous au document M221 Logic Controller - Guide de programmation (voir Modicon M221 Logic Controller - Guide de programmation).

**(2)** Le contrôleur a détecté une erreur mais il reste à l'état RUNNING. Le voyant ERR du contrôleur clignote. Pour plus d'informations, reportez-vous au document *M221 Logic Controller - Guide de programmation*.

### **Dimensions**

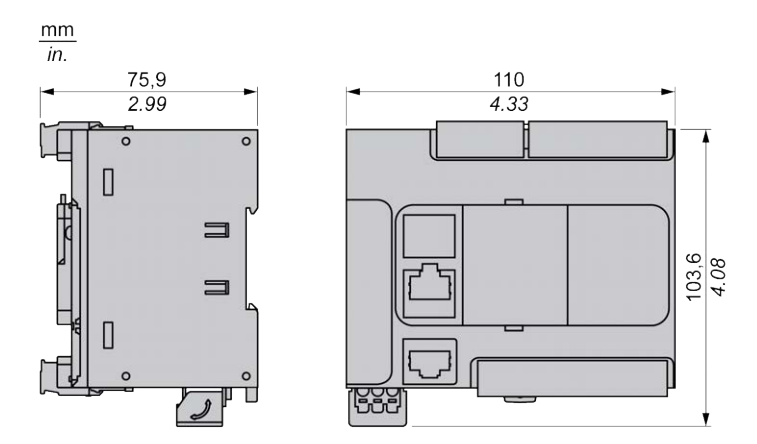

# <span id="page-529-0"></span>**TM221CE24R**

#### **Contenu de ce chapitre**

[Présentation du TM221CE24R..................................................................... 112](#page-529-1)

### **Présentation**

Ce chapitre décrit le TM221CE24R Logic Controller.

# <span id="page-529-1"></span>**Présentation du TM221CE24R**

## **Présentation**

Les fonctionnalités suivantes sont intégrées au contrôleur logique TM221CE24R :

- 14 entrées logiques
	- 4 entrées rapides (HSC)
	- 10 entrées normales
- 10 sorties logiques
	- 10 sorties relais
- 2 entrées analogiques
- Ports de communication
	- 1 port de type ligne série
	- 1 port de programmation USB mini-B
	- 1 port Ethernet

### **Description**

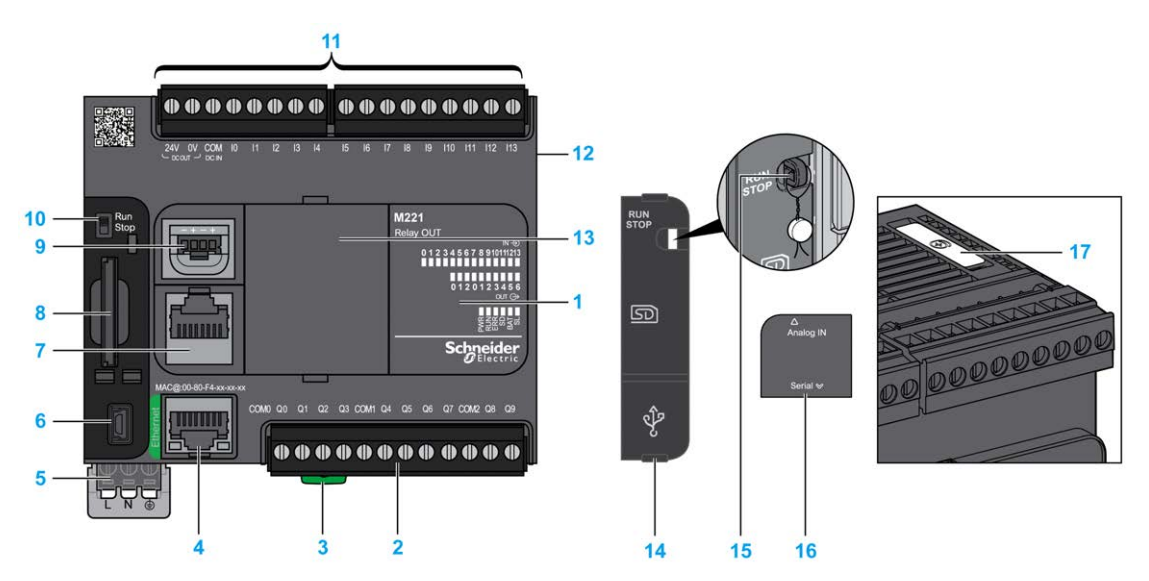

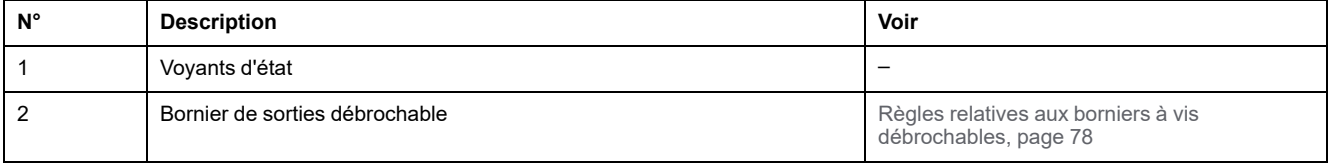

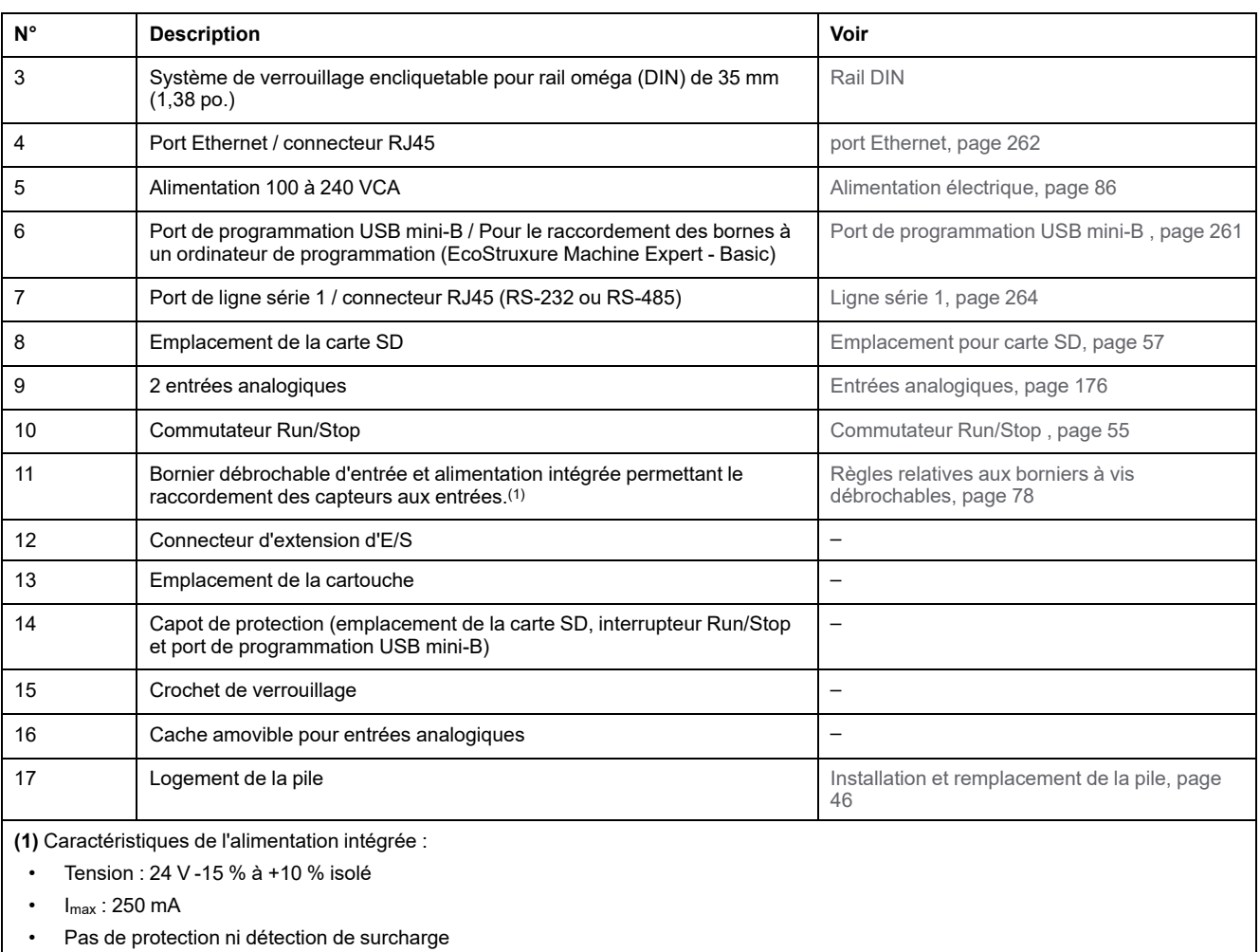

Consultez [Voies d'E/S intégrées, page 149.](#page-566-0)

### **Voyants d'état**

L'illustration suivante montre les voyants d'état :

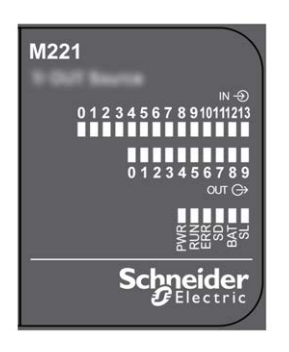

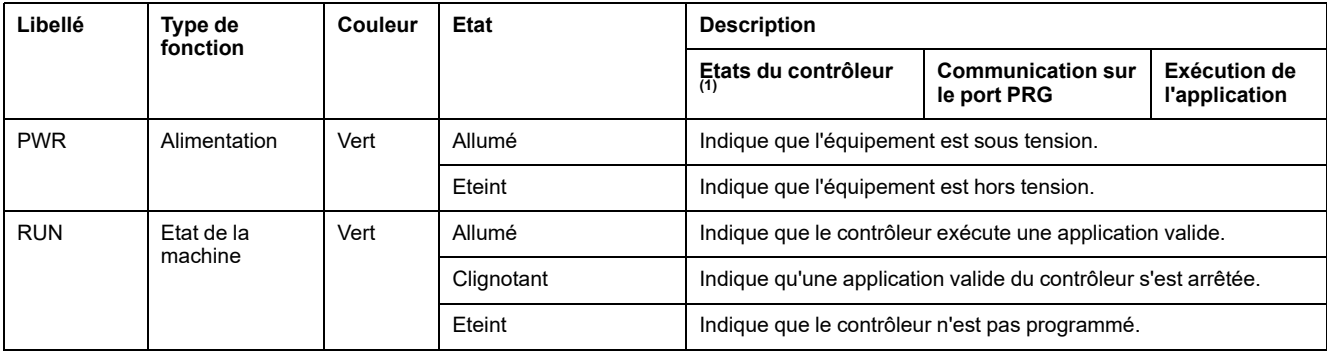

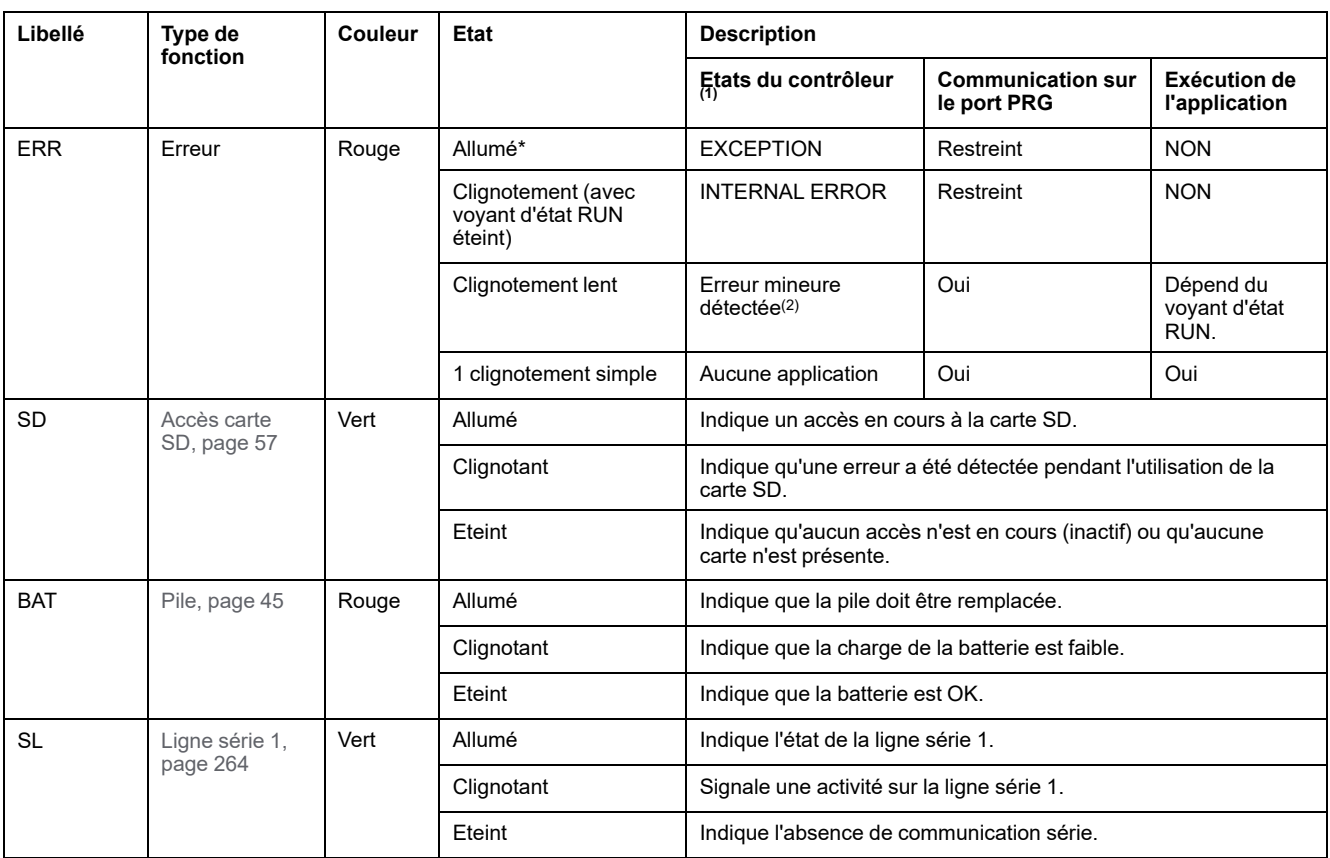

**NOTE:** Pour plus d'informations sur les voyants intégrés dans le connecteur Ethernet, consultez la section [Voyants d'état Ethernet,](#page-681-1) [page 264](#page-681-1).

**(1)** Pour plus d'informations sur la description des états du contrôleur, reportez-vous au document M221 Logic Controller - Guide de programmation (voir Modicon M221 Logic Controller - Guide de programmation).

**(2)** Le contrôleur a détecté une erreur mais il reste à l'état RUNNING. Le voyant ERR du contrôleur clignote. Pour plus d'informations, reportez-vous au document *M221 Logic Controller - Guide de programmation*.

## **Dimensions**

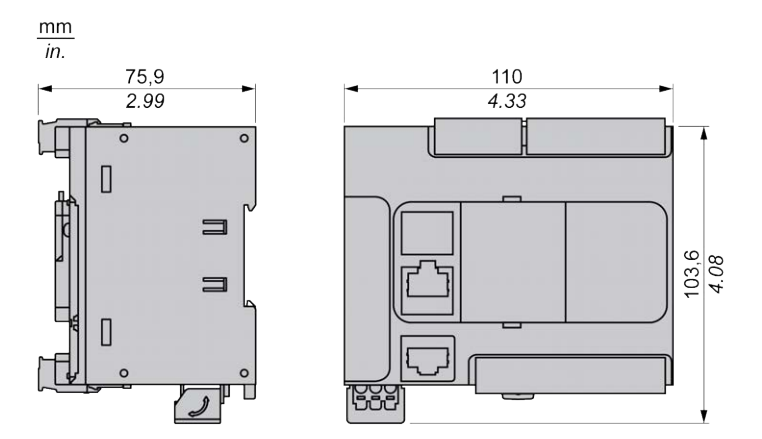

# <span id="page-532-0"></span>**TM221C24T**

#### **Contenu de ce chapitre**

[Présentation du TM221C24T ....................................................................... 115](#page-532-1)

#### **Présentation**

Ce chapitre décrit le TM221C24T Logic Controller.

# <span id="page-532-1"></span>**Présentation du TM221C24T**

### **Présentation**

Les fonctionnalités suivantes sont intégrées au contrôleur logique TM221C24T :

- 14 entrées logiques
	- 4 entrées rapides (HSC)
	- 10 entrées normales
- 10 sorties logiques
	- 2 sorties transistor rapides à logique positive
	- 8 sorties transistor normales à logique positive
- 2 entrées analogiques
- Ports de communication
	- 1 port de type ligne série
	- 1 port de programmation USB mini-B

### **Description**

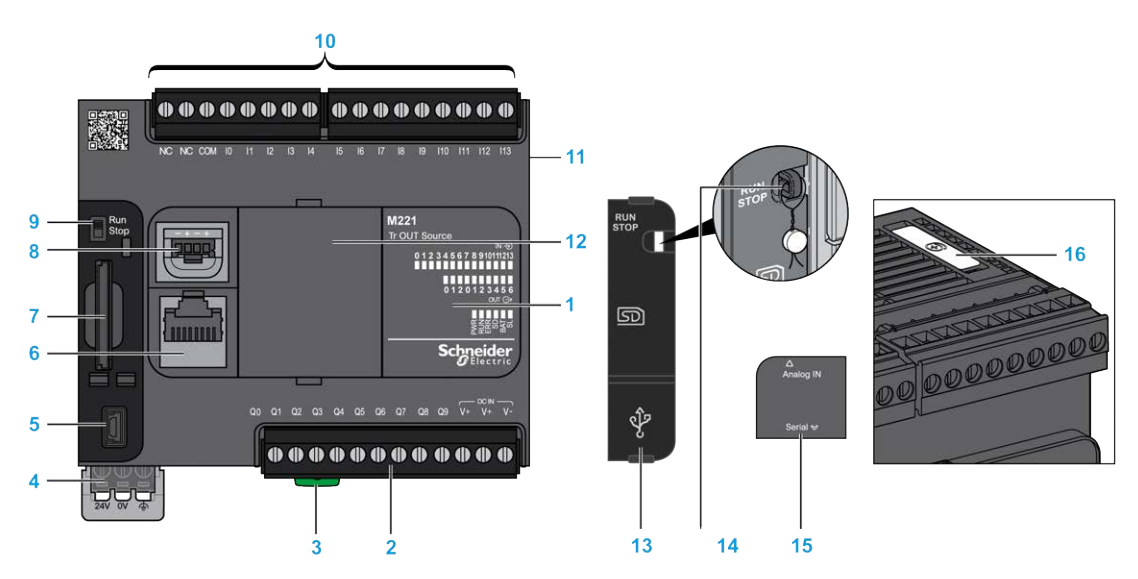

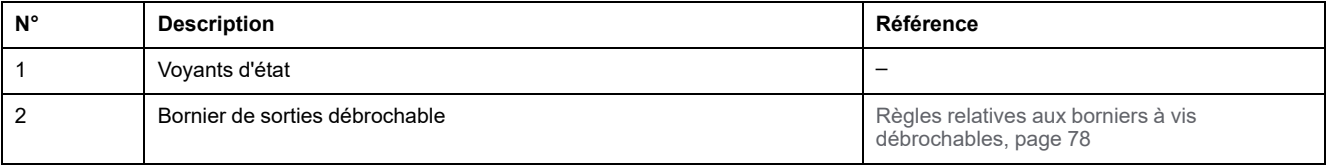

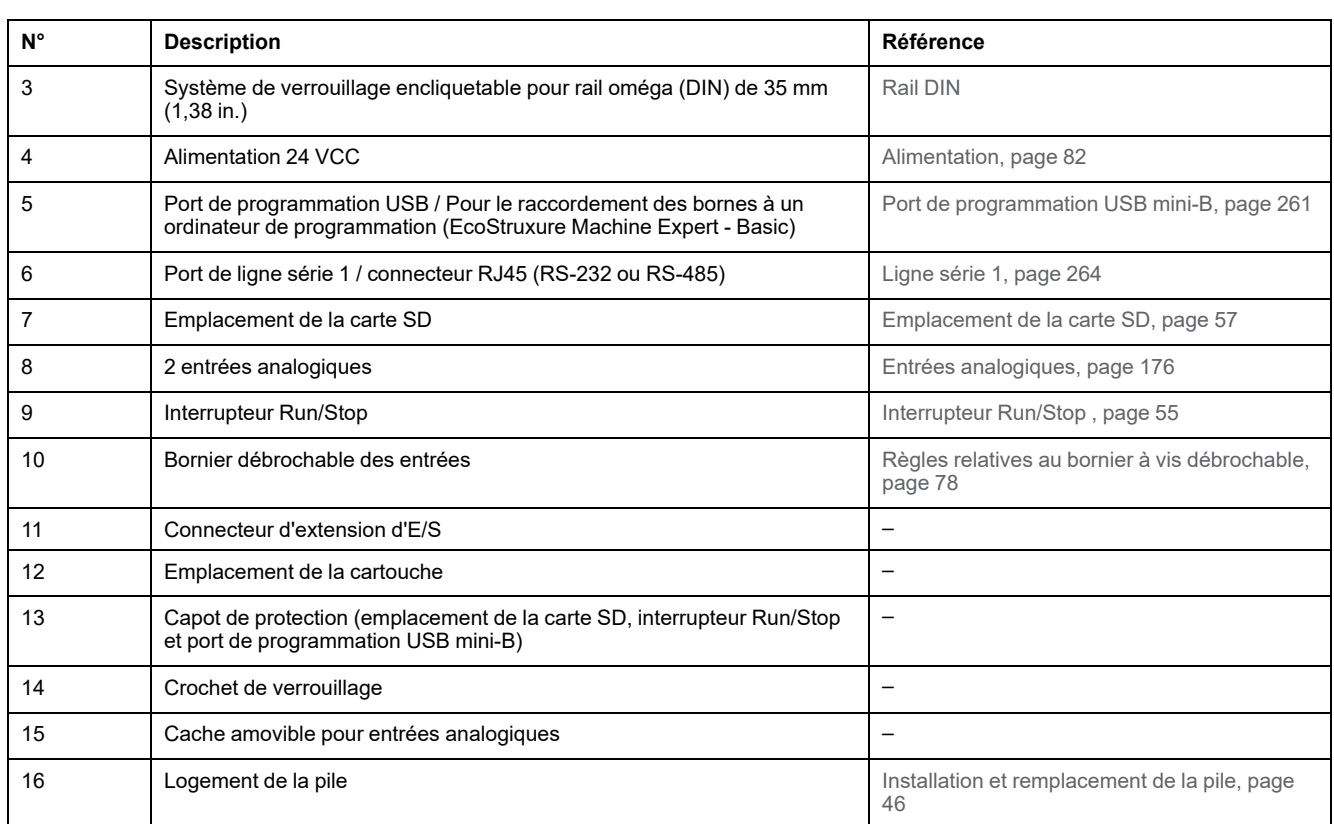

L'illustration suivante montre les voyants d'état :

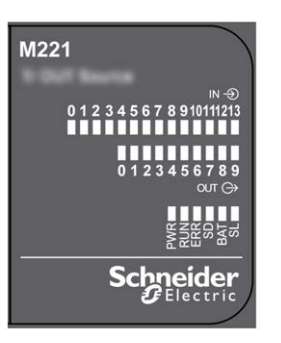

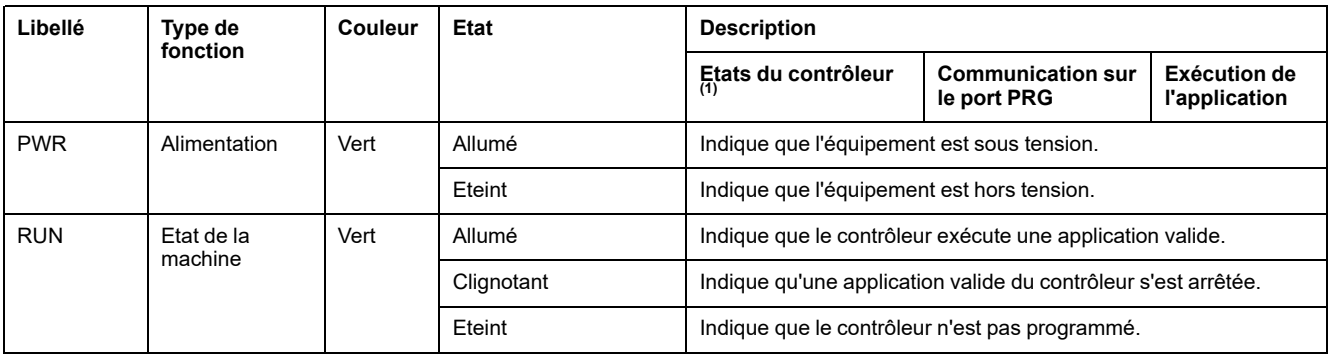

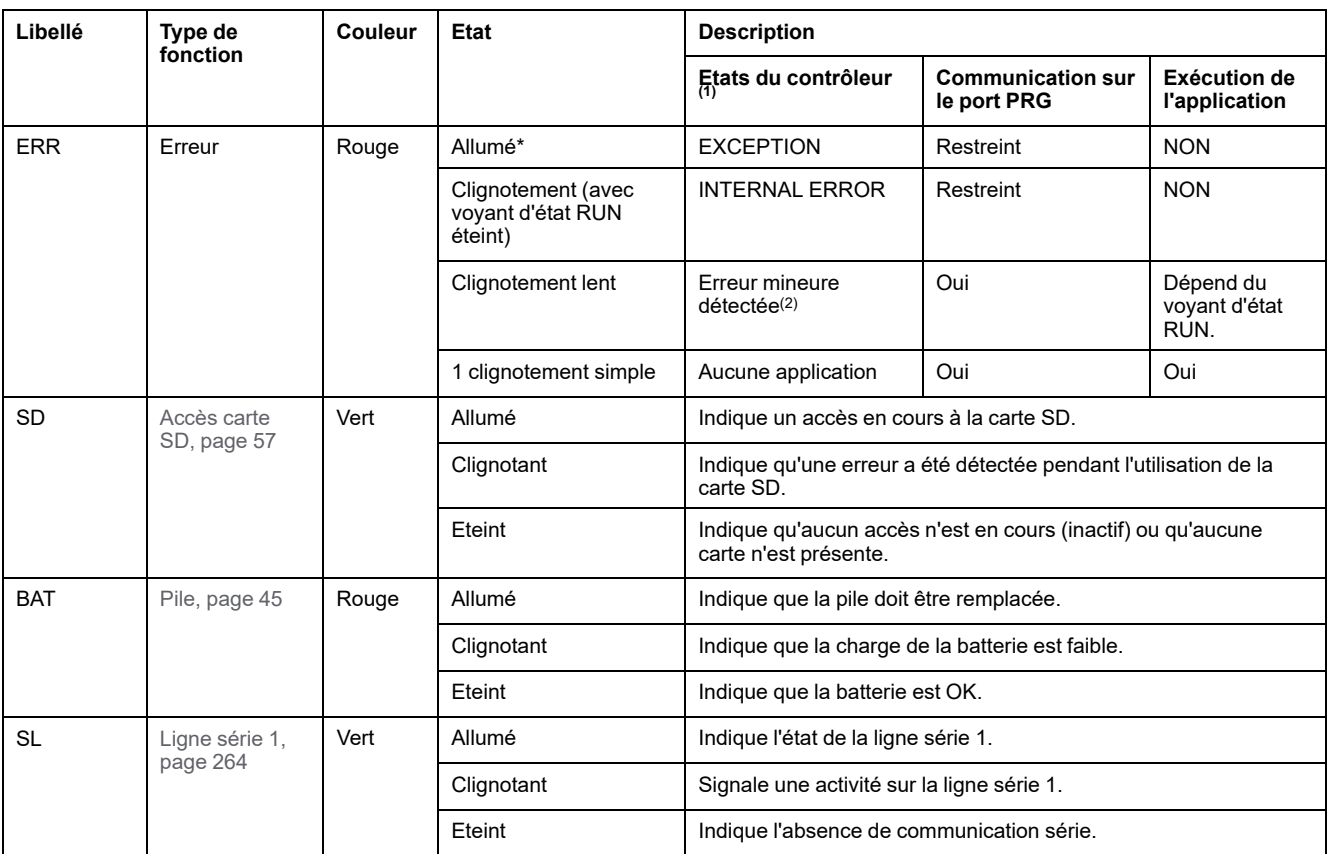

**NOTE:** Pour plus d'informations sur les voyants intégrés dans le connecteur Ethernet, consultez la section [Voyants d'état Ethernet,](#page-681-1) [page 264.](#page-681-1)

**(1)** Pour plus d'informations sur la description des états du contrôleur, reportez-vous au document M221 Logic Controller - Guide de programmation (voir Modicon M221 Logic Controller - Guide de programmation).

**(2)** Le contrôleur a détecté une erreur mais il reste à l'état RUNNING. Le voyant ERR du contrôleur clignote. Pour plus d'informations, reportez-vous au document *M221 Logic Controller - Guide de programmation*.

## **Dimensions**

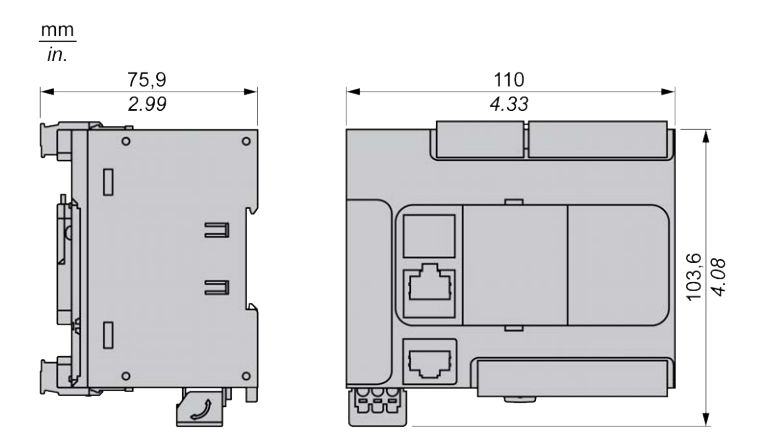

# <span id="page-535-0"></span>**TM221CE24T**

#### **Contenu de ce chapitre**

[Présentation du TM221CE24T ..................................................................... 118](#page-535-1)

#### **Présentation**

Ce chapitre décrit le TM221CE24T Logic Controller.

# <span id="page-535-1"></span>**Présentation du TM221CE24T**

### **Présentation**

Les fonctionnalités suivantes sont intégrées au contrôleur logique TM221CE24T :

- 14 entrées logiques
	- 4 entrées rapides (HSC)
	- 10 entrées normales
- 10 sorties logiques
	- 2 sorties transistor rapides à logique positive
	- 8 sorties transistor normales à logique positive
- 2 entrées analogiques
- Ports de communication
	- 1 port de type ligne série
	- 1 port de programmation USB mini-B
	- 1 port Ethernet

### **Description**

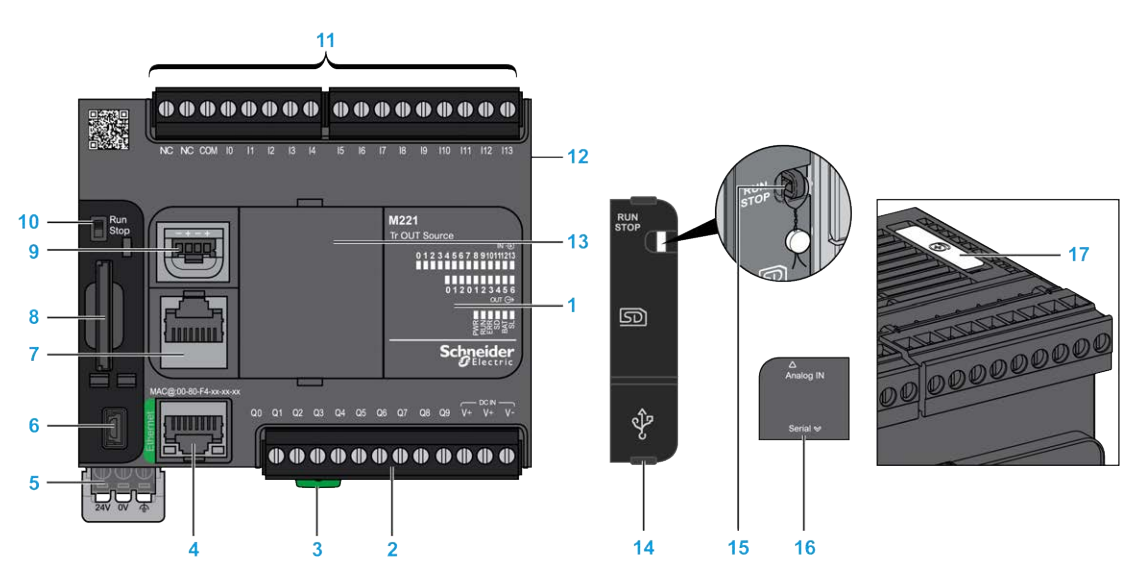

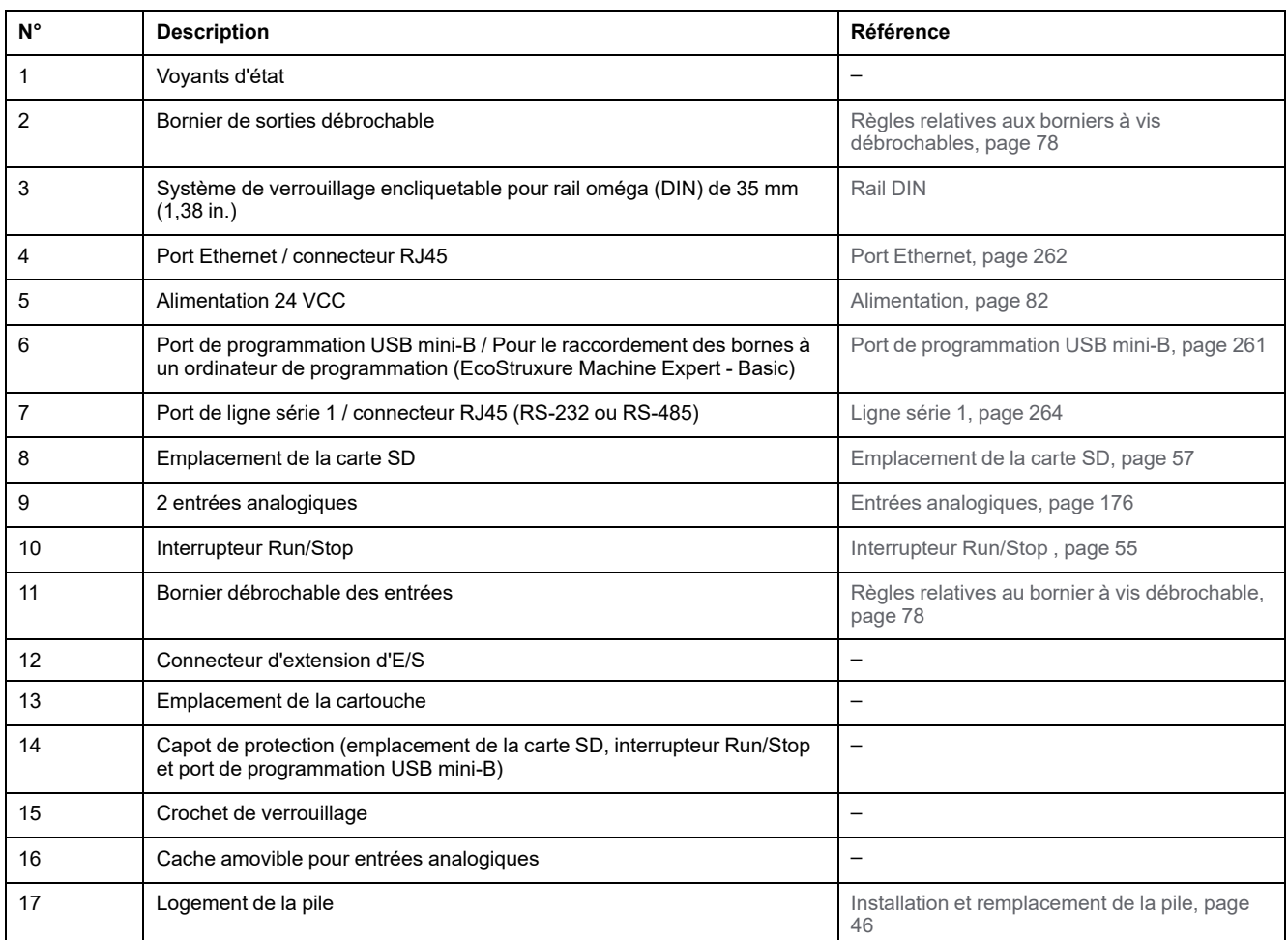

L'illustration suivante montre les voyants d'état :

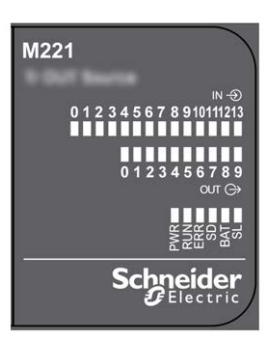

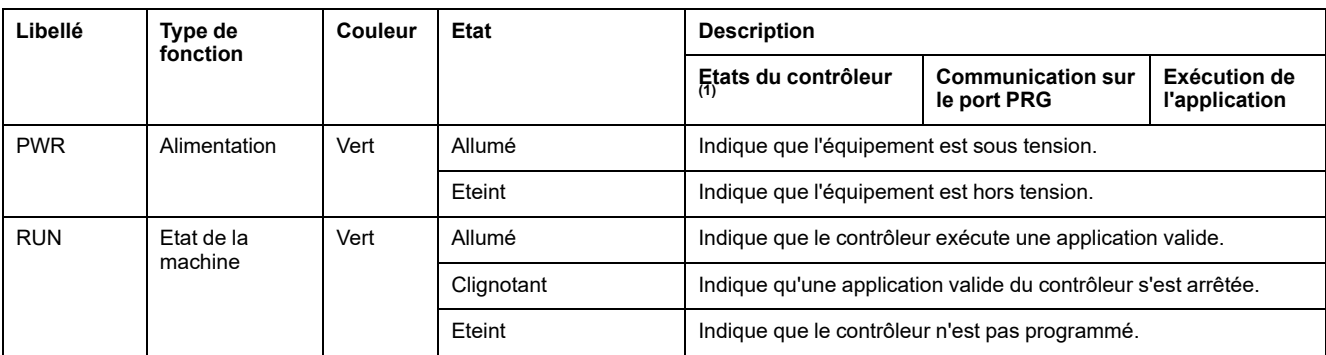

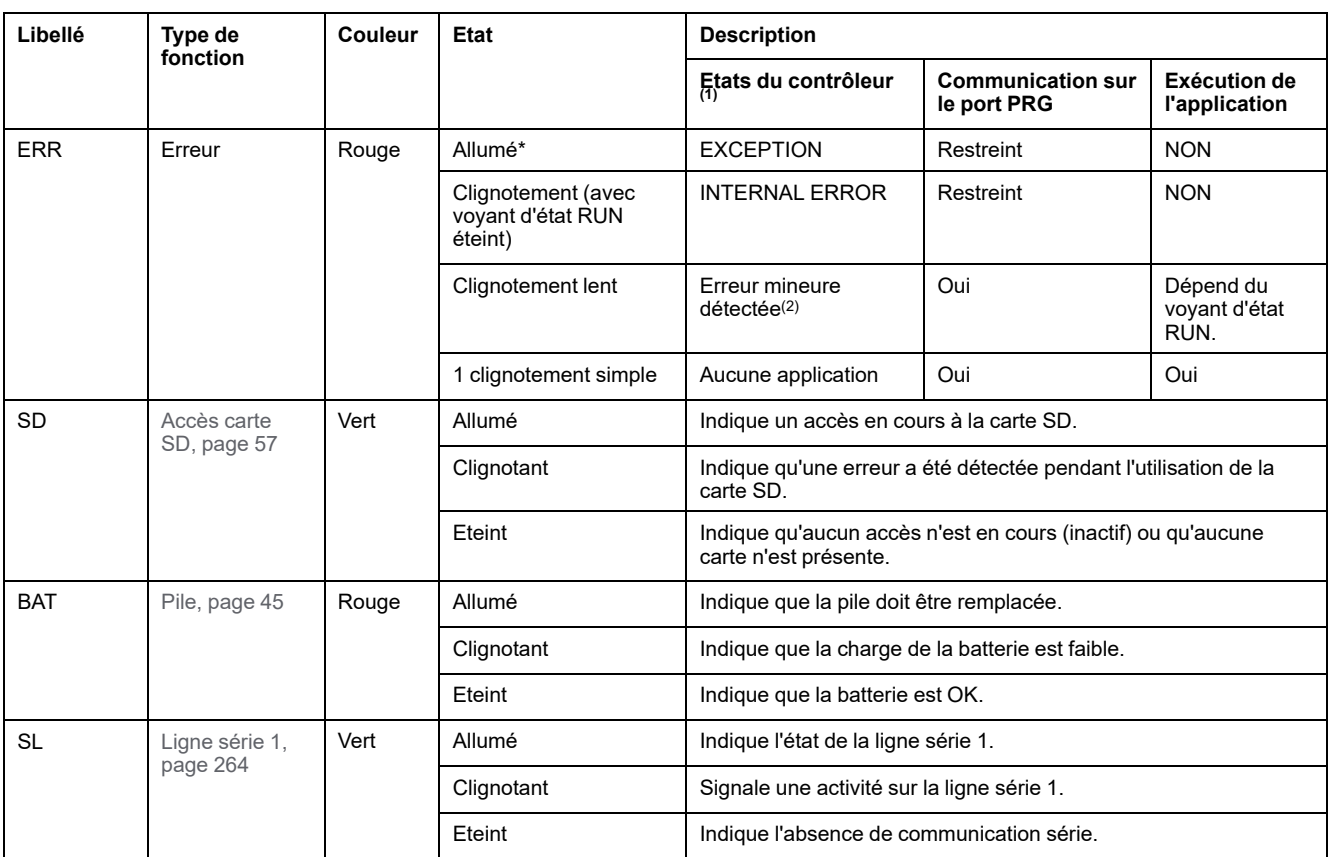

**NOTE:** Pour plus d'informations sur les voyants intégrés dans le connecteur Ethernet, consultez la section [Voyants d'état Ethernet,](#page-681-1) [page 264](#page-681-1).

**(1)** Pour plus d'informations sur la description des états du contrôleur, reportez-vous au document M221 Logic Controller - Guide de programmation (voir Modicon M221 Logic Controller - Guide de programmation).

**(2)** Le contrôleur a détecté une erreur mais il reste à l'état RUNNING. Le voyant ERR du contrôleur clignote. Pour plus d'informations, reportez-vous au document *M221 Logic Controller - Guide de programmation*.

## **Dimensions**

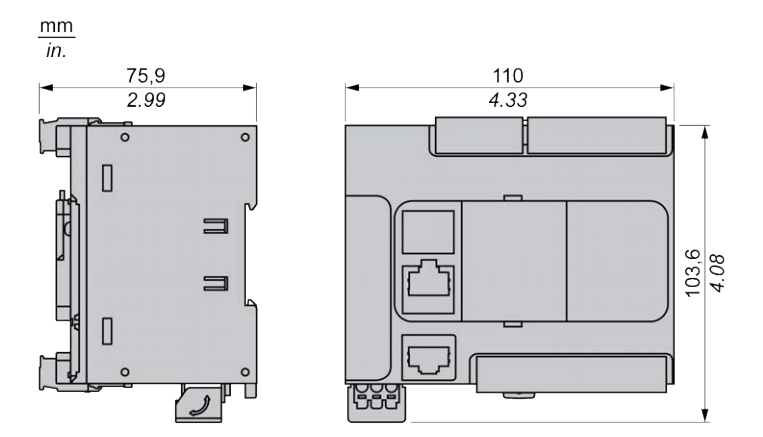

# <span id="page-538-0"></span>**TM221C24U**

#### **Contenu de ce chapitre**

[Présentation du TM221C24U .......................................................................121](#page-538-1)

### **Présentation**

Ce chapitre décrit le contrôleur logique TM221C24•.

# <span id="page-538-1"></span>**Présentation du TM221C24U**

### **Présentation**

Les fonctionnalités suivantes sont intégrées au contrôleur logique TM221C24U :

- 14 entrées logiques
	- 4 entrées rapides (HSC)
	- 10 entrées normales
- 10 sorties logiques
	- 2 sorties transistor rapides à logique négative
	- 8 sorties transistor normales à logique négative
- 2 entrées analogiques
- Ports de communication
	- 1 port de type ligne série
	- 1 port de programmation USB mini-B

### **Description**

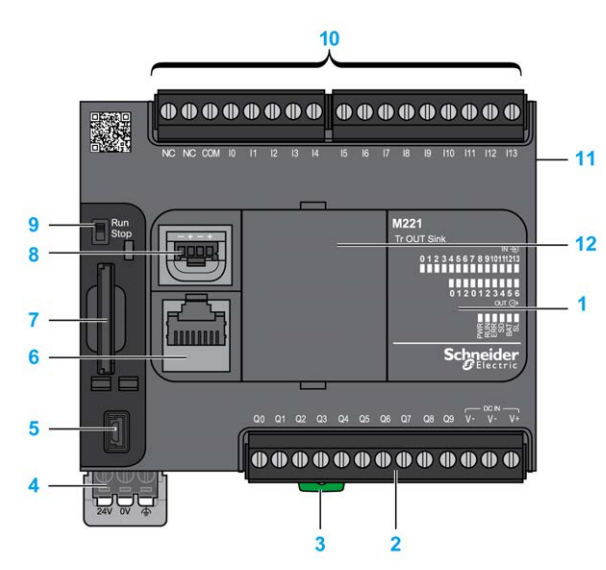

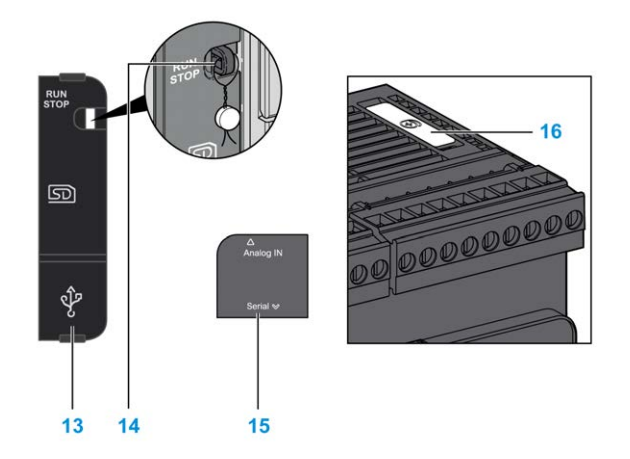

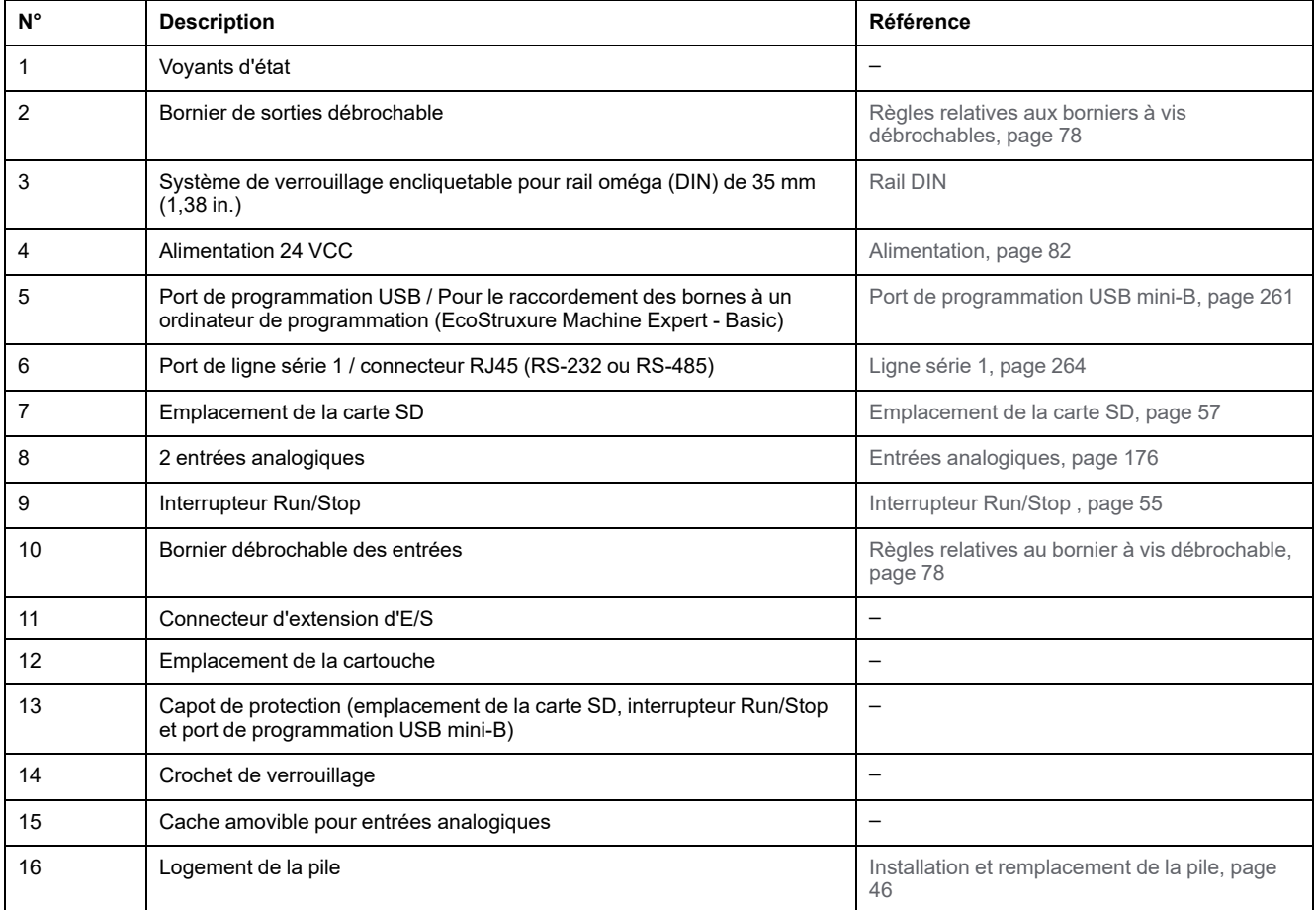

L'illustration suivante montre les voyants d'état :

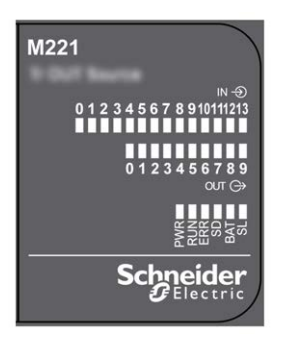
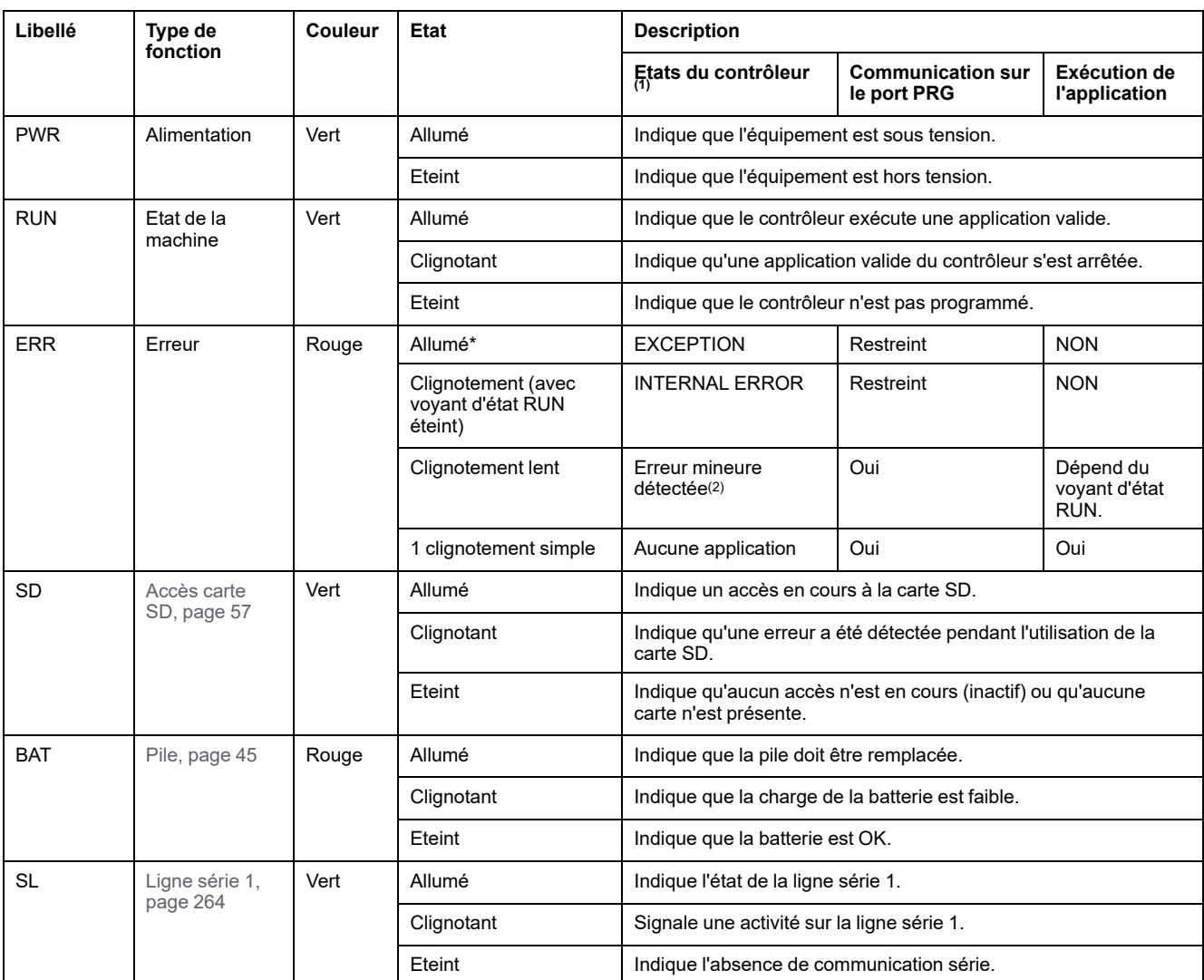

\* Le voyant ERR s'allume également pendant le processus d'initialisation.

**NOTE:** Pour plus d'informations sur les voyants intégrés dans le connecteur Ethernet, consultez la section [Voyants d'état Ethernet,](#page-681-1) [page 264.](#page-681-1)

**(1)** Pour plus d'informations sur la description des états du contrôleur, reportez-vous au document M221 Logic Controller - Guide de programmation (voir Modicon M221 Logic Controller - Guide de programmation).

**(2)** Le contrôleur a détecté une erreur mais il reste à l'état RUNNING. Le voyant ERR du contrôleur clignote. Pour plus d'informations, reportez-vous au document *M221 Logic Controller - Guide de programmation*.

## **Dimensions**

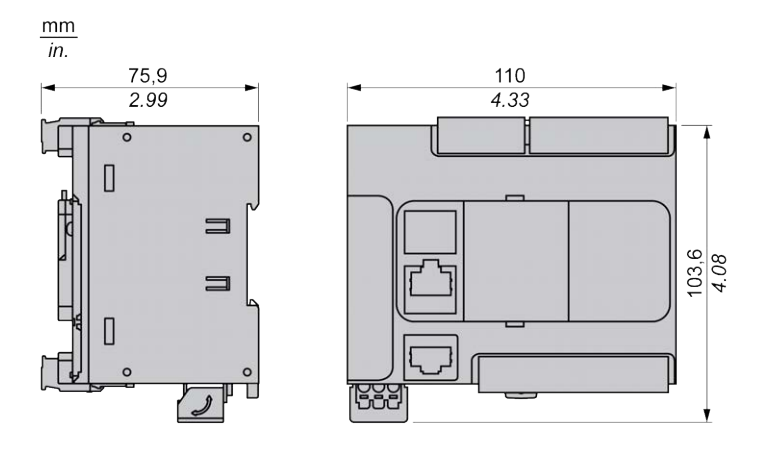

# <span id="page-541-1"></span>**TM221CE24U**

#### **Contenu de ce chapitre**

[Présentation du TM221CE24U.....................................................................124](#page-541-0)

#### **Présentation**

Ce chapitre décrit le contrôleur logique TM221CE24U.

## <span id="page-541-0"></span>**Présentation du TM221CE24U**

## **Présentation**

Les fonctionnalités suivantes sont intégrées au contrôleur logique TM221CE24U :

- 14 entrées logiques
	- 4 entrées rapides (HSC)
	- 10 entrées normales
- 10 sorties logiques
	- 2 sorties transistor rapides à logique négative
	- 8 sorties transistor normales à logique négative
- 2 entrées analogiques
- Ports de communication
	- 1 port de type ligne série
	- 1 port de programmation USB mini-B
	- 1 port Ethernet

#### **Description**

La figure suivante montre les différents composants des contrôleurs logiques :

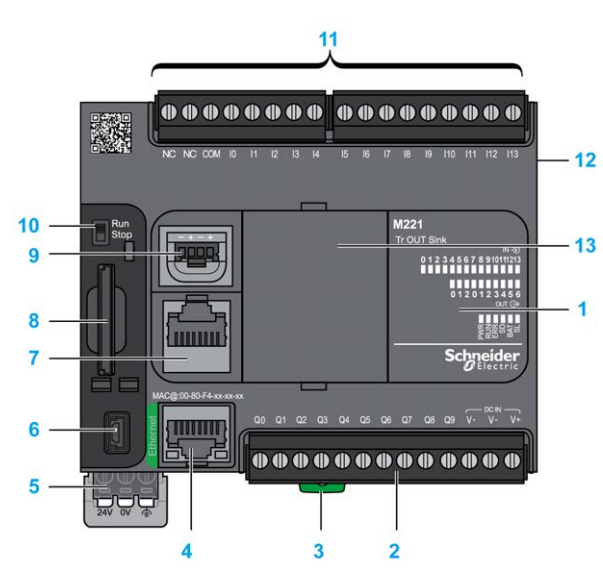

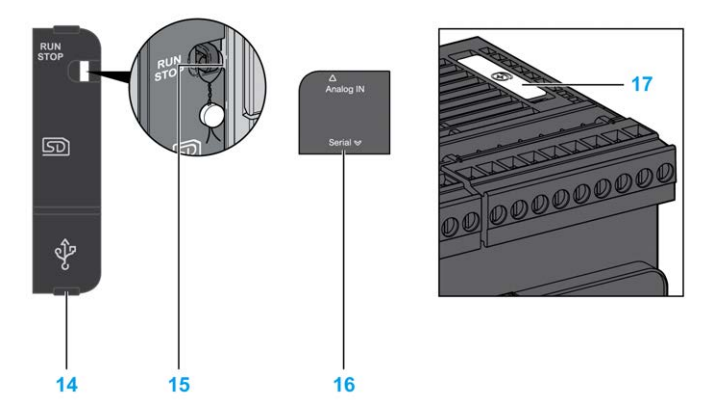

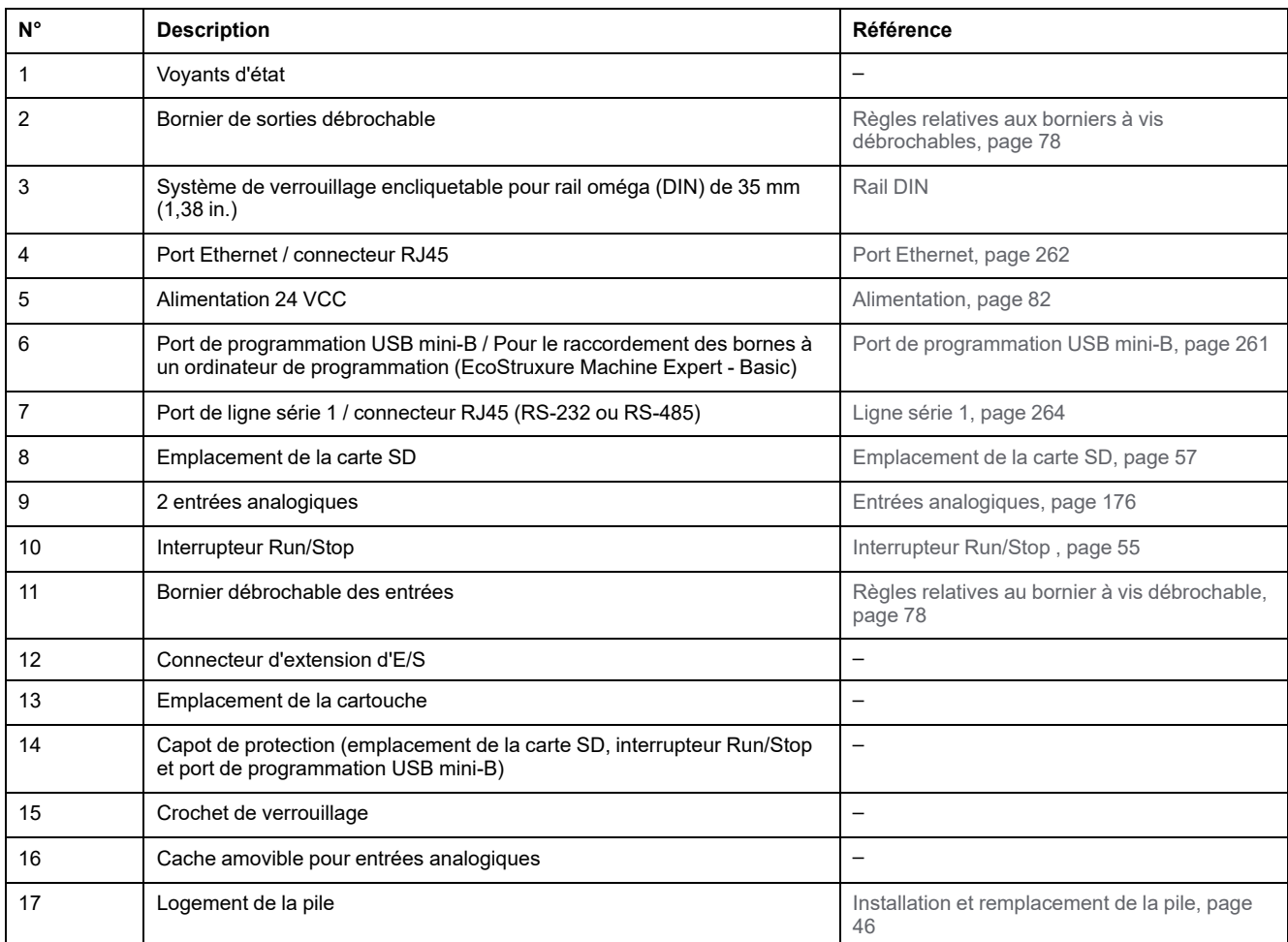

## **Voyants d'état**

L'illustration suivante montre les voyants d'état :

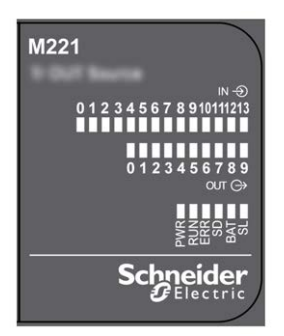

Le tableau suivant décrit les voyants d'état :

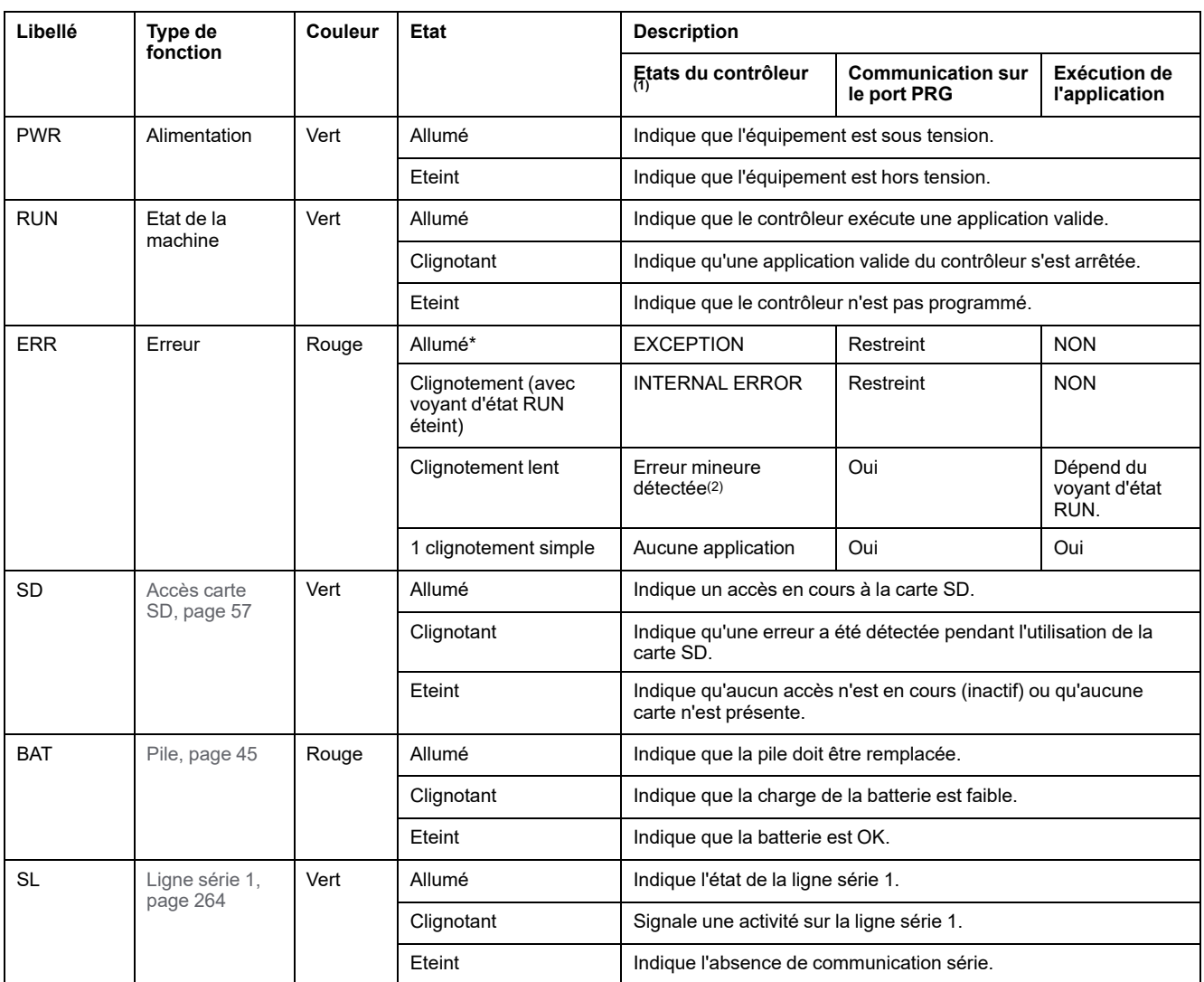

\* Le voyant ERR s'allume également pendant le processus d'initialisation.

**NOTE:** Pour plus d'informations sur les voyants intégrés dans le connecteur Ethernet, consultez la section [Voyants d'état Ethernet,](#page-681-1) [page 264](#page-681-1).

**(1)** Pour plus d'informations sur la description des états du contrôleur, reportez-vous au document M221 Logic Controller - Guide de programmation (voir Modicon M221 Logic Controller - Guide de programmation).

**(2)** Le contrôleur a détecté une erreur mais il reste à l'état RUNNING. Le voyant ERR du contrôleur clignote. Pour plus d'informations, reportez-vous au document *M221 Logic Controller - Guide de programmation*.

### **Dimensions**

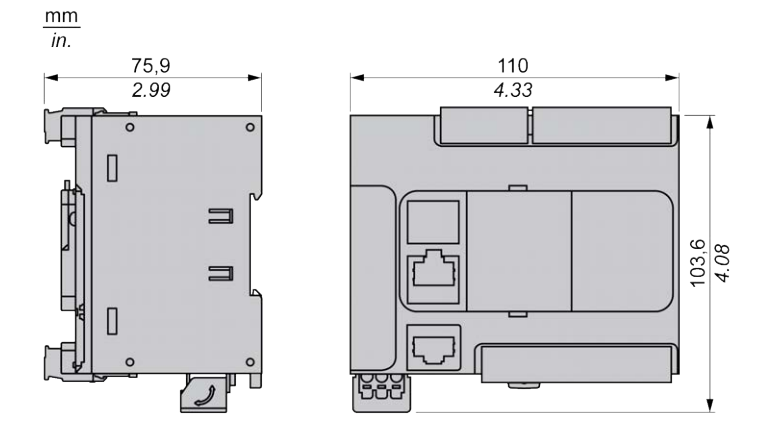

# <span id="page-544-1"></span>**TM221C40R**

#### **Contenu de ce chapitre**

[Présentation du TM221C40R .......................................................................127](#page-544-0)

#### **Présentation**

Ce chapitre décrit le TM221C40R Logic Controller.

## <span id="page-544-0"></span>**Présentation du TM221C40R**

## **Présentation**

Les fonctionnalités suivantes sont intégrées aux contrôleurs TM221C40R :

- 24 entrées logiques
	- 4 entrées rapides (HSC)
	- 20 entrées normales
- 16 sorties logiques
	- 16 sorties relais
- 2 entrées analogiques
- Ports de communication
	- 1 port de type ligne série
	- 1 port de programmation USB mini-B

### **Description**

 $10$ 0000000000000000000 数据  $11$  $-12$  $M221$ 9  $-13$  $\overline{8}$ Nelay OUT<br>
01234567891011213141516171819212222<br>
012012345678910112131415<br>
012012345678910112131415  $\overline{1}$ 7 **ABBRERS**  $6\phantom{a}$ Schneider E **0000000000000000000000**  $\overline{3}$ ö RUN<br>STOF  $17$  $\overline{\mathbb{D}}$ Ŷ  $14$  $15$  $16$ 

La figure suivante montre les différents composants des contrôleurs logiques :

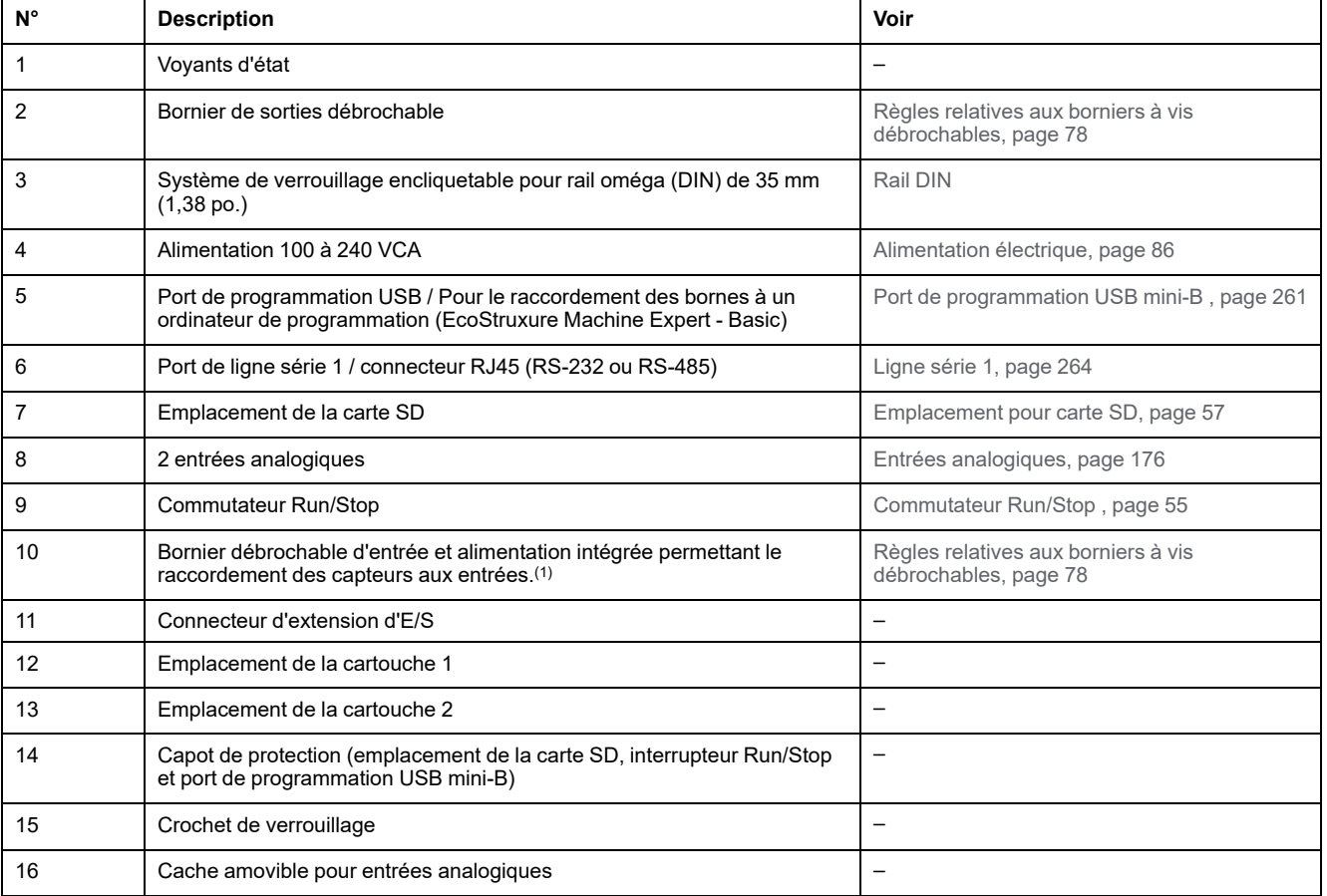

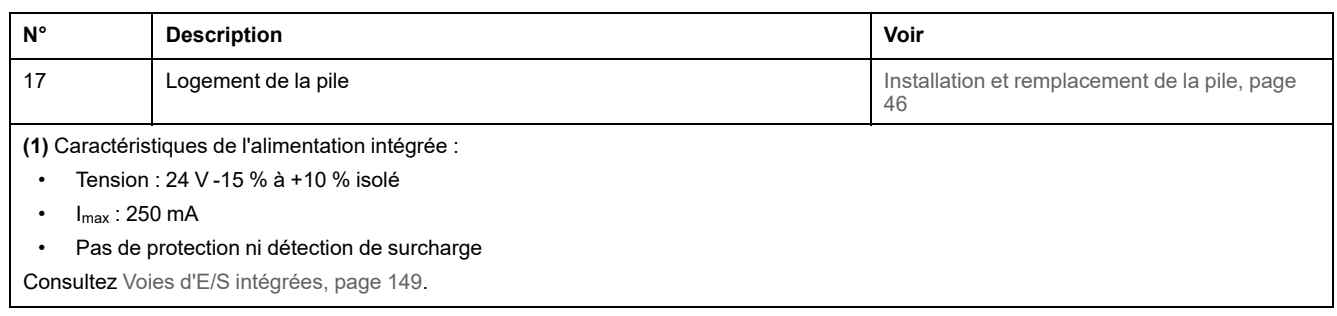

### **Voyants d'état**

L'illustration suivante montre les voyants d'état :

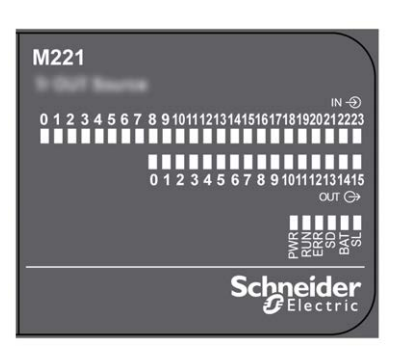

Le tableau suivant décrit les voyants d'état :

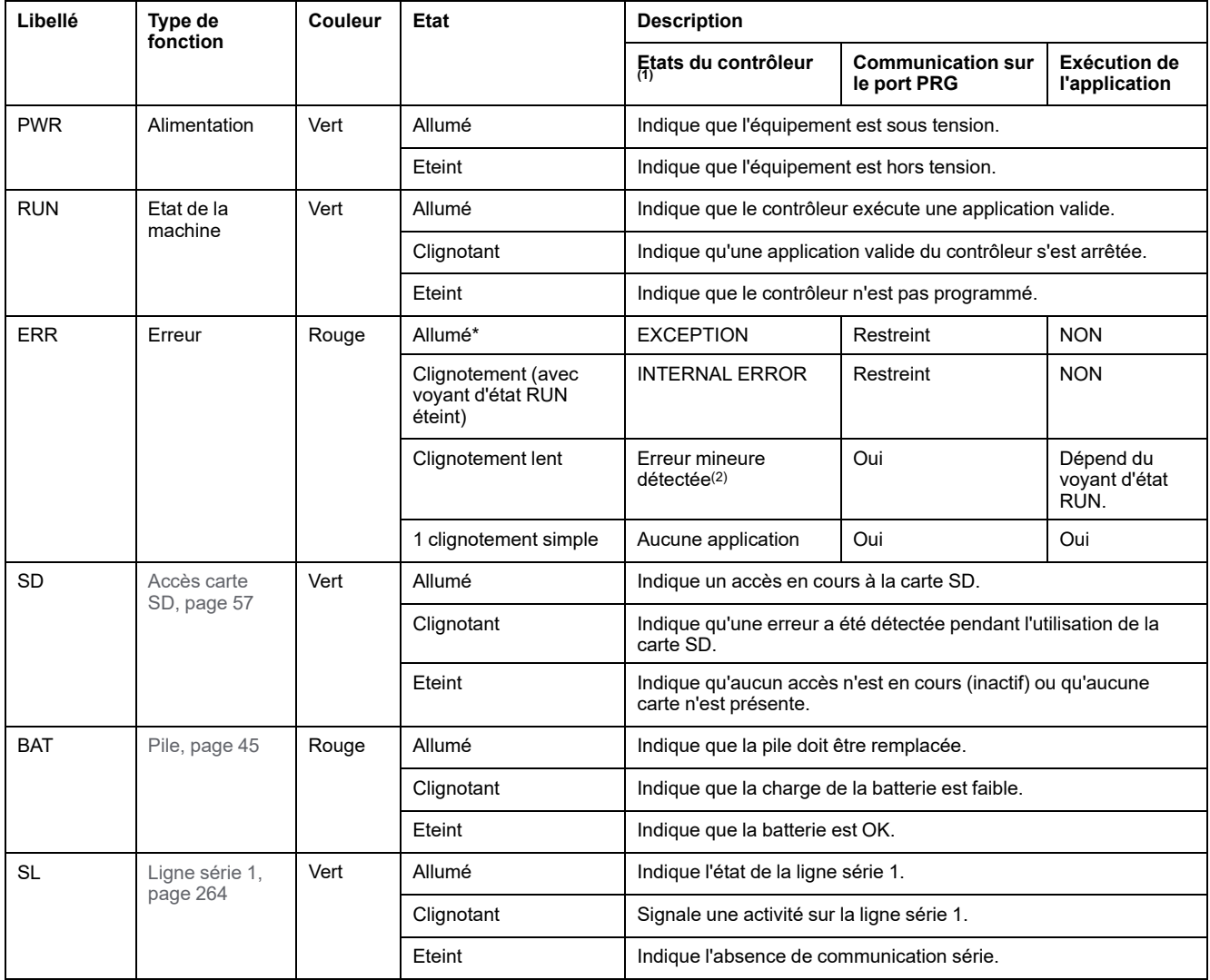

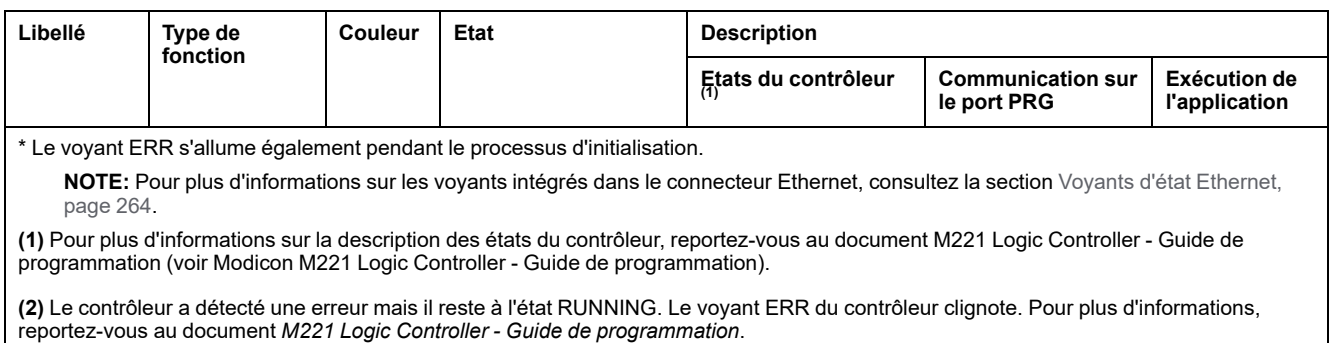

# **Dimensions**

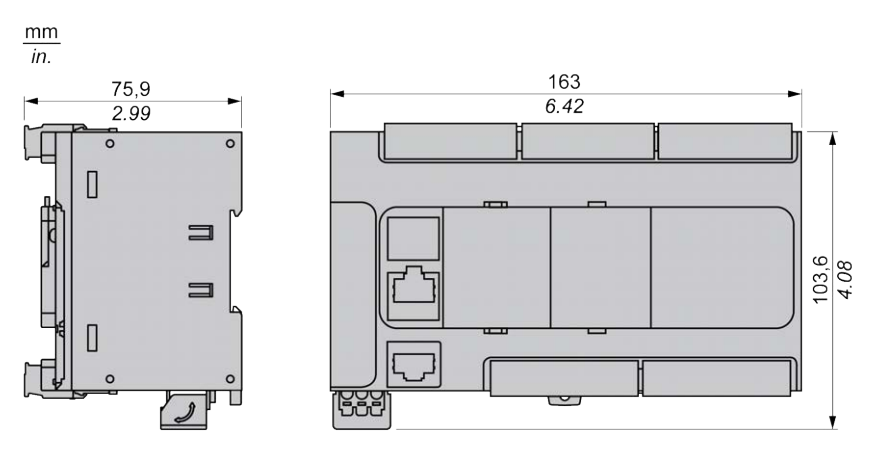

# <span id="page-548-1"></span>**TM221CE40R**

#### **Contenu de ce chapitre**

[Présentation du TM221CE40R.....................................................................131](#page-548-0)

#### **Présentation**

Ce chapitre décrit le TM221CE40R Logic Controller.

## <span id="page-548-0"></span>**Présentation du TM221CE40R**

### **Présentation**

Les fonctionnalités suivantes sont intégrées aux contrôleurs logiques TM221CE40R :

- 24 entrées logiques
	- 4 entrées rapides (HSC)
	- 20 entrées normales
- 16 sorties logiques
	- 16 sorties relais
- 2 entrées analogiques
- Ports de communication
	- 1 port de type ligne série
	- 1 port de programmation USB mini-B
	- 1 port Ethernet

### **Description**

La figure suivante montre les différents composants des contrôleurs logiques :

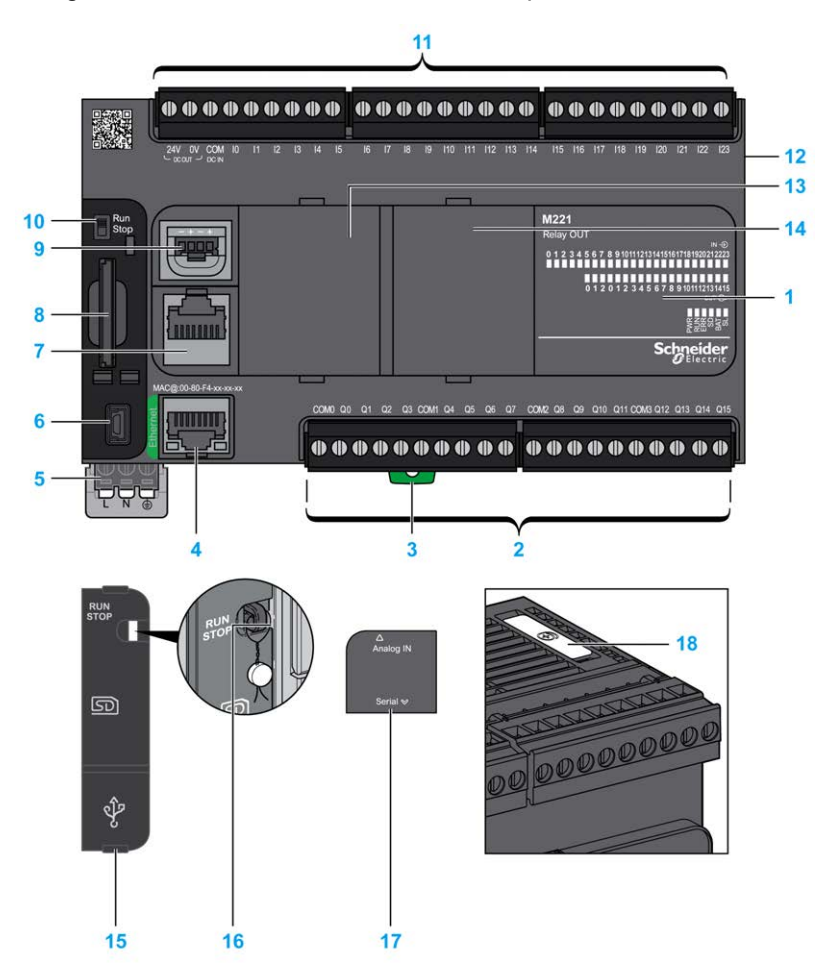

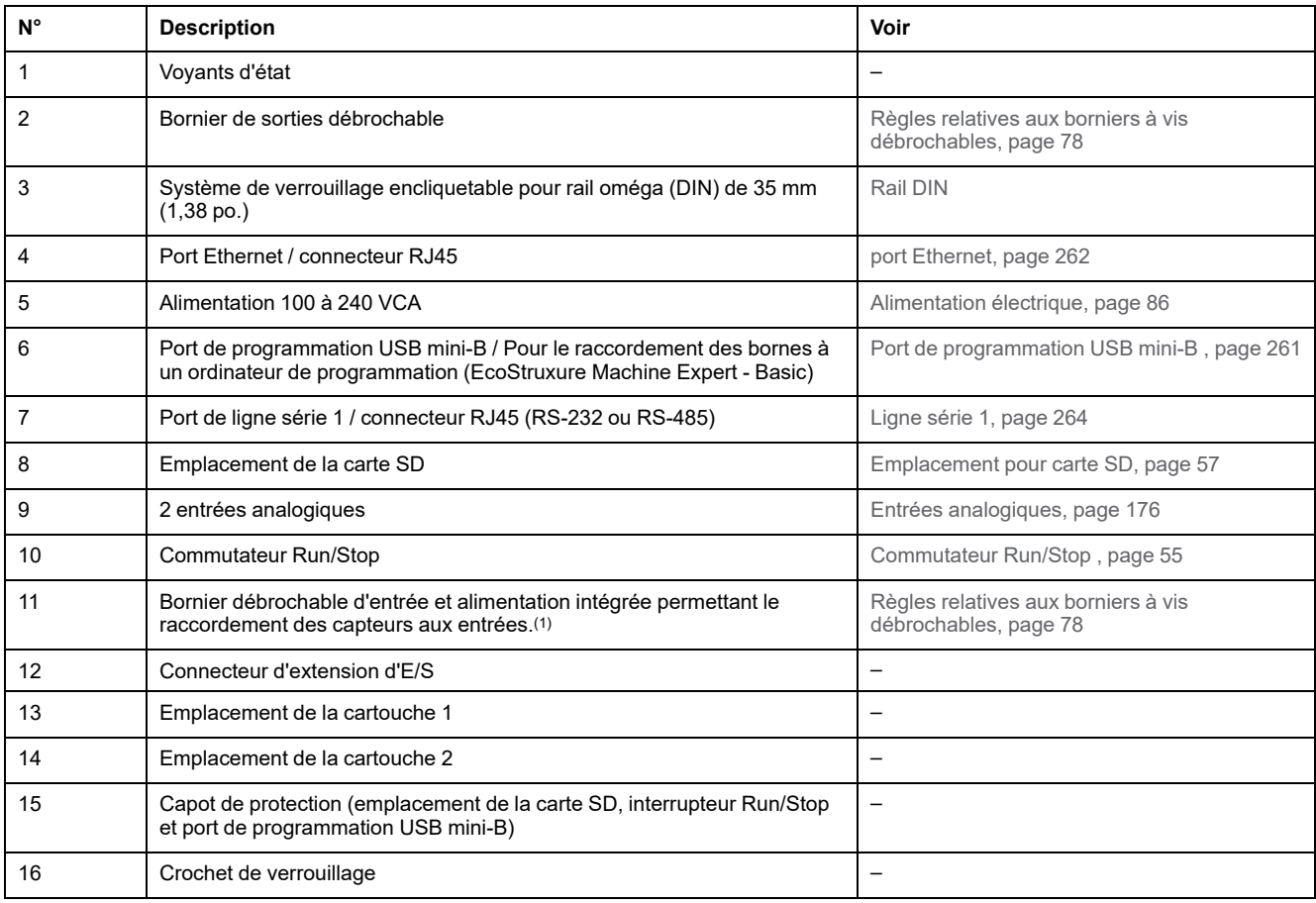

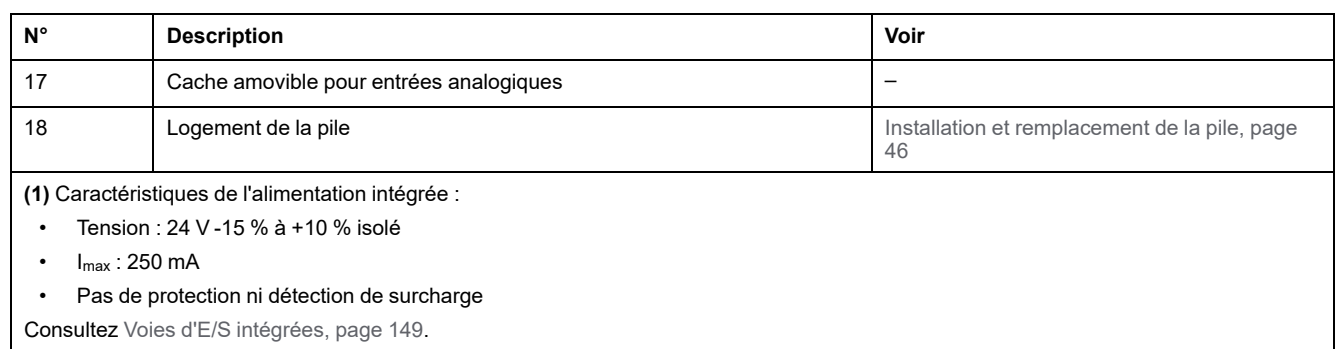

## **Voyants d'état**

L'illustration suivante montre les voyants d'état :

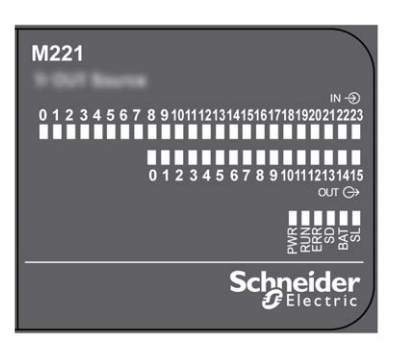

Le tableau suivant décrit les voyants d'état :

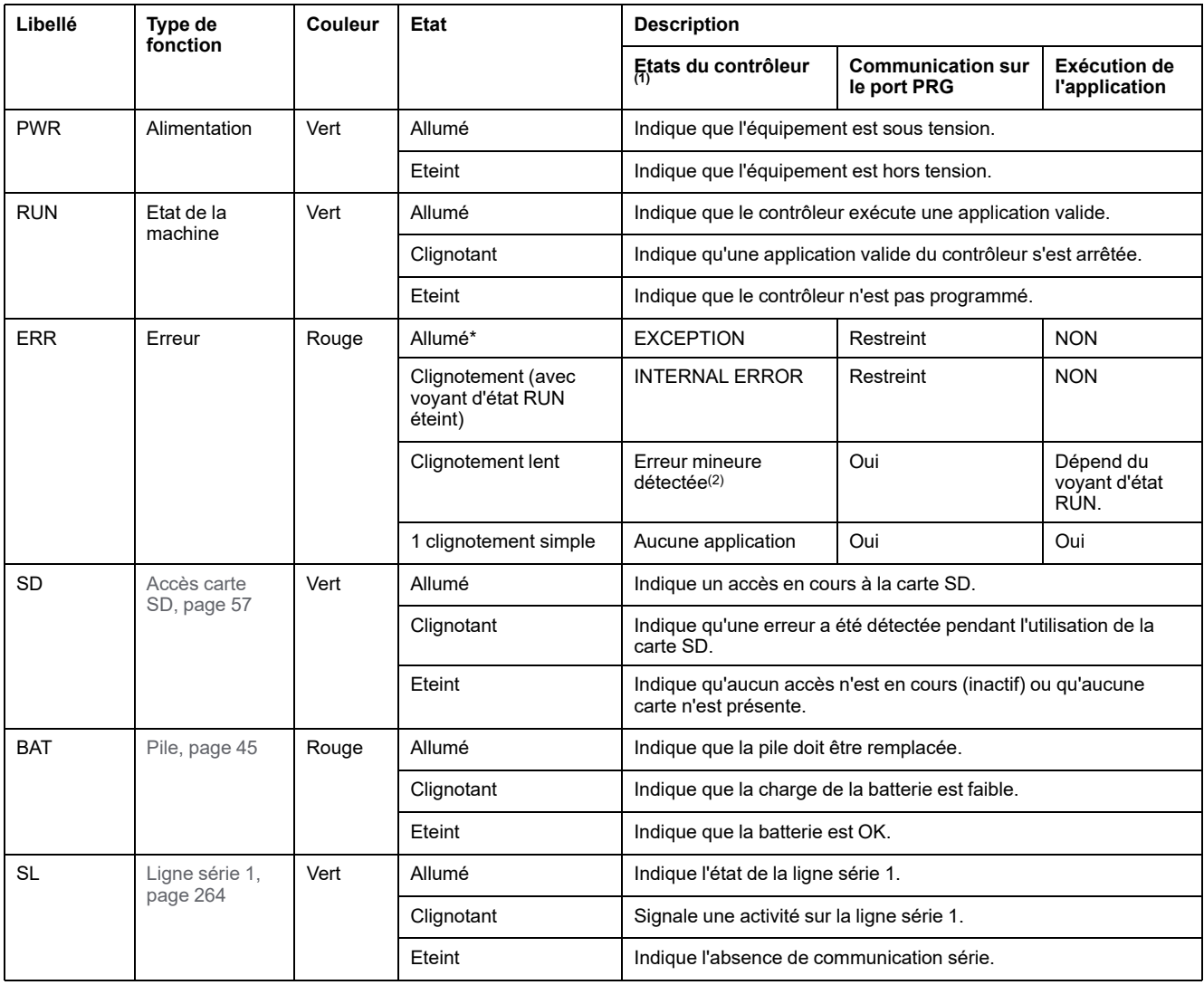

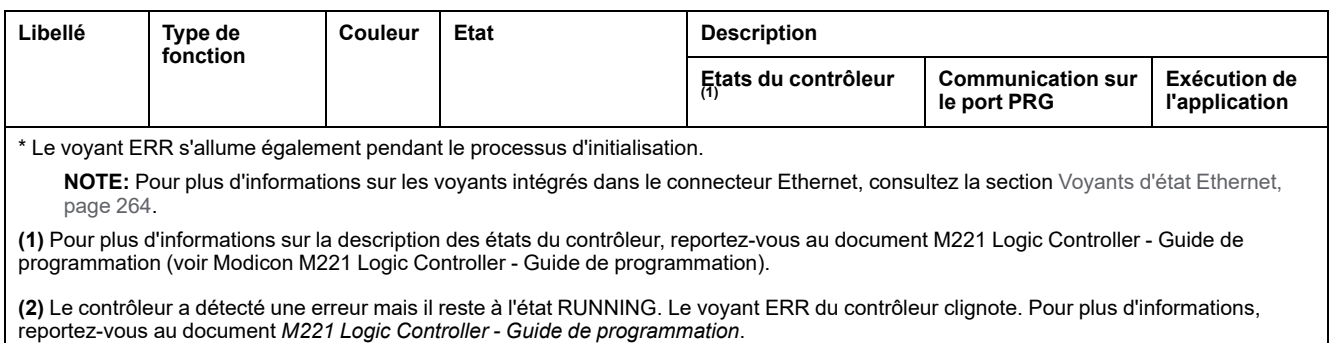

# **Dimensions**

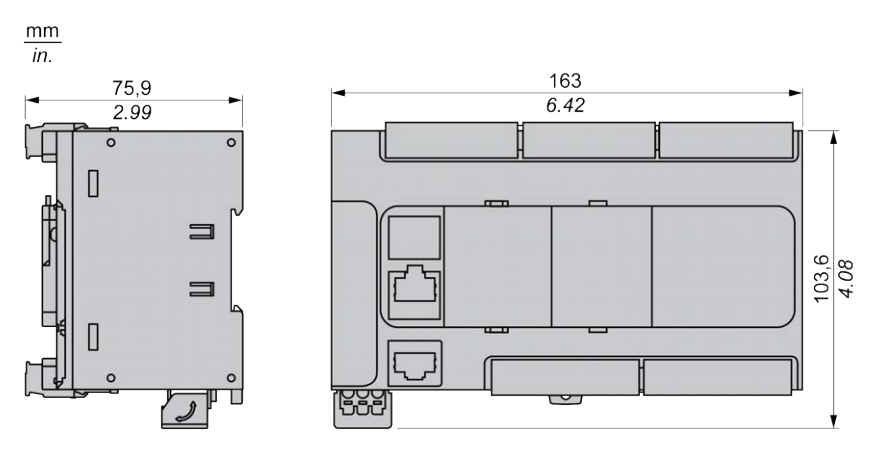

# <span id="page-552-1"></span>**TM221C40T**

#### **Contenu de ce chapitre**

[Présentation du TM221C40T .......................................................................135](#page-552-0)

#### **Présentation**

Ce chapitre décrit le TM221C40T Logic Controller.

## <span id="page-552-0"></span>**Présentation du TM221C40T**

### **Présentation**

Les fonctionnalités suivantes sont intégrées au contrôleur logique TM221C40T :

- 24 entrées logiques
	- 4 entrées rapides (HSC)
	- 20 entrées normales
- 16 sorties logiques
	- 2 sorties transistor rapides à logique positive
	- 14 sorties transistor normales à logique positive
- 2 entrées analogiques
- Ports de communication
	- 1 port de type ligne série
	- 1 port de programmation USB mini-B

### **Description**

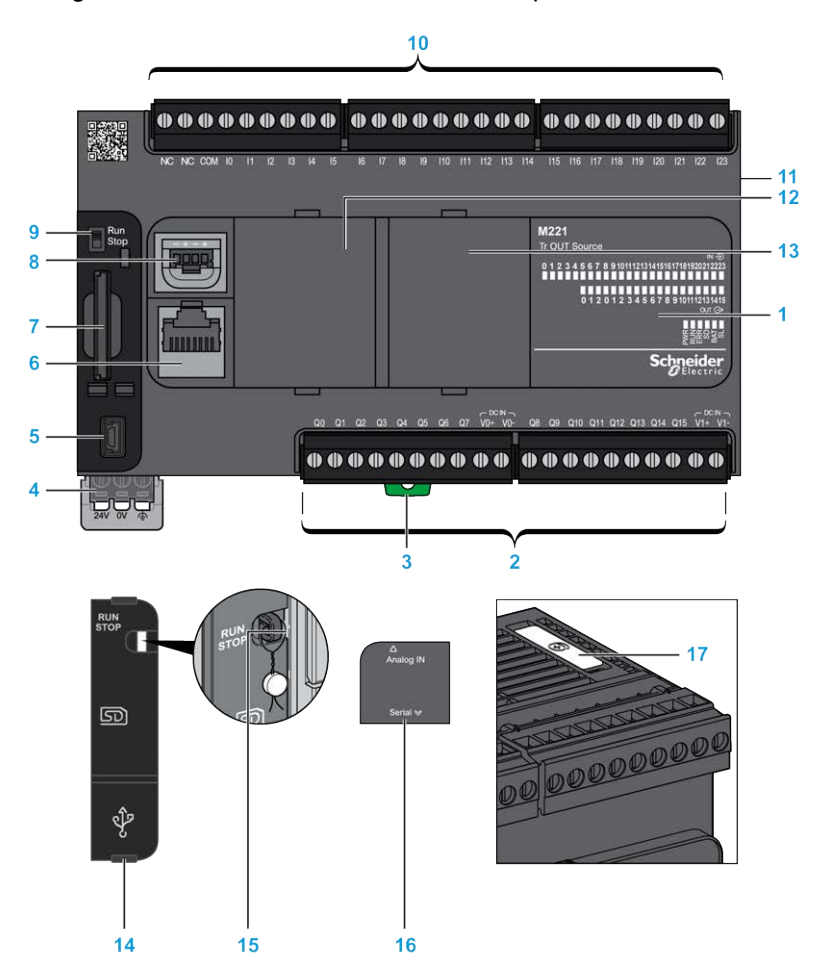

La figure suivante montre les différents composants des contrôleurs logiques :

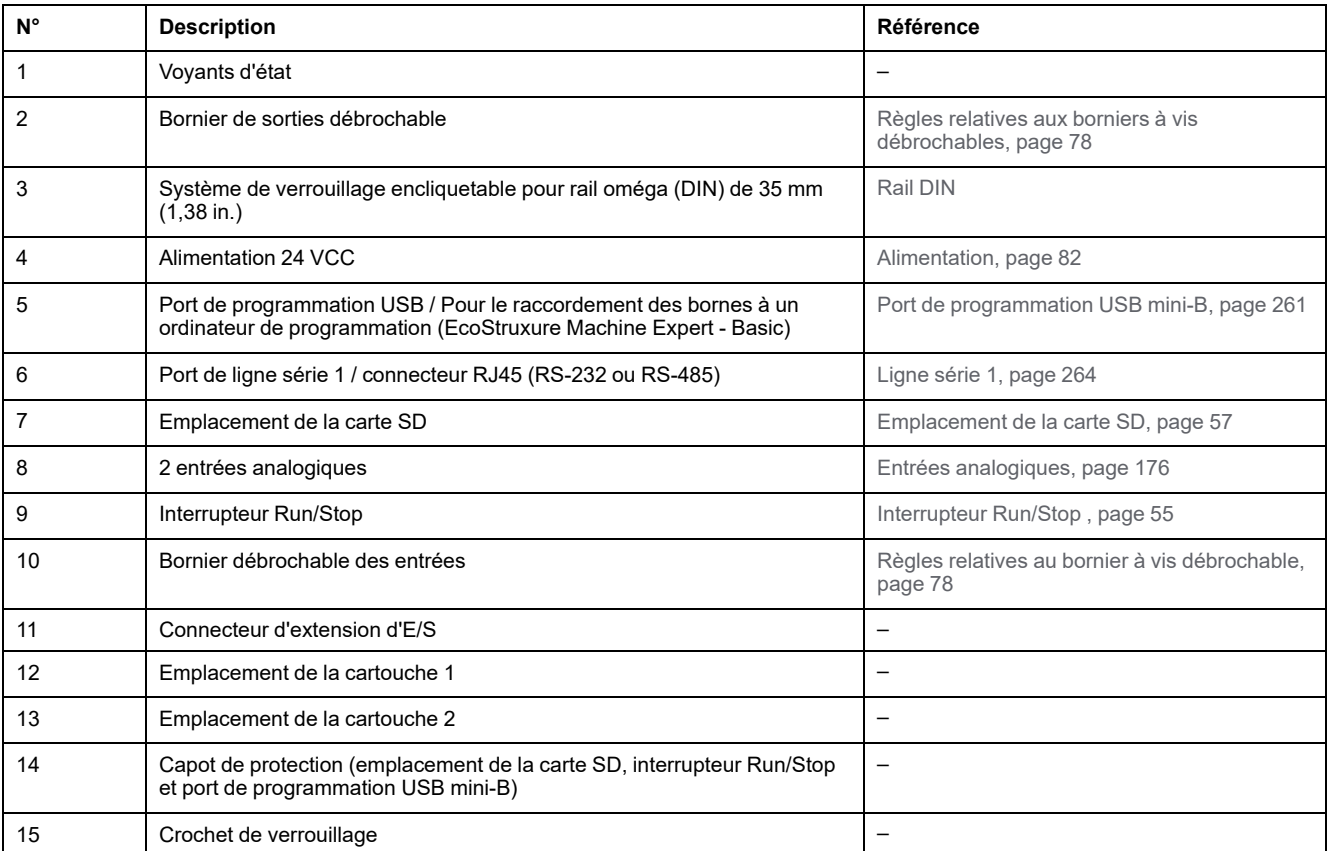

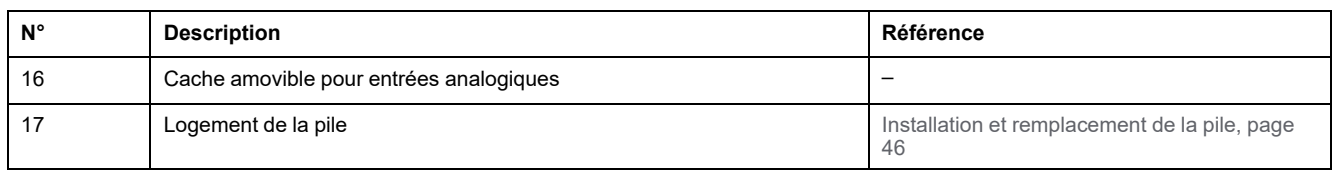

### **Voyants d'état**

L'illustration suivante montre les voyants d'état :

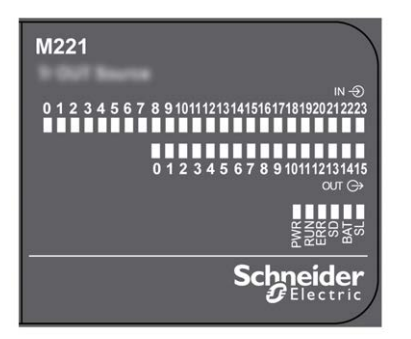

Le tableau suivant décrit les voyants d'état :

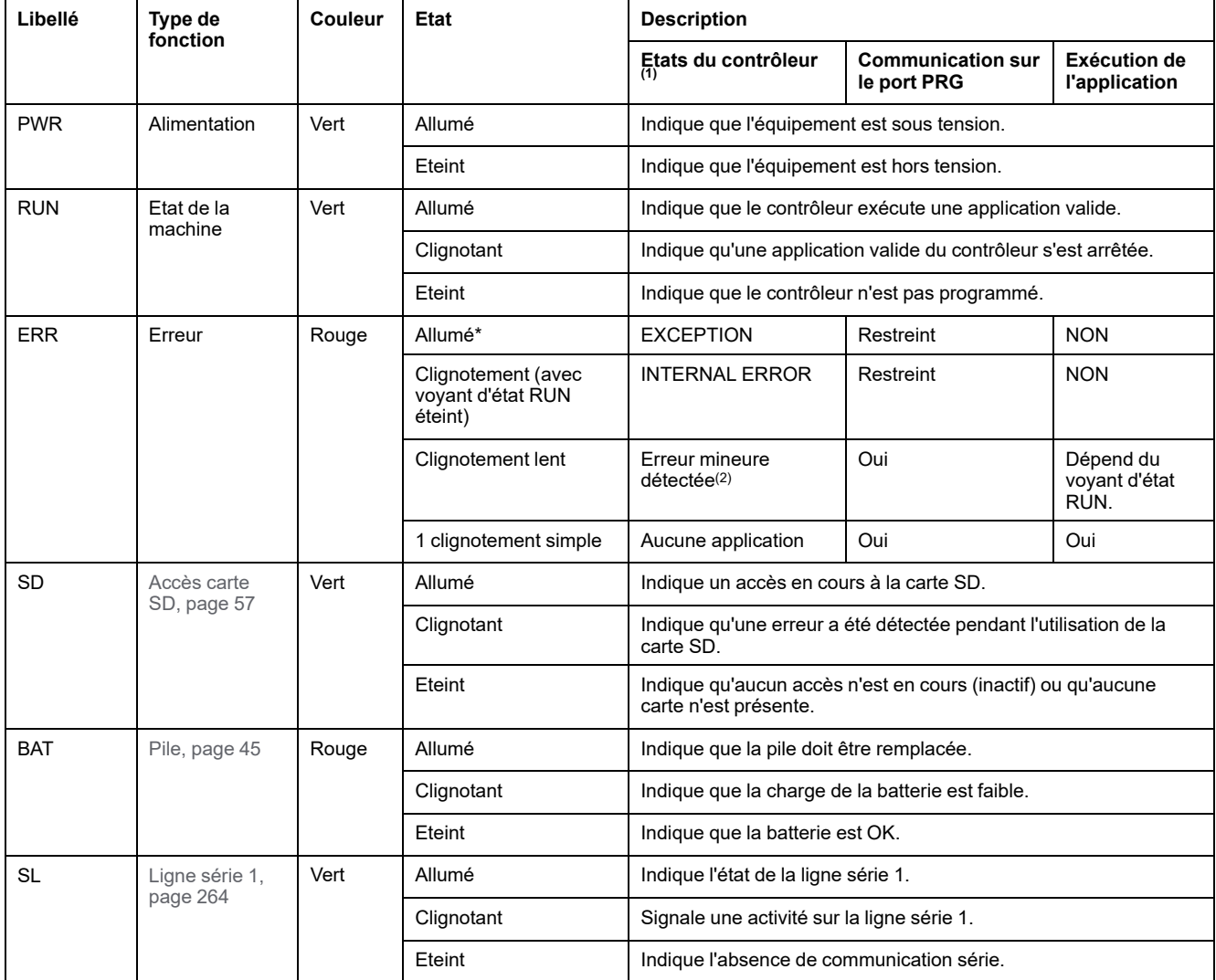

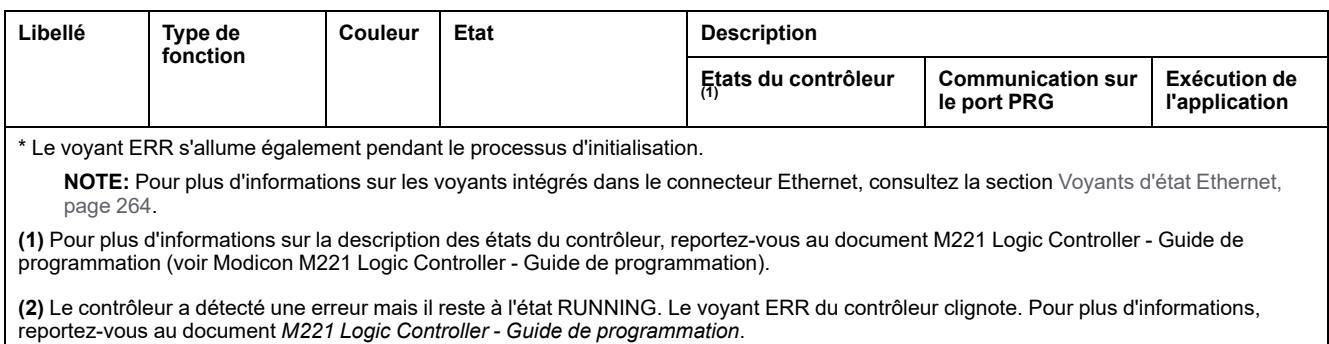

# **Dimensions**

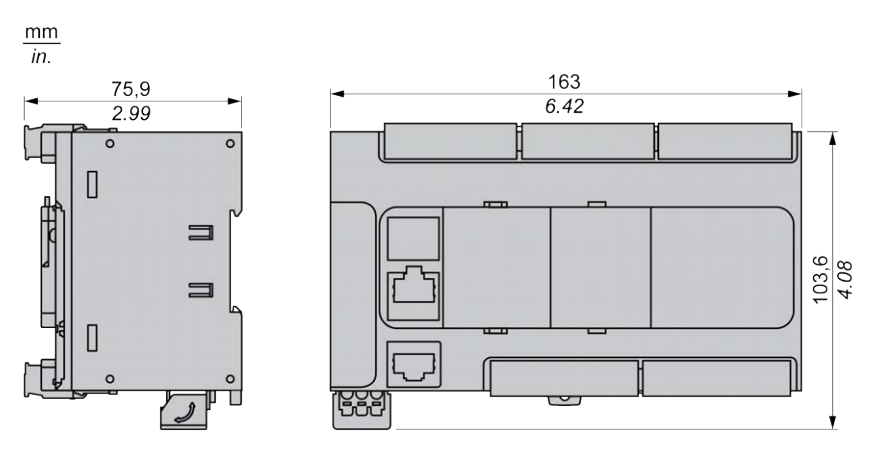

# <span id="page-556-1"></span>**TM221CE40T**

#### **Contenu de ce chapitre**

[Présentation du TM221CE40T .....................................................................139](#page-556-0)

#### **Présentation**

Ce chapitre décrit le contrôleur TM221CE40T.

# <span id="page-556-0"></span>**Présentation du TM221CE40T**

## **Présentation**

Les fonctionnalités suivantes sont intégrées aux contrôleurs logiques TM221CE40T :

- 24 entrées logiques
	- 4 entrées rapides (HSC)
	- 20 entrées normales
- 16 sorties logiques
	- 2 sorties transistor rapides à logique positive
	- 14 sorties transistor normales à logique positive
- 2 entrées analogiques
- Ports de communication
	- 1 port de type ligne série
	- 1 port de programmation USB mini-B
	- 1 port Ethernet

### **Description**

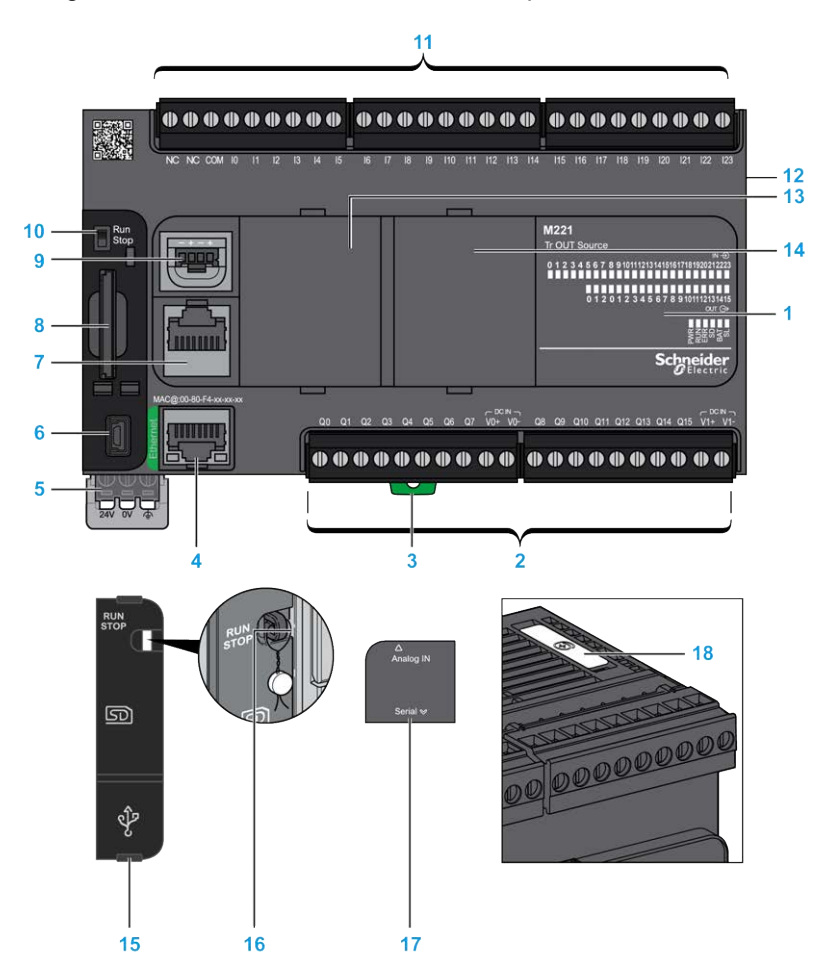

La figure suivante montre les différents composants des contrôleurs logiques :

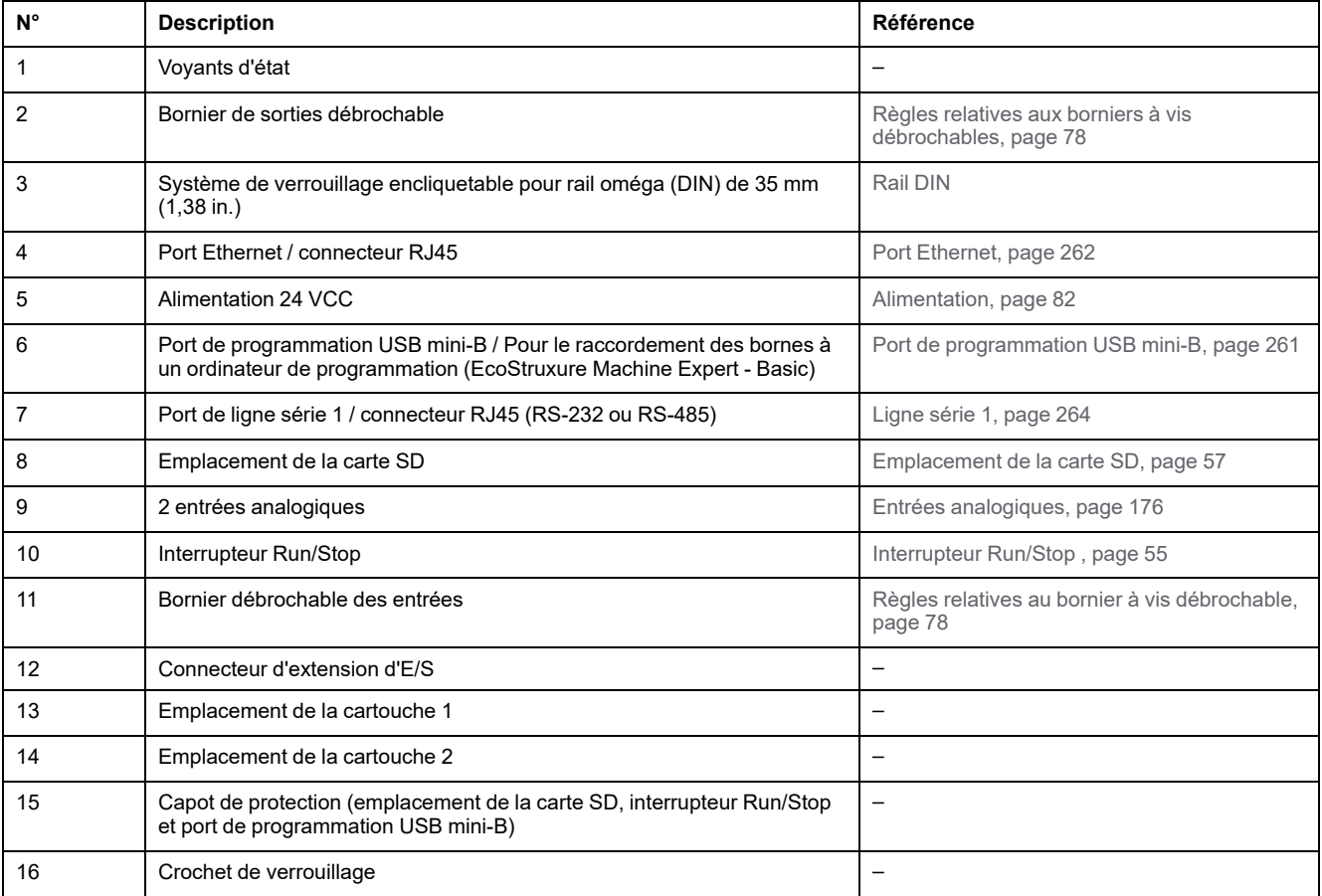

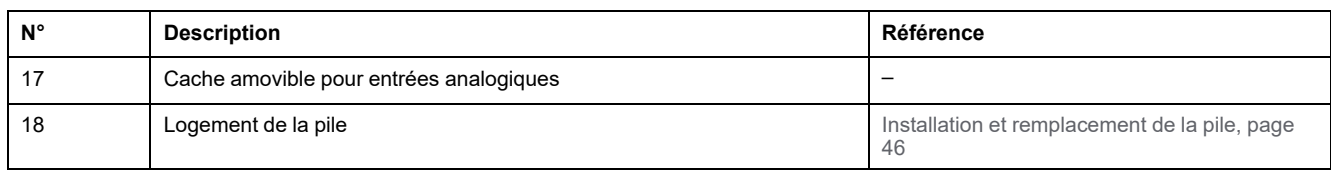

### **Voyants d'état**

L'illustration suivante montre les voyants d'état :

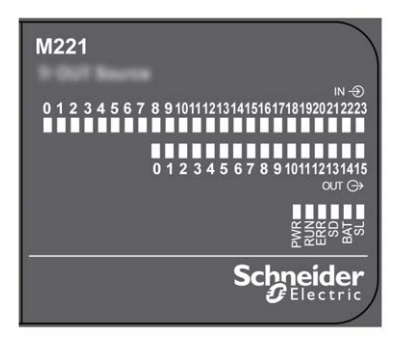

Le tableau suivant décrit les voyants d'état :

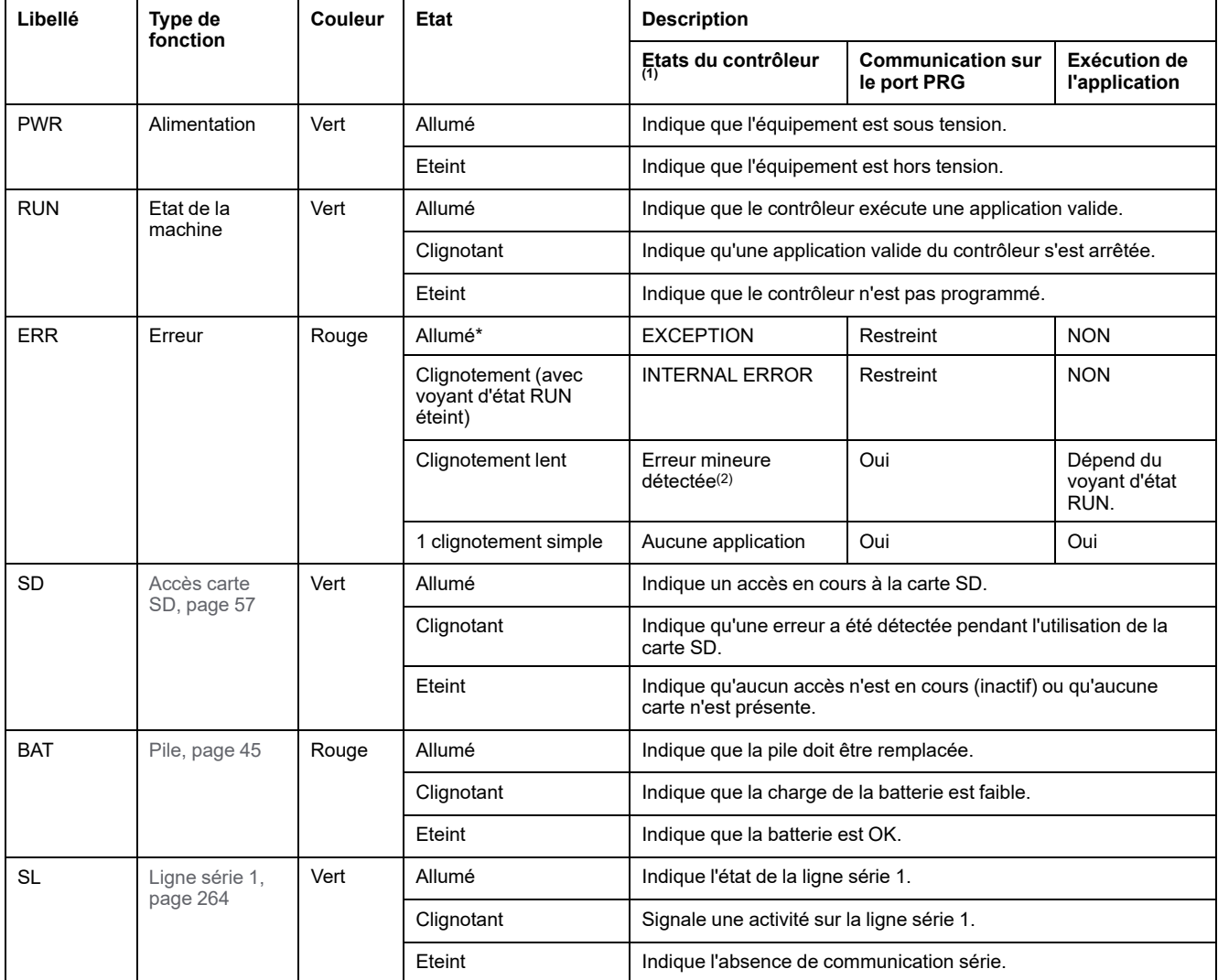

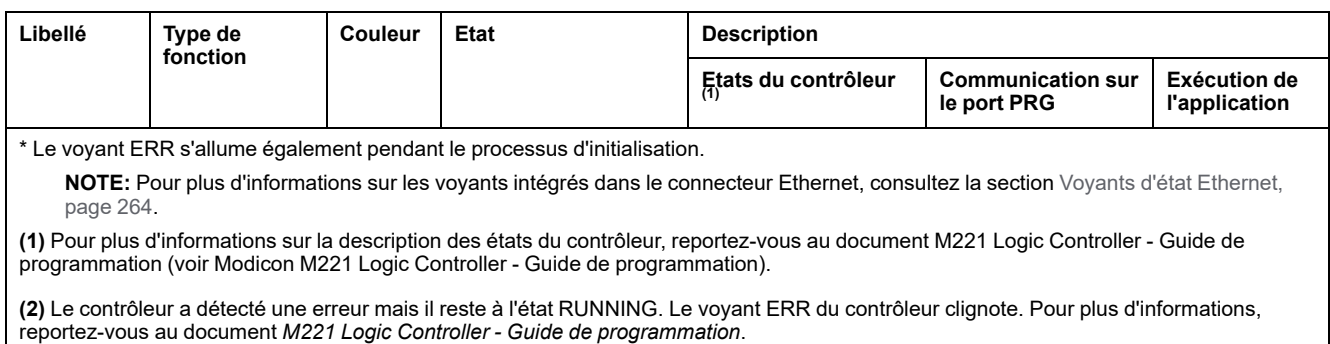

# **Dimensions**

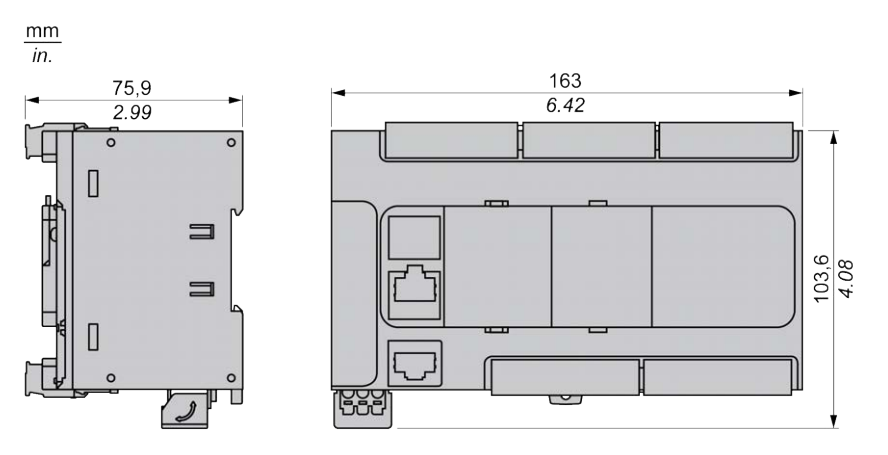

# <span id="page-560-1"></span>**TM221C40U**

#### **Contenu de ce chapitre**

[Présentation du TM221C40U .......................................................................143](#page-560-0)

#### **Présentation**

Ce chapitre décrit le contrôleur logique TM221C40•.

## <span id="page-560-0"></span>**Présentation du TM221C40U**

## **Présentation**

Les fonctionnalités suivantes sont intégrées au Logic Controller TM221C40U :

- 24 entrées logiques
	- 4 entrées rapides (HSC)
	- 20 entrées normales
- 16 sorties logiques
	- 4 sorties transistor rapides à logique négative
	- 12 sorties transistor normales à logique négative
- 2 entrées analogiques
- Ports de communication
	- 1 port de ligne série
	- 1 port de programmation USB mini-B

#### **Description**

 $10$ (b (b (b (b (b (b (b (b (b (i **(b)** (b) (b) (h) dh dh dh dh dh dh dh dh ×.  $11$  $12$  $M221$  $13$ <u>TITL</u> mmm 00000000000 000000000

La figure suivante montre les différents composants des contrôleurs logiques :

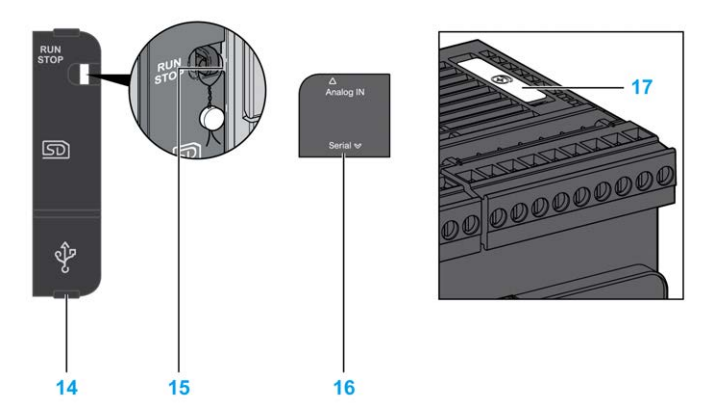

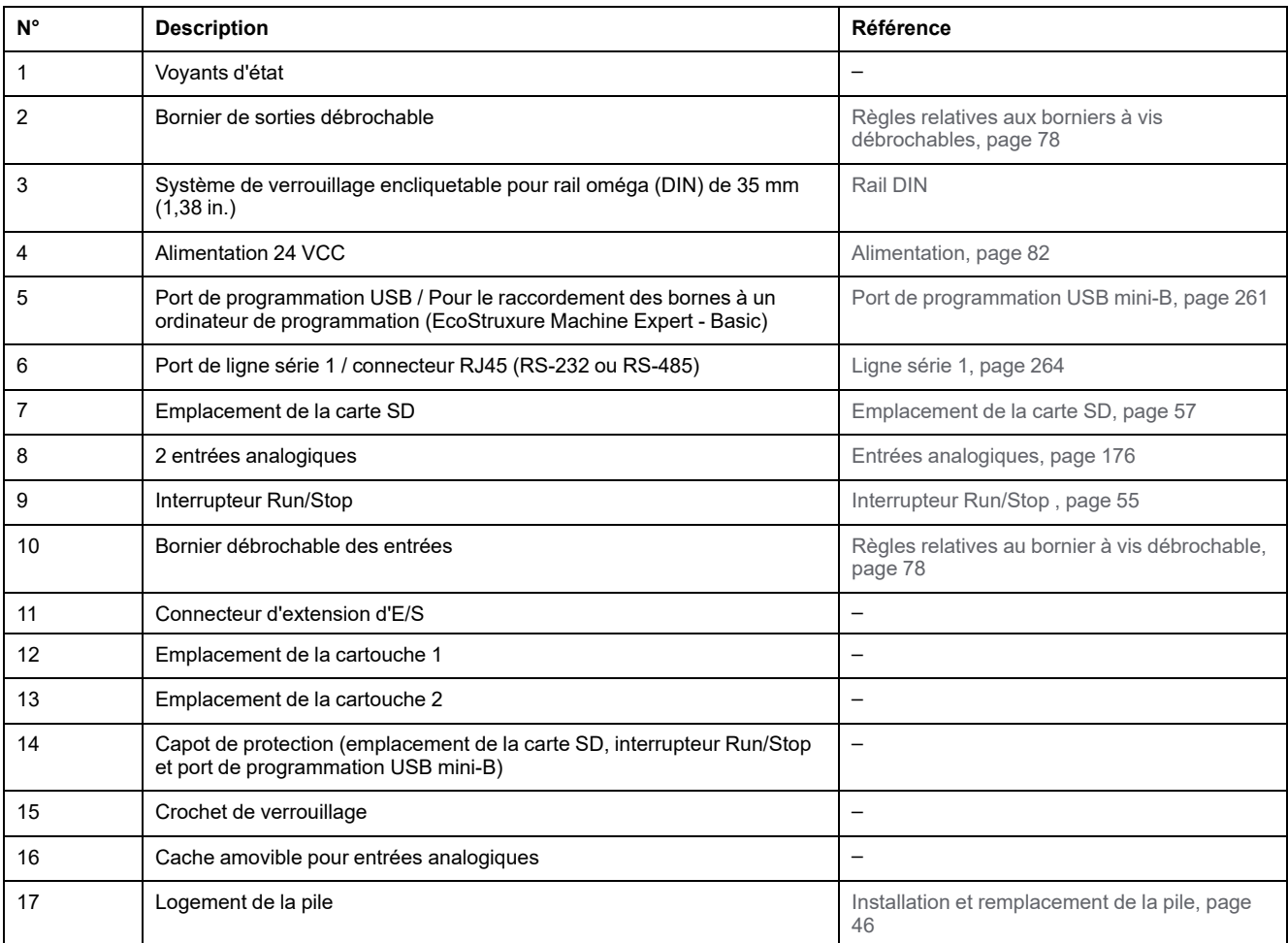

## **Voyants d'état**

L'illustration suivante montre les voyants d'état :

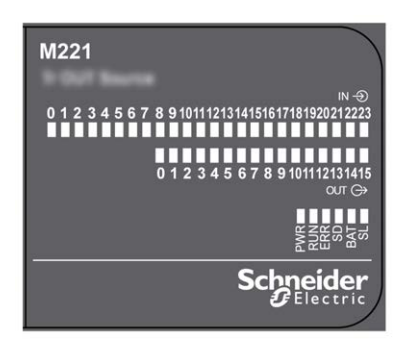

Le tableau suivant décrit les voyants d'état :

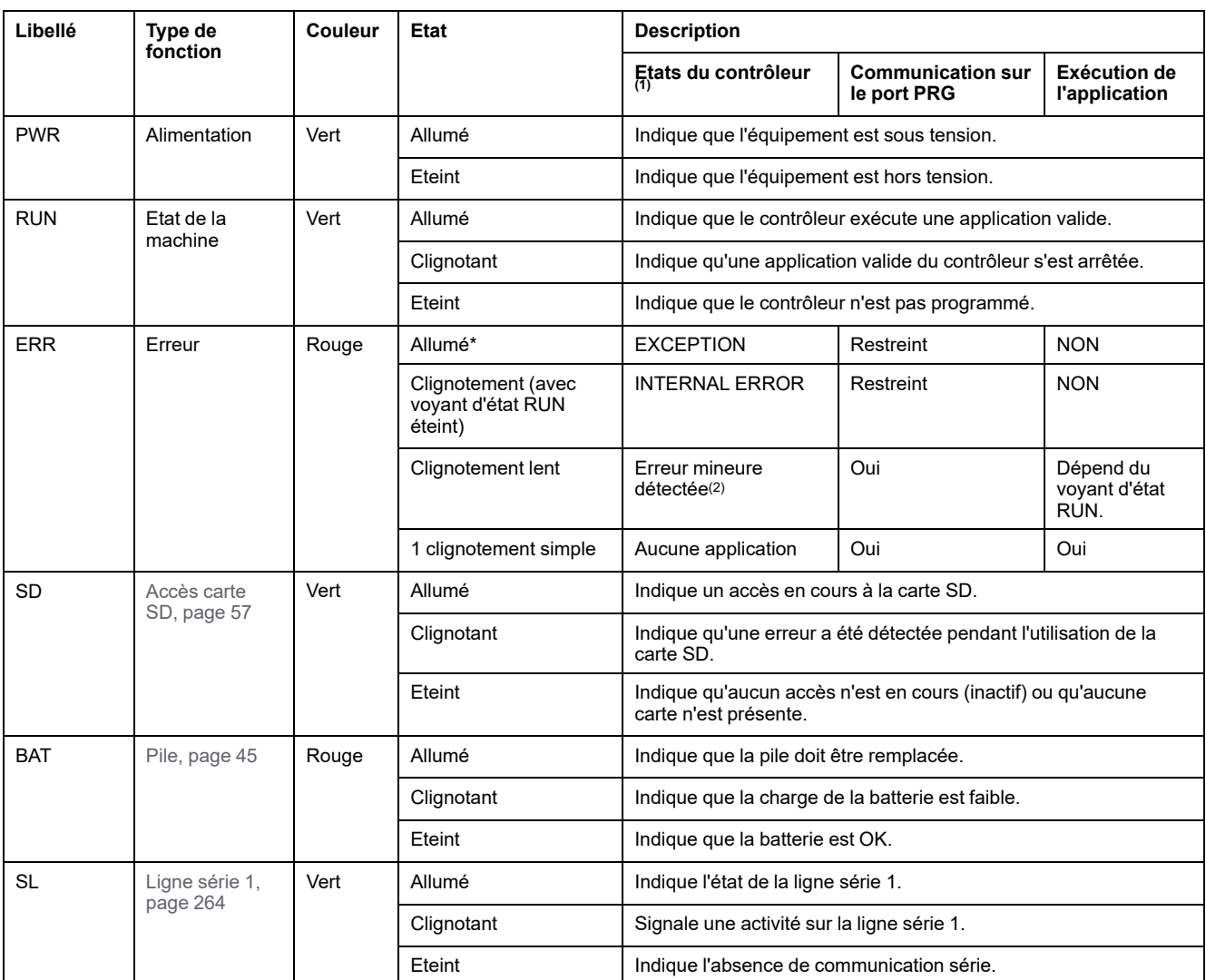

\* Le voyant ERR s'allume également pendant le processus d'initialisation.

**NOTE:** Pour plus d'informations sur les voyants intégrés dans le connecteur Ethernet, consultez la section [Voyants d'état Ethernet,](#page-681-1) [page 264.](#page-681-1)

**(1)** Pour plus d'informations sur la description des états du contrôleur, reportez-vous au document M221 Logic Controller - Guide de programmation (voir Modicon M221 Logic Controller - Guide de programmation).

**(2)** Le contrôleur a détecté une erreur mais il reste à l'état RUNNING. Le voyant ERR du contrôleur clignote. Pour plus d'informations, reportez-vous au document *M221 Logic Controller - Guide de programmation*.

## **Dimensions**

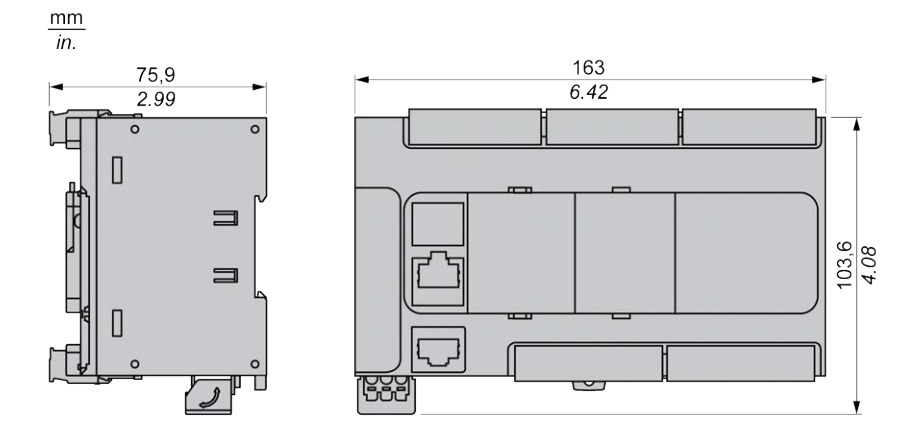

# <span id="page-563-1"></span>**TM221CE40U**

#### **Contenu de ce chapitre**

[Présentation du TM221CE40U.....................................................................146](#page-563-0)

#### **Présentation**

Ce chapitre décrit le contrôleur logique TM221CE40U.

## <span id="page-563-0"></span>**Présentation du TM221CE40U**

### **Présentation**

Les fonctionnalités suivantes sont intégrées au contrôleur logique TM221CE40U :

- 24 entrées logiques
	- 4 entrées rapides (HSC)
	- 20 entrées normales
- 16 sorties logiques
	- 4 sorties transistor rapides à logique négative
	- 12 sorties transistor normales à logique négative
- 2 entrées analogiques
- Ports de communication
	- 1 port de type ligne série
	- 1 port de programmation USB mini-B
	- 1 port Ethernet

#### **Description**

La figure suivante montre les différents composants des contrôleurs logiques :

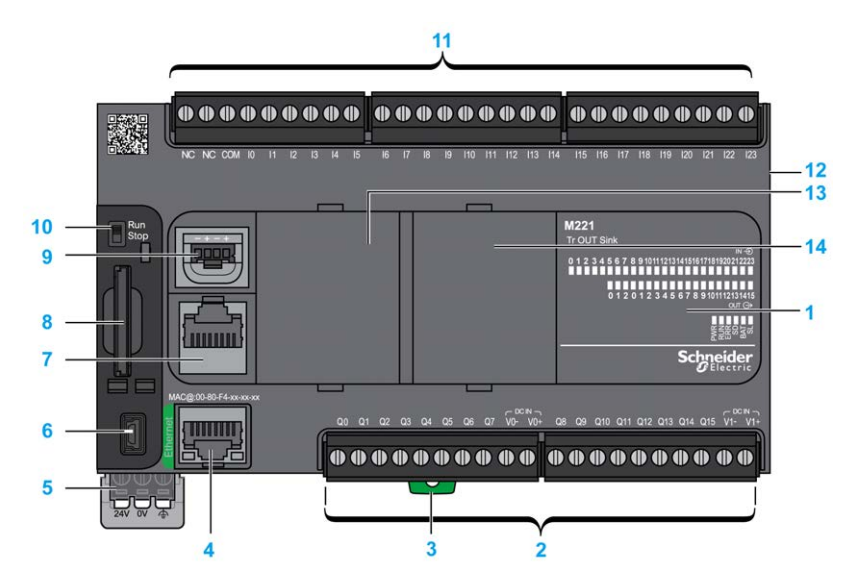

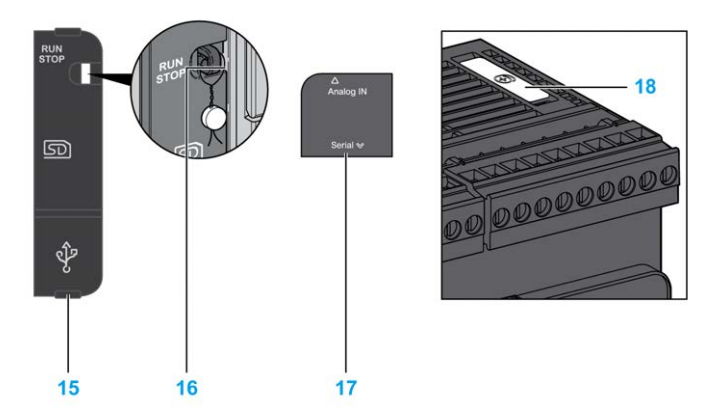

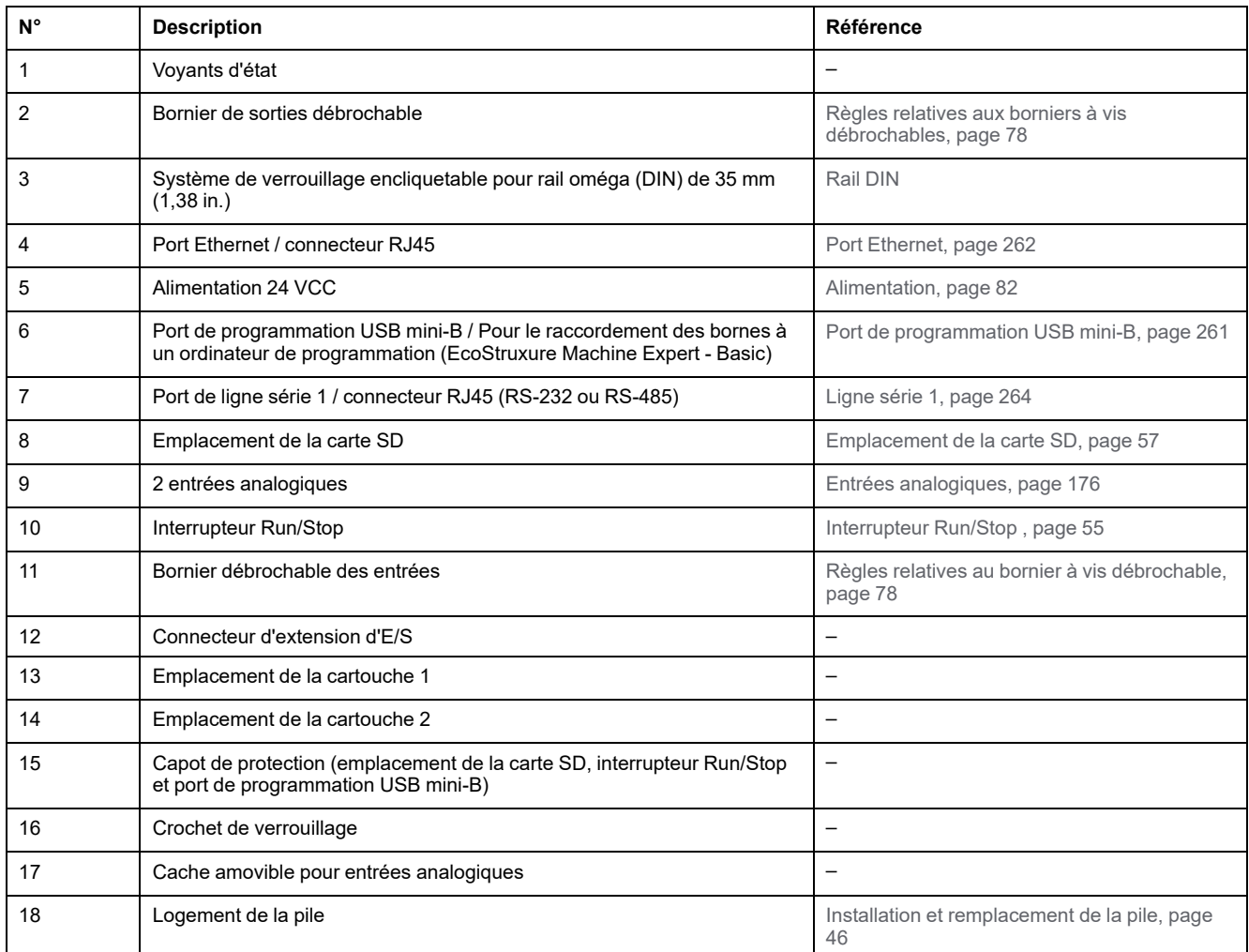

## **Voyants d'état**

L'illustration suivante montre les voyants d'état :

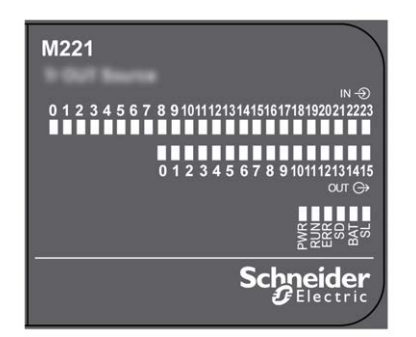

**Libellé Type de fonction Couleur Etat Description Etats du contrôleur (1) Communication sur le port PRG Exécution de l'application** PWR Alimentation Vert Allumé Indique que l'équipement est sous tension. Eteint Indique que l'équipement est hors tension. RUN Etat de la machine Vert Allumé Indique que le contrôleur exécute une application valide. Clignotant Indique qu'une application valide du contrôleur s'est arrêtée. Eteint | Indique que le contrôleur n'est pas programmé. ERR Erreur Rouge Allumé\* EXCEPTION Restreint NON Clignotement (avec voyant d'état RUN éteint) INTERNAL ERROR Restreint NON Clignotement lent | Erreur mineure détectée(2) Oui Dépend du voyant d'état RUN. 1 clignotement simple Aucune application | Oui | Oui SD [Accès carte](#page-474-0) [SD, page 57](#page-474-0) Vert Allumé Indique un accès en cours à la carte SD. Clignotant | Indique qu'une erreur a été détectée pendant l'utilisation de la carte SD. Eteint Indique qu'aucun accès n'est en cours (inactif) ou qu'aucune carte n'est présente. BAT [Pile, page 45](#page-462-0) Rouge Allumé Indique que la pile doit être remplacée. Clignotant | Indique que la charge de la batterie est faible. Eteint Indique que la batterie est OK. SL [Ligne série 1,](#page-681-0) [page 264](#page-681-0) Vert Allumé Indique l'état de la ligne série 1. Clignotant Signale une activité sur la ligne série 1. Eteint | Indique l'absence de communication série.

Le tableau suivant décrit les voyants d'état :

\* Le voyant ERR s'allume également pendant le processus d'initialisation.

**NOTE:** Pour plus d'informations sur les voyants intégrés dans le connecteur Ethernet, consultez la section [Voyants d'état Ethernet,](#page-681-1) [page 264](#page-681-1).

**(1)** Pour plus d'informations sur la description des états du contrôleur, reportez-vous au document M221 Logic Controller - Guide de programmation (voir Modicon M221 Logic Controller - Guide de programmation).

**(2)** Le contrôleur a détecté une erreur mais il reste à l'état RUNNING. Le voyant ERR du contrôleur clignote. Pour plus d'informations, reportez-vous au document *M221 Logic Controller - Guide de programmation*.

## **Dimensions**

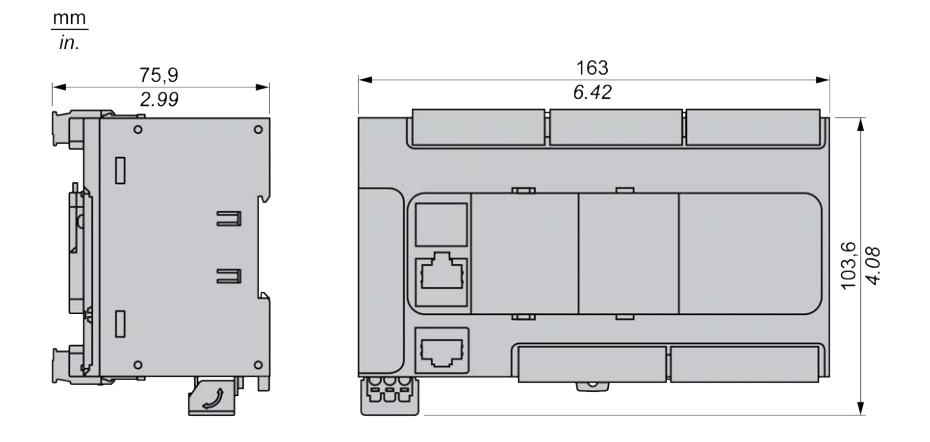

# <span id="page-566-0"></span>**Voies d'E/S intégrées**

#### **Contenu de ce chapitre**

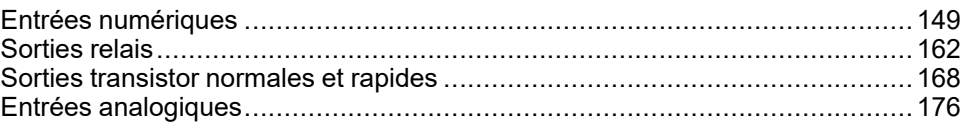

#### **Présentation**

Ce chapitre décrit les voies d'E/S intégrées.

## <span id="page-566-1"></span>**Entrées numériques**

#### **Présentation**

Le Modicon TM221C Logic Controller intègre les entrées numériques suivantes :

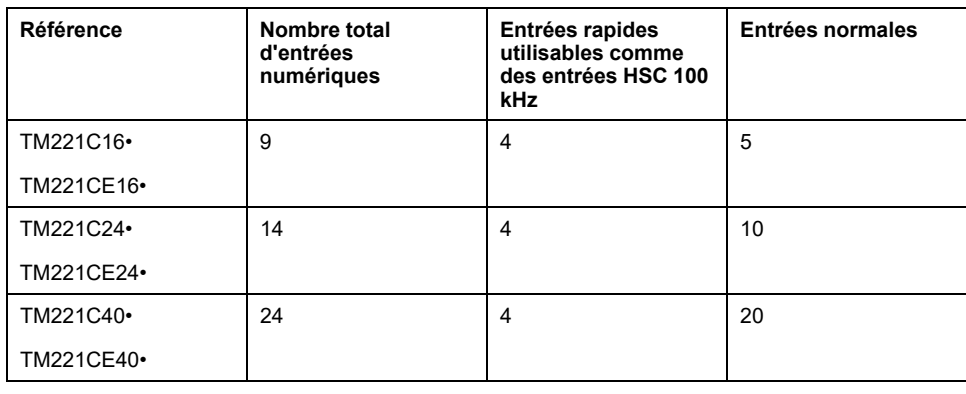

Pour plus d'informations, consultez la section [Gestion des entrées, page 49.](#page-466-0)

## **DANGER**

#### **RISQUE D'INCENDIE**

- Utilisez uniquement les sections de fil appropriées pour la capacité de courant maximum des voies d'E/S et des alimentations.
- Pour le câblage des sorties relais (2 A), utilisez des conducteurs d'au moins 0,5 mm2 (AWG 20) ayant une température nominale d'au moins 80 °C (176 ° F).
- Pour les conducteurs communs du câblage des sorties relais (7 A), ou le câblage de sorties relais au-dessus de 2 A, utilisez des conducteurs d'au moins 1,0 mm2 (AWG 16) avec une température nominale égale ou supérieure à 80<sup>°</sup>C (176<sup>°</sup>F).

**Le non-respect de ces instructions provoquera la mort ou des blessures graves.**

# **AAVERTISSEMENT**

#### **FONCTIONNEMENT IMPRÉVU DE L'ÉQUIPEMENT**

Ne dépassez pas les valeurs nominales indiquées dans les tableaux des caractéristiques d'environnement et électriques.

**Le non-respect de ces instructions peut provoquer la mort, des blessures graves ou des dommages matériels.**

### **Caractéristiques des entrées normales**

Le tableau suivant décrit les caractéristiques des entrées normales du TM221C Logic Controller :

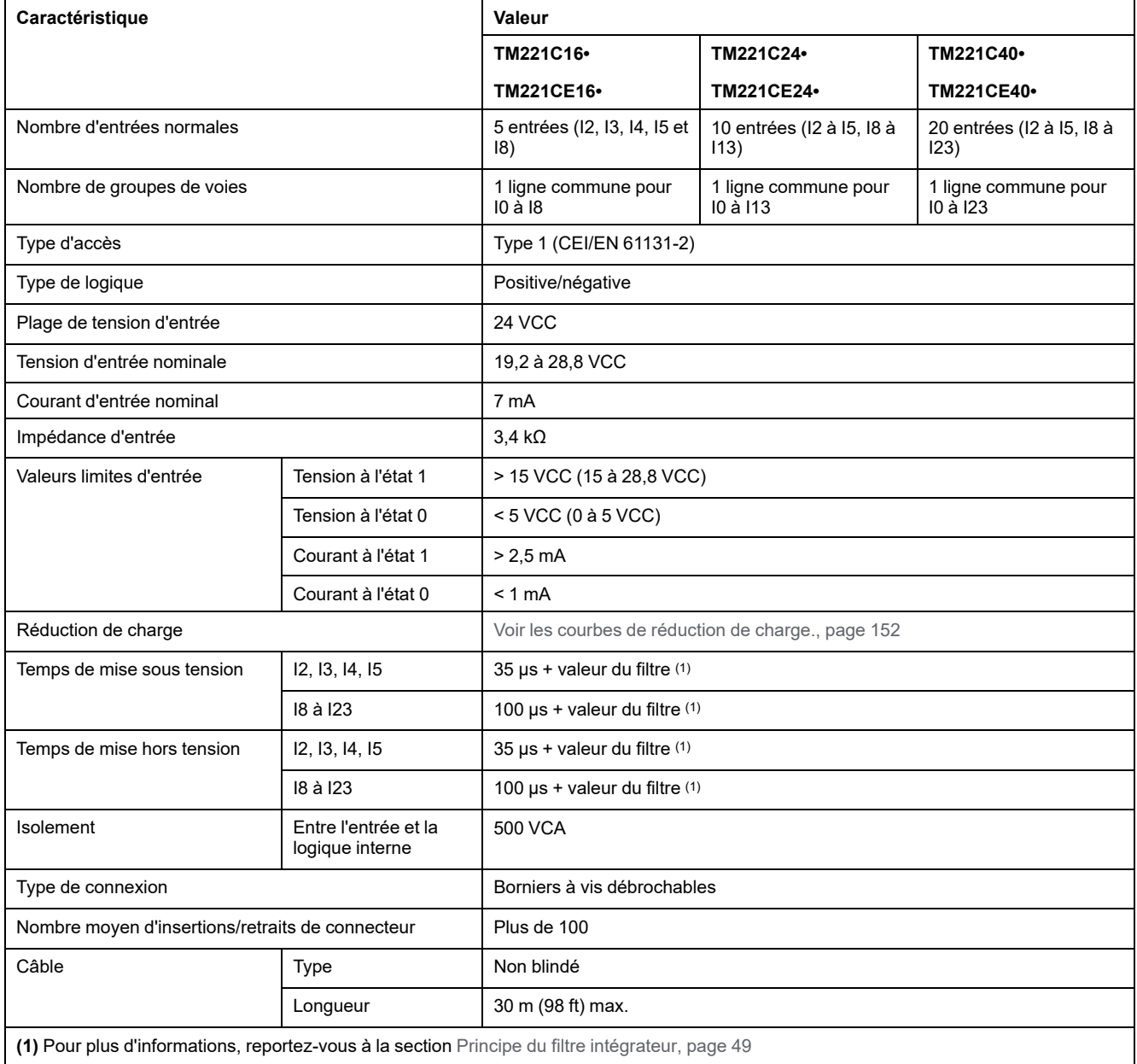

### **Caractéristiques des entrées rapides**

Le tableau suivant décrit les caractéristiques des entrées rapides du TM221C Logic Controller :

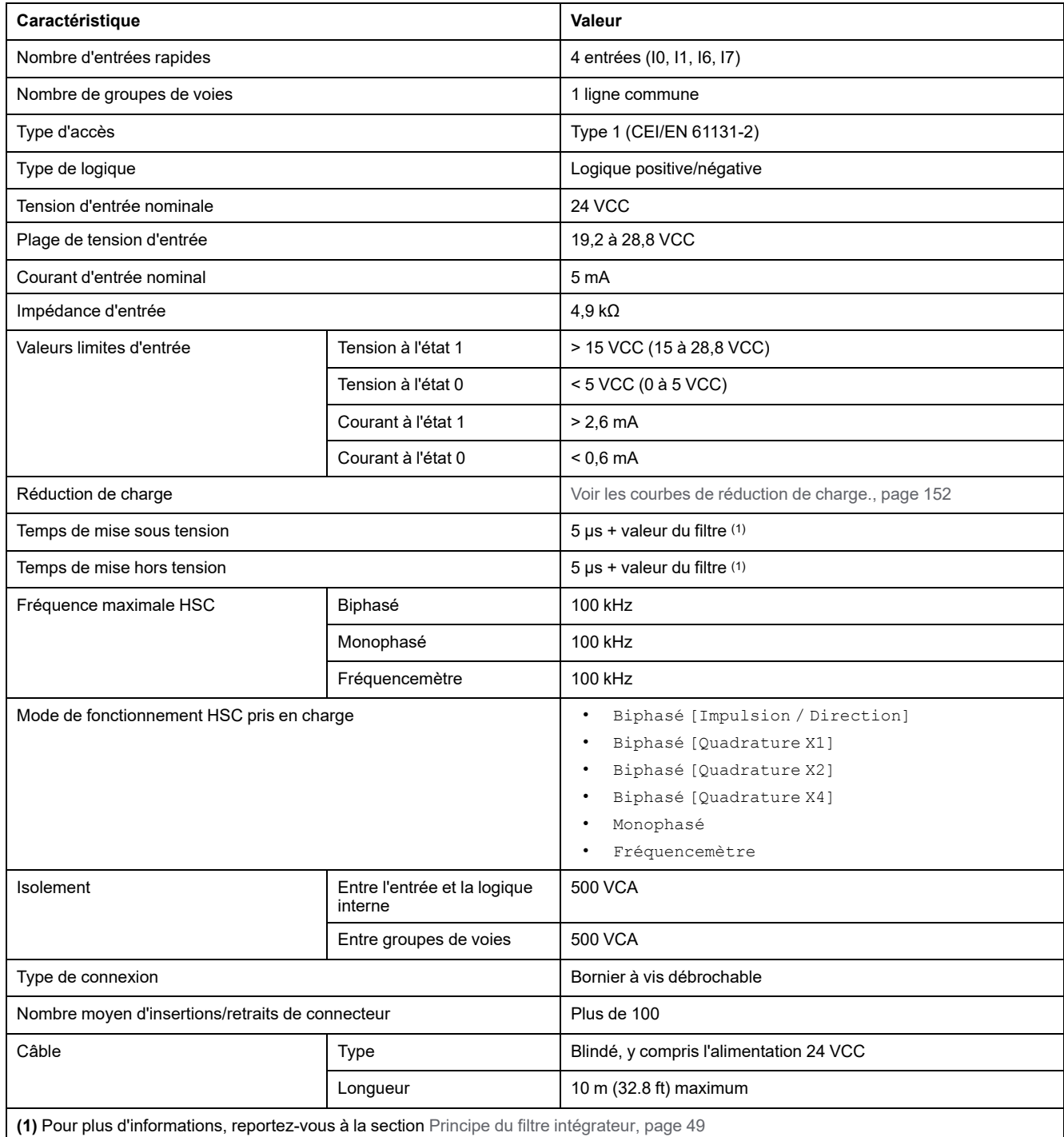

# <span id="page-569-0"></span>**Courbes de réduction de charge (sans cartouche)**

Les figures suivantes montrent les courbes de réduction de charge des entrées numériques intégrées, pour une configuration sans cartouche :

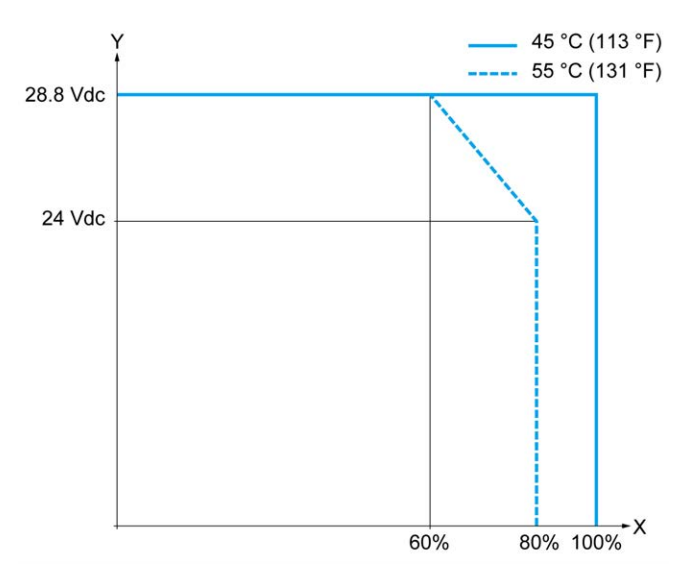

**X** Pourcentage d'entrées activées simultanément

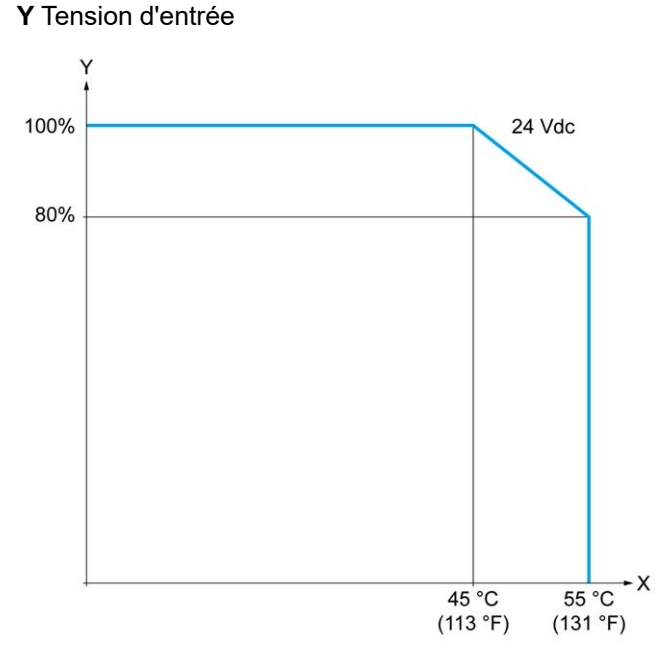

- **X** Température ambiante
- **Y** Pourcentage d'entrées activées simultanément

# **Courbes de réduction de charge (avec cartouche)**

Les figures suivantes montrent les courbes de réduction de charge des entrées numériques intégrées, pour une configuration avec cartouche :

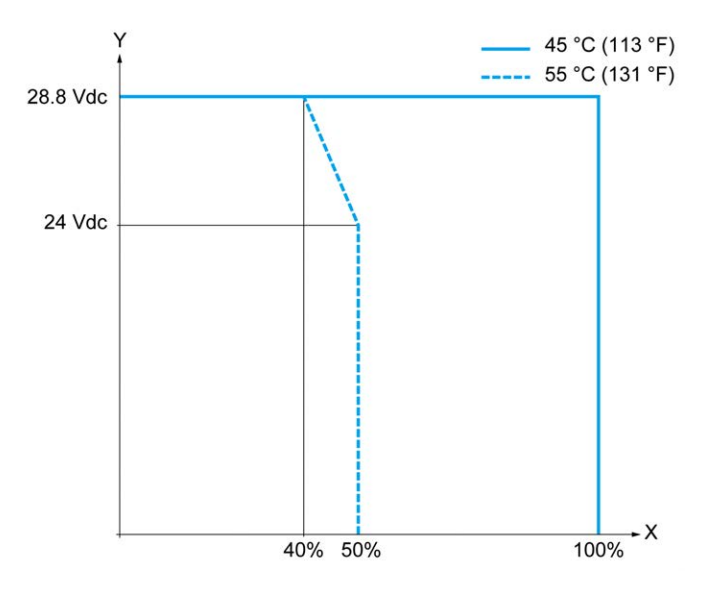

**X** Pourcentage d'entrées activées simultanément

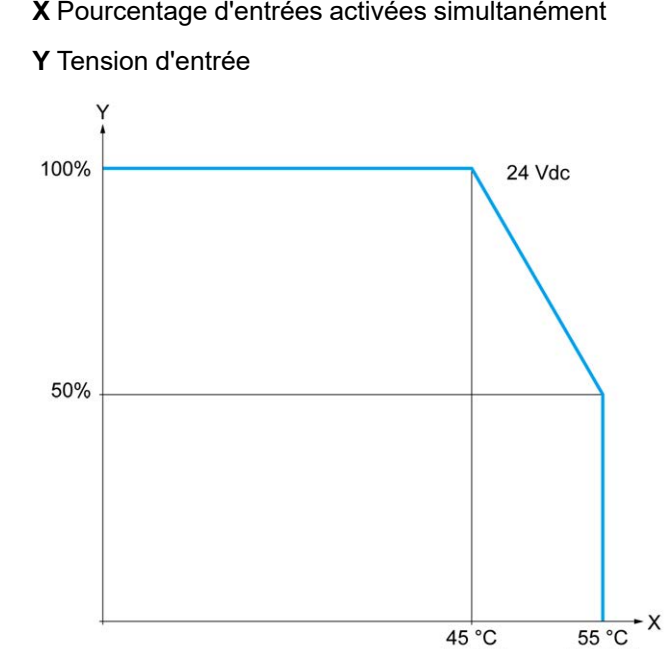

**X** Température ambiante

**Y** Pourcentage d'entrées activées simultanément

 $(131 °F)$ 

 $(113 °F)$ 

#### **Schémas de câblage des TM221C16R / TM221CE16R**

La figure ci-après représente le schéma de câblage en logique positive des entrées aux capteurs pour les modules TM221C16R et TM221CE16R :

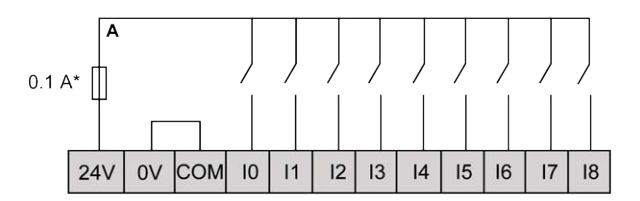

**\*** Fusible de type T

La figure ci-après représente le schéma de câblage en logique négative des entrées aux capteurs pour les modules TM221C16R et TM221CE16R :

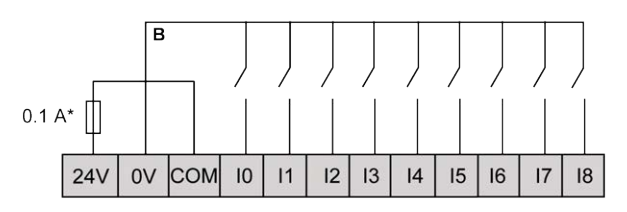

**\*** Fusible de type T

**NOTE:** Le TM221C Logic Controller fournit une alimentation 24 VCC aux entrées.

La figure ci-après représente le raccordement des entrées rapides :

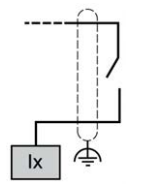

**Ix** I0, I1, I6, I7

#### **Schémas de câblage des TM221C24R / TM221CE24R**

La figure ci-après représente le schéma de câblage en logique positive des entrées aux capteurs pour les modules TM221C24R et TM221CE24R :

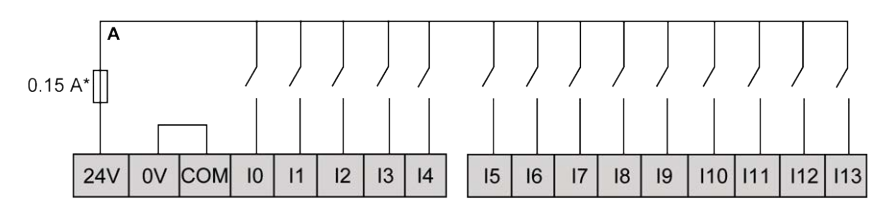

**\*** Fusible de type T

La figure ci-après représente le schéma de câblage en logique négative des entrées aux capteurs pour les modules TM221C24R et TM221CE24R :

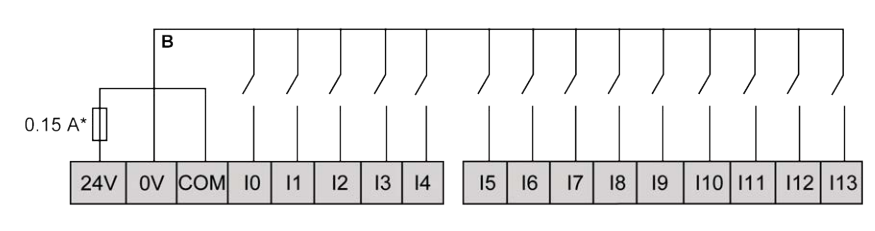

**\*** Fusible de type T

**NOTE:** Le TM221C Logic Controller fournit une alimentation 24 VCC aux entrées.

La figure ci-après représente le raccordement des entrées rapides :

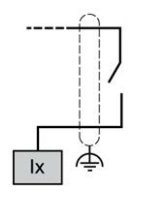

**Ix** I0, I1, I6, I7

#### **Schémas de câblage des TM221C40R / TM221CE40R**

La figure ci-après représente le schéma de câblage en logique positive des entrées aux capteurs pour les modules TM221C40R et TM221CE40R :

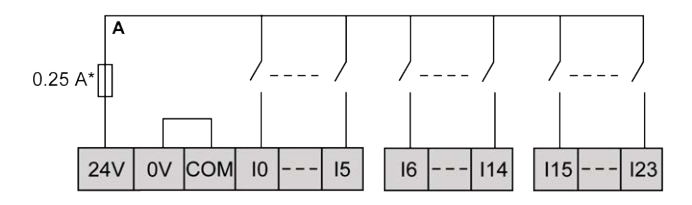

**\*** Fusible de type T

La figure ci-après représente le schéma de câblage en logique négative des entrées aux capteurs pour les modules TM221C40R et TM221CE40R :

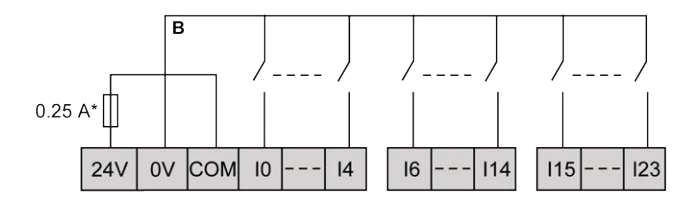

**\*** Fusible de type T

**NOTE:** Le TM221C Logic Controller fournit une alimentation 24 VCC aux entrées.

La figure ci-après représente le raccordement des entrées rapides :

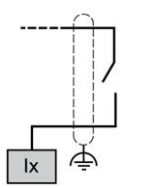

**Ix** I0, I1, I6, I7

#### **Schémas de câblage des TM221C••R / TM221CE••R**

Les figures suivantes montrent quatre schémas de câblage pour les contrôleurs TM221C••R et TM221CE••R :

- Codeur biphasé sans index
- Codeur biphasé muni d'un détecteur de limite et sans index
- Codeur biphasé avec index
- Codeur biphasé avec index et détecteur PNP

TM221C••R/TM221CE••R avec un codeur biphasé sans index :

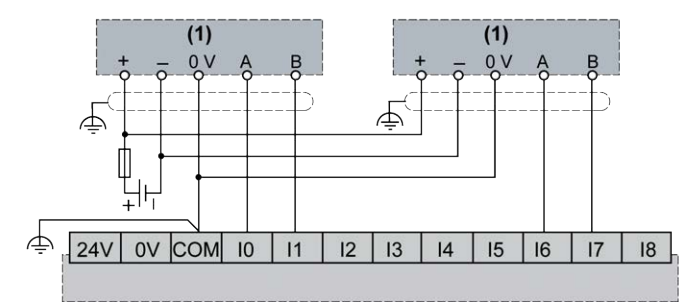

**(1)** Codeur biphasé sans index

TM221C••R/TM221CE••R avec un codeur biphasé muni d'un détecteur de limite et sans index :

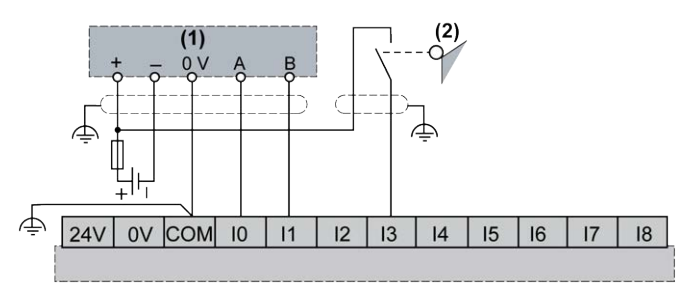

**(1)** Codeur biphasé sans index

**(2)** Détecteur de limite

TM221C••R/TM221CE••R avec un codeur biphasé avec index :

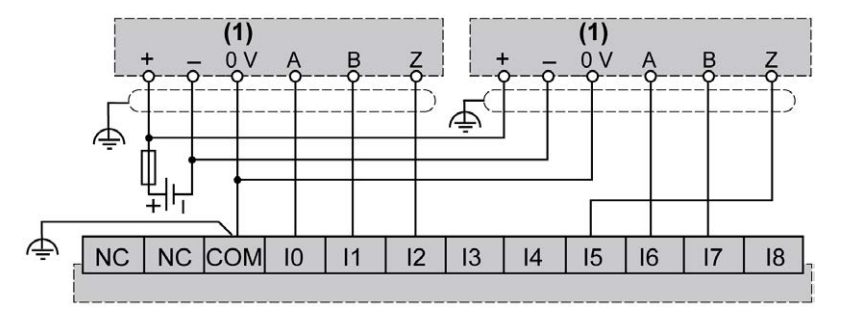

**(1)** Codeur biphasé avec index

TM221C••R/TM221CE••R avec codeur biphasé avec index et détecteur PNP :

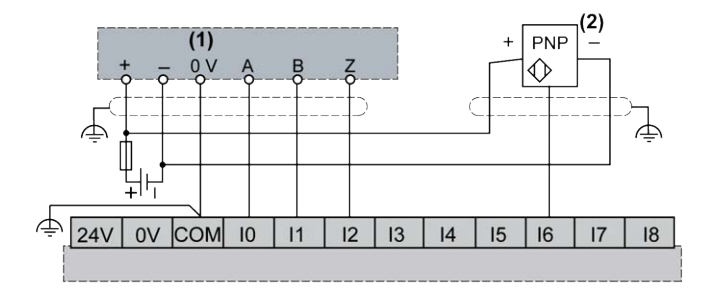

**(1)** Codeur biphasé avec index

**(2)** Détecteur PNP

### **Schémas de câblage des TM221C16T / TM221CE16T**

La figure ci-après représente le raccordement des entrées aux capteurs pour les modules TM221C16T et TM221CE16T :

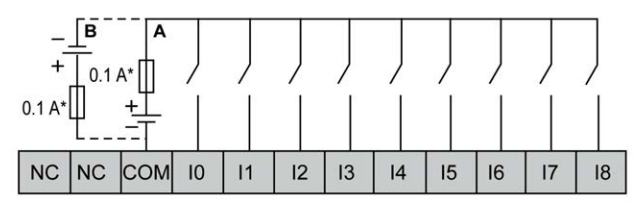

**\*** Fusible de type T

**A** Câblage à logique positive

**B** Câblage à logique négative

La figure ci-après représente le raccordement des entrées rapides :

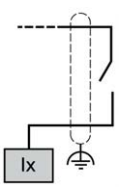

**Ix** I0, I1, I6, I7

## **AAVERTISSEMENT**

**FONCTIONNEMENT IMPRÉVU DE L'ÉQUIPEMENT**

Ne raccordez aucun fil à des connexions réservées, inutilisées ou portant la mention « No Connection (N.C.) ».

**Le non-respect de ces instructions peut provoquer la mort, des blessures graves ou des dommages matériels.**

### **Schémas de câblage des TM221C24T / TM221CE24T**

La figure ci-après représente le raccordement des entrées aux capteurs pour les modules TM221C24T et TM221CE24T :

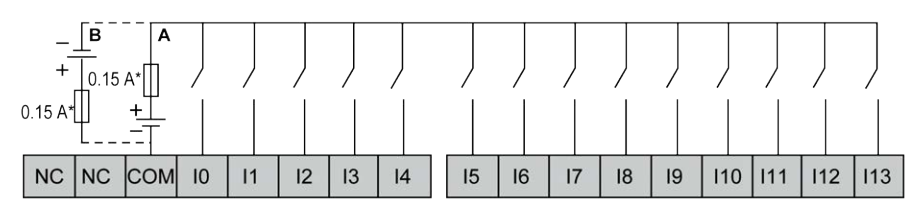

**\*** Fusible de type T

**A** Câblage à logique positive

**B** Câblage à logique négative

La figure ci-après représente le raccordement des entrées rapides :

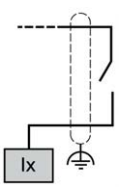

**Ix** I0, I1, I6, I7

## **AAVERTISSEMENT**

#### **FONCTIONNEMENT IMPRÉVU DE L'ÉQUIPEMENT**

Ne raccordez aucun fil à des connexions réservées, inutilisées ou portant la mention « No Connection (N.C.) ».

**Le non-respect de ces instructions peut provoquer la mort, des blessures graves ou des dommages matériels.**

#### **Schémas de câblage des TM221C40T / TM221CE40T**

La figure ci-après représente le raccordement des entrées aux capteurs pour les modules TM221C40T et TM221CE40T :

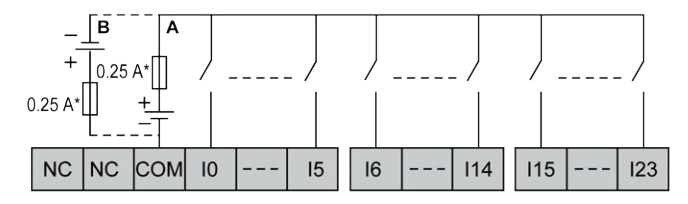

**\*** Fusible de type T

**A** Câblage à logique positive

**B** Câblage à logique négative

La figure ci-après représente le raccordement des entrées rapides :

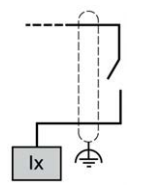

**Ix** I0, I1, I6, I7

### **A AVERTISSEMENT**

#### **FONCTIONNEMENT IMPRÉVU DE L'ÉQUIPEMENT**

Ne raccordez aucun fil à des connexions réservées, inutilisées ou portant la mention « No Connection (N.C.) ».

**Le non-respect de ces instructions peut provoquer la mort, des blessures graves ou des dommages matériels.**
### **Schémas de câblage des TM221C••T / TM221CE••T avec codeur**

Les figures suivantes montrent quatre schémas de câblage pour les contrôleurs TM221C••T et TM221CE••T :

- Codeur biphasé sans index
- Codeur biphasé muni d'un détecteur de limite et sans index
- Codeur biphasé avec index
- Codeur biphasé avec index et détecteur PNP

TM221C••T/TM221CE••T avec un codeur biphasé sans index :

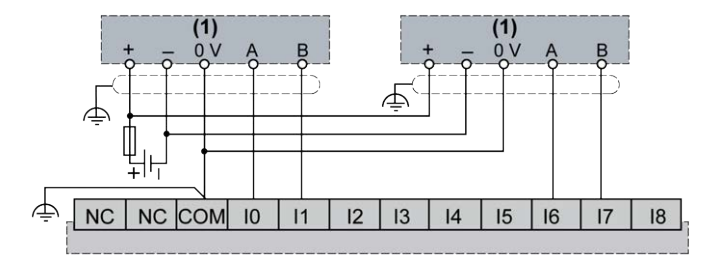

**(1)** Codeur biphasé sans index

TM221C••T/TM221CE••T avec un codeur biphasé muni d'un détecteur de limite et sans index :

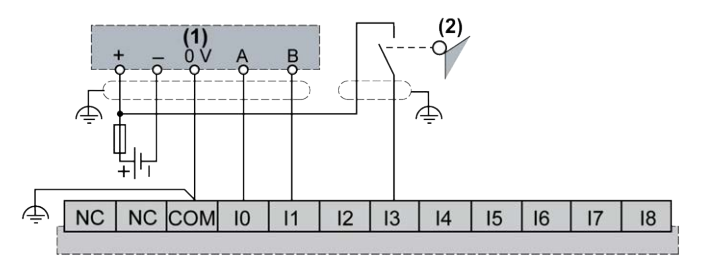

- **(1)** Codeur biphasé sans index
- **(2)** Détecteur de limite

TM221C••T/TM221CE••T avec un codeur biphasé avec index :

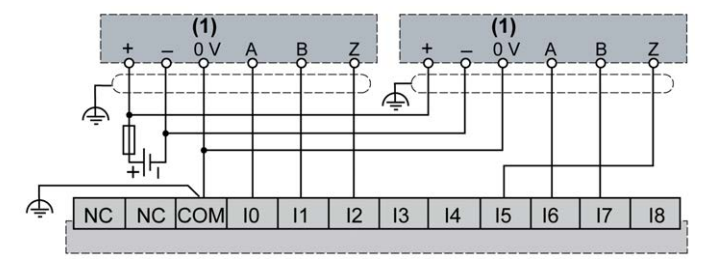

**(1)** Codeur biphasé avec index

TM221C••T/TM221CE••T avec codeur biphasé avec index et détecteur PNP :

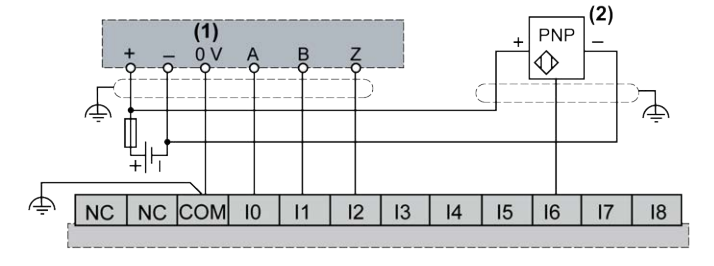

- **(1)** Codeur biphasé avec index
- **(2)** Détecteur PNP

# **AAVERTISSEMENT**

#### **FONCTIONNEMENT IMPRÉVU DE L'ÉQUIPEMENT**

Ne raccordez aucun fil à des connexions réservées, inutilisées ou portant la mention « No Connection (N.C.) ».

**Le non-respect de ces instructions peut provoquer la mort, des blessures graves ou des dommages matériels.**

## **Schémas de câblage TM221C16U / TM221CE16U**

La figure ci-après représente le raccordement des entrées aux capteurs pour les modules TM221C16U et TM221CE16U :

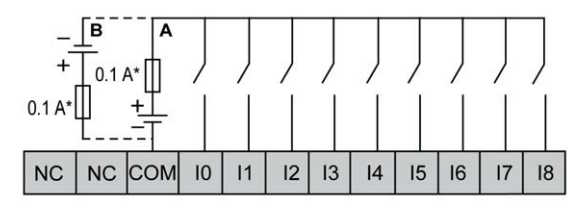

**\*** Fusible de type T

**A** Câblage à logique positive

**B** Câblage à logique négative

La figure ci-après représente le raccordement des entrées rapides :

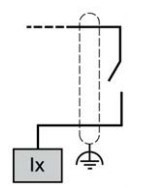

**Ix** I0, I1, I6, I7

# **AAVERTISSEMENT**

#### **FONCTIONNEMENT IMPRÉVU DE L'ÉQUIPEMENT**

Ne raccordez aucun fil à des connexions réservées, inutilisées ou portant la mention « No Connection (N.C.) ».

**Le non-respect de ces instructions peut provoquer la mort, des blessures graves ou des dommages matériels.**

### **Schémas de câblage TM221C24U / TM221CE24U**

La figure ci-après représente le raccordement des entrées aux capteurs pour les modules TM221C24U et TM221CE24U :

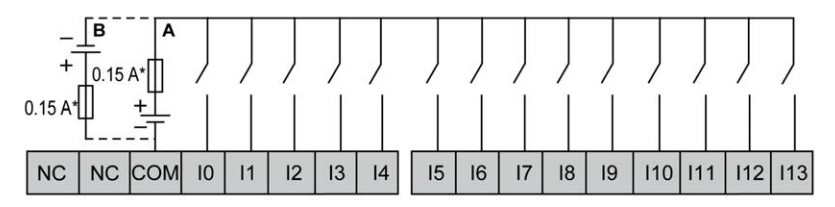

**\*** Fusible de type T

**A** Câblage à logique positive

**B** Câblage à logique négative

La figure ci-après représente le raccordement des entrées rapides :

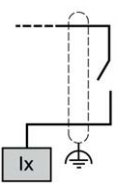

**Ix** I0, I1, I6, I7

# **AAVERTISSEMENT**

**FONCTIONNEMENT IMPRÉVU DE L'ÉQUIPEMENT**

Ne raccordez aucun fil à des connexions réservées, inutilisées ou portant la mention « No Connection (N.C.) ».

**Le non-respect de ces instructions peut provoquer la mort, des blessures graves ou des dommages matériels.**

### **Schémas de câblage TM221C40U / TM221CE40U**

La figure ci-après représente le raccordement des entrées aux capteurs pour les modules TM221C40U et TM221CE40U :

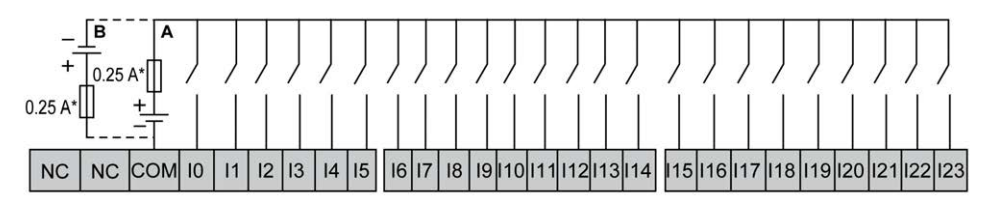

**\*** Fusible de type T

**A** Câblage à logique positive

**B** Câblage à logique négative

La figure ci-après représente le raccordement des entrées rapides :

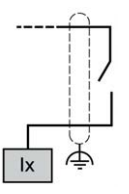

**Ix** I0, I1, I6, I7

# **A AVERTISSEMENT**

#### **FONCTIONNEMENT IMPRÉVU DE L'ÉQUIPEMENT**

Ne raccordez aucun fil à des connexions réservées, inutilisées ou portant la mention « No Connection (N.C.) ».

**Le non-respect de ces instructions peut provoquer la mort, des blessures graves ou des dommages matériels.**

# **Sorties relais**

### **Présentation**

Le Modicon TM221C Logic Controller intègre 7, 10 ou 16 sorties relais :

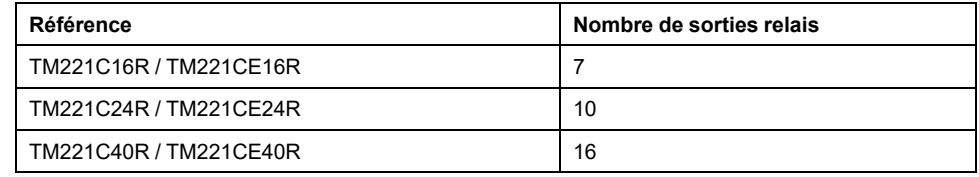

Pour plus d'informations, consultez la section [Gestion des sorties, page 52](#page-469-0).

### **DANGER**

#### **RISQUE D'INCENDIE**

- Utilisez uniquement les sections de fil appropriées pour la capacité de courant maximum des voies d'E/S et des alimentations.
- Pour le câblage des sorties relais (2 A), utilisez des conducteurs d'au moins 0,5 mm2 (AWG 20) ayant une température nominale d'au moins 80 °C (176 °  $F$ ).
- Pour les conducteurs communs du câblage des sorties relais (7 A), ou le câblage de sorties relais au-dessus de 2 A, utilisez des conducteurs d'au moins 1,0 mm2 (AWG 16) avec une température nominale égale ou supérieure à 80<sup>°</sup>C (176<sup>°</sup>F).

**Le non-respect de ces instructions provoquera la mort ou des blessures graves.**

# **AAVERTISSEMENT**

#### **FONCTIONNEMENT IMPRÉVU DE L'ÉQUIPEMENT**

Ne dépassez pas les valeurs nominales indiquées dans les tableaux des caractéristiques d'environnement et électriques.

**Le non-respect de ces instructions peut provoquer la mort, des blessures graves ou des dommages matériels.**

# **Caractéristiques des sorties relais**

Le tableau suivant décrit les caractéristiques du TM221C Logic Controller avec sorties relais :

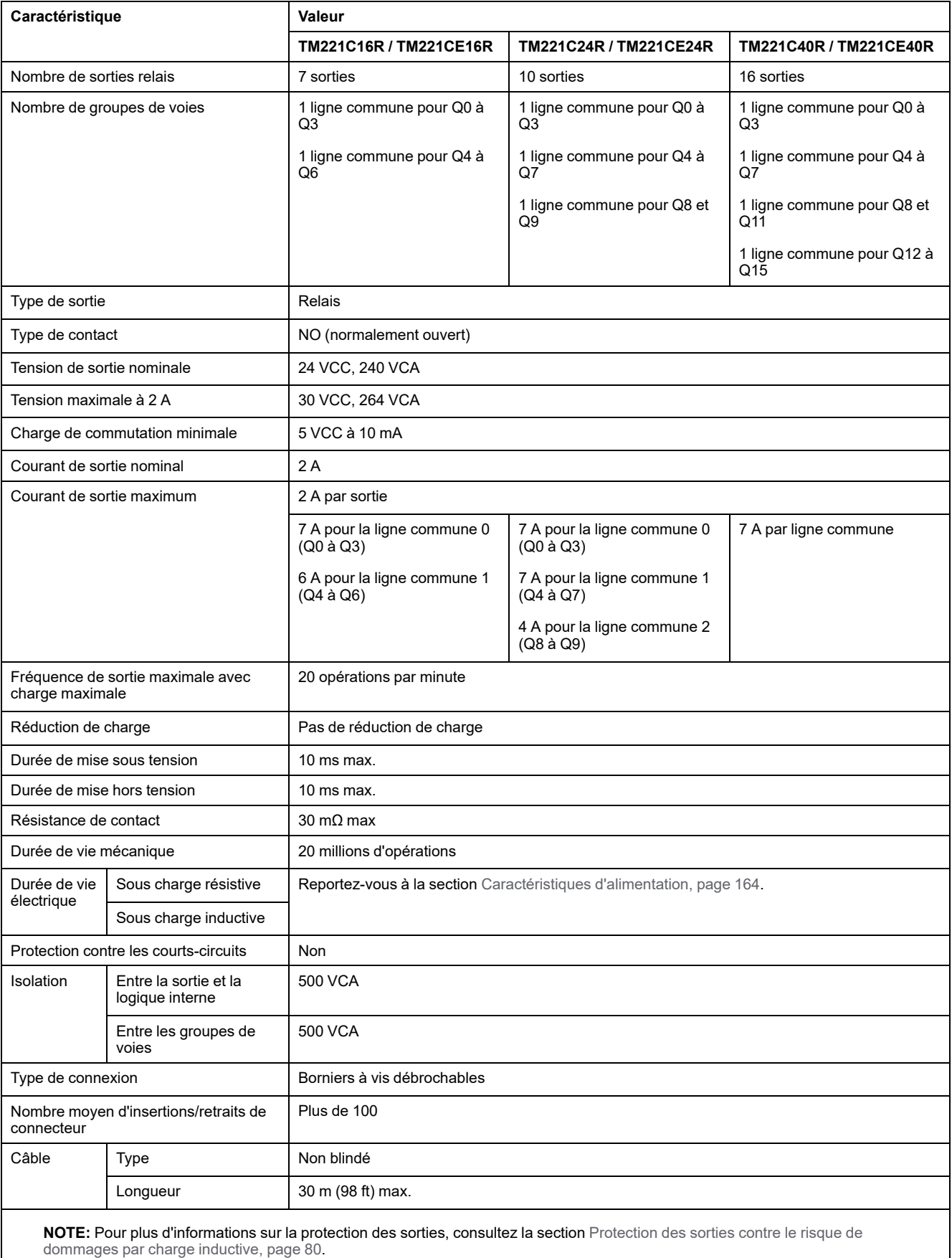

### <span id="page-581-0"></span>**Limites de l'alimentation**

Le tableau suivant présente les caractéristiques d'alimentation des sorties relais en fonction de la tension, du type de charge et du nombre d'opérations requis.

Ces contrôleurs ne prennent pas en charge les charges capacitives.

# **AVERTISSEMENT**

#### **SORTIES DE RELAIS SOUDEES FERMEES**

- Protégez toujours les sorties de relais contre les dommages par charge de courant alternatif, à l'aide d'un dispositif ou d'un circuit de protection externe.
- Ne connectez pas de sorties de relais à des charges capacitives.

**Le non-respect de ces instructions peut provoquer la mort, des blessures graves ou des dommages matériels.**

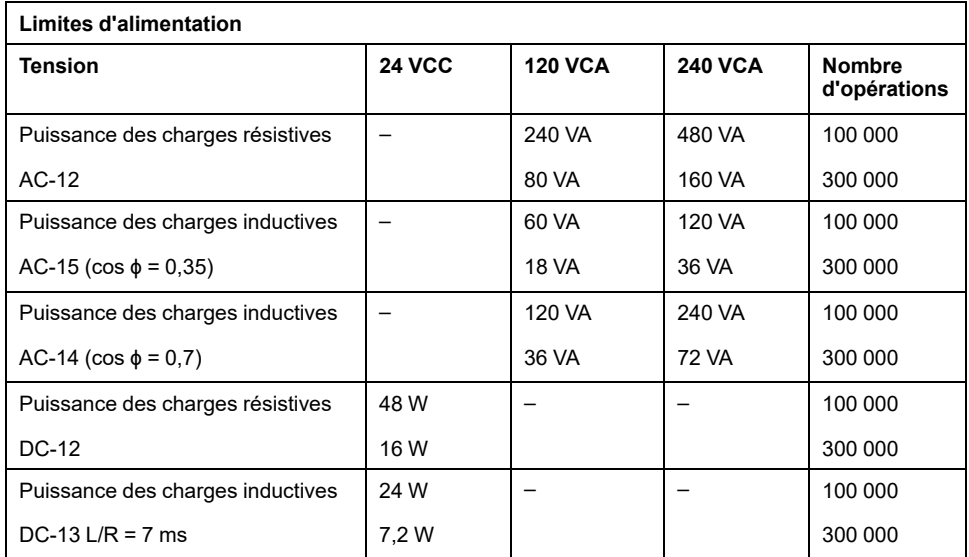

### **Schémas de câblage des sorties relais - Logique négative**

La figure ci-après représente le schéma de câblage en logique négative des sorties à la charge pour les modules TM221C16R/TM221CE16R :

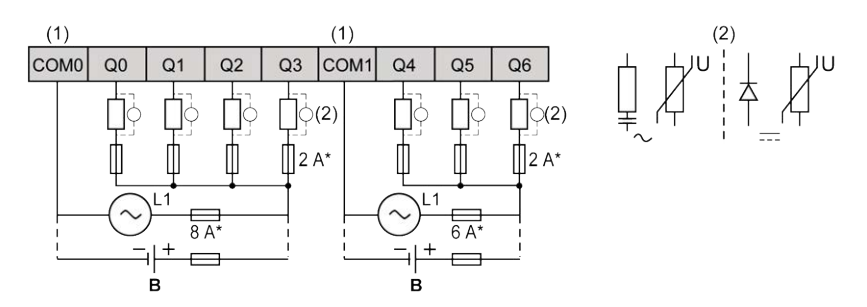

**\*** Fusible de type T

**(1)** Les bornes COM1 et COM2 ne sont **pas** connectées en interne.

**(2)** Pour allonger la durée de vie des contacts et les protéger contre les risques de dommages par charge inductive, vous devez connecter une diode en roue libre en parallèle à chaque charge inductive CC ou un amortisseur RC en parallèle à chaque charge inductive CA.

**B** Câblage à logique négative

La figure ci-après représente le schéma de câblage en logique négative des sorties à la charge pour les modules TM221C24R/TM221CE24R :

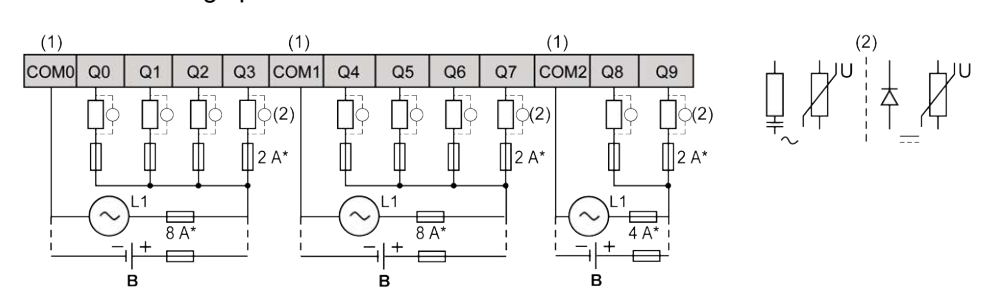

**\*** Fusible de type T

**(1)** Les bornes COM0, COM1 et COM2 ne sont **pas** connectées en interne.

**(2)** Pour allonger la durée de vie des contacts et les protéger contre les risques de dommages par charge inductive, vous devez connecter une diode en roue libre en parallèle à chaque charge inductive CC ou un amortisseur RC en parallèle à chaque charge inductive CA.

**B** Câblage à logique négative

La figure ci-après représente le schéma de câblage en logique négative des sorties à la charge pour les modules TM221C40R/TM221CE40R :

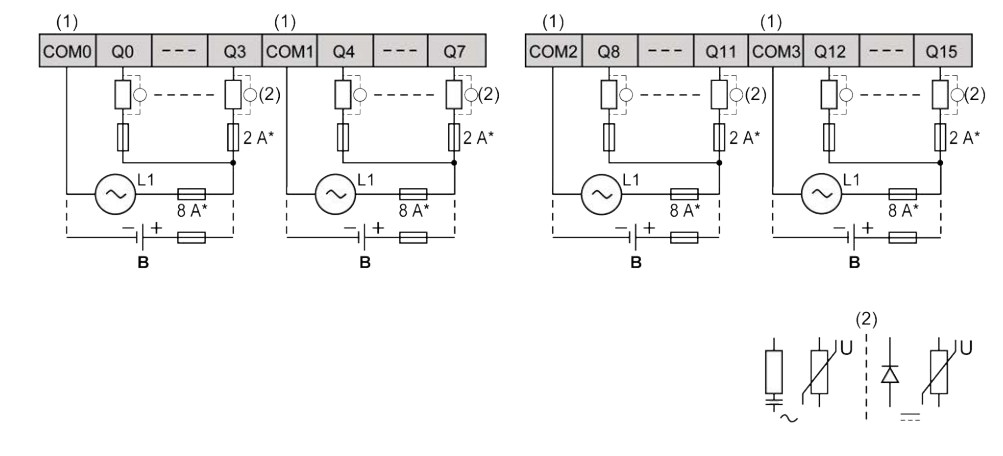

**\*** Fusible de type T

**(1)** Les bornes COM0, COM1, COM2 et COM3 ne sont **pas** connectées en interne.

**(2)** Pour allonger la durée de vie des contacts et les protéger contre les risques de dommages par charge inductive, vous devez connecter une diode en roue libre en parallèle à chaque charge inductive CC ou un amortisseur RC en parallèle à chaque charge inductive CA.

**B** Câblage à logique négative

**NOTE:** Les valeurs de fusible s'appliquent aux caractéristiques de courant maximales des E/S du contrôleur et des communs associés. D'autres aspects pouvant s'ajouter en fonction des types d'équipements d'E/S raccordés, veillez à dimensionner les fusibles en conséquence.

### **Schémas de câblage des sorties relais - Logique positive**

La figure ci-après représente le schéma de câblage en logique positive des sorties à la charge pour les modules TM221C16R/TM221CE16R :

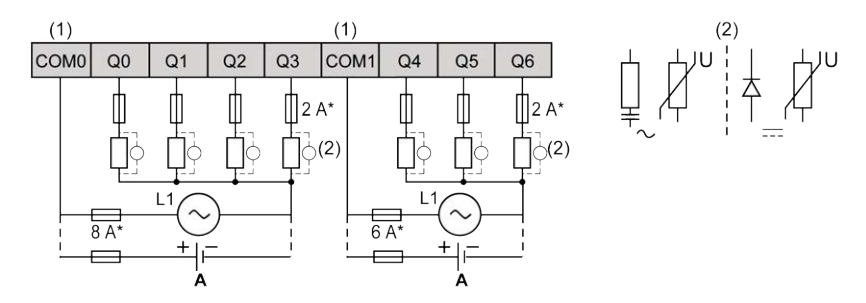

**\*** Fusible de type T

**(1)** Les bornes COM1 et COM2 ne sont **pas** connectées en interne.

**(2)** Pour allonger la durée de vie des contacts et les protéger contre les risques de dommages par charge inductive, vous devez connecter une diode en roue libre en parallèle à chaque charge inductive CC ou un amortisseur RC en parallèle à chaque charge inductive CA.

**A** Câblage à logique positive

La figure ci-après représente le schéma de câblage en logique positive des sorties à la charge pour les modules TM221C24R/TM221CE24R :

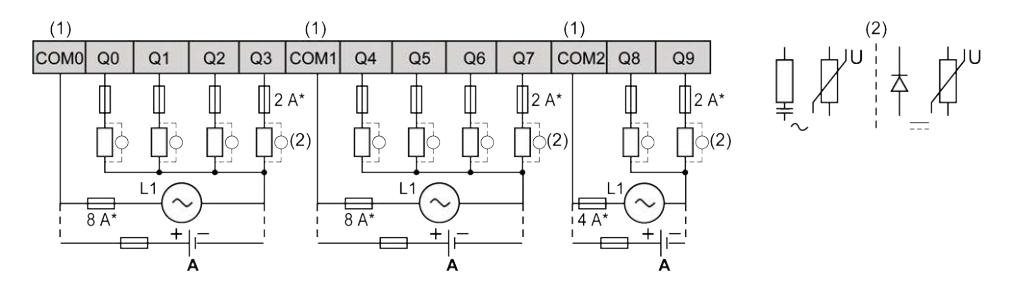

**\*** Fusible de type T

**(1)** Les bornes COM0, COM1 et COM2 ne sont **pas** connectées en interne.

**(2)** Pour allonger la durée de vie des contacts et les protéger contre les risques de dommages par charge inductive, vous devez connecter une diode en roue libre en parallèle à chaque charge inductive CC ou un amortisseur RC en parallèle à chaque charge inductive CA.

**A** Câblage à logique positive

La figure ci-après représente le schéma de câblage en logique positive des sorties à la charge pour les modules TM221C40R/TM221CE40R :

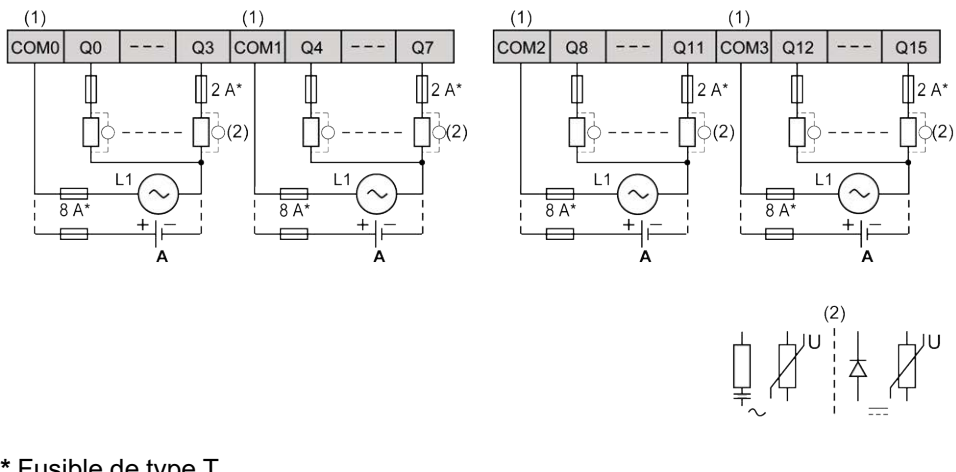

**\*** Fusible de type T

**(1)** Les bornes COM0, COM1, COM2 et COM3 ne sont **pas** connectées en interne.

**(2)** Pour allonger la durée de vie des contacts et les protéger contre les risques de dommages par charge inductive, vous devez connecter une diode en roue libre en parallèle à chaque charge inductive CC ou un amortisseur RC en parallèle à chaque charge inductive CA.

**A** Câblage à logique positive

**NOTE:** Les valeurs de fusible s'appliquent aux caractéristiques de courant maximales des E/S du contrôleur et des communs associés. D'autres aspects pouvant s'ajouter en fonction des types d'équipements d'E/S raccordé, veillez à dimensionner les fusibles en conséquence.

# **Sorties transistor normales et rapides**

# **Présentation**

Le Modicon TM221C Logic Controller intègre des sorties transistor normales et rapides :

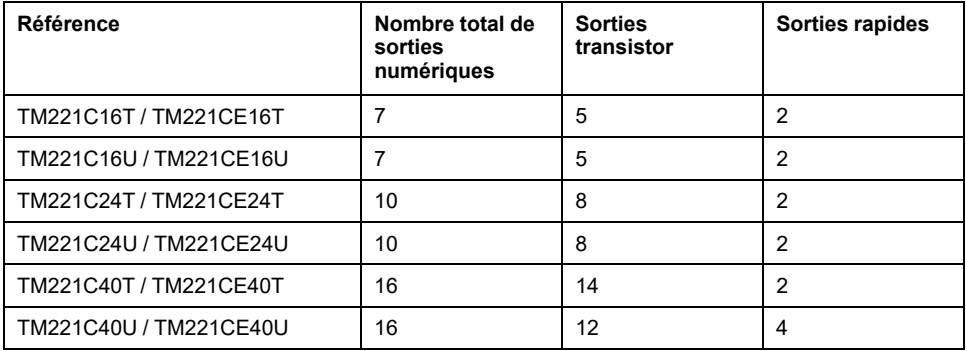

Pour plus d'informations, consultez la section [Gestion des sorties, page 52](#page-469-0).

# **DANGER**

#### **RISQUE D'INCENDIE**

- Utilisez uniquement les sections de fil appropriées pour la capacité de courant maximum des voies d'E/S et des alimentations.
- Pour le câblage des sorties relais (2 A), utilisez des conducteurs d'au moins 0,5 mm2 (AWG 20) ayant une température nominale d'au moins 80 °C (176 °  $F$ ).
- Pour les conducteurs communs du câblage des sorties relais (7 A), ou le câblage de sorties relais au-dessus de 2 A, utilisez des conducteurs d'au moins 1,0 mm2 (AWG 16) avec une température nominale égale ou supérieure à 80<sup>°</sup>C (176<sup>°</sup>F).

**Le non-respect de ces instructions provoquera la mort ou des blessures graves.**

# **AAVERTISSEMENT**

#### **FONCTIONNEMENT IMPRÉVU DE L'ÉQUIPEMENT**

Ne dépassez pas les valeurs nominales indiquées dans les tableaux des caractéristiques d'environnement et électriques.

**Le non-respect de ces instructions peut provoquer la mort, des blessures graves ou des dommages matériels.**

# **Caractéristiques des sorties transistor normales**

Le tableau suivant décrit les caractéristiques des sorties transistor normales du TM221C Logic Controller :

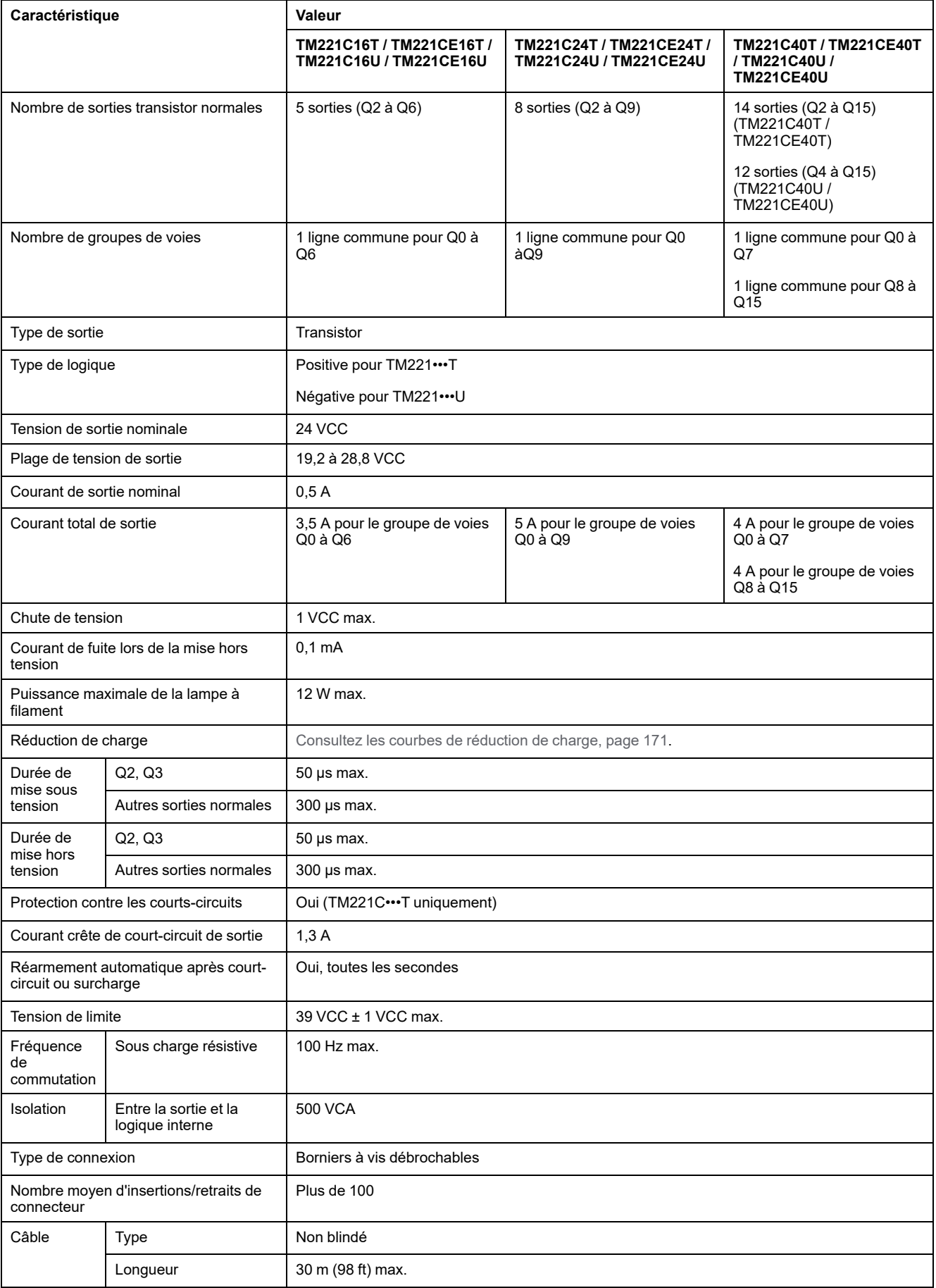

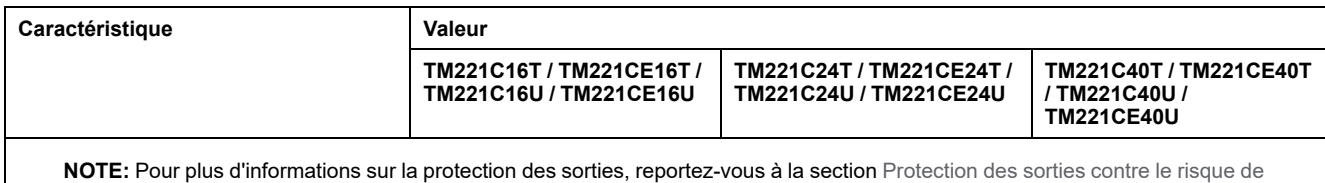

[dommages par charge inductive, page 80.](#page-497-0)

# **Caractéristiques des sorties transistor rapides**

Le tableau suivant décrit les caractéristiques des sorties transistor rapides du TM221C Logic Controller :

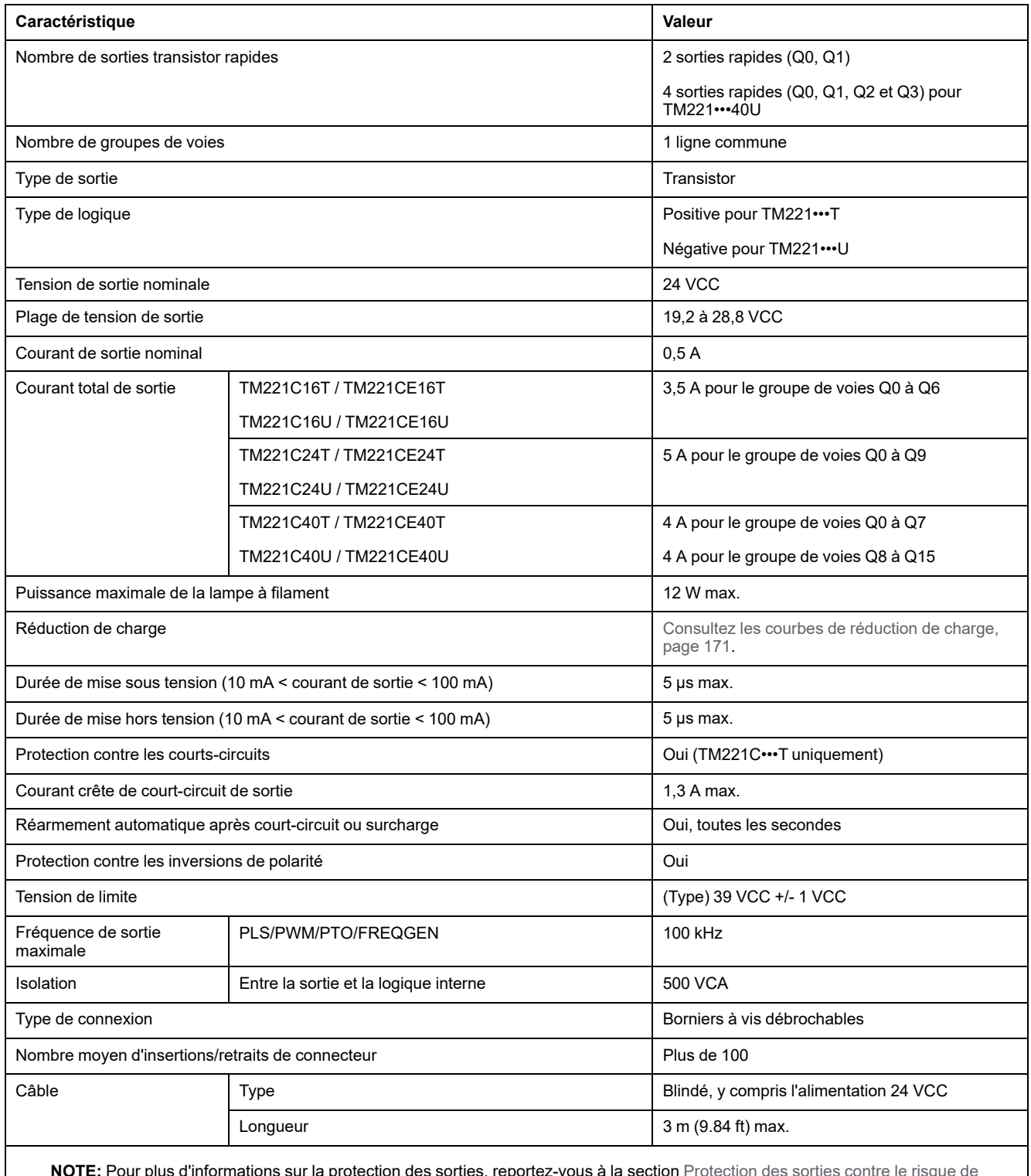

**NOTE:** Pour plus d'informations sur la protection des sorties, reportez-vous à la section [Protection des sorties contre le risque de](#page-497-0) [dommages par charge inductive, page 80.](#page-497-0)

# <span id="page-588-0"></span>**Courbes de réduction de charge (sans cartouche)**

Les figures suivantes montrent les courbes de réduction de charge des sorties numériques intégrées, pour une configuration sans cartouche :

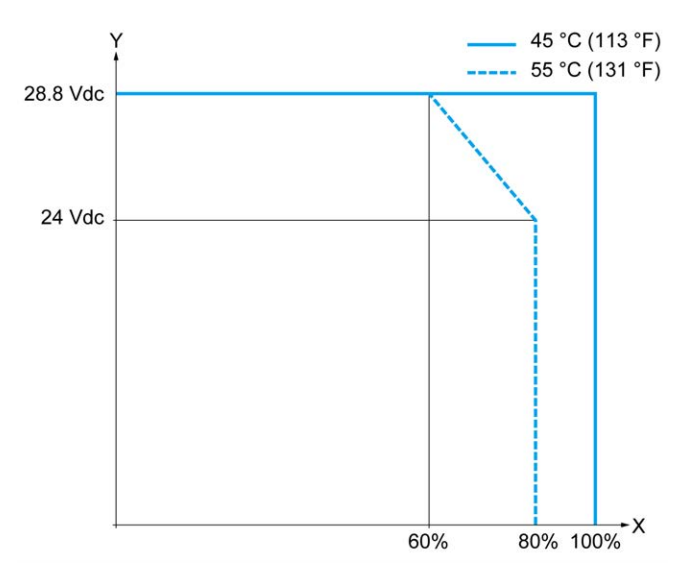

**X** Pourcentage de sorties activées simultanément

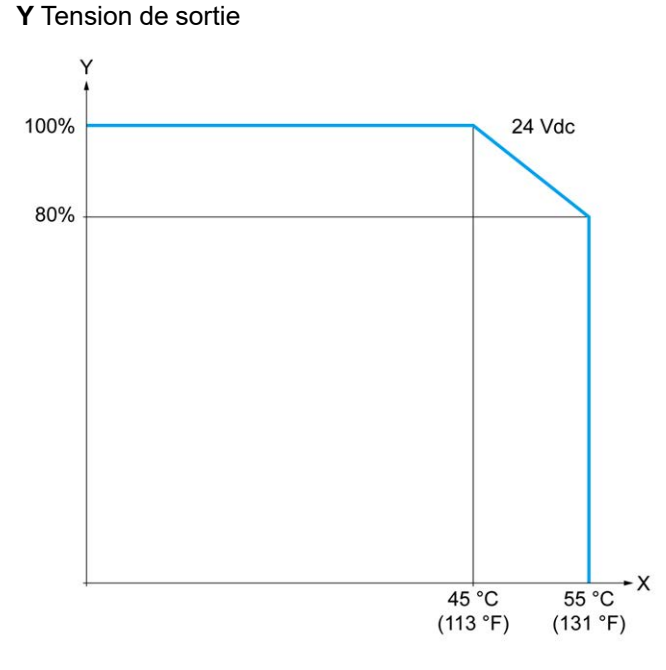

**X** Température ambiante

**Y** Pourcentage de sorties activées simultanément

# **Courbes de réduction de charge (avec cartouche)**

Les figures suivantes montrent les courbes de réduction de charge des sorties numériques intégrées, pour une configuration avec cartouche :

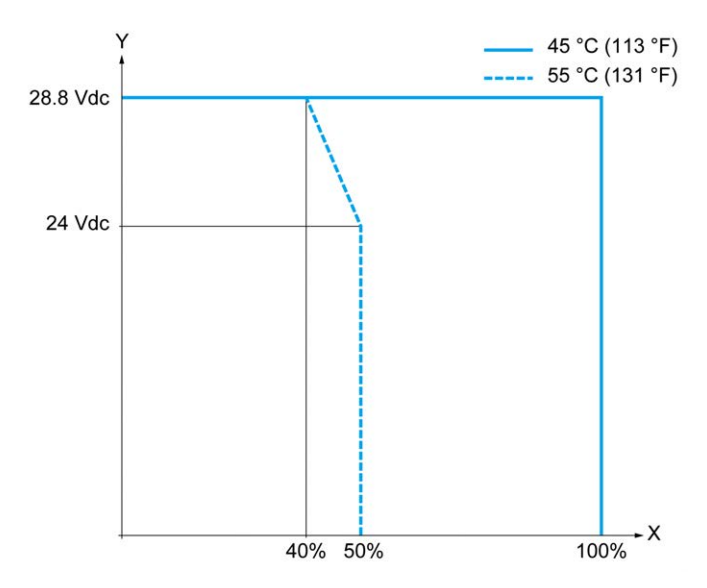

**X** Pourcentage de sorties activées simultanément

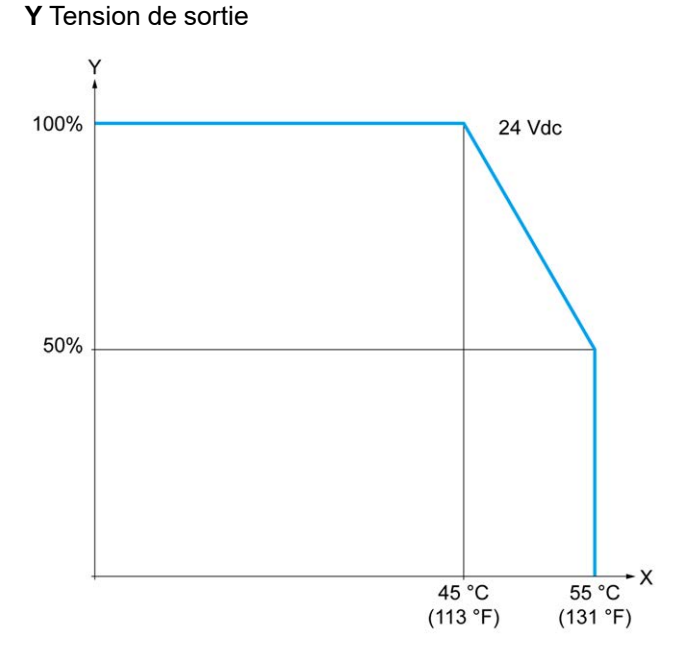

**X** Température ambiante

**Y** Pourcentage de sorties activées simultanément

## **Schémas de câblage des sorties transistor**

La figure ci-après représente le raccordement des sorties à la charge pour les modules TM221C16T/TM221CE16T :

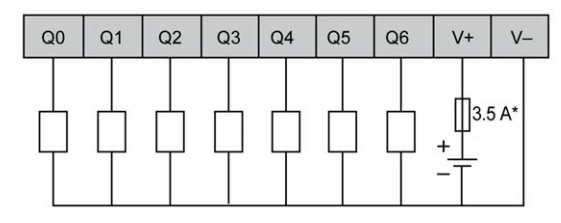

**\*** Fusible de type T

La figure suivante représente le raccordement des sorties rapides :

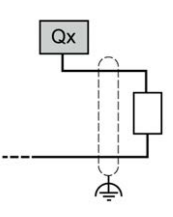

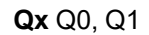

La figure ci-après représente le raccordement des sorties à la charge pour les modules TM221C24T/TM221CE24T :

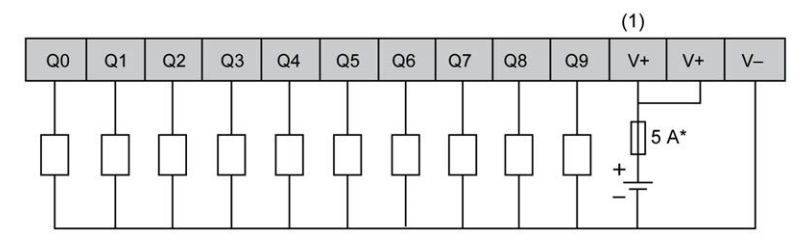

**\*** Fusible de type T

**(1)** Les bornes V+ sont connectées en interne.

La figure suivante représente le raccordement des sorties rapides :

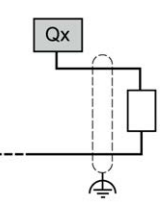

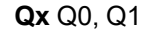

La figure ci-après représente le raccordement des sorties à la charge pour les modules TM221C40T/TM221CE40T :

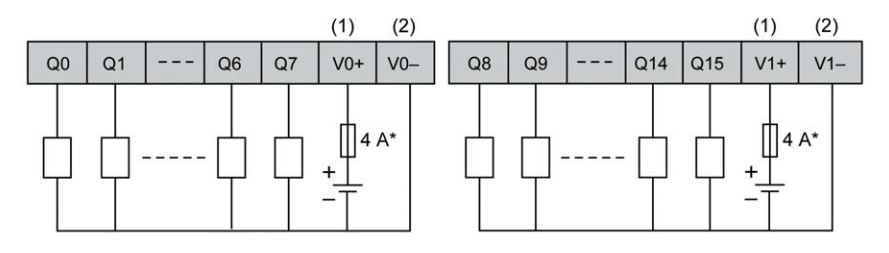

**\*** Fusible de type T

**(1)** Les bornes V0+ et V1+ **ne sont pas** connectées en interne.

**(2)** Les bornes V0- et V1- **ne sont pas** connectées en interne.

La figure suivante représente le raccordement des sorties rapides :

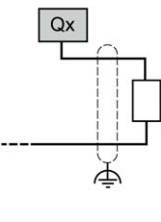

**Qx** Q0, Q1

# **Schémas de câblage des sorties transistor à logique négative**

La figure ci-après représente le raccordement des sorties à la charge pour les modules TM221C16U/TM221CE16U :

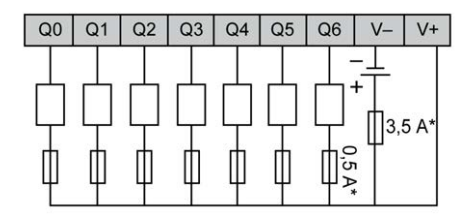

**\*** Fusible de type T

La figure suivante représente le raccordement des sorties rapides :

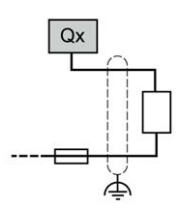

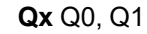

La figure ci-après représente le raccordement des sorties à la charge pour les modules TM221C24U/TM221CE24U :

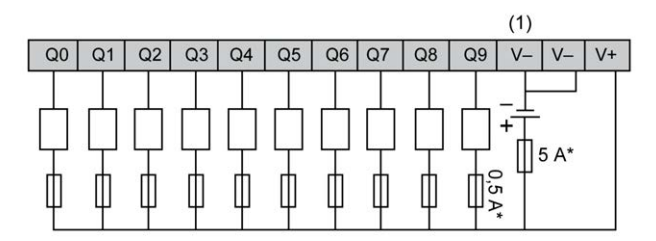

**\*** Fusible de type T

**(1)** Les bornes V- sont connectées en interne.

La figure suivante représente le raccordement des sorties rapides :

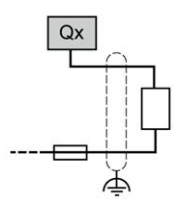

**Qx** Q0, Q1

La figure ci-après représente le raccordement des sorties à la charge pour les modules TM221C40U/TM221CE40U :

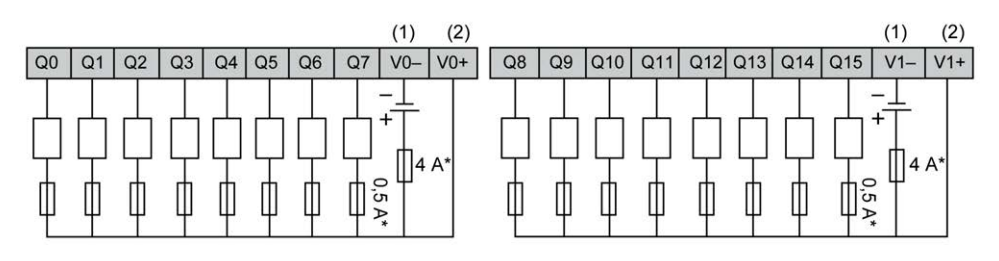

**\*** Fusible de type T

**(1)** Les bornes V0- et V1- **ne sont pas** connectées en interne.

**(2)** Les bornes V0+ et V1+ **ne sont pas** connectées en interne.

La figure suivante représente le raccordement des sorties rapides :

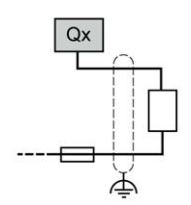

**Qx** Q0, Q1, Q2, Q3

# **Entrées analogiques**

# **Présentation**

Le Modicon M221 Logic Controller intègre deux entrées numériques :

# **DANGER**

#### **RISQUE D'INCENDIE**

- Utilisez uniquement les sections de fil appropriées pour la capacité de courant maximum des voies d'E/S et des alimentations.
- Pour le câblage des sorties relais (2 A), utilisez des conducteurs d'au moins 0,5 mm2 (AWG 20) ayant une température nominale d'au moins 80 °C (176 °  $F$ ).
- Pour les conducteurs communs du câblage des sorties relais (7 A), ou le câblage de sorties relais au-dessus de 2 A, utilisez des conducteurs d'au moins 1,0 mm2 (AWG 16) avec une température nominale égale ou supérieure à 80<sup>°</sup>C (176<sup>°</sup>F).

**Le non-respect de ces instructions provoquera la mort ou des blessures graves.**

# **AAVERTISSEMENT**

#### **FONCTIONNEMENT IMPRÉVU DE L'ÉQUIPEMENT**

Ne dépassez pas les valeurs nominales indiquées dans les tableaux des caractéristiques d'environnement et électriques.

**Le non-respect de ces instructions peut provoquer la mort, des blessures graves ou des dommages matériels.**

# **Montage des câbles analogiques**

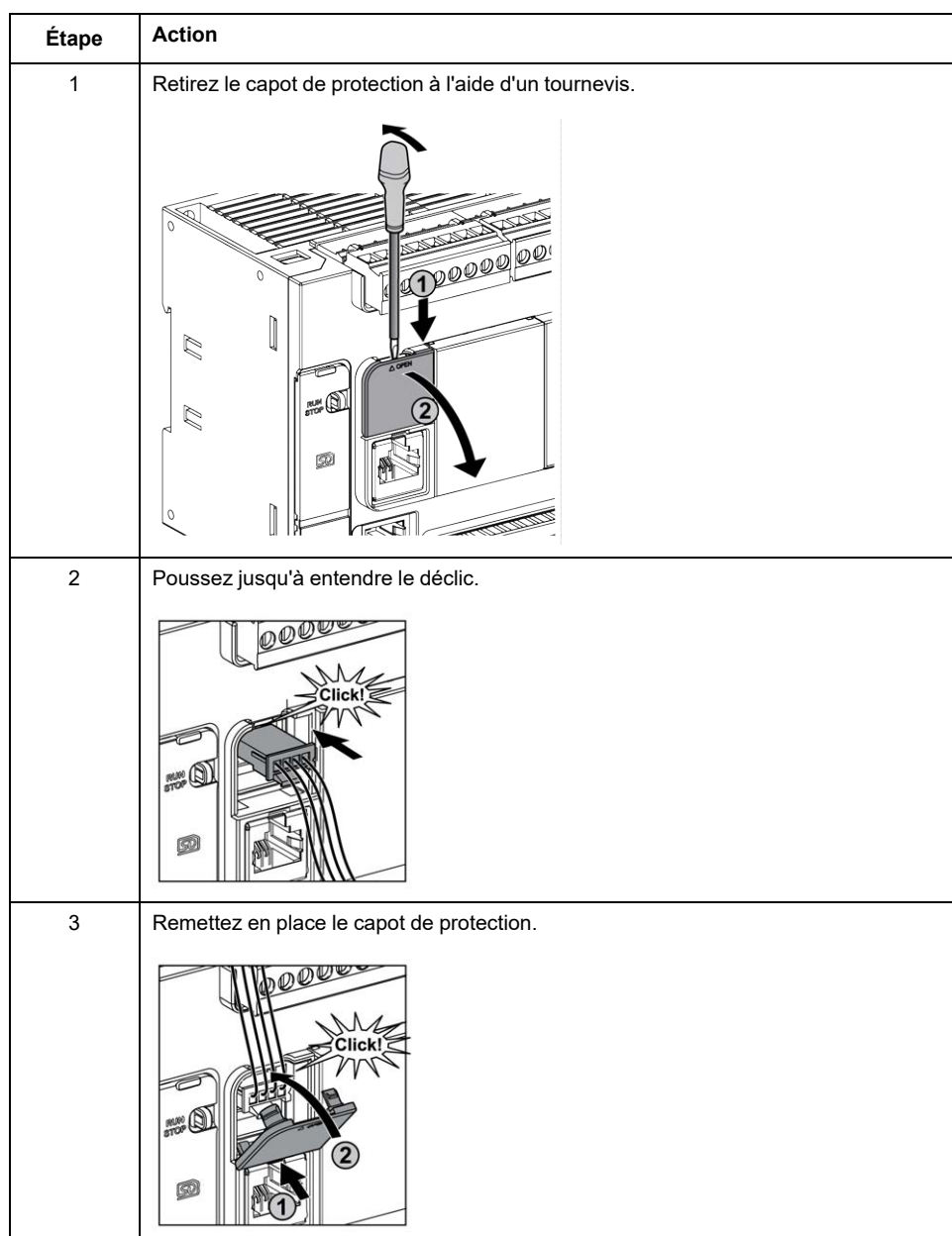

La procédure suivante décrit comment monter les câbles analogiques :

# **Caractéristiques des entrées analogiques**

Le tableau suivant décrit les caractéristiques du M221 Logic Controller avec entrées analogiques :

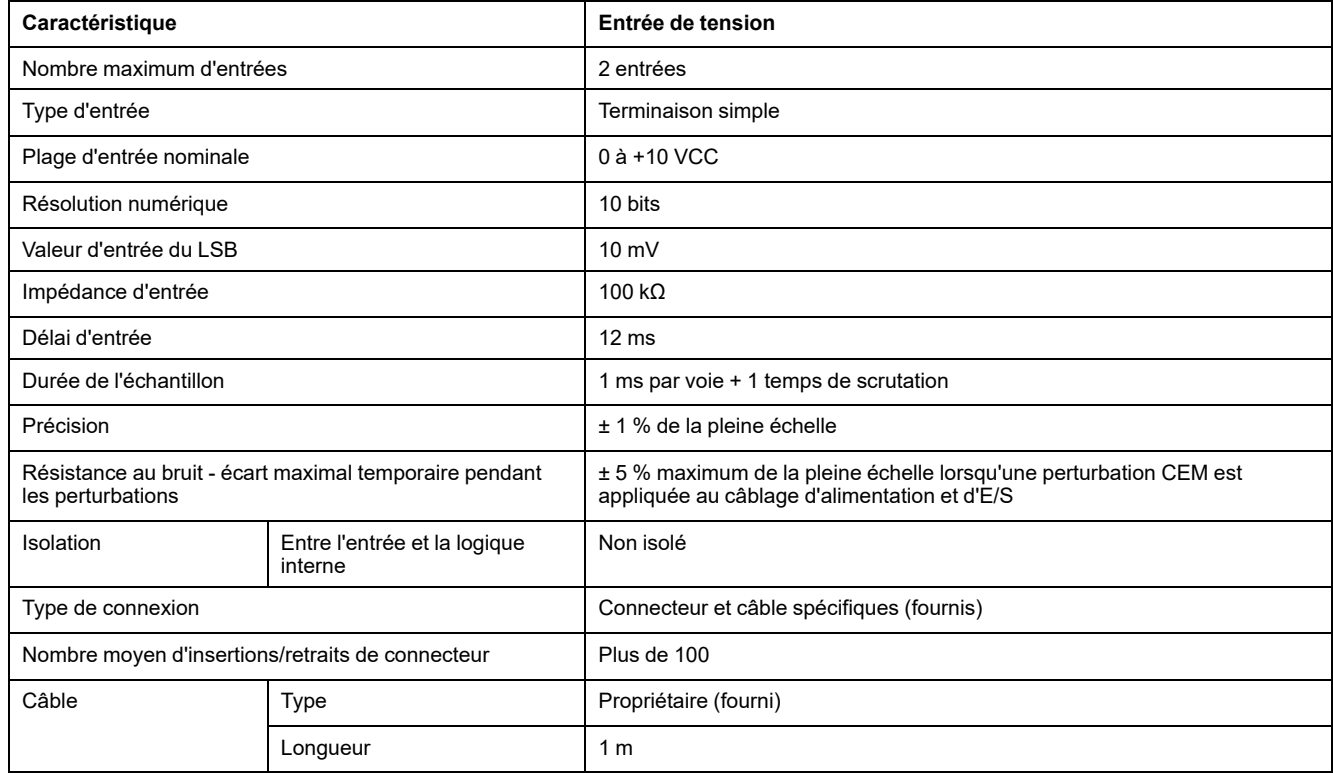

# **Schéma de câblage des entrées analogiques**

L'illustration suivante représente le schéma de câblage des entrées analogiques du M221 Logic Controller :

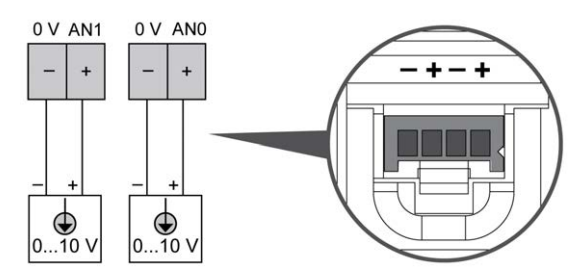

Les pôles (-) sont reliés en interne.

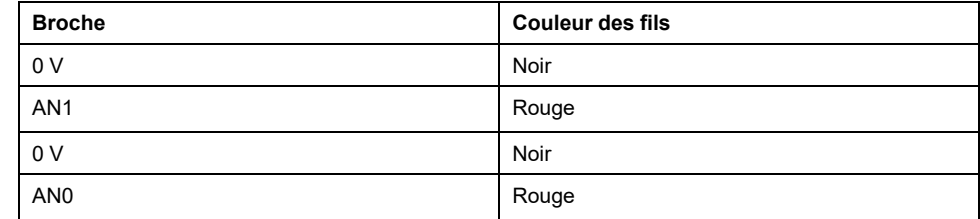

Pour plus d'informations, consultez la section [Bonnes pratiques en matière de](#page-493-0) [câblage, page 76](#page-493-0).

# **Modicon TM221M Logic Controller**

### Contenu de cette partie

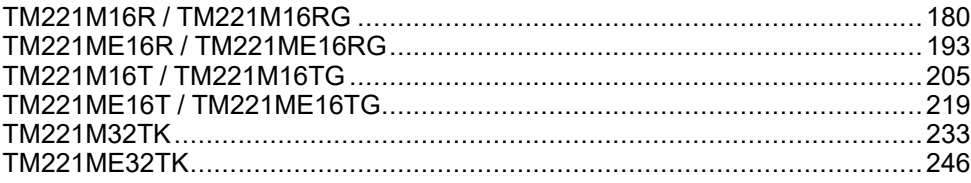

# <span id="page-597-0"></span>**TM221M16R / TM221M16RG**

#### **Contenu de ce chapitre**

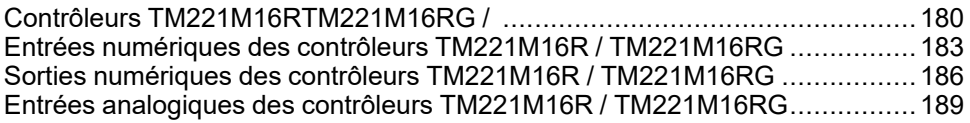

#### **Présentation**

Ce chapitre décrit les contrôleurs TM221M16R / TM221M16RG.

# <span id="page-597-1"></span>**Contrôleurs TM221M16RTM221M16RG /**

### **Présentation**

Les contrôleurs TM221M16R (avec bornier à vis) et TM221M16RG (avec bornier à ressort) possèdent les caractéristiques suivantes :

- 8 entrées logiques
	- 4 entrées normales
	- 4 entrées rapides (HSC)
- 8 sorties logiques
	- 8 sorties relais
- 2 entrées analogiques
- Port de communication
	- 2 ports de ligne série
	- 1 port de programmation USB mini-B

# **Description**

L'illustration suivante montre les différents composants des contrôleurs :

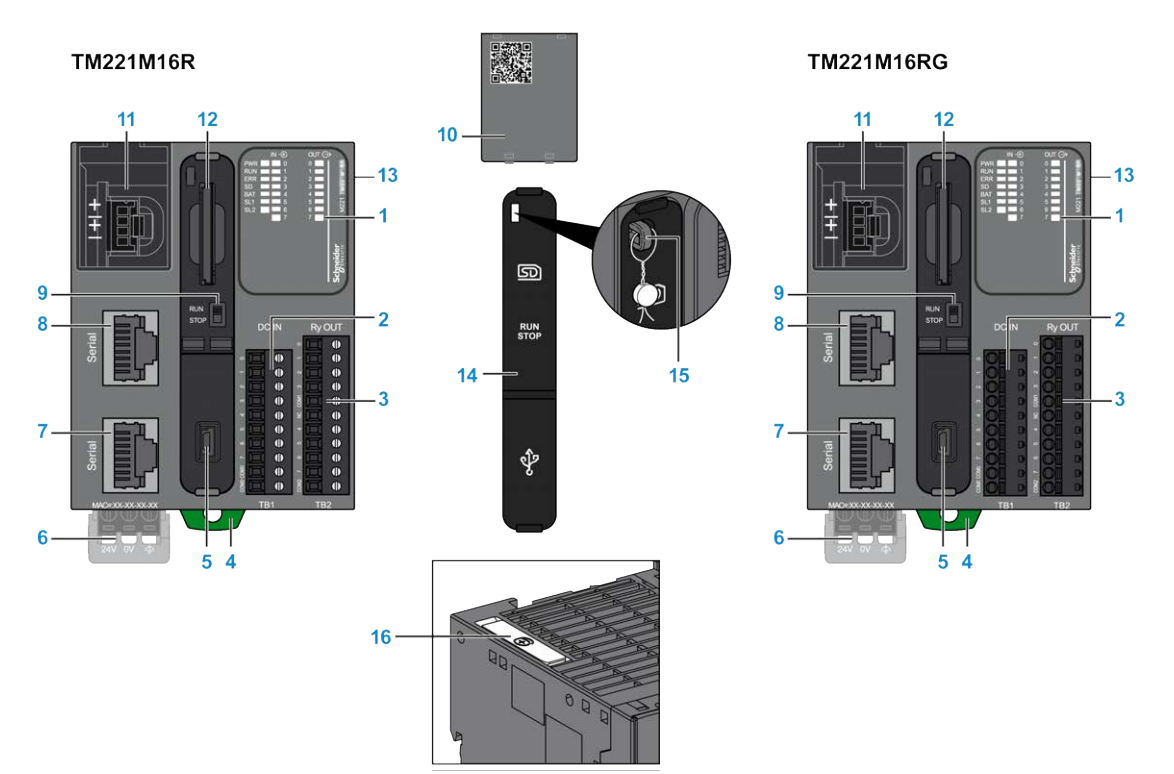

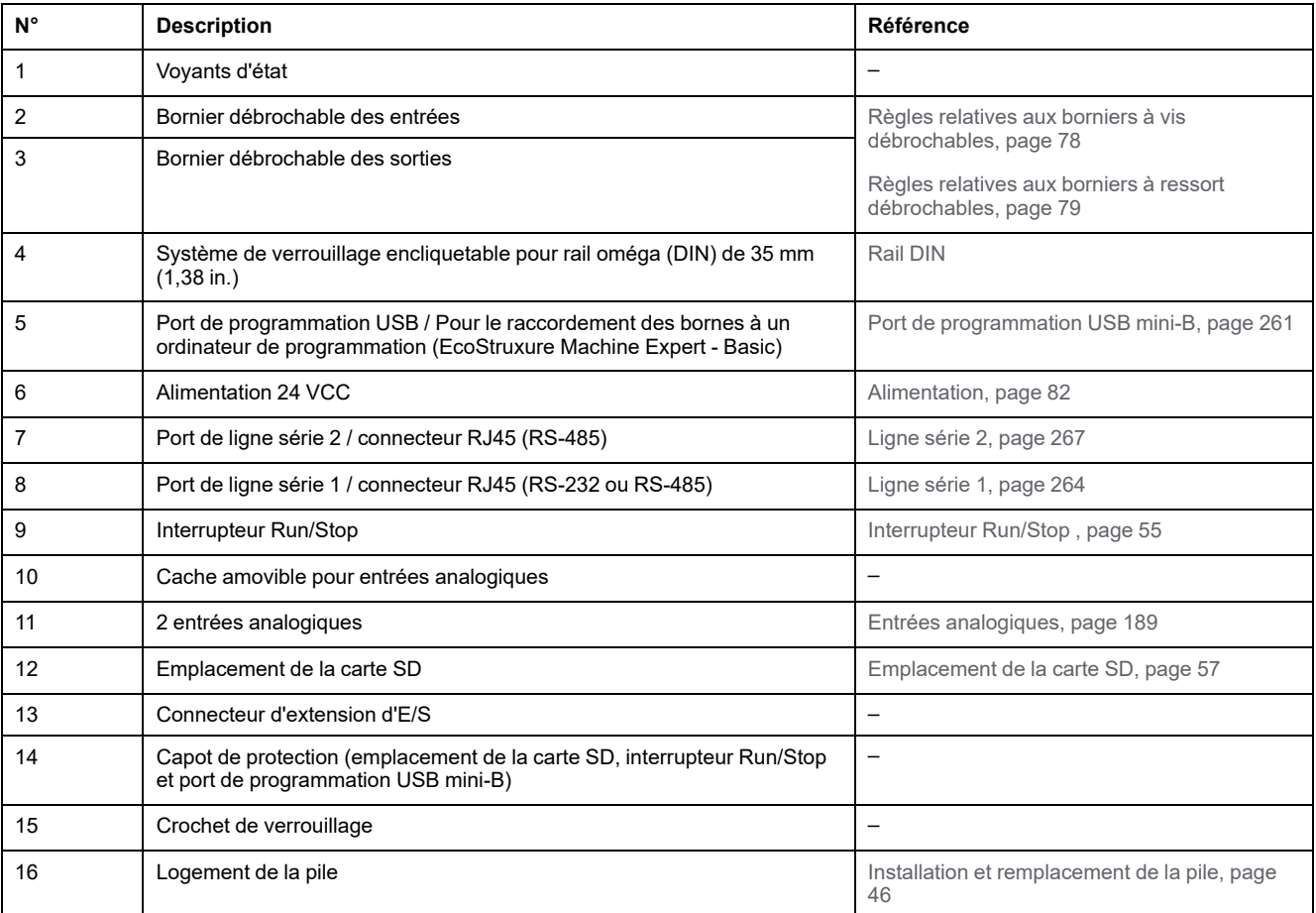

# **Voyants d'état**

L'illustration suivante montre les voyants d'état :

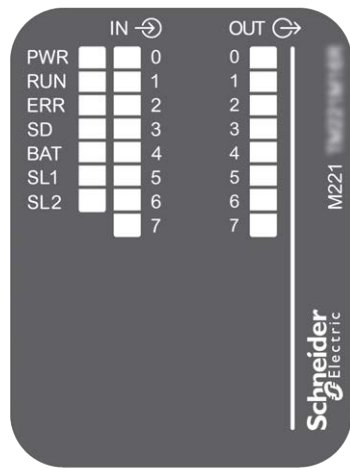

Le tableau suivant décrit les voyants d'état :

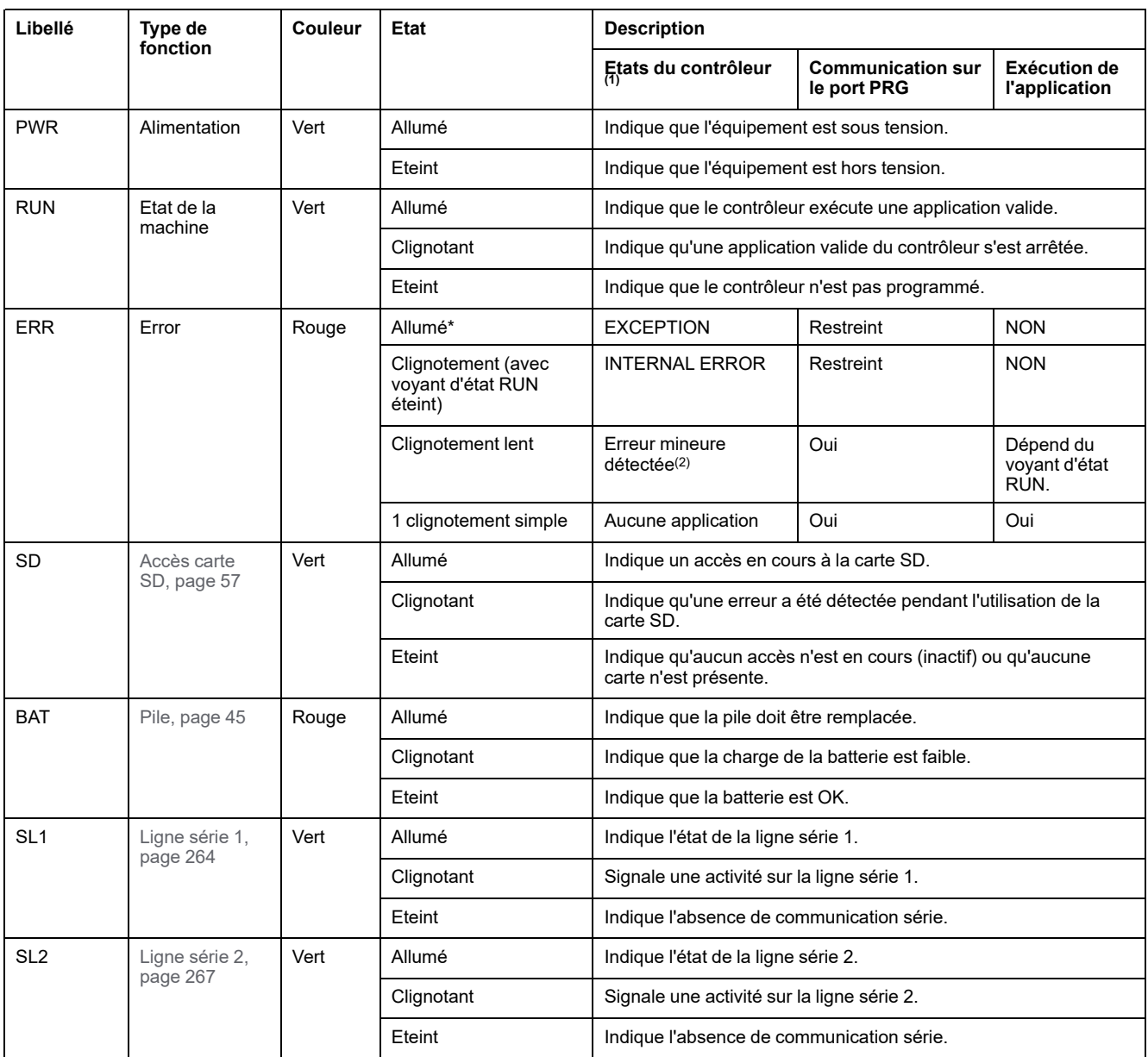

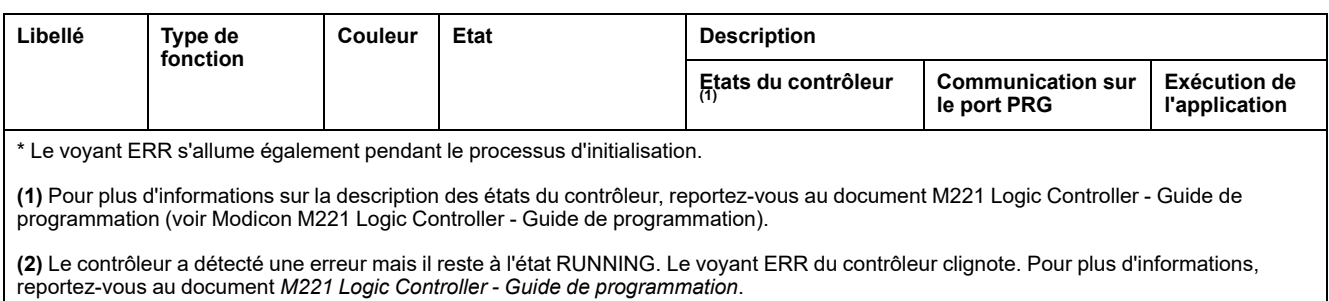

# **Dimensions**

L'illustration suivante indique les dimensions externes des contrôleurs :

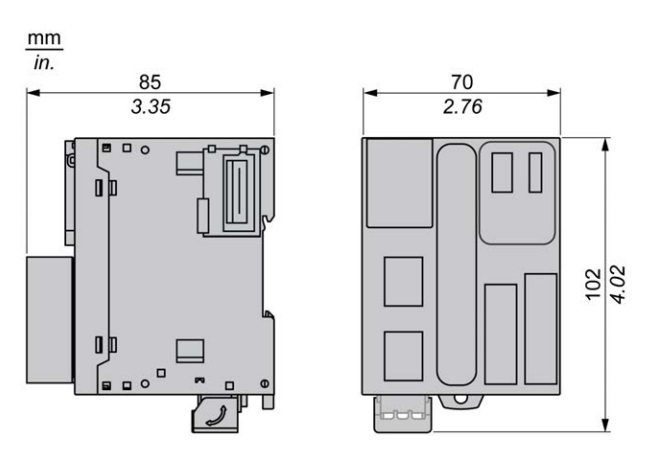

# <span id="page-600-0"></span>**Entrées numériques des contrôleurs TM221M16R / TM221M16RG**

# **Présentation**

Ce M221 Logic Controller est équipé d'entrées numériques intégrées :

- 4 entrées normales
- 4 entrées rapides pouvant servir d'entrées HSC 100 kHz

Pour plus d'informations, reportez-vous à la section [Gestion des entrées, page 49.](#page-466-0)

# **DANGER**

#### **RISQUE D'INCENDIE**

- Utilisez uniquement les sections de fil appropriées pour la capacité de courant maximum des voies d'E/S et des alimentations.
- Pour le câblage des sorties relais (2 A), utilisez des conducteurs d'au moins 0,5 mm2 (AWG 20) ayant une température nominale d'au moins 80 °C (176 ° F).
- Pour les conducteurs communs du câblage des sorties relais (7 A), ou le câblage de sorties relais au-dessus de 2 A, utilisez des conducteurs d'au moins 1,0 mm2 (AWG 16) avec une température nominale égale ou supérieure à 80<sup>°</sup>C (176<sup>°</sup>F).

**Le non-respect de ces instructions provoquera la mort ou des blessures graves.**

# **AVERTISSEMENT**

#### **FONCTIONNEMENT IMPRÉVU DE L'ÉQUIPEMENT**

Ne dépassez pas les valeurs nominales indiquées dans les tableaux des caractéristiques d'environnement et électriques.

**Le non-respect de ces instructions peut provoquer la mort, des blessures graves ou des dommages matériels.**

### **Caractéristiques des entrées normales**

Le tableau suivant décrit les caractéristiques des entrées normales du TM221M Logic Controller :

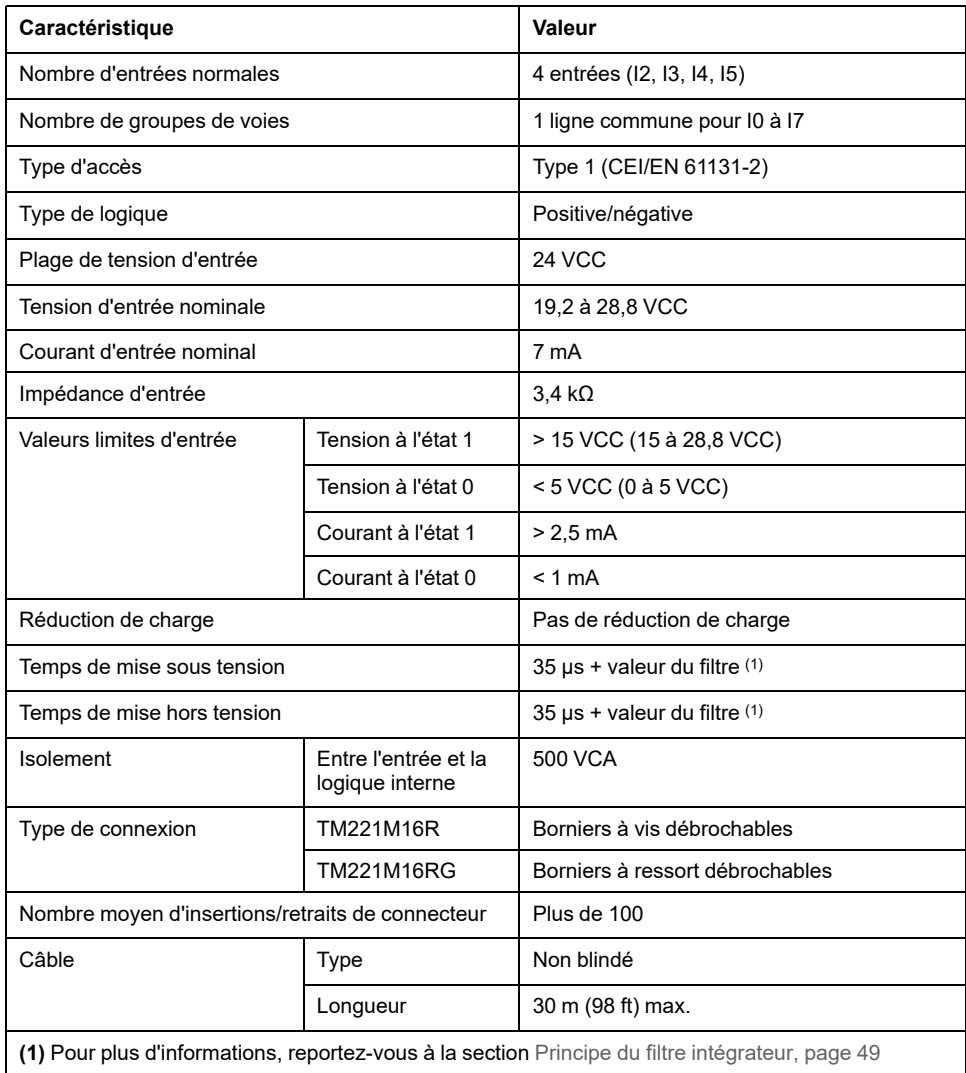

# **Caractéristiques des entrées rapides**

Le tableau suivant décrit les caractéristiques des entrées rapides du TM221M Logic Controller :

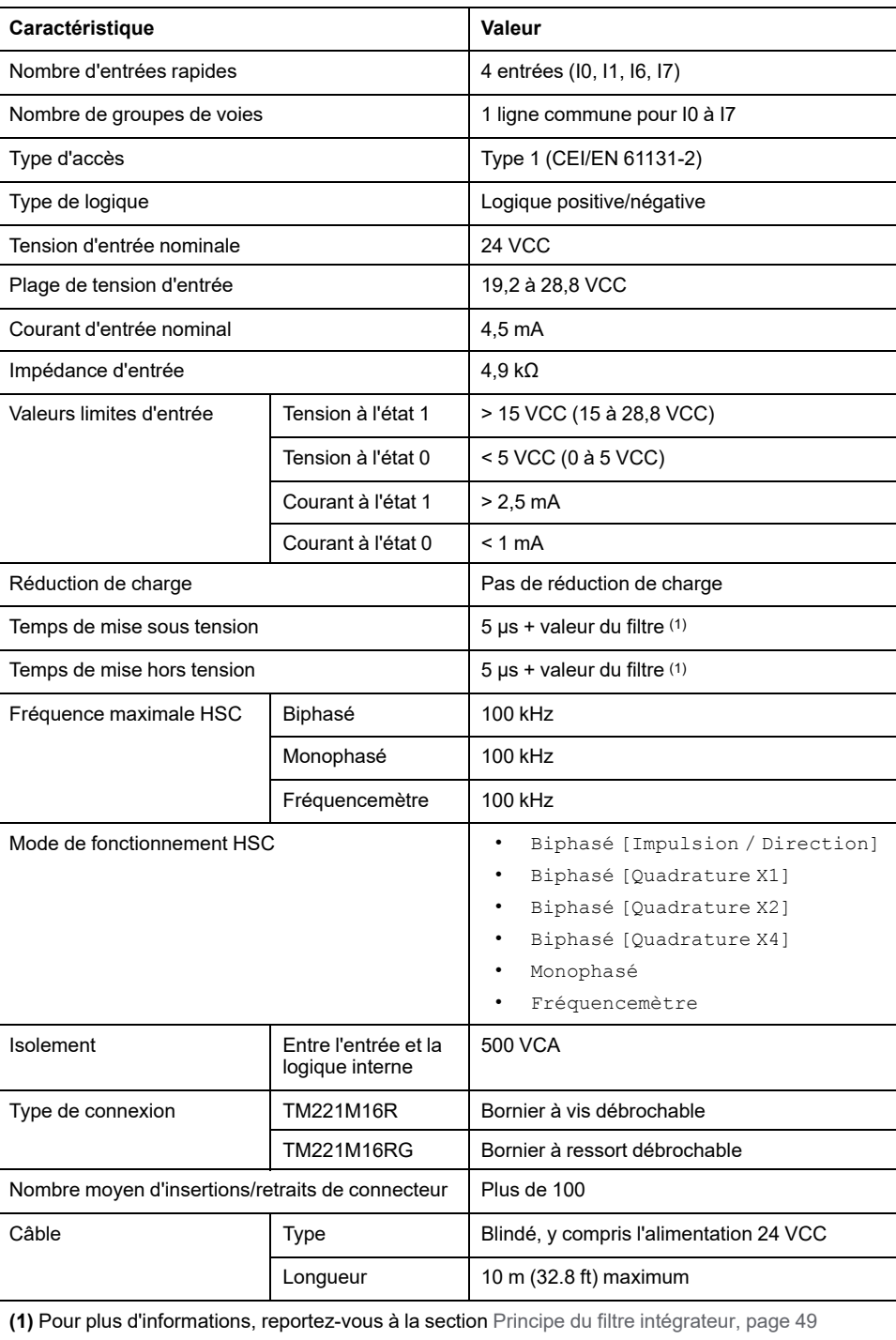

# **Schéma de câblage**

La figure ci-après représente le raccordement des entrées aux capteurs :

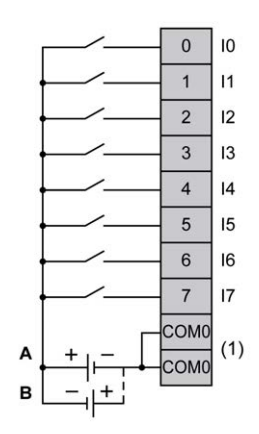

**(1)** Les bornes COM0 sont connectées en interne.

**A** Câblage à logique positive

**B** Câblage à logique négative

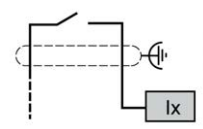

**Ix** I0, I1, I6, I7

# <span id="page-603-0"></span>**Sorties numériques des contrôleurs TM221M16R / TM221M16RG**

### **Présentation**

M221 Logic Controller à 8 sorties relais intégrées

En savoir plus sur la [gestion des sorties, page 52](#page-469-0)

#### Δ. **DANGER**

#### **RISQUE D'INCENDIE**

- Utilisez uniquement les sections de fil appropriées pour la capacité de courant maximum des voies d'E/S et des alimentations.
- Pour le câblage des sorties relais (2 A), utilisez des conducteurs d'au moins 0,5 mm2 (AWG 20) ayant une température nominale d'au moins 80 °C (176 ° F).
- Pour les conducteurs communs du câblage des sorties relais (7 A), ou le câblage de sorties relais au-dessus de 2 A, utilisez des conducteurs d'au moins 1,0 mm2 (AWG 16) avec une température nominale égale ou supérieure à 80 °C (176 °F).

**Le non-respect de ces instructions provoquera la mort ou des blessures graves.**

# **AVERTISSEMENT**

#### **FONCTIONNEMENT IMPRÉVU DE L'ÉQUIPEMENT**

Ne dépassez pas les valeurs nominales indiquées dans les tableaux des caractéristiques d'environnement et électriques.

**Le non-respect de ces instructions peut provoquer la mort, des blessures graves ou des dommages matériels.**

# **Caractéristiques des sorties relais**

Le tableau suivant décrit les caractéristiques du TM221M Logic Controller avec sorties relais :

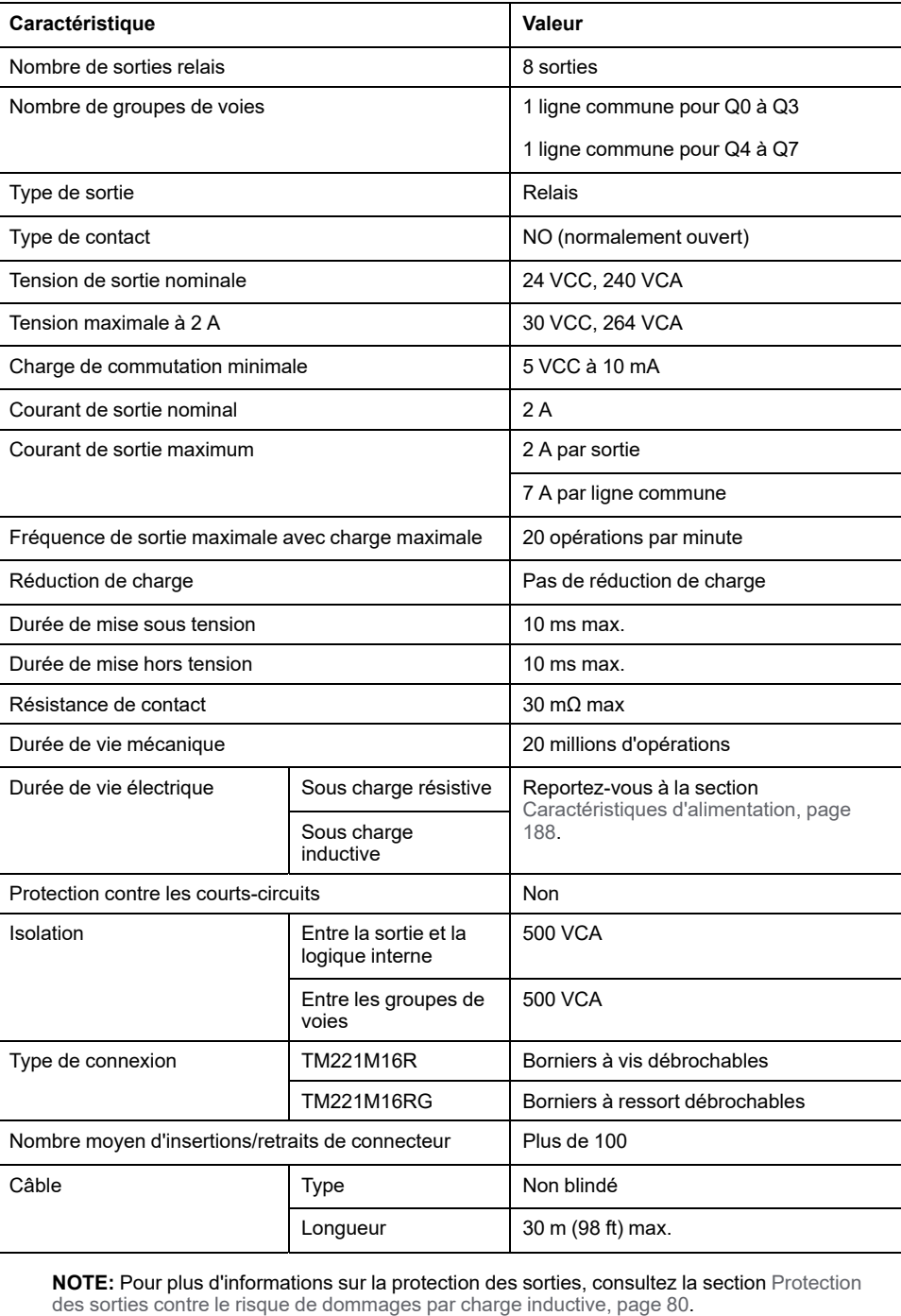

### <span id="page-605-0"></span>**Limites de l'alimentation**

Le tableau suivant présente les caractéristiques d'alimentation des sorties relais des contrôleurs TM221M16R / TM221M16RG selon la tension, le type de chargement et le nombre d'opérations exigées.

Ces contrôleurs ne prennent pas en charge les charges capacitives.

# **AAVERTISSEMENT**

#### **SORTIES DE RELAIS SOUDEES FERMEES**

- Protégez toujours les sorties de relais contre les dommages par charge de courant alternatif, à l'aide d'un dispositif ou d'un circuit de protection externe.
- Ne connectez pas de sorties de relais à des charges capacitives.

**Le non-respect de ces instructions peut provoquer la mort, des blessures graves ou des dommages matériels.**

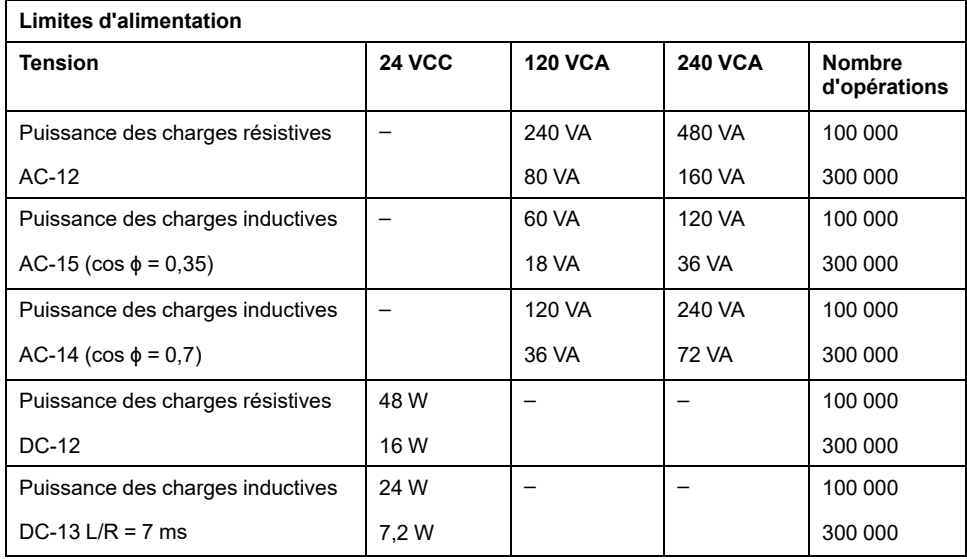

# **Schéma de câblage**

La figure ci-après représente le raccordement des sorties à la charge :

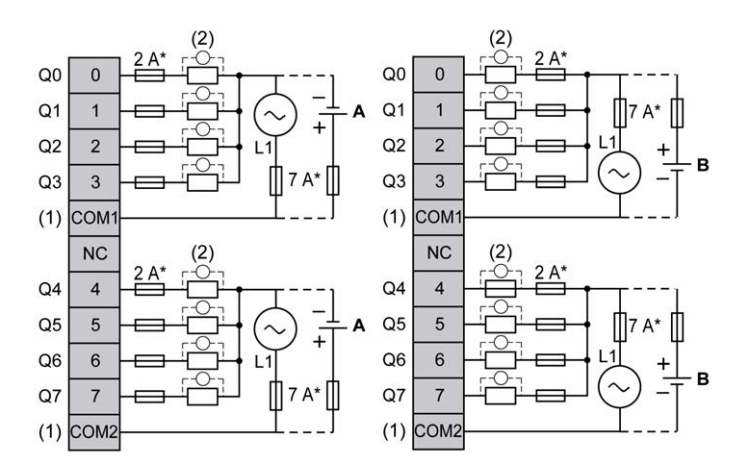

**\*** Fusible de type T

**(1)** Les bornes COM1 et COM2 ne sont **pas** connectées en interne.

**(2)** Pour allonger la durée de vie des contacts et les protéger contre les risques de dommages par charge inductive, vous devez connecter une diode en roue libre en parallèle à chaque charge inductive CC ou un amortisseur RC en parallèle à chaque charge inductive CA.

**A** Câblage à logique positive

**B** Câblage à logique négative

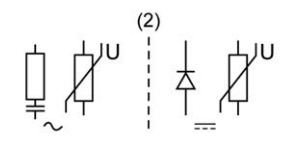

**NOTE:** Les valeurs de fusible indiquées correspondent aux caractéristiques de courant maximales des E/S du contrôleur et des communs associés. Vous devrez peut-être prendre en compte d'autres aspects relatifs aux types d'équipement d'E/S connectés, ou à la conformité aux normes et réglementations locales, nationales ou applicables. Dans ce cas, utilisez les fusibles appropriés.

# **AAVERTISSEMENT**

#### **FONCTIONNEMENT IMPRÉVU DE L'ÉQUIPEMENT**

Ne raccordez aucun fil à des connexions réservées, inutilisées ou portant la mention « No Connection (N.C.) ».

**Le non-respect de ces instructions peut provoquer la mort, des blessures graves ou des dommages matériels.**

# <span id="page-606-0"></span>**Entrées analogiques des contrôleurs TM221M16R / TM221M16RG**

### **Présentation**

Les contrôleurs M221 Logic Controller possèdent 2 entrées analogiques intégrées.

# **DANGER**

#### **RISQUE D'INCENDIE**

- Utilisez uniquement les sections de fil appropriées pour la capacité de courant maximum des voies d'E/S et des alimentations.
- Pour le câblage des sorties relais (2 A), utilisez des conducteurs d'au moins 0,5 mm2 (AWG 20) ayant une température nominale d'au moins 80 °C (176 °  $F$ ).
- Pour les conducteurs communs du câblage des sorties relais (7 A), ou le câblage de sorties relais au-dessus de 2 A, utilisez des conducteurs d'au moins 1,0 mm2 (AWG 16) avec une température nominale égale ou supérieure à 80<sup>°</sup>C (176<sup>°</sup>F).

**Le non-respect de ces instructions provoquera la mort ou des blessures graves.**

# **AVERTISSEMENT**

#### **FONCTIONNEMENT IMPRÉVU DE L'ÉQUIPEMENT**

Ne dépassez pas les valeurs nominales indiquées dans les tableaux des caractéristiques d'environnement et électriques.

**Le non-respect de ces instructions peut provoquer la mort, des blessures graves ou des dommages matériels.**

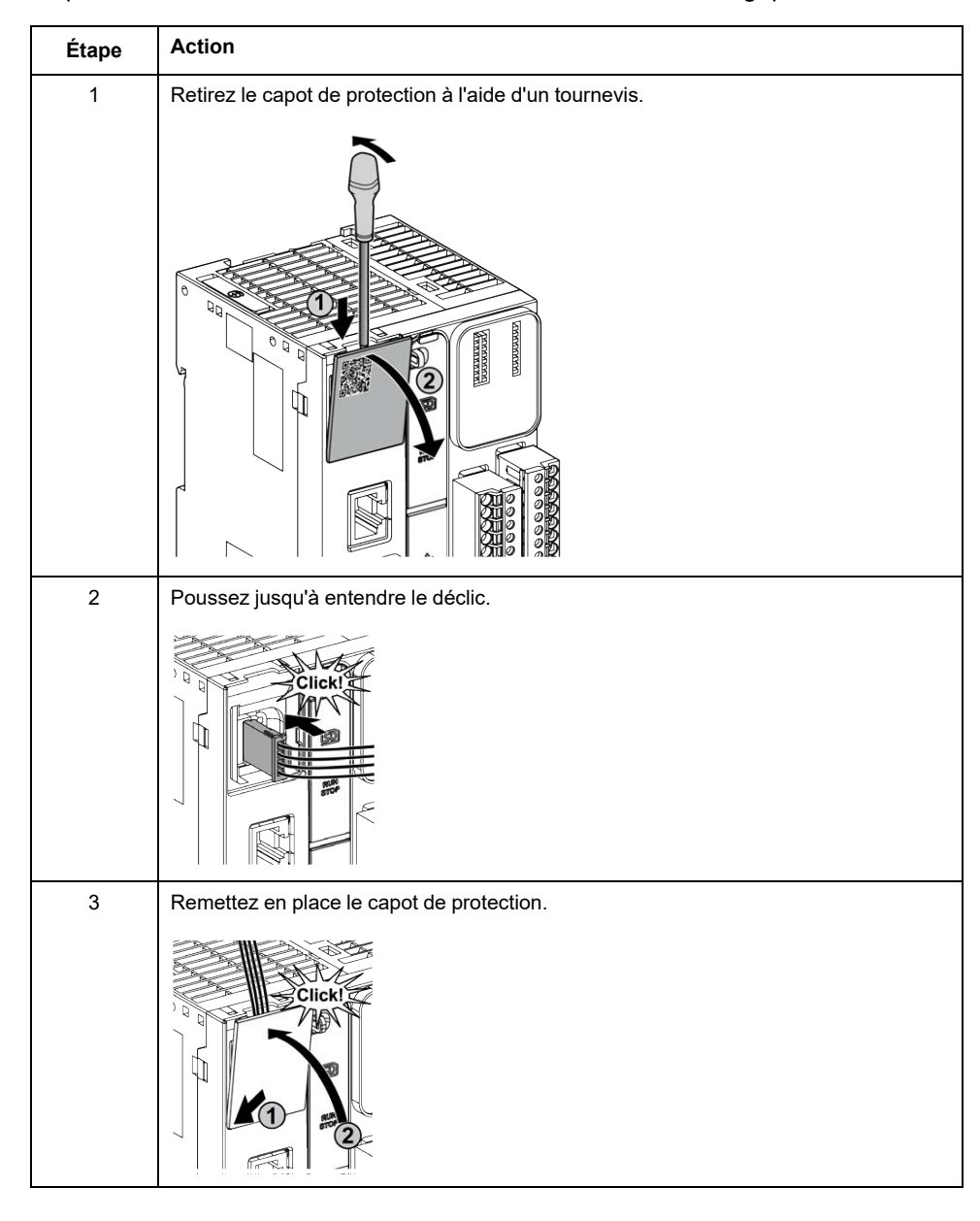

La procédure suivante décrit comment monter les câbles analogiques :

# **Caractéristiques des entrées analogiques**

Le tableau suivant décrit les caractéristiques du M221 Logic Controller avec entrées analogiques :

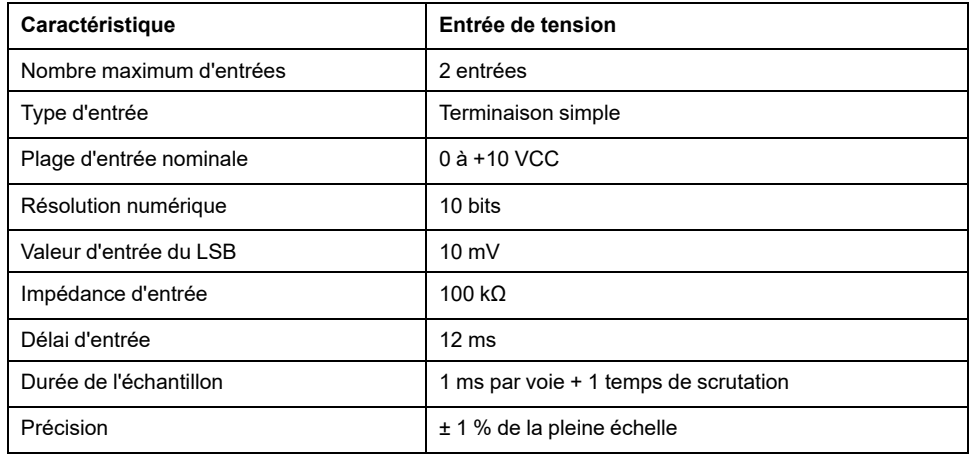

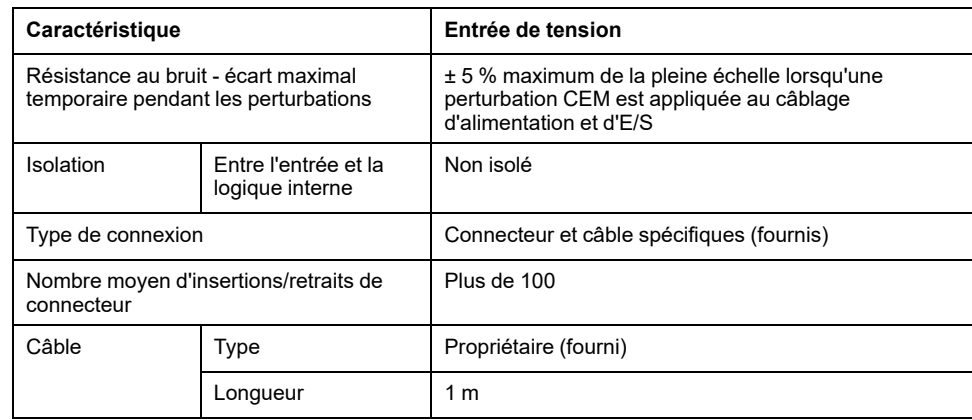

# **Schéma de câblage**

L'illustration suivante représente le schéma de câblage des entrées analogiques du M221 Logic Controller :

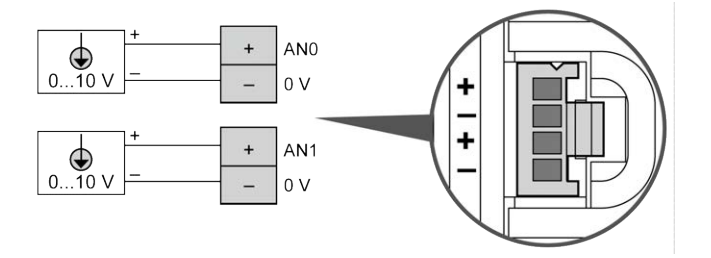

Les pôles (-) sont reliés en interne.

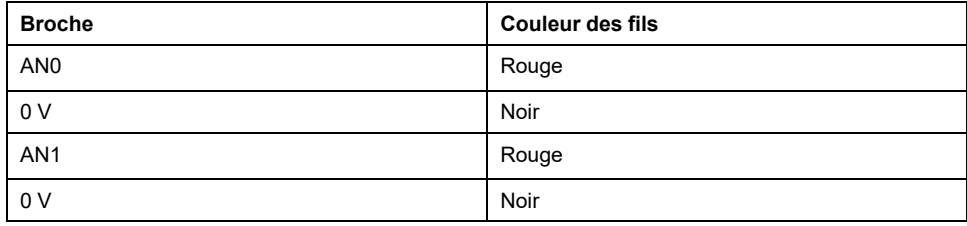

Pour plus d'informations, consultez la section [Bonnes pratiques en matière de](#page-493-0) [câblage, page 76](#page-493-0).

# <span id="page-610-0"></span>**TM221ME16R / TM221ME16RG**

#### **Contenu de ce chapitre**

[Présentation des contrôleurs TM221ME16R / TM221ME16RG.......................193](#page-610-1) [Entrées numériques des contrôleurs TM221ME16R / TM221ME16RG............196](#page-613-0) [Sorties numériques des contrôleurs TM221ME16R / TM221ME16RG.............199](#page-616-0) [Entrées analogiques des contrôleurs TM221ME16R / TM221ME16RG ...........202](#page-619-0)

#### **Présentation**

Ce chapitre décrit les contrôleurs TM221ME16R / TM221ME16RG.

# <span id="page-610-1"></span>**Présentation des contrôleurs TM221ME16R / TM221ME16RG**

### **Présentation**

Les contrôleurs TM221ME16R (avec bornier à vis) et TM221ME16RG (avec bornier à ressort) possèdent les caractéristiques suivantes :

- 8 entrées logiques
	- 4 entrées normales
	- 4 entrées rapides (HSC)
- 8 sorties logiques
	- 8 sorties relais
- 2 entrées analogiques
- Port de communication
	- 1 port de type ligne série
	- 1 port de programmation USB mini-B
	- 1 port Ethernet

# **Description**

L'illustration suivante montre les différents composants des contrôleurs :

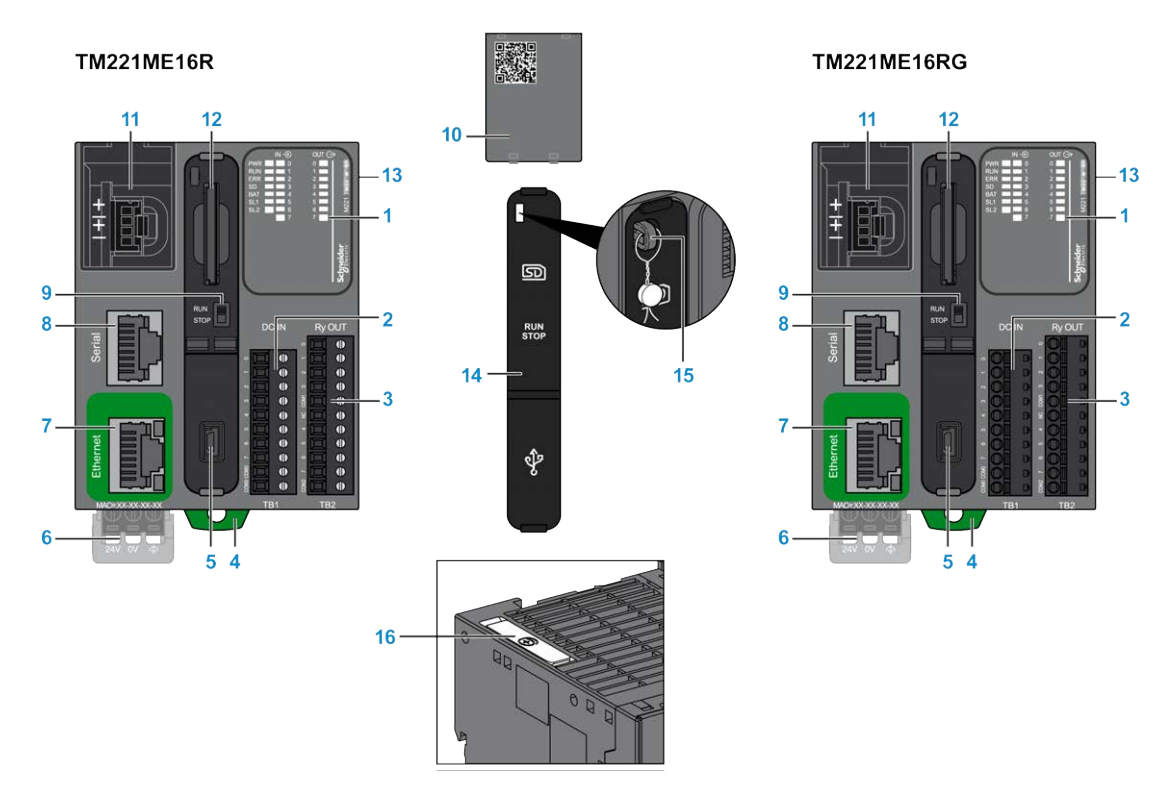

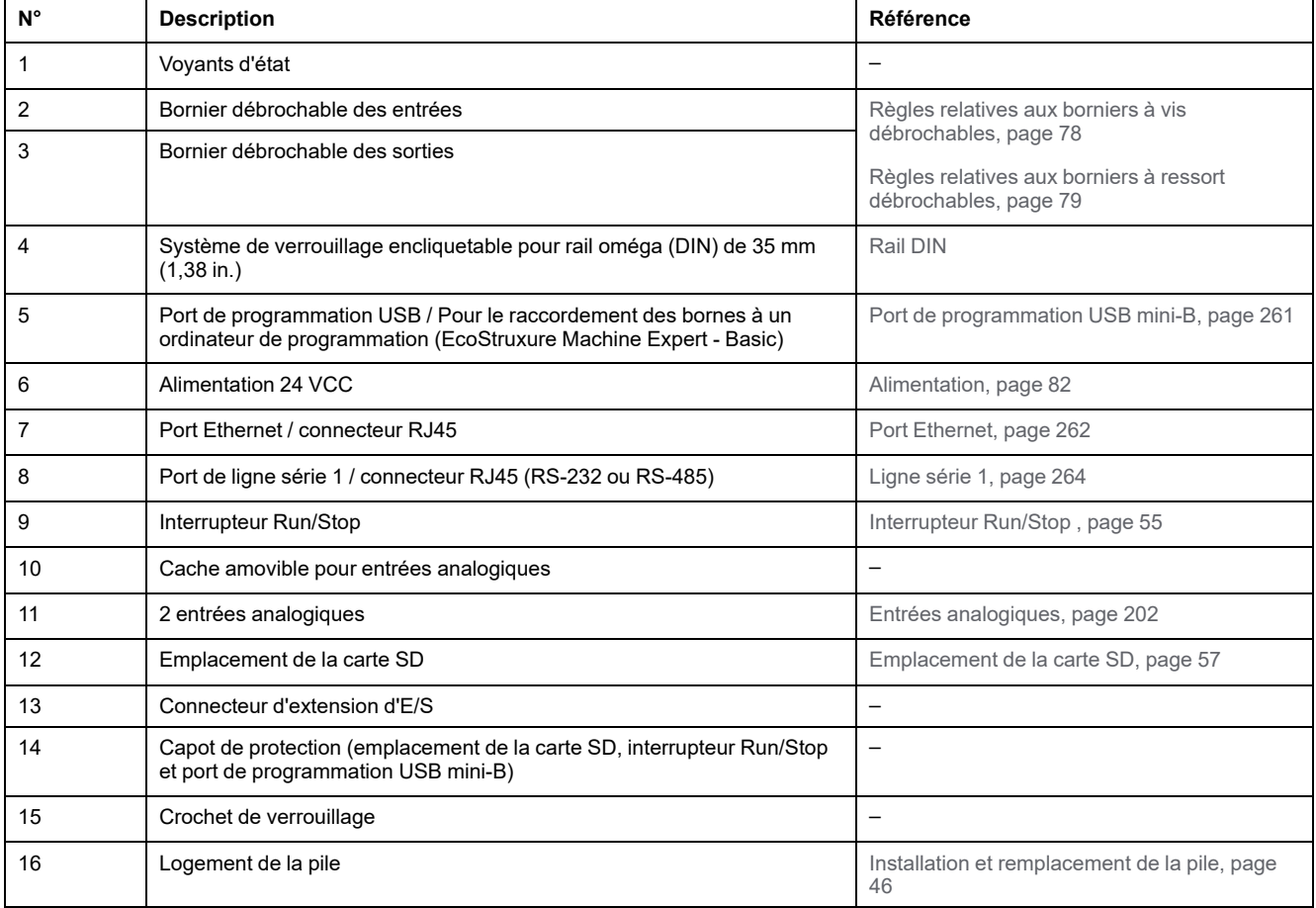
### **Voyants d'état**

L'illustration suivante montre les voyants d'état :

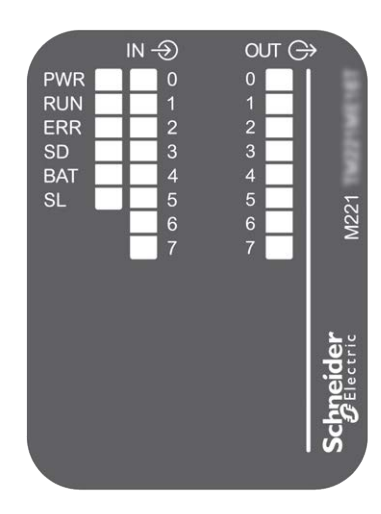

#### Le tableau suivant décrit les voyants d'état :

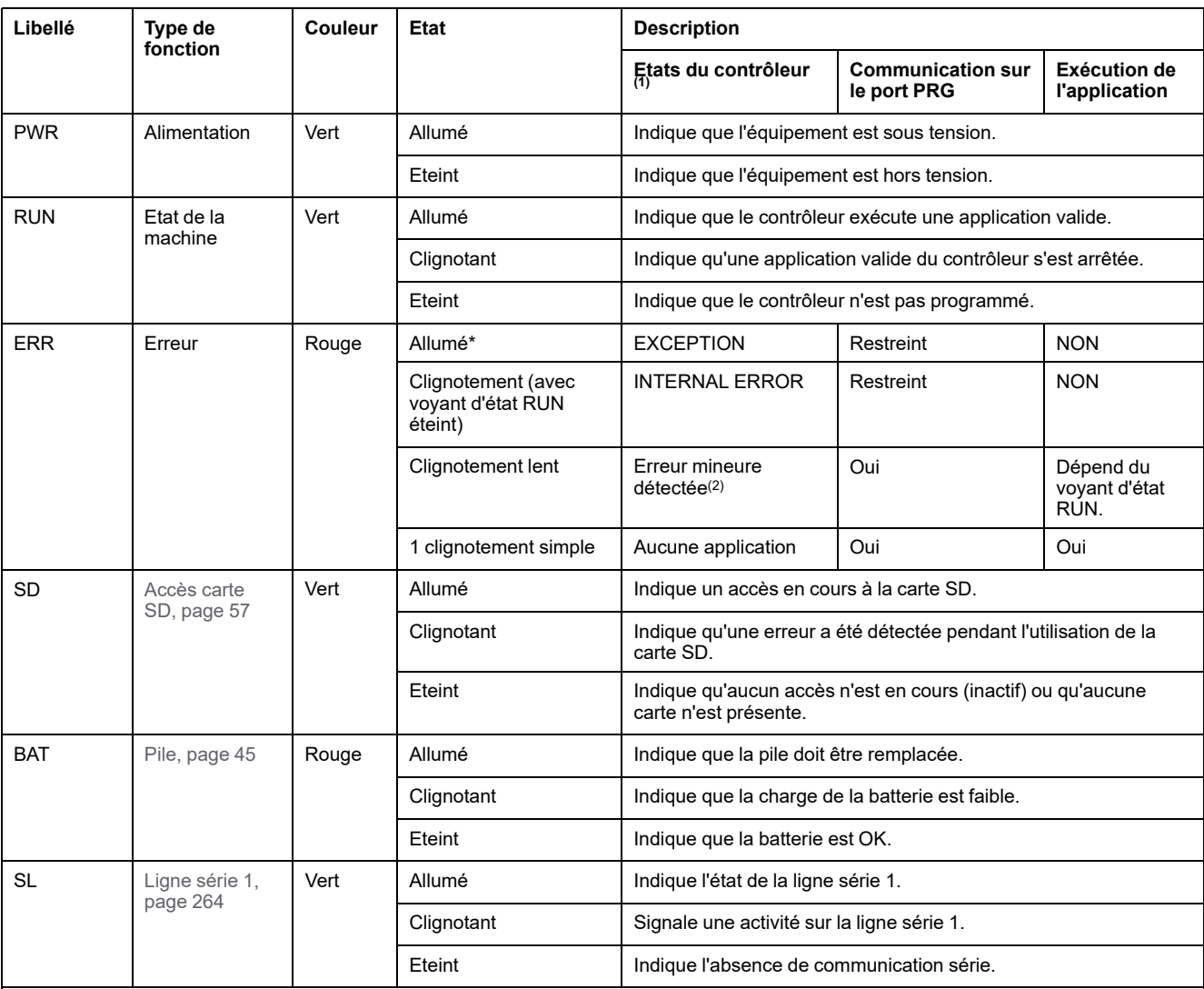

\* Le voyant ERR s'allume également pendant le processus d'initialisation.

**NOTE:** Pour plus d'informations sur les voyants intégrés dans le connecteur Ethernet, consultez la section [Voyants d'état Ethernet,](#page-681-1) [page 264.](#page-681-1)

**(1)** Pour plus d'informations sur la description des états du contrôleur, reportez-vous au document M221 Logic Controller - Guide de programmation (voir Modicon M221 Logic Controller - Guide de programmation).

**(2)** Le contrôleur a détecté une erreur mais il reste à l'état RUNNING. Le voyant ERR du contrôleur clignote. Pour plus d'informations, reportez-vous au document *M221 Logic Controller - Guide de programmation*.

### **Dimensions**

L'illustration suivante indique les dimensions externes des contrôleurs :

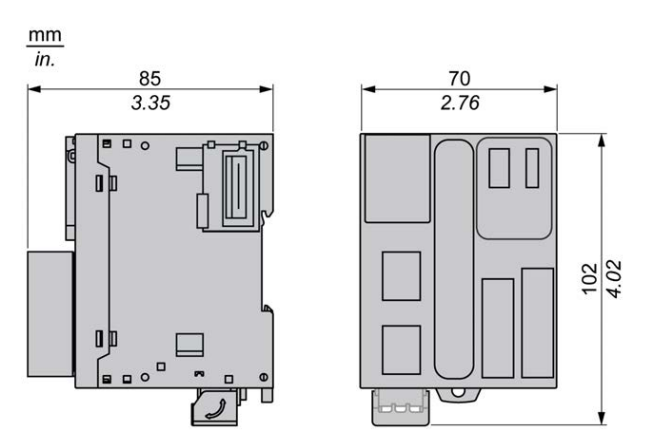

## **Entrées numériques des contrôleurs TM221ME16R / TM221ME16RG**

## **Présentation**

Ce M221 Logic Controller est équipé d'entrées numériques intégrées :

- 4 entrées normales
- 4 entrées rapides pouvant servir d'entrées HSC 100 kHz

Pour plus d'informations, reportez-vous à la section [Gestion des entrées, page 49](#page-466-0).

### **DANGER**

#### **RISQUE D'INCENDIE**

- Utilisez uniquement les sections de fil appropriées pour la capacité de courant maximum des voies d'E/S et des alimentations.
- Pour le câblage des sorties relais (2 A), utilisez des conducteurs d'au moins 0,5 mm2 (AWG 20) ayant une température nominale d'au moins 80 °C (176 °  $F$ ).
- Pour les conducteurs communs du câblage des sorties relais (7 A), ou le câblage de sorties relais au-dessus de 2 A, utilisez des conducteurs d'au moins 1,0 mm2 (AWG 16) avec une température nominale égale ou supérieure à 80<sup>°</sup>C (176<sup>°</sup>F).

**Le non-respect de ces instructions provoquera la mort ou des blessures graves.**

## **A AVERTISSEMENT**

#### **FONCTIONNEMENT IMPRÉVU DE L'ÉQUIPEMENT**

Ne dépassez pas les valeurs nominales indiquées dans les tableaux des caractéristiques d'environnement et électriques.

**Le non-respect de ces instructions peut provoquer la mort, des blessures graves ou des dommages matériels.**

### **Caractéristiques des entrées normales**

Le tableau suivant décrit les caractéristiques des entrées normales du TM221M Logic Controller :

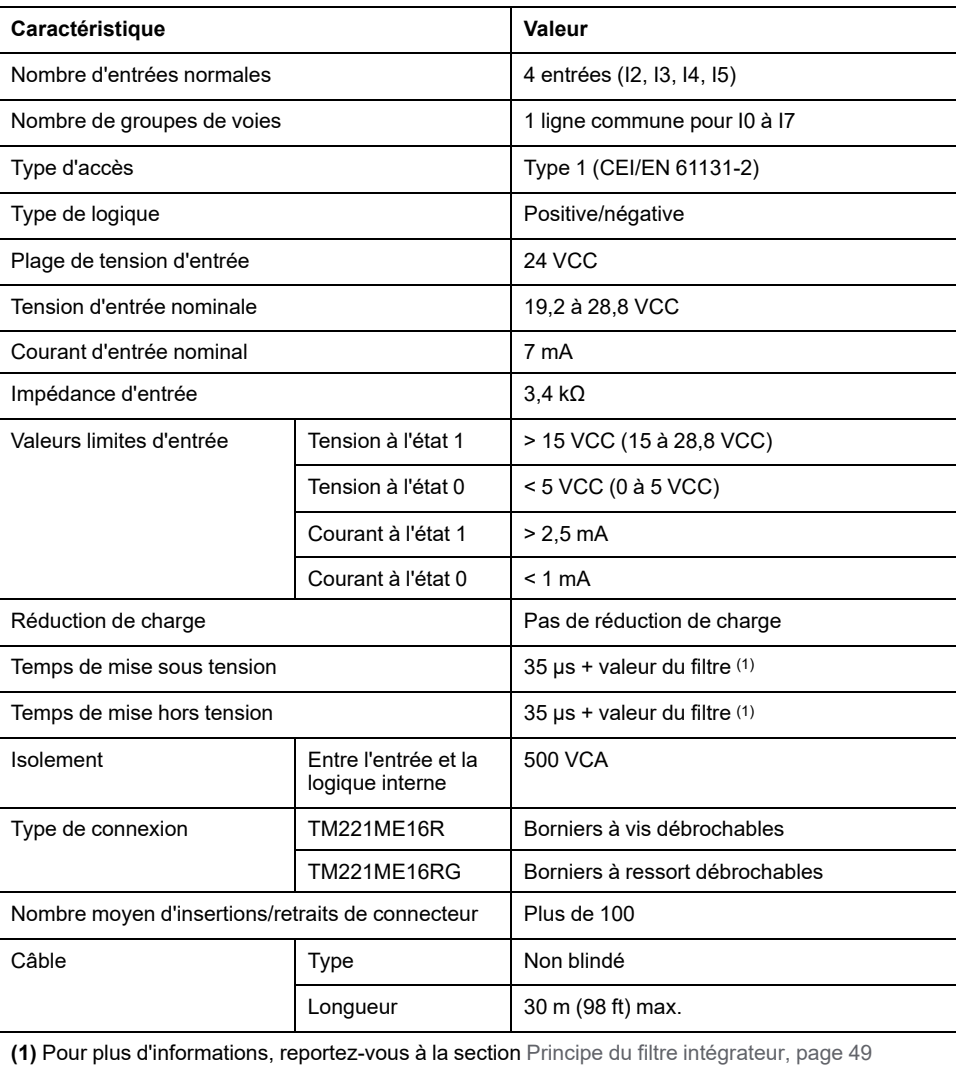

### **Caractéristiques des entrées rapides**

Le tableau suivant décrit les caractéristiques des entrées rapides du TM221M Logic Controller :

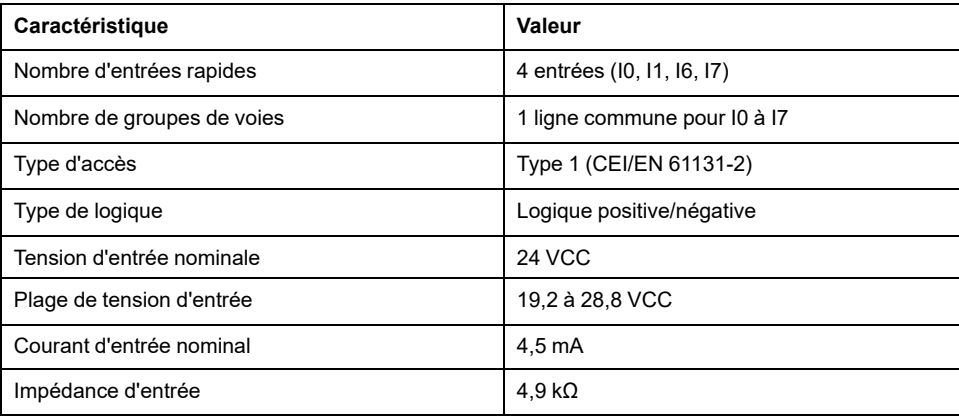

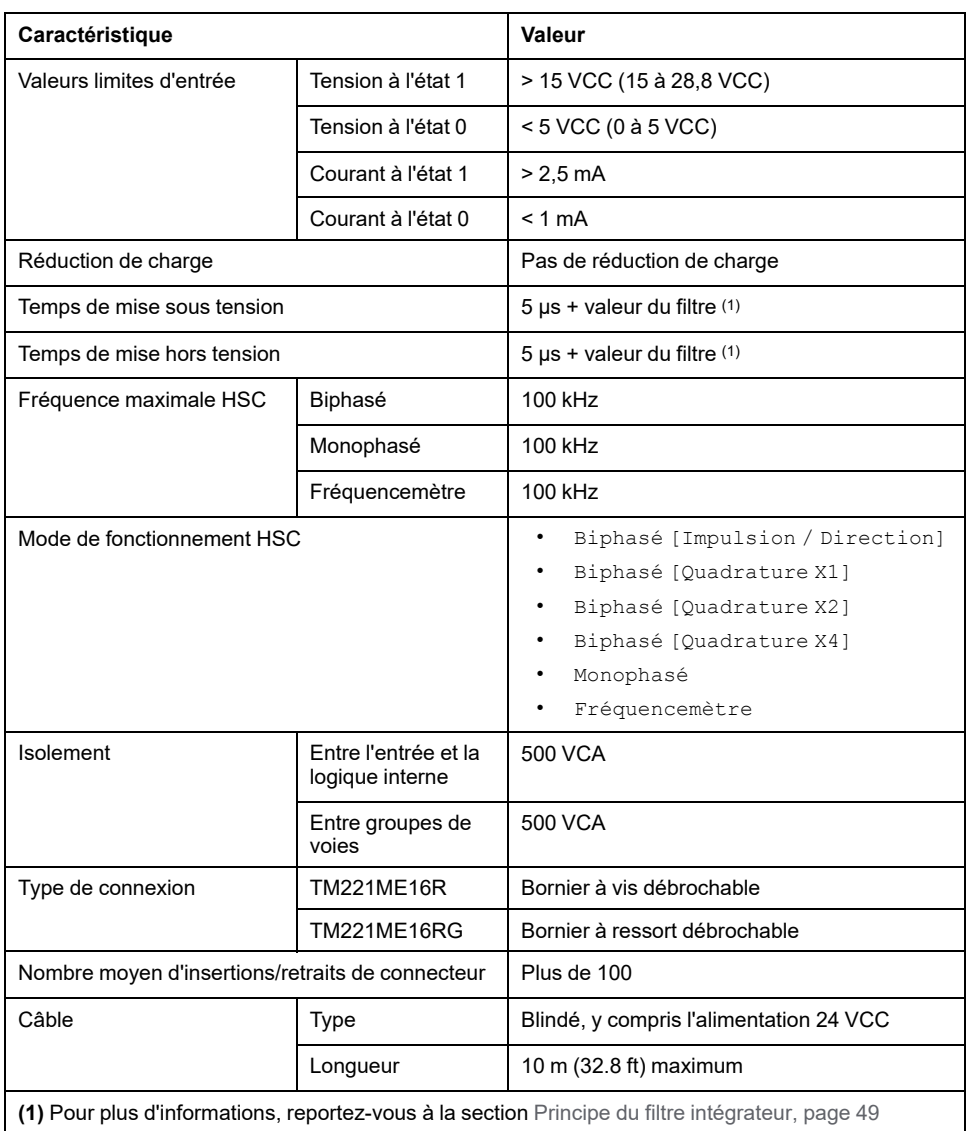

La figure ci-après représente le raccordement des entrées aux capteurs :

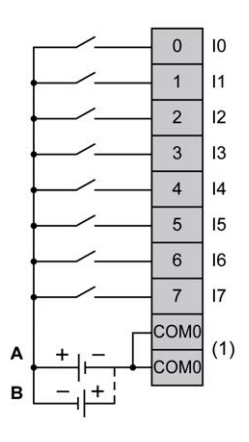

**(1)** Les bornes COM0 sont connectées en interne.

**A** Câblage à logique positive

**B** Câblage à logique négative

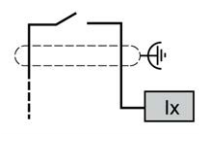

**Ix** I0, I1, I6, I7

## **Sorties numériques des contrôleurs TM221ME16R / TM221ME16RG**

### **Présentation**

#### M221 Logic Controller à 8 sorties relais intégrées

En savoir plus sur la [gestion des sorties, page 52](#page-469-0)

## **DANGER**

#### **RISQUE D'INCENDIE**

- Utilisez uniquement les sections de fil appropriées pour la capacité de courant maximum des voies d'E/S et des alimentations.
- Pour le câblage des sorties relais (2 A), utilisez des conducteurs d'au moins 0,5 mm2 (AWG 20) ayant une température nominale d'au moins 80 °C (176 °  $F$ ).
- Pour les conducteurs communs du câblage des sorties relais (7 A), ou le câblage de sorties relais au-dessus de 2 A, utilisez des conducteurs d'au moins 1,0 mm2 (AWG 16) avec une température nominale égale ou supérieure à 80 °C (176 °F).

**Le non-respect de ces instructions provoquera la mort ou des blessures graves.**

## **A AVERTISSEMENT**

#### **FONCTIONNEMENT IMPRÉVU DE L'ÉQUIPEMENT**

Ne dépassez pas les valeurs nominales indiquées dans les tableaux des caractéristiques d'environnement et électriques.

**Le non-respect de ces instructions peut provoquer la mort, des blessures graves ou des dommages matériels.**

### **Caractéristiques des sorties relais**

Le tableau suivant décrit les caractéristiques du TM221M Logic Controller avec sorties relais :

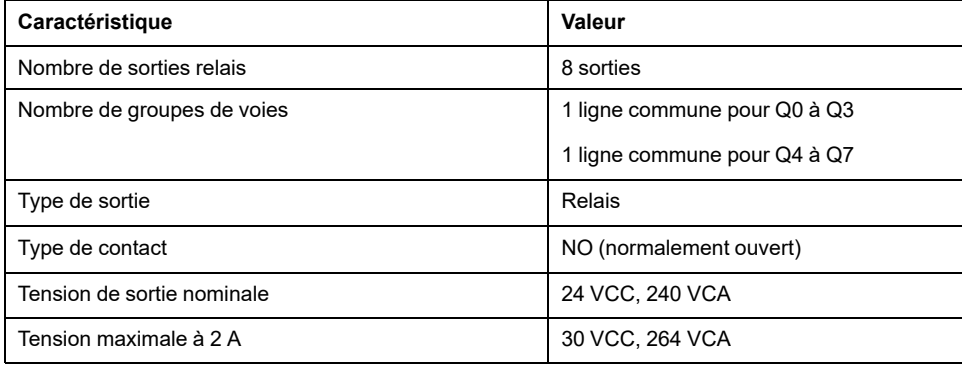

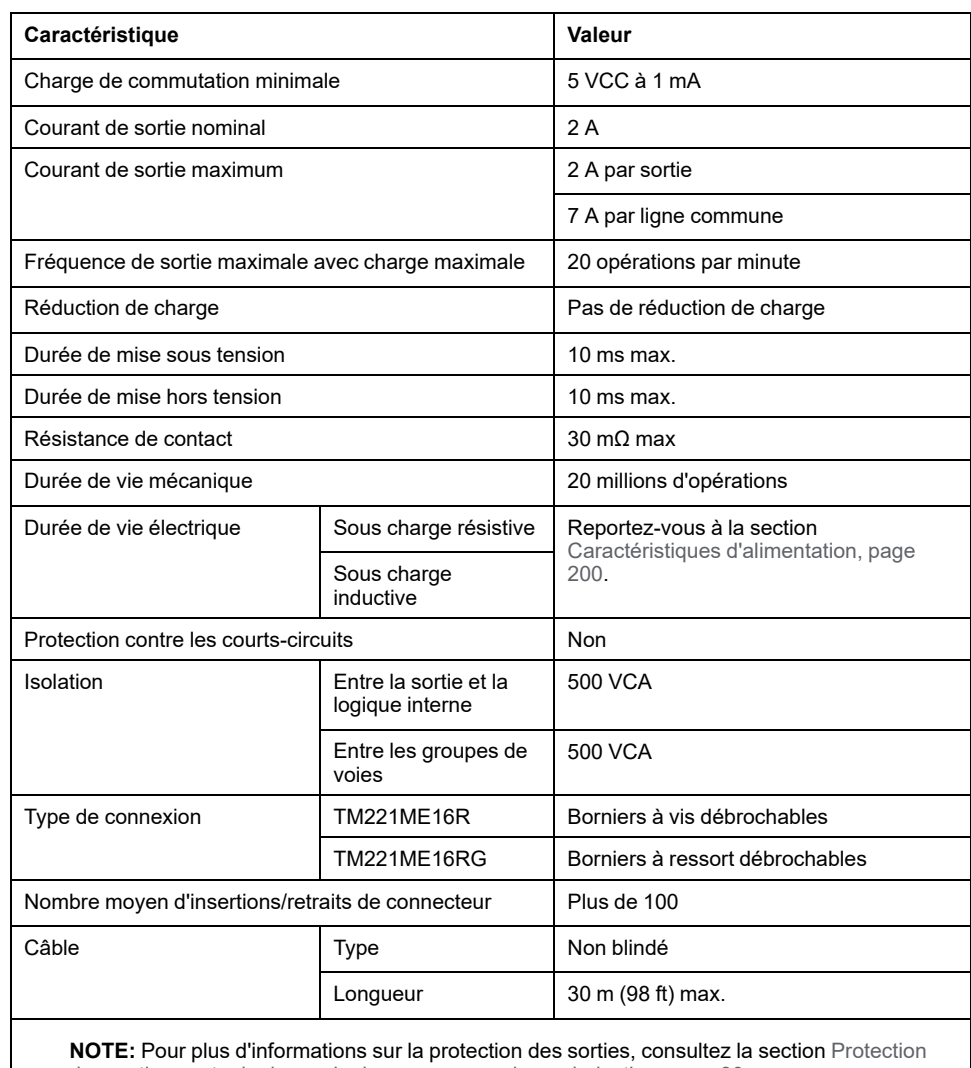

[des sorties contre le risque de dommages par charge inductive, page 80](#page-497-0).

## <span id="page-617-0"></span>**Caractéristiques d'alimentation**

Le tableau suivant présente les caractéristiques d'alimentation des contrôleurs à sorties relais TM221ME16R / TM221ME16RG selon la tension, le type de charge et le nombre d'opérations exigées.

Ces contrôleurs ne prennent pas en charge les charges capacitives.

## **AAVERTISSEMENT**

#### **SORTIES DE RELAIS SOUDEES FERMEES**

- Protégez toujours les sorties de relais contre les dommages par charge de courant alternatif, à l'aide d'un dispositif ou d'un circuit de protection externe.
- Ne connectez pas de sorties de relais à des charges capacitives.

**Le non-respect de ces instructions peut provoquer la mort, des blessures graves ou des dommages matériels.**

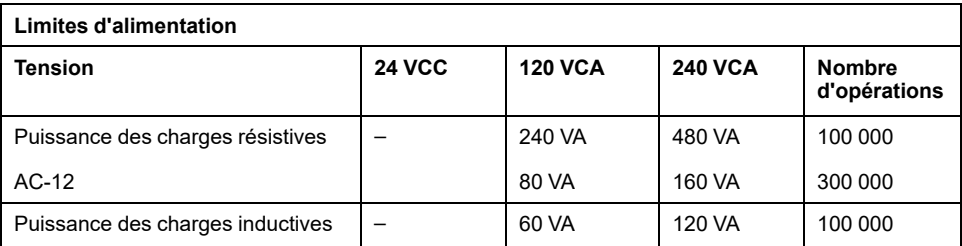

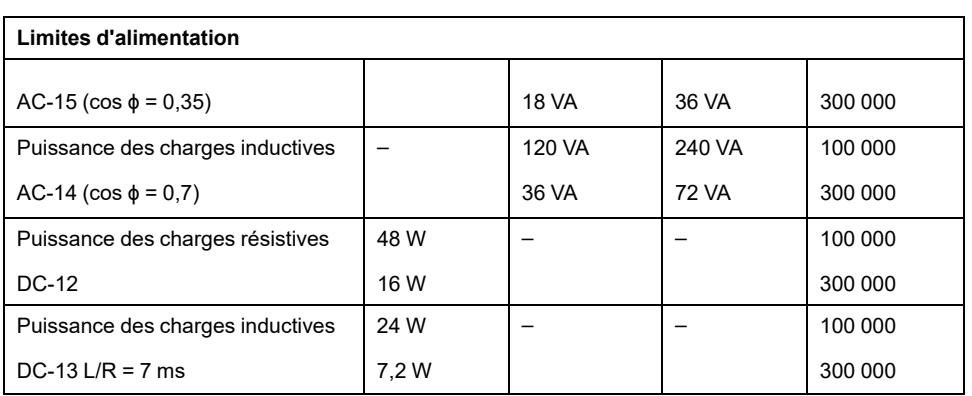

La figure ci-après représente le raccordement des sorties à la charge :

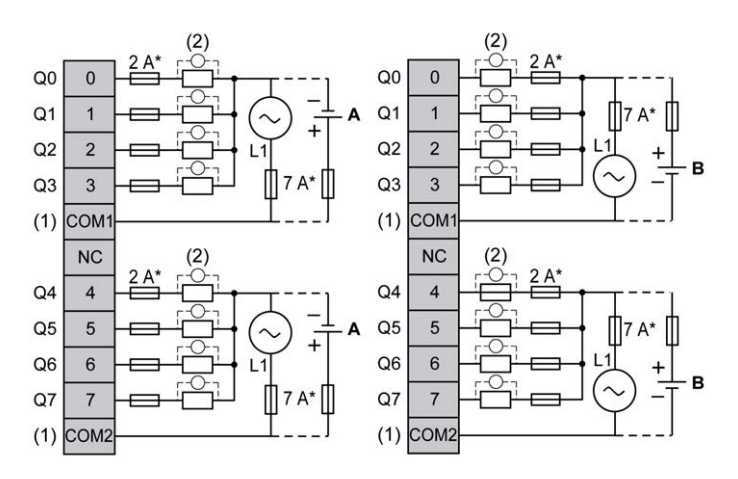

**\*** Fusible de type T

**(1)** Les bornes COM1 et COM2 ne sont **pas** connectées en interne.

**(2)** Pour allonger la durée de vie des contacts et les protéger contre les risques de dommages par charge inductive, vous devez connecter une diode en roue libre en parallèle à chaque charge inductive CC ou un amortisseur RC en parallèle à chaque charge inductive CA.

**A** Câblage à logique positive

**B** Câblage à logique négative

 $\sum_{i=1}^{n}\sum_{j=1}^{n}a_{ij}^{\dagger}a_{ij}^{\dagger}a_{ij$ 

**NOTE:** Les valeurs de fusible indiquées correspondent aux caractéristiques de courant maximales des E/S du contrôleur et des communs associés. Il se peut que vous deviez tenir compte d'autres considérations relatives aux types d'équipement d'E/S connectés, ou à la conformité aux normes et réglementations locales, nationales ou applicables. Dans ce cas, utilisez les fusibles appropriés.

# **AAVERTISSEMENT**

#### **FONCTIONNEMENT IMPRÉVU DE L'ÉQUIPEMENT**

Ne raccordez aucun fil à des connexions réservées, inutilisées ou portant la mention « No Connection (N.C.) ».

**Le non-respect de ces instructions peut provoquer la mort, des blessures graves ou des dommages matériels.**

## **Entrées analogiques des contrôleurs TM221ME16R / TM221ME16RG**

## **Présentation**

Les contrôleurs M221 Logic Controller possèdent 2 entrées analogiques intégrées.

# **DANGER**

#### **RISQUE D'INCENDIE**

- Utilisez uniquement les sections de fil appropriées pour la capacité de courant maximum des voies d'E/S et des alimentations.
- Pour le câblage des sorties relais (2 A), utilisez des conducteurs d'au moins 0,5 mm2 (AWG 20) ayant une température nominale d'au moins 80 °C (176 °  $F$ ).
- Pour les conducteurs communs du câblage des sorties relais (7 A), ou le câblage de sorties relais au-dessus de 2 A, utilisez des conducteurs d'au moins 1,0 mm2 (AWG 16) avec une température nominale égale ou supérieure à 80<sup>°</sup>C (176<sup>°</sup>F).

**Le non-respect de ces instructions provoquera la mort ou des blessures graves.**

## **A AVERTISSEMENT**

#### **FONCTIONNEMENT IMPRÉVU DE L'ÉQUIPEMENT**

Ne dépassez pas les valeurs nominales indiquées dans les tableaux des caractéristiques d'environnement et électriques.

**Le non-respect de ces instructions peut provoquer la mort, des blessures graves ou des dommages matériels.**

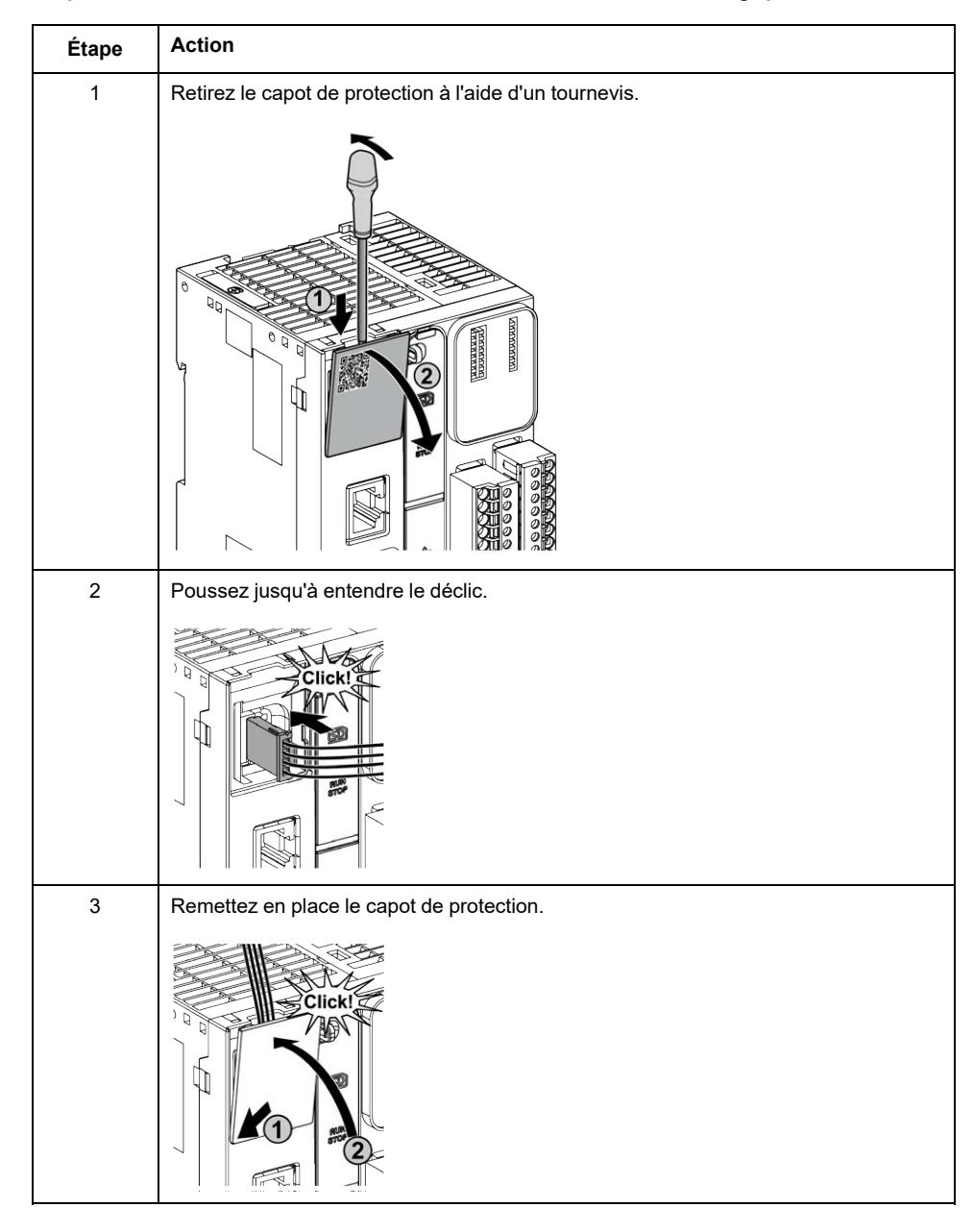

La procédure suivante décrit comment monter les câbles analogiques :

## **Caractéristiques des entrées analogiques**

Le tableau suivant décrit les caractéristiques du M221 Logic Controller avec entrées analogiques :

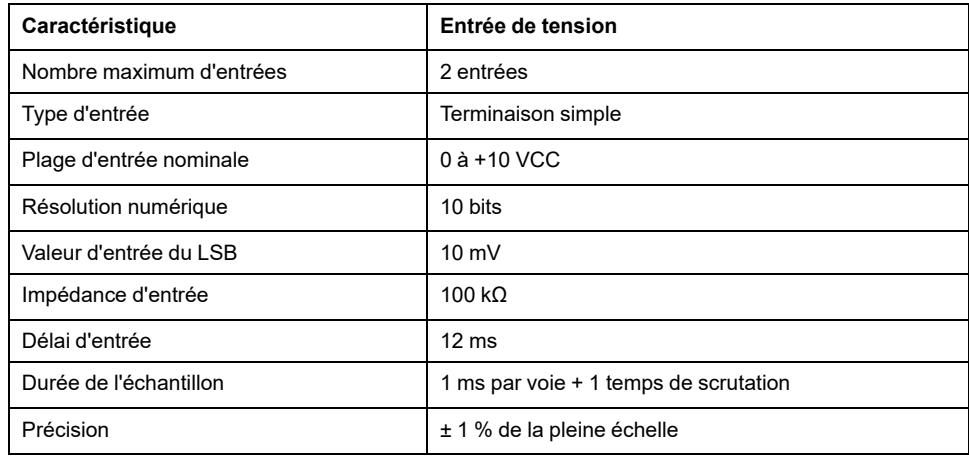

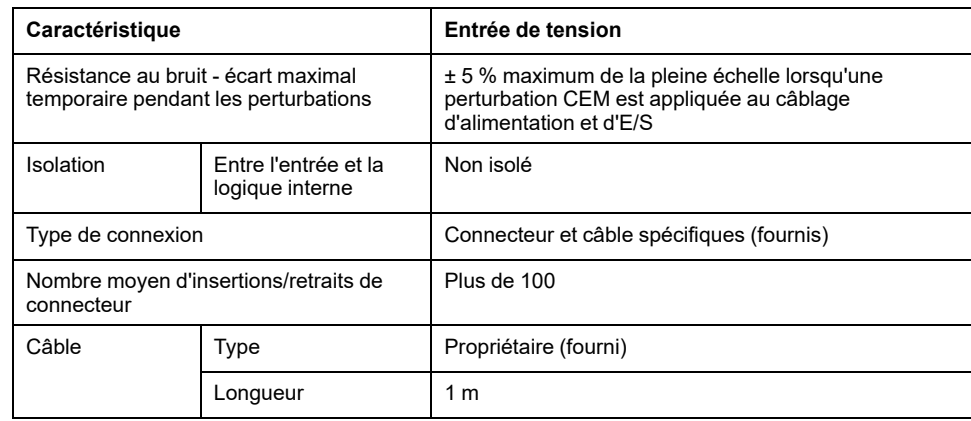

L'illustration suivante représente le schéma de câblage des entrées analogiques du Modicon M221 Logic Controller :

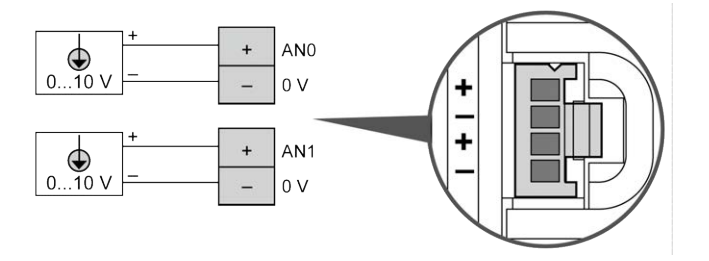

Les pôles (-) sont reliés en interne.

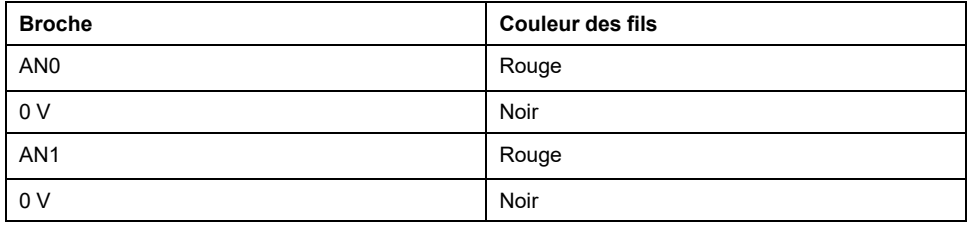

Pour plus d'informations, consultez la section [Bonnes pratiques en matière de](#page-493-0) [câblage, page 76](#page-493-0).

# <span id="page-622-1"></span>**TM221M16T / TM221M16TG**

#### **Contenu de ce chapitre**

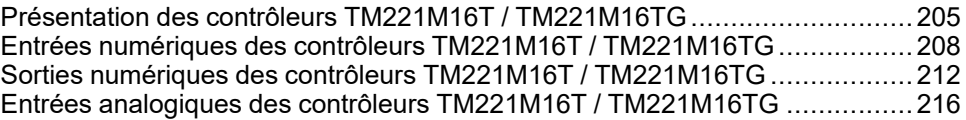

#### **Présentation**

Ce chapitre décrit les contrôleurs TM221M16T / TM221M16TG.

## <span id="page-622-0"></span>**Présentation des contrôleurs TM221M16T / TM221M16TG**

### **Présentation**

Les contrôleurs TM221M16T (avec bornier à vis) et TM221M16TG (avec bornier à ressort) possèdent les caractéristiques suivantes :

- 8 entrées logiques
	- 4 entrées normales
	- 4 entrées rapides (HSC)
- 8 sorties logiques
	- 6 sorties transistor normales
	- 2 sorties transistor rapides
- 2 entrées analogiques
- Port de communication
	- 2 ports de ligne série
	- 1 port de programmation USB mini-B

## **Description**

L'illustration suivante montre les différents composants des contrôleurs :

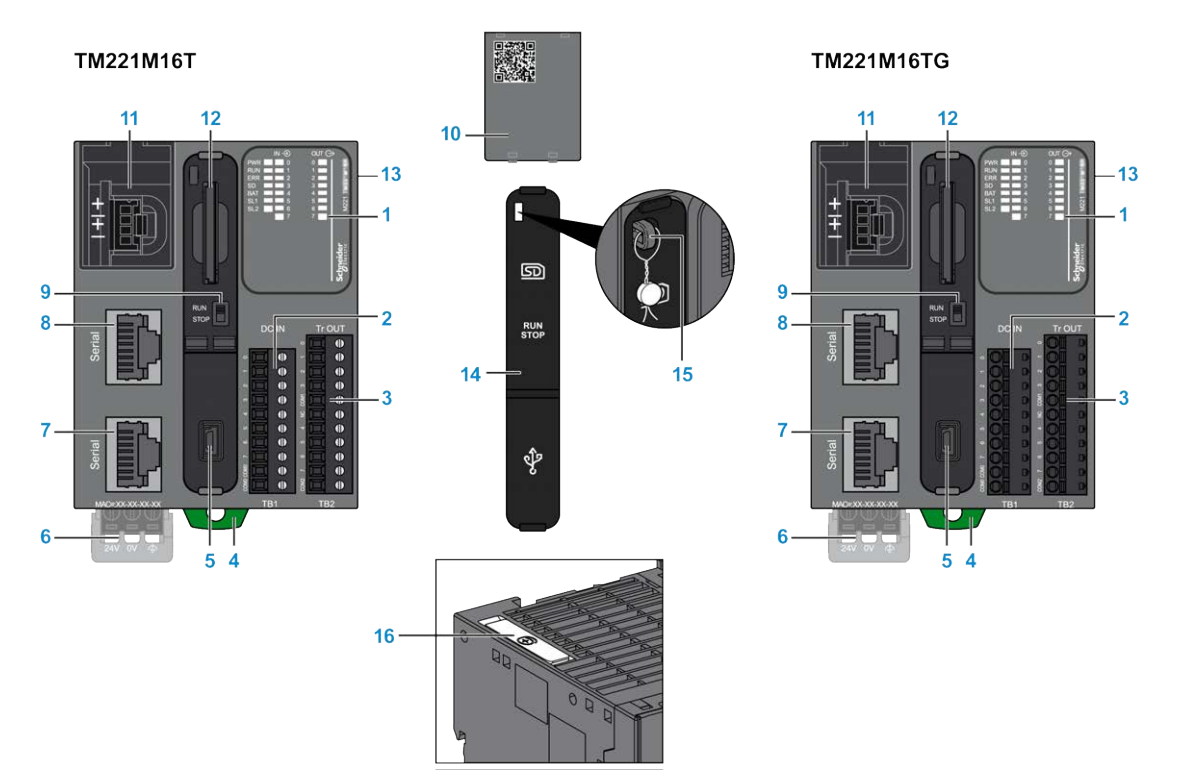

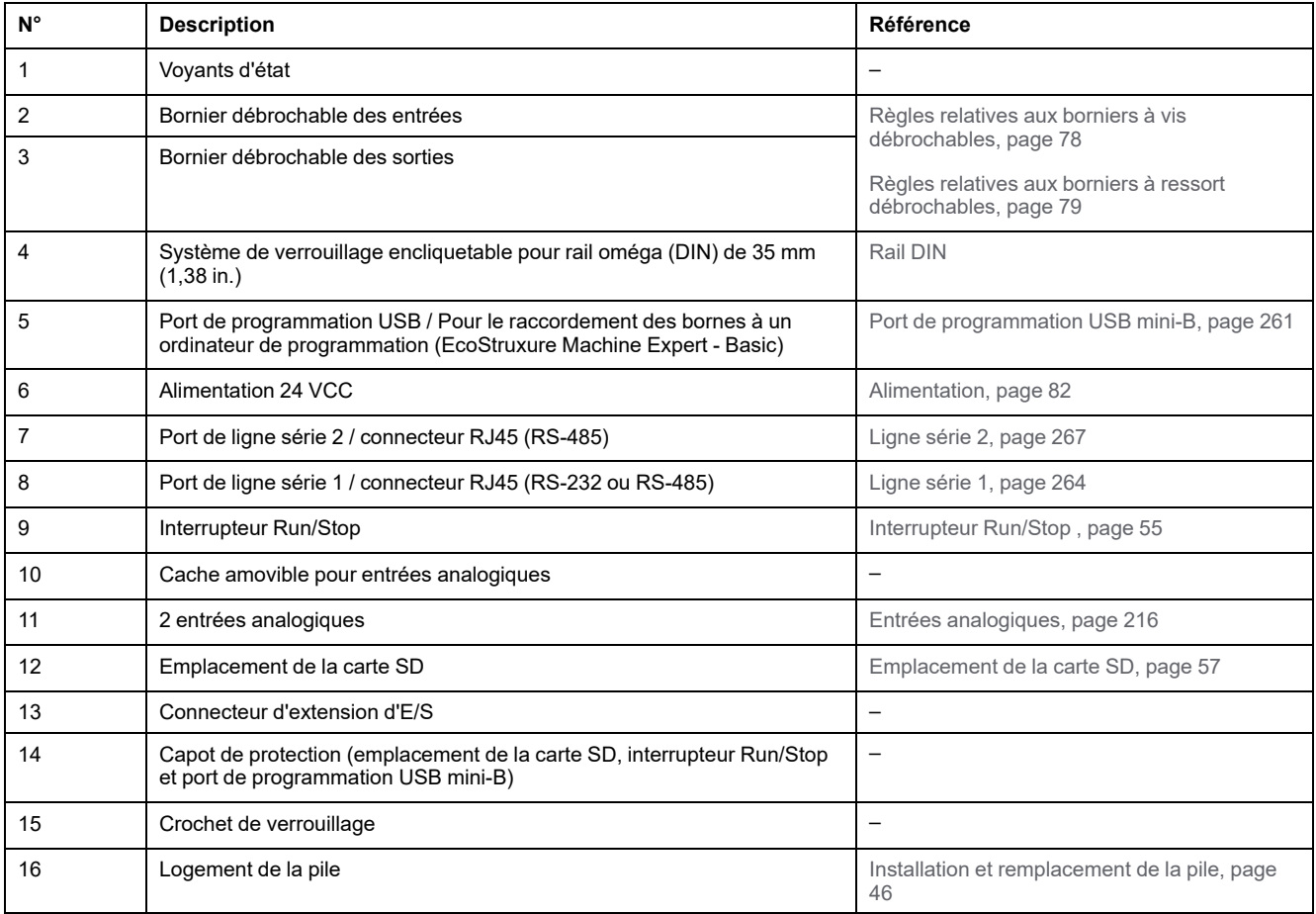

## **Voyants d'état**

L'illustration suivante montre les voyants d'état :

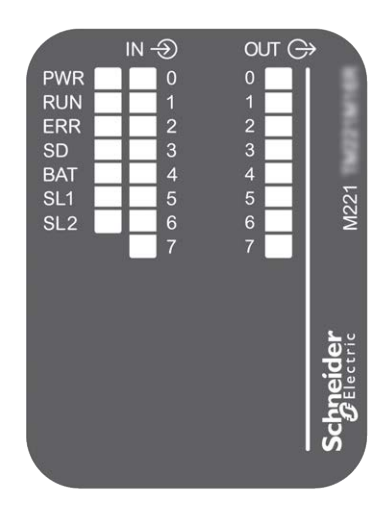

Le tableau suivant décrit les voyants d'état :

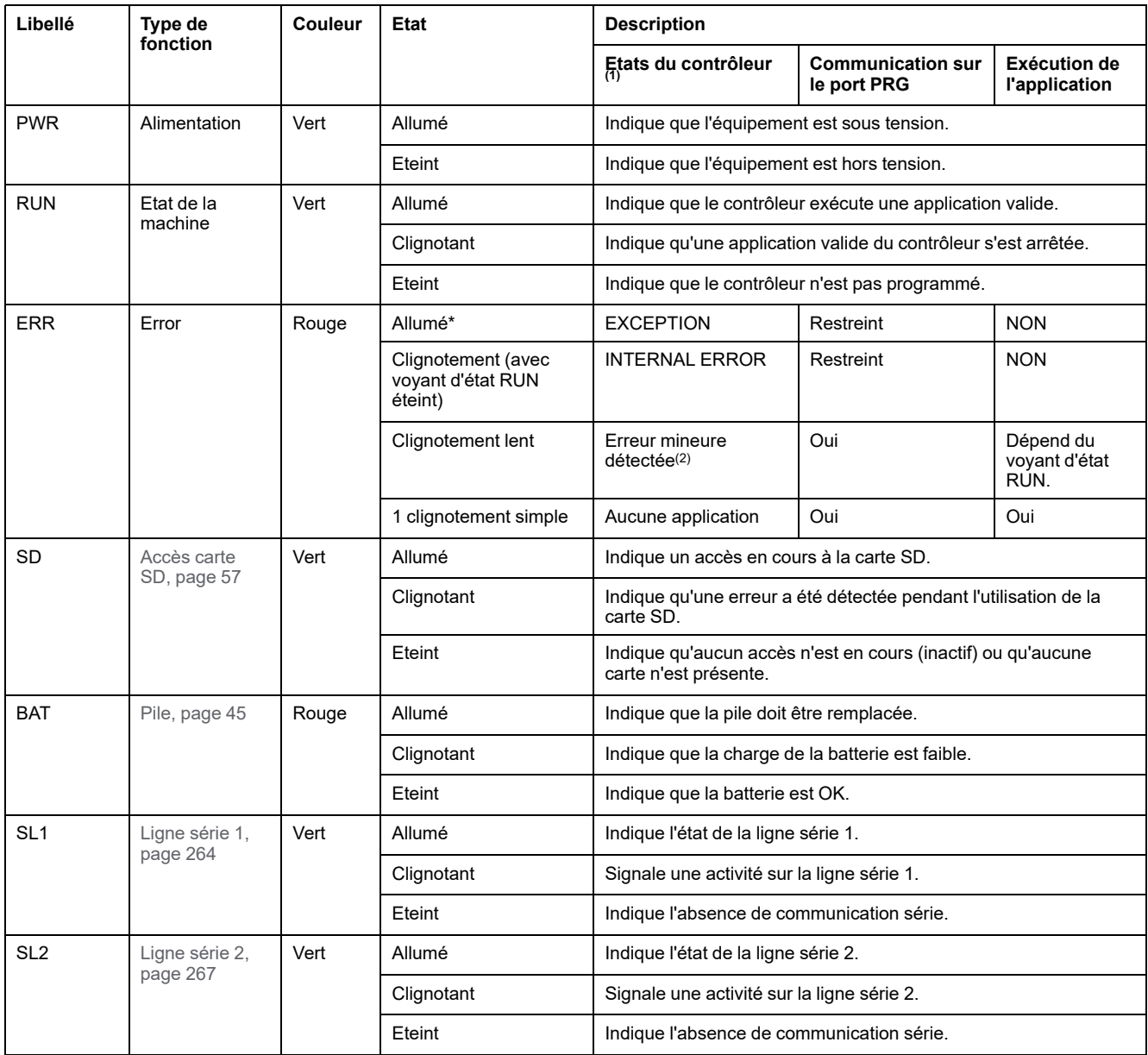

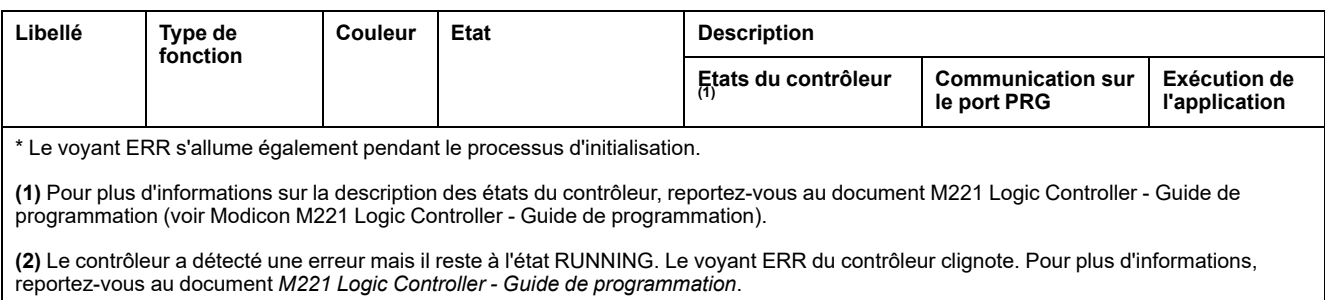

## **Dimensions**

L'illustration suivante indique les dimensions externes des contrôleurs :

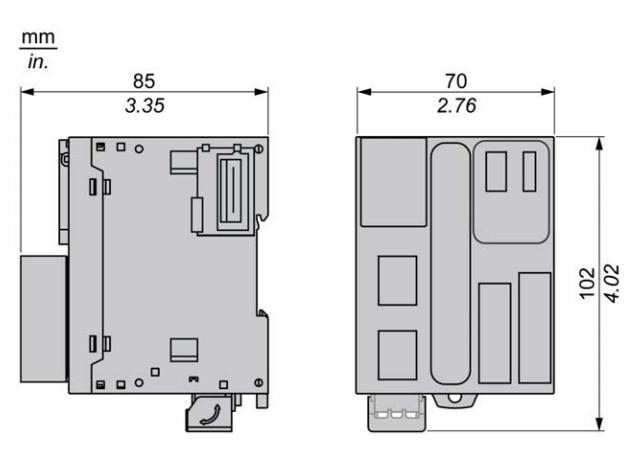

## <span id="page-625-0"></span>**Entrées numériques des contrôleurs TM221M16T / TM221M16TG**

### **Présentation**

Ce M221 Logic Controller est équipé d'entrées numériques intégrées :

- 4 entrées normales
- 4 entrées rapides pouvant servir d'entrées HSC 100 kHz

Pour plus d'informations, reportez-vous à la section [Gestion des entrées, page 49](#page-466-0).

#### **DANGER** Δ

#### **RISQUE D'INCENDIE**

- Utilisez uniquement les sections de fil appropriées pour la capacité de courant maximum des voies d'E/S et des alimentations.
- Pour le câblage des sorties relais (2 A), utilisez des conducteurs d'au moins 0,5 mm2 (AWG 20) ayant une température nominale d'au moins 80 °C (176 °  $F$ ).
- Pour les conducteurs communs du câblage des sorties relais (7 A), ou le câblage de sorties relais au-dessus de 2 A, utilisez des conducteurs d'au moins 1,0 mm2 (AWG 16) avec une température nominale égale ou supérieure à 80<sup>°</sup>C (176<sup>°</sup>F).

**Le non-respect de ces instructions provoquera la mort ou des blessures graves.**

## **AVERTISSEMENT**

#### **FONCTIONNEMENT IMPRÉVU DE L'ÉQUIPEMENT**

Ne dépassez pas les valeurs nominales indiquées dans les tableaux des caractéristiques d'environnement et électriques.

**Le non-respect de ces instructions peut provoquer la mort, des blessures graves ou des dommages matériels.**

### **Caractéristiques des entrées normales**

Le tableau suivant décrit les caractéristiques des entrées normales du TM221M Logic Controller :

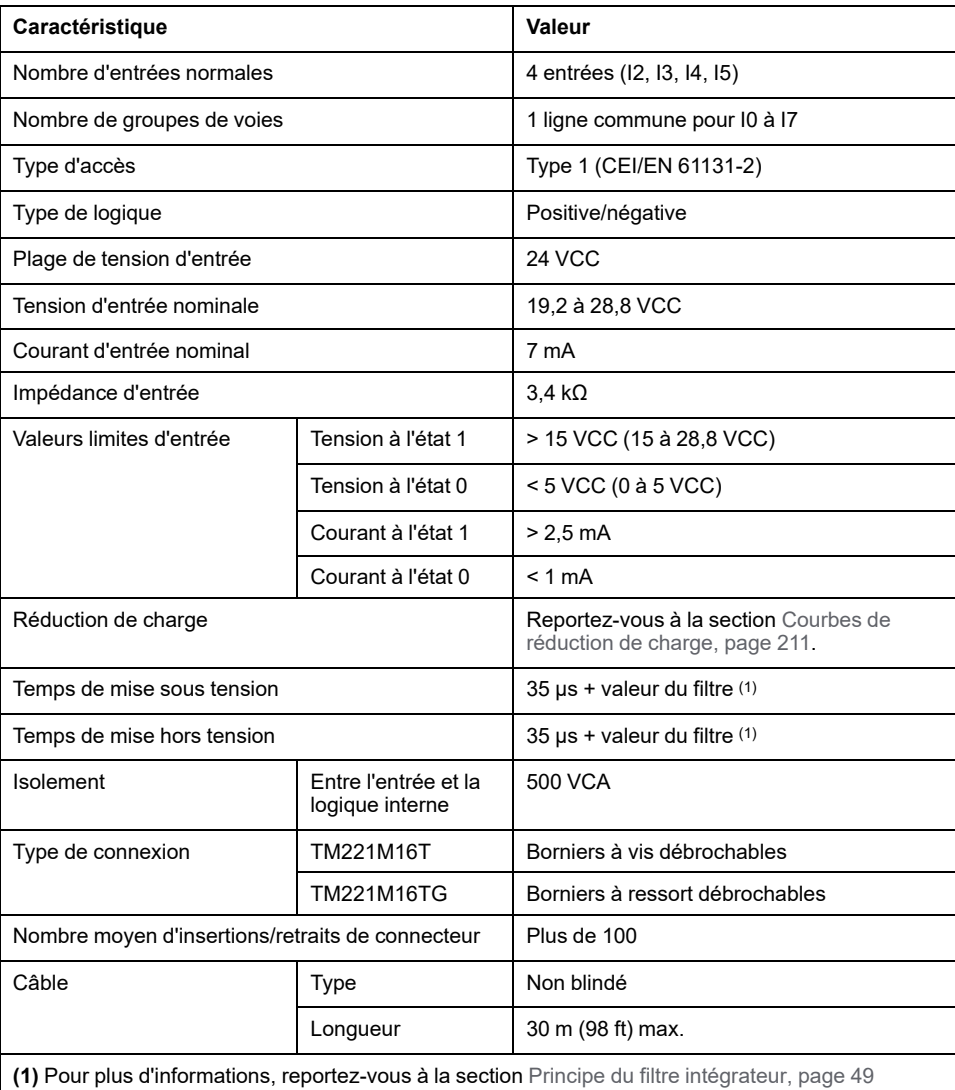

## **Caractéristiques des entrées rapides**

Le tableau suivant décrit les caractéristiques des entrées rapides du TM221M Logic Controller :

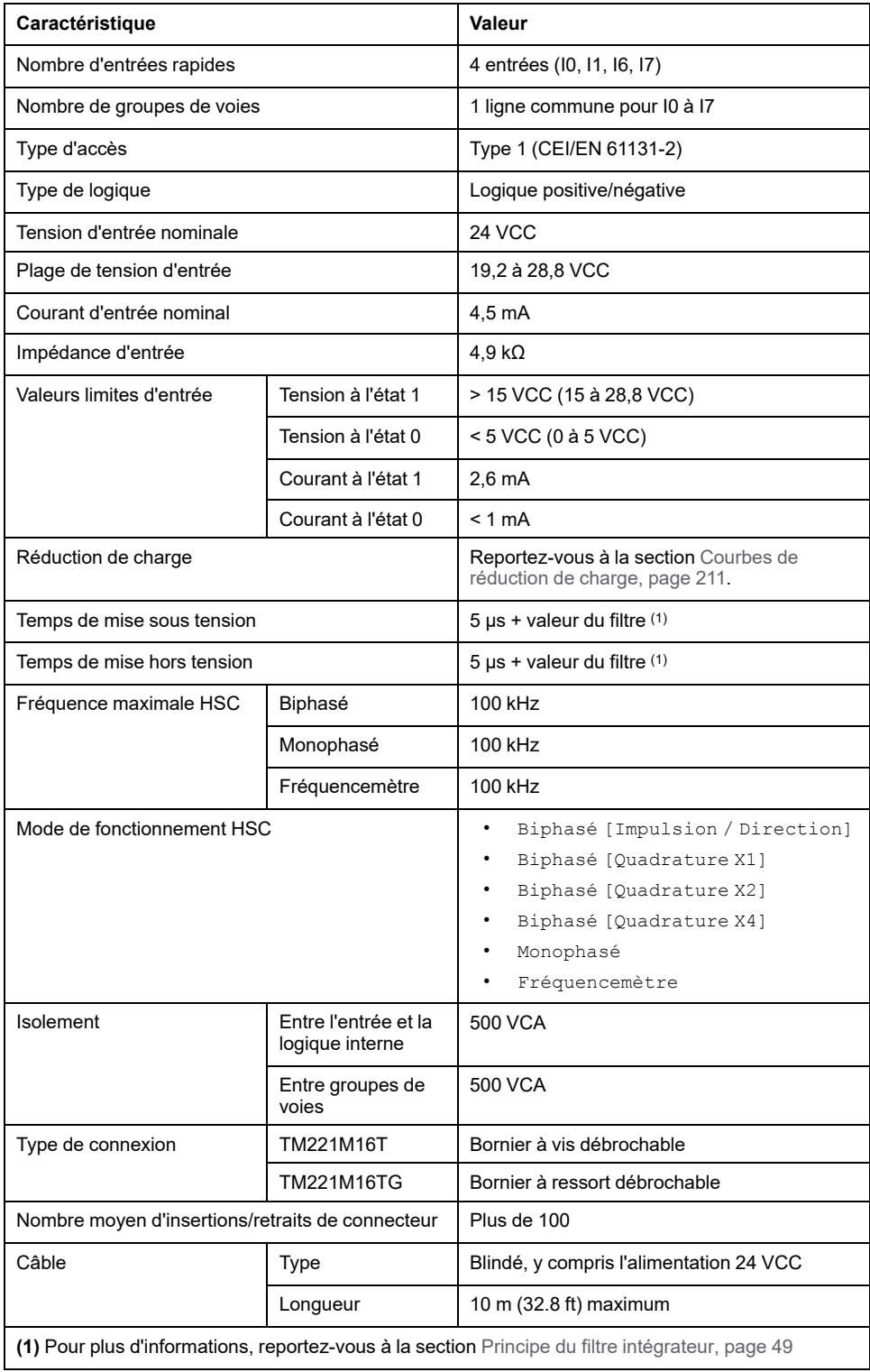

## <span id="page-628-0"></span>**Courbes de réduction de charge**

Les illustrations suivantes montrent les courbes de réduction de charge des entrées numériques intégrées :

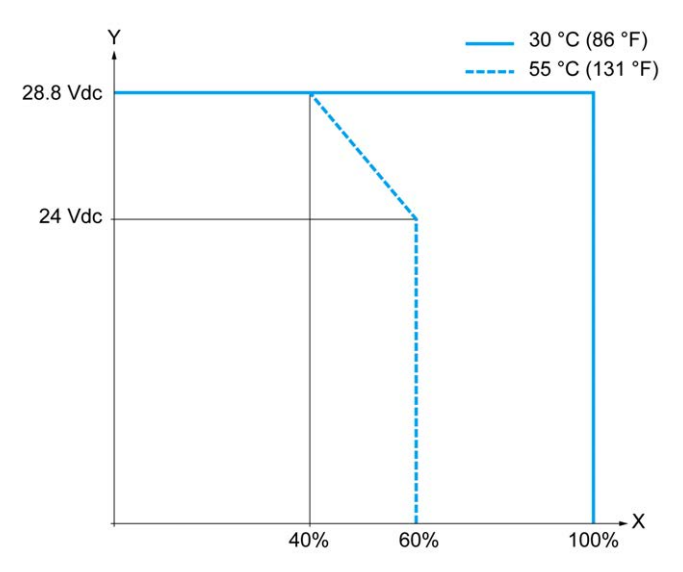

**X** Pourcentage d'entrées activées simultanément

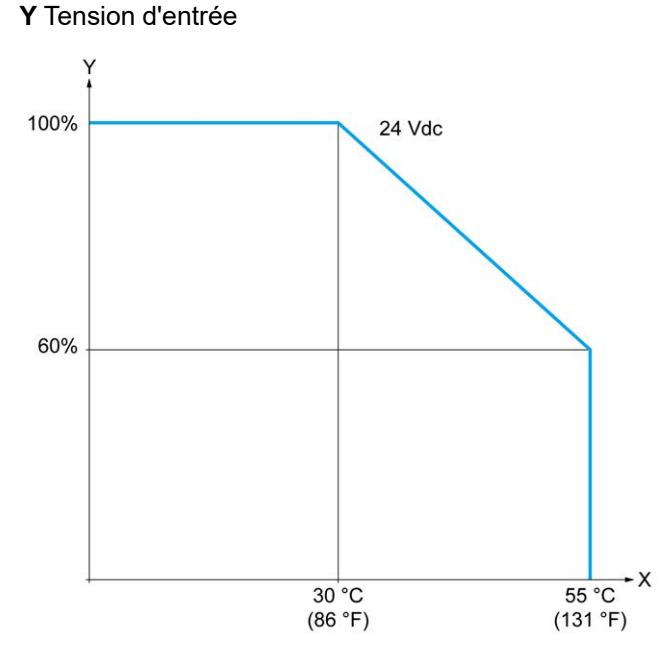

**X** Température ambiante

**Y** Pourcentage d'entrées activées simultanément

La figure ci-après représente le raccordement des entrées aux capteurs :

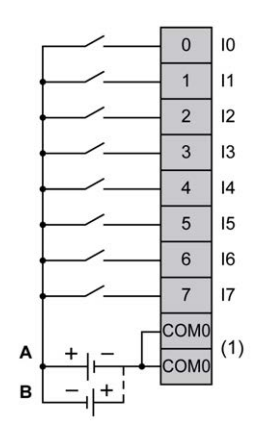

**(1)** Les bornes COM0 sont connectées en interne.

**A** Câblage à logique positive

**B** Câblage à logique négative

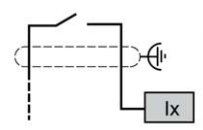

**Ix** I0, I1, I6, I7

## <span id="page-629-0"></span>**Sorties numériques des contrôleurs TM221M16T / TM221M16TG**

### **Présentation**

Le TM221M16T et le TM221M16TG sont équipés de sorties numériques intégrées :

- 6 sorties transistor normales
- 2 sorties transistor rapides

Pour plus d'informations, consultez la section [Gestion des sorties, page 52](#page-469-0).

#### **DANGER RISQUE D'INCENDIE** • Utilisez uniquement les sections de fil appropriées pour la capacité de courant maximum des voies d'E/S et des alimentations. • Pour le câblage des sorties relais (2 A), utilisez des conducteurs d'au moins 0,5 mm2 (AWG 20) ayant une température nominale d'au moins 80 °C (176 °  $F$ ). • Pour les conducteurs communs du câblage des sorties relais (7 A), ou le câblage de sorties relais au-dessus de 2 A, utilisez des conducteurs d'au moins 1,0 mm2 (AWG 16) avec une température nominale égale ou supérieure à 80<sup>°</sup>C (176<sup>°</sup>F). **Le non-respect de ces instructions provoquera la mort ou des blessures graves.**

## **AVERTISSEMENT**

#### **FONCTIONNEMENT IMPRÉVU DE L'ÉQUIPEMENT**

Ne dépassez pas les valeurs nominales indiquées dans les tableaux des caractéristiques d'environnement et électriques.

**Le non-respect de ces instructions peut provoquer la mort, des blessures graves ou des dommages matériels.**

### **Caractéristiques des sorties transistor normales**

Le tableau suivant décrit les caractéristiques des sorties transistor normales du TM221M Logic Controller :

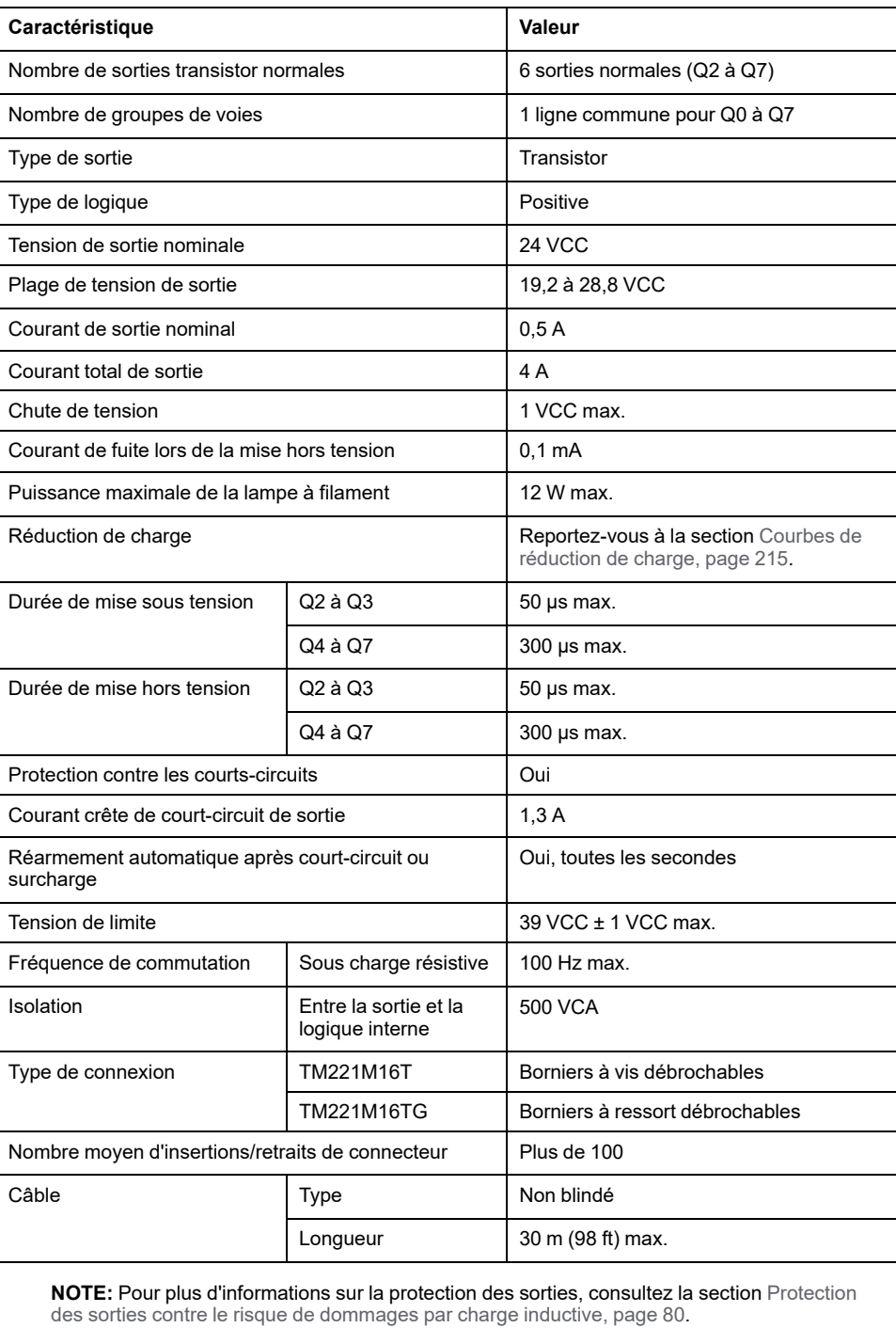

## **Caractéristiques des sorties transistor rapides**

Le tableau suivant décrit les caractéristiques des sorties transistor rapide du TM221M Logic Controller :

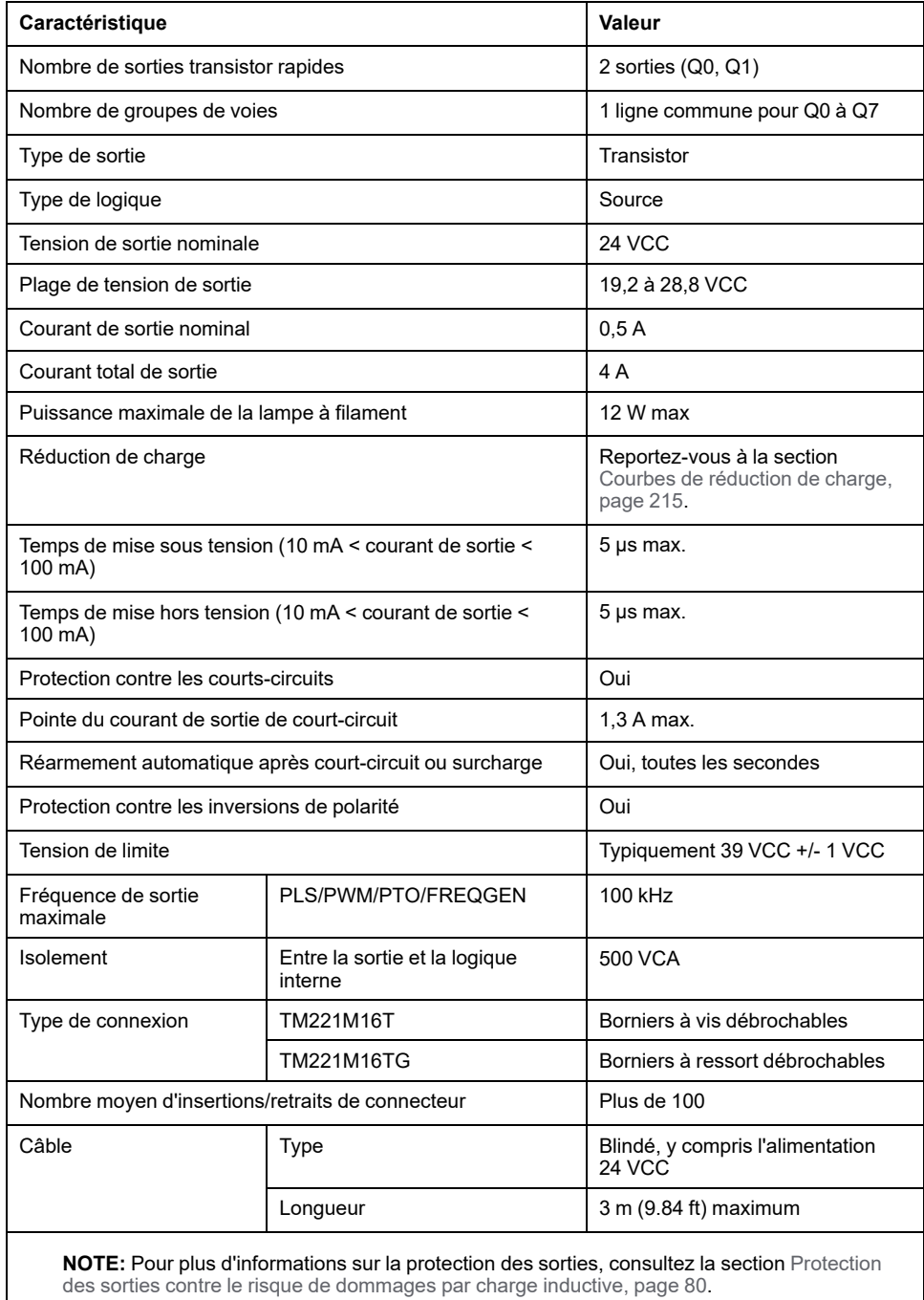

## <span id="page-632-0"></span>**Courbes de réduction de charge**

Les illustrations suivantes montrent les courbes de réduction de charge des sorties numériques intégrées :

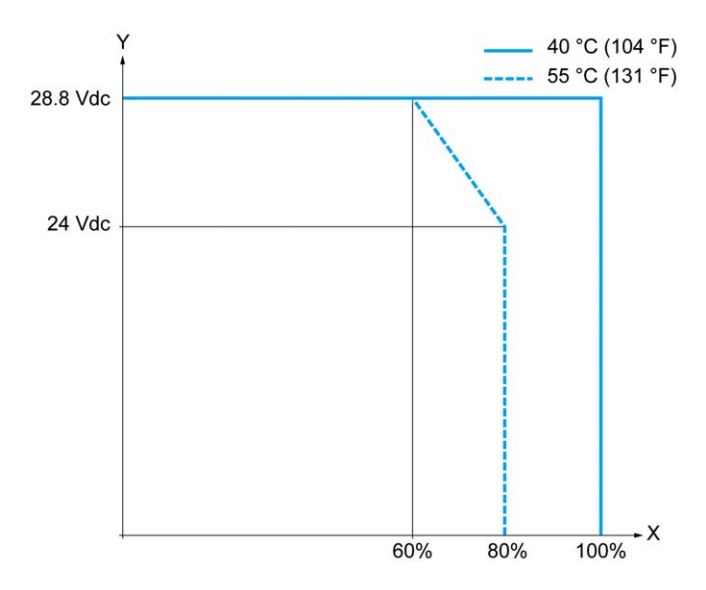

**X** Pourcentage de sorties activées simultanément

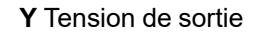

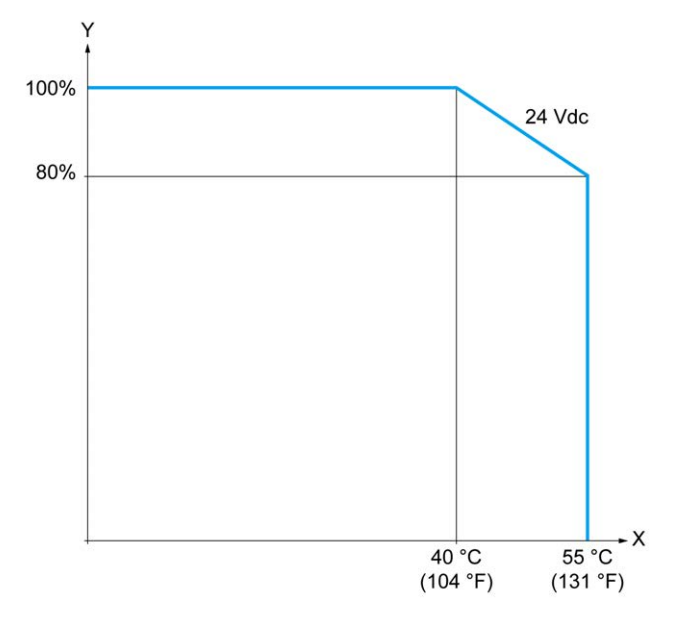

**X** Température ambiante

**Y** Pourcentage de sorties activées simultanément

La figure ci-après représente le raccordement des sorties à la charge :

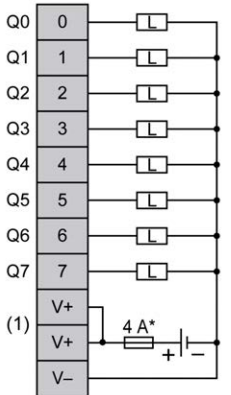

**\*** Fusible de type T

**(1)** Les bornes V+ sont connectées en interne.

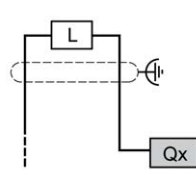

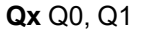

## <span id="page-633-0"></span>**Entrées analogiques des contrôleurs TM221M16T / TM221M16TG**

### **Présentation**

Les contrôleurs M221 Logic Controller possèdent 2 entrées analogiques intégrées.

#### **DANGER RISQUE D'INCENDIE** • Utilisez uniquement les sections de fil appropriées pour la capacité de courant maximum des voies d'E/S et des alimentations. • Pour le câblage des sorties relais (2 A), utilisez des conducteurs d'au moins 0,5 mm2 (AWG 20) ayant une température nominale d'au moins 80 °C (176 °  $F$ ). • Pour les conducteurs communs du câblage des sorties relais (7 A), ou le câblage de sorties relais au-dessus de 2 A, utilisez des conducteurs d'au moins 1,0 mm2 (AWG 16) avec une température nominale égale ou supérieure à 80<sup>°</sup>C (176<sup>°</sup>F). **Le non-respect de ces instructions provoquera la mort ou des blessures graves.**

## **AVERTISSEMENT**

#### **FONCTIONNEMENT IMPRÉVU DE L'ÉQUIPEMENT**

Ne dépassez pas les valeurs nominales indiquées dans les tableaux des caractéristiques d'environnement et électriques.

#### **Le non-respect de ces instructions peut provoquer la mort, des blessures graves ou des dommages matériels.**

La procédure suivante décrit comment monter les câbles analogiques :

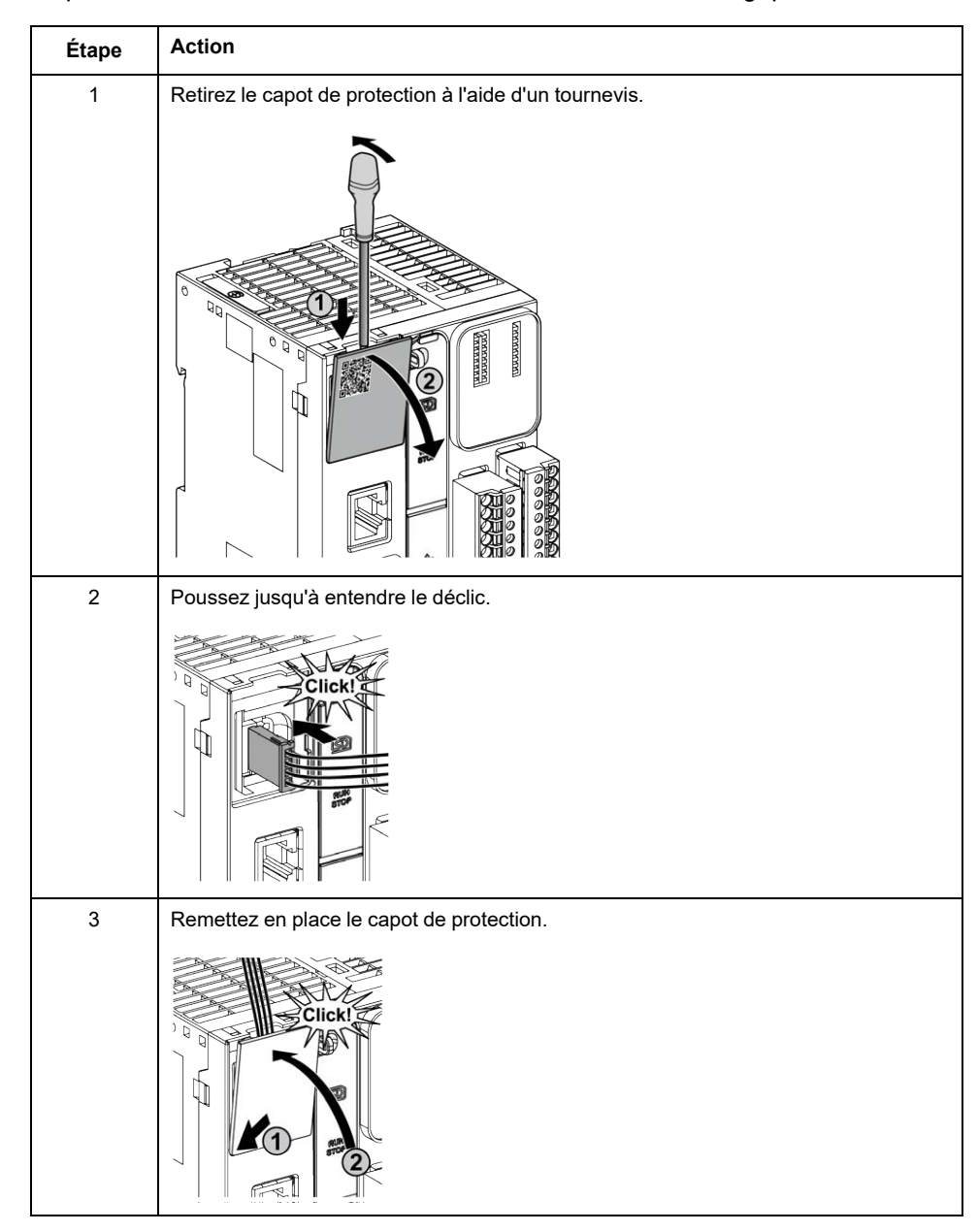

## **Caractéristiques des entrées analogiques**

Le tableau suivant décrit les caractéristiques du M221 Logic Controller avec entrées analogiques :

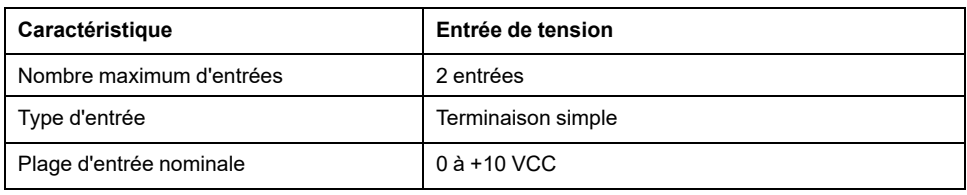

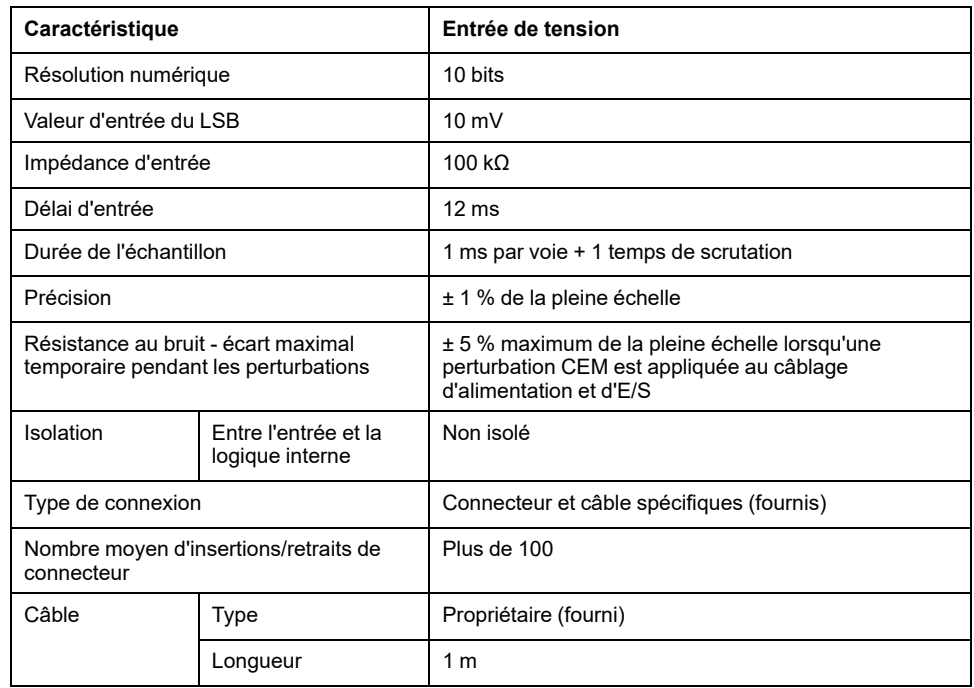

L'illustration suivante représente le schéma de câblage des entrées analogiques du Modicon M221 Logic Controller :

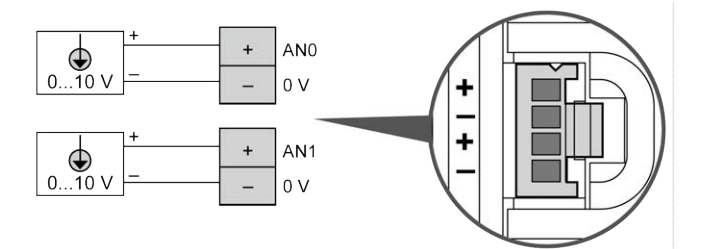

Les pôles (-) sont reliés en interne.

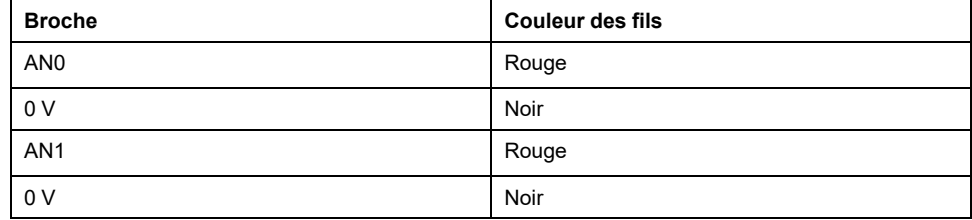

Pour plus d'informations, consultez la section [Bonnes pratiques en matière de](#page-493-0) [câblage, page 76](#page-493-0).

# <span id="page-636-1"></span>**TM221ME16T / TM221ME16TG**

#### **Contenu de ce chapitre**

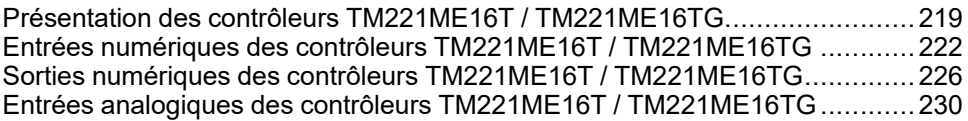

#### **Présentation**

Ce chapitre décrit les contrôleurs TM221ME16T / TM221ME16TG.

## <span id="page-636-0"></span>**Présentation des contrôleurs TM221ME16T / TM221ME16TG**

### **Présentation**

Les contrôleurs TM221ME16T (avec bornier à vis) et TM221ME16TG (avec bornier à ressort) possèdent les caractéristiques suivantes :

- 8 entrées logiques
	- 4 entrées normales
	- 4 entrées rapides (HSC)
- 8 sorties logiques
	- 6 sorties transistor normales
	- 2 sorties transistor rapides
- 2 entrées analogiques
- Port de communication
	- 1 port de type ligne série
	- 1 port de programmation USB mini-B
	- 1 port Ethernet

## **Description**

L'illustration suivante montre les différents composants des contrôleurs :

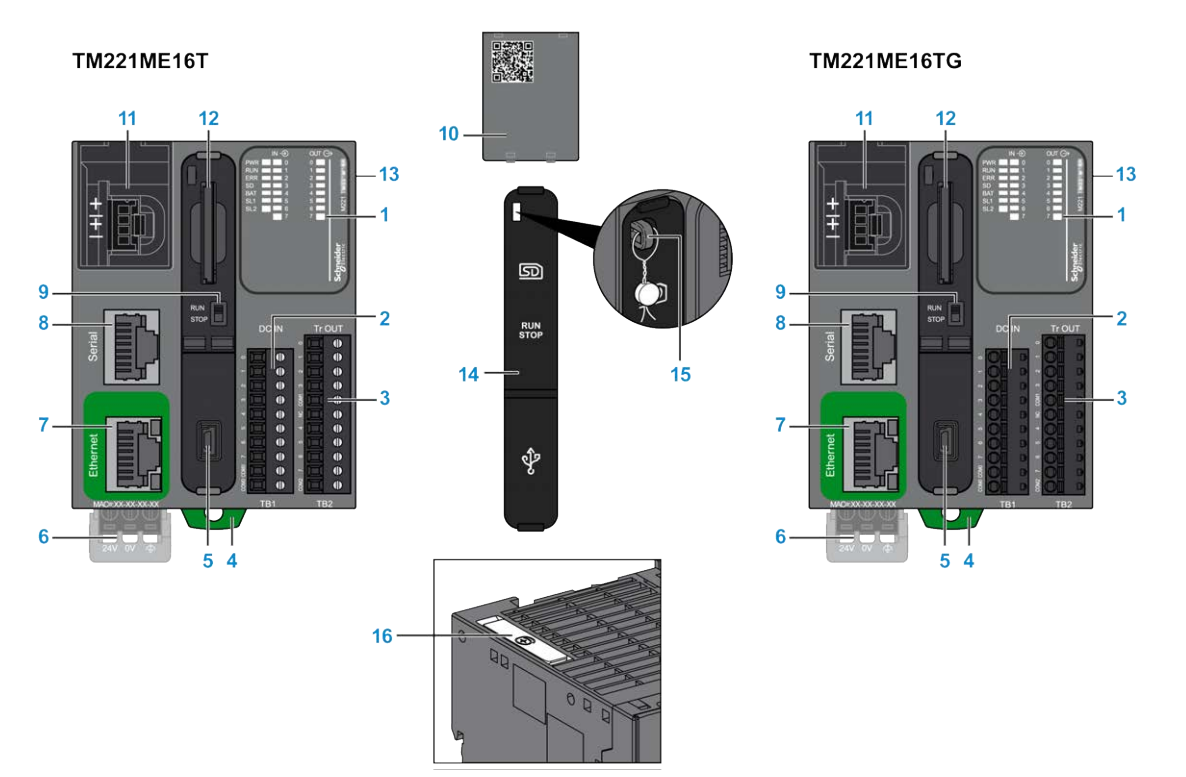

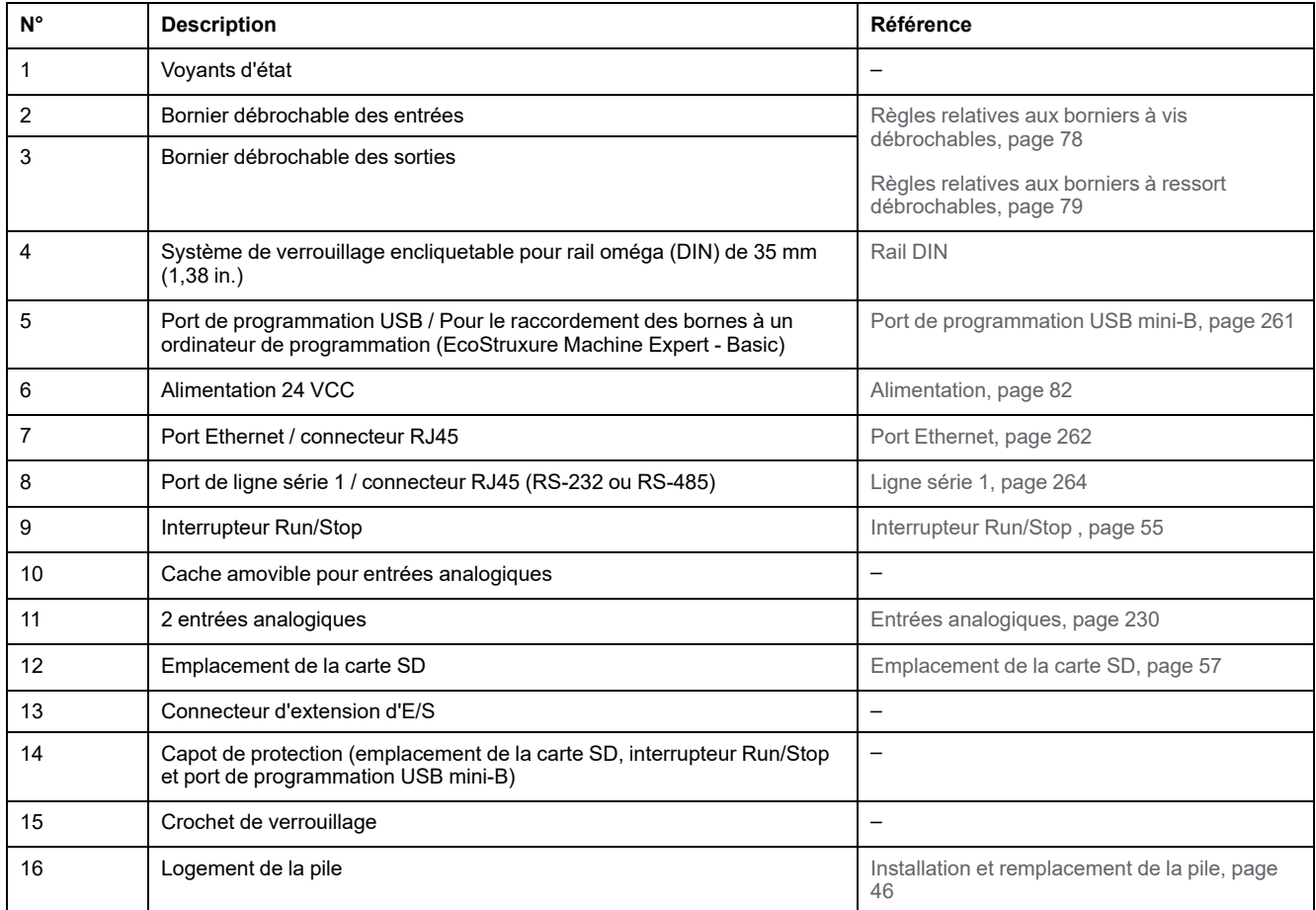

### **Voyants d'état**

L'illustration suivante montre les voyants d'état :

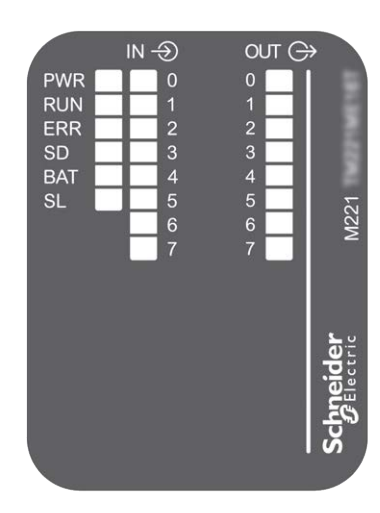

Le tableau suivant décrit les voyants d'état :

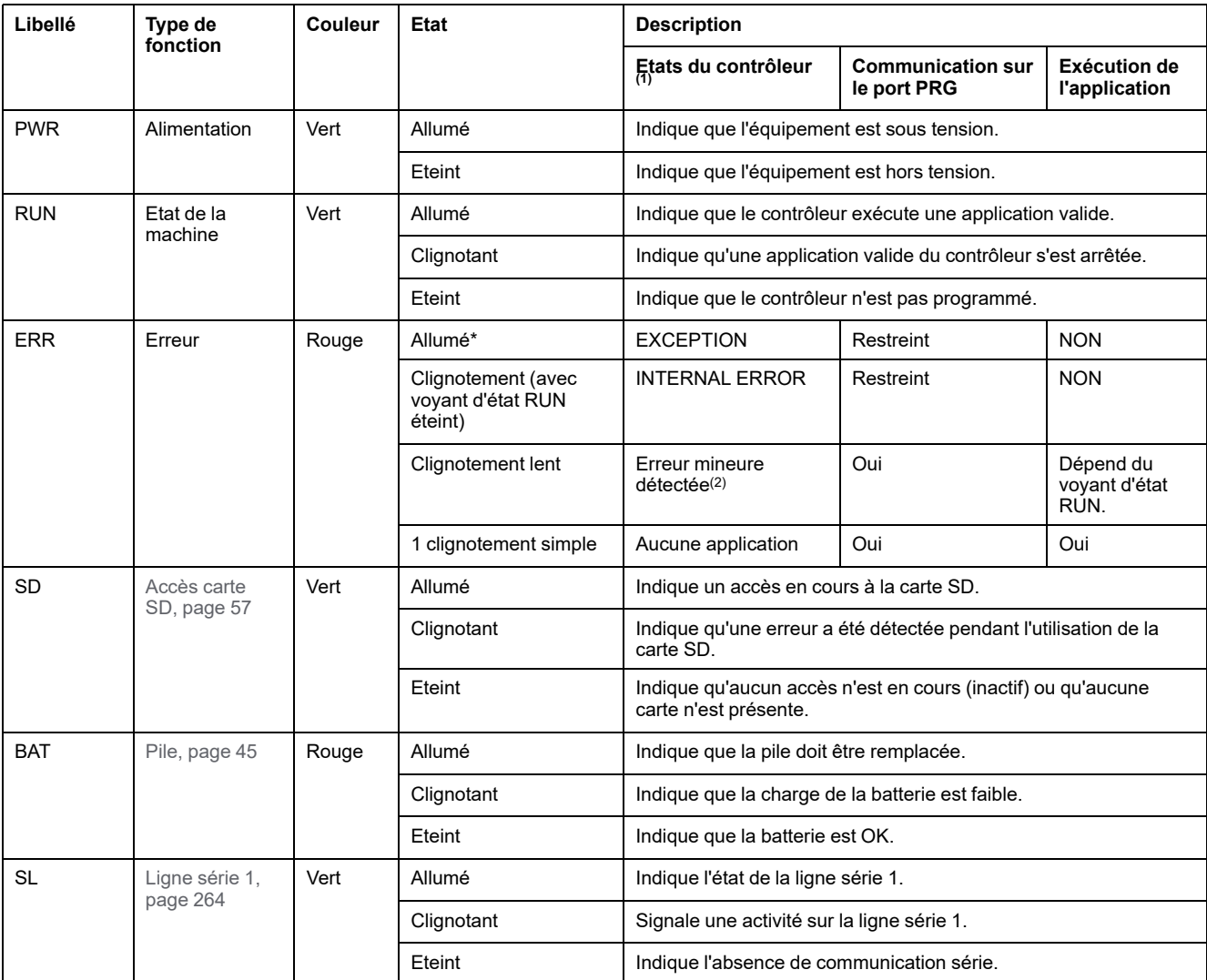

\* Le voyant ERR s'allume également pendant le processus d'initialisation.

**NOTE:** Pour plus d'informations sur les voyants intégrés dans le connecteur Ethernet, consultez la section [Voyants d'état Ethernet,](#page-681-1) [page 264.](#page-681-1)

**(1)** Pour plus d'informations sur la description des états du contrôleur, reportez-vous au document M221 Logic Controller - Guide de programmation (voir Modicon M221 Logic Controller - Guide de programmation).

**(2)** Le contrôleur a détecté une erreur mais il reste à l'état RUNNING. Le voyant ERR du contrôleur clignote. Pour plus d'informations, reportez-vous au document *M221 Logic Controller - Guide de programmation*.

### **Dimensions**

L'illustration suivante indique les dimensions externes des contrôleurs :

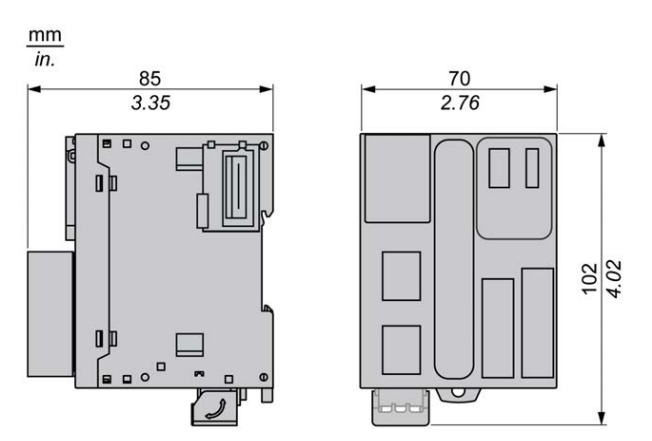

## <span id="page-639-0"></span>**Entrées numériques des contrôleurs TM221ME16T / TM221ME16TG**

## **Présentation**

Ce M221 Logic Controller est équipé d'entrées numériques intégrées :

- 4 entrées normales
- 4 entrées rapides pouvant servir d'entrées HSC 100 kHz

Pour plus d'informations, reportez-vous à la section [Gestion des entrées, page 49](#page-466-0).

### **DANGER**

#### **RISQUE D'INCENDIE**

- Utilisez uniquement les sections de fil appropriées pour la capacité de courant maximum des voies d'E/S et des alimentations.
- Pour le câblage des sorties relais (2 A), utilisez des conducteurs d'au moins 0,5 mm2 (AWG 20) ayant une température nominale d'au moins 80 °C (176 °  $F$ ).
- Pour les conducteurs communs du câblage des sorties relais (7 A), ou le câblage de sorties relais au-dessus de 2 A, utilisez des conducteurs d'au moins 1,0 mm2 (AWG 16) avec une température nominale égale ou supérieure à 80<sup>°</sup>C (176<sup>°</sup>F).

**Le non-respect de ces instructions provoquera la mort ou des blessures graves.**

## **AVERTISSEMENT**

#### **FONCTIONNEMENT IMPRÉVU DE L'ÉQUIPEMENT**

Ne dépassez pas les valeurs nominales indiquées dans les tableaux des caractéristiques d'environnement et électriques.

**Le non-respect de ces instructions peut provoquer la mort, des blessures graves ou des dommages matériels.**

### **Caractéristiques des entrées normales**

Le tableau suivant décrit les caractéristiques du TM221M Logic Controller avec entrées transistor normales :

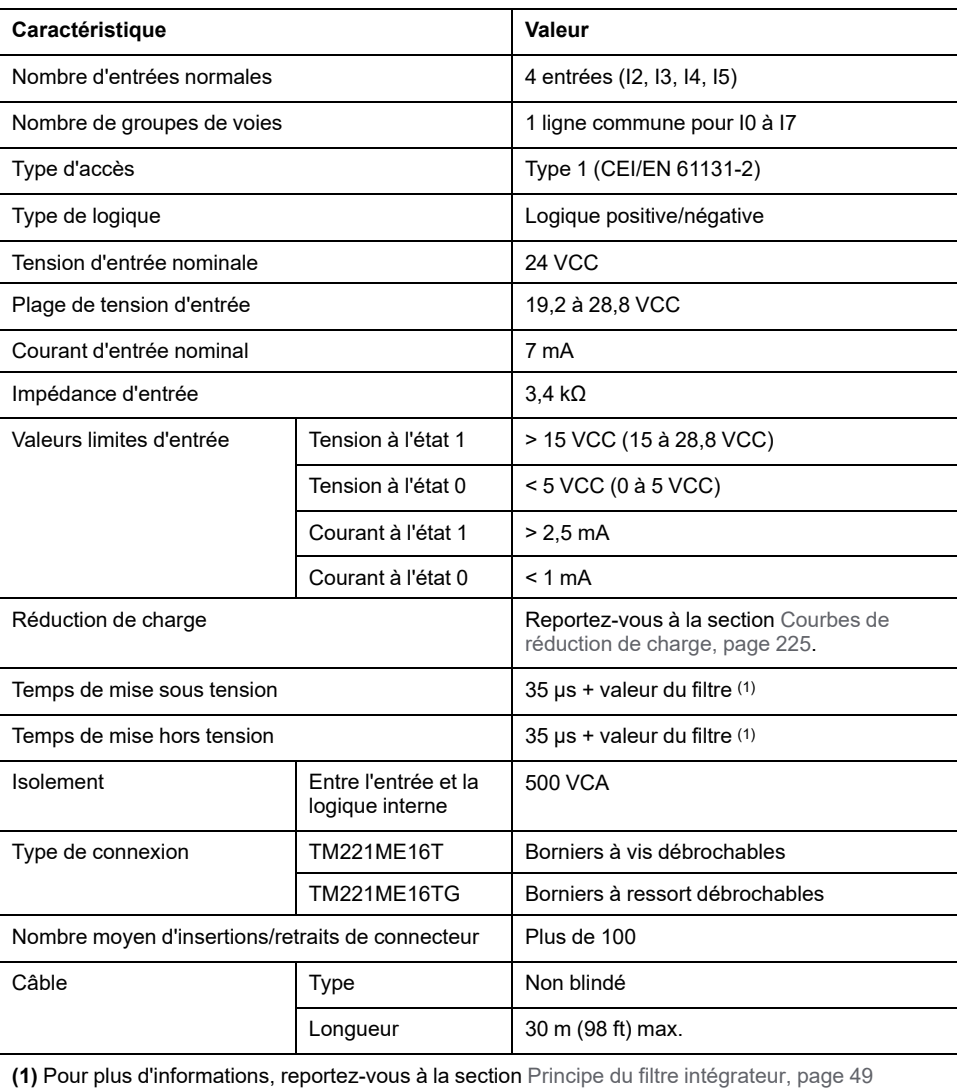

## **Caractéristiques des entrées rapides**

Le tableau suivant décrit les caractéristiques des entrées rapides du TM221M Logic Controller :

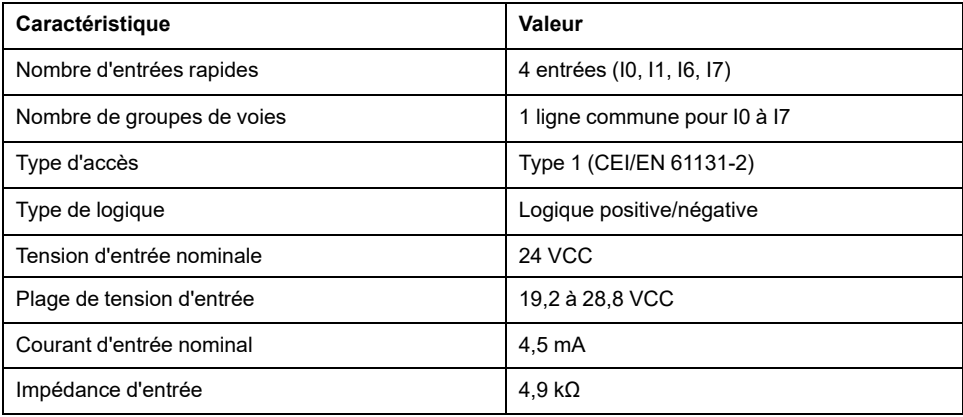

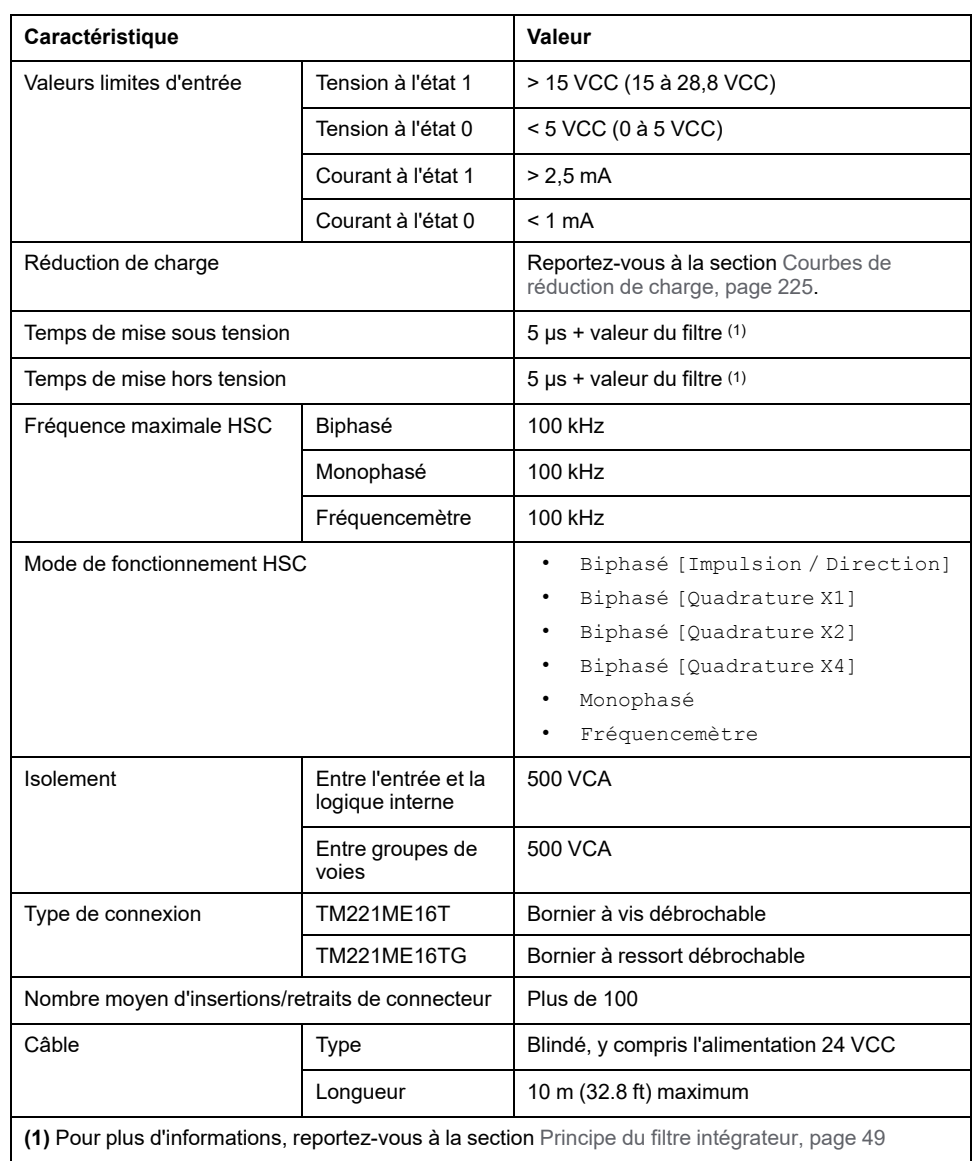

## <span id="page-642-0"></span>**Courbes de réduction de charge**

Les illustrations suivantes montrent les courbes de réduction de charge des entrées numériques intégrées :

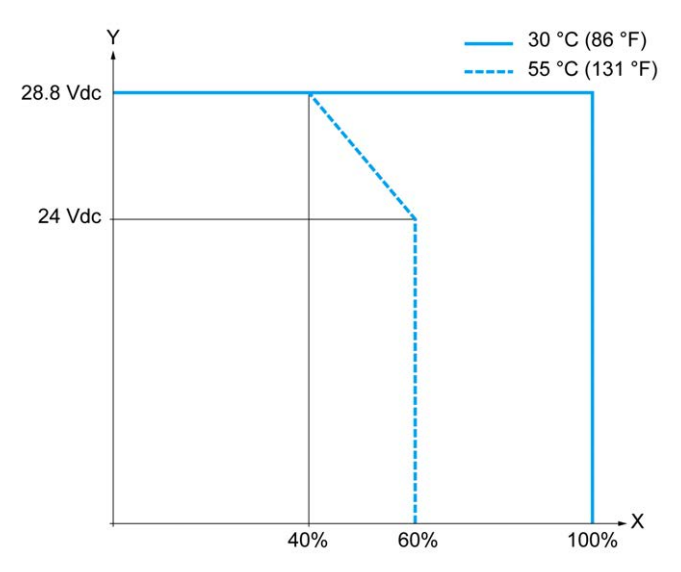

**X** Pourcentage d'entrées activées simultanément

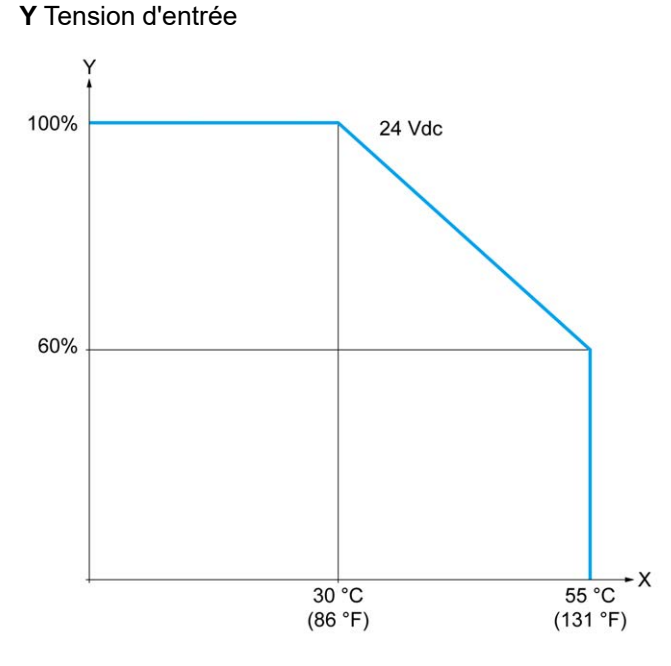

**X** Température ambiante

**Y** Pourcentage d'entrées activées simultanément

La figure ci-après représente le raccordement des entrées aux capteurs :

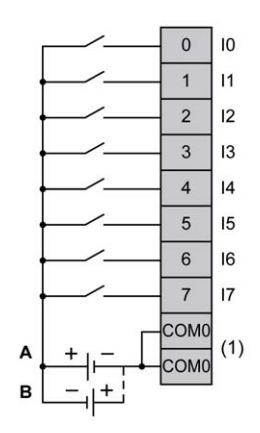

**(1)** Les bornes COM0 sont connectées en interne.

**A** Câblage à logique positive

**B** Câblage à logique négative

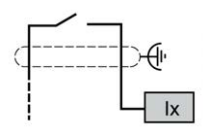

**Ix** I0, I1, I6, I7

## <span id="page-643-0"></span>**Sorties numériques des contrôleurs TM221ME16T / TM221ME16TG**

### **Présentation**

Le TM221ME16T et le TM221ME16TG ont 8 sorties numériques intégrées :

- 6 sorties transistor normales
- 2 sorties transistor rapides

Pour plus d'informations, consultez la section [Gestion des sorties, page 52](#page-469-0).

### **DANGER**

#### **RISQUE D'INCENDIE**

- Utilisez uniquement les sections de fil appropriées pour la capacité de courant maximum des voies d'E/S et des alimentations.
- Pour le câblage des sorties relais (2 A), utilisez des conducteurs d'au moins 0,5 mm2 (AWG 20) ayant une température nominale d'au moins 80 °C (176 ° F).
- Pour les conducteurs communs du câblage des sorties relais (7 A), ou le câblage de sorties relais au-dessus de 2 A, utilisez des conducteurs d'au moins 1,0 mm2 (AWG 16) avec une température nominale égale ou supérieure à 80<sup>°</sup>C (176<sup>°</sup>F).

**Le non-respect de ces instructions provoquera la mort ou des blessures graves.**

## **AVERTISSEMENT**

#### **FONCTIONNEMENT IMPRÉVU DE L'ÉQUIPEMENT**

Ne dépassez pas les valeurs nominales indiquées dans les tableaux des caractéristiques d'environnement et électriques.

**Le non-respect de ces instructions peut provoquer la mort, des blessures graves ou des dommages matériels.**

### **Caractéristiques des sorties transistor normales**

Le tableau suivant décrit les caractéristiques des sorties transistor normales du TM221M Logic Controller :

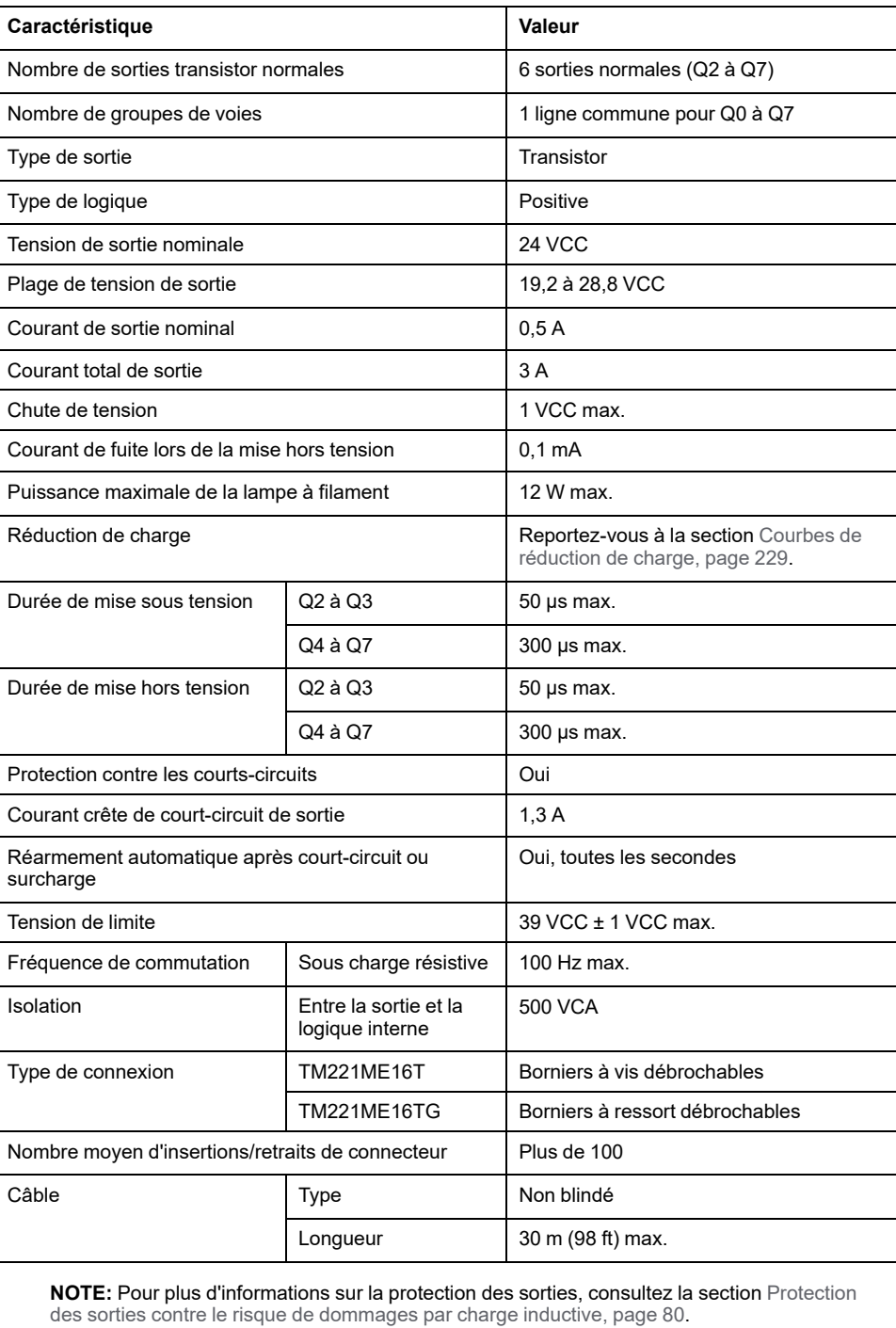

## **Caractéristiques des sorties transistor rapides**

Le tableau suivant décrit les caractéristiques des sorties transistor rapides du TM221M Logic Controller :

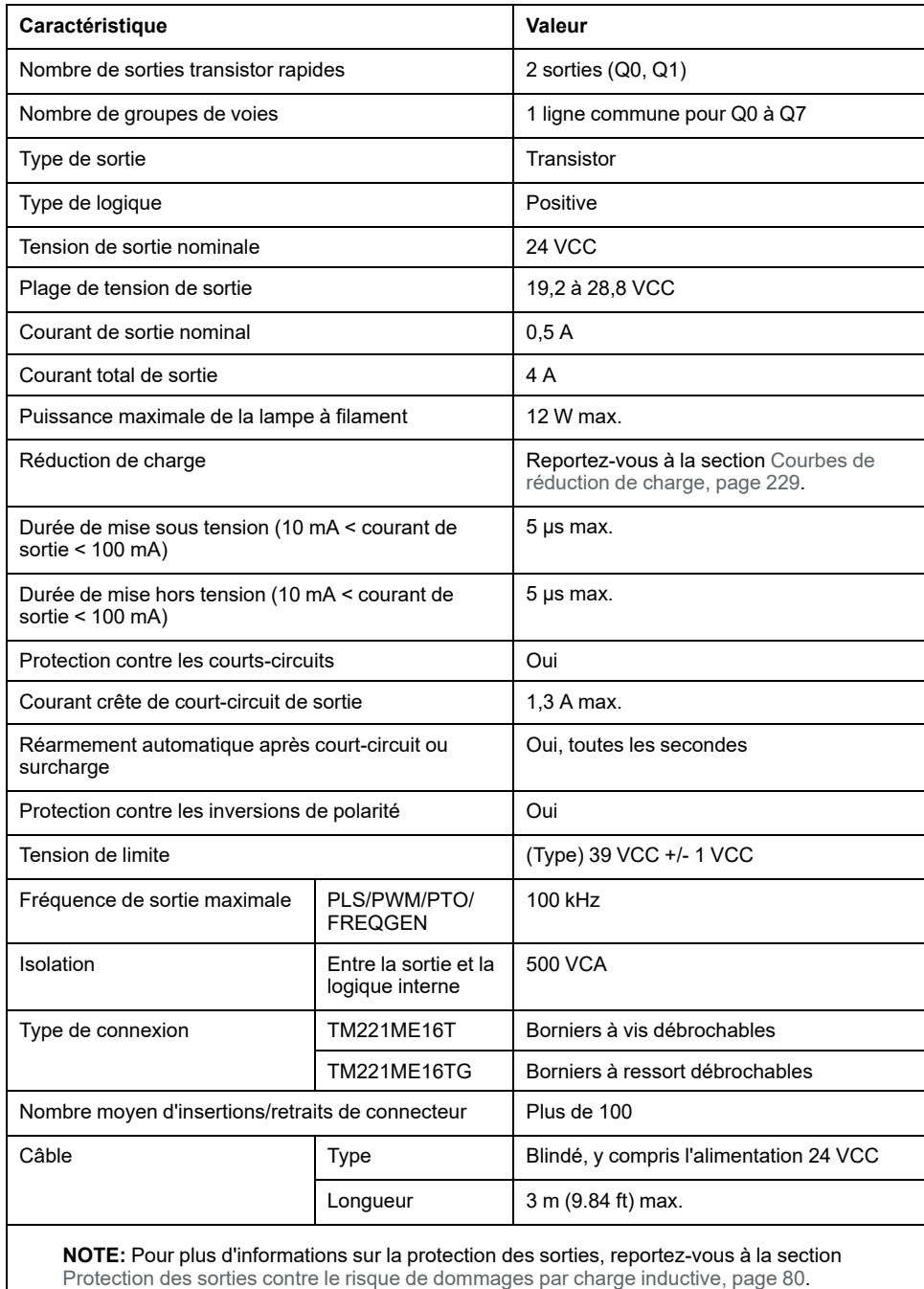

## <span id="page-646-0"></span>**Courbes de réduction de charge**

Les illustrations suivantes montrent les courbes de réduction de charge des sorties numériques intégrées :

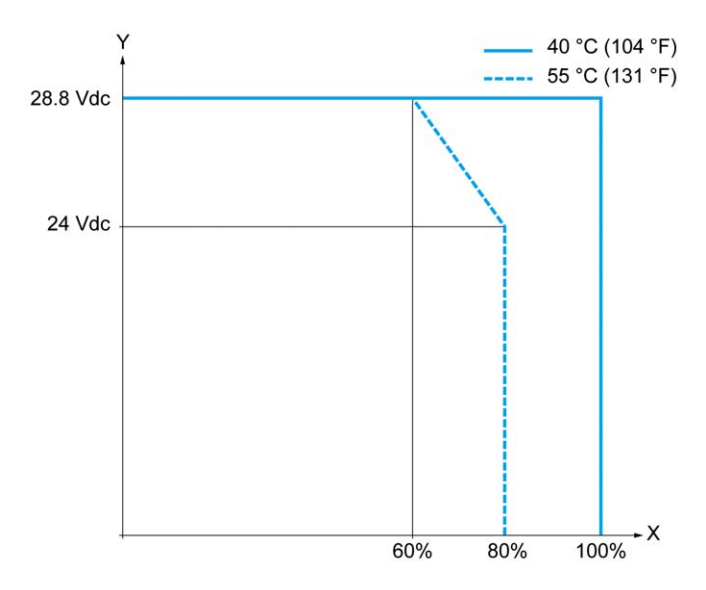

**X** Pourcentage de sorties activées simultanément

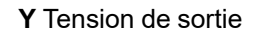

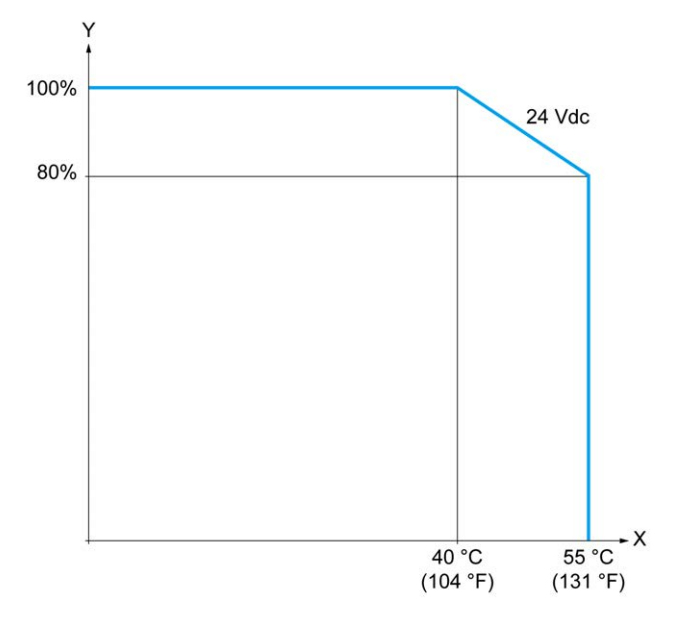

**X** Température ambiante

**Y** Pourcentage de sorties activées simultanément

La figure ci-après représente le raccordement des sorties à la charge :

| Q <sub>0</sub> | $\overline{0}$          | 1L. |
|----------------|-------------------------|-----|
| Q1             |                         |     |
| Q <sub>2</sub> | $\overline{2}$          |     |
| Q3             | 3                       |     |
| Q4             | $\overline{\mathbf{4}}$ |     |
| Q <sub>5</sub> | 5                       |     |
| Q6             | 6                       |     |
| Q7             | $\overline{7}$          |     |
| (1)            | $V +$                   |     |
|                | $V^+$                   | 4 A |
|                | $\overline{V}$          |     |

**\*** Fusible de type T

**(1)** Les bornes V+ sont connectées en interne.

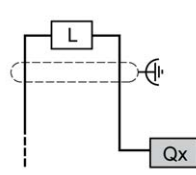

**Qx** Q0, Q1

## <span id="page-647-0"></span>**Entrées analogiques des contrôleurs TM221ME16T / TM221ME16TG**

### **Présentation**

Les contrôleurs M221 Logic Controller possèdent 2 entrées analogiques intégrées.

#### **DANGER RISQUE D'INCENDIE** • Utilisez uniquement les sections de fil appropriées pour la capacité de courant maximum des voies d'E/S et des alimentations. • Pour le câblage des sorties relais (2 A), utilisez des conducteurs d'au moins 0,5 mm2 (AWG 20) ayant une température nominale d'au moins 80 °C (176 °  $F$ ). • Pour les conducteurs communs du câblage des sorties relais (7 A), ou le câblage de sorties relais au-dessus de 2 A, utilisez des conducteurs d'au moins 1,0 mm2 (AWG 16) avec une température nominale égale ou supérieure à 80<sup>°</sup>C (176<sup>°</sup>F). **Le non-respect de ces instructions provoquera la mort ou des blessures graves.**
## **AVERTISSEMENT**

#### **FONCTIONNEMENT IMPRÉVU DE L'ÉQUIPEMENT**

Ne dépassez pas les valeurs nominales indiquées dans les tableaux des caractéristiques d'environnement et électriques.

#### **Le non-respect de ces instructions peut provoquer la mort, des blessures graves ou des dommages matériels.**

La procédure suivante décrit comment monter les câbles analogiques :

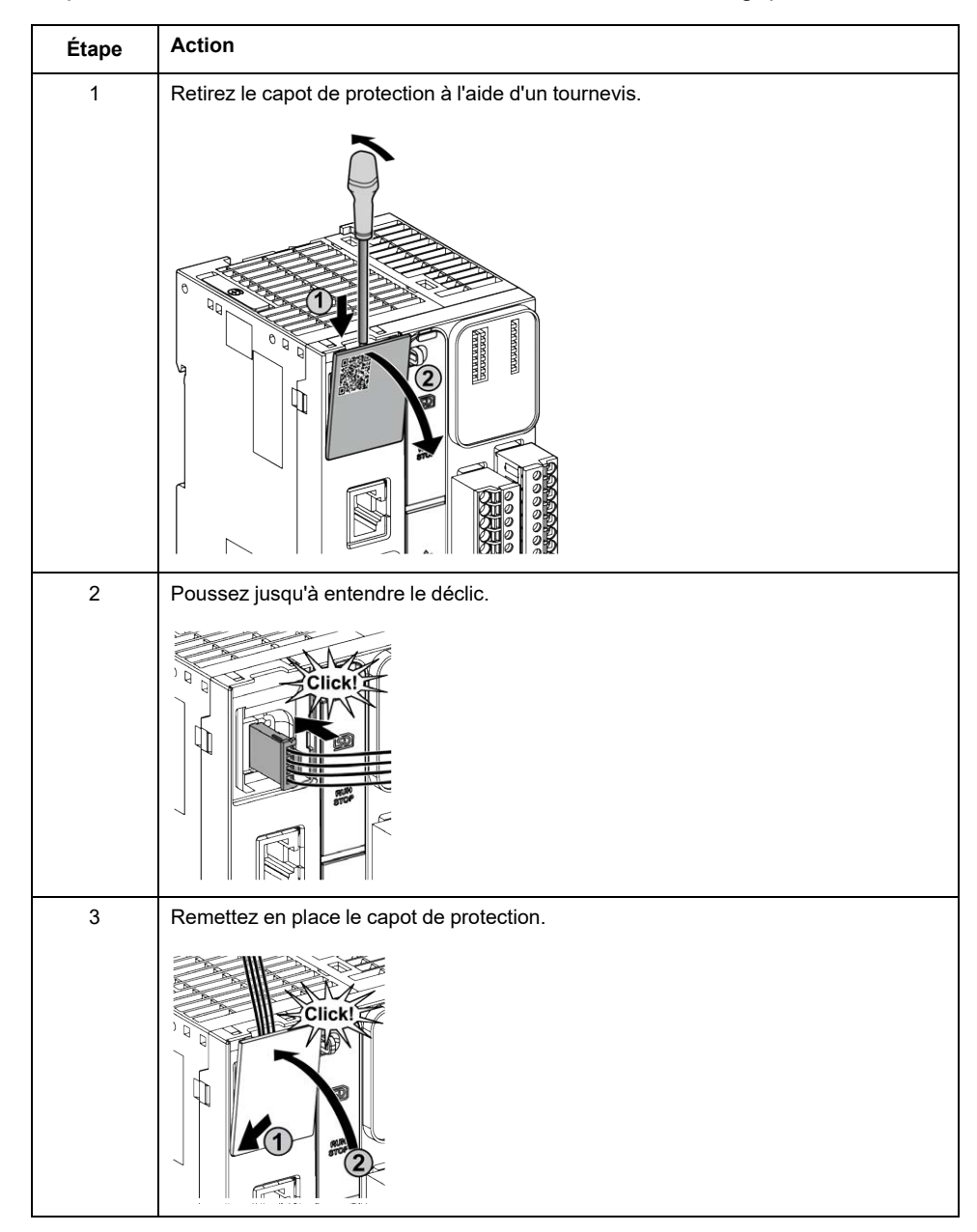

## **Caractéristiques des entrées analogiques**

Le tableau suivant décrit les caractéristiques du M221 Logic Controller avec entrées analogiques :

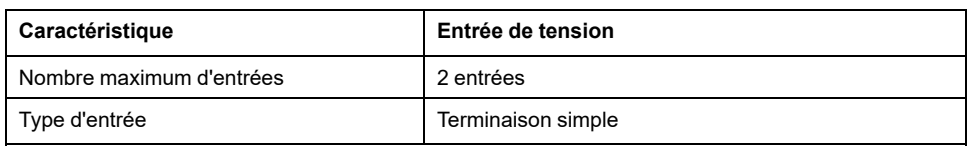

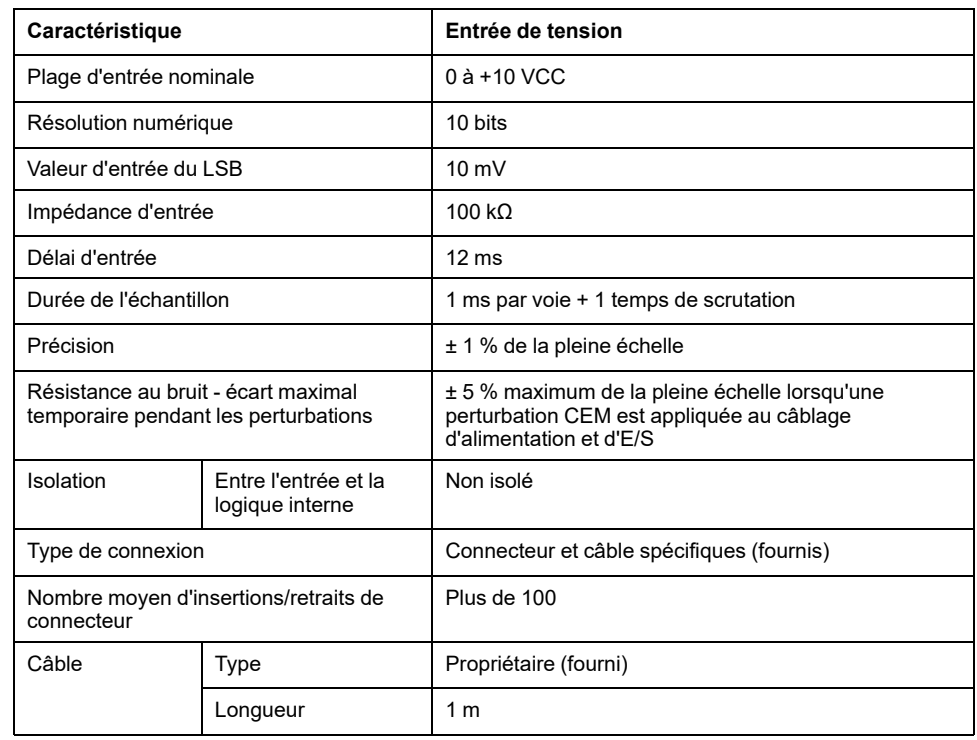

## **Schéma de câblage**

L'illustration suivante représente le schéma de câblage des entrées analogiques du Modicon M221 Logic Controller :

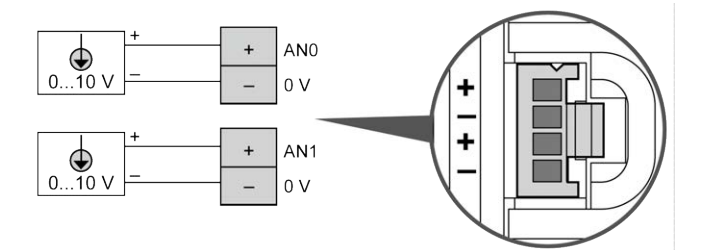

Les pôles (-) sont reliés en interne.

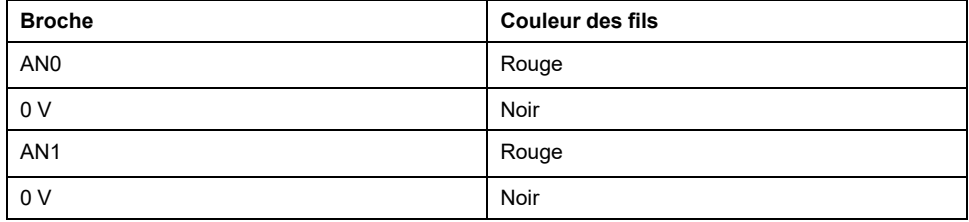

Pour plus d'informations, consultez la section [Bonnes pratiques en matière de](#page-493-0) [câblage, page 76](#page-493-0).

# <span id="page-650-1"></span>**TM221M32TK**

#### **Contenu de ce chapitre**

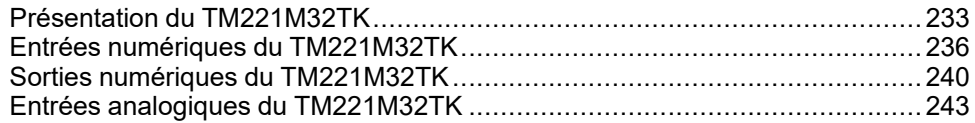

### **Présentation**

Ce chapitre décrit les contrôleurs TM221M32TK.

## <span id="page-650-0"></span>**Présentation du TM221M32TK**

### **Présentation**

Les contrôleurs (HE10) TM221M32TK possèdent les caractéristiques suivantes :

- 16 entrées logiques
	- 12 entrées normales
	- 4 entrées rapides (HSC)
- 16 sorties logiques
	- 14 sorties transistor normales
	- 2 sorties transistor rapides
- 2 entrées analogiques
- Port de communication
	- 2 ports de ligne série
	- 1 port de programmation USB mini-B

### **Description**

L'illustration suivante montre les différents composants du contrôleur :

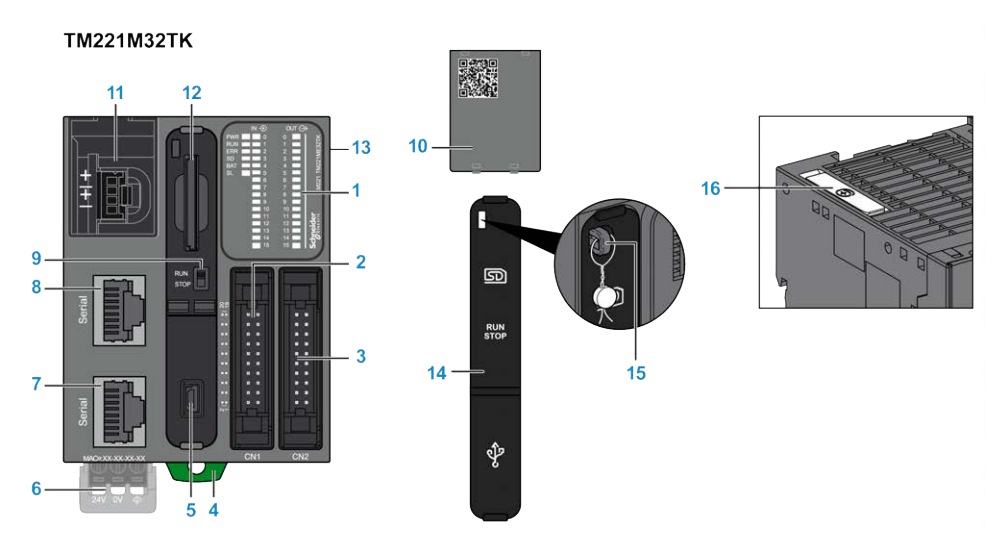

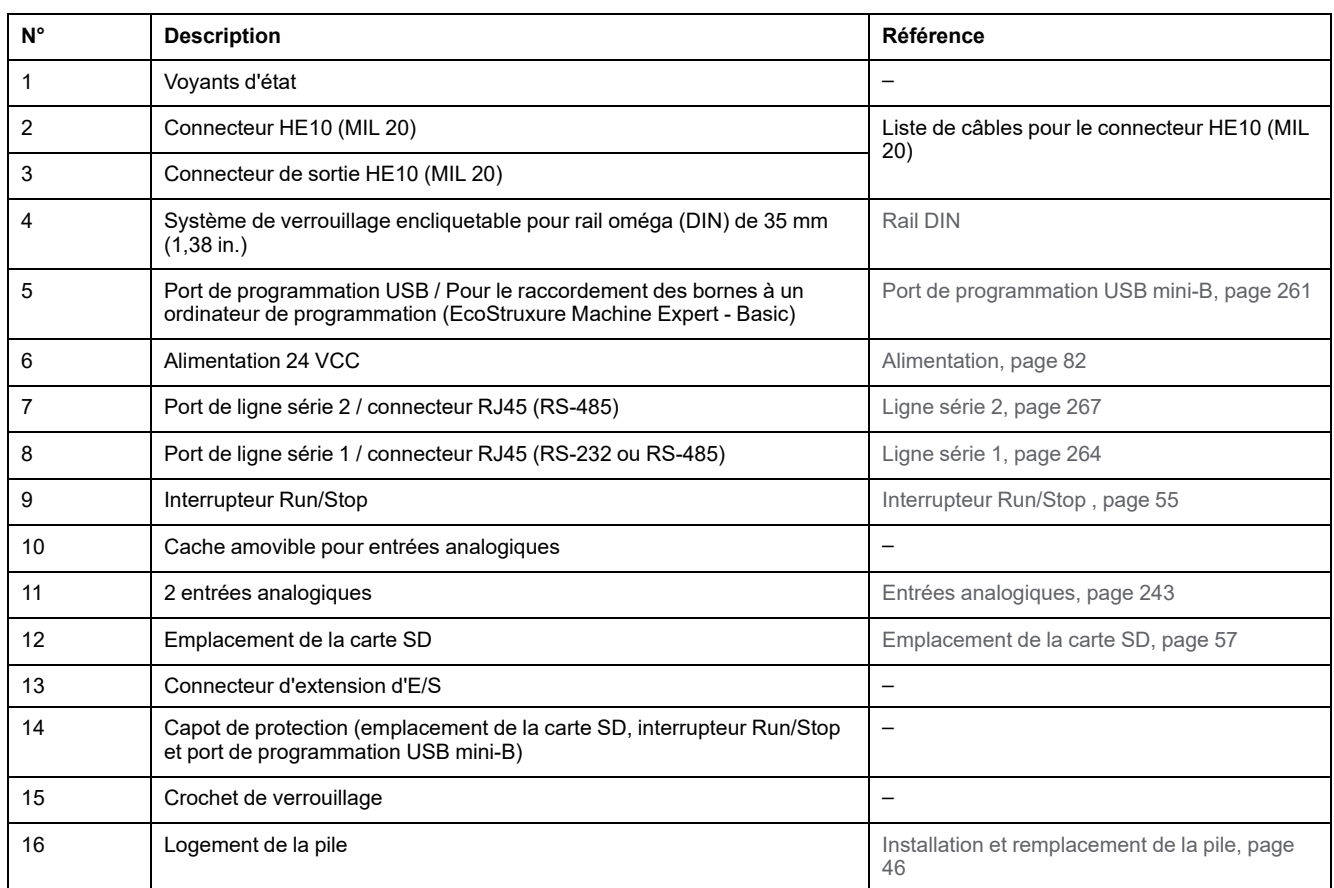

## **Voyants d'état**

L'illustration suivante montre les voyants d'état :

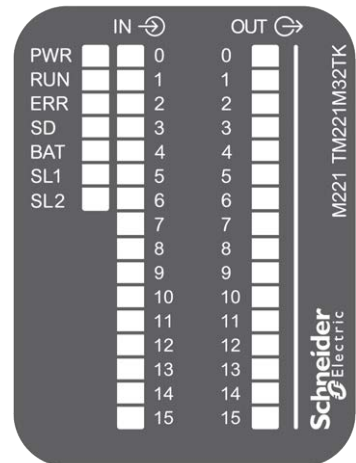

Le tableau suivant décrit les voyants d'état :

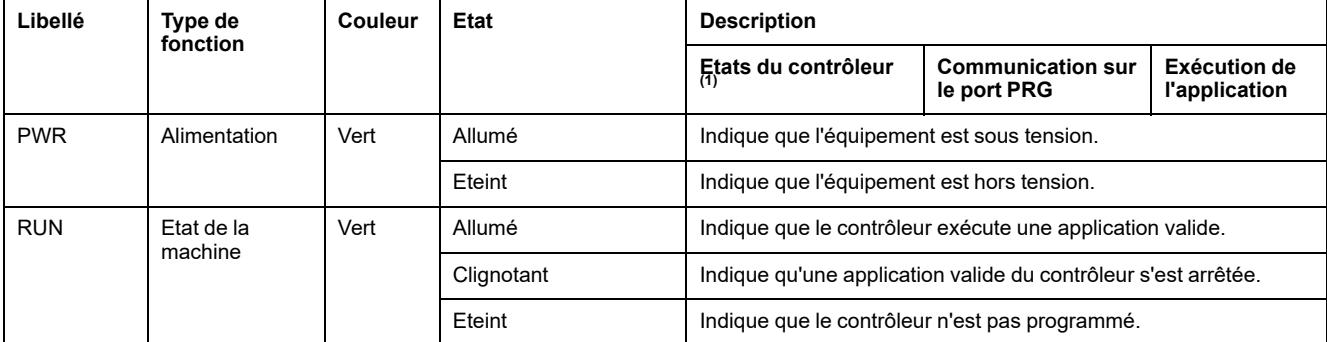

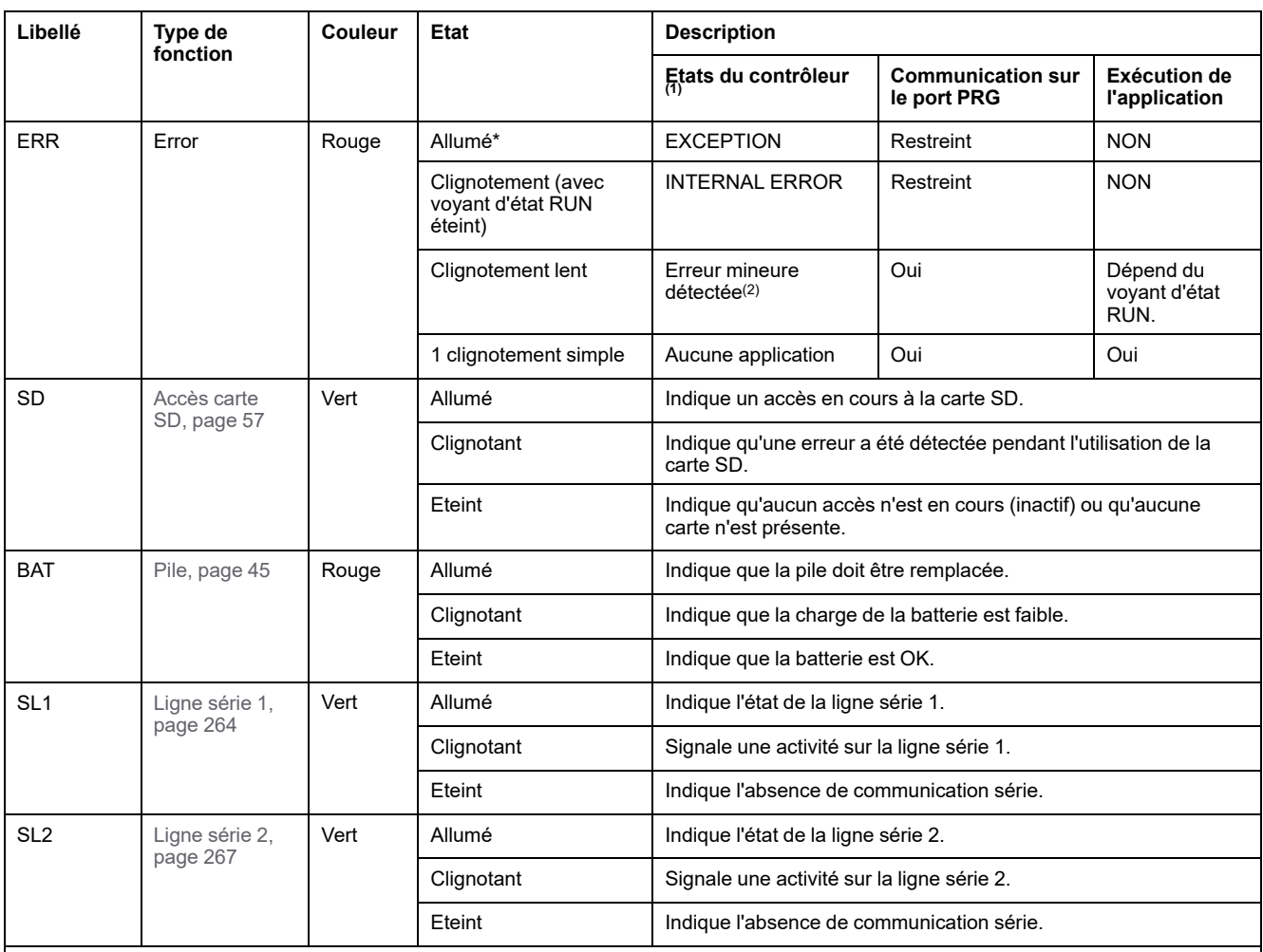

\* Le voyant ERR s'allume également pendant le processus d'initialisation.

**(1)** Pour plus d'informations sur la description des états du contrôleur, reportez-vous au document M221 Logic Controller - Guide de programmation (voir Modicon M221 Logic Controller - Guide de programmation).

**(2)** Le contrôleur a détecté une erreur mais il reste à l'état RUNNING. Le voyant ERR du contrôleur clignote. Pour plus d'informations, reportez-vous au document *M221 Logic Controller - Guide de programmation*.

## **Dimensions**

L'illustration suivante indique les dimensions externes du contrôleur :

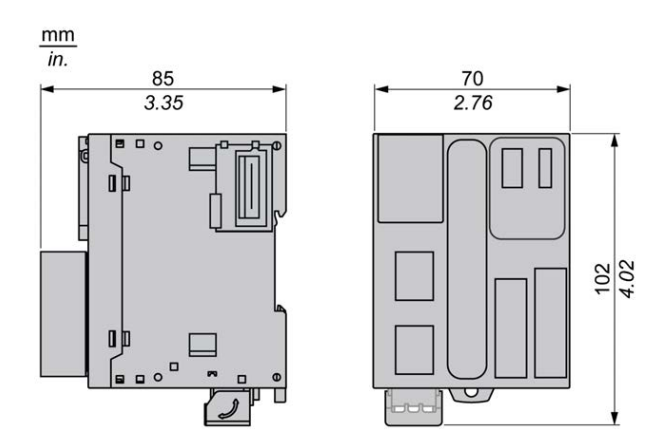

## <span id="page-653-0"></span>**Entrées numériques du TM221M32TK**

## **Présentation**

Ce M221 Logic Controller est équipé d'entrées numériques intégrées :

- 12 entrées normales
- 4 entrées rapides pouvant servir d'entrées HSC 100 kHz

Pour plus d'informations, reportez-vous à la section [Gestion des entrées, page 49](#page-466-0).

## **DANGER**

#### **RISQUE D'INCENDIE**

- Utilisez uniquement les sections de fil appropriées pour la capacité de courant maximum des voies d'E/S et des alimentations.
- Pour le câblage des sorties relais (2 A), utilisez des conducteurs d'au moins 0,5 mm2 (AWG 20) ayant une température nominale d'au moins 80 °C (176 °  $F$ ).
- Pour les conducteurs communs du câblage des sorties relais (7 A), ou le câblage de sorties relais au-dessus de 2 A, utilisez des conducteurs d'au moins 1,0 mm2 (AWG 16) avec une température nominale égale ou supérieure à 80<sup>°</sup>C (176<sup>°</sup>F).

**Le non-respect de ces instructions provoquera la mort ou des blessures graves.**

# **AVERTISSEMENT**

#### **FONCTIONNEMENT IMPRÉVU DE L'ÉQUIPEMENT**

Ne dépassez pas les valeurs nominales indiquées dans les tableaux des caractéristiques d'environnement et électriques.

**Le non-respect de ces instructions peut provoquer la mort, des blessures graves ou des dommages matériels.**

## **Caractéristiques des entrées normales**

Le tableau suivant décrit les caractéristiques des entrées normales du TM221M Logic Controller :

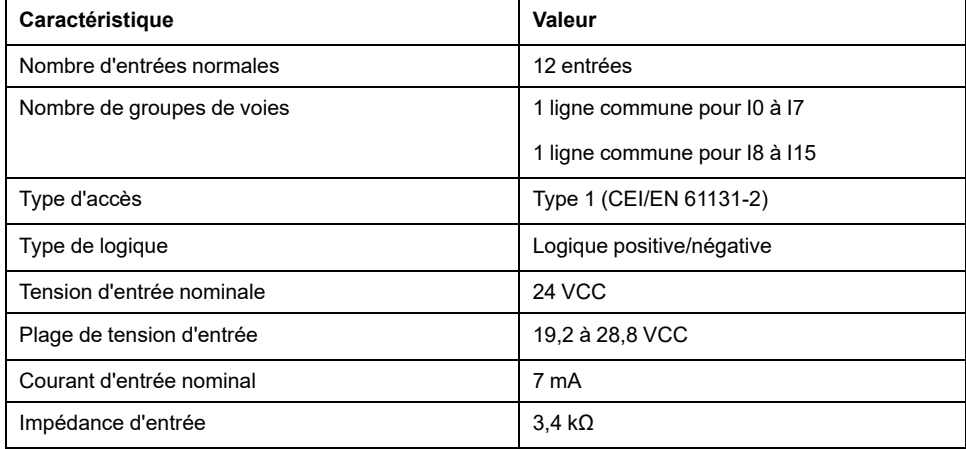

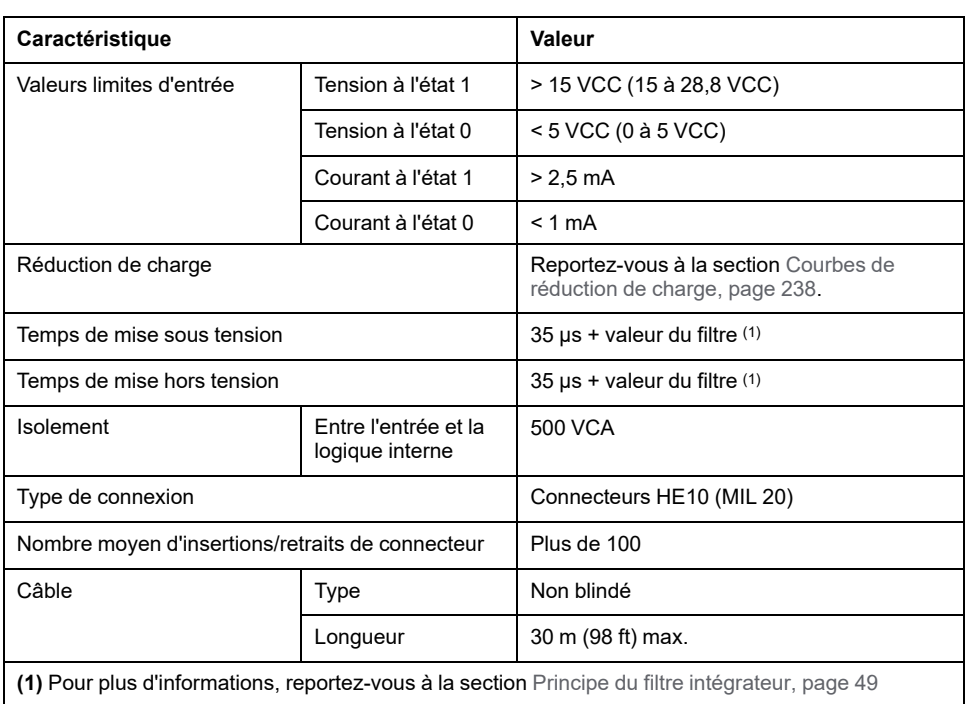

## **Caractéristiques des entrées rapides**

Le tableau suivant décrit les caractéristiques des entrées rapides du TM221M Logic Controller :

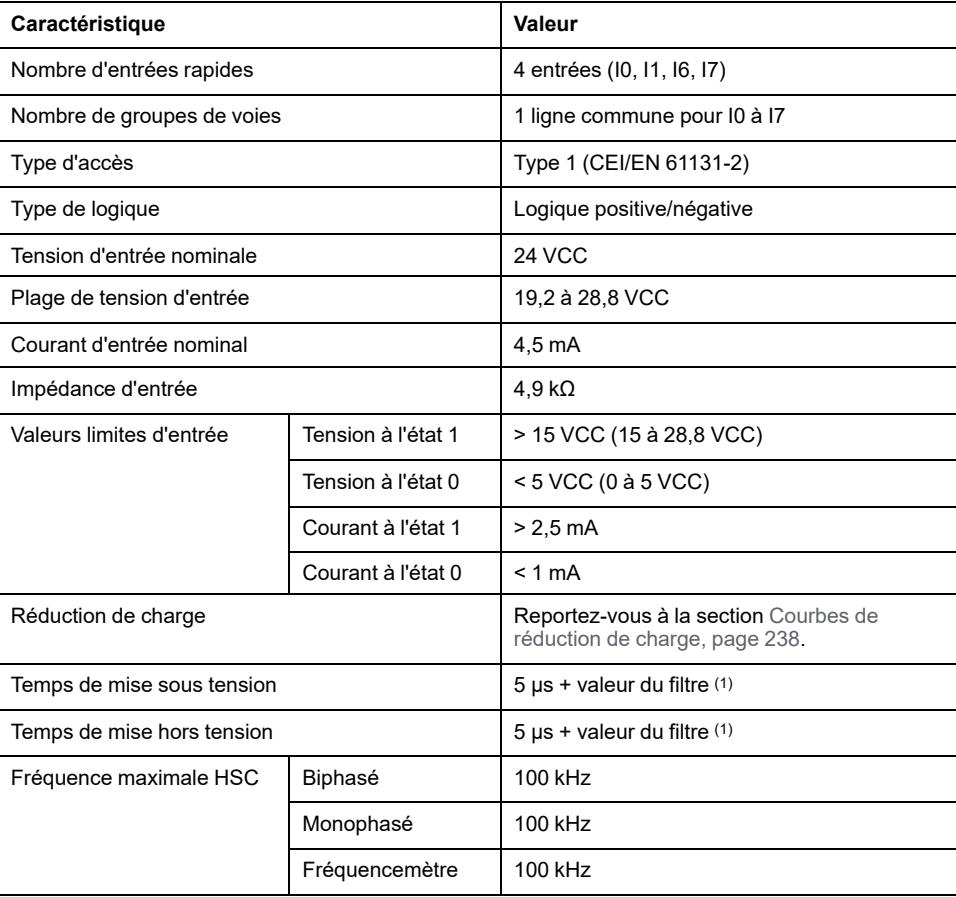

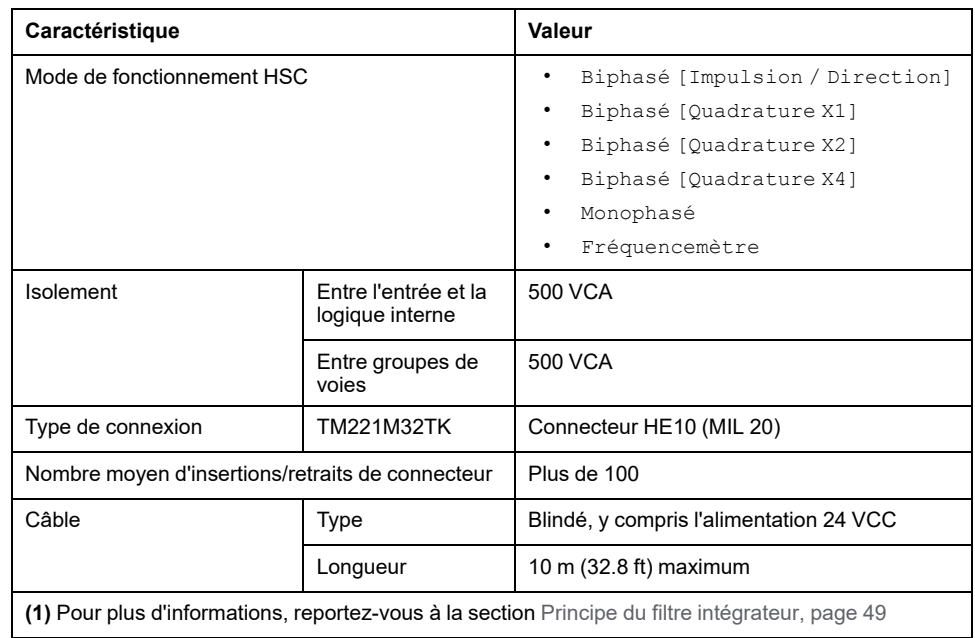

## <span id="page-655-0"></span>**Courbes de réduction de charge**

Les illustrations suivantes montrent les courbes de réduction de charge des entrées numériques intégrées :

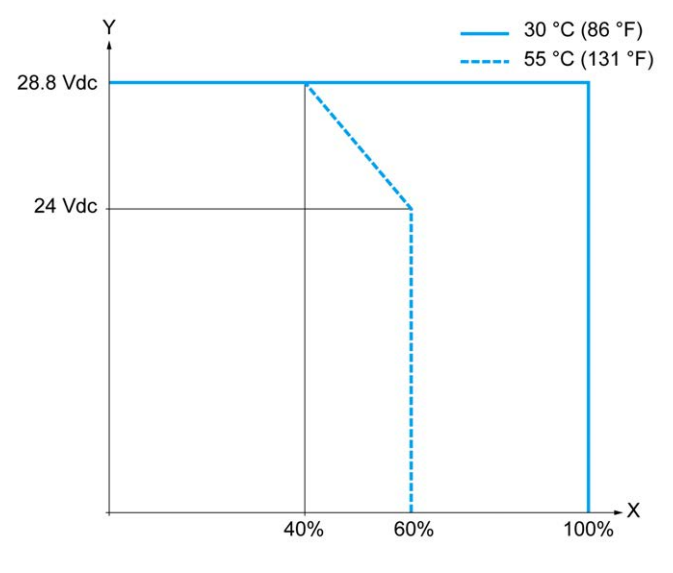

- **X** Pourcentage d'entrées activées simultanément
- **Y** Tension d'entrée

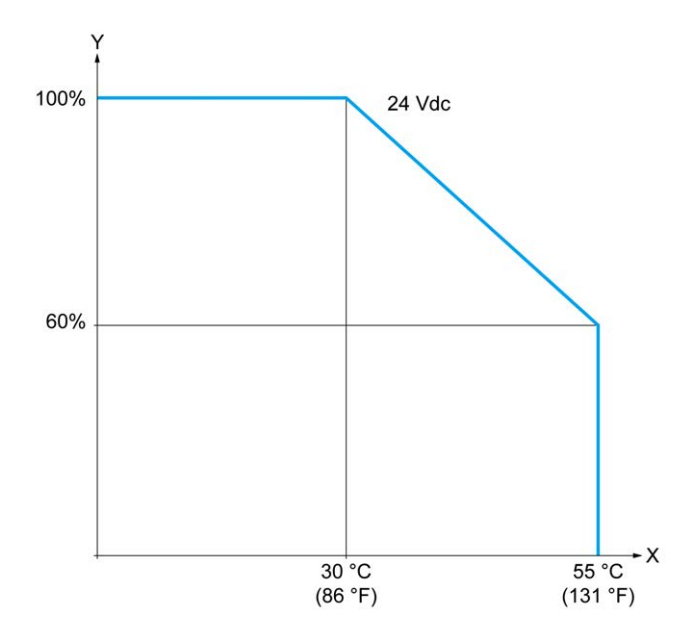

**X** Température ambiante

**Y** Pourcentage d'entrées activées simultanément

### **Schéma de câblage avec câble à fils libres**

La figure ci-après représente le raccordement des entrées aux capteurs :

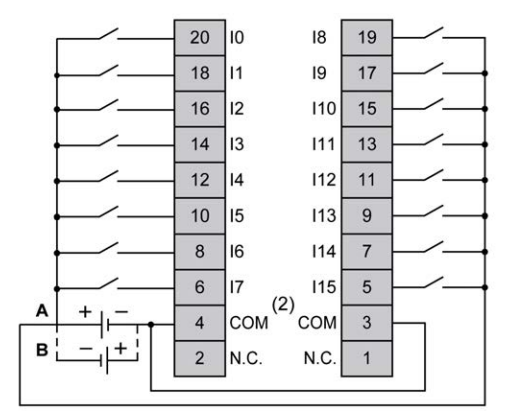

**(1)** Les bornes COM ne sont **pas** connectées en interne.

**A** Câblage à logique positive

**B** Câblage à logique négative

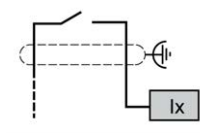

**Ix** I0, I1, I6, I7

Pour plus d'informations sur la couleur des câbles TWDFCW30K/TWDFCW50K, reportez-vous à la section [Description des câbles TWDFCW••K, page 43.](#page-460-0)

# <span id="page-657-0"></span>**Sorties numériques du TM221M32TK**

## **Présentation**

Le TM221M32TK a 16 sorties numériques intégrées :

- 14 sorties transistor normales
- 2 sorties transistor rapides

Pour plus d'informations, consultez la section [Gestion des sorties, page 52](#page-469-0).

## **DANGER**

#### **RISQUE D'INCENDIE**

- Utilisez uniquement les sections de fil appropriées pour la capacité de courant maximum des voies d'E/S et des alimentations.
- Pour le câblage des sorties relais (2 A), utilisez des conducteurs d'au moins 0,5 mm2 (AWG 20) ayant une température nominale d'au moins 80 °C (176 °  $F$ ).
- Pour les conducteurs communs du câblage des sorties relais (7 A), ou le câblage de sorties relais au-dessus de 2 A, utilisez des conducteurs d'au moins 1,0 mm2 (AWG 16) avec une température nominale égale ou supérieure à 80<sup>°</sup>C (176<sup>°</sup>F).

**Le non-respect de ces instructions provoquera la mort ou des blessures graves.**

# **AVERTISSEMENT**

#### **FONCTIONNEMENT IMPRÉVU DE L'ÉQUIPEMENT**

Ne dépassez pas les valeurs nominales indiquées dans les tableaux des caractéristiques d'environnement et électriques.

**Le non-respect de ces instructions peut provoquer la mort, des blessures graves ou des dommages matériels.**

## **Caractéristiques des sorties transistor normales**

Le tableau suivant décrit les caractéristiques des sorties transistor normales du TM221M Logic Controller :

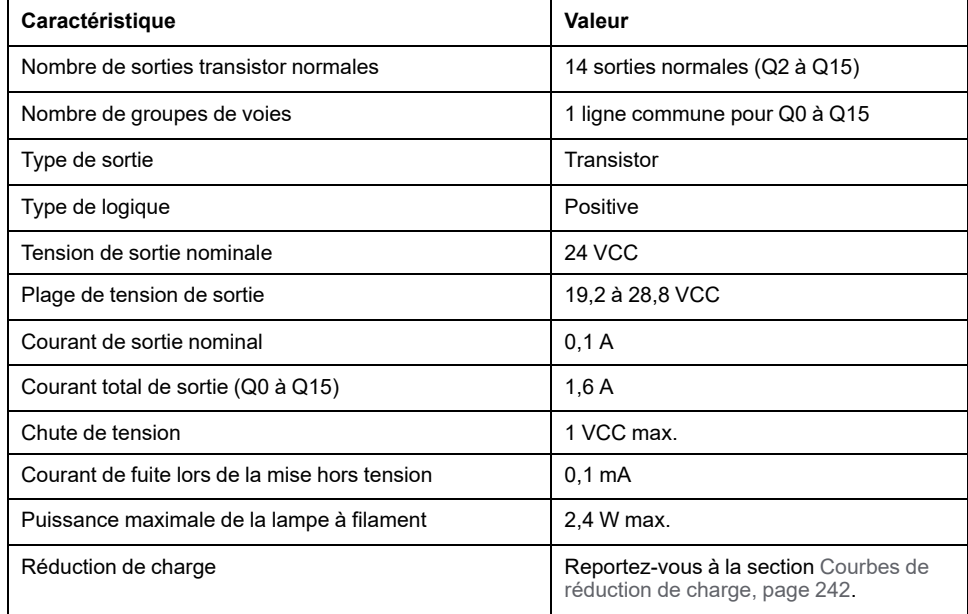

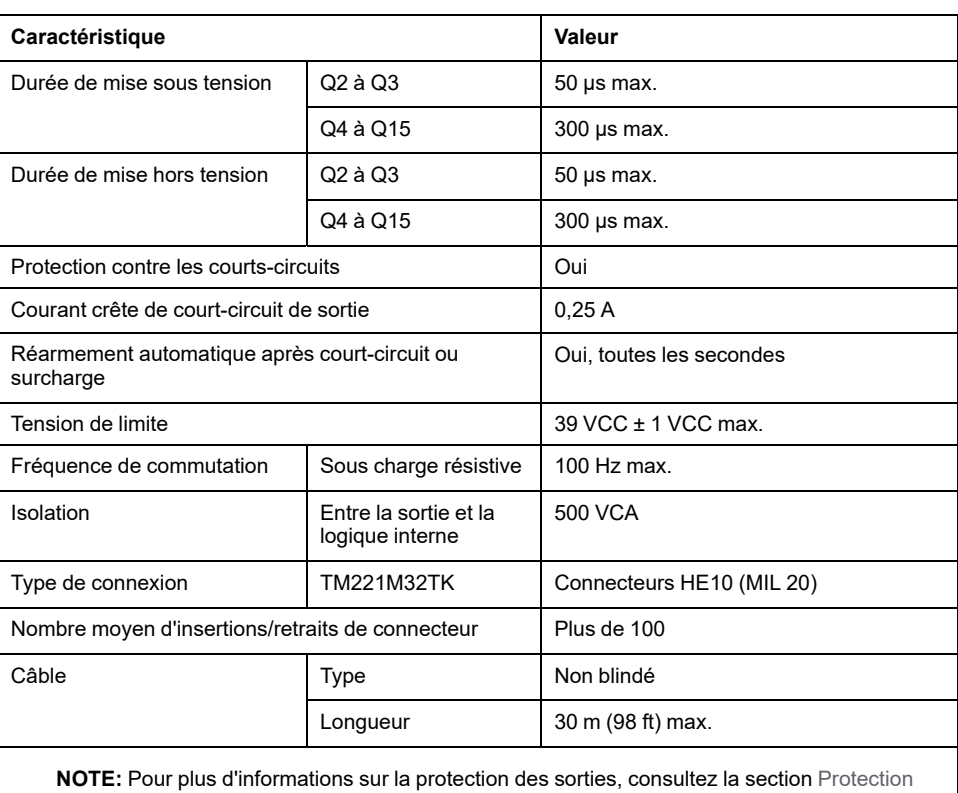

# **Caractéristiques des sorties transistor rapides**

Le tableau suivant décrit les caractéristiques des sorties transistor rapides du TM221M Logic Controller :

[des sorties contre le risque de dommages par charge inductive, page 80.](#page-497-0)

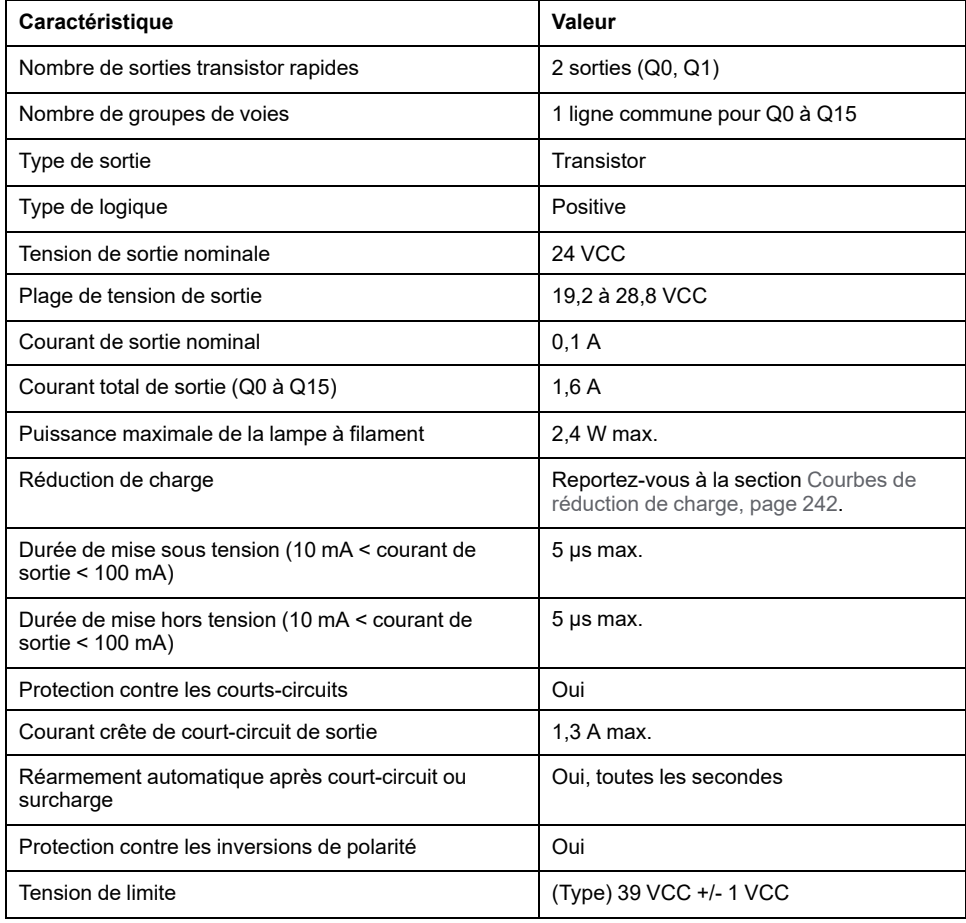

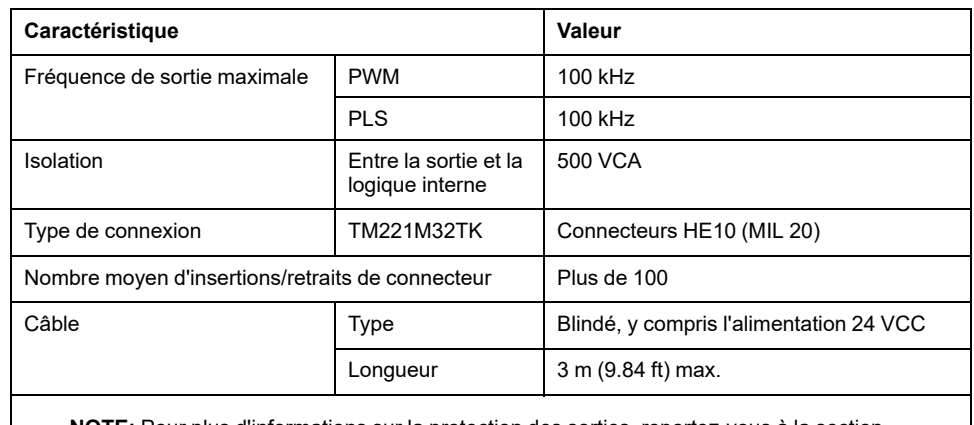

**NOTE:** Pour plus d'informations sur la protection des sorties, reportez-vous à la section [Protection des sorties contre le risque de dommages par charge inductive, page 80](#page-497-0).

## <span id="page-659-0"></span>**Courbes de réduction de charge**

Les illustrations suivantes montrent les courbes de réduction de charge des sorties numériques intégrées :

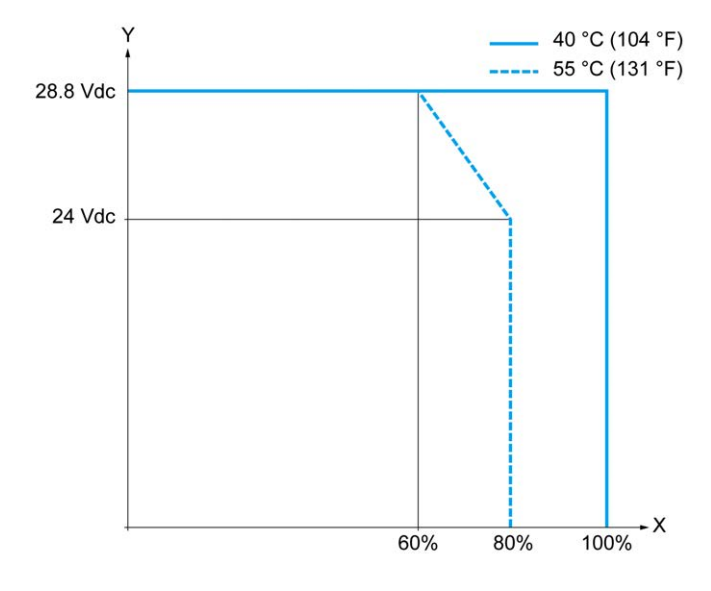

**X** Pourcentage de sorties activées simultanément

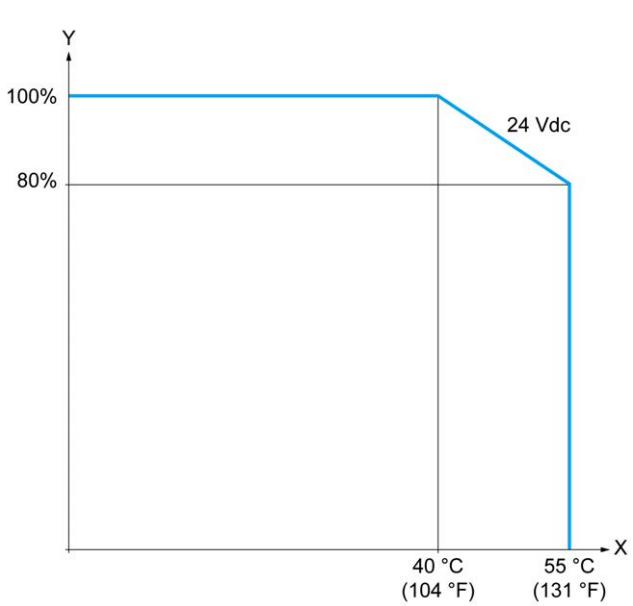

**Y** Tension de sortie

- **X** Température ambiante
- **Y** Pourcentage de sorties activées simultanément

### **Schéma de câblage avec câble à fils libres**

La figure ci-après représente le raccordement des sorties à la charge :

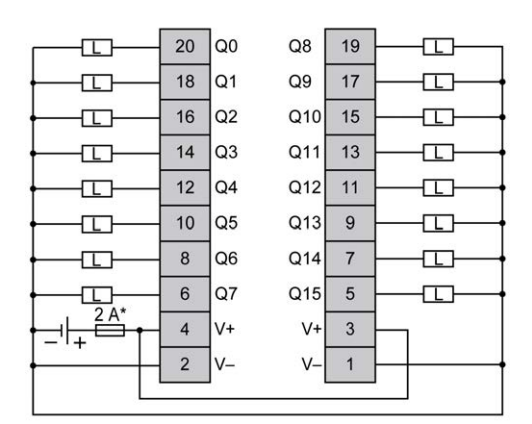

**\*** Fusible de type T

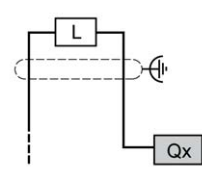

**Qx** Q0, Q1

Pour plus d'informations sur la couleur des câbles TWDFCW30K/TWDFCW50K, reportez-vous à la section [Description des câbles TWDFCW••K, page 43.](#page-460-0)

## <span id="page-660-0"></span>**Entrées analogiques du TM221M32TK**

### **Présentation**

Les contrôleurs M221 Logic Controller possèdent 2 entrées analogiques intégrées.

## **DANGER**

#### **RISQUE D'INCENDIE**

- Utilisez uniquement les sections de fil appropriées pour la capacité de courant maximum des voies d'E/S et des alimentations.
- Pour le câblage des sorties relais (2 A), utilisez des conducteurs d'au moins 0,5 mm2 (AWG 20) ayant une température nominale d'au moins 80 °C (176 ° F).
- Pour les conducteurs communs du câblage des sorties relais (7 A), ou le câblage de sorties relais au-dessus de 2 A, utilisez des conducteurs d'au moins 1,0 mm2 (AWG 16) avec une température nominale égale ou supérieure à 80<sup>°</sup>C (176<sup>°</sup>F).

**Le non-respect de ces instructions provoquera la mort ou des blessures graves.**

# **AVERTISSEMENT**

#### **FONCTIONNEMENT IMPRÉVU DE L'ÉQUIPEMENT**

Ne dépassez pas les valeurs nominales indiquées dans les tableaux des caractéristiques d'environnement et électriques.

#### **Le non-respect de ces instructions peut provoquer la mort, des blessures graves ou des dommages matériels.**

La procédure suivante décrit comment monter les câbles analogiques :

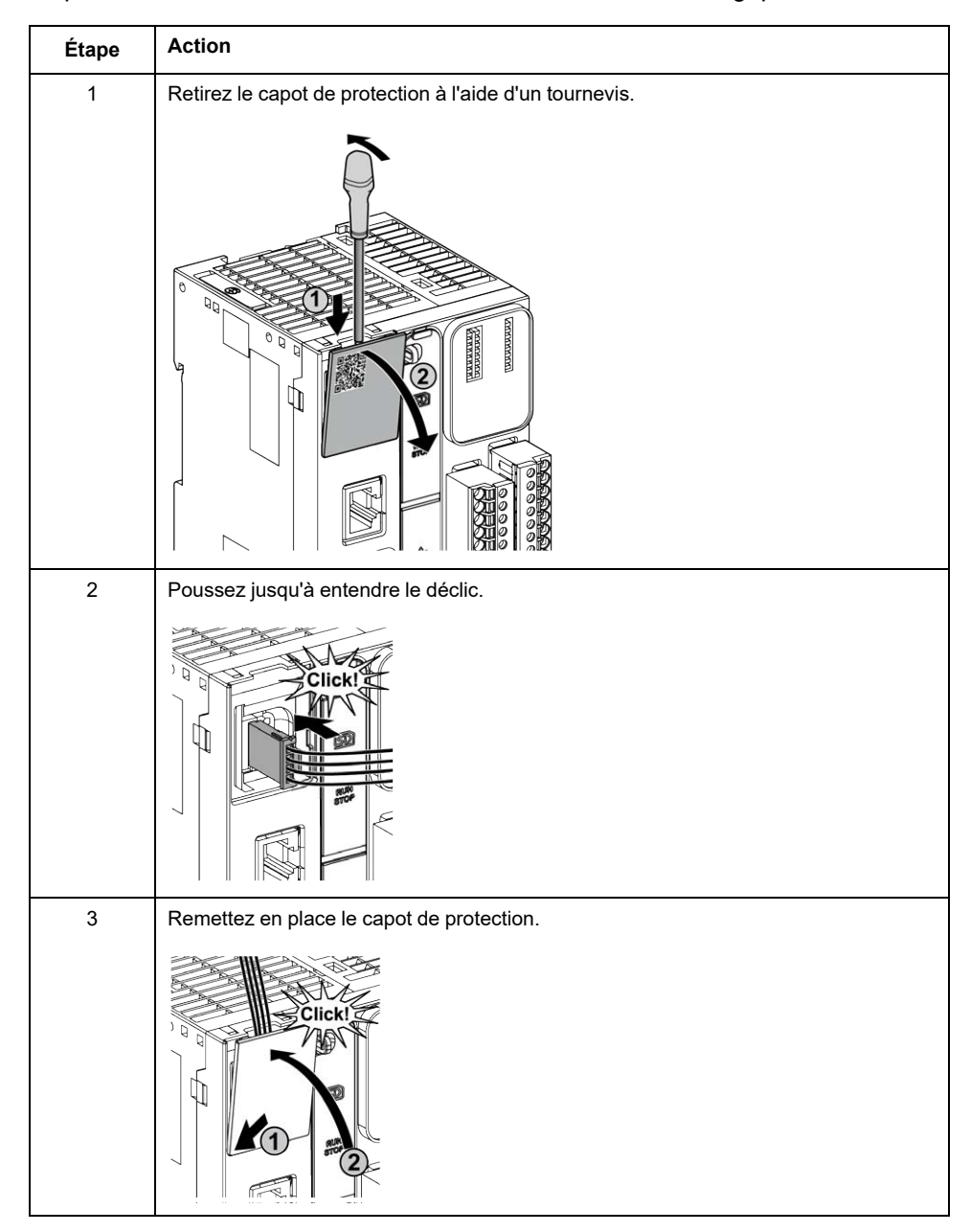

## **Caractéristiques des entrées analogiques**

Le tableau suivant décrit les caractéristiques du M221 Logic Controller avec entrées analogiques :

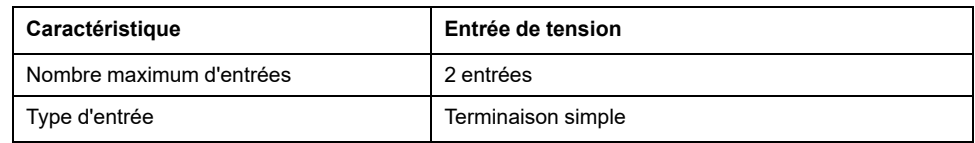

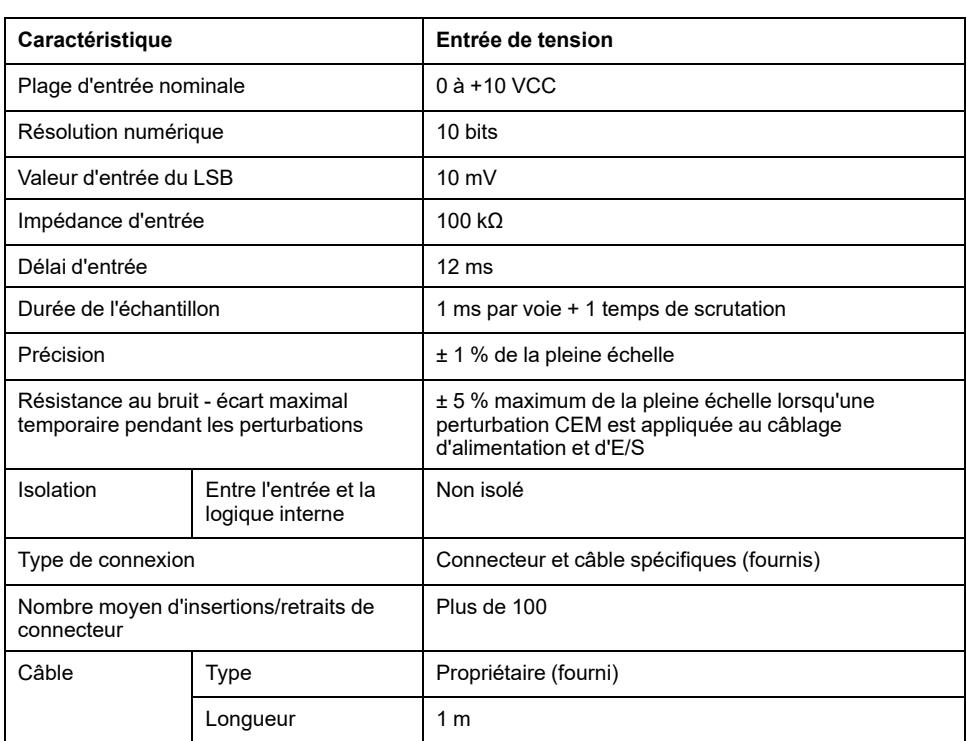

## **Schéma de câblage**

L'illustration suivante représente le schéma de câblage des entrées analogiques du Modicon M221 Logic Controller :

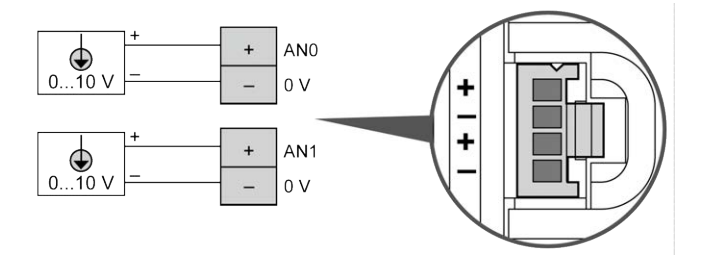

Les pôles (-) sont reliés en interne.

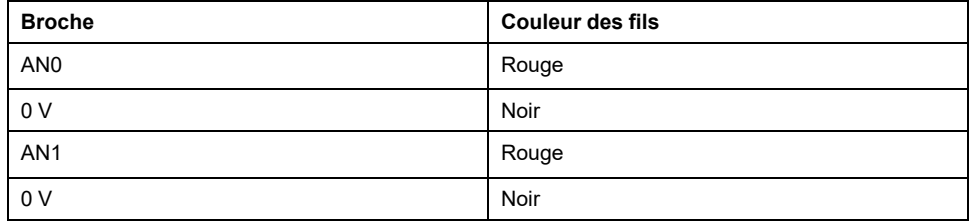

Pour plus d'informations, consultez la section [Bonnes pratiques en matière de](#page-493-0) [câblage, page 76.](#page-493-0)

# <span id="page-663-1"></span>**TM221ME32TK**

### **Contenu de ce chapitre**

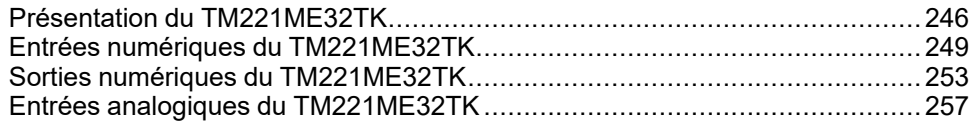

### **Présentation**

Ce chapitre décrit le contrôleur TM221ME32TK.

## <span id="page-663-0"></span>**Présentation du TM221ME32TK**

### **Présentation**

Les contrôleurs (HE10) TM221ME32TK possèdent les caractéristiques suivantes :

- 16 entrées logiques
	- 12 entrées normales
	- 4 entrées rapides (HSC)
- 16 sorties logiques
	- 14 sorties transistor normales
	- 2 sorties transistor rapides
- 2 entrées analogiques
- Port de communication
	- 1 port de type ligne série
	- 1 port de programmation USB mini-B
	- 1 port Ethernet

## **Description**

L'illustration suivante montre les différents composants du contrôleur :

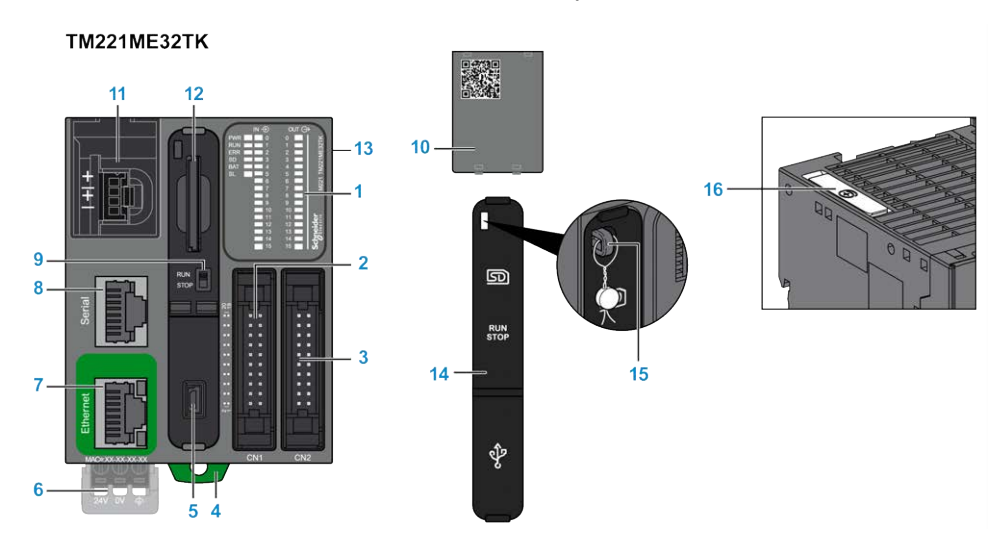

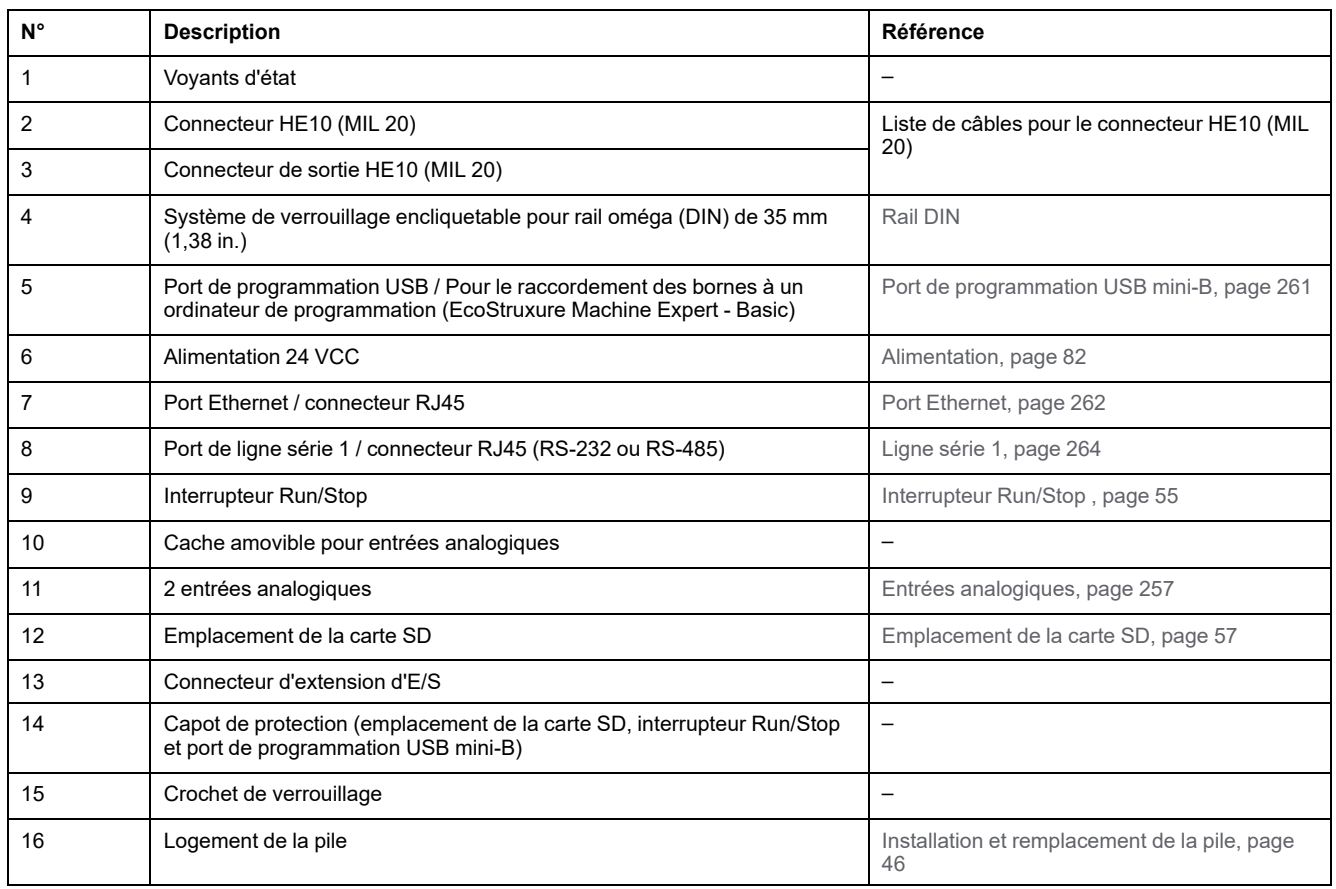

## **Voyants d'état**

L'illustration suivante montre les voyants d'état :

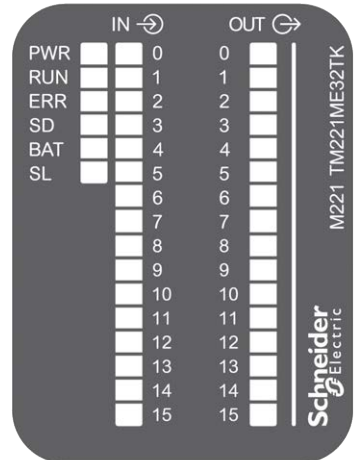

**Libellé Type de fonction Couleur Etat Description Etats du contrôleur (1) Communication sur le port PRG Exécution de l'application** PWR Alimentation Vert Allumé Indique que l'équipement est sous tension. Eteint Indique que l'équipement est hors tension. RUN Etat de la machine Vert Allumé Indique que le contrôleur exécute une application valide. Clignotant Indique qu'une application valide du contrôleur s'est arrêtée. Eteint | Indique que le contrôleur n'est pas programmé. ERR Erreur Rouge Allumé\* EXCEPTION Restreint NON Clignotement (avec voyant d'état RUN éteint) INTERNAL ERROR Restreint NON Clignotement lent | Erreur mineure détectée(2) Oui Dépend du voyant d'état RUN. 1 clignotement simple Aucune application | Oui | Oui SD [Accès carte](#page-474-0) [SD, page 57](#page-474-0) Vert Allumé Indique un accès en cours à la carte SD. Clignotant | Indique qu'une erreur a été détectée pendant l'utilisation de la carte SD. Eteint Indique qu'aucun accès n'est en cours (inactif) ou qu'aucune carte n'est présente. BAT [Pile, page 45](#page-462-0) Rouge Allumé Indique que la pile doit être remplacée. Clignotant | Indique que la charge de la batterie est faible. Eteint Indique que la batterie est OK. SL [Ligne série 1,](#page-681-0) [page 264](#page-681-0) Vert | Allumé | Indique l'état de la ligne série 1. Clignotant Signale une activité sur la ligne série 1. Eteint | Indique l'absence de communication série.

Le tableau suivant décrit les voyants d'état :

\* Le voyant ERR s'allume également pendant le processus d'initialisation.

**NOTE:** Pour plus d'informations sur les voyants intégrés dans le connecteur Ethernet, consultez la section [Voyants d'état Ethernet,](#page-681-1) [page 264](#page-681-1).

**(1)** Pour plus d'informations sur la description des états du contrôleur, reportez-vous au document M221 Logic Controller - Guide de programmation (voir Modicon M221 Logic Controller - Guide de programmation).

**(2)** Le contrôleur a détecté une erreur mais il reste à l'état RUNNING. Le voyant ERR du contrôleur clignote. Pour plus d'informations, reportez-vous au document *M221 Logic Controller - Guide de programmation*.

## **Dimensions**

L'illustration suivante indique les dimensions externes du contrôleur :

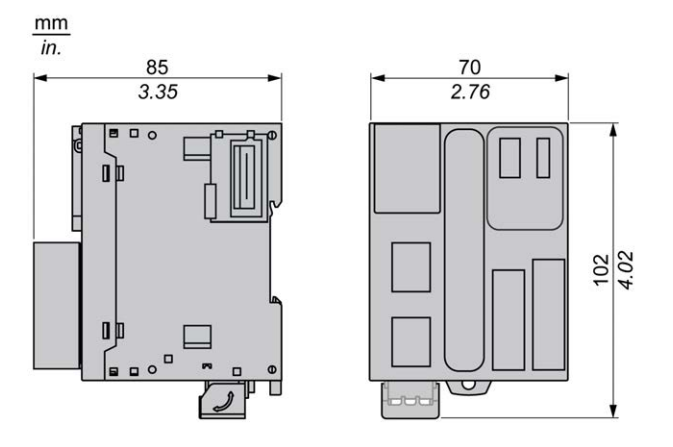

# <span id="page-666-0"></span>**Entrées numériques du TM221ME32TK**

## **Présentation**

Ce M221 Logic Controller est équipé d'entrées numériques intégrées :

- 12 entrées normales
- 4 entrées rapides pouvant servir d'entrées HSC 100 kHz

Pour plus d'informations, reportez-vous à la section [Gestion des entrées, page 49.](#page-466-0)

## **DANGER**

#### **RISQUE D'INCENDIE**

- Utilisez uniquement les sections de fil appropriées pour la capacité de courant maximum des voies d'E/S et des alimentations.
- Pour le câblage des sorties relais (2 A), utilisez des conducteurs d'au moins 0,5 mm2 (AWG 20) ayant une température nominale d'au moins 80 °C (176 °  $F$ ).
- Pour les conducteurs communs du câblage des sorties relais (7 A), ou le câblage de sorties relais au-dessus de 2 A, utilisez des conducteurs d'au moins 1,0 mm2 (AWG 16) avec une température nominale égale ou supérieure à 80<sup>°</sup>C (176<sup>°</sup>F).

#### **Le non-respect de ces instructions provoquera la mort ou des blessures graves.**

# **AVERTISSEMENT**

#### **FONCTIONNEMENT IMPRÉVU DE L'ÉQUIPEMENT**

Ne dépassez pas les valeurs nominales indiquées dans les tableaux des caractéristiques d'environnement et électriques.

**Le non-respect de ces instructions peut provoquer la mort, des blessures graves ou des dommages matériels.**

# **Caractéristiques des entrées normales**

Le tableau suivant décrit les caractéristiques des entrées normales du TM221M Logic Controller :

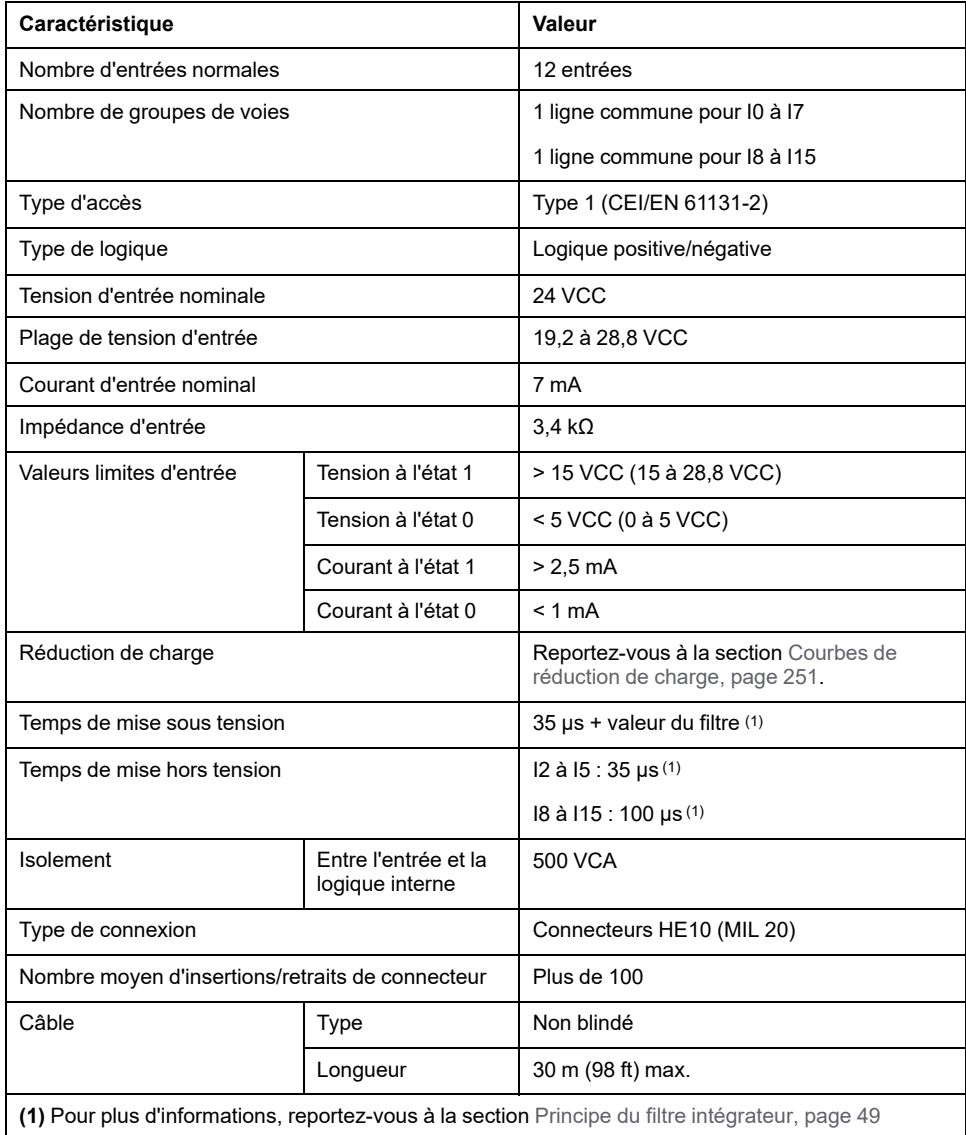

## <span id="page-668-0"></span>**Caractéristiques des entrées rapides**

Le tableau suivant décrit les caractéristiques des entrées rapides du TM221M Logic Controller :

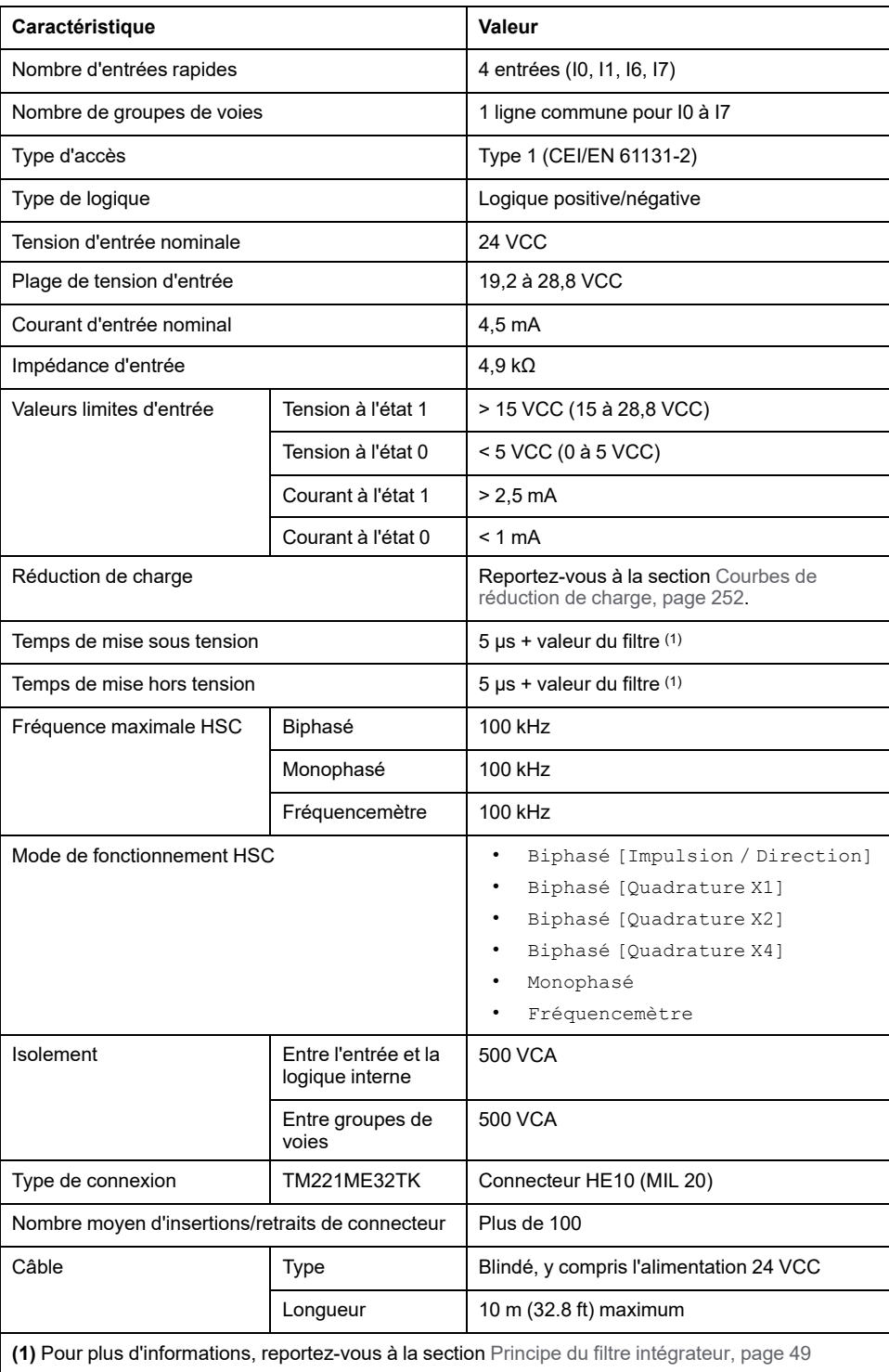

## <span id="page-669-0"></span>**Courbes de réduction de charge**

Les illustrations suivantes montrent les courbes de réduction de charge des entrées numériques intégrées :

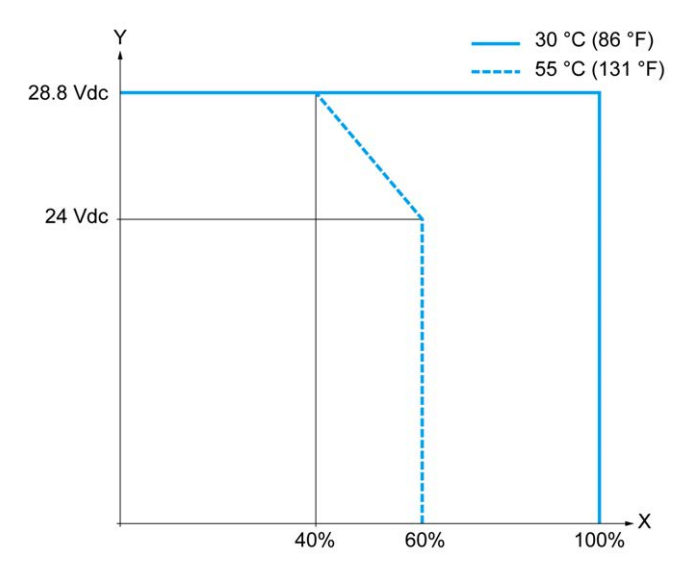

**X** Pourcentage d'entrées activées simultanément

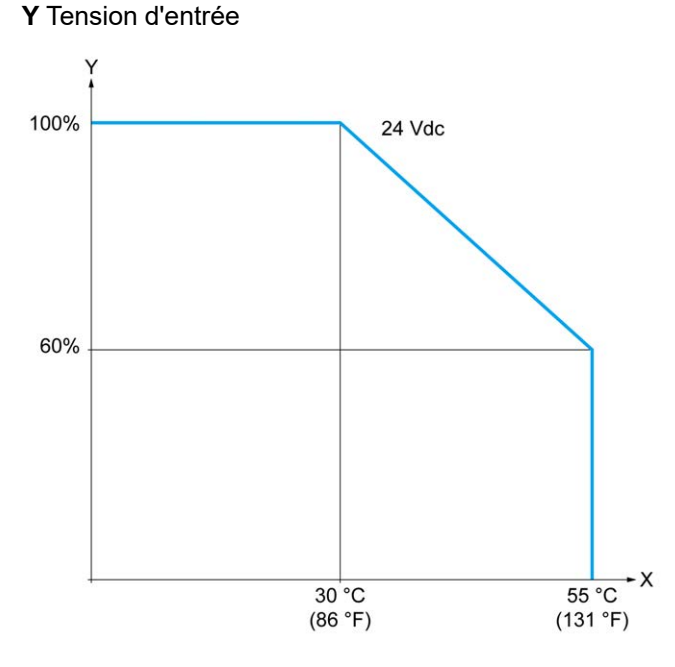

**X** Température ambiante

**Y** Pourcentage d'entrées activées simultanément

### **Schéma de câblage avec câble à fils libres**

La figure ci-après représente le raccordement des entrées aux capteurs :

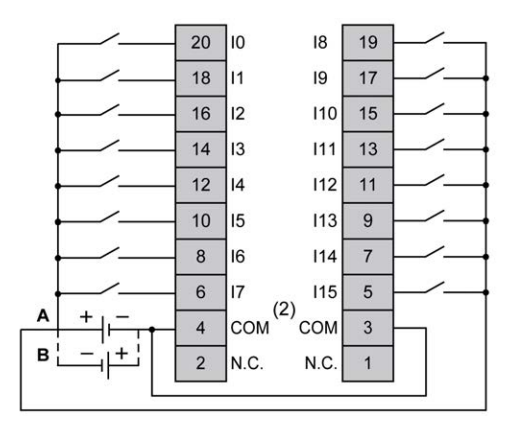

**(1)** Les bornes COM ne sont **pas** connectées en interne.

**A** Câblage à logique positive

**B** Câblage à logique négative

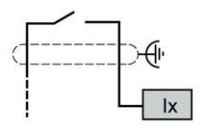

**Ix** I0, I1, I6, I7

Pour plus d'informations sur la couleur des câbles TWDFCW30K/TWDFCW50K, reportez-vous à la section [Description des câbles TWDFCW••K, page 44.](#page-461-0)

## <span id="page-670-0"></span>**Sorties numériques du TM221ME32TK**

### **Présentation**

- Le TM221ME32TK a 16 sorties numériques intégrées :
	- 14 sorties transistor normales
- 2 sorties transistor rapides

Pour plus d'informations, consultez la section [Gestion des sorties, page 52.](#page-469-0)

### **DANGER**

#### **RISQUE D'INCENDIE**

- Utilisez uniquement les sections de fil appropriées pour la capacité de courant maximum des voies d'E/S et des alimentations.
- Pour le câblage des sorties relais (2 A), utilisez des conducteurs d'au moins 0,5 mm2 (AWG 20) ayant une température nominale d'au moins 80 °C (176 °  $F$ ).
- Pour les conducteurs communs du câblage des sorties relais (7 A), ou le câblage de sorties relais au-dessus de 2 A, utilisez des conducteurs d'au moins 1,0 mm2 (AWG 16) avec une température nominale égale ou supérieure à 80 °C (176 °F).

**Le non-respect de ces instructions provoquera la mort ou des blessures graves.**

# **AVERTISSEMENT**

#### **FONCTIONNEMENT IMPRÉVU DE L'ÉQUIPEMENT**

Ne dépassez pas les valeurs nominales indiquées dans les tableaux des caractéristiques d'environnement et électriques.

**Le non-respect de ces instructions peut provoquer la mort, des blessures graves ou des dommages matériels.**

### **Caractéristiques des sorties transistor normales**

Le tableau suivant décrit les caractéristiques des sorties transistor normales du TM221M Logic Controller :

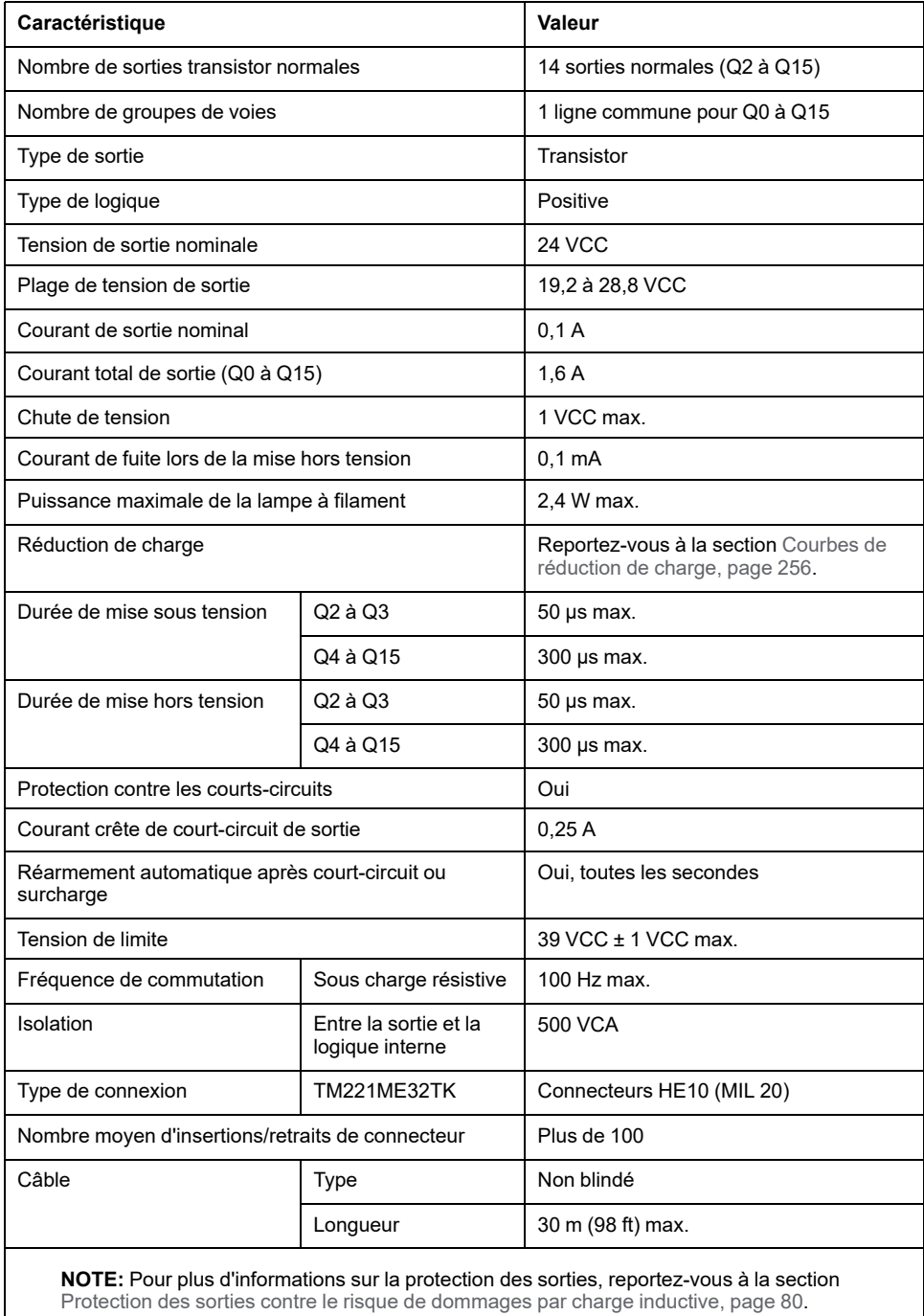

## **Caractéristiques des sorties transistor rapides**

Le tableau suivant décrit les caractéristiques des sorties transistor rapides du TM221M Logic Controller :

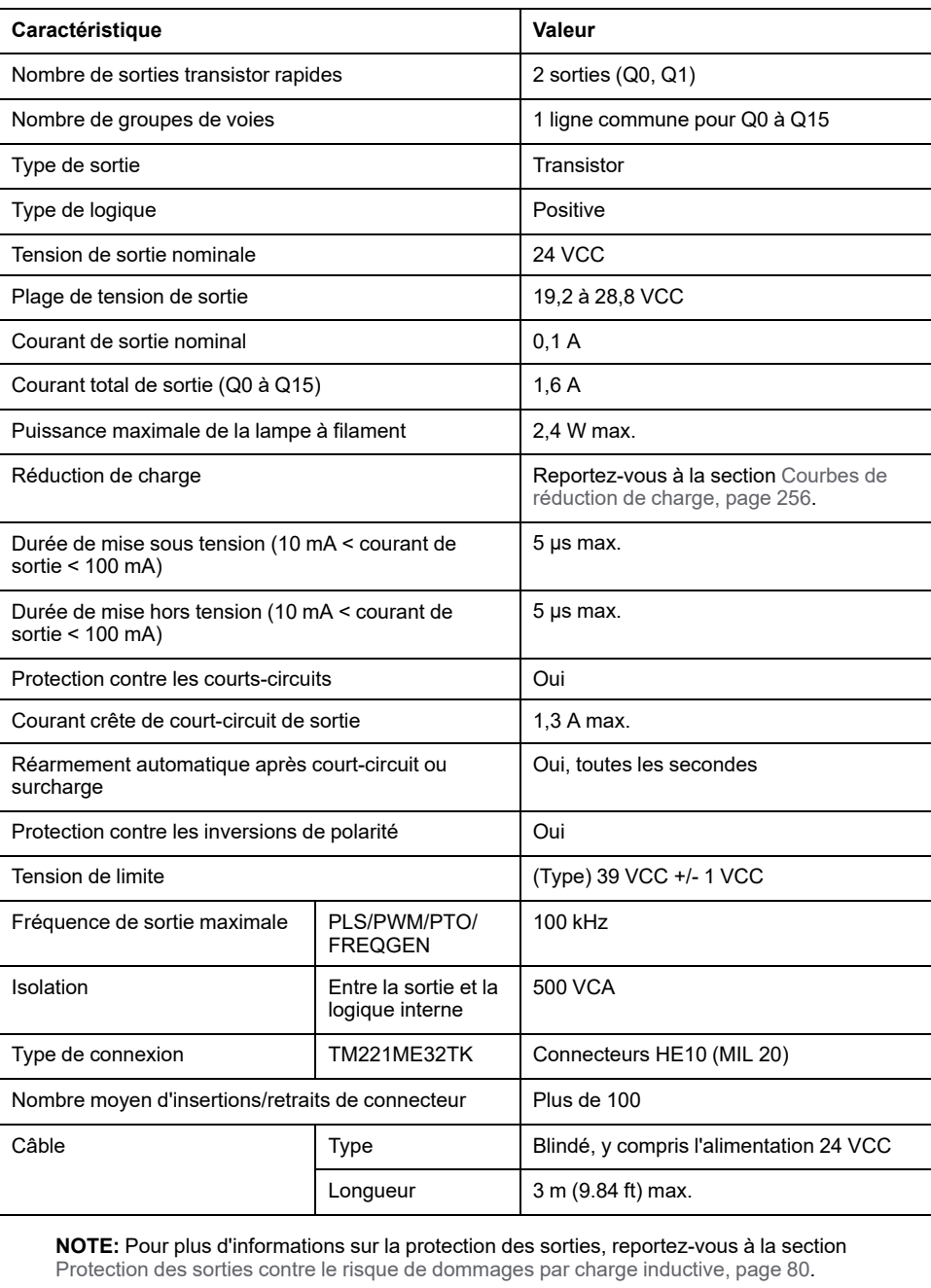

## <span id="page-673-0"></span>**Courbes de réduction de charge**

Les illustrations suivantes montrent les courbes de réduction de charge des sorties numériques intégrées :

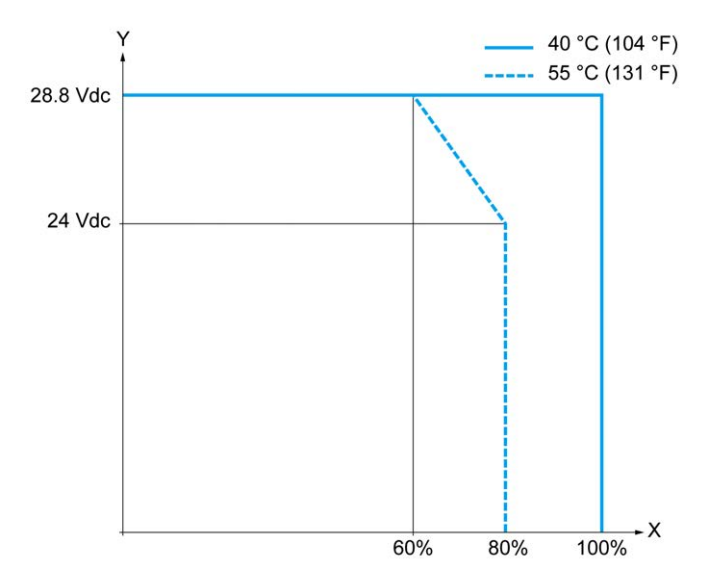

**X** Pourcentage de sorties activées simultanément

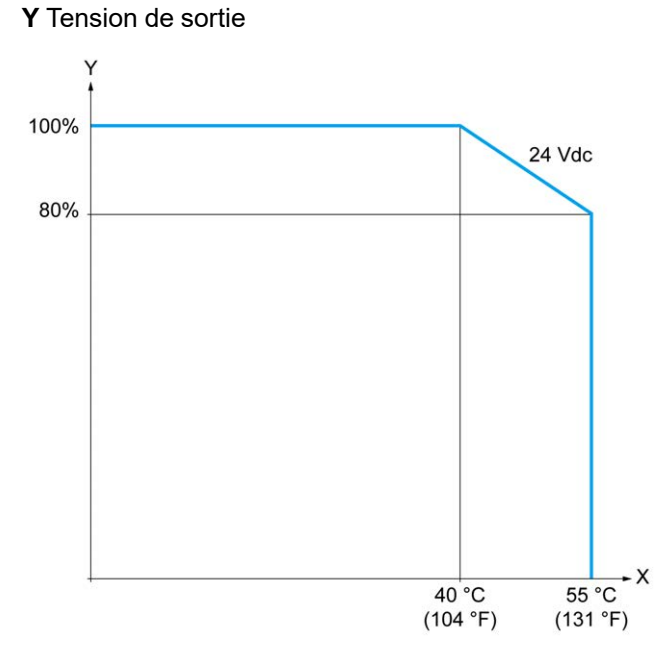

**X** Température ambiante

**Y** Pourcentage de sorties activées simultanément

### **Schéma de câblage avec câble à fils libres**

La figure ci-après représente le raccordement des sorties à la charge :

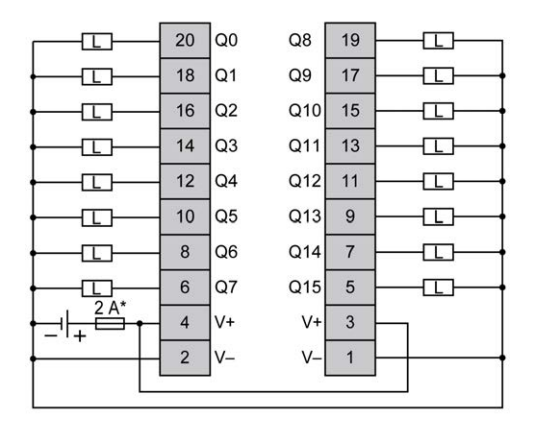

**\*** Fusible de type T

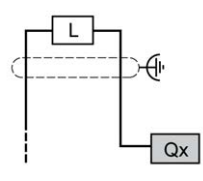

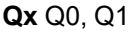

Pour plus d'informations sur la couleur des câbles TWDFCW30K/TWDFCW50K, reportez-vous à la section [Description des câbles TWDFCW••K, page 43.](#page-460-0)

## <span id="page-674-0"></span>**Entrées analogiques du TM221ME32TK**

### **Présentation**

Les contrôleurs M221 Logic Controller possèdent 2 entrées analogiques intégrées.

## **DANGER**

#### **RISQUE D'INCENDIE**

- Utilisez uniquement les sections de fil appropriées pour la capacité de courant maximum des voies d'E/S et des alimentations.
- Pour le câblage des sorties relais (2 A), utilisez des conducteurs d'au moins 0,5 mm2 (AWG 20) ayant une température nominale d'au moins 80 °C (176 °  $F$ ).
- Pour les conducteurs communs du câblage des sorties relais (7 A), ou le câblage de sorties relais au-dessus de 2 A, utilisez des conducteurs d'au moins 1,0 mm2 (AWG 16) avec une température nominale égale ou supérieure à 80 °C (176 °F).

**Le non-respect de ces instructions provoquera la mort ou des blessures graves.**

# **AVERTISSEMENT**

#### **FONCTIONNEMENT IMPRÉVU DE L'ÉQUIPEMENT**

Ne dépassez pas les valeurs nominales indiquées dans les tableaux des caractéristiques d'environnement et électriques.

#### **Le non-respect de ces instructions peut provoquer la mort, des blessures graves ou des dommages matériels.**

La procédure suivante décrit comment monter les câbles analogiques :

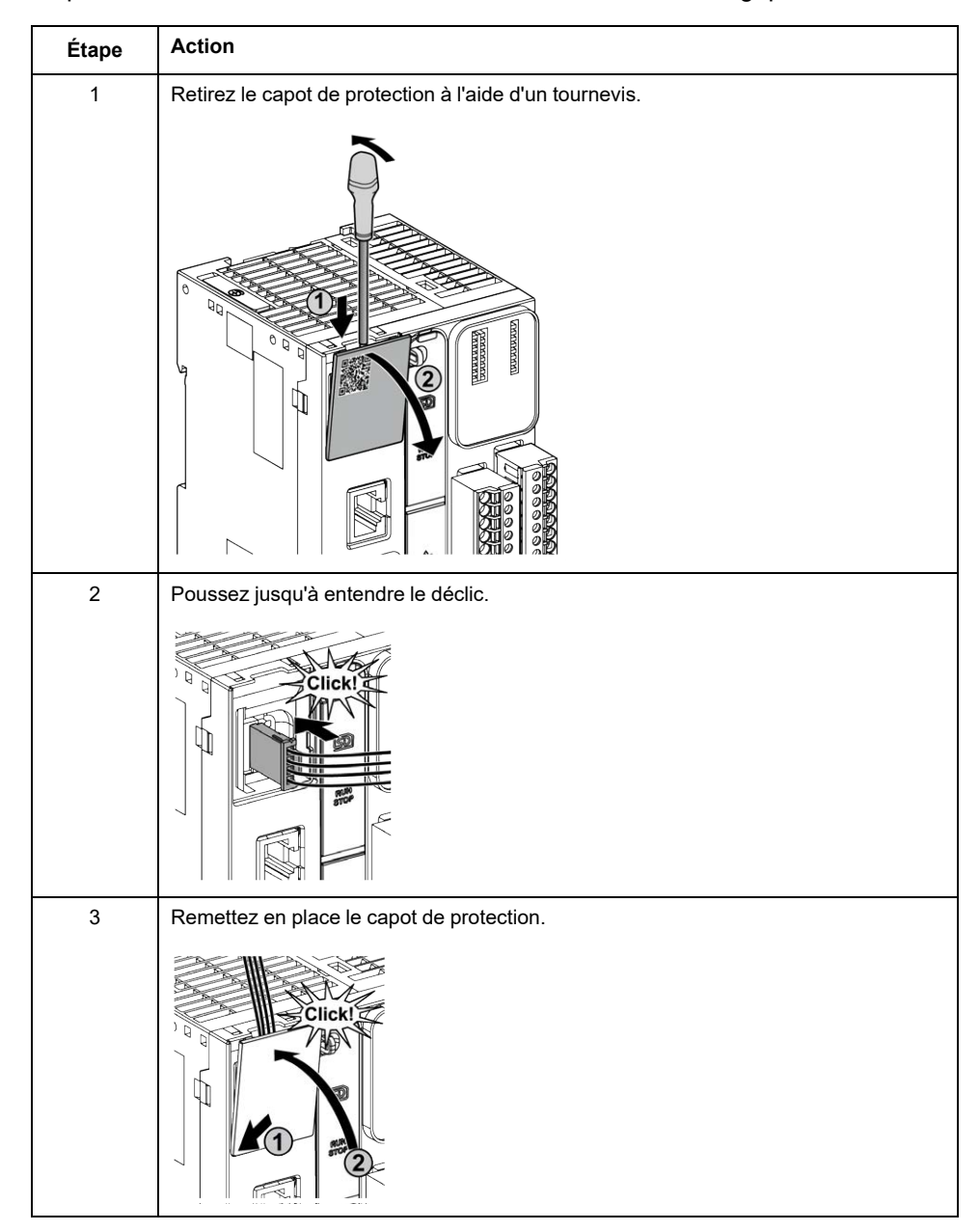

### **Caractéristiques des entrées analogiques**

Le tableau suivant décrit les caractéristiques du M221 Logic Controller avec entrées analogiques :

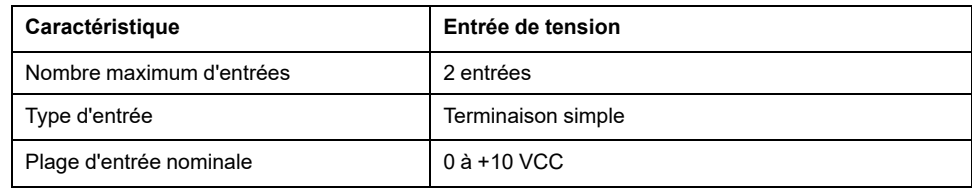

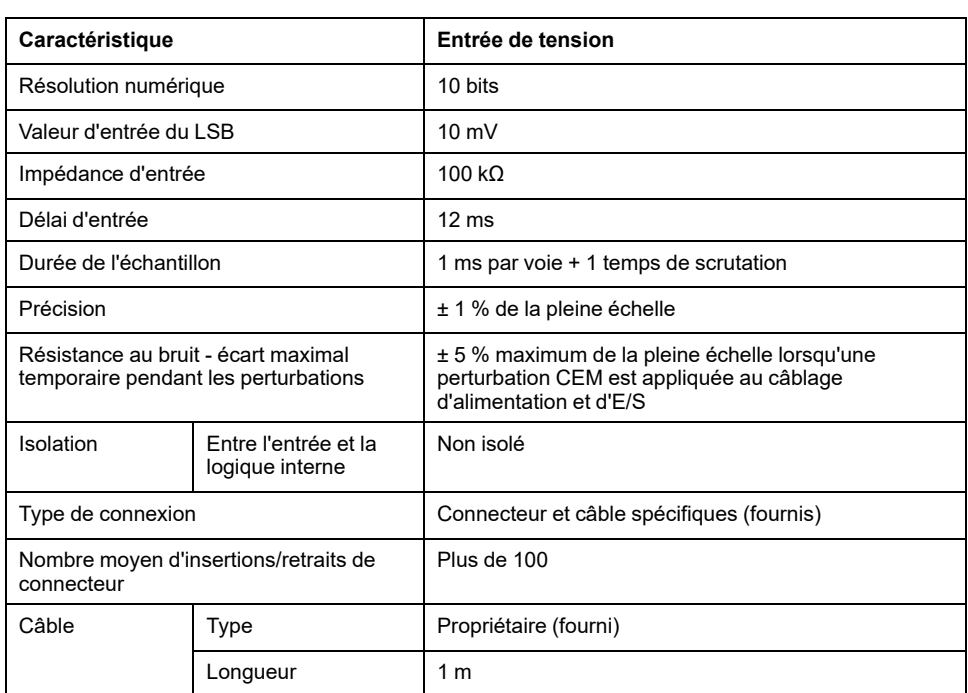

## **Schéma de câblage**

L'illustration suivante représente le schéma de câblage des entrées analogiques du Modicon M221 Logic Controller :

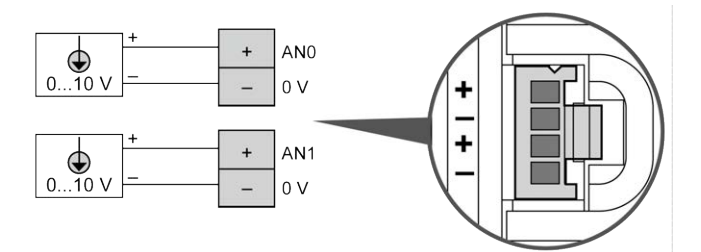

Les pôles (-) sont reliés en interne.

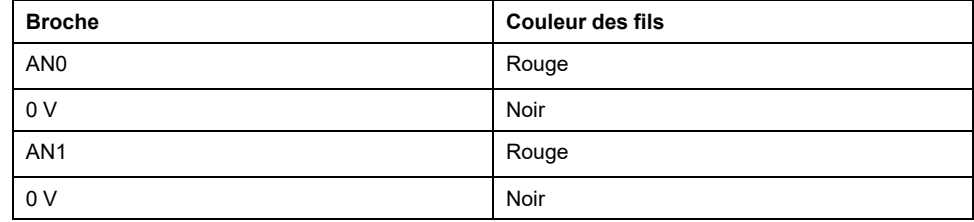

Pour plus d'informations, consultez la section [Bonnes pratiques en matière de](#page-493-0) [câblage, page 76.](#page-493-0)

# **Communication avec le Modicon M221 Logic Controller**

### **Contenu de cette partie**

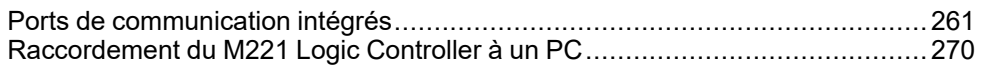

# <span id="page-678-1"></span>**Ports de communication intégrés**

#### **Contenu de ce chapitre**

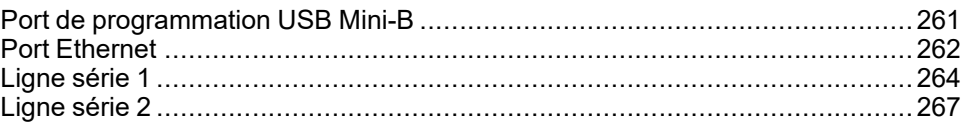

# <span id="page-678-0"></span>**Port de programmation USB Mini-B**

## **Présentation**

Le port Mini-B USB est le port de programmation qui vous permet de connecter un PC au port d'hôte USB à l'aide du logiciel EcoStruxure Machine Expert - Basic. En utilisant un câble USB classique, cette connexion est idéale pour les mises à jour rapides du programme ou les connexions à courte durée afin d'assurer la maintenance et de vérifier des valeurs de données. Elle ne convient pas aux connexions à long terme, comme la mise en service ou la surveillance, qui requièrent des câbles spécifiques minimisant les interférences électromagnétiques.

## **AAVERTISSEMENT**

#### **FONCTIONNEMENT IMPRÉVU DE L'ÉQUIPEMENT OU ÉQUIPEMENT INOPÉRANT**

- Pour un raccordement de longue durée, vous devez utiliser un câble USB blindé, tel qu'un BMX XCAUSBH0••, raccordé à la terre fonctionnelle (FE) du système.
- Ne connectez pas plusieurs contrôleurs ou coupleurs de bus simultanément en utilisant des connexions USB.
- N'utilisez le ou les ports USB que si la zone est identifiée comme non dangereuse.

**Le non-respect de ces instructions peut provoquer la mort, des blessures graves ou des dommages matériels.**

La figure suivante montre l'emplacement du port de programmation USB Mini-B sur le TM221C Logic Controller :

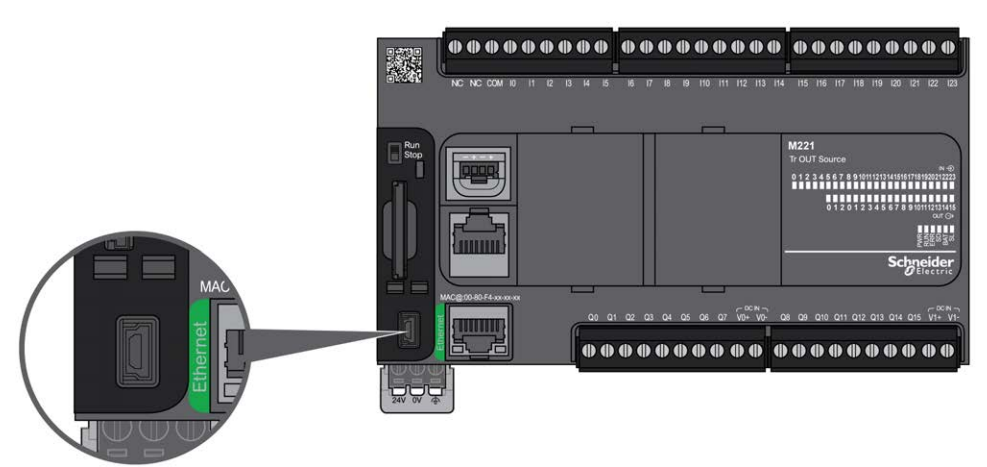

La figure suivante montre l'emplacement du port de programmation USB Mini-B sur le TM221M Logic Controller :

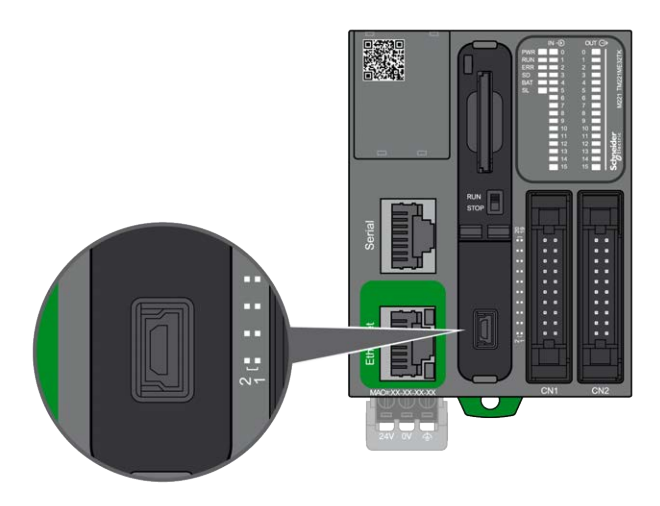

## **Caractéristiques**

Ce tableau décrit les caractéristiques du port de programmation USB Mini-B :

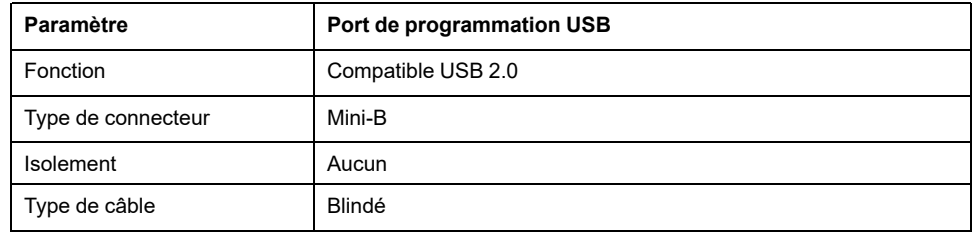

## <span id="page-679-0"></span>**Port Ethernet**

## **Présentation**

Les modules TM221•E•••• sont équipés d'un port de communication Ethernet.

La figure suivante montre l'emplacement du port Ethernet sur le TM221C Logic Controller :

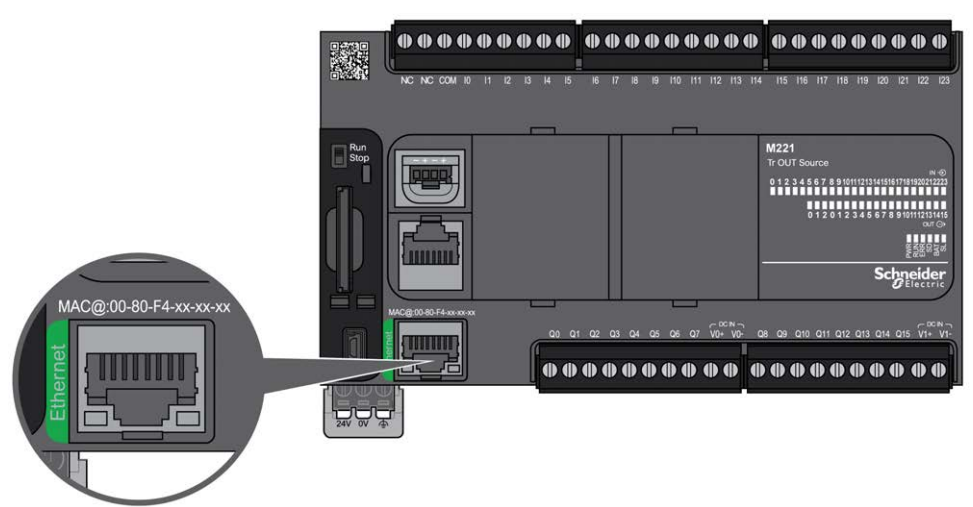

La figure suivante montre l'emplacement du port Ethernet sur le TM221M Logic Controller :

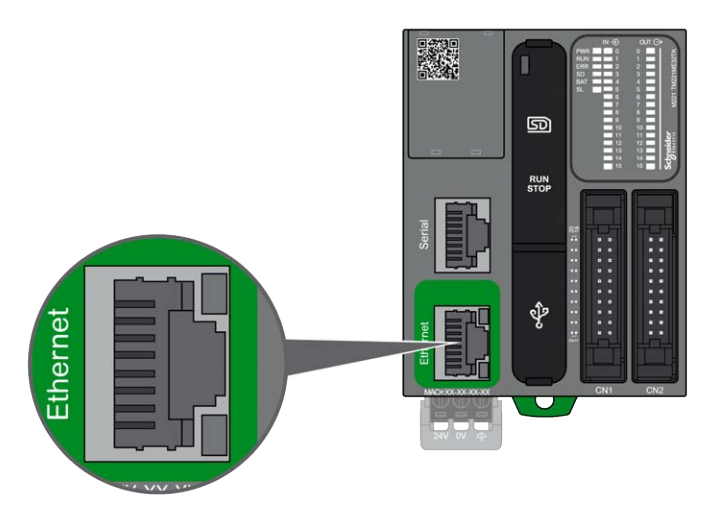

## **Caractéristiques**

Le tableau suivant décrit les caractéristiques Ethernet :

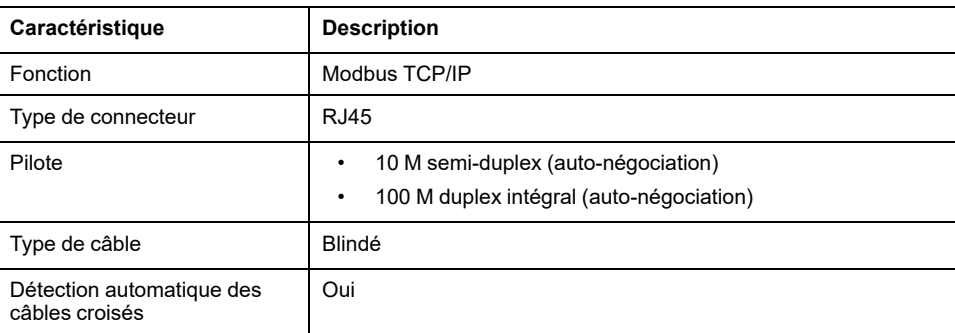

## **Affectation des broches**

L'illustration suivante montre le brochage du connecteur Ethernet RJ45 :

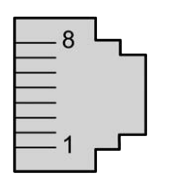

Le tableau suivant décrit les broches du connecteur Ethernet RJ45 :

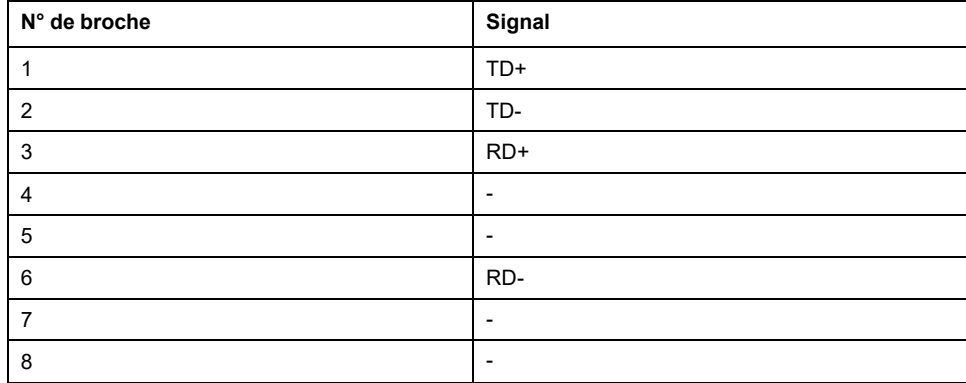

**NOTE:** Le contrôleur prend en charge la fonction de câble inverseur automatique MDI/MDIX. Il n'est pas nécessaire d'utiliser des câbles inverseurs Ethernet spéciaux pour raccorder directement des équipements à ce port (raccordements sans concentrateur ou commutateur Ethernet).

### <span id="page-681-1"></span>**Voyants d'état**

Les figures suivantes montrent les voyants d'état des connecteurs RJ45 :

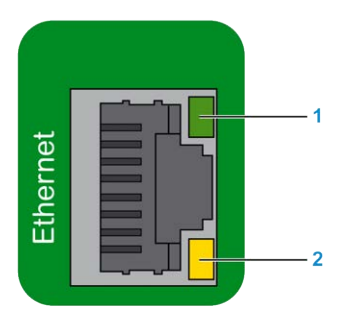

Le tableau suivant décrit les voyants d'état Ethernet :

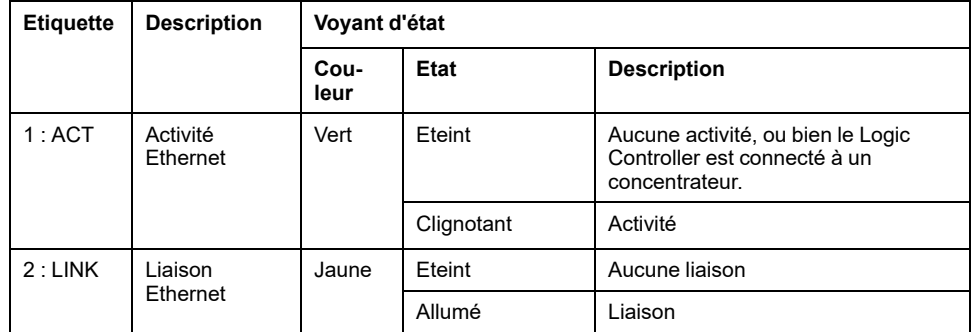

Un changement de valeur des bits système %S34, %S35 ou %S36 peut entraîner une réinitialisation de la voie Ethernet. La voie Ethernet peut donc rester indisponible pendant plusieurs secondes à la suite d'un changement de valeur de ces bits système.

## <span id="page-681-0"></span>**Ligne série 1**

### **Présentation**

La ligne série 1 :

- peut être utilisée pour communiquer avec des équipements qui prennent en charge le protocole Modbus, en tant que maître ou esclave, le protocole ASCII (imprimante, modem, etc.).
- distribue une alimentation de 5 VCC.

L'illustration suivante montre l'emplacement du port de ligne série 1 sur l'automateTM221C Logic Controller :

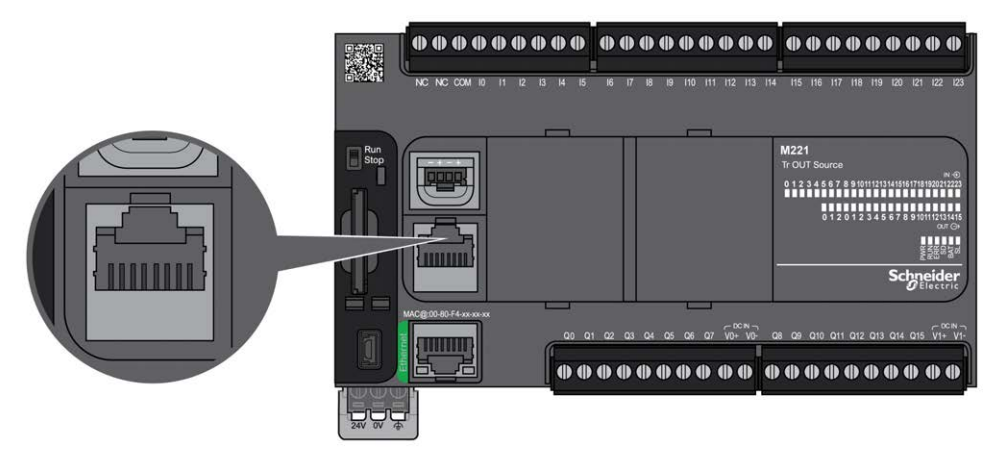

L'illustration suivante montre l'emplacement du port de ligne série 1 sur le TM221M Logic Controller :

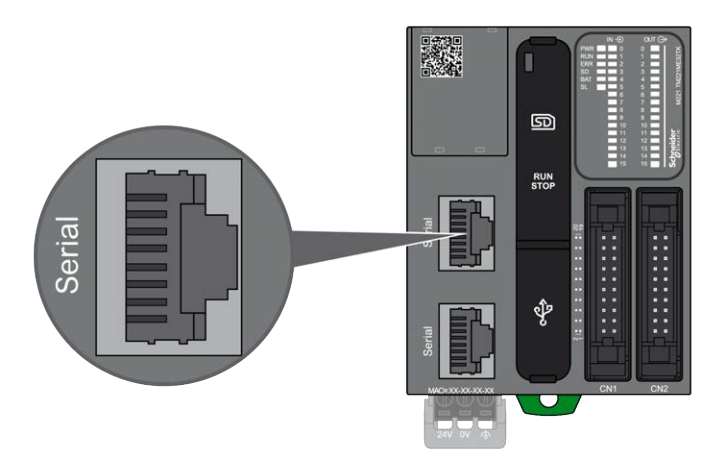

### **Caractéristiques**

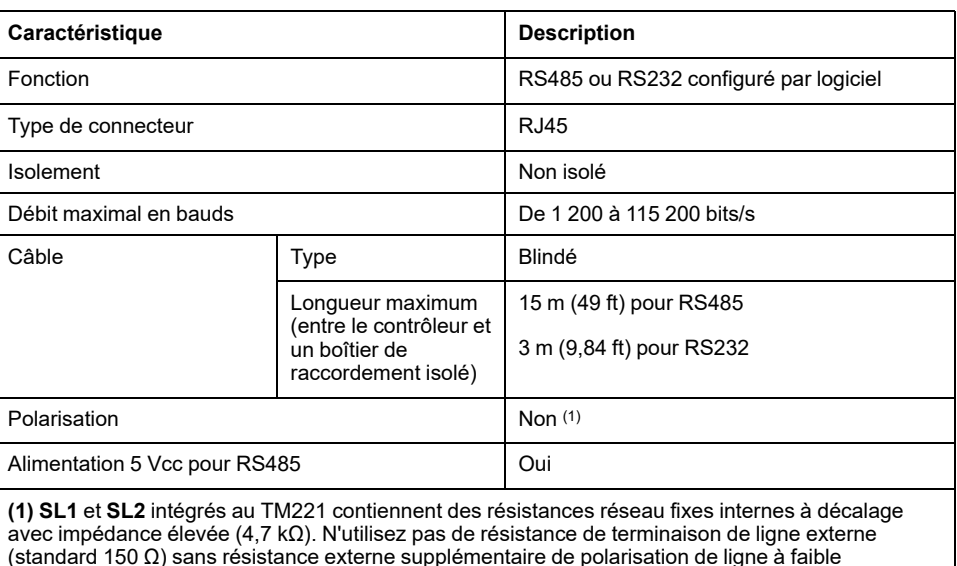

(standard 150 Ω) sans résistance externe supplémentaire de polarisation de ligne à faible impédance (standard 450 Ω à 650 Ω) afin d'assurer une tension au repos minimum de 200 mV entre les lignes de données D1 et D0.

**NOTE:** Certains équipements délivrent une tension sur les connexions série RS485. Ne raccordez pas ces lignes de tension au contrôleur, car cela risque d'endommager l'électronique du port série du contrôleur et de rendre ce port inopérant.

## *AVIS*

#### **ÉQUIPEMENT INOPÉRANT**

N'utilisez que le câble série VW3A8306R•• pour connecter des équipements RS485 au contrôleur.

**Le non-respect de ces instructions peut provoquer des dommages matériels.**

## **Brochage**

L'illustration suivante montre les broches du connecteur RJ45 :

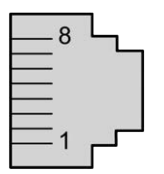

Le tableau suivant décrit le brochage du connecteur RJ45 :

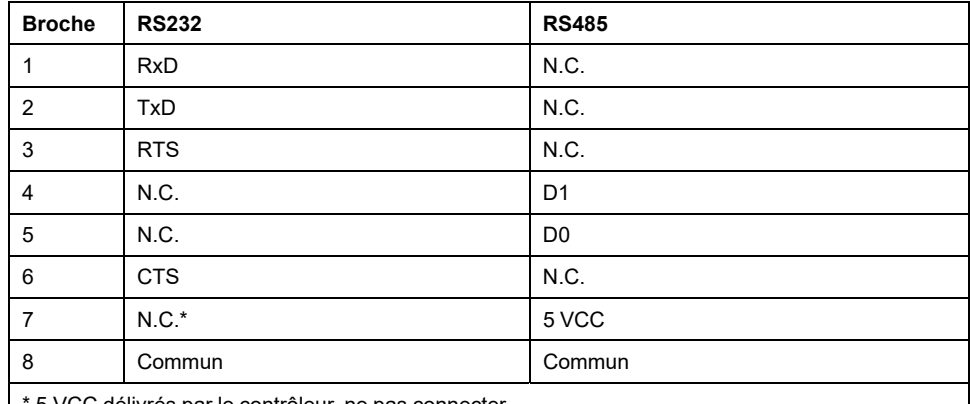

\* 5 VCC délivrés par le contrôleur, ne pas connecter.

CTS : Prêt à émettre

N.C. : Pas de liaison

RTS : Demande d'émission

RxD : Données reçues

TxD : Données transmises

## **AAVERTISSEMENT**

#### **FONCTIONNEMENT IMPRÉVU DE L'ÉQUIPEMENT**

Ne raccordez aucun fil à des connexions réservées, inutilisées ou portant la mention « No Connection (N.C.) ».

**Le non-respect de ces instructions peut provoquer la mort, des blessures graves ou des dommages matériels.**
## **Voyant d'état**

La figure suivante montre le voyant d'état de la ligne série 1 sur le TM221C Logic Controller :

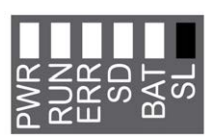

La figure suivante montre le voyant d'état de la ligne série 1 sur le TM221M Logic Controller :

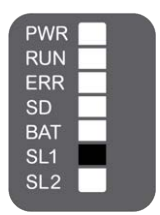

Le tableau suivant décrit les états du voyant de la ligne série 1 :

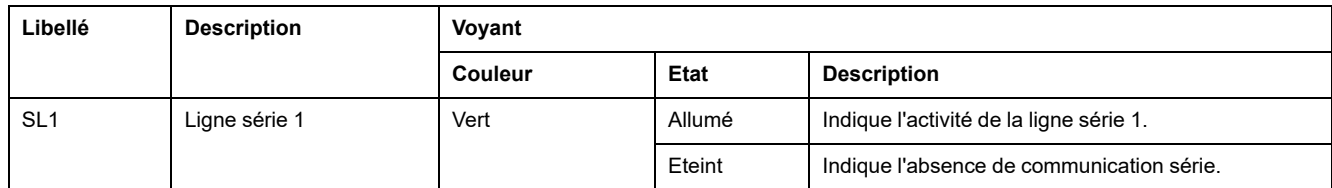

# **Ligne série 2**

## <span id="page-684-0"></span>**Présentation**

La ligne série 2 est utilisée pour communiquer avec des équipements qui prennent en charge le protocole Modbus comme maître ou comme esclave et le protocole ASCII (imprimante, modem, etc.). Elle prend en charge une connexion RS485 et un bornier.

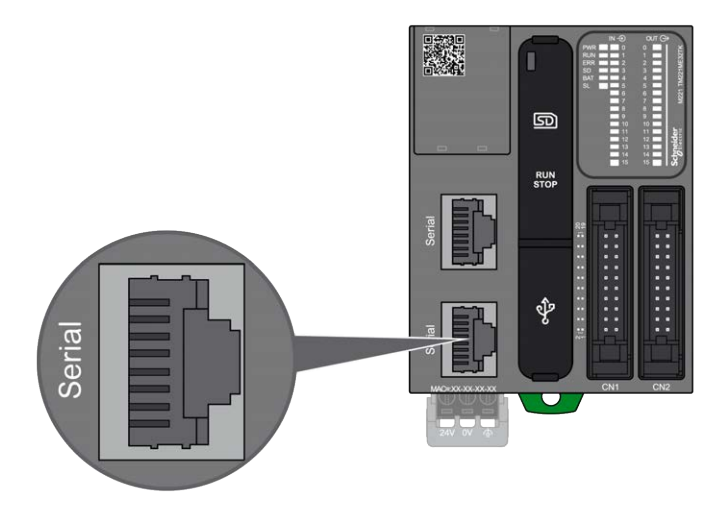

## **Caractéristiques**

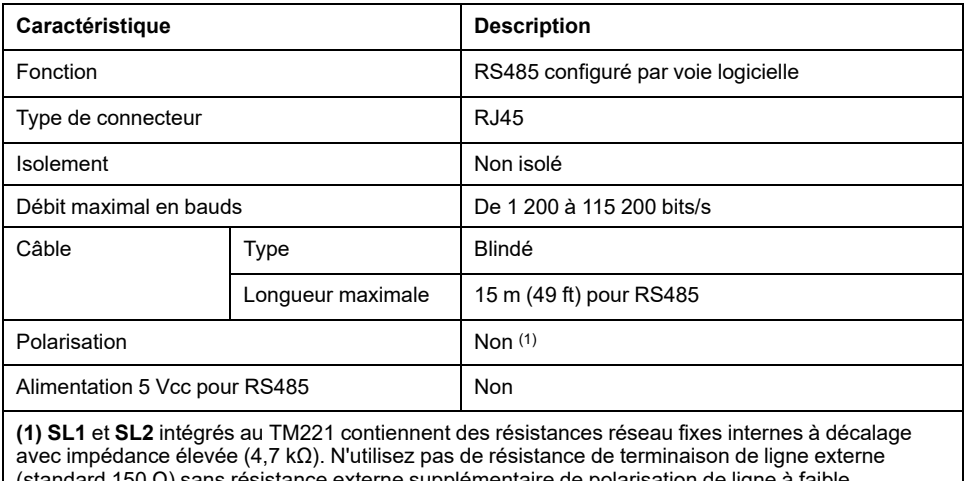

supplementaire de polarisation de ligne a faibl impédance (standard 450 Ω à 650 Ω) afin d'assurer une tension au repos minimum de 200 mV entre les lignes de données D1 et D0.

## **Brochage**

L'illustration suivante montre les broches du connecteur RJ45 :

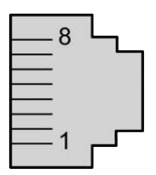

Le tableau ci-dessous décrit le brochage du connecteur RS485 :

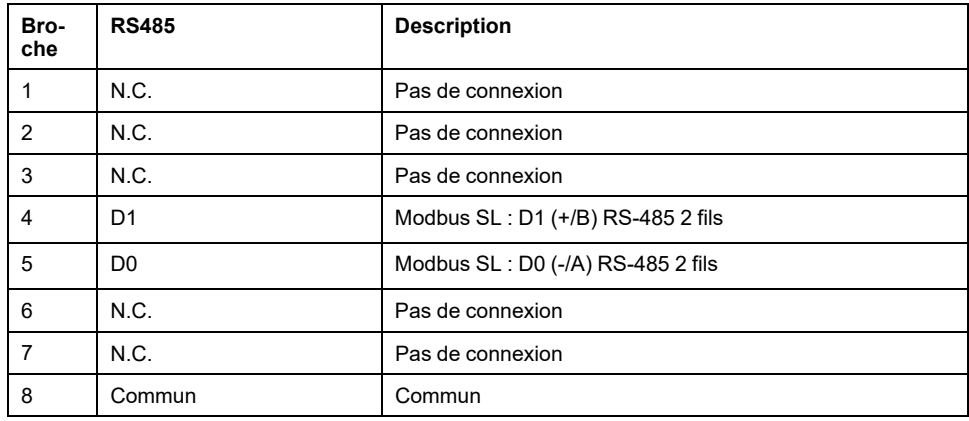

# **AAVERTISSEMENT**

## **FONCTIONNEMENT IMPRÉVU DE L'ÉQUIPEMENT**

Ne raccordez aucun fil à des connexions réservées, inutilisées ou portant la mention « No Connection (N.C.) ».

**Le non-respect de ces instructions peut provoquer la mort, des blessures graves ou des dommages matériels.**

## **Voyant d'état**

L'illustration suivante montre le voyant d'état :

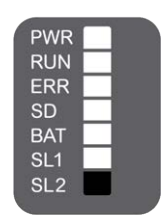

Le tableau ci-dessous décrit le voyant d'état de la ligne série 2 :

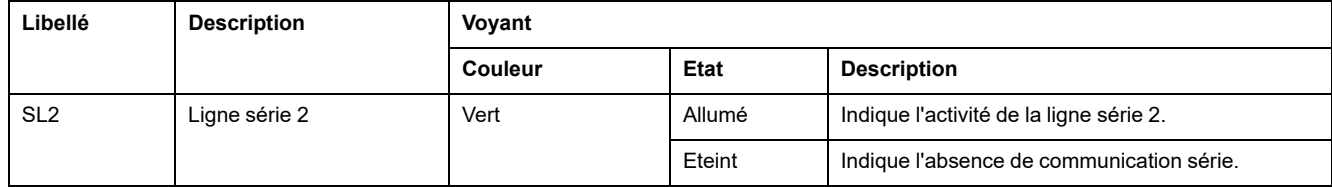

# <span id="page-687-1"></span>**Raccordement du M221 Logic Controller à un PC**

## **Contenu de ce chapitre**

[Raccordement du contrôleur à un PC ...........................................................270](#page-687-0)

# <span id="page-687-2"></span><span id="page-687-0"></span>**Raccordement du contrôleur à un PC**

## **Présentation**

Pour transférer, exécuter et surveiller les applications, raccordez le contrôleur à un ordinateur avec EcoStruxure Machine Expert - Basic 1.0 ou version ultérieure installé, à l'aide d'un câble USB ou d'une connexion Ethernet (pour les références disposant d'un port Ethernet).

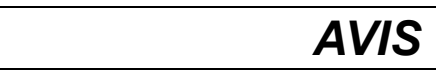

## **ÉQUIPEMENT INOPÉRANT**

Connectez toujours le câble de communication à l'ordinateur avant de le brancher au contrôleur.

**Le non-respect de ces instructions peut provoquer des dommages matériels.**

## **Raccordement au port USB mini B**

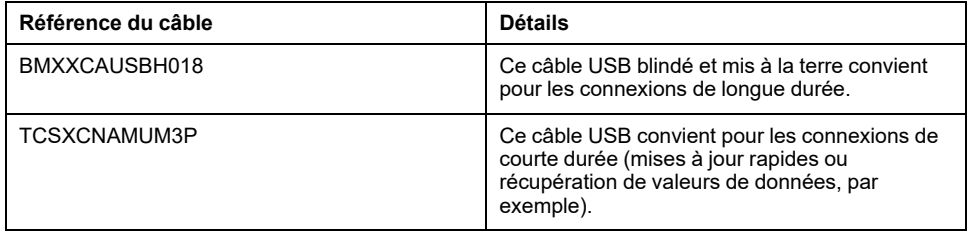

**NOTE:** Vous pouvez connecter au PC seulement 1 contrôleur à la fois ou tout autre équipement associé à EcoStruxure Machine Expert - Basic et ses composants.

## **AAVERTISSEMENT**

## **PUISSANCE INSUFFISANTE POUR LE TELECHARGEMENT PAR USB**

N'utilisez pas un câble USB de plus de 3 m (9,8 pi.) pour le téléchargement alimenté par USB.

**Le non-respect de ces instructions peut provoquer la mort, des blessures graves ou des dommages matériels.**

Le port Mini-B USB est le port de programmation qui vous permet de connecter un PC au port d'hôte USB à l'aide du logiciel EcoStruxure Machine Expert - Basic. En utilisant un câble USB classique, cette connexion est idéale pour les mises à jour rapides du programme ou les connexions à courte durée afin d'assurer la maintenance et de vérifier des valeurs de données. Elle ne convient pas aux connexions à long terme, comme la mise en service ou la surveillance, qui requièrent des câbles spécifiques minimisant les interférences électromagnétiques.

# **AAVERTISSEMENT**

## **FONCTIONNEMENT IMPRÉVU DE L'ÉQUIPEMENT OU ÉQUIPEMENT INOPÉRANT**

- Pour un raccordement de longue durée, vous devez utiliser un câble USB blindé, tel qu'un BMX XCAUSBH0••, raccordé à la terre fonctionnelle (FE) du système.
- Ne connectez pas plusieurs contrôleurs ou coupleurs de bus simultanément en utilisant des connexions USB.
- N'utilisez le ou les ports USB que si la zone est identifiée comme non dangereuse.

## **Le non-respect de ces instructions peut provoquer la mort, des blessures graves ou des dommages matériels.**

Le câble de communication doit d'abord être branché au PC pour réduire le risque de décharge électrostatique néfaste pour le contrôleur.

L'illustration suivante montre le raccordement USB à un PC sur un TM221C Logic Controller :

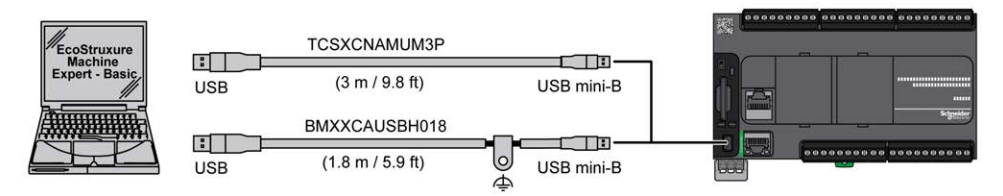

L'illustration suivante montre le raccordement USB à un PC sur un TM221M Logic Controller :

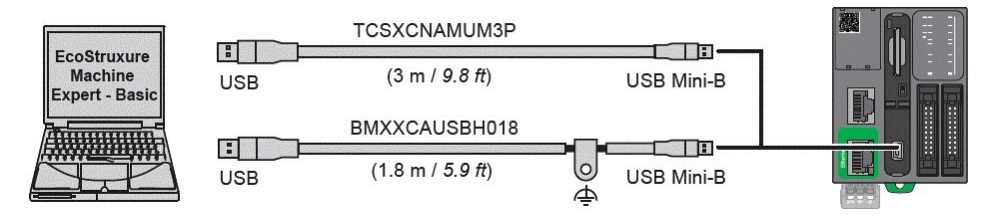

Pour raccorder le câble USB au contrôleur, procédez comme suit :

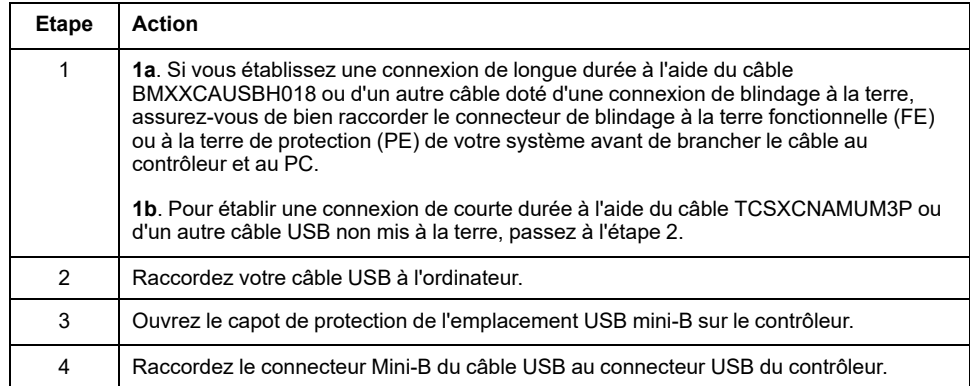

## **Raccordement au port Ethernet**

Vous pouvez aussi raccorder le contrôleur à un PC à l'aide d'un câble Ethernet.

L'illustration suivante montre le raccordement Ethernet à un PC sur un TM221C Logic Controller :

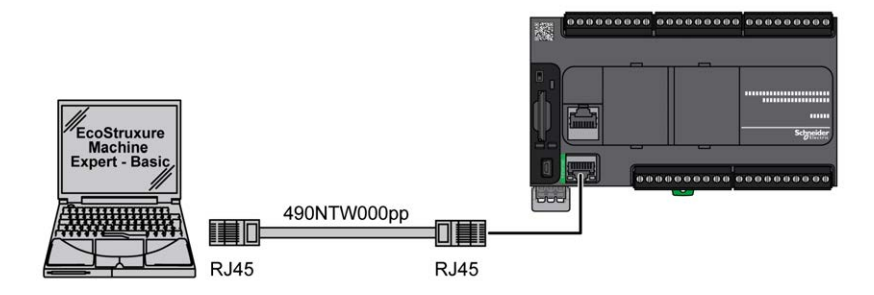

L'illustration suivante montre le raccordement Ethernet à un PC sur un TM221M Logic Controller :

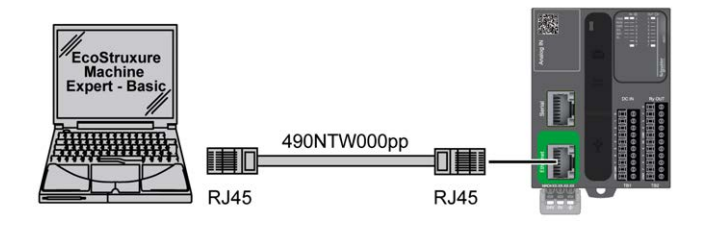

Pour raccorder le contrôleur au PC, procédez comme suit :

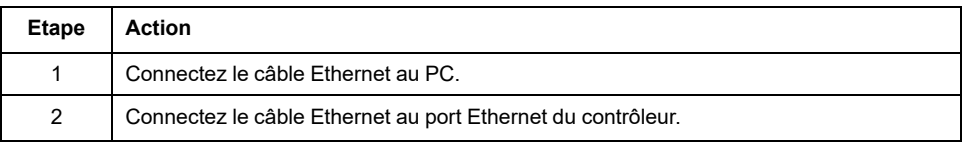

# **Glossaire**

## **A**

## **ASCII:**

Acronyme de *American Standard Code for Information Interchange*. Protocole utilisé pour représenter les caractères alphanumériques (lettres, chiffres, ainsi que certains caractères graphiques et de contrôle).

## **B**

## **bits/s:**

La mesure des *bits par seconde* définit le taux de transmission, également indiqué conjointement avec les multiplicateurs kilo (Kbits/s) et méga (Mbits/s).

## **bornier:**

Le *bornier* est le composant intégré dans un module électronique qui établit les connexions électriques entre le contrôleur et les équipements de terrain.

## **C**

## **CFC:**

Acronyme de *continuous function chart* (diagramme fonctionnel continu). Langage de programmation graphique (extension de la norme IEC 61131-3) basé sur le langage de diagramme à blocs fonction et qui fonctionne comme un diagramme de flux. Toutefois, il n'utilise pas de réseaux et le positionnement libre des éléments graphiques est possible, ce qui permet les boucles de retour. Pour chaque bloc, les entrées se situent à gauche et les sorties à droite. Vous pouvez lier les sorties de blocs aux entrées d'autres blocs pour créer des expressions complexes.

## **CTS:**

Acronyme de *Clear To Send*, prêt à envoyer. Signal d'émission de données qui accuse réception d'un signal RDS provenant de la station émettrice.

## **CW/CCW:**

ClockWise / Counter ClockWise

## **D**

## **DIN:**

Acronyme de *Deutsches Institut für Normung*, institut allemand de normalisation. Institution allemande qui édicte des normes d'ingénierie et de dimensions.

## **E**

## **EN:**

EN désigne l'une des nombreuses normes européennes gérées par le CEN (*European Committee for Standardization*), le CENELEC (*European Committee for Electrotechnical Standardization*) ou l'ETSI (*European Telecommunications Standards Institute*).

## **entrée analogique:**

Convertit les niveaux de tension ou de courant reçus en valeurs numériques. Vous pouvez stocker et traiter ces valeurs au sein du Logic Controller.

# **F**

## **FBD:**

Acronyme de *function block diagram*, diagramme à blocs fonction. Un des 5 langages de logique ou de contrôle pris en charge par la norme IEC 61131-3 pour les systèmes de contrôle. FBD est un langage de programmation orienté graphique. Il fonctionne avec une liste de réseaux où chaque réseau contient une structure graphique de zones et de lignes de connexion représentant une expression logique ou arithmétique, un appel de bloc fonction ou une instruction de retour.

## **FE:**

Acronyme de *functional earth*, terre fonctionnelle. Connexion de mise à la terre commune destinée à améliorer, voire permettre le fonctionnement normal des équipements électriquement sensibles (également appelée FG (functional ground) en Amérique du Nord).

A l'opposé d'une terre de protection (PE ou PG), une connexion de terre fonctionnelle a une autre fonction que la protection contre les chocs et peut normalement transporter du courant. Les équipements qui utilisent des connexions de terre fonctionnelle comprennent notamment les limiteurs de surtension et les filtres d'interférences électromagnétiques, certaines antennes et des instruments de mesure.

### **FreqGen:**

Acronyme de *frequency generator*, générateur de fréquence. Fonction qui génère un signal d'onde carrée avec une fréquence programmable.

## **G**

## **GRAFCET:**

Fonctionnement d'une opération séquentielle dans une forme graphique structurée.

Il s'agit d'une méthode analytique qui divise toute régulation d'automatisation en une série d'étapes auxquelles des actions, des transitions et des conditions sont associées.

## **H**

## **HE10:**

Connecteur rectangulaire pour les signaux électriques avec des fréquences inférieures à 3 MHz, selon la norme IEC 60807-2.

## **HSC:**

Abréviation de *high-speed counter*, compteur rapide Fonction qui compte le nombre d'impulsions sur le contrôleur ou les entrées du module d'extension.

## **I**

## **IEC 61131-3:**

Partie 3 d'une norme en 3 parties de l'IEC pour les équipements d'automatisation industriels. La norme IEC 61131-3 traite des langages de programmation des contrôleurs. Elle définit 2 normes pour la programmation graphique et 2 normes pour la programmation textuelle. Les langages de programmation graphiques sont le schéma à contacts (LD) et le langage à blocs fonction (FBD). Les langages textuels comprennent le texte structuré (ST) et la liste d'instructions (IL).

#### **IEC:**

Acronyme de *International Electrotechnical Commission*, Commission Electrotechnique Internationale (CEI). Organisation internationale non gouvernementale à but non lucratif, qui rédige et publie les normes internationales en matière d'électricité, d'électronique et de domaines connexes.

## **IL:**

Acronyme de *instruction list*, liste d'instructions. Un programme écrit en langage IL est composé d'instructions textuelles qui sont exécutées séquentiellement par le contrôleur. Chaque instruction comprend un numéro de ligne, un code d'instruction et un opérande (voir la norme IEC 61131-3).

### **IP 20:**

Acronyme de *ingress protection*, protection contre la pénétration de corps étrangers. Classification définie par la norme IEC 60529 qui représente le degré de protection offerte par une armoire sous la forme des lettres IP et de 2 chiffres. Le premier chiffre indique 2 facteurs : la protection des personnes et celle des équipements. Le deuxième chiffre indique la protection contre l'eau. Les équipements classés IP-20 assurent la protection contre le contact électrique d'objets de plus de 12,5 mm, mais pas contre l'eau.

## **L**

### **langage à liste d'instructions:**

Un programme écrit en langage à liste d'instructions (IL) consiste en une série d'instructions textuelles exécutées de manière séquentielle par le contrôleur. Chaque instruction comprend un numéro de ligne, un code d'instruction et un opérande (voir IEC 61131-3).

#### **langage diagramme fonctionnel continu:**

Langage de programmation graphique (extension de la norme IEC61131-3) basé sur le langage de diagramme à blocs fonction et qui fonctionne comme un diagramme de flux. Toutefois, il n'utilise pas de réseaux et le positionnement libre des éléments graphiques est possible, ce qui permet les boucles de retour. Pour chaque bloc, les entrées se situent à gauche et les sorties à droite. Vous pouvez lier les sorties de blocs aux entrées d'autres blocs pour créer des expressions complexes.

### **langage schéma à contacts:**

Représentation graphique des instructions d'un programme de contrôleur, avec des symboles pour les contacts, les bobines et les blocs dans une série de réseaux exécutés séquentiellement par un contrôleur (voir IEC 61131-3).

#### **LD:**

Acronyme de *ladder diagram*, schéma à contacts. Représentation graphique des instructions d'un programme de contrôleur, avec des symboles pour les contacts, les bobines et les blocs dans une série de réseaux exécutés séquentiellement par un contrôleur (voir IEC 61131-3).

## **M**

#### **Modbus:**

Protocole qui permet la communication entre de nombreux équipements connectés au même réseau.

## **N**

## **NEMA:**

Acronyme de *National Electrical Manufacturers Association*, Association nationale de fabricants de produits électriques. Norme de performance des différentes classes de boîtiers électriques. Les normes NEMA traitent de la résistance à la corrosion, de la capacité de protection contre la pluie, la submersion, etc. Pour les pays membres de l'IEC (CEI), la norme IEC 60529 classifie le degré de protection contre la pénétration de corps étrangers dans les boîtiers.

## **P**

## **PE:**

Acronyme de *Protective Earth* (terre de protection). Connexion de terre commune permettant d'éviter le risque de choc électrique en maintenant toute surface conductrice exposée d'un équipement au potentiel de la terre. Pour empêcher les chutes de tension, aucun courant n'est admis dans ce conducteur. On utilise aussi le terme *protective ground* (PG) en Amérique du Nord.

### **PTO:**

Acronyme de *pulse train output*, sortie à train d'impulsions. Sortie rapide qui oscille entre OFF et ON au cours d'un cycle de service 50-50 fixe, ce qui produit une forme d'onde carrée. Les sorties PTO conviennent particulièrement pour les applications telles que les moteurs pas à pas, les convertisseurs de fréquence et le contrôle servomoteur.

### **PWM:**

Acronyme de *pulse width modulation*, modulation de largeur d'impulsion. Sortie rapide qui oscille entre OFF et ON au cours d'un cycle de service réglable, ce qui produit une forme d'onde rectangulaire (ou carrée selon le réglage).

## **R**

## **rack EIA:**

(*Electronic Industries Alliance*) Système normalisé (EIA 310-D, IEC 60297 et DIN 41494 SC48D) pour le montage de divers modules électroniques dans une pile ou un rack large de 19 pouces (482,6 mm).

## **RJ45:**

Type standard de connecteur à 8 broches pour les câbles réseau Ethernet.

### **RS-232:**

Type standard de bus de communication série basé sur 3 fils (également appelé EIA RS-232C ou V.24).

## **RS-485:**

Type standard de bus de communication série basé sur 2 fils (également appelé EIA RS-485).

## **RTS:**

(*request to send*) Signal de transmission de données et signal CTS qui accuse réception du signal RTS envoyé par le noeud destinataire.

## **RxD:**

Ligne qui reçoit les données envoyées entre deux sources.

## **S**

## **SFC:**

Acronyme de *sequential function chart*, diagramme fonctionnel en séquence. Langage de programmation composé d'étapes et des actions associées, de transitions et des conditions logiques associées et de liaisons orientées entre les étapes et les transitions. (Le langage SFC est défini dans la norme IEC 848. Il est conforme à la norme IEC 61131-3.)

## **ST:**

Acronyme de *structured text*, texte structuré. Langage composé d'instructions complexes et d'instructions imbriquées (boucles d'itération, exécutions conditionnelles, fonctions). Le langage ST est conforme à la norme IEC 61131-3.

# **T**

**TxD:**

Ligne qui envoie les données d'une source à une autre.

# **Index**

## **A**

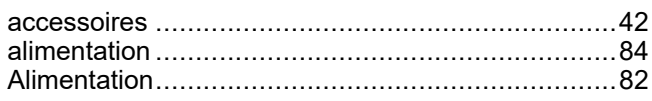

# **C**

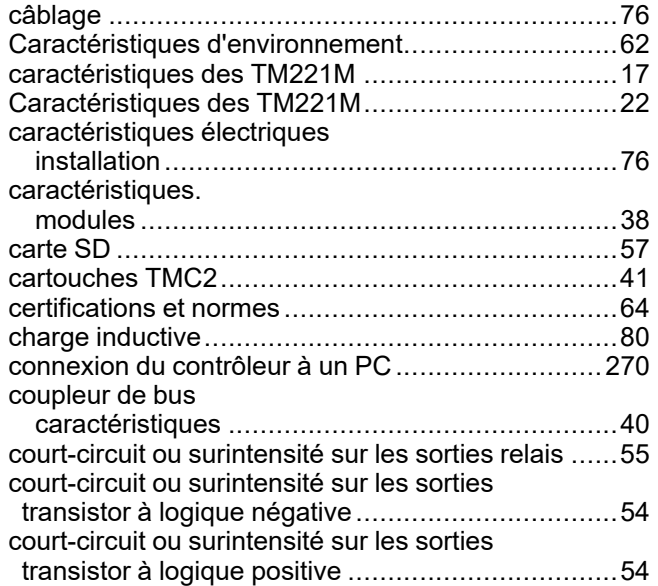

## **F**

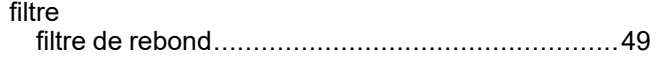

## **G**

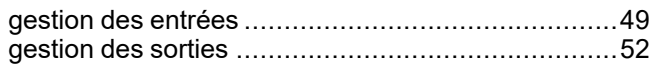

## **H**

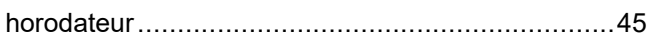

## **I**

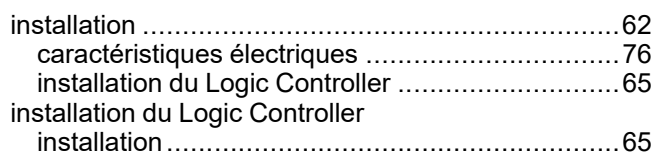

## **L**

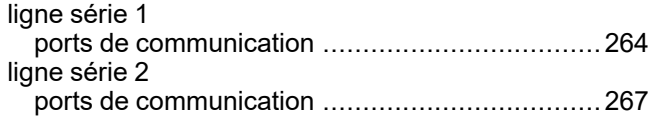

## **M**

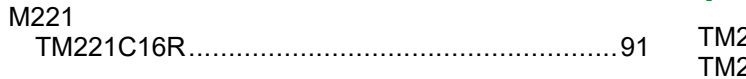

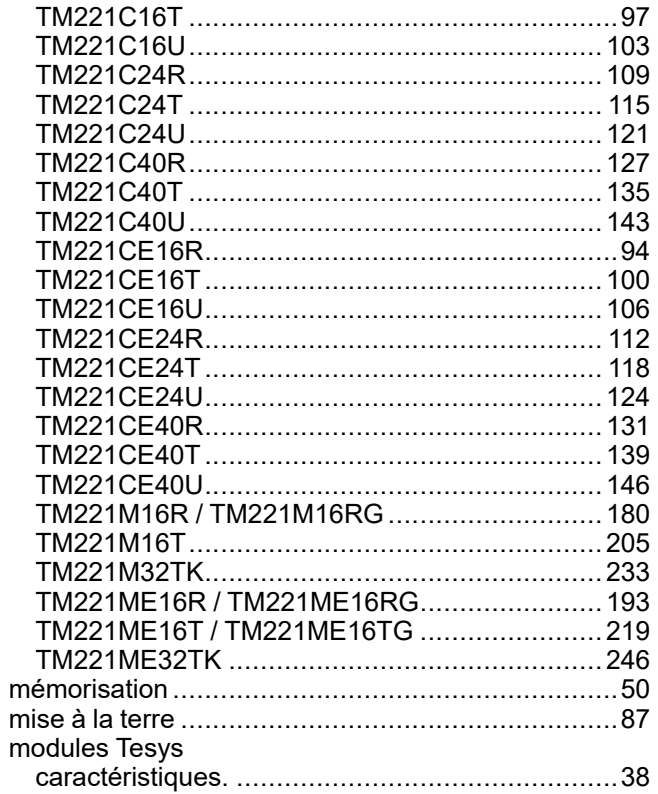

## **P**

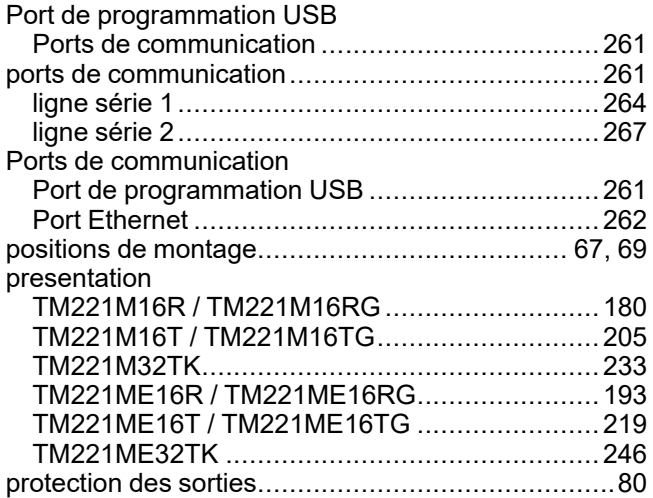

## **Q**

```
qualification du personnel ........................................7
```
## **R**

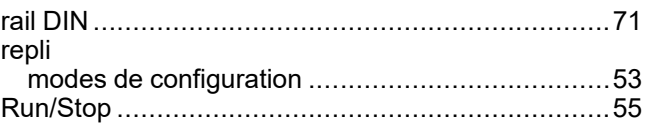

## **S**

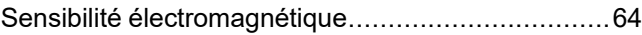

# **T**

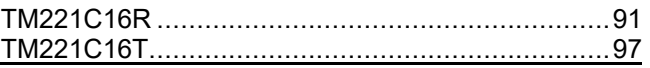

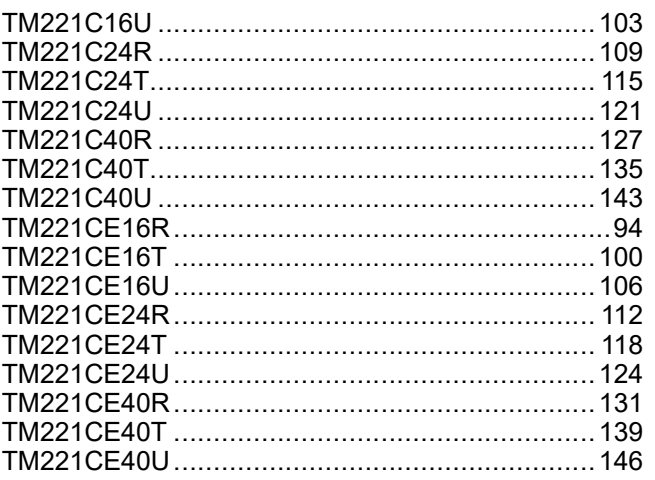

## $\overline{\mathsf{U}}$

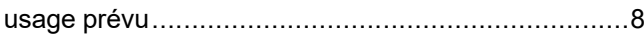

Schneider Electric 35 rue Joseph Monier

92500 Rueil Malmaison France

+ 33 (0) 1 41 29 70 00

[www.se.com](https://www.se.com)

Les normes, spécifications et conceptions pouvant changer de temps à autre, veuillez demander la confirmation des informations figurant dans cette publication.

© 2024 Schneider Electric. Tous droits réservés.

EIO0000003314.03

# Modicon TMH2GDB Afficheur Graphique Déporté

# Guide utilisateur

**09/2020**

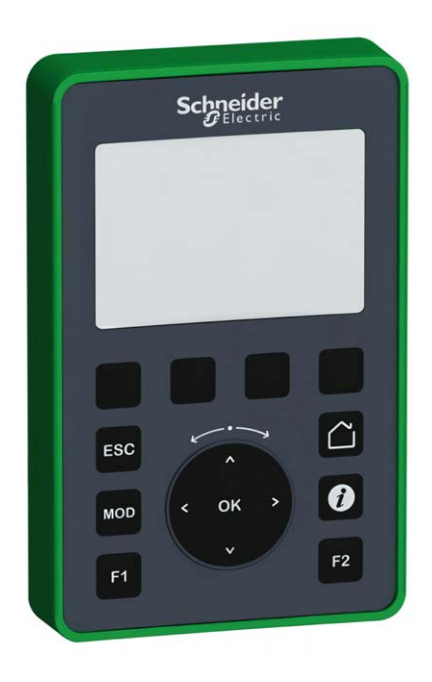

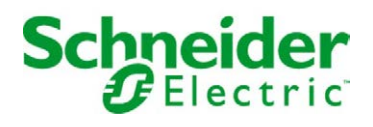

Le présent document comprend des descriptions générales et/ou des caractéristiques techniques des produits mentionnés. Il ne peut pas être utilisé pour définir ou déterminer l'adéquation ou la fiabilité de ces produits pour des applications utilisateur spécifiques. Il incombe à chaque utilisateur ou intégrateur de réaliser l'analyse de risques complète et appropriée, l'évaluation et le test des produits pour ce qui est de l'application à utiliser et de l'exécution de cette application. Ni la société Schneider Electric ni aucune de ses sociétés affiliées ou filiales ne peuvent être tenues pour responsables de la mauvaise utilisation des informations contenues dans le présent document. Si vous avez des suggestions, des améliorations ou des corrections à apporter à cette publication, veuillez nous en informer.

Vous acceptez de ne pas reproduire, excepté pour votre propre usage à titre non commercial, tout ou partie de ce document et sur quelque support que ce soit sans l'accord écrit de Schneider Electric. Vous acceptez également de ne pas créer de liens hypertextes vers ce document ou son contenu. Schneider Electric ne concède aucun droit ni licence pour l'utilisation personnelle et non commerciale du document ou de son contenu, sinon une licence non exclusive pour une consultation « en l'état », à vos propres risques. Tous les autres droits sont réservés.

Toutes les réglementations locales, régionales et nationales pertinentes doivent être respectées lors de l'installation et de l'utilisation de ce produit. Pour des raisons de sécurité et afin de garantir la conformité aux données système documentées, seul le fabricant est habilité à effectuer des réparations sur les composants.

Lorsque des équipements sont utilisés pour des applications présentant des exigences techniques de sécurité, suivez les instructions appropriées.

La non-utilisation du logiciel Schneider Electric ou d'un logiciel approuvé avec nos produits matériels peut entraîner des blessures, des dommages ou un fonctionnement incorrect.

Le non-respect de cette consigne peut entraîner des lésions corporelles ou des dommages matériels.

© 2020 Schneider Electric. Tous droits réservés.

# Table des matières

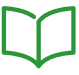

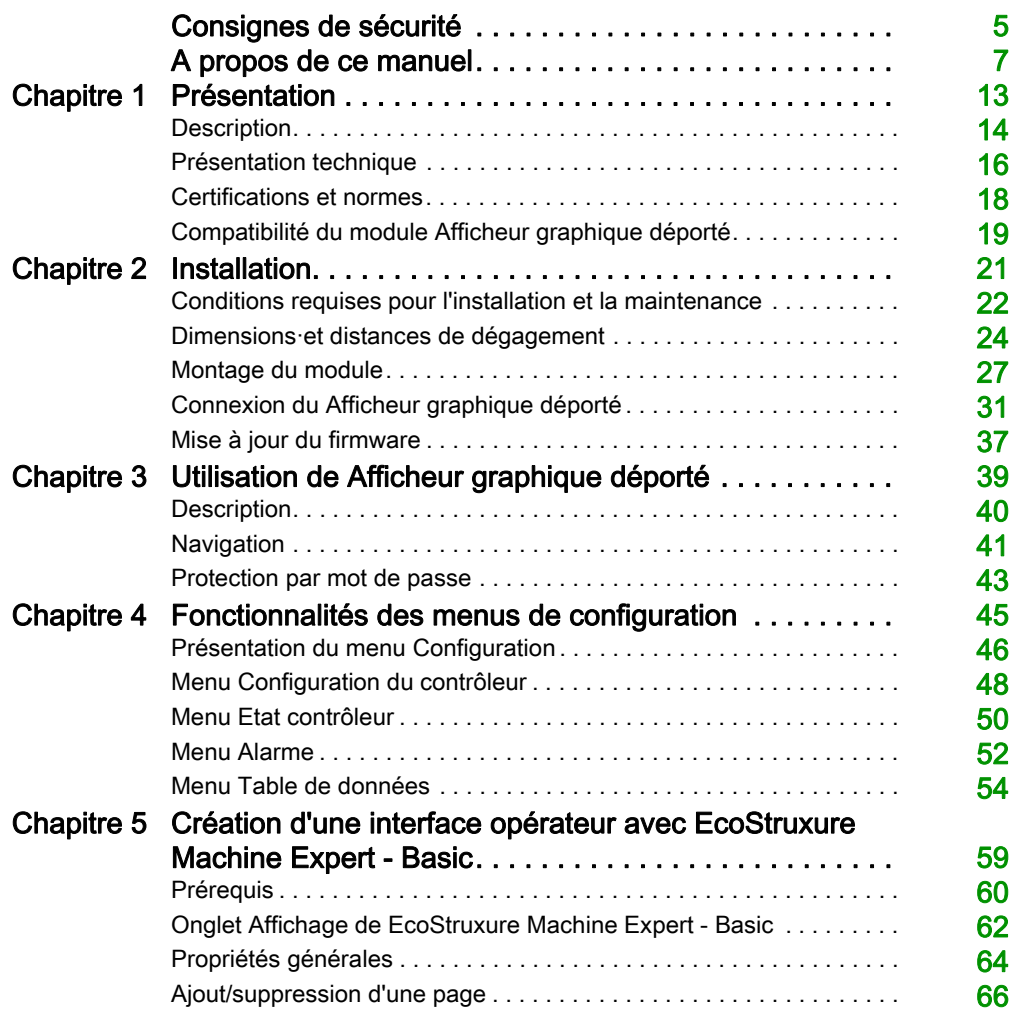

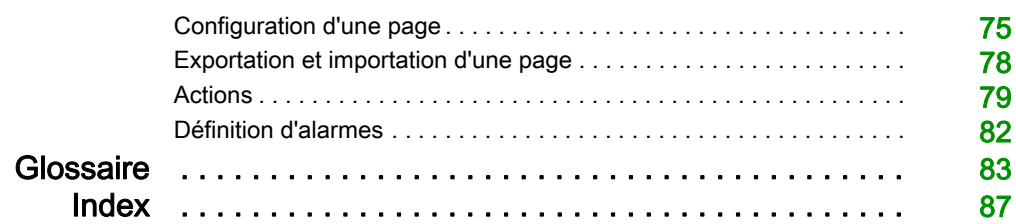

# <span id="page-702-0"></span>Consignes de sécurité

## Informations importantes

### AVIS

Lisez attentivement ces instructions et examinez le matériel pour vous familiariser avec l'appareil avant de tenter de l'installer, de le faire fonctionner, de le réparer ou d'assurer sa maintenance. Les messages spéciaux suivants que vous trouverez dans cette documentation ou sur l'appareil ont pour but de vous mettre en garde contre des risques potentiels ou d'attirer votre attention sur des informations qui clarifient ou simplifient une procédure.

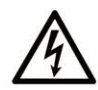

La présence de ce symbole sur une étiquette "Danger" ou "Avertissement" signale un risque d'électrocution qui provoquera des blessures physiques en cas de non-respect des consignes de sécurité.

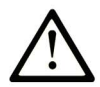

Ce symbole est le symbole d'alerte de sécurité. Il vous avertit d'un risque de blessures corporelles. Respectez scrupuleusement les consignes de sécurité associées à ce symbole pour éviter de vous blesser ou de mettre votre vie en danger.

# A DANGER

DANGER signale un risque qui, en cas de non-respect des consignes de sécurité, provoque la mort ou des blessures graves.

# A AVERTISSEMENT

AVERTISSEMENT signale un risque qui, en cas de non-respect des consignes de sécurité, peut provoquer la mort ou des blessures graves.

# **A ATTENTION**

ATTENTION signale un risque qui, en cas de non-respect des consignes de sécurité, peut provoquer des blessures légères ou moyennement graves.

## **AVIS**

AVIS indique des pratiques n'entraînant pas de risques corporels.

### REMARQUE IMPORTANTE

L'installation, l'utilisation, la réparation et la maintenance des équipements électriques doivent être assurées par du personnel qualifié uniquement. Schneider Electric décline toute responsabilité quant aux conséquences de l'utilisation de ce matériel.

Une personne qualifiée est une personne disposant de compétences et de connaissances dans le domaine de la construction, du fonctionnement et de l'installation des équipements électriques, et ayant suivi une formation en sécurité leur permettant d'identifier et d'éviter les risques encourus.

# <span id="page-704-0"></span>A propos de ce manuel

## Présentation

#### Objectif du document

Ce document vous apprend à :

- Connecter le module Afficheur graphique déporté à votre contrôleur
- Mettre en service et entretenir le module Afficheur graphique déporté
- Utiliser le module Afficheur graphique déporté avec EcoStruxure Machine Expert Basic

NOTE : Lisez attentivement ce document et tous les documents associés avant de vous lancer dans l'installation, l'utilisation ou la maintenance de votre module Afficheur graphique déporté.

#### Champ d'application

Ce document a été actualisé pour le lancement de EcoStruxureTM Machine Expert - Basic V1.1.

Pour plus d'informations sur la conformité des produits avec les normes environnementales (RoHS, REACH, PEP, EOLI, etc.), consultez le site [www.schneider-electric.com/green-premium](https://www.schneider-electric.com/green-premium).

Les caractéristiques techniques des équipements décrits dans ce document sont également fournies en ligne. Pour accéder à ces informations en ligne :

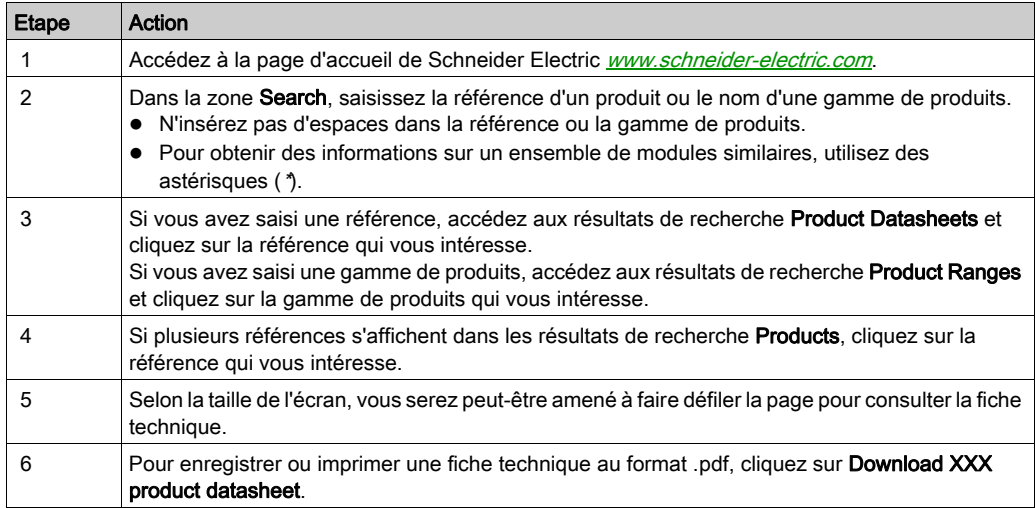

Les caractéristiques présentées dans ce document devraient être identiques à celles fournies en ligne. Toutefois, en application de notre politique d'amélioration continue, nous pouvons être amenés à réviser le contenu du document afin de le rendre plus clair et plus précis. Si vous constatez une différence entre le document et les informations fournies en ligne, utilisez ces dernières en priorité.

### Document(s) à consulter

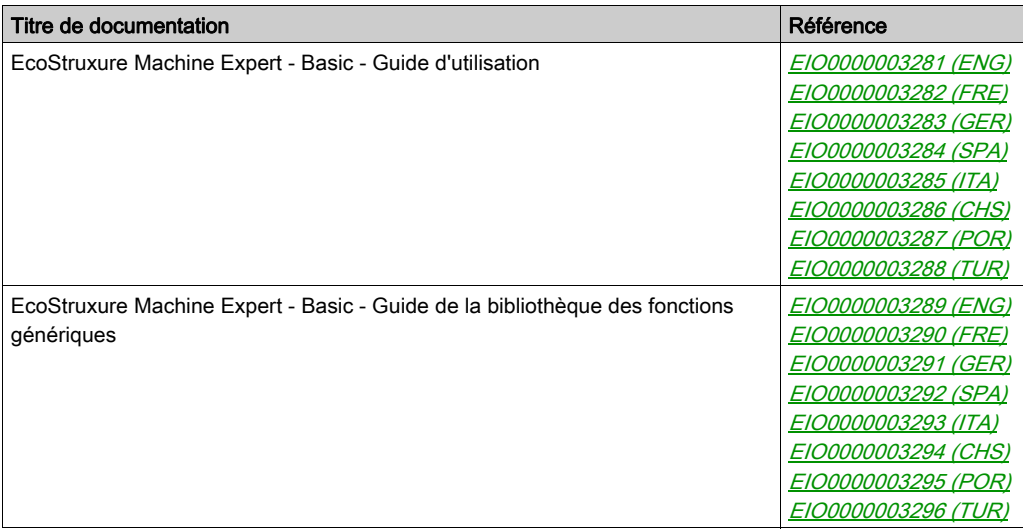

Vous pouvez télécharger ces publications et autres informations techniques depuis notre site web à l'adresse : https://www.se.com/ww/en/download/ .

### Information spécifique au produit

# **A A DANGER**

## RISQUE DE CHOC ÉLECTRIQUE, D'EXPLOSION OU D'ÉCLAIR D'ARC

- Coupez toutes les alimentations de tous les équipements, y compris les équipements connectés, avant de retirer les caches ou les portes d'accès, ou avant d'installer ou de retirer des accessoires, matériels, câbles ou fils, sauf dans les cas de figure spécifiquement indiqués dans le guide de référence du matériel approprié à cet équipement.
- Utilisez toujours un appareil de mesure de tension réglé correctement pour vous assurer que l'alimentation est coupée conformément aux indications.
- Remettez en place et sécurisez tous les capots de protection, accessoires, matériels, câbles et fils, et vérifiez que l'appareil est bien relié à la terre avant de le remettre sous tension.
- N'utilisez que la tension indiquée pour faire fonctionner cet équipement et les produits associés.

#### Le non-respect de ces instructions provoquera la mort ou des blessures graves.

Cet équipement a été conçu pour fonctionner dans des locaux non dangereux. Installez-le exclusivement dans des zones exemptes d'atmosphère dangereuse.

# **A DANGER**

### RISQUE D'EXPLOSION

Installer et utiliser cet équipement exclusivement dans des zones non dangereuses.

Le non-respect de ces instructions provoquera la mort ou des blessures graves.

# A AVERTISSEMENT

## PERTE DE CONTROLE

- Le concepteur d'un système de commande doit envisager les modes de défaillance possibles des chemins de commande et, pour certaines fonctions de commande critiques, prévoir un moyen d'atteindre un état sécurisé en cas de défaillance d'un chemin, et après cette défaillance. Par exemple, l'arrêt d'urgence, l'arrêt en cas de surcourse, la coupure de courant et le redémarrage sont des fonctions de contrôle cruciales.
- Des canaux de commande séparés ou redondants doivent être prévus pour les fonctions de commande critique.
- Les liaisons de communication peuvent faire partie des canaux de commande du système. Soyez particulièrement attentif aux implications des retards de transmission imprévus ou des pannes de liaison.
- Respectez toutes les réglementations de prévention des accidents ainsi que les consignes de sécurité locales.<sup>1</sup>
- Chaque implémentation de cet équipement doit être testée individuellement et entièrement pour s'assurer du fonctionnement correct avant la mise en service.

#### Le non-respect de ces instructions peut provoquer la mort, des blessures graves ou des dommages matériels.

 $1$  Pour plus d'informations, consultez les documents suivants ou leurs équivalents pour votre site d'installation : NEMA ICS 1.1 (dernière édition), « Safety Guidelines for the Application, Installation, and Maintenance of Solid State Control » (Directives de sécurité pour l'application, l'installation et la maintenance de commande statique) et NEMA ICS 7.1 (dernière édition), « Safety Standards for Construction and Guide for Selection, Installation, and Operation of Adjustable-Speed Drive Systems » (Normes de sécurité relatives à la construction et manuel de sélection, d'installation et d'exploitation de variateurs de vitesse).

# A AVERTISSEMENT

## FONCTIONNEMENT IMPRÉVU DE L'ÉQUIPEMENT

- N'utilisez que le logiciel approuvé par Schneider Electric pour faire fonctionner cet équipement.
- Mettez à jour votre programme d'application chaque fois que vous modifiez la configuration matérielle physique.

Le non-respect de ces instructions peut provoquer la mort, des blessures graves ou des dommages matériels.

### Terminologie utilisée dans les normes

Les termes techniques, la terminologie, les symboles et les descriptions correspondantes employés dans ce manuel ou figurant dans ou sur les produits proviennent généralement des normes internationales.

Dans les domaines des systèmes de sécurité fonctionnelle, des variateurs et de l'automatisme en général, les termes employés sont sécurité, fonction de sécurité, état sécurisé, défaut, réinitialisation du défaut, dysfonctionnement, panne, erreur, message d'erreur, dangereux, etc.

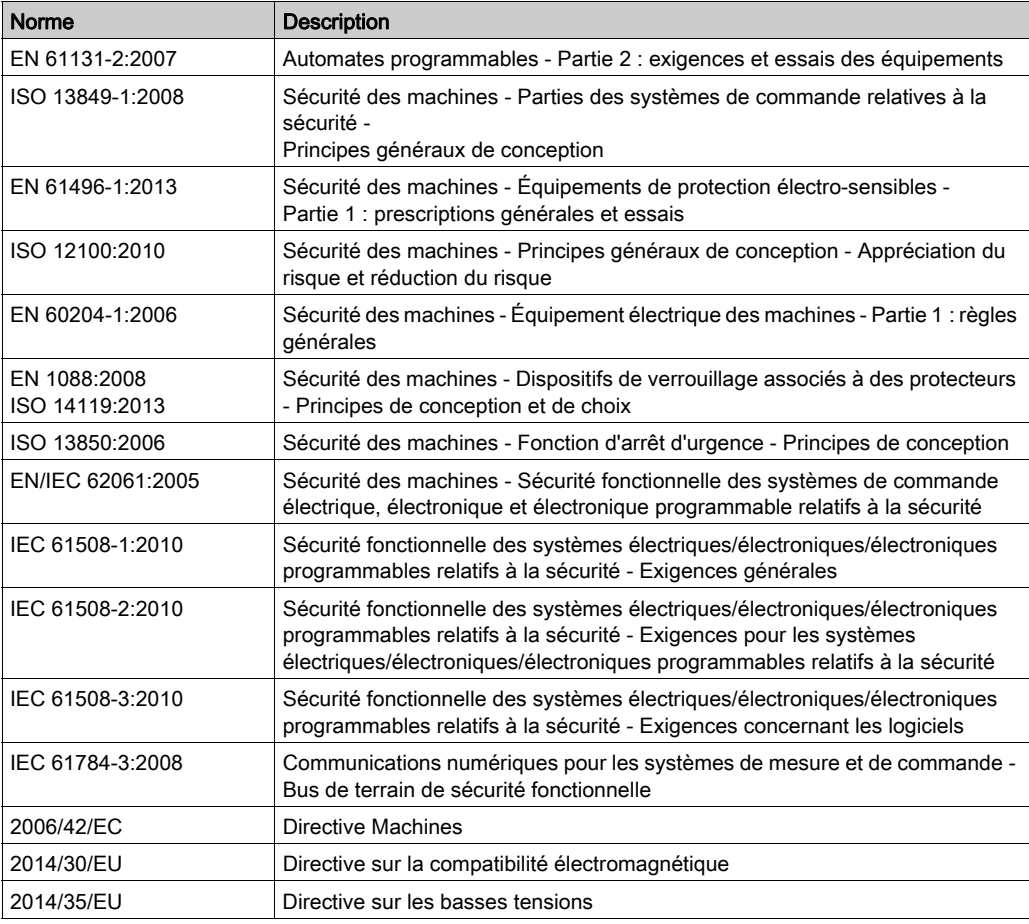

Entre autres, les normes concernées sont les suivantes :

De plus, des termes peuvent être utilisés dans le présent document car ils proviennent d'autres normes telles que :

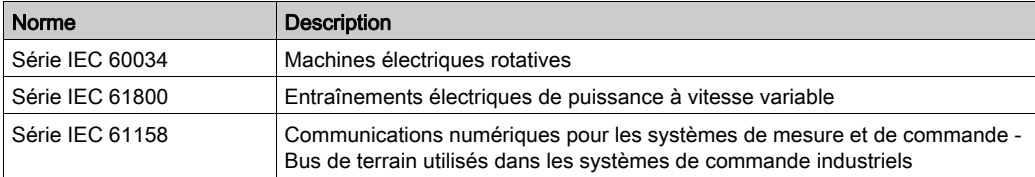

Enfin, le terme zone de fonctionnement utilisé dans le contexte de la description de dangers spécifiques a la même signification que les termes zone dangereuse ou zone de danger employés dans la directive Machines (2006/42/EC) et la norme ISO 12100:2010.

NOTE : Les normes susmentionnées peuvent s'appliquer ou pas aux produits cités dans la présente documentation. Pour plus d'informations sur chacune des normes applicables aux produits décrits dans le présent document, consultez les tableaux de caractéristiques de ces références de produit.

## <span id="page-710-0"></span>**Chapitre 1** Présentation

## Introduction

Ce chapitre fournit des informations concernant la description, la présentation technique, les certifications et les normes du module Afficheur graphique déporté.

### Contenu de ce chapitre

Ce chapitre contient les sujets suivants :

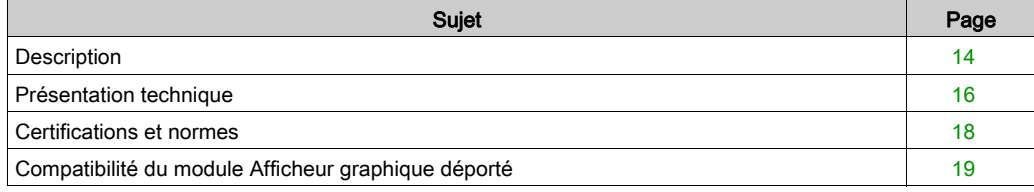

## <span id="page-711-1"></span><span id="page-711-0"></span>**Description**

#### Présentation

Le module Afficheur graphique déporté est une unité de contrôle local. Il est utilisé en association avec le Modicon M221 Logic Controller pour des activités de surveillance, de commande et de maintenance.

#### Description du système

Lorsque vous connectez le module Afficheur graphique déporté à votre contrôleur logique, vous accédez à la page du menu Configuration [\(voir](#page-742-0) page 45).

Vous pouvez également définir des pages personnalisées [\(voir](#page-756-0) page 59) avec EcoStruxure Machine Expert - Basic.

Le module Afficheur graphique déporté peut être connecté au contrôleur logique via la ligne série (Serial ou Serial 1). Pour plus d'informations, reportez-vous à la section Connexion du module Afficheur graphique déporté [\(voir](#page-728-0) page 31).

### Description physique

L'illustration suivante présente le contenu de la livraison d'un module Afficheur graphique déporté :

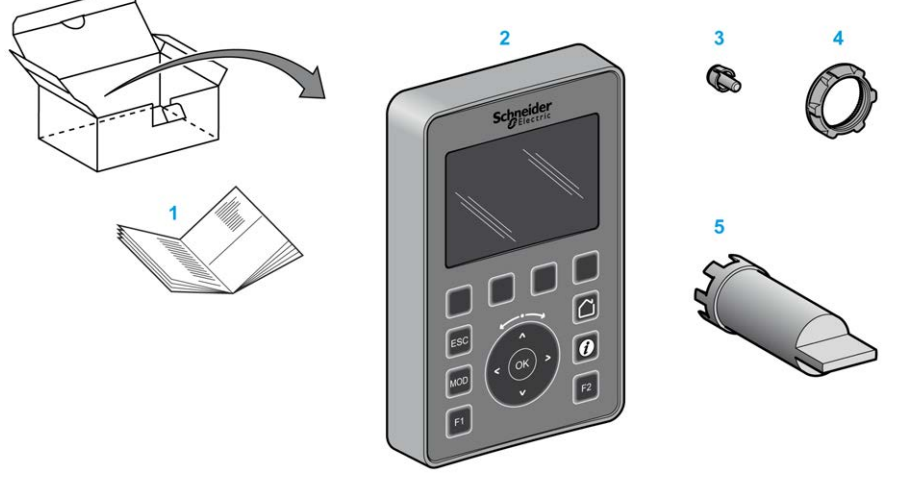

- 1 Fiche d'instructions pour Afficheur graphique déporté
- 2 Afficheur graphique déporté
- 3 Té antirotation
- 4 Ecrou d'installation
- 5 Clé à douille (ZB5AZ905), outil de serrage pour l'écrou d'installation

 $14$  $13$ 

## Description du module Afficheur graphique déporté

L'illustration suivante présente le module Afficheur graphique déporté :

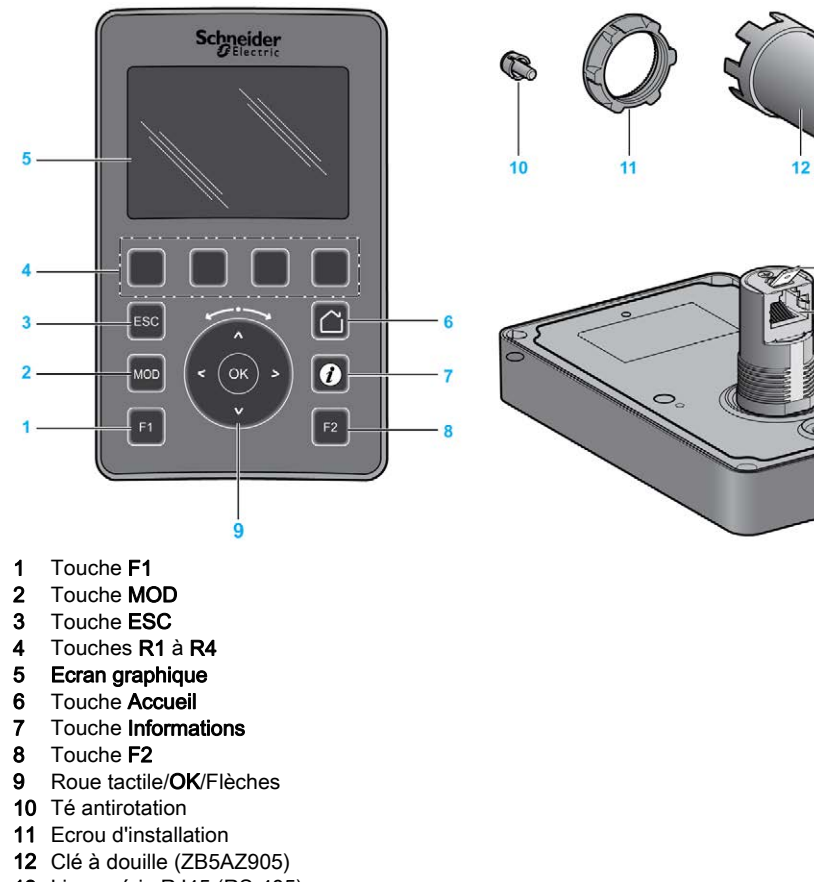

- 13 Ligne série RJ45 (RS-485)
- 14 Connecteur pour terre fonctionnelle

## <span id="page-713-1"></span><span id="page-713-0"></span>Présentation technique

#### Exigences relatives au boîtier

Les composants du module Afficheur graphique déporté font partie des équipements industriels de Zone B, Classe A, conformément à la norme IEC/CISPR Publication 11. En cas d'utilisation dans des environnements autres que ceux décrits dans ces normes, ou dans des environnements qui ne respectent pas les spécifications de ce manuel, la compatibilité électromagnétique peut être compromise en présence d'interférences rayonnées et/ou conduites.

Tous les composants du module Afficheur graphique déporté sont conformes aux exigences du label CE (Communauté Européenne) sur les équipements ouverts tels que définis par la norme IEC/EN 61131-2.

#### Caractéristiques environnementales

Cet équipement est conforme aux exigences CE répertoriées dans le tableau ci-dessous. Cet équipement est conçu pour être utilisé dans un environnement industriel présentant un degré de pollution 2.

## A AVERTISSEMENT

## FONCTIONNEMENT IMPRÉVU DE L'ÉQUIPEMENT

Ne dépassez pas les valeurs nominales indiquées dans les tableaux des caractéristiques d'environnement et électriques.

#### Le non-respect de ces instructions peut provoquer la mort, des blessures graves ou des dommages matériels.

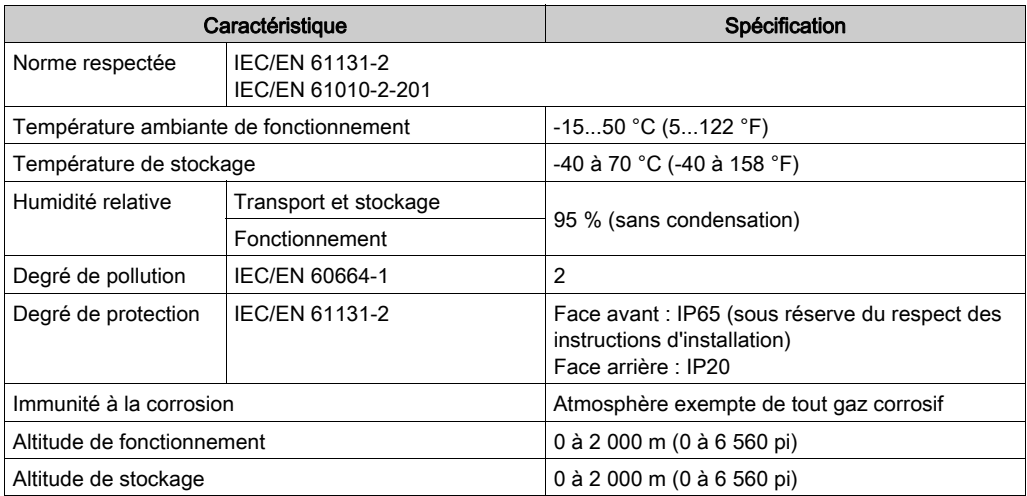

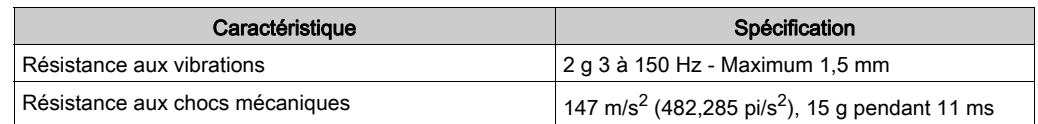

### Sensibilité électromagnétique

Les composants des modules Afficheur graphique déporté sont conformes aux spécifications relatives à la sensibilité électromagnétique, comme indiqué dans le tableau suivant :

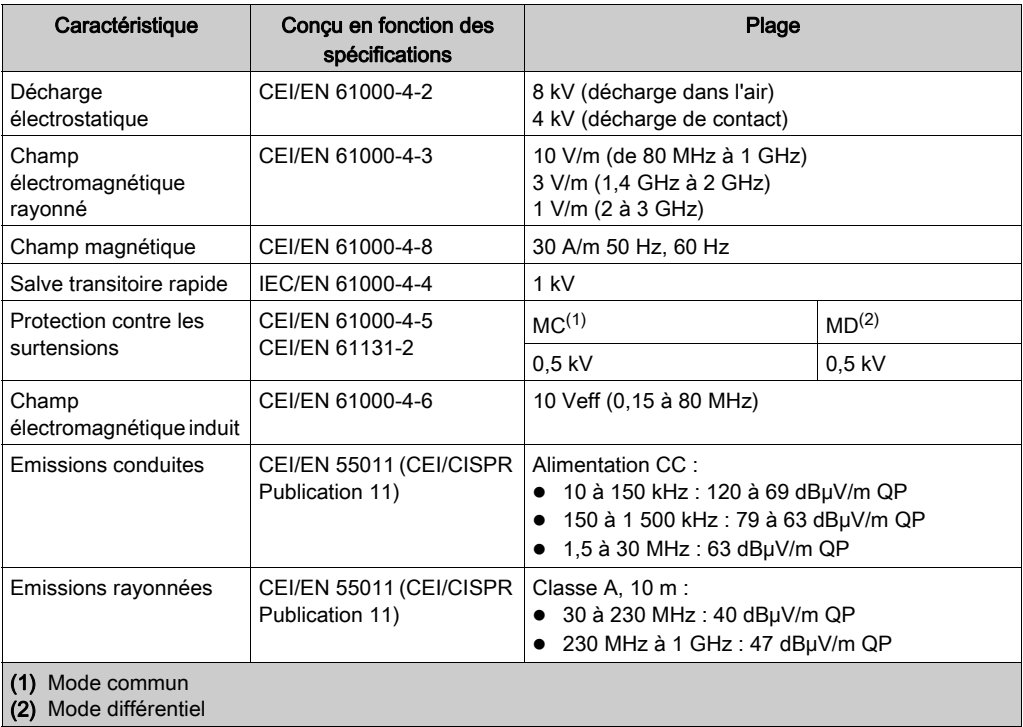

## <span id="page-715-1"></span><span id="page-715-0"></span>Certifications et normes

### Introduction

Le Afficheur graphique déporté est conforme aux principales normes nationales et internationales concernant les équipements de commande électronique industriels :

- $\bullet$  IEC/EN 61131-2
- UL 508C

Le Afficheur graphique déporté a obtenu les labels de conformité suivants :

- $\bullet$  CE
- UL

## <span id="page-716-1"></span><span id="page-716-0"></span>Compatibilité du module Afficheur graphique déporté

#### Présentation

Avant d'utiliser le module Afficheur graphique déporté, vérifiez que le module Afficheur graphique déporté est bien compatible avec : votre version de EcoStruxure Machine Expert - Basic, la version du micrologiciel du contrôleur et le niveau fonctionnel de l'application.

### Compatibilité avec EcoStruxure Machine Expert - Basic

La version 1.0 ou une version supérieure de EcoStruxure Machine Expert - Basic doit être installée.

NOTE : Pour savoir quelle version de EcoStruxure Machine Expert - Basic est installée, cliquez sur A propos de dans le menu de démarrage.

### Compatibilité avec le micrologiciel du contrôleur

La version 1.3.x.y ou une version supérieure du micrologiciel de M221 Logic Controller doit être installée.

NOTE : Pour afficher la version du micrologiciel, cliquez sur Mise en service → Connecter, sélectionnez M221 Logic Controller puis cliquez Connexion. La version du micrologiciel et le contrôleur sont identifiés sous Contrôleur sélectionné.

Les méthodes suivantes permettent de mettre à jour le micrologiciel :

- Mises à jour du contrôleur (voir EcoStruxure Machine Expert Basic, Guide d'utilisation) dans EcoStruxure Machine Expert - Basic
- **ExecLoader (Mise à jour du micrologiciel à l'aide de l'assistant Exec Loader** *(voir Modicon***)** M221, Contrôleur logique, Guide de programmation))
- Carte SD (Gestion du micrologiciel *(voir Modicon M221, Contrôleur logique, Guide de* programmation))

#### Compatibilité avec le niveau fonctionnel de l'application

Le niveau 3.0 ou supérieur doit être utilisé dans l'application.

NOTE : Pour plus d'informations, consultez la section relative au niveau fonctionnel (voir EcoStruxure Machine Expert - Basic, Guide d'utilisation).

## Détection d'une incompatibilité

Voici ce qui se produit en cas de détection d'une incompatibilité entre le module Afficheur graphique déporté et le niveau fonctionnel de l'application :

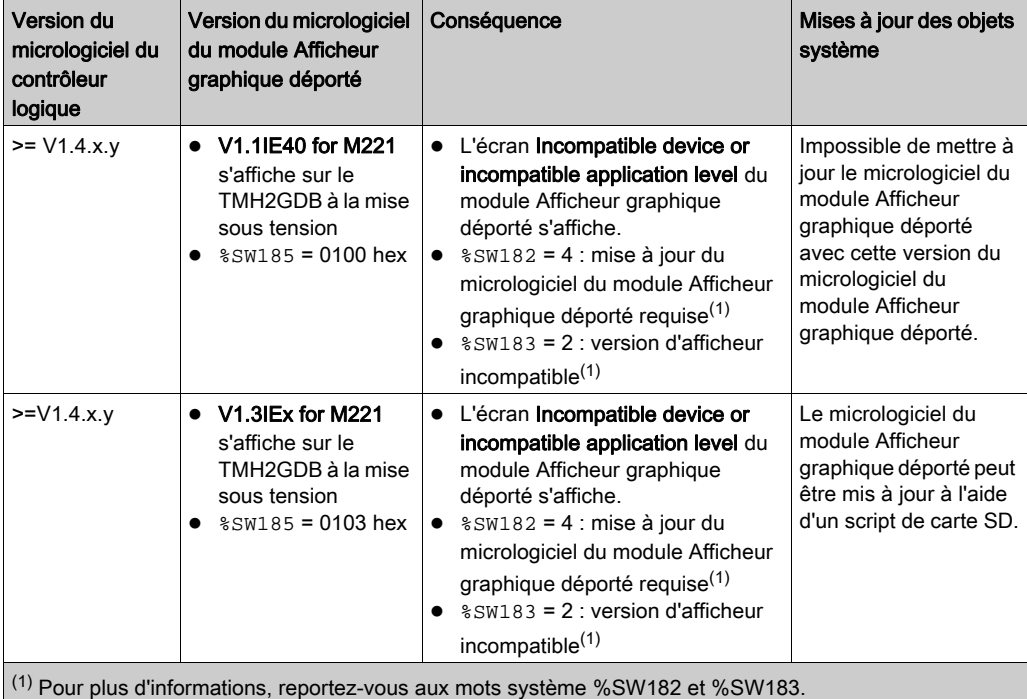

## <span id="page-718-0"></span>**Chapitre 2** Installation

## Introduction

Ce chapitre fournit des informations relatives à l'installation du module Afficheur graphique déporté.

## Contenu de ce chapitre

Ce chapitre contient les sujets suivants :

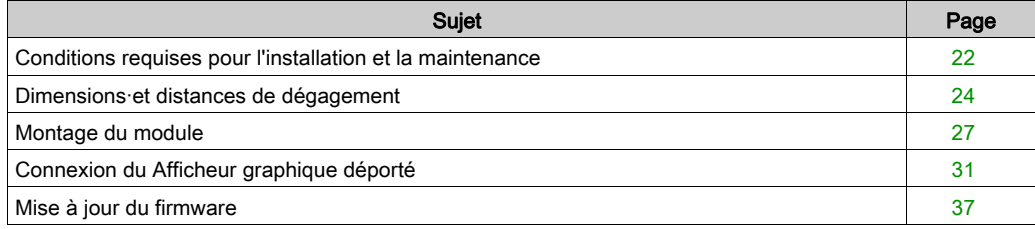

## <span id="page-719-1"></span><span id="page-719-0"></span>Conditions requises pour l'installation et la maintenance

### Avant le démarrage

Lisez attentivement ce chapitre avant d'installer votre système.

L'utilisation et l'application des informations fournies dans le présent document exigent des compétences en conception et en programmation des systèmes de commande automatisés. Vous seul, en tant que constructeur ou intégrateur de machine, pouvez connaître toutes les conditions et facteurs présents lors de l'installation, de la configuration, de l'exploitation et de la maintenance de la machine ou du processus, et êtes donc en mesure de déterminer les équipements et systèmes d'automatisme, ainsi que les sécurités et verrouillages associés qui peuvent être utilisés correctement et efficacement. Pour la sélection d'équipement d'automatisme et de commande, comme de tout équipement ou logiciel associé en vue d'une application spécifique, vous devez aussi prendre en compte les normes et réglementations locales, régionales ou nationales applicables.

Soyez particulièrement attentif aux consignes de sécurité, aux différentes caractéristiques électriques requises et aux normes applicables à votre machine ou au processus utilisé dans ces équipements.

# **A A DANGER**

## RISQUE DE CHOC ÉLECTRIQUE, D'EXPLOSION OU D'ÉCLAIR D'ARC

Remettez en place et sécurisez tous les capots de protection, accessoires, matériels, câbles et fils, et vérifiez que l'appareil est bien relié à la terre avant de le remettre sous tension.

#### Le non-respect de ces instructions provoquera la mort ou des blessures graves.

#### Consignes relatives à la programmation

# A AVERTISSEMENT

### FONCTIONNEMENT IMPRÉVU DE L'ÉQUIPEMENT

- N'utilisez que le logiciel approuvé par Schneider Electric pour faire fonctionner cet équipement.
- Mettez à jour votre programme d'application chaque fois que vous modifiez la configuration matérielle physique.

Le non-respect de ces instructions peut provoquer la mort, des blessures graves ou des dommages matériels.
#### Environnement d'utilisation

Cet équipement a été conçu pour fonctionner dans des locaux non dangereux. Installez-le exclusivement dans des zones exemptes d'atmosphère dangereuse.

# **A DANGER**

## RISQUE D'EXPLOSION

Installer et utiliser cet équipement exclusivement dans des zones non dangereuses.

Le non-respect de ces instructions provoquera la mort ou des blessures graves.

# A AVERTISSEMENT

# FONCTIONNEMENT INATTENDU DE L'EQUIPEMENT

Installez et utilisez cet équipement conformément aux conditions décrites dans la section relative aux caractéristiques environnementales.

Le non-respect de ces instructions peut provoquer la mort, des blessures graves ou des dommages matériels.

# Consignes relatives à l'installation

# A AVERTISSEMENT

# FONCTIONNEMENT IMPRÉVU DE L'ÉQUIPEMENT

- En cas de risques de lésions corporelles ou de dommages matériels, utilisez les verrous de sécurité appropriés.
- N'utilisez pas cet équipement dans des fonctions d'automatisme de sécurité, sauf s'il s'agit d'un équipement de sécurité fonctionnelle conforme aux réglementations et normes applicables.
- Cet équipement ne doit être ni démonté, ni réparé, ni modifié.
- Ne raccordez aucun fil à des connexions réservées, inutilisées ou portant la mention No Connection (N.C.).

### Le non-respect de ces instructions peut provoquer la mort, des blessures graves ou des dommages matériels.

# Dimensions·et distances de dégagement

## Introduction

Cette section décrit les dimensions du module Afficheur graphique déporté et les distances de dégagement à respecter lors du montage.

### **Dimensions**

L'illustration suivante présente les dimensions externes du module Afficheur graphique déporté :

mm  $\overline{in}$ .

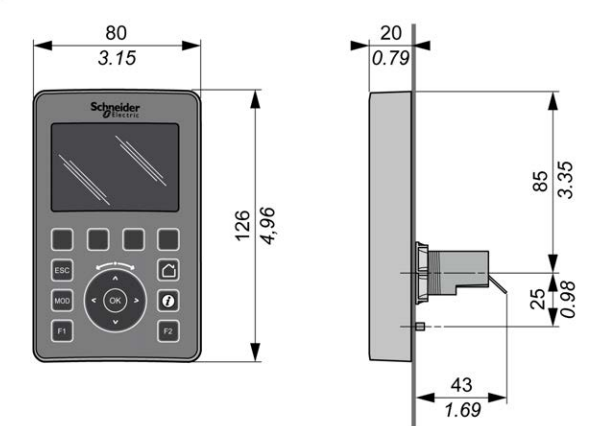

## Dégagements minimum

# A AVERTISSEMENT

## FONCTIONNEMENT IMPRÉVU DE L'ÉQUIPEMENT

- Placez les périphériques dégageant le plus de chaleur en haut de l'armoire et assurez-vous que la ventilation est adéquate.
- Évitez de placer cet équipement à côté ou au-dessus d'appareils pouvant entraîner une surchauffe.
- Installez l'équipement dans un endroit présentant les dégagements minimum par rapport à toutes les structures et tous les équipements adjacents, conformément aux instructions de ce document.
- Installez tous les équipements conformément aux spécifications fournies dans la documentation correspondante.

#### Le non-respect de ces instructions peut provoquer la mort, des blessures graves ou des dommages matériels.

Le module Afficheur graphique déporté est conçu en tant que produit IP65 lorsqu'il est installé correctement (à l'exclusion du connecteur RJ45). Le module Afficheur graphique déporté doit être installé sur le panneau avant de l'armoire pour assurer la protection IP65. Des dégagements précis sont à respecter lors de l'installation du produit.

Quatre types de dégagements sont à prendre en compte :

- Entre le module Afficheur graphique déporté et les parois de l'armoire (y compris la porte).
- Entre le connecteur du module Afficheur graphique déporté et les conduits de câblage. Ce dégagement réduit les interférences électromagnétiques entre le module Afficheur graphique déporté et les conduits de câble.
- Entre le module Afficheur graphique déporté et les autres équipements installés dans la même armoire qui génèrent de la chaleur.
- Entre le module Afficheur graphique déporté concerné et d'autres modules Afficheur graphique déporté installés sur la même paroi.

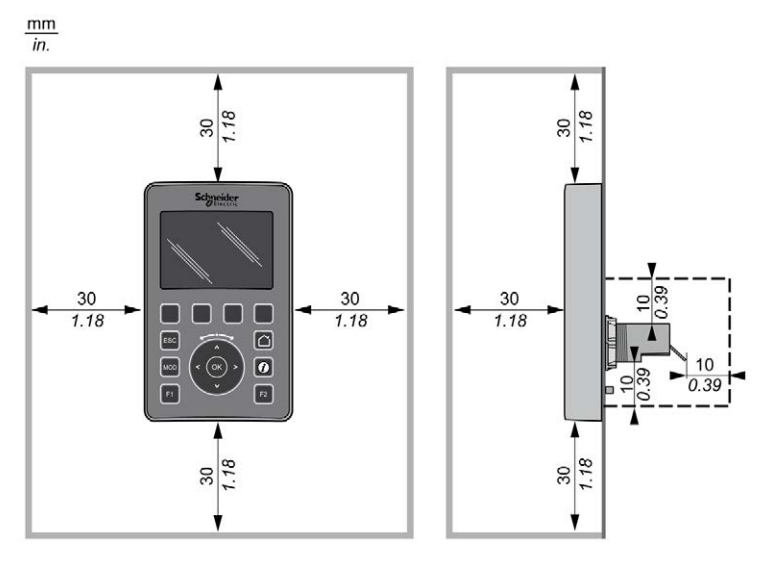

L'illustration suivante indique les espaces de dégagement minimaux :

NOTE : Respectez les espacements appropriés pour permettre une ventilation suffisan[te et](#page-713-0)  maintenir une température ambiante conforme aux caractéristiques environnementales [\(voir](#page-713-0) page 16).

# Montage du module

### Présentation

Cette section explique comment installer le module Afficheur graphique déporté sur la paroi de l'armoire.

### Position des trous de montage

Le schéma suivant présente le modèle de perçage pour monter le module Afficheur graphique déporté :

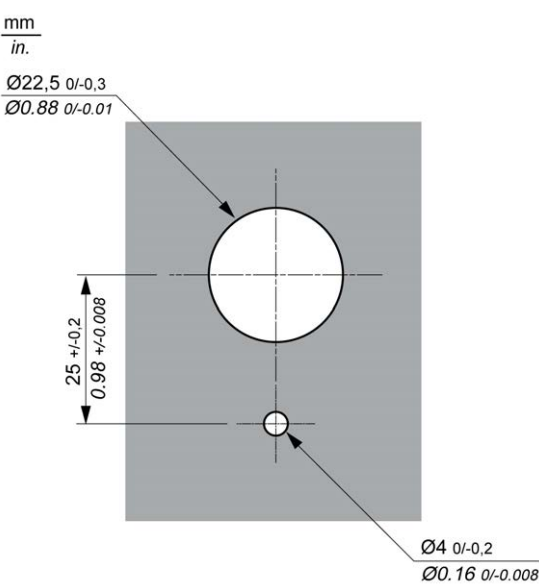

## Vérifications préalables à l'installation du module Afficheur graphique déporté

Avant d'installer le module Afficheur graphique déporté, effectuez les vérifications suivantes :

- Le joint doit être uniforme et ne présenter aucune altération.
- La surface du panneau ou de l'armoire d'installation doit être plate et lisse, avec une tolérance de 0,5 mm (0,019 po).
- L'épaisseur du panneau doit être comprise entre 1,5 et 6 mm s'il s'agit de tôle d'acier, entre 3 et 6 mm s'il s'agit de matière plastique renforcée de fibre de verre.

# Installation du module Afficheur graphique déporté

La procédure suivante explique comment installer le module Afficheur graphique déporté :

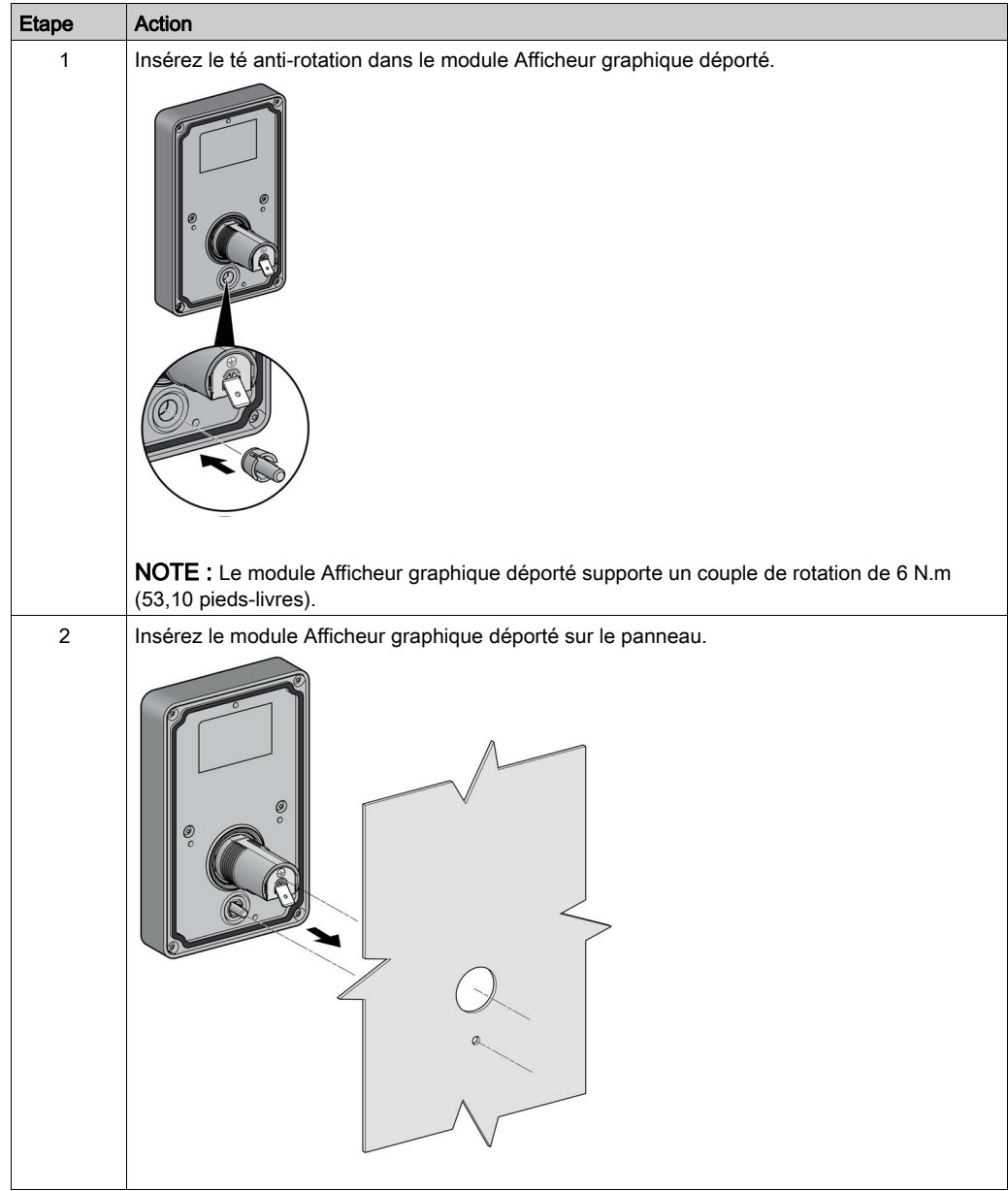

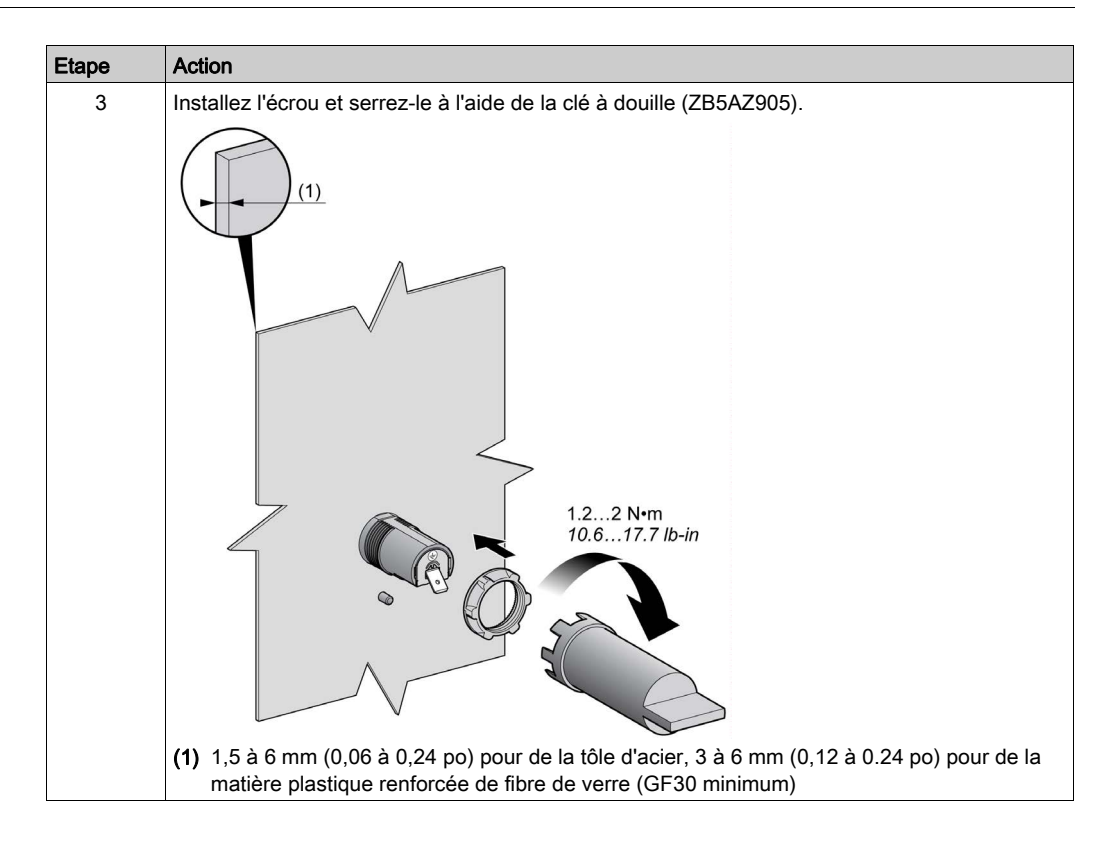

### Nettoyage du module Afficheur graphique déporté

Si le panneau avant du module Afficheur graphique déporté a besoin d'être nettoyé, essuyez-le avec un chiffon doux. Vous pouvez utiliser un détergent neutre si nécessaire.

# AVIS

# ÉQUIPEMENT INOPÉRANT

N'utilisez pas de produits contenant des acides, des solvants organiques, de l'alcool ou des agents abrasifs pour nettoyer l'unité.

Le non-respect de ces instructions peut provoquer des dommages matériels.

La surface du module Afficheur graphique déporté doit être essuyée avec délicatesse. Si vous appuyez sur des touches par inadvertance, vous risquez de lancer des opérations machine indésirables.

# A AVERTISSEMENT

# FONCTIONNEMENT IMPRÉVU DE L'ÉQUIPEMENT

Veillez à ne pas appuyer sur les touches lorsque vous nettoyez la surface de l'équipement.

Le non-respect de ces instructions peut provoquer la mort, des blessures graves ou des dommages matériels.

# Connexion du Afficheur graphique déporté

### **Présentation**

Le module Afficheur graphique déporté doit être connecté au port Serial ou au port Serial 1 du contrôleur logique. Ces ports série fournissent l'alimentation 5 VCC nécessaires au module Afficheur graphique déporté. Le module Afficheur graphique déporté doit être l'unique équipement connecté à ces ports série (n'utilisez pas de boîte de dérivation). La connexion entre le module Afficheur graphique déporté et le contrôleur logique est de type RS485 (protocole Modbus).

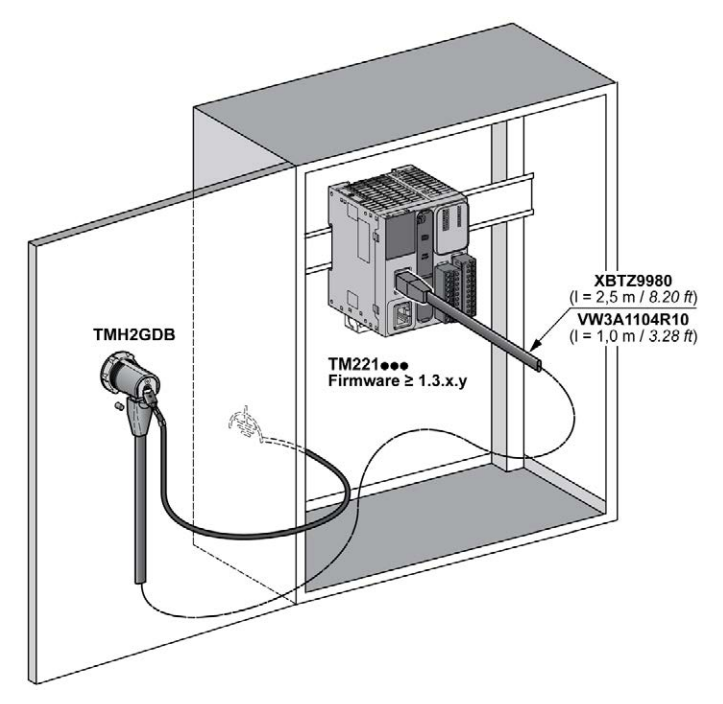

# Connexion au contrôleur logique

Les schémas suivants présentent l'emplacement du port Serial ou Serial 1 en fonction de la référence du contrôleur logique :

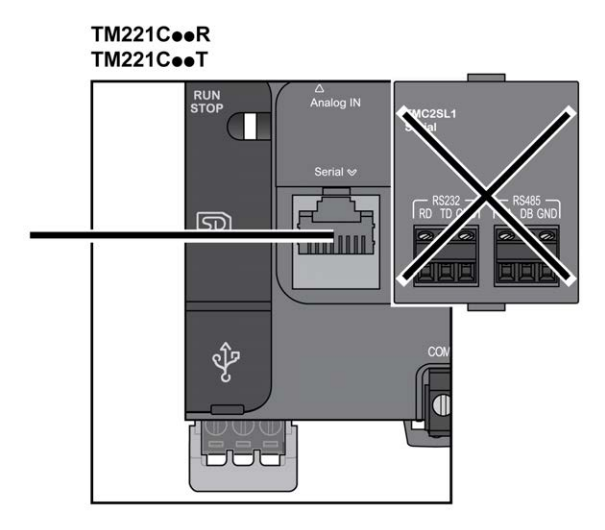

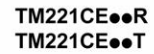

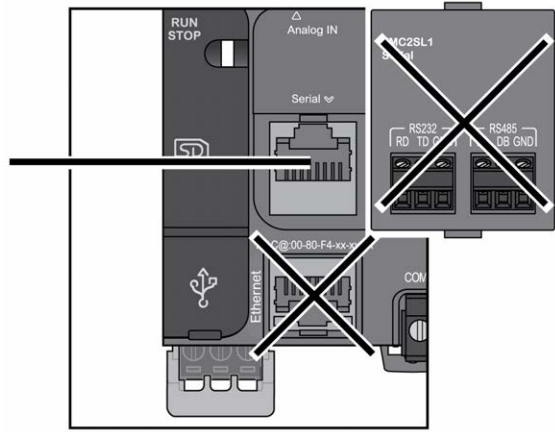

# TM221M16o/G<br>TM221M32TK

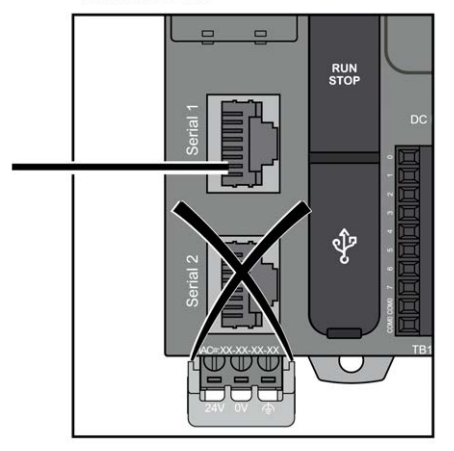

#### TM221ME16o/G **TM221ME32TK**

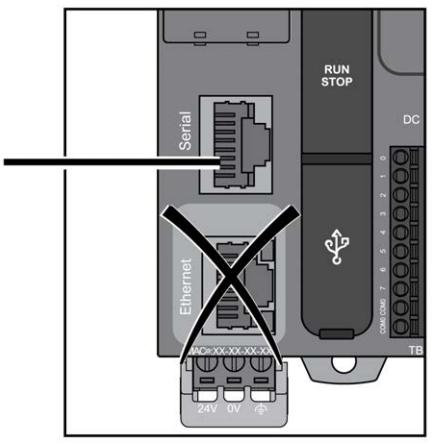

### Brochage

L'illustration suivante décrit l'affectation des broches du connecteur RJ45 :

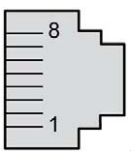

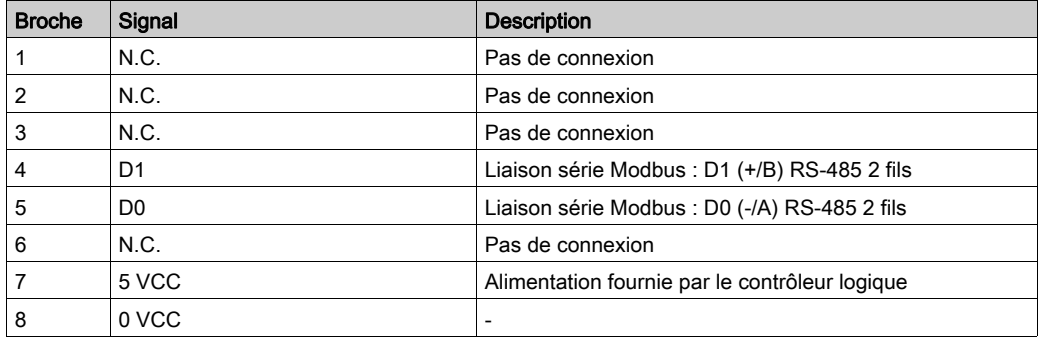

# A AVERTISSEMENT

# FONCTIONNEMENT IMPRÉVU DE L'ÉQUIPEMENT

Ne raccordez aucun fil à des connexions réservées, inutilisées ou portant la mention « No Connection (N.C.) ».

### Le non-respect de ces instructions peut provoquer la mort, des blessures graves ou des dommages matériels.

#### Mise à la terre

La cosse de mise à la terre du module Afficheur graphique déporté doit être reliée à la vis de terre de l'armoire.

Le tableau suivant présente les caractéristiques de la connexion de mise à la terre :

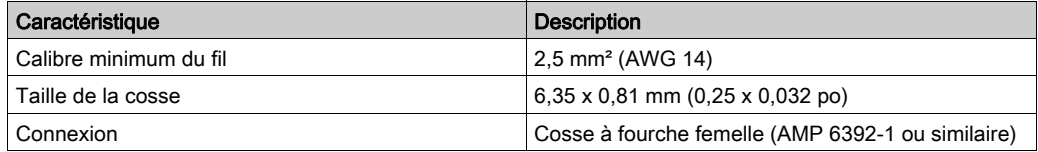

# Câbles de connexion

Vous pouvez utiliser le câble suivant pour raccorder le module Afficheur graphique déporté au contrôleur logique :

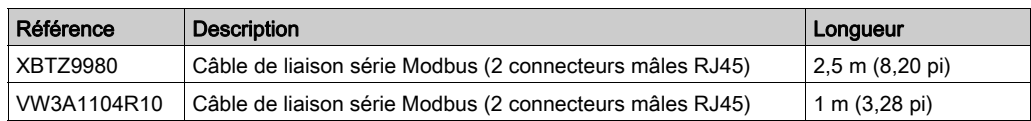

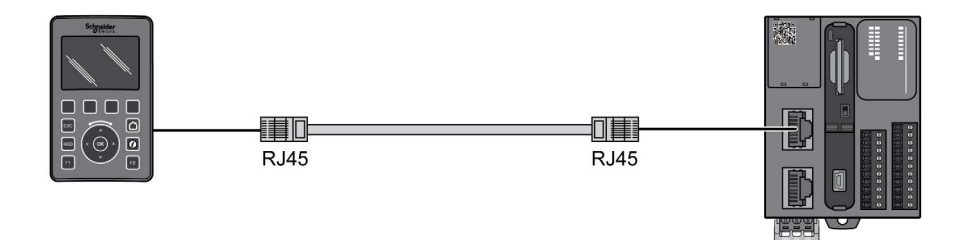

L'illustration suivante décrit le câblage interne du raccordement RJ45 :

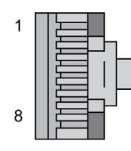

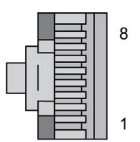

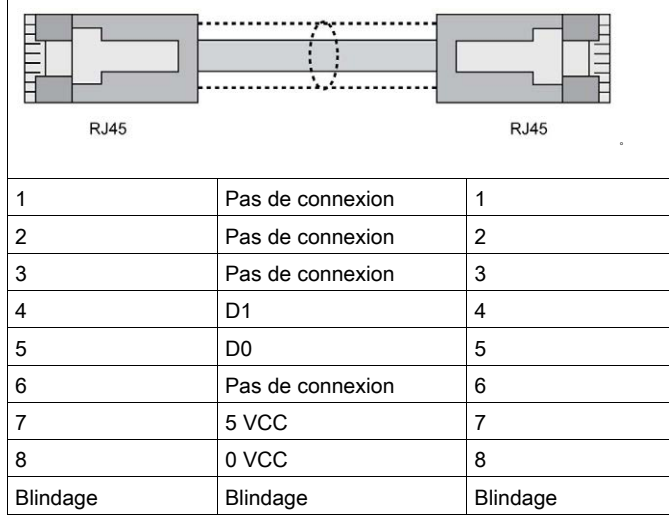

# A AVERTISSEMENT

# FONCTIONNEMENT IMPRÉVU DE L'ÉQUIPEMENT

Ne raccordez aucun fil à des connexions réservées, inutilisées ou portant la mention « No Connection (N.C.) ».

Le non-respect de ces instructions peut provoquer la mort, des blessures graves ou des dommages matériels.

# Mise à jour du firmware

### Présentation

Les mises à jour de firmware sont téléchargeables sur le Afficheur graphique déporté à partir du PC exécutant EcoStruxure Machine Expert - Basic.

Pour plus d'informations, consultez Téléchargement du firmware sur l'afficheur graphique distant (voir Modicon M221, Contrôleur logique, Guide de programmation).

Installation

# **Chapitre 3** Utilisation de Afficheur graphique déporté

#### Introduction

Ce chapitre fournit des informations sur les présentations de l'écran graphique, sur la navigation et sur la protection par mot de passe du module Afficheur graphique déporté.

## Contenu de ce chapitre

Ce chapitre contient les sujets suivants :

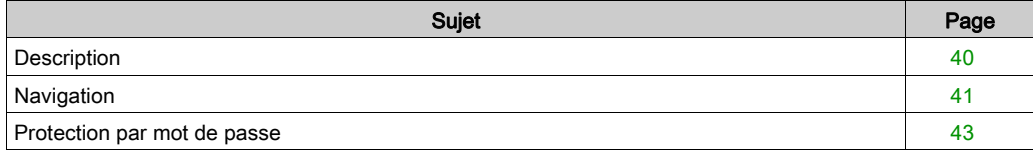

# <span id="page-737-0"></span>**Description**

## Description de l'écran graphique

Voici un exemple d'écran graphique du module Afficheur graphique déporté :

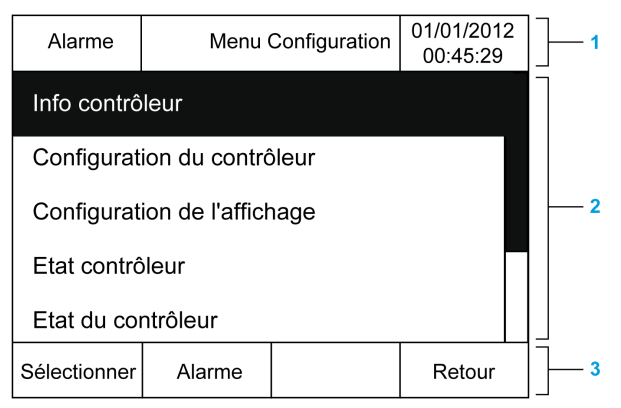

Le tableau suivant décrit les zones de l'écran graphique.

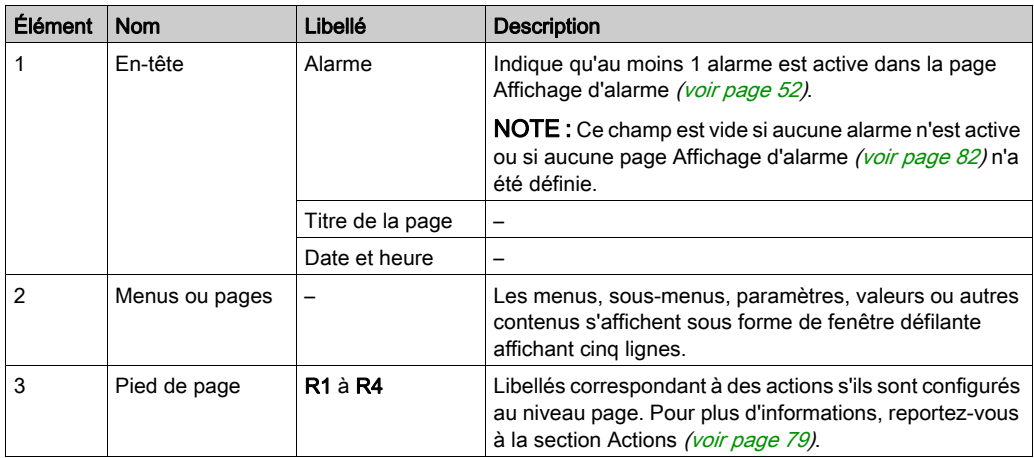

#### <span id="page-737-1"></span>Page d'accueil

Une fois le module Afficheur graphique déporté raccordé, vous accédez à la page d'accueil sélectionnée dans EcoStruxure Machine Expert - Basic [\(voir](#page-756-0) page 59).

La page d'accueil par défaut est la page Menu Configuration. Elle vous permet de configurer et de surveiller les paramètres généraux du contrôleur logique [\(voir](#page-742-0) page 45).

# <span id="page-738-0"></span>**Navigation**

# Présentation

Le tableau suivant décrit les contrôles de navigation du module Afficheur graphique déporté :

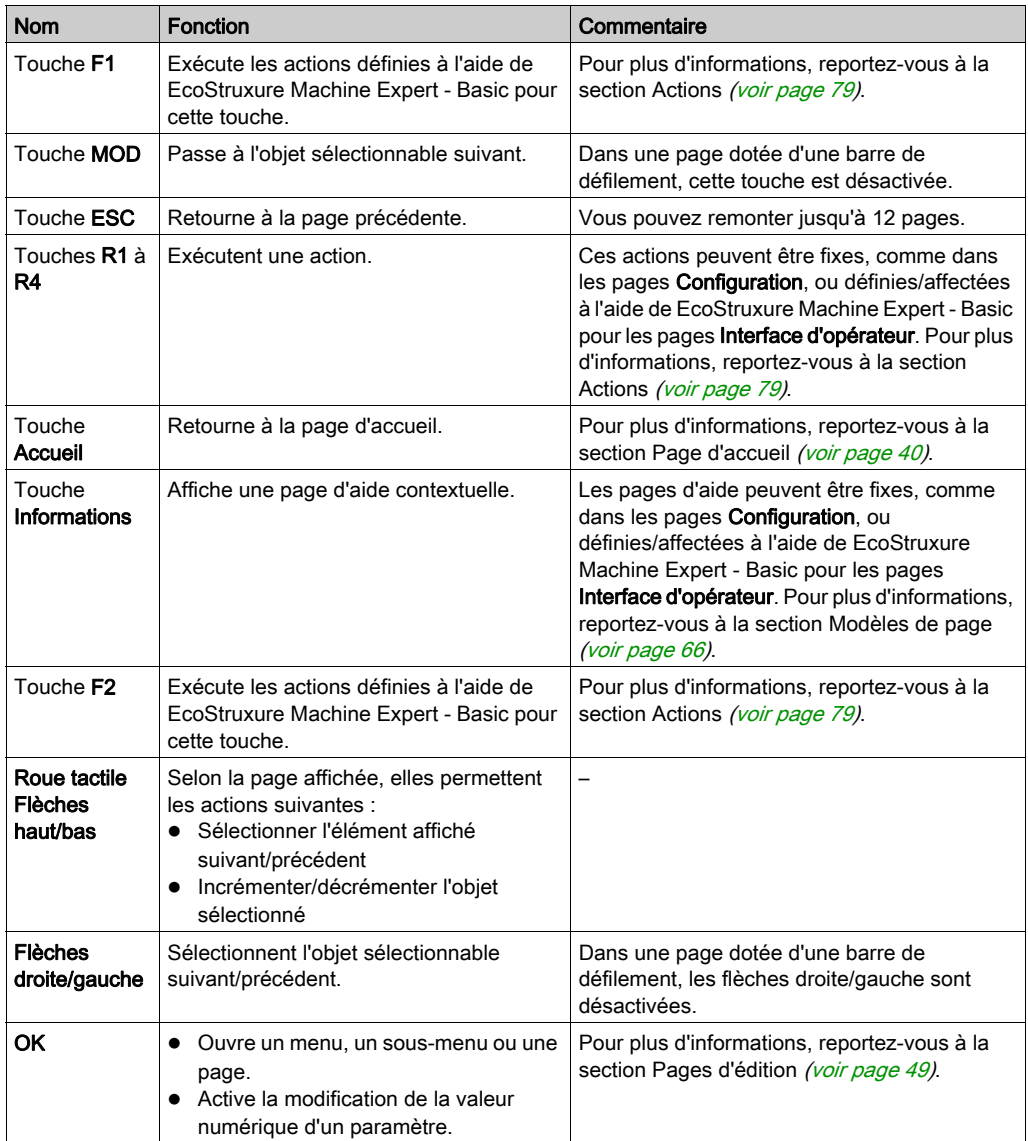

# AVIS

# ÉQUIPEMENT INOPÉRANT

N'utilisez pas d'objet dur ou pointu sur l'équipement.

## Le non-respect de ces instructions peut provoquer des dommages matériels.

## Protection de l'accès

L'accès à certaines pages peut être protégé par un mot de passe. Pour plus d'informations, reportez-vous à la section Protection par mot de passe [\(voir](#page-740-0) page 43).

# <span id="page-740-0"></span>Protection par mot de passe

### Présentation

Vous pouvez utiliser le logiciel EcoStruxure Machine Expert - Basic pour définir un mot de passe. Une fois activé, ce mot de passe unique, permet de protéger :

- les pages sélectionnées de l'Interface d'opérateur
- Les pages Configuration qui peuvent exécuter une action sur le contrôleur logique :
	- Configuration du contrôleur
	- Etat contrôleur
	- Table de données
	- Réinitialisation d'alarme

Pour plus d'informations, reportez-vous à la section Définition de paramètres généraux [\(voir](#page-762-0) page 65).

#### Gestion de mot de passe dans le module Afficheur graphique déporté

Lorsque vous essayez d'accéder à une page protégée par mot de passe sur le module Afficheur graphique déporté, vous devez entrer un mot de passe :

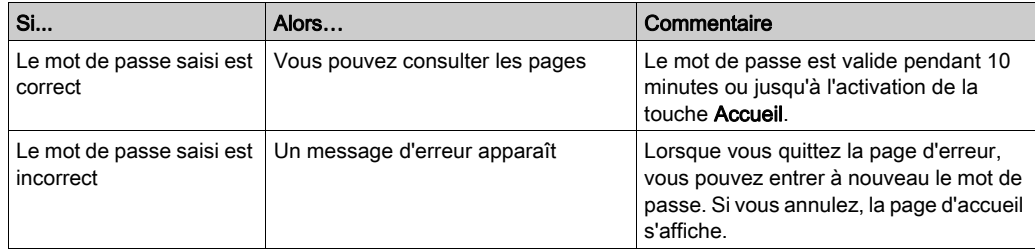

# <span id="page-742-0"></span>**Chapitre 4** Fonctionnalités des menus de configuration

## Introduction

Ce chapitre fournit des informations sur les sous-menus disponibles dans le menu Configuration du module Afficheur graphique déporté.

## Contenu de ce chapitre

Ce chapitre contient les sujets suivants :

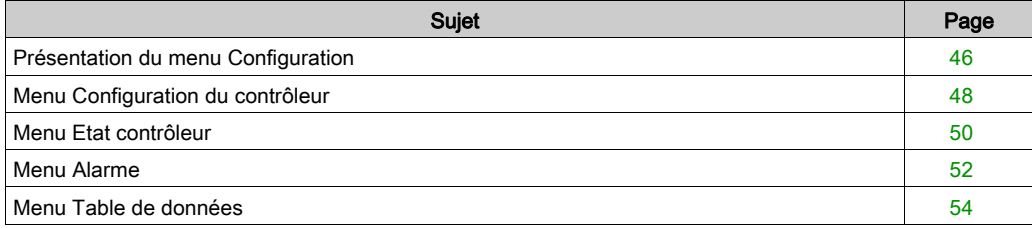

# <span id="page-743-0"></span>Présentation du menu Configuration

## Structure du menu

Le tableau suivant décrit les sous-menus disponibles dans le menu Configuration du module Afficheur graphique déporté :

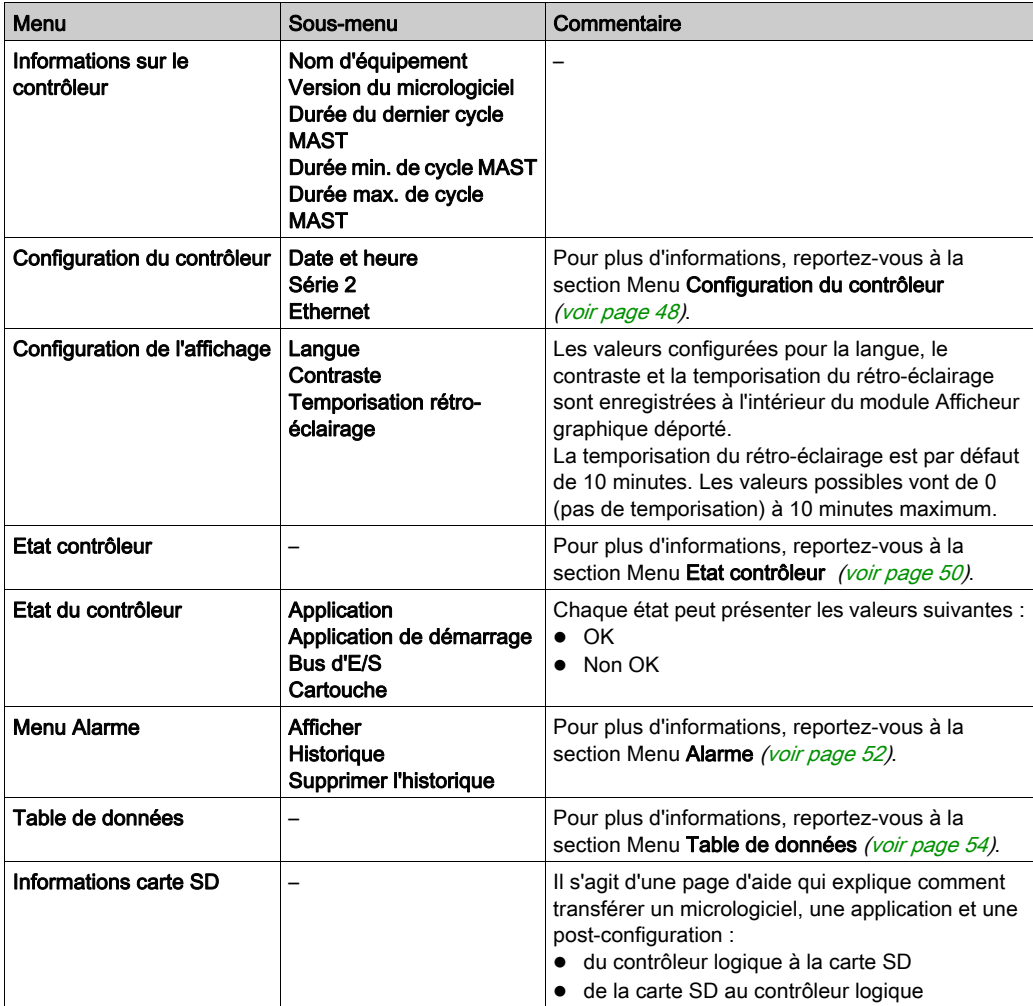

NOTE : L'activation permanente du rétroéclairage réduit la durée de vie de l'équipement.

# AVIS

# ÉQUIPEMENT INOPÉRANT

Réglez le paramètre de temporisation du rétroéclairage de l'équipement entre 1 et 10 minutes.

Le non-respect de ces instructions peut provoquer des dommages matériels.

# <span id="page-745-0"></span>Menu Configuration du contrôleur

## Présentation

Le tableau suivant décrit les options disponibles dans le sous-menu Configuration du contrôleur du menu Configuration :

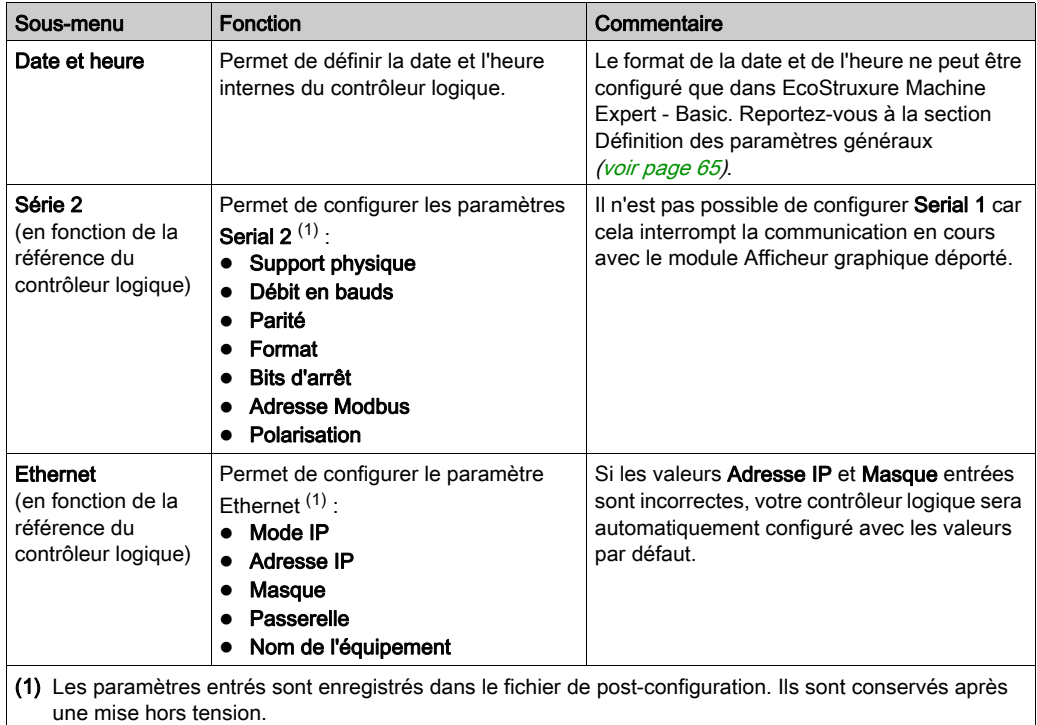

NOTE : Pour plus d'informations sur la manière de modifier les paramètres Serial 2 ou Ethernet, reportez-vous à la section Pages d'édition [\(voir](#page-746-1) page 49).

# <span id="page-746-1"></span><span id="page-746-0"></span>Pages d'édition

L'illustration suivante représente la page Modifier l'adresse IP :

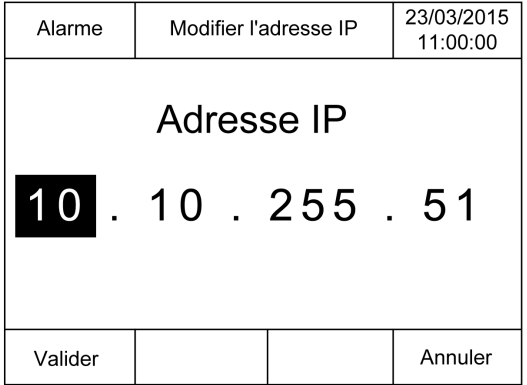

La procédure ci-après explique comment modifier des paramètres sélectionnés dans les sousmenus Série 2 et Ethernet :

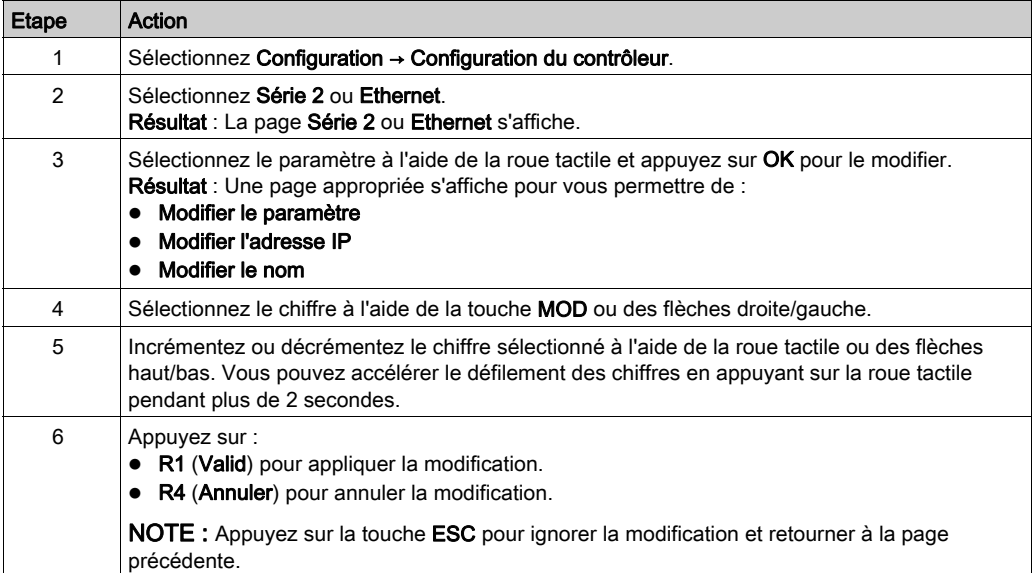

# <span id="page-747-0"></span>Menu Etat contrôleur

## Présentation

Le menu **Etat contrôleur** permet d'afficher l'état actuel du contrôleur logique et d'exécuter des commandes dans celui-ci.

### Considérations relatives au contrôle à distance

L'utilisation de ce produit comme équipement de contrôle nécessite une attention et des dispositions particulières afin d'éviter des conséquences involontaires dues à l'exploitation de la machine commandée, des changements d'état ou l'altération de la mémoire de données ou des paramètres de fonctionnement de la machine.

# A AVERTISSEMENT

## FONCTIONNEMENT IMPRÉVU DE L'ÉQUIPEMENT

- Placer les instruments de l'opérateur du système de commande près de la machine ou à un endroit qui permet d'avoir une vision parfaite de la machine.
- Protéger les commandes opérateur contre tout accès non autorisé.
- Si le contrôle à distance est une caractéristique nécessaire de l'application, veiller à ce qu'une personne qualifiée et compétente soit présente sur place pour surveiller le fonctionnement contrôlé à distance.
- Configurez et installez l'entrée Run/Stop (si elle est présente) ou un autre moyen externe dans l'application, afin que le contrôle local du démarrage ou de l'arrêt de l'équipement puisse être maintenu indépendamment des commandes envoyées à distance à l'équipement.

Le non-respect de ces instructions peut provoquer la mort, des blessures graves ou des dommages matériels.

# A AVERTISSEMENT

# DÉMARRAGE IMPRÉVU DE LA MACHINE OU DU PROCESSUS

- Vérifiez l'état de sécurité de l'environnement de votre machine ou de votre processus avant de mettre l'entrée Run/Stop sous tension.
- Utilisez l'entrée Run/Stop pour éviter tout démarrage intempestif à distance.

#### Le non-respect de ces instructions peut provoquer la mort, des blessures graves ou des dommages matériels.

# Commandes du contrôleur logique

La procédure suivante explique comment exécuter les commandes du contrôleur logique :

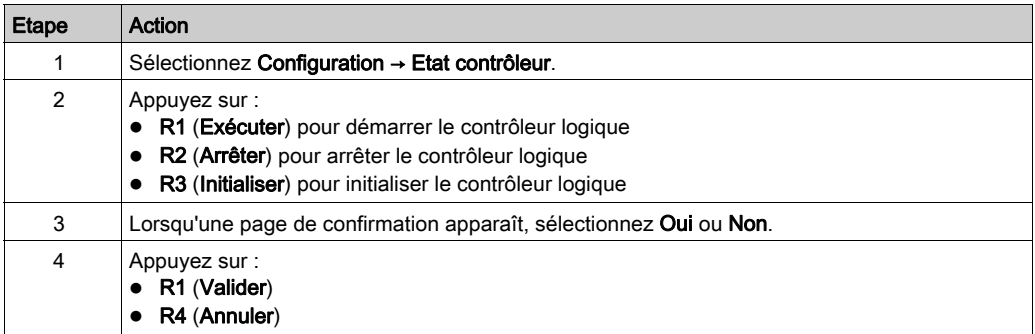

Pour plus d'informations, reportez-vous à la section Etats et comportements du contrôleur du guide de programmation de votre contrôleur logique.

# <span id="page-749-1"></span>Menu Alarme

## Présentation

Le menu **Alarme** contient les sous-menus suivants :

- Affichage
- Historique
- Supprimer l'historique

#### <span id="page-749-0"></span>Affichage des alarmes

La page **Affichage d'alarme** affiche les alarmes actives. Les messages d'alarme sont configurés dans EcoStruxure Machine Expert - Basic. Pour plus d'informations, consultez la section Définition des alarmes [\(voir](#page-779-0) page 82).

Les alarmes sont associées à des bits de mémoire spécifiques dans le contrôleur logique. Ces bits sont surveillés et, lorsqu'ils sont TRUE, ils sont inclus sur la page Affichage d'alarme.

Lorsque le bit système %S122 est à 1, la page Affichage d'alarme s'affiche automatiquement en cas de détection d'un front montant sur un bit d'alarme.

Lorsque le bit système %S123 est à 1, le module Afficheur graphique déporté passe en rétroéclairage rouge si une alarme est active. Pour plus d'informations, reportez-vous à la description (voir Modicon M221, Contrôleur logique, Guide de programmation) des bits système (%S122 et %S123).

NOTE : un bit d'alarme doit être ON pendant au moins 50 ms pour être inclus sur la page Affichage d'alarme.

NOTE : Les alarmes ne sont pas sauvegardées lorsque le contrôleur est remis sous tension après une mise hors tension.

## Historique des alarmes

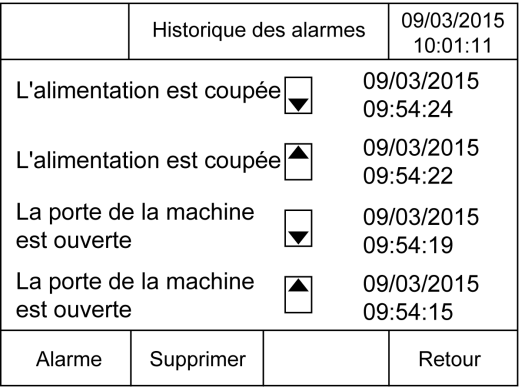

La page Historique peut afficher jusqu'à 40 messages d'alarme, et indique la date et l'heure de déclenchement (flèche vers le haut) ou de résolution (flèche vers le bas) de chaque alarme. L'alarme la plus récente apparaît au début de la liste.

#### Réinitialisation d'alarme

La page Réinitialisation d'alarme permet d'effacer l'historique des alarmes :

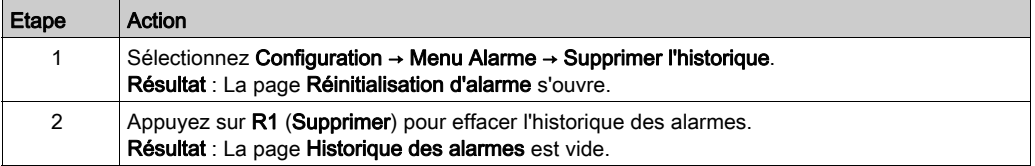

# <span id="page-751-0"></span>Menu Table de données

### Présentation

La page Table de données permet d'ajouter, de supprimer ou de modifier la valeur d'une variable :

- Obiets mémoire
- Objets système
- Objets d'E/S

Cette page affiche au maximum 20 entrées.

NOTE : Cette table n'est pas enregistrée si le contrôleur logique est mis hors tension.

#### Considérations relatives au contrôle à distance

L'utilisation de ce produit comme équipement de contrôle nécessite une attention et des dispositions particulières afin d'éviter des conséquences involontaires dues à l'exploitation de la machine commandée, des changements d'état ou l'altération de la mémoire de données ou des paramètres de fonctionnement de la machine.

# A AVERTISSEMENT

## FONCTIONNEMENT IMPRÉVU DE L'ÉQUIPEMENT

- Placer les instruments de l'opérateur du système de commande près de la machine ou à un endroit qui permet d'avoir une vision parfaite de la machine.
- Protéger les commandes opérateur contre tout accès non autorisé.
- Si le contrôle à distance est une caractéristique nécessaire de l'application, veiller à ce qu'une personne qualifiée et compétente soit présente sur place pour surveiller le fonctionnement contrôlé à distance.
- Configurez et installez l'entrée Run/Stop (si elle est présente) ou un autre moyen externe dans l'application, afin que le contrôle local du démarrage ou de l'arrêt de l'équipement puisse être maintenu indépendamment des commandes envoyées à distance à l'équipement.

#### Le non-respect de ces instructions peut provoquer la mort, des blessures graves ou des dommages matériels.

## <span id="page-752-0"></span>Types d'objet

Les objets mémoire suivants sont disponibles :

- Bit système (%S)
- Mot système (%SW)
- Bit de mémoire (%M)
- Mot de mémoire (%MW)
- Mot de constante (%KW)
- Mot double de mémoire (%MD)

Les objets d'E/S suivants sont disponibles :

- Bit d'entrée (%I
- $\bullet$  Bit de sortie (%Q)
- Mot d'entrée (%IW)
- Mot de sortie (%QW)
- Mot d'état d'entrée (%IWS)
- Mot d'état de sortie (%QWS)

## Ajout/suppression d'une variable

La procédure décrite ci-après explique comment ajouter une variable dans la page Table de données :

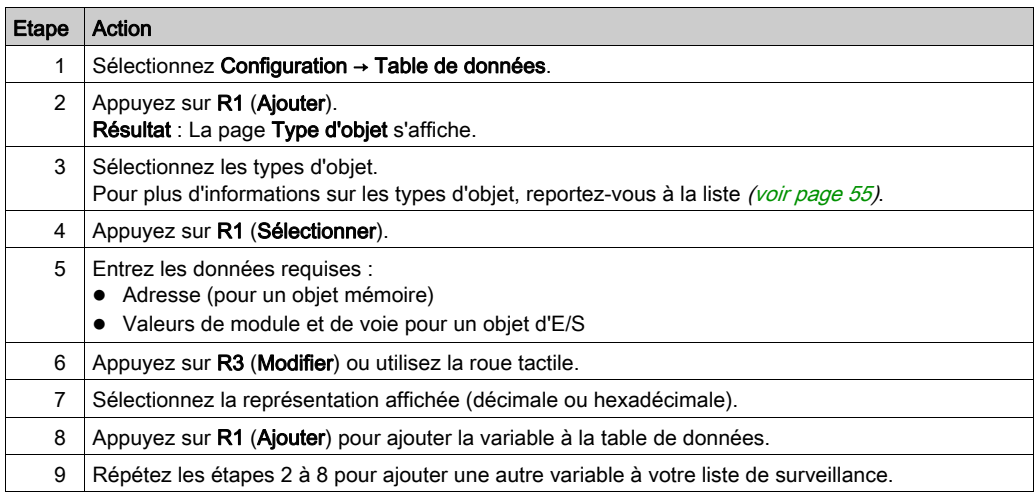

NOTE : Vous pouvez supprimer une variable de la table en appuyant sur R2 (Supprimer).

### Modification d'une variable

Vous pouvez modifier la valeur d'une variable existante.

NOTE : il est impossible de modifier une variable lorsque le contrôleur logique est à l'état EMPTY.

Suivez les procédures ci-après pour modifier :

- une variable de type mot ou mot double
- une variable de type bit de mémoire
- une variable de type bit d'E/S

### Modification d'une variable de type mot ou mot double

La procédure suivante explique comment modifier la valeur d'une variable de type mot ou mot double dans la page Table de données :

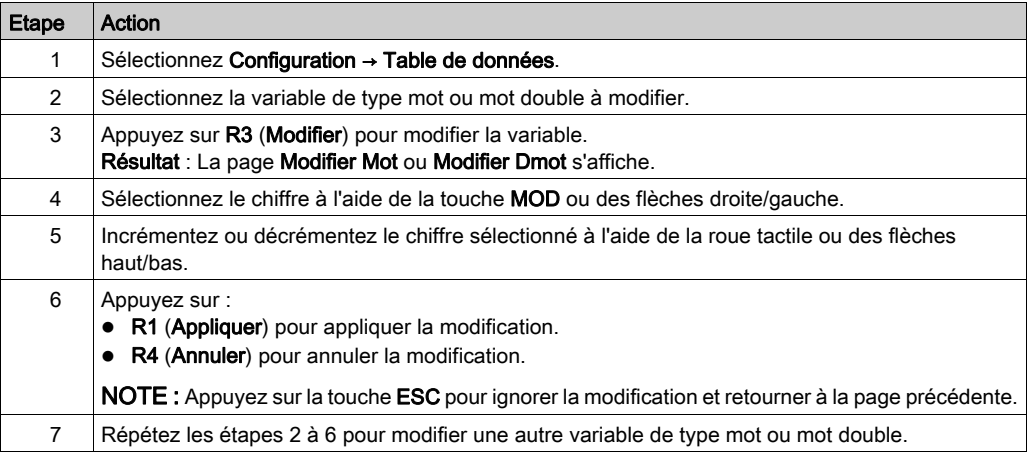

## Modification d'une variable de type bit de mémoire

La procédure suivante explique comment modifier la valeur d'une variable de type bit de mémoire dans la page Table de données :

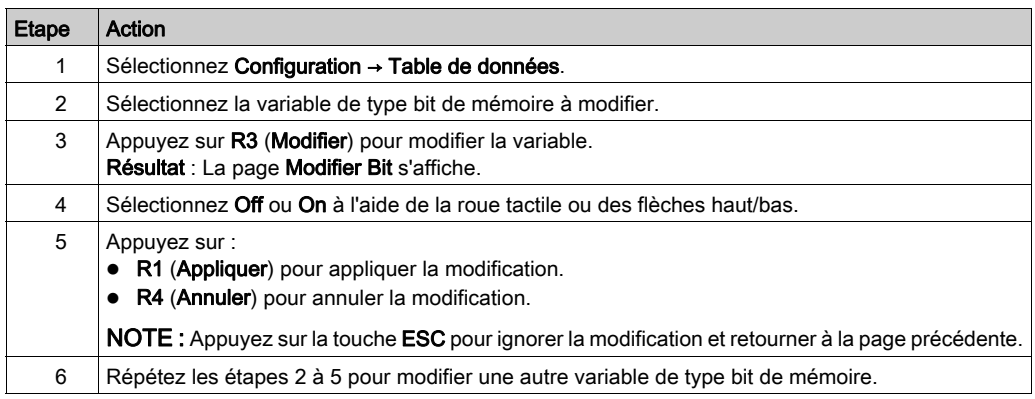

### Modification d'une variable de type bit d'E/S

Le forçage des valeurs d'entrée et de sortie sur un Logic Controller en cours d'exécution peut avoir des conséquences graves sur le fonctionnement d'une machine ou d'un procédé. Seules les personnes comprenant les implications au niveau de la logique de contrôle, ainsi que les conséquences des E/S sur la machine ou le processus, peuvent utiliser cette fonction.

# A AVERTISSEMENT

## FONCTIONNEMENT IMPRÉVU DE L'ÉQUIPEMENT

Vous devez connaître le procédé et l'équipement contrôlé avant d'essayer de forcer les entrées/sorties physiques du Logic Controller ou d'écrire des valeurs dans ses emplacements mémoire.

#### Le non-respect de ces instructions peut provoquer la mort, des blessures graves ou des dommages matériels.

La procédure suivante explique comment modifier la valeur d'une variable de type bit d'E/S dans la page Table de données :

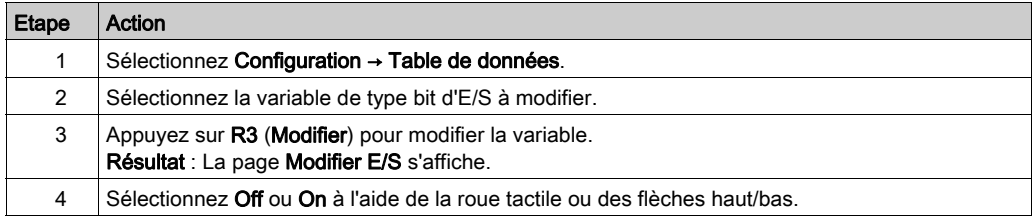

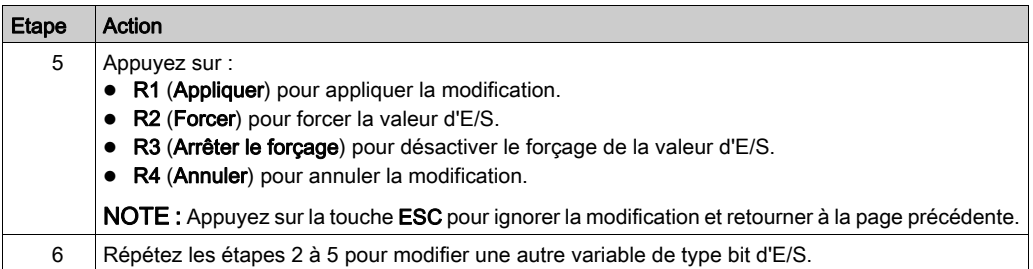
# <span id="page-756-0"></span>Chapitre 5 Création d'une interface opérateur avec EcoStruxure Machine Expert - Basic

#### Introduction

Ce chapitre fournit des informations sur la manière de créer une Interface opérateur dans l'onglet Affichage de EcoStruxure Machine Expert - Basic.

#### Contenu de ce chapitre

Ce chapitre contient les sujets suivants :

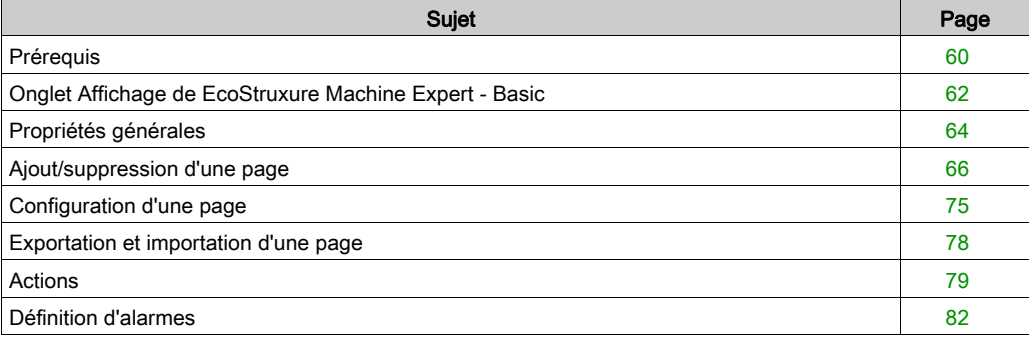

## <span id="page-757-2"></span><span id="page-757-0"></span>Prérequis

#### <span id="page-757-1"></span>Configuration de ligne série

Pour configurer la ligne Série/Série 1 (Serial/Serial 1) dans EcoStruxure Machine Expert - Basic, procédez comme suit :

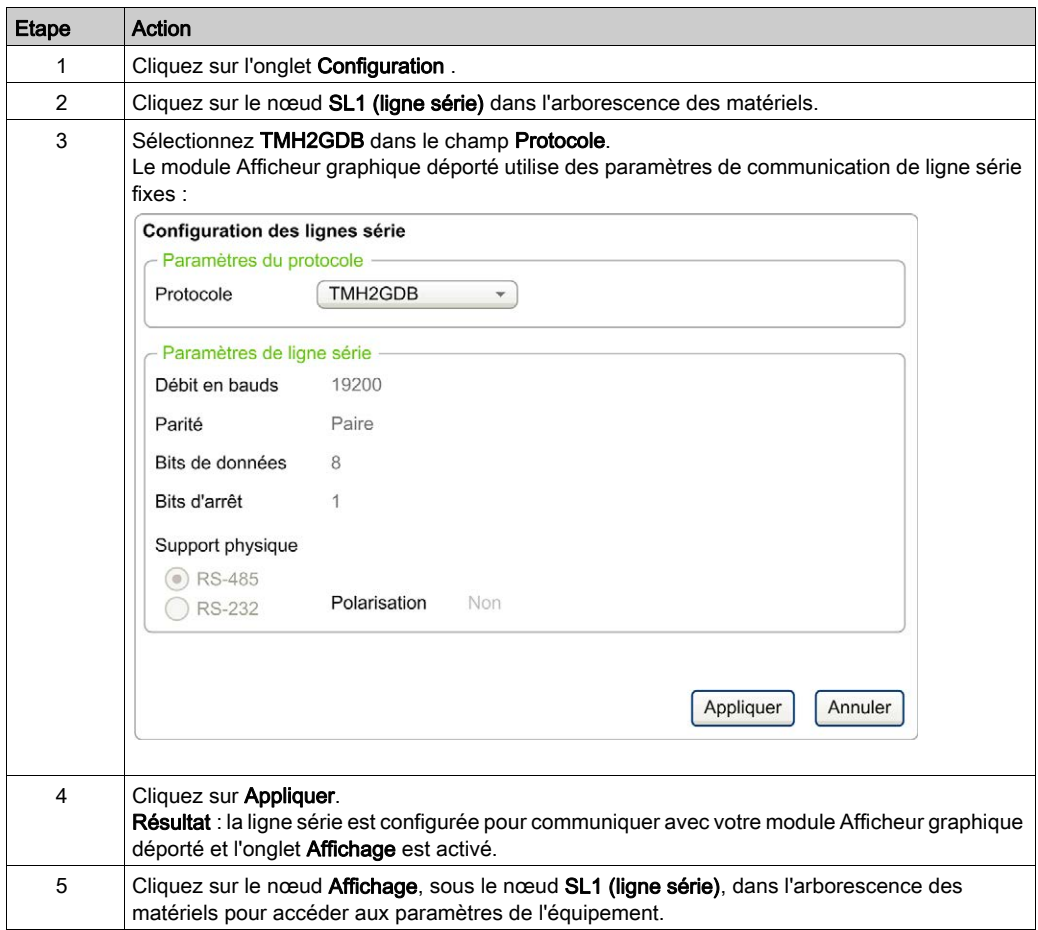

L'illustration suivante présente les **paramètres d'équipement** dans l'onglet **Configuration** de EcoStruxure Machine Expert - Basic :

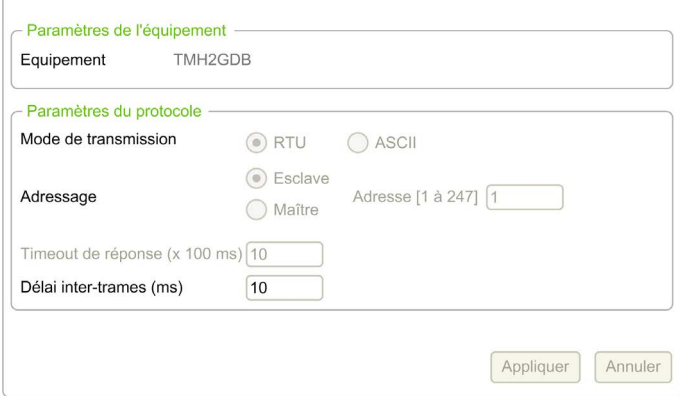

## <span id="page-759-0"></span>Onglet Affichage de EcoStruxure Machine Expert - Basic

#### Présentation

L'Interface d'opérateur est un composant de l'application.

- Pour plus d'informations sur la création de projets, reportez-vous à la rubrique Création de projets avec EcoStruxure Machine Expert - Basic (voir EcoStruxure Machine Expert - Basic, Guide d'utilisation).
- Pour plus d'informations sur le transfert d'applications, reportez-vous à la rubrique Chargement et téléchargement d'applications (voir EcoStruxure Machine Expert - Basic, Guide d'utilisation).

L'Interface d'opérateur est générée avec l'onglet Affichage dans EcoStruxure Machine Expert -Basic :

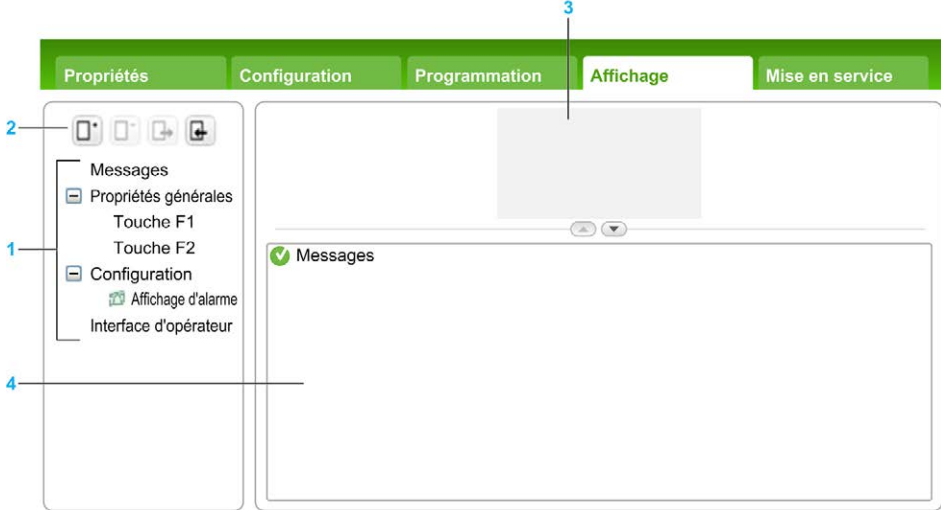

- 1 Arborescence
- 2 Boutons
- 3 Zone de visualisation
- 4 Zone modifiable

#### <span id="page-760-1"></span>Description des boutons

Les boutons s'appliquent aux pages de l'Interface d'opérateur :

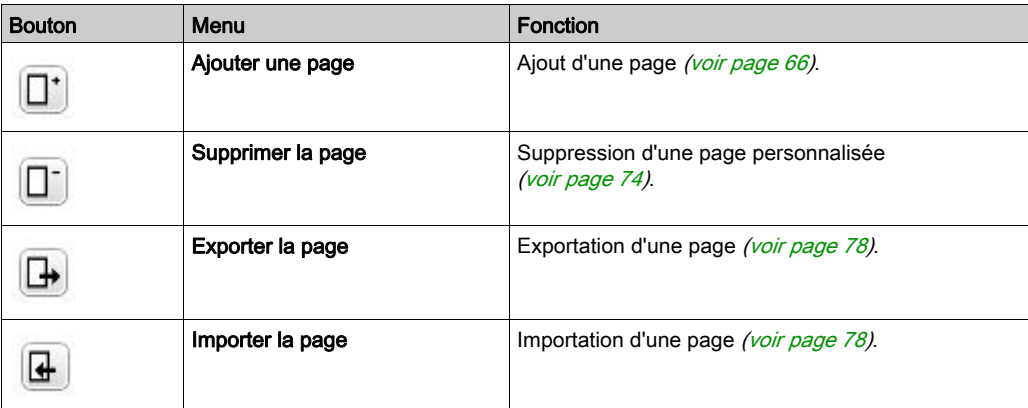

#### <span id="page-760-2"></span><span id="page-760-0"></span>**Arborescence**

Le tableau suivant répertorie les menus et sous-menus disponibles dans l'arborescence de l'onglet Affichage :

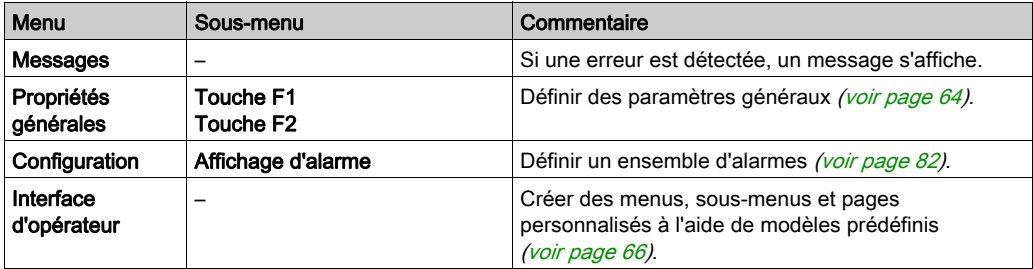

## <span id="page-761-1"></span><span id="page-761-0"></span>Propriétés générales

#### Présentation

Le noeud Propriétés générales permet de définir les paramètres généraux du module Afficheur graphique déporté.

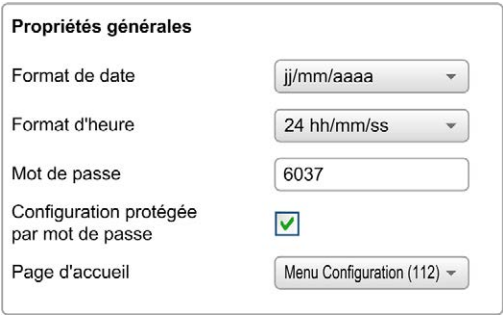

Vous avez la possibilité de sélectionner des formats d'heure et de date, la page d'accueil de l'Interface d'opérateur que vous avez définie et le mot de passe utilisé pour le module Afficheur graphique déporté. Ce mot de passe permet de protéger des pages sélectionnées de l'Interface d'opérateur et, si vous en faites le choix, les pages Configuration qui ont une incidence sur l'état et les données du contrôleur logique.

NOTE : la page d'accueil ne peut pas être protégée par un mot de passe. si un mot de passe protège la page définie comme page d'accueil, cette protection est automatiquement supprimée. Un mot de passe par défaut sélectionné aléatoirement est affecté automatiquement chaque fois que vous créez une application. Par ailleurs, l'option Configuration protégée par mot de passe est activée par défaut.

#### <span id="page-762-2"></span>Définition des propriétés générales

La procédure suivante explique comment définir les propriétés générales dans l'onglet Affichage :

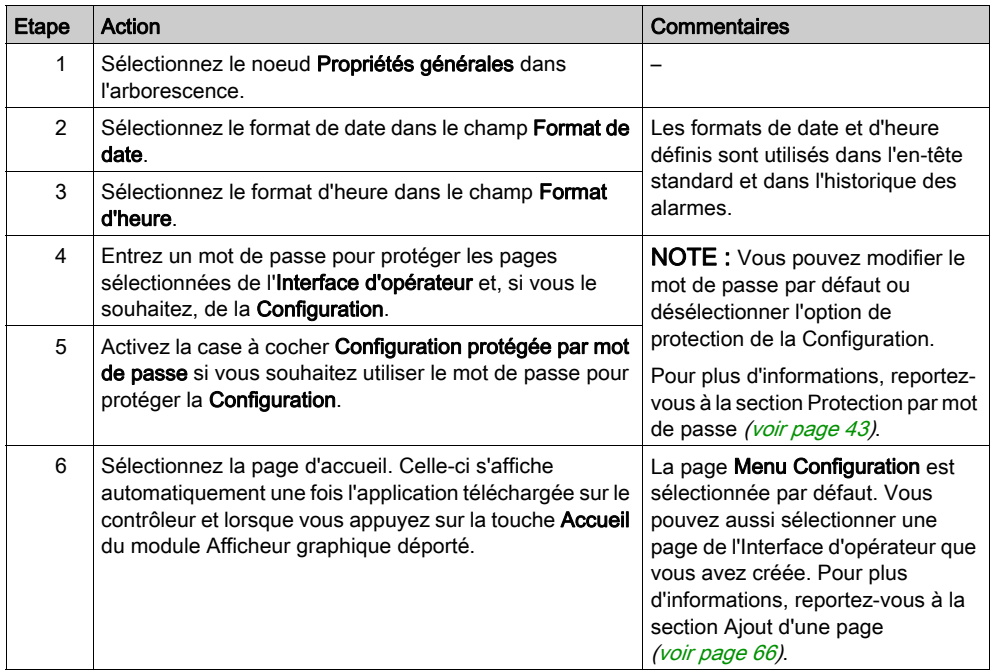

#### <span id="page-762-1"></span><span id="page-762-0"></span>Affectations des touches F1 et F2

La procédure suivante explique comment affecter des actions à la touche F1 et à la touche F2 :

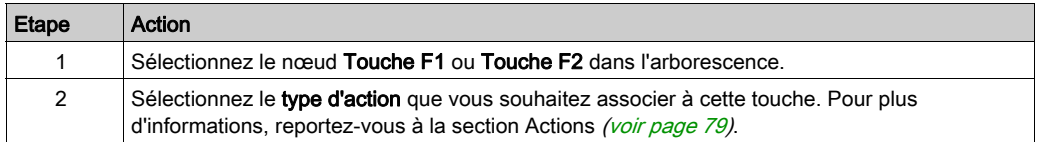

## <span id="page-763-2"></span><span id="page-763-0"></span>Ajout/suppression d'une page

#### <span id="page-763-1"></span>Présentation

Pour créer votre Interface d'opérateur, vous devez créer des pages dans l'onglet Affichage en utilisant des modèles.

#### <span id="page-763-3"></span>Ajout d'une page

Le tableau suivant explique comment ajouter une page dans l'Interface d'opérateur:

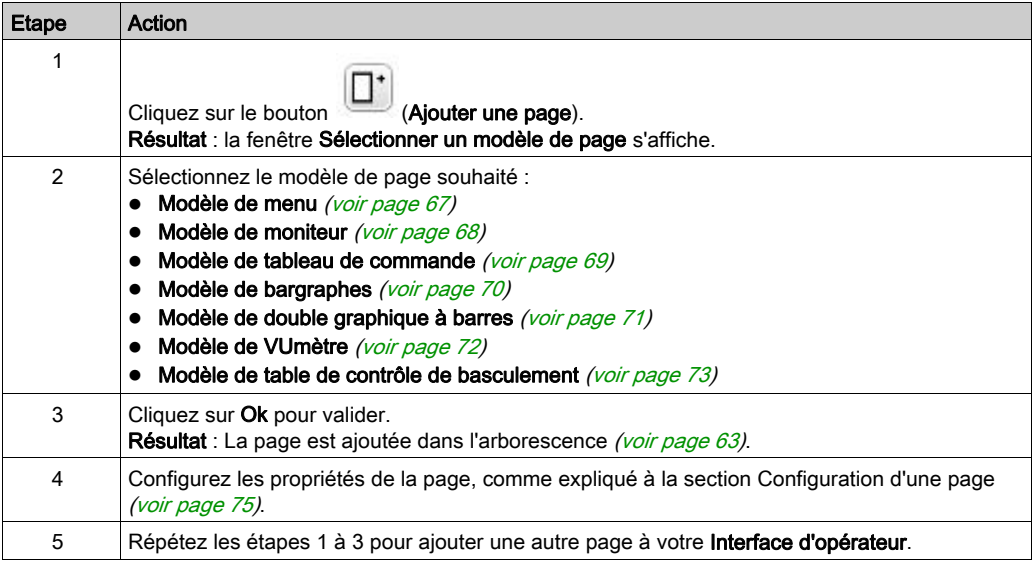

#### <span id="page-764-1"></span><span id="page-764-0"></span>Modèle de menu

La page de menu permet de naviguer entre plusieurs pages.

L'utilisateur peut afficher la page sélectionnée en appuyant sur le bouton Sélection (R1).

Pour configurer une page de menu, procédez comme suit :

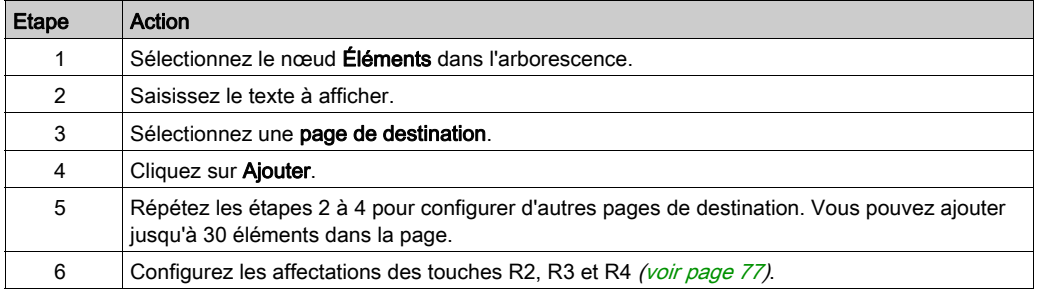

#### Exemple de module TMH2GDB :

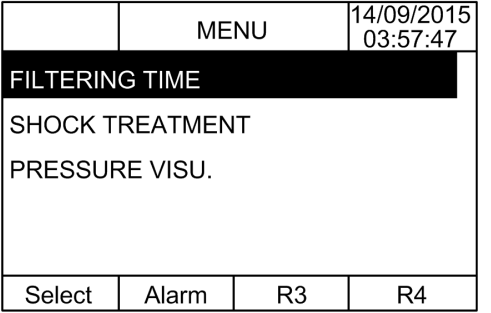

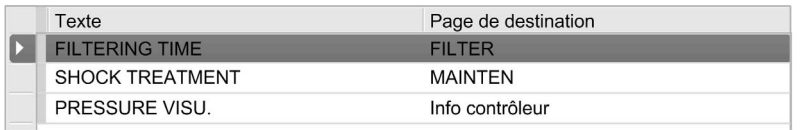

#### <span id="page-765-1"></span><span id="page-765-0"></span>Modèle de moniteur

La page de moniteur permet de surveiller les variables mémoire ou d'E/S.

Lorsque l'accès en écriture est activé, l'utilisateur peut modifier la valeur de la variable sélectionnée en appuyant sur le bouton Modifier (R1).

Pour configurer une page de moniteur, procédez comme suit :

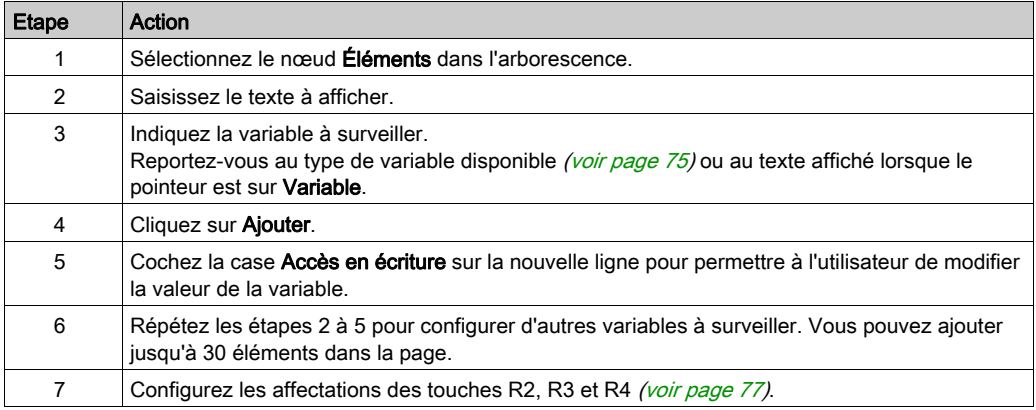

#### Afficheur TMH2GDB :

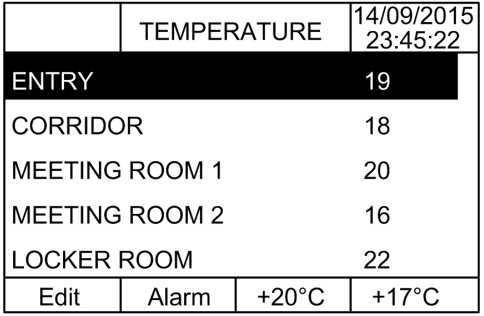

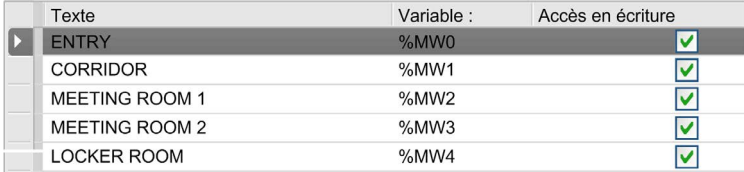

#### <span id="page-766-1"></span><span id="page-766-0"></span>Modèle de page de commande

La page de commande permet de commander les valeurs des bits mémoire ou d'E/S.

Cette page vous permet d'associer une chaîne de texte à chaque valeur de bit.

Lorsque l'accès en écriture est activé, l'utilisateur peut modifier la valeur du bit sélectionné en appuyant sur le bouton On (R1) ou Off (R2).

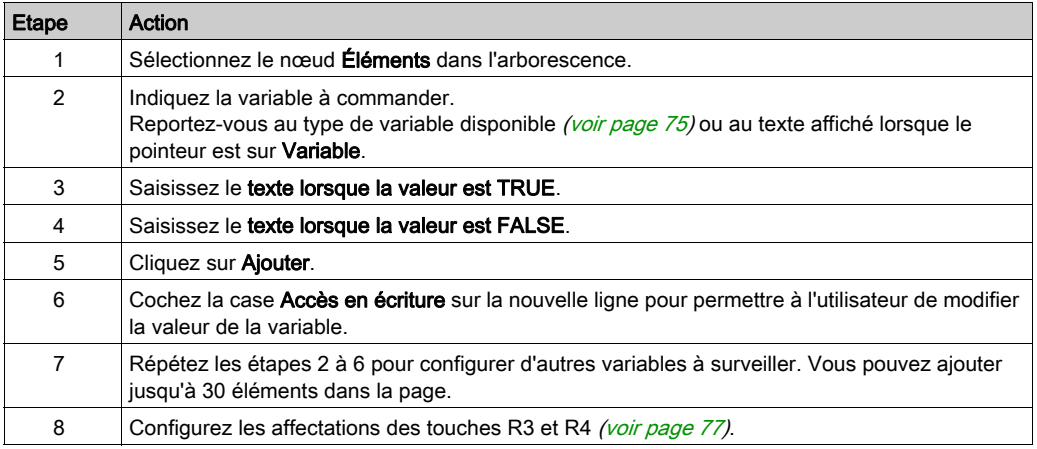

Pour configurer une page de commande, procédez comme suit :

#### Afficheur TMH2GDB :

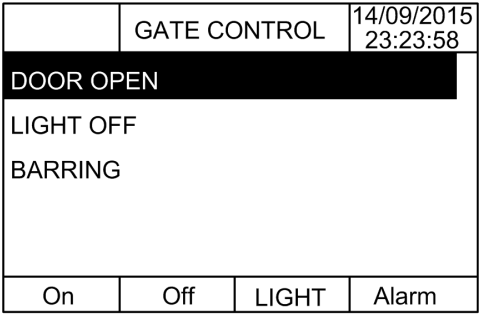

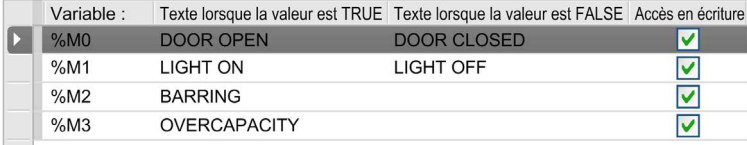

#### <span id="page-767-1"></span><span id="page-767-0"></span>Modèle de graphiques à barres

La page de graphique à barres permet de commander une valeur de variable mémoire ou d'E/S à partir d'un graphique à barres la représentant.

Lorsque l'accès en écriture est activé, l'utilisateur peut modifier la valeur en appuyant sur le bouton Modifier (R1).

Pour configurer une page de graphique à barres, procédez comme suit :

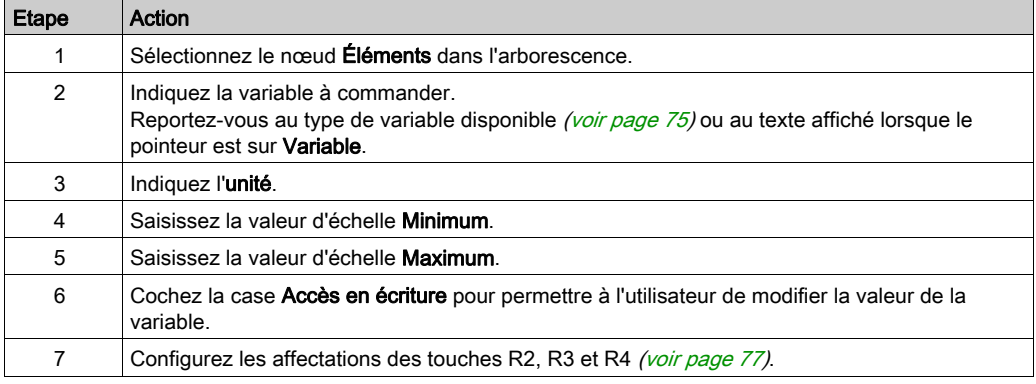

#### Afficheur TMH2GDB :

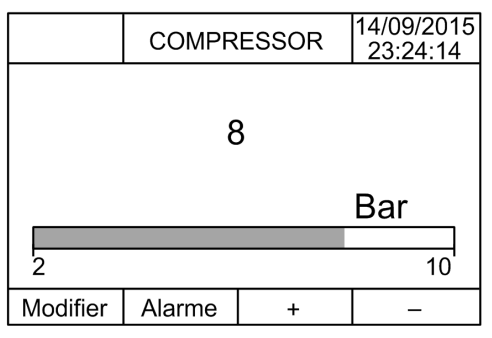

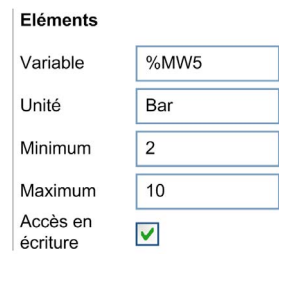

#### <span id="page-768-1"></span><span id="page-768-0"></span>Modèle de double graphique à barres

La page de double graphique à barres permet de commander deux valeurs de variables mémoire ou d'E/S à partir de graphiques à barres représentant chaque valeur.

Lorsque l'accès en écriture est activé, l'utilisateur peut modifier la variable Bargraphe 1 à l'aide du bouton Modifier.1 (R1) et la variable Bargraphe 2 à l'aide du bouton Modifier.2 (R2).

Pour configurer une page de double graphique à barres, procédez comme suit :

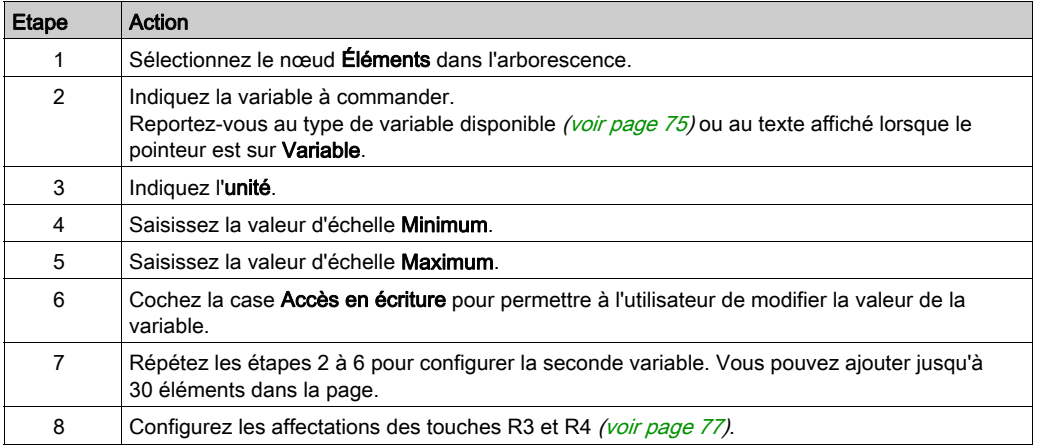

#### Afficheur TMH2GDB :

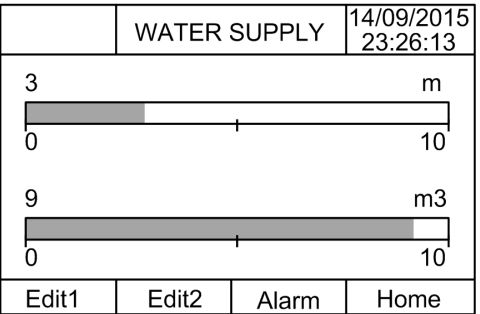

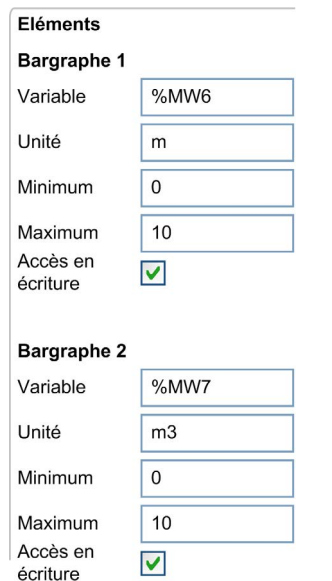

Exemple de nœud Éléments dans EcoStruxure Machine Expert - Basic :

#### <span id="page-769-1"></span><span id="page-769-0"></span>Modèle de VUmètre

La page de VUmètre permet de commander une valeur de variable mémoire ou d'E/S à partir d'un VUmètre la représentant.

Lorsque l'accès en écriture est activé, l'utilisateur peut modifier la valeur en appuyant sur le bouton Modifier (R1).

Pour configurer une page de VUmètre, procédez comme suit :

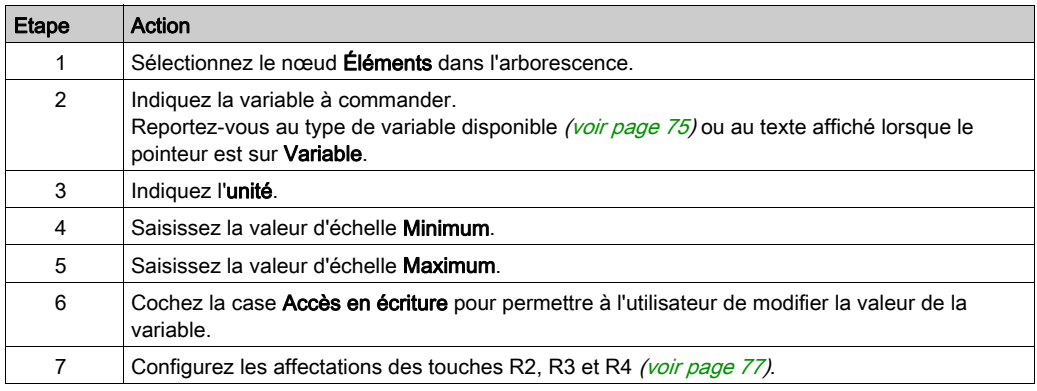

#### Afficheur TMH2GDB :

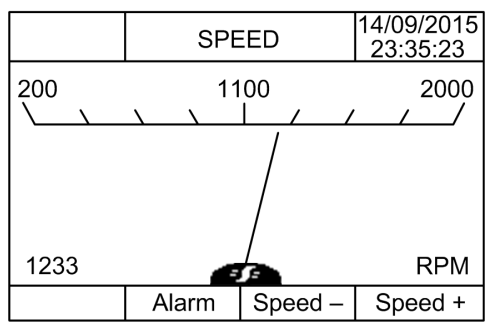

Exemple de nœud Éléments dans EcoStruxure Machine Expert - Basic :

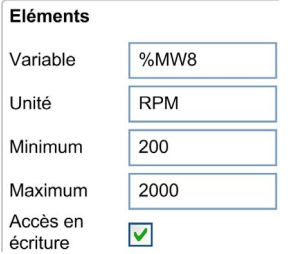

#### <span id="page-770-1"></span><span id="page-770-0"></span>Modèle de page de contrôle de basculement

La page de contrôle de basculement permet de commander les valeurs des bits mémoire ou d'E/S.

Cette page vous permet d'associer une chaîne de texte à chaque valeur de bit.

Lorsque l'accès en écriture est activé, l'utilisateur peut faire basculer le bit sélectionné (de TRUE à FALSE, et inversement) en cliquant sur le bouton Not (R1).

Pour configurer une page de contrôle de basculement, procédez comme suit :

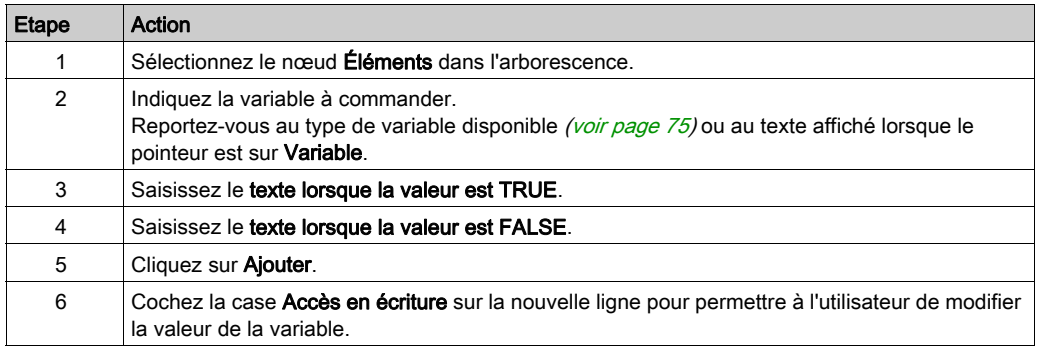

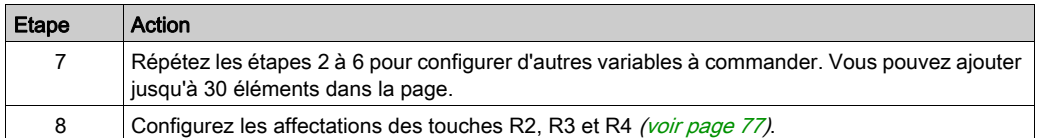

#### Afficheur TMH2GDB :

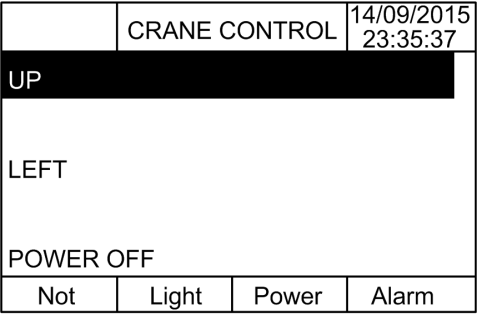

Exemple de nœud Éléments dans EcoStruxure Machine Expert - Basic :

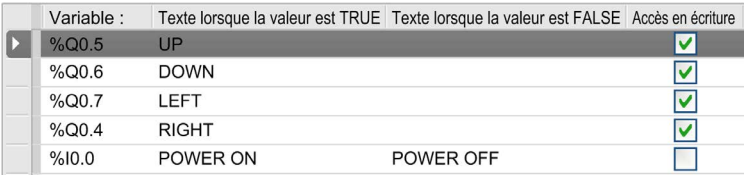

#### <span id="page-771-1"></span><span id="page-771-0"></span>Suppression d'une page

Le tableau suivant explique comment supprimer une page dans l'onglet Affichage :

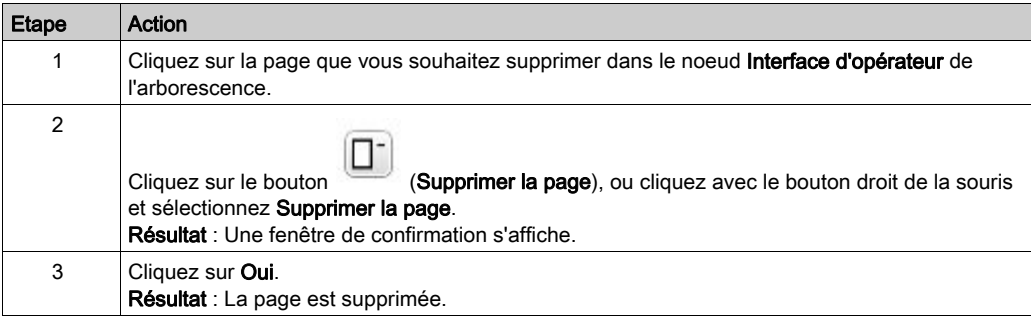

## <span id="page-772-3"></span><span id="page-772-0"></span>Configuration d'une page

#### Présentation

Représentation d'une page ajoutée dans l'arborescence :

- ID de page
	- Eléments
	- Touche R1 (éventuellement)
	- Touche R2 (éventuellement)
	- o Touche R3
	- Touche R4 (éventuellement)

#### <span id="page-772-4"></span>Propriétés de page

La procédure suivante explique comment définir les **Propriétés de page** :

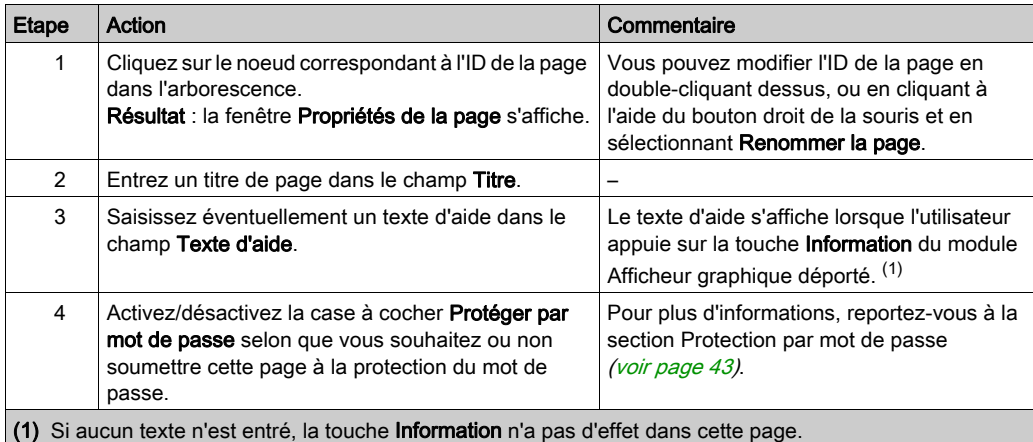

L'index des pages indiqué est généré automatiquement par EcoStruxure Machine Expert - Basic. Il peut être écrit ou lu dans un programme utilisateur pour afficher une page spécifique ou détecter celle actuellement affichée, respectivement.

Pour plus d'informations, reportez-vous à la description (voir Modicon M221, Contrôleur logique, Guide de programmation) du mot système (%SW184).

#### <span id="page-772-2"></span><span id="page-772-1"></span>Eléments

La configuration des éléments dépend du modèle.

Entrez du texte personnalisé ou/et des valeurs appropriées en fonction du modèle. Pour plus d'informations, reportez-vous à la rubrique Modèles de page [\(voir](#page-763-1) page 66).

Vous pouvez ajouter jusqu'à 30 éléments dans une page.

Le tableau suivant décrit les types d'objet que vous pouvez indiquer dans les champs Variable, Unité, Minimum et Maximum pour chaque modèle :

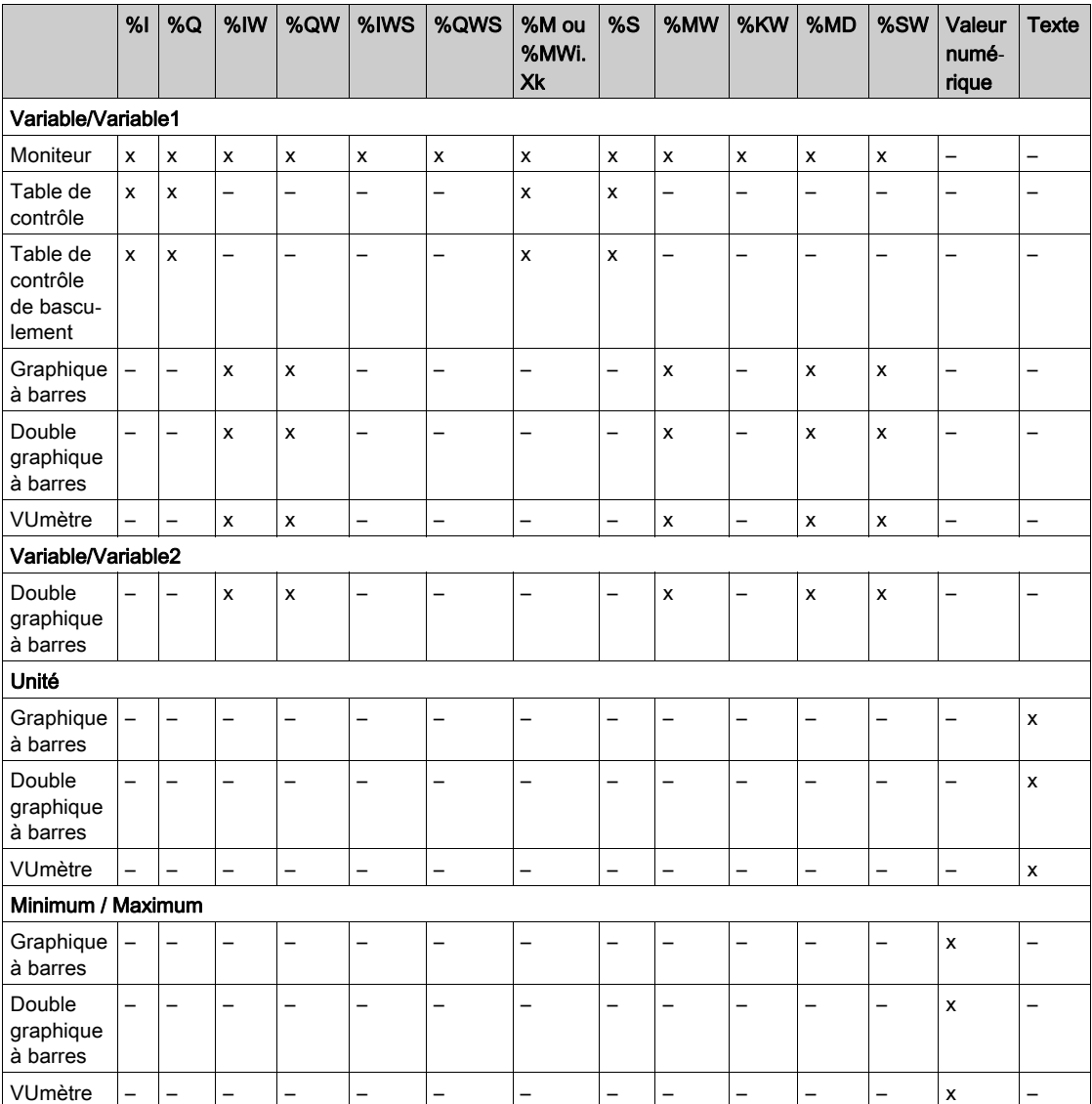

Renseignez les champs conformément aux règles décrites dans la section Objets langage (voir EcoStruxure Machine Expert - Basic, Guide de la bibliothèque des fonctions génériques).

#### <span id="page-774-1"></span><span id="page-774-0"></span>Affectations des touches R1, R2, R3 et R4

Lorsqu'une touche apparaît dans l'arborescence, vous pouvez lui affecter une action et un libellé, en procédant comme suit :

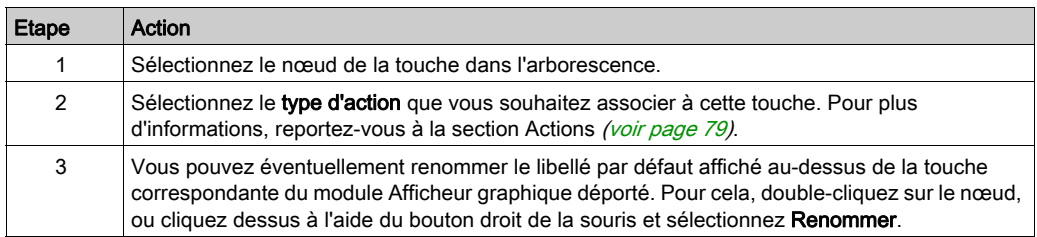

NOTE : les modèles sont associés à une touche par défaut, qui permet d'accéder à la page Afficheur d'alarme. Vous pouvez modifier l'action et le libellé par défaut de cette touche.

## <span id="page-775-0"></span>Exportation et importation d'une page

#### Présentation

Toute page de l'Interface d'opérateur peut être :

- Exportée vers le PC
- Importée depuis le PC

#### <span id="page-775-1"></span>Exportation d'une page

Pour exporter une page, cliquez sur le bouton (Exporter la page).

La page exportée est enregistrée dans un format spécifique sur le PC.

#### <span id="page-775-2"></span>Importation d'une page

Pour importer une page, cliquez sur le bouton (Importer la page).

La page peut ensuite être importée dans la même application ou dans une autre application à l'aide de EcoStruxure Machine Expert - Basic.

₲

## <span id="page-776-3"></span><span id="page-776-0"></span>Actions

#### Présentation

Il est possible d'associer une action à certaines touches :

- Touche R1, R2, R3 ou R4 (si disponible) pour chaque page. Reportez-vous à la section Affectations des touches R1, R2, R3 et R4 [\(voir](#page-774-0) page 77).
- Touche F1 ou Touche F2 pour toutes les pages. Reportez-vous à la section Affectations des touches F1 et F2 [\(voir](#page-762-0) page 65).

L'action associée à une touche est exécutée lorsque l'utilisateur appuie sur cette touche.

#### <span id="page-776-1"></span>Définition d'actions

Il existe deux types d'action :

- Fonction
- Navigation

#### <span id="page-776-2"></span>**Fonction**

Le forçage des valeurs d'entrée et de sortie sur un Logic Controller en cours d'exécution peut avoir des conséquences graves sur le fonctionnement d'une machine ou d'un procédé. Seules les personnes comprenant les implications au niveau de la logique de contrôle, ainsi que les conséquences des E/S sur la machine ou le processus, peuvent utiliser cette fonction.

# A AVERTISSEMENT

#### FONCTIONNEMENT IMPRÉVU DE L'ÉQUIPEMENT

Vous devez connaître le procédé et l'équipement contrôlé avant d'essayer de forcer les entrées/sorties physiques du Logic Controller ou d'écrire des valeurs dans ses emplacements mémoire.

#### Le non-respect de ces instructions peut provoquer la mort, des blessures graves ou des dommages matériels.

Les fonctions suivantes sont disponibles :

- WRITE\_VALUE (écriture de valeur)
- **FORCE** (forçage)
- UNFORCE (annulation de forçage)
- INCREMENT (incrémentation)
- NOT (négation)

L'illustration suivante présente un exemple de fonction dans l'onglet Affichage :

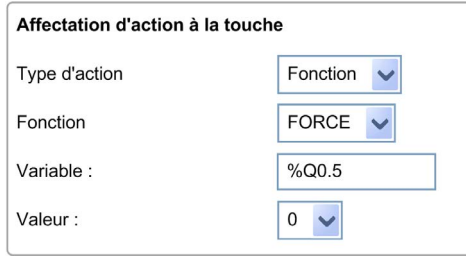

#### <span id="page-777-0"></span>Types d'objet Fonction

Le tableau suivant décrit les types d'objet qui peuvent être entrés dans les champs Variable, Valeur, Pas de l'incrément, Minimum et Maximum (si applicables) pour une fonction :

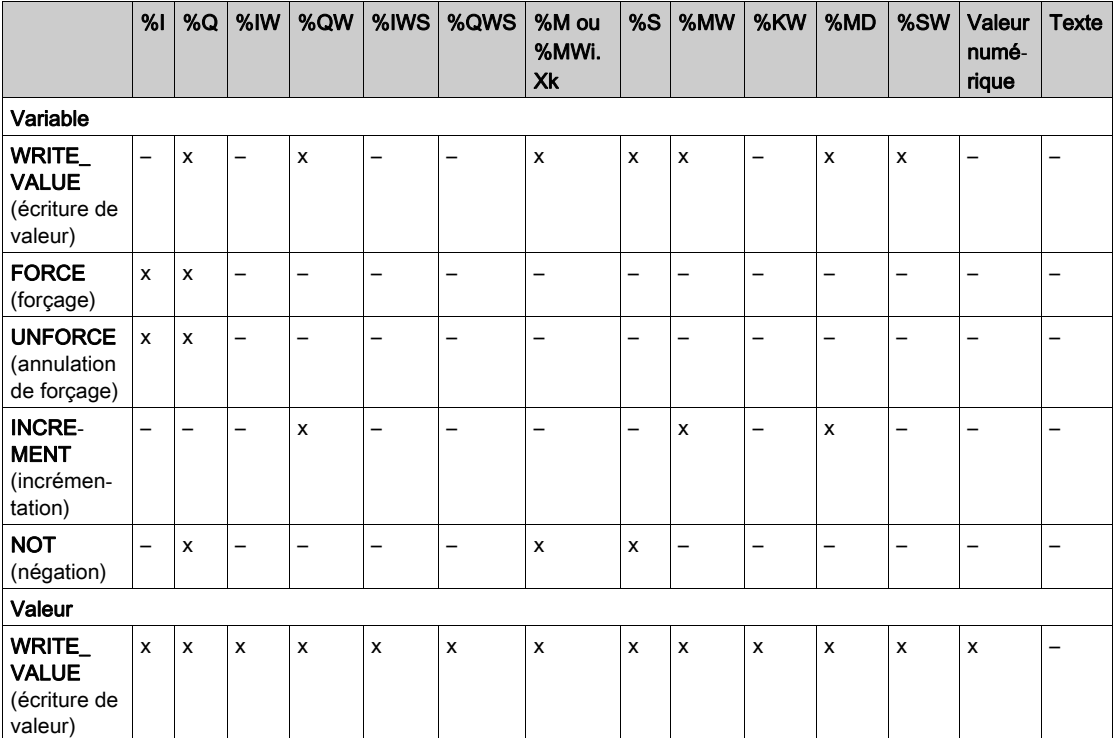

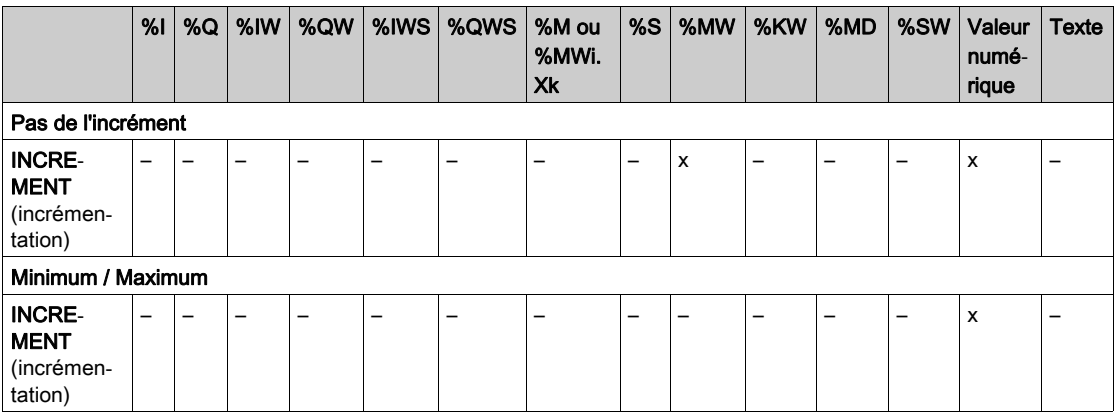

Renseignez les champs conformément aux règles décrites dans Objets de langage (voir EcoStruxure Machine Expert - Basic, Guide de la bibliothèque des fonctions génériques).

#### <span id="page-778-0"></span>**Navigation**

Une action de type Navigation permet d'accéder à une autre page.

Dans une liste déroulante, vous pouvez choisir une Page de destination qui correspond à :

- une page quelconque définie dans votre Interface d'opérateur
- une page de Configuration

### <span id="page-779-2"></span><span id="page-779-0"></span>Définition d'alarmes

#### Présentation

La page **Afficheur d'alarme** permet de définir un ensemble personnalisé de messages d'alarme associés à des bits de mémoire ou d'E/S. Le texte de l'alarme s'affiche sur le module Afficheur graphique déporté lorsqu'un front ascendant du bit associé est détecté. Vous pouvez définir au maximum 20 messages d'alarme.

NOTE : Les alarmes ne sont pas sauvegardées lorsque le contrôleur est remis sous tension après une mise hors tension.

Pour plus d'informations sur les alarmes du module Afficheur graphique déporté, reportez-vous à la section Menu Alarme [\(voir](#page-749-0) page 52).

Les alarmes doivent être configurées au préalable dans la page Affichage d'alarme>Eléments de l'onglet Affichage dans EcoStruxure Machine Expert - Basic.

#### <span id="page-779-1"></span>Configuration d'alarme

L'illustration suivante présente la page Affichage d'alarme>Eléments de l'onglet Affichage :

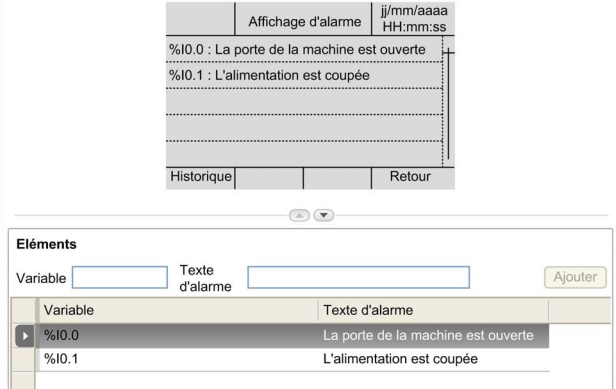

Entrez vos valeurs personnalisées dans les champs Texte d'alarme et Variable.

Le champ Variable accepte les types d'objet suivants :

- $\bullet$  %I
- $\bullet$  %Q
- $\bullet$  %M
- $\bullet$  %S
- %MWi.Xk

Renseignez ce champ conformément aux règles décrites dans Objets de langage (voir EcoStruxure Machine Expert - Basic, Guide de la bibliothèque des fonctions génériques).

# **Glossaire**

# !

#### %I

Selon la norme IEC, %I représente un bit d'entrée (comme un objet langage de type entrée numérique).

#### %IW

Selon la norme IEC, %IW représente un registre de mot d'entrée (par exemple, un objet langage de type entrée analogique).

#### %KW

Selon la norme IEC, %KW représente un mot constant.

#### %MW

Selon la norme IEC, %MW représente un registre de mots mémoire (par exemple, un objet langage de type mot mémoire).

#### %Q

Selon la norme IEC, %Q représente un bit de sortie (par exemple, un objet langage de type sortie numérique).

#### %QW

Selon la norme IEC, %QW représente un registre de mots de sortie (par exemple, un objet langage de type sortie analogique).

#### %S

Selon la norme IEC, %S représente un bit système.

#### %SW

Selon la norme IEC, %SW représente un mot système.

# A

#### application de démarrage

(boot application). Fichier binaire qui contient l'application. En général, il est stocké dans le contrôleur et permet à ce dernier de démarrer sur l'application que l'utilisateur a générée.

## D

#### DWORD

Abréviation de *double word*, mot double. Codé au format 32 bits.

# E

#### E/S

Entrée/sortie

#### EN

EN désigne l'une des nombreuses normes européennes gérées par le CEN (European Committee for Standardization), le CENELEC (European Committee for Electrotechnical Standardization) ou l'ETSI (European Telecommunications Standards Institute).

#### Ethernet

Technologie de couche physique et de liaison de données pour les réseaux locaux (LANs) également appelée IEEE 802.3.

# I

#### ID

(identificateur/identification)

#### IEC

Acronyme de *International Electrotechnical Commission*, Commission Electrotechnique Internationale (CEI). Organisation internationale non gouvernementale à but non lucratif, qui rédige et publie les normes internationales en matière d'électricité, d'électronique et de domaines connexes.

#### IP

Acronyme de *Internet Protocol*, protocole Internet. Le protocole IP fait partie de la famille de protocoles TCP/IP, qui assure le suivi des adresses Internet des équipements, achemine les messages sortants et reconnaît les messages entrants.

## M

#### ms

Abréviation de *milliseconde* 

# R

#### RJ45

Type standard de connecteur à 8 broches pour les câbles réseau Ethernet.

#### RS-485

Type standard de bus de communication série basé sur 2 fils (également appelé EIA RS-485).

# T

#### tâche maître

Tâche de processeur exécutée par le biais de son logiciel de programmation. La tâche maître comporte deux sections :

- IN : les entrées sont copiées dans la section IN avant exécution de la tâche maître.
- OUT : les sorties sont copiées dans la section OUT après exécution de la tâche maître.

# W

#### WORD

Type de données codé sur 16 bits.

Glossaire

# Index

# A

action affectation de touche, [65](#page-762-1), [77](#page-774-1) définition, [79](#page-776-1) fonction, [79](#page-776-2) navigation, [81](#page-778-0) types d'objet, [80](#page-777-0) affichage des alarmes, [52](#page-749-1) ajout/suppression de pages dans l'interface opérateur, [66](#page-763-2) alarme configuration, [82](#page-779-1) réinitialisation, [53](#page-750-0) alarmes, définition, [82](#page-779-2)

## B

brochage, [34](#page-731-0)

# $\mathsf C$

caractéristiques environnementales, [16](#page-713-0) certifications et normes, [18](#page-715-0) configuration de ligne série, [60](#page-757-1) connexion, [31](#page-728-0)

# D

description affichage, [15](#page-712-0) physique, [14](#page-711-0) système, [14](#page-711-1) dimensions, [24](#page-721-0) distances de dégagement, [24](#page-721-0)

## E

écran graphique, [40](#page-737-0) exigences relatives au boîtier, [16](#page-713-1)

## F

firmware de Afficheur graphique déporté, mise à jour, [37](#page-734-0) fonction, [79](#page-776-2) types d'objet, [80](#page-777-0)

## H

historique des alarmes, [53](#page-750-1)

# I

interface d'utilisation création, [59](#page-756-0) interface opérateur affectation de touches dans, [79](#page-776-3) ajout/suppression de pages dans,  $66$ définition d'alarmes dans, [82](#page-779-2)

## M

menus de configuration, [45](#page-742-0) mise à jour du firmware de Afficheur graphique déporté, [37](#page-734-0) mise à la terre, [34](#page-731-1) modèle éléments, [75](#page-772-2) modèle de page de contrôle de basculement, [73](#page-770-1) modèles de double graphique à barres, [71](#page-768-1) modèles de graphique à barres, [70](#page-767-1) modèles de menu, [67](#page-764-1) modèles de moniteur, [68](#page-765-1) modèles de page de commande, [69](#page-766-1) modèles de VUmètre, [72](#page-769-1) montage, [27](#page-724-0) mot de passe gestion, [43](#page-740-1)

# O

onglet Affichage définition des propriétés, [65](#page-762-2) description des boutons, [63](#page-760-1) prérequis, [60](#page-757-2) onglet d'affichage arborescence, [63](#page-760-2)

# P

page accueil, [40](#page-737-1) ajout, [66](#page-763-3) configuration, [75](#page-772-3) édition, [49](#page-746-0) exportation, [78](#page-775-1) importation, [78](#page-775-2) propriétés, [75](#page-772-4) suppression, [74](#page-771-1) page d'accueil, [40](#page-737-1) propriétés générales, [64](#page-761-1) propriétés, générales, [64](#page-761-1) protection du Afficheur graphique déporté par mot de passe, [43](#page-740-0)

# S

sensibilité électromagnétique, [17](#page-714-0)

# $\mathsf T$

TMH2GDB connexion du Afficheur graphique déporté, [31](#page-728-0) création d'une interface opérateur pour, [59](#page-756-0) interface opérateur, ajout/suppression de pages dans, [66](#page-763-2) menus de configuration, [45](#page-742-0) propriétés générales, [64](#page-761-1) protection du Afficheur graphique déporté par mot de passe, [43](#page-740-0) utilisation de Afficheur graphique déporté, [39](#page-736-0)

touches, affectation dans l'interface opérateur, [79](#page-776-3) types d'objet, [55](#page-752-0)

# V

variable ajout, [55](#page-752-1) modification, [56](#page-753-0), [56](#page-753-1), [57](#page-754-0), [57](#page-754-1) suppression, [55](#page-752-1)

# Modicon TMC2

# **Cartouches**

Guide de programmation

**12/2018**

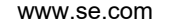

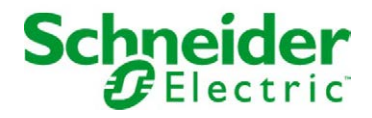

Le présent document comprend des descriptions générales et/ou des caractéristiques techniques des produits mentionnés. Il ne peut pas être utilisé pour définir ou déterminer l'adéquation ou la fiabilité de ces produits pour des applications utilisateur spécifiques. Il incombe à chaque utilisateur ou intégrateur de réaliser l'analyse de risques complète et appropriée, l'évaluation et le test des produits pour ce qui est de l'application à utiliser et de l'exécution de cette application. Ni la société Schneider Electric ni aucune de ses sociétés affiliées ou filiales ne peuvent être tenues pour responsables de la mauvaise utilisation des informations contenues dans le présent document. Si vous avez des suggestions, des améliorations ou des corrections à apporter à cette publication, veuillez nous en informer.

Vous acceptez de ne pas reproduire, excepté pour votre propre usage à titre non commercial, tout ou partie de ce document et sur quelque support que ce soit sans l'accord écrit de Schneider Electric. Vous acceptez également de ne pas créer de liens hypertextes vers ce document ou son contenu. Schneider Electric ne concède aucun droit ni licence pour l'utilisation personnelle et non commerciale du document ou de son contenu, sinon une licence non exclusive pour une consultation « en l'état », à vos propres risques. Tous les autres droits sont réservés.

Toutes les réglementations locales, régionales et nationales pertinentes doivent être respectées lors de l'installation et de l'utilisation de ce produit. Pour des raisons de sécurité et afin de garantir la conformité aux données système documentées, seul le fabricant est habilité à effectuer des réparations sur les composants.

Lorsque des équipements sont utilisés pour des applications présentant des exigences techniques de sécurité, suivez les instructions appropriées.

La non-utilisation du logiciel Schneider Electric ou d'un logiciel approuvé avec nos produits matériels peut entraîner des blessures, des dommages ou un fonctionnement incorrect.

Le non-respect de cette consigne peut entraîner des lésions corporelles ou des dommages matériels.

© 2018 Schneider Electric. Tous droits réservés.

# Table des matières

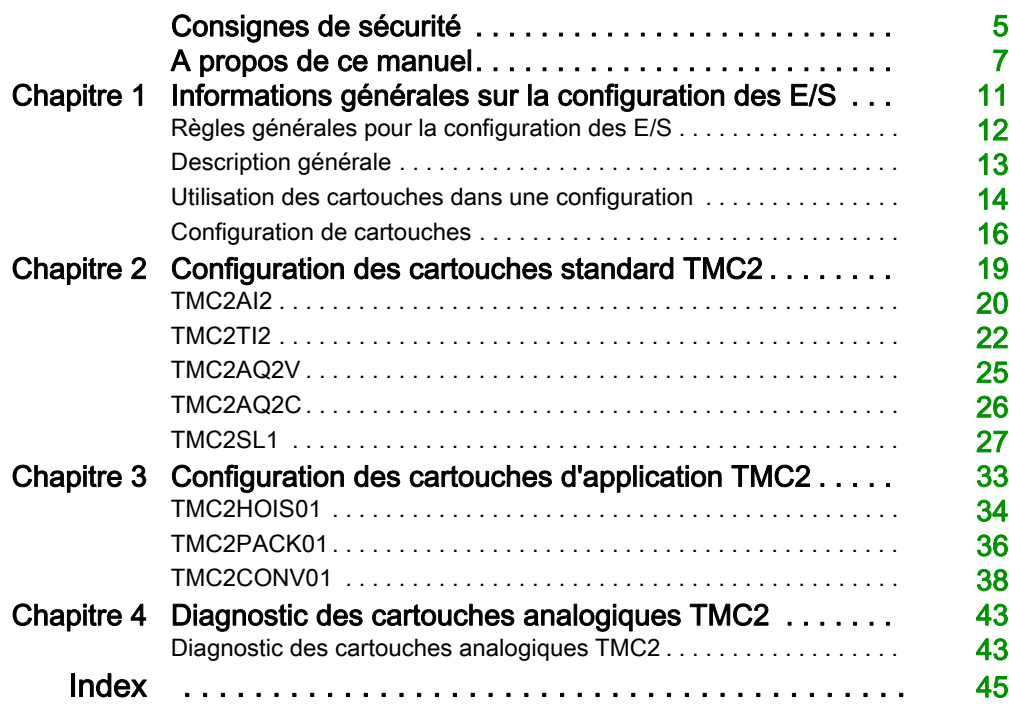

# <span id="page-790-0"></span>Consignes de sécurité

### Informations importantes

#### AVIS

Lisez attentivement ces instructions et examinez le matériel pour vous familiariser avec l'appareil avant de tenter de l'installer, de le faire fonctionner, de le réparer ou d'assurer sa maintenance. Les messages spéciaux suivants que vous trouverez dans cette documentation ou sur l'appareil ont pour but de vous mettre en garde contre des risques potentiels ou d'attirer votre attention sur des informations qui clarifient ou simplifient une procédure.

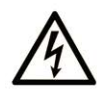

La présence de ce symbole sur une étiquette "Danger" ou "Avertissement" signale un risque d'électrocution qui provoquera des blessures physiques en cas de non-respect des consignes de sécurité.

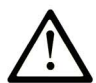

Ce symbole est le symbole d'alerte de sécurité. Il vous avertit d'un risque de blessures corporelles. Respectez scrupuleusement les consignes de sécurité associées à ce symbole pour éviter de vous blesser ou de mettre votre vie en danger.

# **A DANGER**

DANGER signale un risque qui, en cas de non-respect des consignes de sécurité, provoque la mort ou des blessures graves.

# A AVERTISSEMENT

AVERTISSEMENT signale un risque qui, en cas de non-respect des consignes de sécurité, peut provoquer la mort ou des blessures graves.

# **ATTENTION**

ATTENTION signale un risque qui, en cas de non-respect des consignes de sécurité, peut provoquer des blessures légères ou moyennement graves.

# **AVIS**

AVIS indique des pratiques n'entraînant pas de risques corporels.

#### REMARQUE IMPORTANTE

L'installation, l'utilisation, la réparation et la maintenance des équipements électriques doivent être assurées par du personnel qualifié uniquement. Schneider Electric décline toute responsabilité quant aux conséquences de l'utilisation de ce matériel.

Une personne qualifiée est une personne disposant de compétences et de connaissances dans le domaine de la construction, du fonctionnement et de l'installation des équipements électriques, et ayant suivi une formation en sécurité leur permettant d'identifier et d'éviter les risques encourus.
# A propos de ce manuel

## Présentation

#### Objectif du document

Ce document décrit la configuration logicielle des cartouches TMC2 pour les Logic Controller pris en charge par EcoStruxure Machine Expert – Basic. Pour plus d'informations, consultez les documents séparés fournis dans l'aide en ligne de EcoStruxure Machine Expert – Basic.

#### Champ d'application

Ce document a été actualisé pour le lancement de EcoStruxureTM Machine Expert - Basic V1.0.

#### Document(s) à consulter

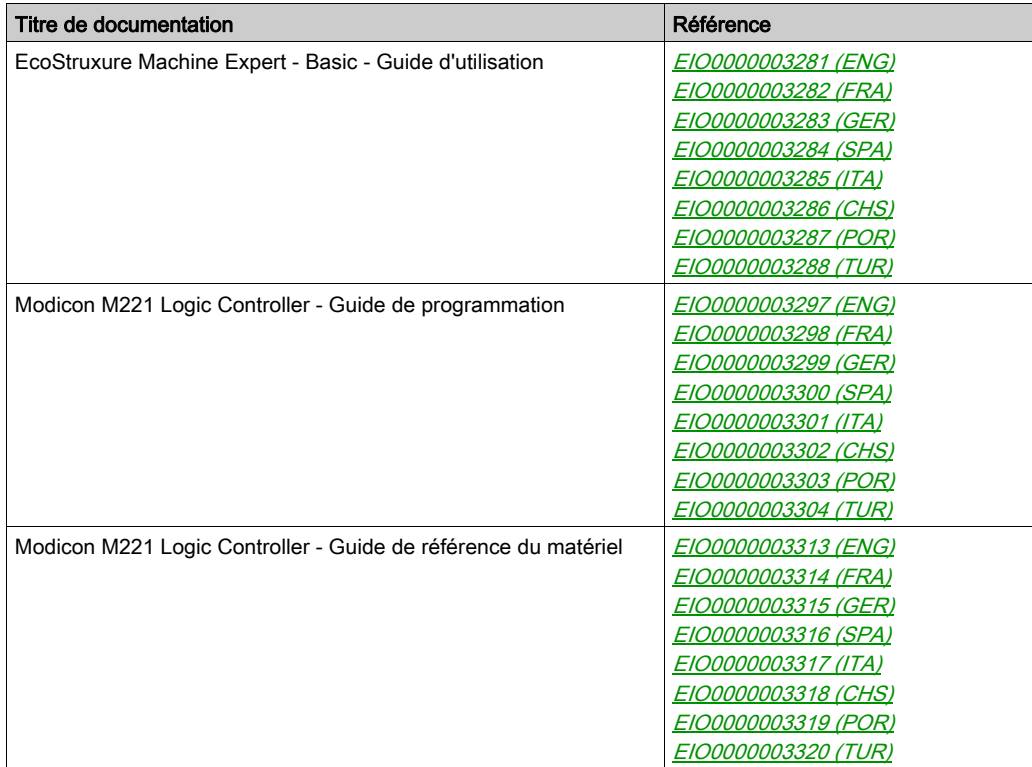

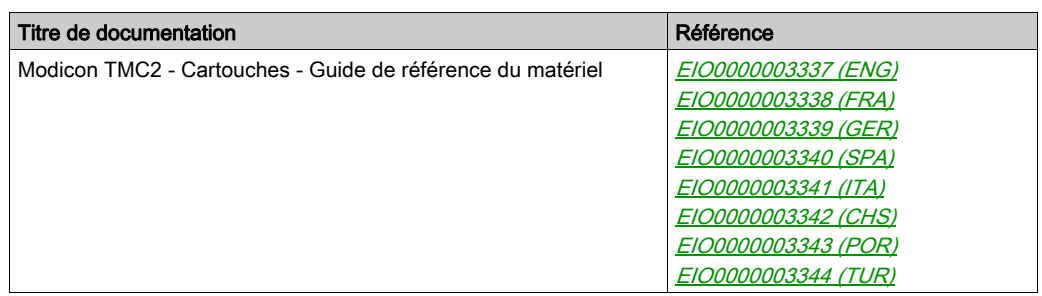

Vous pouvez télécharger ces publications et autres informations techniques depuis notre site web à l'adresse : https://www.schneider-electric.com/en/download

#### Information spécifique au produit

# A AVERTISSEMENT

#### PERTE DE CONTROLE

- Le concepteur d'un système de commande doit envisager les modes de défaillance possibles des chemins de commande et, pour certaines fonctions de commande critiques, prévoir un moyen d'atteindre un état sécurisé en cas de défaillance d'un chemin, et après cette défaillance. Par exemple, l'arrêt d'urgence, l'arrêt en cas de surcourse, la coupure de courant et le redémarrage sont des fonctions de contrôle cruciales.
- Des canaux de commande séparés ou redondants doivent être prévus pour les fonctions de commande critique.
- Les chemins de commande système peuvent inclure les liaisons de communication. Soyez particulièrement attentif aux implications des retards de transmission imprévus ou des pannes de liaison.
- Respectez toutes les réglementations de prévention des accidents ainsi que les consignes de sécurité locales.<sup>1</sup>
- Chaque implémentation de cet équipement doit être testée individuellement et entièrement pour s'assurer du fonctionnement correct avant la mise en service.

#### Le non-respect de ces instructions peut provoquer la mort, des blessures graves ou des dommages matériels.

<sup>1</sup> Pour plus d'informations, consultez les documents suivants ou leurs équivalents pour votre site d'installation : NEMA ICS 1.1 (dernière édition), « Safety Guidelines for the Application, Installation, and Maintenance of Solid State Control » (Directives de sécurité pour l'application, l'installation et la maintenance de commande statique) et NEMA ICS 7.1 (dernière édition), « Safety Standards for Construction and Guide for Selection, Installation, and Operation of Adjustable-Speed Drive Systems » (Normes de sécurité relatives à la construction et manuel de sélection, d'installation et d'exploitation de variateurs de vitesse).

# A AVERTISSEMENT

### FONCTIONNEMENT IMPREVU DE L'EQUIPEMENT

- N'utiliser que le logiciel approuvé par Schneider Electric pour faire fonctionner cet équipement.
- Mettez à jour votre programme d'application chaque fois que vous modifiez la configuration matérielle physique.

Le non-respect de ces instructions peut provoquer la mort, des blessures graves ou des dommages matériels.

# **Chapitre 1** Informations générales sur la configuration des E/S

#### Introduction

Ce chapitre fournit des informations générales permettant de configurer des cartouches TMC2 dans EcoStruxure Machine Expert – Basic.

#### Contenu de ce chapitre

Ce chapitre contient les sujets suivants :

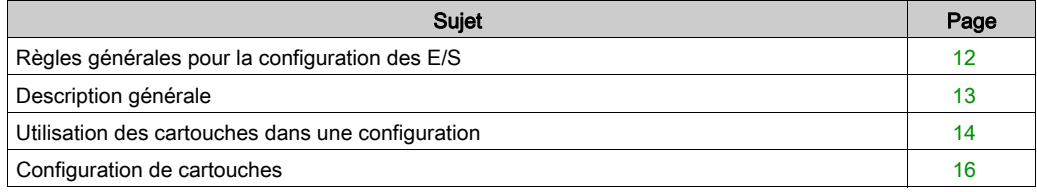

## <span id="page-797-0"></span>Règles générales pour la configuration des E/S

#### Adéquation entre les configurations matérielle et logicielle

Les E/S qui peuvent être intégrées dans votre automate sont indépendantes de celles que vous avez éventuellement ajoutées sous la forme d'extension d'E/S. Il est important que la configuration des E/S logiques de votre programme corresponde à celle des E/S physiques de votre installation. Si vous ajoutez ou supprimez une E/S physique dans le bus d'extension d'E/S ou (en fonction de la référence du contrôleur) dans le contrôleur (sous la forme de cartouches), il est impératif de mettre à jour la configuration de votre application. Cette règle s'applique également aux équipements de bus de terrain susceptibles d'exister dans votre installation. Sinon, le bus d'extension ou le bus de terrain risque de ne plus fonctionner alors que les E/S intégrées susceptibles d'être présentes dans votre contrôleur restent opérationnelles.

# $\boldsymbol\Lambda$  AVERTISSEMENT

### FONCTIONNEMENT IMPREVU DE L'EQUIPEMENT

Mettez à jour la configuration de votre programme chaque fois que vous ajoutez ou supprimez une extension d'E/S (tous types confondus) sur le bus d'E/S, ou que vous ajoutez ou supprimez un équipement sur votre bus de terrain.

Le non-respect de ces instructions peut provoquer la mort, des blessures graves ou des dommages matériels.

## <span id="page-798-0"></span>Description générale

#### **Introduction**

Les cartouches TMC2 se connectent aux Modicon TM221C Logic Controller pour augmenter le nombre d'E/S ou de lignes série disponibles sur le contrôleur.

Il peut s'agir de :

- cartouches analogiques ;
- cartouches de ligne série.

#### Caractéristiques des cartouches

Le tableau suivant décrit les caractéristiques des cartouches TMC2 :

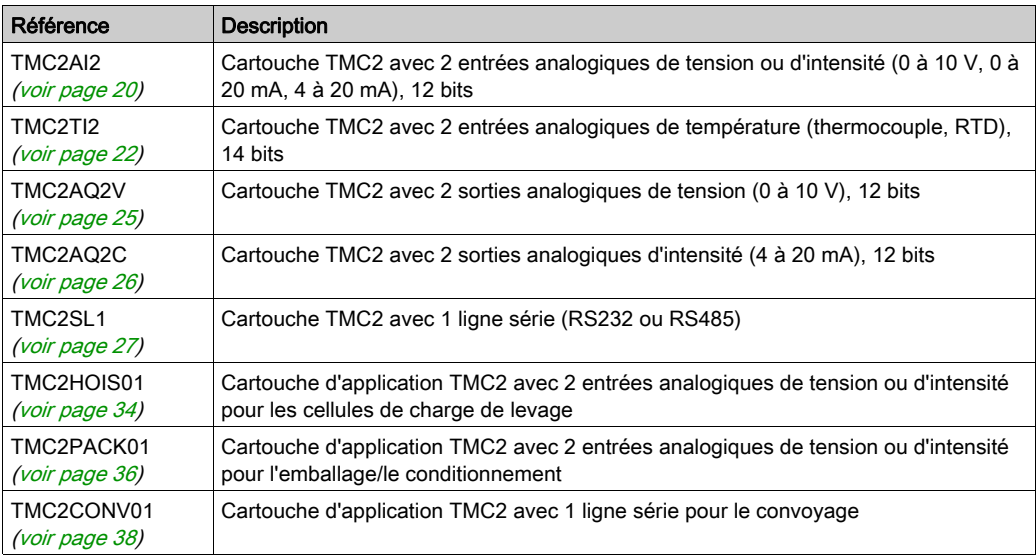

### <span id="page-799-0"></span>Utilisation des cartouches dans une configuration

#### Ajout d'une cartouche

Les cartouches TMC2 peuvent être connectées au Modicon TM221C Logic Controller équipé d'un ou de deux emplacements de cartouche.

NOTE : il est impossible d'ajouter deux cartouches de ligne série au même Logic Controller. Pour plus d'informations sur la compatibilité des cartouches avec certains contrôleurs, consultez le guide de référence du matériel de votre Logic Controller.

La procédure suivante explique comment ajouter une cartouche à un Logic Controller dans une configuration EcoStruxure Machine Expert - Basic :

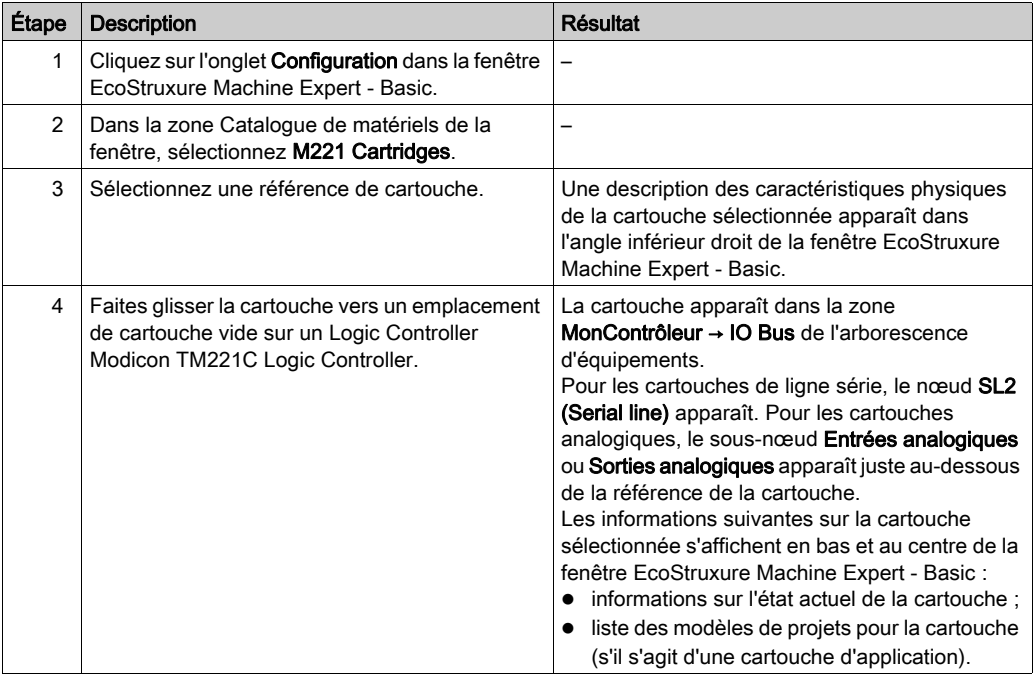

#### Remplacement d'une cartouche

Pour remplacer une cartouche par une cartouche d'une autre référence, faites glisser la nouvelle cartouche sur celle à remplacer.

Un message s'affiche et vous demande de confirmer l'opération. Cliquez sur **Oui** pour continuer.

#### Suppression d'une cartouche

Pour supprimer une cartouche d'un contrôleur, cliquez sur la cartouche et appuyez sur la touche Suppr ou cliquez avec le bouton droit sur la cartouche puis cliquez sur Supprimer dans le menu contextuel.

Si la cartouche contient au moins une adresse utilisée dans la logique utilisateur du programme, un message s'affiche et vous demande de confirmer l'opération. Cliquez sur Oui pour continuer.

## <span id="page-801-0"></span>Configuration de cartouches

#### **Présentation**

Vous pouvez configurer des cartouches dans :

- **•** l'onglet **Configuration** ;
- l'onglet Programmation.

#### Affichage des informations sur la configuration

L'onglet Configuration vous permet de configurer des cartouches.

Les étapes ci-dessous expliquent comment afficher la configuration des entrées numériques dans l'onglet Configuration :

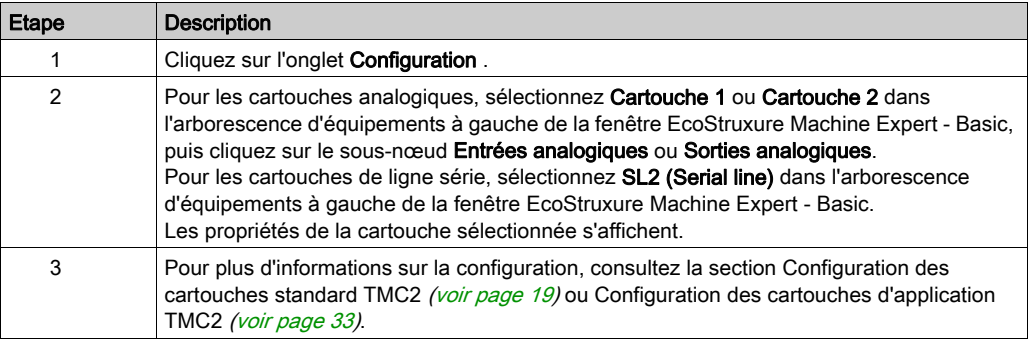

### Affichage des propriétés de programmation

L'onglet Programmation vous permet de configurer les propriétés de programmation des cartouches analogiques, telles que les symboles et les commentaires.

Pour afficher les propriétés des cartouches analogiques dans l'onglet Programmation, procédez comme suit :

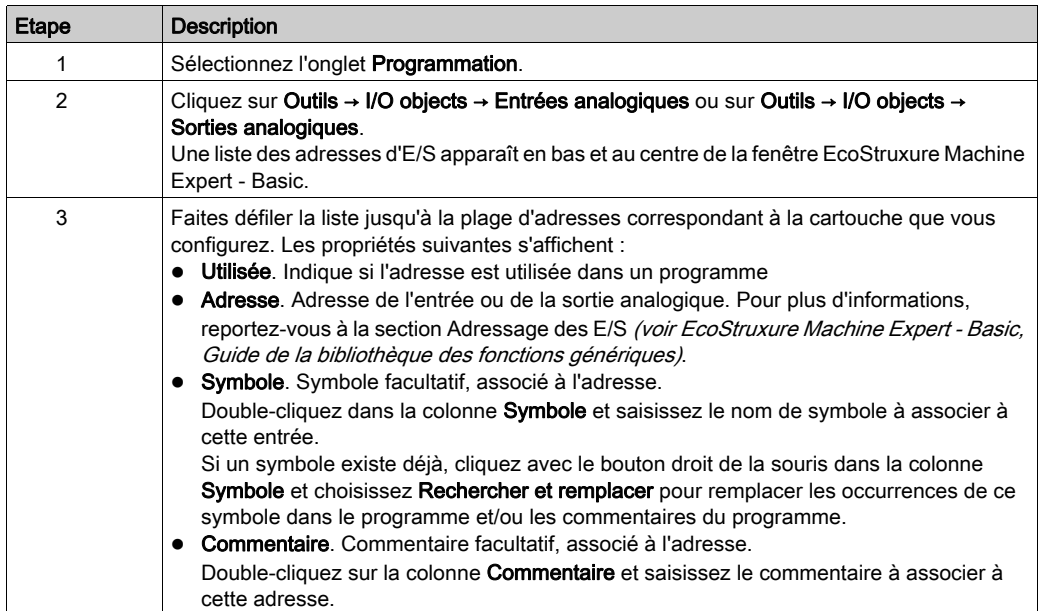

# <span id="page-804-0"></span>**Chapitre 2** Configuration des cartouches standard TMC2

### Introduction

Ce chapitre explique comment configurer les cartouches standard TMC2.

#### Contenu de ce chapitre

Ce chapitre contient les sujets suivants :

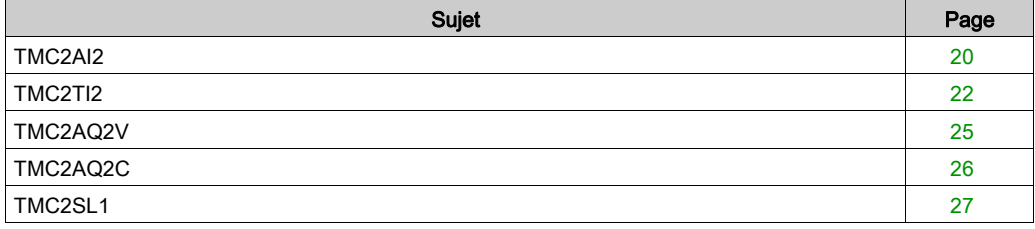

## <span id="page-805-1"></span><span id="page-805-0"></span>TMC2AI2

#### **Introduction**

Le module TMC2AI2 est une cartouche standard équipée de deux voies d'entrée analogique de tension ou d'intensité, dont la résolution est de 12 bits.

Les voies d'entrée sont des types suivants :

- $\bullet$  0 à 10 V
- $0$   $\land$  20 mA
- $-4$  à 20 mA

Pour plus d'informations sur le matériel, reportez-vous à TMC2AI2 (voir Modicon TMC2, Cartouches, Guide de référence du matériel).

Si vous avez câblé physiquement la voie analogique pour un signal de tension et que vous configurez cette voie pour un signal de courant dans EcoStruxure Machine Expert - Basic, vous risquez d'endommager le circuit analogique.

# AVIS

#### EQUIPEMENT INOPERANT

Assurez-vous que le câblage physique du circuit analogique est compatible avec la configuration logicielle de la voie analogique.

Le non-respect de ces instructions peut provoquer des dommages matériels.

### Configuration du module

Pour chaque entrée, vous pouvez définir les éléments suivants :

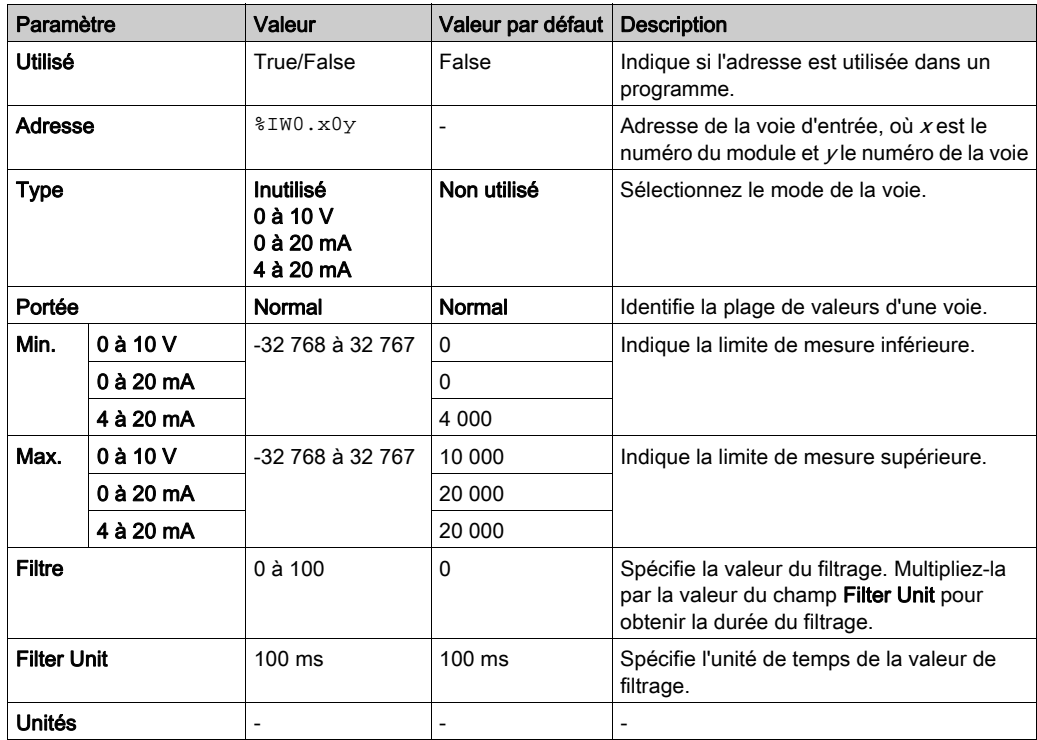

## <span id="page-807-1"></span><span id="page-807-0"></span>TMC2TI2

#### **Introduction**

Le module TMC2TI2 est une cartouche standard équipée de deux voies d'entrée analogique, dont la résolution est de 14 bits.

Les voies d'entrée sont des types suivants :

- Thermocouple K
- Thermocouple J
- Thermocouple R
- Thermocouple S
- Thermocouple B
- Thermocouple E
- Thermocouple T
- Thermocouple N
- Thermocouple C
- $\bullet$  PT100
- PT1000
- $\bullet$  NI100
- NI1000

Pour plus d'informations sur le matériel, reportez-vous à TMC2TI2 (voir Modicon TMC2, Cartouches, Guide de référence du matériel).

Si vous avez câblé physiquement la voie analogique pour un signal de tension et que vous configurez cette voie pour un signal de courant dans EcoStruxure Machine Expert - Basic, vous risquez d'endommager le circuit analogique.

# AVIS

#### EQUIPEMENT INOPERANT

Assurez-vous que le câblage physique du circuit analogique est compatible avec la configuration logicielle de la voie analogique.

Le non-respect de ces instructions peut provoquer des dommages matériels.

### Configuration du module

Pour chaque entrée, vous pouvez définir les éléments suivants :

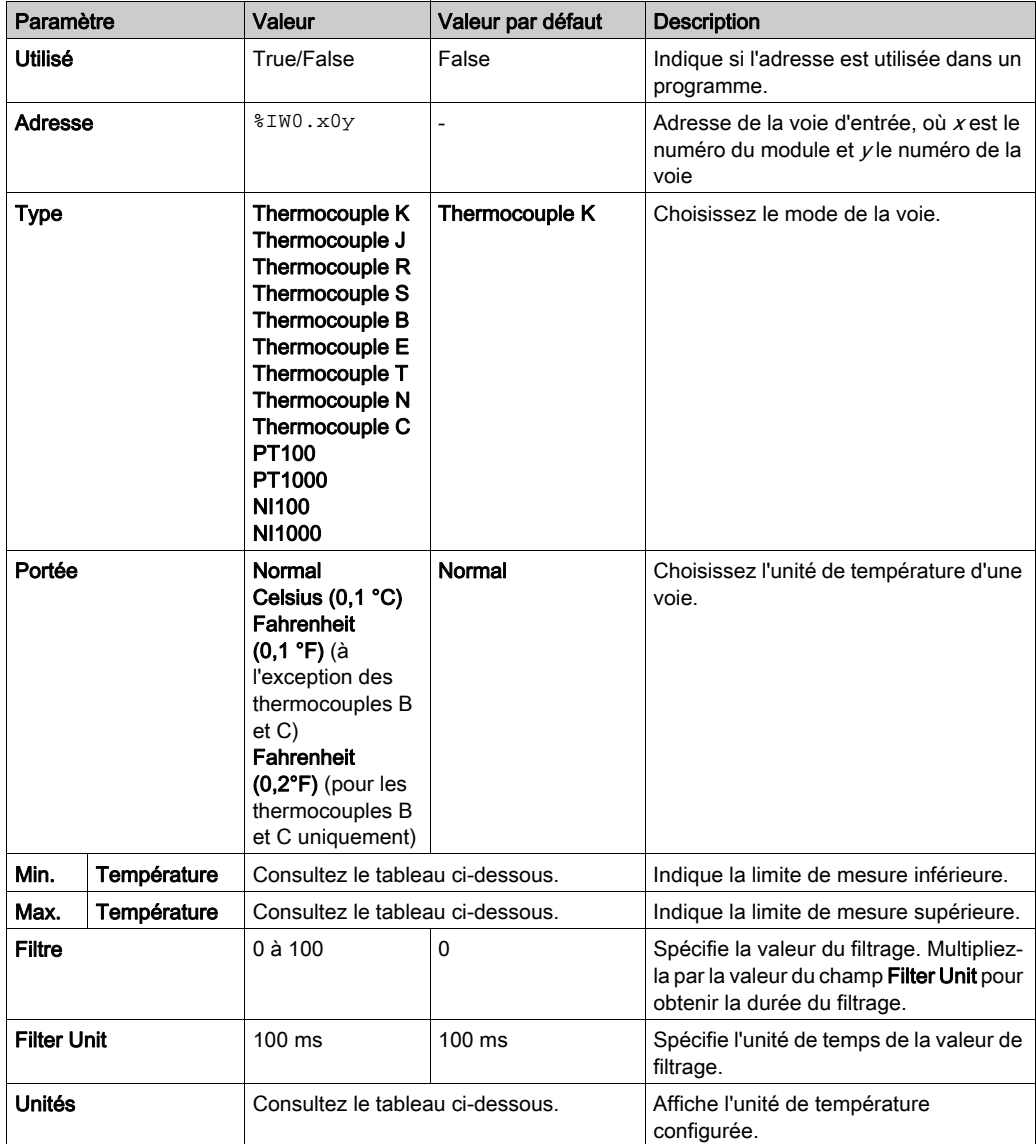

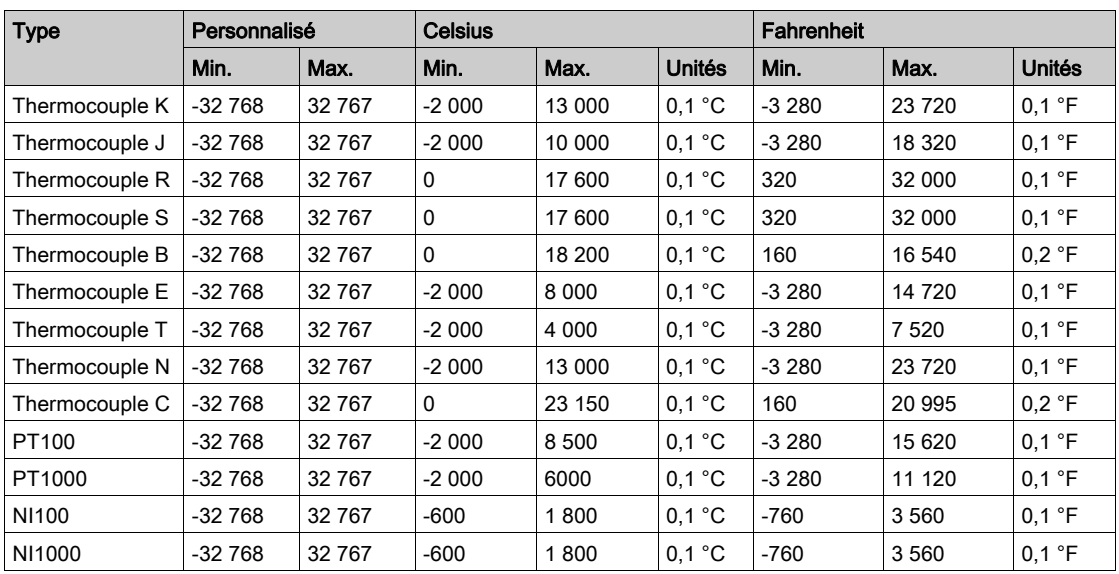

## <span id="page-810-1"></span><span id="page-810-0"></span>TMC2AQ2V

#### Introduction

Le module TMC2AQ2V est une cartouche standard équipée de deux voies d'entrée analogique de tension, dont la résolution est de 12 bits.

Les voies de sortie sont des types suivants :

 $0$   $\lambda$  10 V

Pour plus d'informations sur le matériel, consultez la section TMC2AQ2V (voir Modicon TMC2, Cartouches, Guide de référence du matériel).

Si vous avez câblé physiquement la voie analogique pour un signal de tension et que vous configurez cette voie pour un signal de courant dans EcoStruxure Machine Expert - Basic, vous risquez d'endommager le circuit analogique.

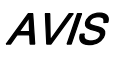

#### EQUIPEMENT INOPERANT

Assurez-vous que le câblage physique du circuit analogique est compatible avec la configuration logicielle de la voie analogique.

#### Le non-respect de ces instructions peut provoquer des dommages matériels.

#### Configuration du module de cartouche

Pour chaque sortie, vous pouvez définir les éléments suivants :

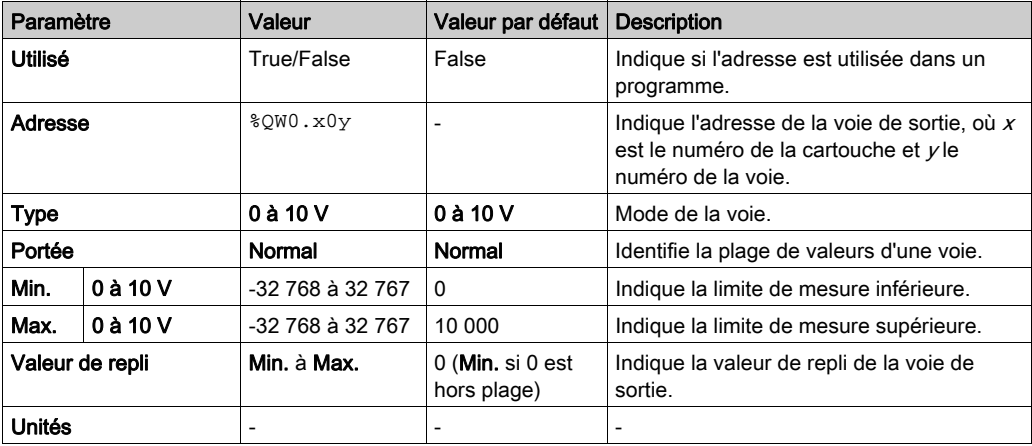

## <span id="page-811-1"></span><span id="page-811-0"></span>TMC2AQ2C

#### **Introduction**

Le module TMC2AQ2C est une cartouche standard équipée de deux voies d'entrée analogique d'intensité, dont la résolution est de 12 bits.

Les voies de sortie sont des types suivants :

 $-4$  à 20 mA

Pour plus d'informations sur le matériel, consultez la section TMC2AQ2C (voir Modicon TMC2, Cartouches, Guide de référence du matériel).

Si vous avez câblé physiquement la voie analogique pour un signal de tension et que vous configurez cette voie pour un signal de courant dans EcoStruxure Machine Expert - Basic, vous risquez d'endommager le circuit analogique.

# AVIS

#### EQUIPEMENT INOPERANT

Assurez-vous que le câblage physique du circuit analogique est compatible avec la configuration logicielle de la voie analogique.

Le non-respect de ces instructions peut provoquer des dommages matériels.

#### Configuration du module de cartouche

Pour chaque sortie, vous pouvez définir les éléments suivants :

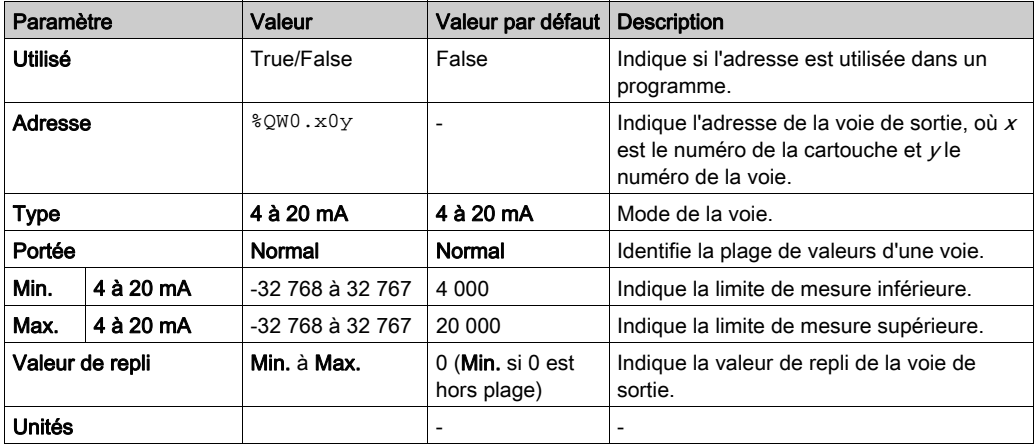

## <span id="page-812-1"></span><span id="page-812-0"></span>TMC2SL1

#### **Introduction**

Le module TMC2SL1 est une cartouche standard dotée d'une ligne série.

Pour plus d'informations sur le matériel, consultez la section TMC2SL1 (voir Modicon TMC2, Cartouches, Guide de référence du matériel).

La ligne série peut être configurée pour l'un des protocoles suivants :

- Modbus RTU
- Modbus ASCII
- ASCII

Pour une ligne série, vous pouvez configurer des paramètres physiques et protocolaires. Par défaut, les lignes série sont configurées pour le protocole Modbus RTU.

NOTE : vous ne pouvez ajouter qu'une cartouche de ligne série au contrôleur.

### Configuration d'une ligne série

Le tableau suivant explique comment configurer la ligne série :

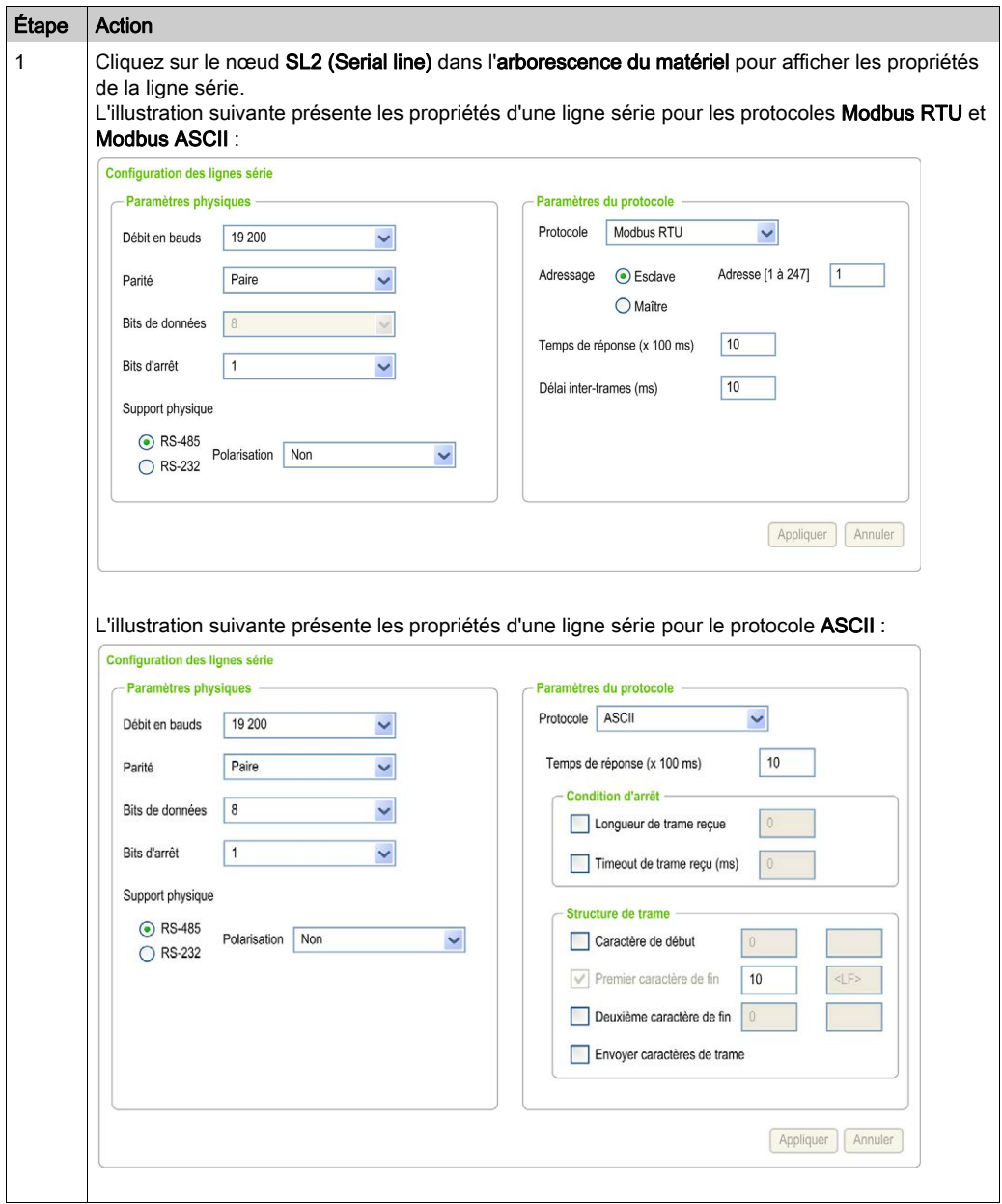

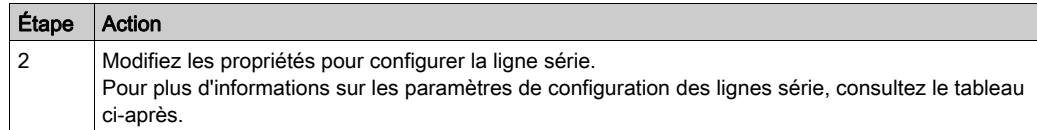

Le tableau suivant décrit les paramètres de la ligne série :

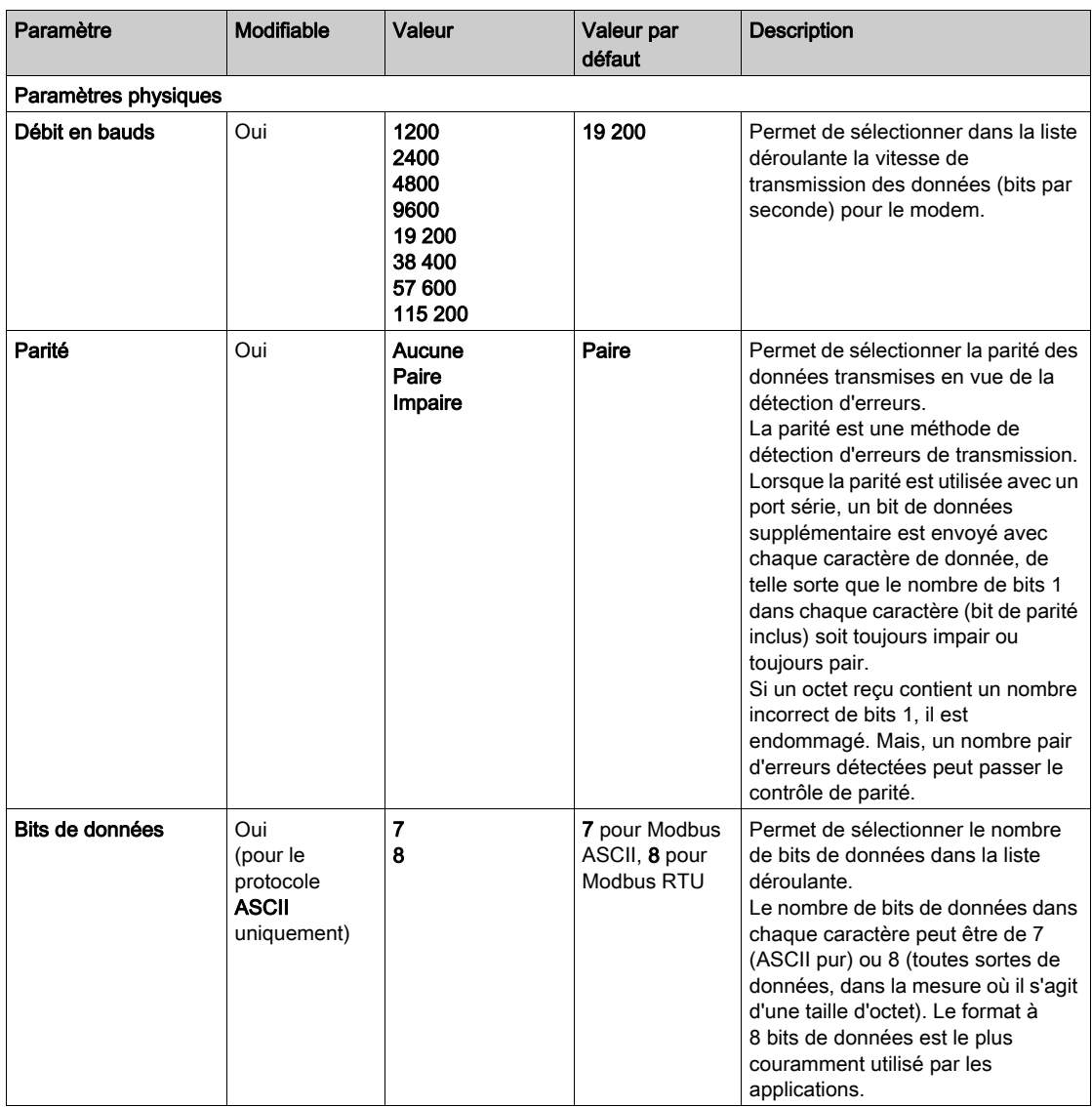

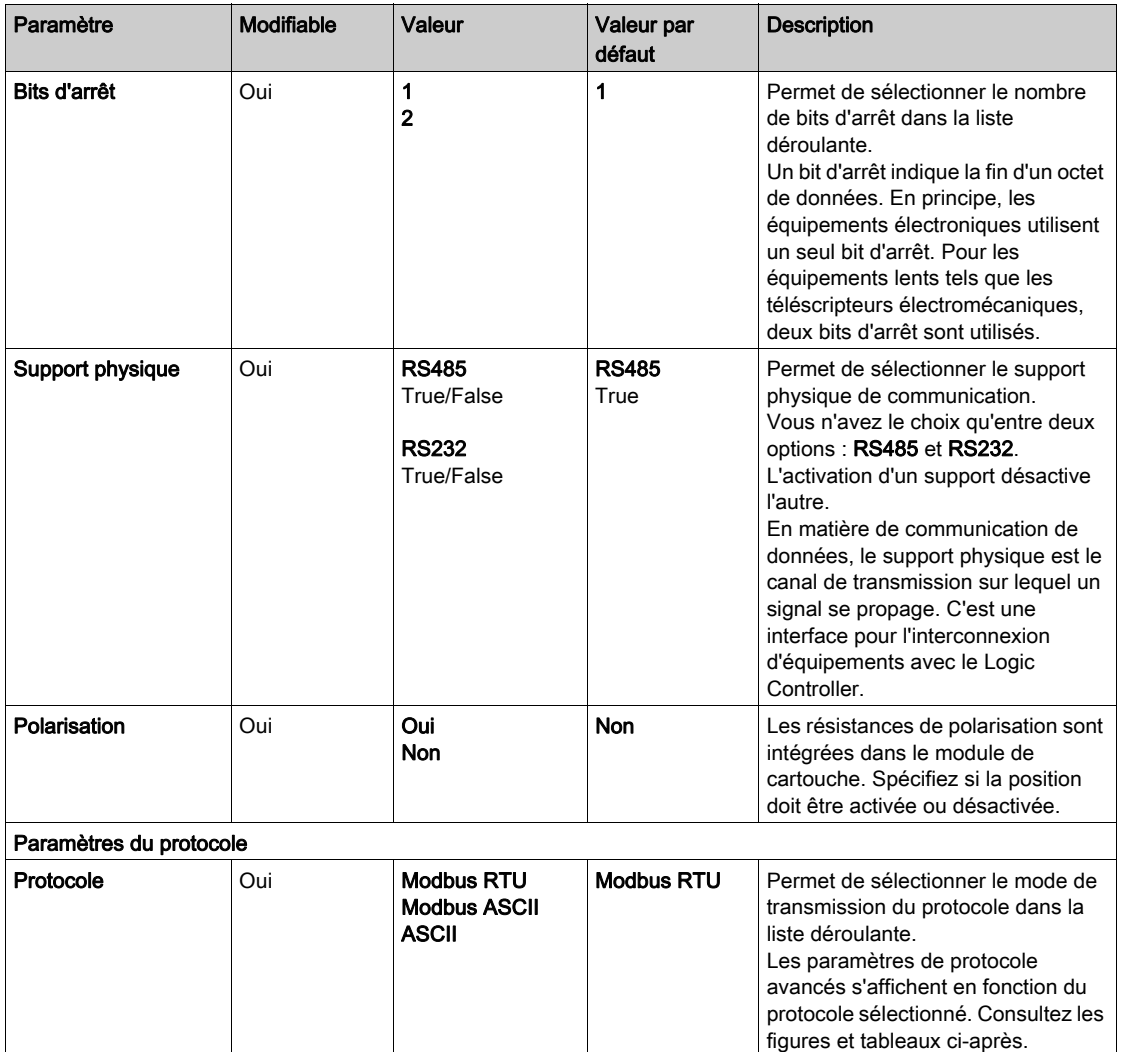

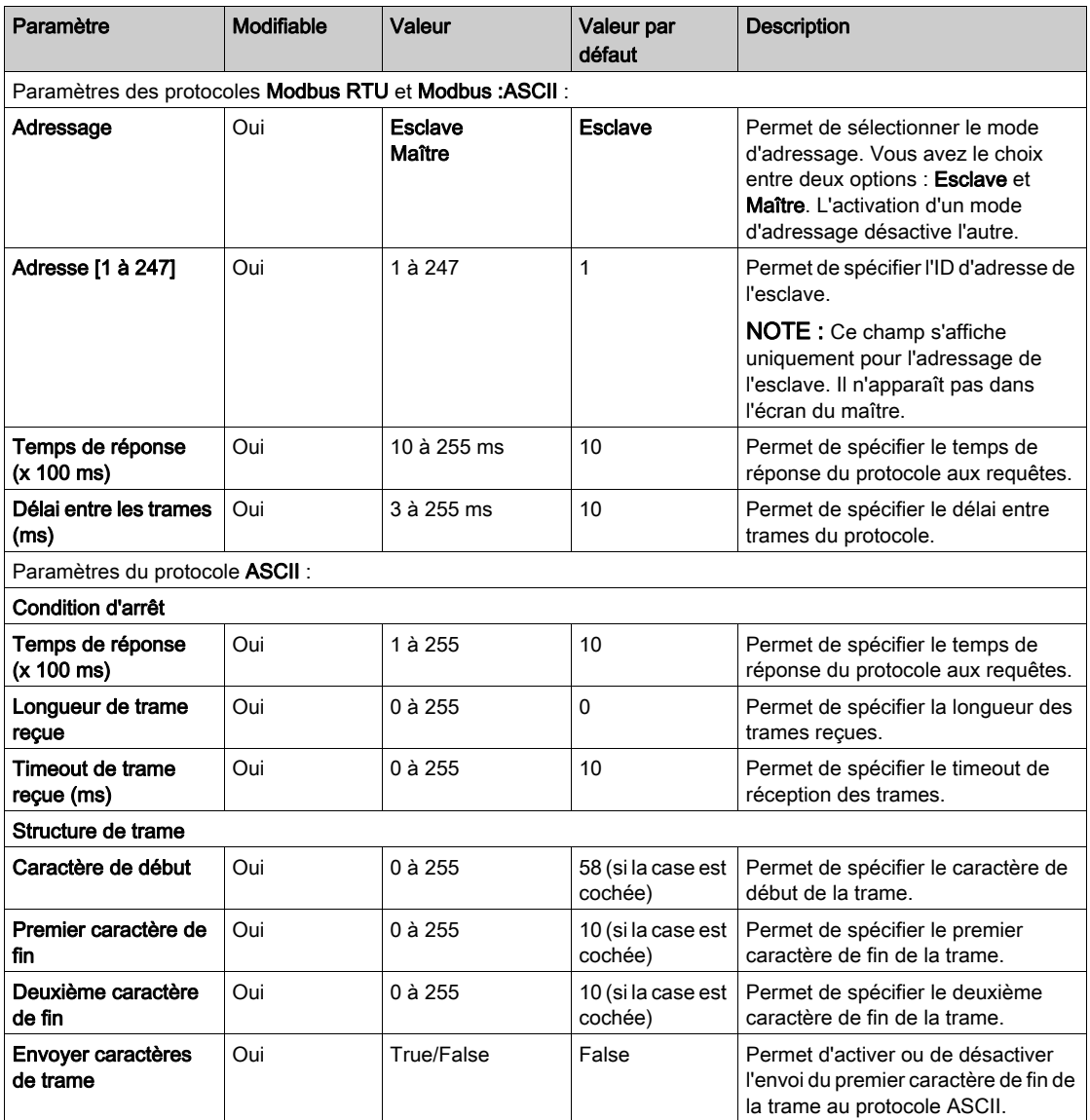

# <span id="page-818-0"></span>Chapitre 3 Configuration des cartouches d'application TMC2

### Introduction

Ce chapitre explique comment configurer les cartouches d'application TMC2.

#### Contenu de ce chapitre

Ce chapitre contient les sujets suivants :

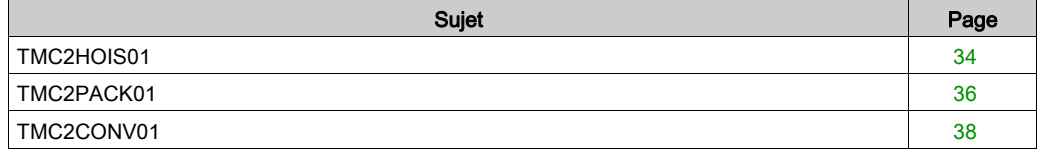

## <span id="page-819-1"></span><span id="page-819-0"></span>TMC2HOIS01

#### **Introduction**

Le module TMC2HOIS01 est une cartouche d'application de levage, équipée de deux voies d'entrée analogique de tension ou d'intensité, dont la résolution est de 12 bits.

Les voies d'entrée sont des types suivants :

- $\bullet$  0 à 10 V
- $0$   $\land$  20 mA
- $-4$  à 20 mA

Pour plus d'informations sur le matériel, reportez-vous à TMC2HOIS01 (voir Modicon TMC2, Cartouches, Guide de référence du matériel).

Si vous avez câblé physiquement la voie analogique pour un signal de tension et que vous configurez cette voie pour un signal de courant dans EcoStruxure Machine Expert - Basic, vous risquez d'endommager le circuit analogique.

# AVIS

#### EQUIPEMENT INOPERANT

Assurez-vous que le câblage physique du circuit analogique est compatible avec la configuration logicielle de la voie analogique.

Le non-respect de ces instructions peut provoquer des dommages matériels.

### Configuration du module

Pour chaque entrée, vous pouvez définir les éléments suivants :

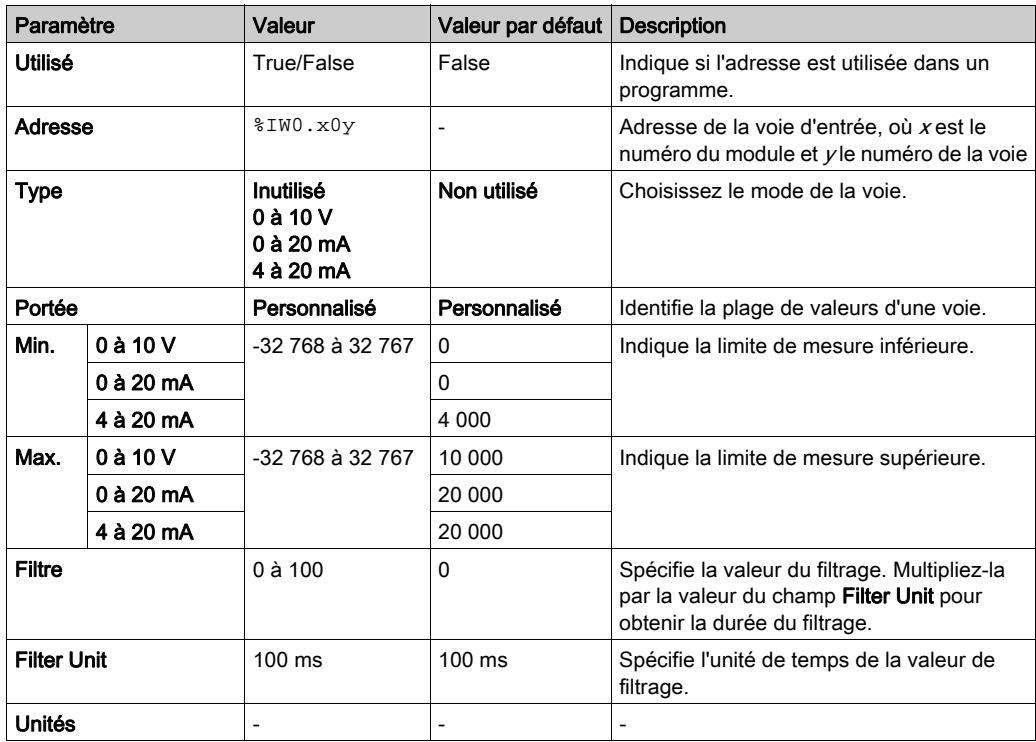

## <span id="page-821-1"></span><span id="page-821-0"></span>TMC2PACK01

#### **Introduction**

Le module TMC2PACK01 est une cartouche d'application d'emballage/conditionnement, équipée de deux voies d'entrée analogique de tension ou d'intensité, dont la résolution est de 12 bits.

Les voies d'entrée sont des types suivants :

- $\bullet$  0 à 10 V
- $0$   $\land$  20 mA
- $-4$  à 20 mA

Pour plus d'informations sur le matériel, reportez-vous à TMC2PACK01 (voir Modicon TMC2, Cartouches, Guide de référence du matériel).

Si vous avez câblé physiquement la voie analogique pour un signal de tension et que vous configurez cette voie pour un signal de courant dans EcoStruxure Machine Expert - Basic, vous risquez d'endommager le circuit analogique.

# AVIS

#### EQUIPEMENT INOPERANT

Assurez-vous que le câblage physique du circuit analogique est compatible avec la configuration logicielle de la voie analogique.

Le non-respect de ces instructions peut provoquer des dommages matériels.

### Configuration du module

Pour chaque entrée, vous pouvez définir les éléments suivants :

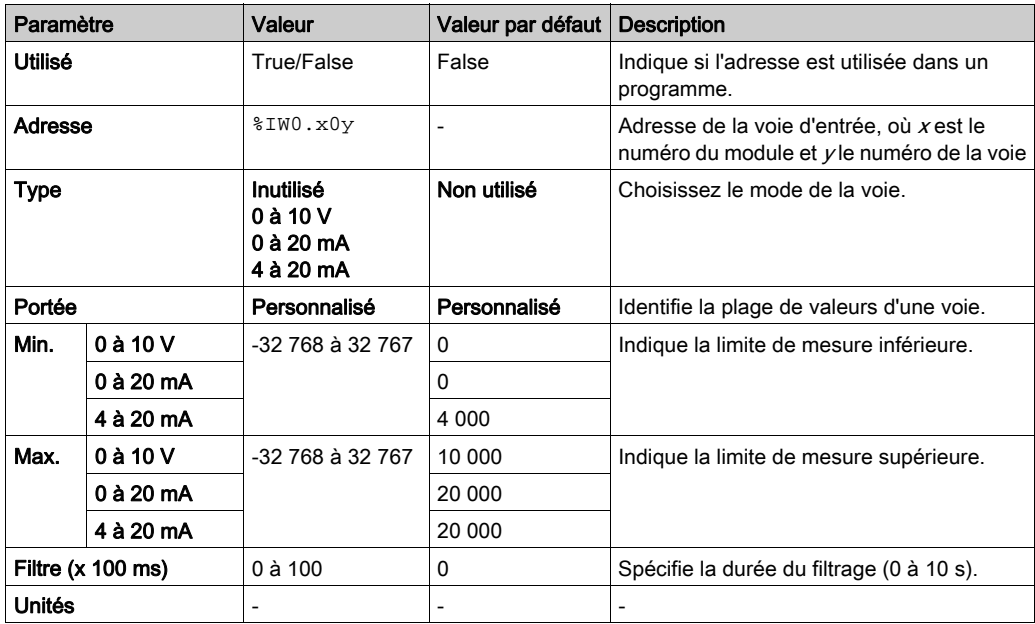

## <span id="page-823-1"></span><span id="page-823-0"></span>TMC2CONV01

#### **Introduction**

Le module TMC2CONV01 est une cartouche d'application dotée d'une ligne série pour le convoyage.

Pour plus d'informations sur le matériel, reportez-vous à TMC2CONV01 (voir Modicon TMC2, Cartouches, Guide de référence du matériel).

La ligne série peut être configurée pour l'un des protocoles suivants :

- Modbus RTU
- Modbus ASCII
- ASCII

Pour une ligne série, vous pouvez configurer des paramètres physiques et protocolaires. Par défaut, les lignes série sont configurées pour le protocole Modbus RTU.

NOTE : vous ne pouvez ajouter qu'une cartouche de ligne série au contrôleur.

### Configuration d'une ligne série

Le tableau suivant explique comment configurer la ligne série :

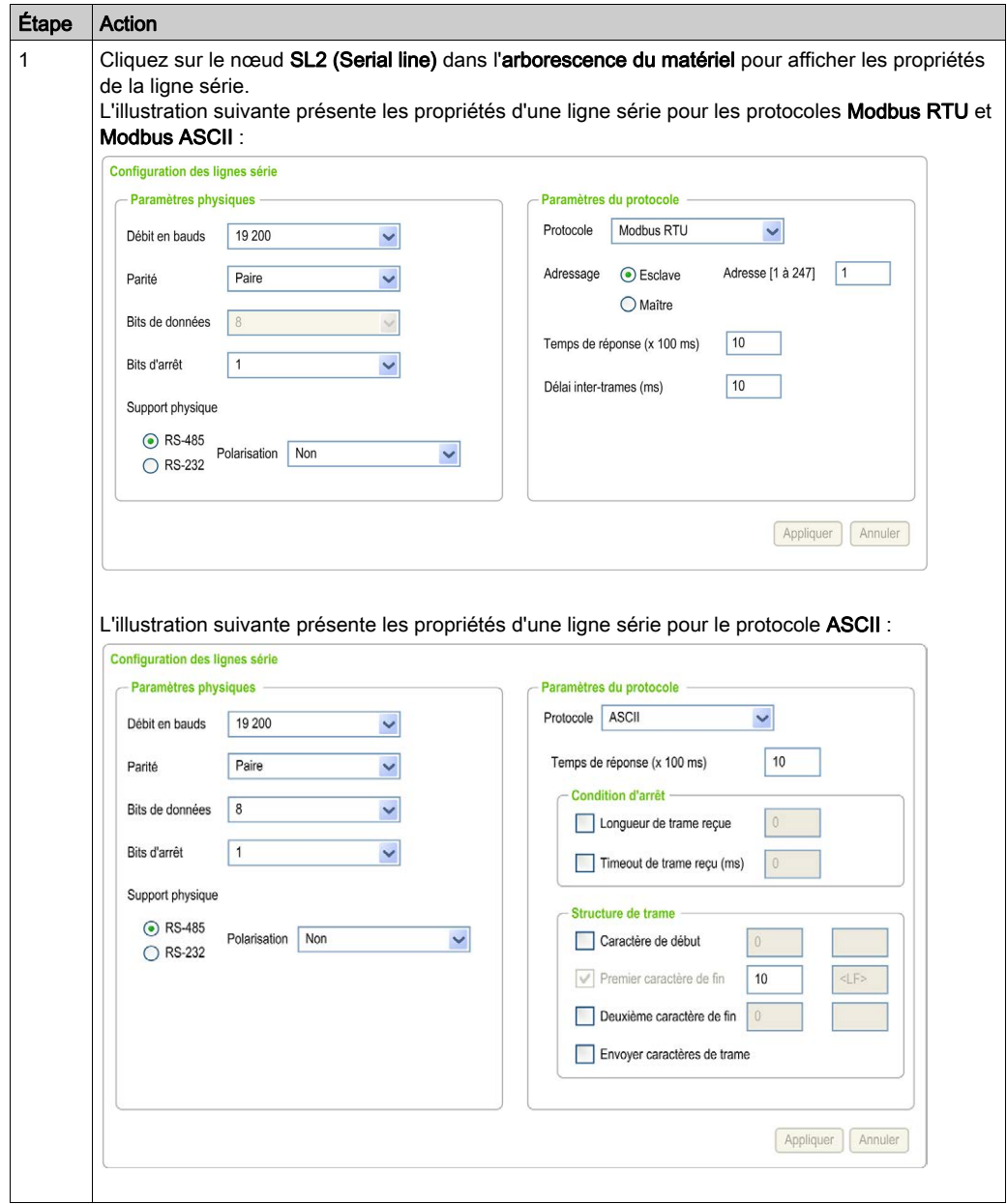

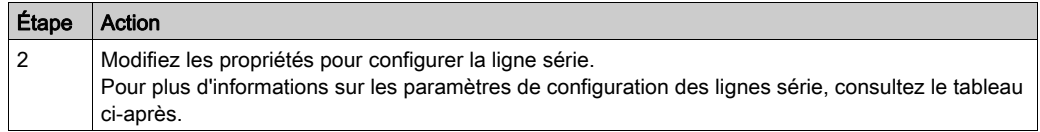

Le tableau suivant décrit les paramètres de la ligne série :

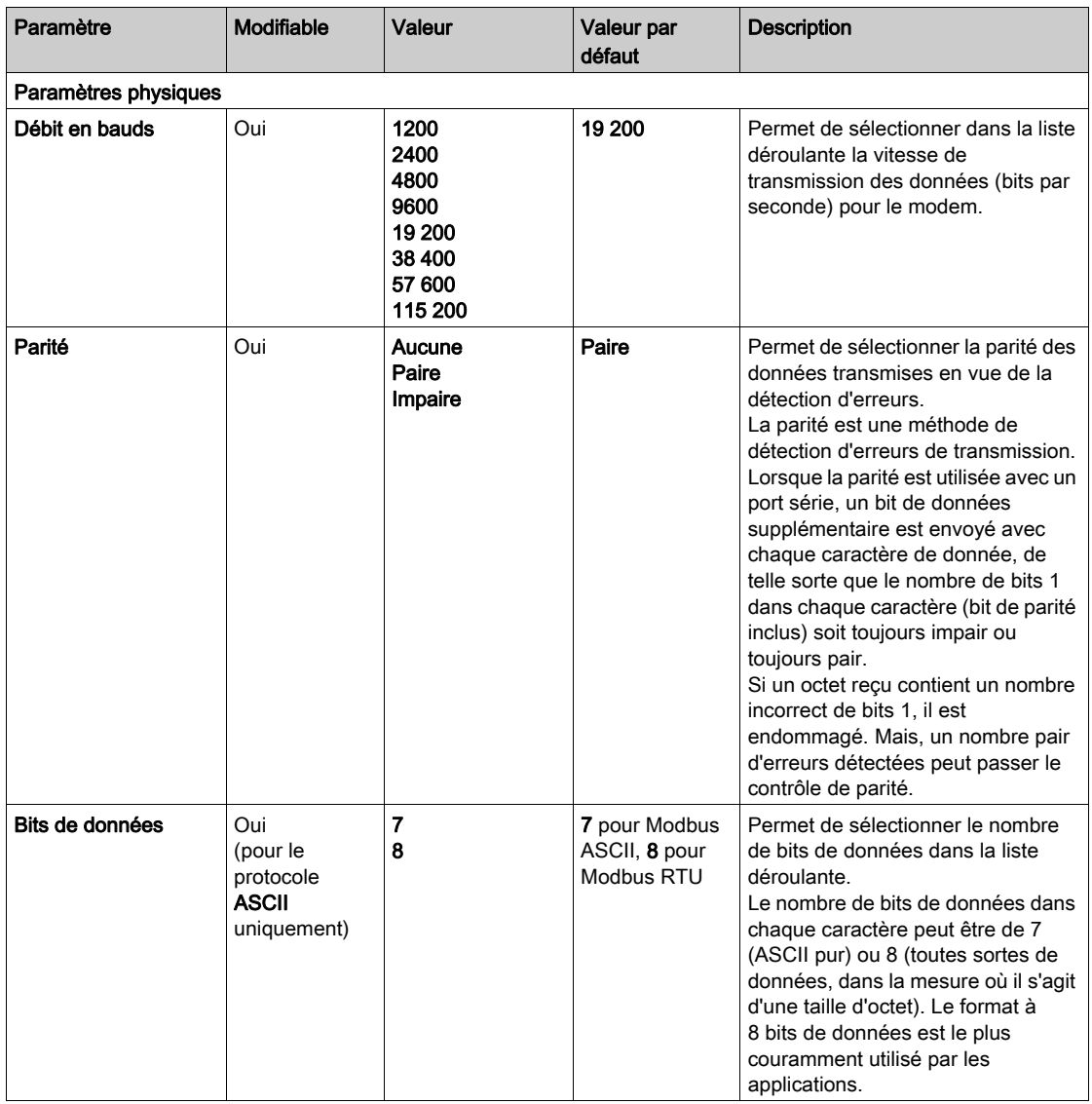

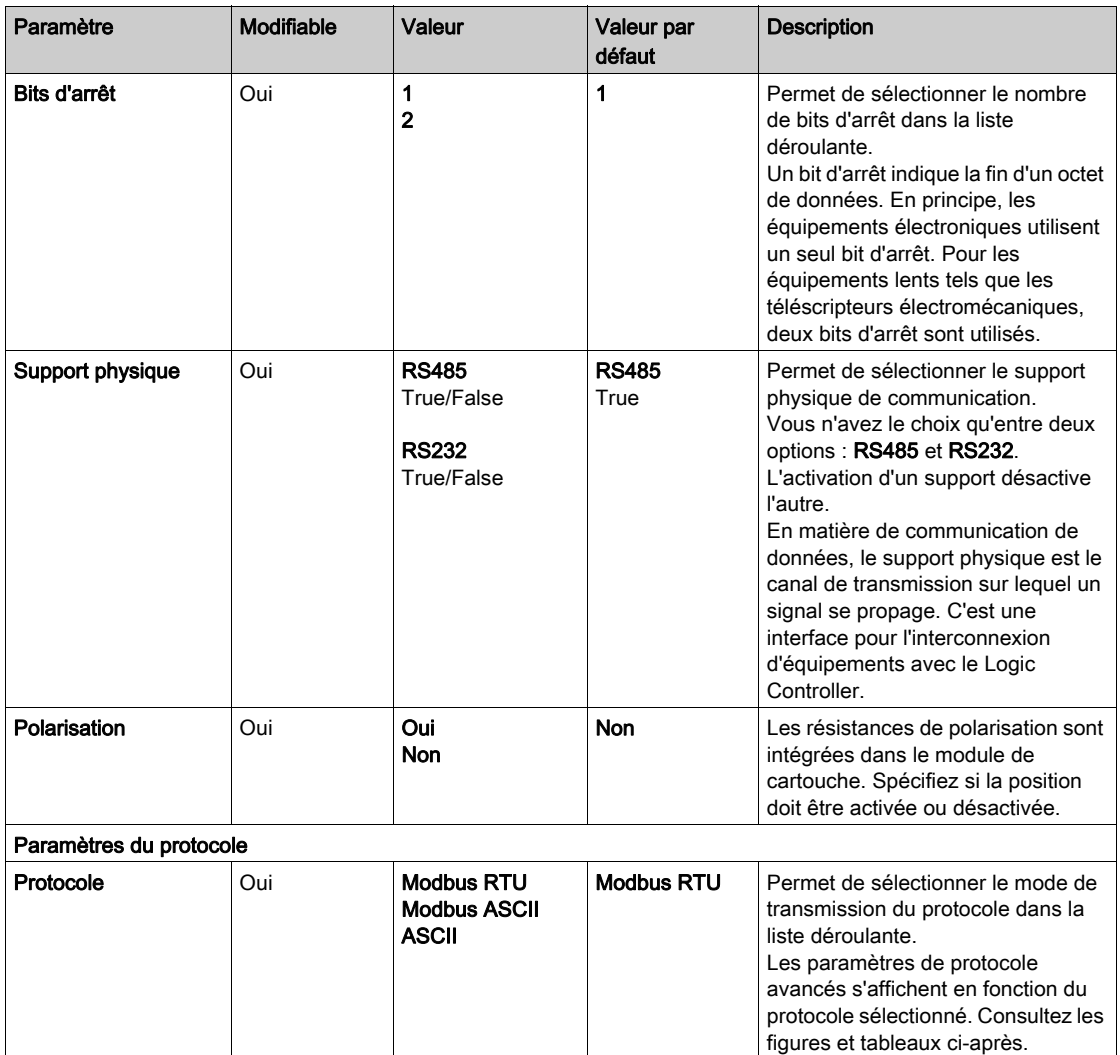

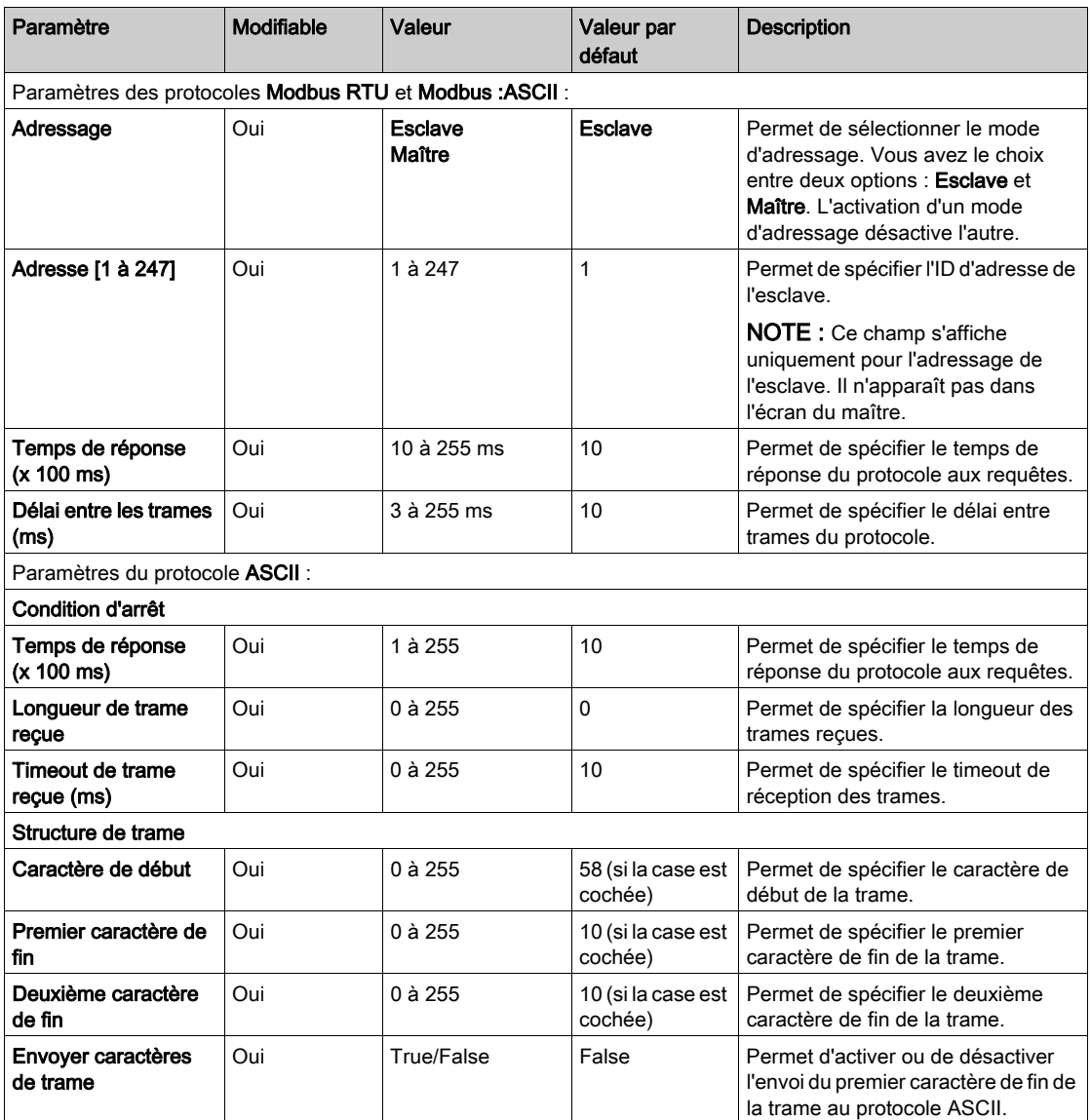
### Chapitre 4 Diagnostic des cartouches analogiques TMC2

#### <span id="page-828-0"></span>Diagnostic des cartouches analogiques TMC2

#### **Introduction**

Les objets indiquent l'état de fonctionnement de chaque voie d'E/S des cartouches analogiques :

- $\bullet$  %IWS0.x0y pour la voie d'entrée y de la cartouche x
- %QWS0.x0y pour la voie de sortie  $y$  de la cartouche  $x$

Il est possible de lire les valeurs en temps réel de ces objets en mode en ligne, à l'aide d'une table d'animation (voir EcoStruxure Machine Expert - Basic, Guide d'utilisation) ou de l'application.

#### Description de l'état des voies d'entrée

Le tableau suivant fournit les valeurs autorisées du mot d'état des voies d'entrée %IWS :

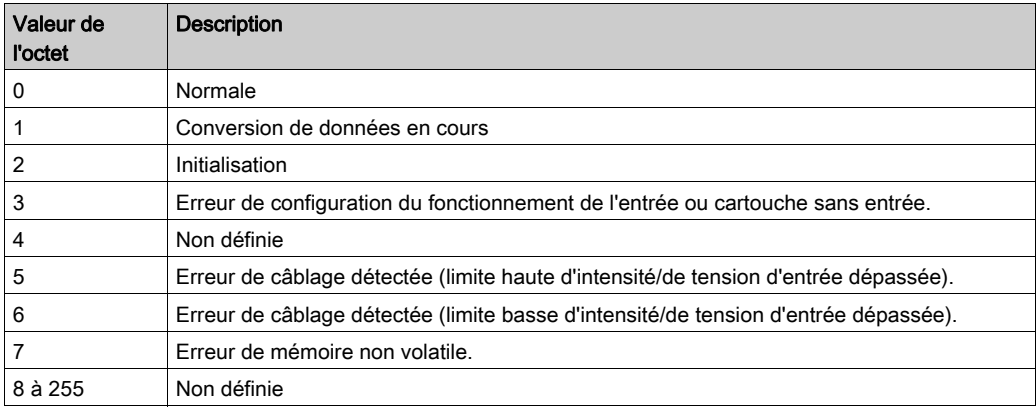

#### Description de l'état des voies de sortie

Le tableau suivant fournit les valeurs autorisées du mot d'état des voies de sortie %QWS :

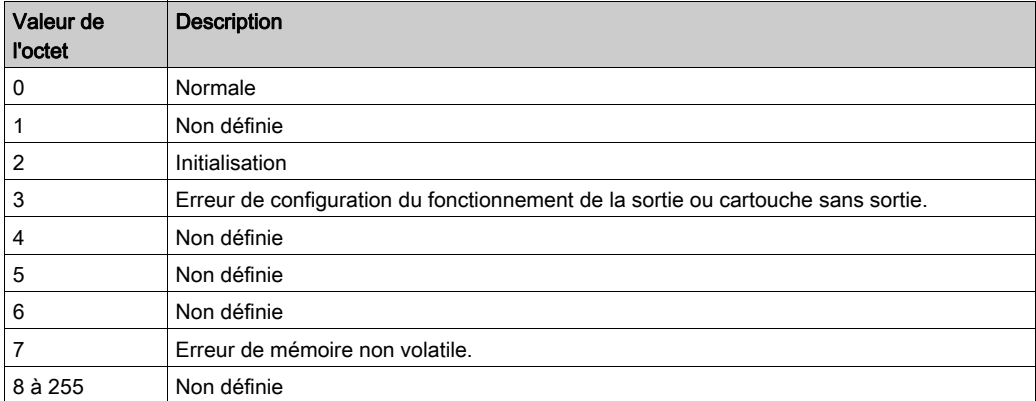

## Index

### A

affichage détails de la programmation, [17](#page-802-0) arborescence d'équipements, [14](#page-799-0)

### C

caractéristiques cartouche, [13](#page-798-0) cartouche ajout à une configuration EcoStruxure Machine Expert - Basic, [14](#page-799-0) caractéristiques, [13](#page-798-0) configuration, [16](#page-801-0) description, [13](#page-798-1) remplacement, [14](#page-799-1) suppression, [15](#page-800-0) cartouche d'application d'emballage/conditionnement, [36](#page-821-0) cartouche d'application de convoyage, [38](#page-823-0) cartouche d'application de levage, [34](#page-819-0) cartouches analogiques, [13](#page-798-1) cartouches analogiques TMC2 diagnostic, [43](#page-828-0) cartouches d'application TMC2CONV01, [38](#page-823-0) TMC2HOIS01, [34](#page-819-0) TMC2PACK01, [36](#page-821-0) cartouches de ligne série, [13](#page-798-1), [27](#page-812-0), [38](#page-823-0) cartouches TMC2 ajout à une configuration, [14](#page-799-0) commentaires affichage, [17](#page-802-0) configuration cartouches, [16](#page-801-0)

### D

description cartouche, [13](#page-798-1) détails de la programmation affichage, [17](#page-802-0)

### E

EcoStruxure Machine Expert - Basic arborescence d'équipements, [14](#page-799-0) projet, [14](#page-799-0) état des voies d'entrée (%IWS), [43](#page-828-0) état des voies d'entrée %IWS, [43](#page-828-0) état des voies de sortie (%QWS), [43](#page-828-0) état des voies de sortie %QWS, [43](#page-828-0)

### I

informations générales pour la configuration des E/S règles générales, [12](#page-797-0)

### L

ligne série configuration, [28](#page-813-0), [39](#page-824-0) introduction, [27](#page-812-1), [38](#page-823-1)

### M

modules d'E/S analogiques TMC2 TMC2AI2, [20](#page-805-0) TMC2AQ2C, [26](#page-811-0) TMC2AQ2V, [25](#page-810-0) TMC2HOIS01, [34](#page-819-0) TMC2PACK01, [36](#page-821-0) TMC2TI2, [22](#page-807-0)

### O

octets de diagnostic (%IWS, %QWS)), [43](#page-828-0)

### R

remplacement cartouche, [14](#page-799-1)

### S

suppression d'une cartouche, [15](#page-800-0) symboles, affichage, [17](#page-802-0)

### T

TMC2AI2, [20](#page-805-0) TMC2AQ2C, [26](#page-811-0) TMC2AQ2V, [25](#page-810-0) TMC2CONV01, [38](#page-823-0) TMC2HOIS01, [34](#page-819-0) TMC2PACK01, [36](#page-821-0) TMC2SL1, [27](#page-812-0) TMC2TI2, [22](#page-807-0)

# Modicon TMC2

# **Cartouches**

Guide de référence du matériel

**Schneider** 

**12/2018**

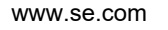

Le présent document comprend des descriptions générales et/ou des caractéristiques techniques des produits mentionnés. Il ne peut pas être utilisé pour définir ou déterminer l'adéquation ou la fiabilité de ces produits pour des applications utilisateur spécifiques. Il incombe à chaque utilisateur ou intégrateur de réaliser l'analyse de risques complète et appropriée, l'évaluation et le test des produits pour ce qui est de l'application à utiliser et de l'exécution de cette application. Ni la société Schneider Electric ni aucune de ses sociétés affiliées ou filiales ne peuvent être tenues pour responsables de la mauvaise utilisation des informations contenues dans le présent document. Si vous avez des suggestions, des améliorations ou des corrections à apporter à cette publication, veuillez nous en informer.

Vous acceptez de ne pas reproduire, excepté pour votre propre usage à titre non commercial, tout ou partie de ce document et sur quelque support que ce soit sans l'accord écrit de Schneider Electric. Vous acceptez également de ne pas créer de liens hypertextes vers ce document ou son contenu. Schneider Electric ne concède aucun droit ni licence pour l'utilisation personnelle et non commerciale du document ou de son contenu, sinon une licence non exclusive pour une consultation « en l'état », à vos propres risques. Tous les autres droits sont réservés.

Toutes les réglementations locales, régionales et nationales pertinentes doivent être respectées lors de l'installation et de l'utilisation de ce produit. Pour des raisons de sécurité et afin de garantir la conformité aux données système documentées, seul le fabricant est habilité à effectuer des réparations sur les composants.

Lorsque des équipements sont utilisés pour des applications présentant des exigences techniques de sécurité, suivez les instructions appropriées.

La non-utilisation du logiciel Schneider Electric ou d'un logiciel approuvé avec nos produits matériels peut entraîner des blessures, des dommages ou un fonctionnement incorrect.

Le non-respect de cette consigne peut entraîner des lésions corporelles ou des dommages matériels.

© 2018 Schneider Electric. Tous droits réservés.

## Table des matières

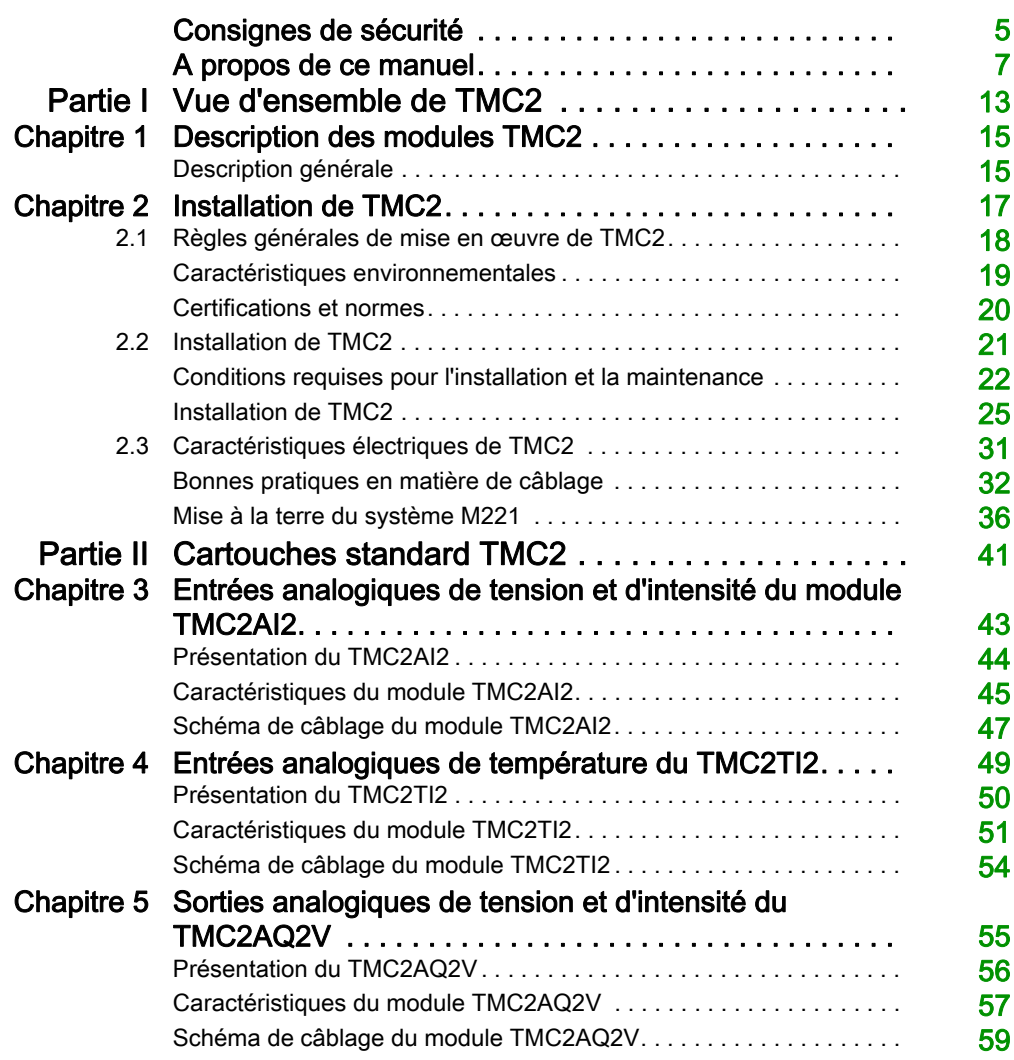

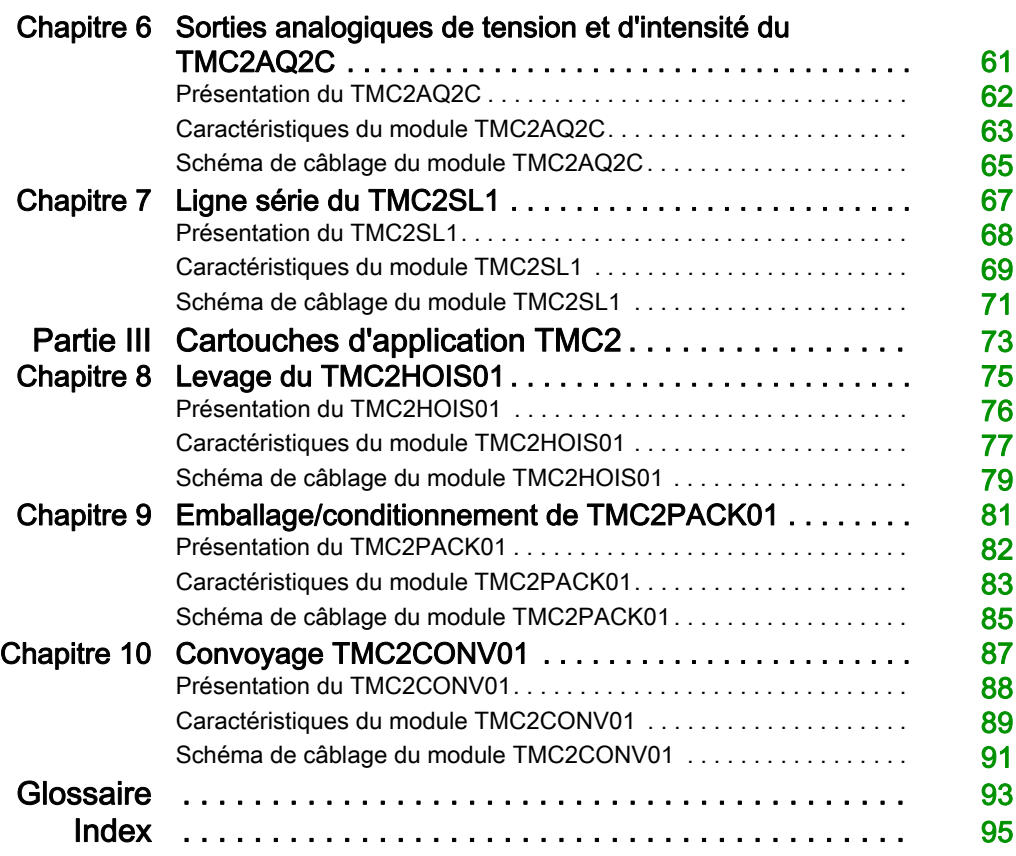

## <span id="page-836-0"></span>Consignes de sécurité

### Informations importantes

#### AVIS

Lisez attentivement ces instructions et examinez le matériel pour vous familiariser avec l'appareil avant de tenter de l'installer, de le faire fonctionner, de le réparer ou d'assurer sa maintenance. Les messages spéciaux suivants que vous trouverez dans cette documentation ou sur l'appareil ont pour but de vous mettre en garde contre des risques potentiels ou d'attirer votre attention sur des informations qui clarifient ou simplifient une procédure.

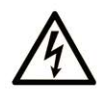

La présence de ce symbole sur une étiquette "Danger" ou "Avertissement" signale un risque d'électrocution qui provoquera des blessures physiques en cas de non-respect des consignes de sécurité.

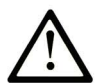

Ce symbole est le symbole d'alerte de sécurité. Il vous avertit d'un risque de blessures corporelles. Respectez scrupuleusement les consignes de sécurité associées à ce symbole pour éviter de vous blesser ou de mettre votre vie en danger.

## **A DANGER**

DANGER signale un risque qui, en cas de non-respect des consignes de sécurité, provoque la mort ou des blessures graves.

## A AVERTISSEMENT

AVERTISSEMENT signale un risque qui, en cas de non-respect des consignes de sécurité, peut provoquer la mort ou des blessures graves.

## **ATTENTION**

ATTENTION signale un risque qui, en cas de non-respect des consignes de sécurité, peut provoquer des blessures légères ou moyennement graves.

### **AVIS**

AVIS indique des pratiques n'entraînant pas de risques corporels.

#### REMARQUE IMPORTANTE

L'installation, l'utilisation, la réparation et la maintenance des équipements électriques doivent être assurées par du personnel qualifié uniquement. Schneider Electric décline toute responsabilité quant aux conséquences de l'utilisation de ce matériel.

Une personne qualifiée est une personne disposant de compétences et de connaissances dans le domaine de la construction, du fonctionnement et de l'installation des équipements électriques, et ayant suivi une formation en sécurité leur permettant d'identifier et d'éviter les risques encourus.

## <span id="page-838-0"></span>A propos de ce manuel

### Présentation

#### Objectif du document

Ce guide décrit la mise en œuvre matérielle de TMC2. Il décrit les pièces, les caractéristiques, l'installation et les schémas de câblage de TMC2.

#### Champ d'application

Les informations présentées dans ce manuel sont valables uniquement pour les produits TMC2.

Ce document a été actualisé pour le lancement de EcoStruxureTM Machine Expert - Basic V1.0.

Pour plus d'informations sur la conformité des produits avec les normes environnementales (RoHS, REACH, PEP, EOLI, etc.), consultez le site *[www.schneider-electric.com/green-premium](https://www.schneider-electric.com/green-premium).* 

Les caractéristiques techniques des équipements décrits dans ce document sont également fournies en ligne. Pour accéder à ces informations en ligne :

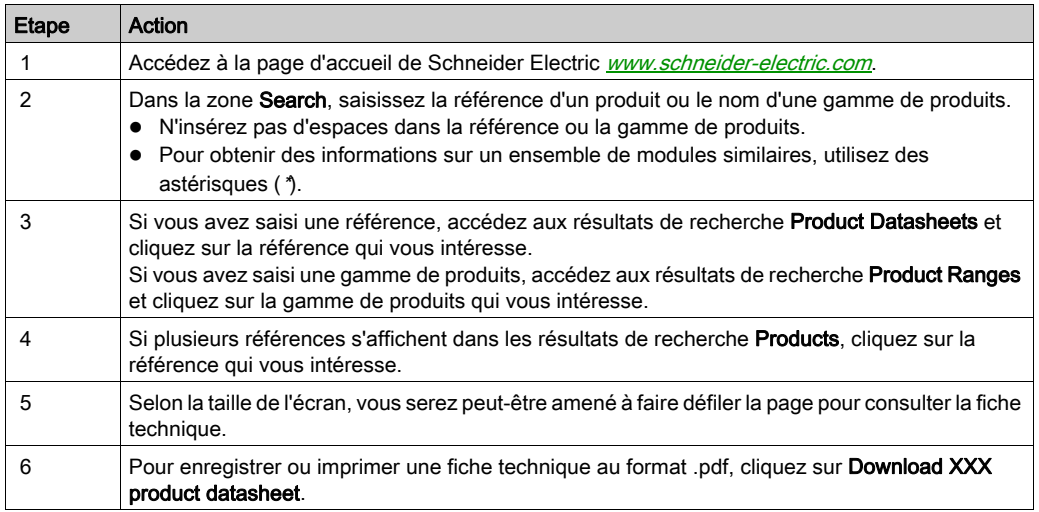

Les caractéristiques présentées dans ce document devraient être identiques à celles fournies en ligne. Toutefois, en application de notre politique d'amélioration continue, nous pouvons être amenés à réviser le contenu du document afin de le rendre plus clair et plus précis. Si vous constatez une différence entre le document et les informations fournies en ligne, utilisez ces dernières en priorité.

#### Document(s) à consulter

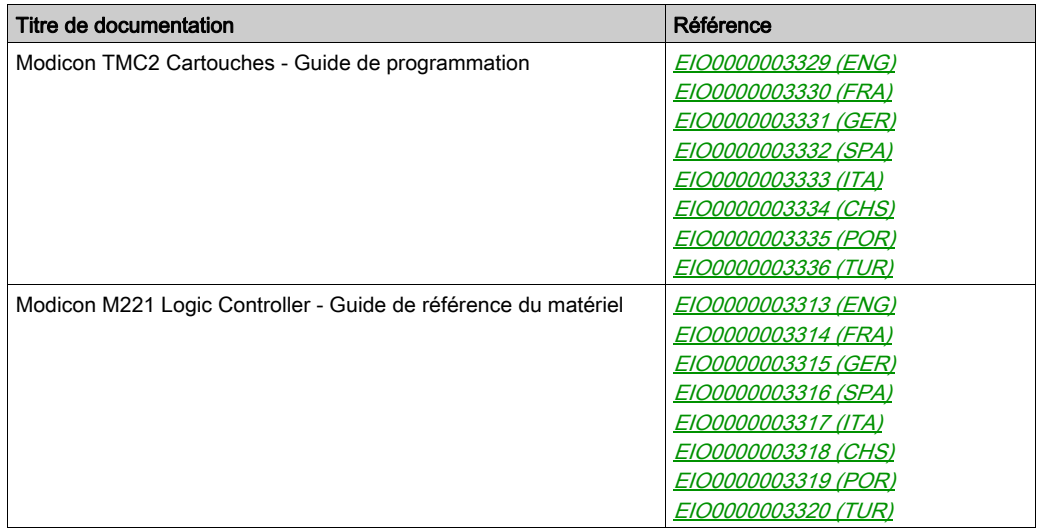

Vous pouvez télécharger ces publications et autres informations techniques depuis notre site web à l'adresse : https://www.schneider-electric.com/en/download

#### Information spécifique au produit

## **A A DANGER**

#### RISQUE DE CHOC ELECTRIQUE, D'EXPLOSION OU D'ECLAIR D'ARC

- Coupez toutes les alimentations de tous les équipements, y compris des équipements connectés, avant de retirer les caches ou les portes d'accès, ou avant d'installer ou de retirer des accessoires, matériels, câbles ou fils, sauf dans les cas de figure spécifiquement indiqués dans le guide de référence du matériel approprié à cet équipement.
- Utilisez toujours un appareil de mesure de tension réglé correctement pour vous assurer que l'alimentation est coupée conformément aux indications.
- Remettez en place et fixez tous les caches de protection, accessoires, matériels, câbles et fils et vérifiez que l'appareil est bien relié à la terre avant de le remettre sous tension.
- Utilisez uniquement la tension indiquée pour faire fonctionner cet équipement et les produits associés.

Le non-respect de ces instructions provoquera la mort ou des blessures graves.

## **A DANGER**

#### RISQUE D'EXPLOSION

- Utilisez uniquement cet équipement dans les zones non dangereuses ou dans les zones conformes à la classe I, Division 2, Groupes A, B, C et D.
- Ne remplacez pas les composants susceptibles de nuire à la conformité à la Classe I Division 2.
- Assurez-vous que l'alimentation est coupée ou que la zone ne présente aucun danger avant de connecter ou de déconnecter l'équipement.
- N'utilisez le ou les ports USB que si la zone est identifiée comme non dangereuse.

#### Le non-respect de ces instructions provoquera la mort ou des blessures graves.

## A AVERTISSEMENT

#### PERTE DE CONTROLE

- Le concepteur d'un système de commande doit envisager les modes de défaillance possibles des chemins de commande et, pour certaines fonctions de commande critiques, prévoir un moyen d'atteindre un état sécurisé en cas de défaillance d'un chemin, et après cette défaillance. Par exemple, l'arrêt d'urgence, l'arrêt en cas de surcourse, la coupure de courant et le redémarrage sont des fonctions de contrôle cruciales.
- Des canaux de commande séparés ou redondants doivent être prévus pour les fonctions de commande critique.
- Les chemins de commande système peuvent inclure les liaisons de communication. Soyez particulièrement attentif aux implications des retards de transmission imprévus ou des pannes de liaison.
- Respectez toutes les réglementations de prévention des accidents ainsi que les consignes de sécurité locales.<sup>1</sup>
- Chaque implémentation de cet équipement doit être testée individuellement et entièrement pour s'assurer du fonctionnement correct avant la mise en service.

#### Le non-respect de ces instructions peut provoquer la mort, des blessures graves ou des dommages matériels.

<sup>1</sup> Pour plus d'informations, consultez les documents suivants ou leurs équivalents pour votre site d'installation : NEMA ICS 1.1 (dernière édition), « Safety Guidelines for the Application, Installation, and Maintenance of Solid State Control » (Directives de sécurité pour l'application, l'installation et la maintenance de commande statique) et NEMA ICS 7.1 (dernière édition), « Safety Standards for Construction and Guide for Selection, Installation, and Operation of Adjustable-Speed Drive Systems » (Normes de sécurité relatives à la construction et manuel de sélection, d'installation et d'exploitation de variateurs de vitesse).

## A AVERTISSEMENT

#### FONCTIONNEMENT IMPREVU DE L'EQUIPEMENT

- N'utiliser que le logiciel approuvé par Schneider Electric pour faire fonctionner cet équipement.
- Mettez à jour votre programme d'application chaque fois que vous modifiez la configuration matérielle physique.

Le non-respect de ces instructions peut provoquer la mort, des blessures graves ou des dommages matériels.

#### Terminologie utilisée dans les normes

Les termes techniques, la terminologie, les symboles et les descriptions correspondantes employés dans ce manuel ou figurant dans ou sur les produits proviennent généralement des normes internationales.

Dans les domaines des systèmes de sécurité fonctionnelle, des variateurs et de l'automatisme en général, les termes employés sont sécurité, fonction de sécurité, état sécurisé, défaut, réinitialisation du défaut, dysfonctionnement, panne, erreur, message d'erreur, dangereux, etc.

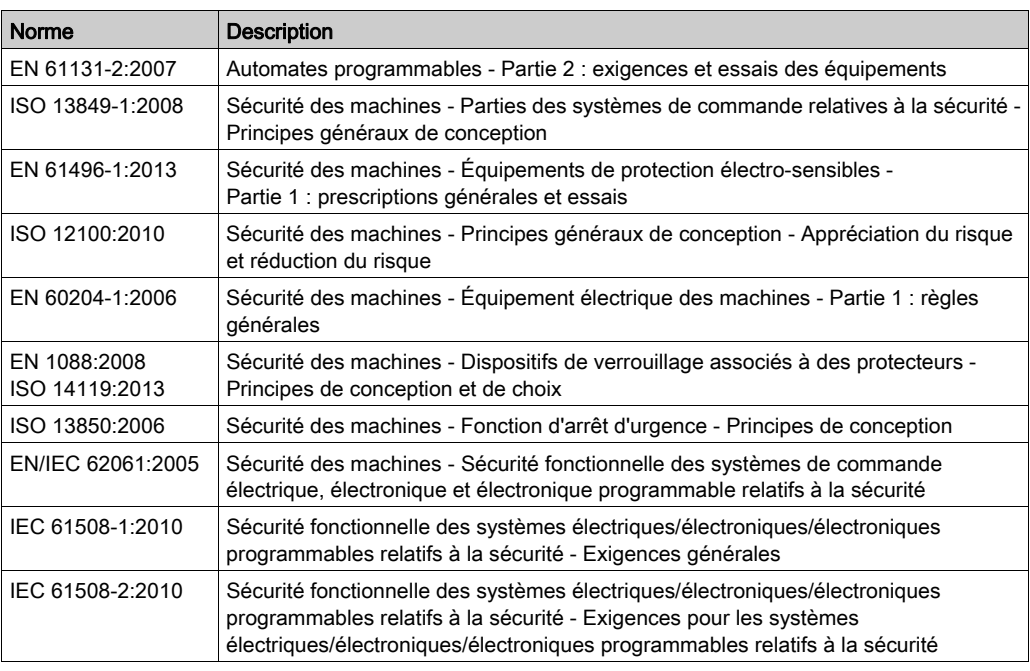

Entre autres, les normes concernées sont les suivantes :

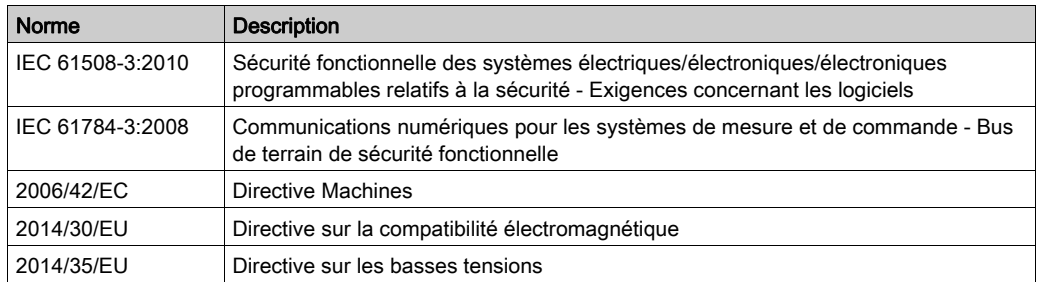

De plus, des termes peuvent être utilisés dans le présent document car ils proviennent d'autres normes telles que :

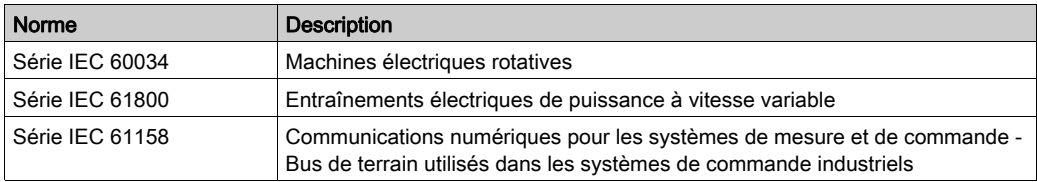

Enfin, le terme *zone de fonctionnement* utilisé dans le contexte de la description de dangers spécifiques a la même signification que les termes zone dangereuse ou zone de danger employés dans la directive Machines (2006/42/EC) et la norme ISO 12100:2010.

NOTE : Les normes susmentionnées peuvent s'appliquer ou pas aux produits cités dans la présente documentation. Pour plus d'informations sur chacune des normes applicables aux produits décrits dans le présent document, consultez les tableaux de caractéristiques de ces références de produit.

## <span id="page-844-0"></span>Partie I Vue d'ensemble de TMC2

#### Contenu de cette partie

Cette partie contient les chapitres suivants :

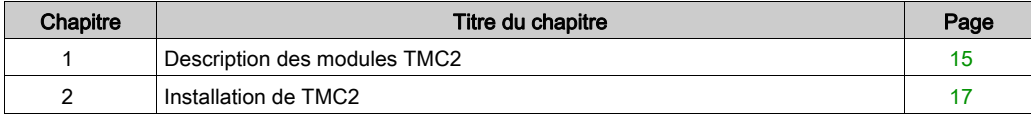

### <span id="page-846-0"></span>**Chapitre 1** Description des modules TMC2

### <span id="page-846-1"></span>Description générale

#### **Introduction**

Les cartouches sont conçues pour être connectées aux produits de la gamme Modicon TM221C Logic Controller.

#### Caractéristiques des cartouches

Le tableau suivant décrit les fonctionnalités des cartouches TMC2 :

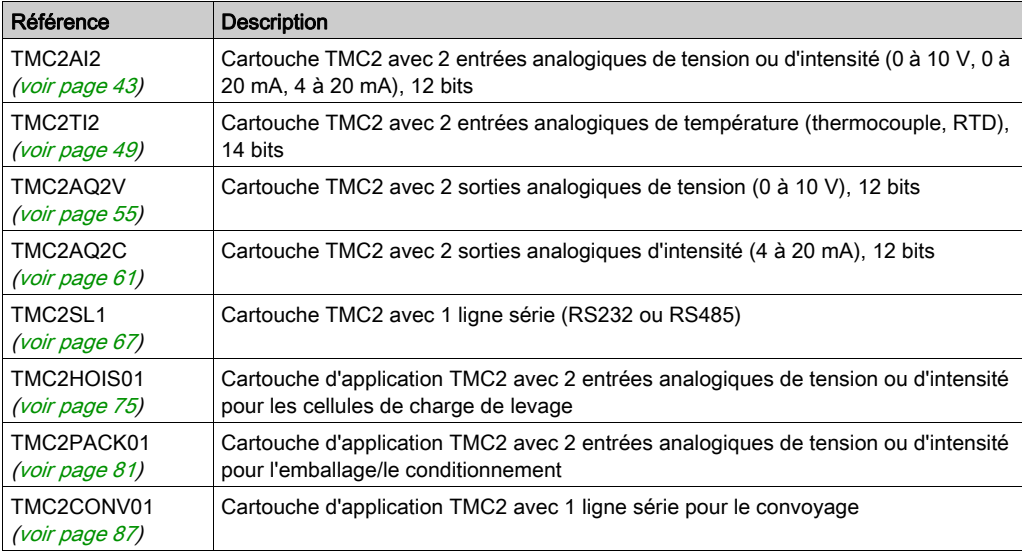

#### Compatibilité des Logic Controller

NOTE : Pour plus d'informations sur la compatibilité des cartouches avec certains contrôleurs, consultez le guide de référence du matériel correspondant.

Le tableau suivant indique le nombre de cartouches TMC2 pouvant être installées dans un Modicon TM221C Logic Controller :

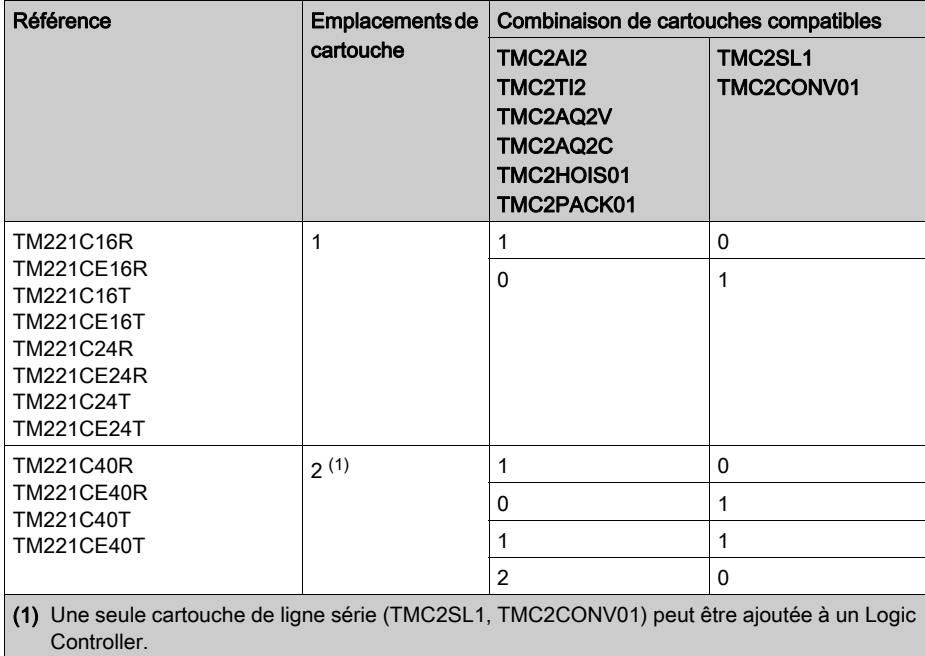

### AVIS

#### DECHARGE ELECTROSTATIQUE

- Avant de mettre le contrôleur sous tension, vérifiez que le cache de protection de chaque emplacement de cartouche vide est correctement installé.
- Ne touchez pas les contacts de la cartouche.
- Pour manipuler la cartouche, ne touchez que son boîtier.
- Prenez toutes les mesures de protection nécessaires contre les décharges électrostatiques.

#### Le non-respect de ces instructions peut provoquer des dommages matériels.

## <span id="page-848-0"></span>**Chapitre 2** Installation de TMC2

#### Contenu de ce chapitre

Ce chapitre contient les sous-chapitres suivants :

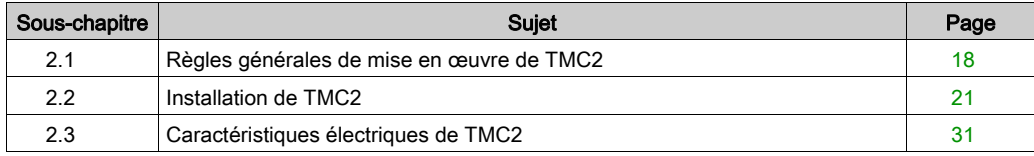

### <span id="page-849-1"></span><span id="page-849-0"></span>Sous-chapitre 2.1 Règles générales de mise en œuvre de TMC2

#### Contenu de ce sous-chapitre

Ce sous-chapitre contient les sujets suivants :

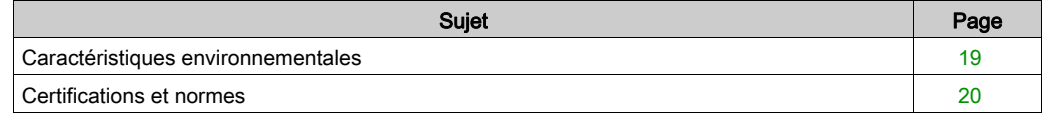

### <span id="page-850-1"></span><span id="page-850-0"></span>Caractéristiques environnementales

#### TMC2

Les caractéristiques environnementales des cartouches TMC2 sont identiques à celles du Modicon TM221C Logic Controller (voir Modicon M221 Logic Controller, Guide de référence du matériel).

### <span id="page-851-1"></span><span id="page-851-0"></span>Certifications et normes

#### **Introduction**

Les contrôleurs logiques M221 sont conformes aux principales normes nationales et internationales concernant les équipements de commande électroniques industriels :

- CEI/EN 61131-2
- $-$  UL 508

Les contrôleurs logiques M221 ont obtenu les labels de conformité suivants :

- $\bullet$  CE
- CSA (sauf TM221C•••U)
- EAC
- $\bullet$  RCM
- UL
- cCSAus zones dangereuses (sauf TM221C•••U)

Pour plus d'informations sur la conformité des produits avec les normes environnementales (RoHS, REACh, PEP, EOLI, etc.), consultez le site *[www.schneider-electric.com/green-premium](http://www.schneider-electric.com/green-premium)*.

### <span id="page-852-1"></span><span id="page-852-0"></span>Sous-chapitre 2.2 Installation de TMC2

#### Contenu de ce sous-chapitre

Ce sous-chapitre contient les sujets suivants :

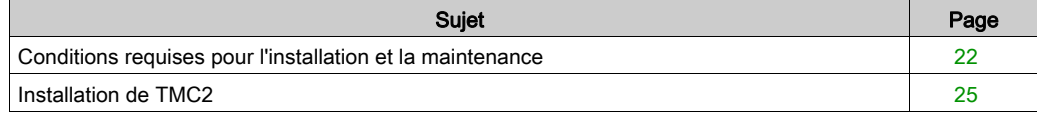

### <span id="page-853-1"></span><span id="page-853-0"></span>Conditions requises pour l'installation et la maintenance

#### Avant le démarrage

Lisez attentivement ce chapitre avant d'installer votre système.

L'utilisation et l'application des informations fournies dans le présent document exigent des compétences en conception et en programmation des systèmes de commande automatisés. Vous seul, en tant que constructeur ou intégrateur de machine, pouvez connaître toutes les conditions et facteurs présents lors de l'installation, de la configuration, de l'exploitation et de la maintenance de la machine ou du processus, et êtes donc en mesure de déterminer les équipements et systèmes d'automatisme, ainsi que les sécurités et verrouillages associés qui peuvent être utilisés correctement et efficacement. Pour choisir des équipements d'automatisme et de commande, ainsi que d'autres équipements ou logiciels associés, pour une application spécifique, vous devez aussi prendre en compte les normes et réglementations locales, régionales ou nationales applicables.

Soyez particulièrement attentif aux consignes de sécurité, aux différentes caractéristiques électriques requises et aux normes applicables à votre machine ou au processus utilisé dans ces équipements.

#### Débranchement de l'alimentation

Tous les modules et les options doivent être assemblés et installés avant l'installation du système de contrôle sur un rail, une plaque de montage ou dans un panneau. Retirez le système de contrôle du rail de montage, de la plaque de montage ou du panneau avant de démonter l'équipement.

## **A A DANGER**

#### RISQUE DE CHOC ELECTRIQUE, D'EXPLOSION OU D'ECLAIR D'ARC

- Coupez toutes les alimentations de tous les équipements, y compris des équipements connectés, avant de retirer les caches ou les portes d'accès, ou avant d'installer ou de retirer des accessoires, matériels, câbles ou fils, sauf dans les cas de figure spécifiquement indiqués dans le guide de référence du matériel approprié à cet équipement.
- Utilisez toujours un appareil de mesure de tension réglé correctement pour vous assurer que l'alimentation est coupée conformément aux indications.
- Remettez en place et fixez tous les caches de protection, accessoires, matériels, câbles et fils et vérifiez que l'appareil est bien relié à la terre avant de le remettre sous tension.
- Utilisez uniquement la tension indiquée pour faire fonctionner cet équipement et les produits associés.

Le non-respect de ces instructions provoquera la mort ou des blessures graves.

#### Consignes relatives à la programmation

## A AVERTISSEMENT

#### FONCTIONNEMENT IMPREVU DE L'EQUIPEMENT

- N'utiliser que le logiciel approuvé par Schneider Electric pour faire fonctionner cet équipement.
- Mettez à jour votre programme d'application chaque fois que vous modifiez la configuration matérielle physique.

Le non-respect de ces instructions peut provoquer la mort, des blessures graves ou des dommages matériels.

#### Environnement d'utilisation

Outre les caractéristiques d'environnement, consultez les informations relatives au produit au début du présent document pour obtenir des informations importantes concernant l'installation de ce produit en zones dangereuses.

NOTE : Pour plus d'informations sur la sécurité et les caractéristiques d'environnement des Cartouche TMC2, reportez-vous au document M221 Logic Controller - Guide de référence du matériel.

#### Consignes relatives à l'installation

## **A** AVERTISSEMENT

#### FONCTIONNEMENT IMPREVU DE L'EQUIPEMENT

- En cas de risques de lésions corporelles ou de dommages matériels, utilisez les verrous de sécurité appropriés.
- Installez et utilisez cet équipement dans une armoire correspondant à l'environnement cible et sécurisée par un mécanisme de verrouillage à clé ou à outil.
- L'alimentation des capteurs ou actionneurs ne doit servir qu'à alimenter les capteurs et actionneurs connectés au module.
- Les circuits d'alimentation et de sortie doivent être câblés et protégés par fusibles, conformément aux exigences des réglementations locales et nationales concernant l'intensité et la tension nominales de l'équipement.
- N'utilisez pas cet équipement dans des fonctions d'automatisme de sécurité, sauf s'il s'agit d'un équipement de sécurité fonctionnelle conforme aux réglementations et normes applicables.
- Cet équipement ne doit être ni démonté, ni réparé, ni modifié.
- Ne raccordez aucun fil à des connexions réservées, inutilisées ou portant la mention No Connection (N.C.).

Le non-respect de ces instructions peut provoquer la mort, des blessures graves ou des dommages matériels.

NOTE : Les types de fusibles JDYX2 et JDYX8 sont reconnus par le label UL et homologués CSA.

### <span id="page-856-1"></span><span id="page-856-0"></span>Installation de TMC2

#### Consignes relatives à l'installation

La cartouche TMC2 est conçue pour fonctionner avec la même plage de températures que les contrôleurs, notamment en tenant compte de la réduction de charge du contrôleur pour le fonctionnement à des températures étendues et des restrictions de température associées aux positions de montage. Pour plus d'informations, consultez la section Position de montage et dégagement du contrôleur (voir Modicon M221 Logic Controller, Guide de référence du matériel).

#### Implantation

### **A A DANGER**

#### CHOC ELECTRIQUE OU ECLAIR D'ARC

- Mettez hors tension tous les équipements, y compris les périphériques connectés, avant de retirer des caches de protection ou des trappes d'accès, et avant d'installer ou de retirer des accessoires, du matériel, des câbles ou des fils.
- Utilisez toujours un appareil de mesure de tension réglé correctement pour vous assurer que l'alimentation est coupée conformément aux indications.
- Portez des gants de protection pour installer ou retirer des cartouches.
- Remettez en place et fixez tous les caches de protection, accessoires, matériels, câbles et fils et vérifiez que l'appareil est bien relié à la terre avant de le remettre sous tension.
- Utilisez uniquement la tension indiquée pour faire fonctionner cet équipement et les produits associés.

#### Le non-respect de ces instructions provoquera la mort ou des blessures graves.

### AVIS

#### DECHARGE ELECTROSTATIQUE

- Avant de mettre le contrôleur sous tension, vérifiez que le cache de protection de chaque emplacement de cartouche vide est correctement installé.
- Ne touchez pas les contacts de la cartouche.
- Pour manipuler la cartouche, ne touchez que son boîtier.
- Prenez toutes les mesures de protection nécessaires contre les décharges électrostatiques.

#### Le non-respect de ces instructions peut provoquer des dommages matériels.

Le tableau suivant décrit la procédure permettant d'installer une cartouche TMC2 sur le contrôleur :

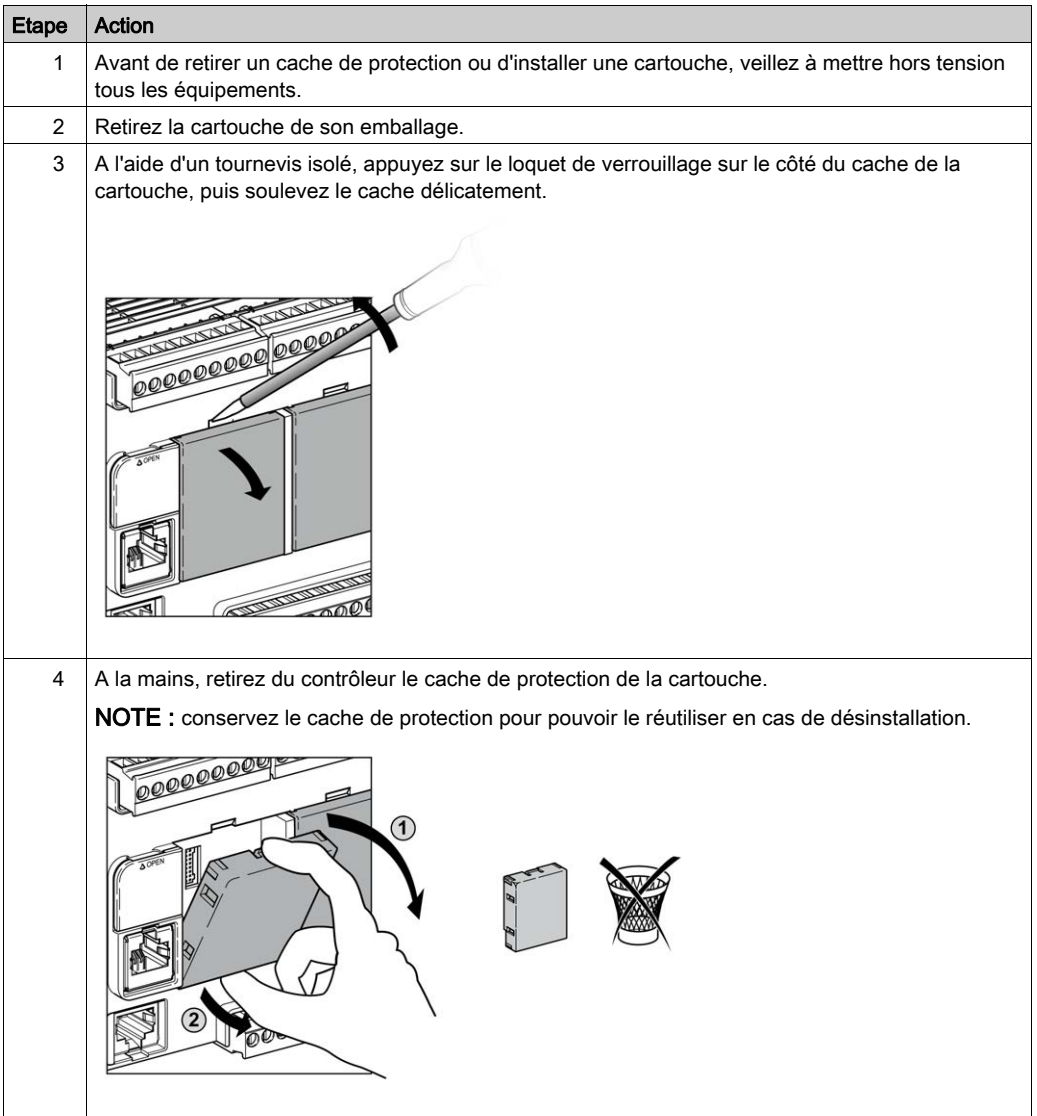

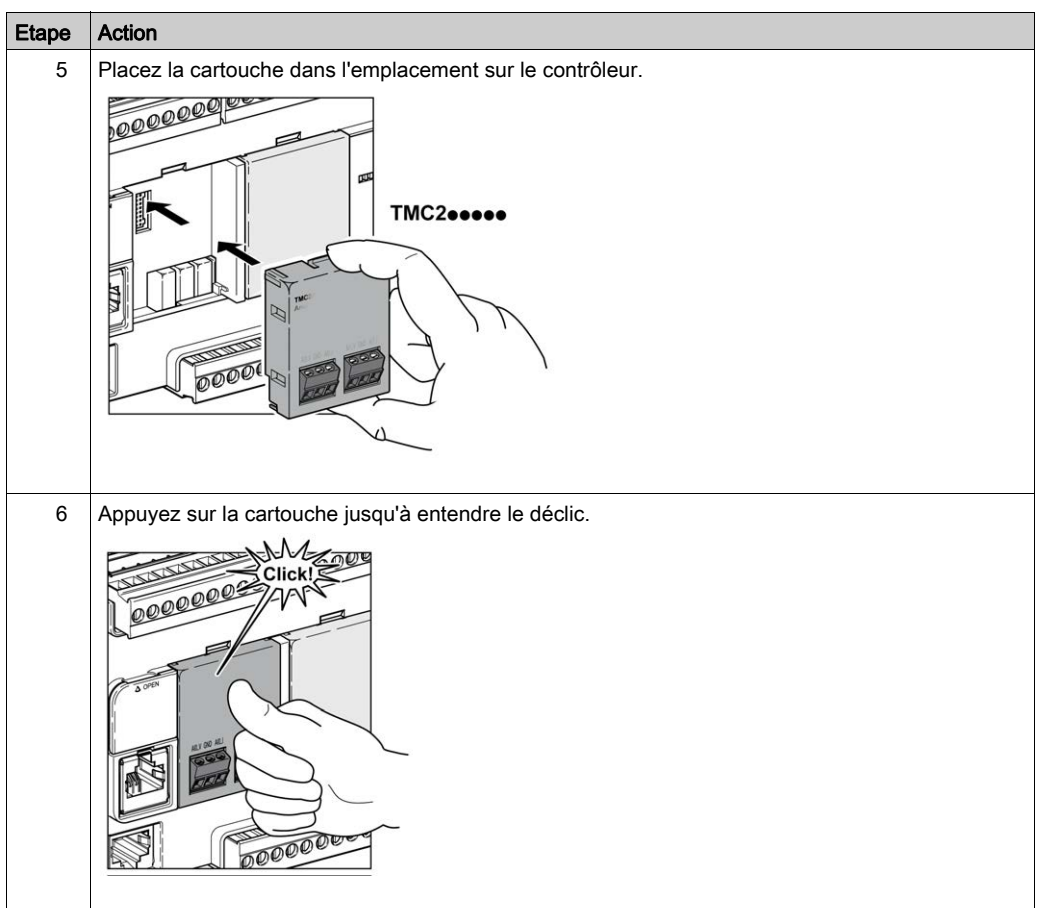

#### **Désinstallation**

## **A A DANGER**

#### CHOC ELECTRIQUE OU ECLAIR D'ARC

- Mettez hors tension tous les équipements, y compris les périphériques connectés, avant de retirer des caches de protection ou des trappes d'accès, et avant d'installer ou de retirer des accessoires, du matériel, des câbles ou des fils.
- Utilisez toujours un appareil de mesure de tension réglé correctement pour vous assurer que l'alimentation est coupée conformément aux indications.
- Portez des gants de protection pour installer ou retirer des cartouches.
- Remettez en place et fixez tous les caches de protection, accessoires, matériels, câbles et fils et vérifiez que l'appareil est bien relié à la terre avant de le remettre sous tension.
- Utilisez uniquement la tension indiquée pour faire fonctionner cet équipement et les produits associés.

#### Le non-respect de ces instructions provoquera la mort ou des blessures graves.

### AVIS

#### DECHARGE ELECTROSTATIQUE

- Avant de mettre le contrôleur sous tension, vérifiez que le cache de protection de chaque emplacement de cartouche vide est correctement installé.
- Ne touchez pas les contacts de la cartouche.
- Pour manipuler la cartouche, ne touchez que son boîtier.
- Prenez toutes les mesures de protection nécessaires contre les décharges électrostatiques.

#### Le non-respect de ces instructions peut provoquer des dommages matériels.

Le tableau suivant décrit la procédure permettant de désinstaller une cartouche TMC2 du contrôleur :

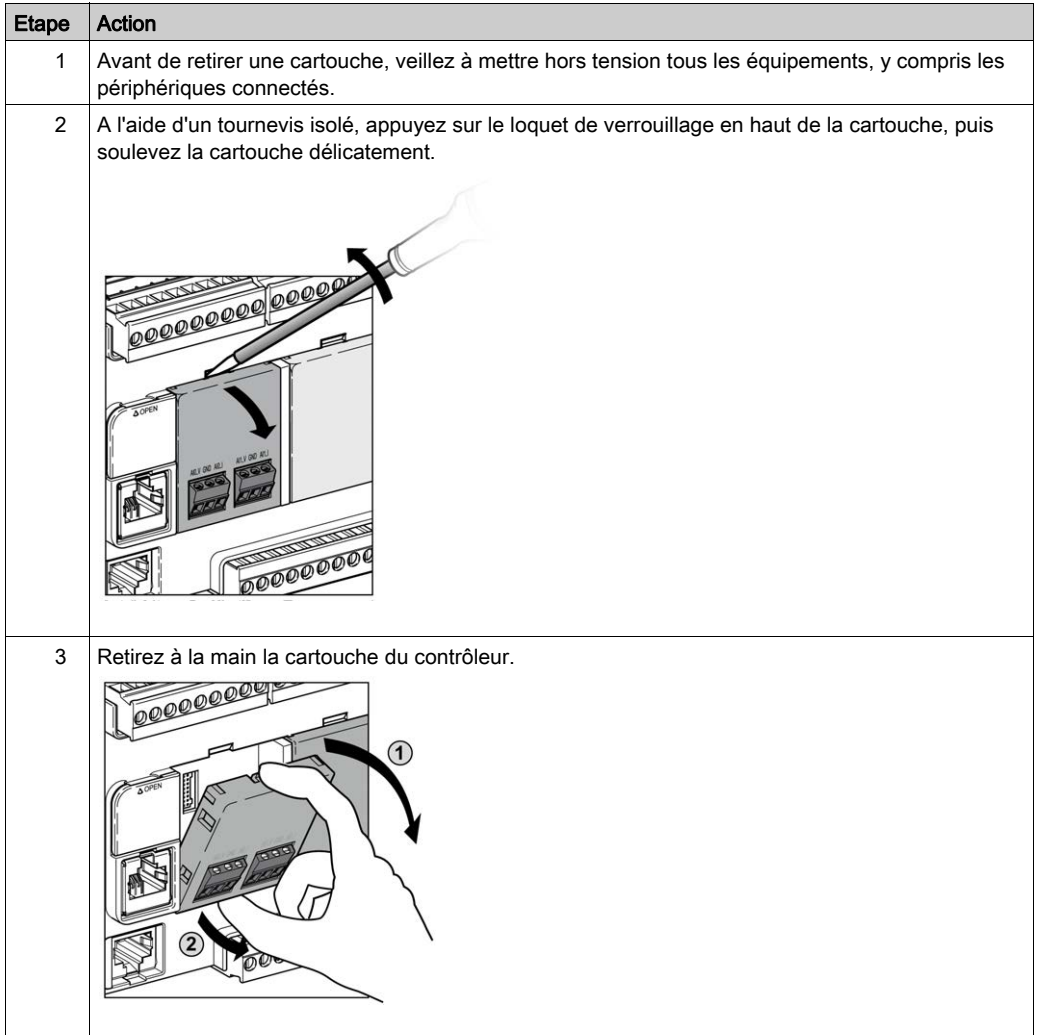

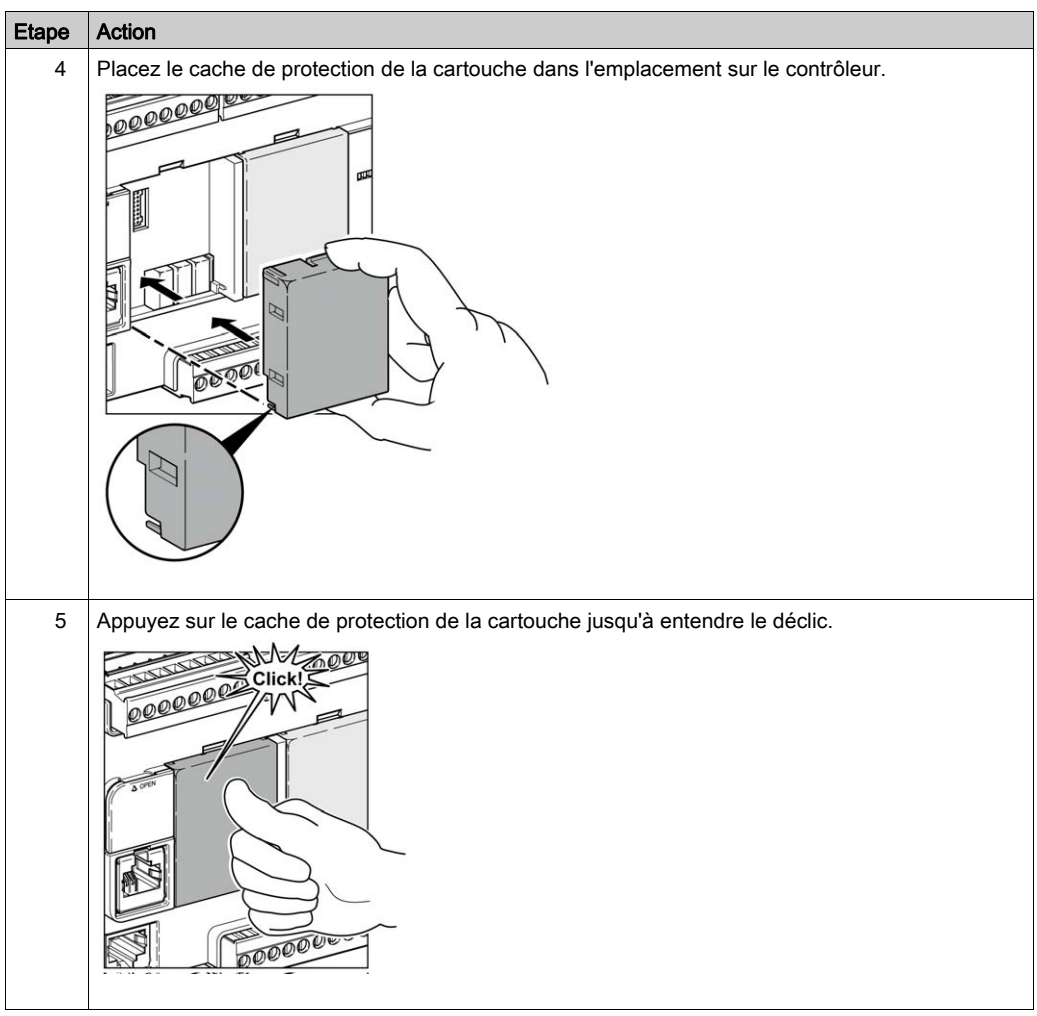

## <span id="page-862-1"></span><span id="page-862-0"></span>Sous-chapitre 2.3 Caractéristiques électriques de TMC2

#### Contenu de ce sous-chapitre

Ce sous-chapitre contient les sujets suivants :

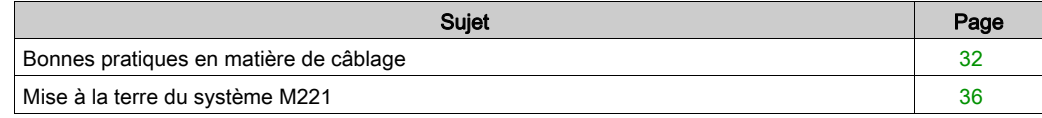

#### <span id="page-863-1"></span><span id="page-863-0"></span>Bonnes pratiques en matière de câblage

#### Présentation

Cette section présente les consignes de câblage et les bonnes pratiques à respecter avec le système M221 Logic Controller.

## **A A DANGER**

#### RISQUE DE CHOC ELECTRIQUE, D'EXPLOSION OU D'ECLAIR D'ARC

- Coupez toutes les alimentations de tous les équipements, y compris des équipements connectés, avant de retirer les caches ou les portes d'accès, ou avant d'installer ou de retirer des accessoires, matériels, câbles ou fils, sauf dans les cas de figure spécifiquement indiqués dans le guide de référence du matériel approprié à cet équipement.
- Utilisez toujours un appareil de mesure de tension réglé correctement pour vous assurer que l'alimentation est coupée conformément aux indications.
- Remettez en place et fixez tous les caches de protection, accessoires, matériels, câbles et fils et vérifiez que l'appareil est bien relié à la terre avant de le remettre sous tension.
- Utilisez uniquement la tension indiquée pour faire fonctionner cet équipement et les produits associés.

Le non-respect de ces instructions provoquera la mort ou des blessures graves.
# A AVERTISSEMENT

## PERTE DE CONTROLE

- Le concepteur d'un système de commande doit envisager les modes de défaillance possibles des chemins de commande et, pour certaines fonctions de commande critiques, prévoir un moyen d'atteindre un état sécurisé en cas de défaillance d'un chemin, et après cette défaillance. Par exemple, l'arrêt d'urgence, l'arrêt en cas de surcourse, la coupure de courant et le redémarrage sont des fonctions de contrôle cruciales.
- Des canaux de commande séparés ou redondants doivent être prévus pour les fonctions de commande critique.
- Les chemins de commande système peuvent inclure les liaisons de communication. Soyez particulièrement attentif aux implications des retards de transmission imprévus ou des pannes de liaison.
- Respectez toutes les réglementations de prévention des accidents ainsi que les consignes de sécurité locales.<sup>1</sup>
- Chaque implémentation de cet équipement doit être testée individuellement et entièrement pour s'assurer du fonctionnement correct avant la mise en service.

#### Le non-respect de ces instructions peut provoquer la mort, des blessures graves ou des dommages matériels.

 $1$  Pour plus d'informations, consultez les documents suivants ou leurs équivalents pour votre site d'installation : NEMA ICS 1.1 (dernière édition), « Safety Guidelines for the Application, Installation, and Maintenance of Solid State Control » (Directives de sécurité pour l'application, l'installation et la maintenance de commande statique) et NEMA ICS 7.1 (dernière édition), « Safety Standards for Construction and Guide for Selection, Installation, and Operation of Adjustable-Speed Drive Systems » (Normes de sécurité relatives à la construction et manuel de sélection, d'installation et d'exploitation de variateurs de vitesse).

#### Consignes de câblage

Respectez les règles suivantes lors du câblage d'un système M221 Logic Controller :

- Le câblage des E/S et de la communication doit être séparé du câblage d'alimentation. Acheminez ces deux types de câblage dans des gaines séparées.
- Vérifiez que les conditions d'utilisation et d'environnement respectent les plages spécifiées.
- Utilisez des câbles de taille appropriée, afin de respecter les exigences en matière de courant et de tension.
- Utilisez des conducteurs en cuivre (obligatoire).
- Utilisez des câbles blindés à paires torsadées pour les E/S analogiques et/ou rapides.
- Utilisez des câbles blindés à paires torsadées pour les réseaux et le bus de terrain.

Utilisez des câbles blindés et reliés à la terre pour toutes les entrées et sorties analogiques et haut débit, ainsi que pour les connexions de communication. Si vous n'utilisez pas de câbles blindés pour ces connexions, les interférences électromagnétiques peuvent détériorer la qualité du signal. Des signaux dégradés peuvent provoquer un fonctionnement imprévu du contrôleur ou des modules et équipements connectés.

# A AVERTISSEMENT

## FONCTIONNEMENT IMPREVU DE L'EQUIPEMENT

- Utilisez des câbles blindés pour toutes les E/S rapides, les E/S analogiques et les signaux de communication.
- Reliez à la terre le blindage des câbles des E/S analogiques, des E/S rapides et des signaux de communication au même point $<sup>1</sup>$ .</sup>
- Faites courir les câbles de communication et d'E/S séparément des câbles d'alimentation.

#### Le non-respect de ces instructions peut provoquer la mort, des blessures graves ou des dommages matériels.

 $1$ La mise à la terre multipoint est autorisée si les connexions sont reliées à une terre équipotentielle dimensionnée pour éviter tout endommagement des blindages de câbles, en cas de court-circuit du système d'alimentation.

Pour plus d'informations, reportez-vous à la section Câbles blindés de mise à la terr[e](#page-867-0) [\(voir](#page-867-0) page 36).

NOTE : En surface, la température peut dépasser 60 °C (140 °F). Conformément aux normes CEI 61010, séparez le câblage primaire (câbles connectés au secteur) du câblage secondaire (câble à très faible tension provenant des sources d'alimentation concernées). Si cela n'est pas possible, une double isolation est obligatoire, sous la forme d'une conduite ou de gaines de câbles.

Les connecteurs des cartouches ne sont pas amovibles.

# AVIS

## EQUIPEMENT INOPERANT

Ne tentez pas de retirer les connecteurs de la cartouche.

Le non-respect de ces instructions peut provoquer des dommages matériels.

#### Règles relatives au bornier à vis non débrochable

Le tableau suivant montre les types de câble et sections de fil pour un bornier à vis non débrochable de 3,81 mm (0,15 in.) :

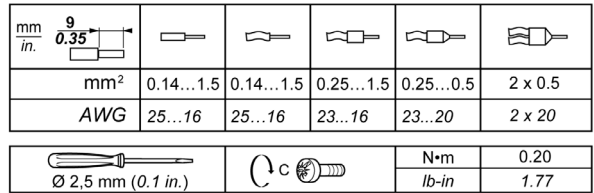

Utilisez obligatoirement des conducteurs en cuivre.

# **A A DANGER**

### RISQUE DE CHOC ELECTRIQUE EN RAISON DE CABLAGE NON SERRE

Serrez les connexions conformément au couple indiqué.

Le non-respect de ces instructions provoquera la mort ou des blessures graves.

# **A DANGER**

### RISQUE D'INCENDIE

- N'utilisez que les sections de fil appropriées pour la capacité de courant des voies d'E/S et des alimentations.
- Pour le câblage des sorties relais (2 A), utilisez des conducteurs d'au moins 0,5 mm<sup>2</sup> (AWG 20) ayant une température nominale d'au moins 80 °C (176 °F).
- Pour les conducteurs communs du câblage des sorties relais (7 A), ou le câblage de sorties relais au-dessus de 2 A, utilisez des conducteurs d'au moins 1,0 mm<sup>2</sup> (AWG 16) avec une température nominale égale ou supérieure à 80 °C (176 °F).

#### Le non-respect de ces instructions provoquera la mort ou des blessures graves.

## <span id="page-867-0"></span>Mise à la terre du système M221

#### Présentation

Pour minimiser les effets des interférences électromagnétiques, les câbles transportant les signaux de communication des E/S rapides, des E/S analogiques et du bus de terrain doivent être blindés.

# A AVERTISSEMENT

### FONCTIONNEMENT IMPREVU DE L'EQUIPEMENT

- Utilisez des câbles blindés pour toutes les E/S rapides, les E/S analogiques et les signaux de communication.
- Reliez à la terre le blindage des câbles de toutes les E/S rapides et E/S analogiques et de tous les signaux de communication au même point $<sup>1</sup>$ .</sup>
- Séparez les câbles de communication et d'E/S des câbles d'alimentation.

### Le non-respect de ces instructions peut provoquer la mort, des blessures graves ou des dommages matériels.

 $1$ La mise à la terre multipoint est autorisée si les connexions sont reliées à une terre équipotentielle dimensionnée pour éviter tout endommagement des blindages de câbles, en cas de court-circuit du système d'alimentation.

L'utilisation de câbles blindés implique le respect des règles de câblage suivantes :

- Pour les raccordements à la terre de protection (PE), des gaines ou des conduites métalliques peuvent être utilisées sur une partie de la longueur du blindage, pourvu qu'il n'y ait aucune discontinuité de la mise à la terre. Dans le cas de la terre fonctionnelle (FE), le blindage a pour but d'atténuer les interférences électromagnétiques et doit être continu sur toute la longueur du câble. Si la terre doit être à la fois fonctionnelle et protectrice, comme c'est souvent le cas pour les câbles de communication, le câble doit avoir un blindage continu.
- Lorsque cela est possible, séparez les câbles transportant des types de signaux différents, ainsi que les câbles transportant des signaux et les câbles de courant.

#### Terre de protection (PE) sur l'embase

La terre de protection (PE) est raccordée à l'embase conductrice par un câble de section importante, généralement un câble en cuivre tressé respectant la section maximale autorisée.

#### Raccordement des câbles blindés

Les câbles transportant les signaux de communication des E/S rapides, des E/S analogiques et du bus de terrain doivent être blindés. Ce blindage doit être fermement raccordé à la terre. Les blindages des E/S rapides et des E/S analogiques peuvent être raccordés à la terre fonctionnelle (FE) ou à la terre de protection (PE) du M221 Logic Controller. Les blindages des câbles de communication de bus de terrain doivent être raccordés à la terre de protection (PE) avec une bride fixée à l'embase conductrice de votre installation.

Le blindage du câble Modbus doit être raccordé à la terre de protection (PE).

# **A A DANGER**

### CHOC ELECTRIQUE

Vérifiez que les câbles Modbus sont fermement raccordés à la terre de protection (PE).

Le non-respect de ces instructions provoquera la mort ou des blessures graves.

### Blindage du câble de terre de protection (PE)

Pour relier à la terre le blindage d'un câble via une bride de mise à la terre, procédez comme suit :

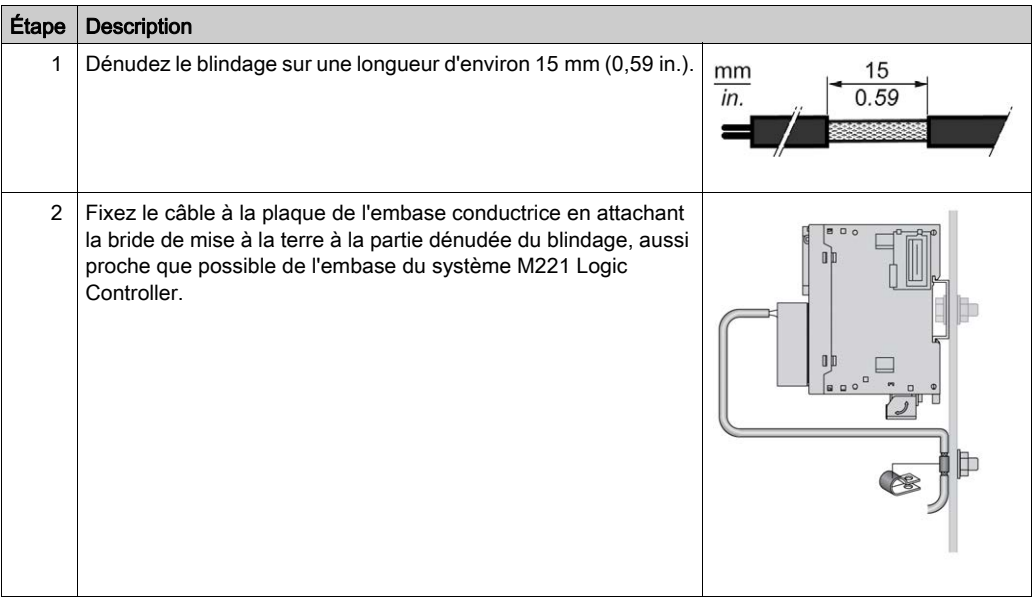

NOTE : Le blindage doit être fixé suffisamment à l'embase conductrice pour assurer un bon contact.

## Blindage du câble de terre fonctionnelle (FE)

Pour raccorder le blindage d'un câble via la barre de mise à la terre, procédez comme suit :

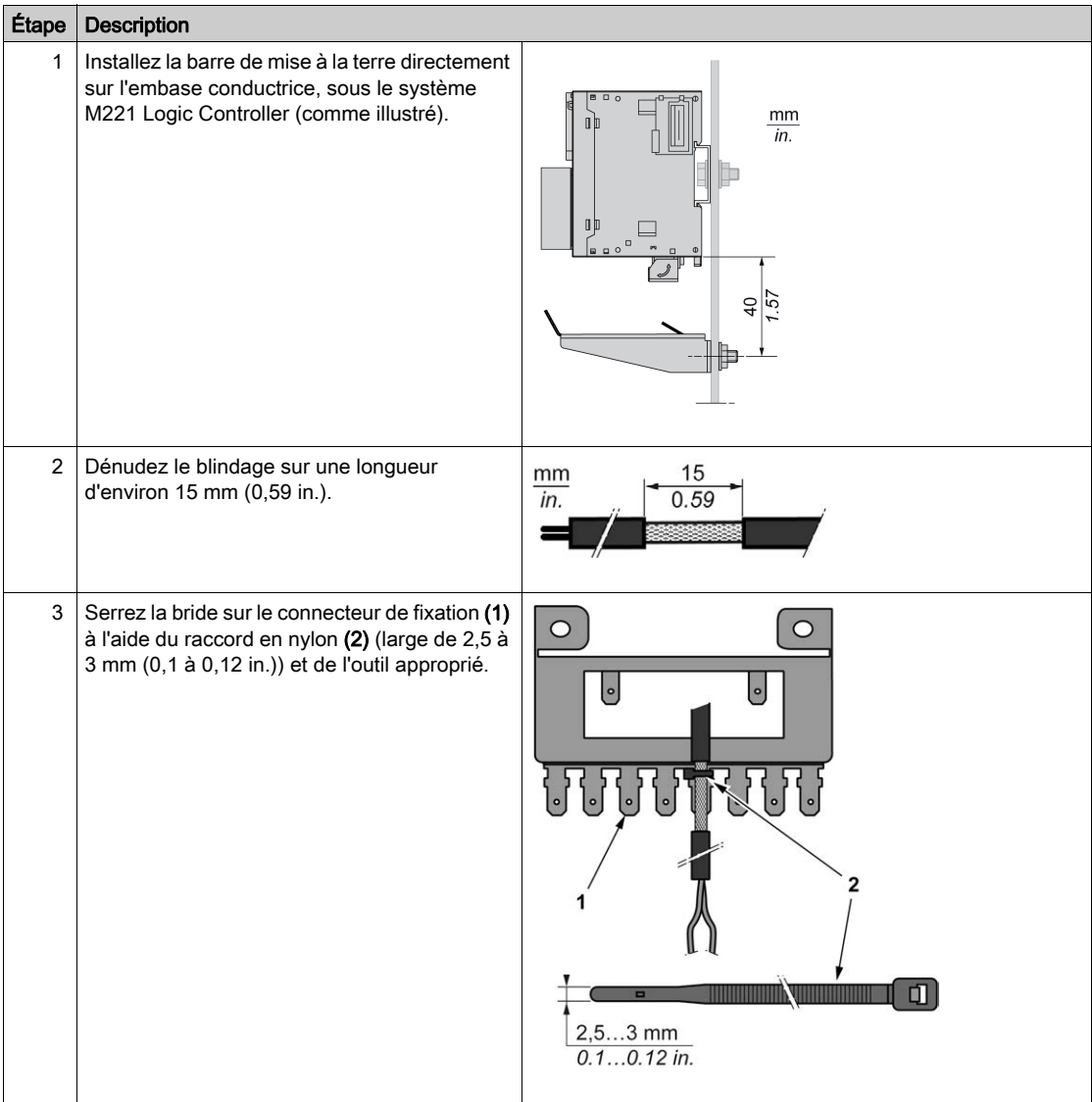

NOTE : La mise à la terre fonctionnelle (FE) doit s'effectuer via la barre de mise à la terre TM2XMTGB exclusivement.

# A AVERTISSEMENT

## DECONNEXION ACCIDENTELLE DE LA TERRE DE PROTECTION (PE)

- N'utilisez pas la barre de mise à la terre TM2XMTGB pour obtenir une terre de protection (PE).
- N'utilisez la plaque de mise à la terre TM2XMTGB que pour obtenir une terre fonctionnelle (FE).

Le non-respect de ces instructions peut provoquer la mort, des blessures graves ou des dommages matériels.

# Partie II Cartouches standard TMC2

## Contenu de cette partie

Cette partie contient les chapitres suivants :

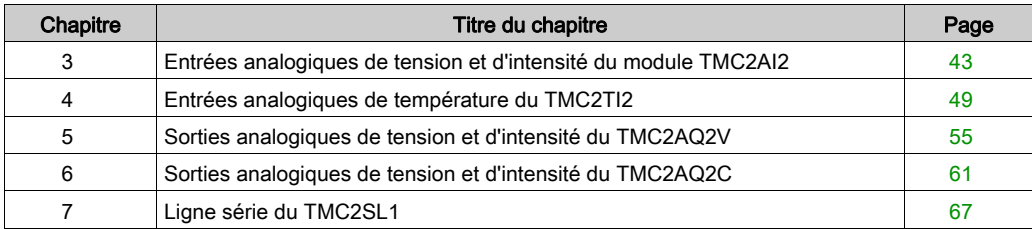

## <span id="page-874-0"></span>**Chapitre 3** Entrées analogiques de tension et d'intensité du module TMC2AI2

### Présentation

Ce chapitre décrit la cartouche, TMC2AI2, ses caractéristiques et ses connexions.

## Contenu de ce chapitre

Ce chapitre contient les sujets suivants :

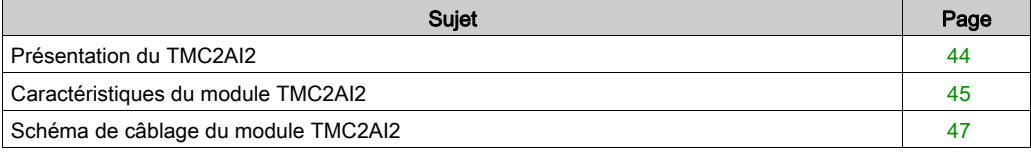

## <span id="page-875-0"></span>Présentation du TMC2AI2

## Présentation

La cartouche TMC2AI2 intègre les fonctionnalités suivantes :

- 2 entrées analogiques (tension ou intensité)
- Bornier à vis non débrochable, pas de 3,81 mm (0,15 in.)

#### Caractéristiques principales

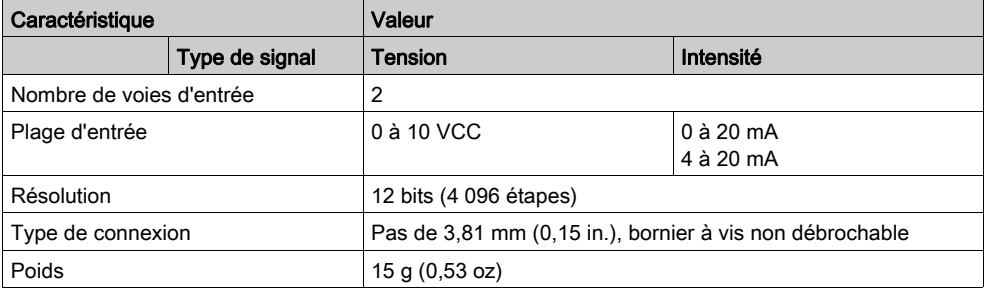

## <span id="page-876-0"></span>Caractéristiques du module TMC2AI2

### **Introduction**

Cette section décrit les caractéristiques générales de la cartouche TMC2AI2.

# AVERTISSEMENT

## FONCTIONNEMENT IMPREVU DE L'EQUIPEMENT

Ne dépassez pas les valeurs nominales indiquées dans les tableaux des caractéristiques d'environnement et électriques.

### Le non-respect de ces instructions peut provoquer la mort, des blessures graves ou des dommages matériels.

NOTE : Pour plus d'informations sur la sécurité et les caractéristiques d'environnement des Cartouche TMC2, reportez-vous au document M221 Logic Controller - Guide de référence du matériel.

### **Connecteurs**

Le schéma suivant montre le marquage et les connecteurs d'une cartouche TMC2AI2 :

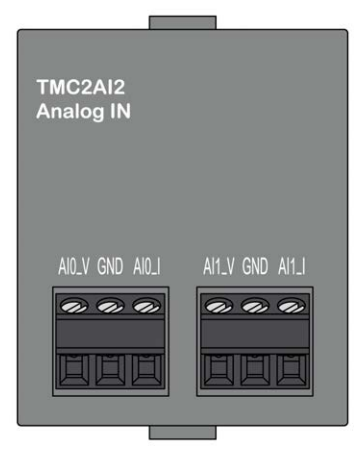

## Caractéristiques des entrées

Le tableau suivant décrit les caractéristiques d'entrée des cartouches :

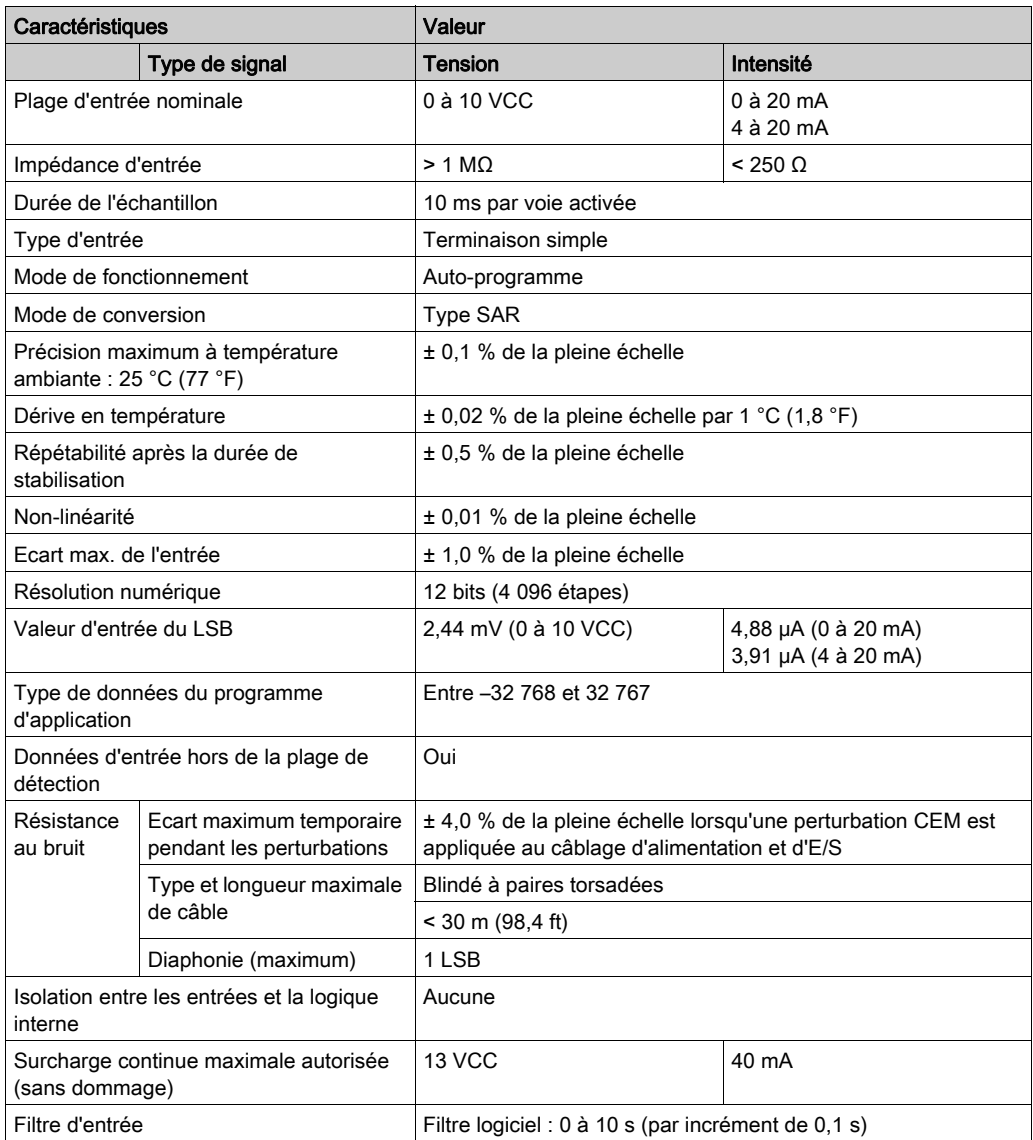

## <span id="page-878-0"></span>Schéma de câblage du module TMC2AI2

## **Introduction**

Cette cartouche est équipée d'un bornier à vis non débrochable pour la connexion des entrées.

## Câblage

Consultez la section Bonnes pratiques en matière de câblage [\(voir](#page-863-0) page 32).

## Schéma de câblage

La figure suivante montre un exemple de connexion des entrées de tension et d'intensité :

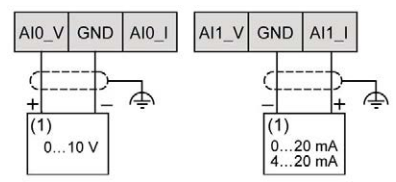

(1) : Equipement à sorties analogiques de courant/intensité

NOTE : chaque entrée peut être connectée à une entrée de tension ou d'intensité.

# <span id="page-880-0"></span>**Chapitre 4** Entrées analogiques de température du TMC2TI2

## Présentation

Ce chapitre décrit la cartouche, TMC2TI2, ses caractéristiques et ses connexions.

## Contenu de ce chapitre

Ce chapitre contient les sujets suivants :

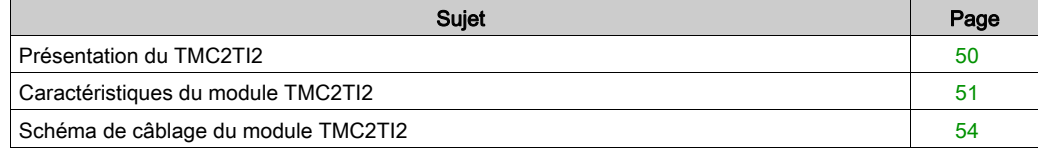

## <span id="page-881-0"></span>Présentation du TMC2TI2

## Présentation

La cartouche TMC2TI2 intègre les fonctionnalités suivantes :

- 2 entrées analogiques de température (thermocouple ou RTD)
- Bornier à vis non débrochable, pas de 3,81 mm (0,15 in.)

### Caractéristiques principales

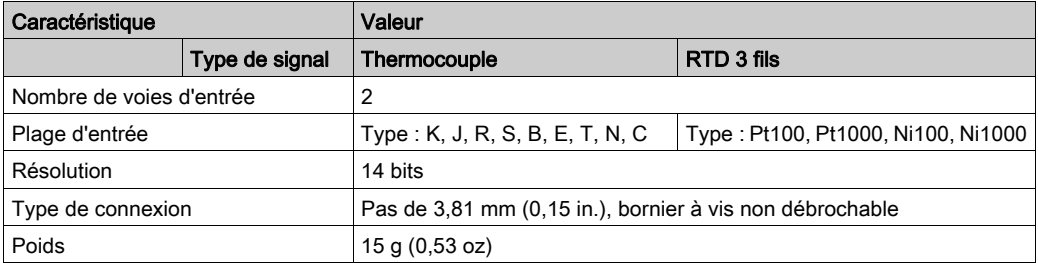

## <span id="page-882-0"></span>Caractéristiques du module TMC2TI2

## **Introduction**

Cette section décrit les caractéristiques générales de la cartouche TMC2TI2.

# AVERTISSEMENT

## FONCTIONNEMENT IMPREVU DE L'EQUIPEMENT

Ne dépassez pas les valeurs nominales indiquées dans les tableaux des caractéristiques d'environnement et électriques.

### Le non-respect de ces instructions peut provoquer la mort, des blessures graves ou des dommages matériels.

NOTE : Pour plus d'informations sur la sécurité et les caractéristiques d'environnement des Cartouche TMC2, reportez-vous au document M221 Logic Controller - Guide de référence du matériel.

## **Connecteurs**

Le schéma suivant montre le marquage et les connecteurs d'une cartouche TMC2TI2 :

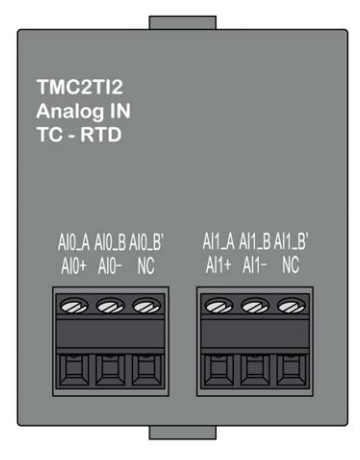

## Caractéristiques des entrées

Le tableau suivant décrit les caractéristiques d'entrée des cartouches :

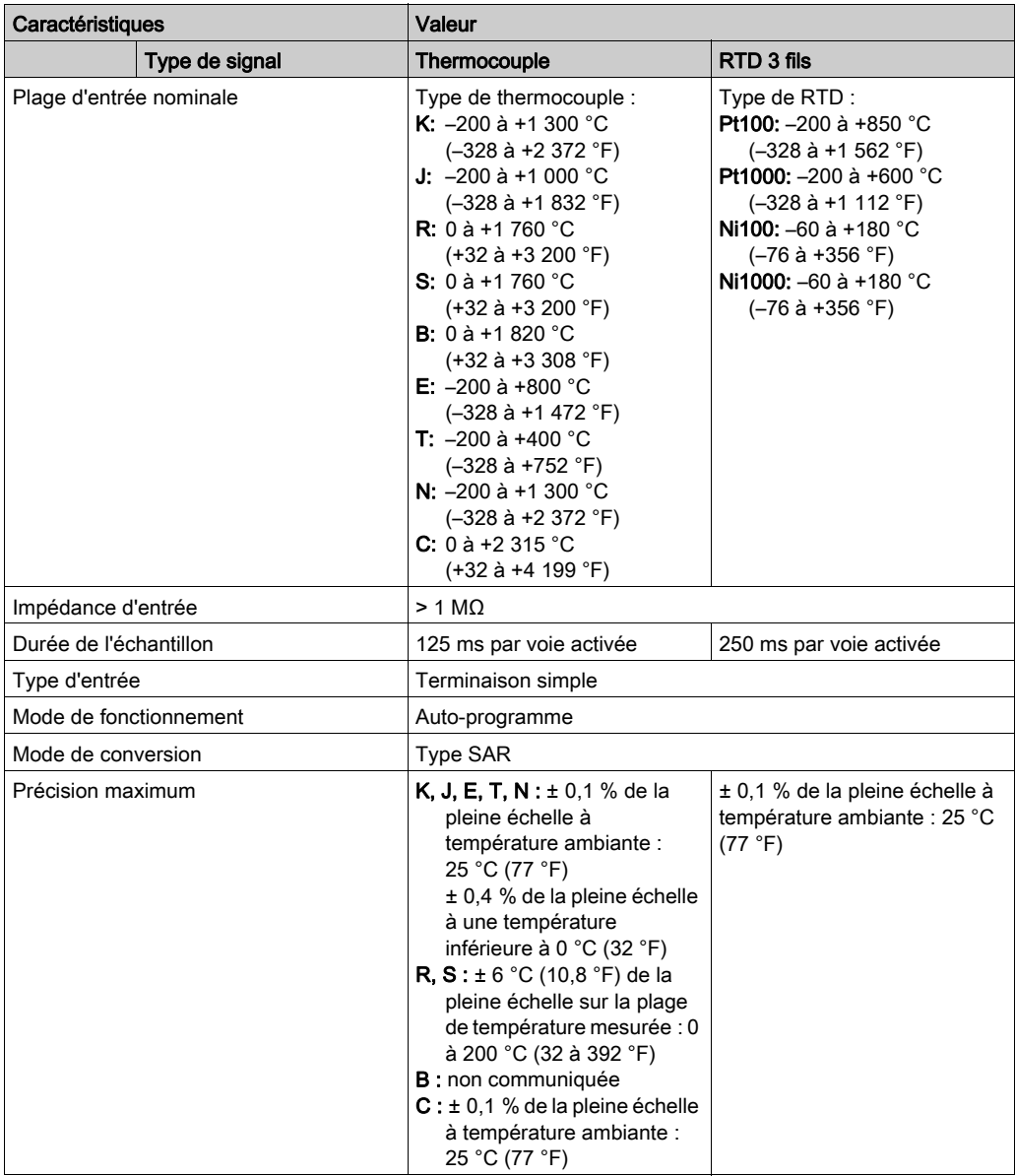

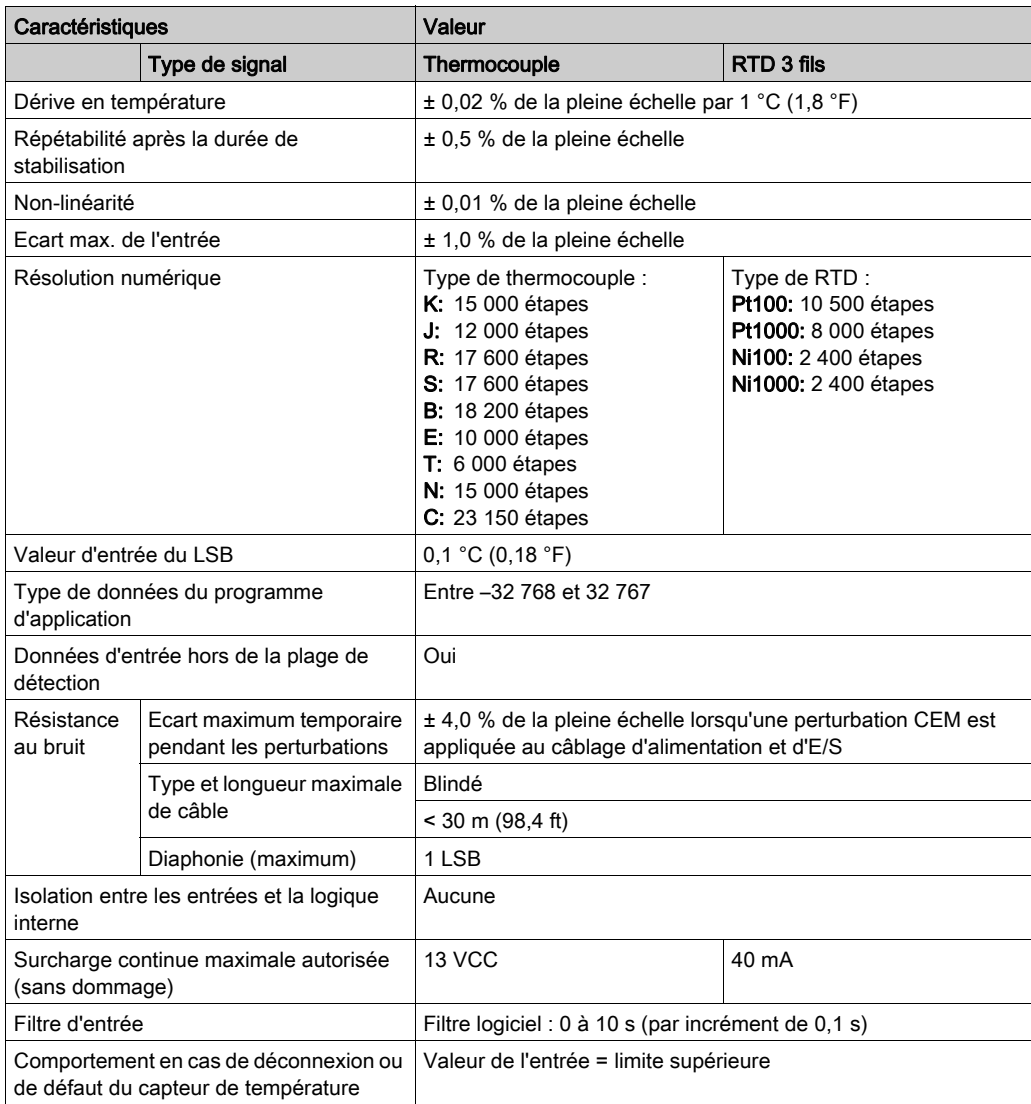

## <span id="page-885-0"></span>Schéma de câblage du module TMC2TI2

## **Introduction**

Cette cartouche est équipée d'un bornier à vis non débrochable pour la connexion des entrées.

### Câblage

Consultez la section Bonnes pratiques en matière de câblage [\(voir](#page-863-0) page 32).

### Schéma de câblage

La figure suivante montre un exemple de connexion d'une RTD et d'une sonde de thermocouple :

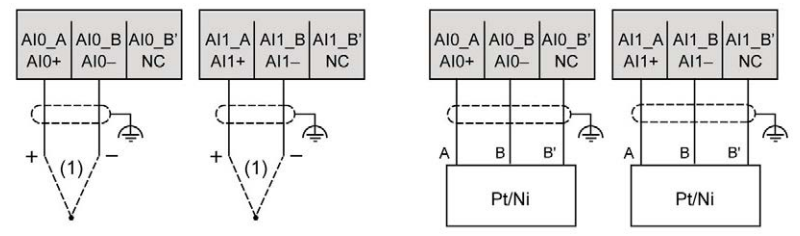

(1) : Thermocouple

NOTE : chaque entrée peut être connectée à une RTD ou une sonde de thermocouple.

# A AVERTISSEMENT

## FONCTIONNEMENT IMPREVU DE L'EQUIPEMENT

Ne raccordez aucun fil à des connexions réservées, inutilisées ou portant la mention « No Connection (N.C.) ».

#### Le non-respect de ces instructions peut provoquer la mort, des blessures graves ou des dommages matériels.

# <span id="page-886-0"></span>Chapitre 5 Sorties analogiques de tension et d'intensité du TMC2AQ2V

#### Présentation

Ce chapitre décrit la cartouche, TMC2AQ2V, ses caractéristiques et ses connexions.

## Contenu de ce chapitre

Ce chapitre contient les sujets suivants :

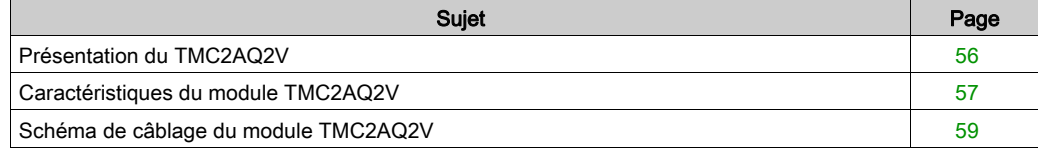

## <span id="page-887-0"></span>Présentation du TMC2AQ2V

## Présentation

La cartouche TMC2AQ2V intègre les fonctionnalités suivantes :

- 2 sorties analogiques de tension
- Bornier à vis non débrochable, pas de 3,81 mm (0,15 in.)

### Caractéristiques principales

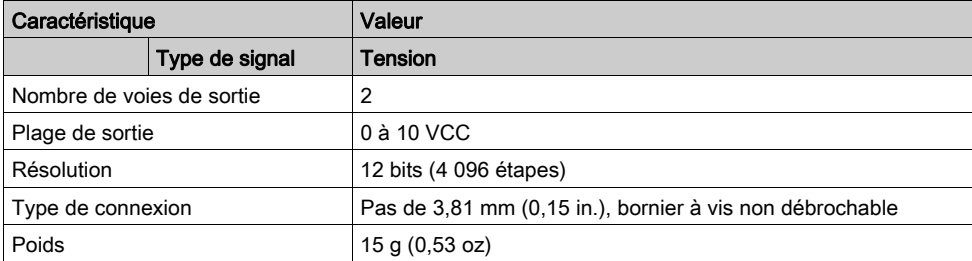

## <span id="page-888-0"></span>Caractéristiques du module TMC2AQ2V

### **Introduction**

Cette section fournit la description générale des caractéristiques de la cartouche TMC2AQ2V.

# A AVERTISSEMENT

## FONCTIONNEMENT IMPREVU DE L'EQUIPEMENT

Ne dépassez pas les valeurs nominales indiquées dans les tableaux des caractéristiques d'environnement et électriques.

### Le non-respect de ces instructions peut provoquer la mort, des blessures graves ou des dommages matériels.

NOTE : Pour plus d'informations sur la sécurité et les caractéristiques d'environnement des Cartouche TMC2, reportez-vous au document M221 Logic Controller - Guide de référence du matériel.

## **Connecteurs**

Le schéma suivant montre le marquage et les connecteurs d'une cartouche TMC2AQ2V :

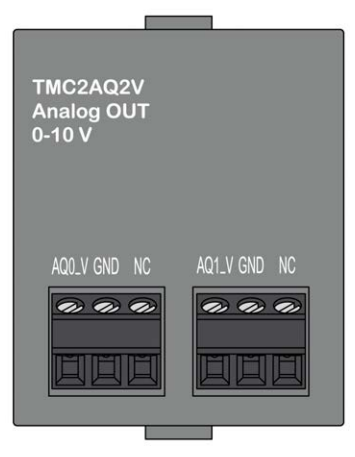

## Caractéristiques des sorties

Le tableau suivant décrit les caractéristiques des sorties des cartouches :

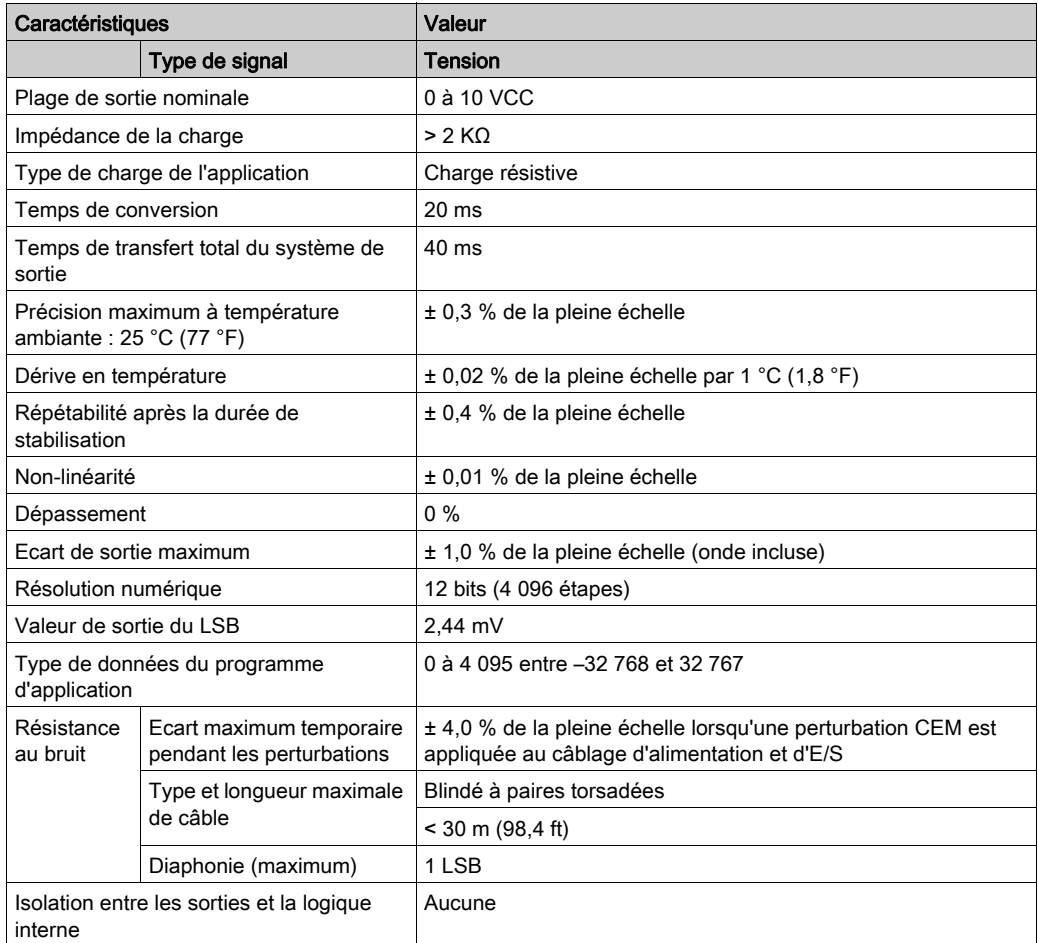

## <span id="page-890-0"></span>Schéma de câblage du module TMC2AQ2V

### Introduction

Cette cartouche est équipée d'un bornier à vis non débrochable pour la connexion des Sorties.

## Câblage

Consultez la section Bonnes pratiques en matière de câblage [\(voir](#page-863-0) page 32).

## Schéma de câblage

La figure suivante montre un exemple de connexion des sorties de tension :

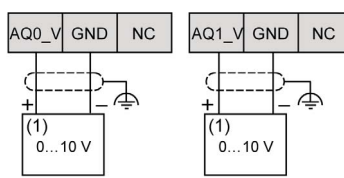

(1) : Equipement à entrées analogiques de tension

# A AVERTISSEMENT

## FONCTIONNEMENT IMPREVU DE L'EQUIPEMENT

Ne raccordez aucun fil à des connexions réservées, inutilisées ou portant la mention « No Connection (N.C.) ».

Le non-respect de ces instructions peut provoquer la mort, des blessures graves ou des dommages matériels.

# <span id="page-892-0"></span>Chapitre 6 Sorties analogiques de tension et d'intensité du TMC2AQ2C

## Présentation

Ce chapitre décrit la cartouche, TMC2AQ2C, ses caractéristiques et ses connexions.

## Contenu de ce chapitre

Ce chapitre contient les sujets suivants :

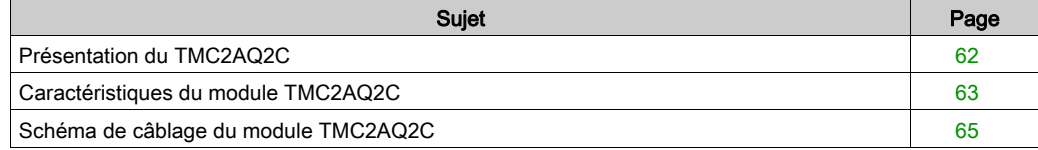

## <span id="page-893-0"></span>Présentation du TMC2AQ2C

## Présentation

La cartouche TMC2AQ2C intègre les fonctionnalités suivantes :

- 2 sorties analogiques d'intensité
- Bornier à vis non débrochable, pas de 3,81 mm (0,15 in.)

### Caractéristiques principales

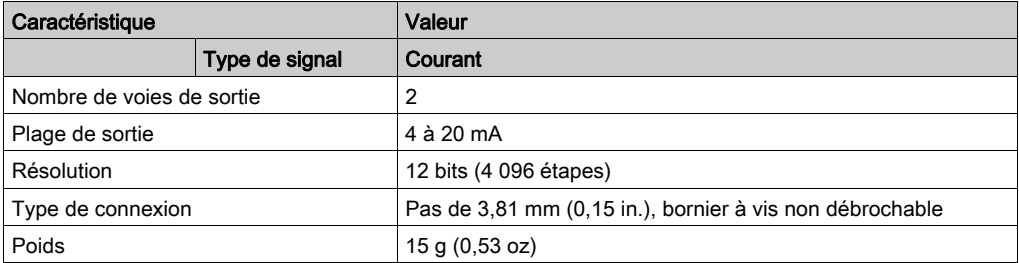

## <span id="page-894-0"></span>Caractéristiques du module TMC2AQ2C

## **Introduction**

Cette section décrit les caractéristiques générales de la cartouche TMC2AQ2C.

# AVERTISSEMENT

## FONCTIONNEMENT IMPREVU DE L'EQUIPEMENT

Ne dépassez pas les valeurs nominales indiquées dans les tableaux des caractéristiques d'environnement et électriques.

### Le non-respect de ces instructions peut provoquer la mort, des blessures graves ou des dommages matériels.

NOTE : Pour plus d'informations sur la sécurité et les caractéristiques d'environnement des Cartouche TMC2, reportez-vous au document M221 Logic Controller - Guide de référence du matériel.

## **Connecteurs**

Le schéma suivant montre le marquage et les connecteurs d'une cartouche TMC2AQ2C :

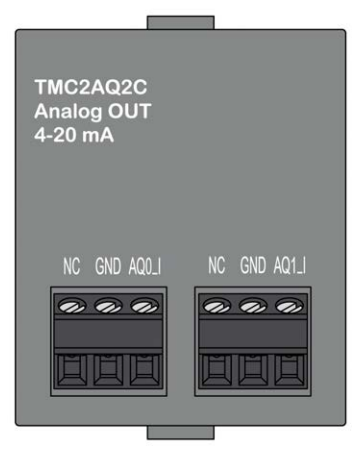

## Caractéristiques des sorties

Le tableau suivant décrit les caractéristiques des sorties des cartouches :

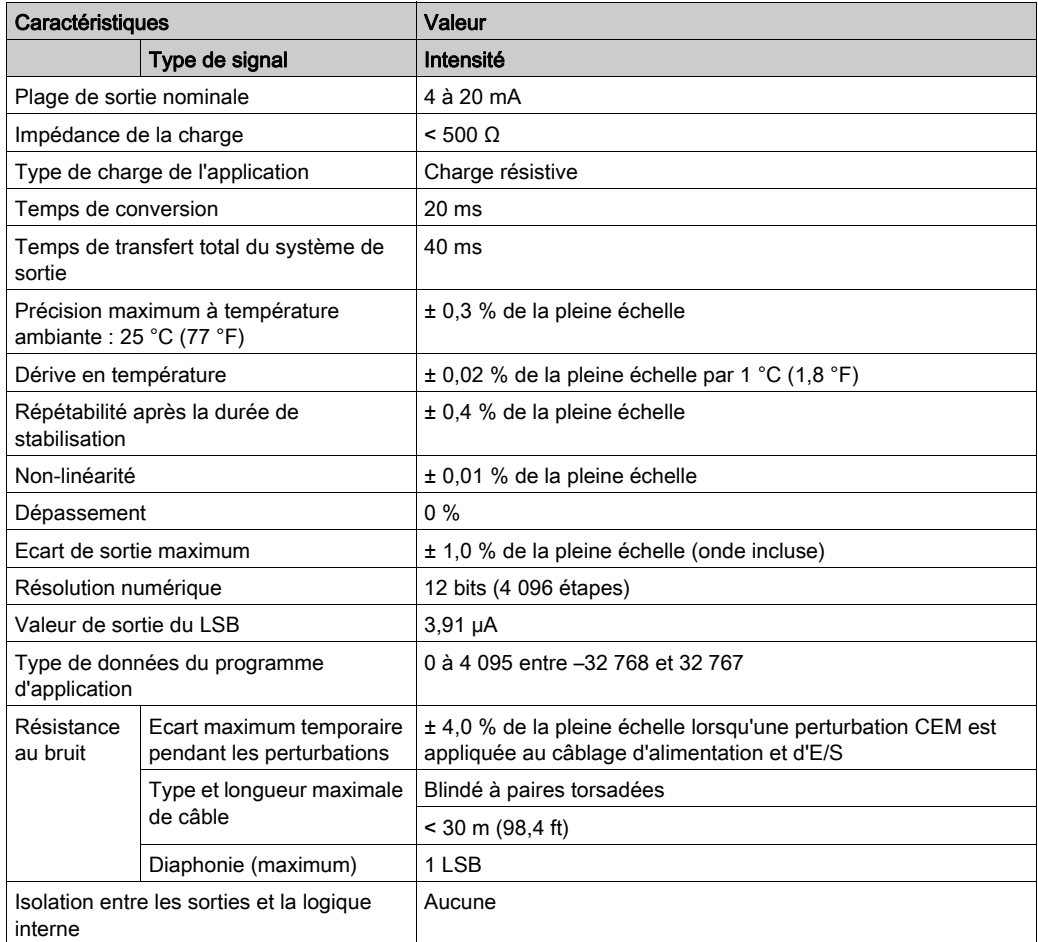

## <span id="page-896-0"></span>Schéma de câblage du module TMC2AQ2C

## **Introduction**

Cette cartouche est équipée d'un bornier à vis non débrochable pour la connexion des Sorties.

## Câblage

Consultez la section Bonnes pratiques en matière de câblage [\(voir](#page-863-0) page 32).

## Schéma de câblage

La figure suivante montre un exemple de connexion des sorties d'intensité :

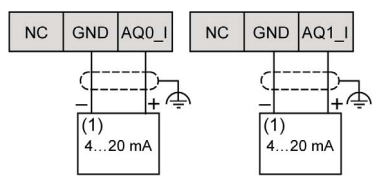

(1) : Equipement à entrées analogiques d'intensité

# A AVERTISSEMENT

## FONCTIONNEMENT IMPREVU DE L'EQUIPEMENT

Ne raccordez aucun fil à des connexions réservées, inutilisées ou portant la mention « No Connection (N.C.) ».

Le non-respect de ces instructions peut provoquer la mort, des blessures graves ou des dommages matériels.

# <span id="page-898-0"></span>**Chapitre 7** Ligne série du TMC2SL1

## Présentation

Ce chapitre décrit la cartouche, TMC2SL1, ses caractéristiques et ses connexions.

## Contenu de ce chapitre

Ce chapitre contient les sujets suivants :

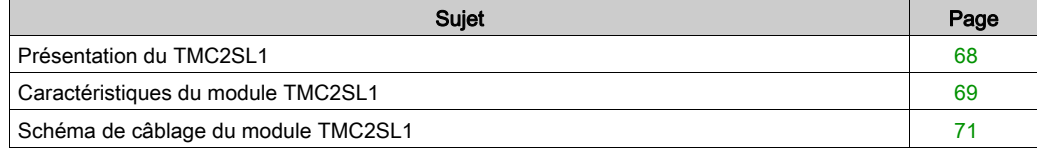

## <span id="page-899-0"></span>Présentation du TMC2SL1

## Présentation

La cartouche TMC2SL1 intègre les fonctionnalités suivantes :

- 1 ligne série (RS232 ou RS485)
- Bornier à vis non débrochable, pas de 3,81 mm (0,15 in.)

## Caractéristiques principales

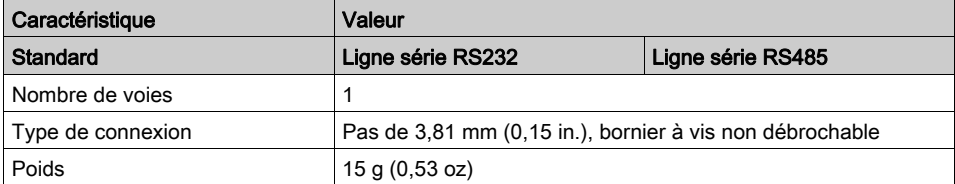
### Caractéristiques du module TMC2SL1

#### **Introduction**

Cette section décrit les caractéristiques générales de la cartouche TMC2SL1.

# AVERTISSEMENT

#### FONCTIONNEMENT IMPREVU DE L'EQUIPEMENT

Ne dépassez pas les valeurs nominales indiquées dans les tableaux des caractéristiques d'environnement et électriques.

#### Le non-respect de ces instructions peut provoquer la mort, des blessures graves ou des dommages matériels.

NOTE : Pour plus d'informations sur la sécurité et les caractéristiques d'environnement des Cartouche TMC2, reportez-vous au document M221 Logic Controller - Guide de référence du matériel.

#### **Connecteurs**

Le schéma suivant montre le marquage et les connecteurs d'une cartouche TMC2SL1 :

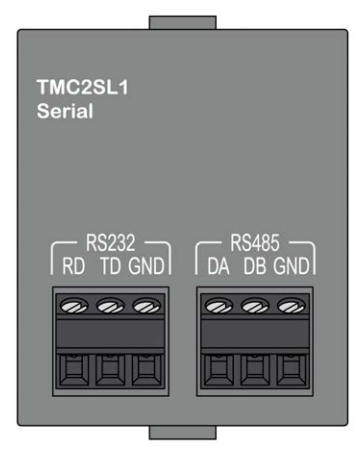

### Caractéristiques de la ligne série

Le tableau suivant décrit les caractéristiques de ligne série de la cartouche :

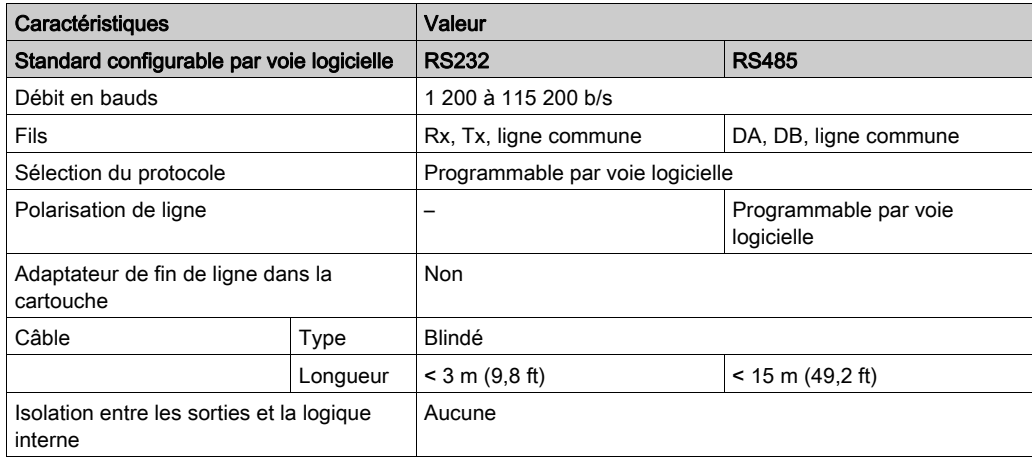

## Schéma de câblage du module TMC2SL1

#### **Introduction**

Cette cartouche est équipée d'un bornier à vis non débrochable pour la connexion des fils de la ligne série.

#### Câblage

Consultez la section Bonnes pratiques en matière de câblage [\(voir](#page-863-0) page 32).

#### Schéma de câblage

La figure suivante montre un exemple de connexion de ligne série RS232 :

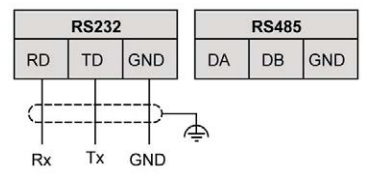

La figure suivante montre un exemple de connexion de ligne série RS485 :

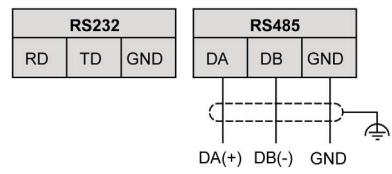

NOTE : une seule ligne série (RS232 ou RS485) peut être connectée à la cartouche. NOTE : une seule cartouche TMC2SL1 est gérée par Logic Controller.

# <span id="page-904-0"></span>Partie III Cartouches d'application TMC2

#### Contenu de cette partie

Cette partie contient les chapitres suivants :

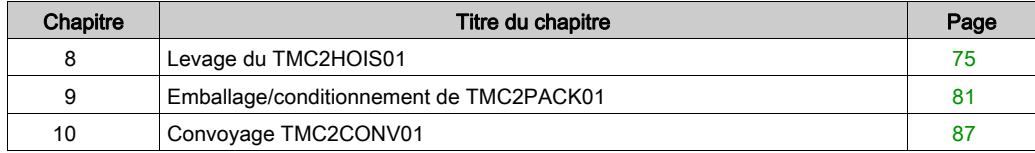

## <span id="page-906-0"></span>**Chapitre 8** Levage du TMC2HOIS01

#### Présentation

Ce chapitre décrit la cartouche, TMC2HOIS01, ses caractéristiques et ses connexions.

#### Contenu de ce chapitre

Ce chapitre contient les sujets suivants :

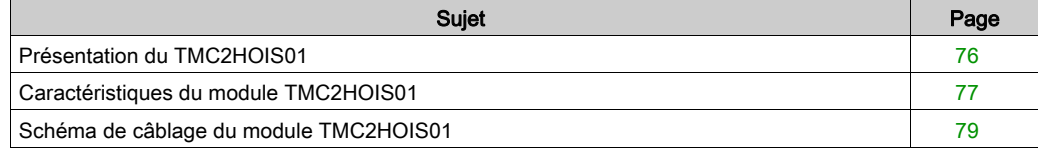

### <span id="page-907-0"></span>Présentation du TMC2HOIS01

#### Présentation

La cartouche TMC2HOIS01 intègre les fonctionnalités suivantes :

- 2 entrées analogiques (tension ou intensité) pour les cellules de charge de levage
- Bornier à vis non débrochable, pas de 3,81 mm (0,15 in.)

#### Caractéristiques principales

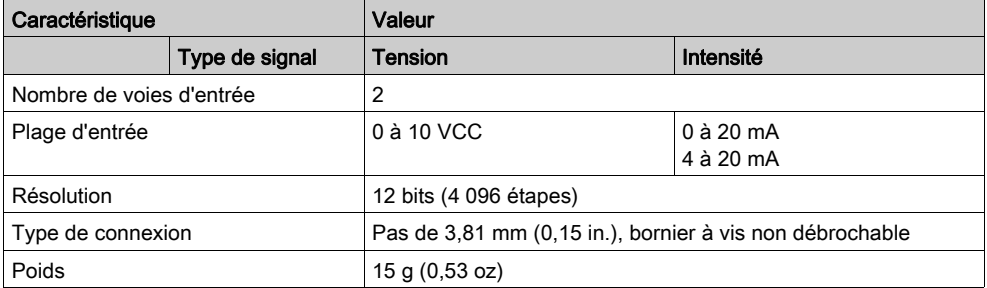

### <span id="page-908-0"></span>Caractéristiques du module TMC2HOIS01

#### **Introduction**

Cette section décrit les caractéristiques générales de la cartouche TMC2HOIS01.

# AVERTISSEMENT

#### FONCTIONNEMENT IMPREVU DE L'EQUIPEMENT

Ne dépassez pas les valeurs nominales indiquées dans les tableaux des caractéristiques d'environnement et électriques.

#### Le non-respect de ces instructions peut provoquer la mort, des blessures graves ou des dommages matériels.

NOTE : Pour plus d'informations sur la sécurité et les caractéristiques d'environnement des Cartouche TMC2, reportez-vous au document M221 Logic Controller - Guide de référence du matériel.

#### **Connecteurs**

Le schéma suivant montre le marquage et les connecteurs d'une cartouche TMC2HOIS01 :

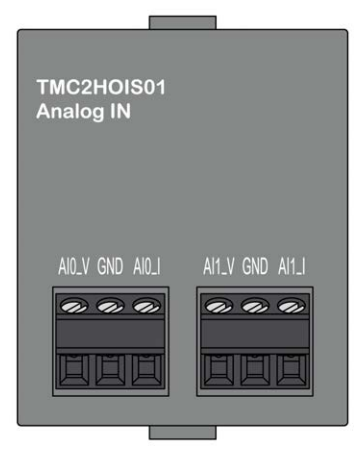

#### Caractéristiques des entrées

Le tableau suivant décrit les caractéristiques d'entrée des cartouches :

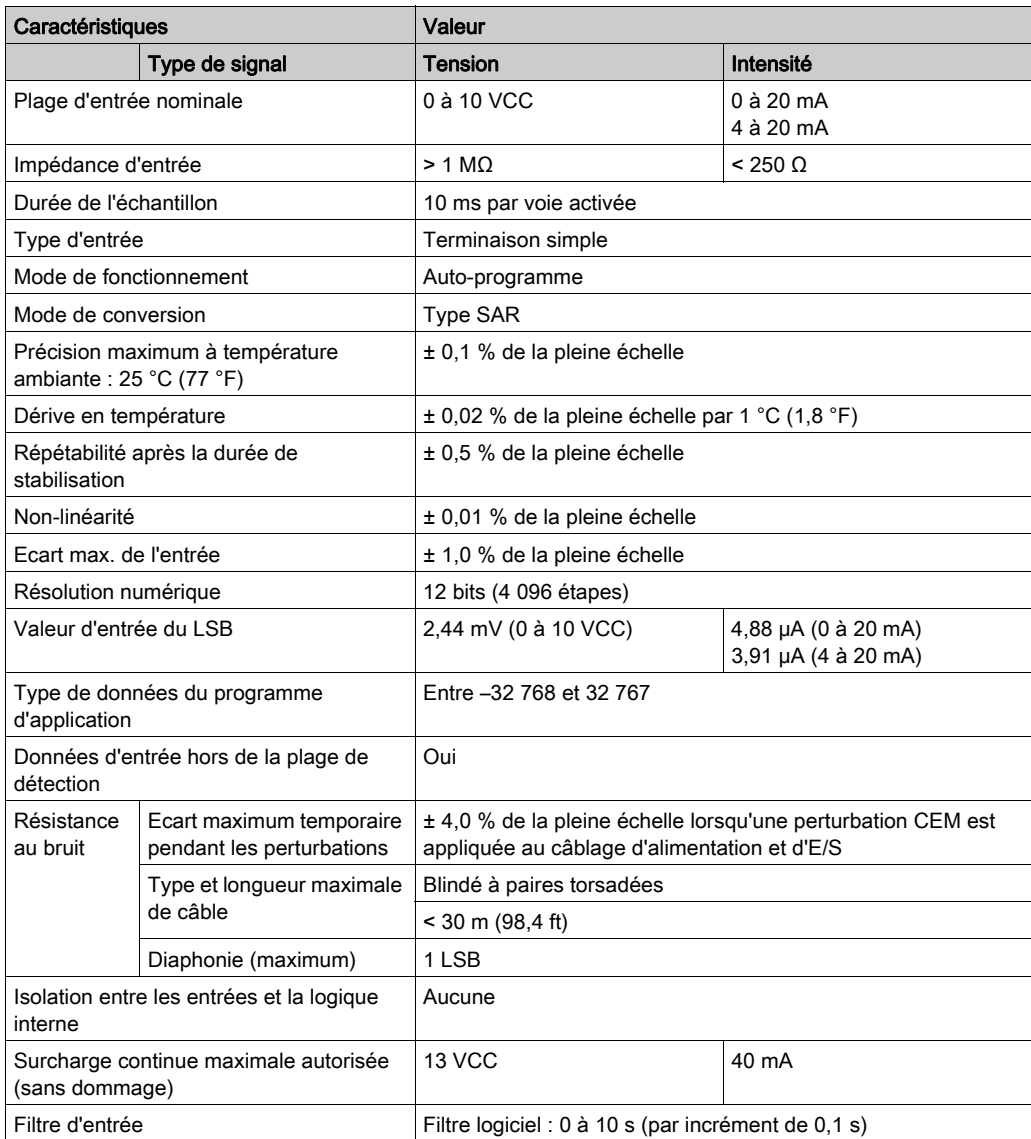

## <span id="page-910-0"></span>Schéma de câblage du module TMC2HOIS01

#### **Introduction**

Cette cartouche est équipée d'un bornier à vis non débrochable pour la connexion des entrées.

#### Câblage

Consultez la section Bonnes pratiques en matière de câblage [\(voir](#page-863-0) page 32).

#### Schéma de câblage

La figure suivante montre un exemple de connexion des entrées de tension et d'intensité :

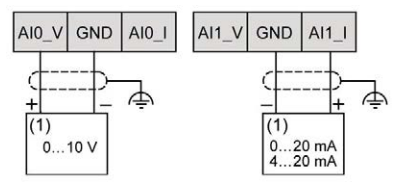

(1) : Equipement à sorties analogiques de courant/intensité

NOTE : chaque entrée peut être connectée à une entrée de tension ou d'intensité.

## <span id="page-912-0"></span>**Chapitre 9** Emballage/conditionnement de TMC2PACK01

#### Présentation

Ce chapitre décrit la cartouche, TMC2PACK01, ses caractéristiques et ses connexions.

#### Contenu de ce chapitre

Ce chapitre contient les sujets suivants :

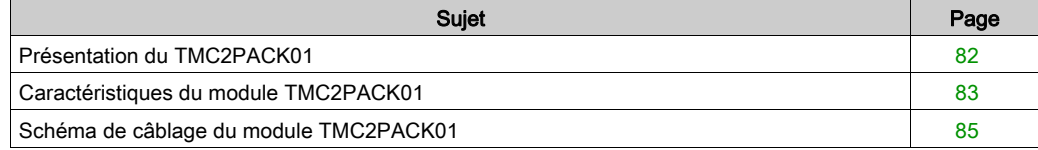

## <span id="page-913-0"></span>Présentation du TMC2PACK01

#### Présentation

La cartouche TMC2PACK01 intègre les fonctionnalités suivantes :

- 2 entrées analogiques (tension ou intensité) pour l'emballage/le conditionnement
- Bornier à vis non débrochable, pas de 3,81 mm (0,15 in.)

#### Caractéristiques principales

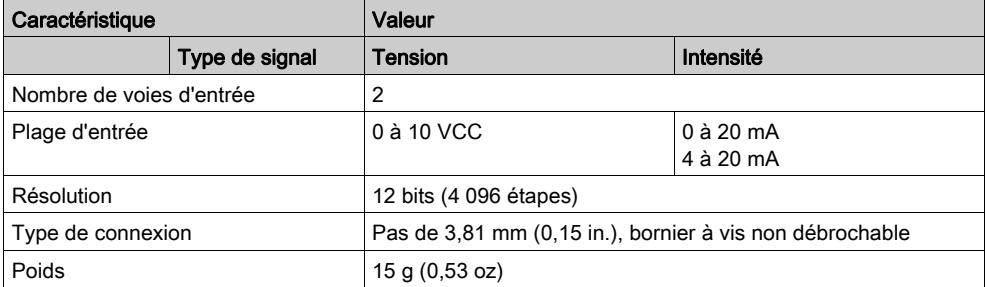

### <span id="page-914-0"></span>Caractéristiques du module TMC2PACK01

#### **Introduction**

Cette section décrit les caractéristiques générales de la cartouche TMC2PACK01.

# AVERTISSEMENT

#### FONCTIONNEMENT IMPREVU DE L'EQUIPEMENT

Ne dépassez pas les valeurs nominales indiquées dans les tableaux des caractéristiques d'environnement et électriques.

#### Le non-respect de ces instructions peut provoquer la mort, des blessures graves ou des dommages matériels.

NOTE : Pour plus d'informations sur la sécurité et les caractéristiques d'environnement des Cartouche TMC2, reportez-vous au document M221 Logic Controller - Guide de référence du matériel.

#### **Connecteurs**

Le schéma suivant montre le marquage et les connecteurs d'une cartouche TMC2PACK01 :

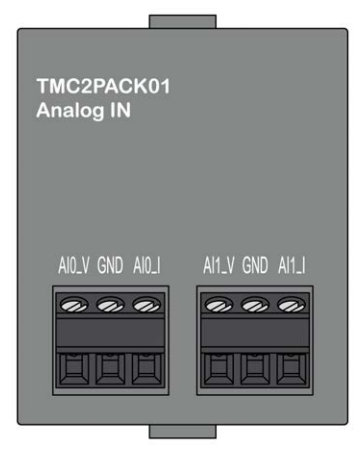

#### Caractéristiques des entrées

Le tableau suivant décrit les caractéristiques d'entrée des cartouches :

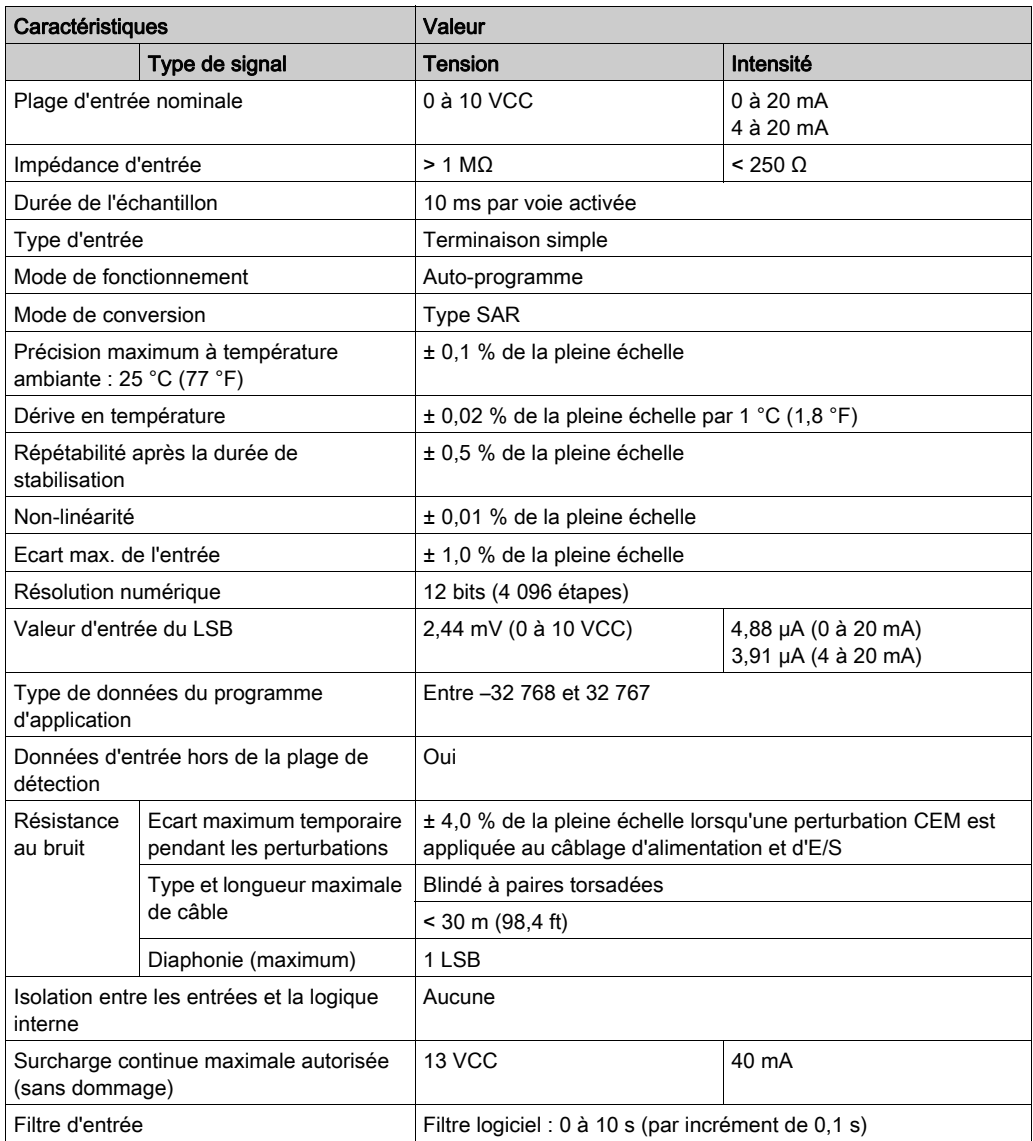

## <span id="page-916-0"></span>Schéma de câblage du module TMC2PACK01

#### **Introduction**

Cette cartouche est équipée d'un bornier à vis non débrochable pour la connexion des entrées.

#### Câblage

Consultez la section Bonnes pratiques en matière de câblage [\(voir](#page-863-0) page 32).

#### Schéma de câblage

La figure suivante montre un exemple de connexion des entrées de tension et d'intensité :

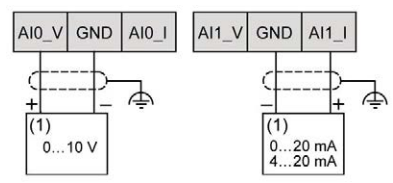

(1) : Equipement à sorties analogiques de courant/intensité

NOTE : chaque entrée peut être connectée à une entrée de tension ou d'intensité.

# <span id="page-918-0"></span>**Chapitre 10** Convoyage TMC2CONV01

#### Présentation

Ce chapitre décrit la cartouche, TMC2CONV01, ses caractéristiques et ses connexions.

#### Contenu de ce chapitre

Ce chapitre contient les sujets suivants :

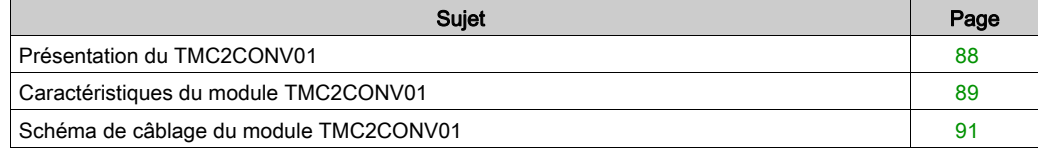

### <span id="page-919-0"></span>Présentation du TMC2CONV01

#### Présentation

La cartouche TMC2CONV01 intègre les fonctionnalités suivantes :

- 1 ligne série (RS232 ou RS485) pour le convoyage
- Bornier à vis non débrochable, pas de 3,81 mm (0,15 in.)

#### Caractéristiques principales

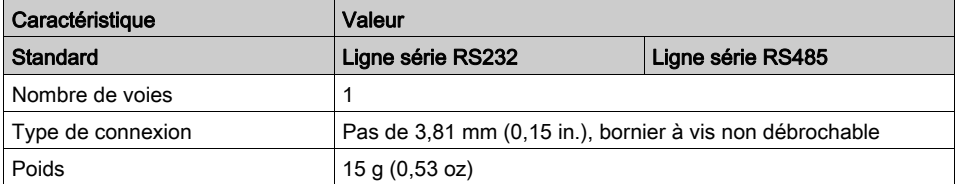

## <span id="page-920-0"></span>Caractéristiques du module TMC2CONV01

#### **Introduction**

Cette section décrit les caractéristiques générales de la cartouche TMC2CONV01.

# AVERTISSEMENT

#### FONCTIONNEMENT IMPREVU DE L'EQUIPEMENT

Ne dépassez pas les valeurs nominales indiquées dans les tableaux des caractéristiques d'environnement et électriques.

#### Le non-respect de ces instructions peut provoquer la mort, des blessures graves ou des dommages matériels.

NOTE : Pour plus d'informations sur la sécurité et les caractéristiques d'environnement des Cartouche TMC2, reportez-vous au document M221 Logic Controller - Guide de référence du matériel.

#### **Connecteurs**

Le schéma suivant montre le marquage et les connecteurs d'une cartouche TMC2CONV01 :

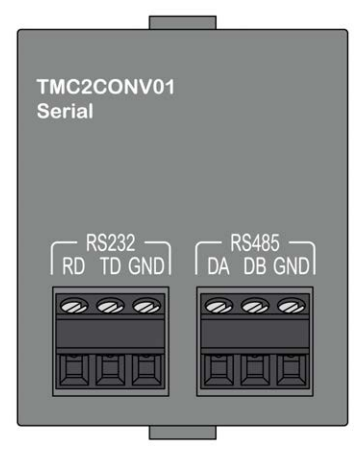

### Caractéristiques de la ligne série

Le tableau suivant décrit les caractéristiques de ligne série de la cartouche :

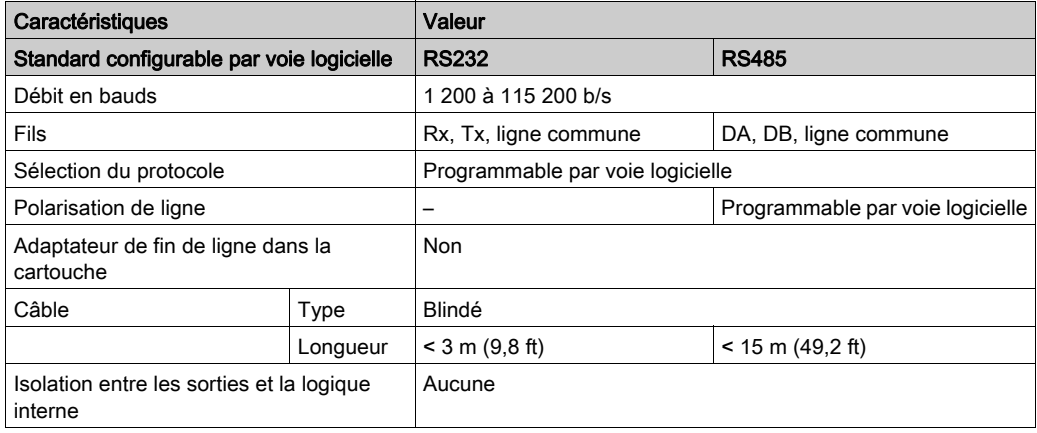

## <span id="page-922-0"></span>Schéma de câblage du module TMC2CONV01

#### **Introduction**

Cette cartouche est équipée d'un bornier à vis non débrochable pour la connexion des fils de la ligne série.

#### Câblage

Consultez la section Bonnes pratiques en matière de câblage [\(voir](#page-863-0) page 32).

#### Schéma de câblage

La figure suivante montre un exemple de connexion de ligne série RS232 :

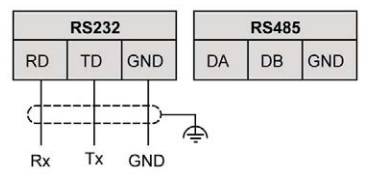

La figure suivante montre un exemple de connexion de ligne série RS485 :

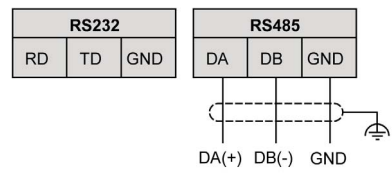

NOTE : une seule ligne série (RS232 ou RS485) peut être connectée à la cartouche. NOTE : une seule cartouche TMC2CONV01 est gérée par Logic Controller.

# **Glossaire**

## M

#### **Modbus**

Protocole qui permet la communication entre de nombreux équipements connectés au même réseau.

### P

#### PE

Acronyme de Protective Earth (terre de protection). Connexion de terre commune permettant d'éviter le risque de choc électrique en maintenant toute surface conductrice exposée d'un équipement au potentiel de la terre. Pour empêcher les chutes de tension, aucun courant n'est admis dans ce conducteur. On utilise aussi le terme *protective ground* (PG) en Amérique du Nord. Glossaire

# Index

## $\overline{C}$

câblage, [32](#page-863-0) caractéristiques cartouche, [15](#page-846-0) cartouche caractéristiques, [15](#page-846-0) compatibilité, [16](#page-847-0) description, [15](#page-846-1) TMC2, [41](#page-872-0), [73](#page-904-0) TMC2AI2, [43](#page-874-0) TMC2AQ2C, [61](#page-892-0) TMC2AQ2V, [55](#page-886-0) TMC2CONV01, [87](#page-918-0) TMC2HOIS01, [75](#page-906-0) TMC2PACK01, [81](#page-912-0) TMC2SL1, [67](#page-898-0) TMC2TI2, [49](#page-880-0) certifications et normes, [20](#page-851-0) compatibilité cartouche, [16](#page-847-0)

## D

description cartouche, [15](#page-846-1)

## E

environnement, [19](#page-850-0)

### M

mise à la terre, [36](#page-867-0)

## R

RS232, [67](#page-898-0) RS485, [67](#page-898-0)

### T

TMC2 cartouche, [41](#page-872-0), [73](#page-904-0) TMC2AI2 cartouche, [43](#page-874-0) TMC2AQ2C cartouche, [61](#page-892-0) TMC2AQ2V cartouche, [55](#page-886-0) TMC2CONV01 cartouche, [87](#page-918-0) TMC2HOIS01 cartouche, [75](#page-906-0) TMC2PACK01 cartouche, [81](#page-912-0) TMC2SL1 cartouche, [67](#page-898-0) TMC2TI2 cartouche, [49](#page-880-0)